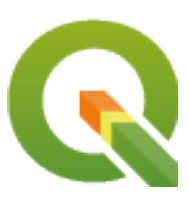

# **QGIS Training Manual**

**QGIS Project**

**2024 05 02**

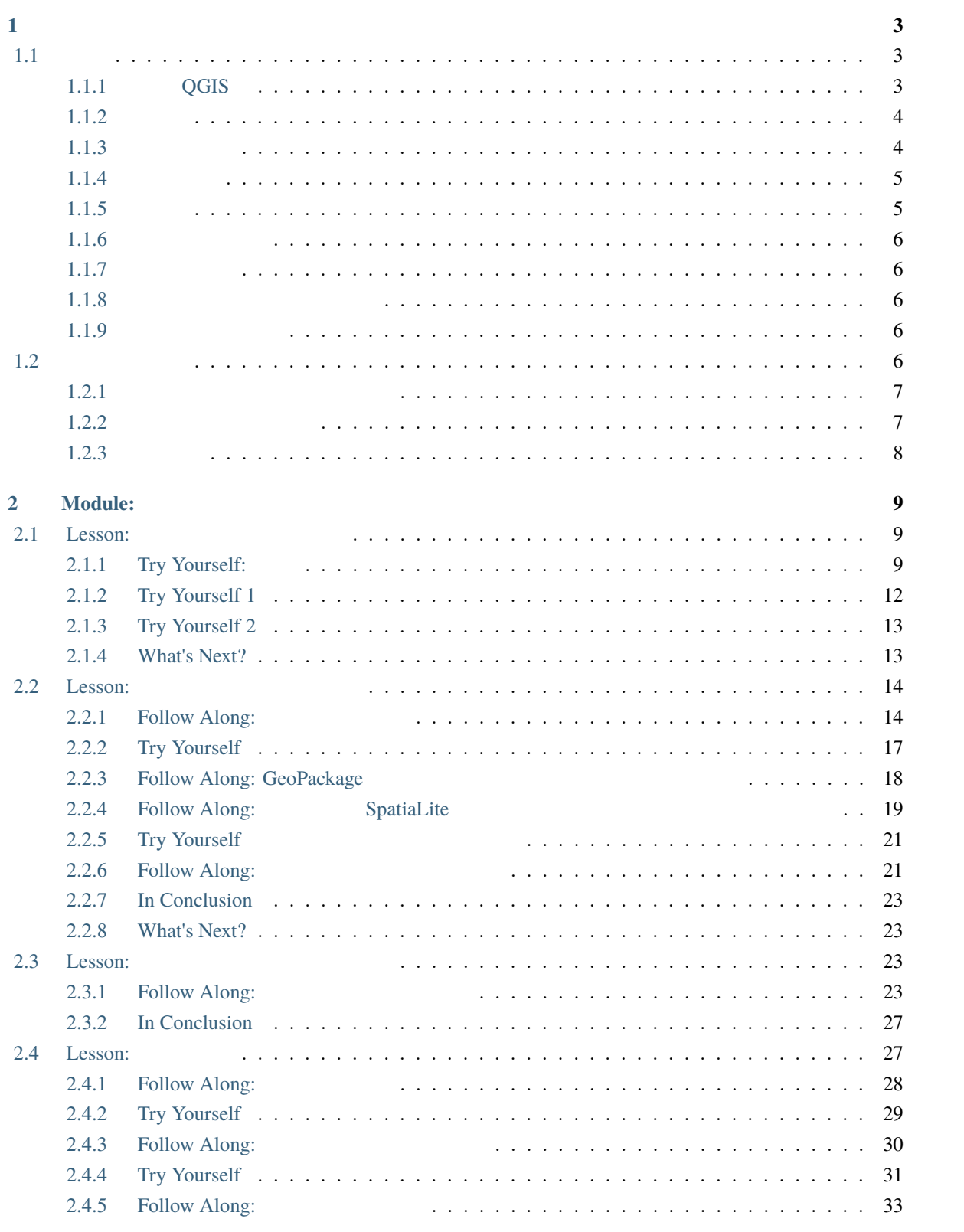

i

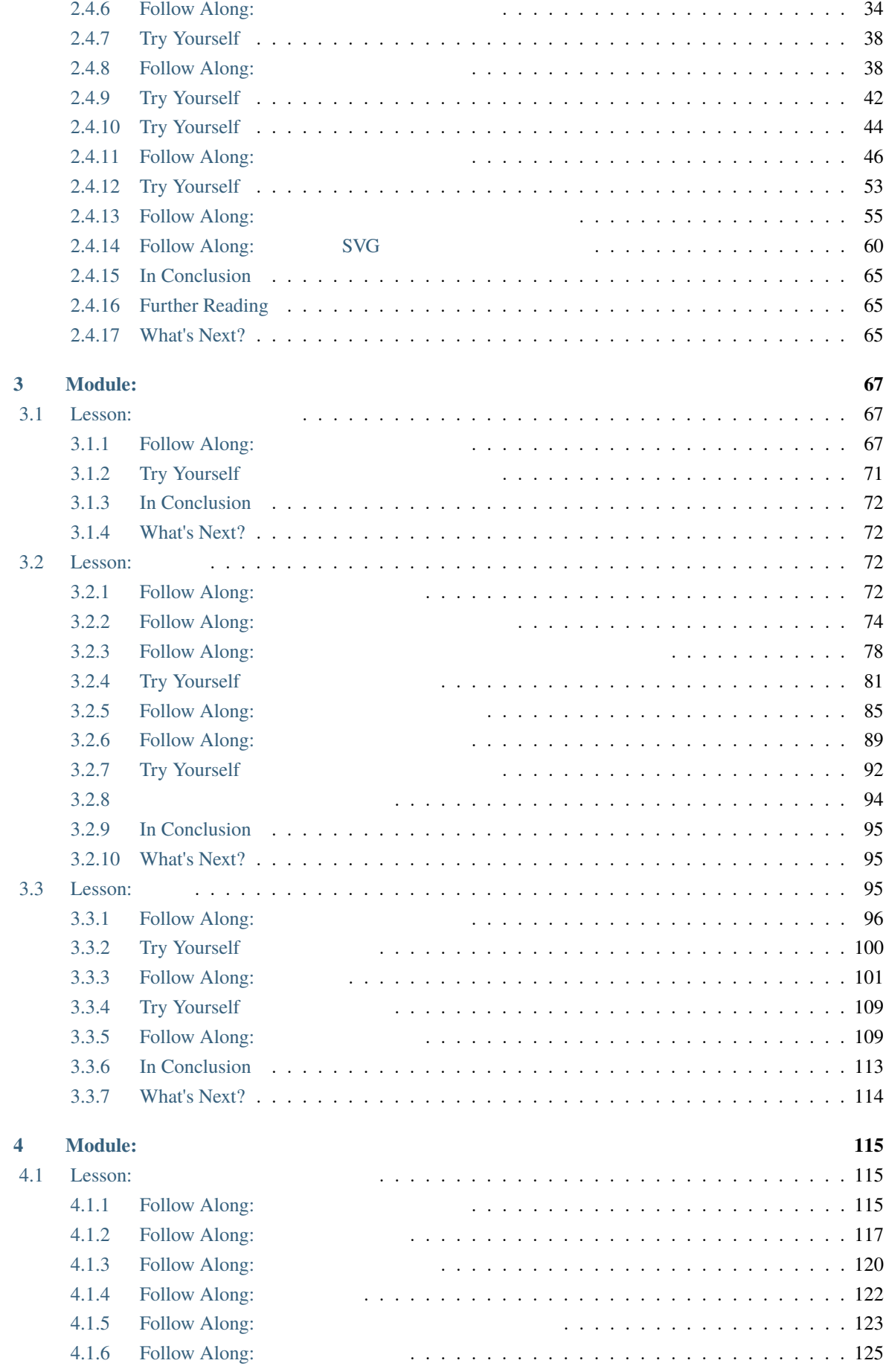

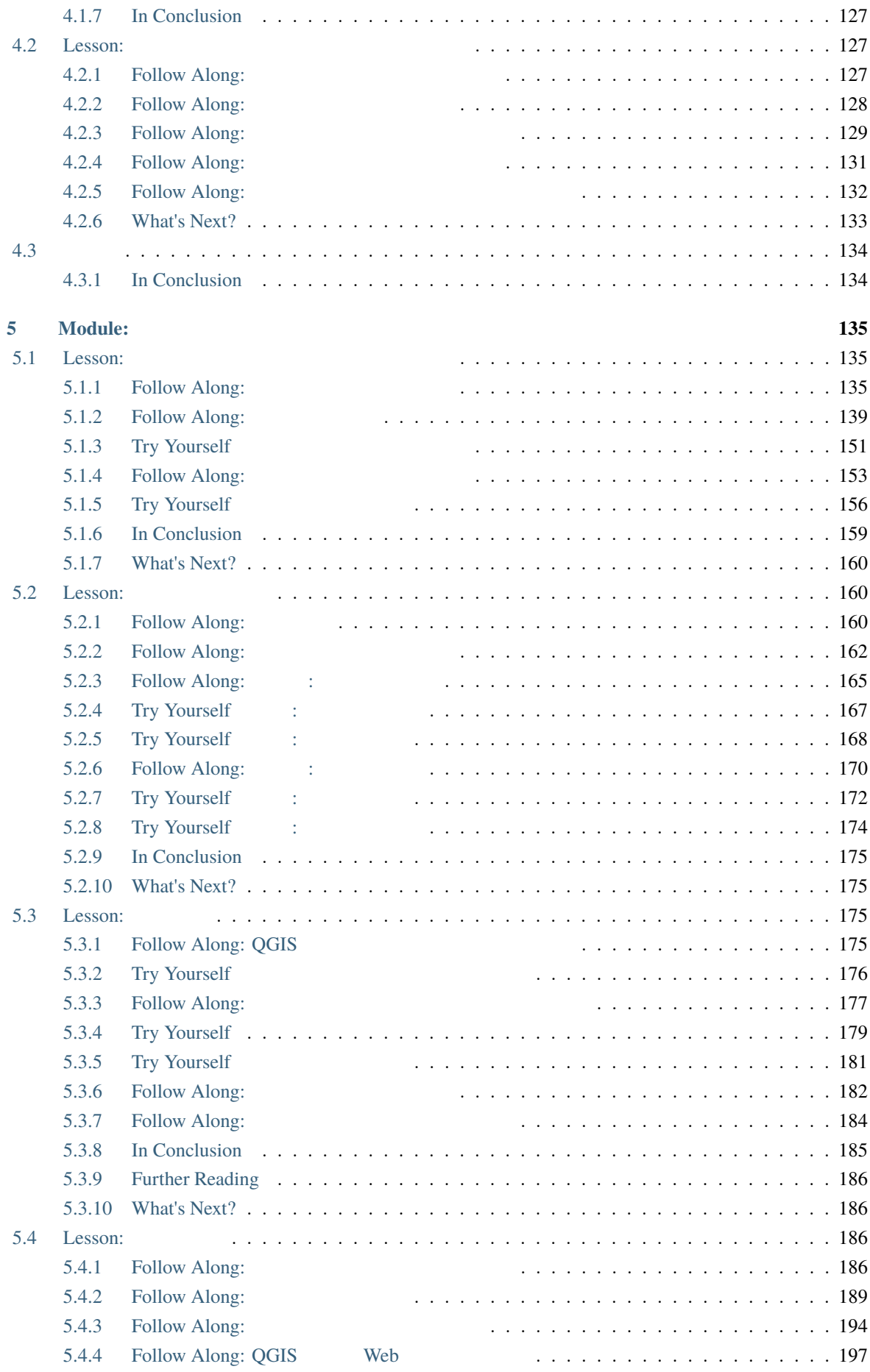

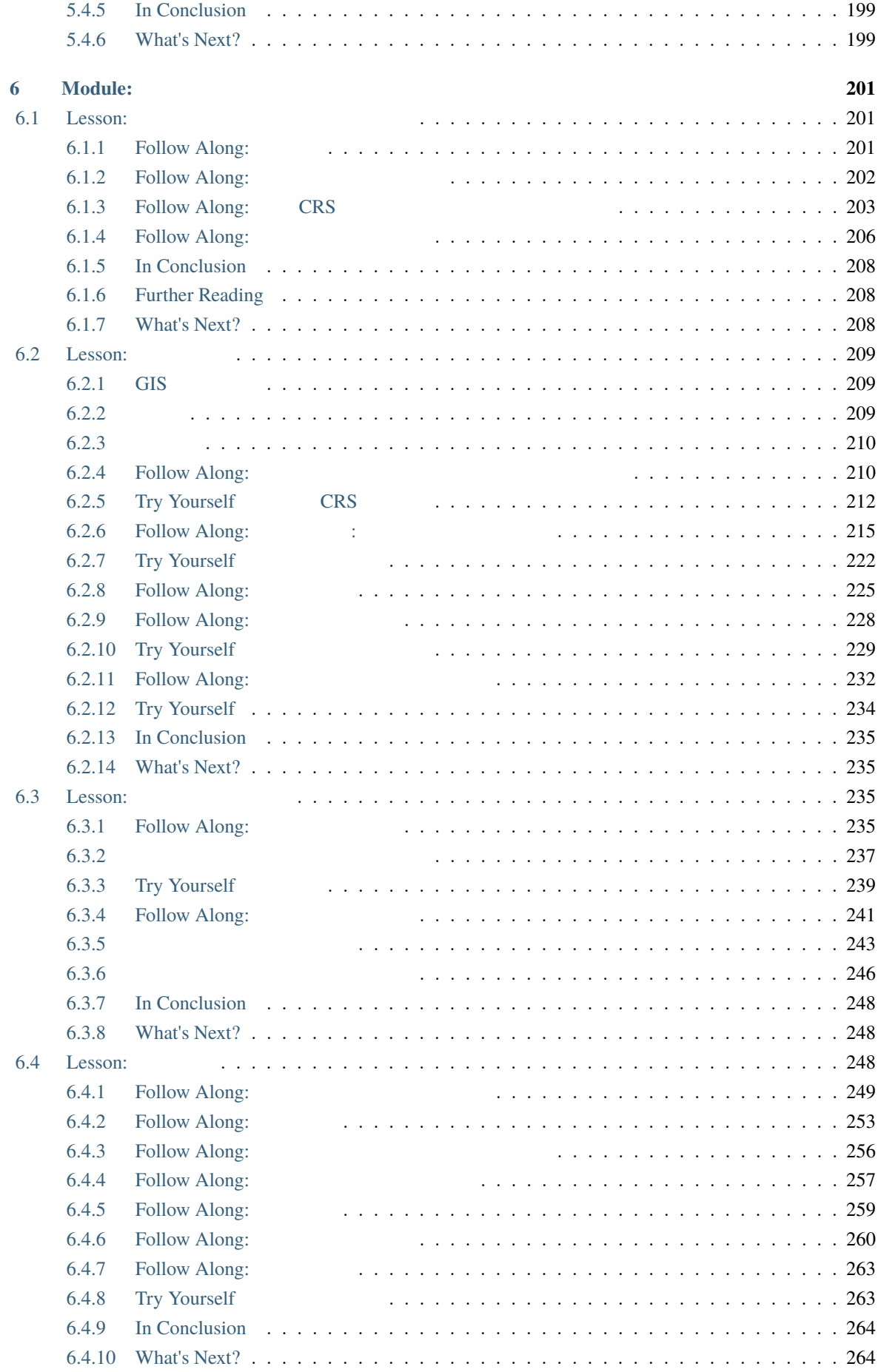

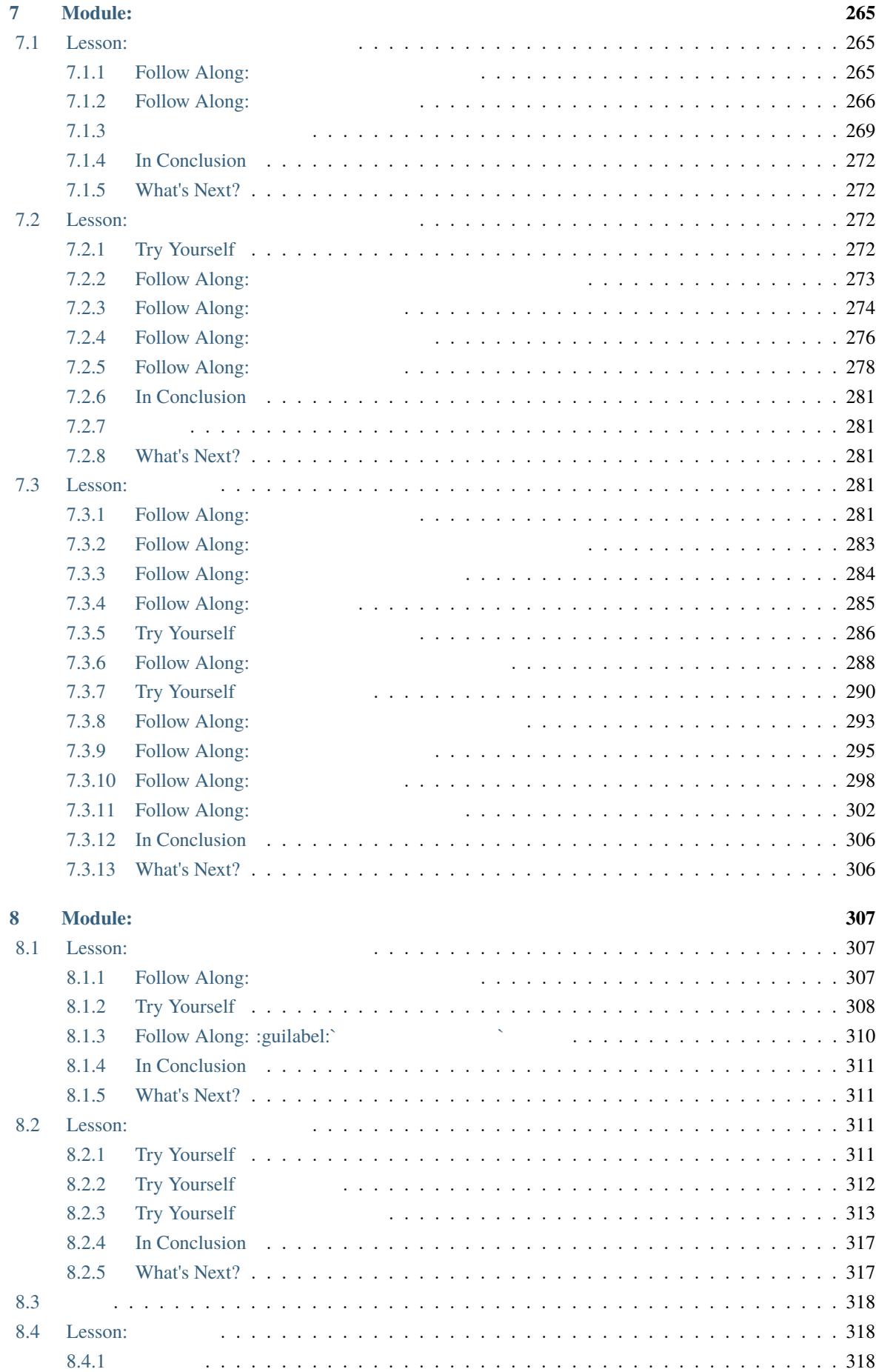

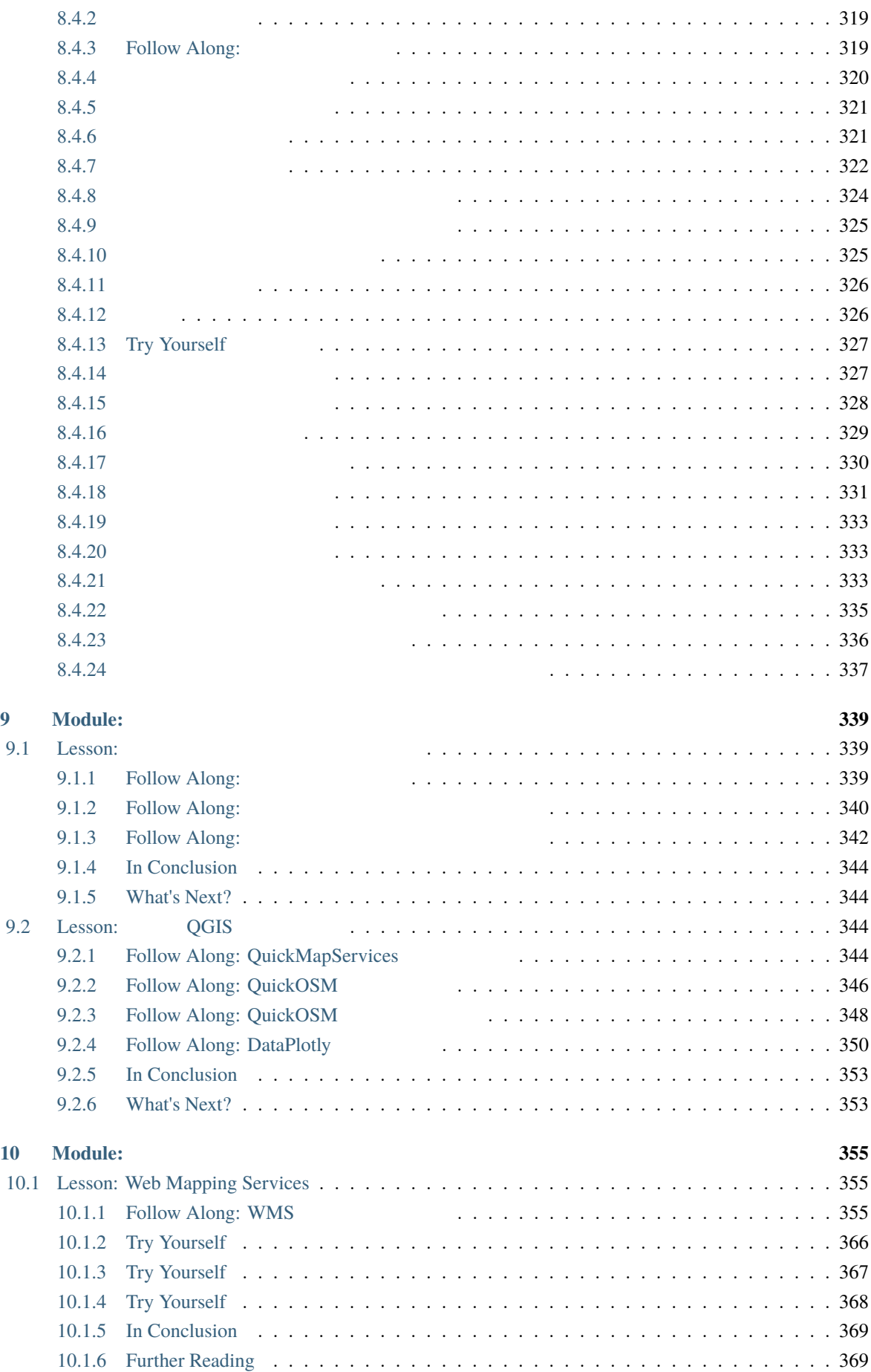

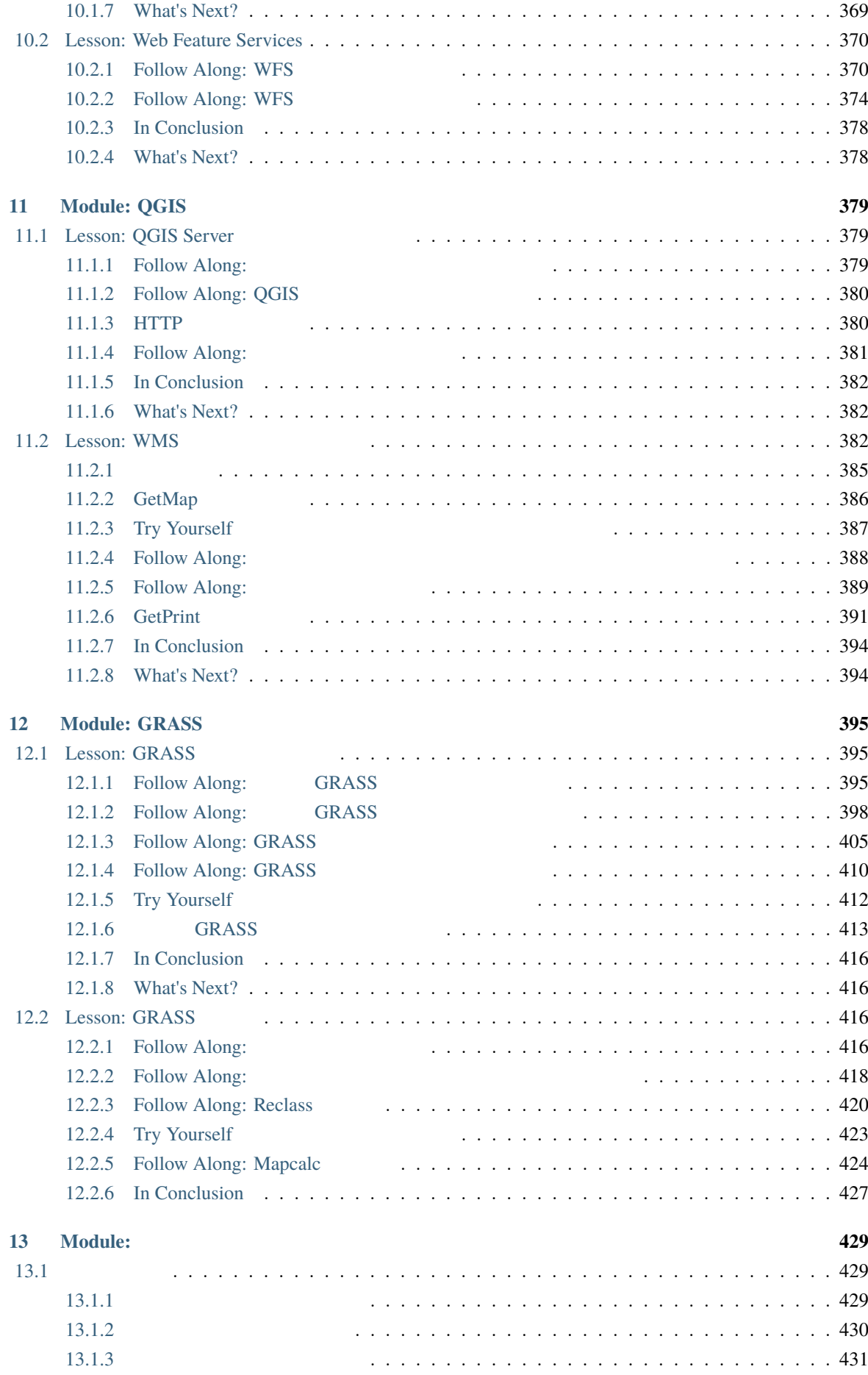

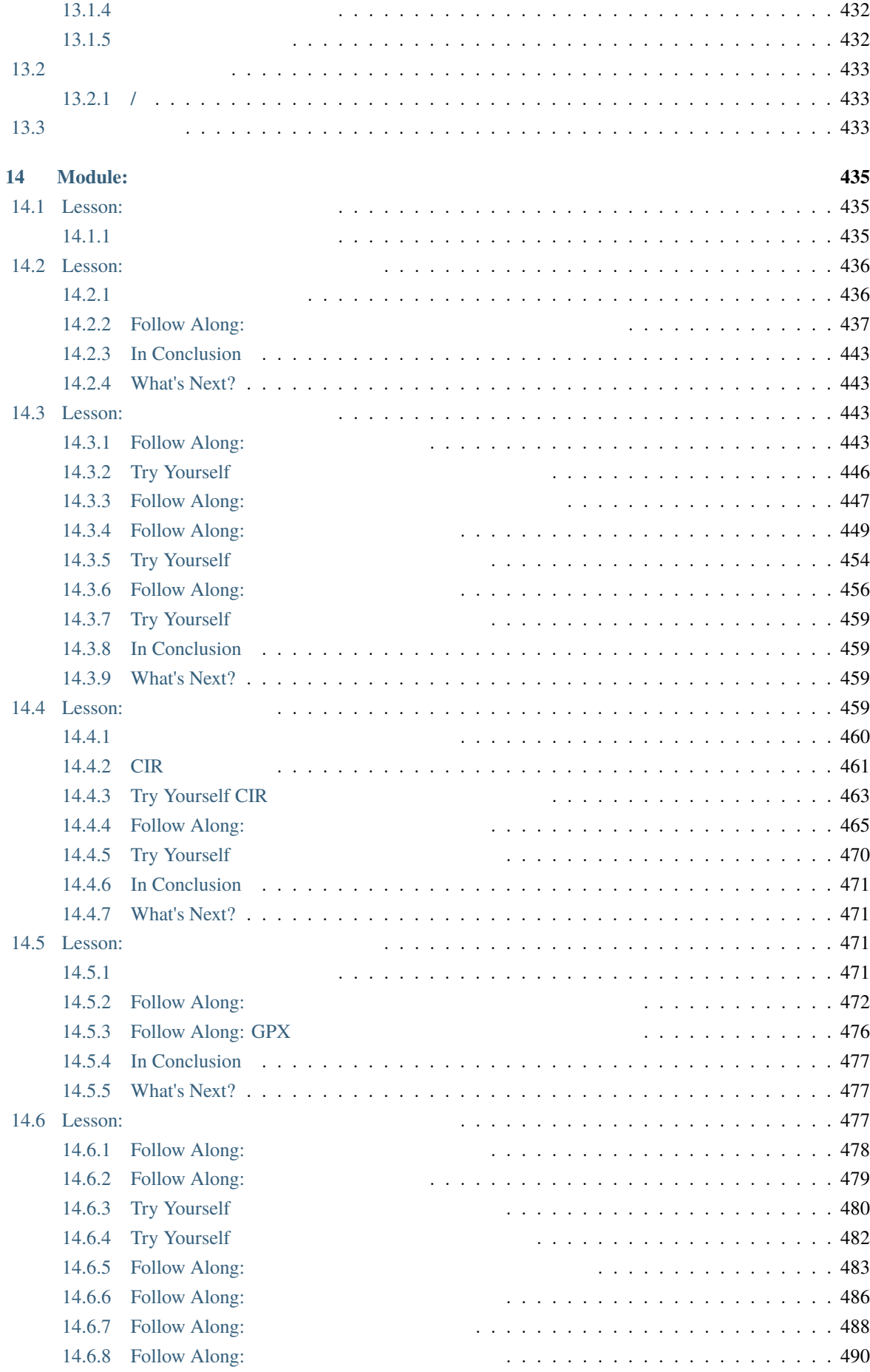

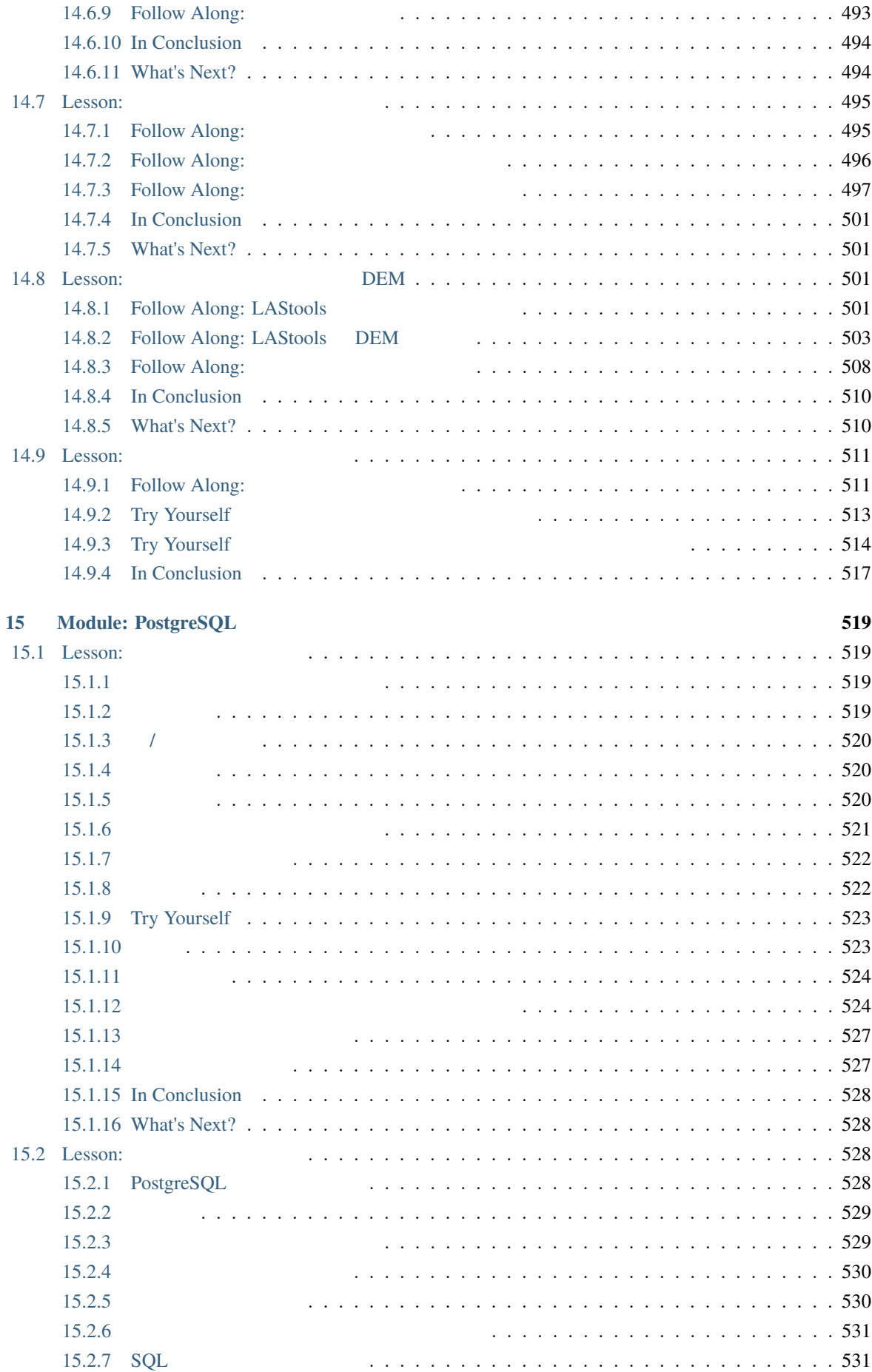

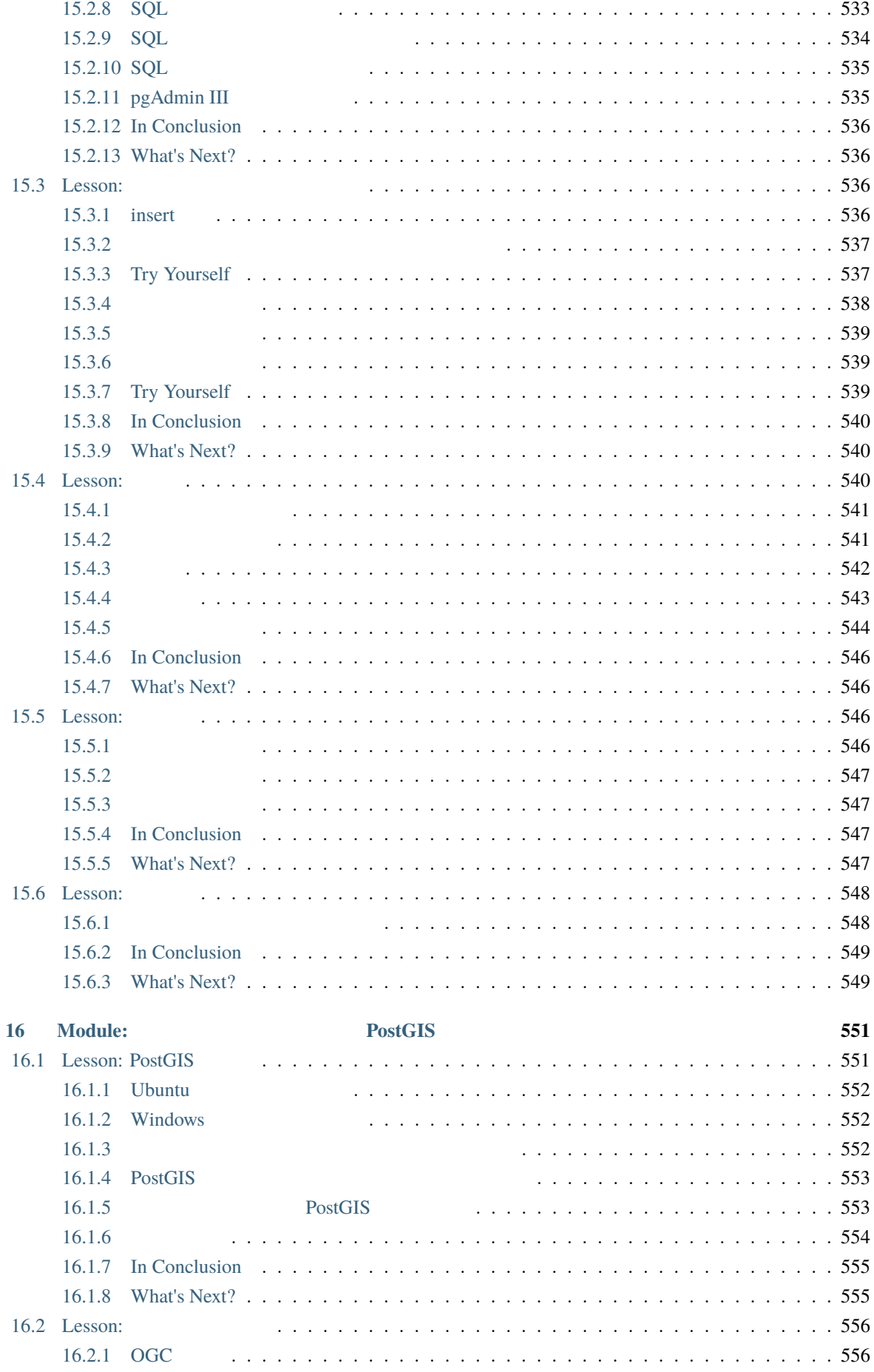

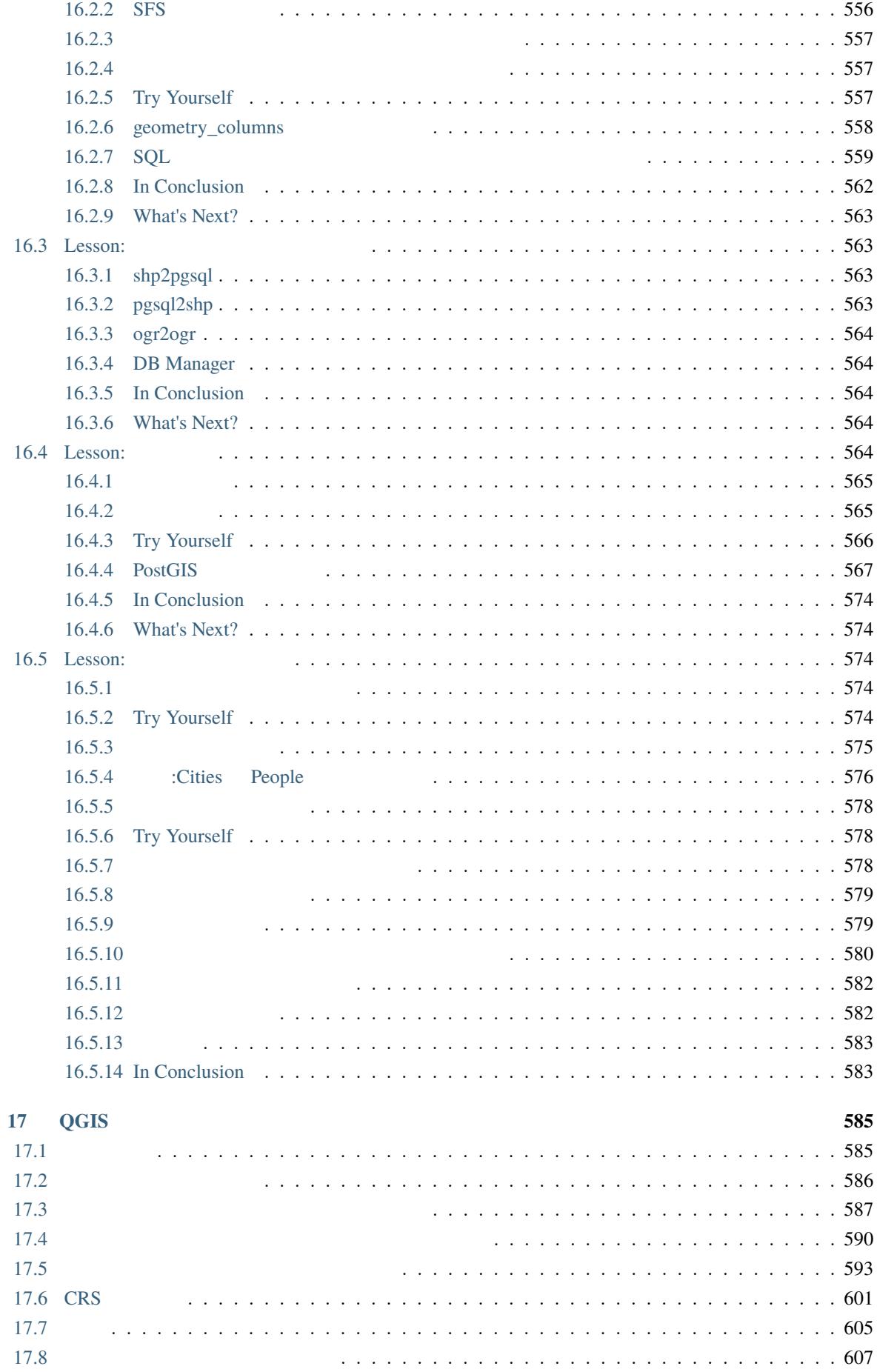

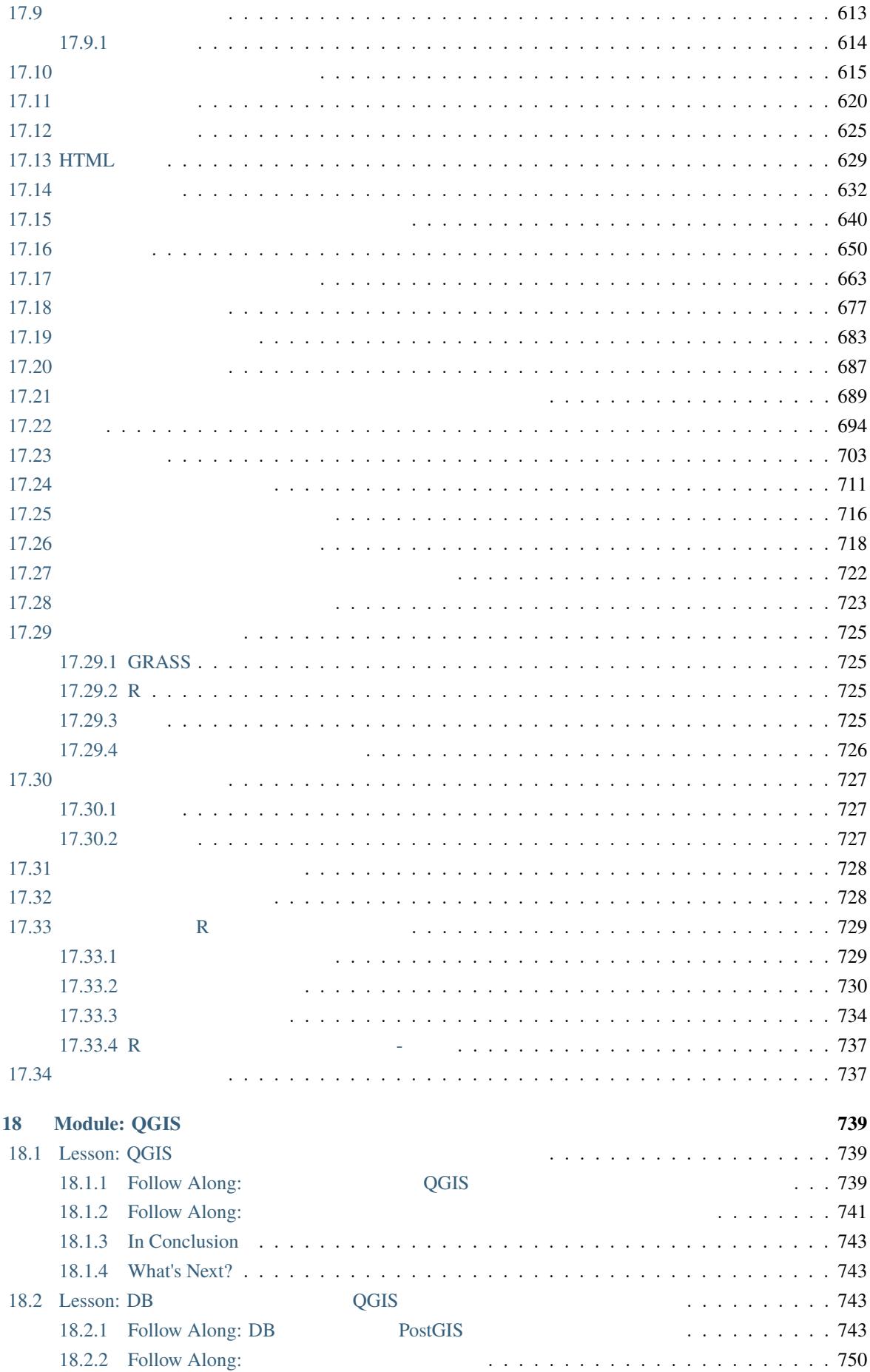

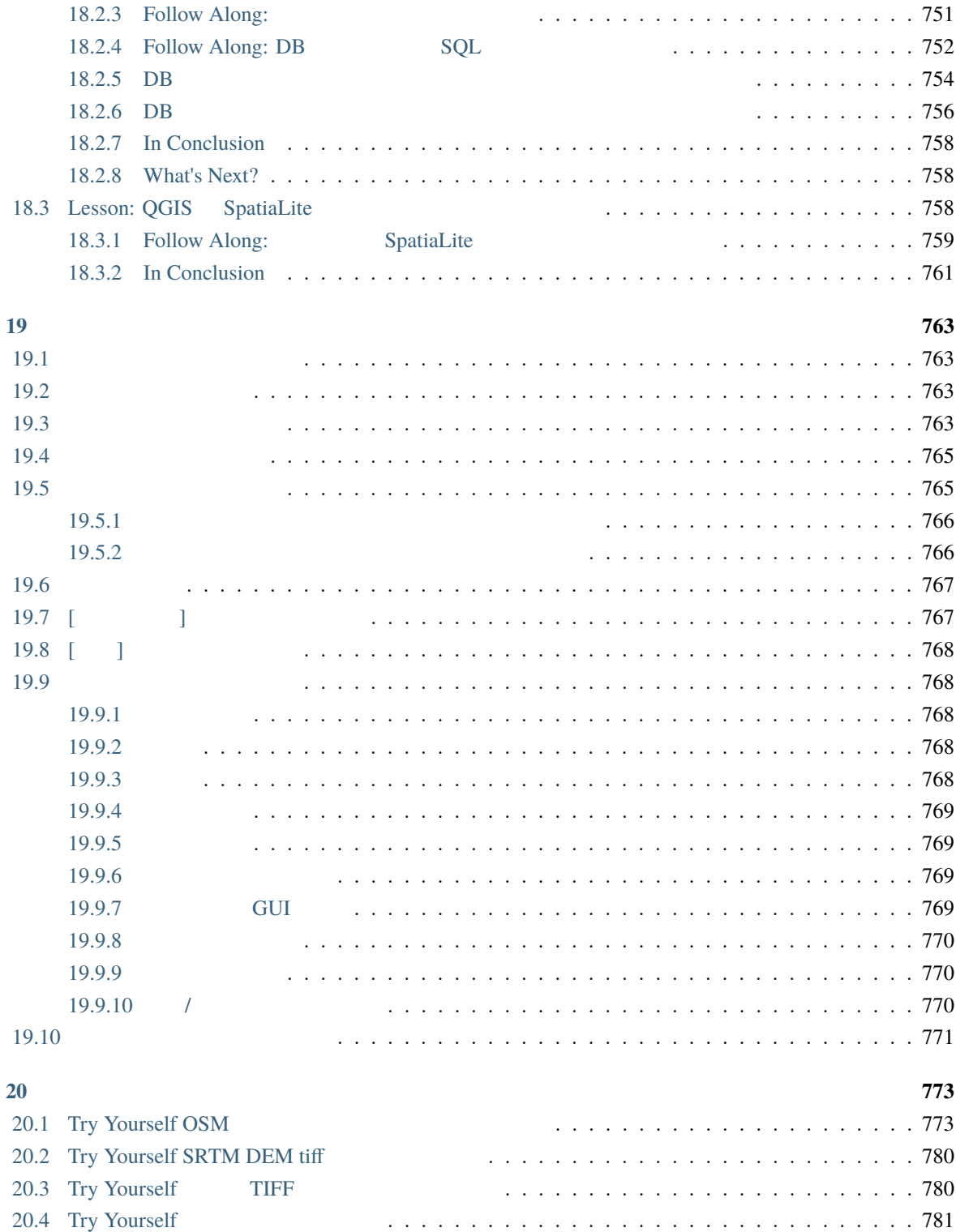

# <span id="page-18-0"></span>**1**章 コースの紹介

<span id="page-18-1"></span>**1.1** 序文

<u>!</u> QGIS の時には、使いる方には、使います。GIS は、この方には、使い始めていきます。 QGIS GIS

### <span id="page-18-2"></span>1.1.1 **QGIS**

 $GIS$  $GIS$   $QGIS$ ここでは、その理由の一部をご紹介します:

- 9 OGIS 2008 2008 •  $QGIS$
- $\bullet$  . The first state of the first state of the first state  $\mathbb{R}$  is the first state of the first state of the first state of the first state of the first state of the first state of the first state of the first state
- $QGIS$
- 豊富なヘルプとドキュメントがあります。 何か困ったことがあれば、豊富なドキュメント、先輩の QGIS 2000 to the matrix and the matrix  $\sim$ • POGIS macOS Windows Linux

QGIS **Example 20** 

#### $1.1.2$

<span id="page-19-0"></span>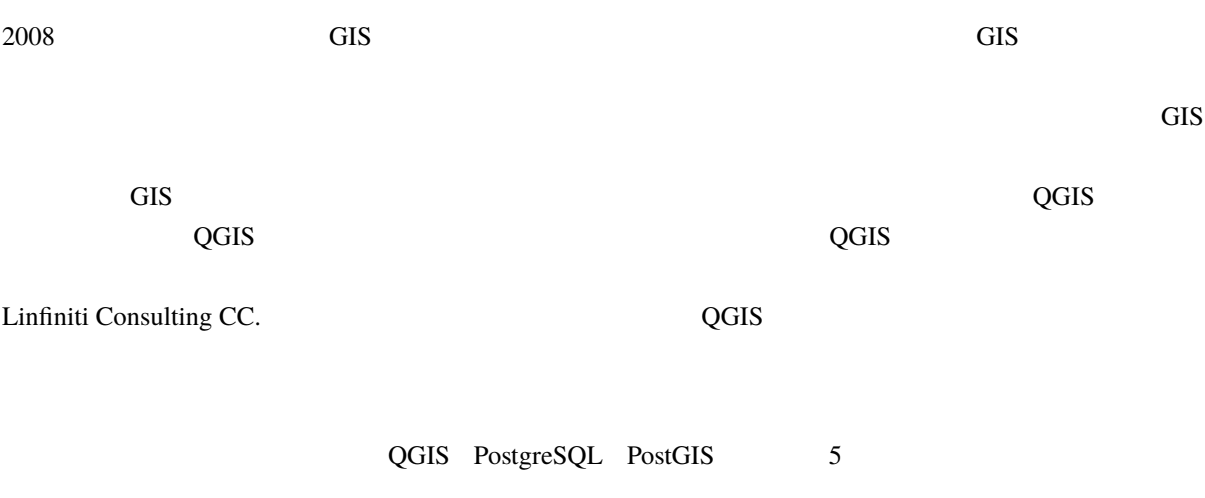

<span id="page-19-1"></span>**1.1.3** 

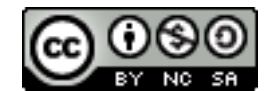

• この作品を、あなた自身の作品として表現したり、この作品から著作者を表すテキストやクレジット

•  $\bullet$  1  $\bullet$  1  $\$ 

• マイナーチェンジや校正によって貢献した場合は、下記の貢献者リストに、あなたを追加することが

• モジュールまたはレッスンを資金提供された方は、提供したレッスンの先頭に謝辞を置くように要求

• この作品を、提供されたときよりも制限された許諾条件で再頒布することはできません。

Linfiniti Consulting CC. による無料の Quantum GIS トレーニングマニュアルは、Linfiniti による以前のバー Creative Commons Attribution 4.0 International

 $\overline{QGIS}$   $\overline{QGIS}$ 

Translated by Joe Bloggs

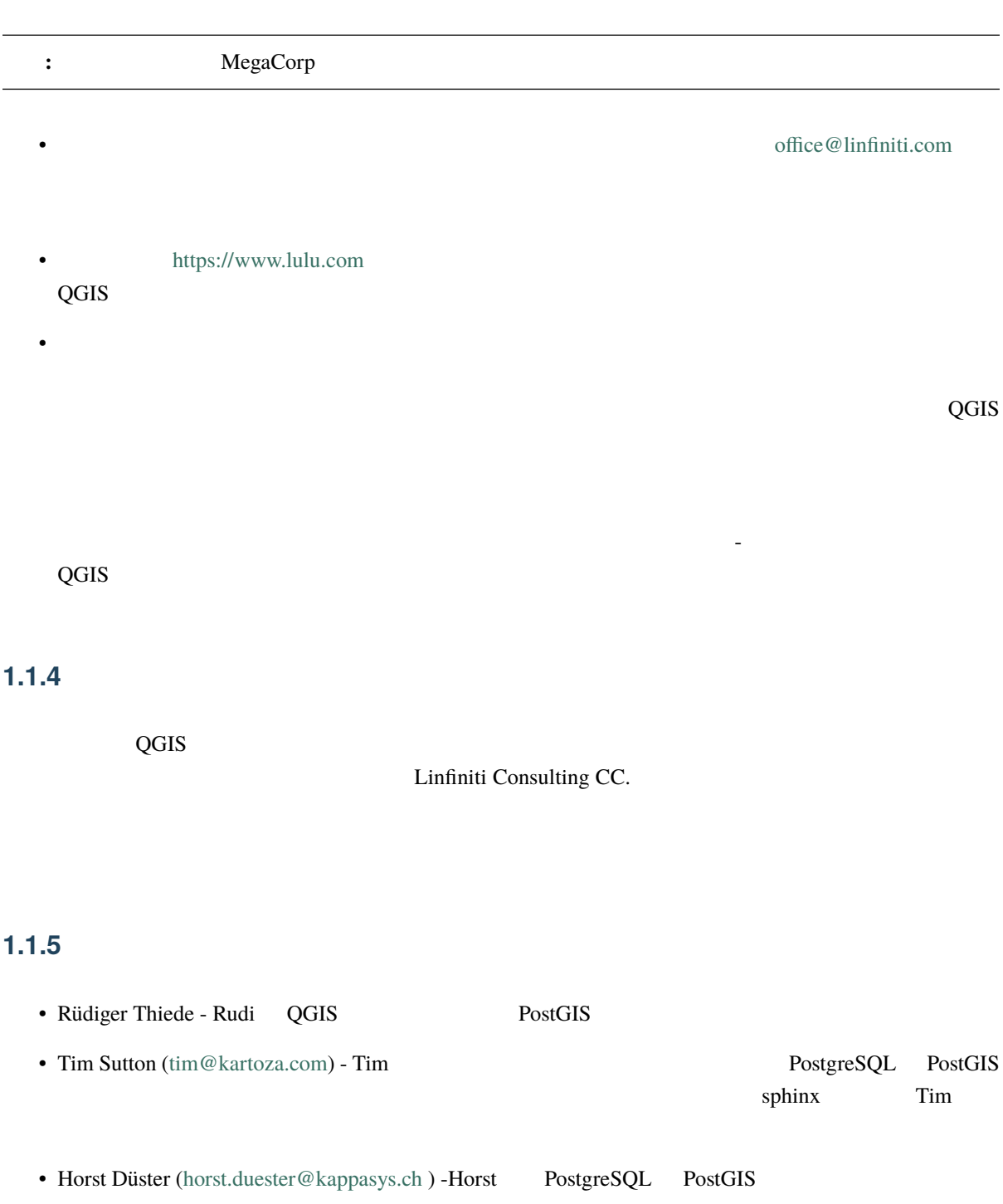

<span id="page-20-1"></span><span id="page-20-0"></span>• Marcelle Sutton - Marcelle

<span id="page-21-1"></span>• <sub>Contra</sub>

### $1.1.6$

<span id="page-21-0"></span>**1.1.7** スポンサー

### **1.1.8** ソースファイルと問題報告

<span id="page-21-2"></span>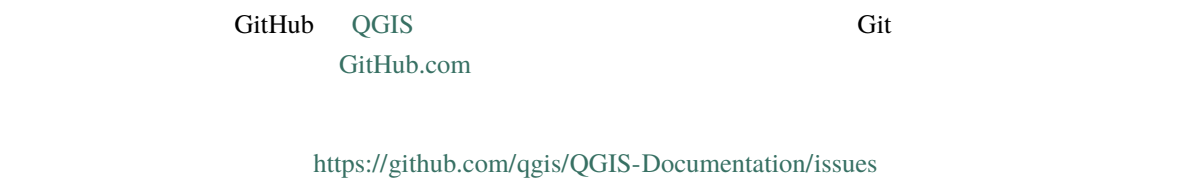

### <span id="page-21-3"></span> $1.1.9$

QGIS https://docs.qgis.org

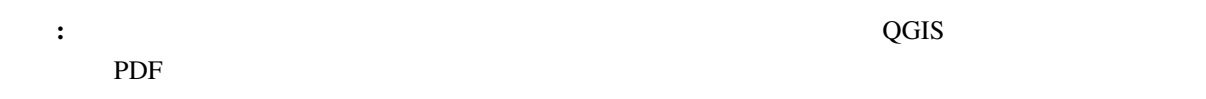

## $1.2$

<span id="page-21-4"></span>QGIS **Example 2008** 

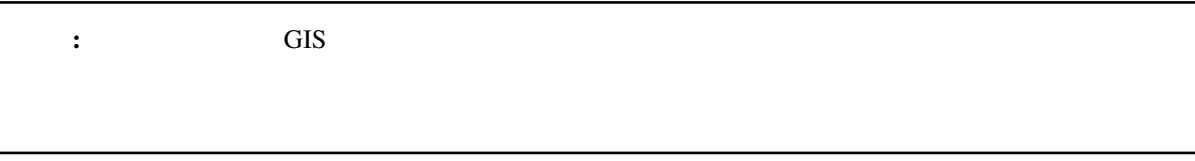

### <span id="page-22-0"></span> $1.2.1$

 $\overline{QGIS}$ 

*looks like this* 

This/kind/of.text

This+That  $2$ 

<span id="page-22-1"></span>**1.2.2** 段階的なコース目標

<u>GIS GIS GIS</u>

and  $GIS$  and  $GIS$  and  $GIS$  and  $GIS$  and  $GIS$  and  $GIS$  and  $GIS$  and  $GIS$  and  $GIS$  and  $GIS$  and  $GIS$  and  $GIS$  and  $GIS$  and  $GIS$  and  $GIS$  and  $GIS$  and  $GIS$  and  $GIS$  and  $GIS$  and  $GIS$  and  $GIS$  and  $GIS$  and  $GIS$  and  $GIS$  and  $G$ 

このカテゴリでは、GIS ソフトウェアの日常的な使用に関する実用的な知識と経験があることを前提とし

 $QGIS$  $QGIS$ 

 $\overline{\text{QGIS}}$ 

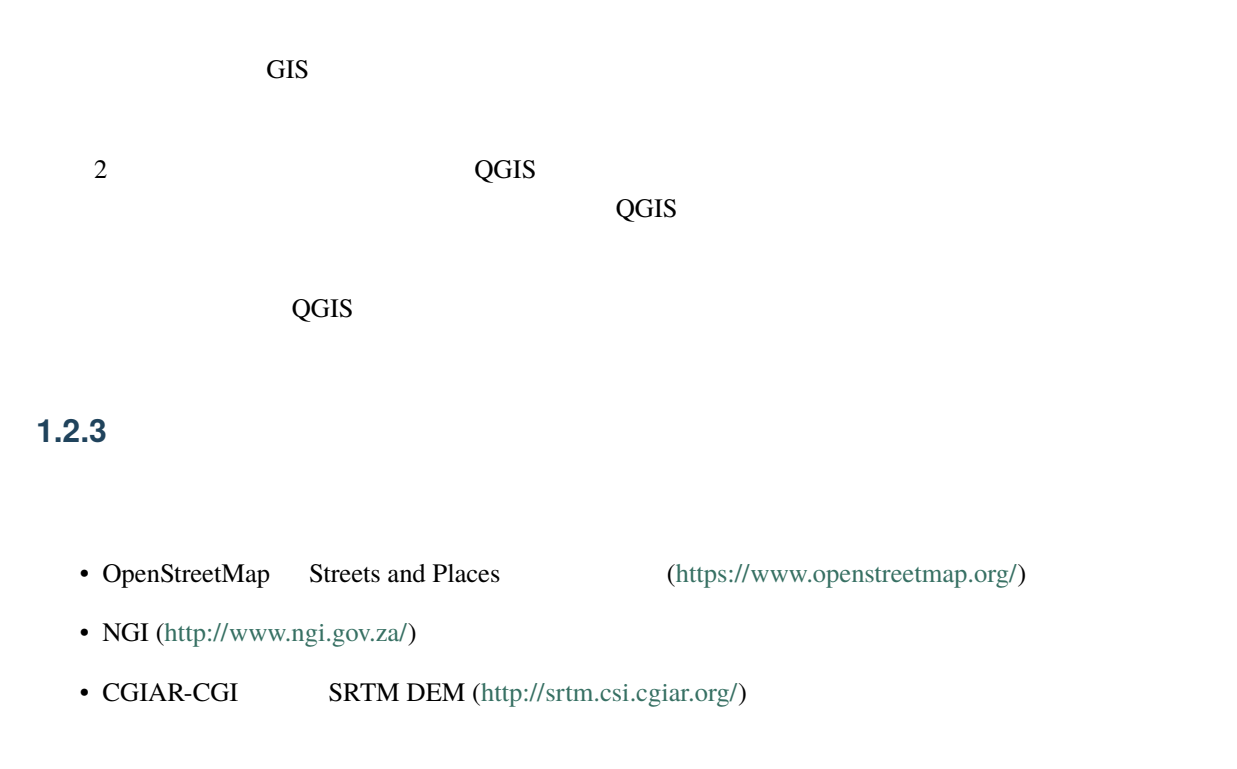

<span id="page-23-0"></span>exercise\_data

# <span id="page-24-0"></span>2 **Module:**

 $\overline{QGIS}$ 

### <span id="page-24-1"></span>**2.1 Lesson:**

QGIS **OUTERS** 

:QGIS

### <span id="page-24-2"></span>**2.1.1 Try Yourself:**

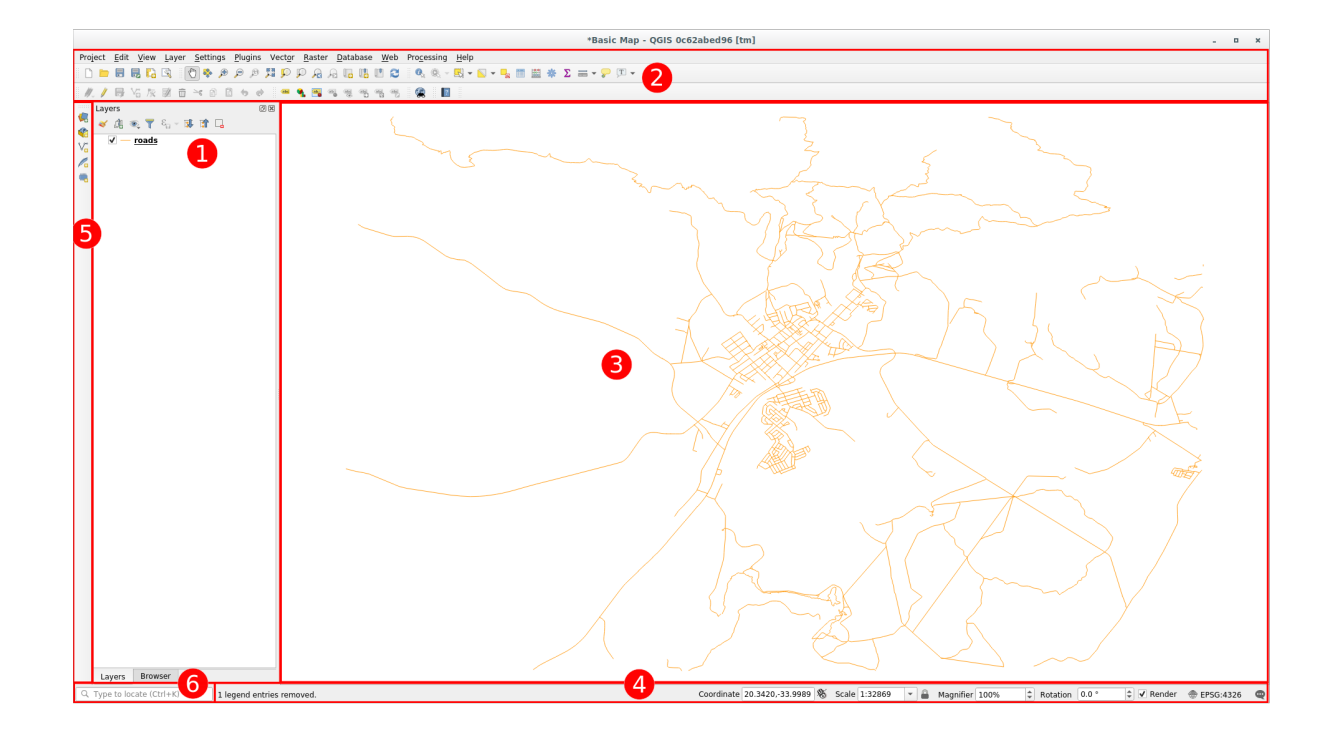

- 1.  $\sqrt{ }$
- 2.
- 
- 3. マップキャンバス
- 4.
- 5.
- 6.

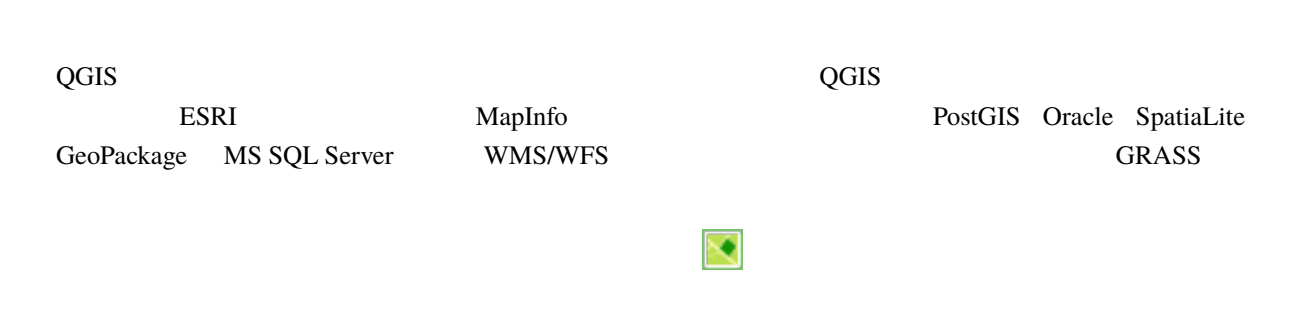

注釈**:** ベクタレイヤは、道路、樹木のような一般的に特定の種類のオブジェクトのデータの集合体です。

でください。パスの上で右クリックして お気に入りの名前を認定して お気に入りの名前を

 $\mathcal{N}$ 

#### $\mathbf 1$  $\mathcal{A}$

 $\mathbf{Tip:}\quad$ 

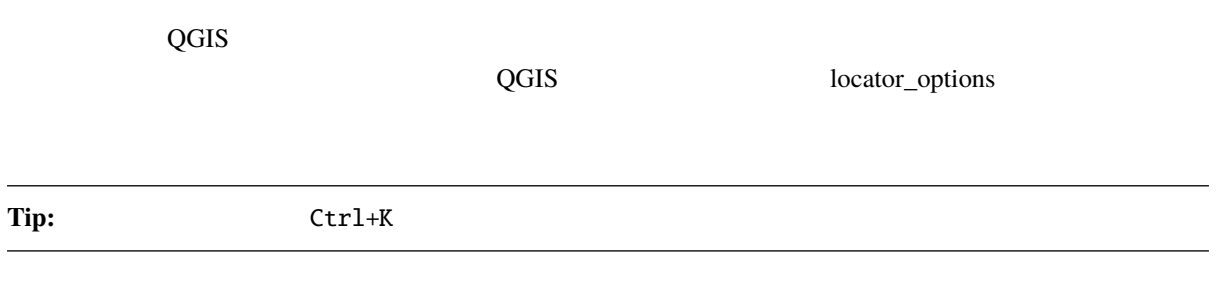

### <span id="page-27-0"></span>**2.1.2 Try Yourself 1**

 $\overline{4}$ 

<span id="page-28-0"></span>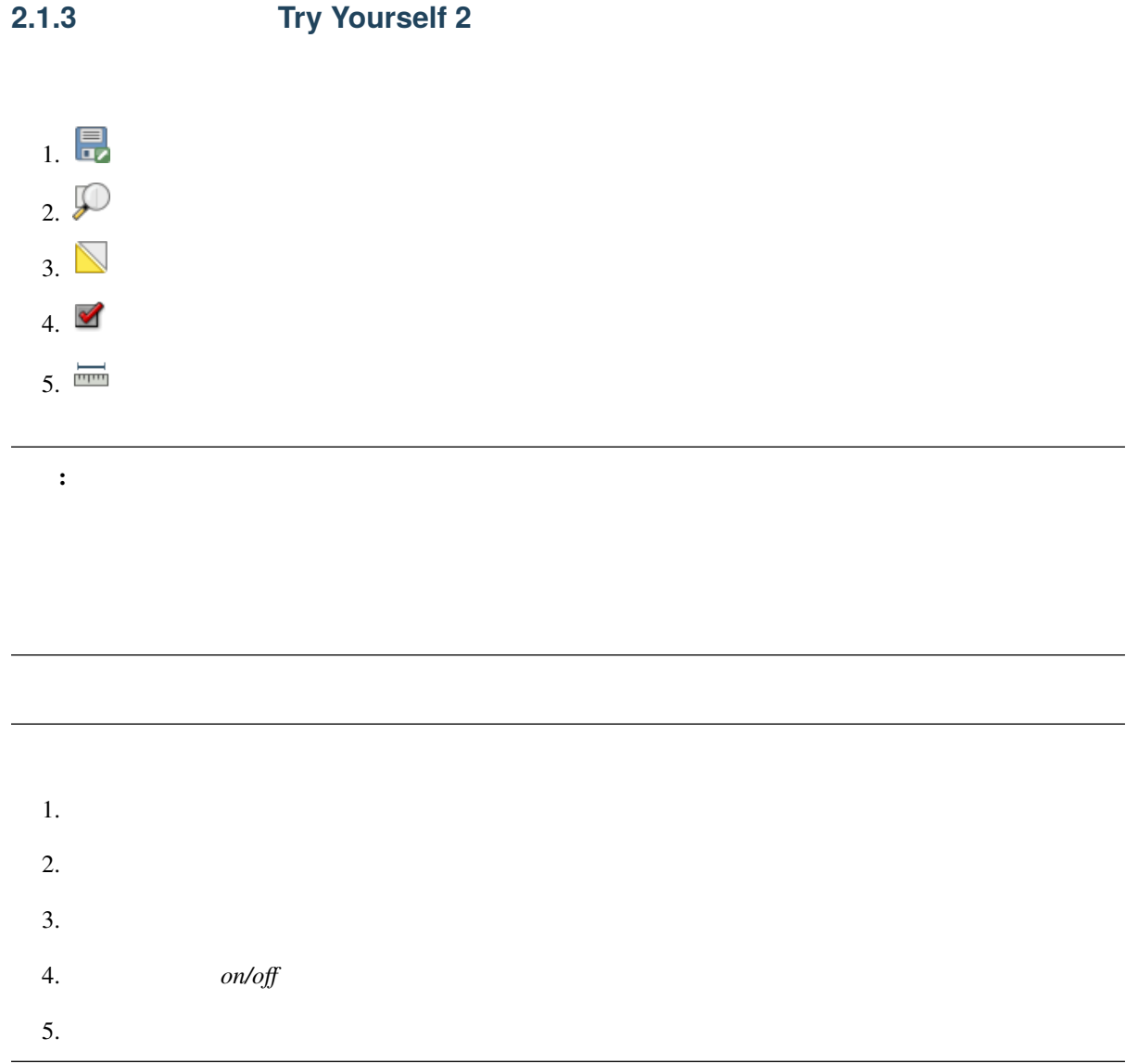

### <span id="page-28-1"></span>**2.1.4 What's Next?**

QGIS インターフェイスの基本を実現しています。<br>マンターフェイスの基本を実現しています。

<span id="page-29-0"></span>このレッスンの目標**:** 例の地図で始める

## **2.2 Lesson:**

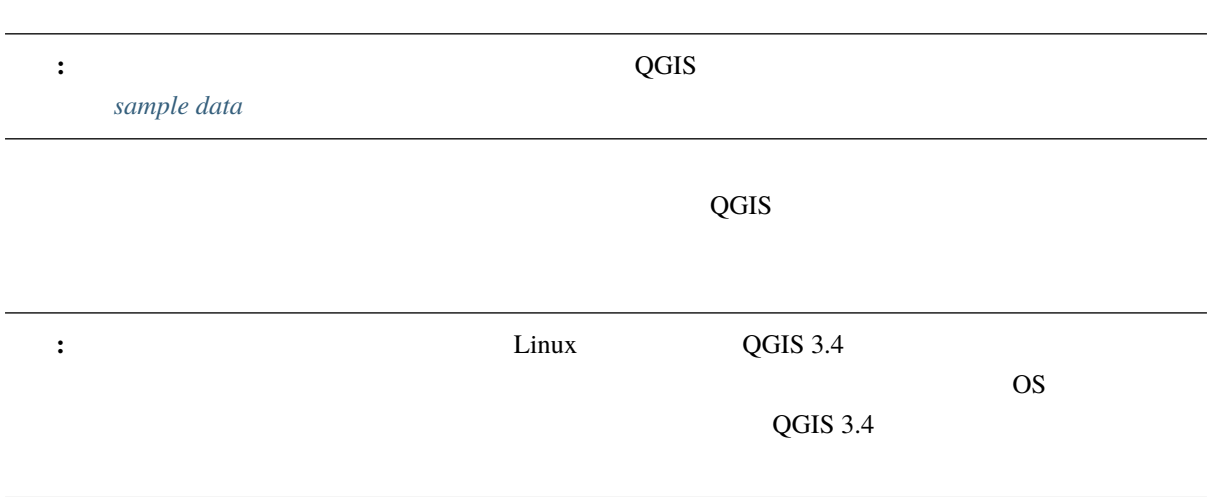

### <span id="page-29-1"></span>**2.2.1 Follow Along:**

1. QGIS

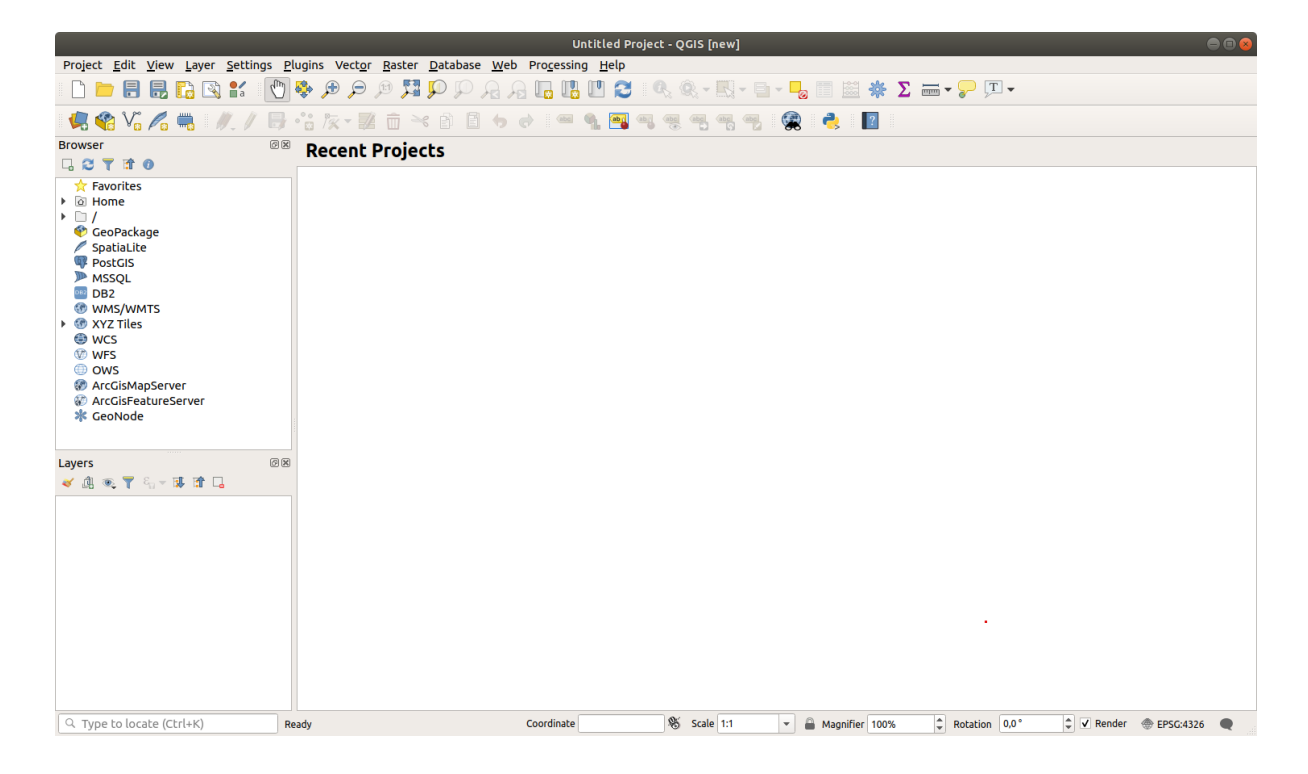

ます。ここではデータセットを読み込むために使います。ここではデータセットを読み込むために使います:

 $2.$ 

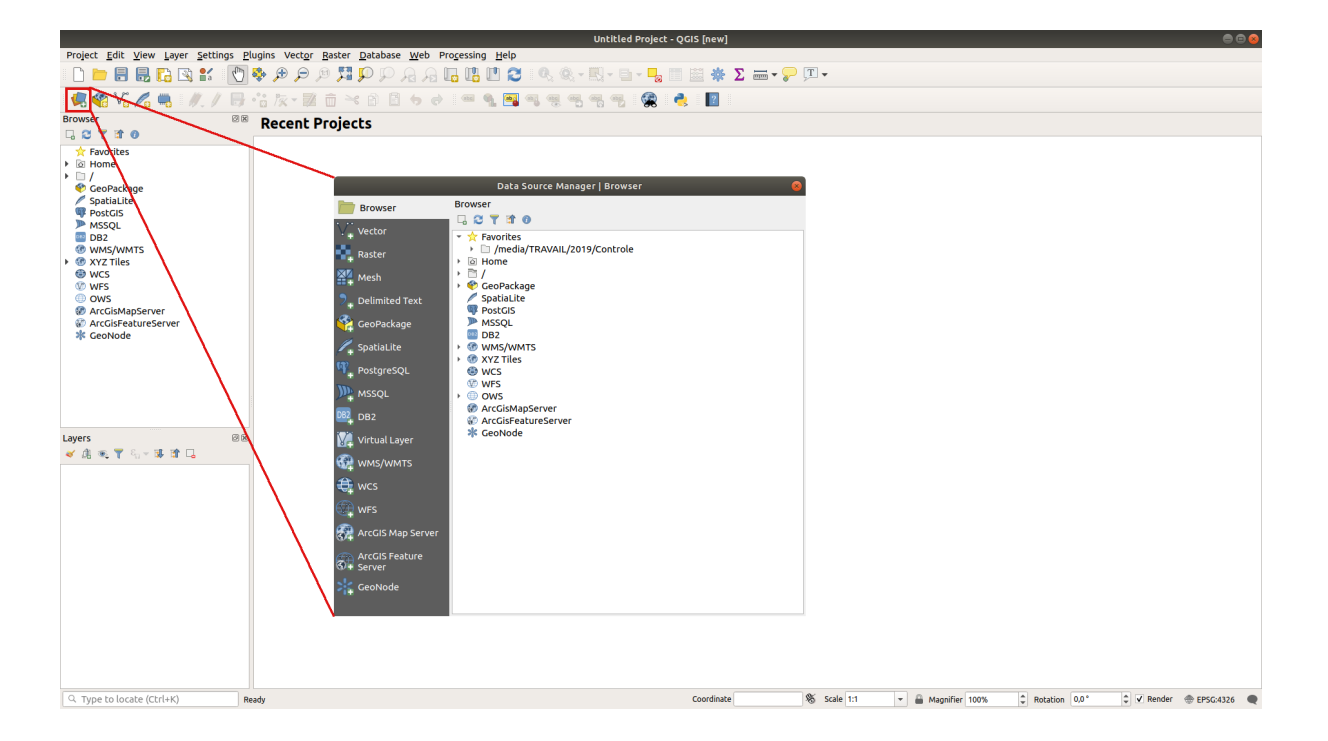

#### 3. protected\_areas.shp (2009) 3. protected\_areas.shp

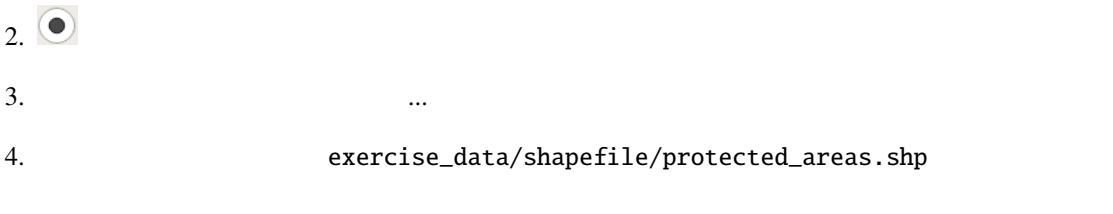

 $5.$ 

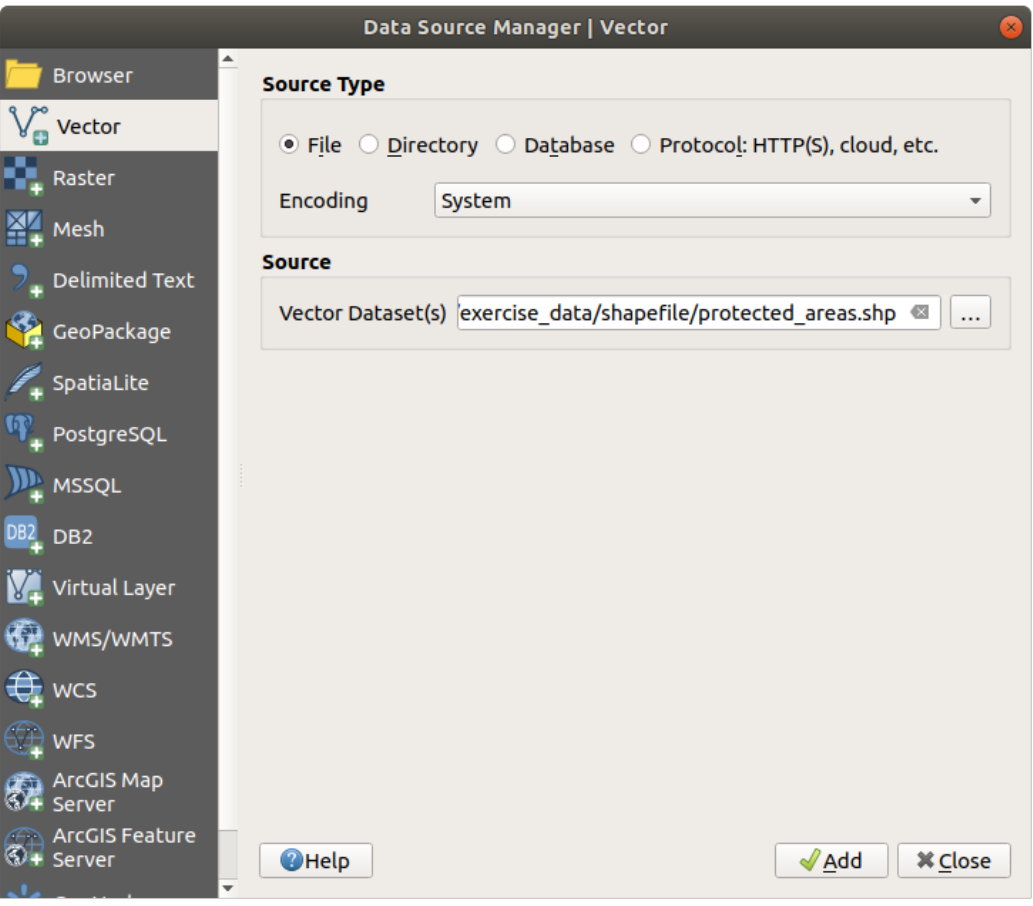

 $\sim$  0.

protected\_areas

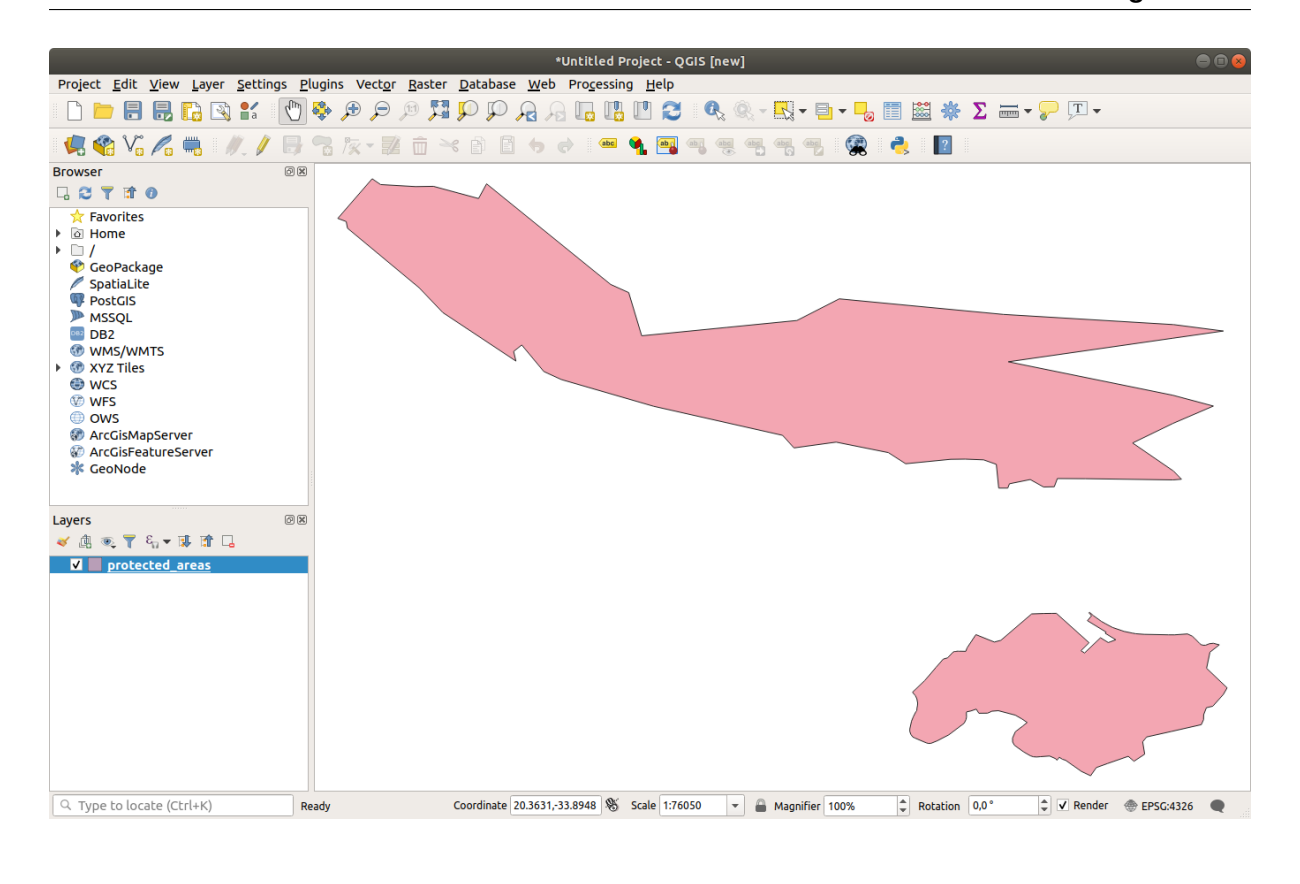

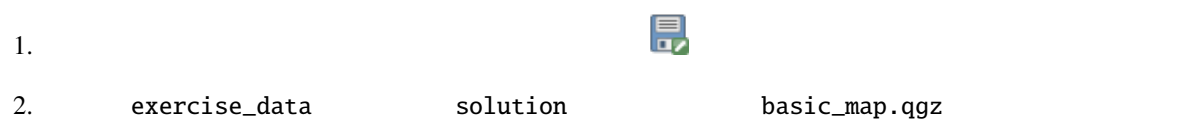

#### <span id="page-32-0"></span>**2.2.2 Try Yourself**

(exercise\_data/shapefile) places.shp rivers.shp

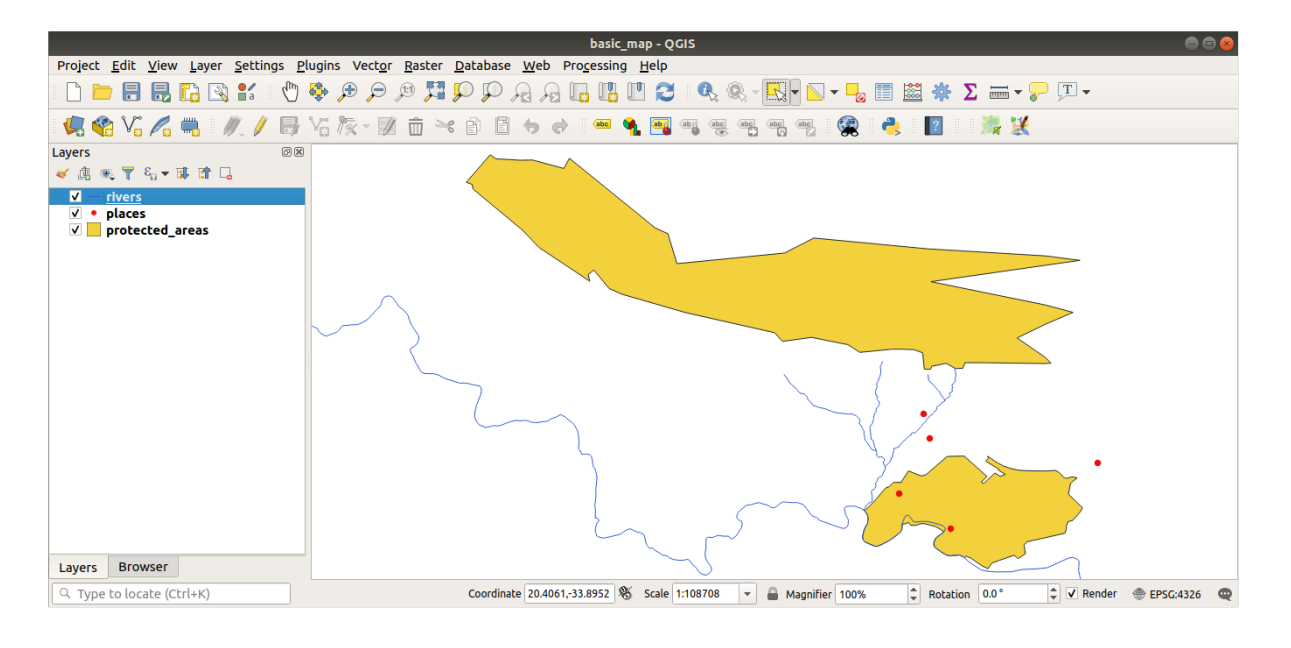

 $2.1:$ 

#### <span id="page-33-0"></span>**2.2.3 Follow Along: GeoPackage**

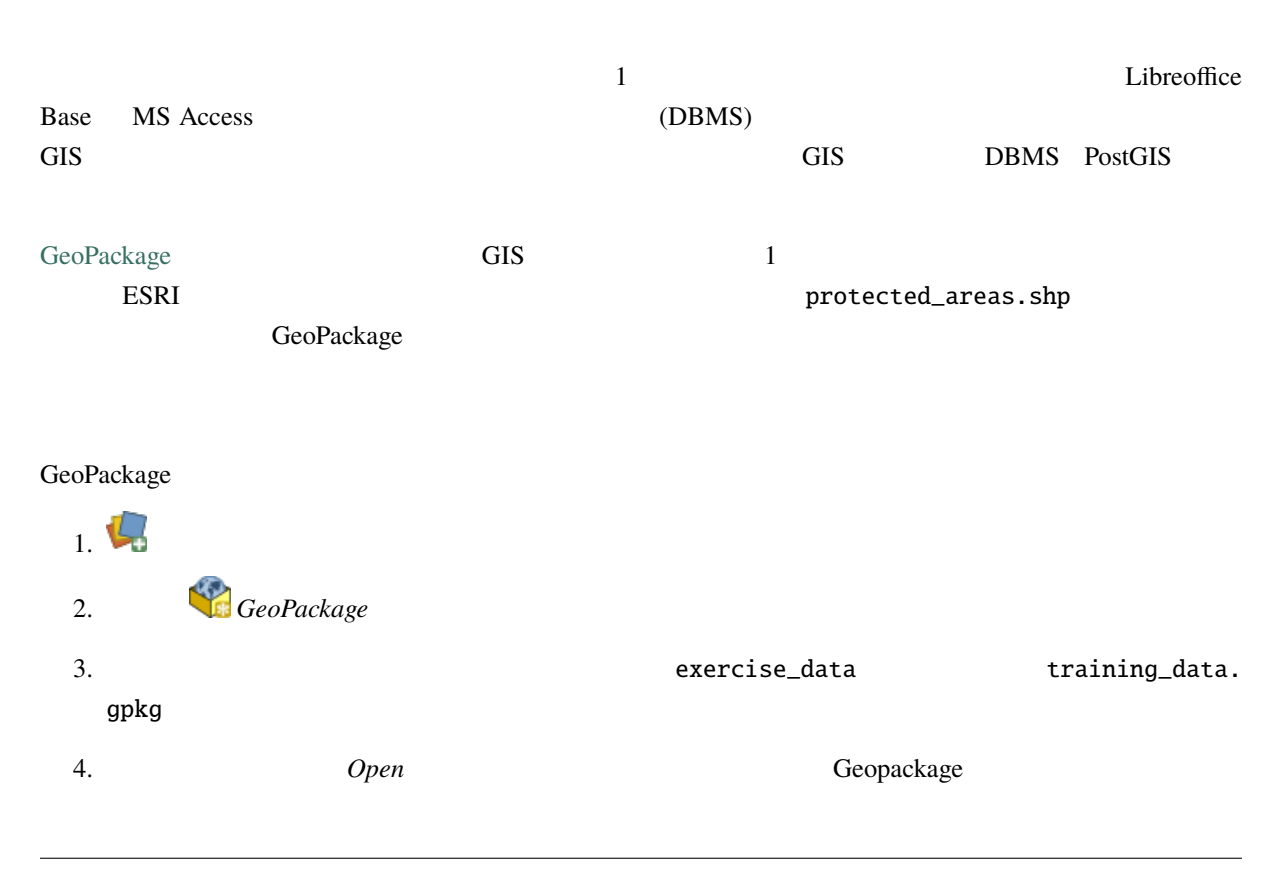

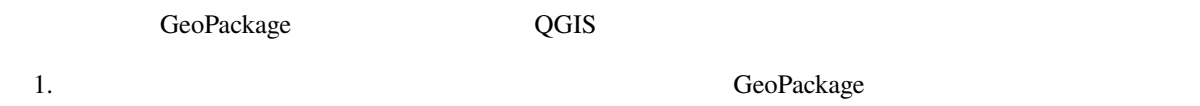

2. *roads* 

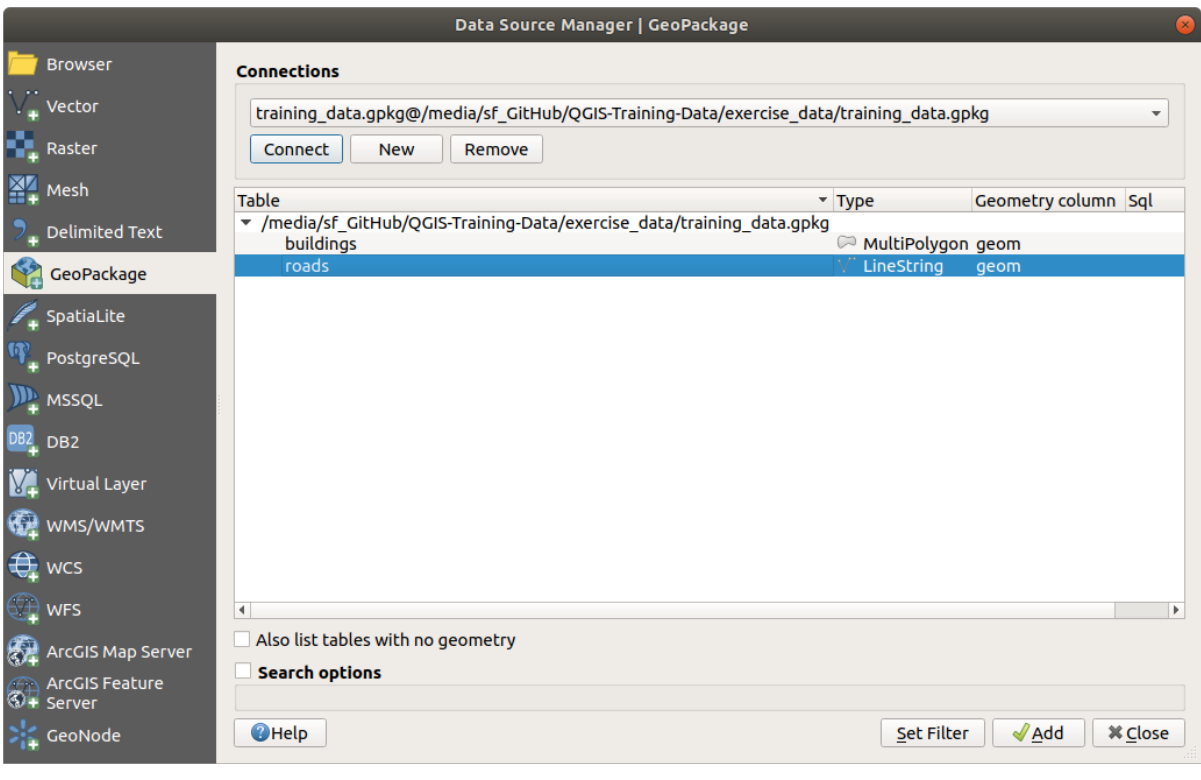

roads **roads**  $\alpha$ 

<span id="page-34-0"></span> $3.$ 

GeoPackage

**2.2.4 Follow Along:** SpatiaLite QGIS は他にも多くのデータベースフォーマットへのアクセスを提供しています。GeoPackage と同様に、 SpatiaLite SQLite SQLite SpatiaLite SpatiaLite SpatiaLite  $S$ からレイヤを追加することは、上記と同じルールに従います:接続を作成 --> 有効化 --> レイヤを追加。 これは SpatiaLite データをマップに追加する 1 つの方法ですが、データを追加するもう 1 つの強力な方法

 $1.$  Properties the properties of  $\mathbb{R}^2$ 

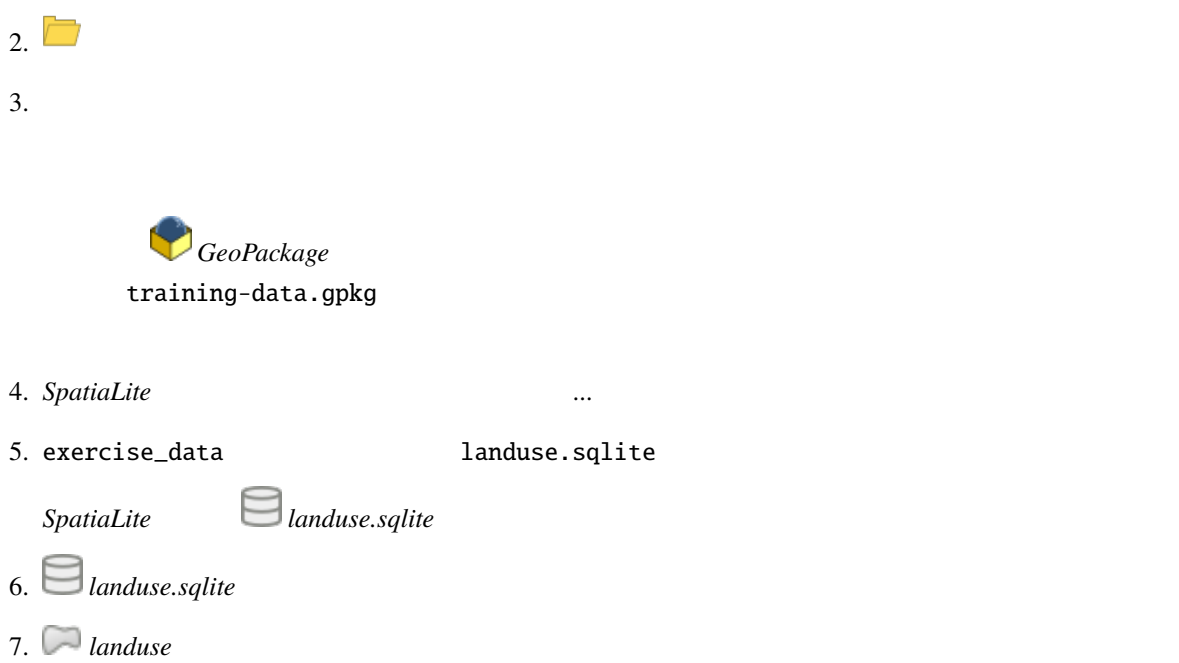

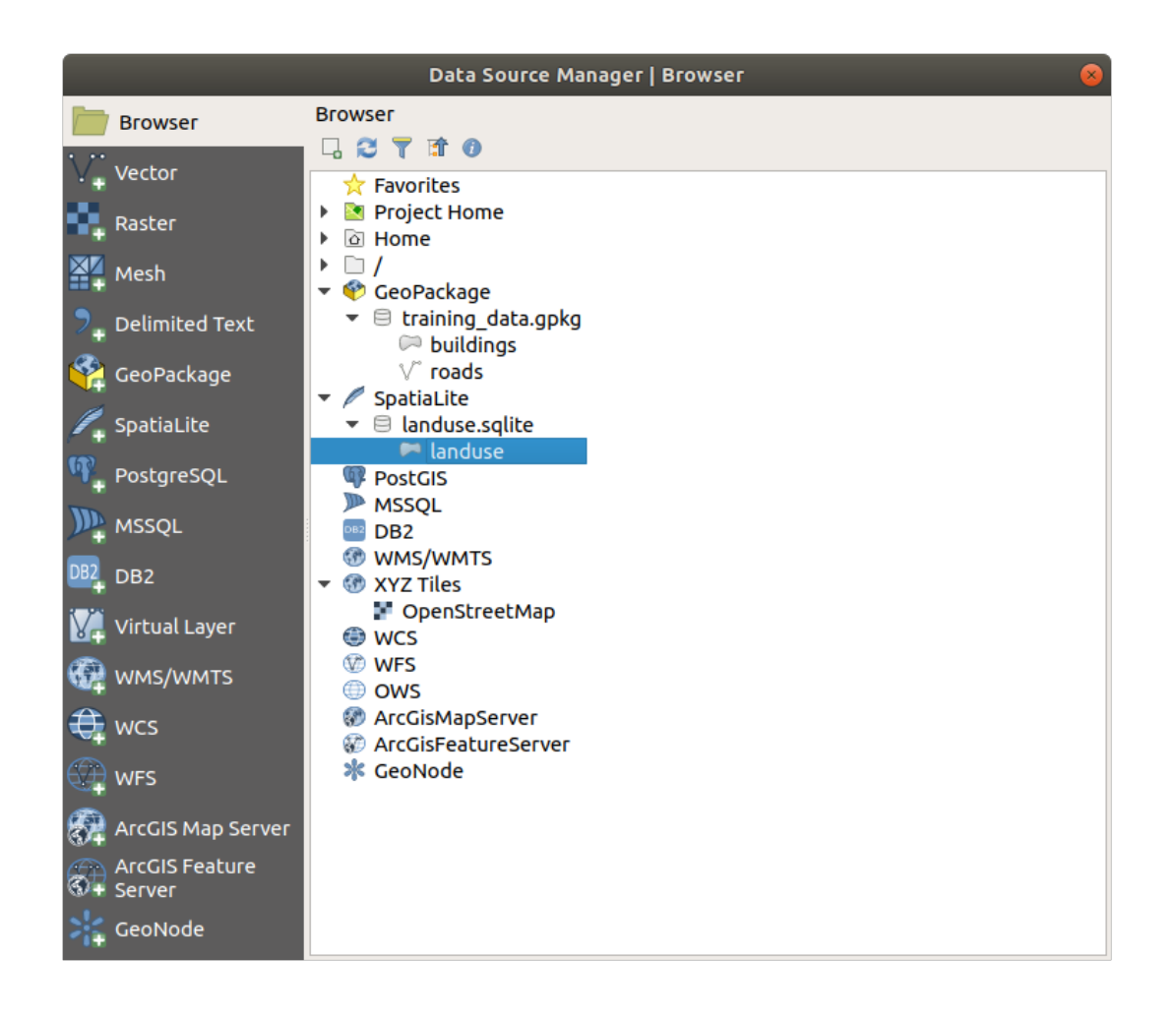

#### **Tip:**  $\blacksquare$
## **2.2.5 Try Yourself**

exercise\_data

注釈**:** プロジェクトを頻繁に保存することを忘れないでください。プロジェクトファイルにはデータ自体

- *buildings*
- *water*
- *protected\_areas*
- *places*
- *rivers*
- *roads*
- *landuse*
- *buildings* training\_data.gpkg
- *water* exercise\_data/shapefile

## **2.2.6 Follow Along:**

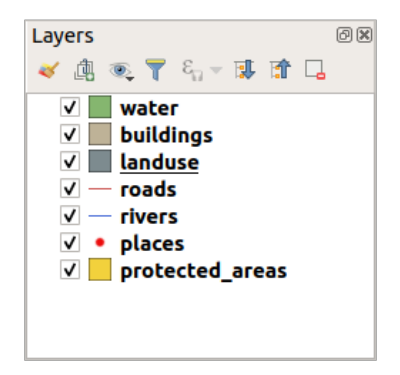

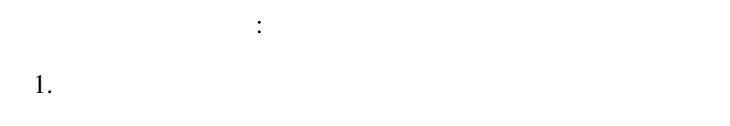

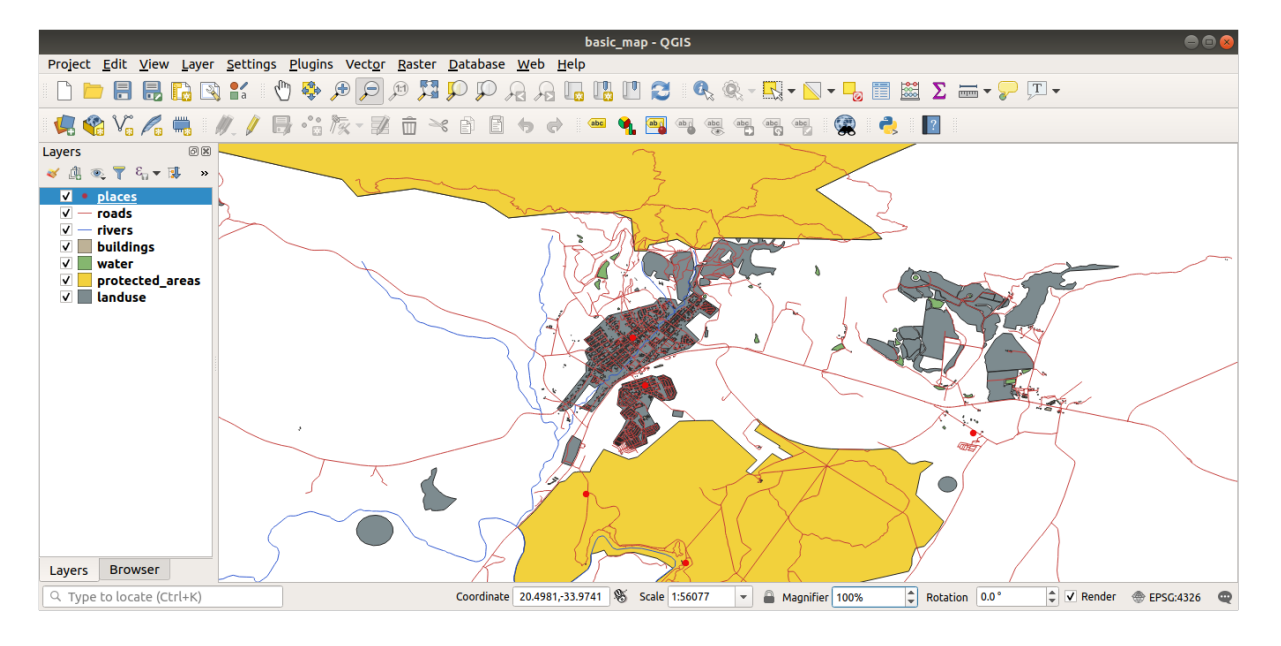

## **2.2.7 In Conclusion**

**2.2.8 What's Next?**

 $\overline{Q}$ GIS  $\overline{Q}$ 

## **2.3** Lesson:

このセクションでは、マップキャンバス内の操作に使用される基本的な QGIS ナビゲーションツールに焦 このレッスンの目標 : QGIS 内のパンとズームツールの使用方法を学び、地図の縮尺について学ぶ。

# **2.3.1 Follow Along:**

1. Subsetted\_areas  $\sim$   $\sim$  protected\_areas  $\sim$ roads buildings 2.2

### **QGIS Training Manual**

| <b>Q</b> *Untitled Project - QGIS                                             |                   |                         |                                             |                     |                                                                                                    |                      | □ | × |
|-------------------------------------------------------------------------------|-------------------|-------------------------|---------------------------------------------|---------------------|----------------------------------------------------------------------------------------------------|----------------------|---|---|
| Project Edit View Layer Settings Plugins Vector Raster Database Web Mesh Help |                   |                         |                                             |                     |                                                                                                    |                      |   |   |
| $\sqrt{m}$<br>學田<br>Q K<br>$\blacksquare$                                     | $P$ where $P$     |                         | $\Box$<br>$\overline{A}$                    |                     | $\begin{array}{lll} \mathbf{I}_\mathbf{S} & \mathbf{I}_\mathbf{S} & \mathbf{I}_\mathbf{S} & \mathbf{I}_\mathbf{S} \end{array} \quad \begin{array}{lll} \mathbf{I}_\mathbf{S} & \mathbf{I}_\mathbf{S} & \mathbf{I}_\mathbf{S} & \mathbf{I}_\mathbf{S} \\ \mathbf{I}_\mathbf{S} & \mathbf{I}_\mathbf{S} & \mathbf{I}_\mathbf{S} & \mathbf{I}_\mathbf{S} & \mathbf{I}_\mathbf{S} \end{array}$ |                      |   |   |
| <b>BV.A.</b><br>V.<br>$\mathcal{L}_{\text{d}}$                                |                   |                         | 名友▼整面※自日ゎ♂                                  | abc                 | ab <sub>0</sub>                                                                                                    | $\gg$                |   |   |
| $\sqrt{2}$ $\sqrt{12}$<br>ى<br>$\sqrt{2}$ px<br>$-$                           | $\times$ $\times$ |                         |                                             |                     |                                                                                                    |                      |   |   |
| $\textcircled{\scriptsize{\textsf{R}}}$<br><b>Browser</b>                     |                   |                         |                                             |                     |                                                                                                    |                      |   |   |
| □ 2 了 市 0                                                                     |                   |                         |                                             |                     |                                                                                                    |                      |   |   |
| $\blacktriangle$<br>$\triangleright$ $\Box$ .VirtualBox                       |                   |                         |                                             |                     |                                                                                                    |                      |   |   |
| $\longmapsto$ $\Box$ .vscode                                                  |                   |                         |                                             |                     |                                                                                                    |                      |   |   |
| ▶ □ 3D Objects                                                                |                   |                         |                                             |                     |                                                                                                    |                      |   |   |
| $\triangleright$ $\Box$ Anaconda3                                             |                   |                         |                                             |                     |                                                                                                    |                      |   |   |
| $\triangleright$ $\Box$ AppMods                                               |                   |                         |                                             |                     |                                                                                                    |                      |   |   |
| $\triangleright$ $\Box$ Autodesk<br>$\triangleright$ $\Box$ Contacts          |                   |                         |                                             |                     |                                                                                                    |                      |   |   |
| ▶ <b>Desktop</b>                                                              |                   |                         |                                             |                     |                                                                                                    |                      |   |   |
| Documents                                                                     |                   |                         |                                             |                     |                                                                                                    |                      |   |   |
| Downloads                                                                     |                   |                         |                                             |                     |                                                                                                    |                      |   |   |
| Dropbox (BOSTON UNIVERSITY)                                                   |                   |                         |                                             |                     |                                                                                                    |                      |   |   |
| $\triangleright$ $\Box$ eclipse                                               |                   |                         |                                             |                     |                                                                                                    |                      |   |   |
| ▶ □ eclipse-workspace<br>$\overline{\phantom{a}}$                             |                   |                         |                                             |                     |                                                                                                    |                      |   |   |
| $\textcircled{\scriptsize{\texttt{B}}}$<br>Layers                             |                   |                         |                                             |                     |                                                                                                    |                      |   |   |
| √典で了た▼即面に                                                                     |                   |                         |                                             |                     |                                                                                                    |                      |   |   |
| $\sqrt{ }$ - roads                                                            |                   |                         |                                             |                     |                                                                                                    |                      |   |   |
| $\vee$ buildings                                                              |                   |                         |                                             |                     |                                                                                                    |                      |   |   |
| ▽ protected areas                                                             |                   |                         |                                             |                     |                                                                                                    |                      |   |   |
|                                                                               |                   |                         |                                             |                     |                                                                                                    |                      |   |   |
|                                                                               |                   |                         |                                             |                     |                                                                                                    |                      |   |   |
|                                                                               |                   |                         |                                             |                     |                                                                                                    |                      |   |   |
|                                                                               |                   |                         |                                             |                     |                                                                                                    |                      |   |   |
|                                                                               |                   |                         |                                             |                     |                                                                                                    |                      |   |   |
|                                                                               |                   |                         |                                             |                     |                                                                                                    |                      |   |   |
|                                                                               |                   |                         |                                             |                     |                                                                                                    |                      |   |   |
|                                                                               |                   |                         |                                             |                     |                                                                                                    |                      |   |   |
|                                                                               |                   |                         |                                             |                     |                                                                                                    |                      |   |   |
|                                                                               |                   |                         |                                             |                     |                                                                                                    |                      |   |   |
|                                                                               |                   |                         |                                             |                     |                                                                                                    |                      |   |   |
|                                                                               |                   |                         |                                             |                     |                                                                                                    |                      |   |   |
|                                                                               |                   |                         |                                             |                     |                                                                                                    |                      |   |   |
|                                                                               |                   |                         |                                             |                     |                                                                                                    |                      |   |   |
| Q Type to locate (Ctrl+K)<br>1 leg <sub>1</sub> d 20.2255,-34.0416            |                   | <sup>§</sup> ₹ 1:119950 | <b>a</b> r 100%<br>$\overline{\phantom{a}}$ | $\Rightarrow$ 0.0 ° |                                                                                                    | V Render # EPSG:4326 |   | ⊕ |

2.2: Protected areas roads buildings

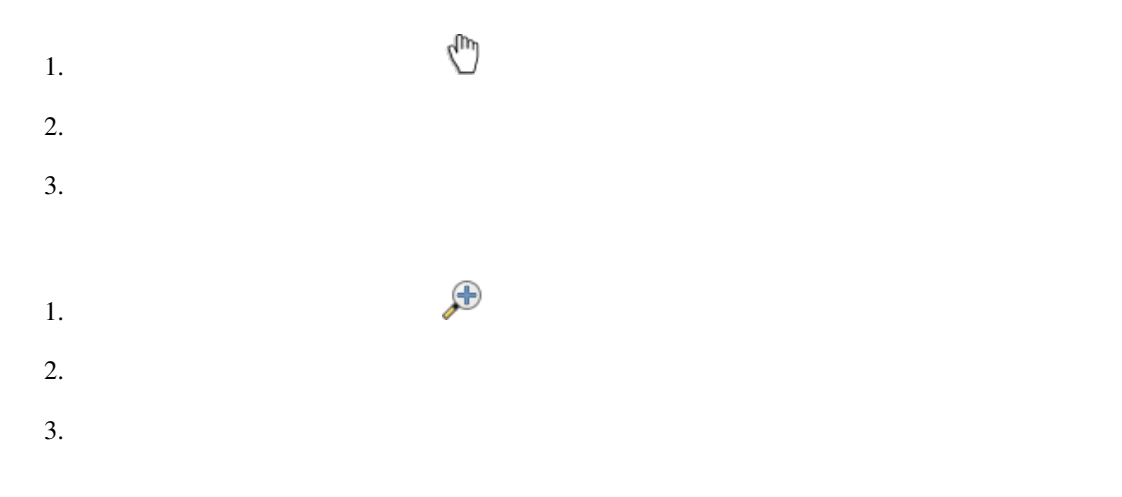

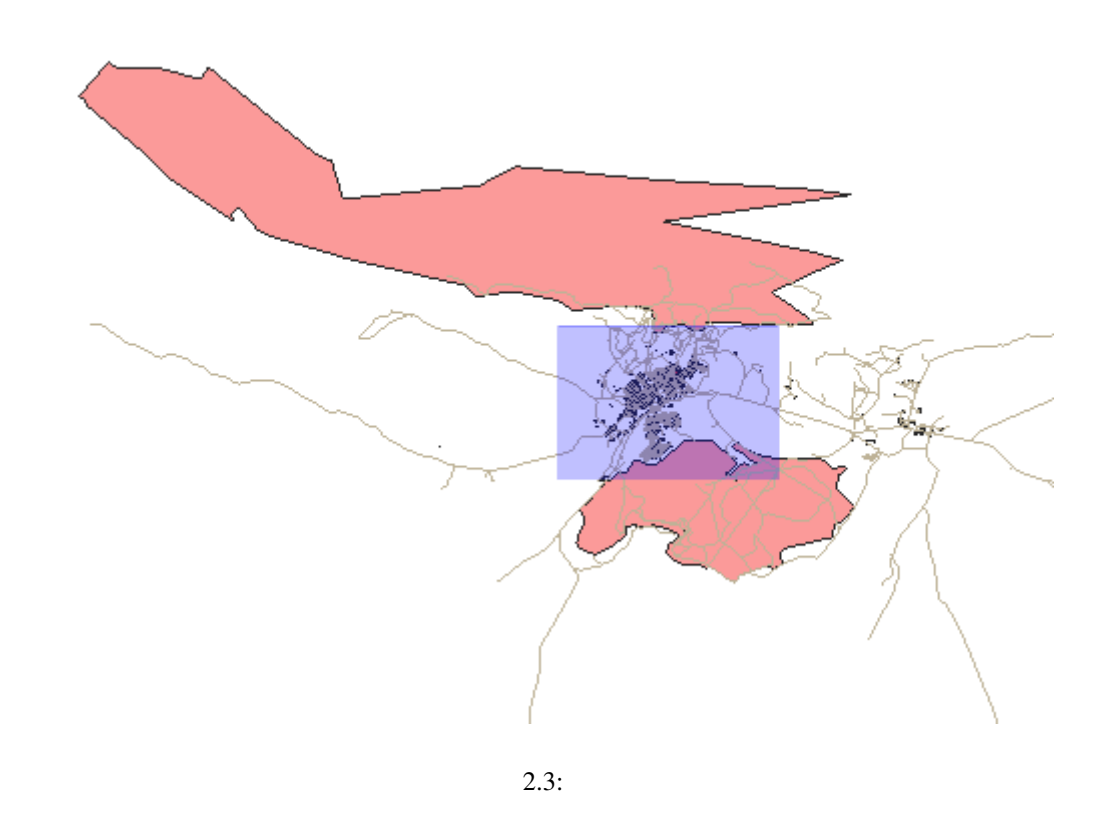

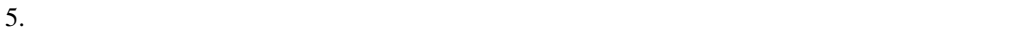

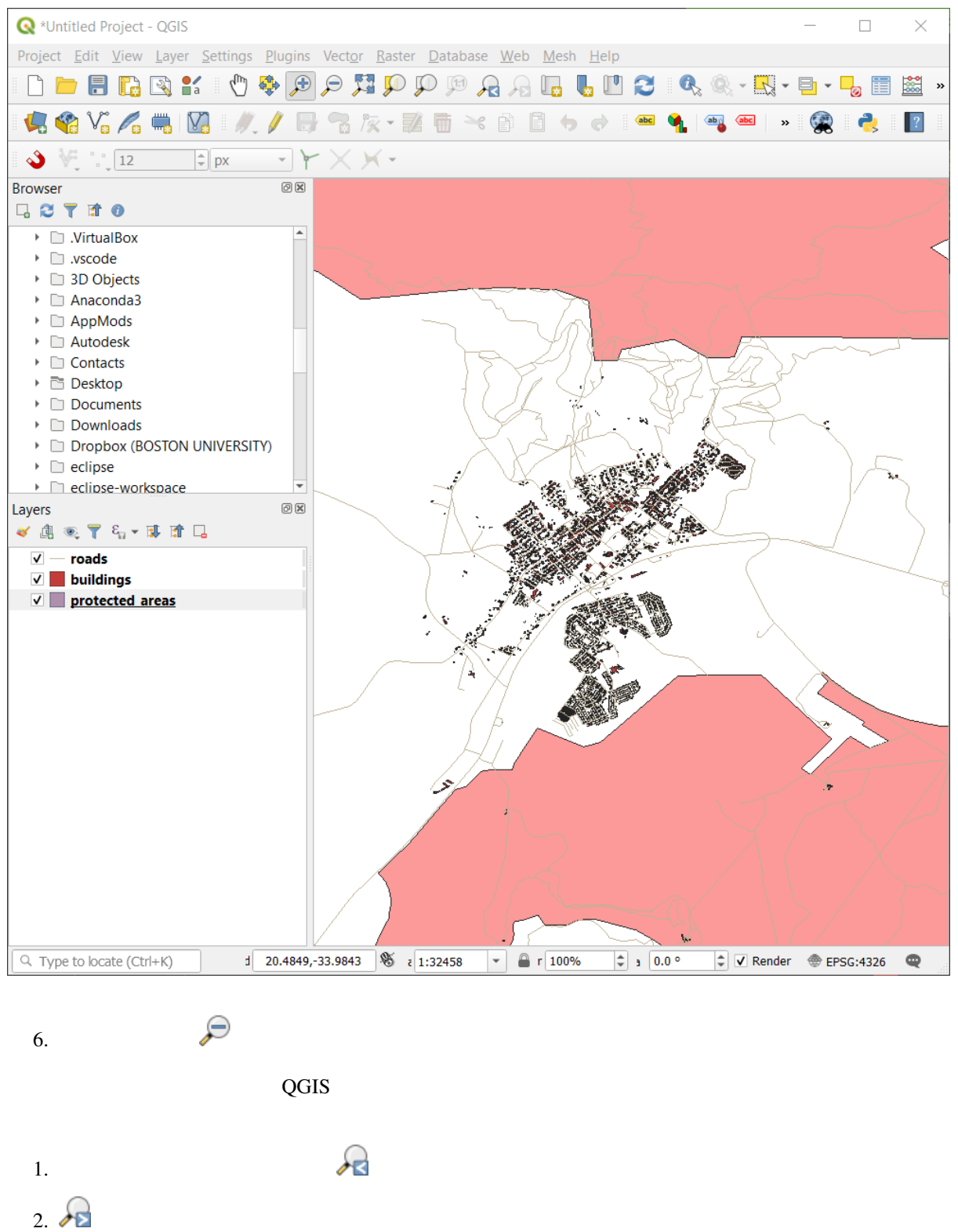

 $QGIS$ 

 $1.$   $\frac{150}{25}$ 

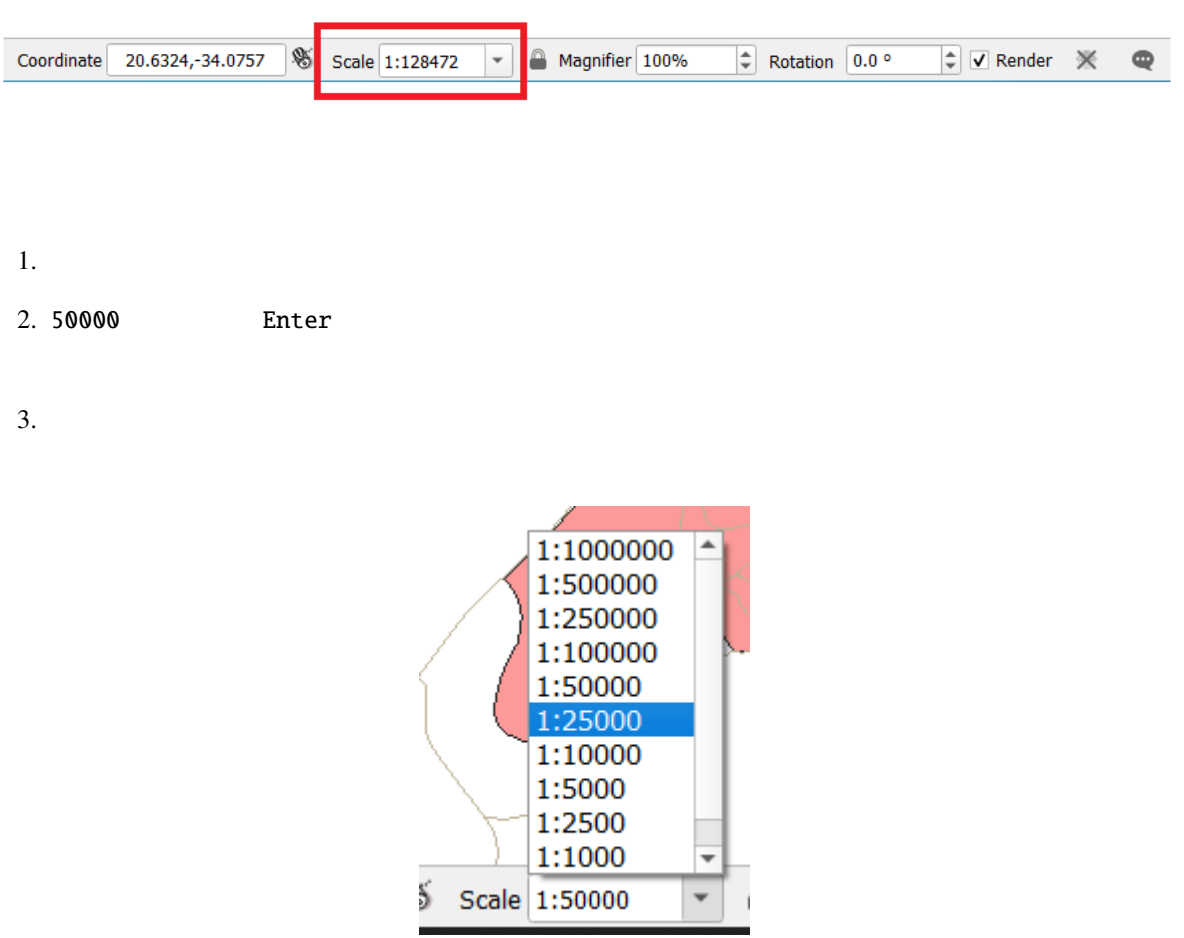

4. *1:5000* を選択します。これにより、マップキャンバスの地図の縮尺も更新されます。

### **2.3.2 In Conclusion**

**2.4 Lesson:** 

に勝る GIS の基本的な強みは、GIS を使用すると、作業データの動的な視覚表現ができることです。

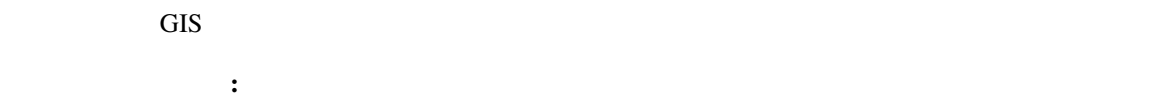

# **2.4.1 Follow Along:**

To change a layer's symbology, open its *Layer Properties*. Let's begin by changing the color of the landuse layer.

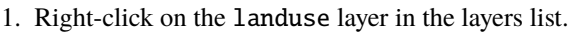

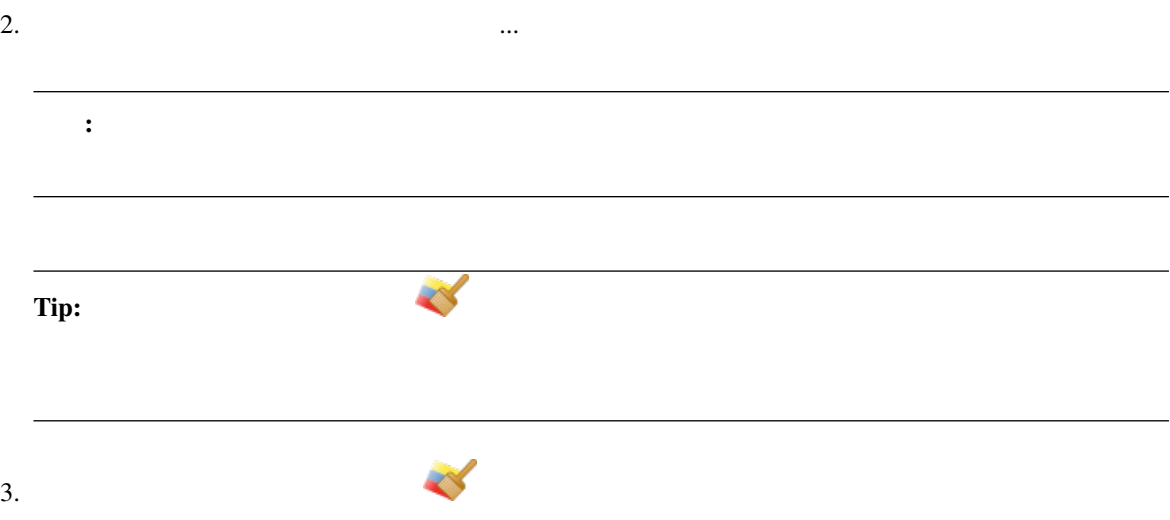

#### **QGIS Training Manual**

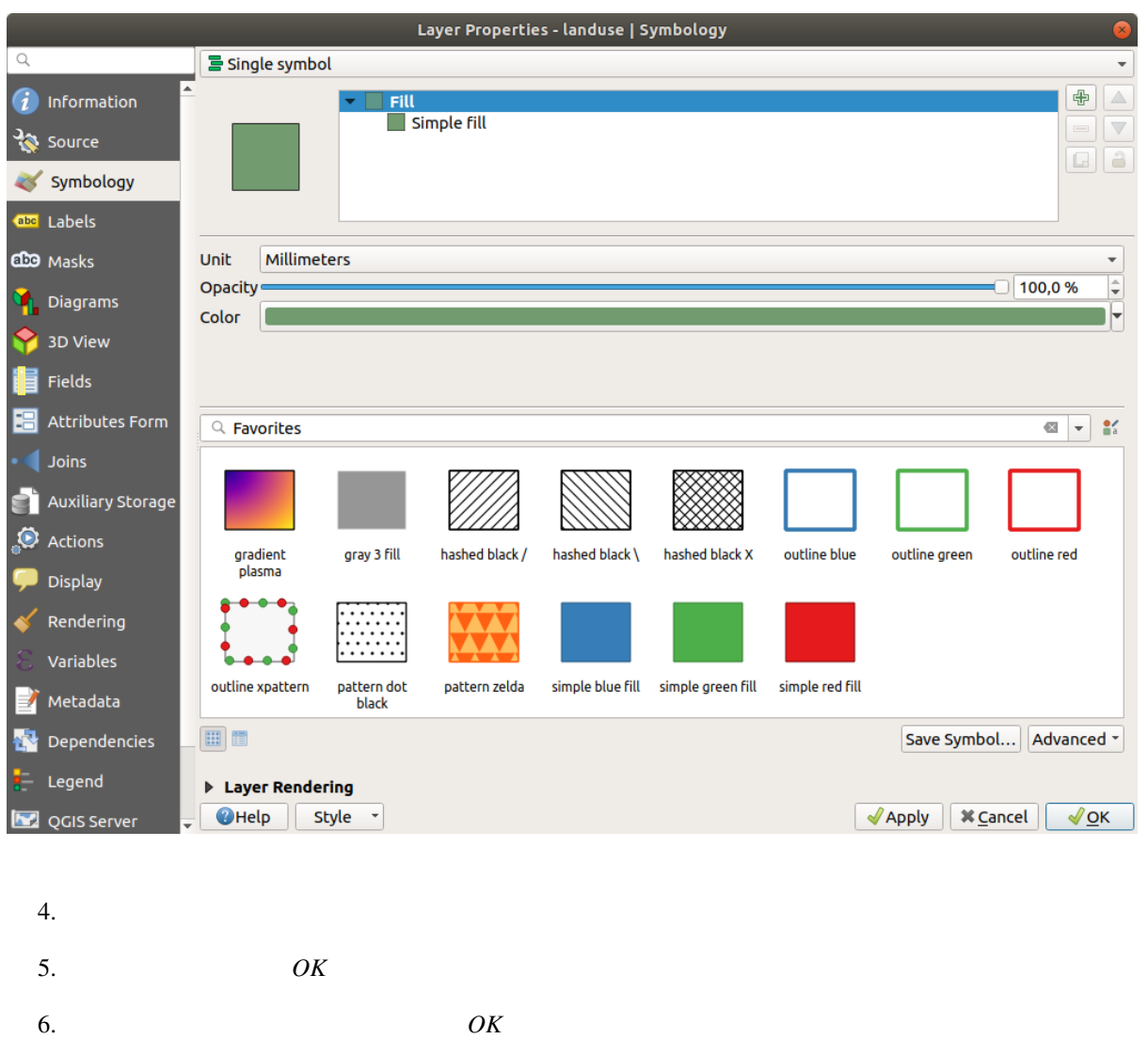

## **2.4.2 Try Yourself**

 $\bullet$ 

Change the color of the water layer to light blue. Try to use the *Layer Styling* panel instead of the *Layer Properties* menu.

#### **Solution**

• It is enough to select the water layer in the legend and then click on the  $\bullet$  Open the Layer Styling panel button. Change the color to one that fits the water layer.

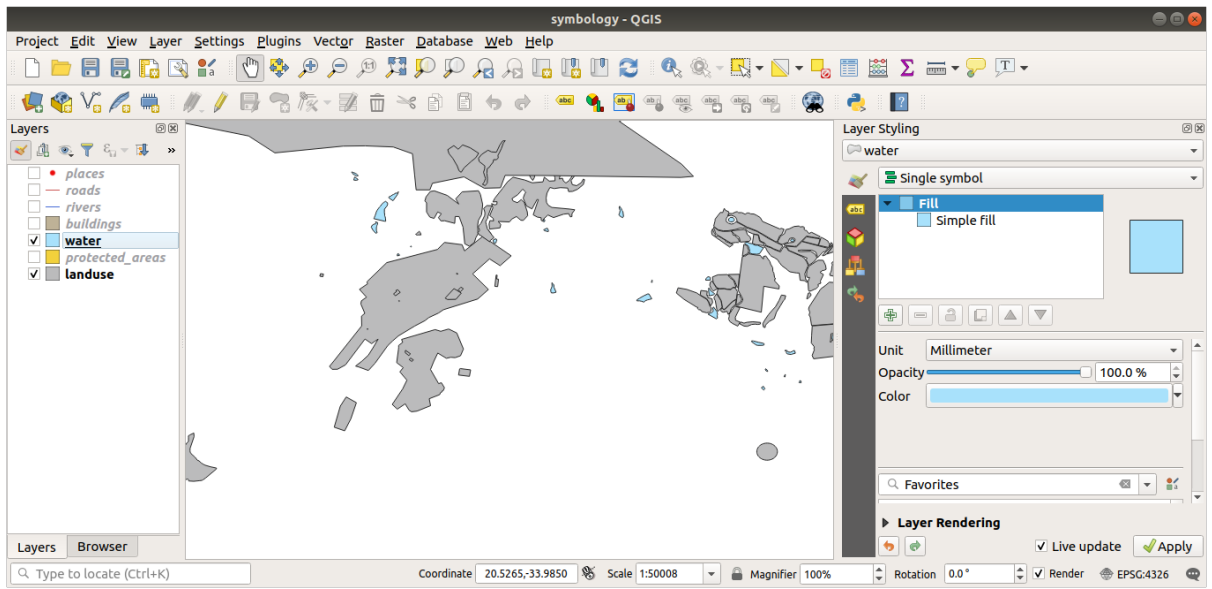

 $1$ 

# **2.4.3 Follow Along:**

- 1. Open the *Layer Properties* window for the landuse layer.
- **SKE**
- $2.$
- 
- $3.$
- $4.$

#### **QGIS Training Manual**

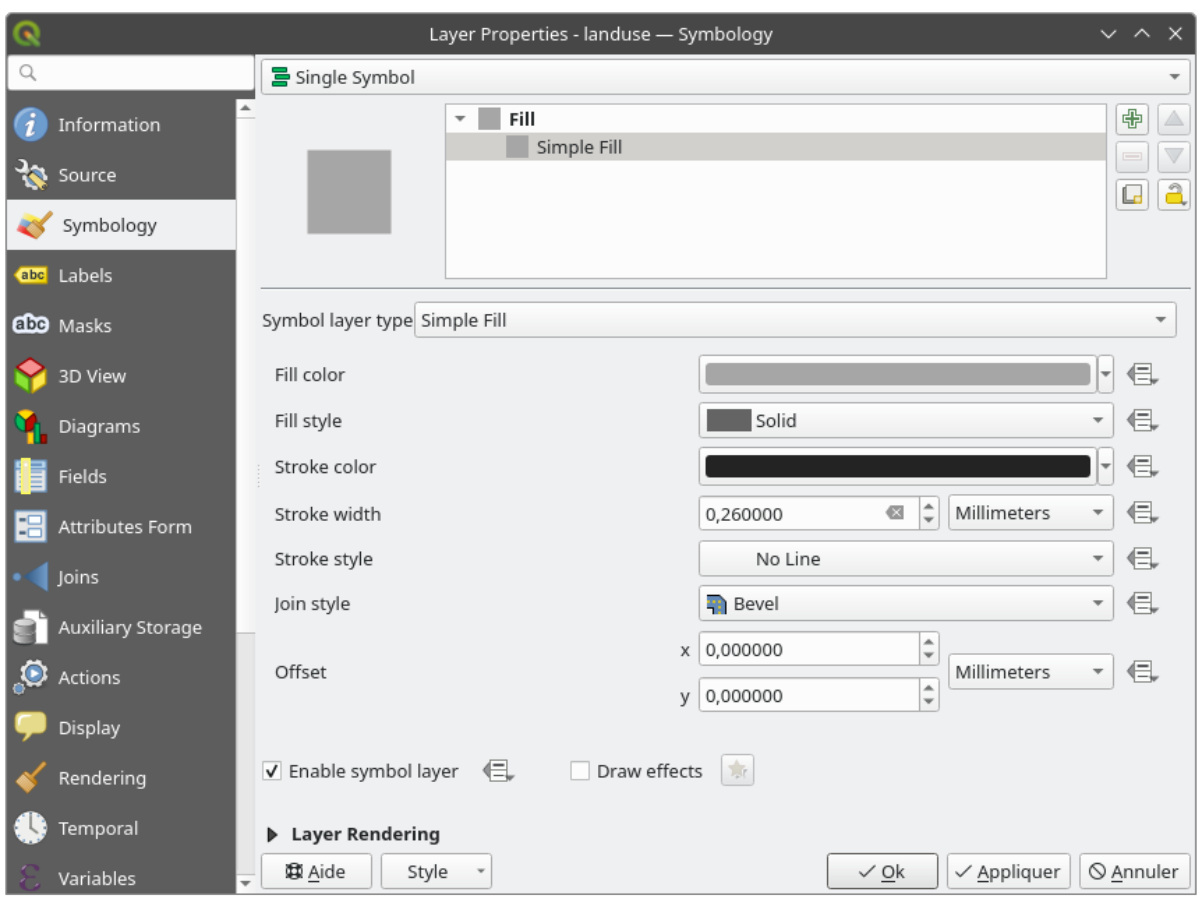

#### 5. OK

Now the landuse layer won't have any lines between areas.

## **2.4.4 Try Yourself**

- Change the water layer's symbology again so that it has a darker blue outline.
- Change the rivers layer's symbology to a sensible representation of waterways.

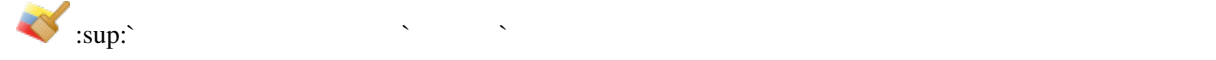

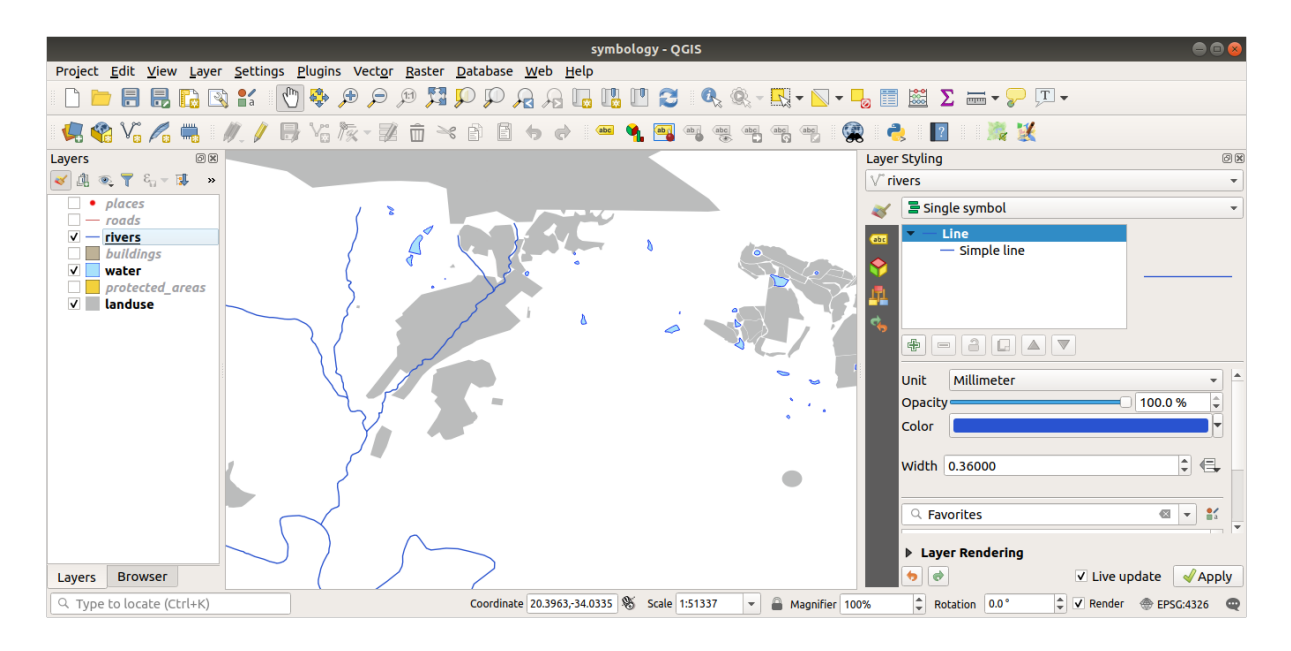

• 上記の方法で、残りのすべてのレイヤの色とスタイルを変更します。

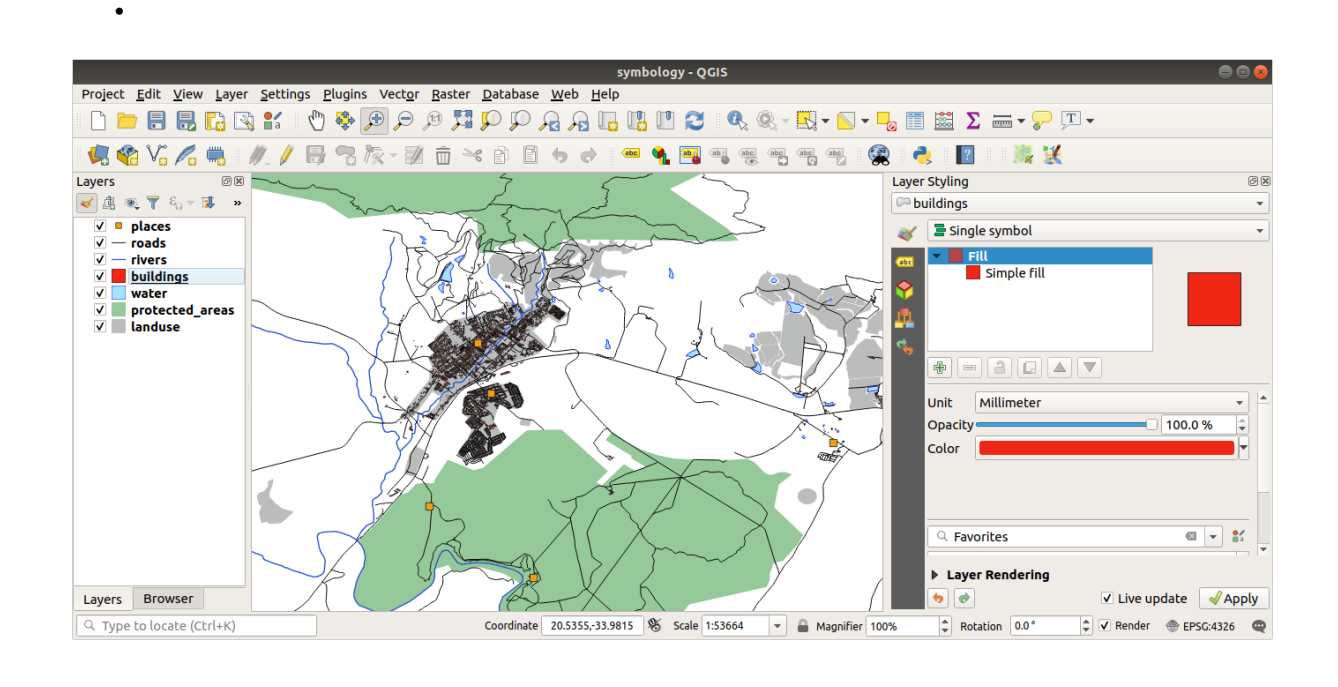

• オブジェクトの色は自然な色を使ってみてください。例えば、道路は赤や青でなく、グレーや黒でも

## **2.4.5 Follow Along:**

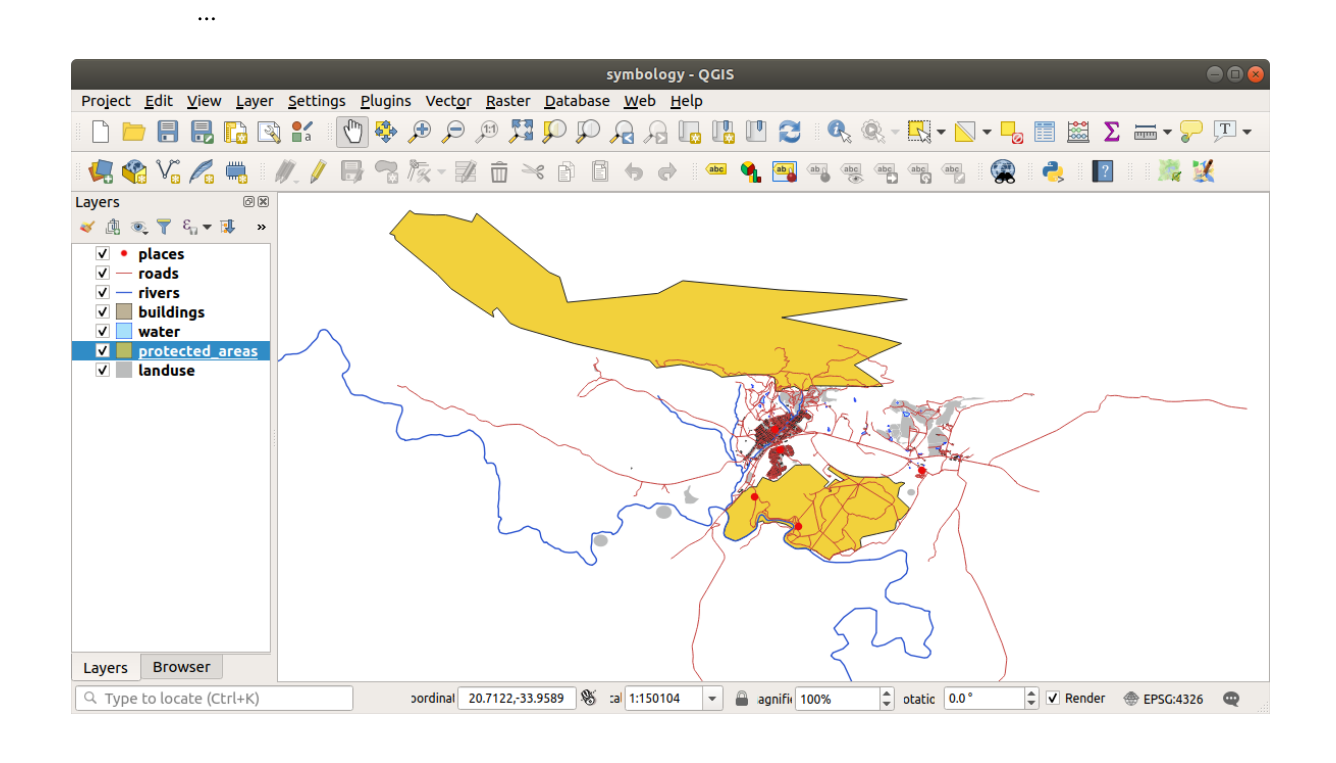

 $\mathcal{L}(\mathcal{L})=\mathcal{L}(\mathcal{L})=\mathcal{$ 

1. Open the *Layer Properties* dialog for the buildings layer.

- $2. \, \blacksquare$
- $3.$
- 4.  $\qquad \qquad$   $\qquad \qquad$   $\qquad \qquad$  1:10000 $\qquad \qquad$

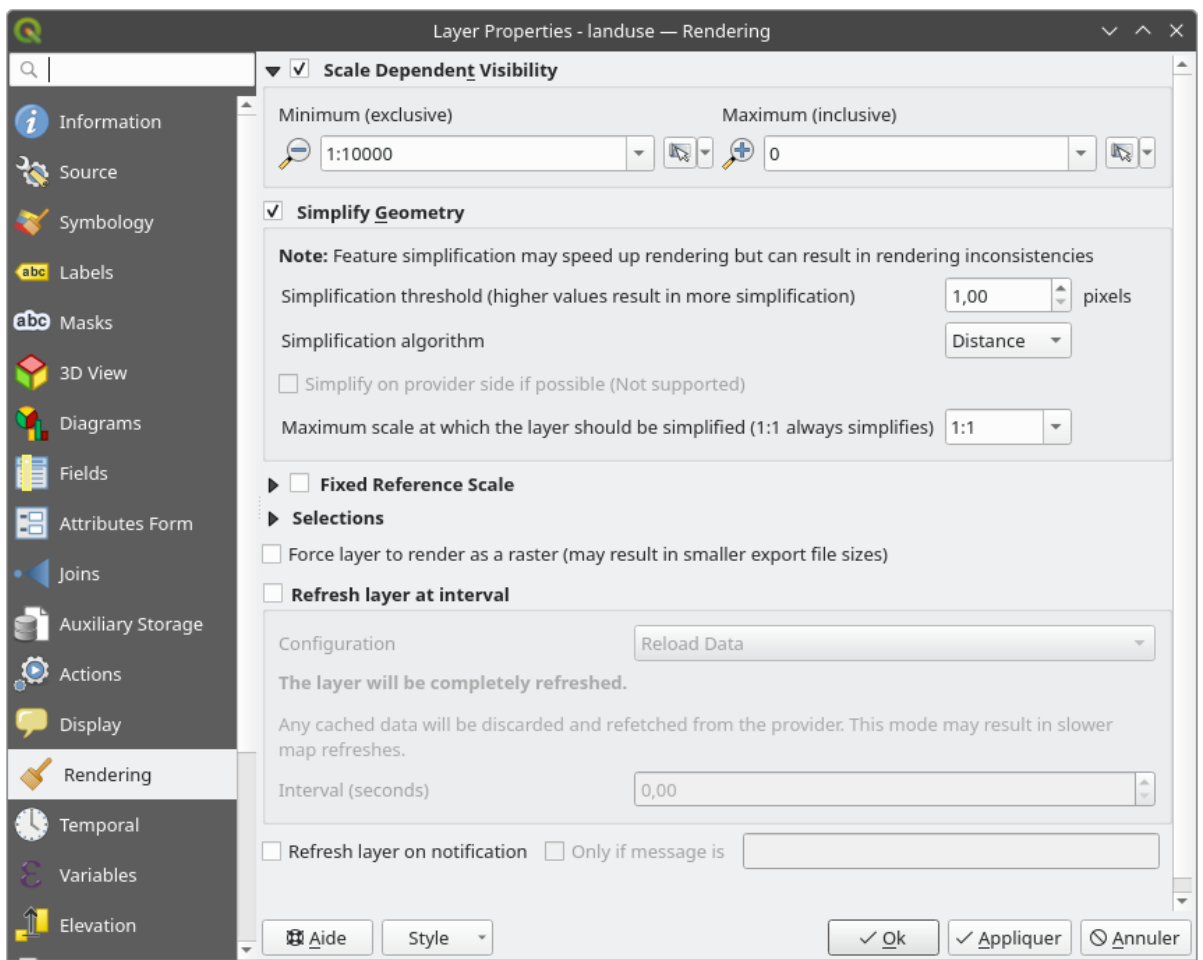

#### 5. *OK*

Test the effects of this by zooming in and out in your map, noting when the buildings layer disappears and reappears.

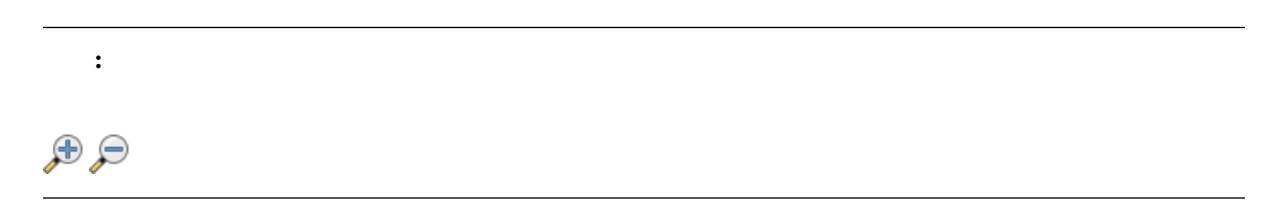

## **2.4.6 Follow Along:**

 $\overline{QGIS}$ 

1. Go back to the landuse layer's symbol properties panel (by clicking *Simple fill* in the symbol layers tree).

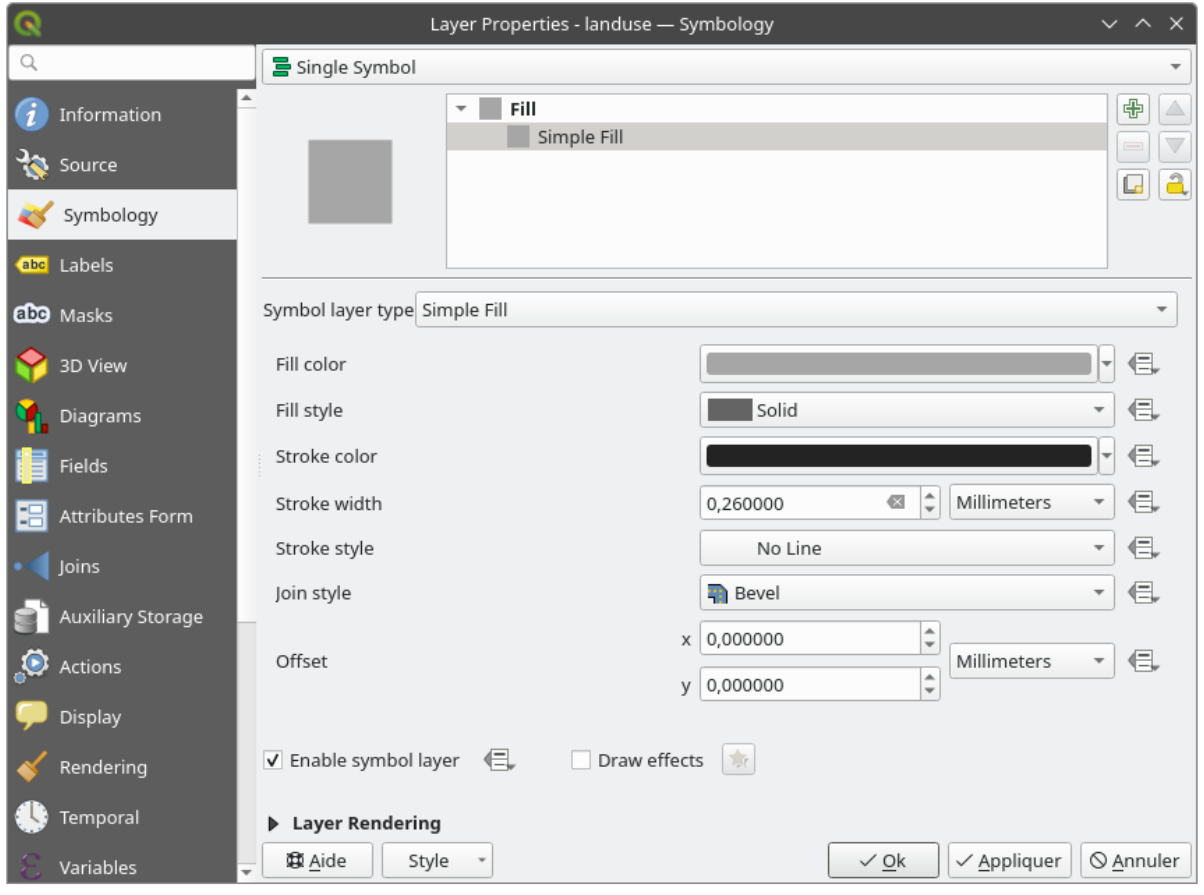

 $\mathbb{R}^2$ .

#### **QGIS Training Manual**

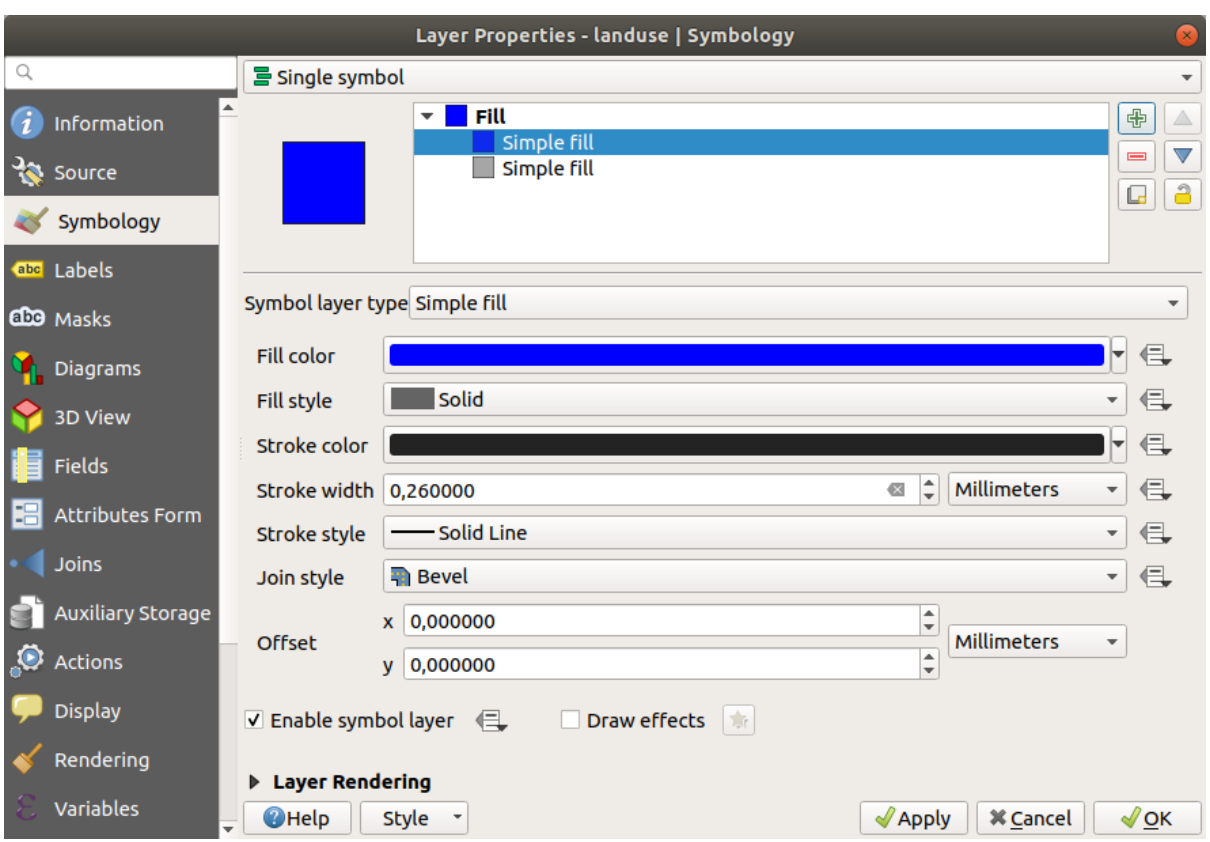

 $\frac{2}{\sqrt{2}}$ 

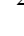

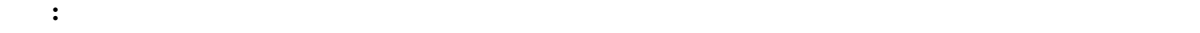

選択した新しい シンボル塗りつぶし シンボルレイヤで:

### **QGIS Training Manual**

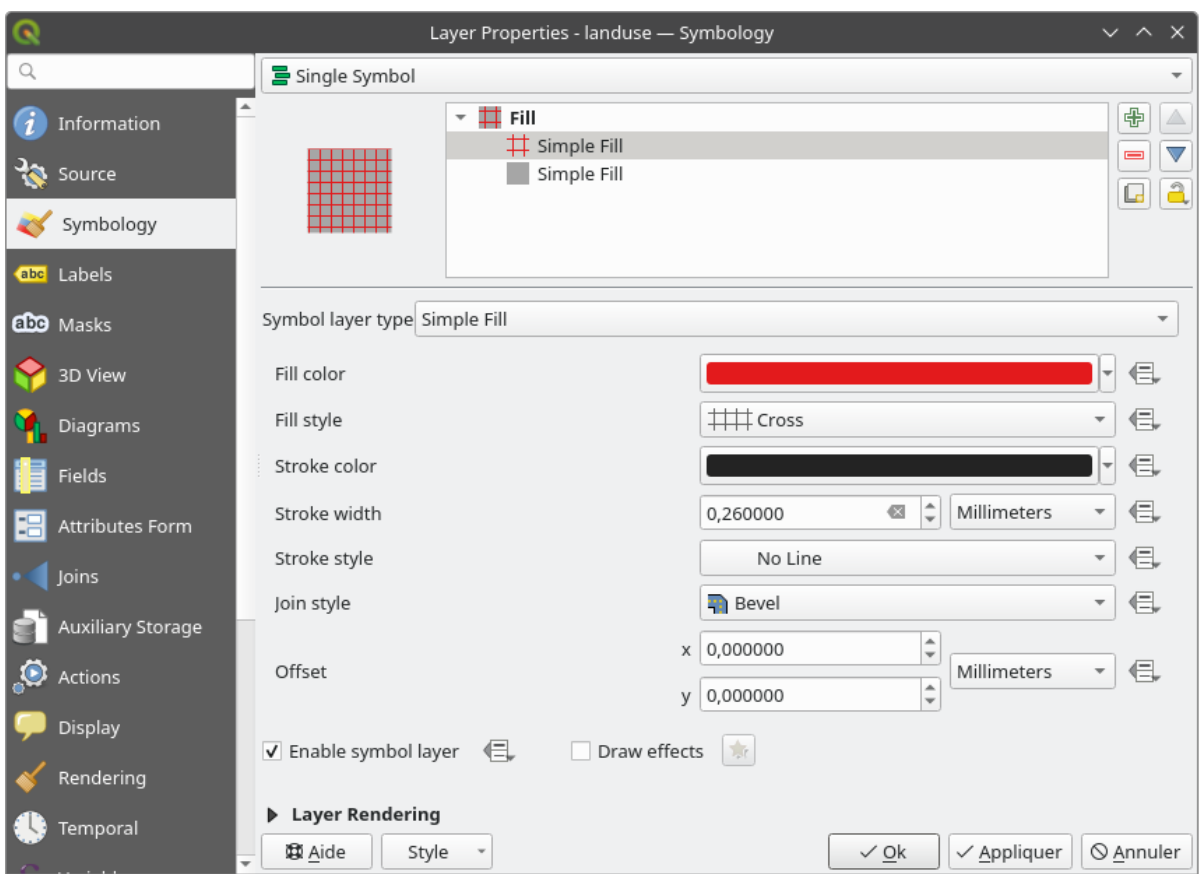

#### 3. OK

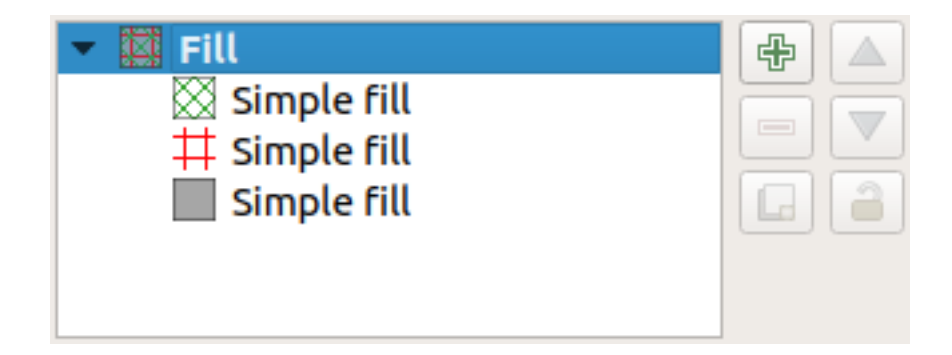

これは、まちゃく、実際の地図に使用するためにも色があるためにも色がある。

## **2.4.7 Try Yourself**

Remembering to zoom in if necessary, create a simple, but not distracting texture for the buildings layer using the methods above.

Customize your buildings layer as you like, but remember that it has to be easy to tell different layers apart on the map.

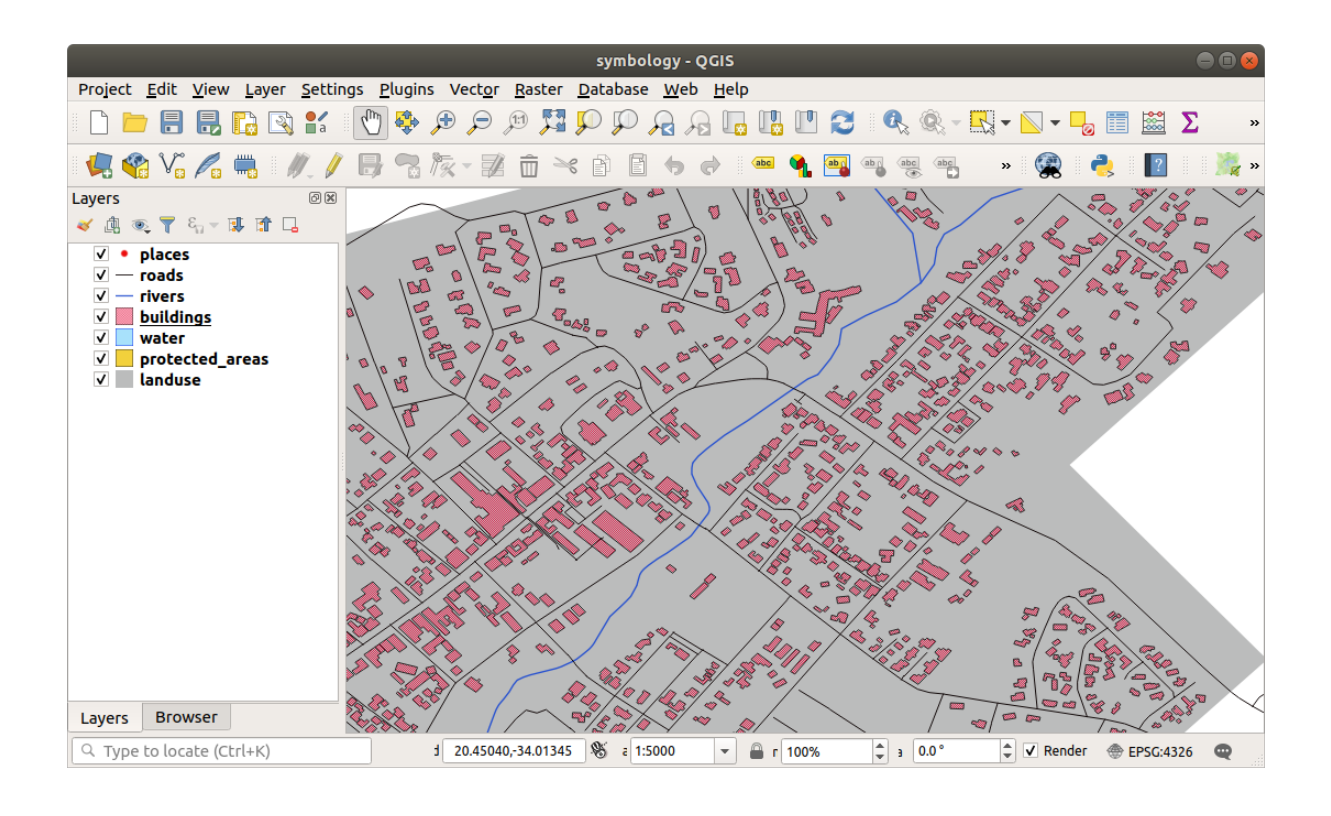

**2.4.8 Follow Along:** 

- 1. Give the roads layer an extra symbol layer (using the method for adding symbol layers demonstrated above).
- $2. \t1.5$
- $3.$  0.8

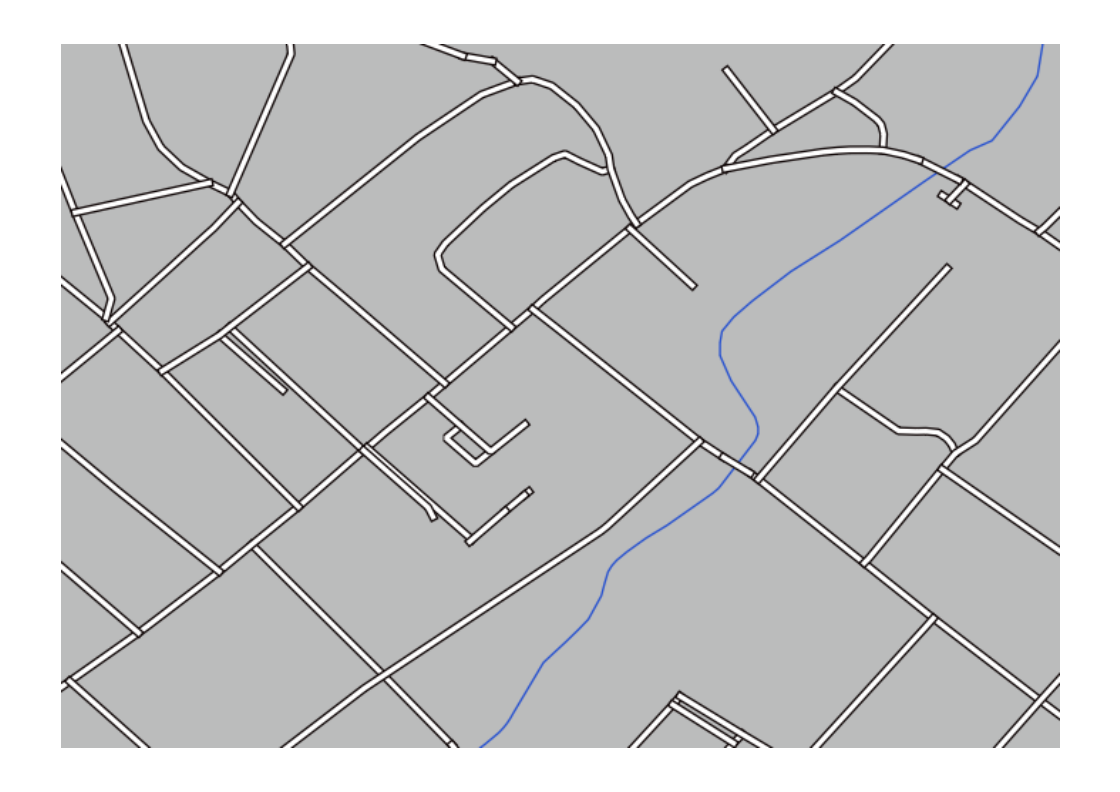

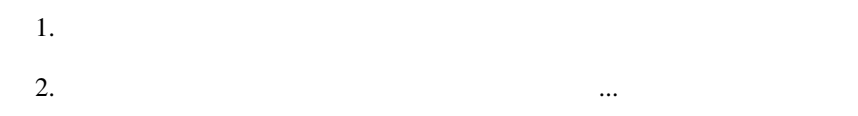

#### **QGIS Training Manual**

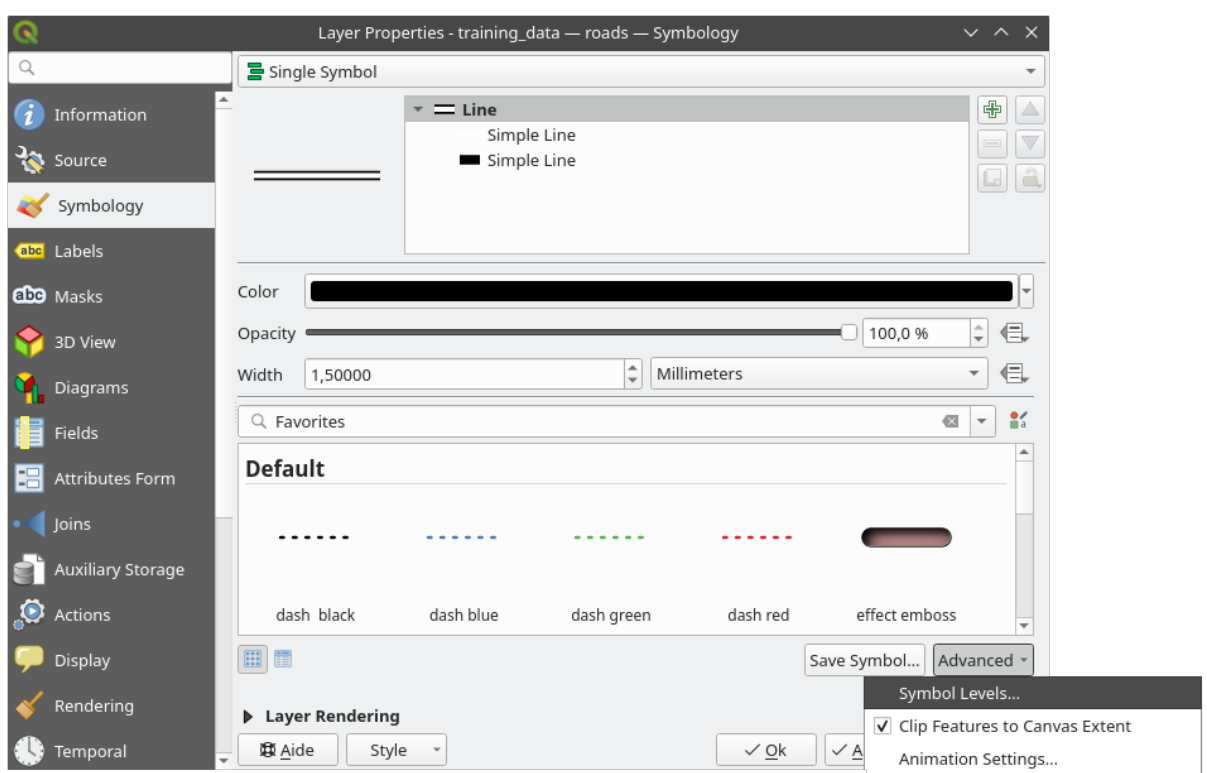

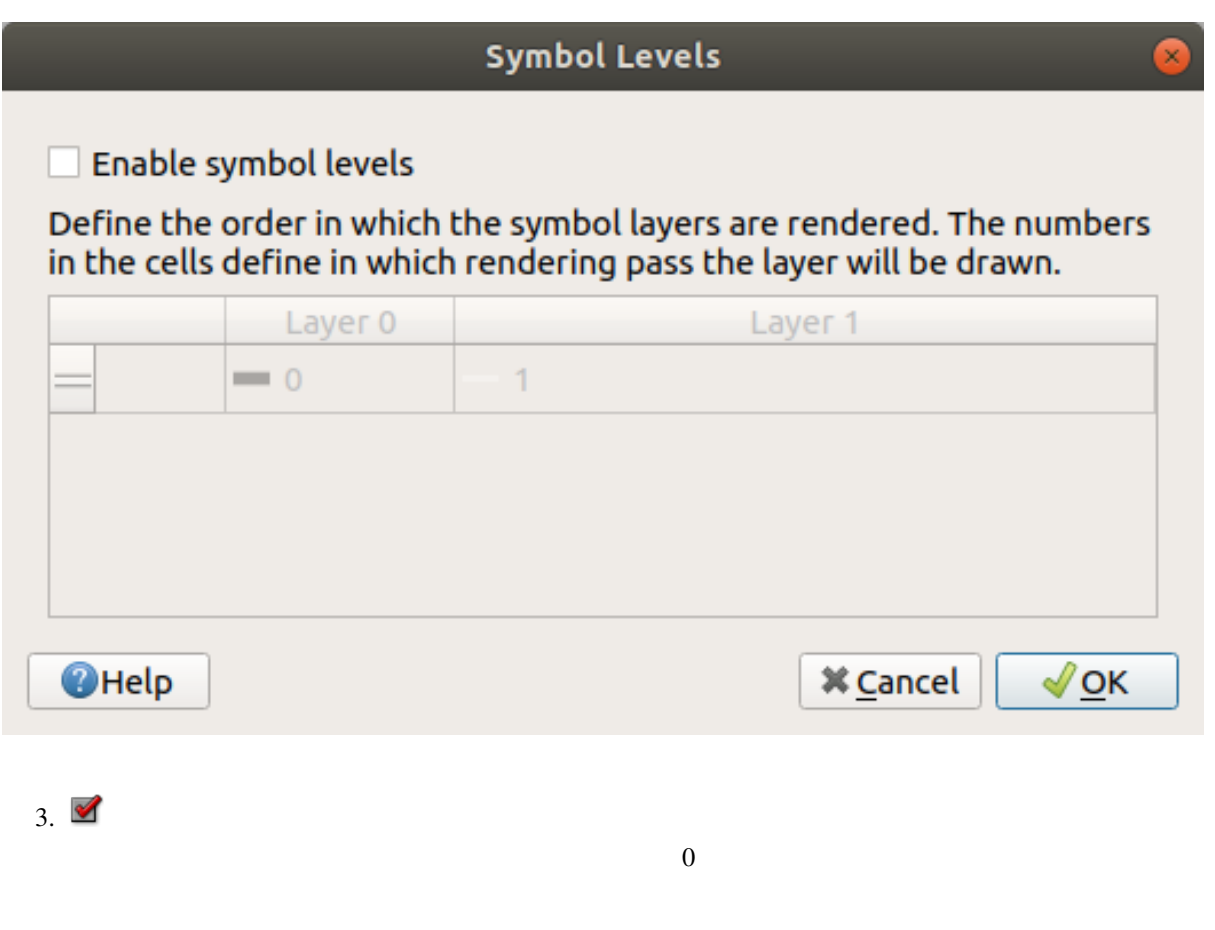

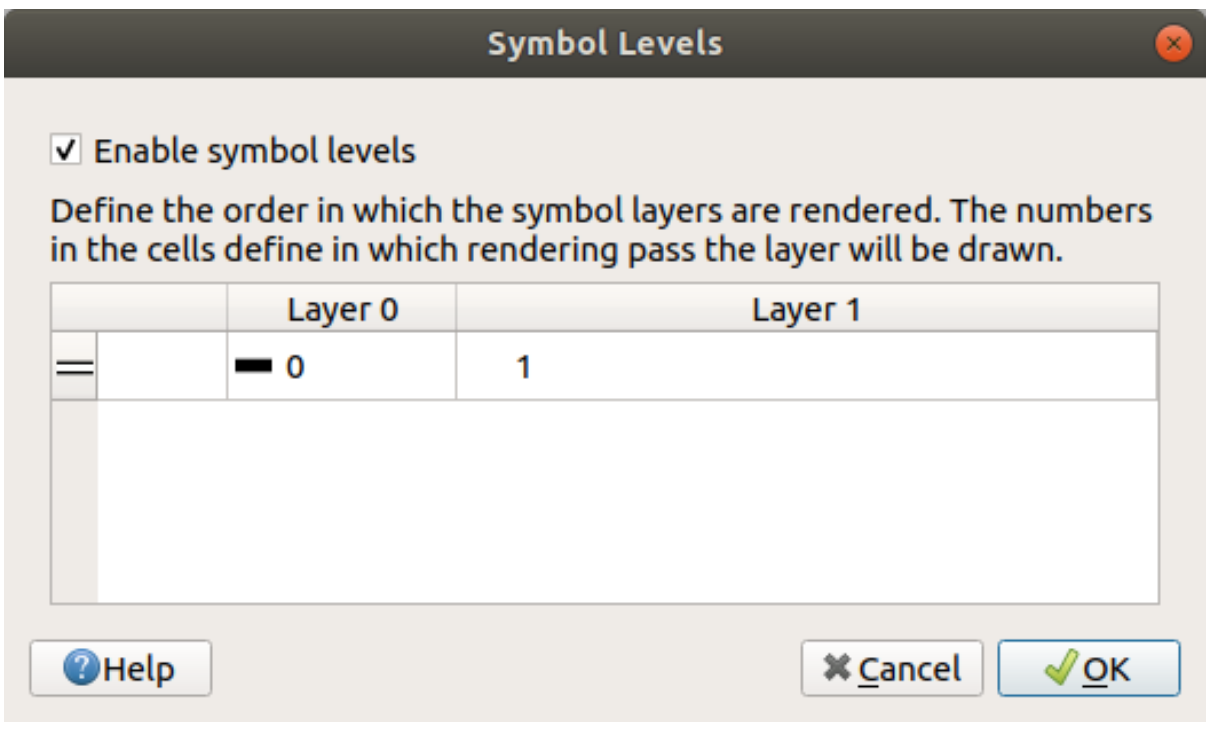

4. OK

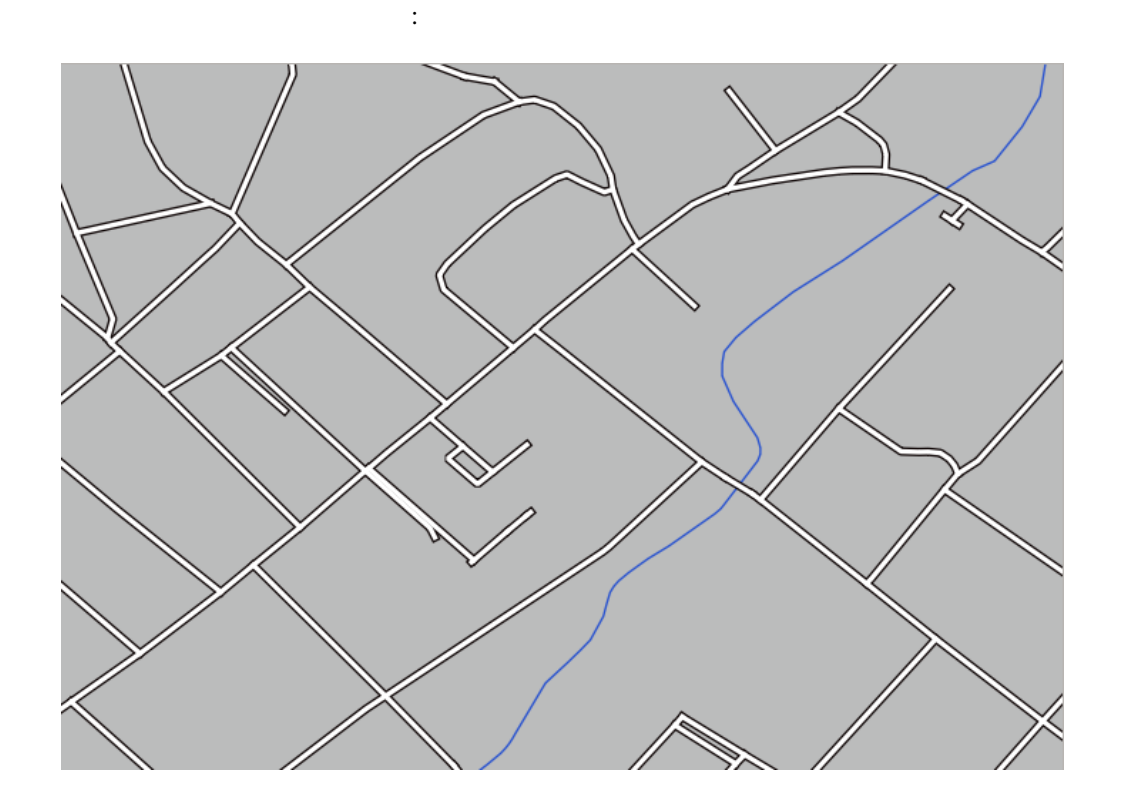

....  $QGIS$  *QML* 

solution/styles/better\_roads.qml スタイルの読み込み*...* ボタンをクリックすることで、いつでも読み込むことができます。スタイルを変更

## **2.4.9 Try Yourself**

Change the appearance of the roads layer again.

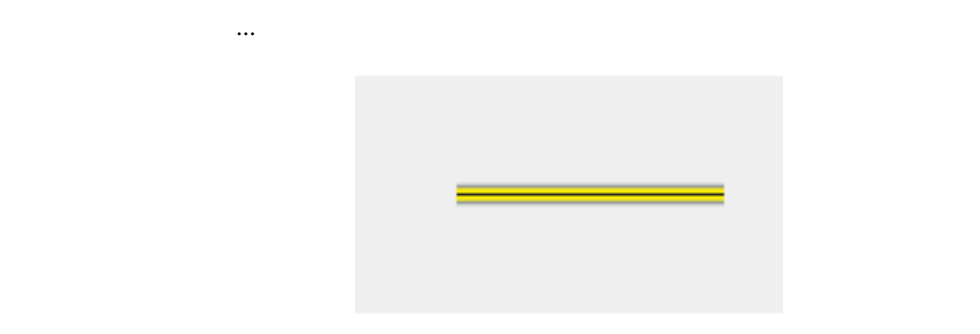

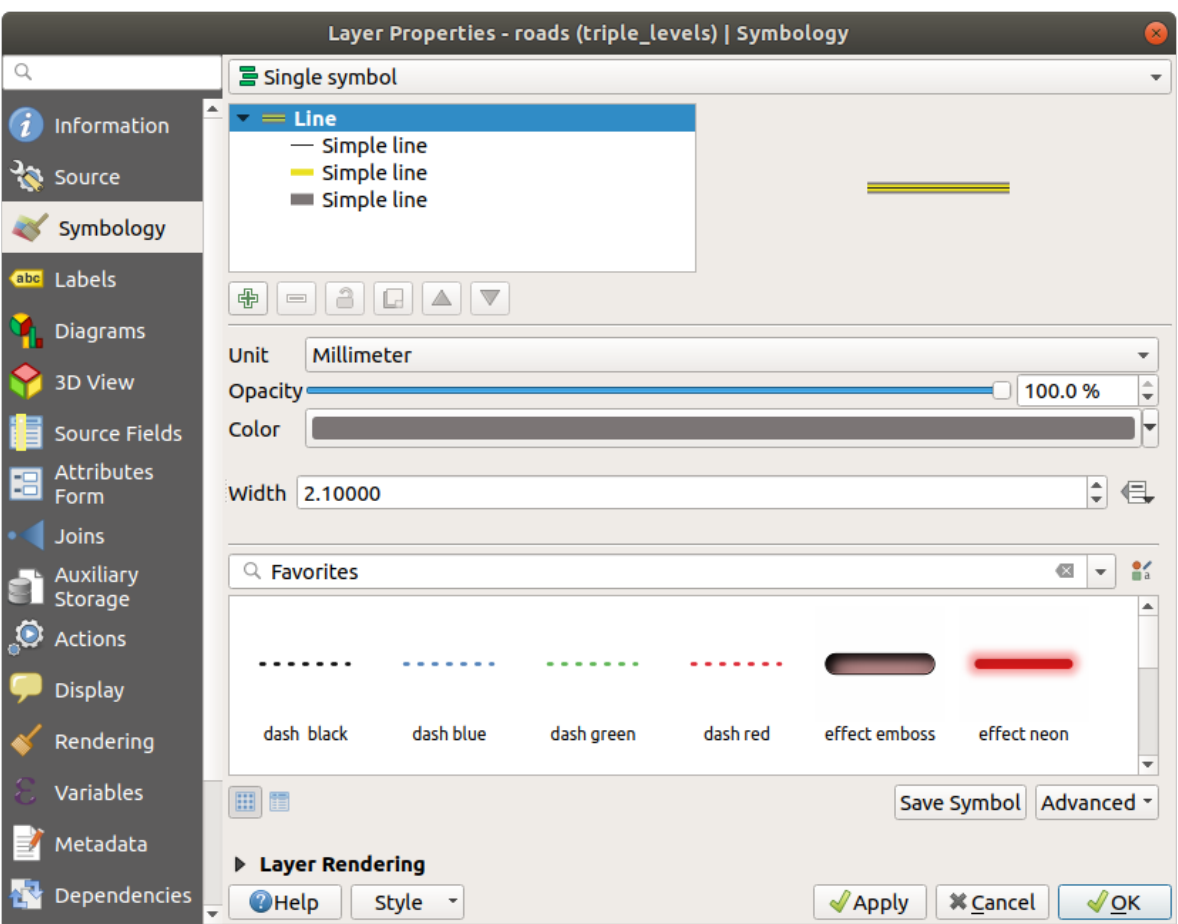

1.  $\blacksquare$ 

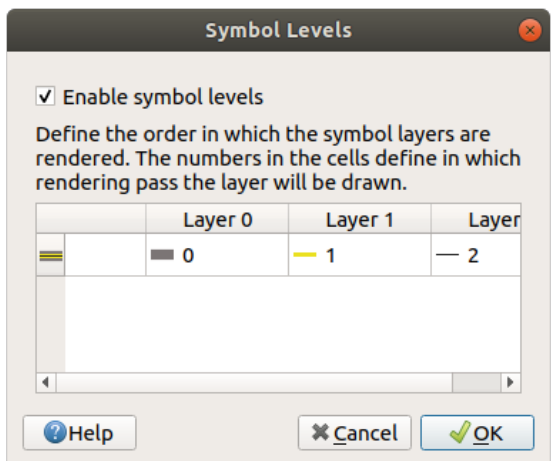

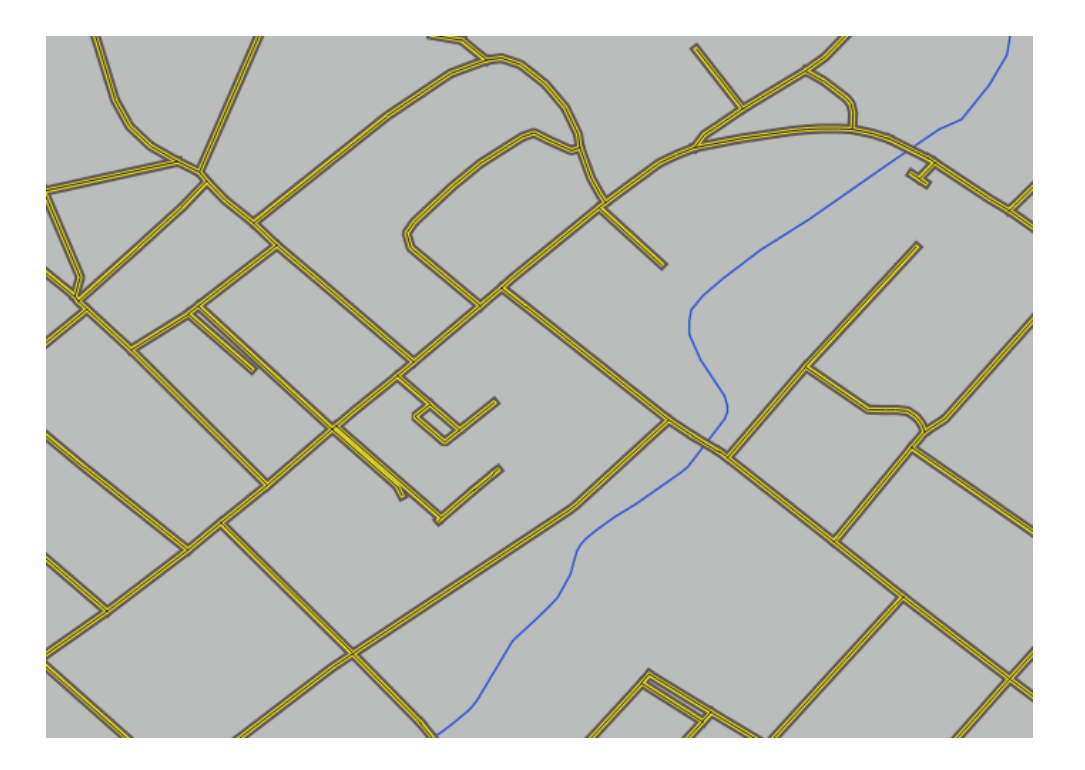

# **2.4.10 Try Yourself**

- 1. Create a new project and add only the roads dataset.
- 

2. exercise\_data/styles advanced\_levels\_demo.qml

す。これは、 レイヤプロパティ ダイアログの下部にある スタイル � スタイルを読み込む*...* のコン

- 3. Swellendam
- $4.$

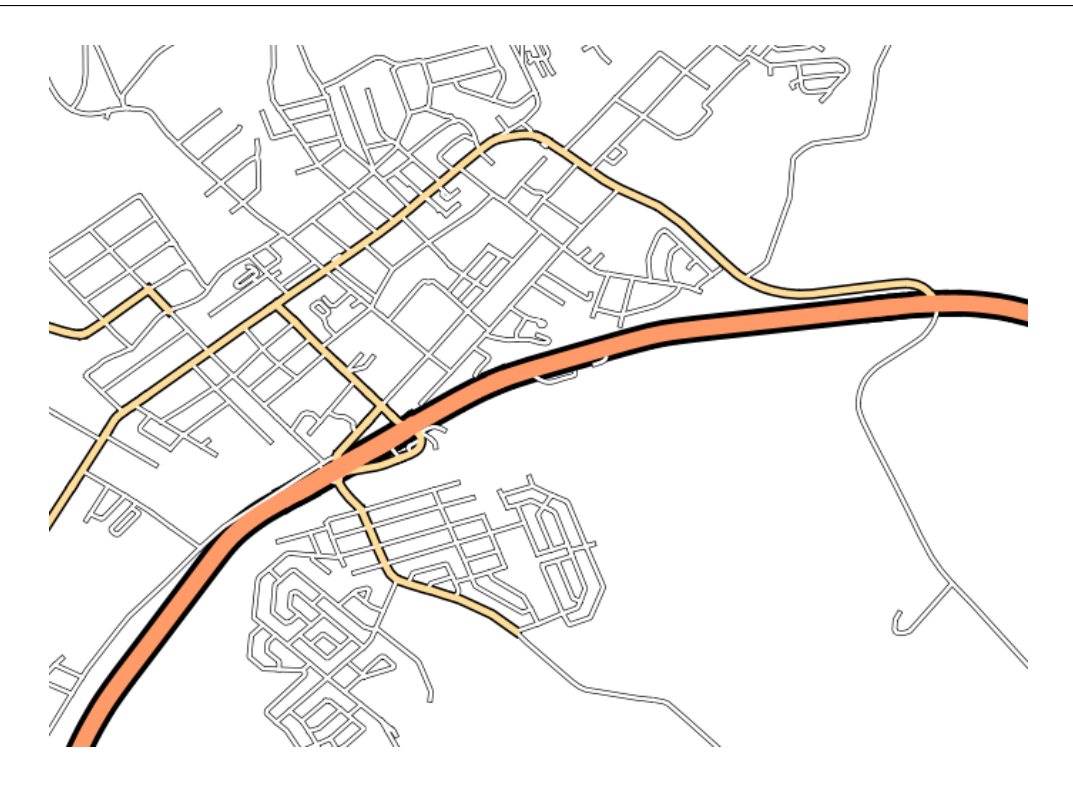

1.  $\blacksquare$ 

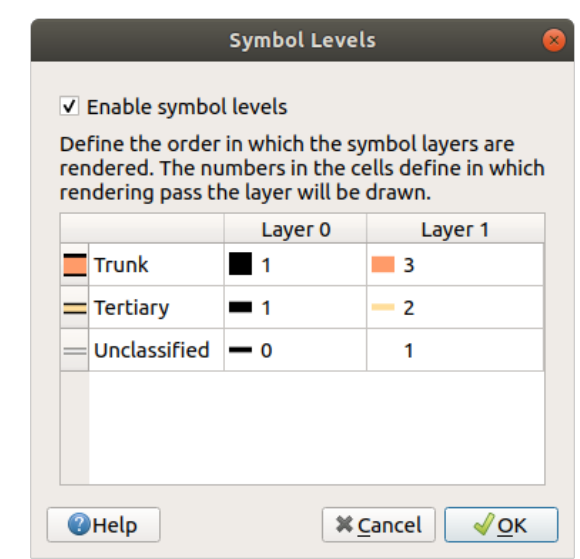

1.  $\blacksquare$ 

# **2.4.11 Follow Along:**

- 1. Uncheck all the layers except for places.
- 2. Change the symbol properties for the places layer:

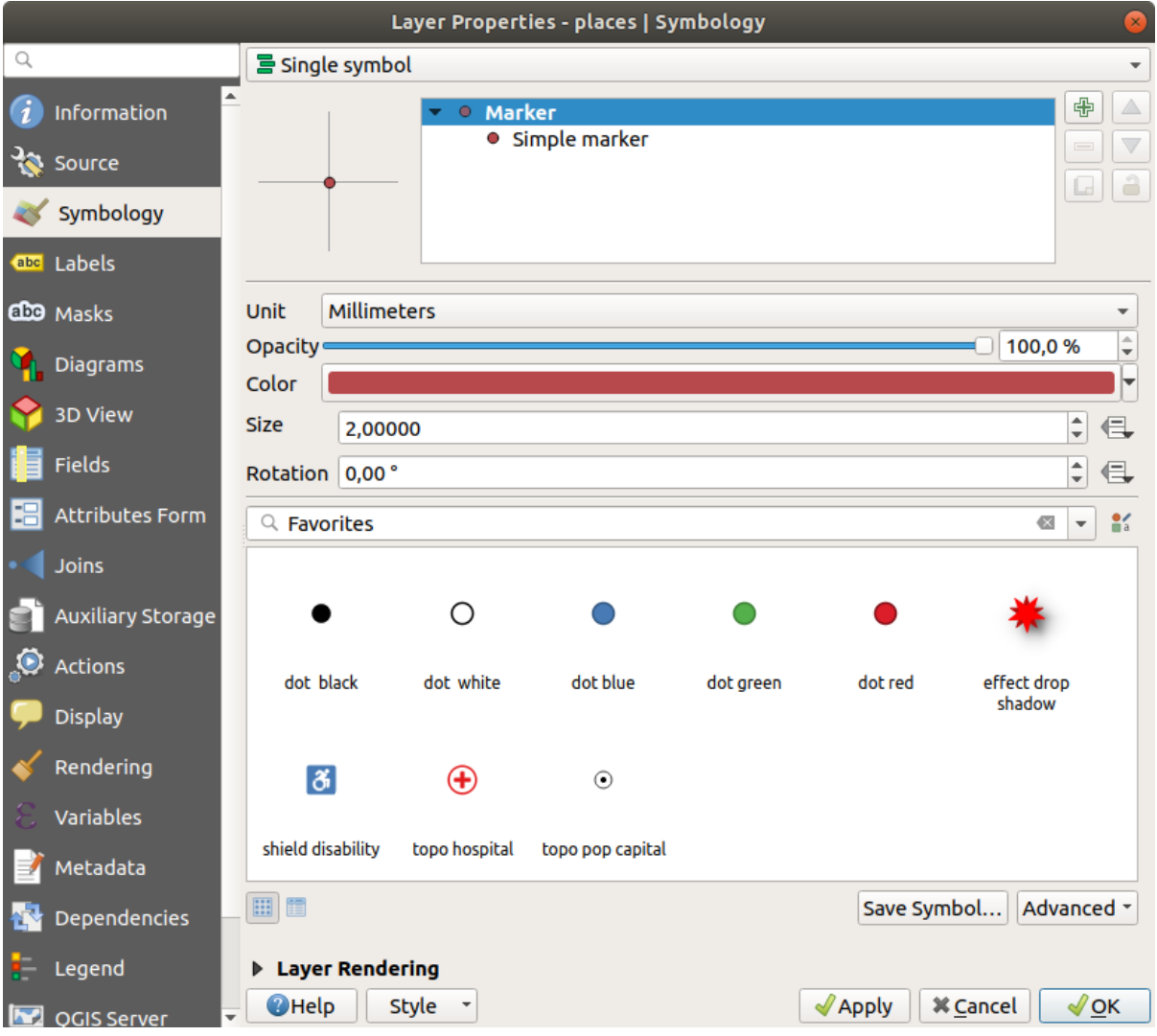

Layer Properties - places | Symbology 를 Single symbol ÷ Ellipse marker  $\overline{\wedge}$ Information  $\boldsymbol{i}$ **Filled marker**  $\overline{\vee}$ **Read Source** Font marker â Geometry generator Symbology Mask abe Labels Raster image marker **A** CDO Masks Symbol layer type Simple marker  $\mathbf{A}$ SVG marker **Diagrams** Size Vector field marker **Fill color** 3D View ⋐ Stroke color  $\bigoplus$ Fields Stroke style -Solid Line  $\overline{\phantom{a}}$ € Attributes Form  $\left|\frac{1}{x}\right|$  Millimeters Stroke width Hairline - E Joins **H** Bevel Join style **- 1** Auxiliary Storage Rotation  $0,00°$  $\div$ **O** Actions  $\frac{1}{\sqrt{2}}$  $x \mid 0,000000$ Millimeters Offset - E Display  $\div$  $y | 0,000000$  $\sqrt{\phantom{a}}$  Rendering VCenter - E Anchor point Variables HCenter **- 巳** Metadata  $\triangleright$ △☆ Ⅱ ╬ Dependencies  $\curvearrowright$  0  $\bigcap$  $\Box$  $\Lambda$ П N  $\mathbb N$ 但 Legend **Eayer Rendering O**Help Style  $\overline{\phantom{a}}$  $\sqrt{2}$  Apply **X** Cancel  $\sqrt{\mathsf{QK}}$ OGIS Server  $4.$ 

 $5.$   $3.00$   $0.5$ 

1. Change the *Symbol layer type* for the roads layer's topmost symbol layer to *Marker line*:

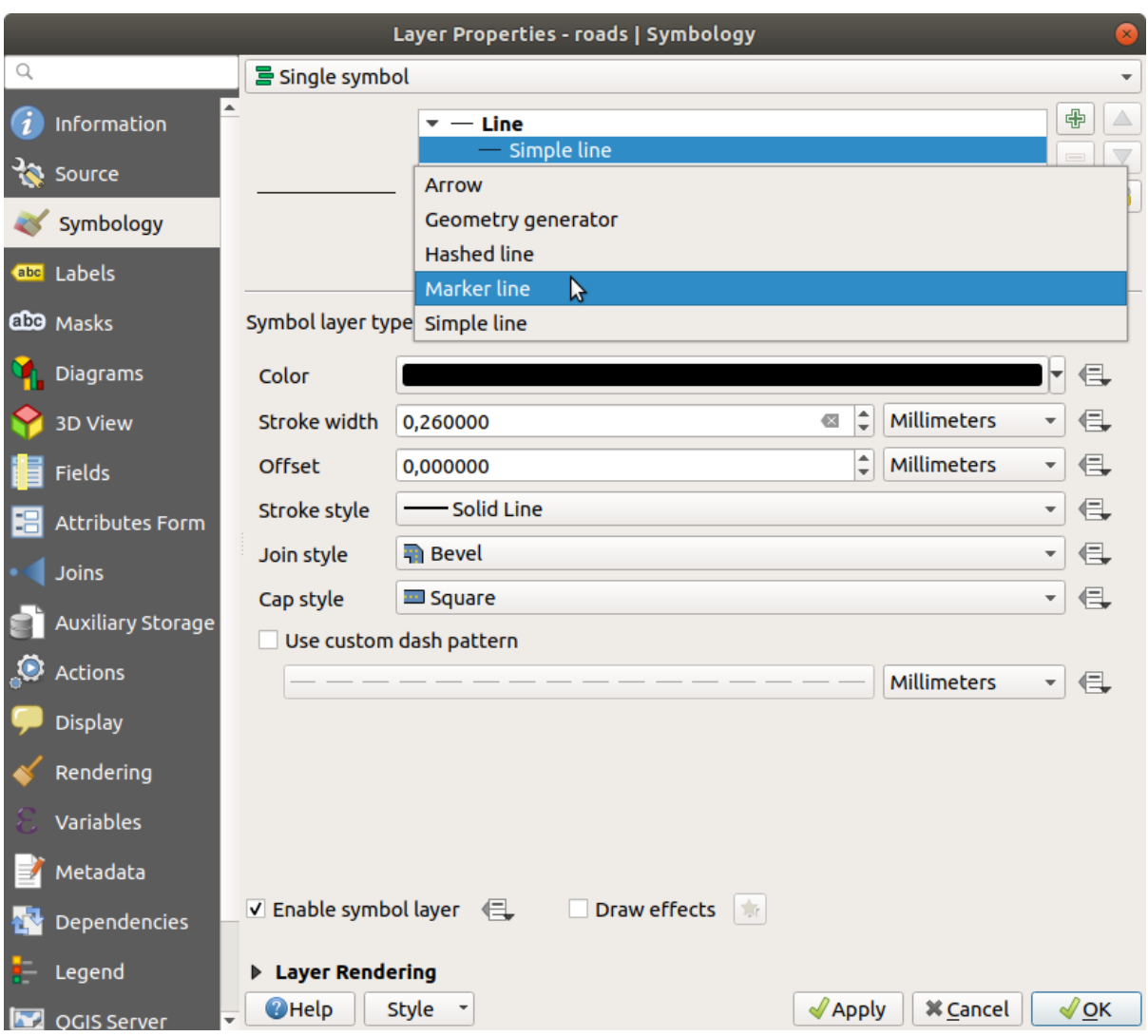

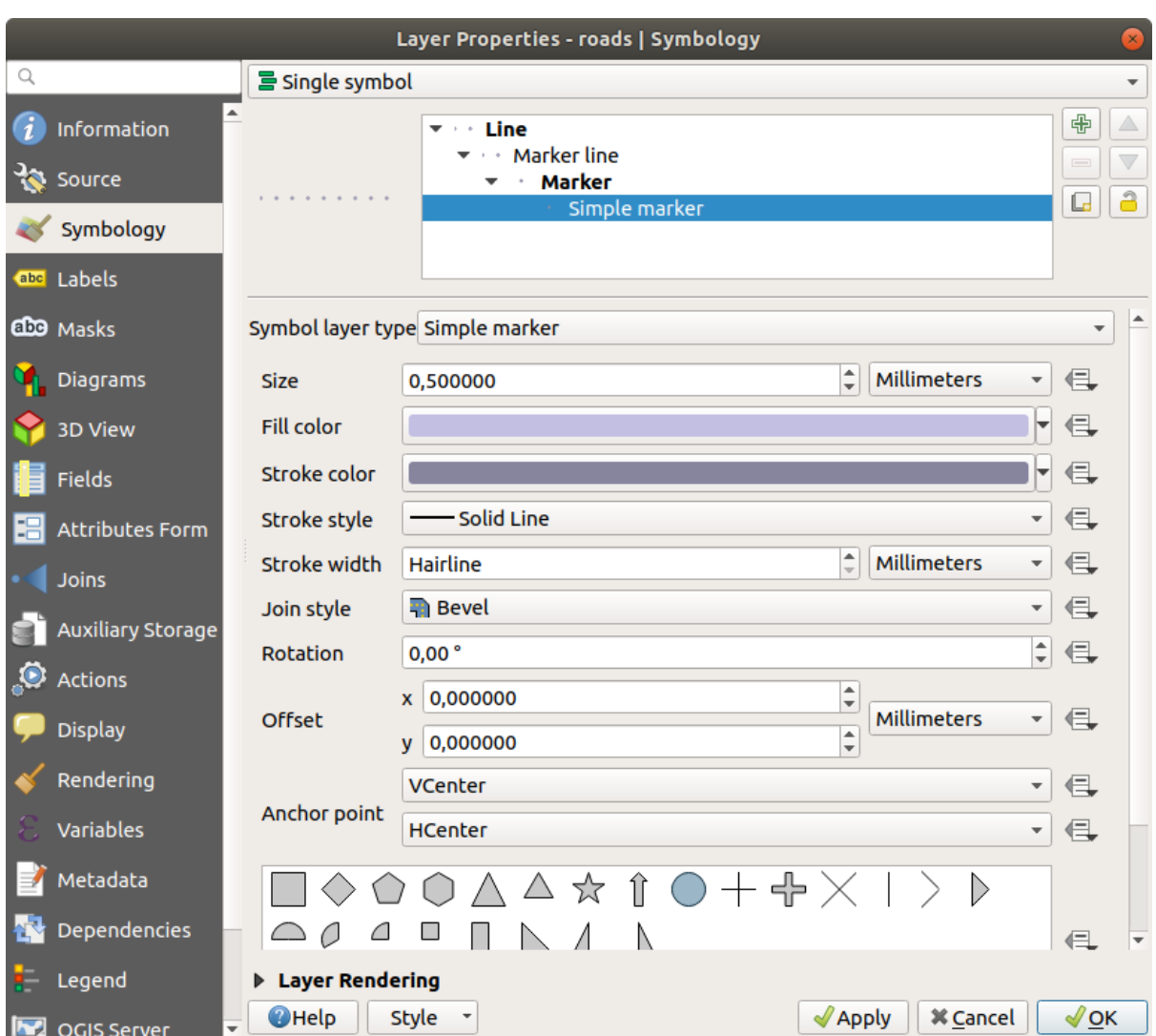

 $3. \hspace{2.5cm} 1.00$ 

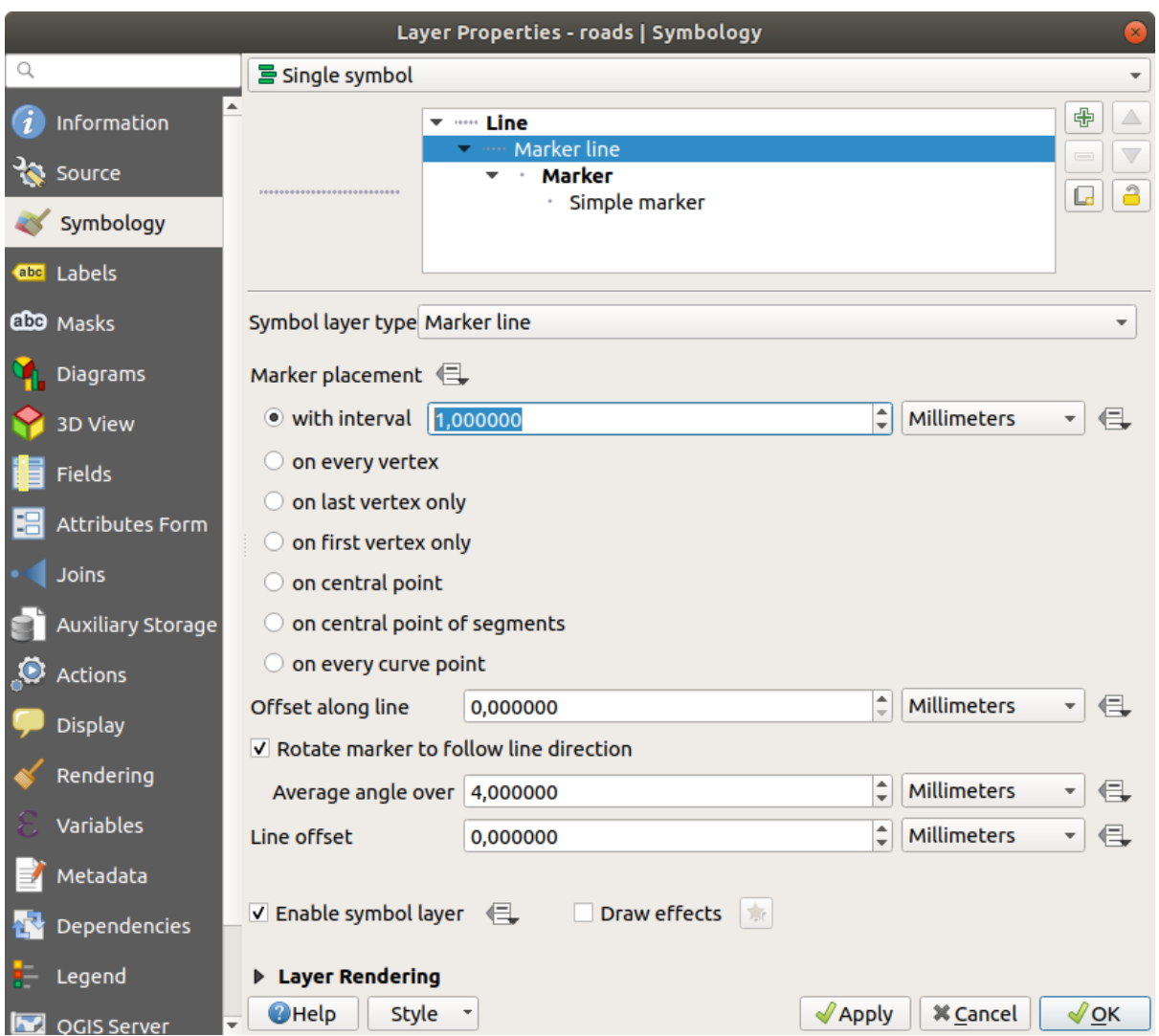

 $4.$ 

1. Change the *Symbol layer type* for the water layer, as before for the other layers.

- $2.$
- $3.$
- 
- $4.$

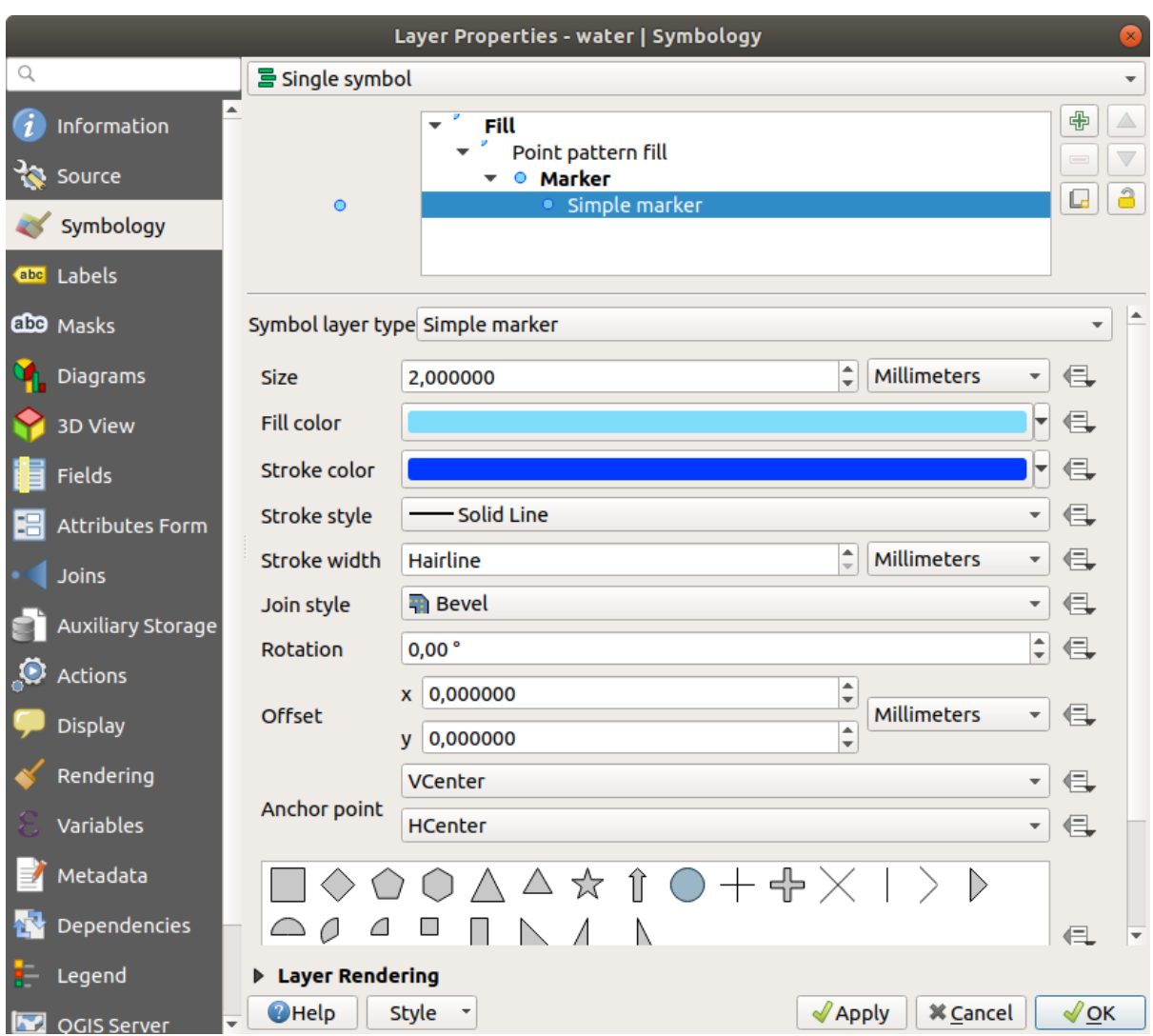

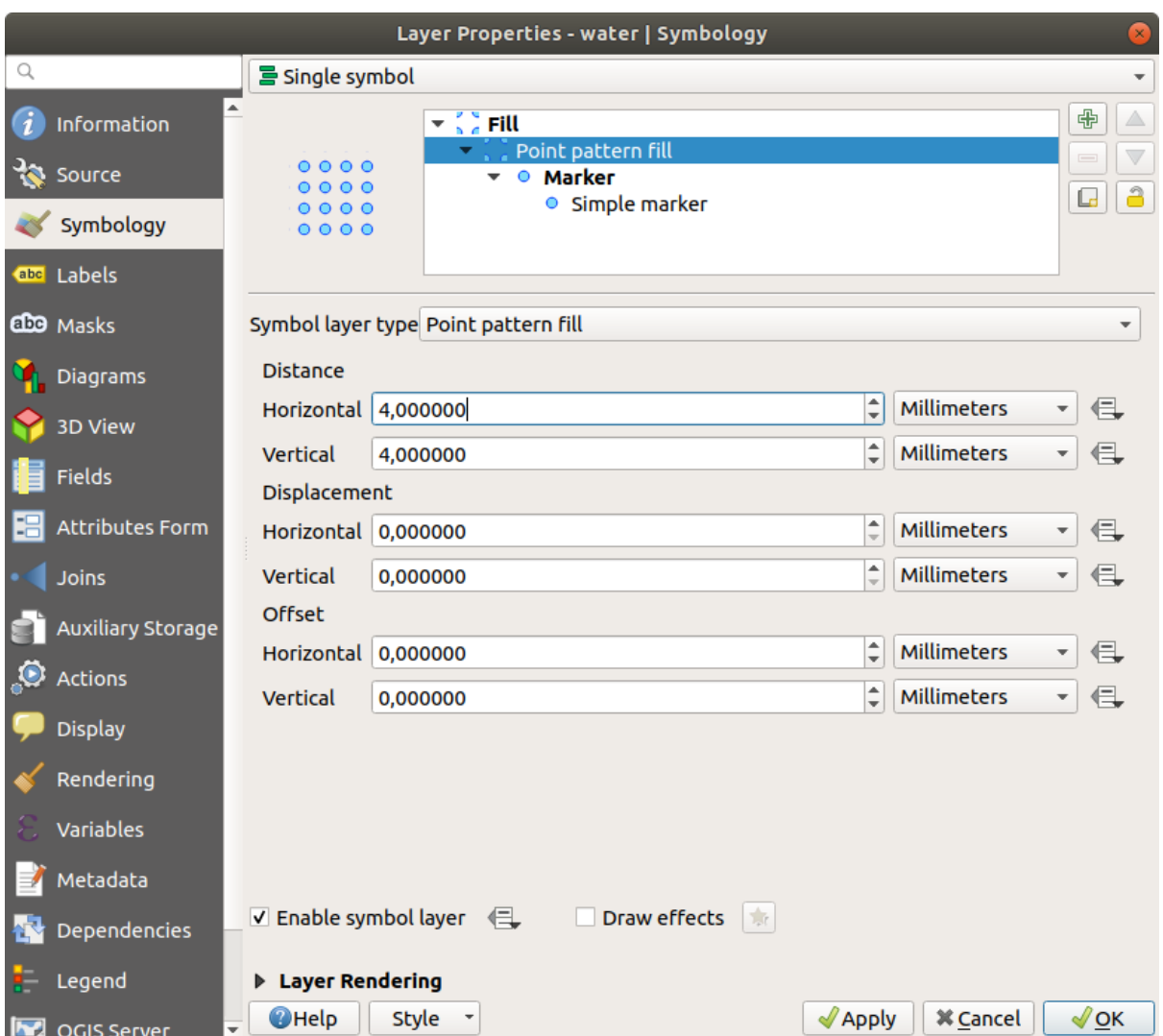

 $5.$ 

 $6.$ 

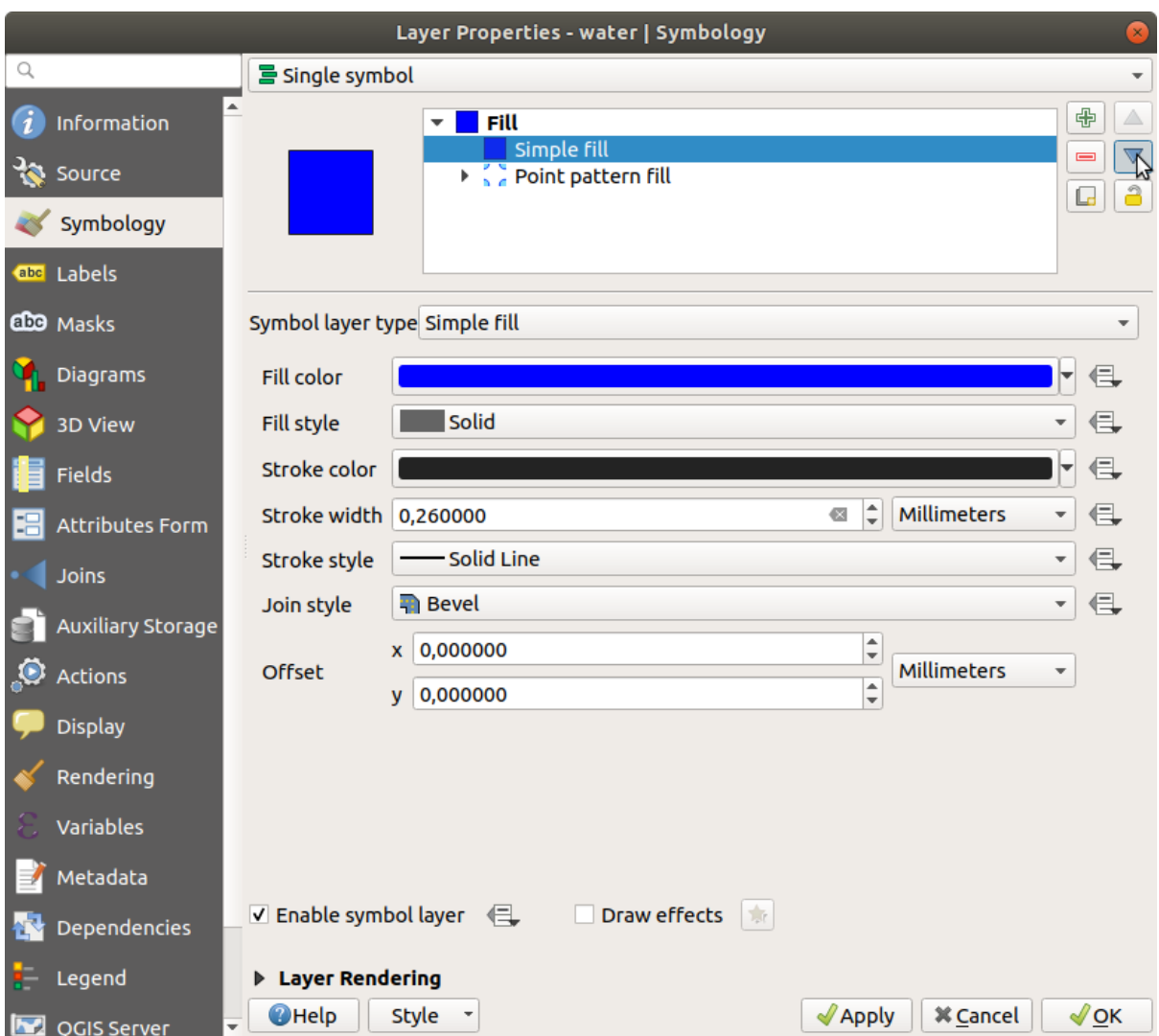

# **2.4.12 Try Yourself**

Apply a green transparent fill color to the protected\_areas layer, and change the outline to look like this:

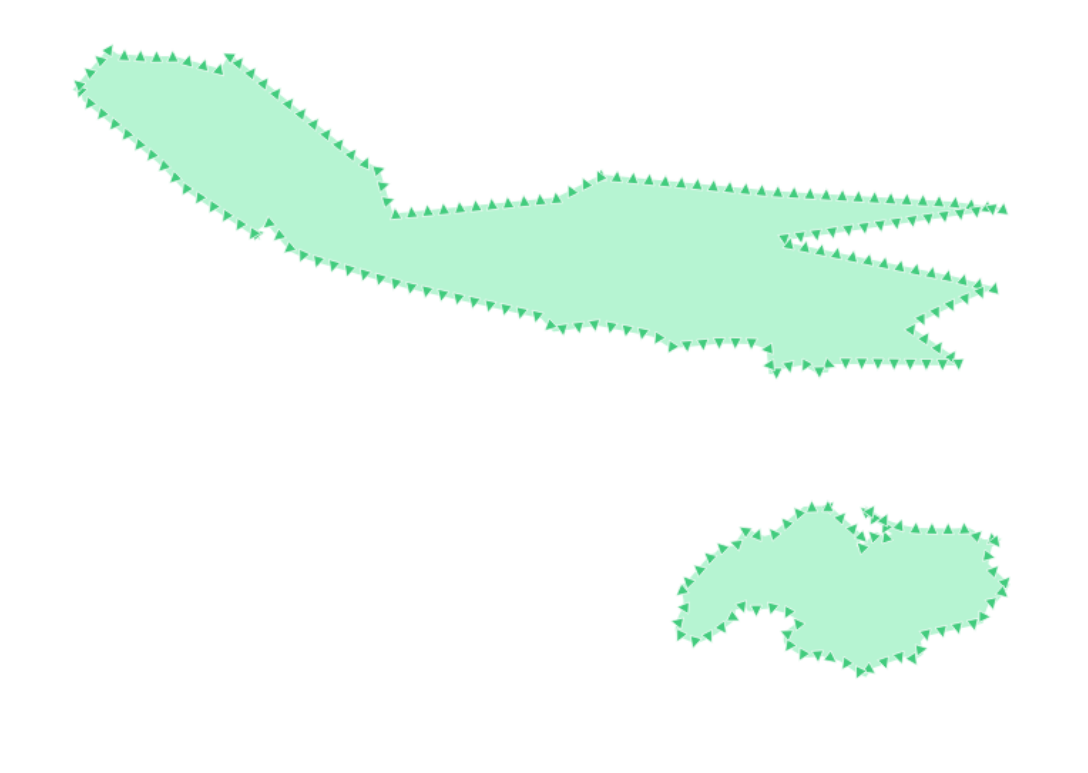

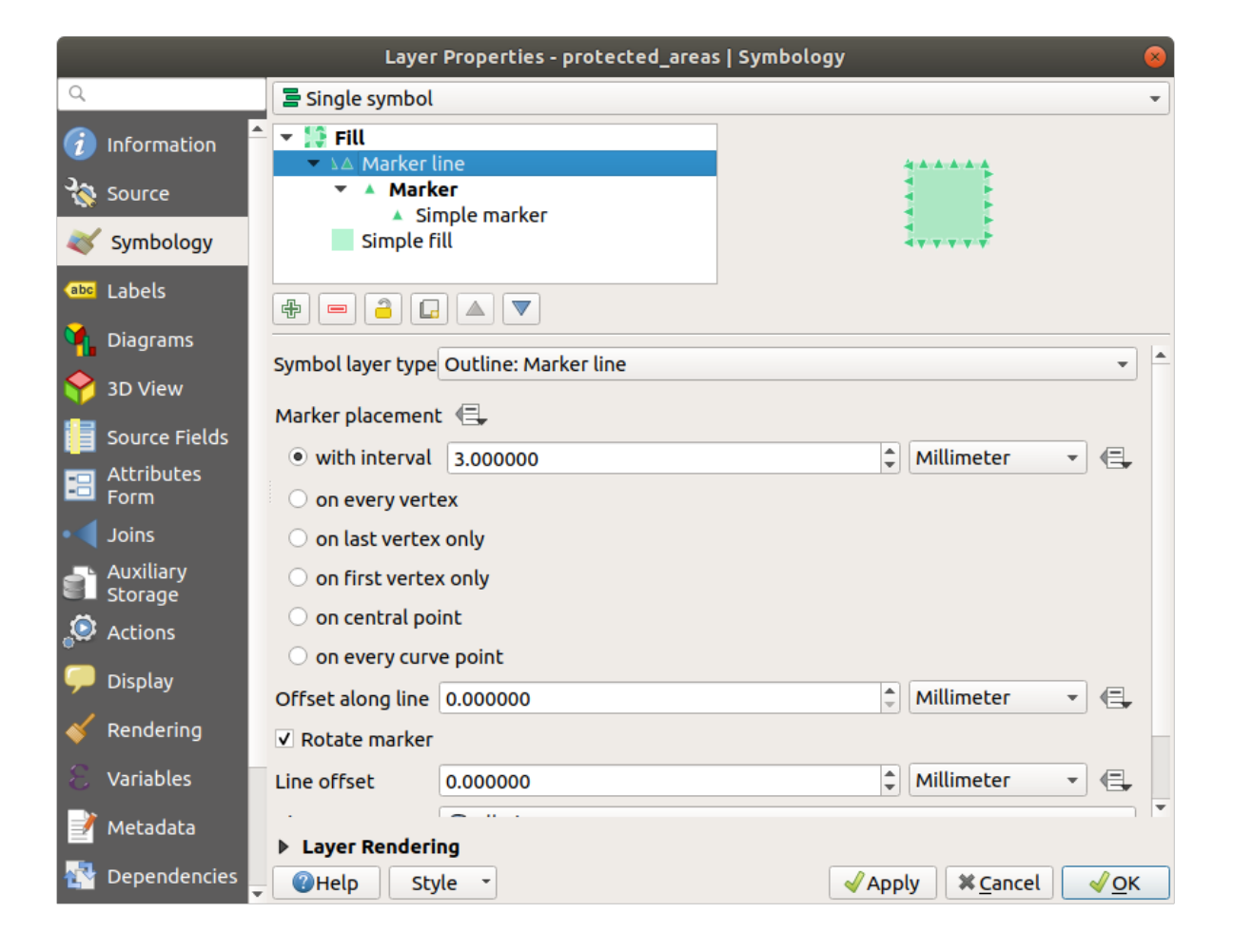

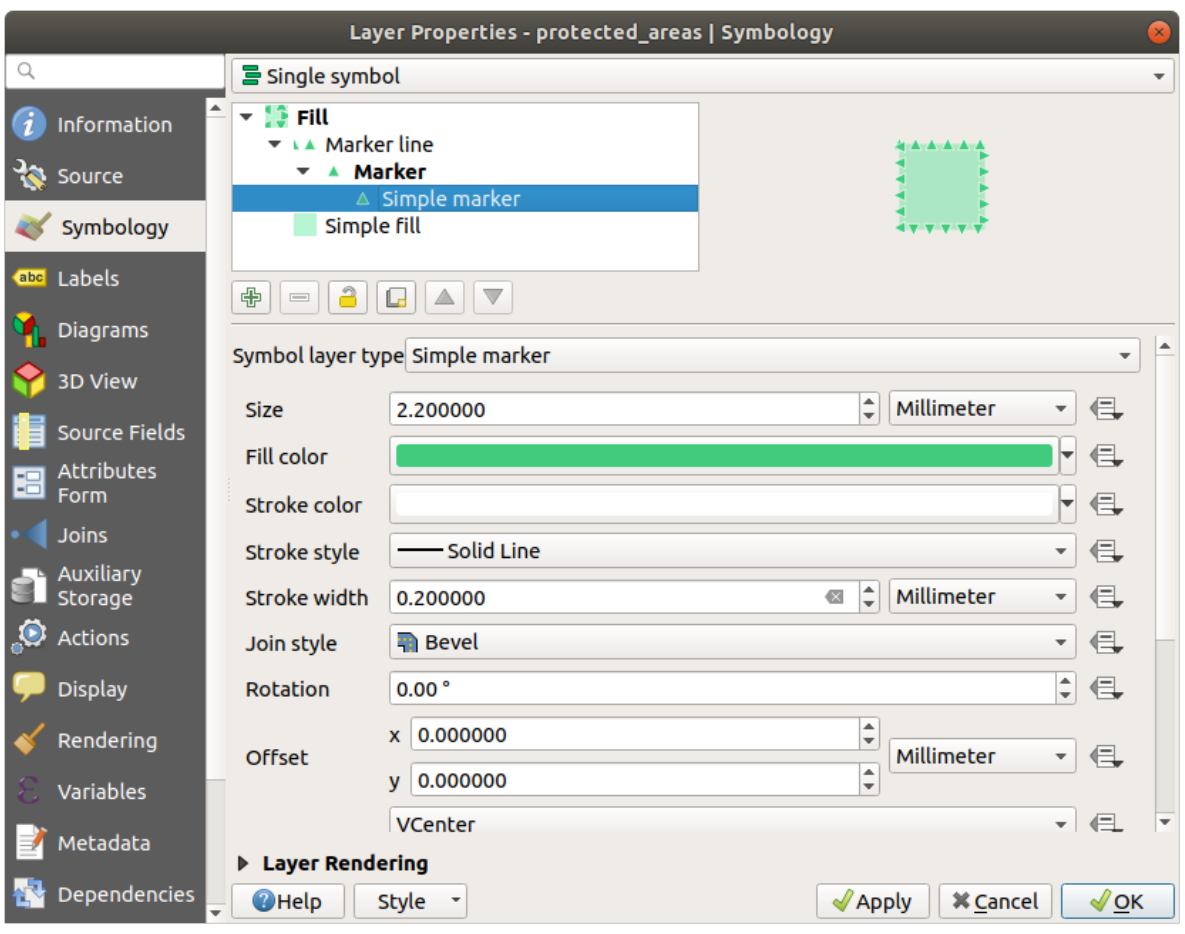

**2.4.13 Follow Along:** 

1. Select the water layer.

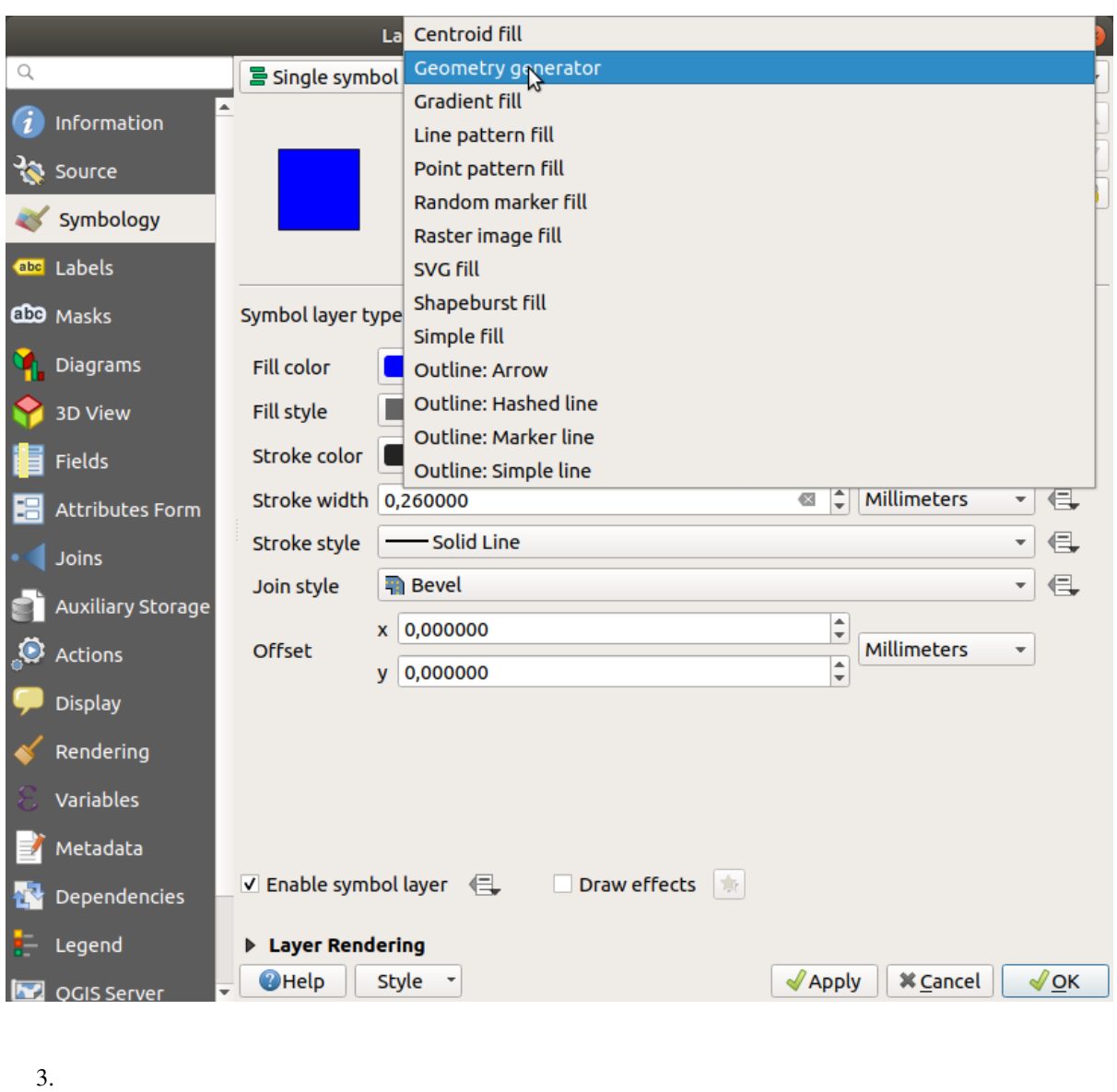

 $4.$ 

centroid(\$geometry)
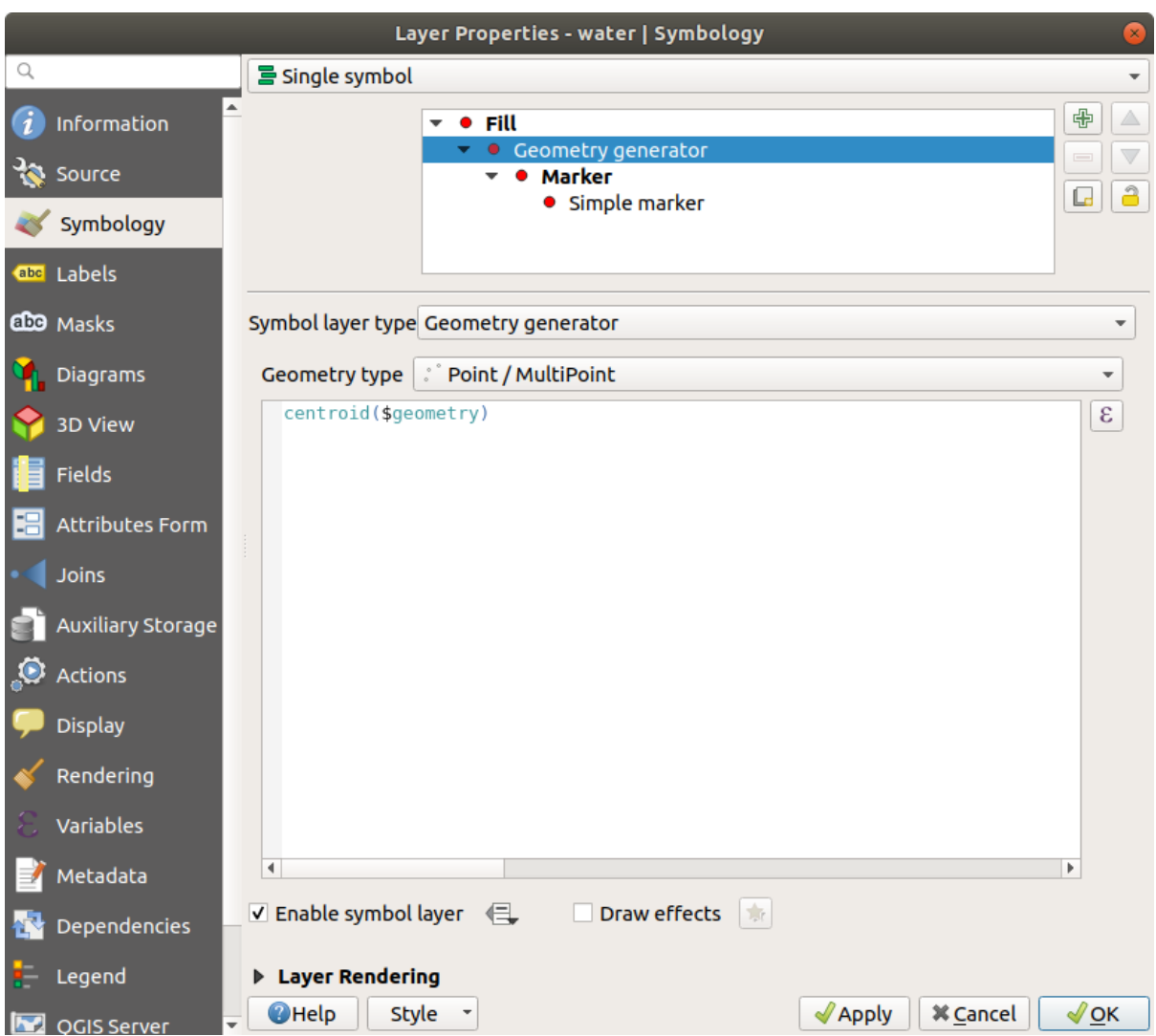

5. When you click on *OK* you will see that the water layer is rendered as a point layer! We have just run a spatial operation within the layer symbology itself, isn't that amazing?

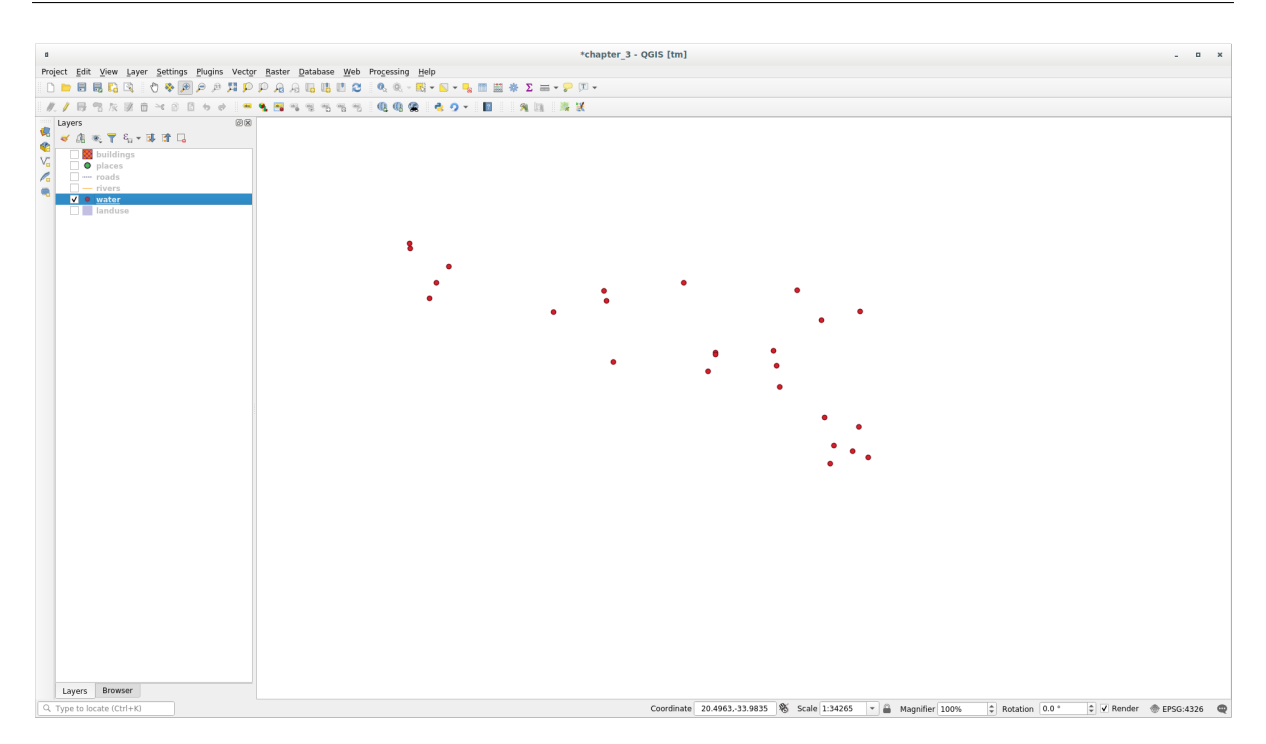

**Try Yourself**

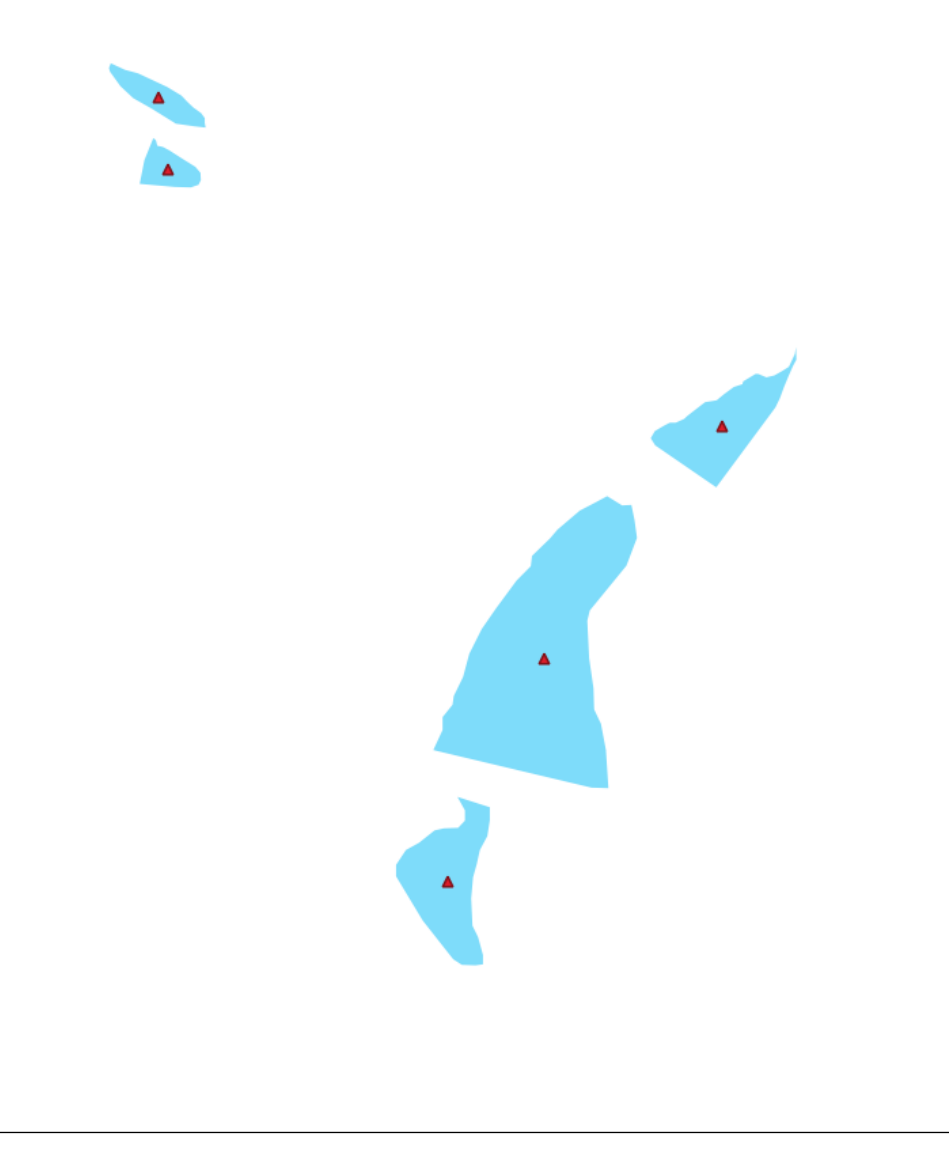

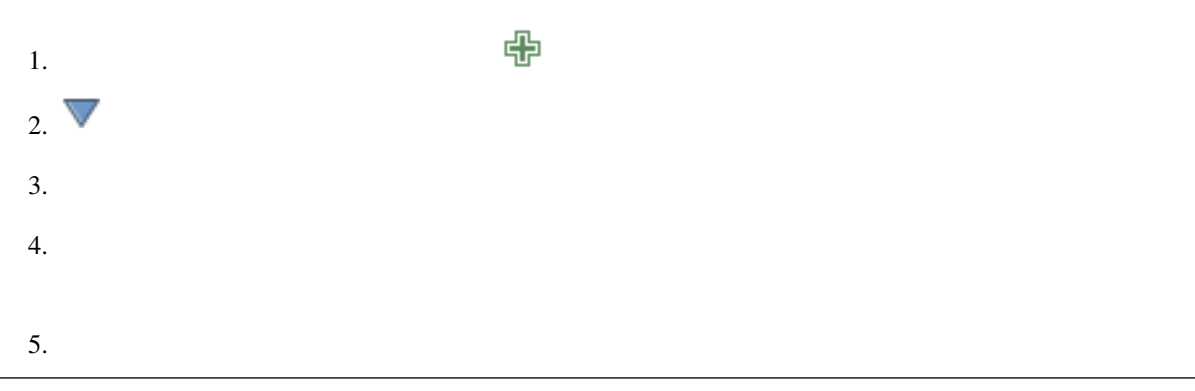

# **2.4.14 Follow Along:** SVG

z interval in the contract of the contract of the contract of the contract of the contract of the contract of the contract of the contract of the contract of the contract of the contract of the contract of the contract of

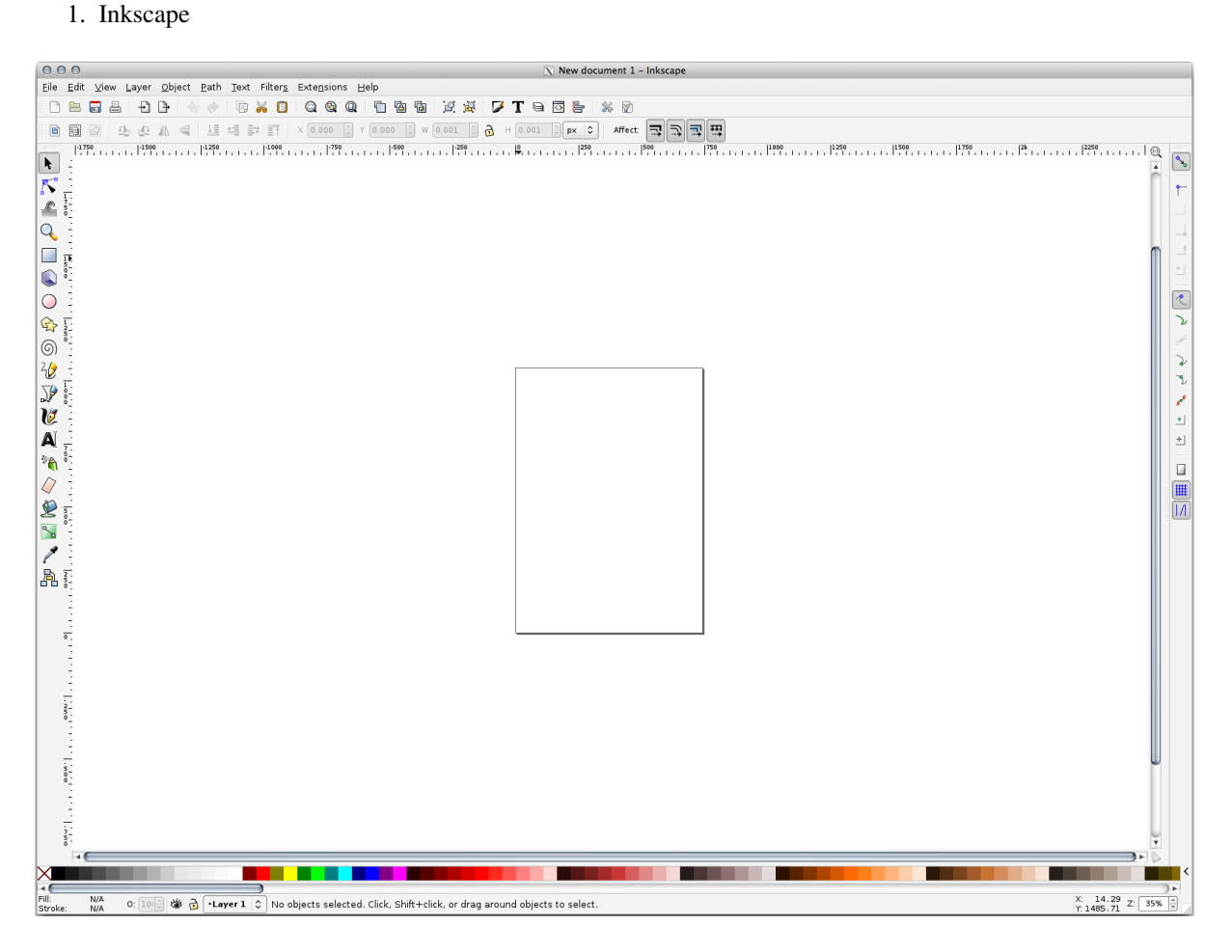

- $2.$
- 3. *px*
- $4. 100$
- $5.$
- $6.$
- 

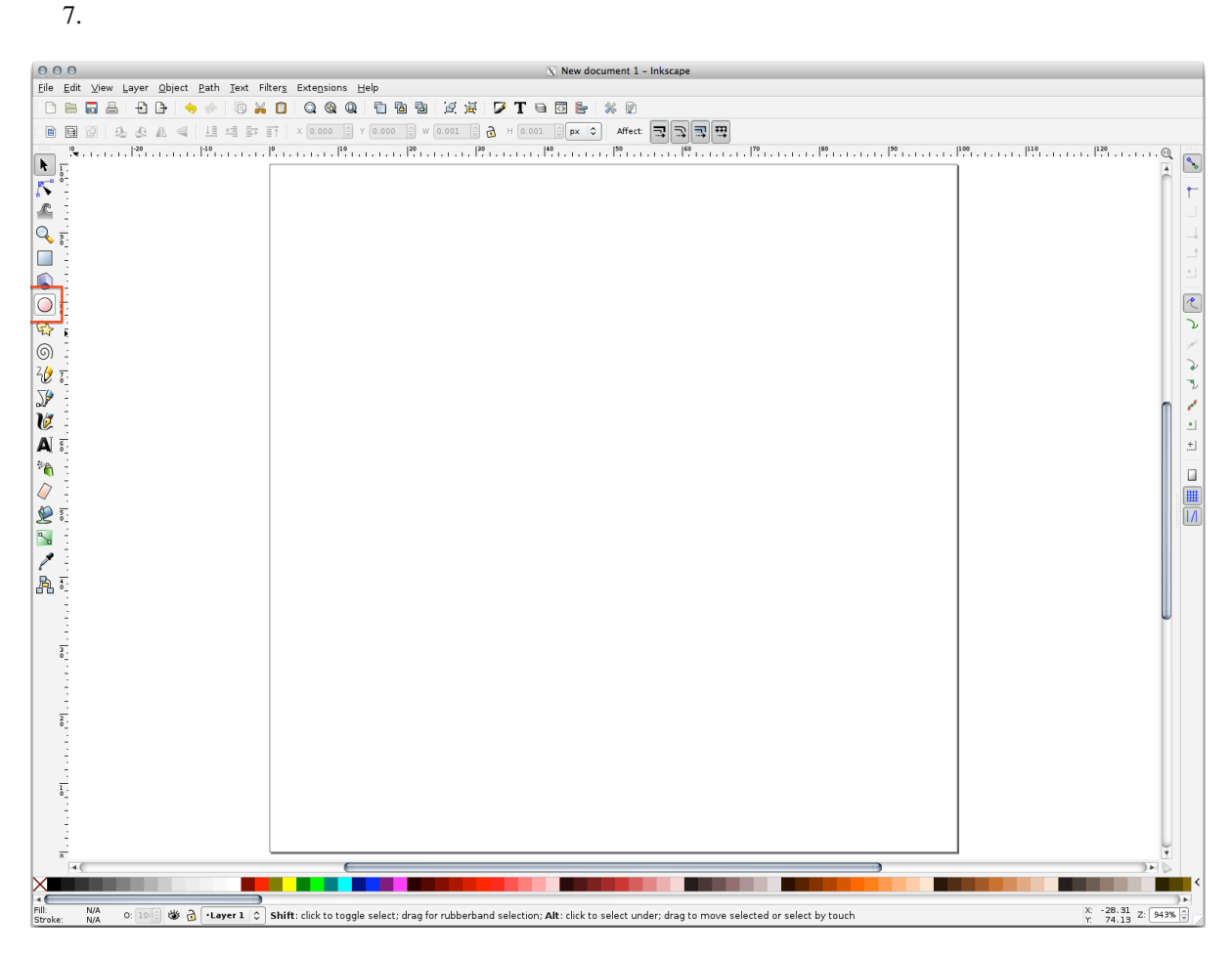

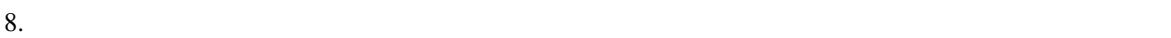

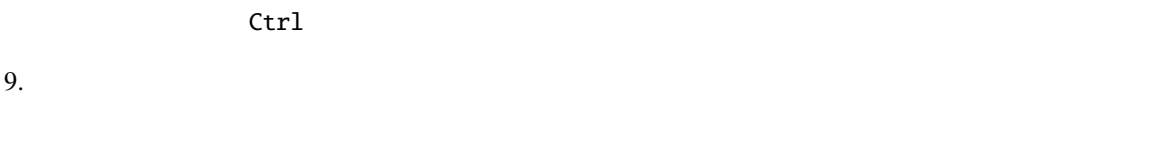

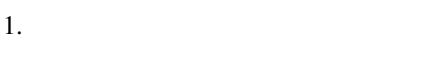

- $2.$
- $3.$

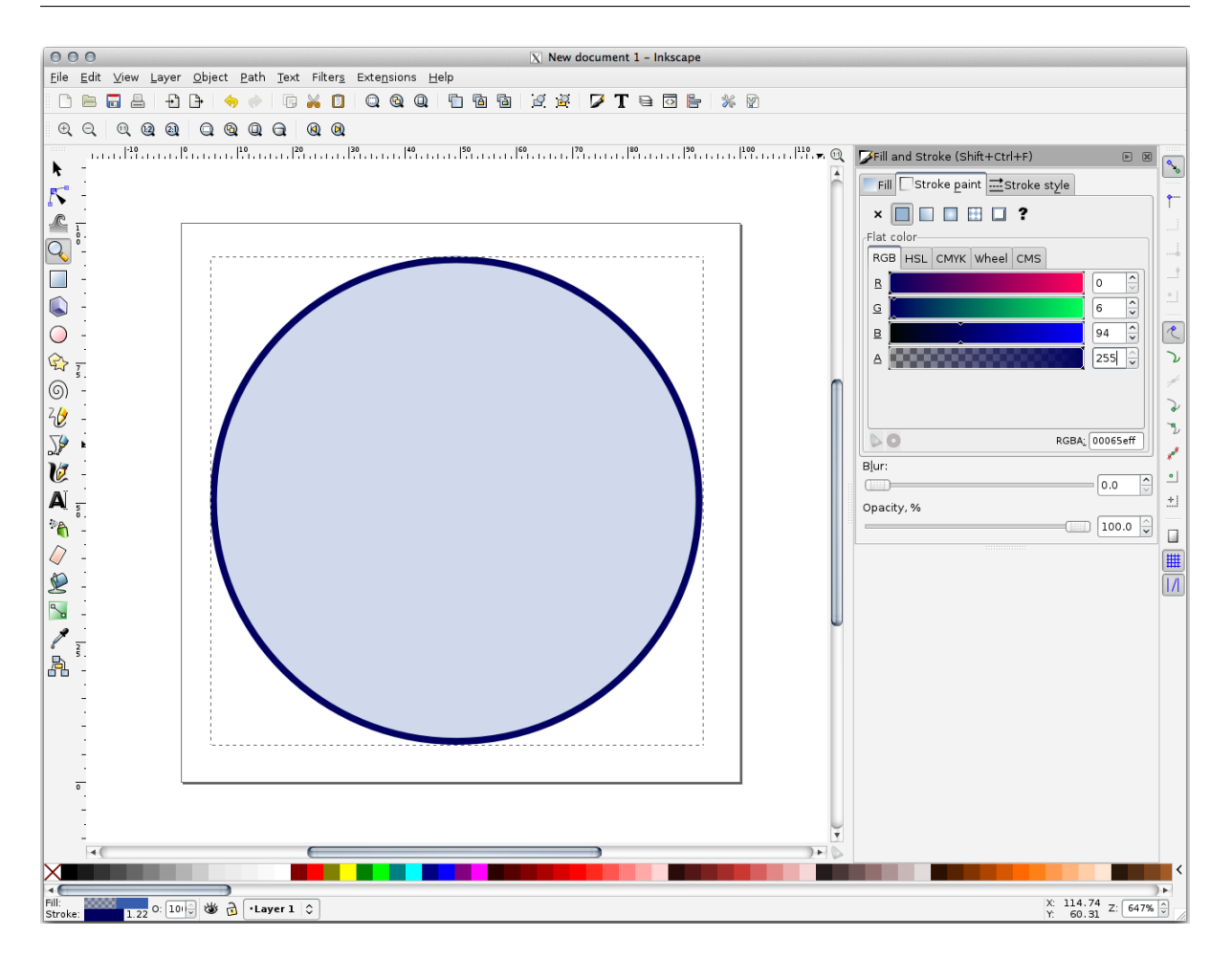

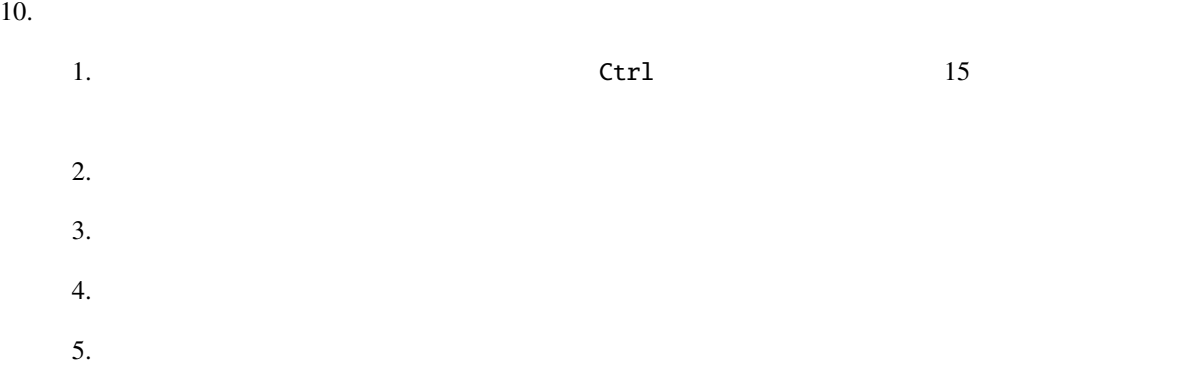

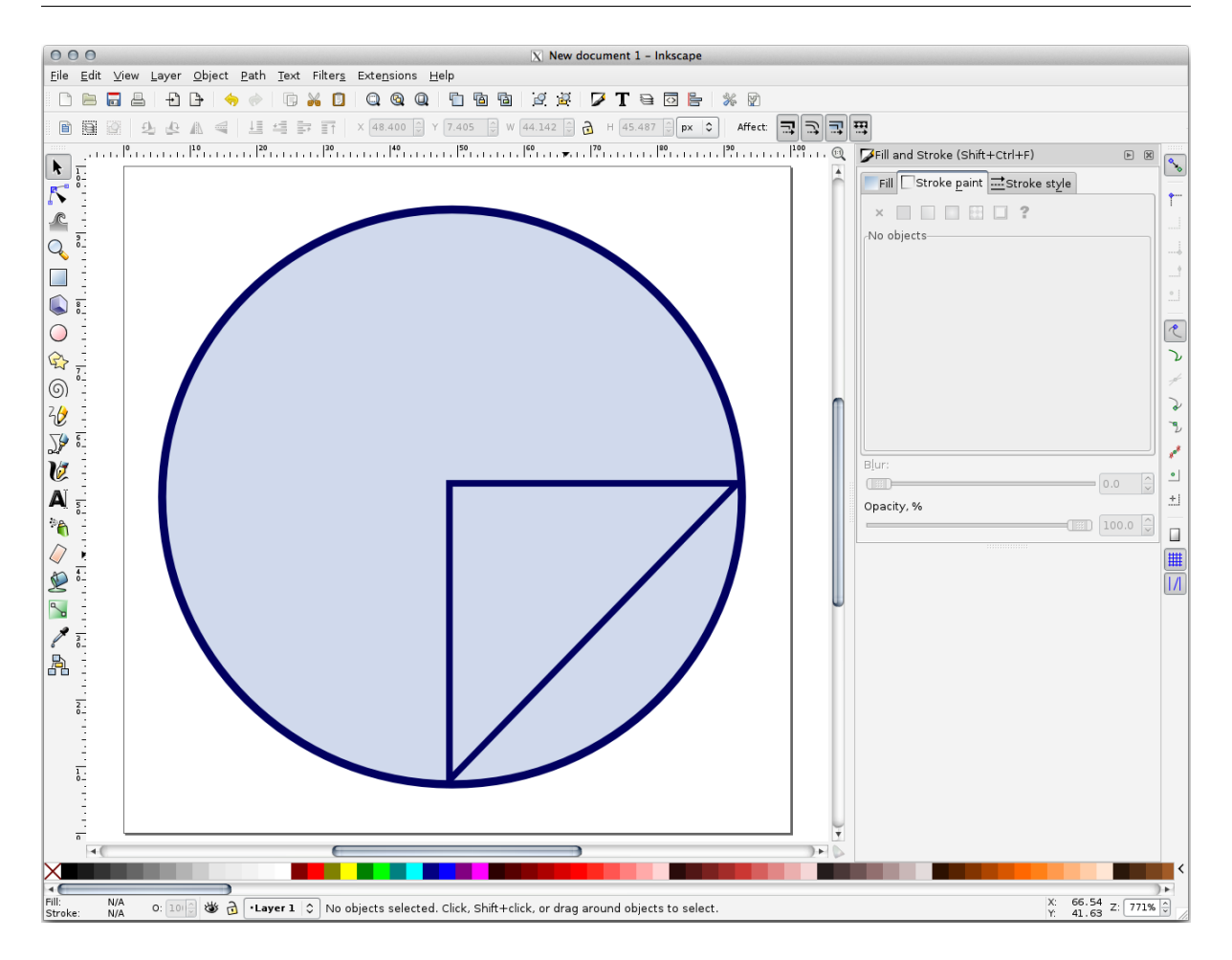

11. If the symbol you get satisfies you, then save it as landuse\_symbol under the directory that the course is in, under exercise\_data/symbols, as SVG file.

#### QGIS :

- 1. Open the *Layer Properties* for the landuse layer.
- 2. In the *Symbology* tab, change the symbol structure by changing the *Symbol Layer Type* to *SVG Fill* shown below.

シンボルツリーに追加され、さまざまな特性(色、角度、効果、単位...)をカスタマイズできるよう

3. ... SVG

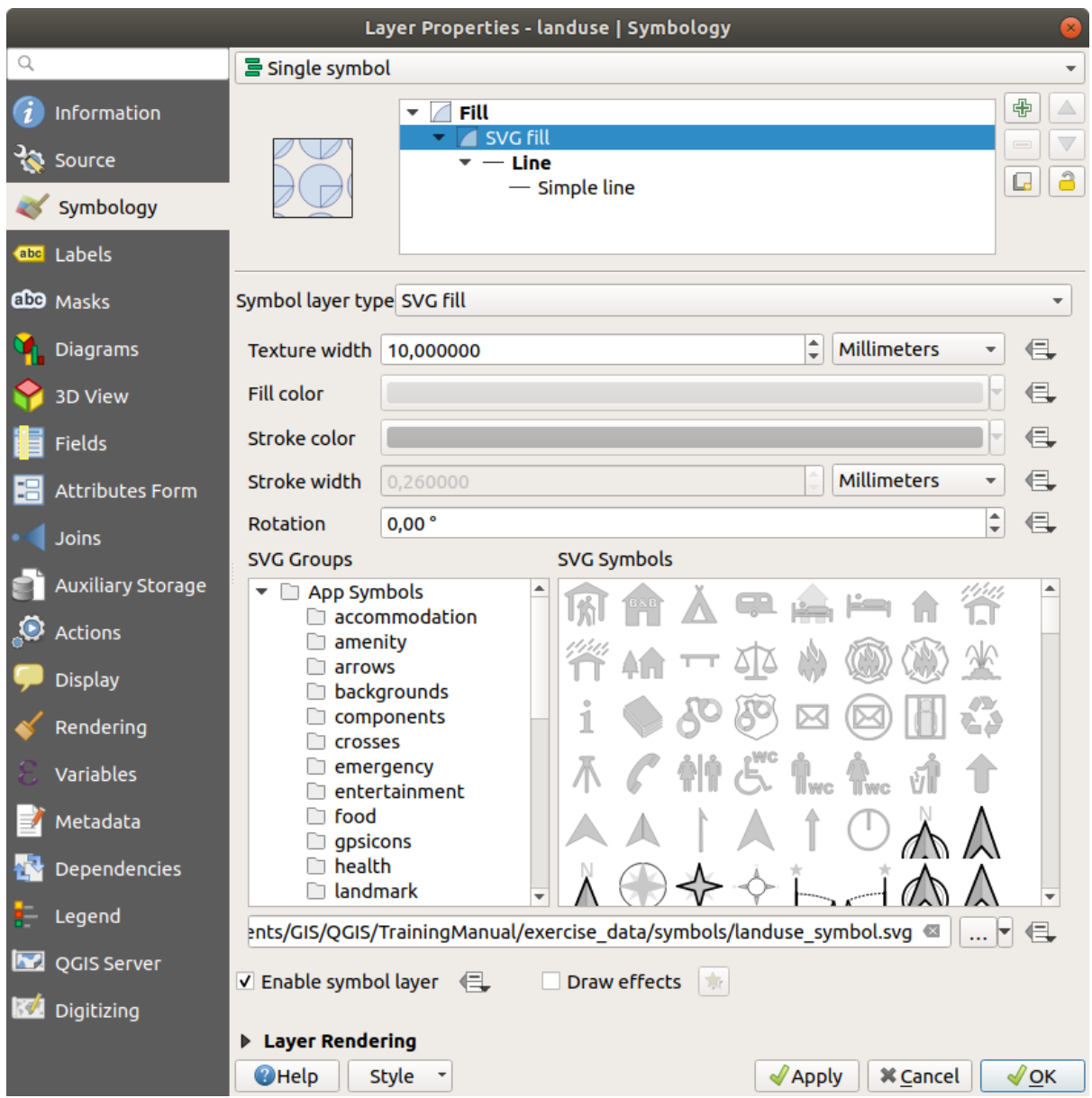

Once you validate the dialog, features in landuse layer should now be covered by a set of symbols, showing a texture like the one on the following map. If textures are not visible, you may need to zoom in the map canvas or set in the layer properties a bigger *Texture width*.

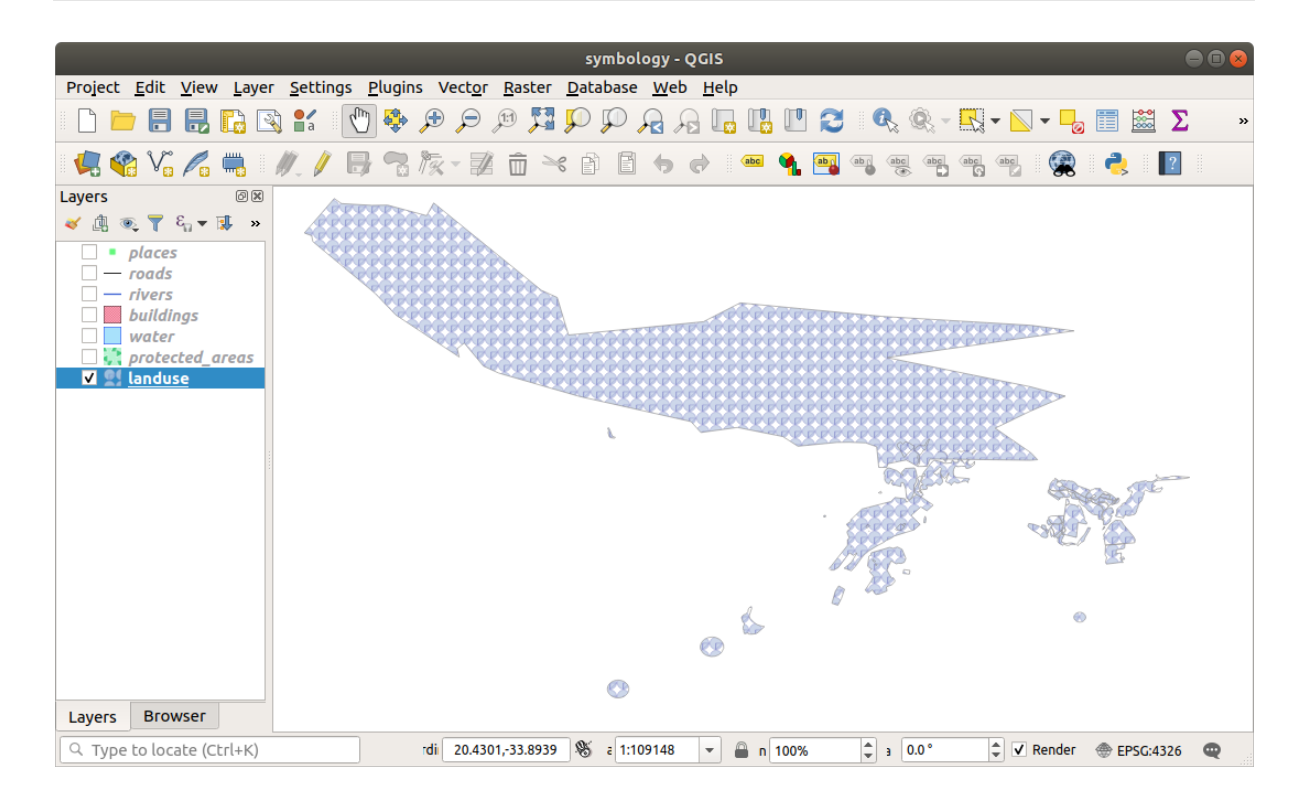

### **2.4.15 In Conclusion**

### **2.4.16 Further Reading**

### **[2.4.17](https://gis.stackexchange.com/questions/3083/seeking-examples-of-beautiful-maps) What's Next?**

# **3 Module:**

**3.1 Lesson:** 

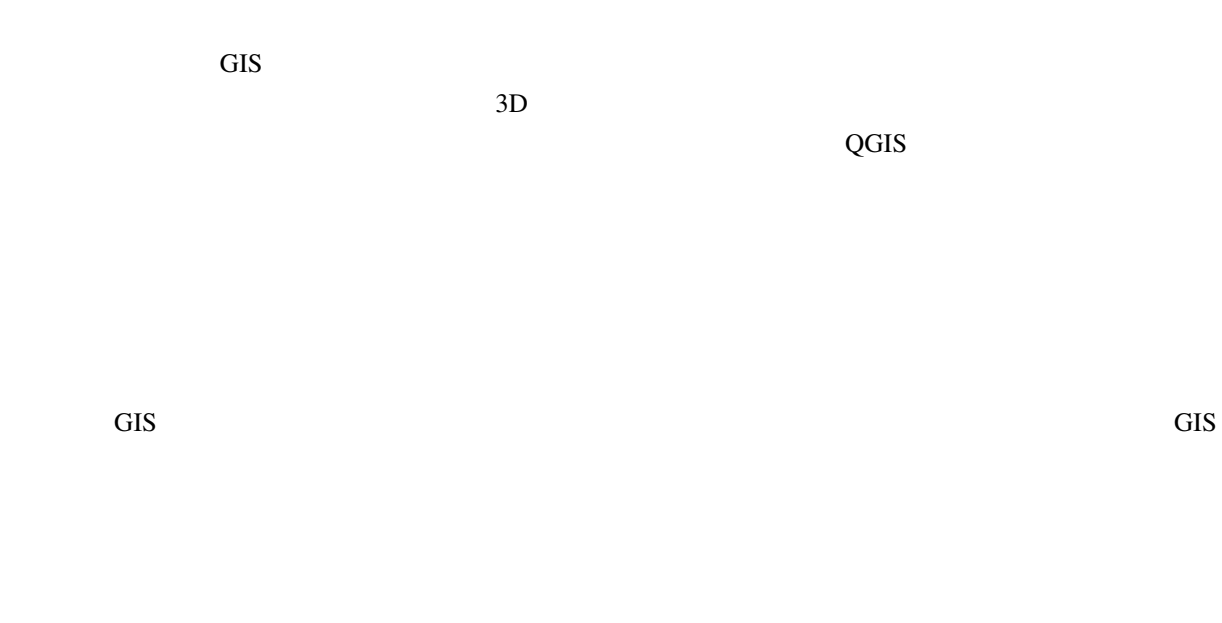

## **3.1.1 Follow Along:**

protected\_areas exercise\_data/shapefile protected\_areas.shp *ESRI Shapefile* 

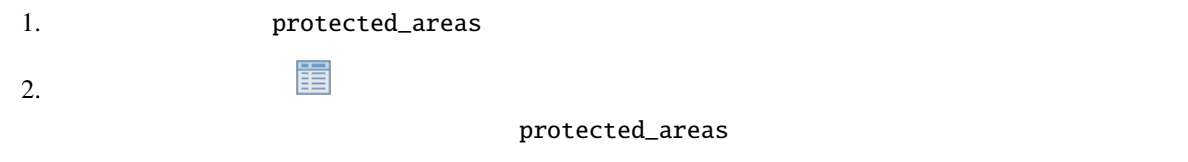

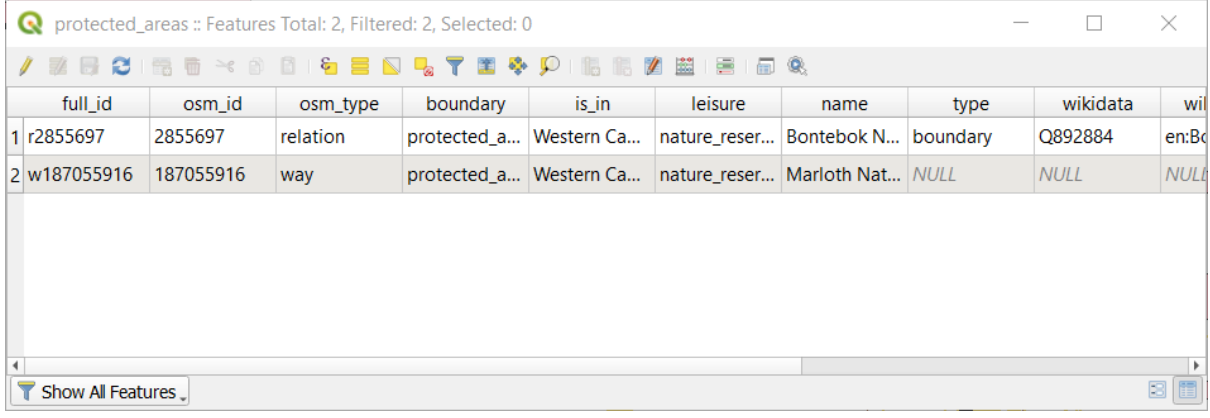

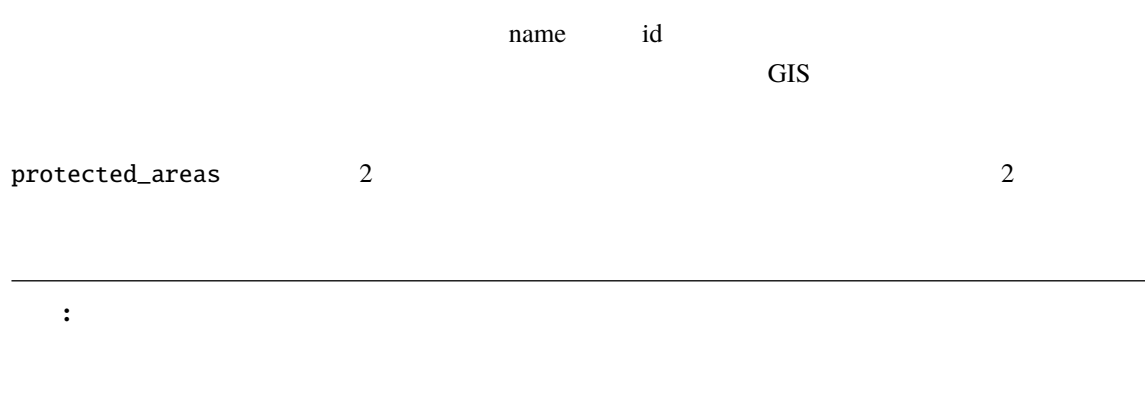

### 1. QGIS

2. →→> <u>kh</u> 3. レイヤ protected\_areas 4.  $\sim$  2

 $\overline{a}$ 

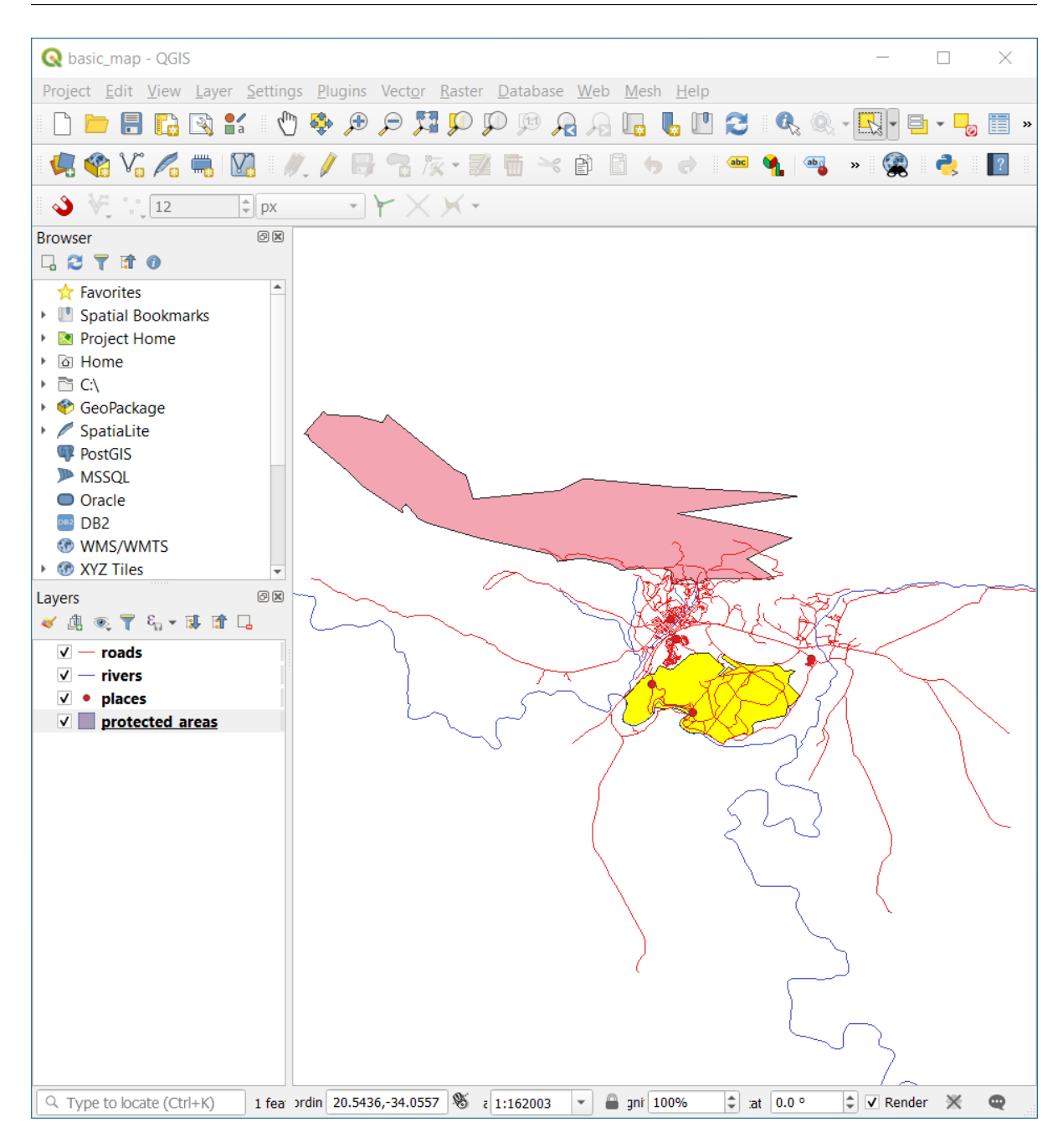

 $5.$ 

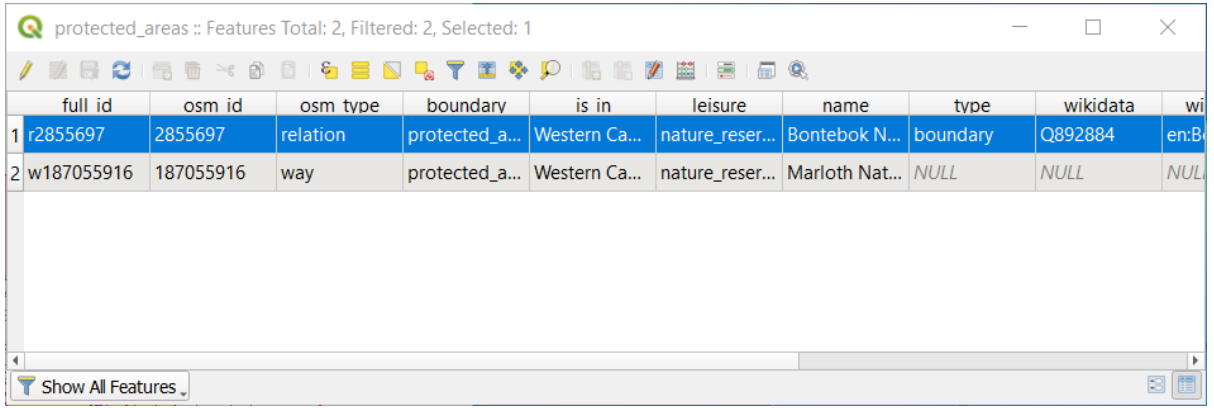

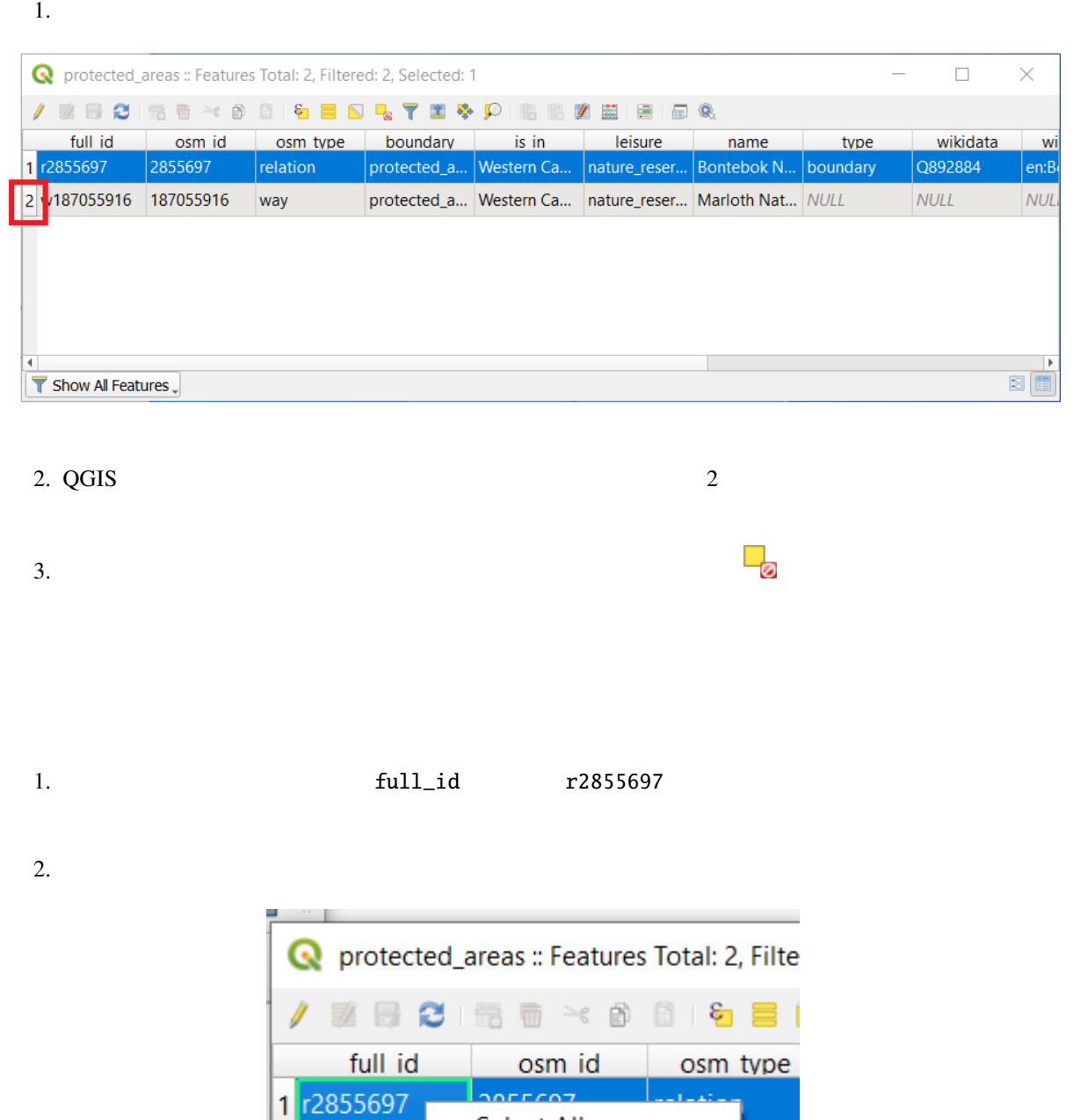

Select All

Copy Cell Content

Zoom to Feature

Pan to Feature

**Flash Feature** 

Open Form

2 w1870559

 $QGIS$ 

```
1. a full_id r2855697
```
 $2.$ 

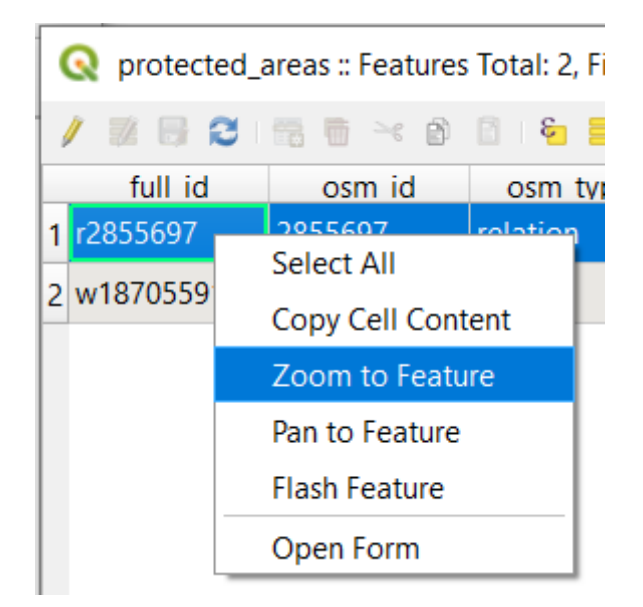

### **3.1.2 Try Yourself**

ここで、場合データを用いている。

- 1. *rivers*
- $2.$
- 3. *places*  $\sim$

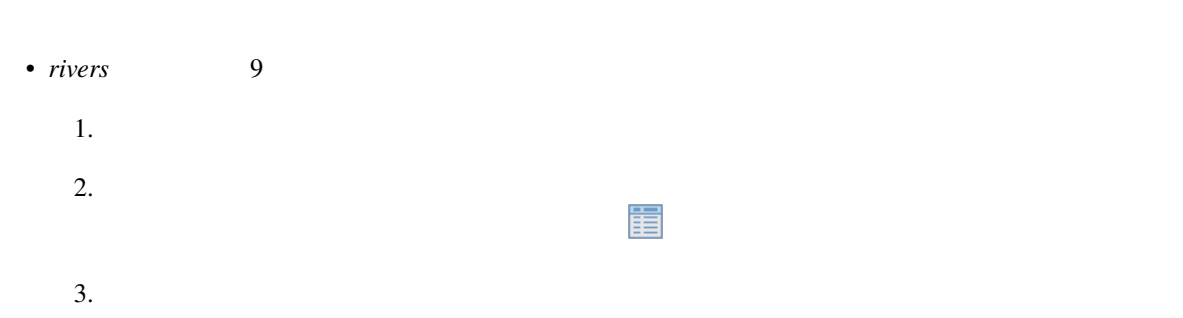

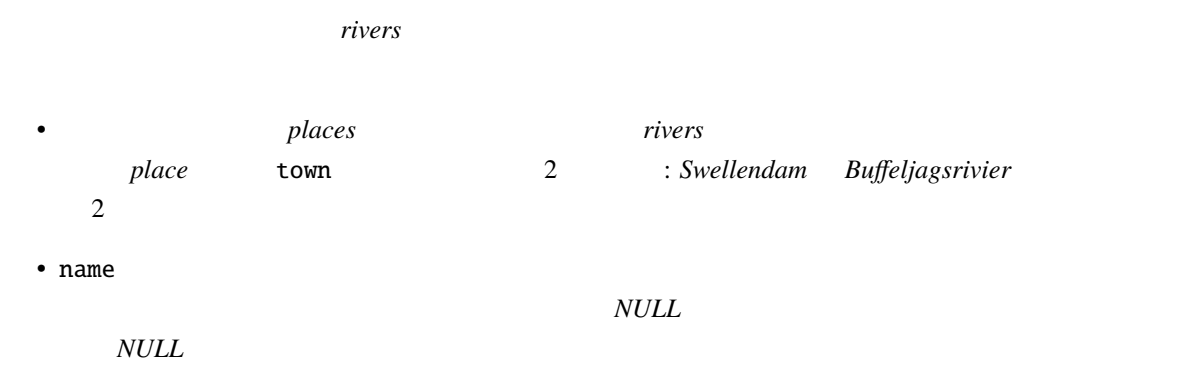

### **3.1.3 In Conclusion**

**3.1.4 What's Next?**

**3.2** *Lesson***:** 

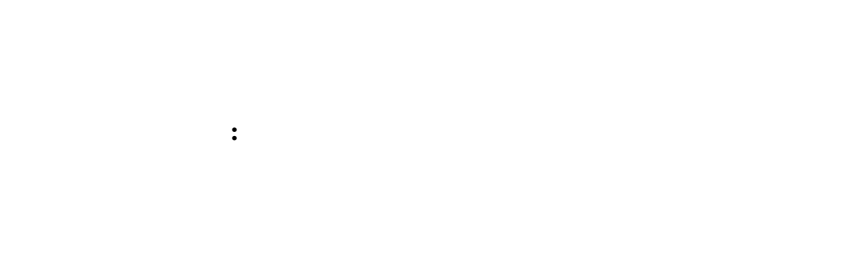

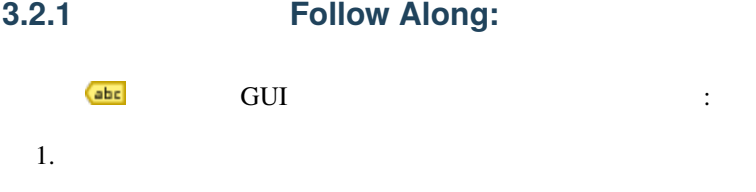

2.  $\blacksquare$ 

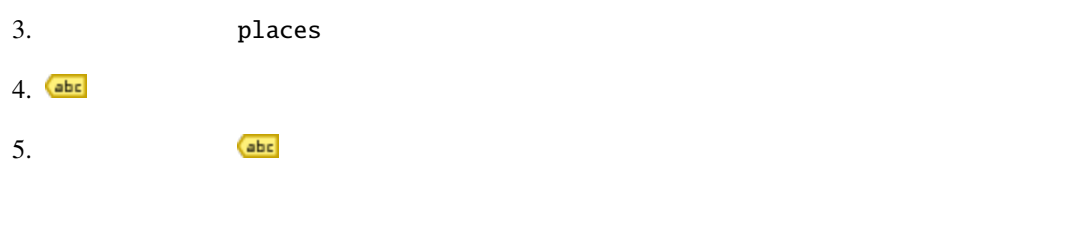

name  $\overline{a}$ 

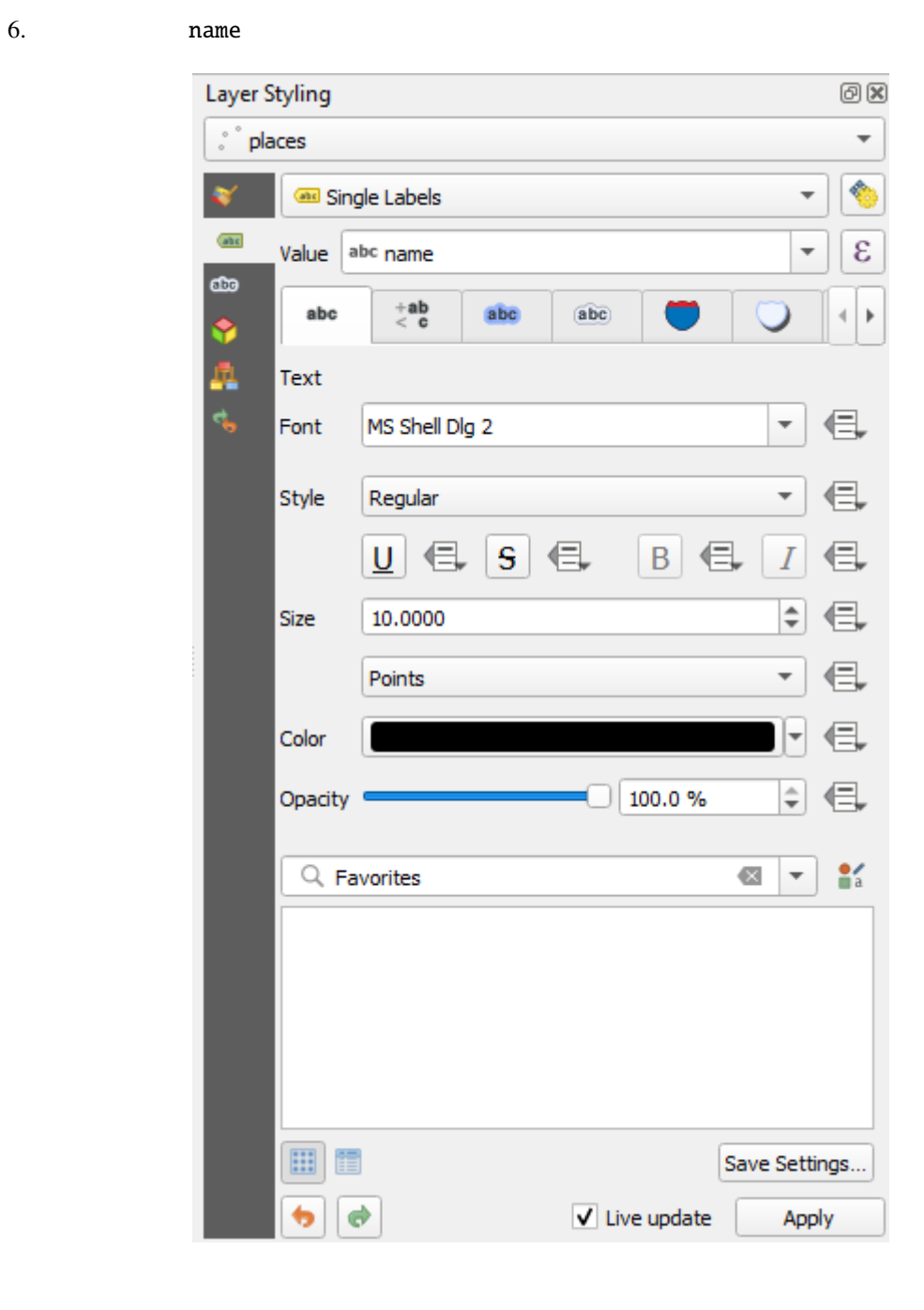

 $7.$ 

今、地図にはこのようなラベルが表示されるはずです:

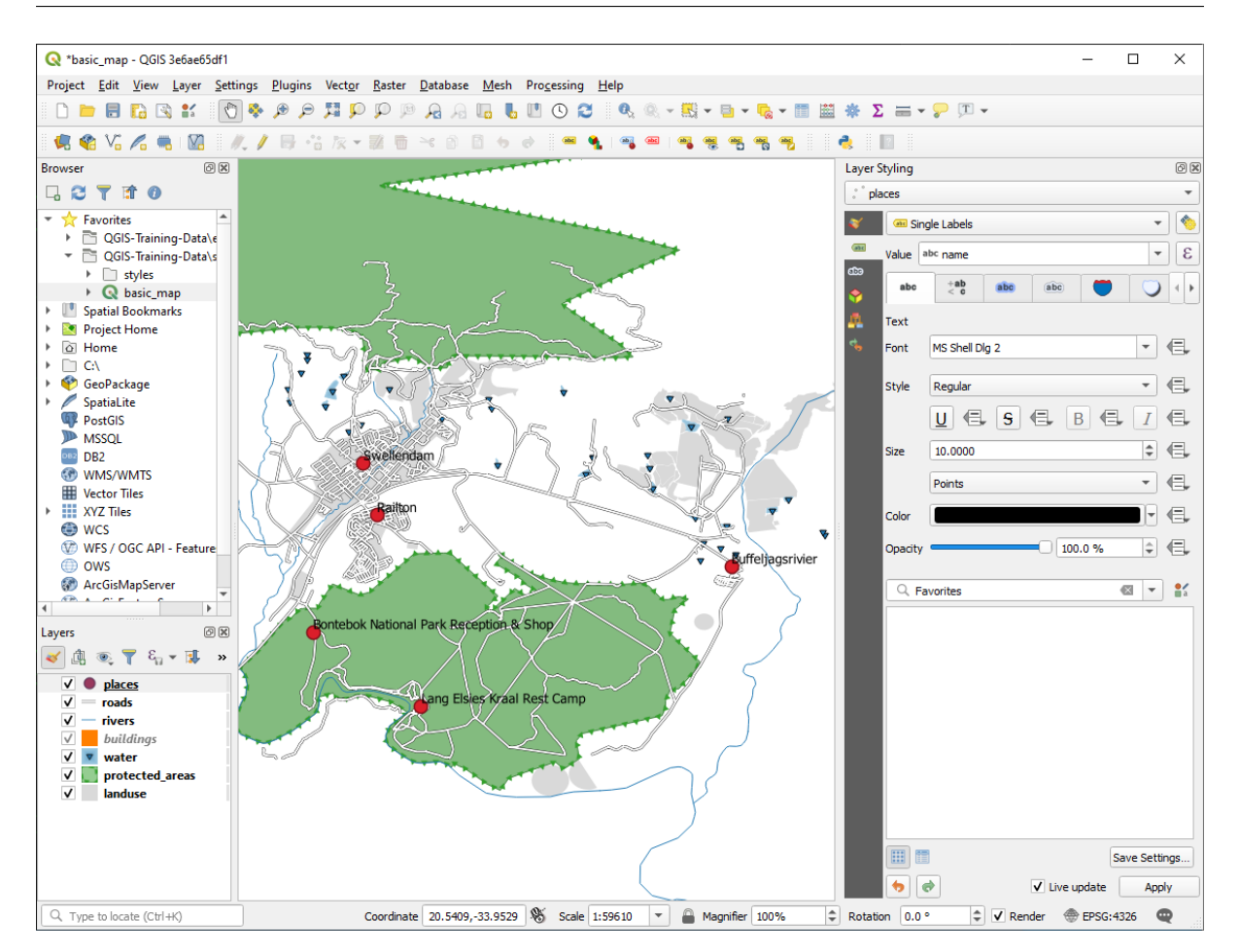

### **3.2.2 Follow Along:**

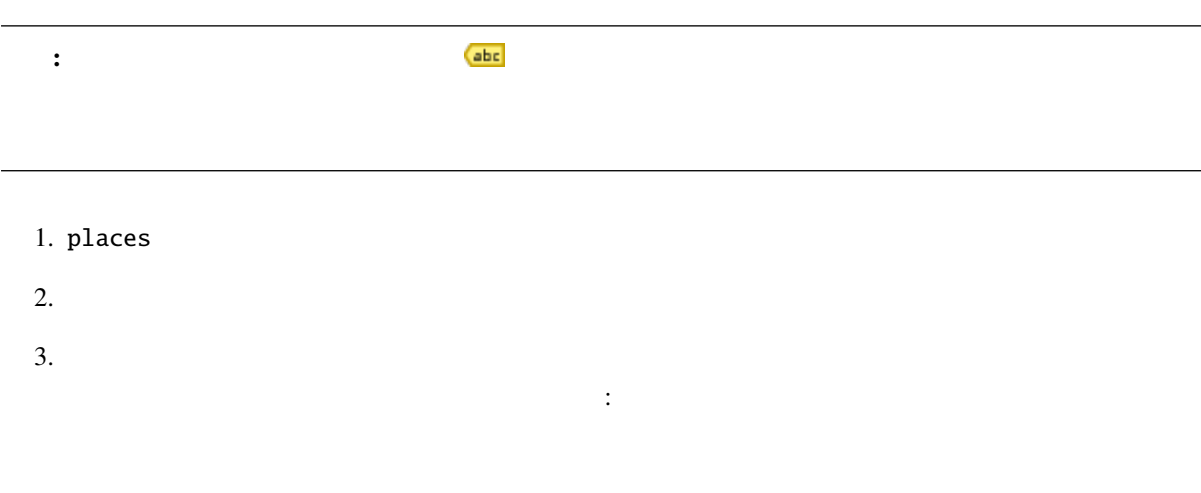

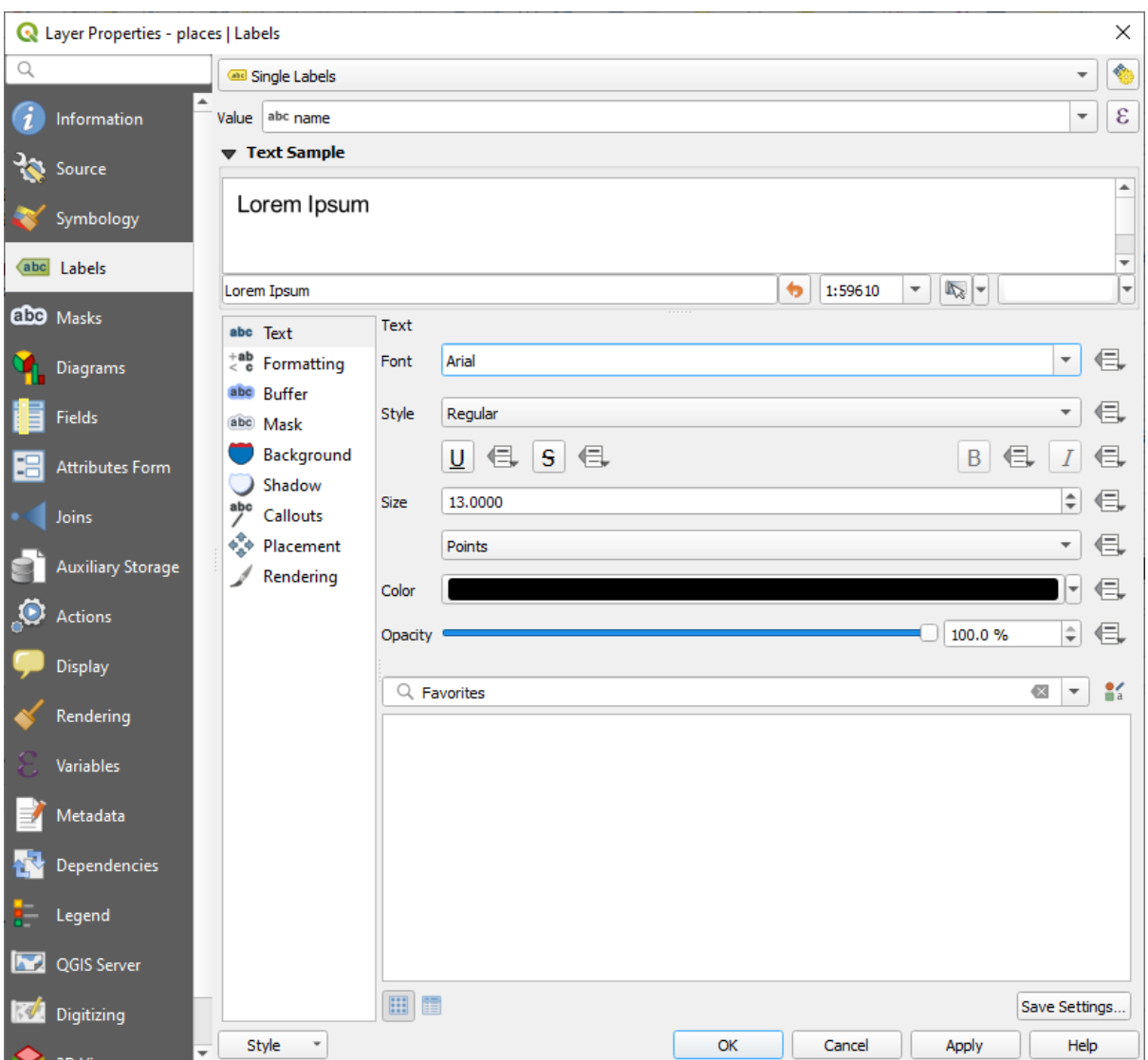

 $4.$ 

 $5.$ 

 $6.$ 

なるようにオプションを選びます:

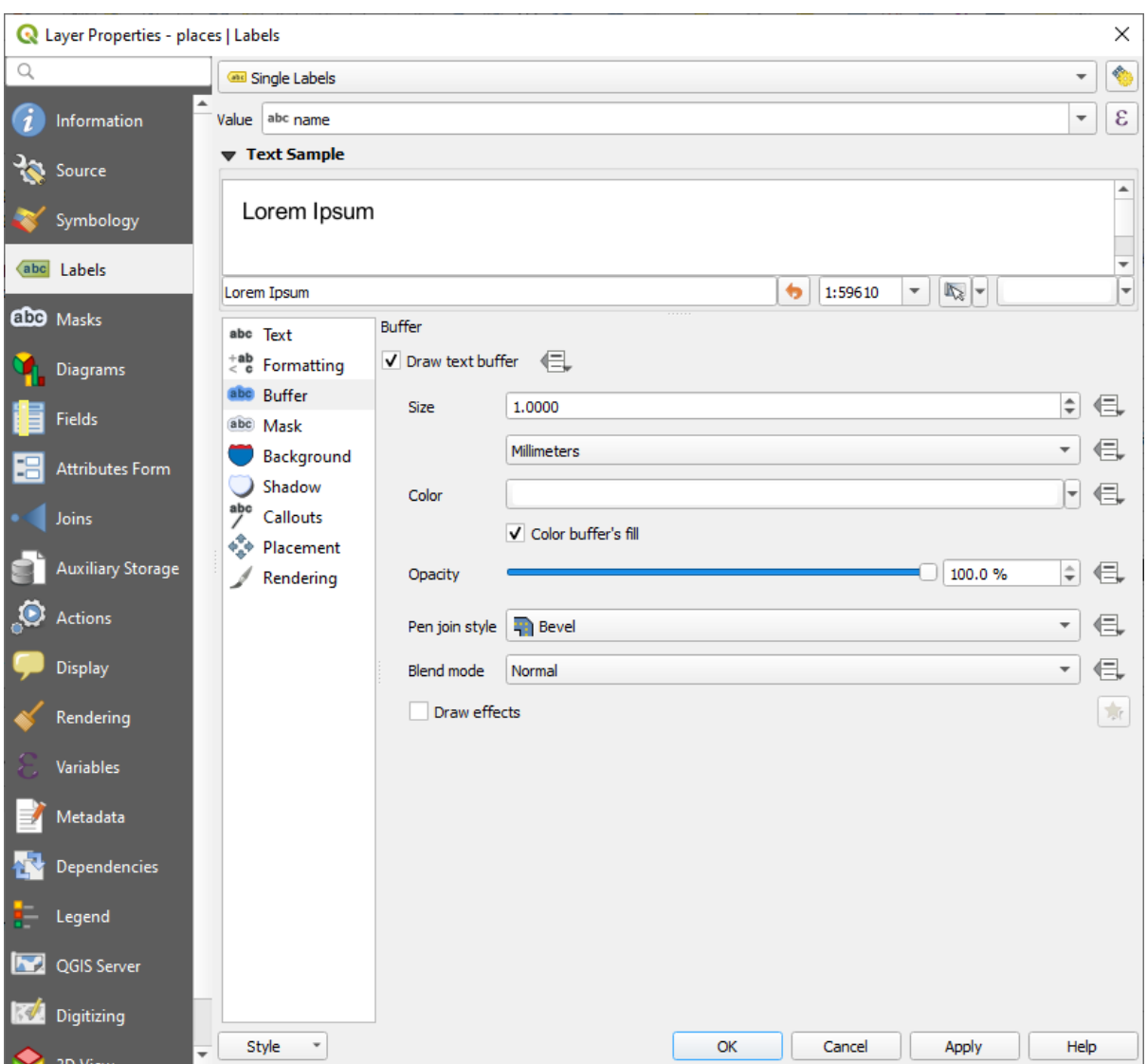

ものでは場所のようなものでは場所のようなものでした。

 $7.$ 

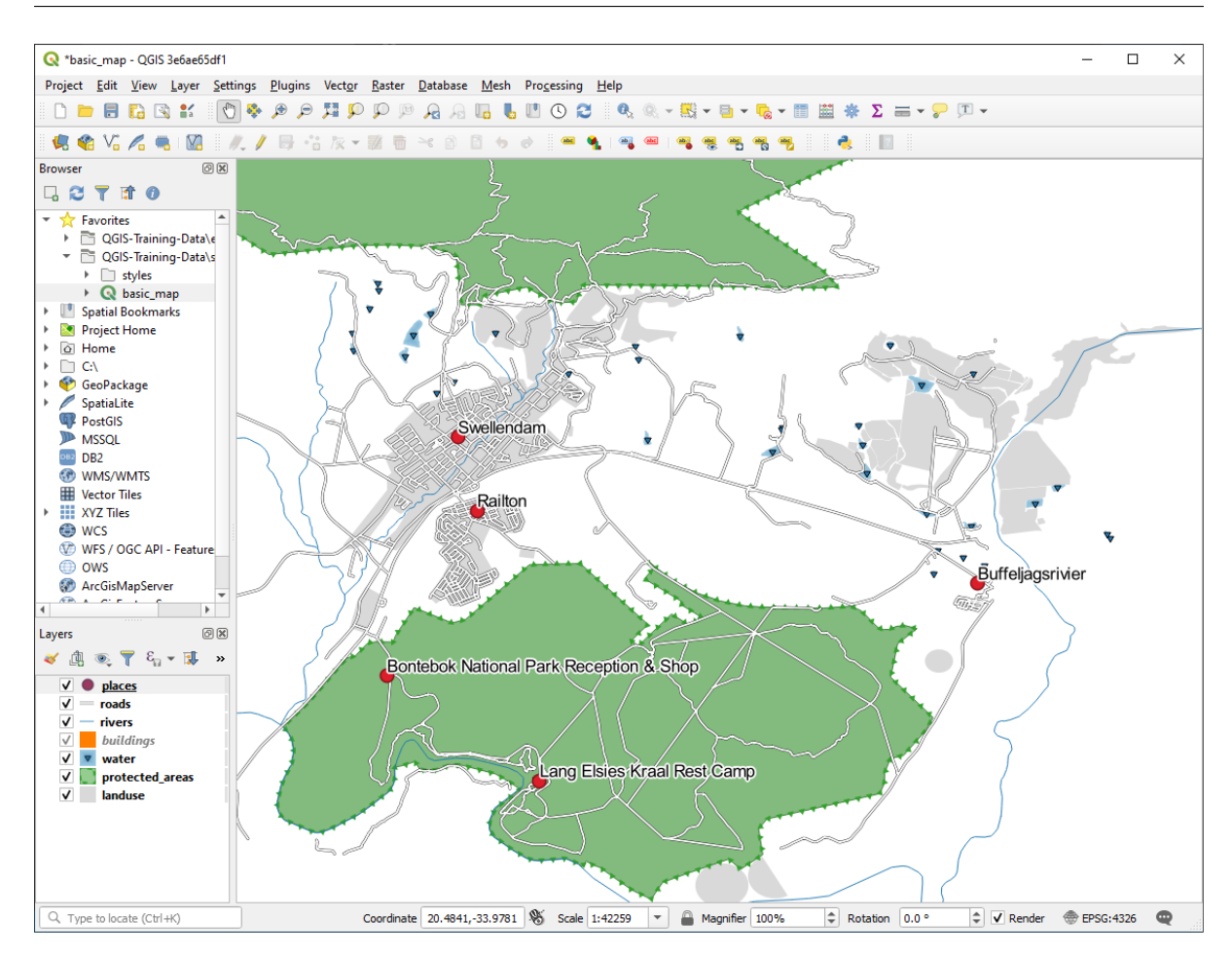

- $8.$
- 
- $9.$   $2.0$   $\vdots$

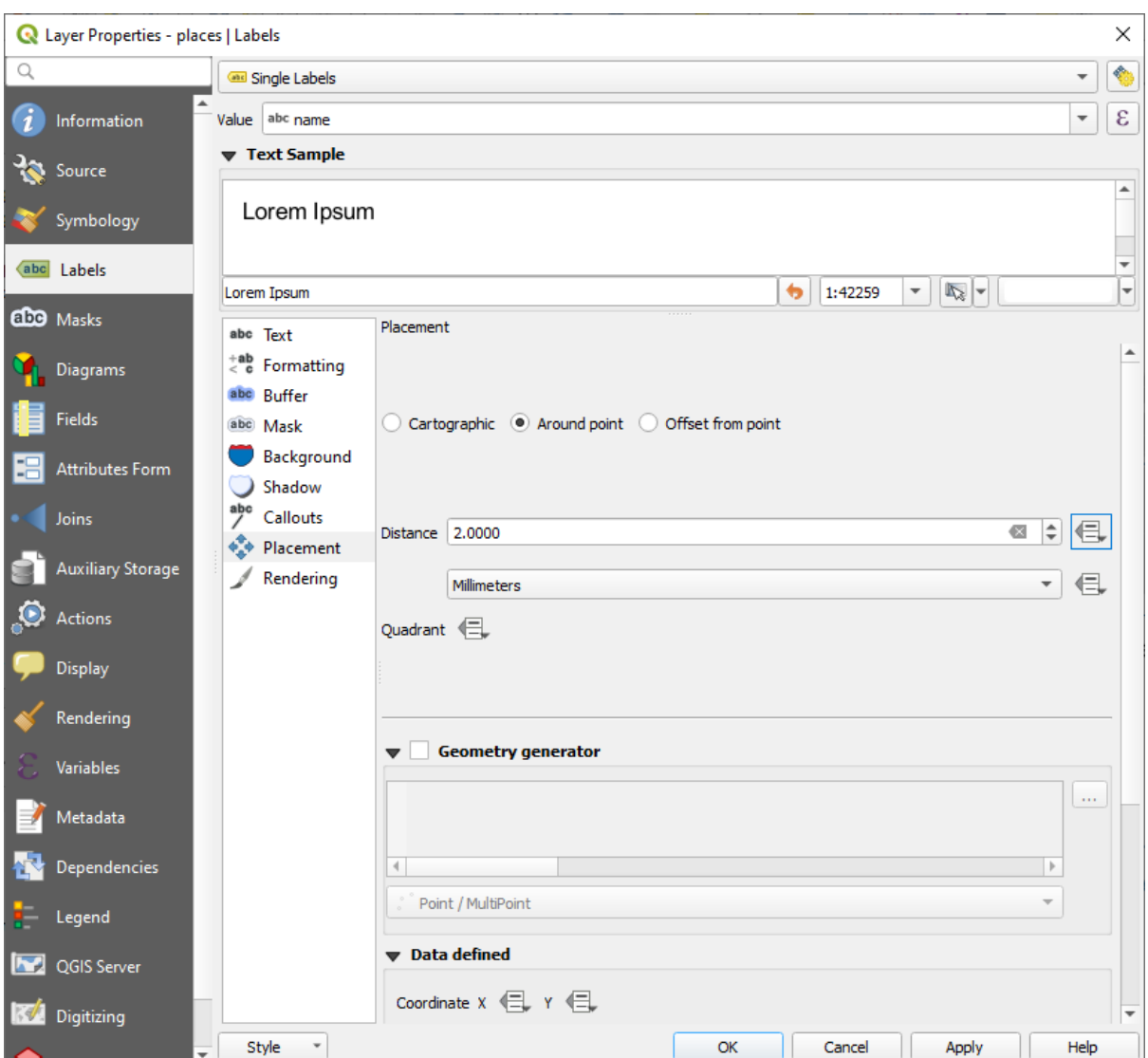

 $\mathbf p$ laces  $\mathbf p$ laces  $\mathbf p$ laces  $\mathbf p$ 

 $10.$ 

### **3.2.3 Follow Along:**

例を挙げると: 例えば、世界地図上では欧州連合のために与えられた点はポーランドのどこかにあります。 **European Union** 

#### QGIS <sub>(</sub>

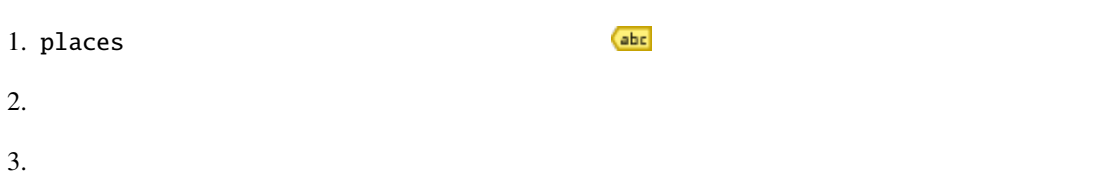

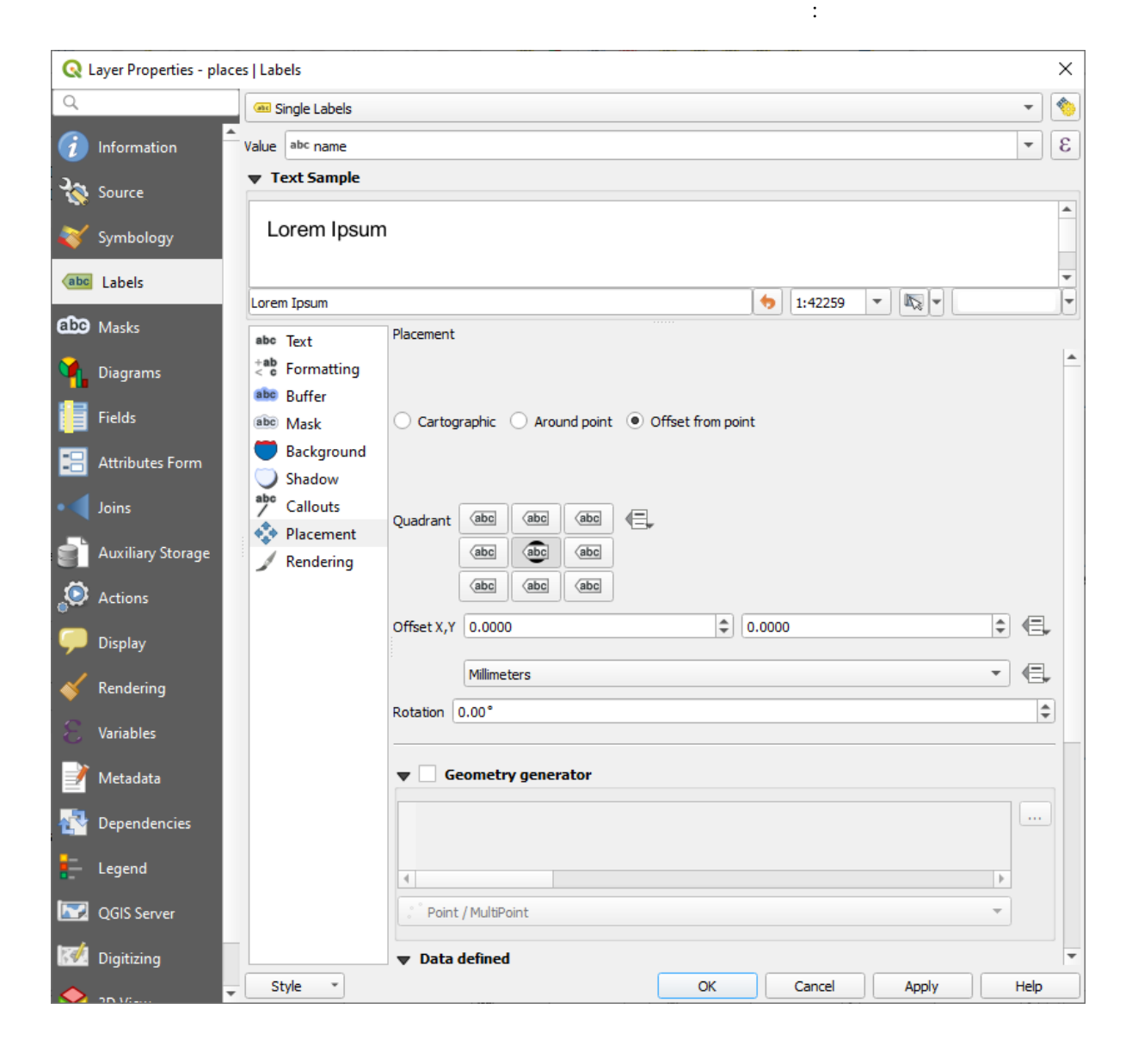

4.  $\hspace{3.6cm}0.0$ 

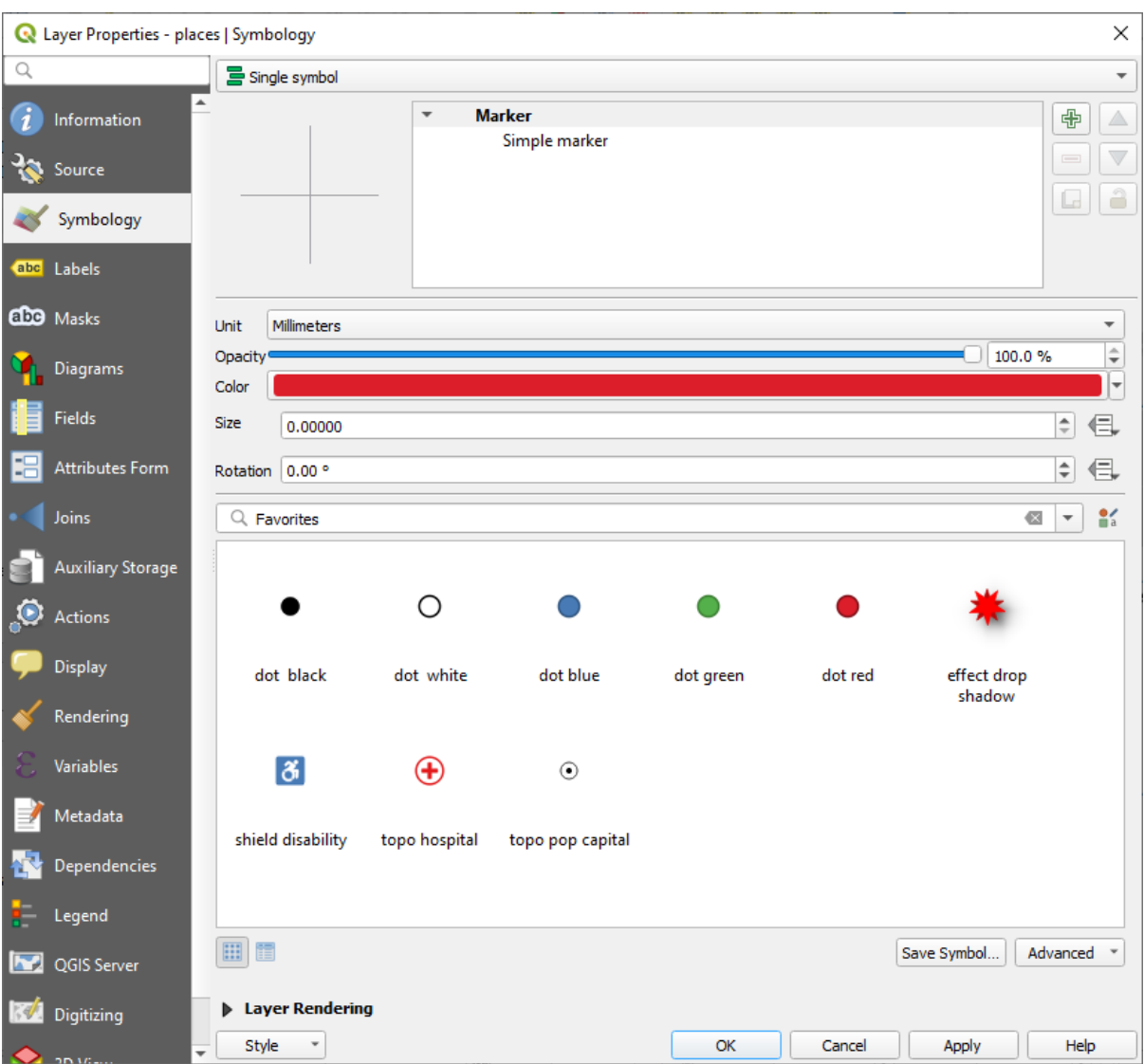

 $5.$ 

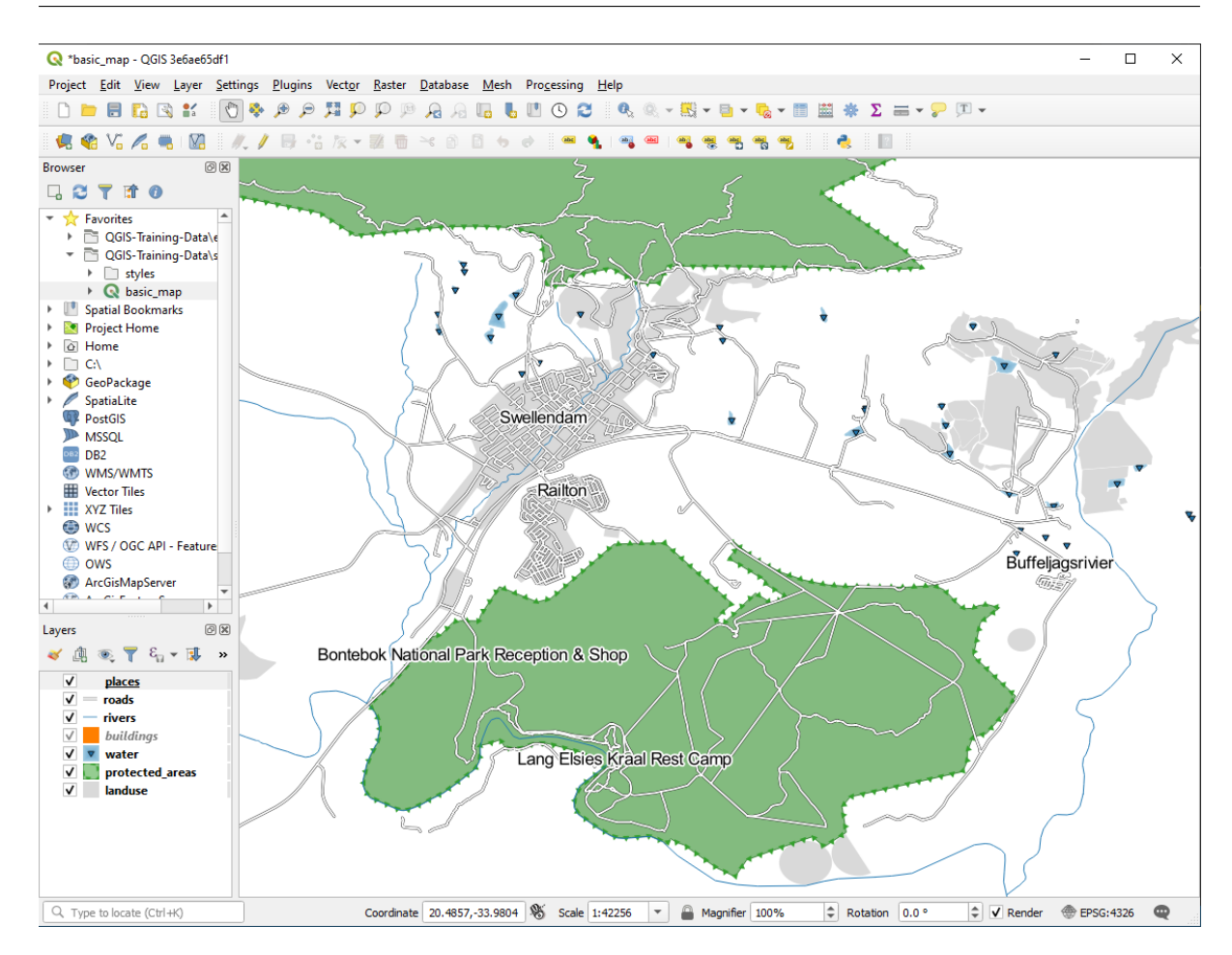

の練習で取り上げます。とりあえず縮小して、ツールバーにある ボタンをクリックし、何が起こるか

**3.2.4 Try Yourself** 

•  $\sim$  2.0  $\sim$ 

 $2mm$ 

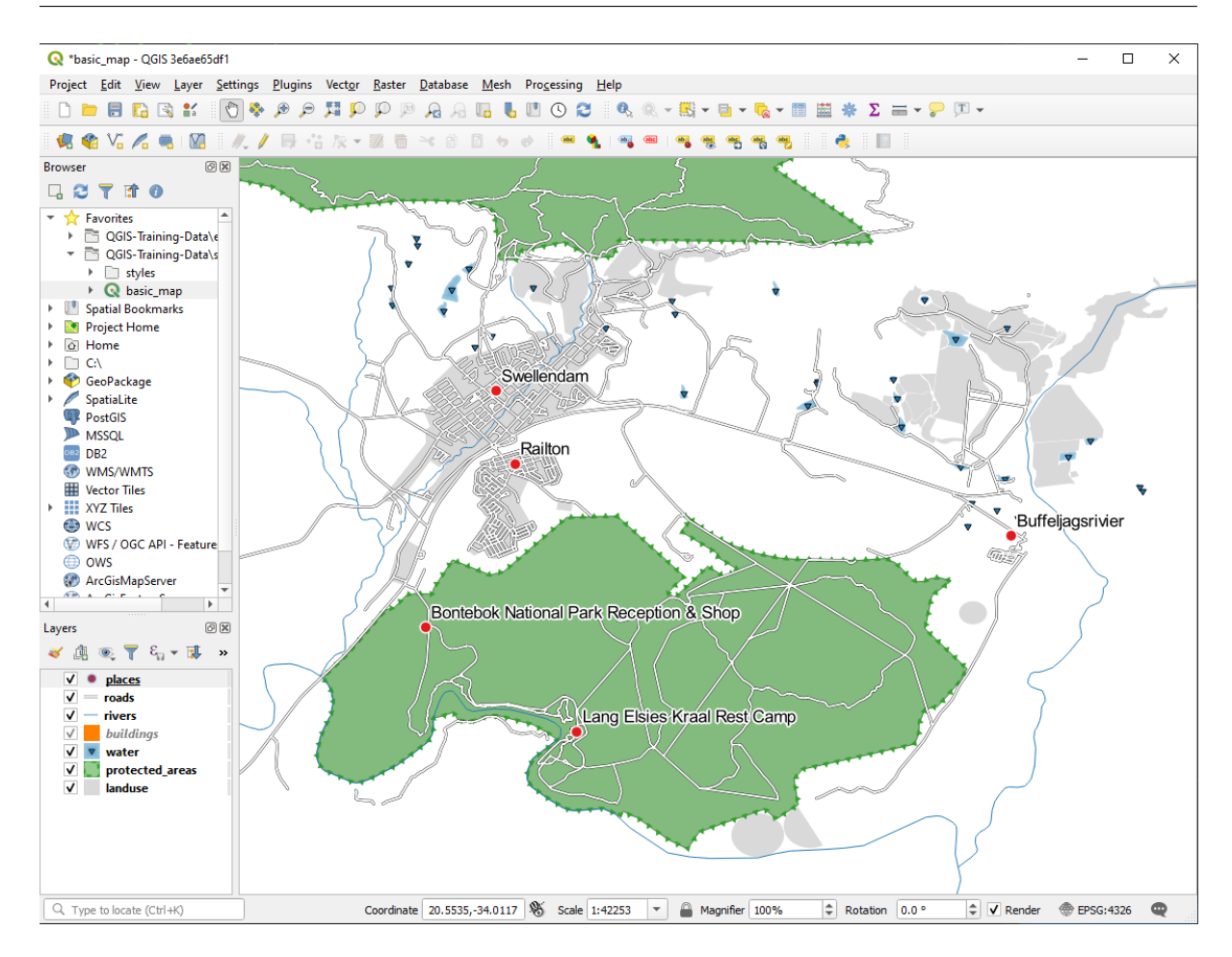

•  $1:100000$ 

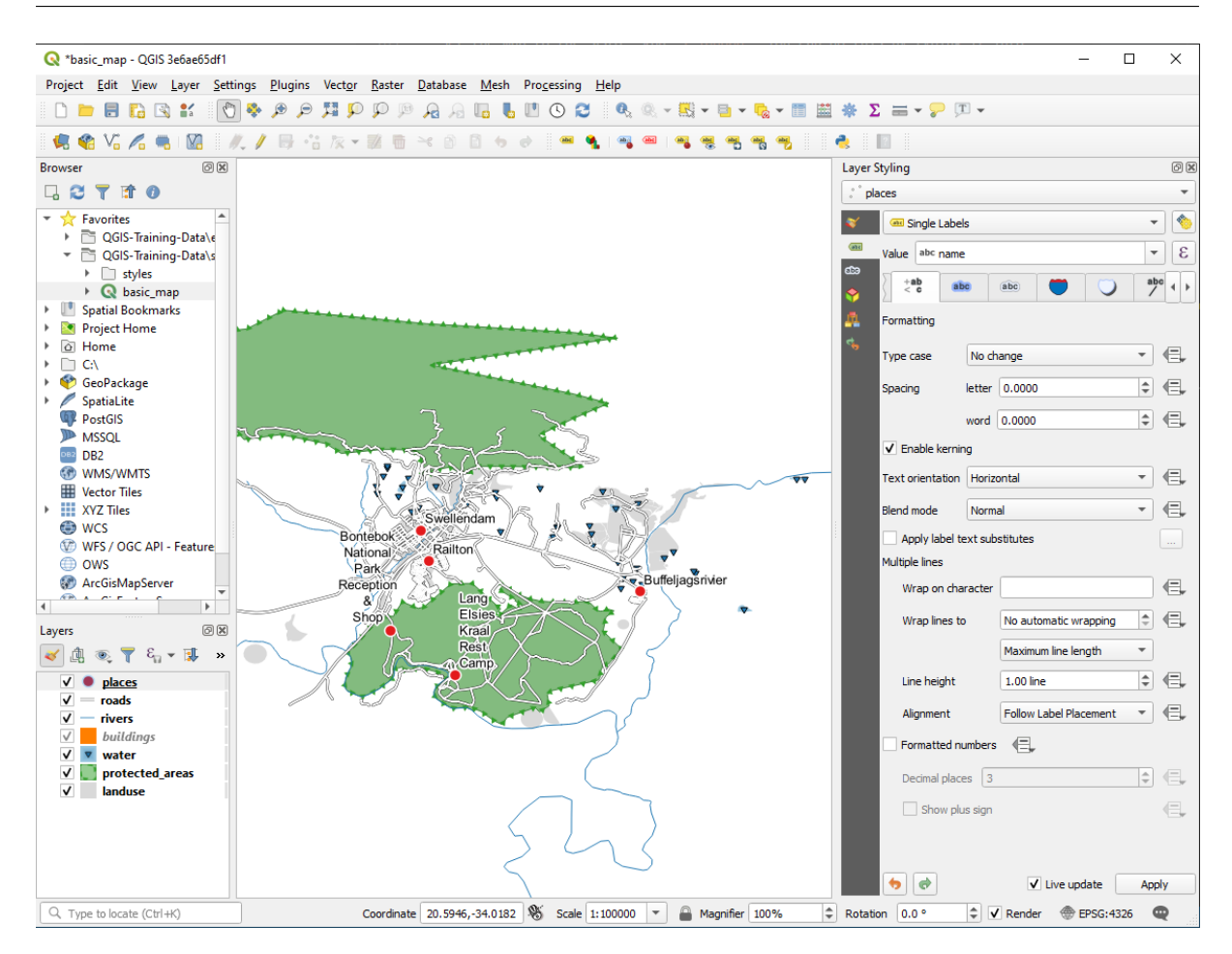

- $10$
- $1.5 \text{ mm}$
- 3.0 mm
- さらに、この例では この文字でラップ処理 オプションを使用しています:

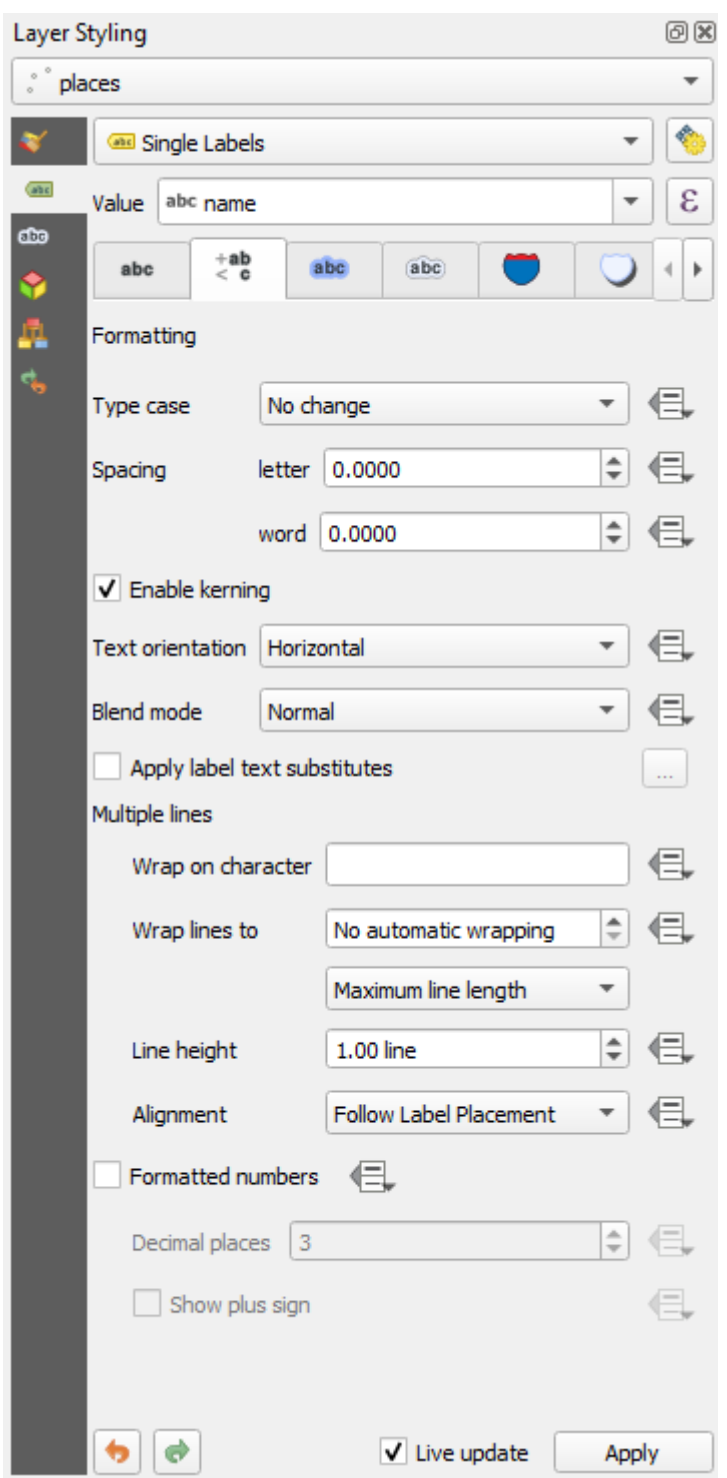

• このフィールドに 空白 を入力し、適用 をクリックすると同じ効果が得られます。この例では、地名

### **3.2.5 Follow Along:**

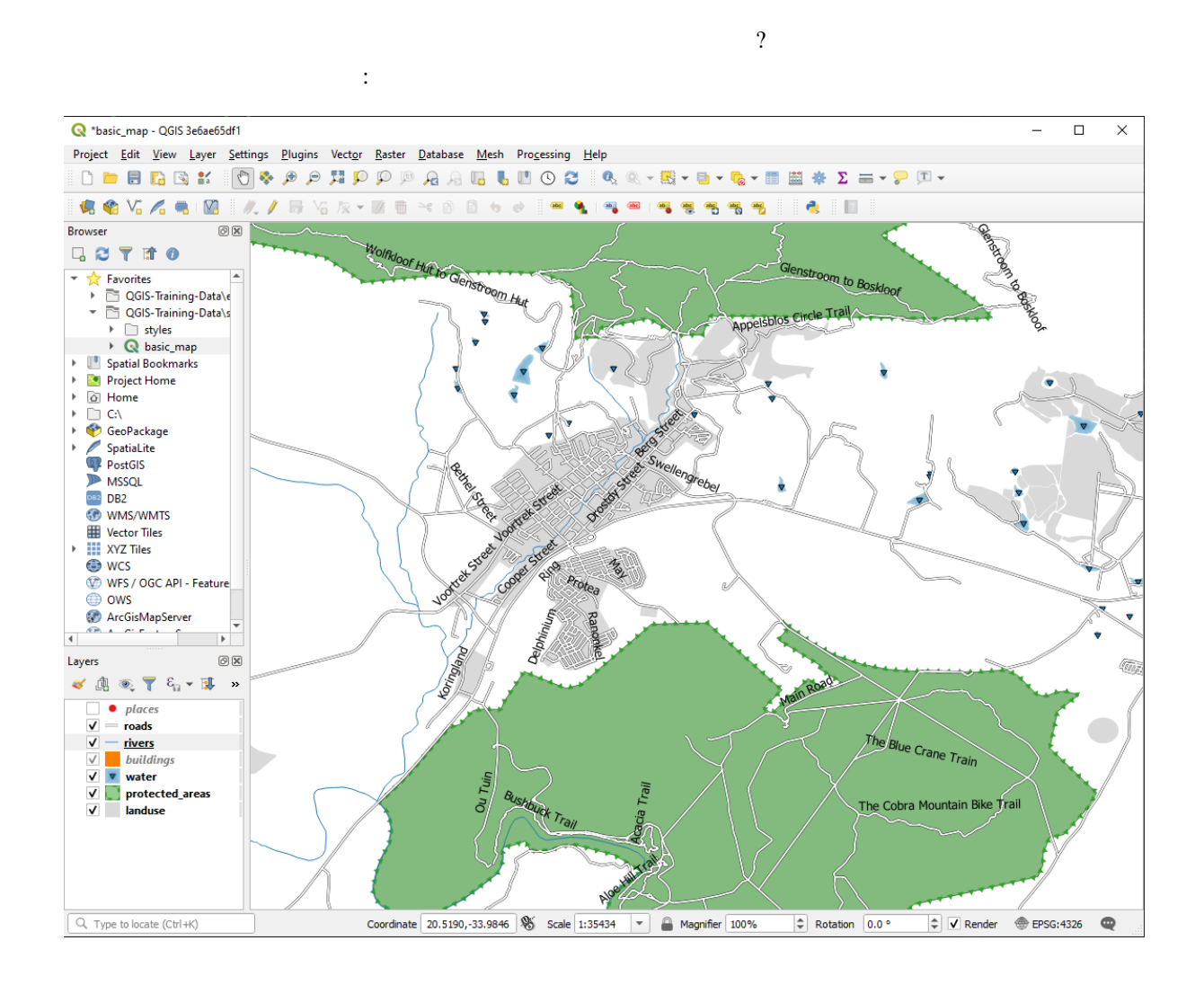

roads レイヤのラベルをおかりやすくするために、再フォーマットすることにはない。<br>レイヤのラベルをおかりやすくするために、再フォーマットすることには、再フォーマットすることには、再フォーマットすることには、再フォーマットすることには、再フォーマットすることにはない。

- 1. places
- 2. places and roads the roads of the state of the state of the state of the state of the state of the state of the state of the state of the state of the state of the state of the state of the state of the state of the sta
- $3. 10$
- 4. Swellendam
- $5.$

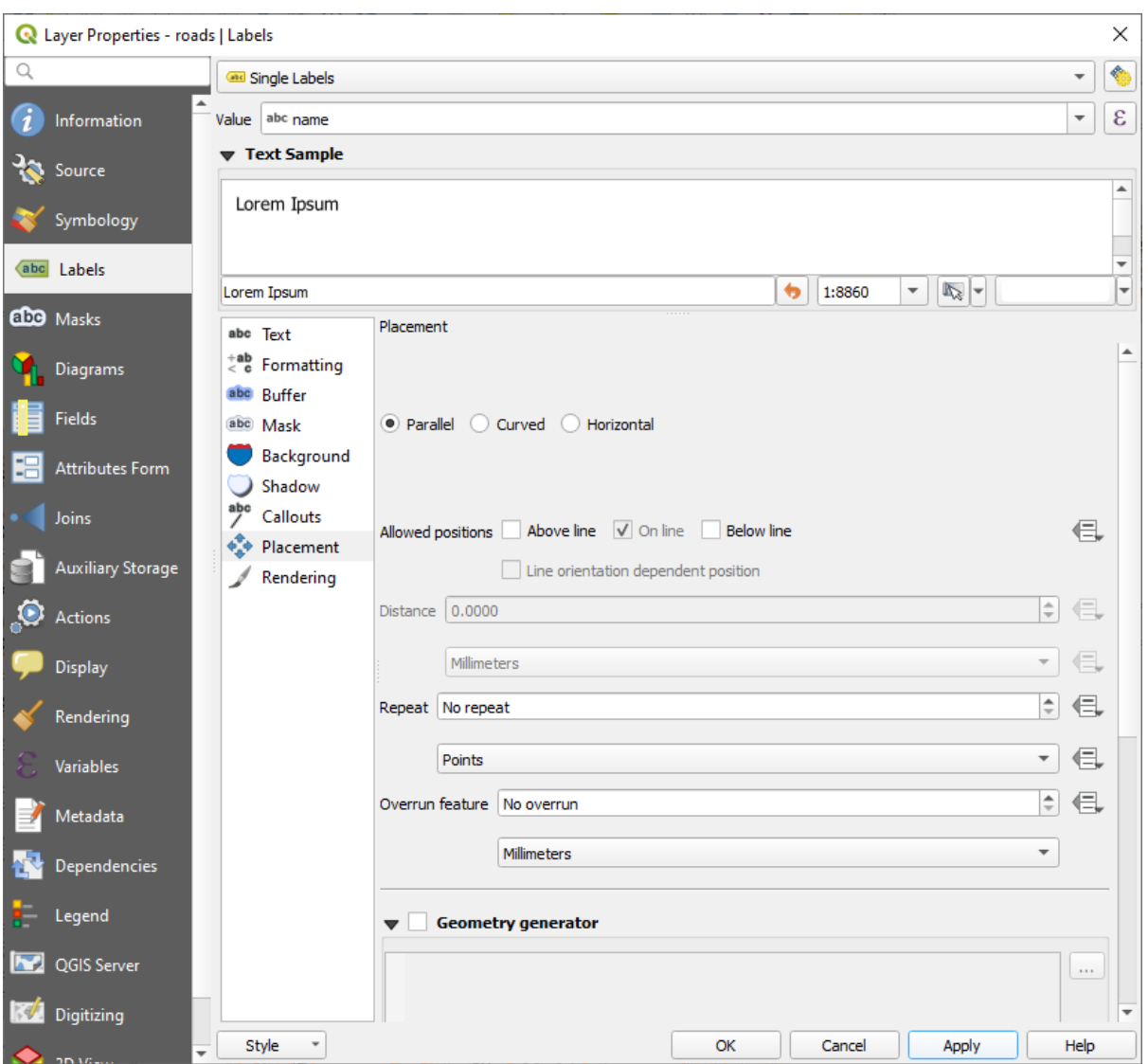

地図は縮尺に応じてこのように見えます:

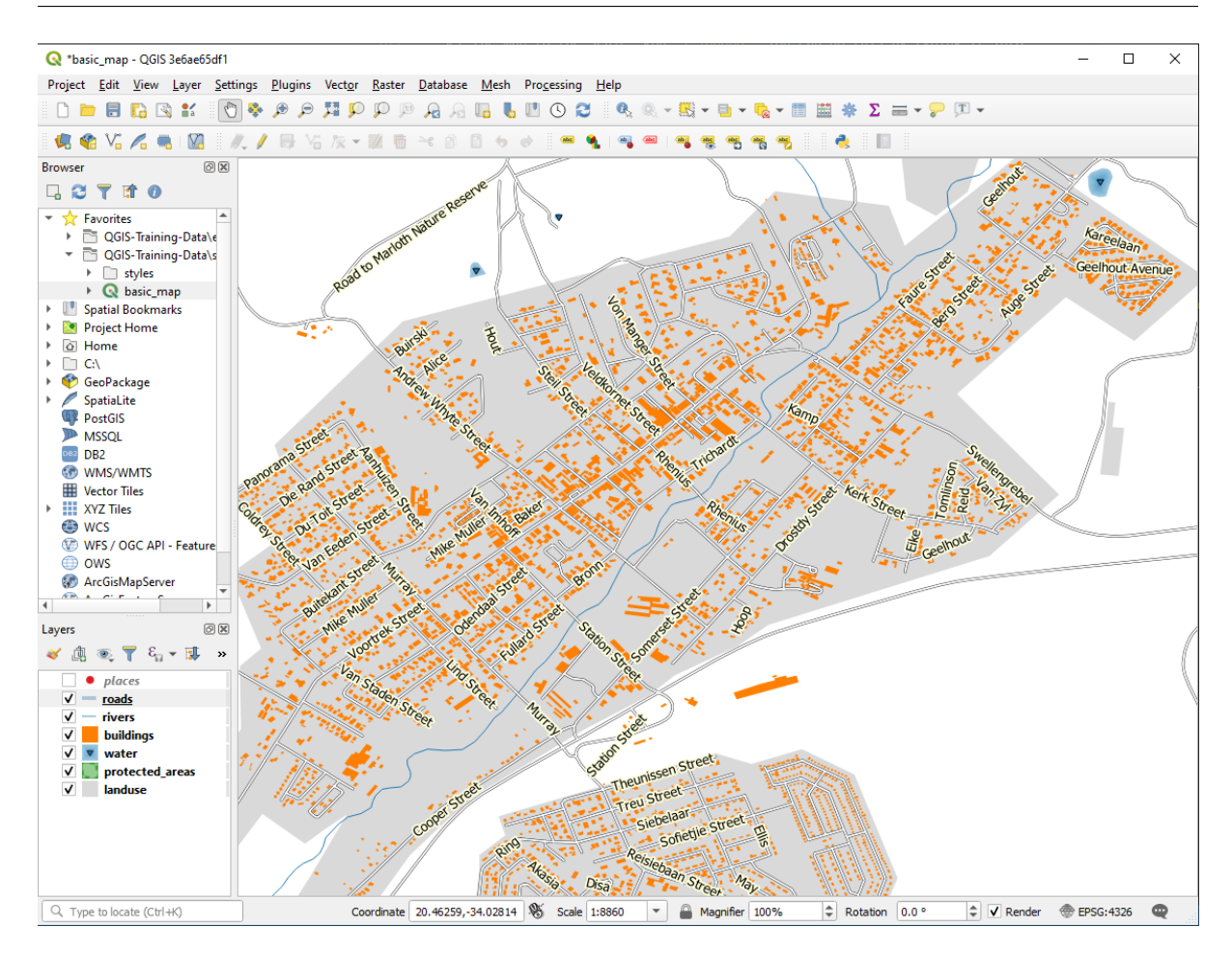

いくつかの道路名が使われますが、これを防ぐには、これを防ぐには、これを防ぐにはには

 $6.$ 

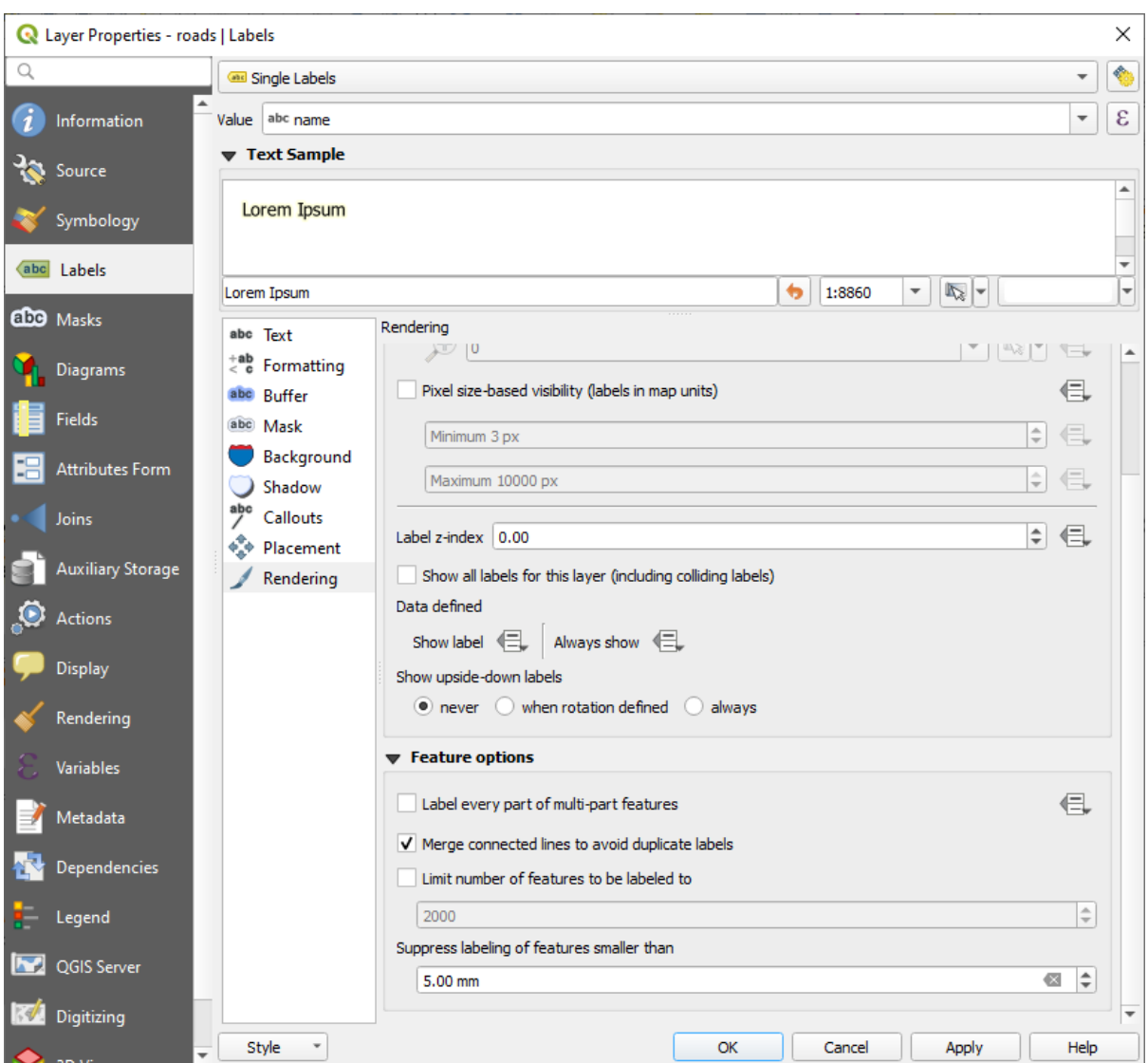

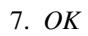

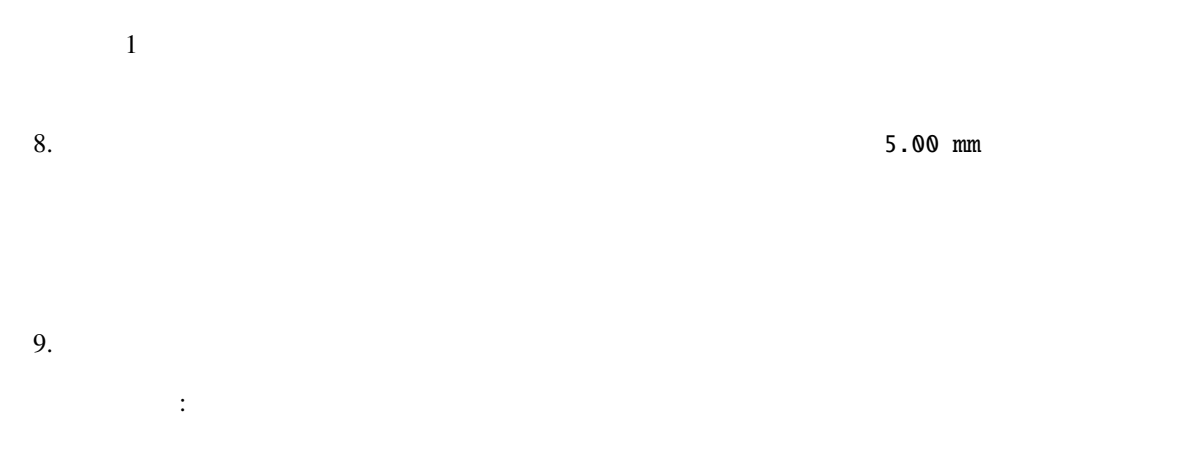

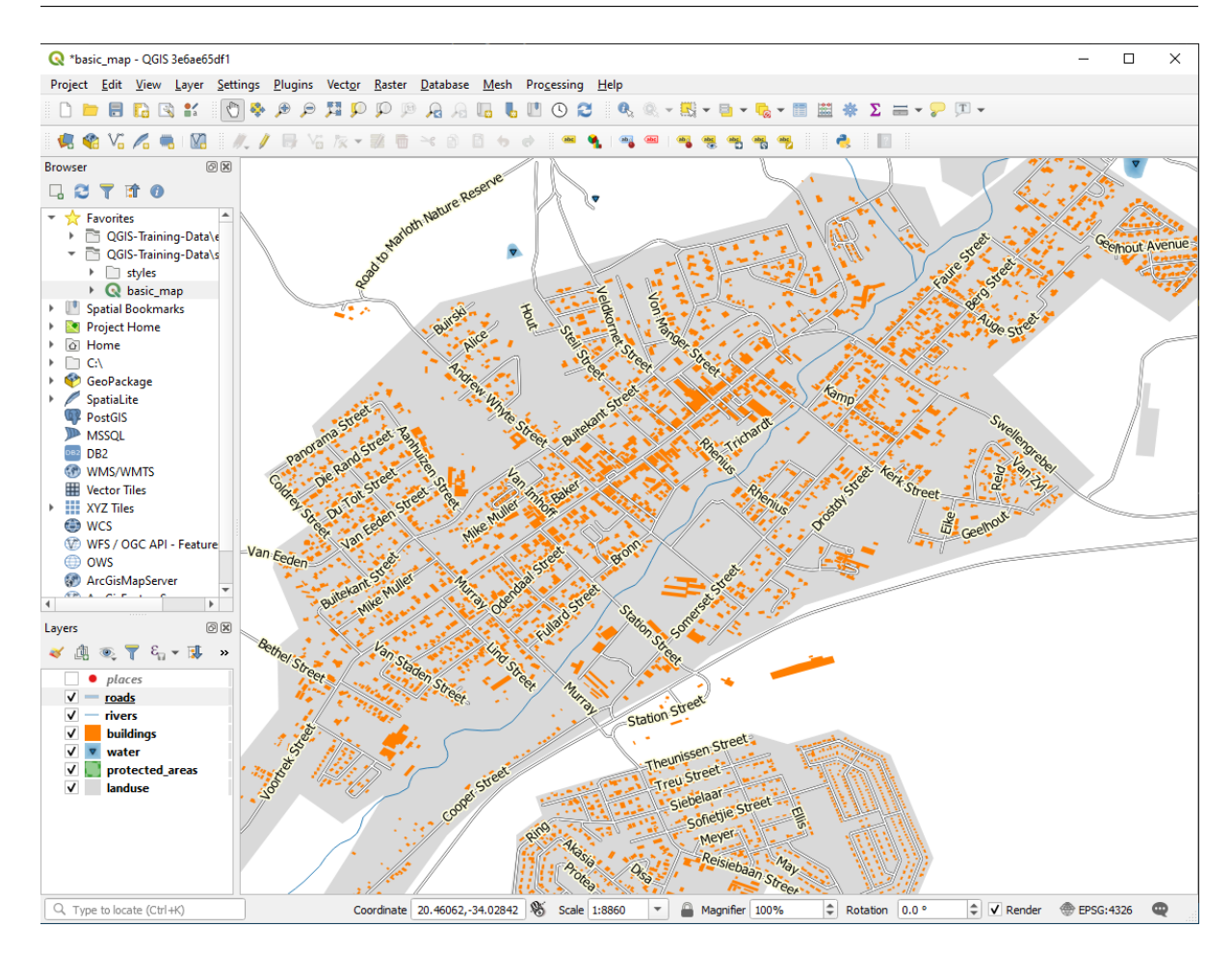

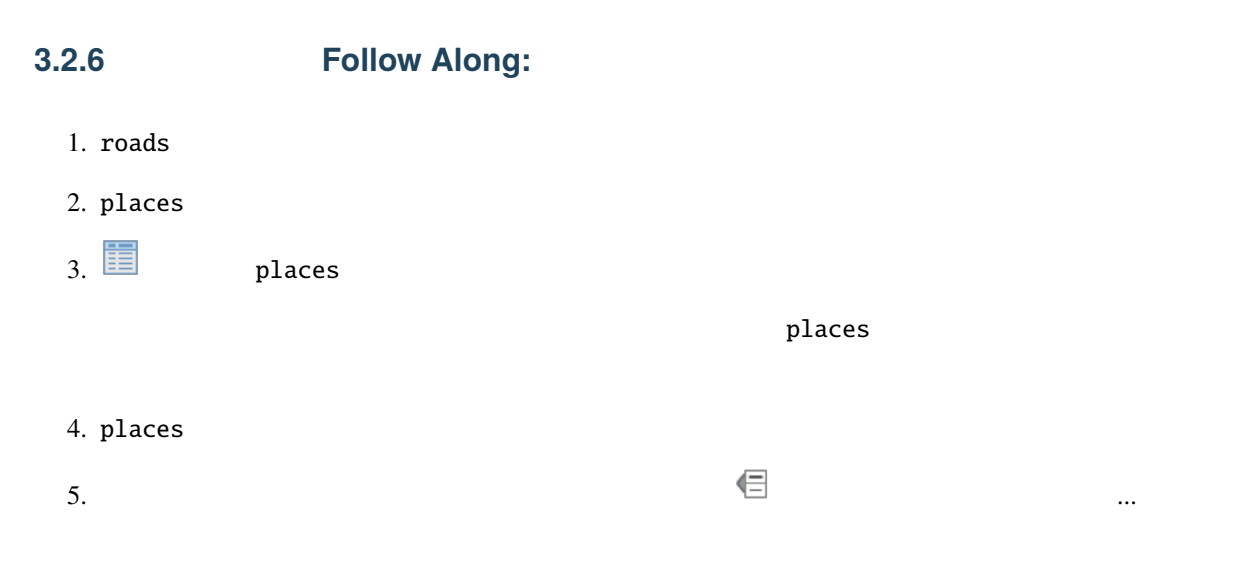

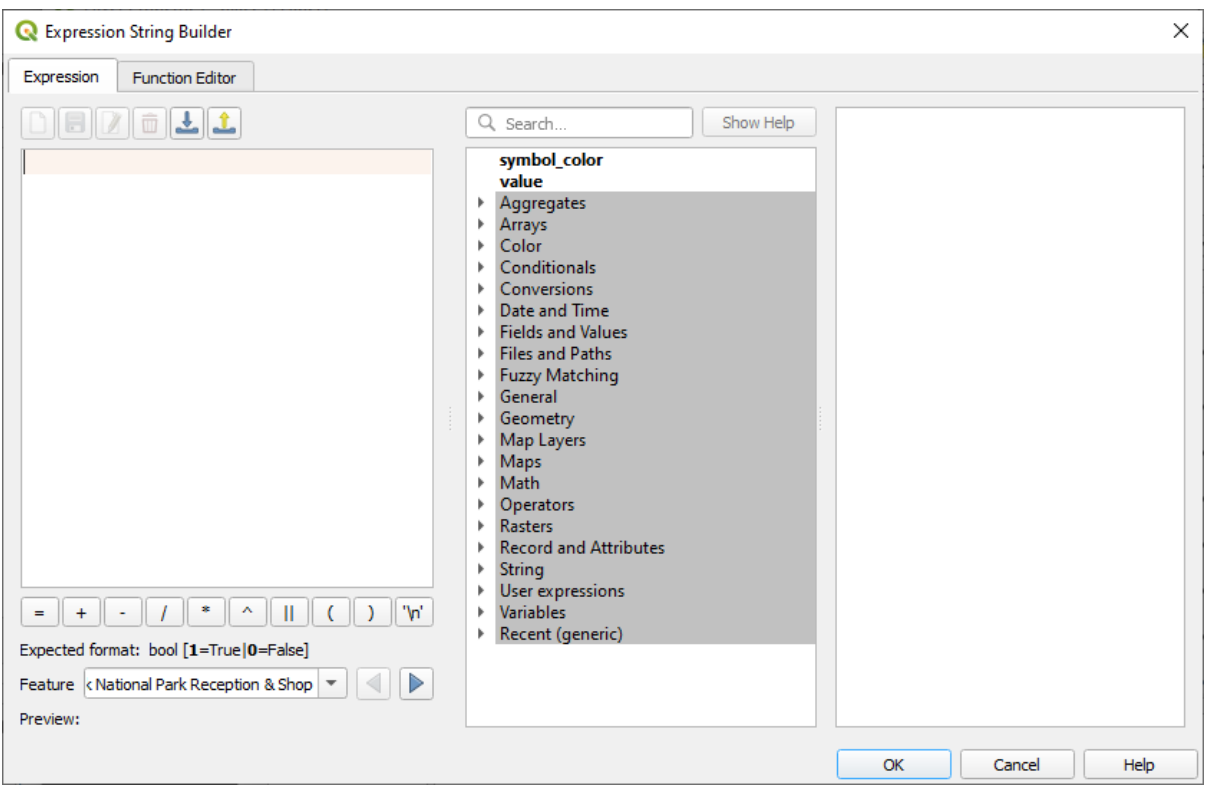

 $6.$   $\qquad \qquad$   $\qquad$   $\q$  ${\tt place}$  $=$  town "place" = 'town'

7. *OK* 2

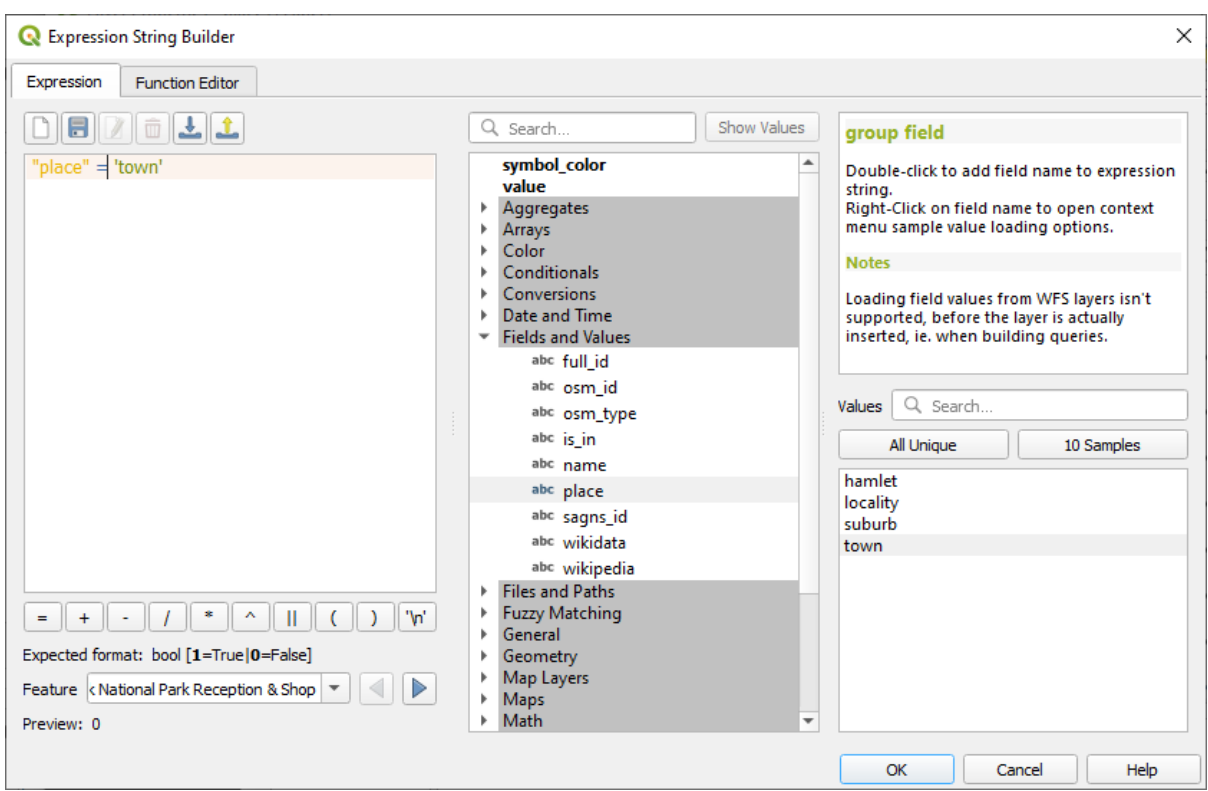

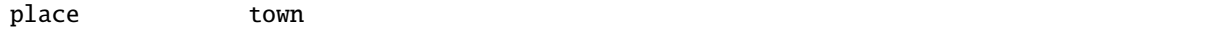

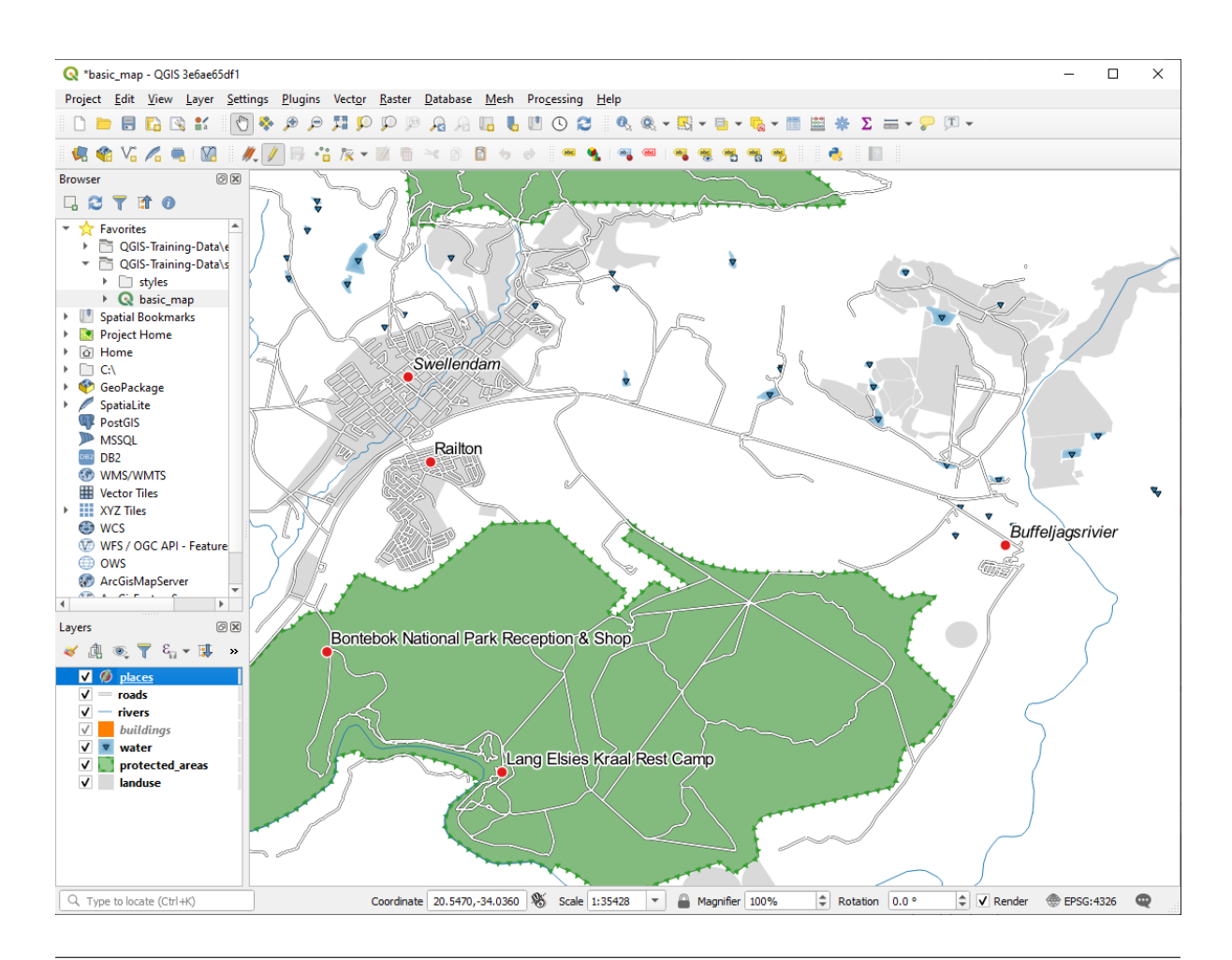

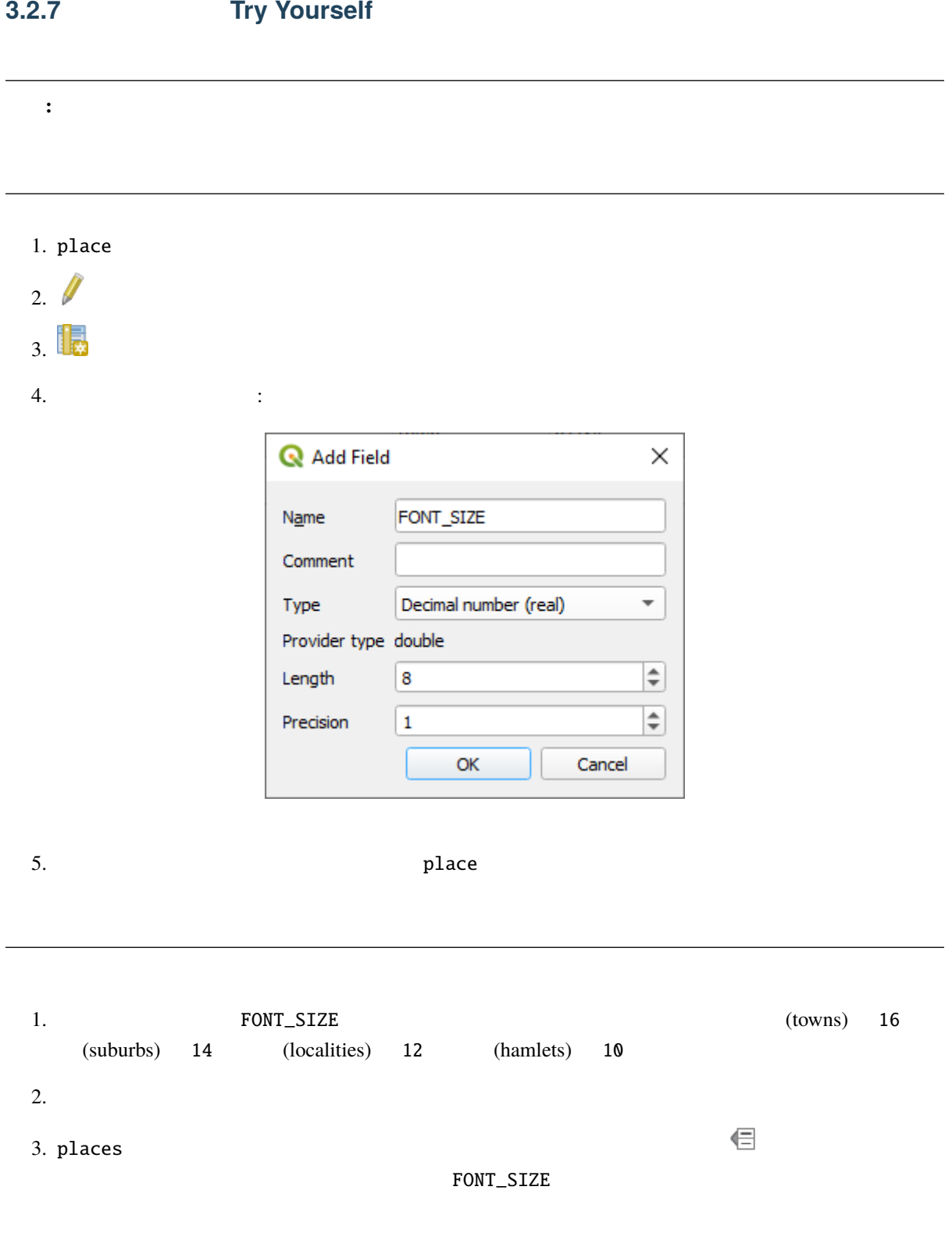
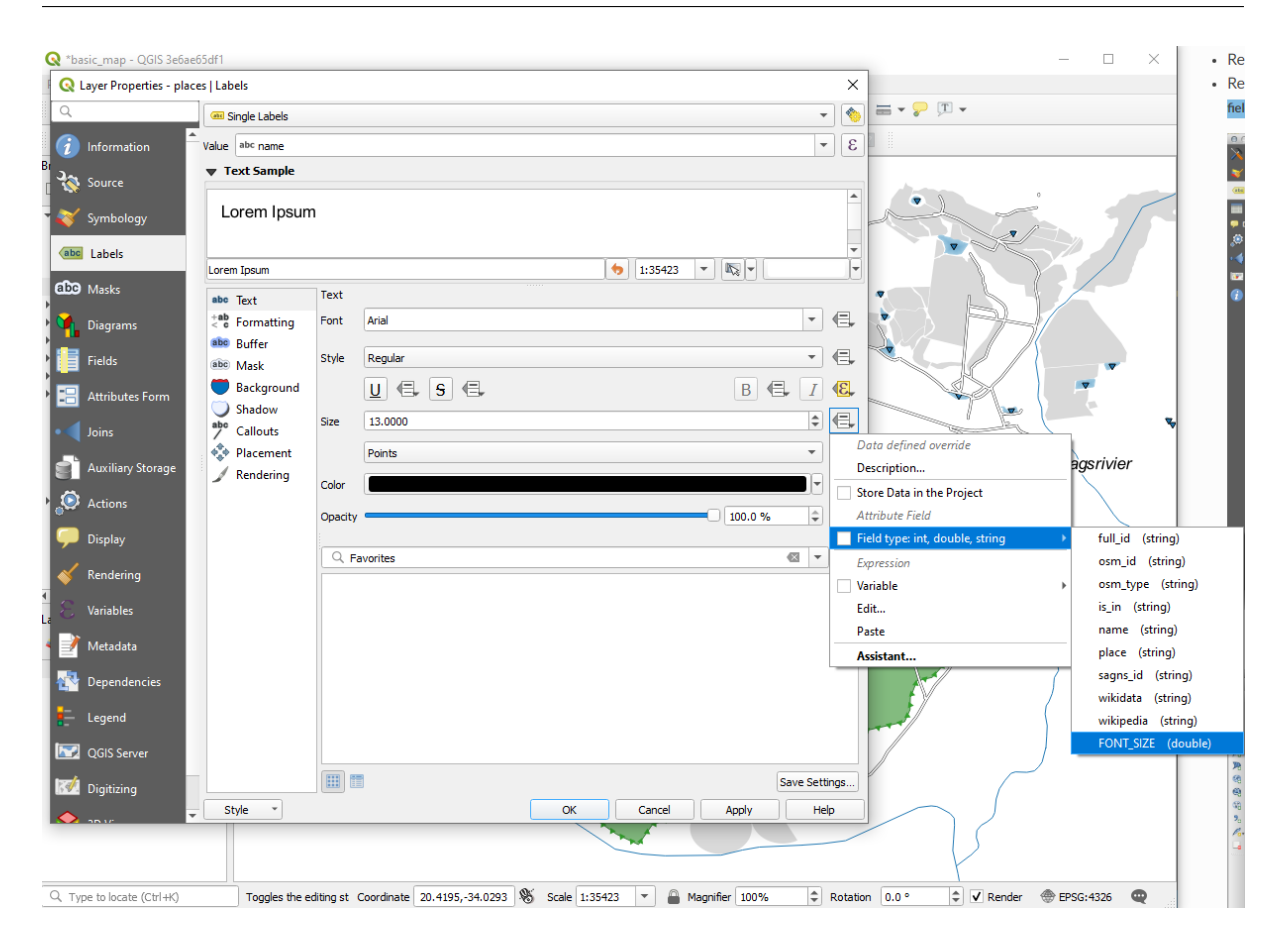

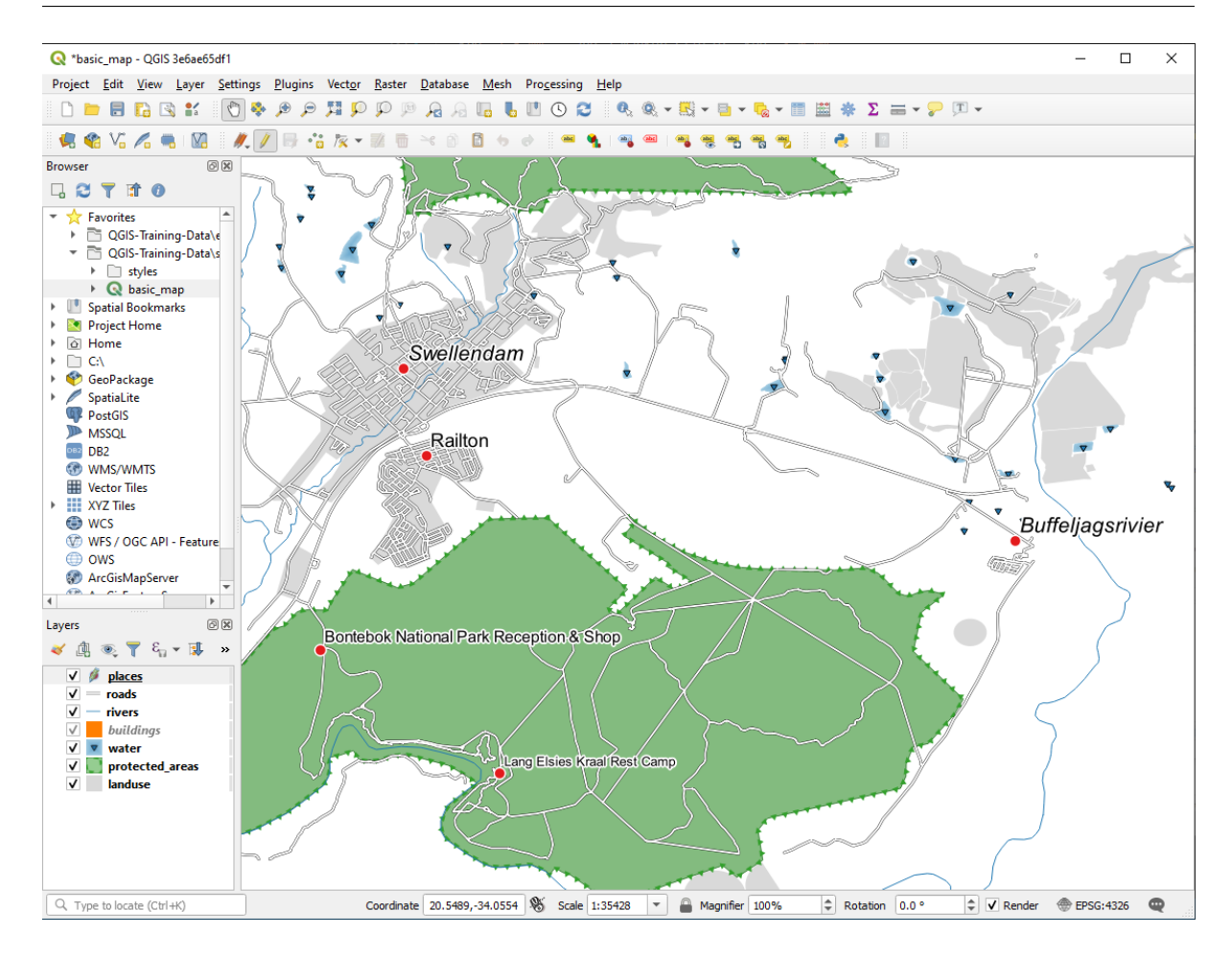

**3.2.8**  $\blacksquare$ 

 $XY$ 

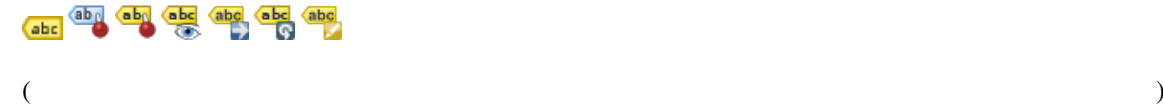

**94 3 Module:** ベクタデータを分類する

### **3.2.9 In Conclusion**

**3.2.10 What's Next?**

と、地図を大きくなっていることができます!

を変更するのに属性を使用することはどうでしょうか? 次のレッスンのトピックです!

# **3.3 Lesson:**

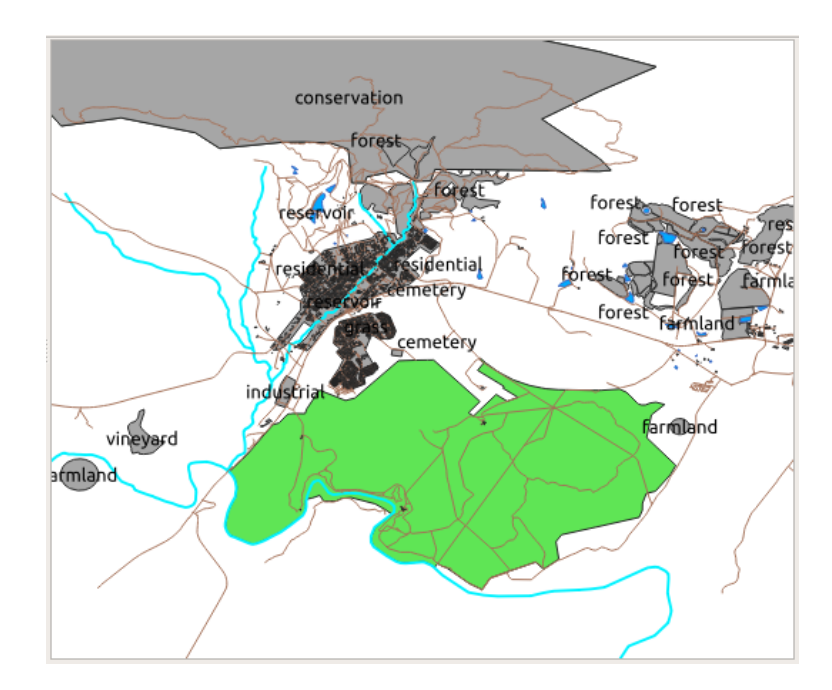

# **3.3.1 Follow Along:**

- 1. landuse
- $2.$
- 

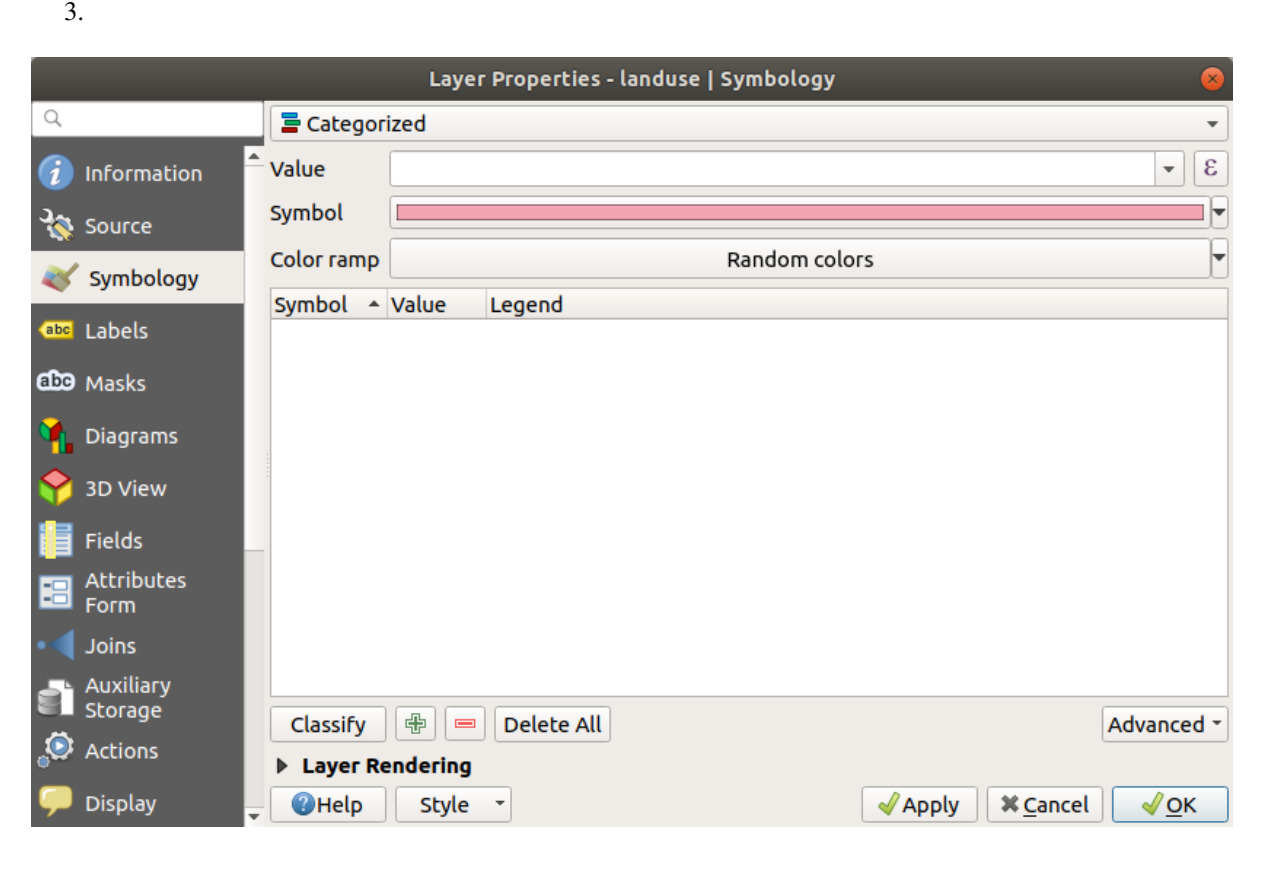

1 anduse Random colors

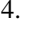

 $5.$ 

**96 3 Module:** ベクタデータを分類する

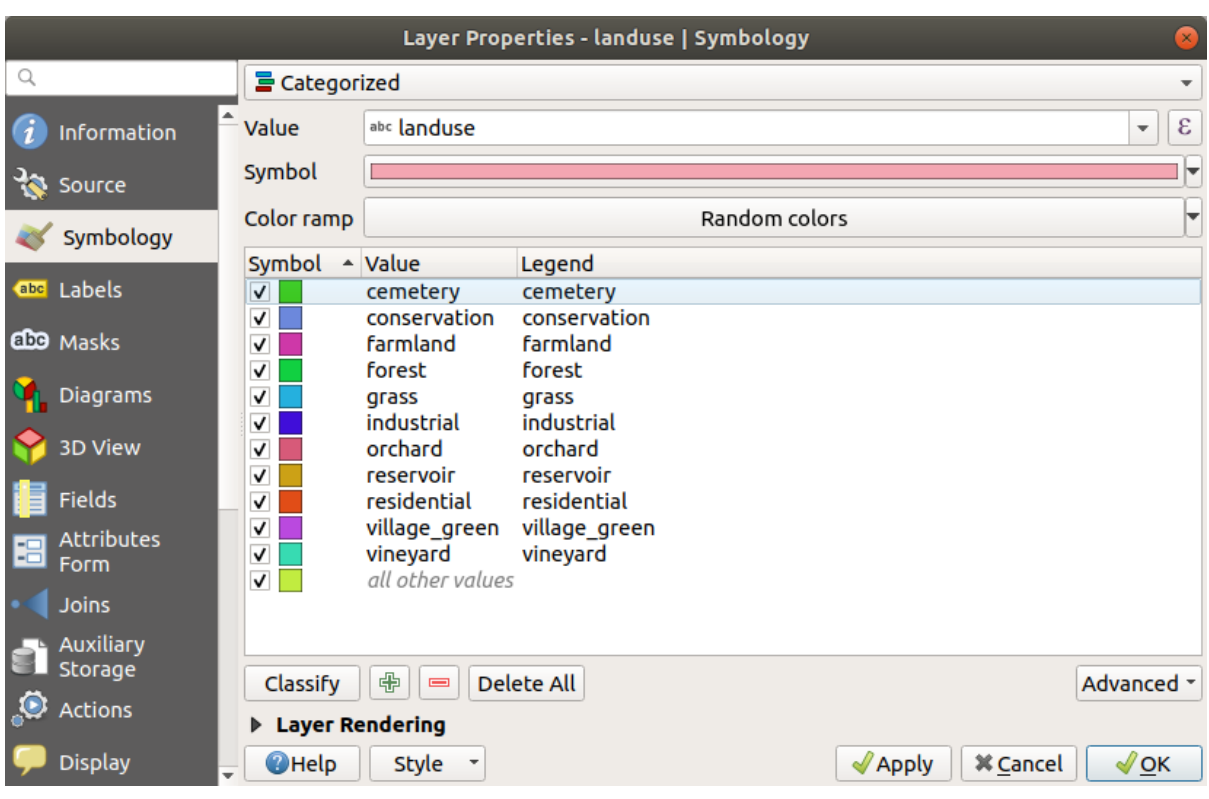

6. OK

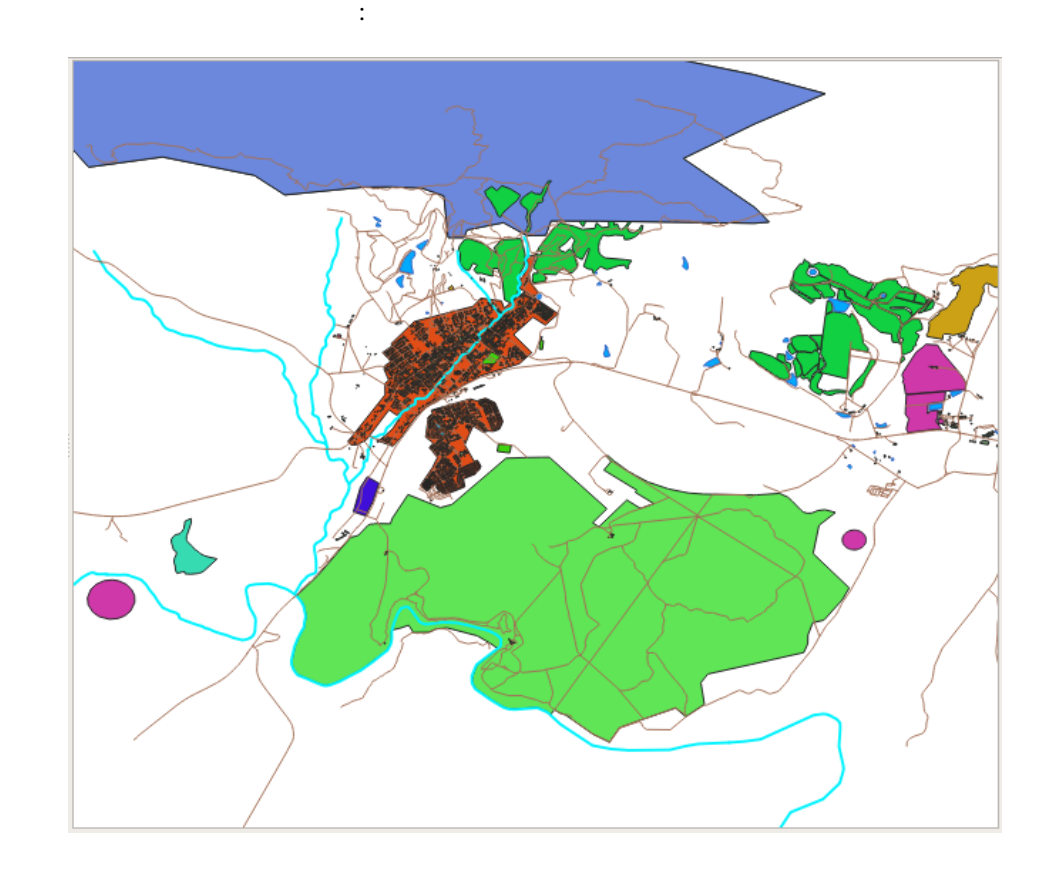

2. Landuse  $\frac{1}{\sqrt{2\pi}}$  landuse

示されます:

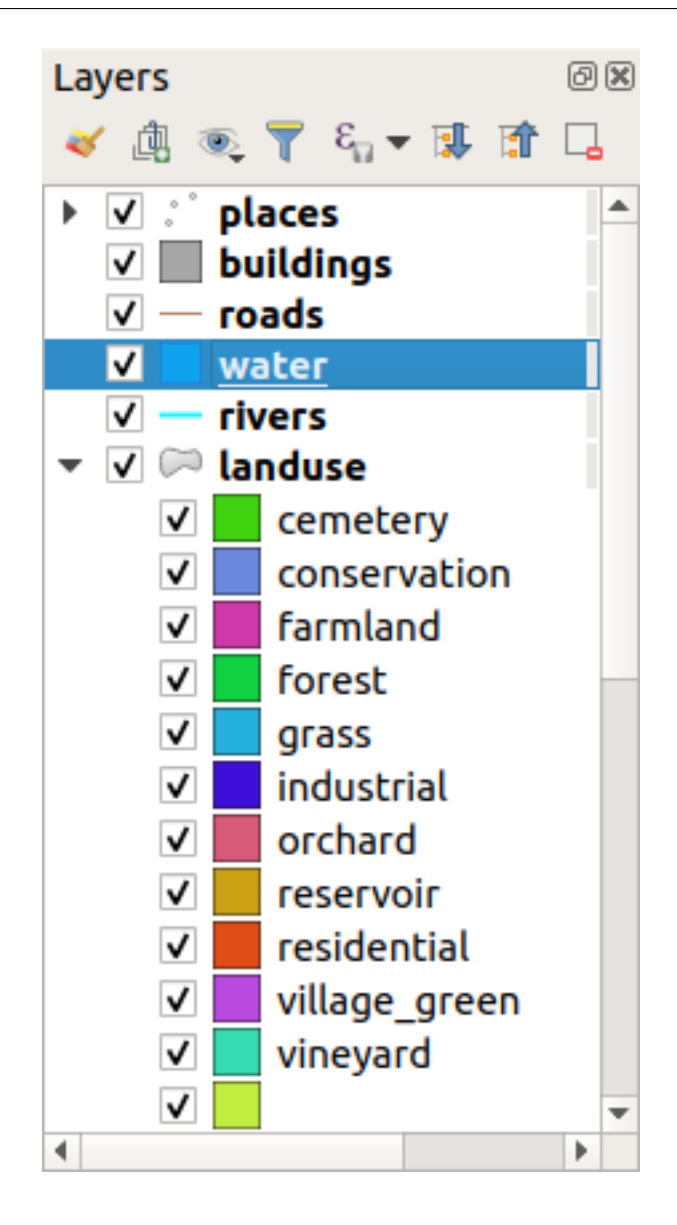

ルクリックして、各土地利用区域のシンボルを変更することができます:

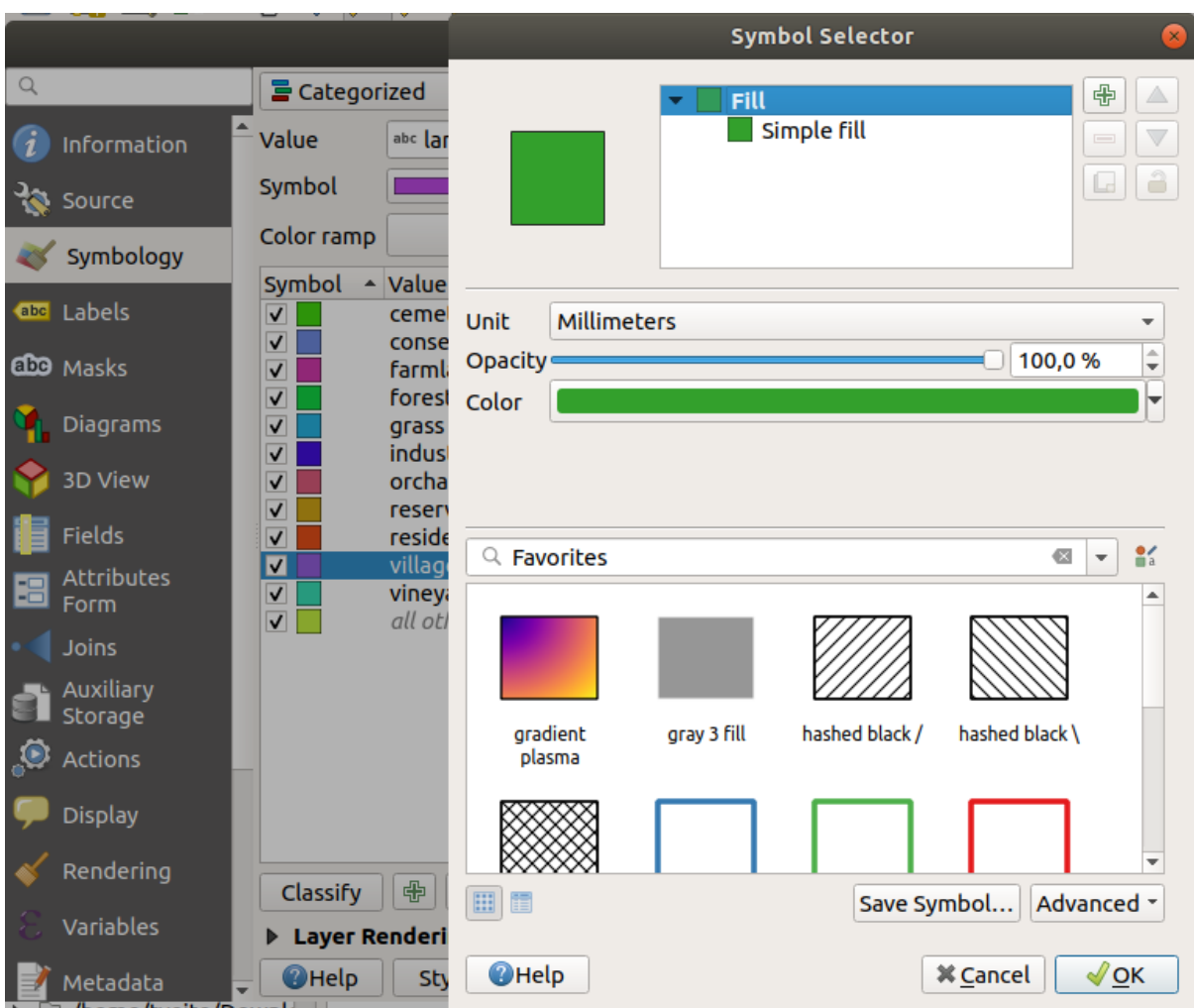

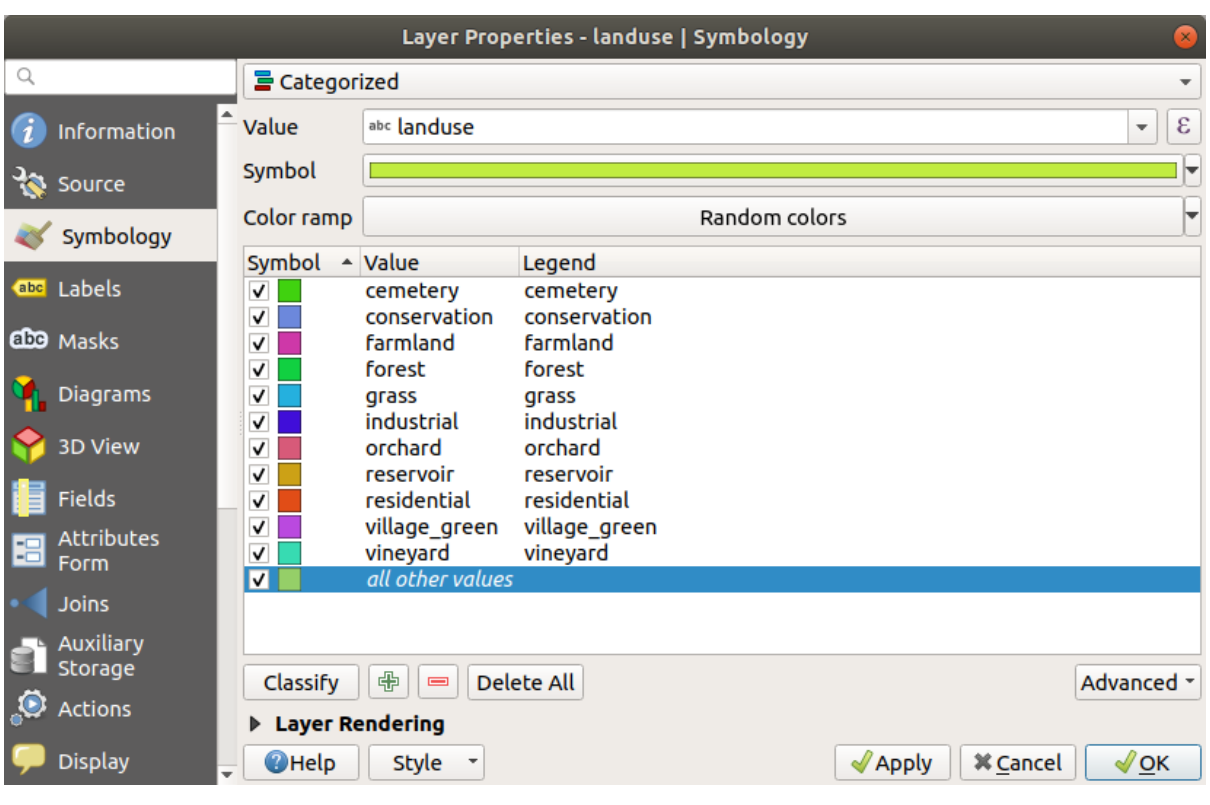

**conduster that is a landuse** the *NULL* and the *NULL* and the *NULL* 

 $\emph{NULL}$ 

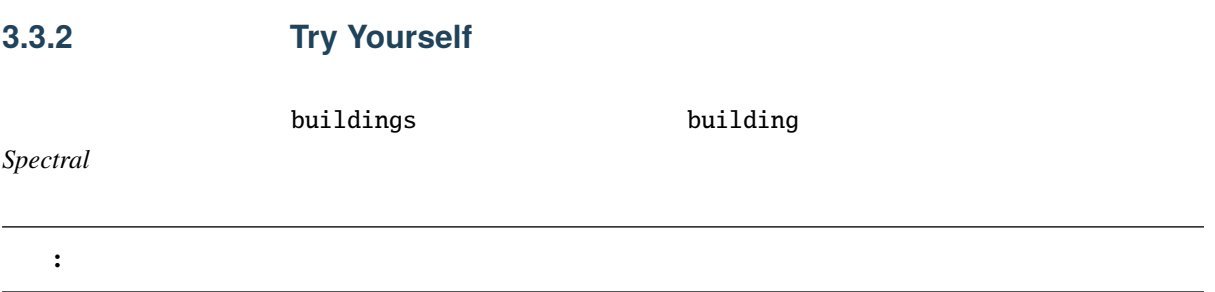

 $NULL$ 

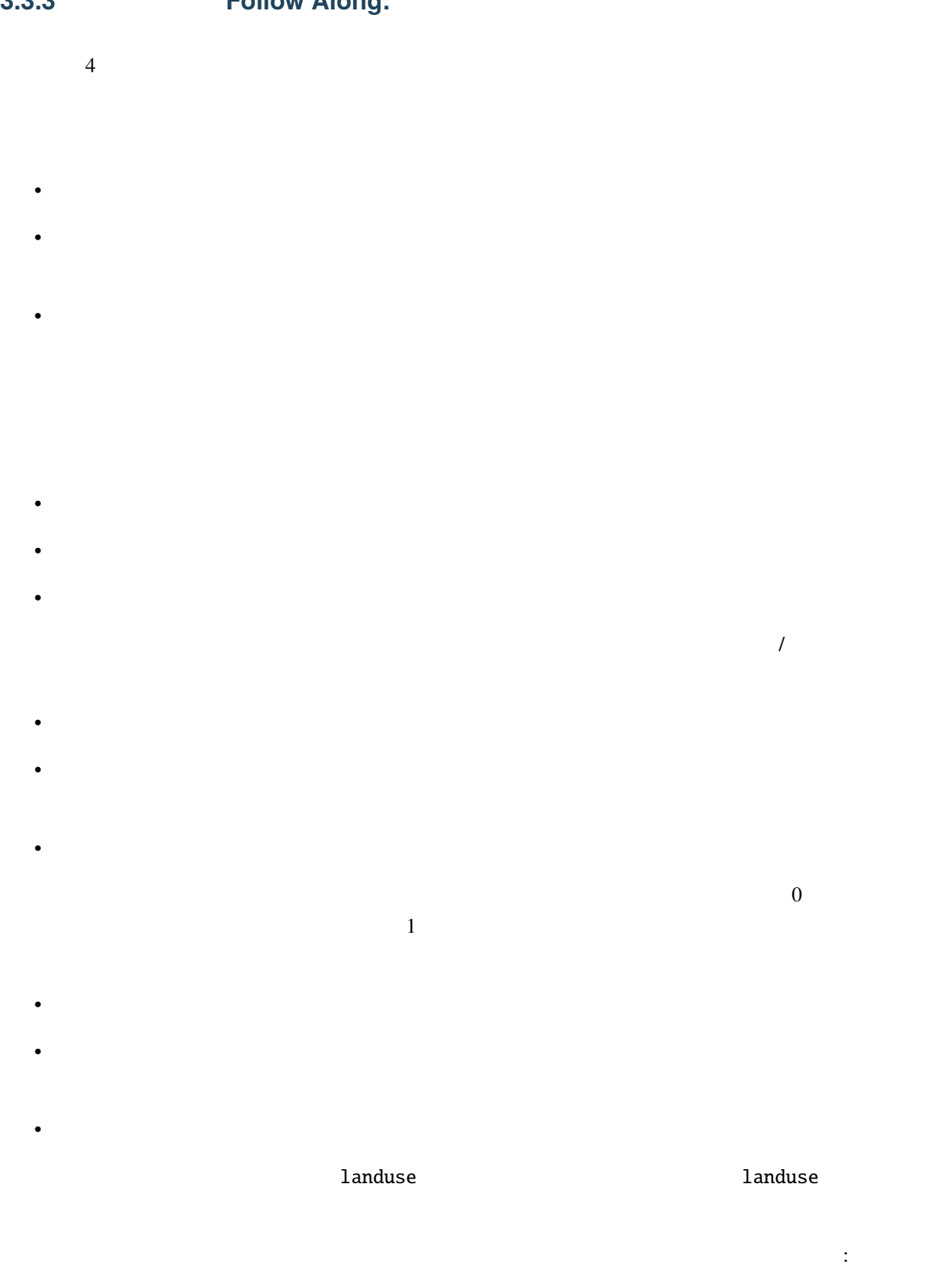

# **3.3.3 Follow Along:** 比率分類

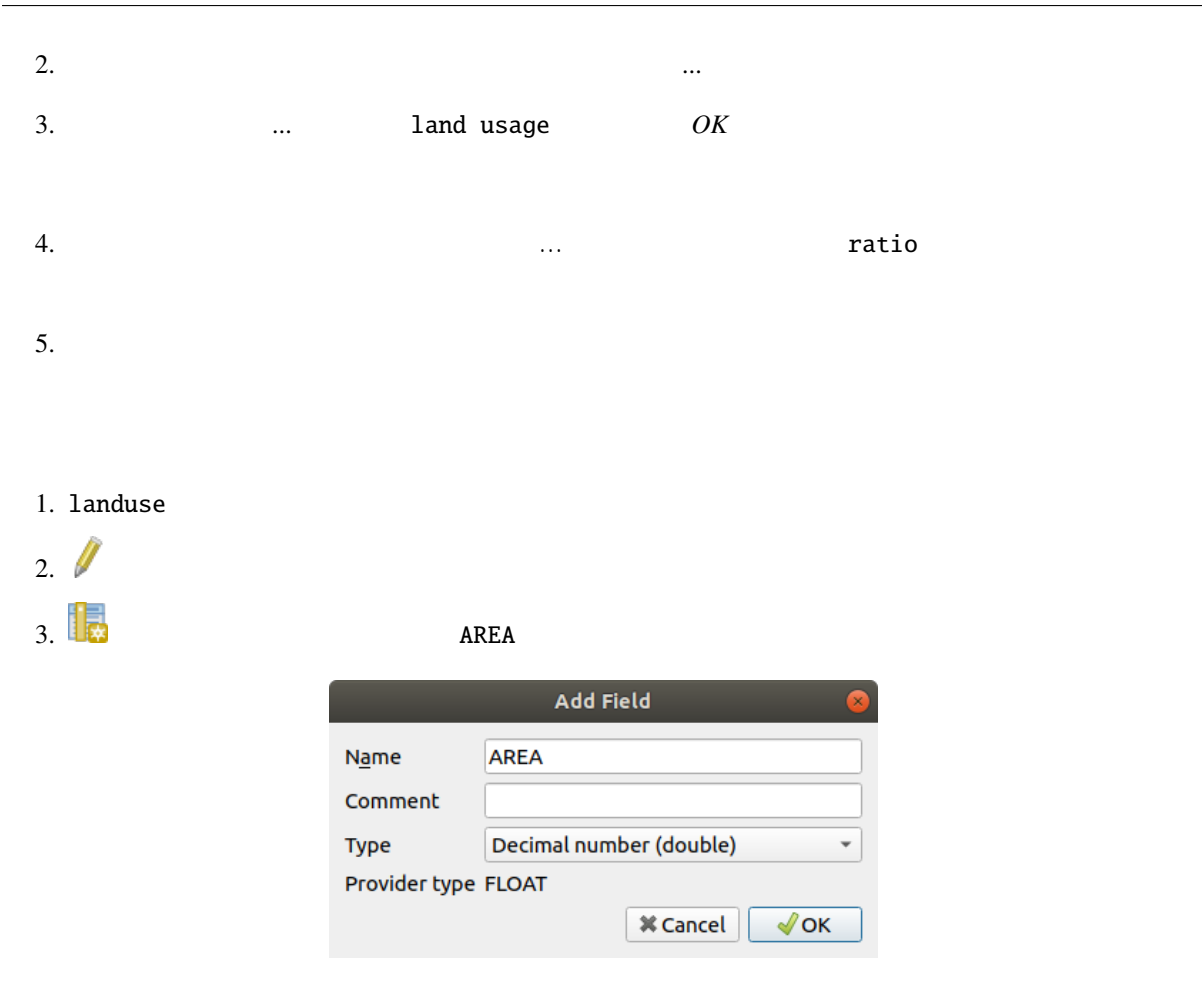

#### 4. OK

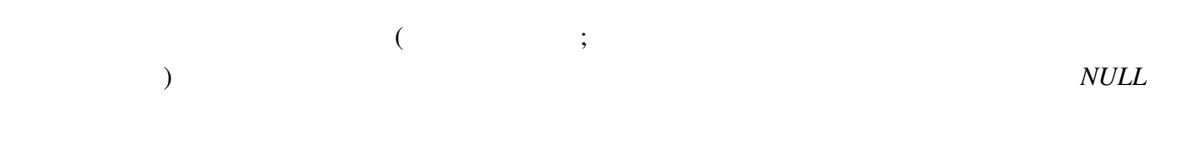

 $1. \frac{100}{100}$ 

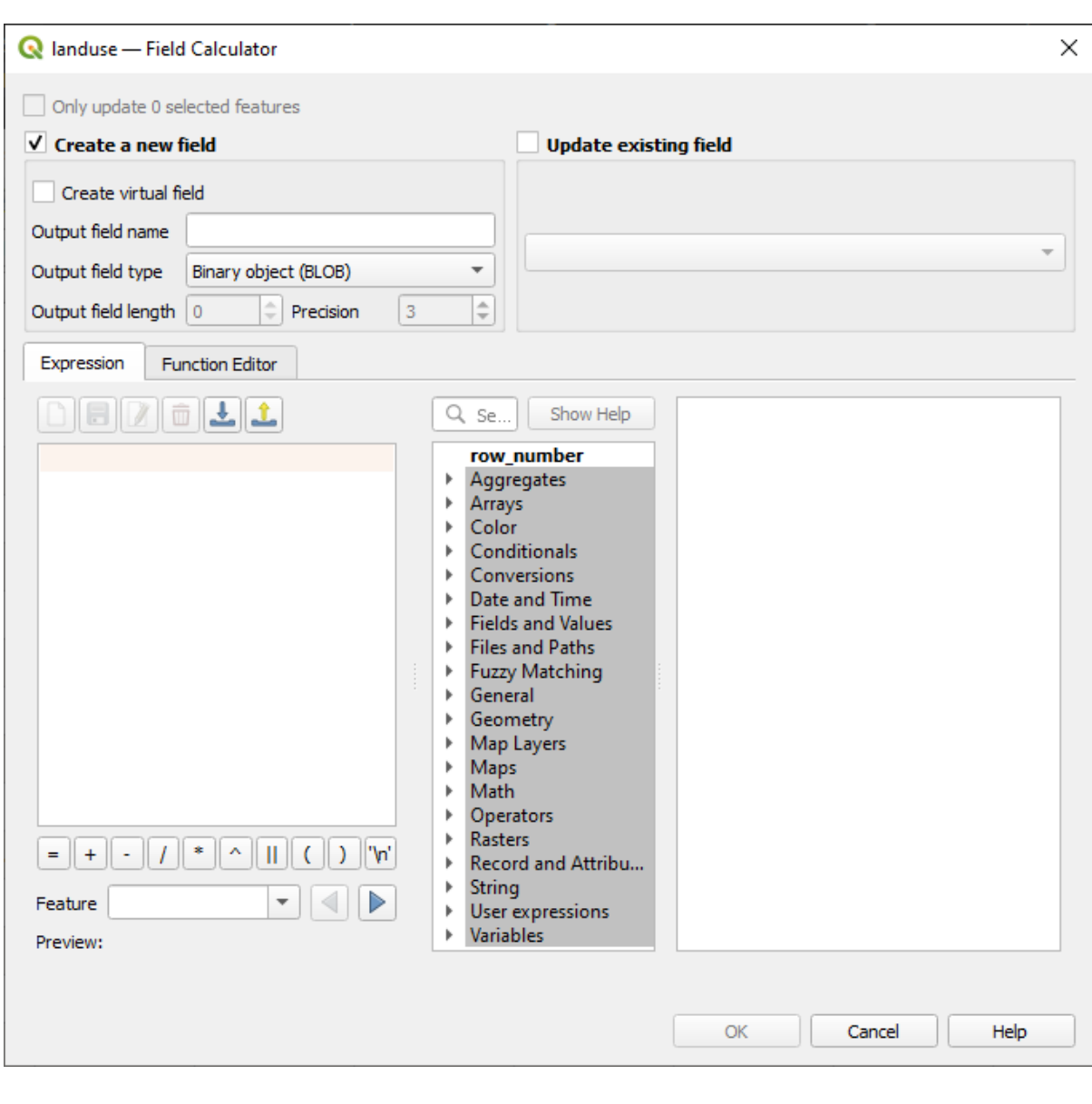

# $2. \blacktriangleright$

3. *AREA* 

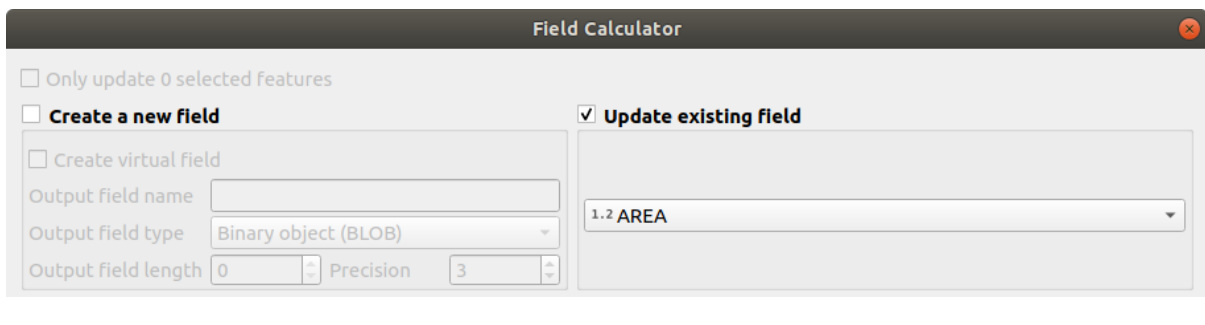

4. タブで、リスト内の ジオメトリ 関数グループを展開し、 *\$area* を見つけます  $5.$ 

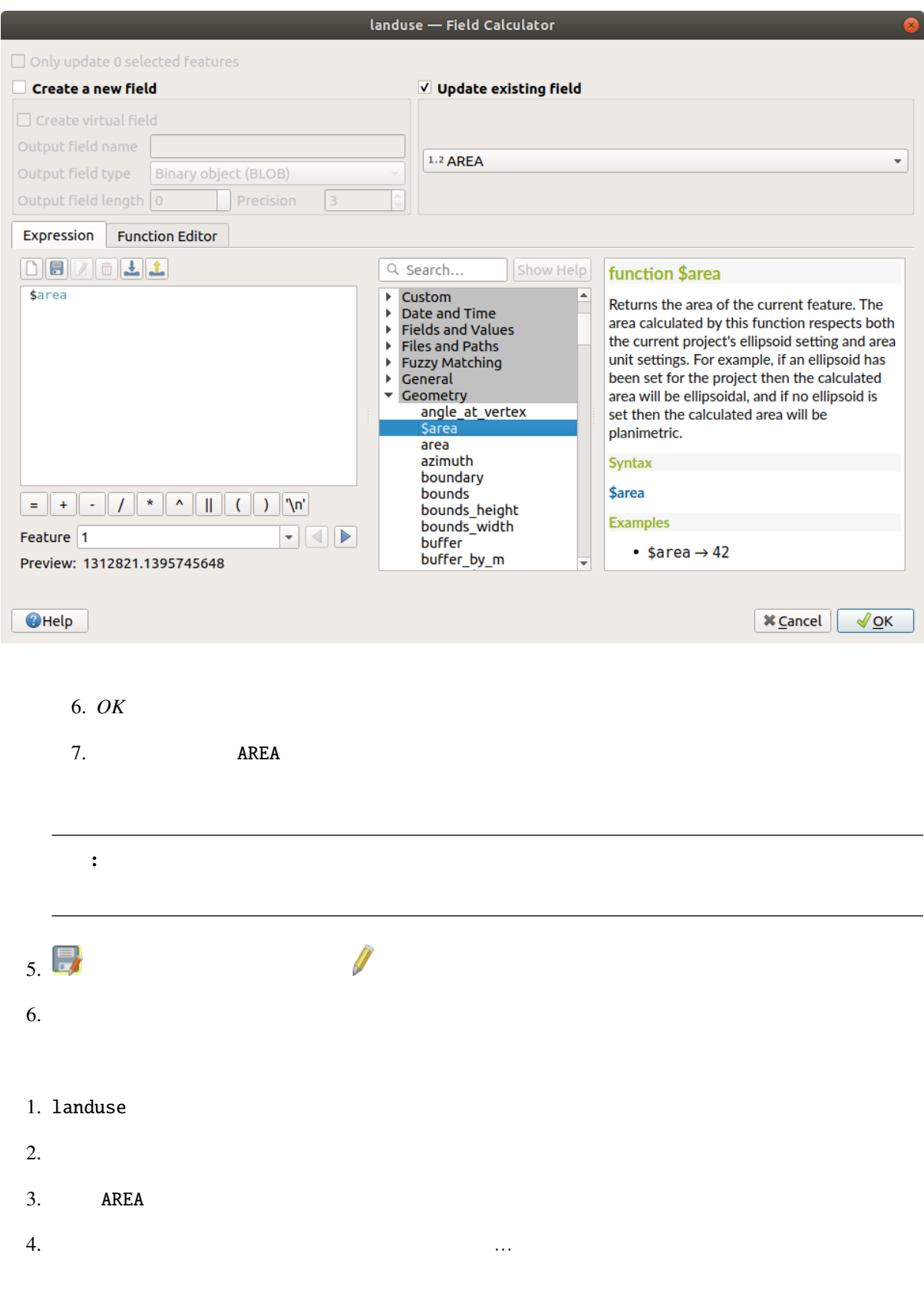

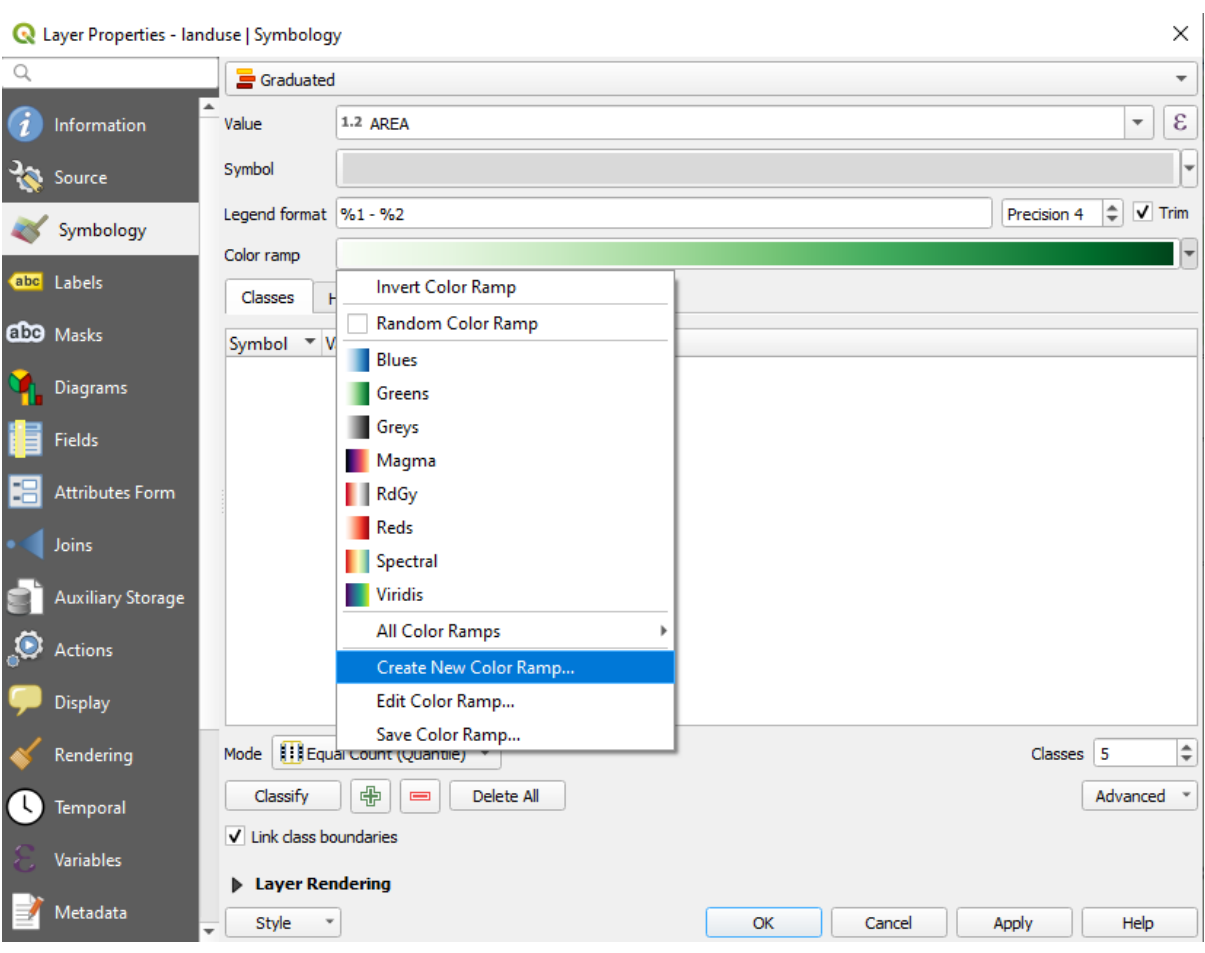

5.  $OK$ 

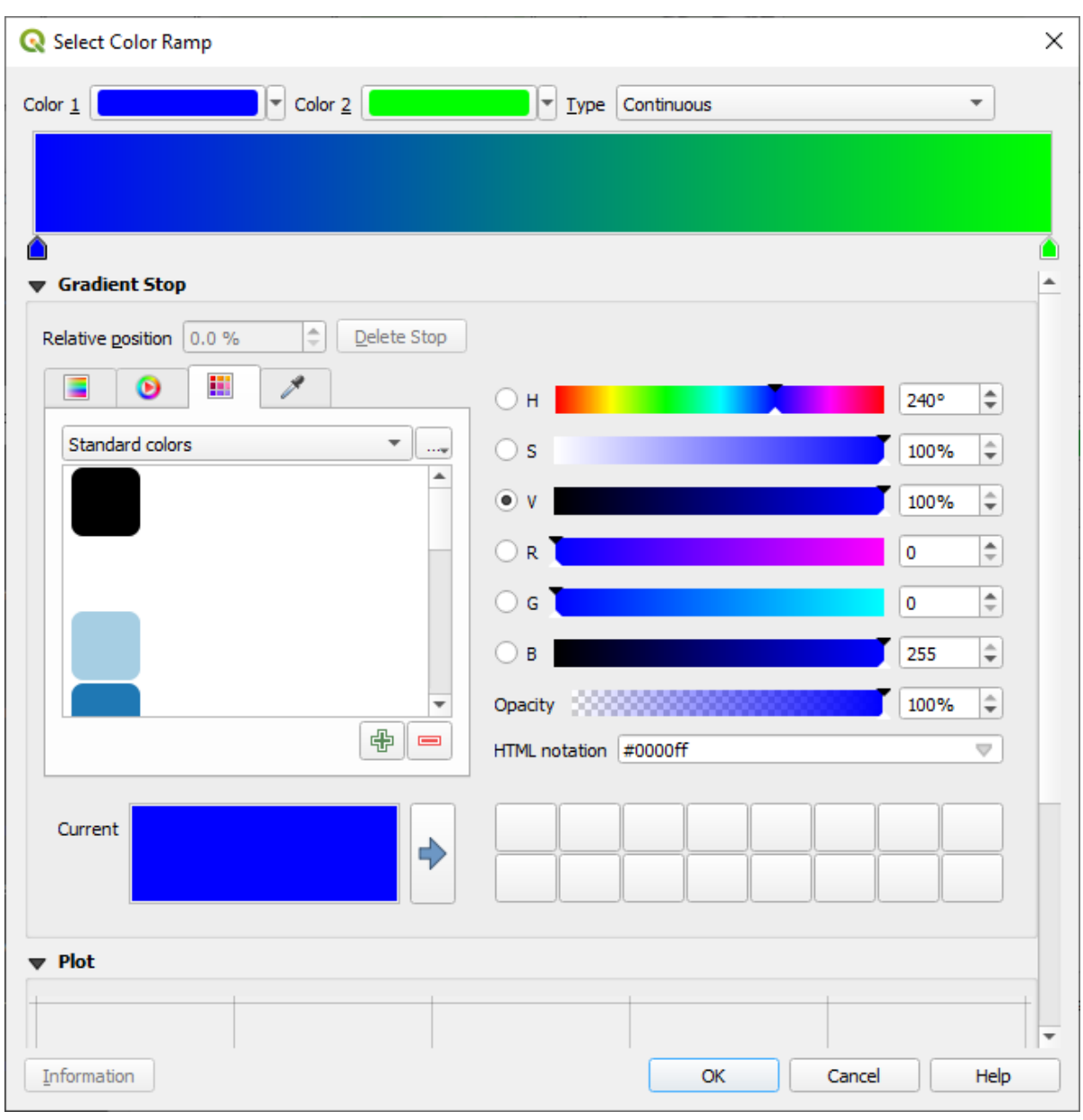

これを使用して小さな地域は *1*、大きな地域は *2* で表示します。

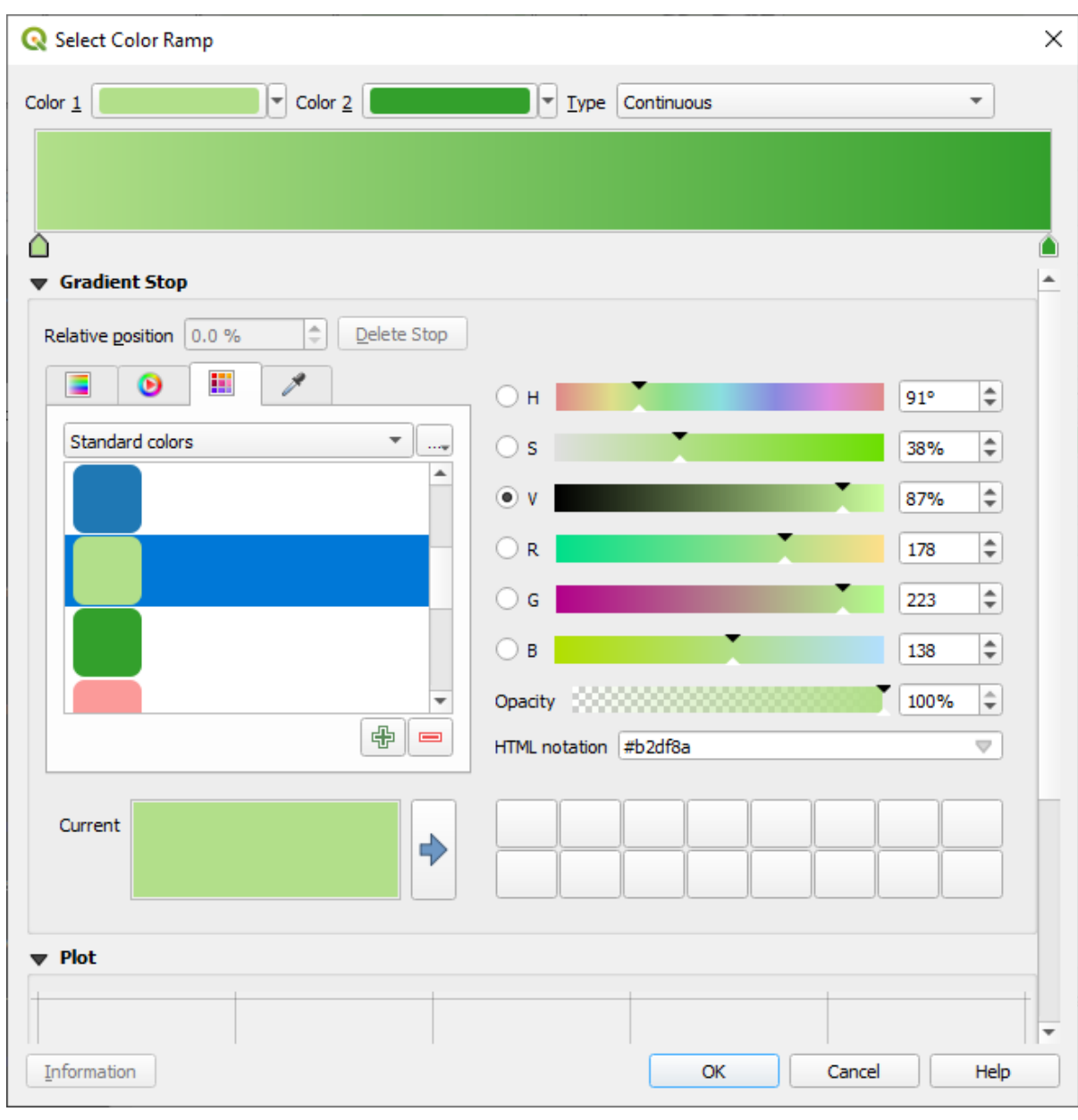

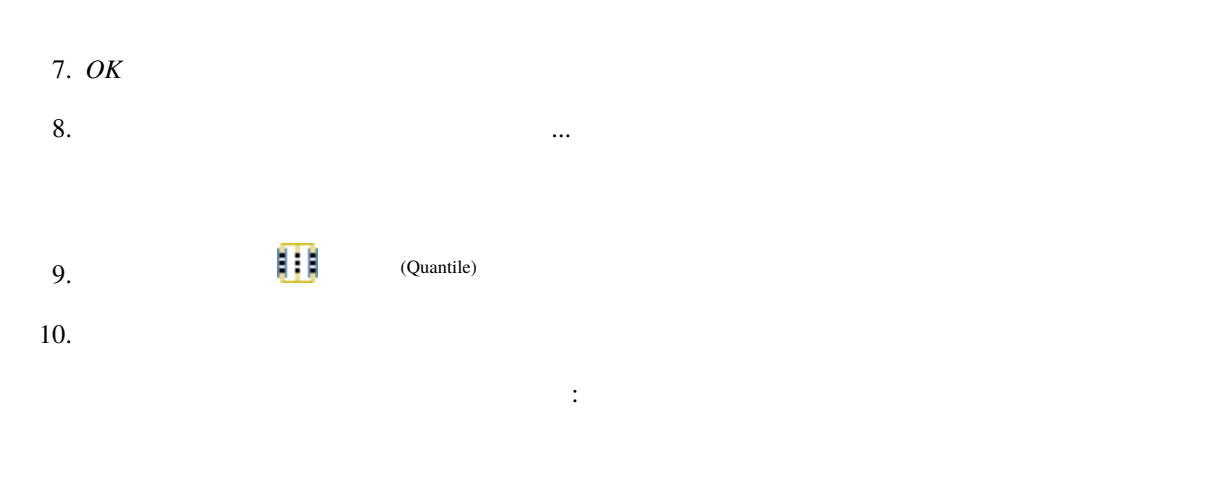

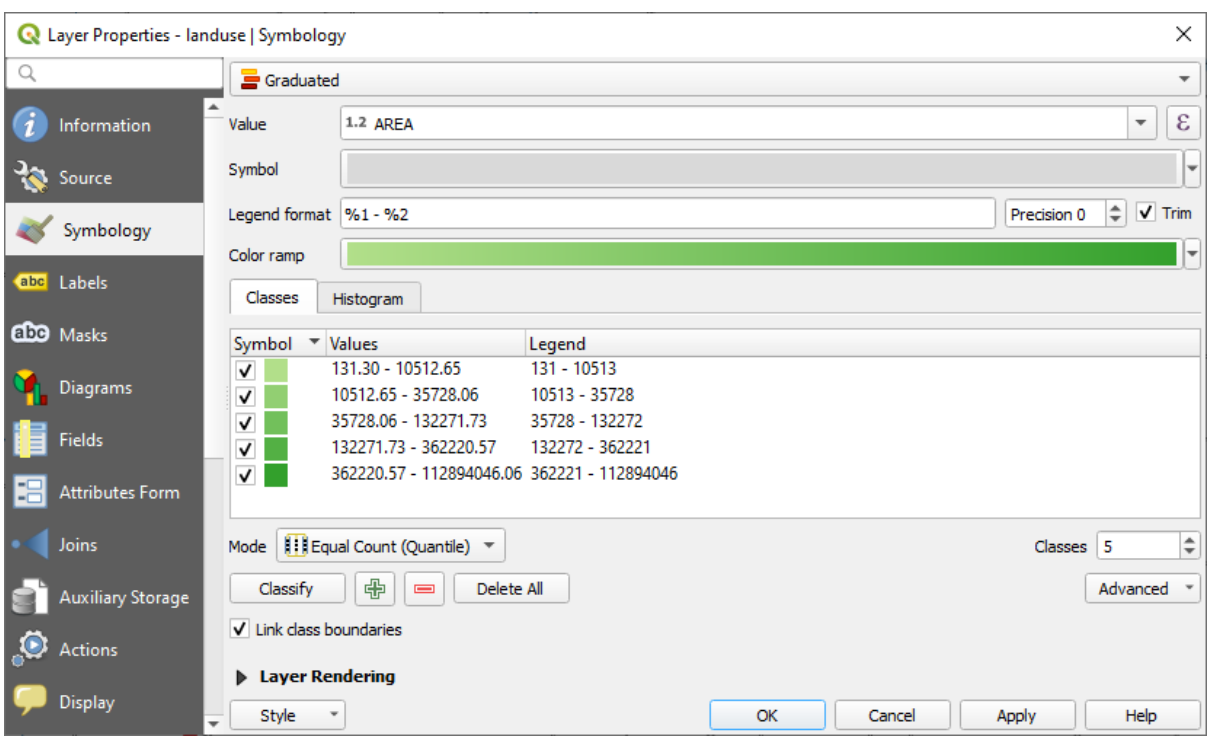

#### 11. *OK* :

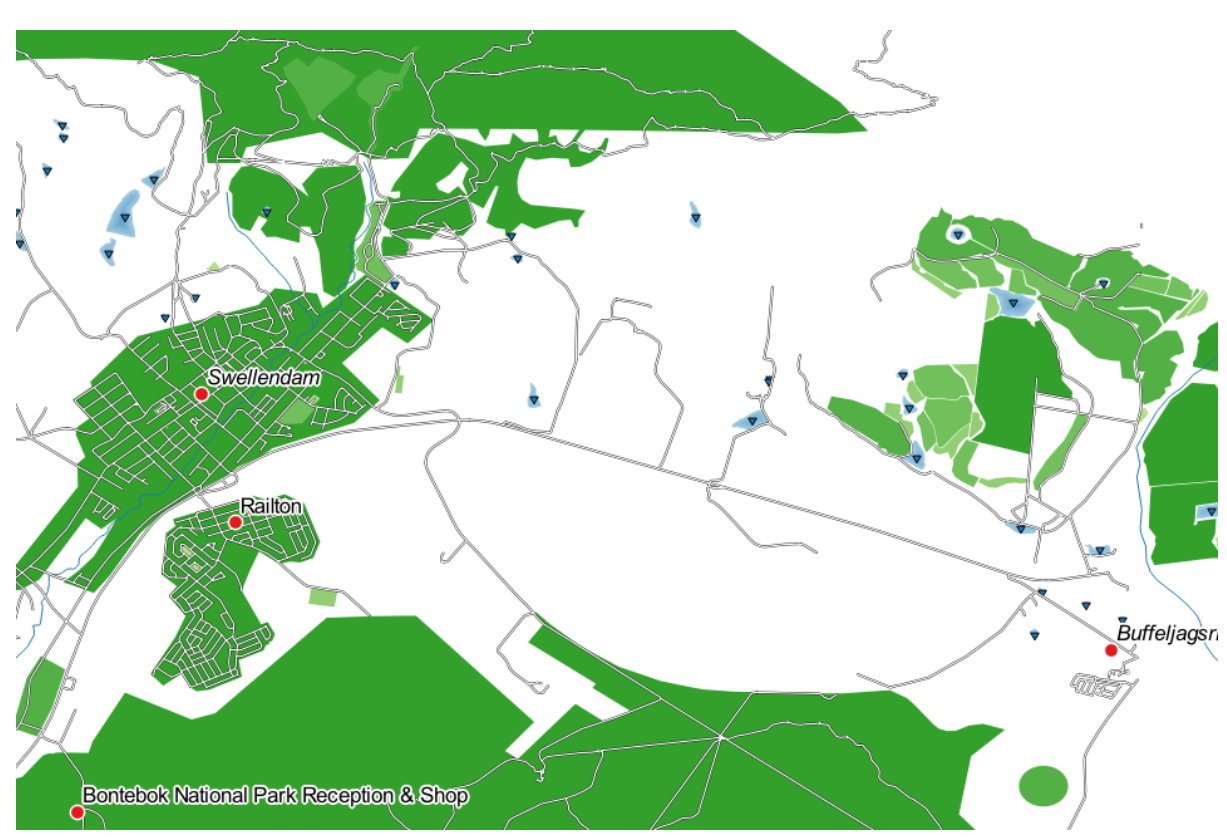

# **3.3.4 Try Yourself**

•  $\bullet$ 

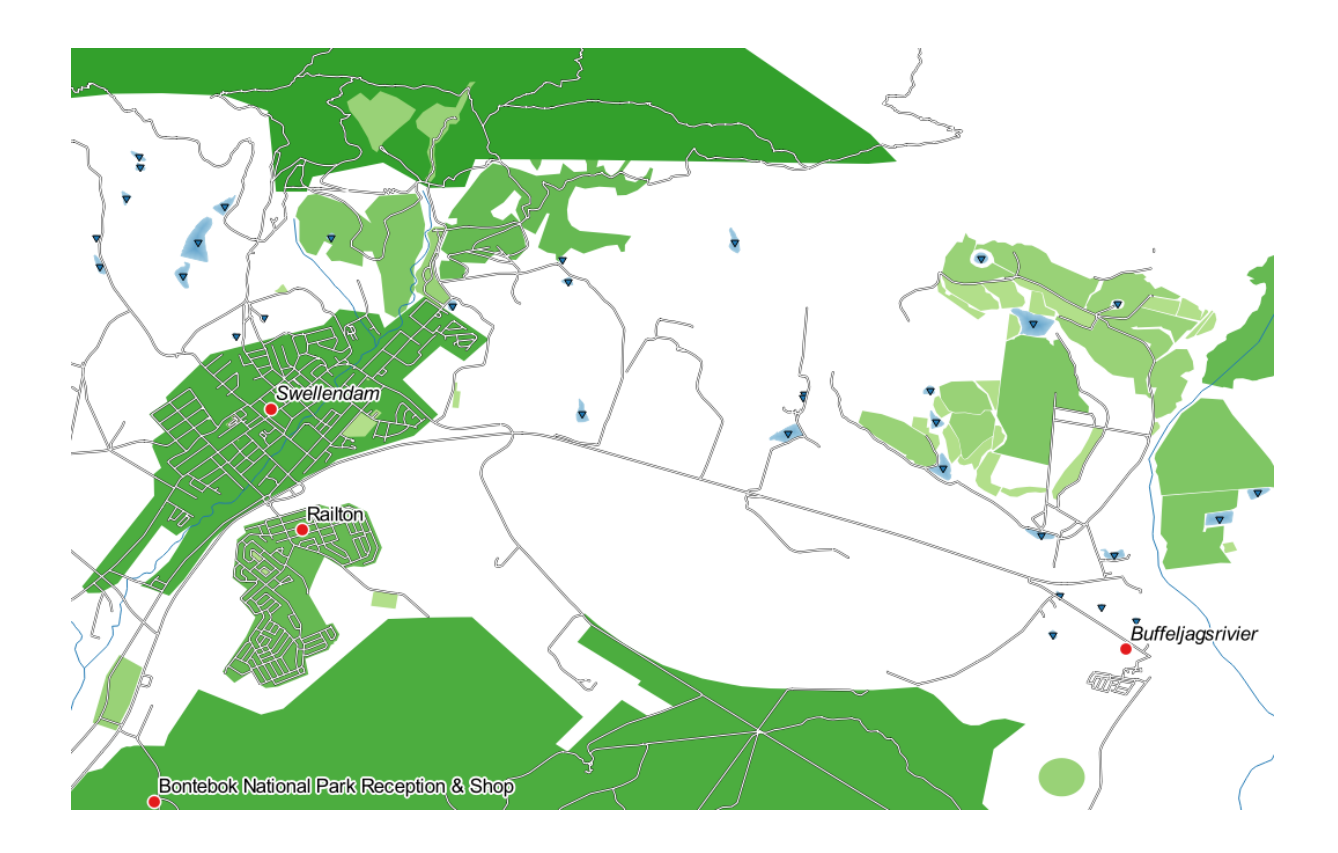

 $\overline{a}$ 

 $\textit{Classes} = 6$  *Mode* = *Natural Breaks (Jenks)* 

### **3.3.5 Follow Along:**

Swellendam landuse

- 1. landuse
- $2.$
- $3.$

QGIS <sub>2</sub> to the set the set that the set the set the set the set that the set the set of the set of the set of the set of the set of the set of the set of the set of the set of the set of the set of the set of the set of t

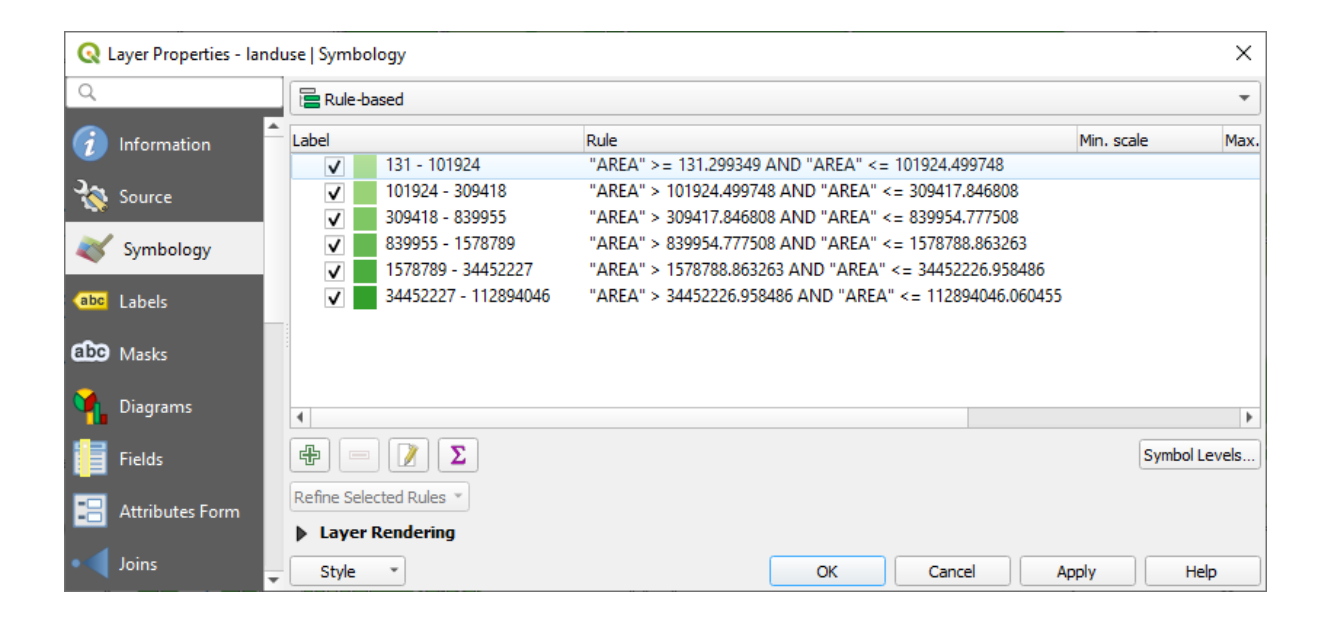

 $4.$ 

 $5.$   $\blacksquare$ 

- 1. 中
- 2. *Edit rule*
- 3. Swellendam city
- 4.  $\epsilon$

 $5.$  "name" = 'Swellendam'

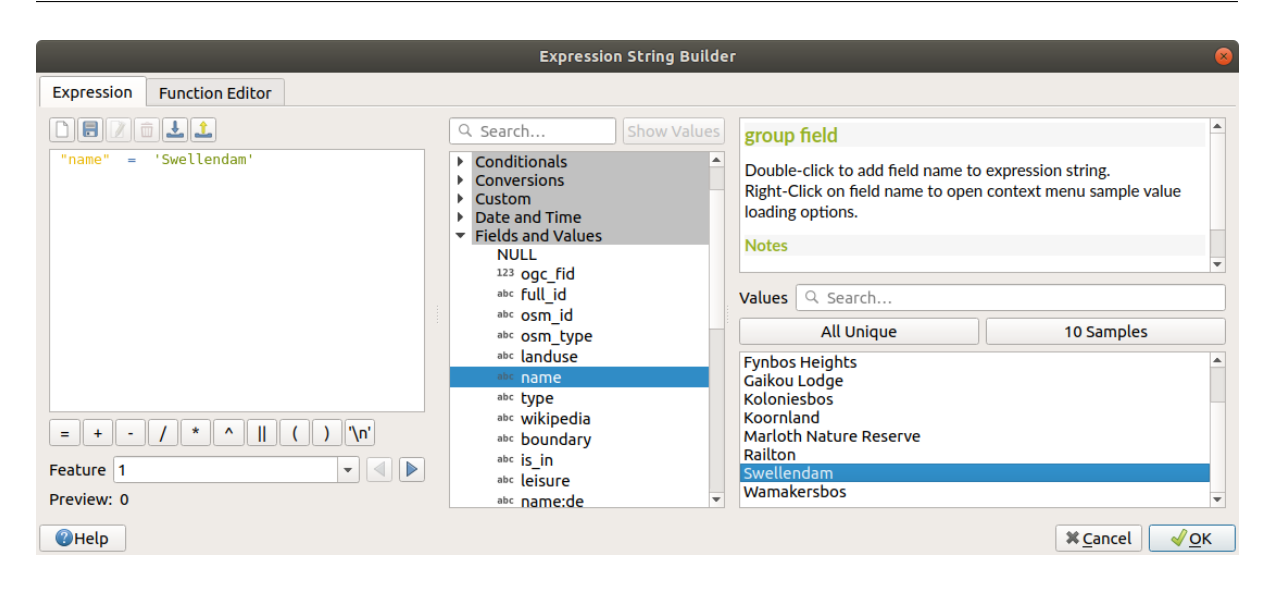

 $6.$ 

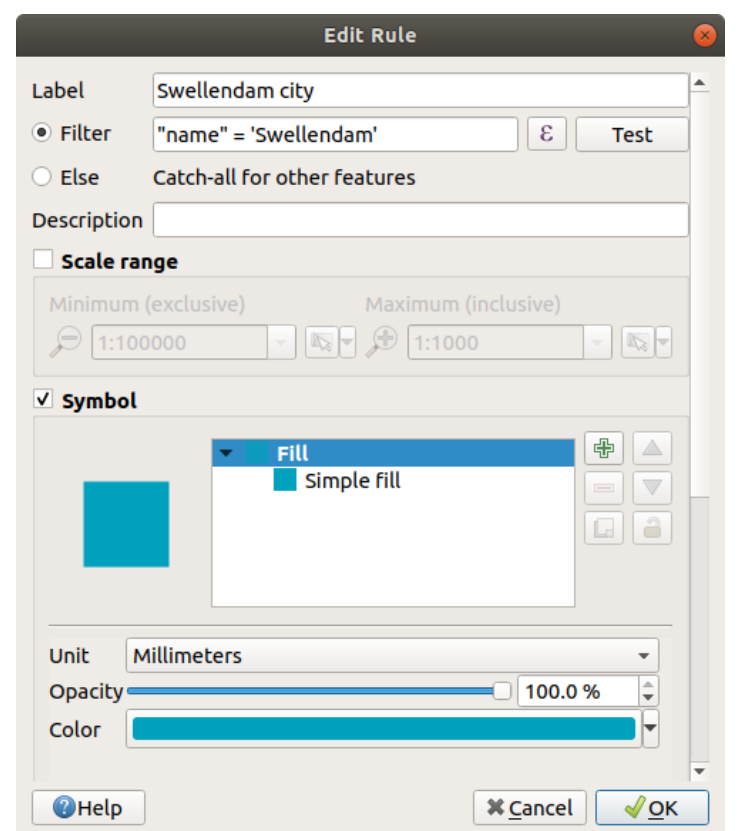

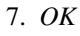

- 1. **Other residential The Community Community Community Community Community Community Community Community Community Community Community Community Community Community Community Community Community Community Community Commun** 'Swellendam'
- 2. **Big non residential areas**  $\blacksquare$  "landuse"  $\lt\gt$  'residential' AND "AREA"  $\gt$ = 605000

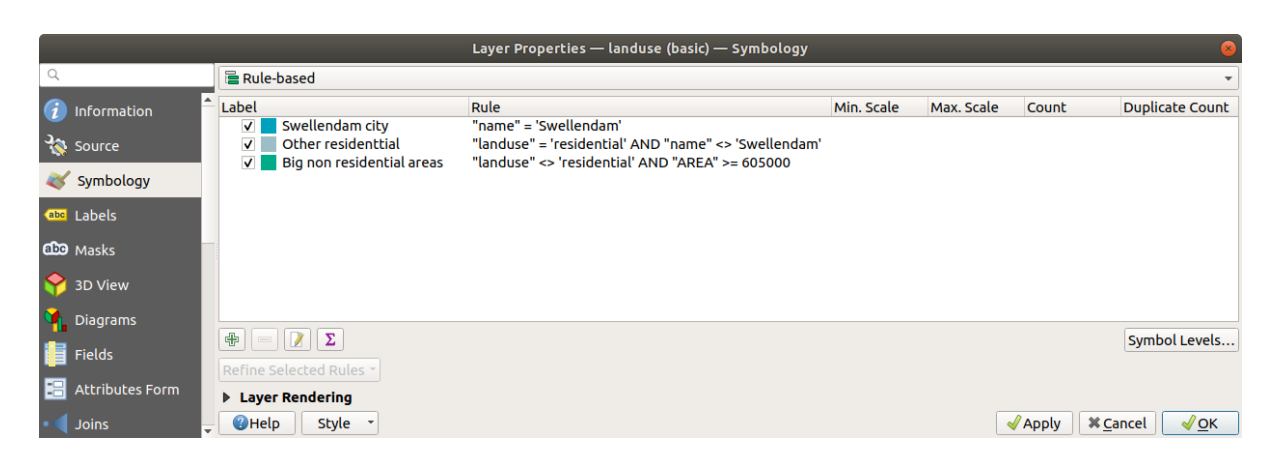

 $\bullet$ 

 $605000$ 

3. Small non residential areas

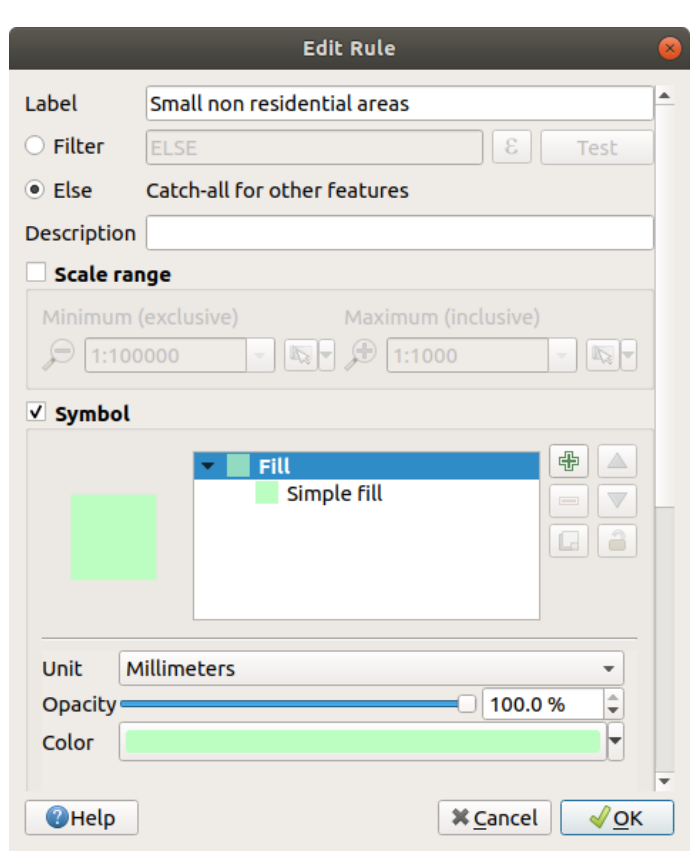

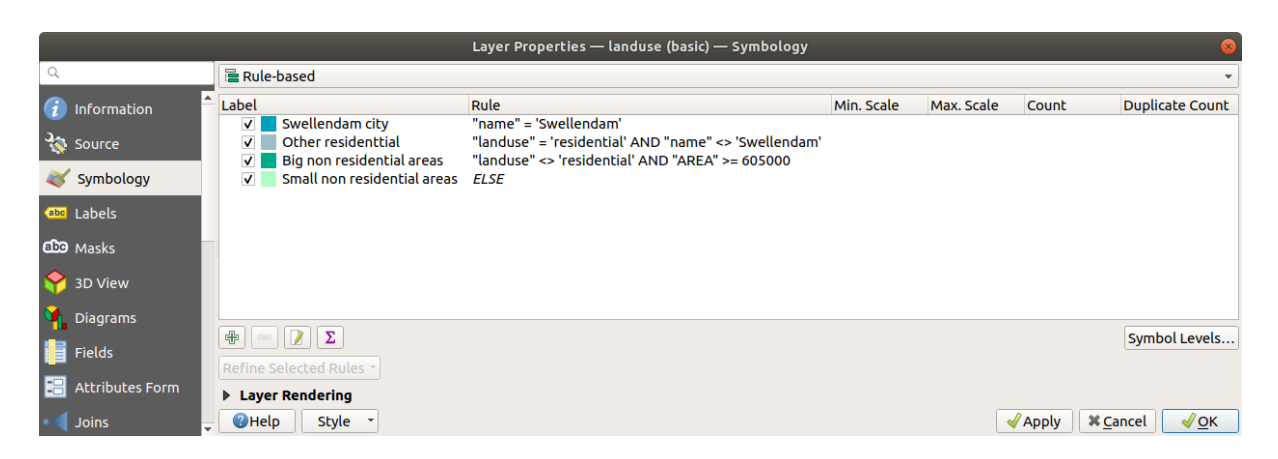

 $9.$ 

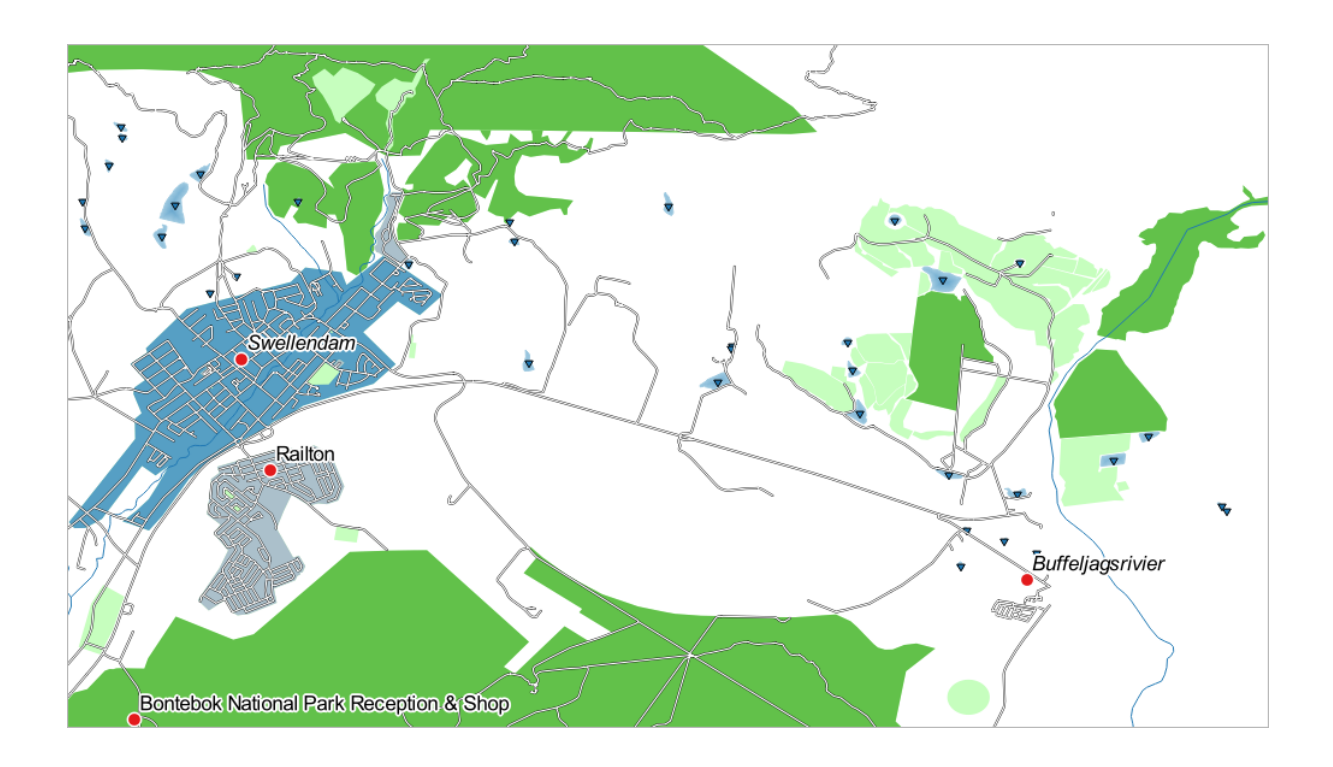

 $S$  wellendam  $\alpha$ 

#### **3.3.6 In Conclusion**

### **3.3.7 What's Next?**

 $PDF$ 

 $\overline{\text{QGIS}}$ 

# **4 Module:**

 $\overline{Q}$ GIS  $\overline{Q}$ 

# **4.1 Lesson:**

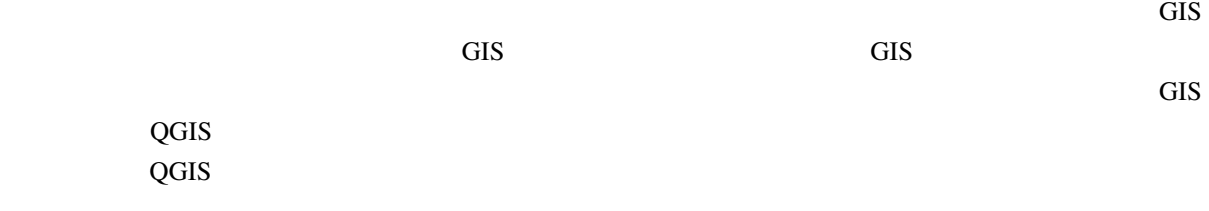

 $\overline{Q}$ GIS  $\overline{Q}$ 

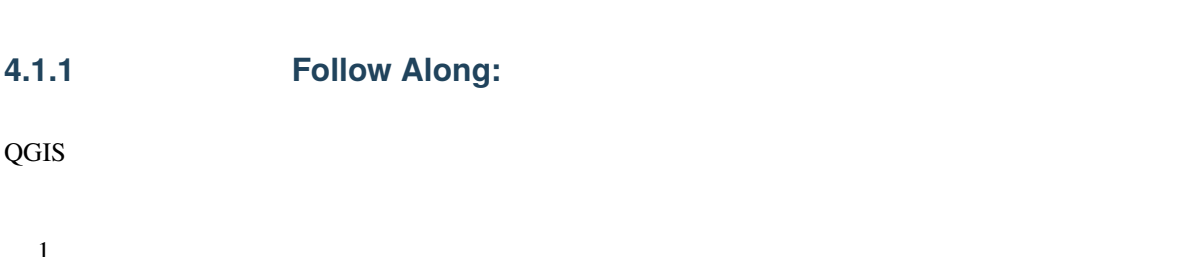

1. プロジェクト� レイアウトマネージャ*...* メニューをクリックして、ツールを起動します。すると、

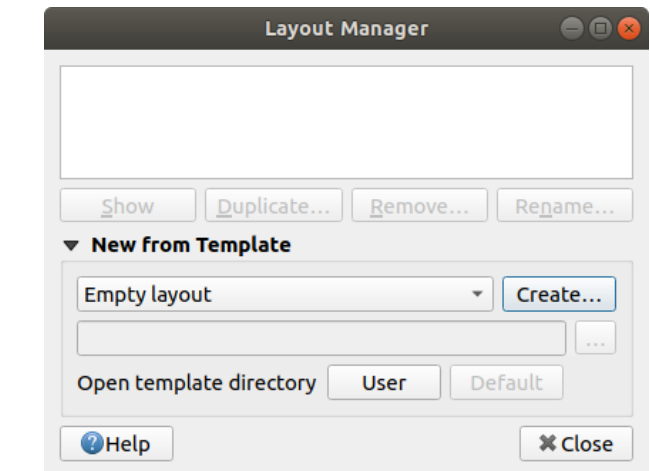

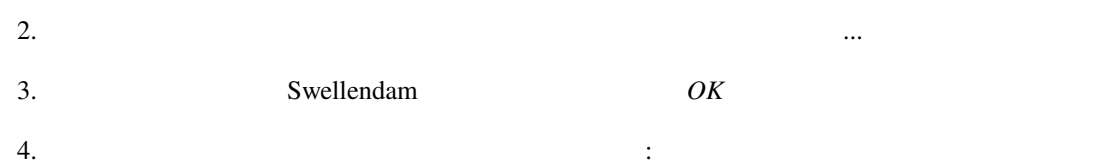

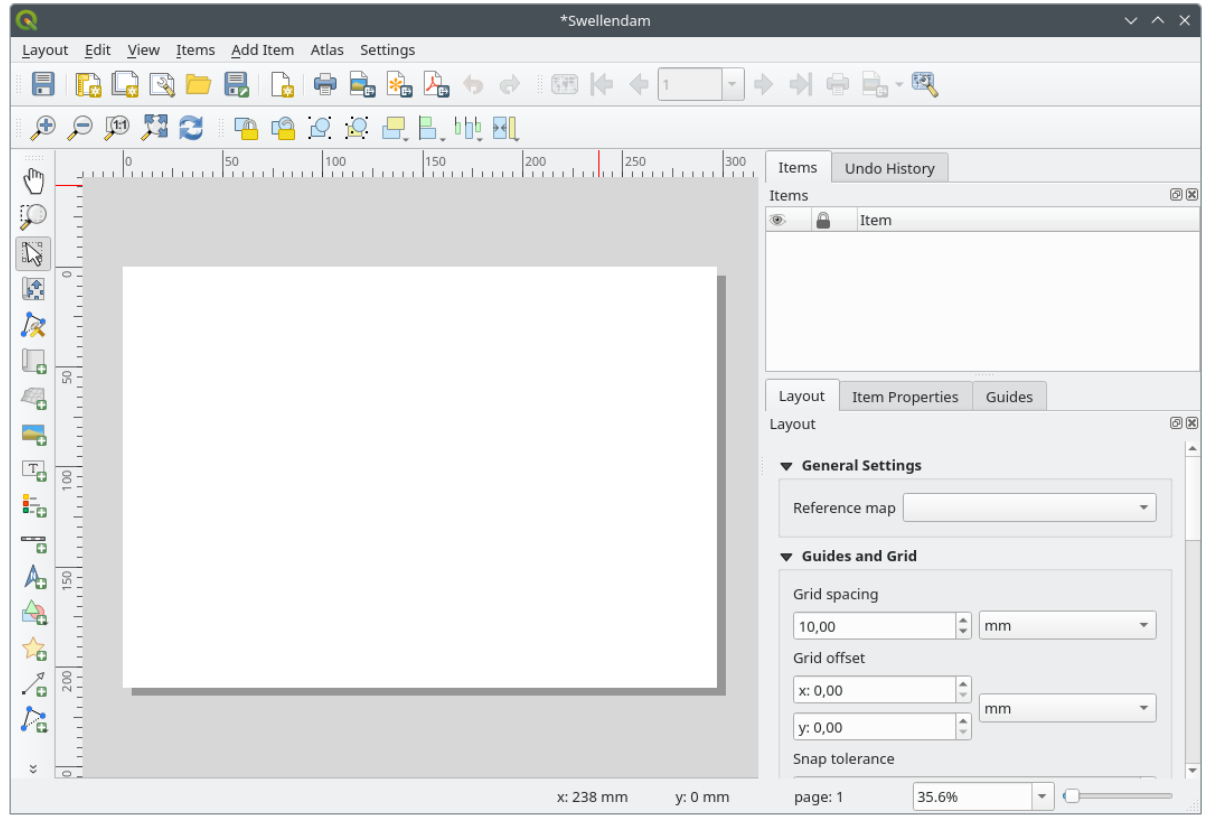

また、この新しいレイアウトは プロジェクト� 新規印刷レイアウト*...* メニューで作成することもできます。

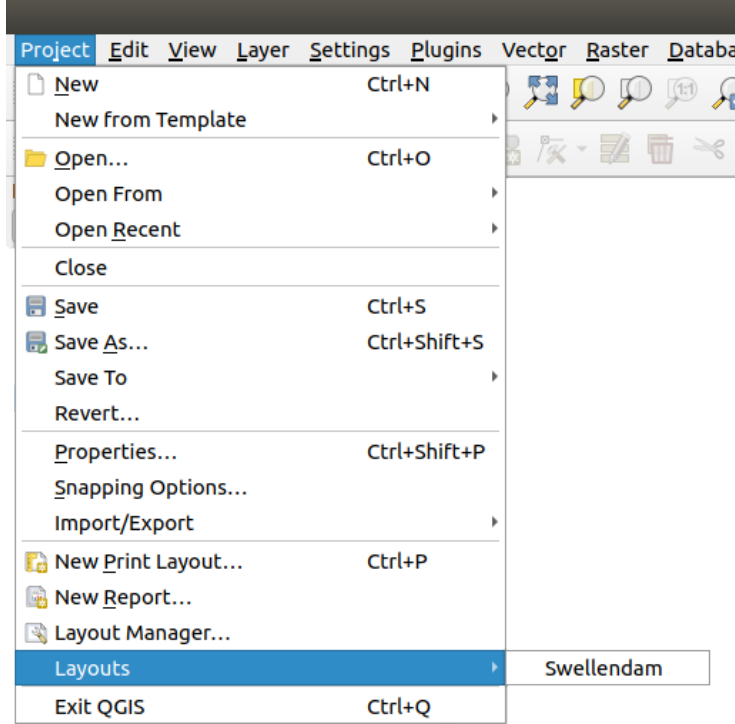

**4.1.2 Follow Along:** 

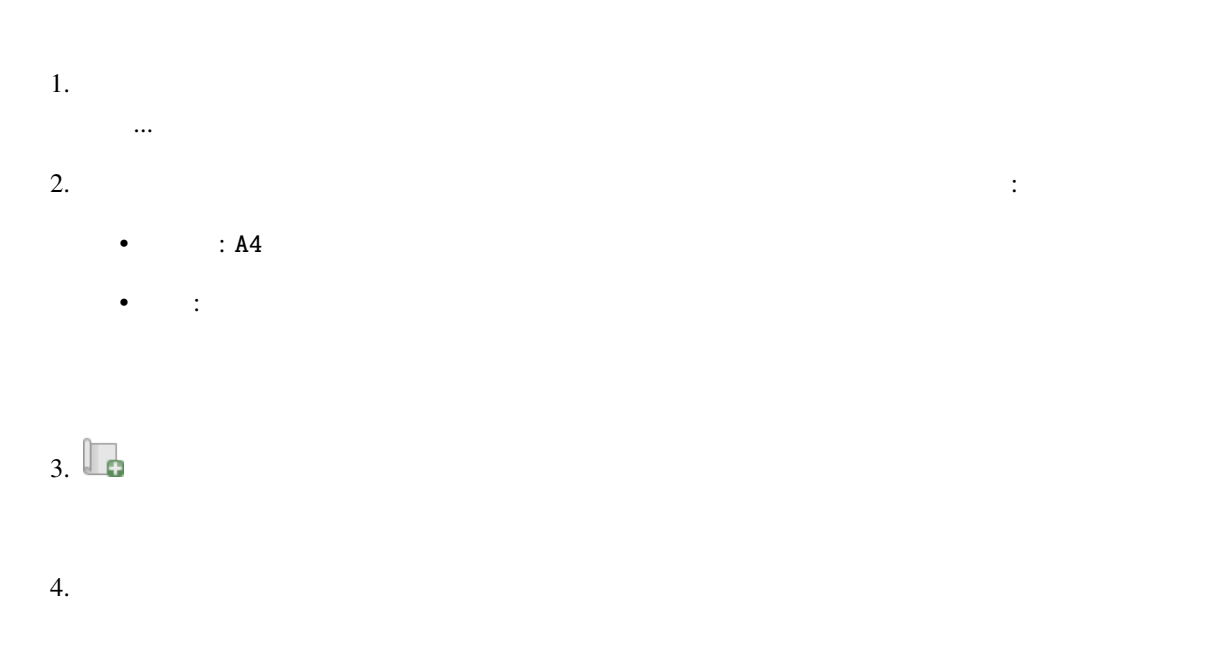

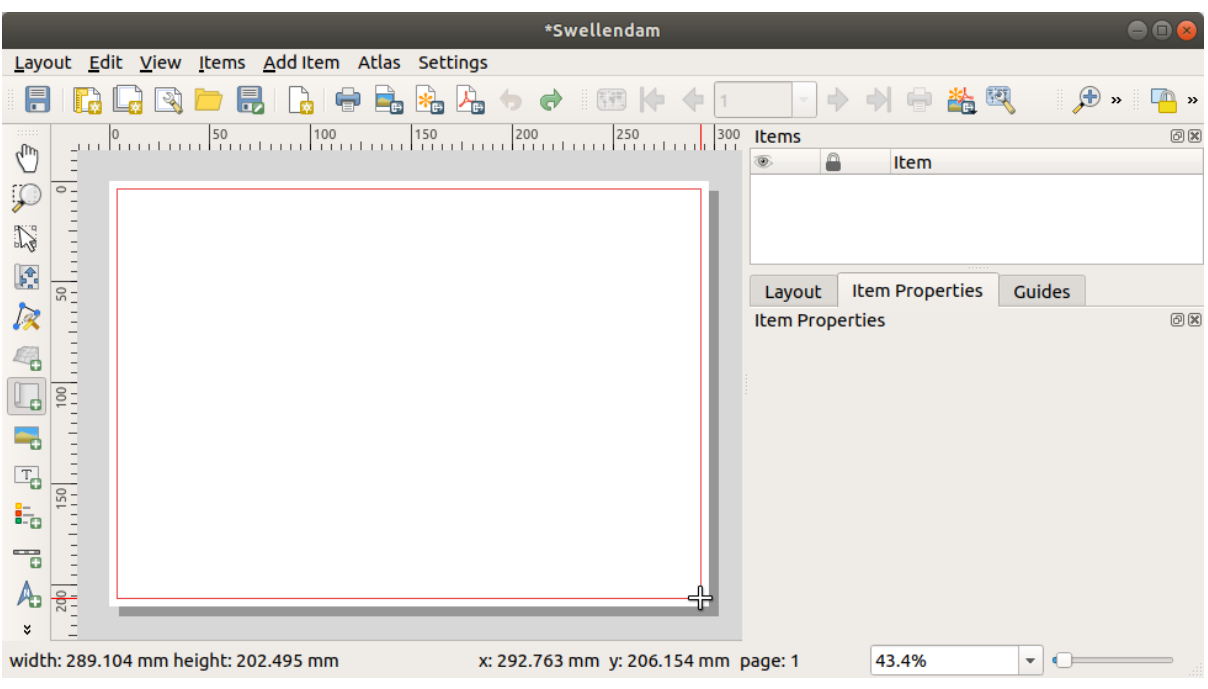

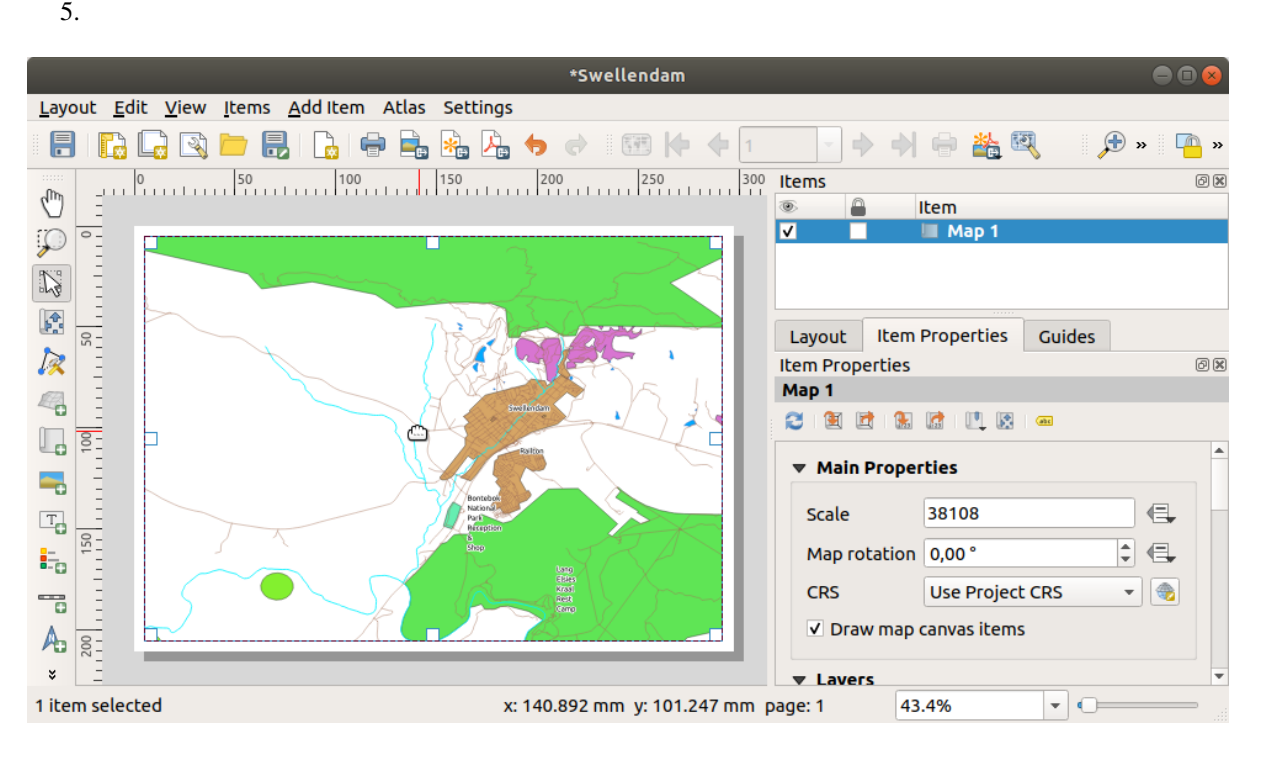

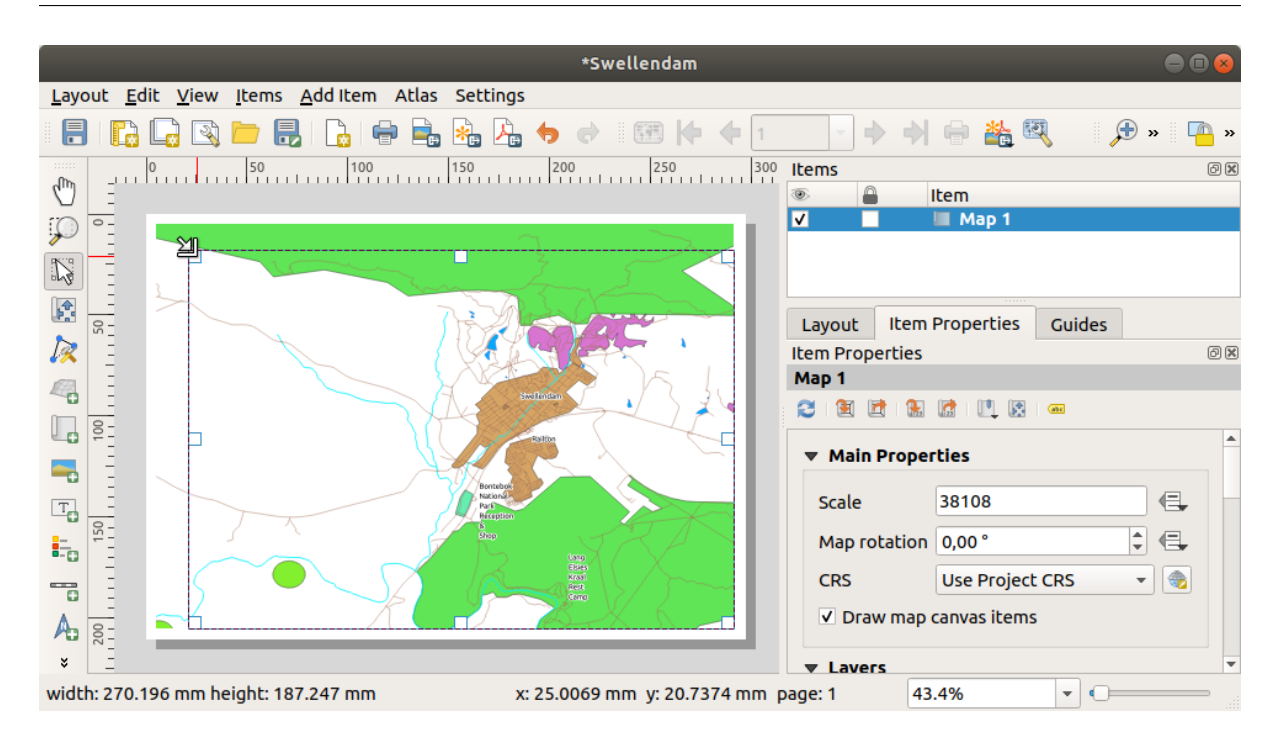

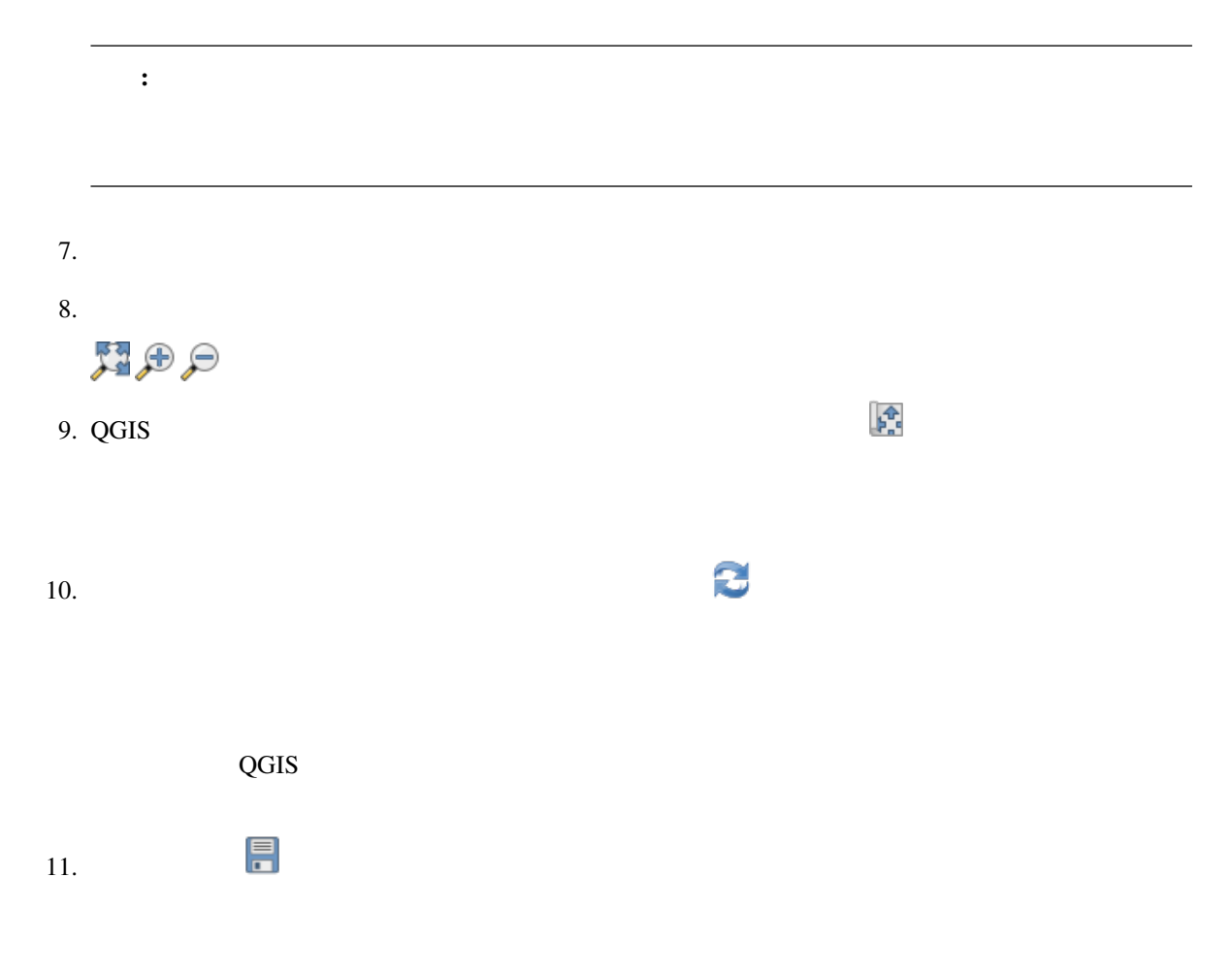

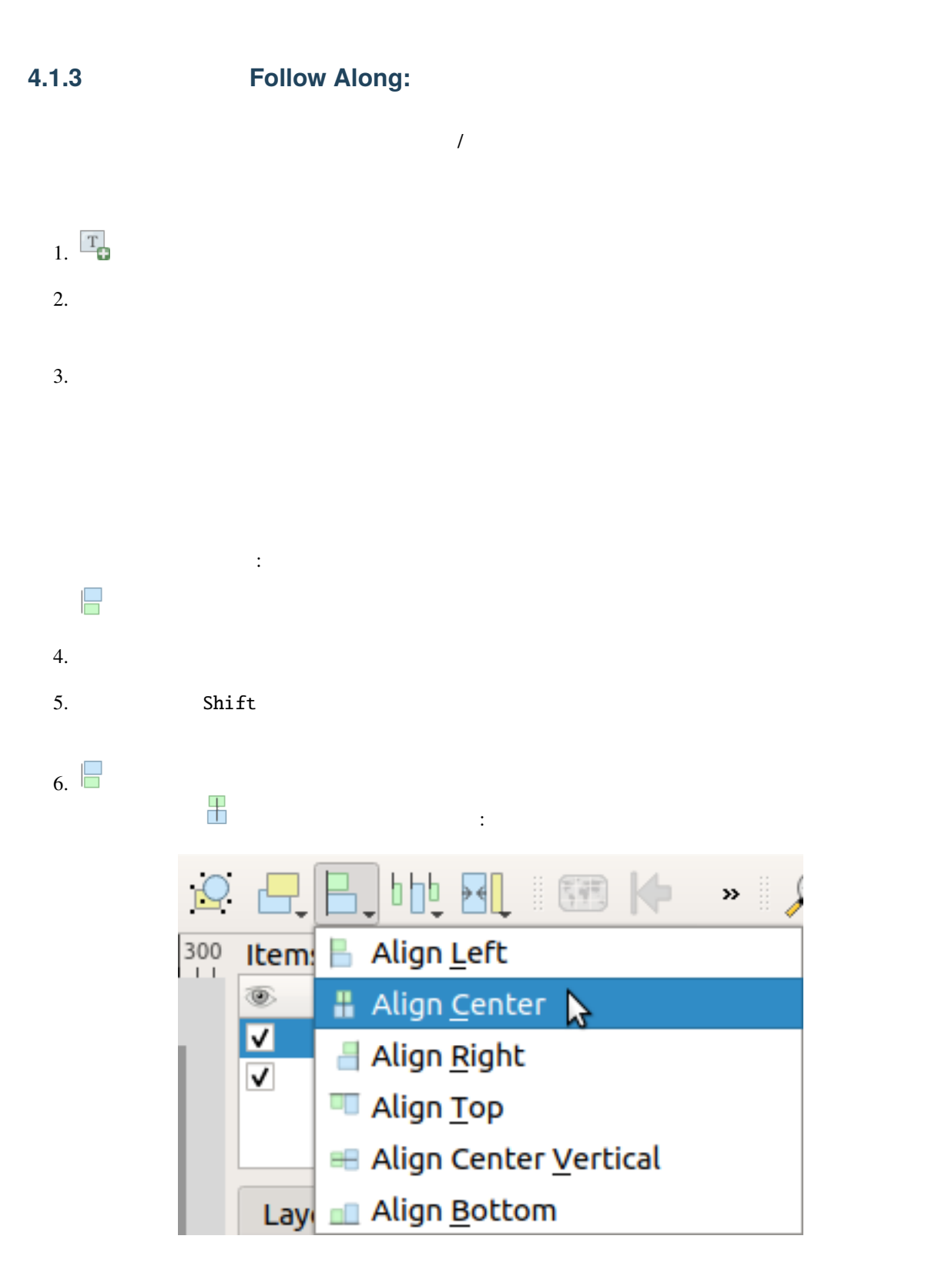

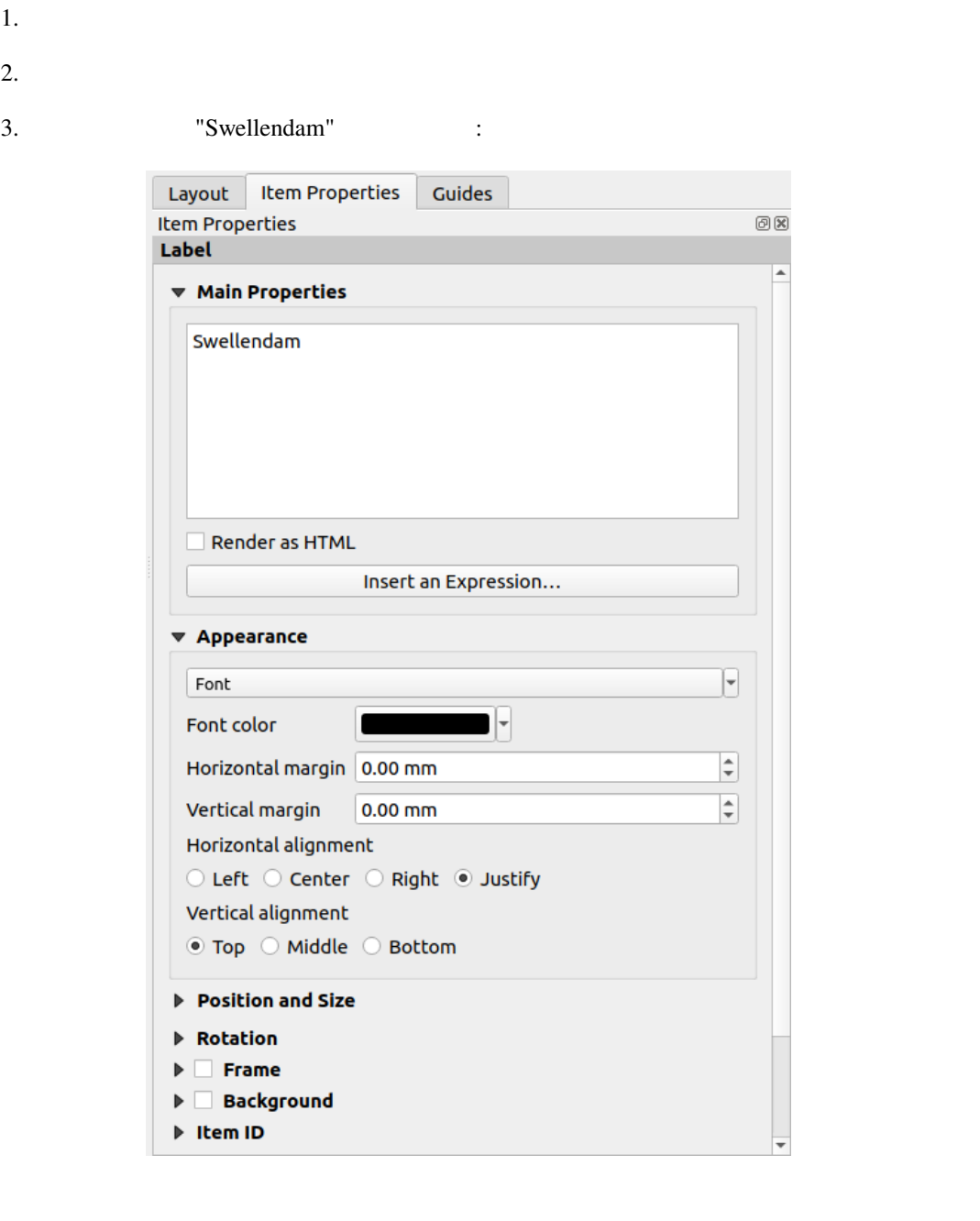

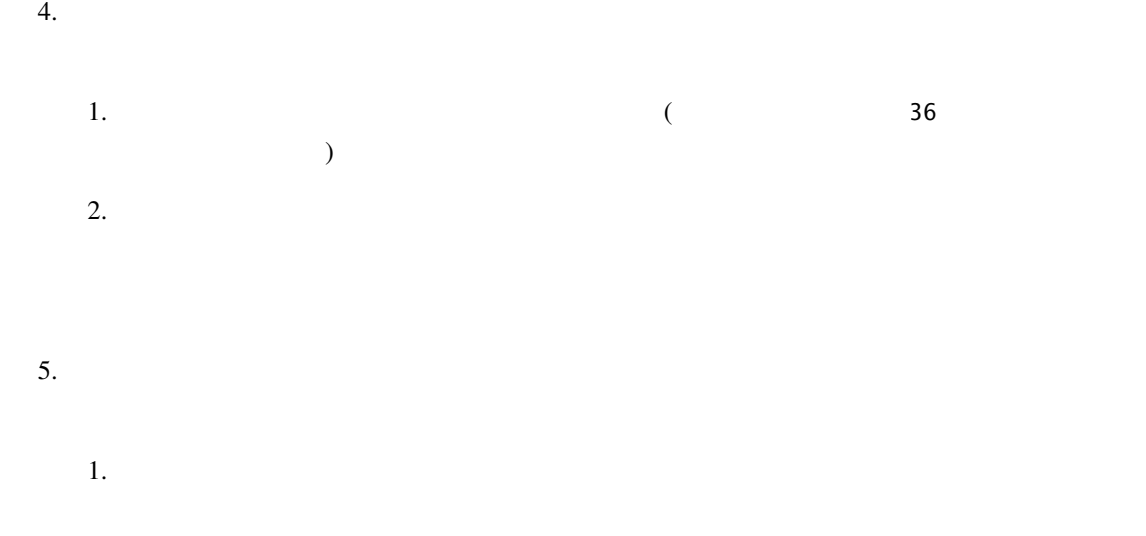

 $2.$ 

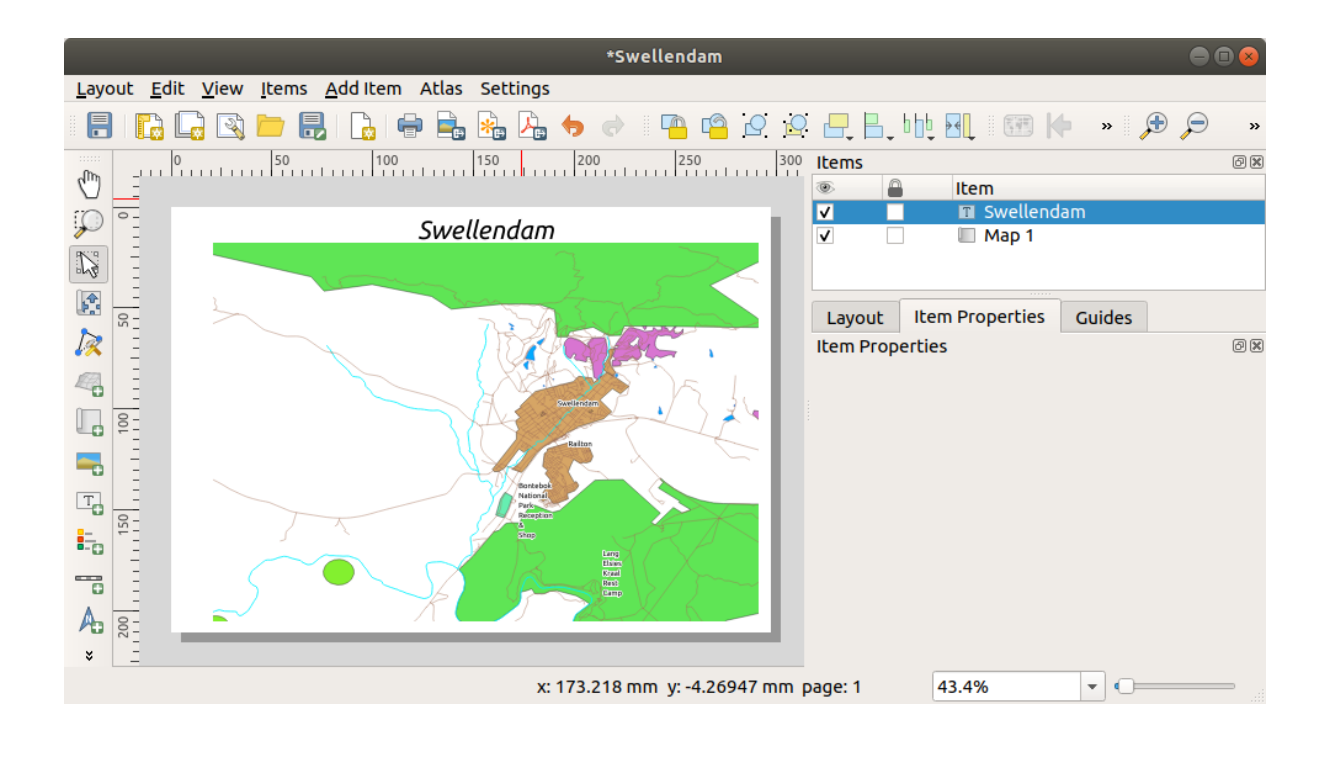

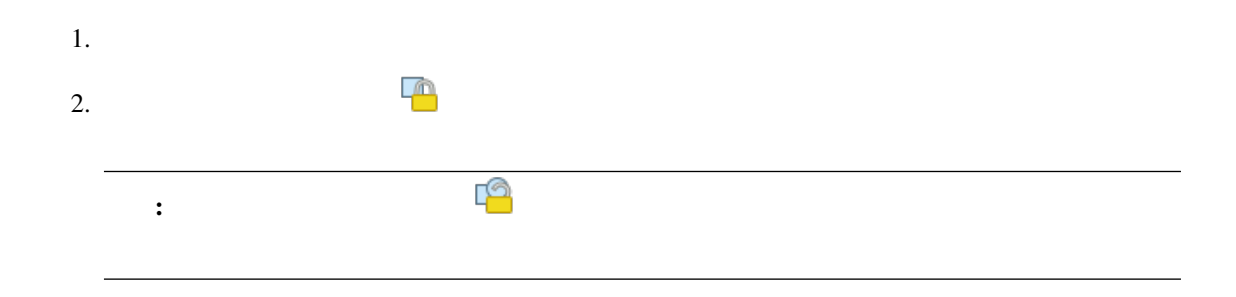

さく、アイテムを固定することができます:

### **4.1.4 Follow Along:**

# $1. \frac{1}{2}$

 $3.$ 

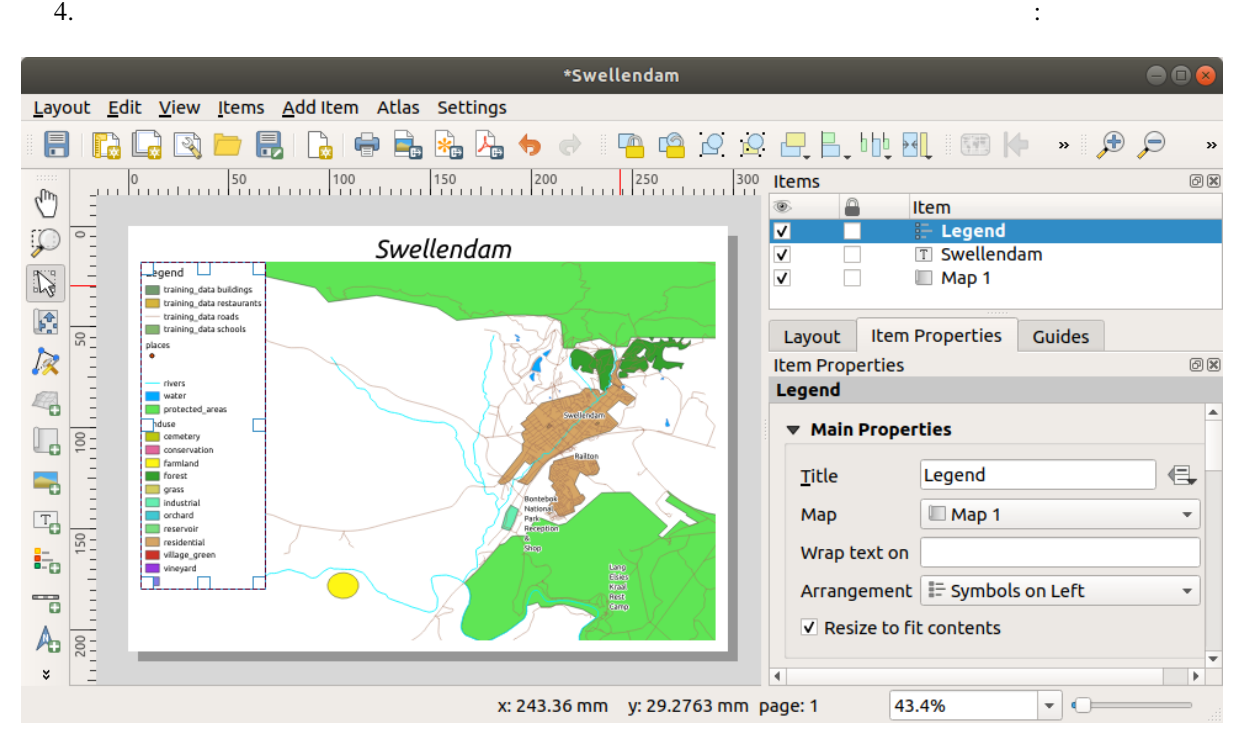

#### **4.1.5 Follow Along:**

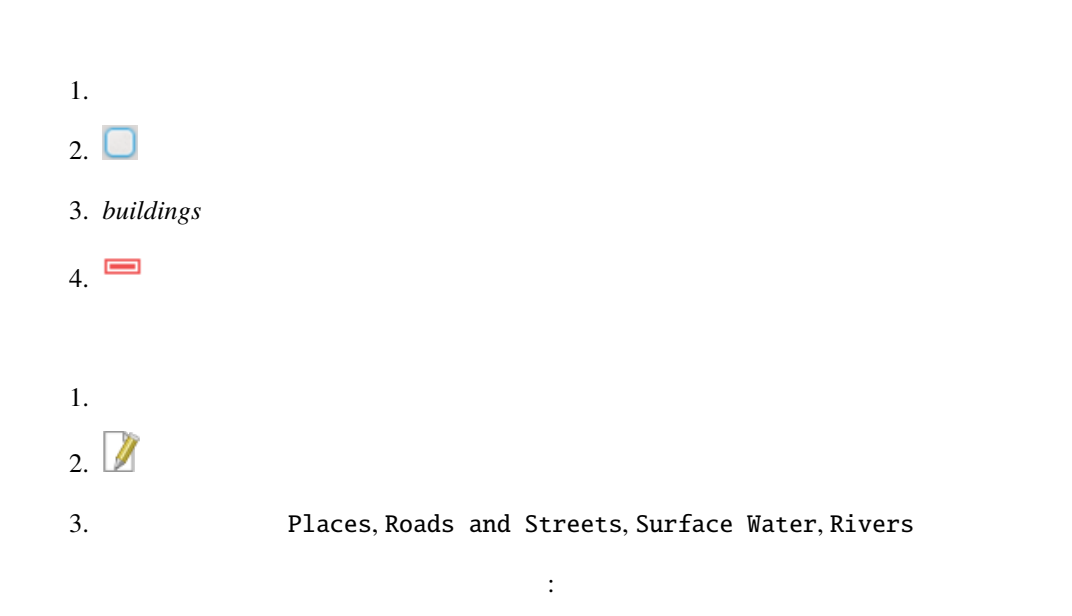

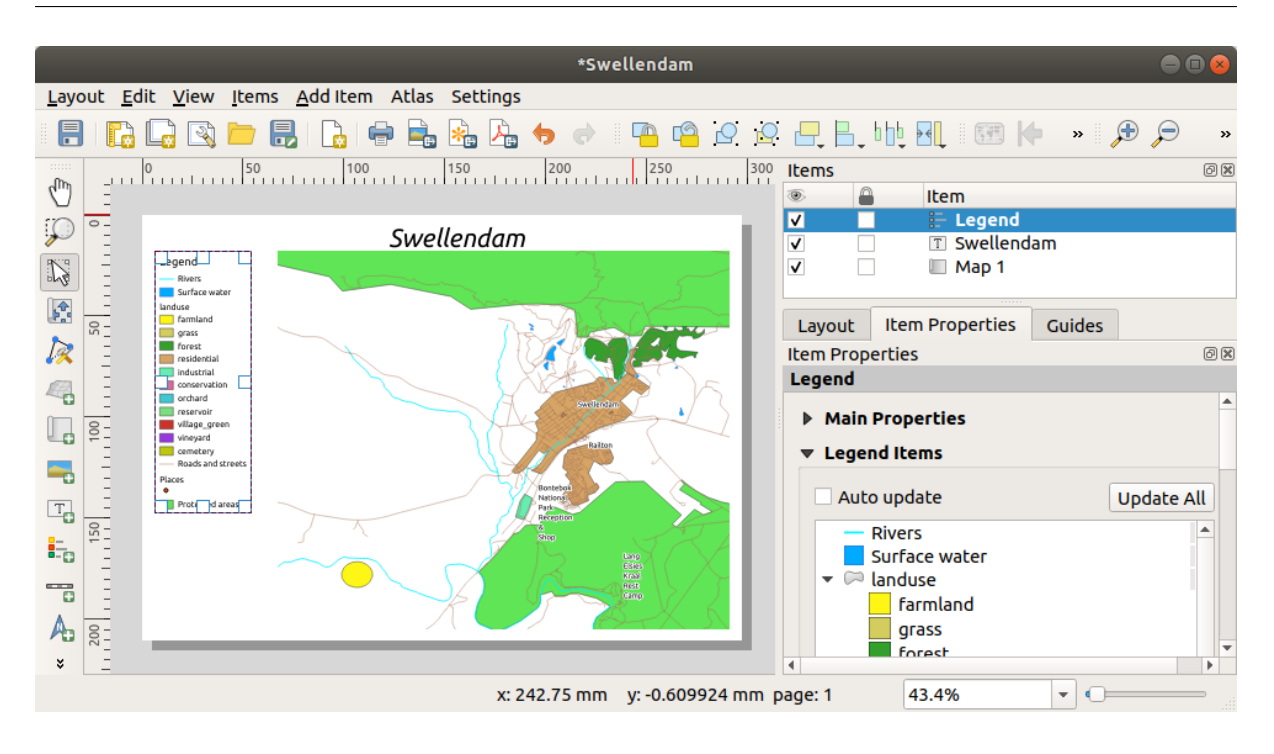

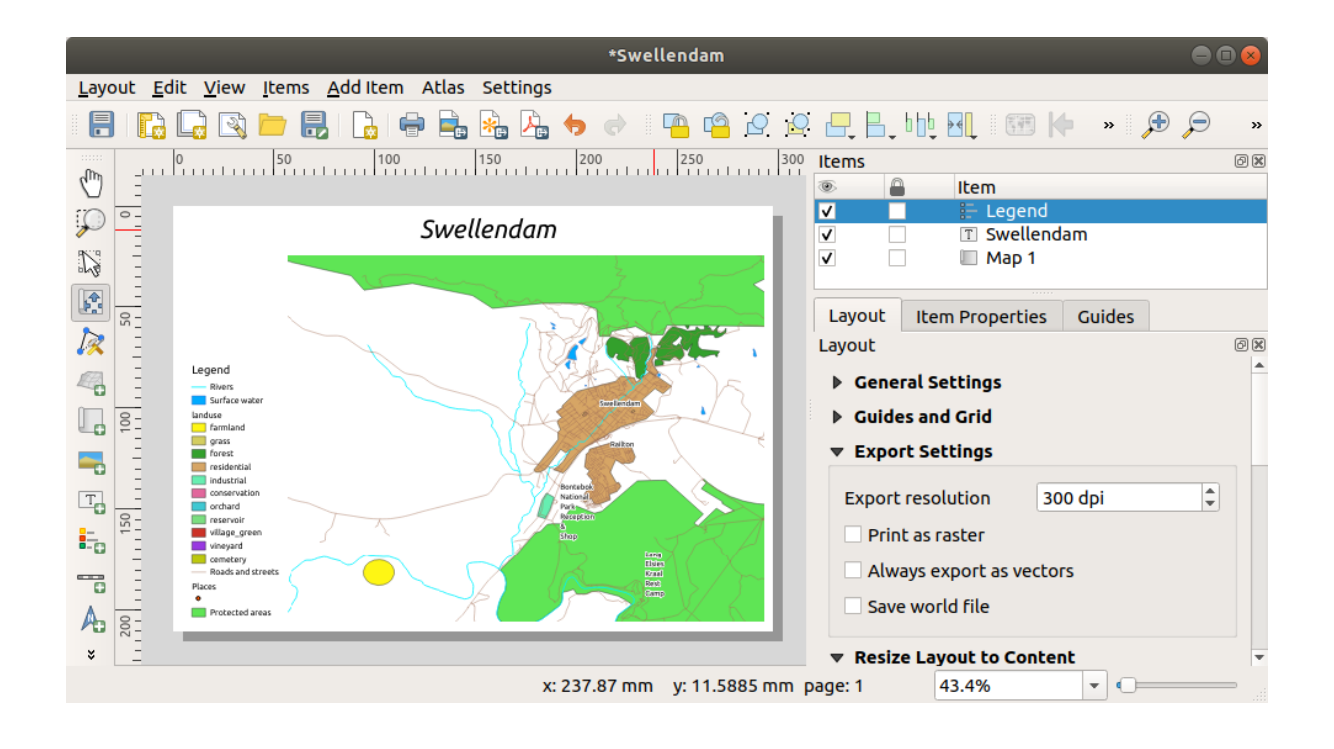

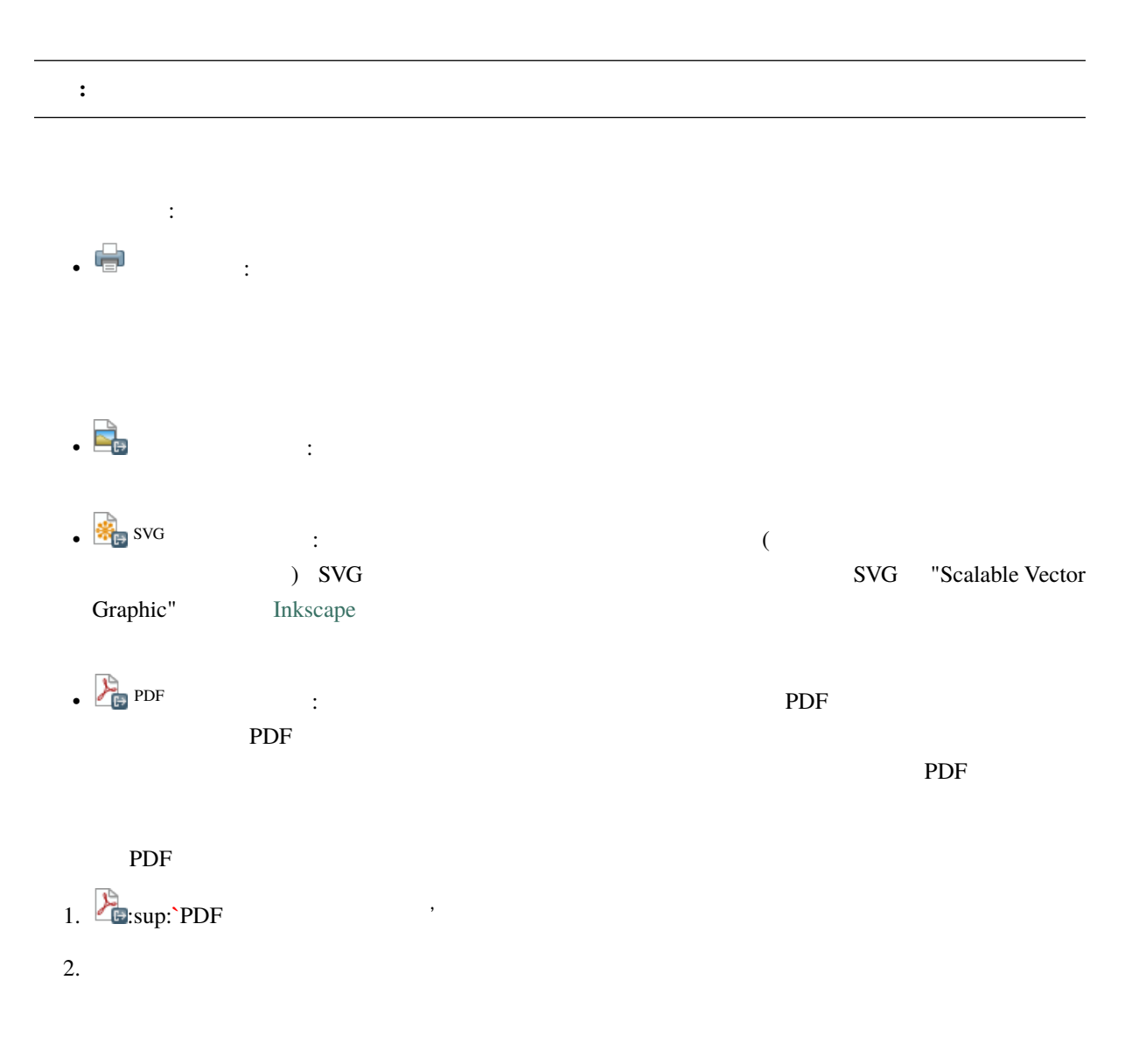

# **4.1.6 Follow Along:**

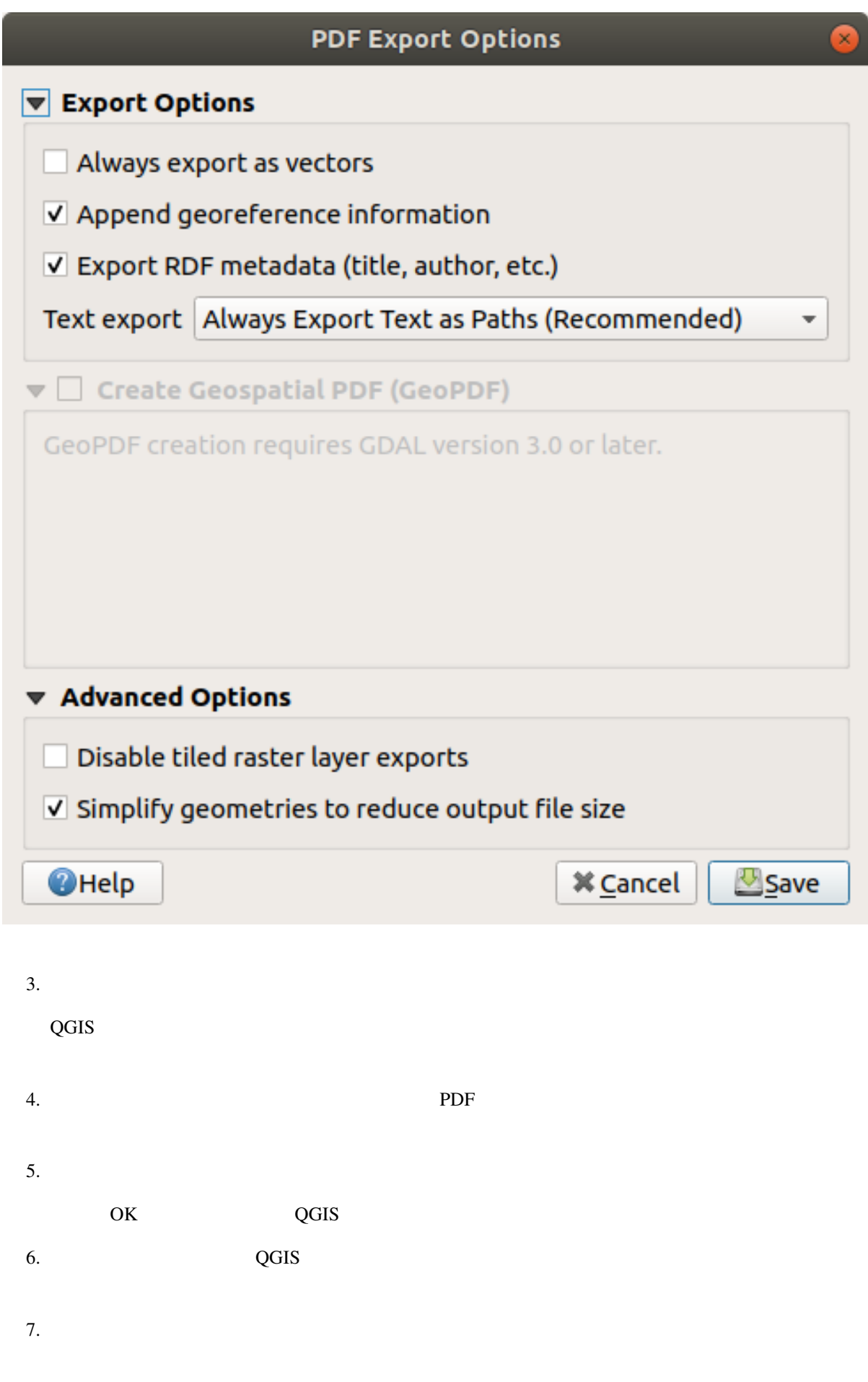

#### **4.1.7 In Conclusion**

# **4.2 Lesson:**

#### **4.2.1 Follow Along:**

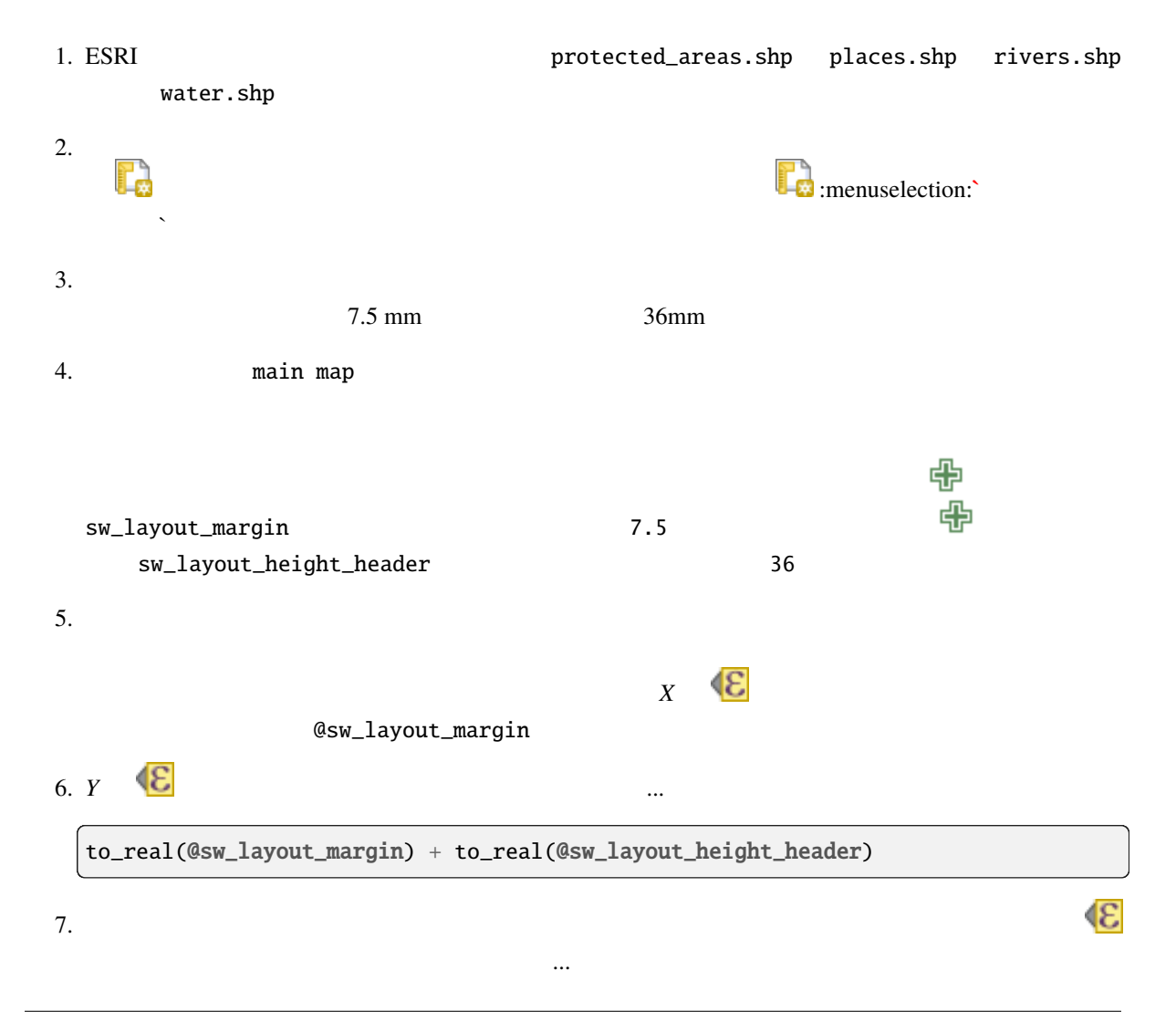

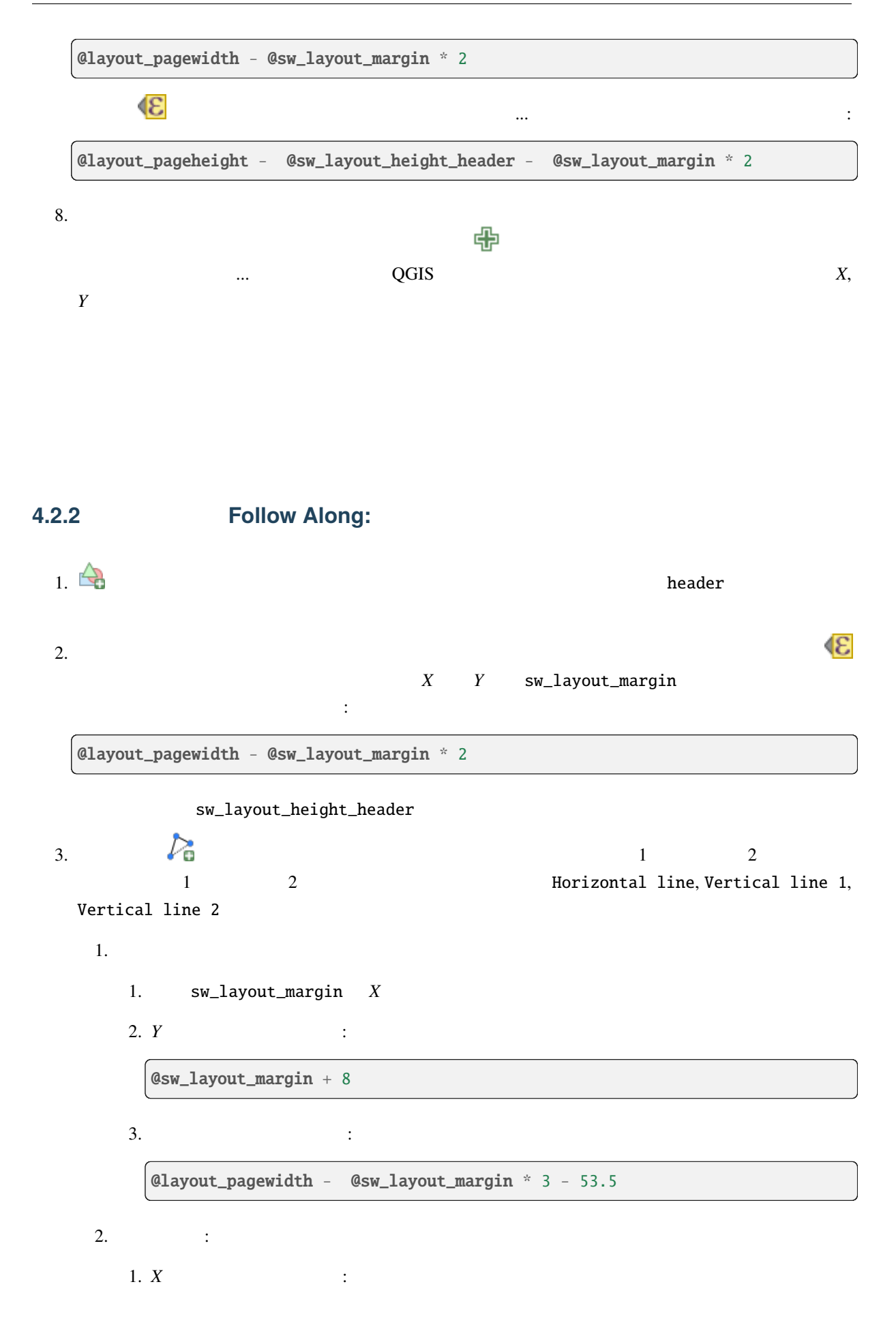
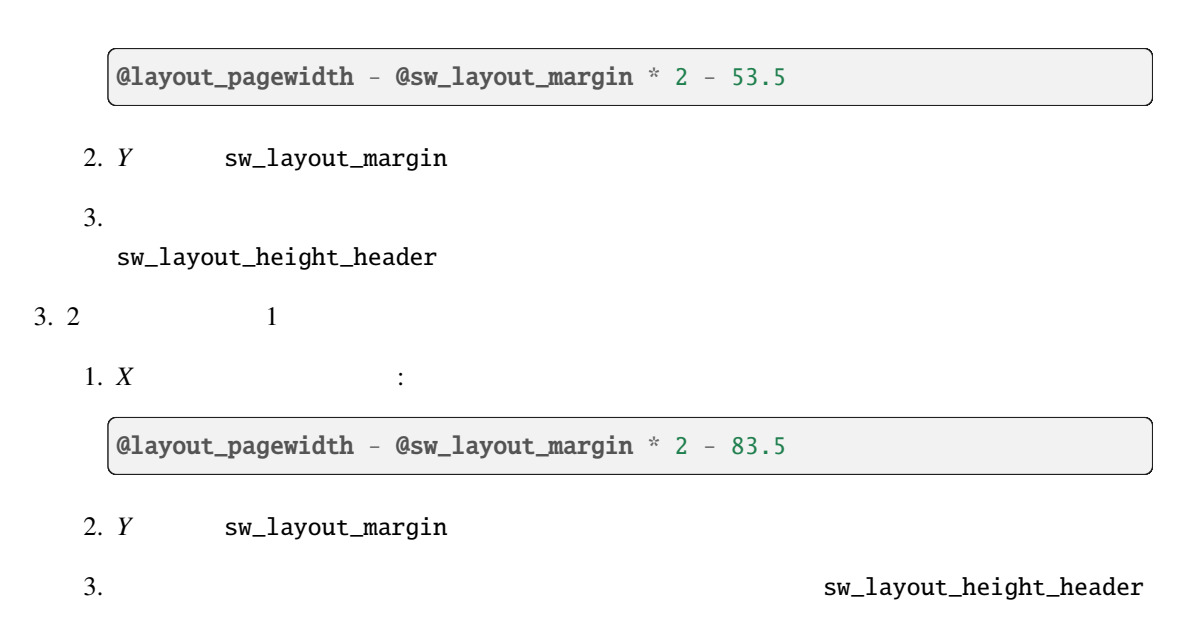

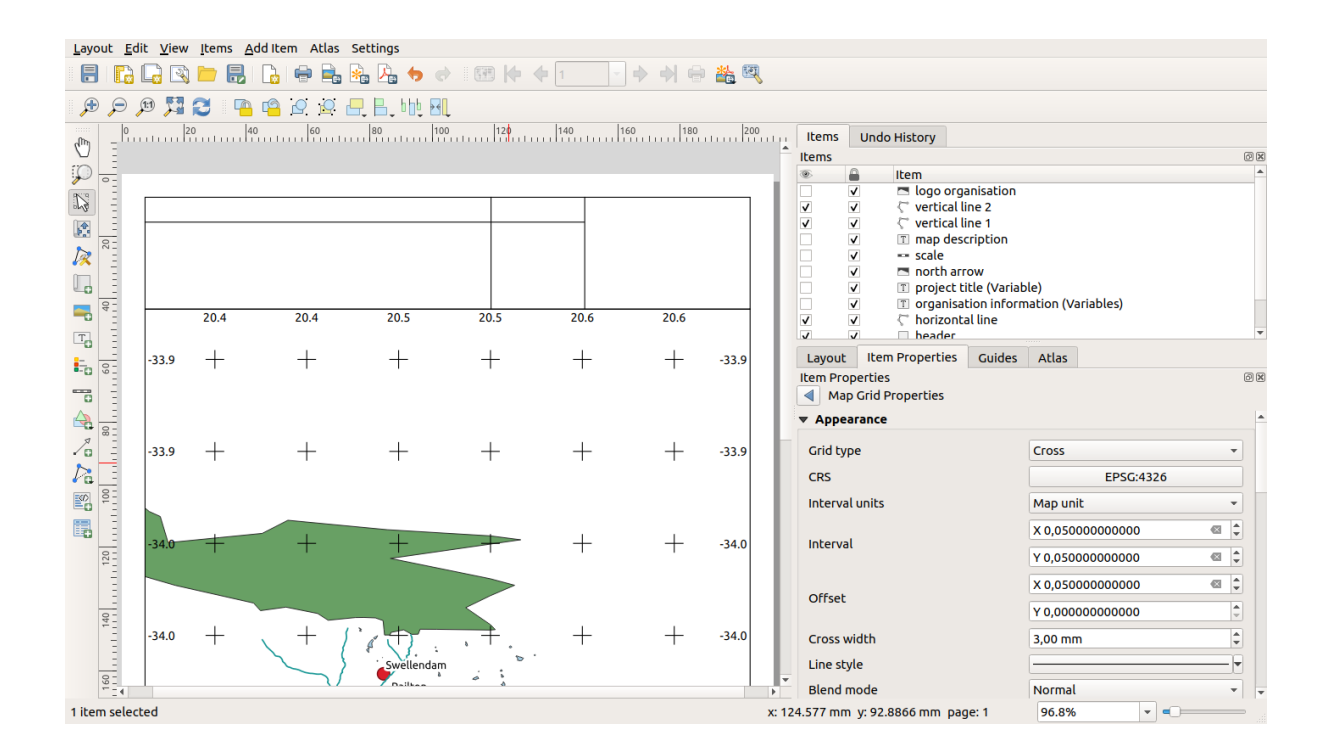

という名前を入力します。 アイティー・アイティー・アイティー・アイティー・アイティー・アイティー

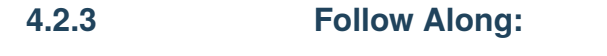

1. a QGIS 200 to 200 to 200 to 200 to 200 to 200 to 200 to 200 to 200 to 200 to 200 to 200 to 200 to 200 to 20

 $\mathbb{T}$  examples the project title (variable)

[%@project\_title%]  $1. X$  : @sw\_layout\_margin + 3 2. *Y* : @sw\_layout\_margin + 0.25  $3.$ @layout\_pagewidth - @sw\_layout\_margin \*2 - 90 4.  $11.25$  $16$  pt 2.  $\blacksquare$ description and the map description map description また、 メインプロパティ には、次のように入力します: printed on: [%format\_date(now(),'dd.MM.yyyy')%] 2 (now format\_date) 1.  $X$  : @sw\_layout\_margin + 3 2. *Y* : @sw\_layout\_margin + 11.5  $3.3$ メニューで、いくつかの変数を作成します。レイアウト メニューから ボタンをクリックして、 o\_department, o\_name, o\_adress, o\_postcode 2 a 2 メインプロパティ で次を入力します: [% @o\_name %] [% @o\_department %]

[% @o\_adress %]

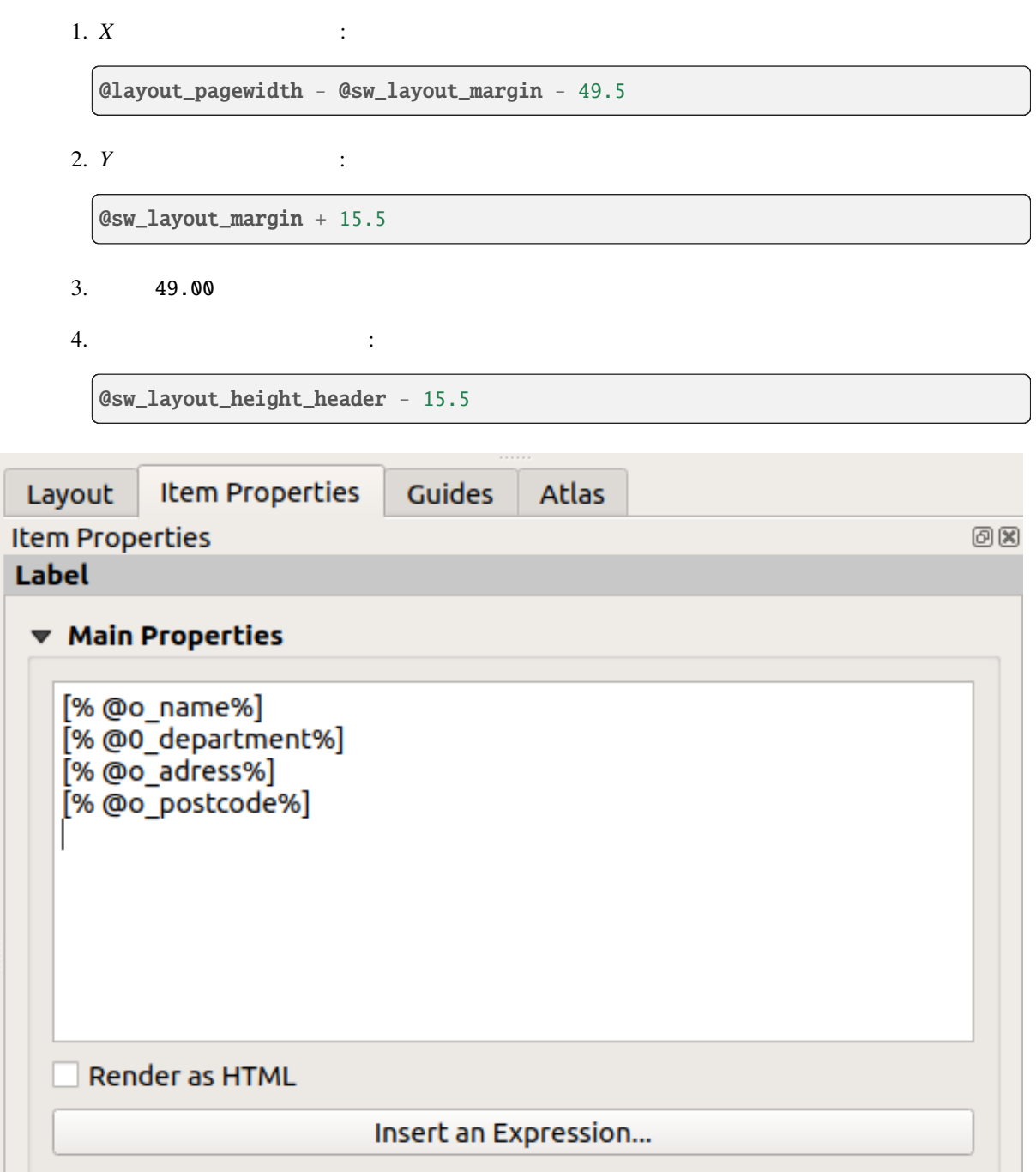

# **4.2.4 Follow Along:**

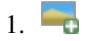

1. 画像を追加 ボタンを使って、ラベル organisation information の上に画像を配置することがで

きます。 organisation logo という名前を入力した後、ロゴの位置とサイズを決定します:

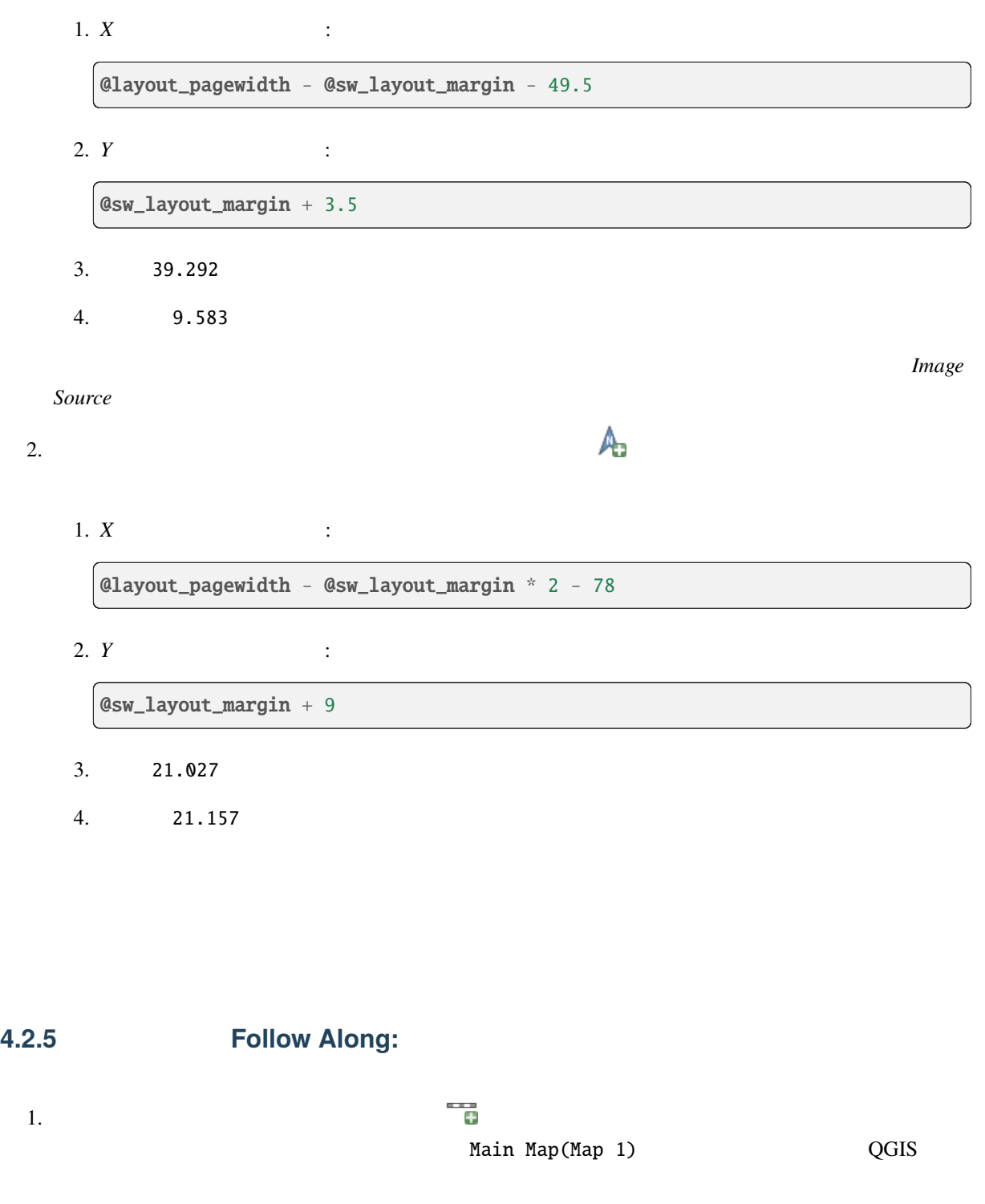

1.  $X$  :

 $\boxed{\text{clayout\_pagewidth - }$  @sw\_layout\_margin \* 2 - 78

2. *Y* :

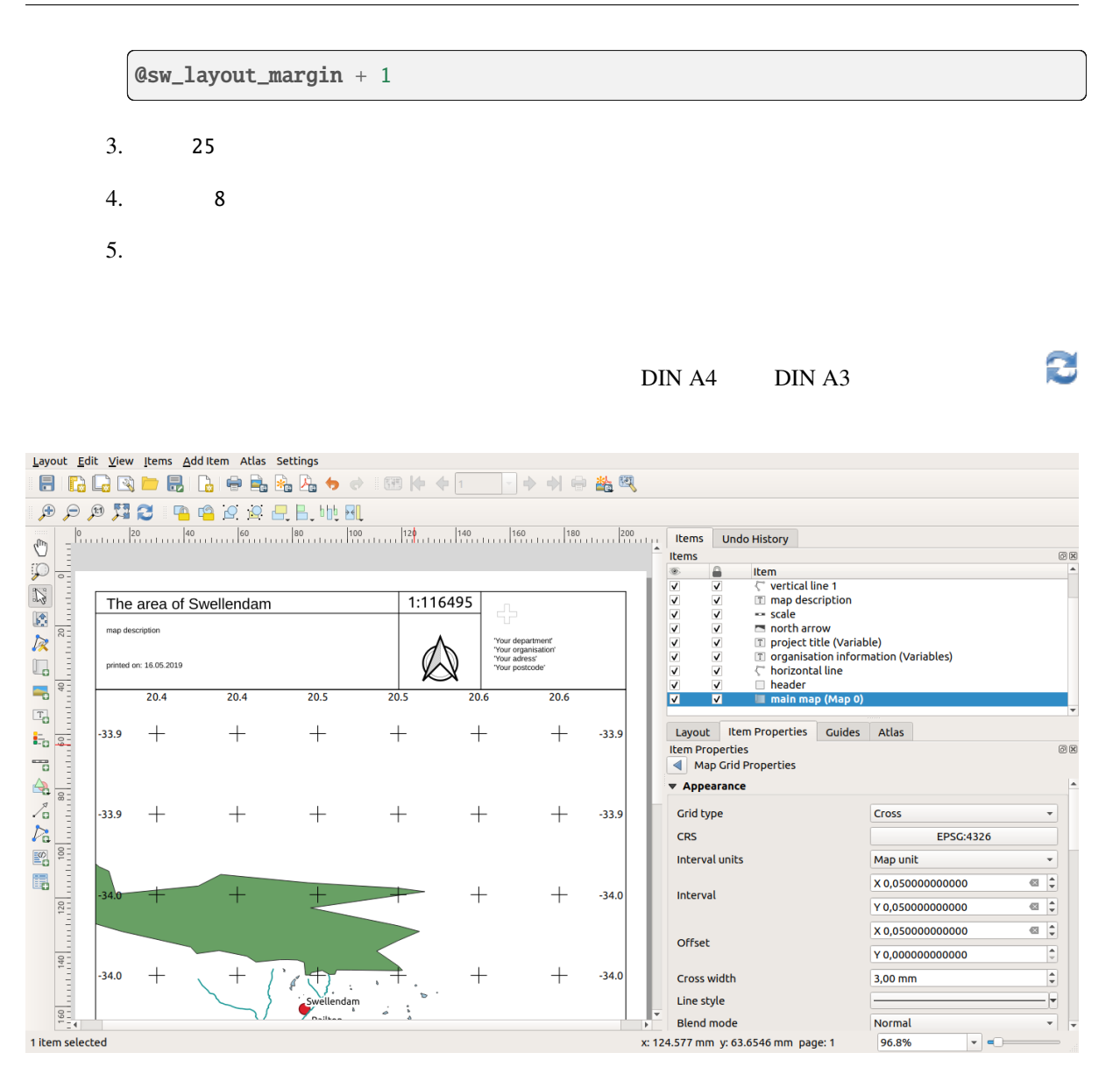

#### **4.2.6 What's Next?**

## **4.3** 課題1

PDF  $\overline{P}$ 

## **4.3.1 In Conclusion**

 $\frac{4}{3}$ order than  $\overline{Q}$ GIS and  $\overline{Q}$ GIS extended to  $\overline{Q}$  and  $\overline{Q}$  and  $\overline{Q}$  and  $\overline{Q}$  and  $\overline{Q}$  and  $\overline{Q}$  and  $\overline{Q}$  and  $\overline{Q}$  and  $\overline{Q}$  and  $\overline{Q}$  and  $\overline{Q}$  and  $\overline{Q}$  and  $\overline{Q}$  and  $\$ データソースを使用して、GIS を使用して最初から最後まで問題を解決する。

# **5 Module:**

# **5.1 Lesson:**

# **5.1.1 Follow Along:**

1. QGIS

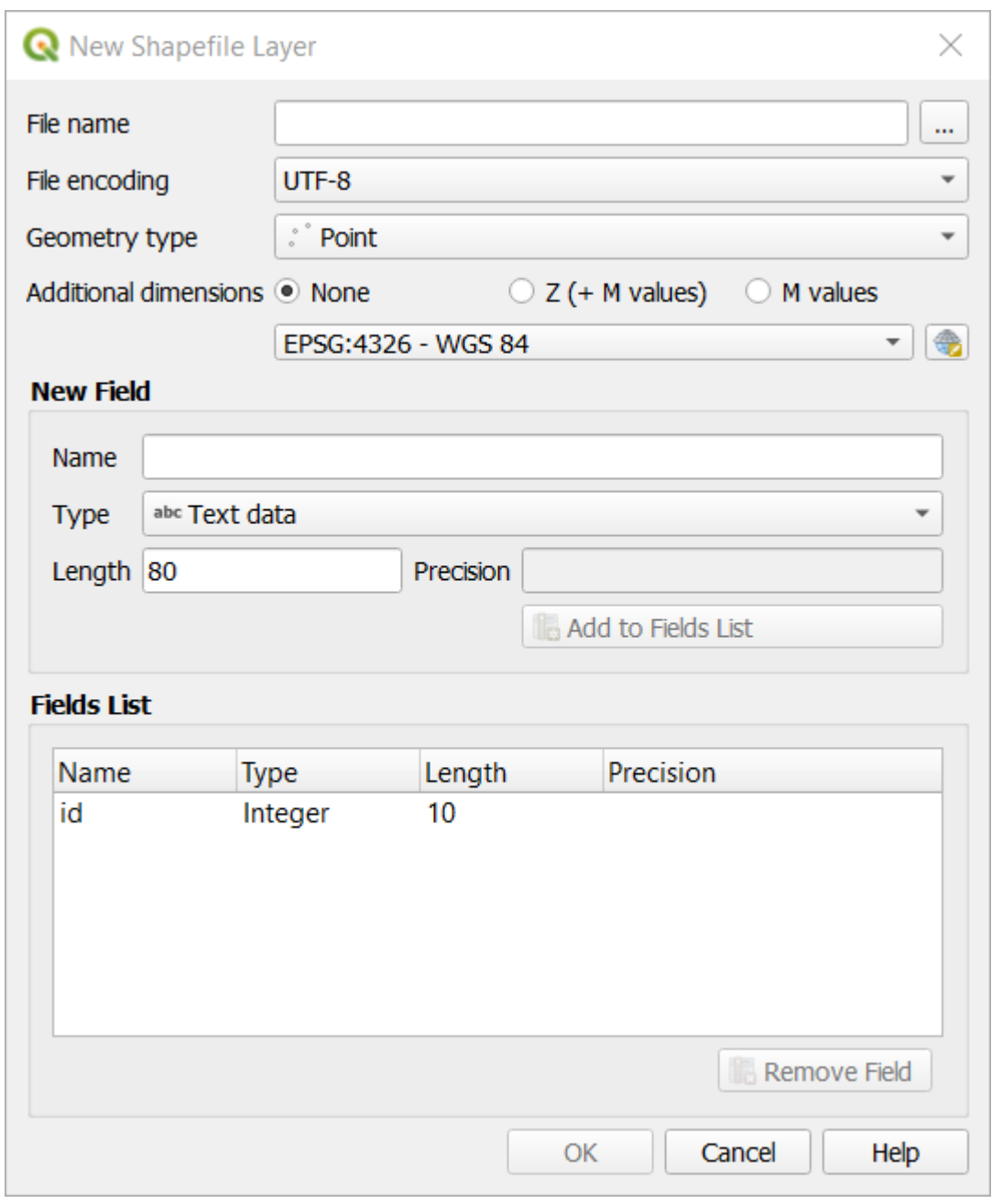

- 3. ファイル名 フィールドの *...* をクリックします。保存ダイアログが現れます。
- 4. exercise\_data
- 5. school\_property.shp

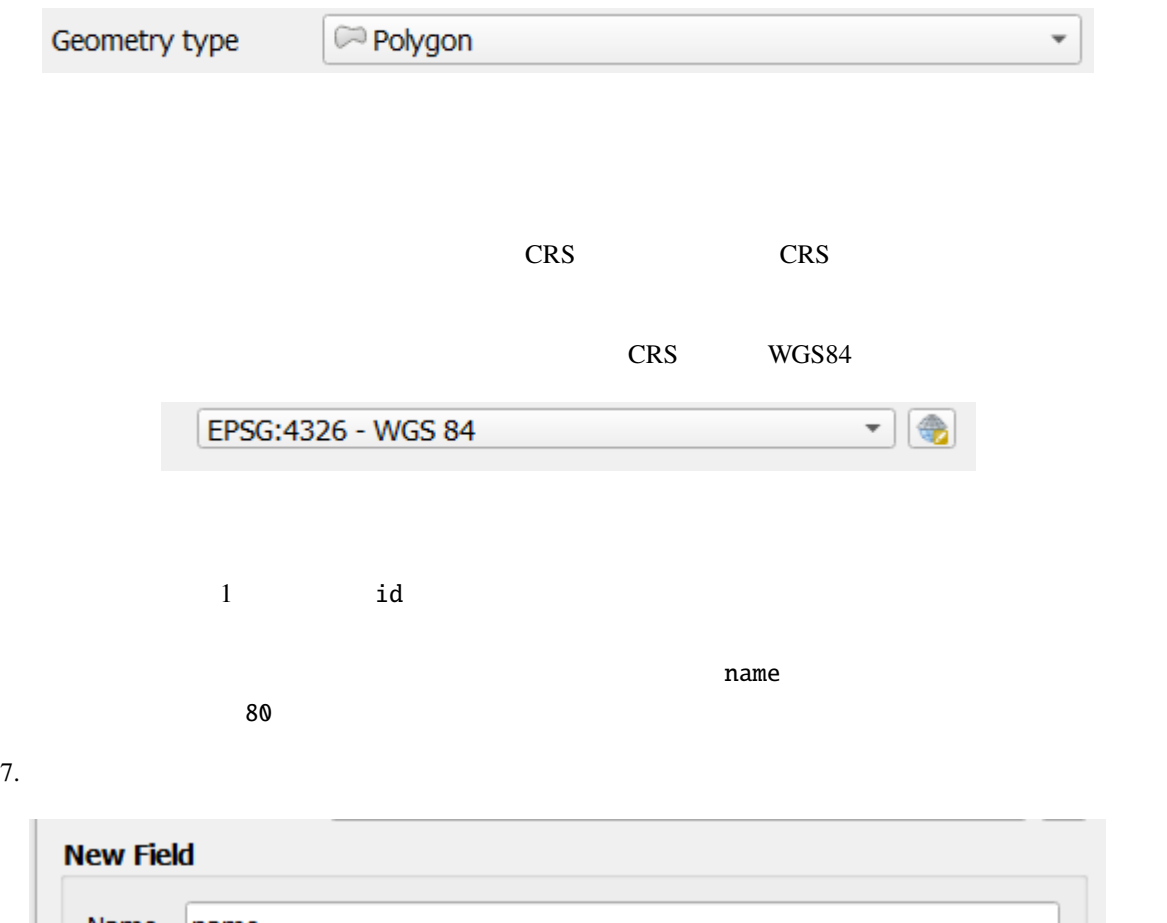

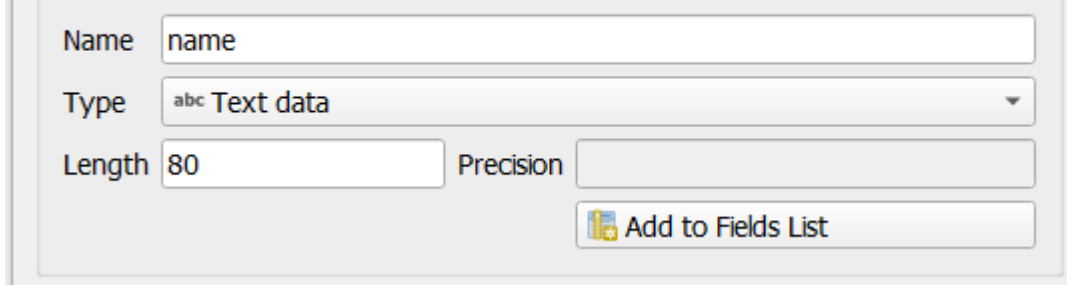

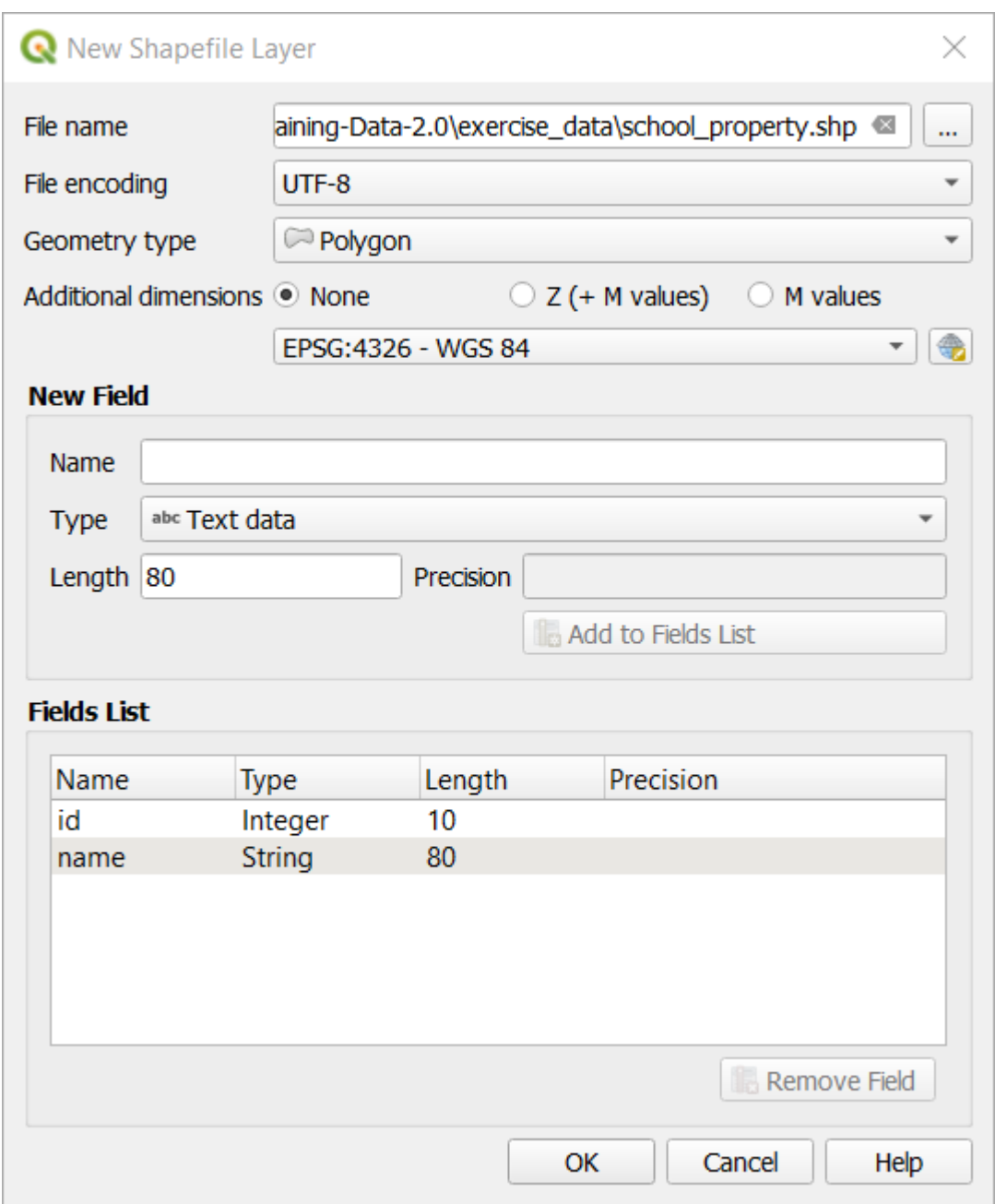

#### 9. OK

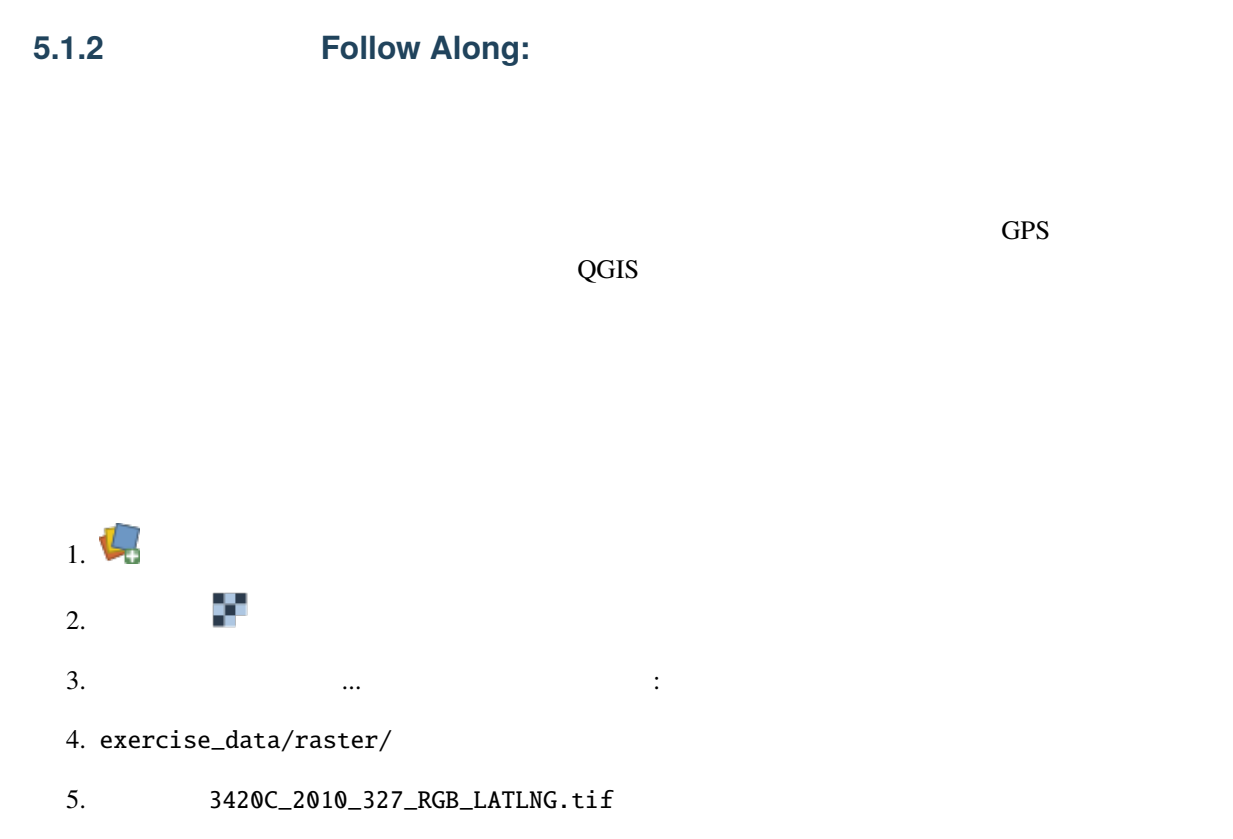

#### **QGIS Training Manual**

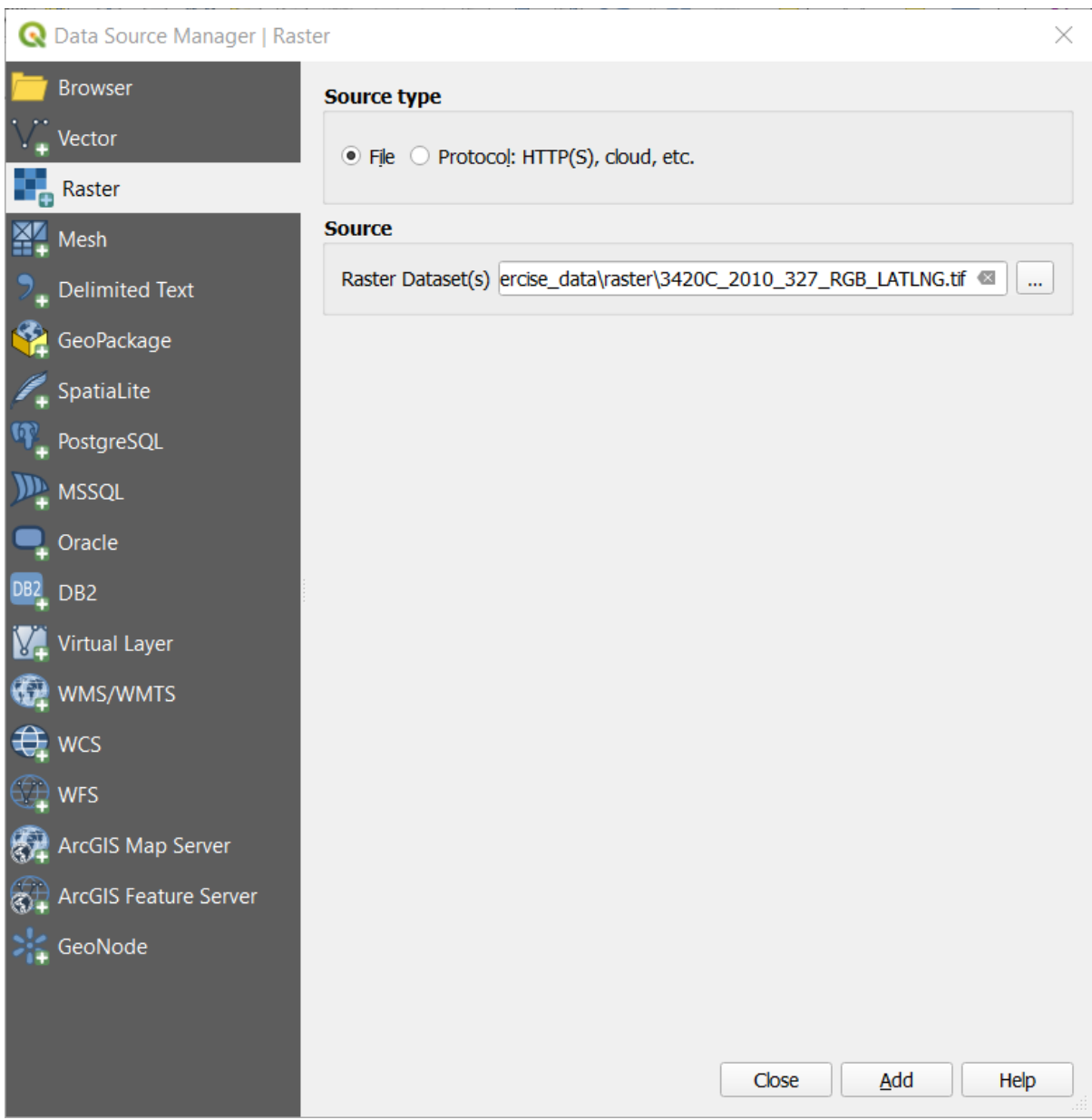

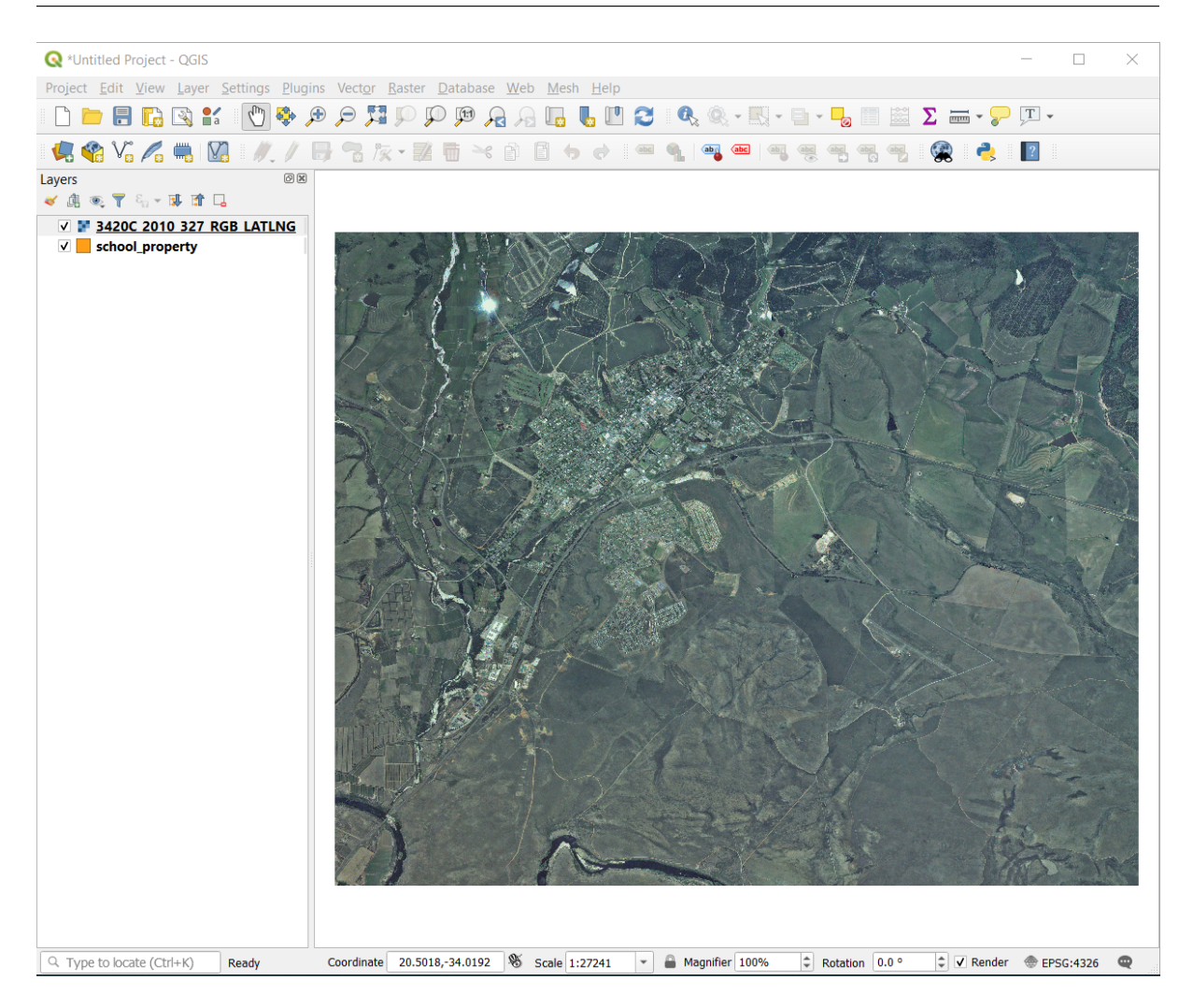

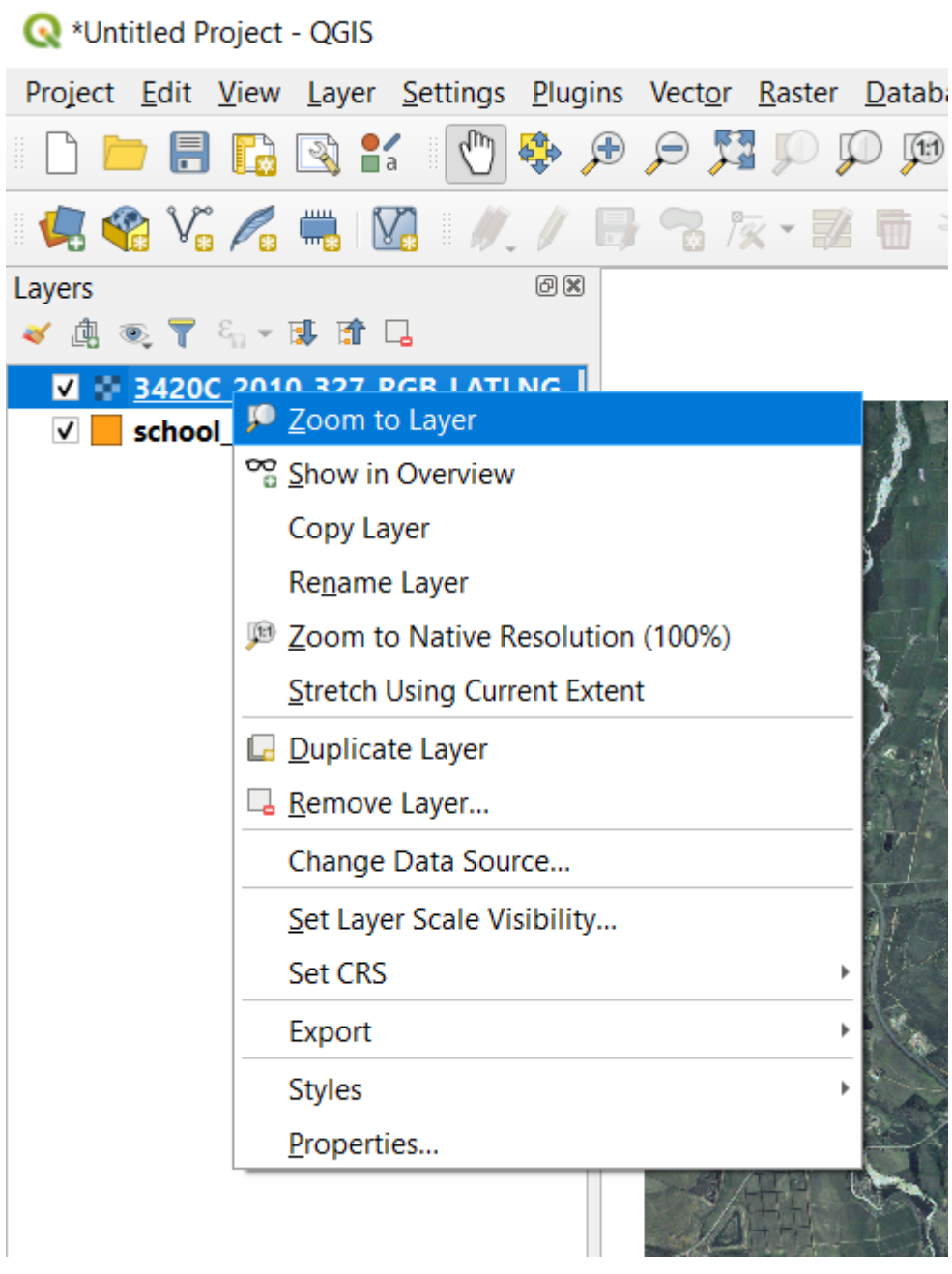

 $9. \lambda^{\text{IV}}$ 

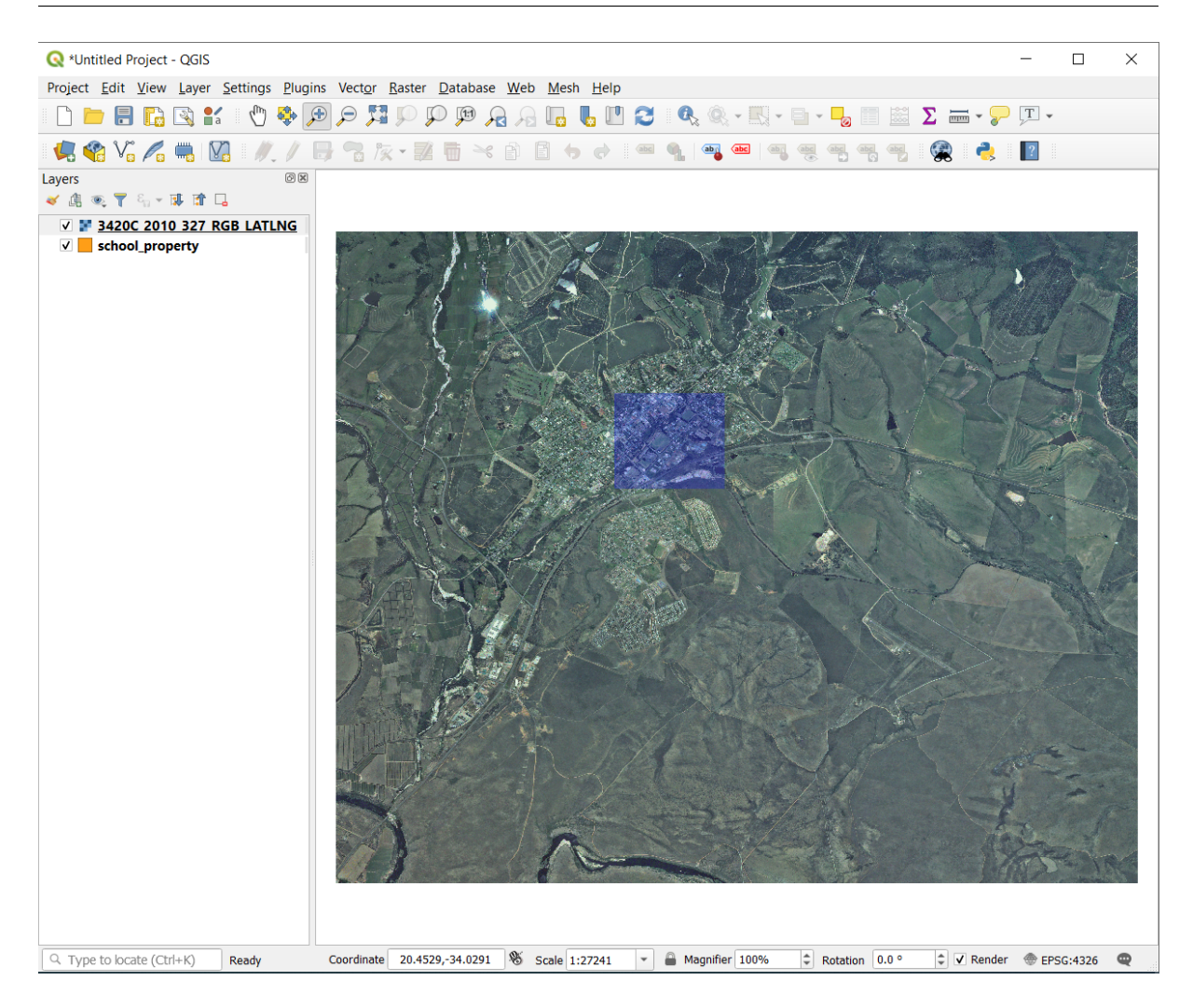

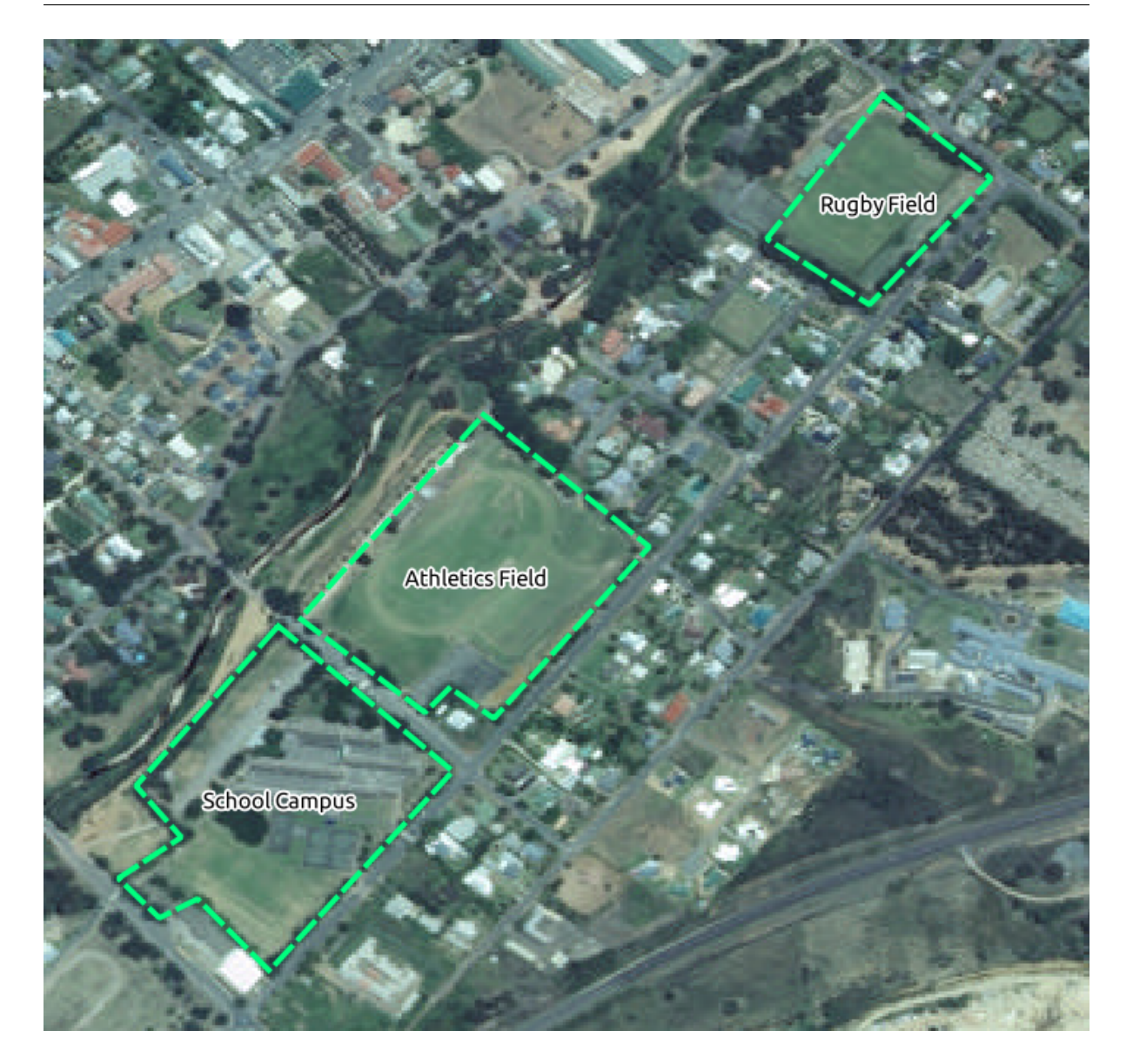

school\_property

1. School\_property

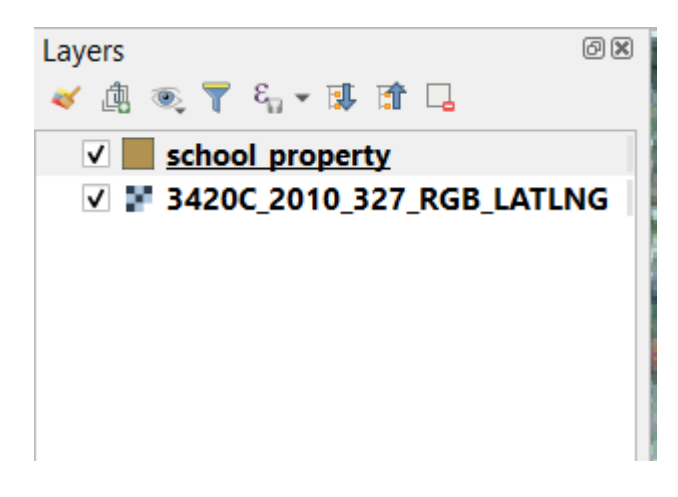

 $\overline{\text{GIS}}$ 

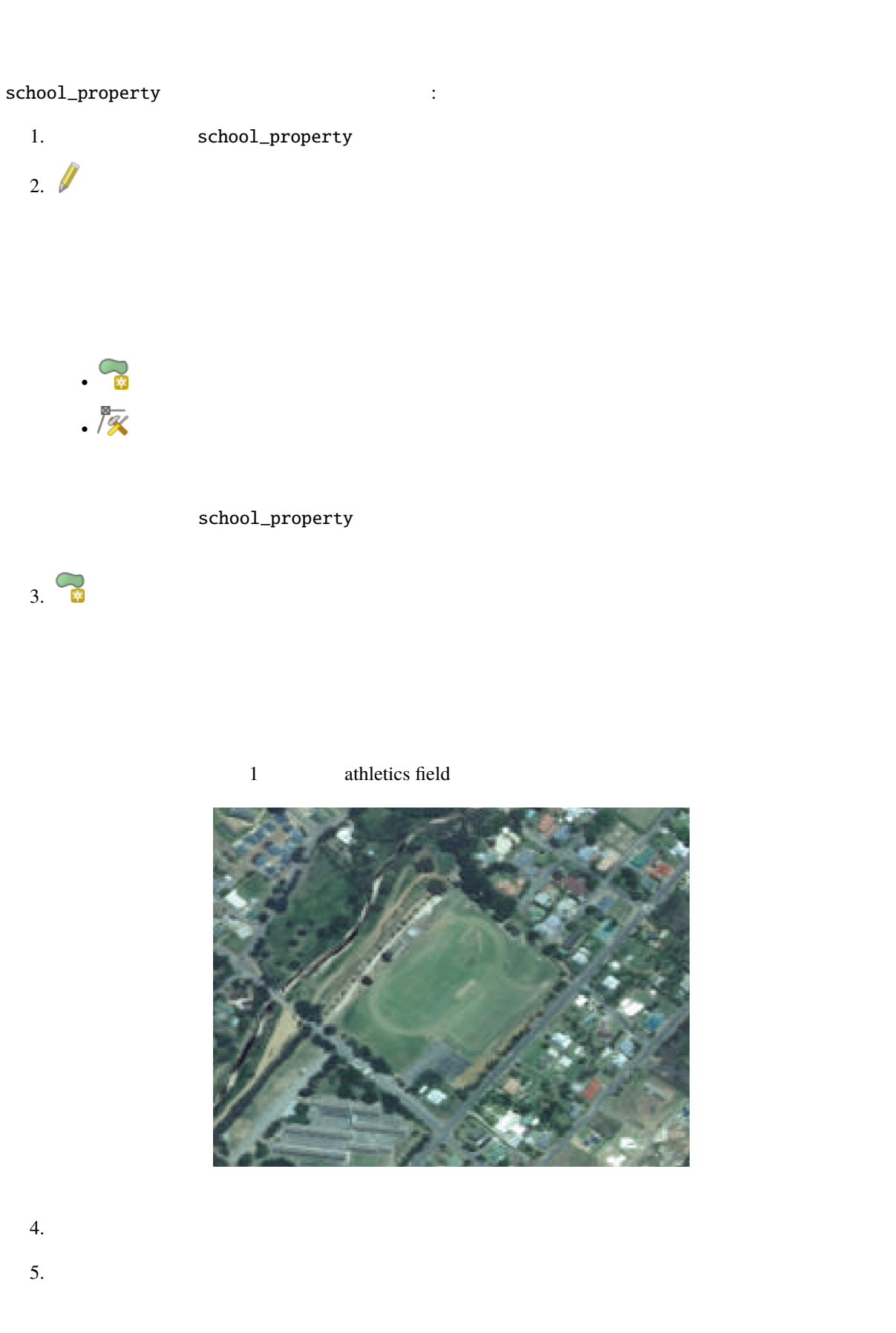

### **QGIS Training Manual**

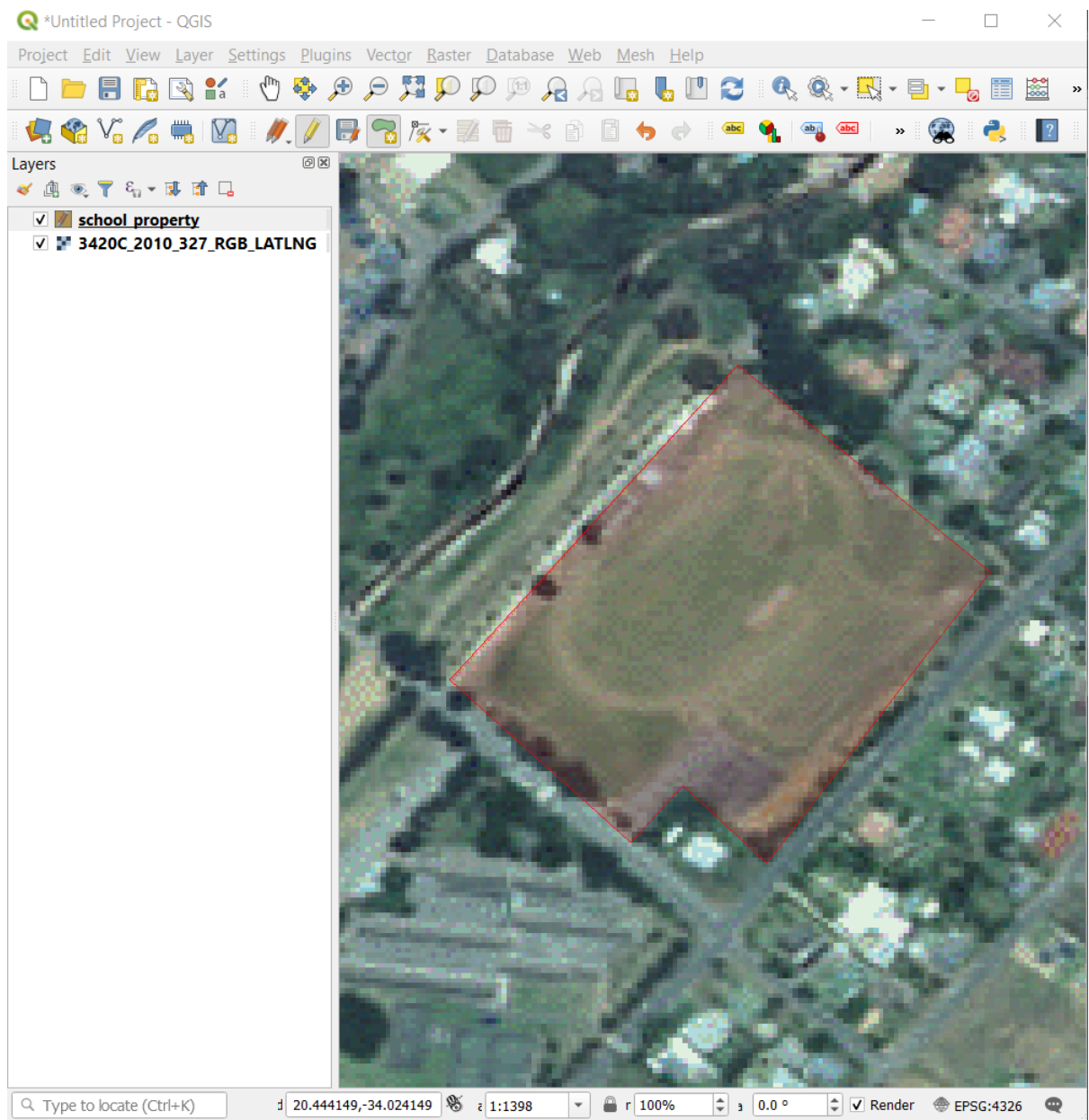

#### $6.$

 $7.$ school\_property - Feature Attributes  $\vert$ 1  $id$  $\propto$ name Athletics Field  $\bullet$ Cancel OK

#### 8. OK

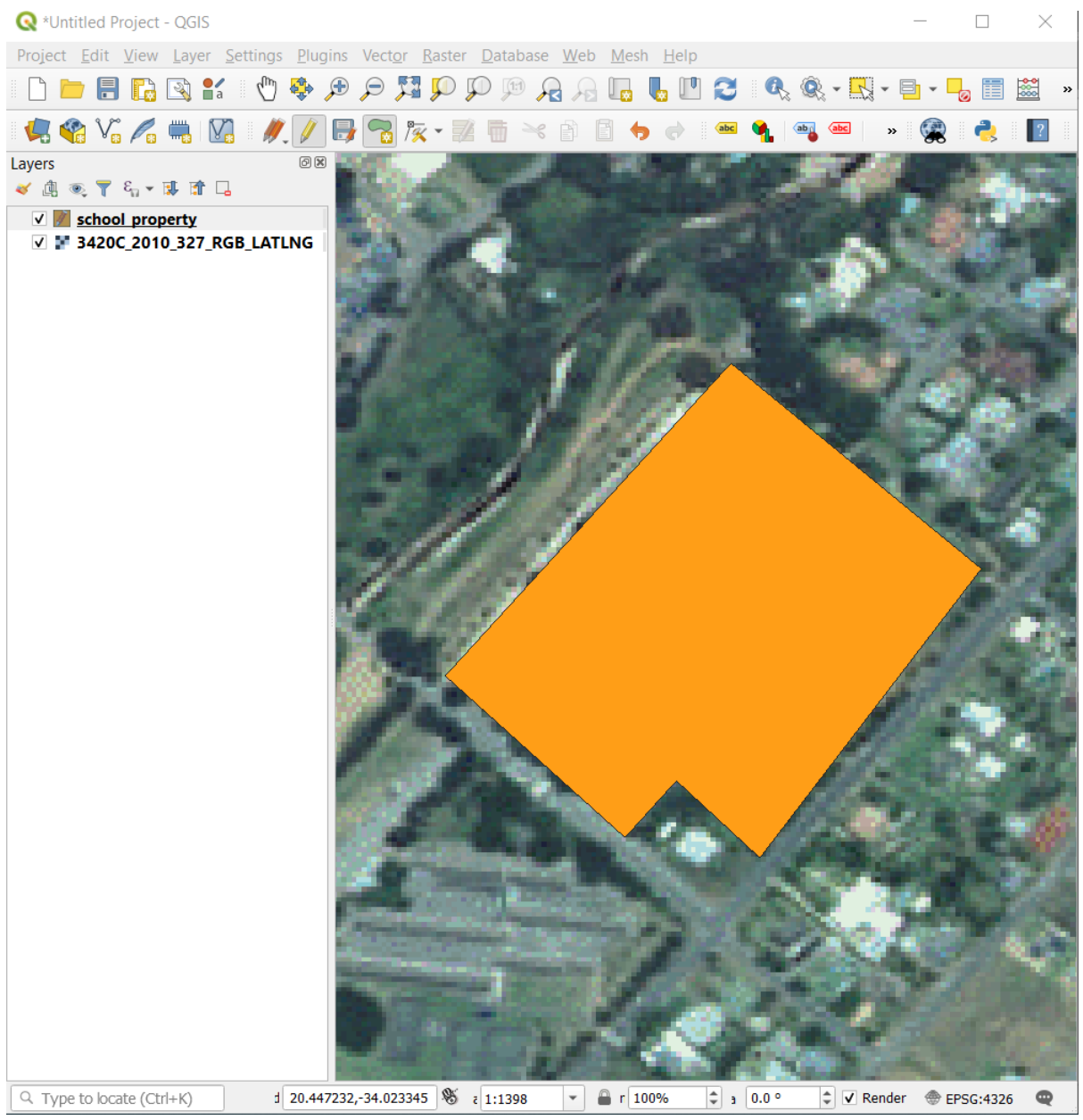

9. School\_property

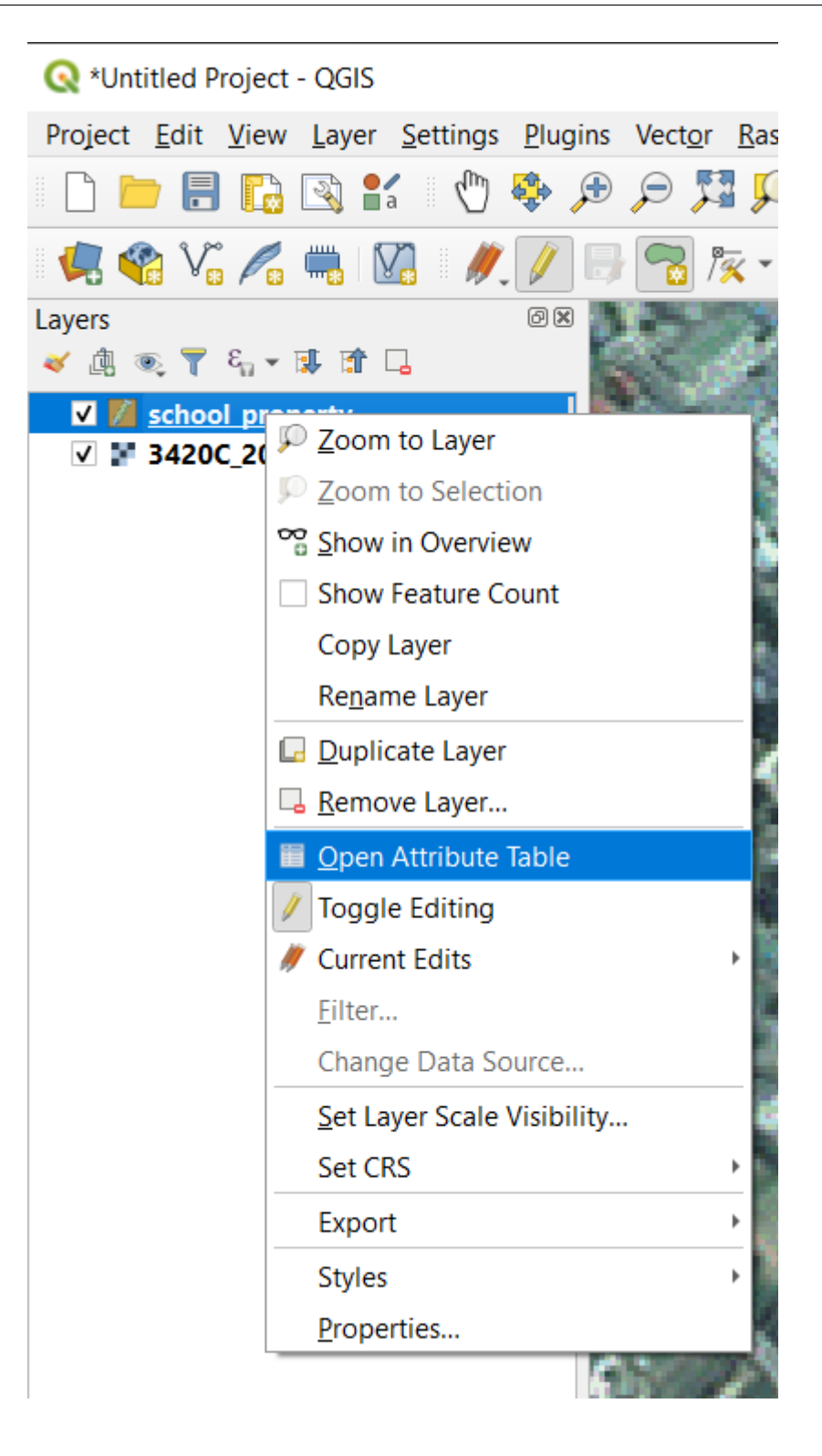

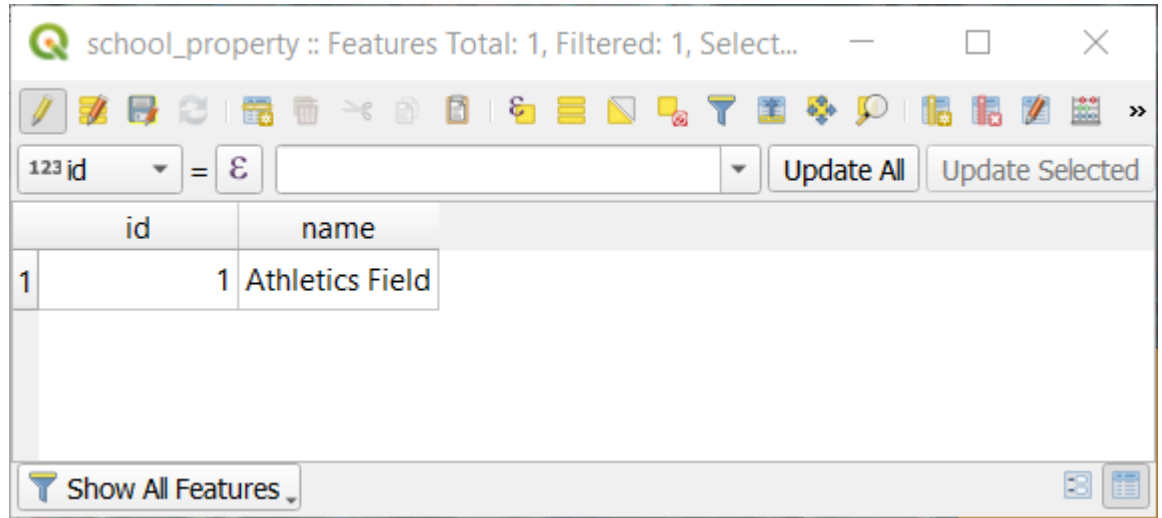

12.  $\blacksquare$ 

 $1. 7%$  $2.$  $3.$ 

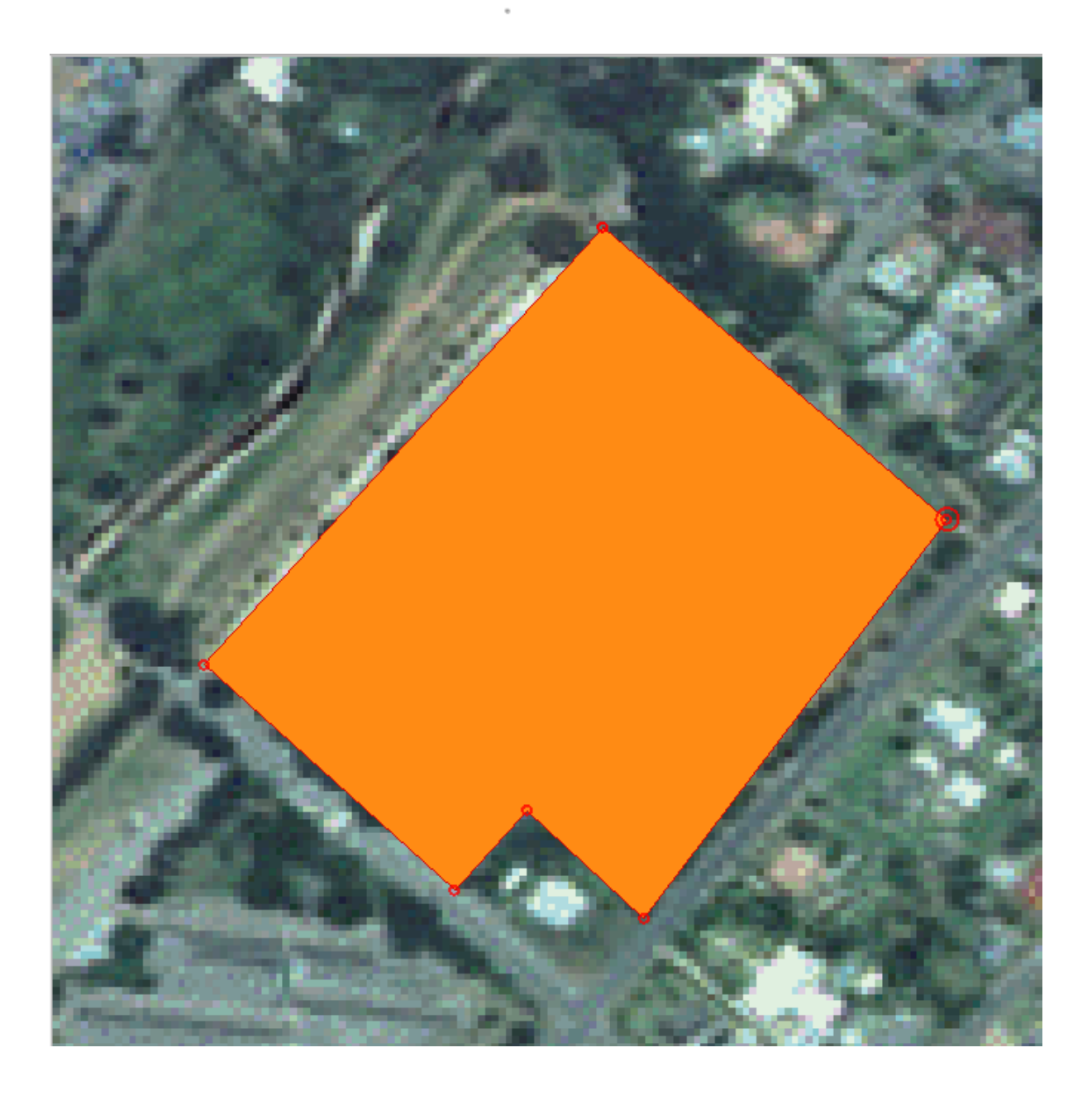

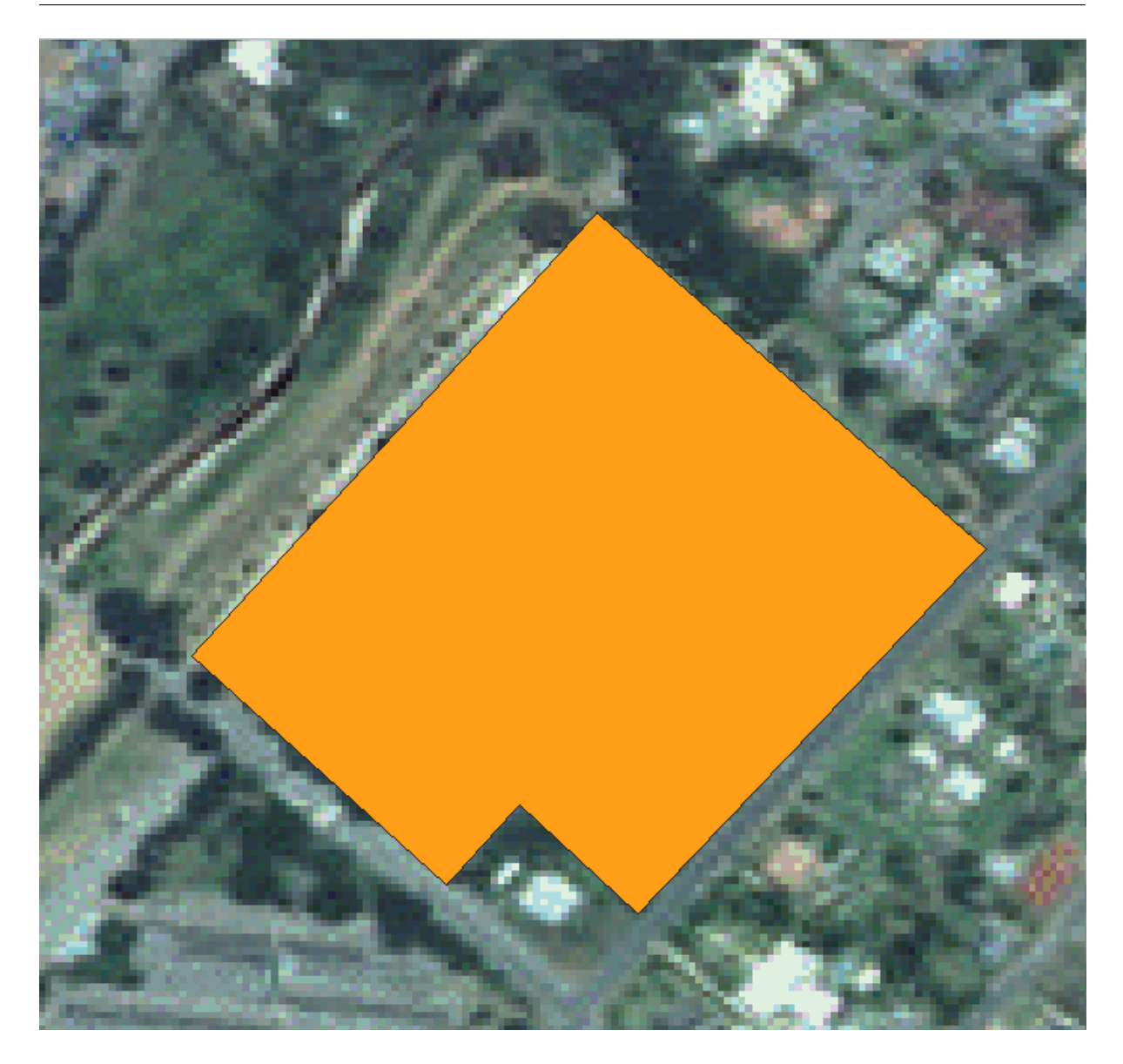

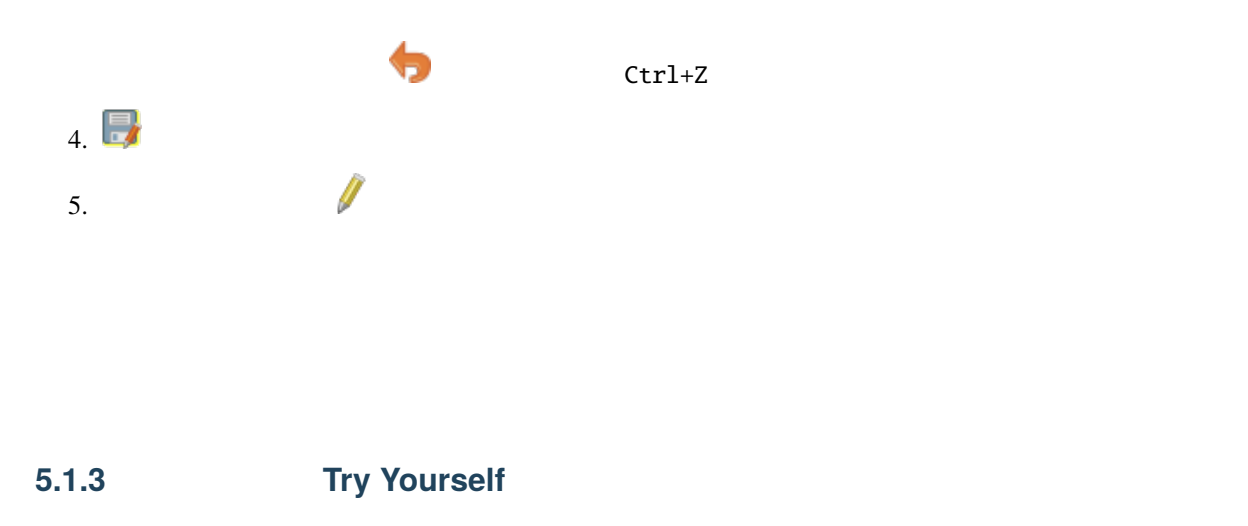

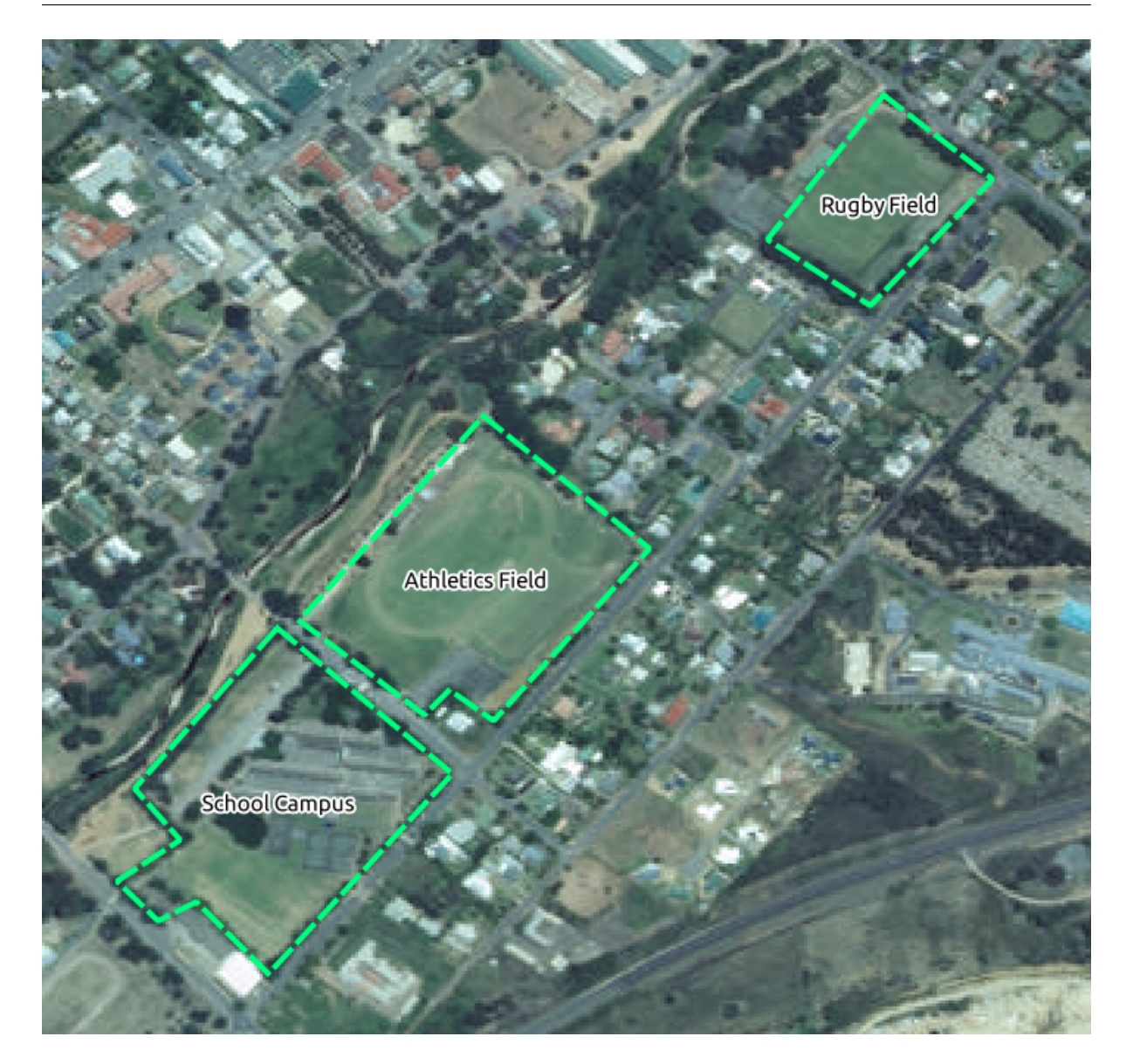

 $id$ 

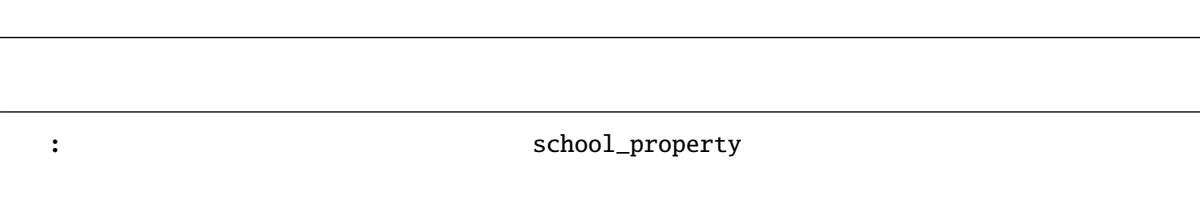

注釈**:** レイヤーに地物を追加し終わったら、編集内容を保存して、編集モードを終了することを忘れない

**5.1.4 Follow Along:** 

#### 1. school\_property

2.  $1\%$ 

3. school\_property

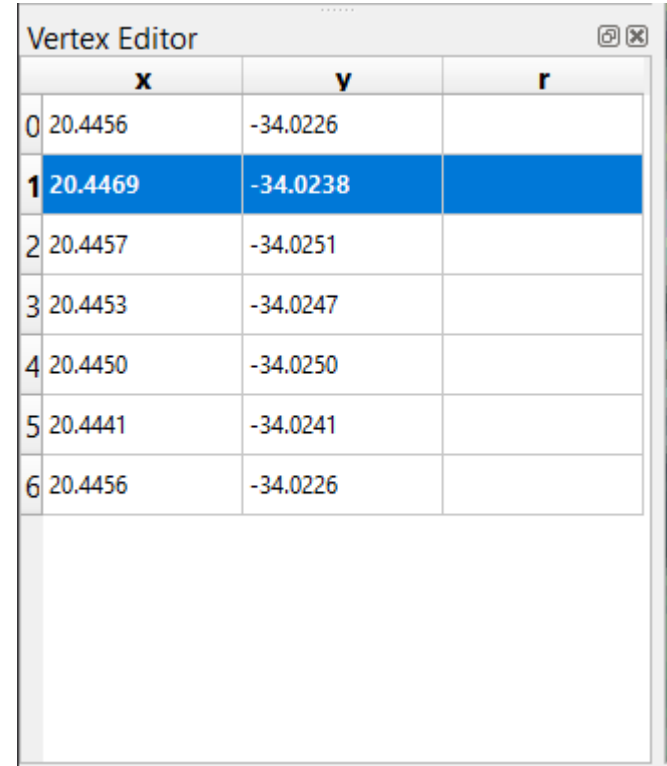

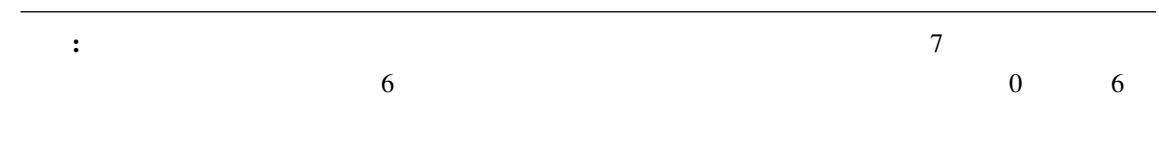

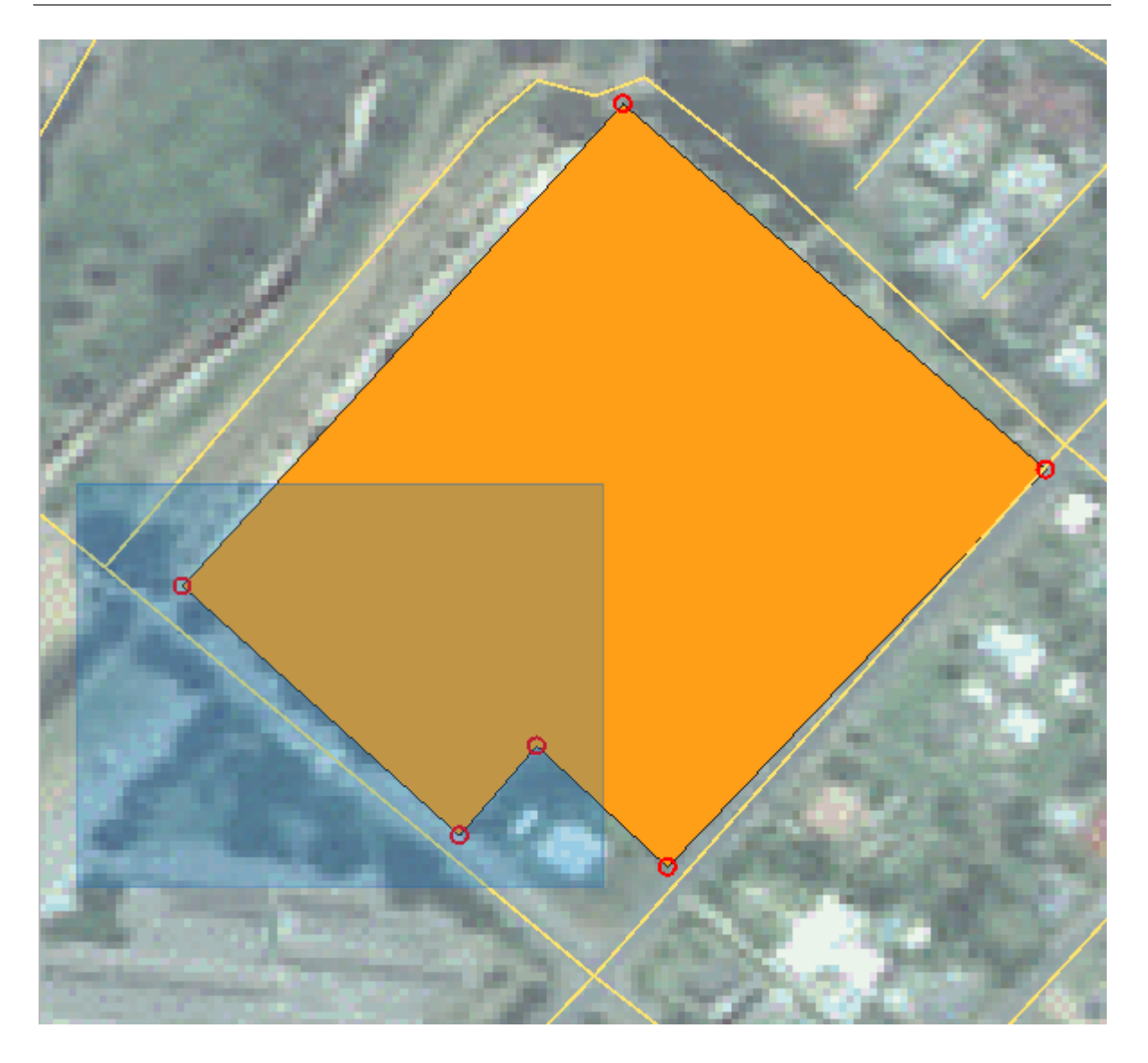

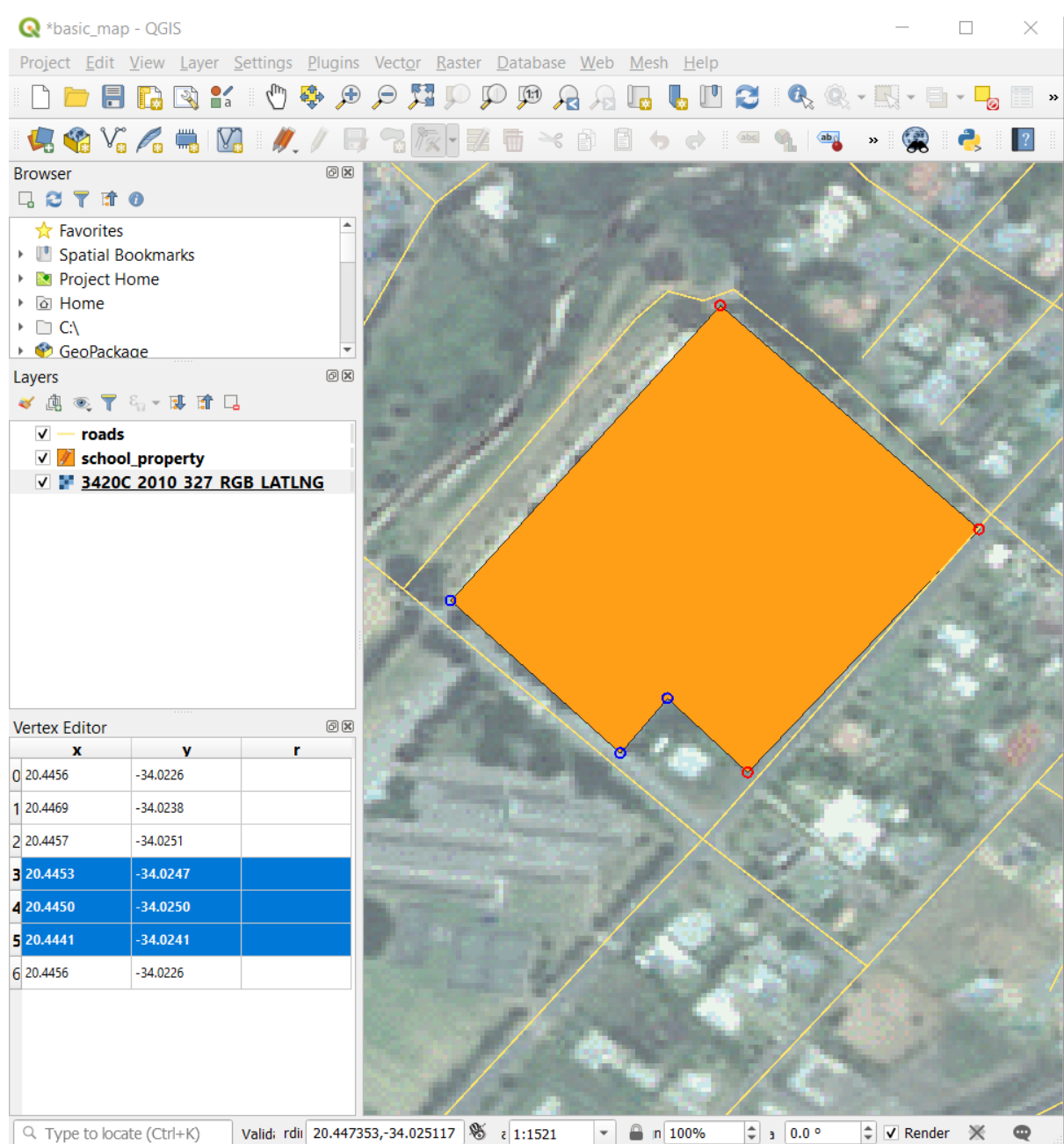

5.  $\mu$ 

4 x 20.4450 20.4444

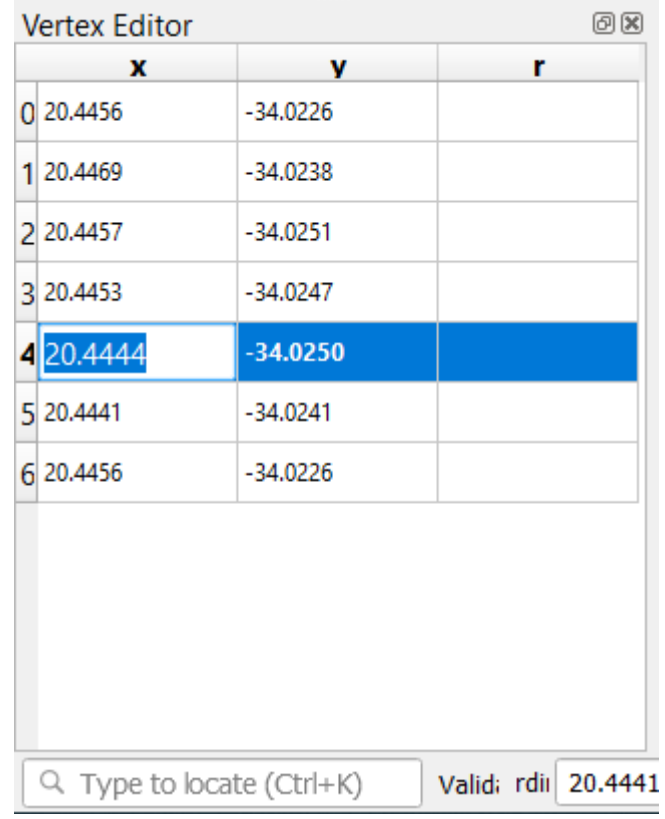

 $7.$ 

**5.1.5 Try Yourself** 

 $\overline{2}$ 

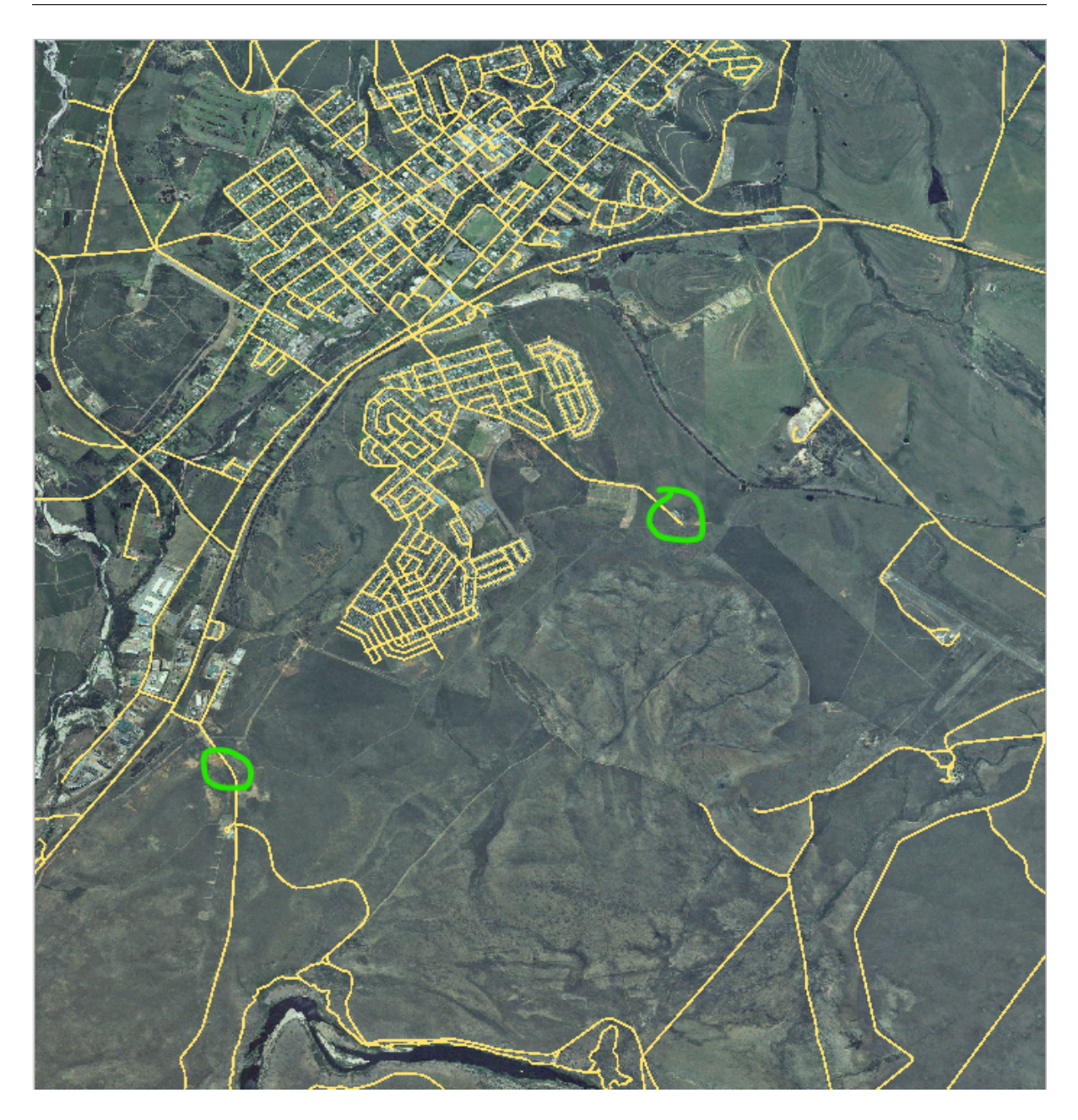

小道はさらにもう少し南です:

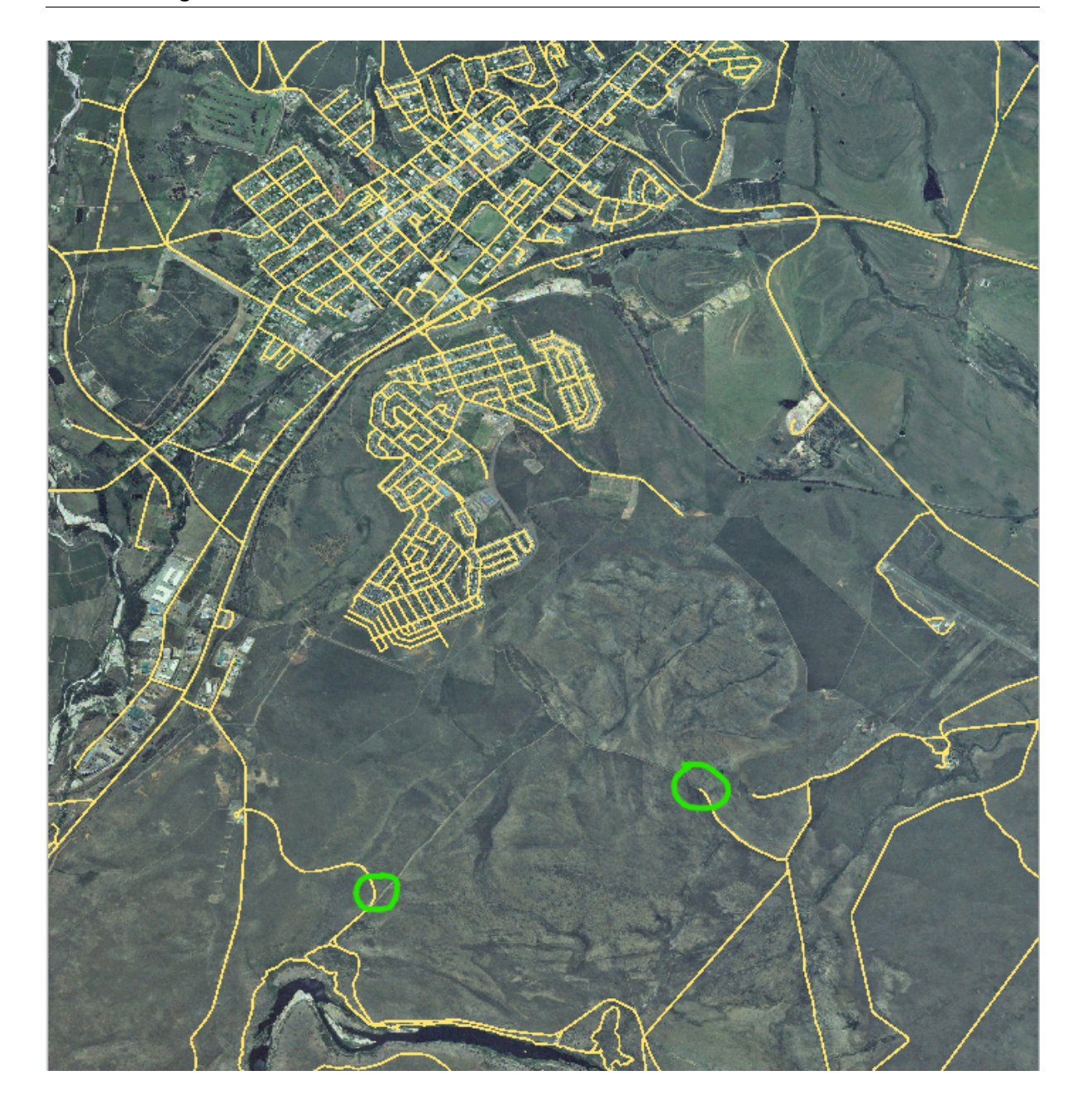

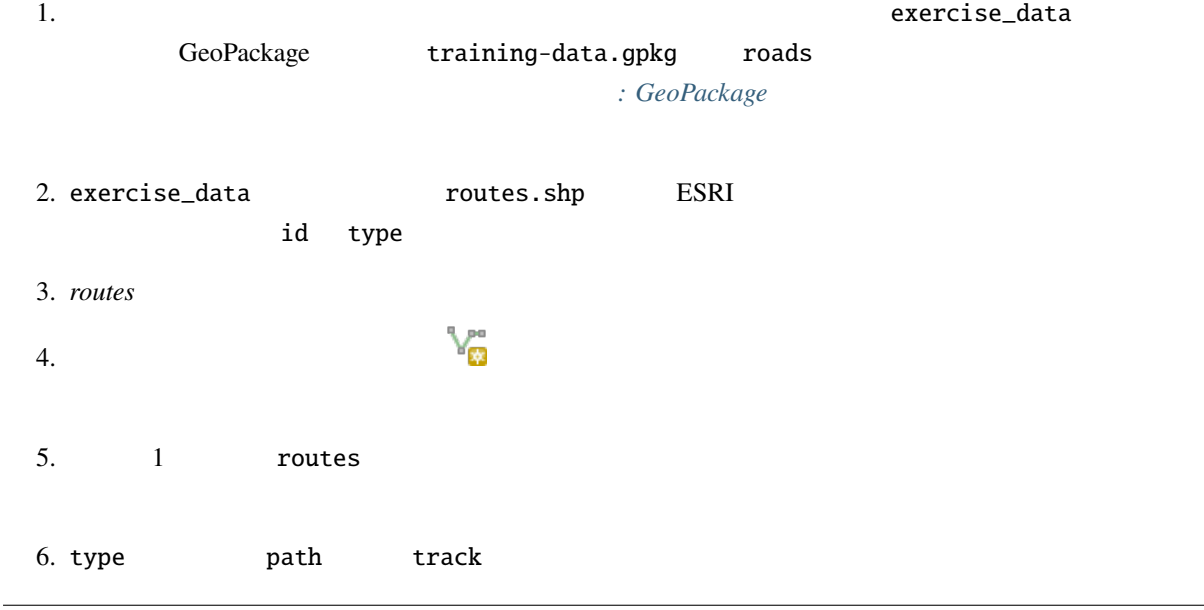

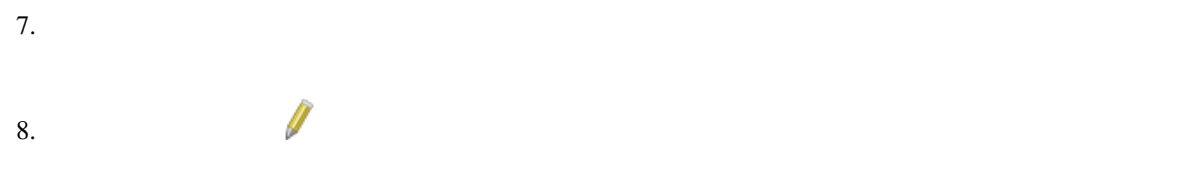

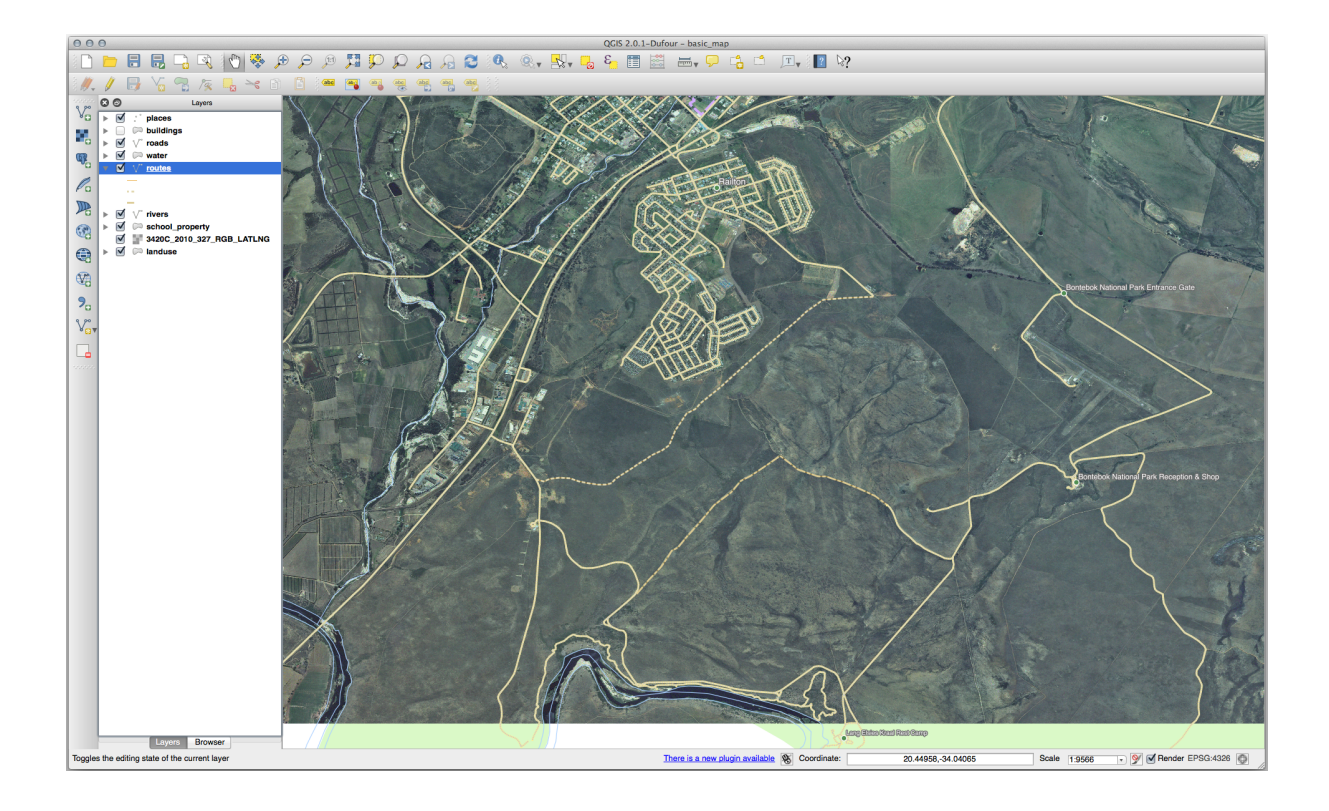

## **5.1.6 In Conclusion**

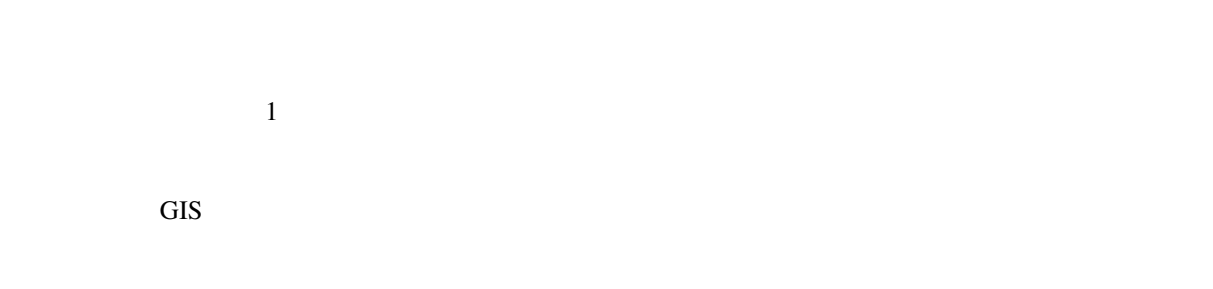

### **5.1.7 What's Next?**

 $GIS$ 

## **5.2 Lesson:**

 $\overline{2}$  $\frac{1}{1}$ このレッスンの目標**:** 例を用いてトポロジを理解します。

## **5.2.1 Follow Along:**

1. メニュー項目 プロジェクト � スナップオプション*...* に移動します。  $2.$   $12$   $1$  anduse ヤをアクティブにします:

**Project Snapping Settings**  $\boxed{\text{infty}}$  ( $\mathbb R$  Advanced Configuration,  $\boxed{\uparrow$  Topological Editing  $\boxed{\times}$  Snapping on Intersection Tolerance Units Avoid overlap Layer **Type** ● places<br>■ buildings vertex pixels  $12$  $\overline{\phantom{a}}$ vertex  $12$ *pixels* roads vertex  $12$ pixels  $\mathcal{L}_{\mathcal{A}}$  $\Box$  water vertex  $12$ *pixels*  $\overline{12}$ rivers vertex *pixels*  $\overline{\phantom{0}}$  $\overline{\mathbf{v}}$  $\overline{\phantom{a}}$  landuse pixels vertex  $12$ protected\_areas vertex  $12$ pixels  $Q$  Filter layers...

- $3.$
- 
- $4.$

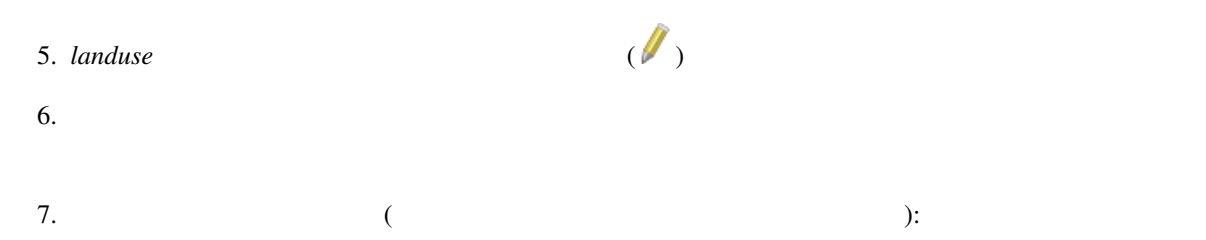

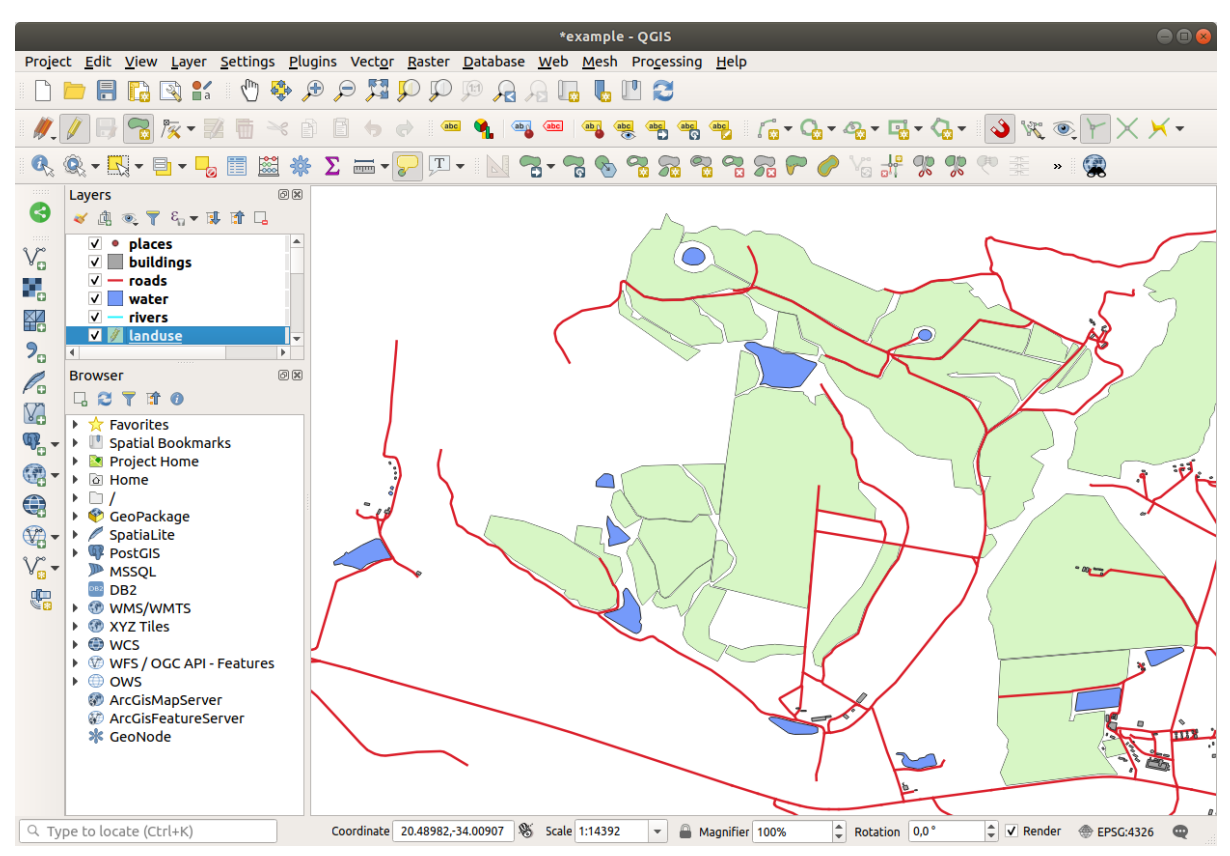

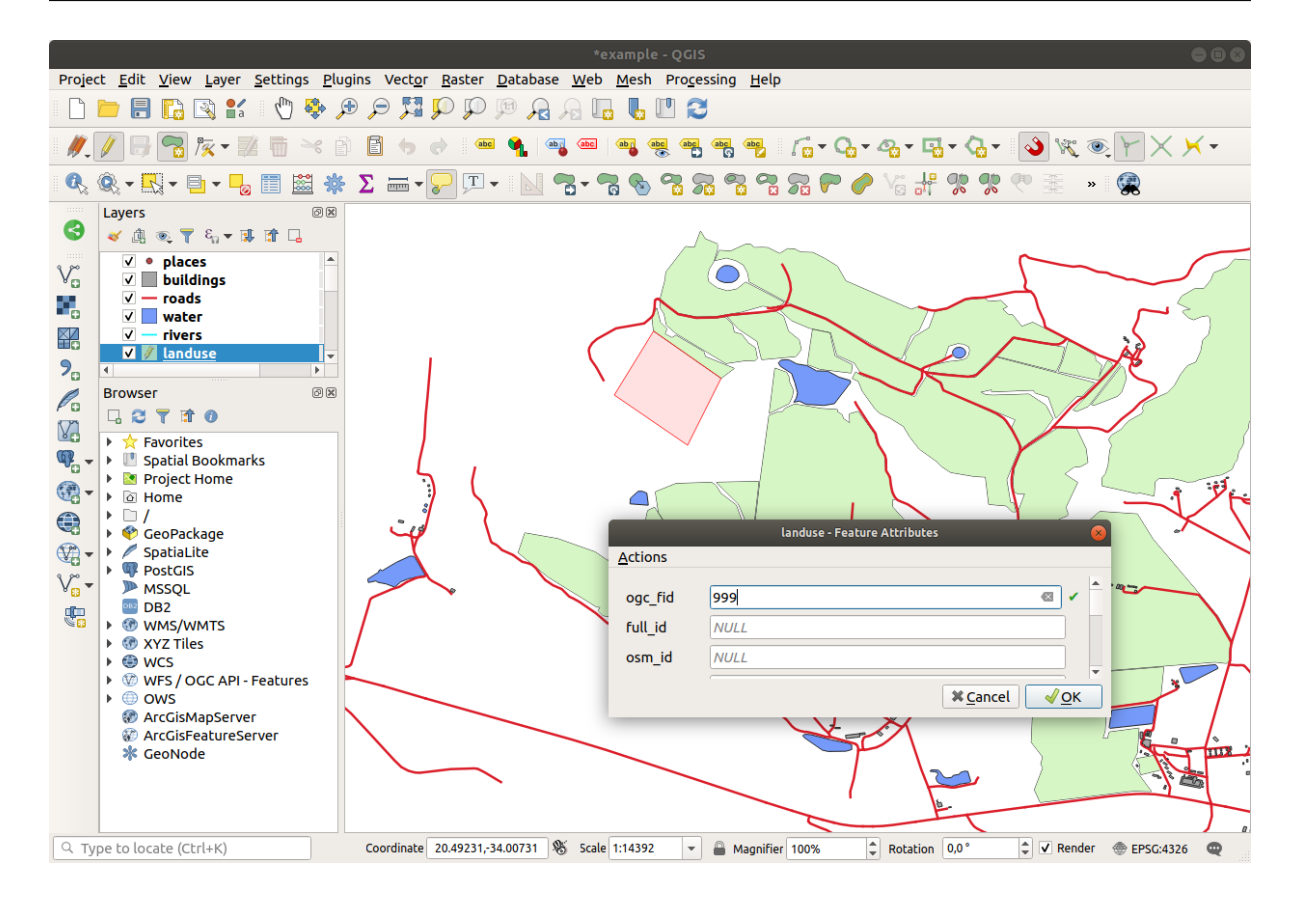

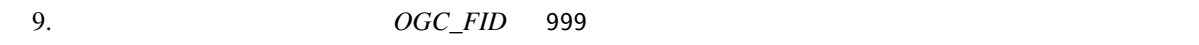

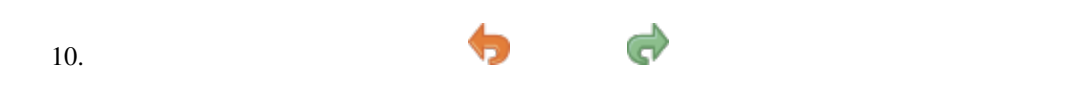

**5.2.2 Follow Along:** 

 $\bf{1}$ anduse $\bf{1}$ anduse

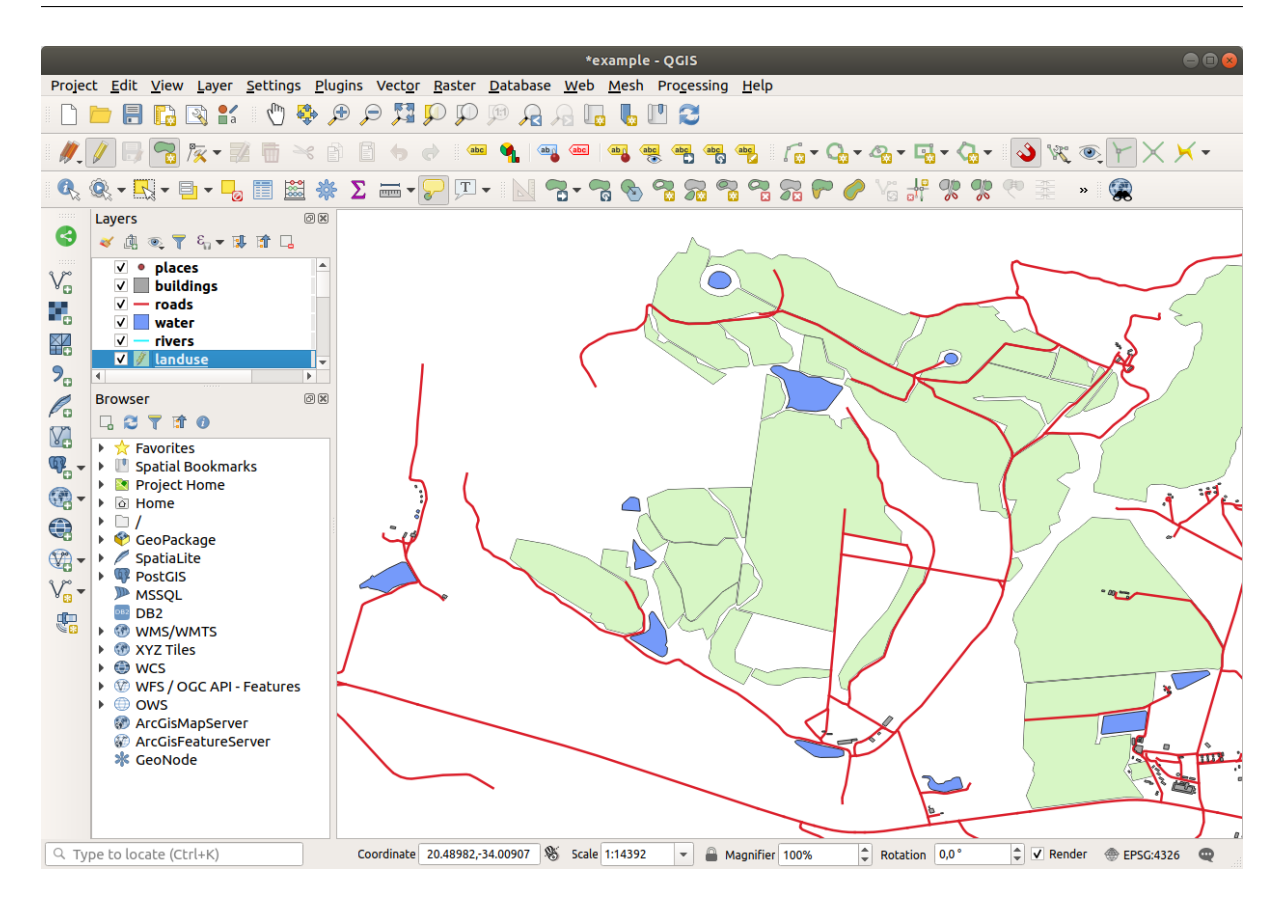

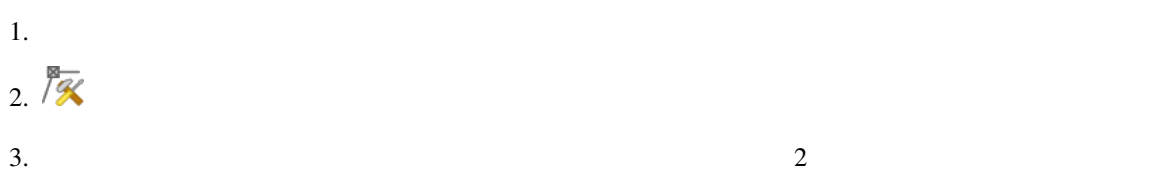

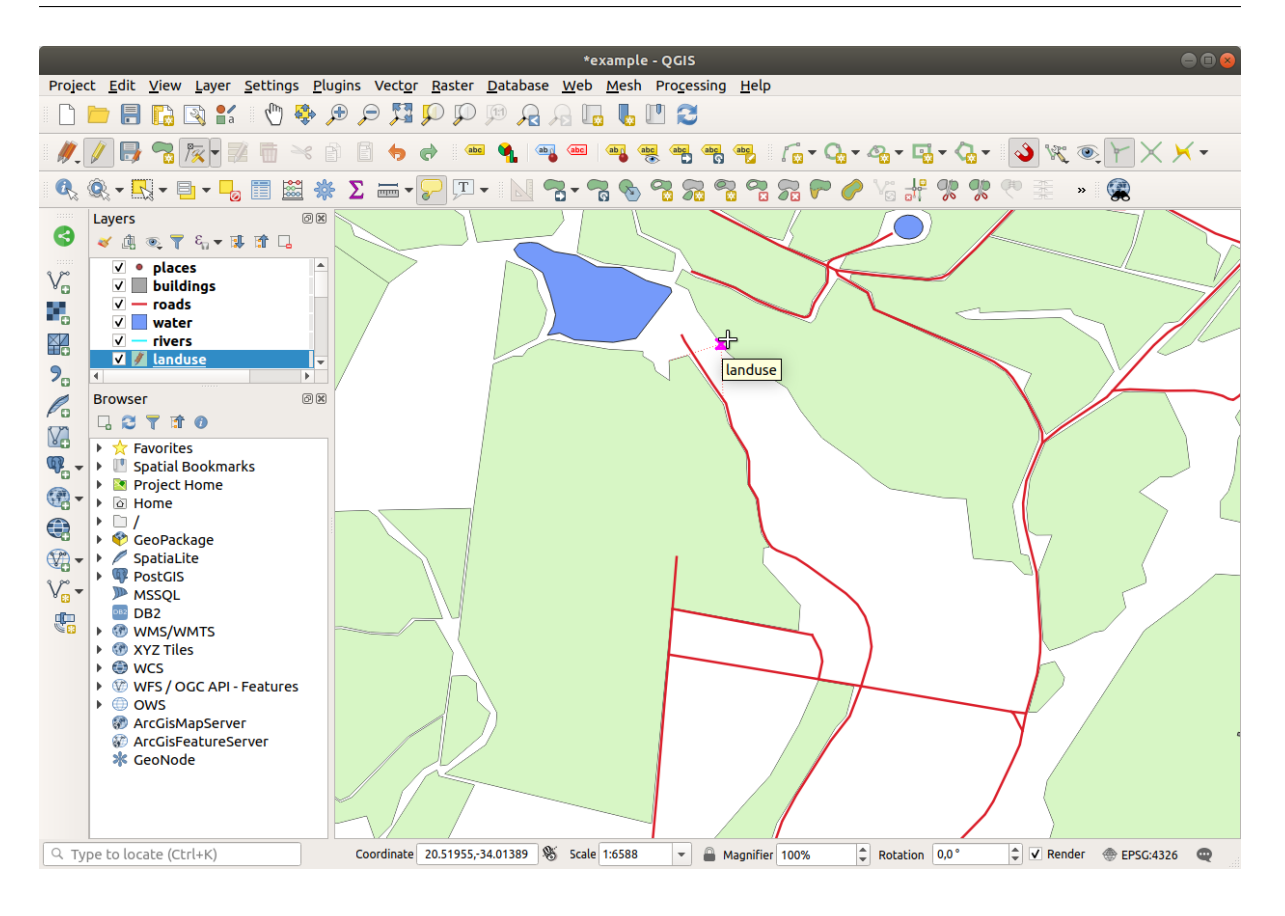

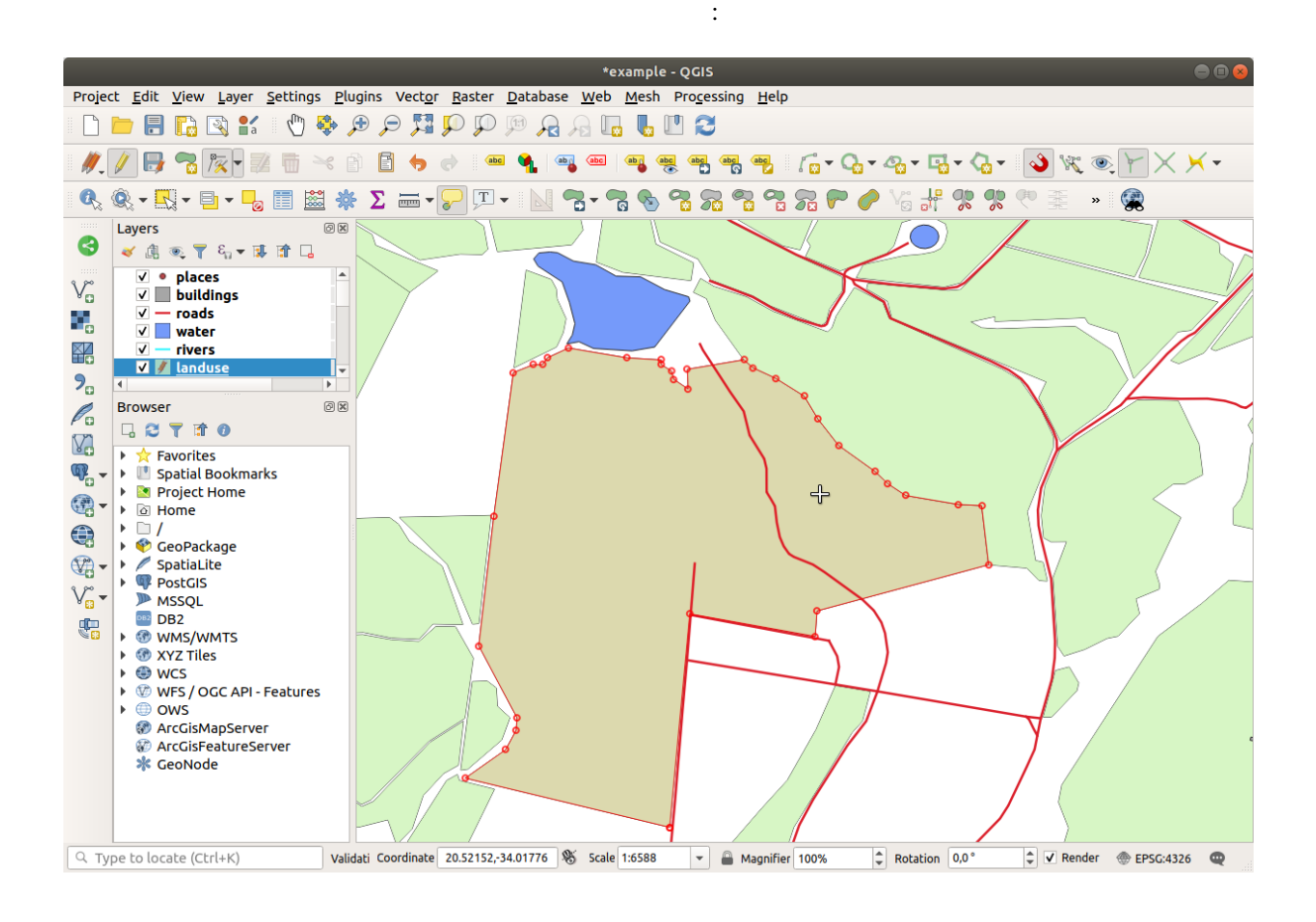
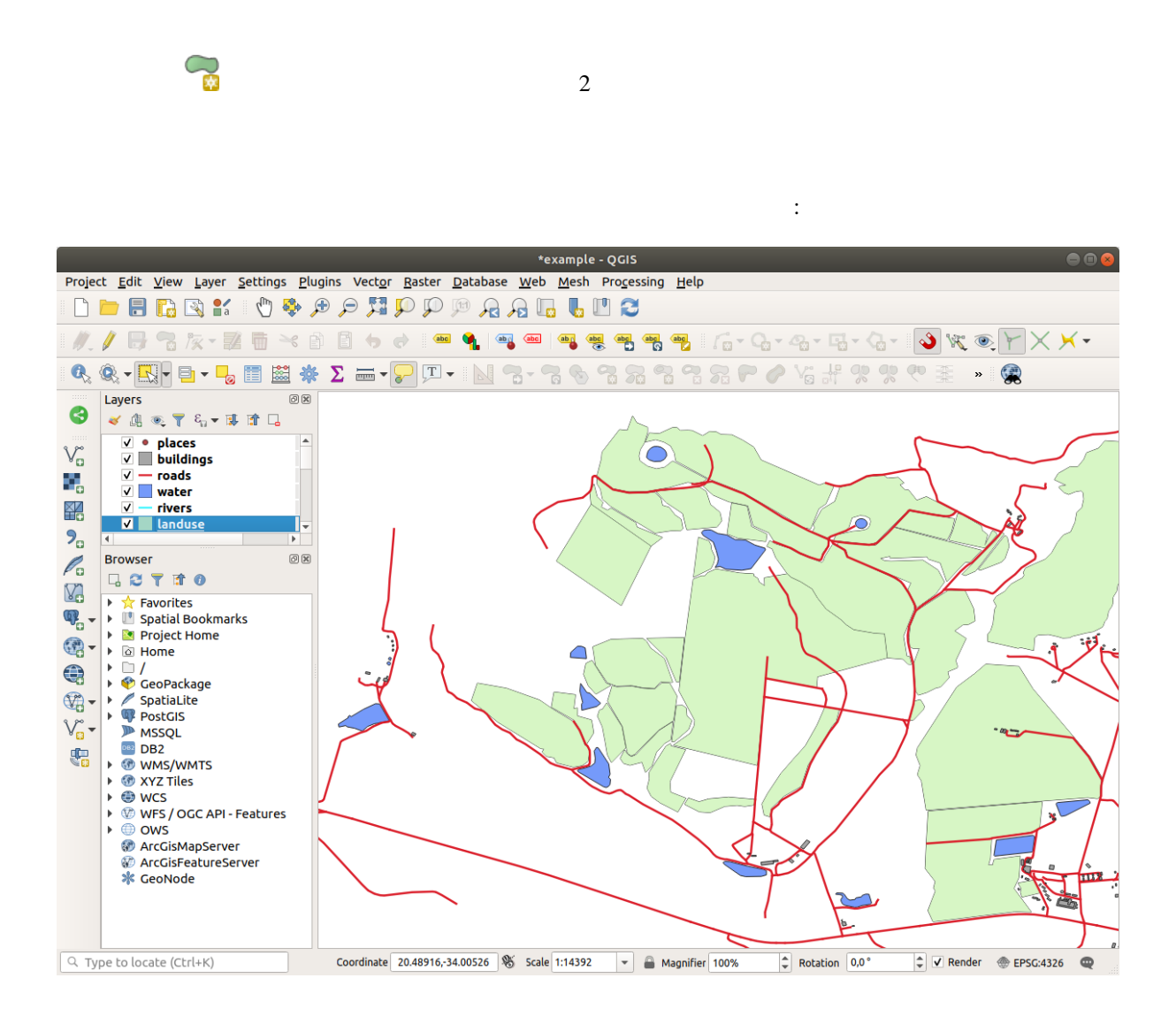

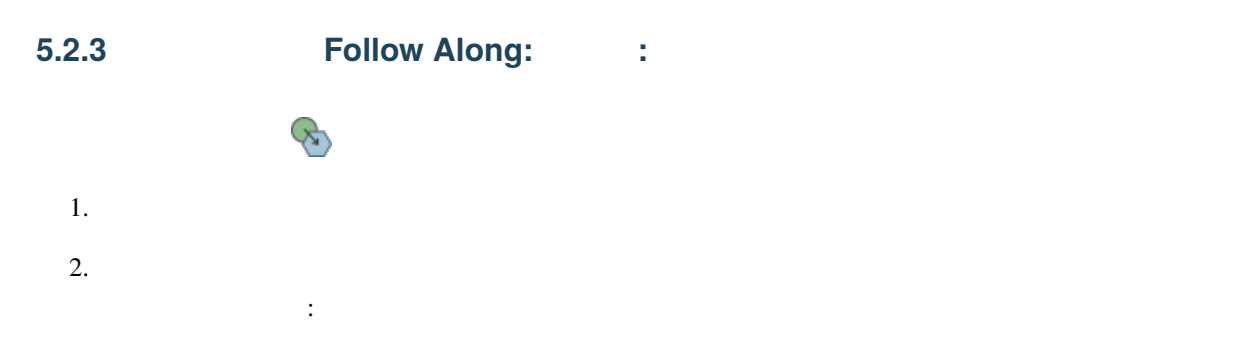

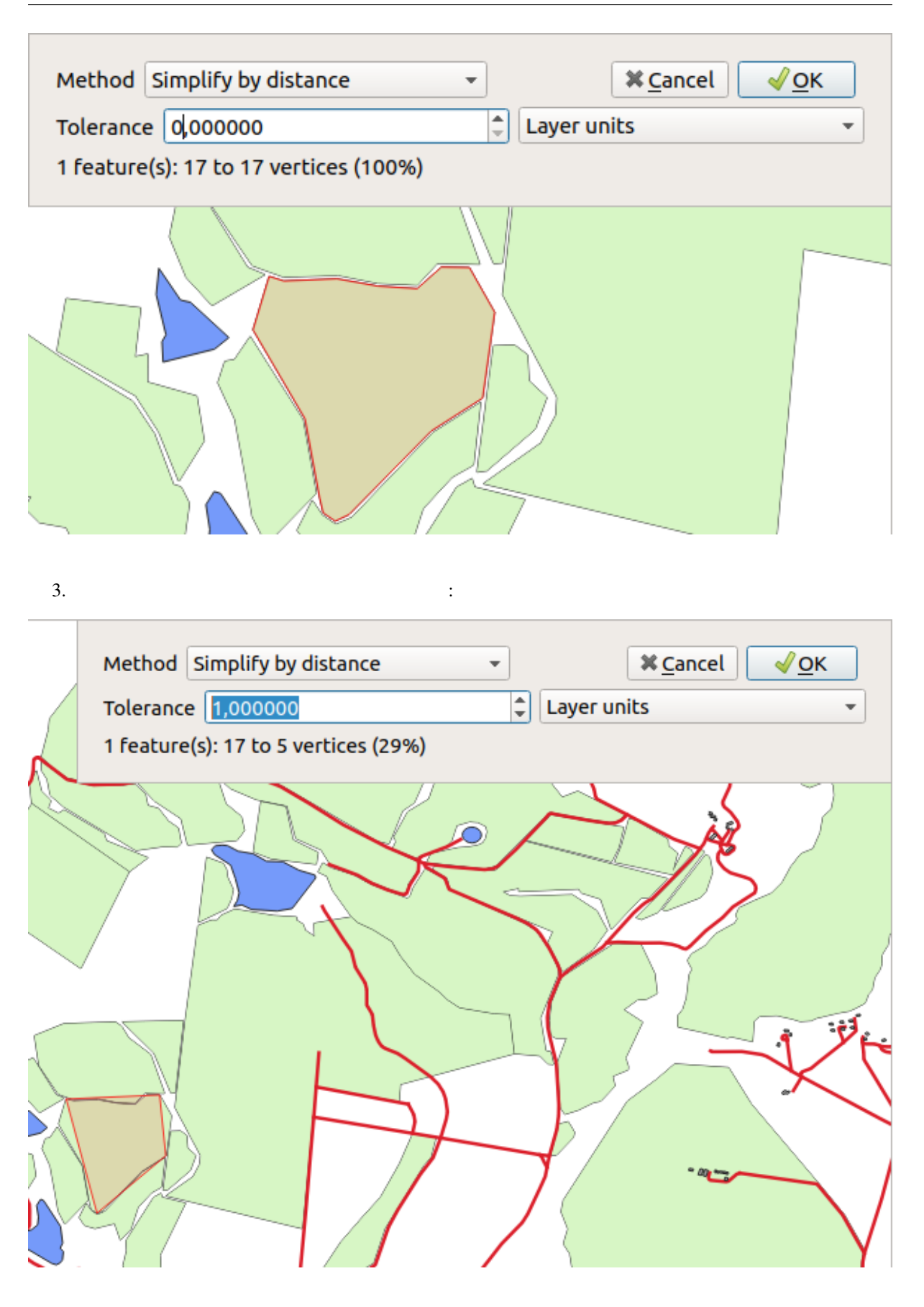

4. OK

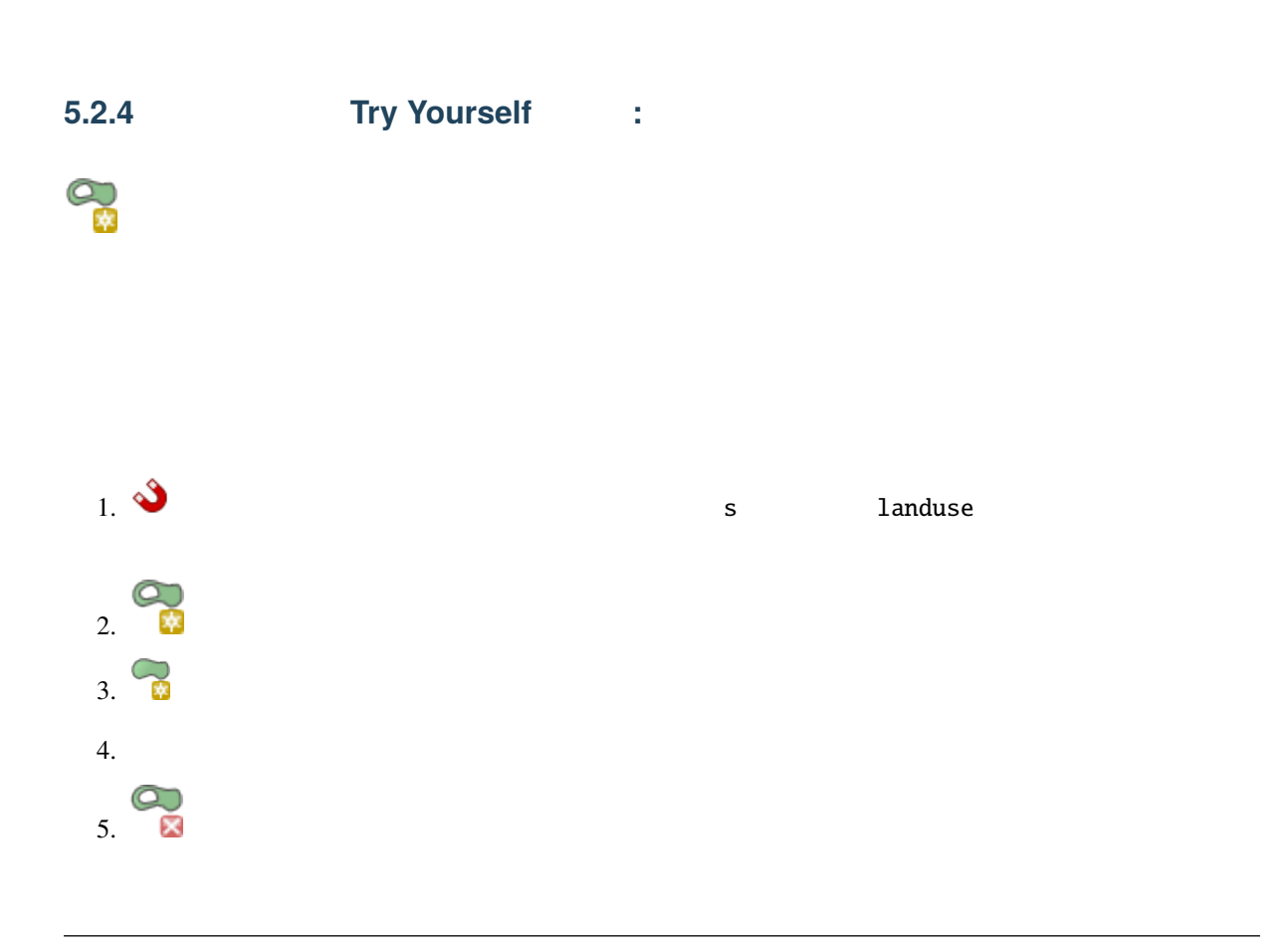

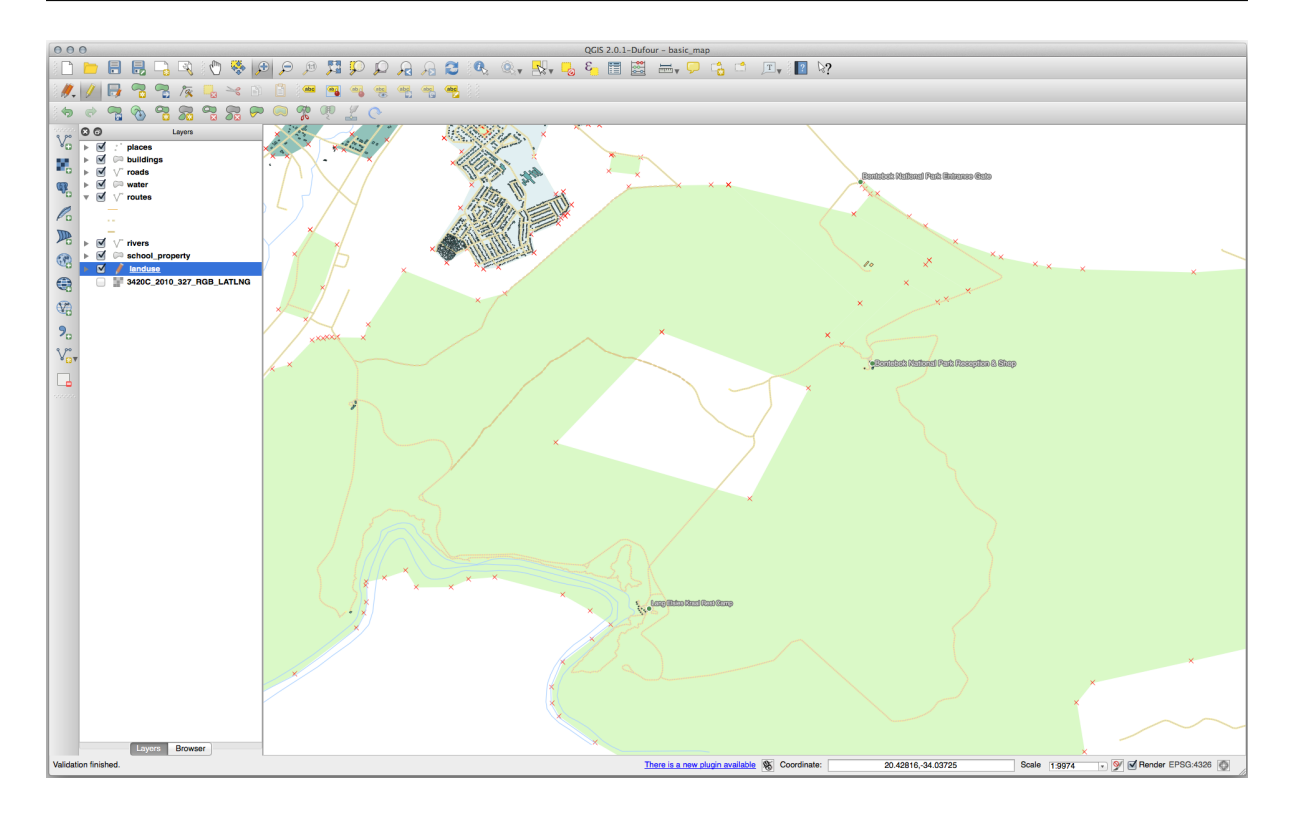

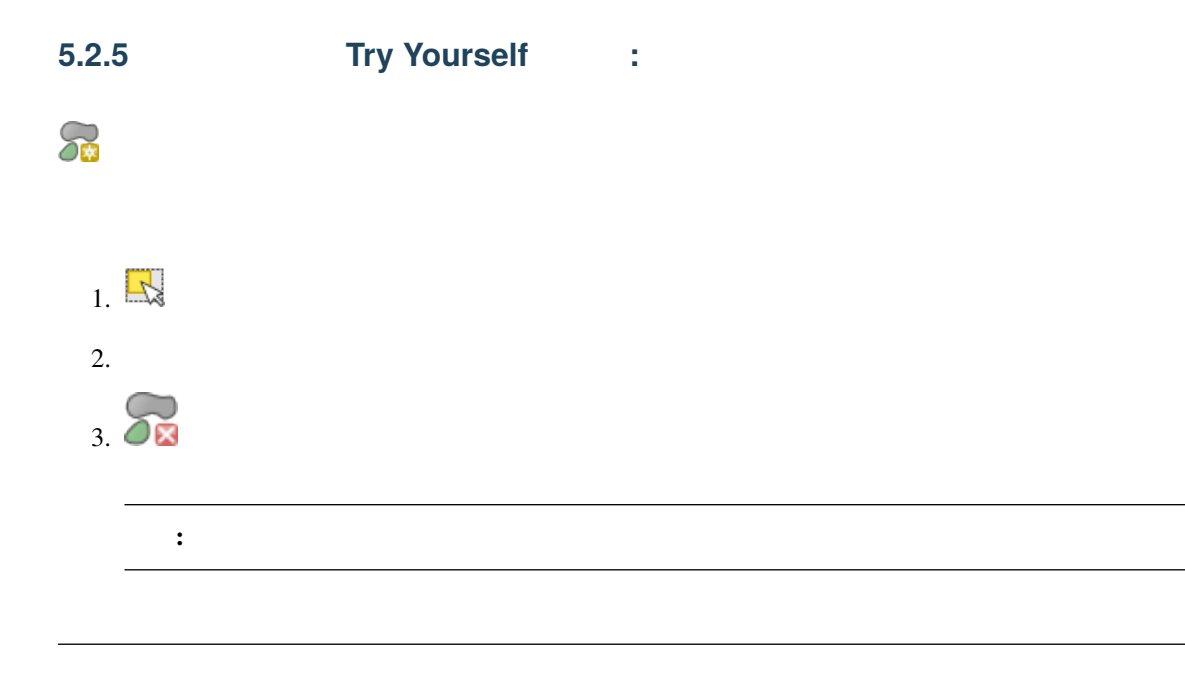

 $\bullet$  and  $\bullet$  with  $\bullet$  and  $\bullet$  and  $\bullet$ 

#### 1. Bontebok National Park :

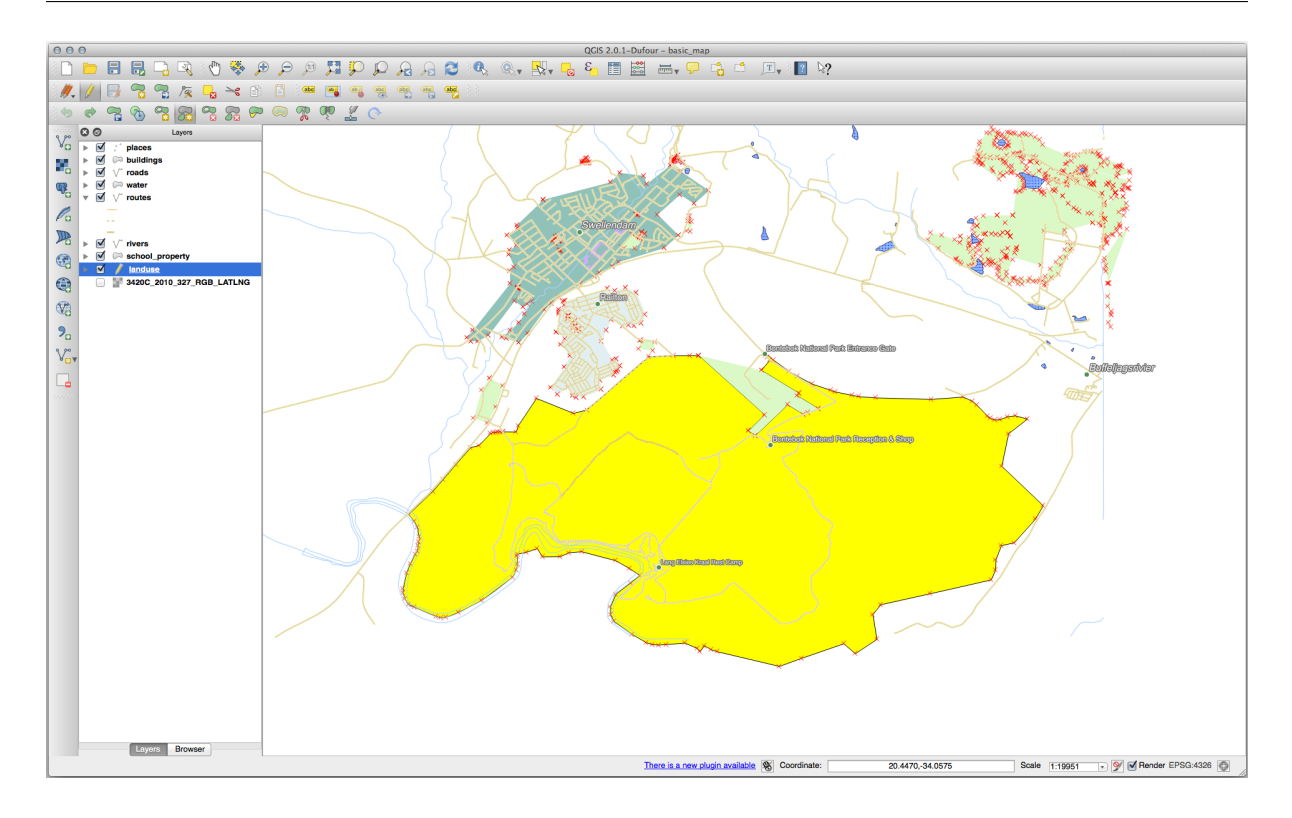

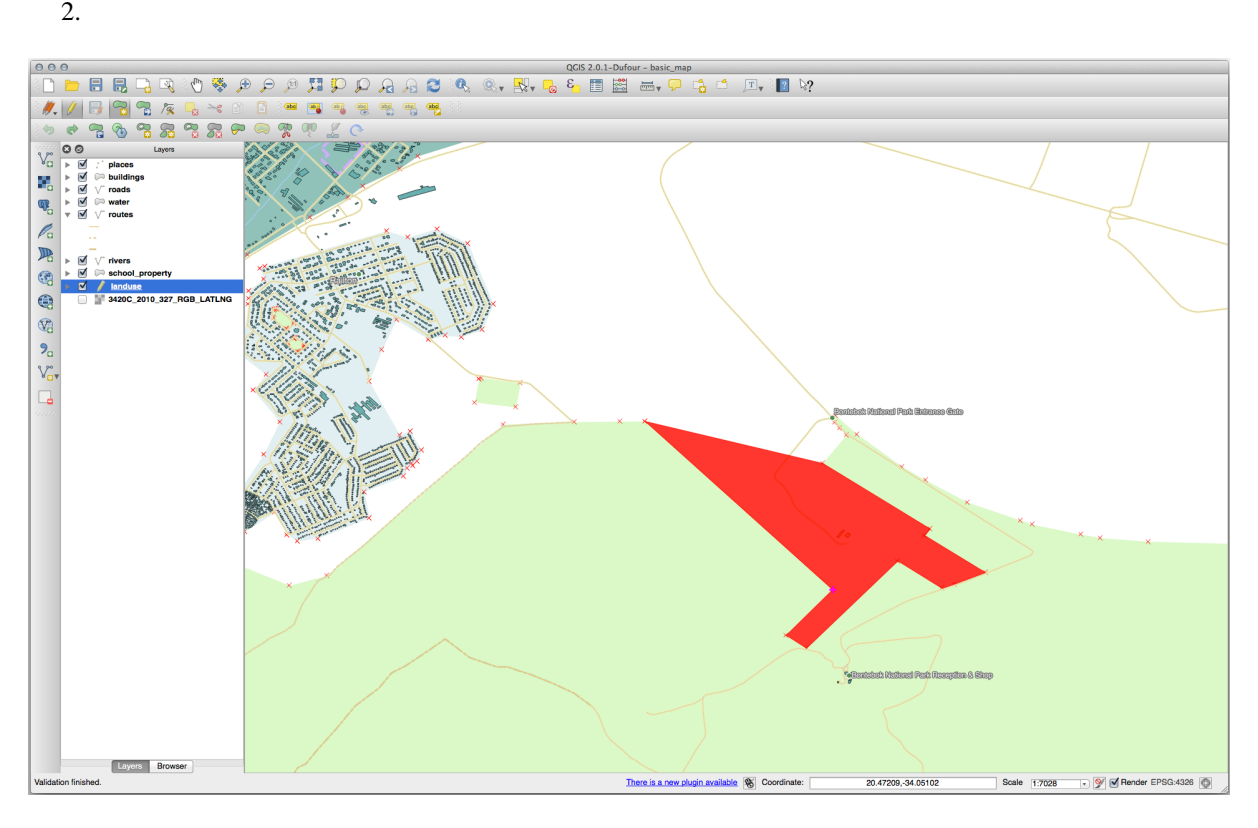

 $3.$ 

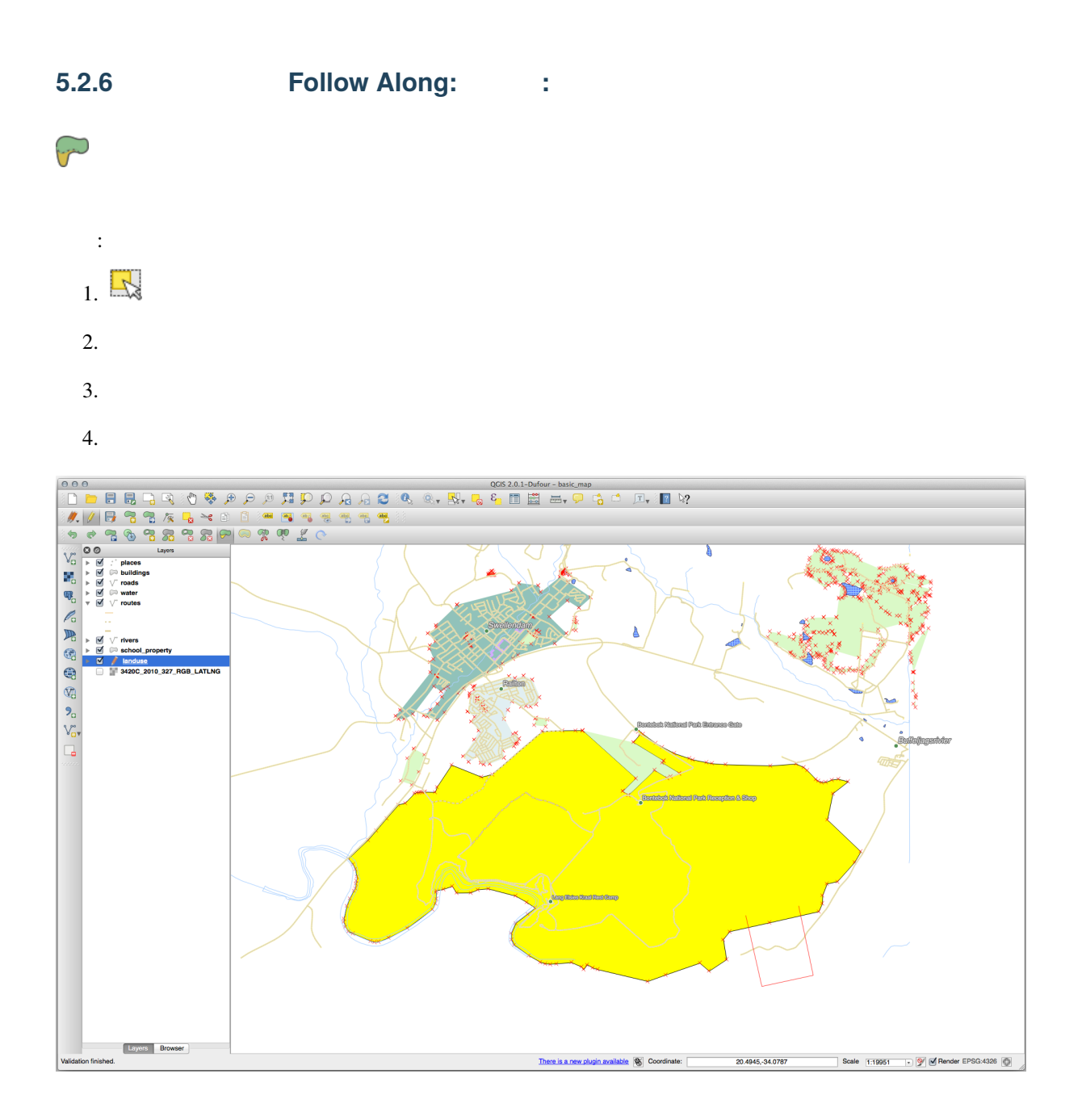

これは次のような これにはなり

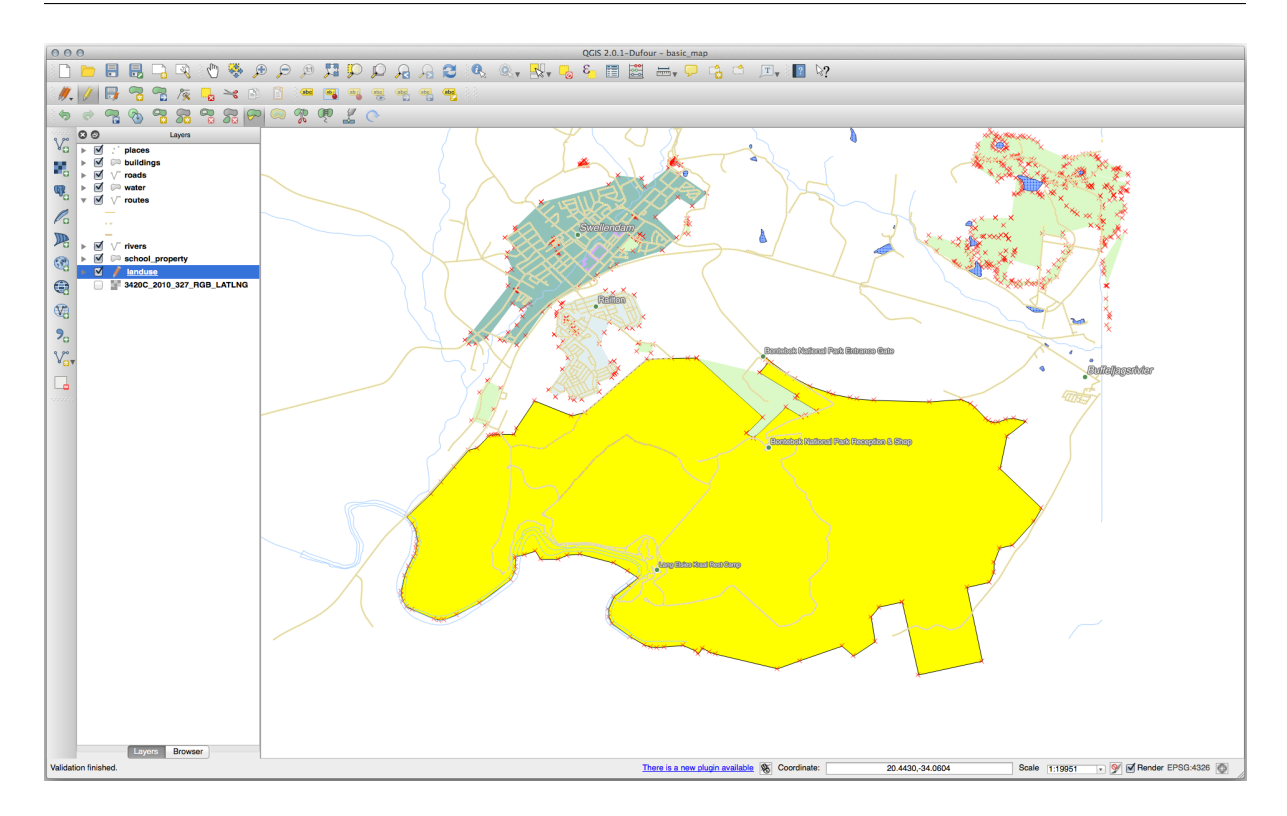

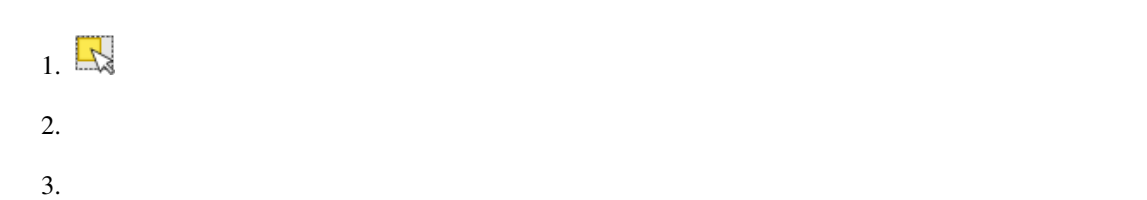

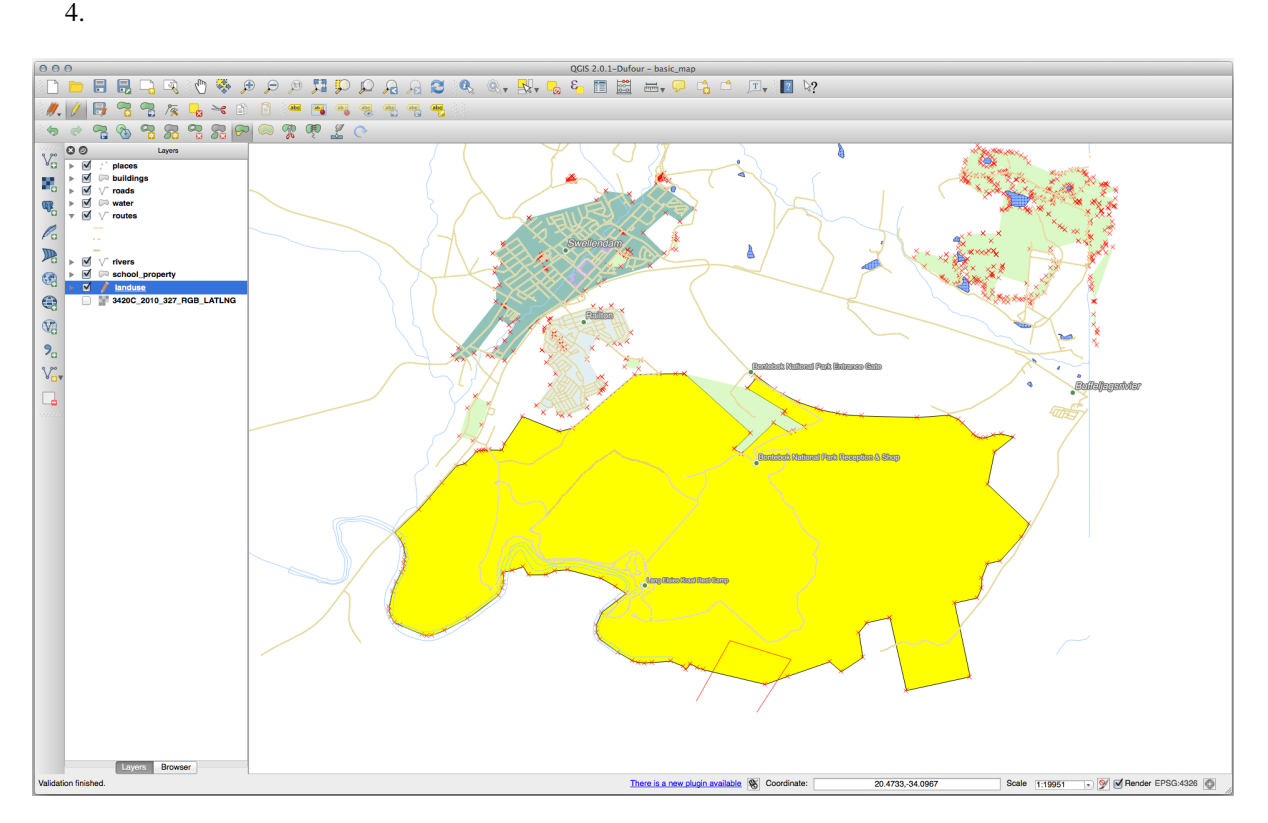

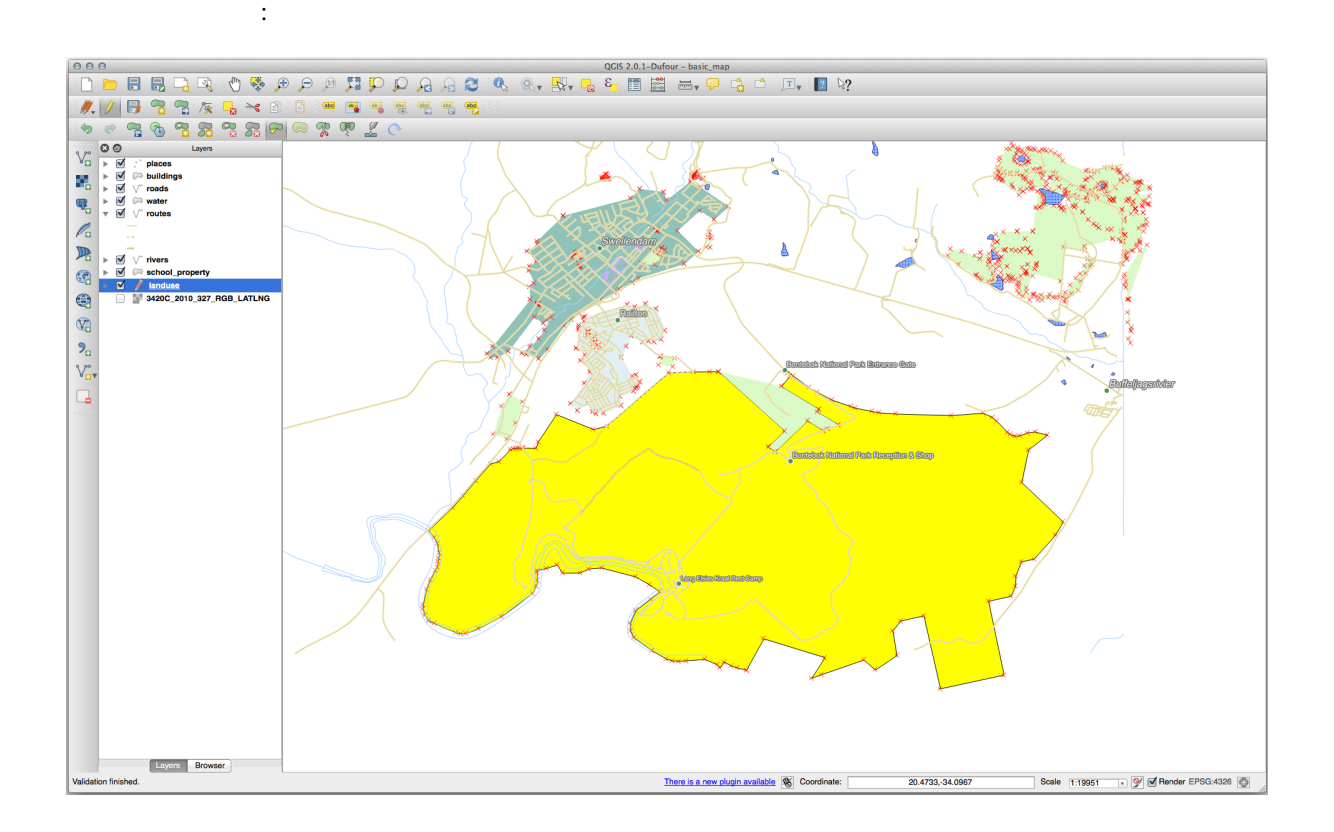

# **5.2.7 Try Yourself** :

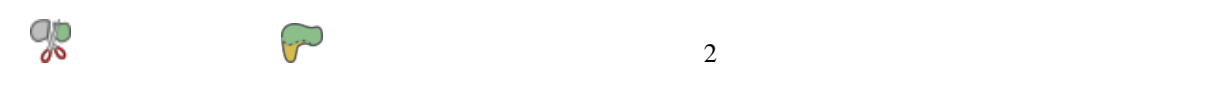

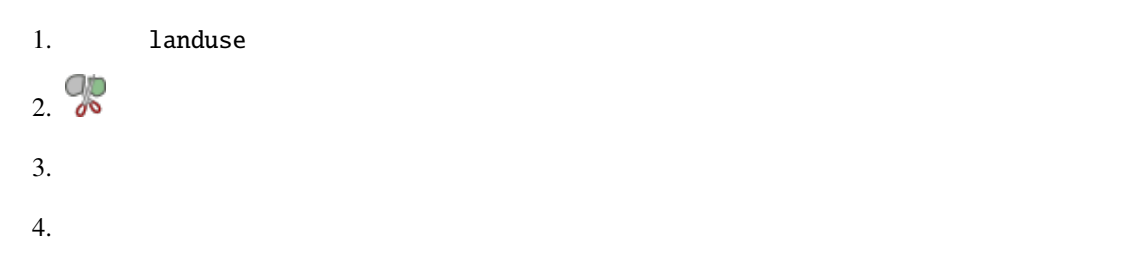

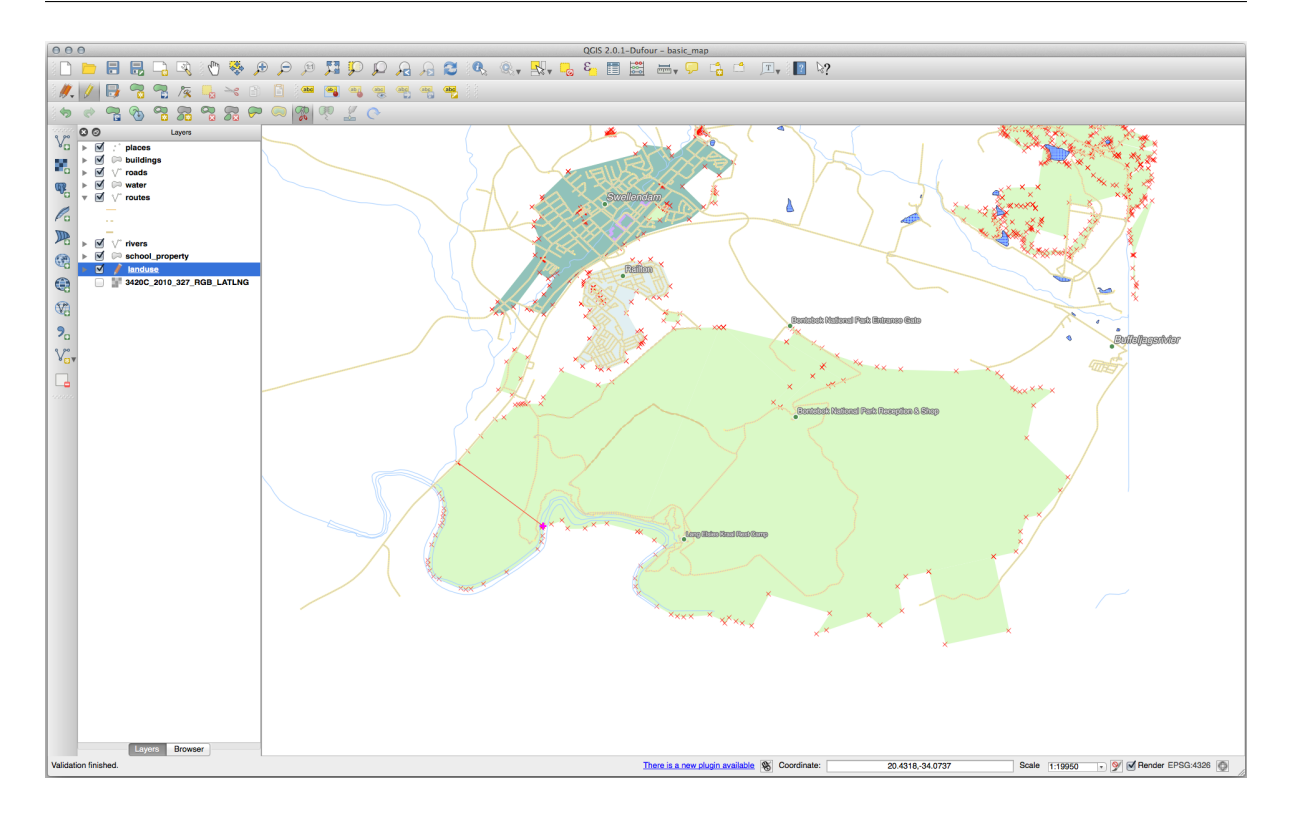

 $5.$ 

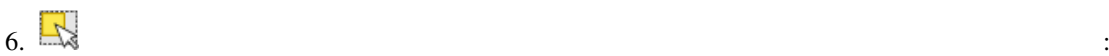

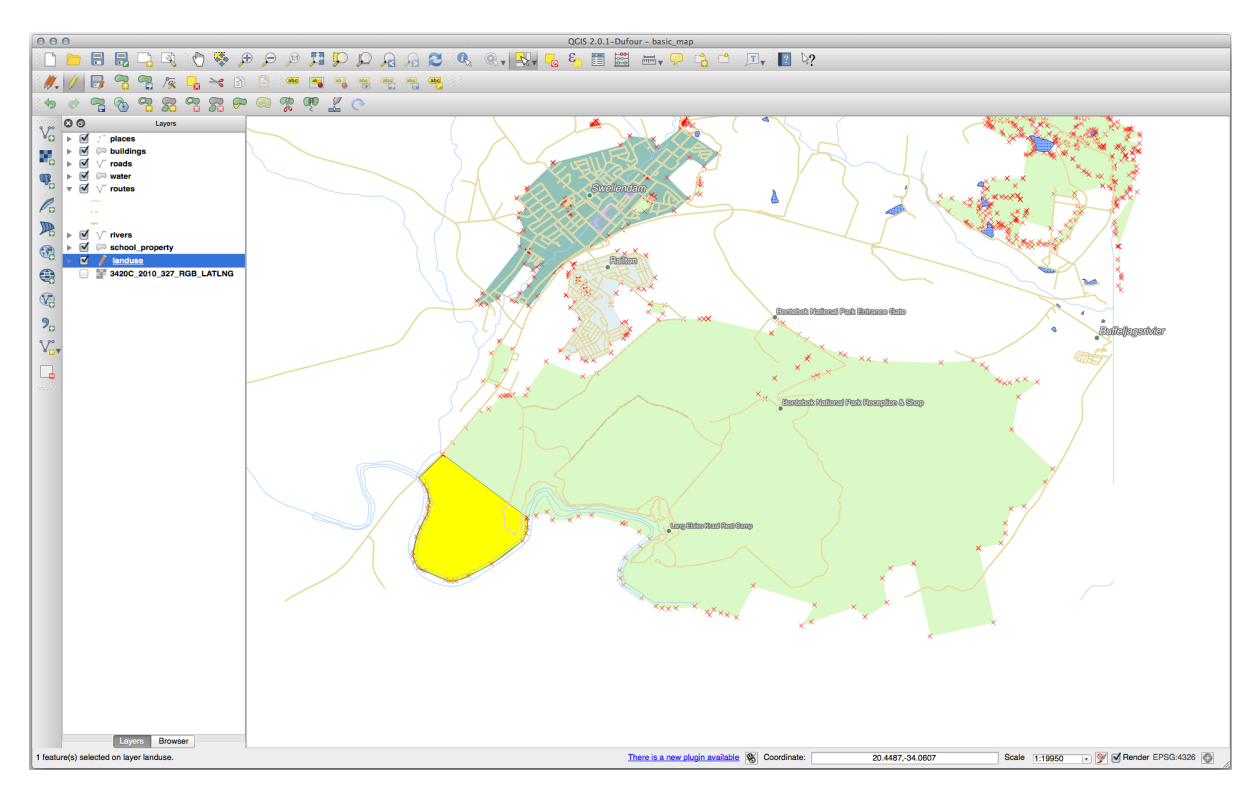

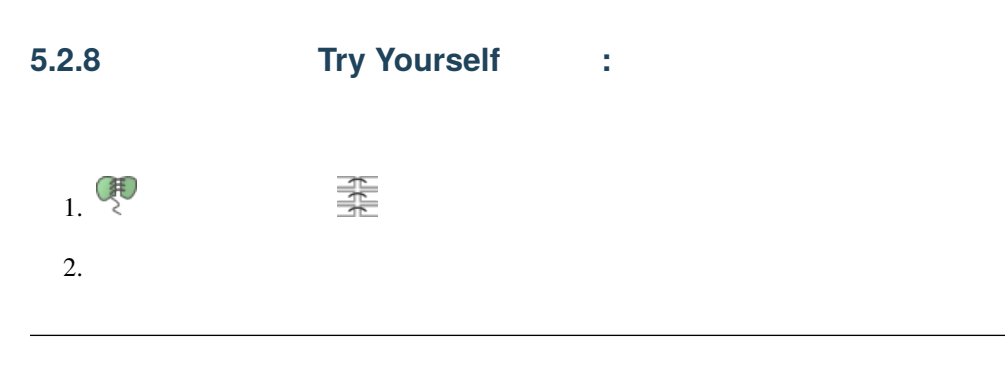

 $\bullet$  - The state value of the state value  $\mathbb{R}$  is the state value of the state value of the state value of the state value of the state value of the state value of the state value of the state value of the state value

•  $OGC\_FID$  1

## 別のデータセットを使用している場合、元のポリゴンの *OGC\_FID* 1 でない可能性が高くなります。そ

*OGC\_FID* 

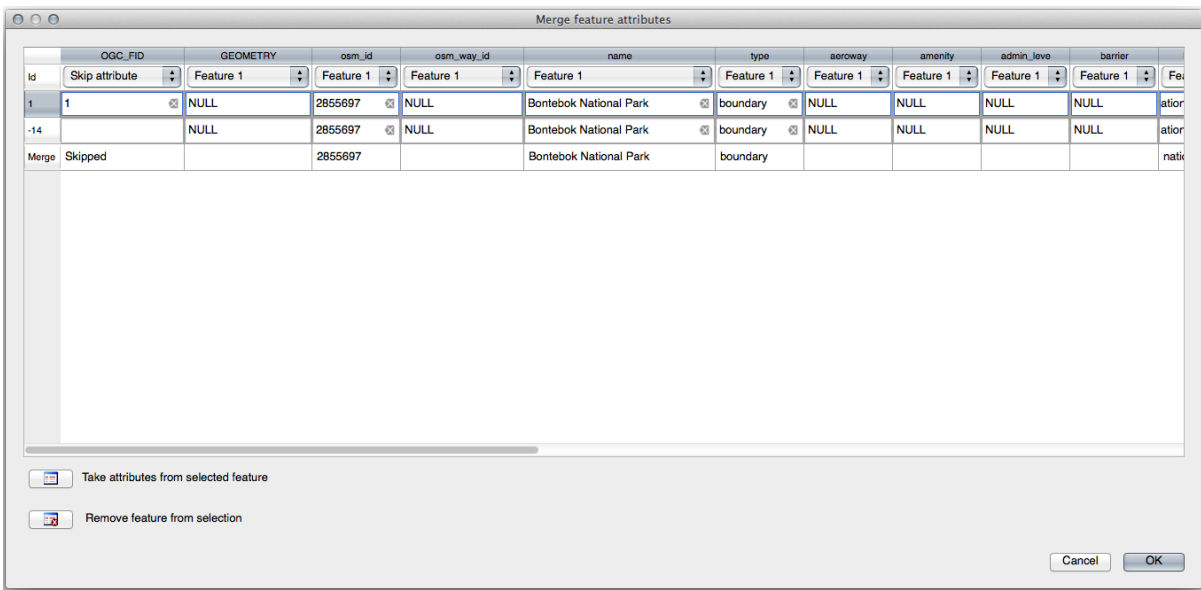

# **5.2.9 In Conclusion**

# **5.2.10 What's Next?**

# **5.3 Lesson:**

 $QGIS$ 

このレッスンの目標**:** レイヤのフォームを作成します。

# **5.3.1 Follow Along: QGIS**

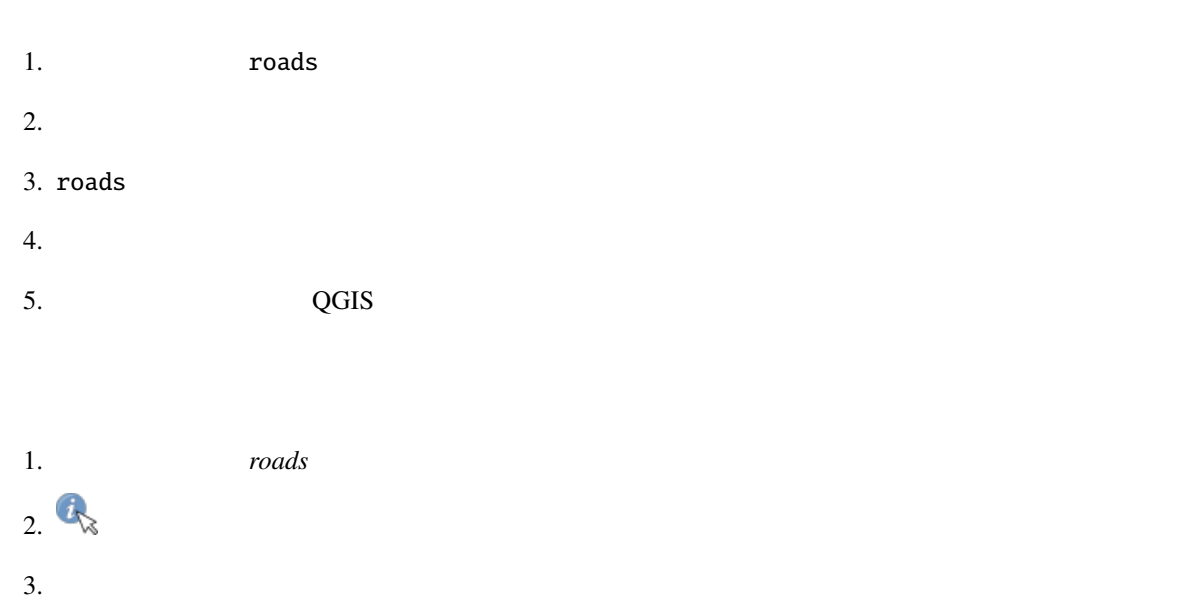

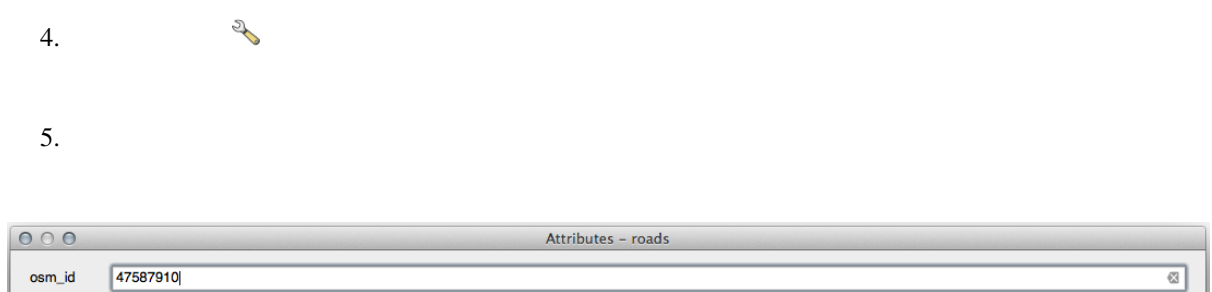

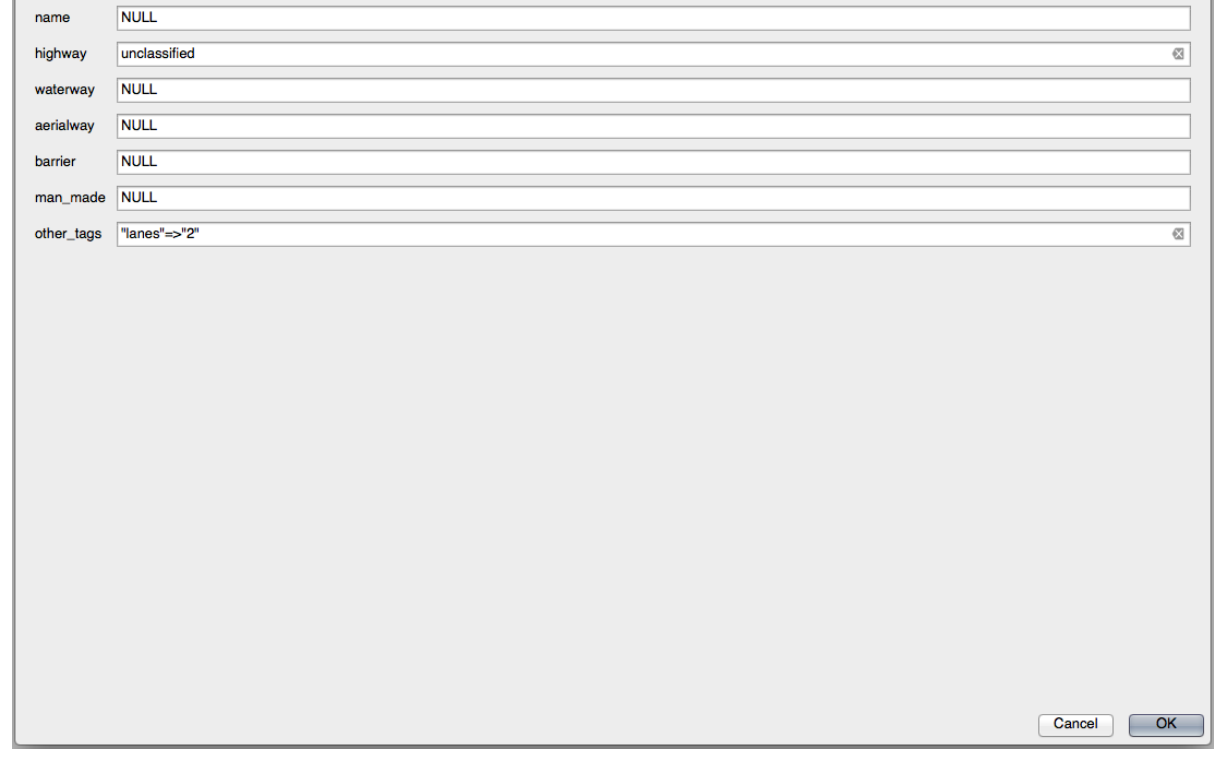

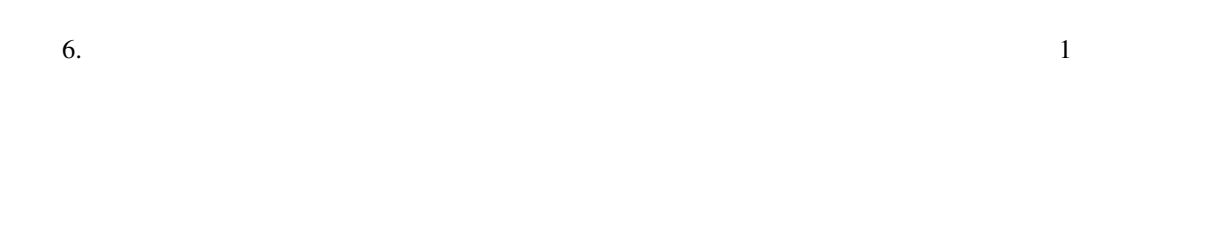

**5.3.2 Try Yourself** 

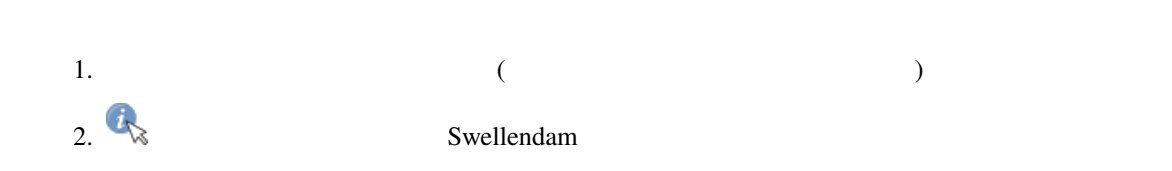

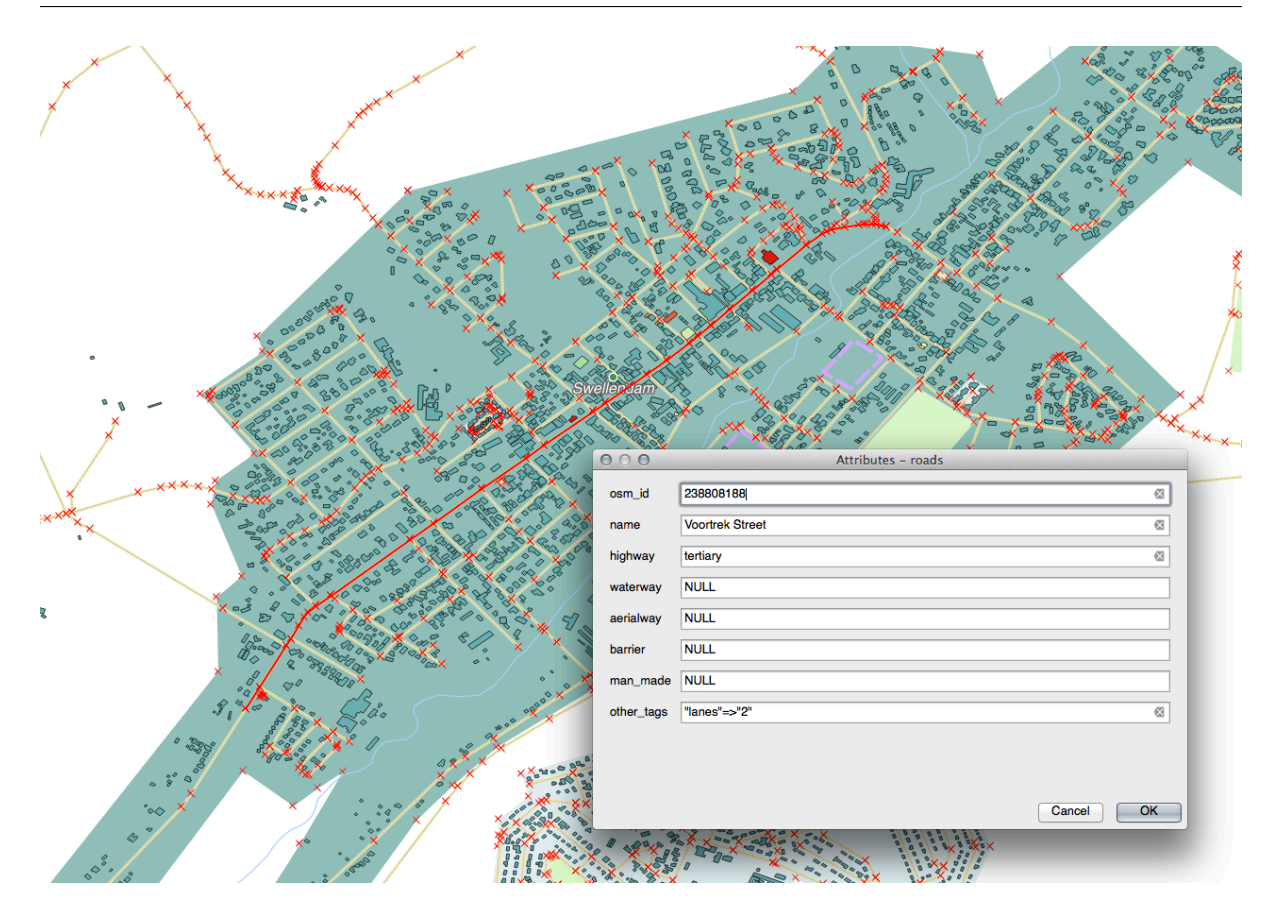

- 3. highway secondary
- $4.$ 
	-
- 
- $5.$

# **5.3.3 Follow Along:**

- 1. *roads* レイヤの プロパティ*...* を開きます
- $2.$

#### **QGIS Training Manual**

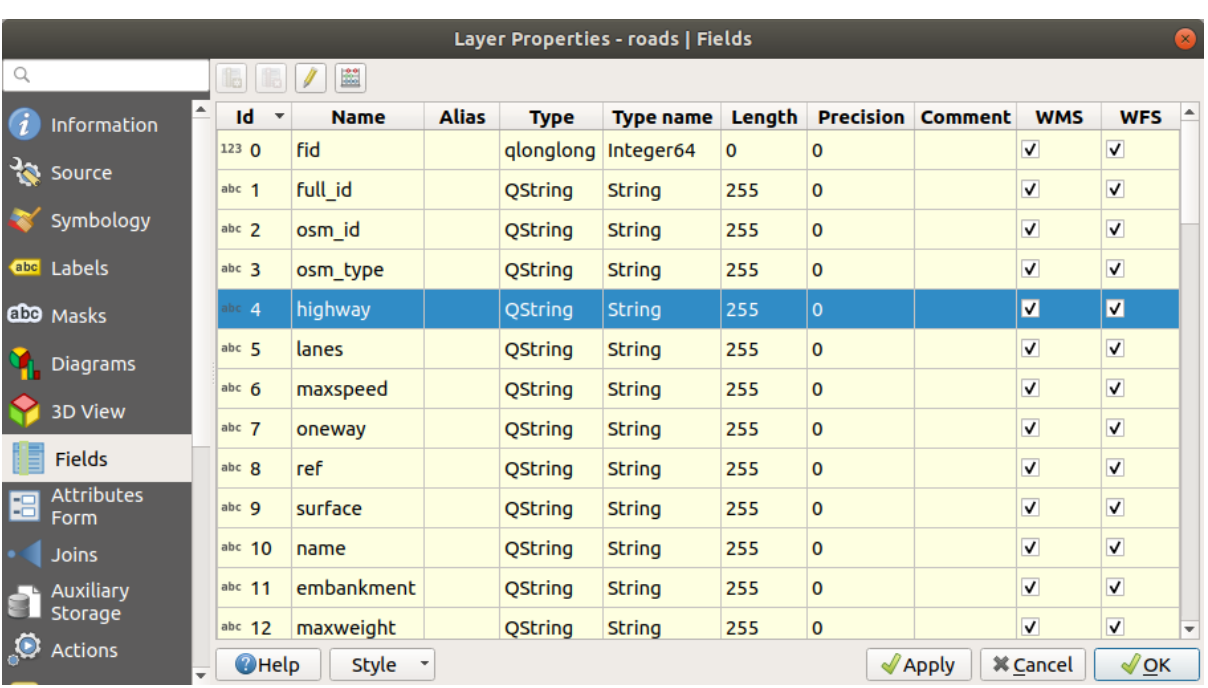

 $3.$ 

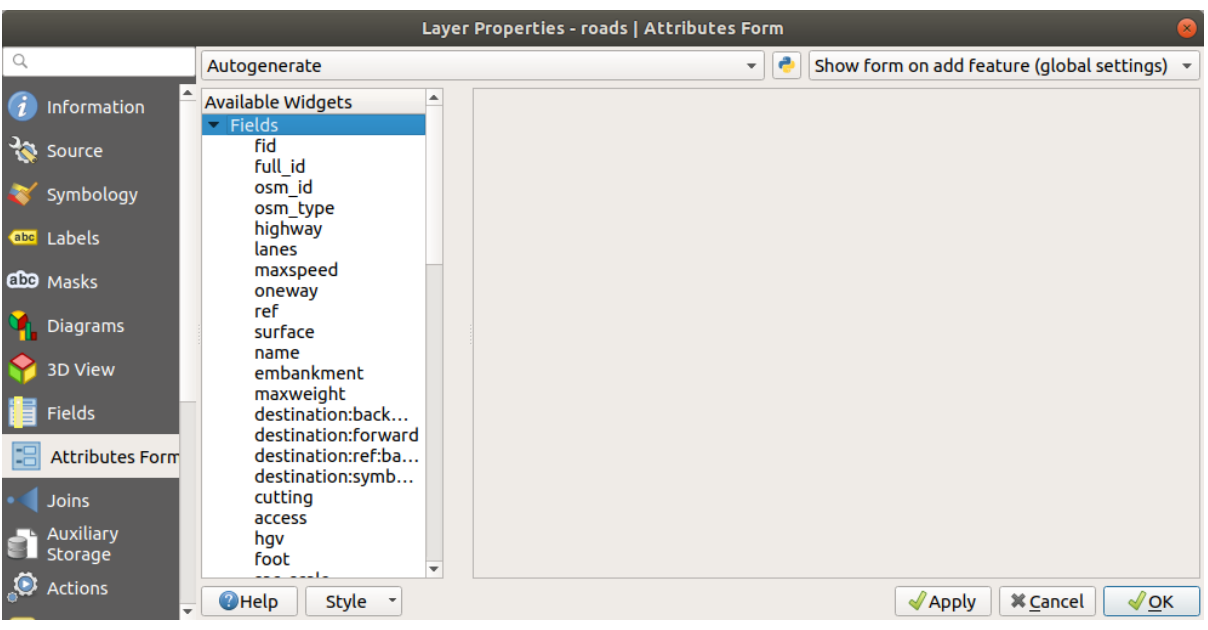

4. oneway

を選択します:

**178 5 Module:** ベクタデータを作成する

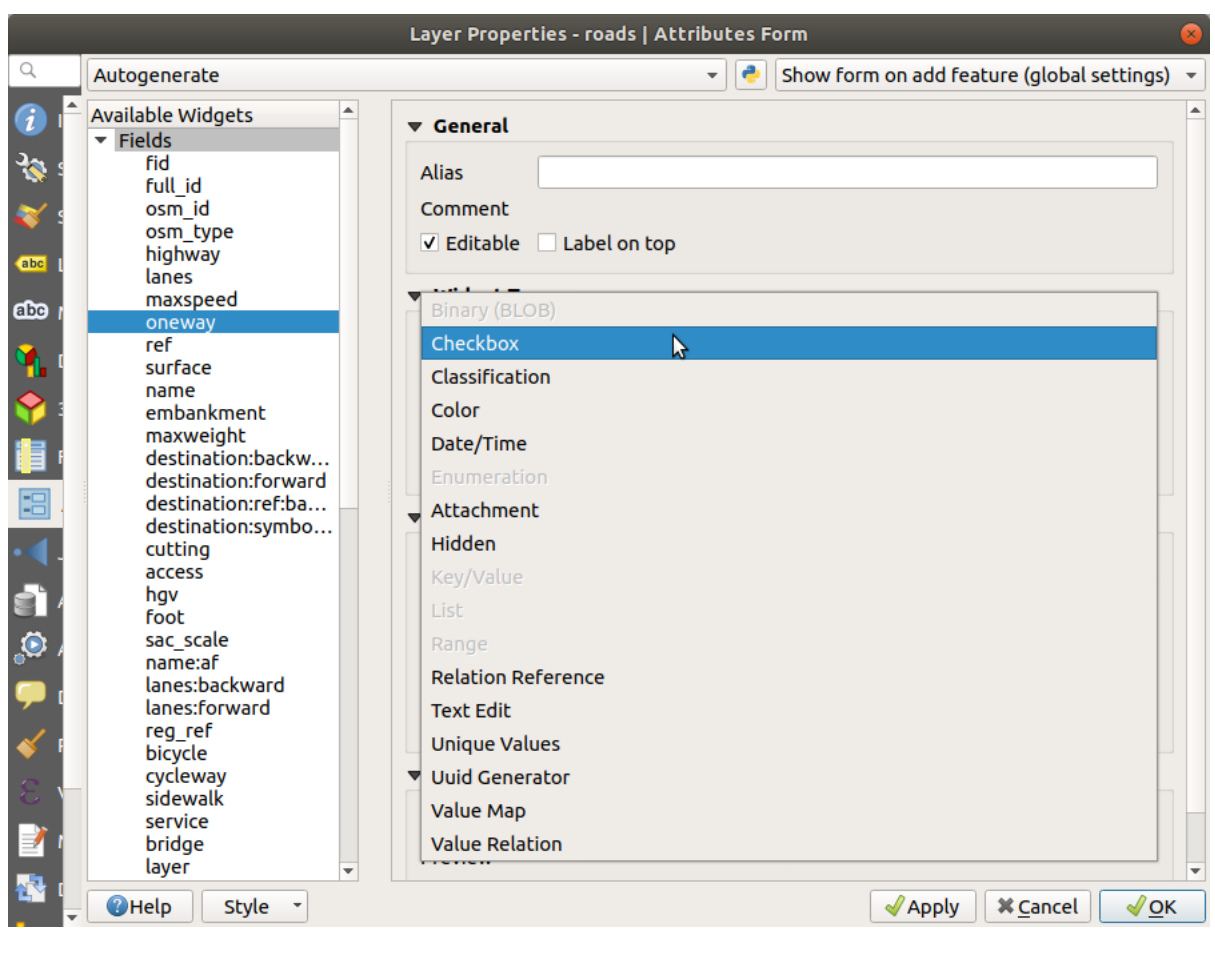

#### 5. *OK*

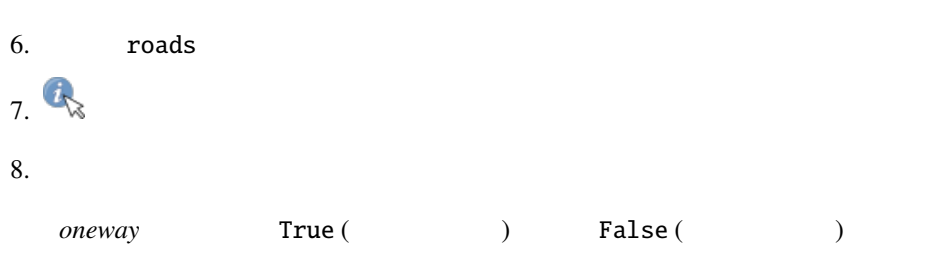

# **5.3.4 Try Yourself**

*highway* 

 $\overline{TYPE}$ 

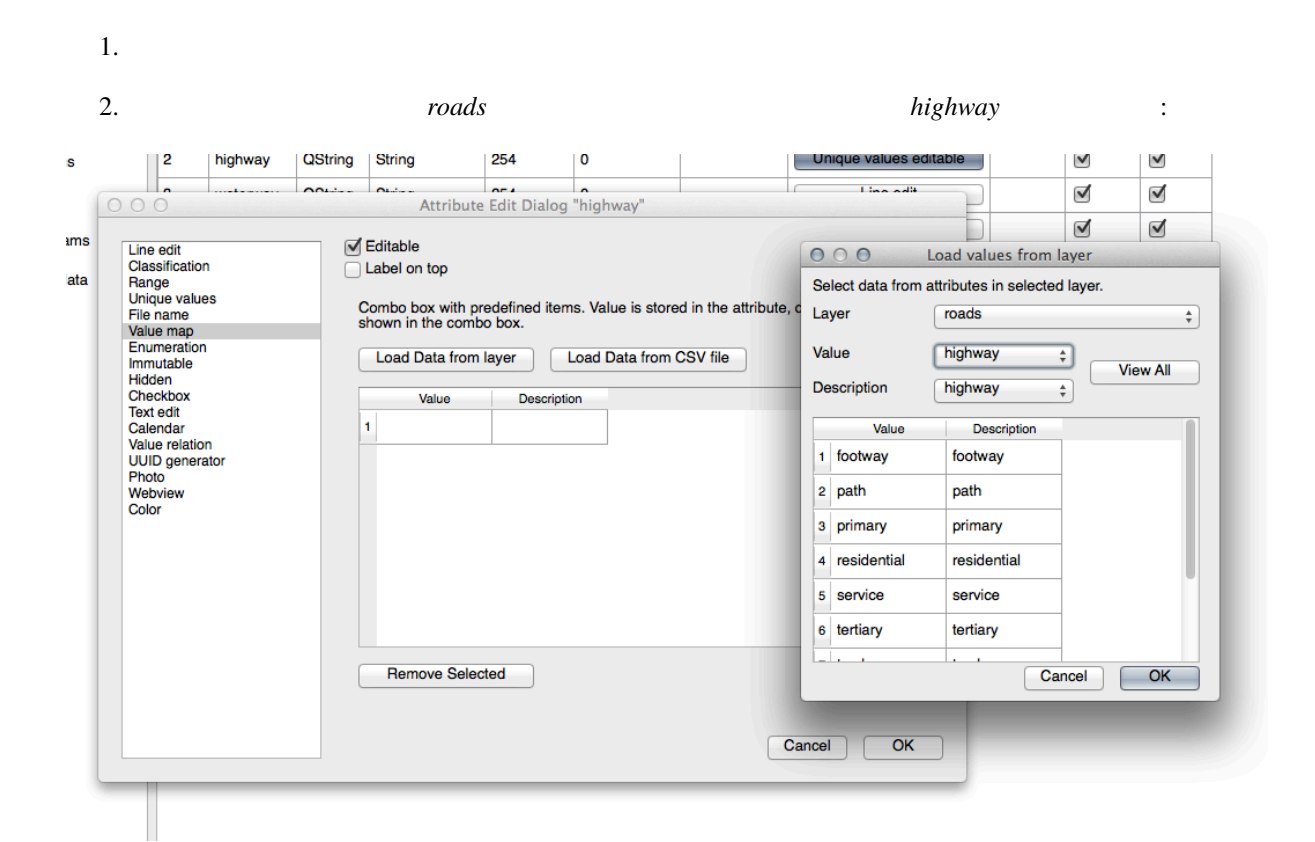

#### 3. OK

は次のようになる筈です:

4. 編集モードがアクティブなときに、今、街路で *Identify* ツールを使用すると、表示されるダイアログ

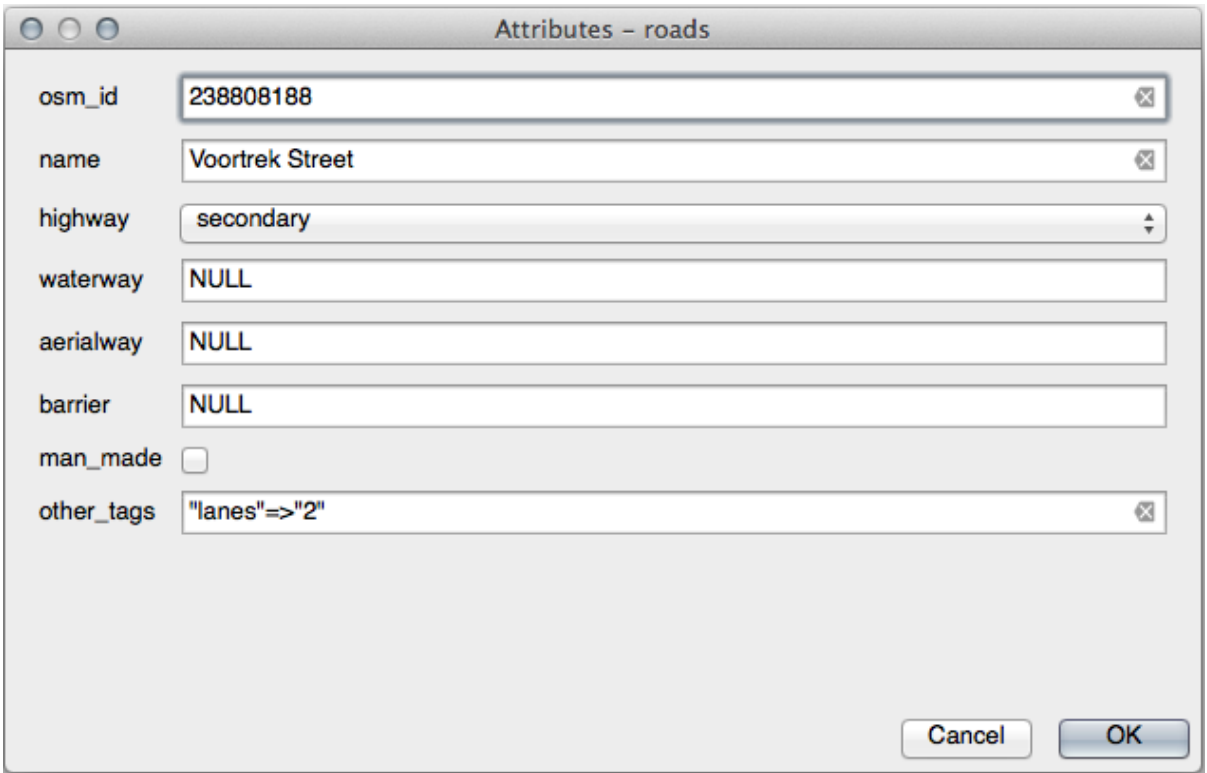

# **5.3.5 Try Yourself**

- 1. 2 test-data
	- name (text)
	- age (integer)

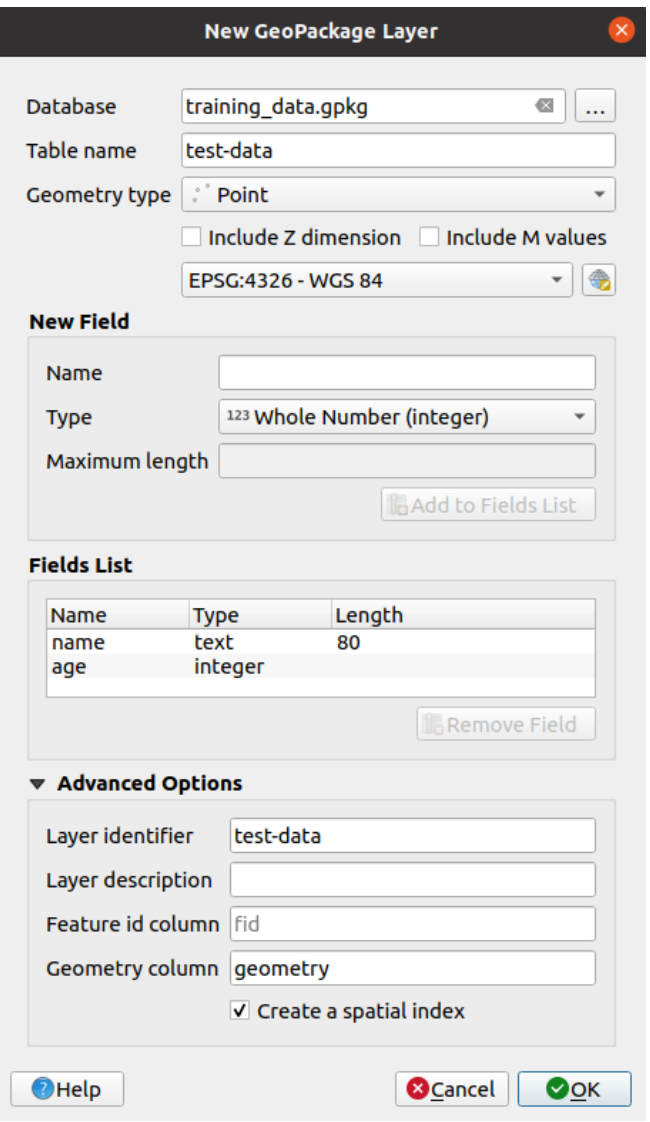

 $\alpha$ 

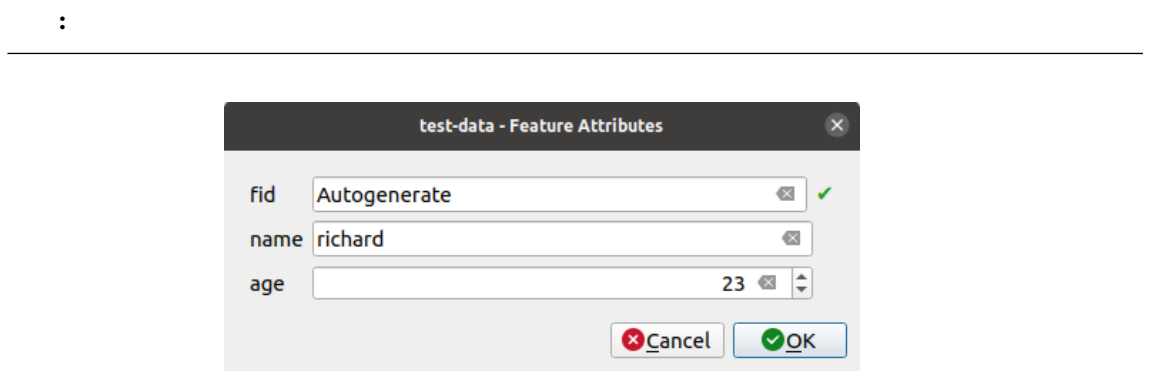

# **5.3.6 Follow Along:**

#### **QT Designer**

1. *QT Designer* 

#### $2.$

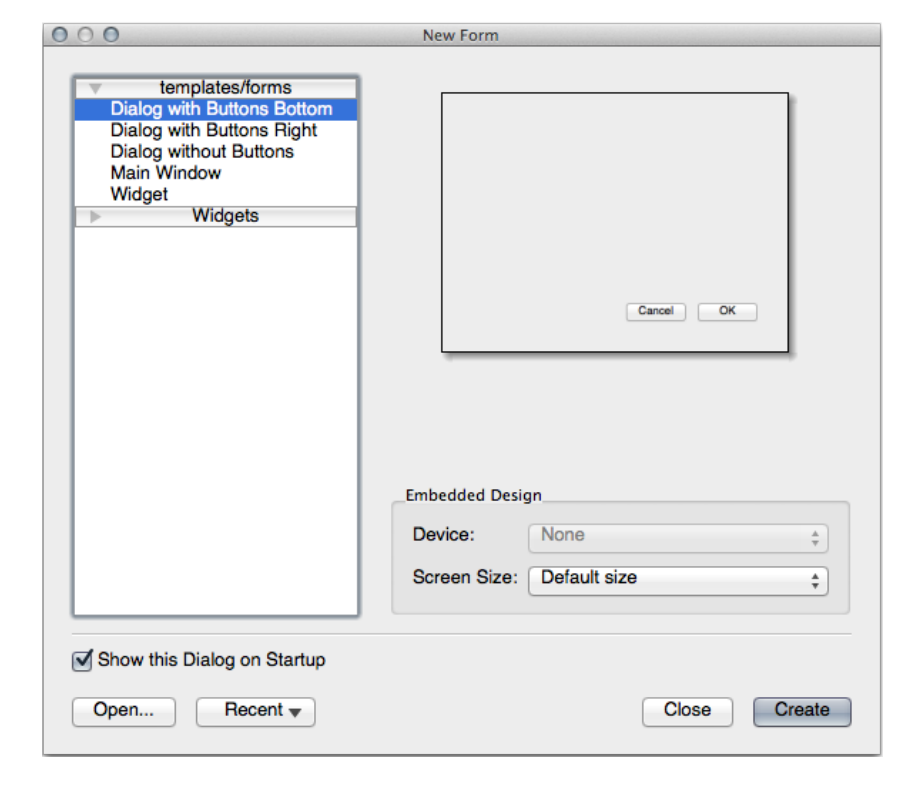

3.  $(\hspace{2mm})$   $\hspace{2mm}$   $\hspace{2mm}$ 

4. このアイテムをクリックしてフォームにドラッグします。フォーム上に新しい *Line Edit* が作成され

#### 5. Line Edit (

#### ):

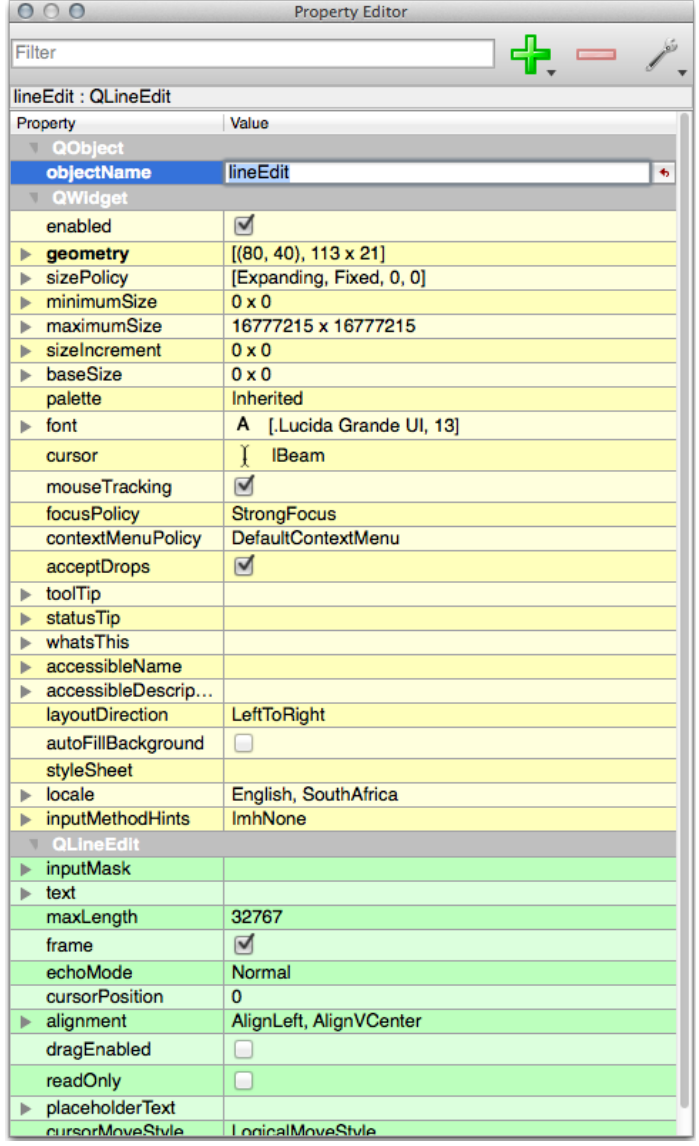

# 6. name

7. *Spin Box* age

 $8.$ 

#### 9. *Line Edit* Spin Box

- $10.$
- $11.$

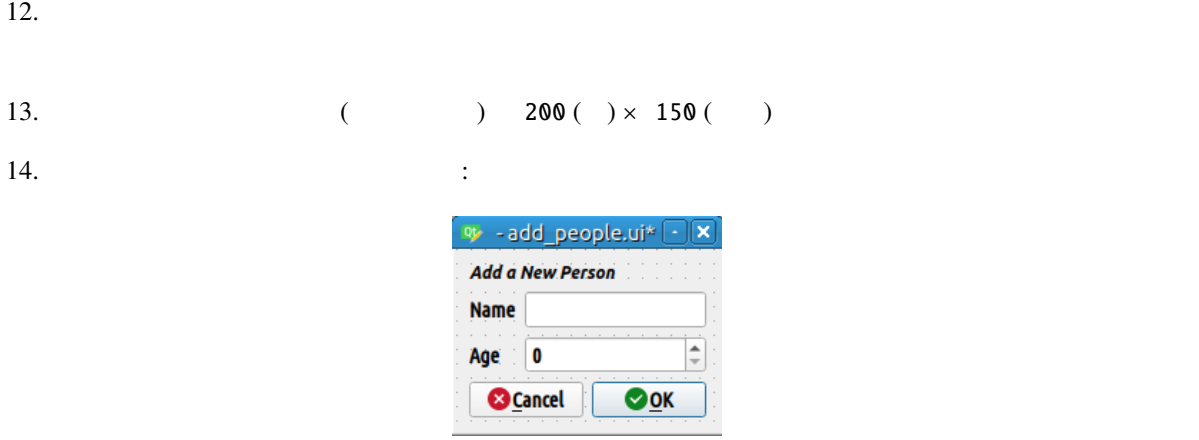

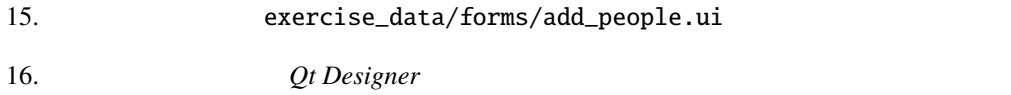

# **5.3.7 Follow Along:**

- 1. QGIS
- 2. test-data
- 3. Attributes Form
- 4. 属性エディタレイアウト ドロップダウンボックスで *ui-*ファイルを提供する を選択します。
- 5. add\_people.ui  $\qquad \qquad$  :

#### **QGIS Training Manual**

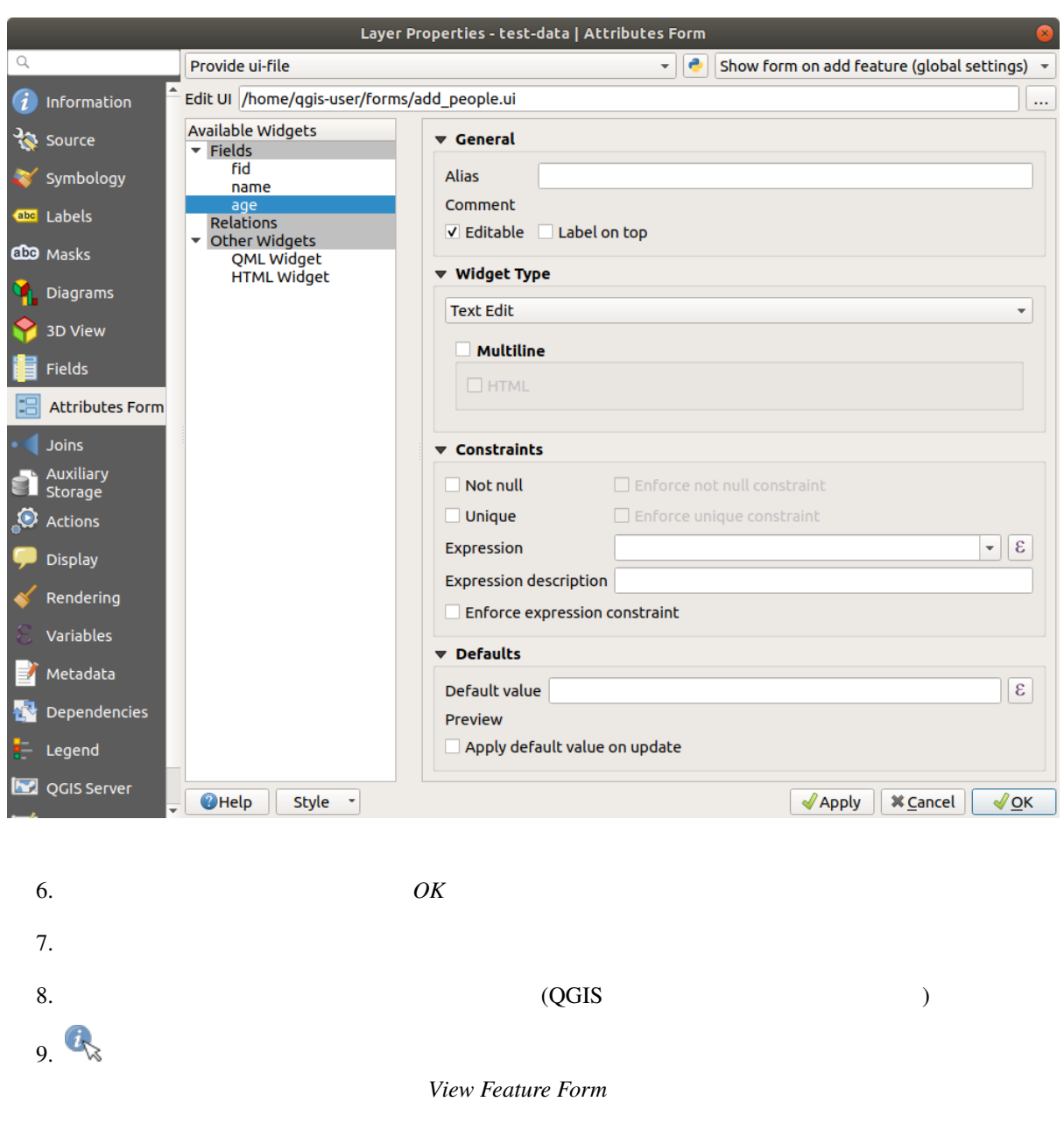

10. *Edit Feature Form* 

#### **5.3.8 In Conclusion**

# **5.3.9 Further Reading**

 ${\rm Python}$ Python 2000 to 2000 to 2000 to 2000 to 2000 to 2000 to 2000 to 2000 to 2000 to 2000 to 2000 to 2000 to 2000 to 2000 to 2000 to 2000 to 2000 to 2000 to 2000 to 2000 to 2000 to 2000 to 2000 to 2000 to 2000 to 2000 to 2000 to

# **5.3.10 What's Next?**

 $QGIS$  is the property of  $1$ 

# **5.4 Lesson:**

このレッスンの目標**:** カスタムアクションを追加する方法を学びます。

### school\_property  $\overline{\mathbf{3}}$  3  $\overline{\mathbf{3}}$

# **5.4.1 Follow Along:**

#### school\_property

- 1.  $\blacksquare$
- 
- $2.$
- $3.$   $\vdots$

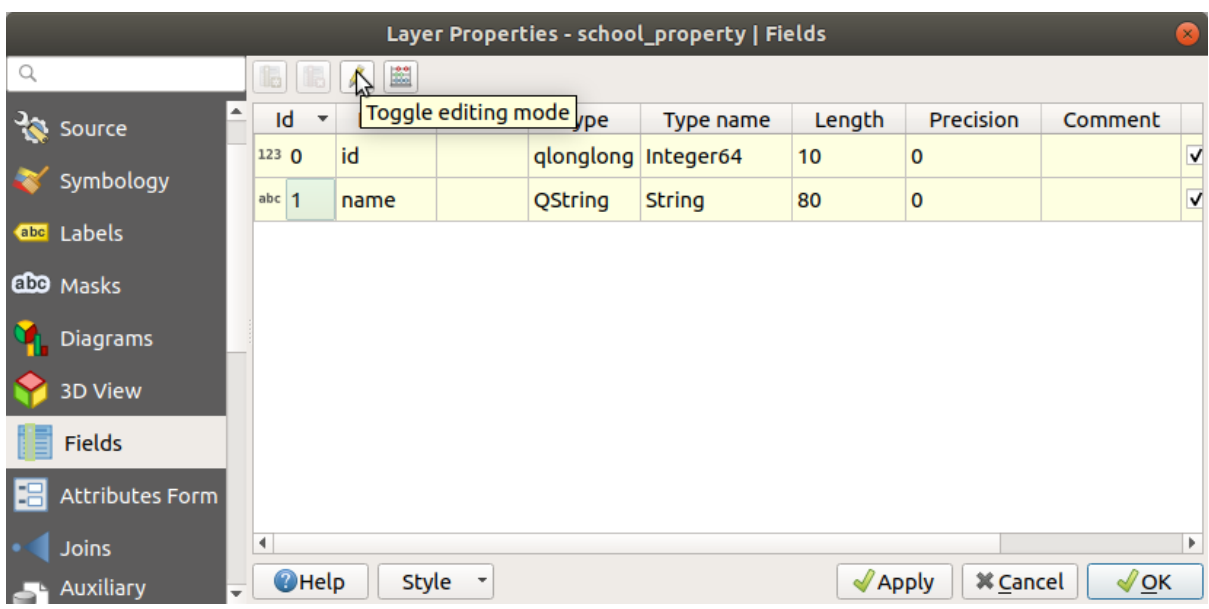

#### $4.$   $\qquad \qquad$  :

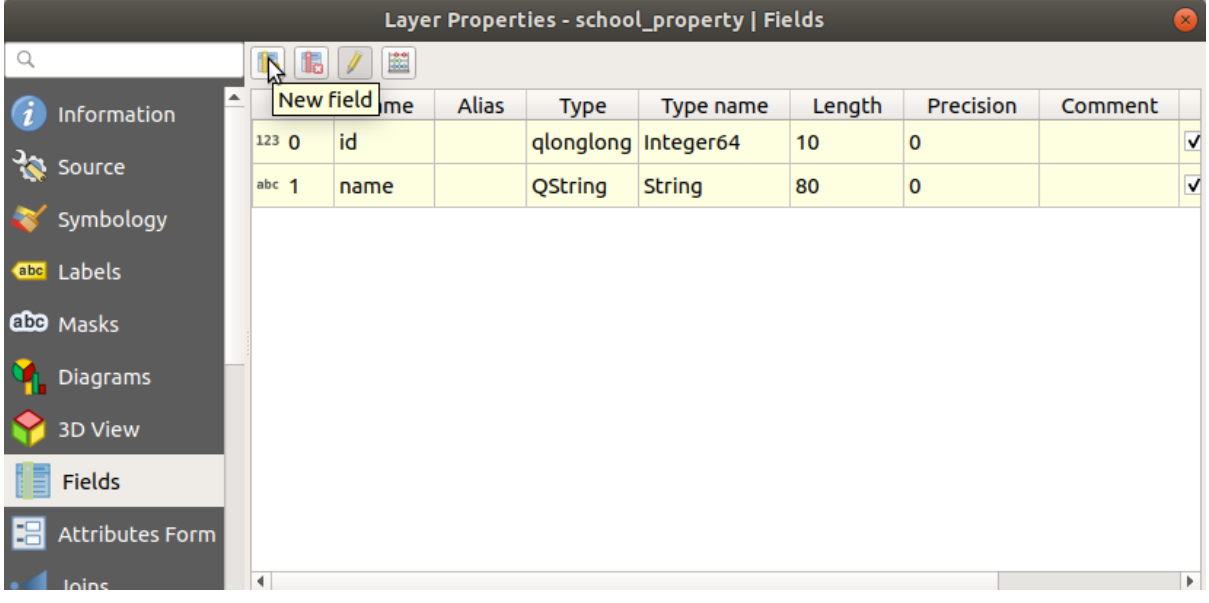

 $5.$   $:$ 

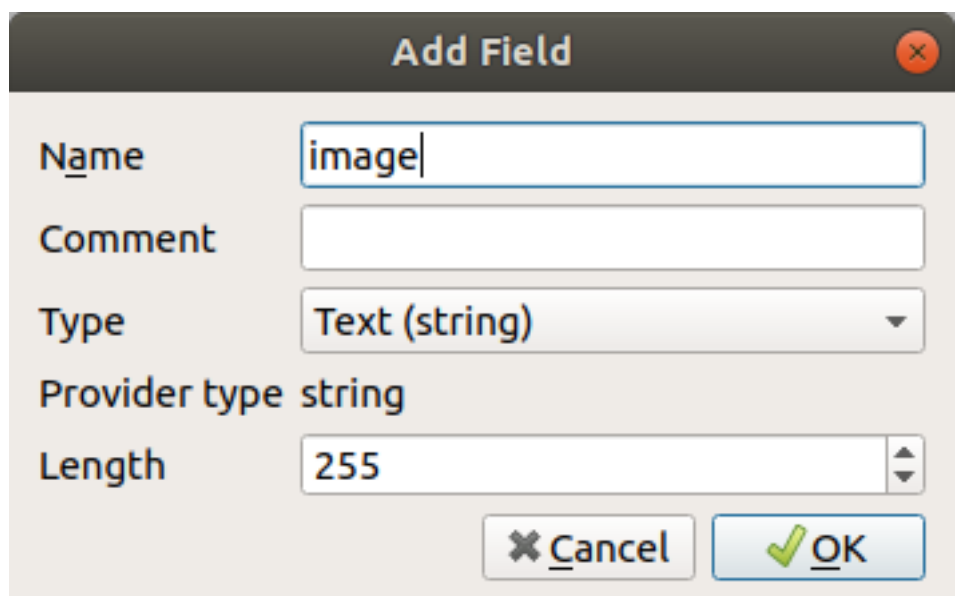

 $6.$   $\blacksquare$ 

 $7.$ 

Layer Properties - school\_property | Attributes Form Autogenerate  $\mathbf{E}$   $\mathbf{E}$  Show form on add feature (global settings)  $\bar{\phantom{a}}$ Available Widgets *i* Information  $\sqrt{\frac{1}{2}}$  General  $\overline{\phantom{a}}$  Fields id **B** Source Alias name Comment Symbology Relations V Editable Label on top Other Widgets<br>QML Widget<br>HTML Widget a<sub>bc</sub> Labels ▼ Widget Type CDO Masks Attachment  $\overline{\phantom{a}}$ **D**iagrams Path 3D View Default path /home/tveite/Downloads/QGIS/QGIS-Trainin... |... | 日 Fields **Relative paths B** Attributes For ● Relative to project path Joins O Relative to default path **Auxiliary**<br>Ed Storage **Storage Mode**  $\bullet$  Actions ● File paths Display Directory paths Rendering √ Display Resource Path Variables Display button to open file dialog Metadata I Filter Dependencies Use a hyperlink for document path (read-only) Legend  $\bigcirc$  Help Style - $\sqrt{2}$  Apply  $\sqrt{2}$   $\times$  Cancel  $\sqrt{\mathsf{QK}}$ QGIS Server

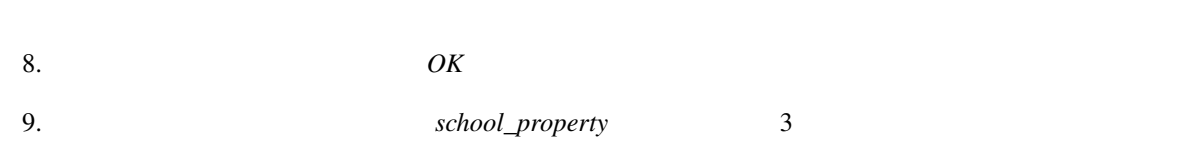

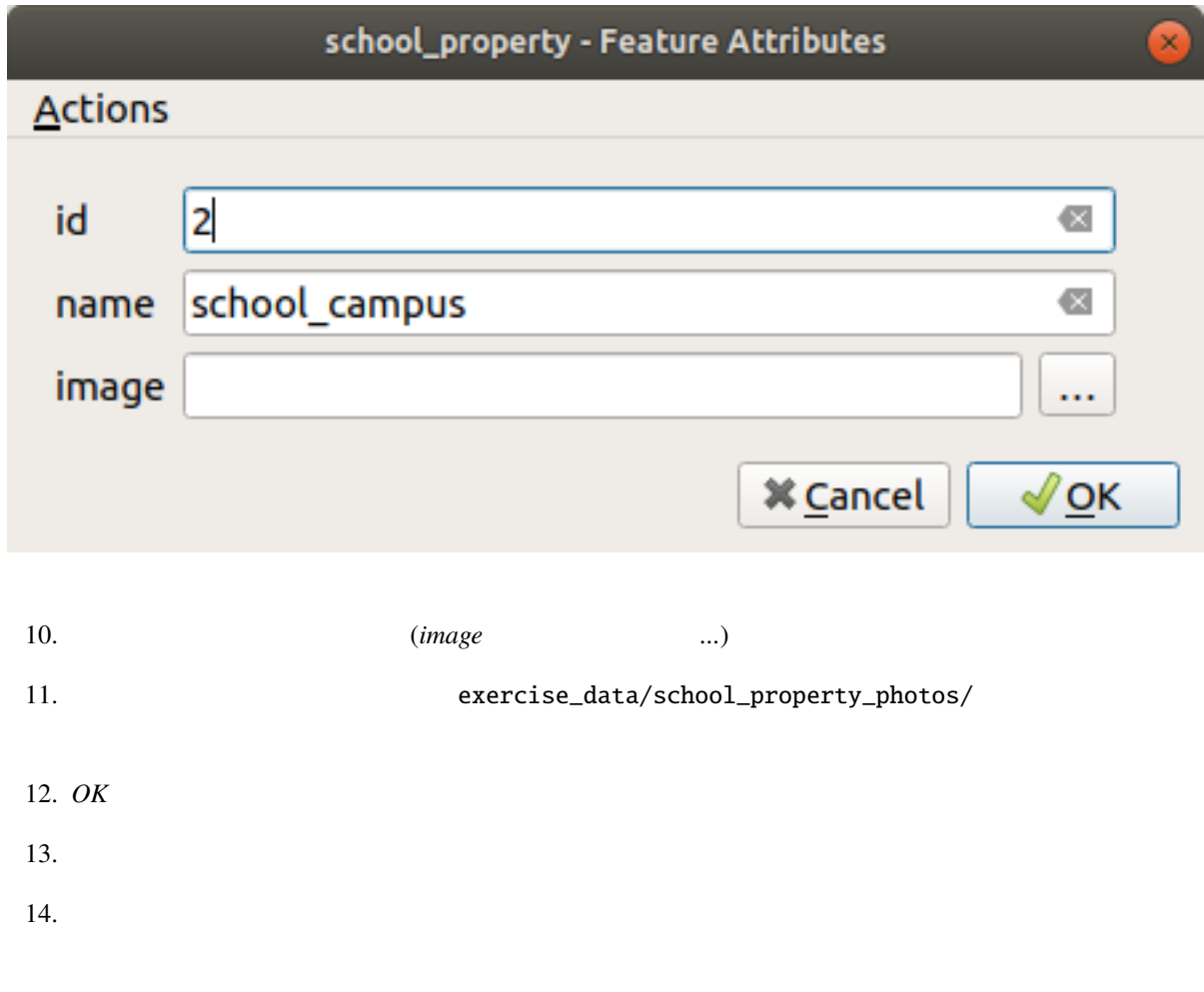

**5.4.2 Follow Along:** 

1. *school\_property* → <br>
→  $\bullet$  :sup:

#### **QGIS Training Manual**

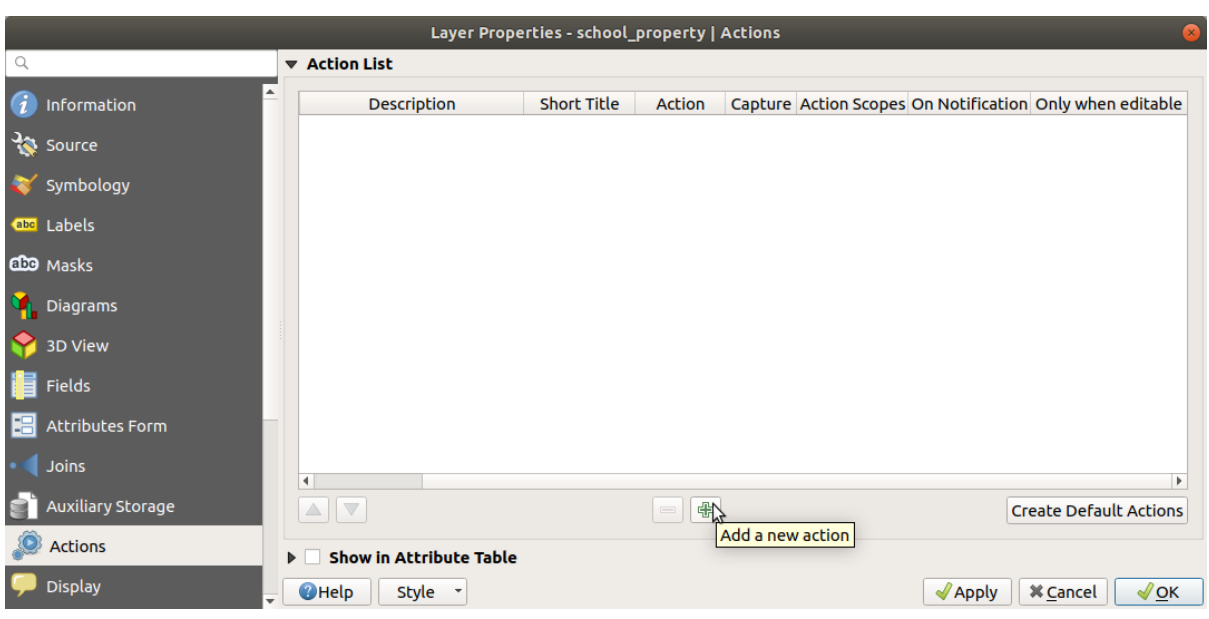

2. Show Image 2.

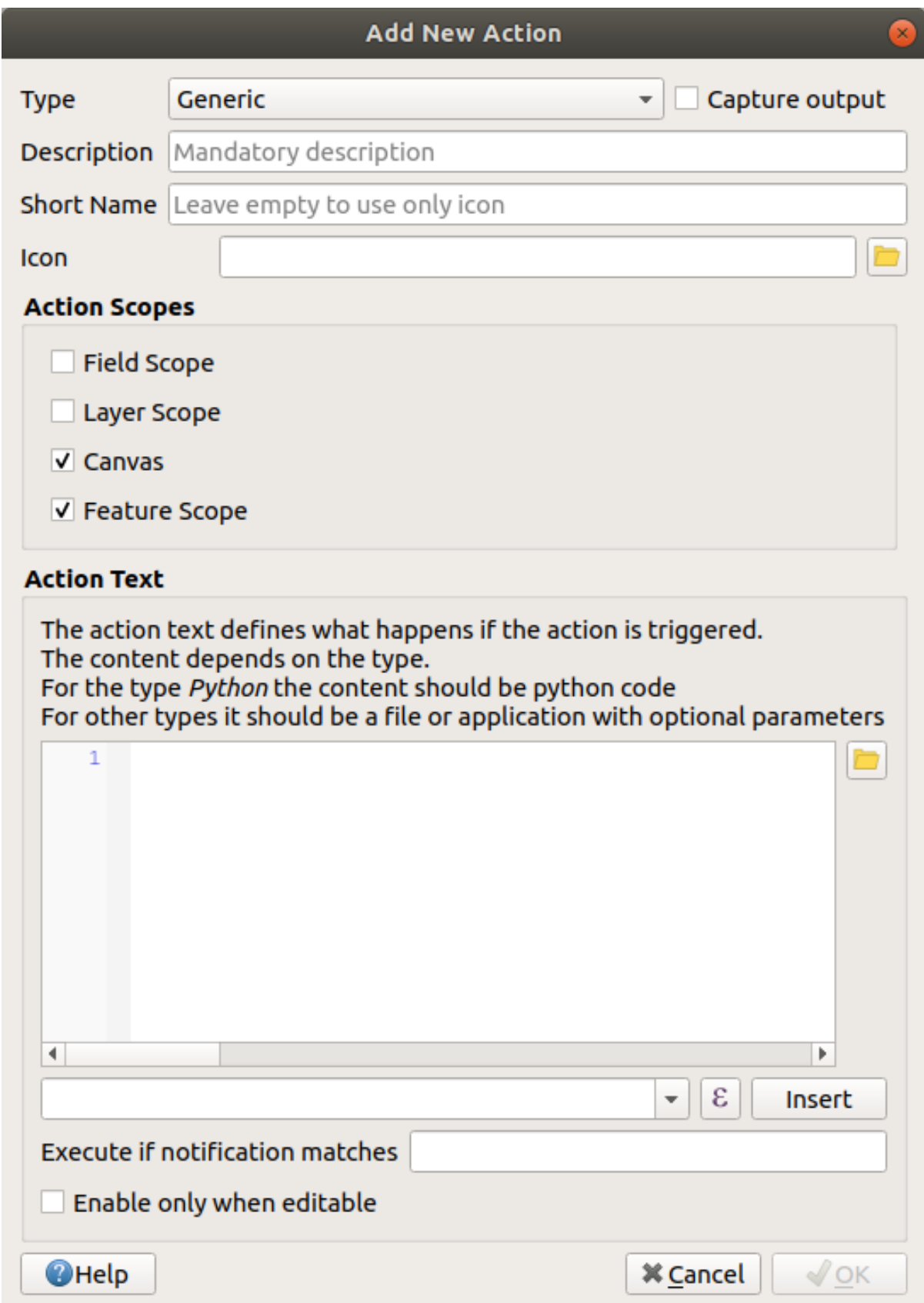

て下さい:

- Windows  $URL$ • Ubuntu Linux **Gnome Image Viewer eog** *ImageMagick*  ${\tt displaydisplay}$ • macOS 1. *Mac* 2009 2. Propen examples open examples and  $\mathcal{O}(2\epsilon)$  $QGIS$
- 3. *image* :

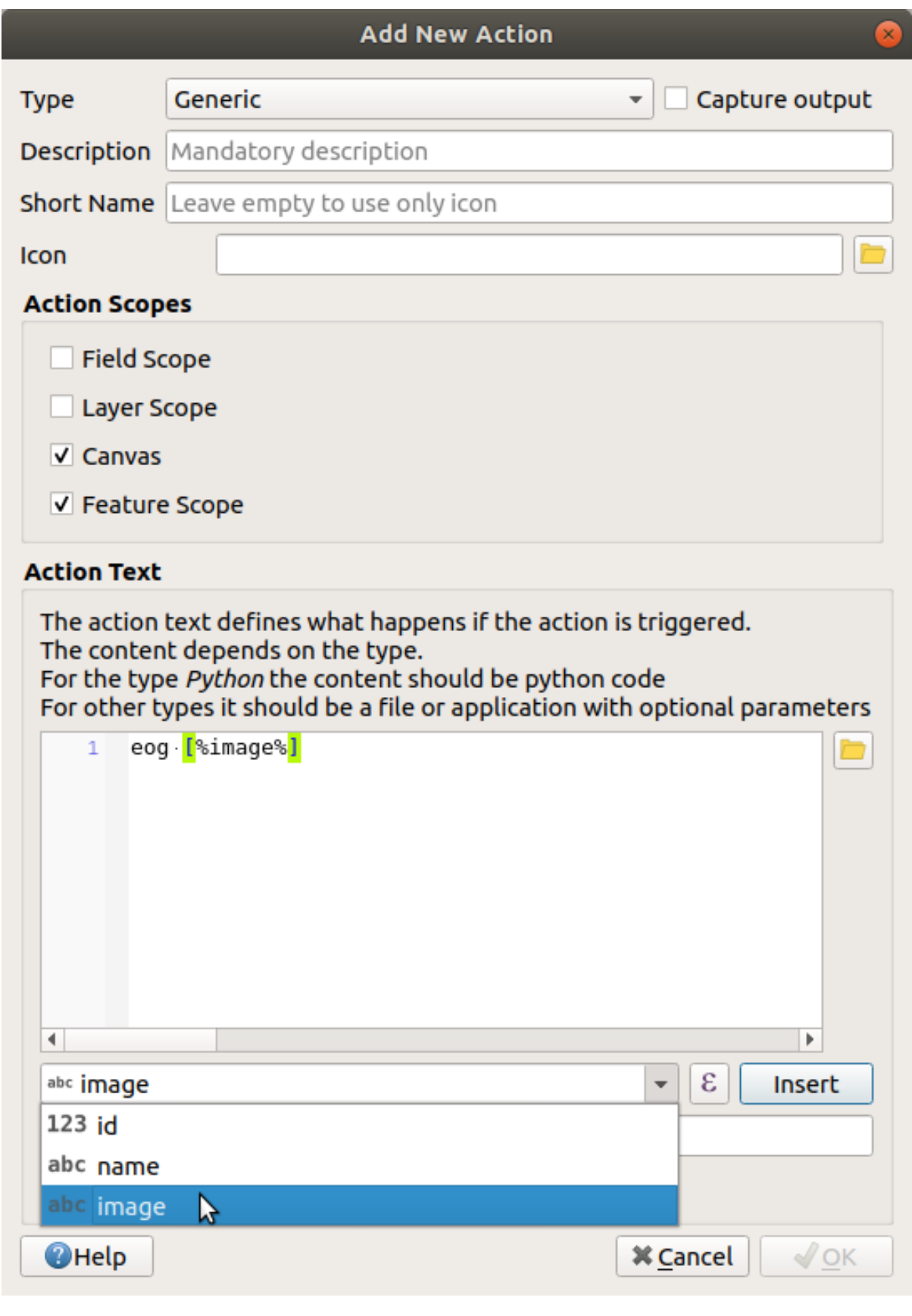

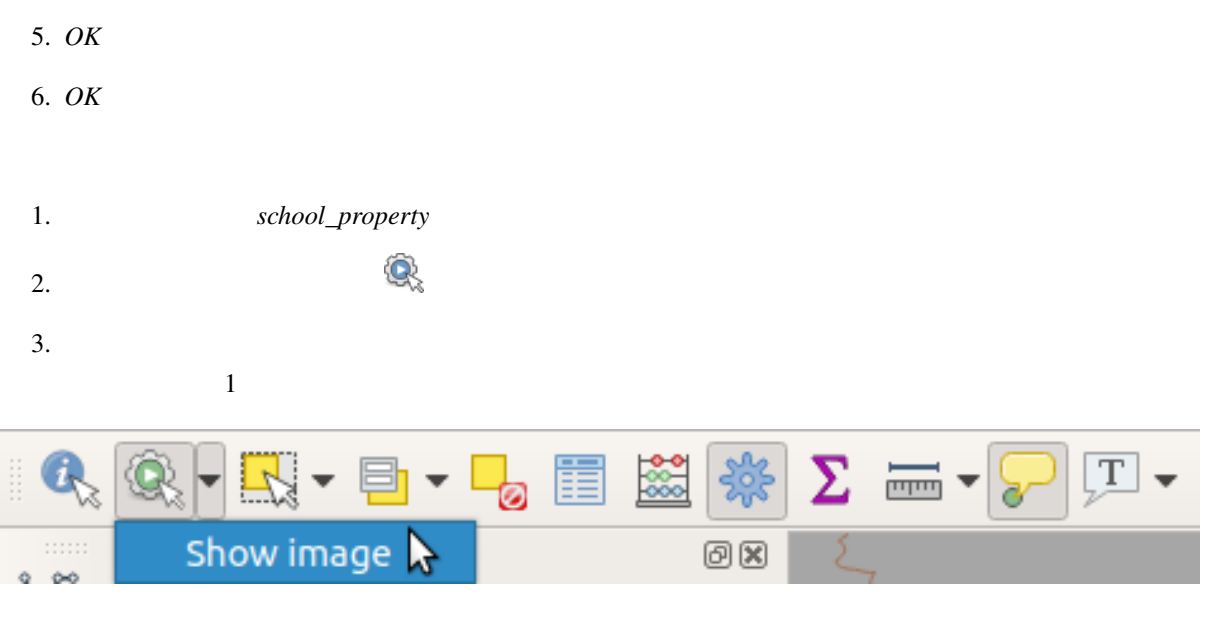

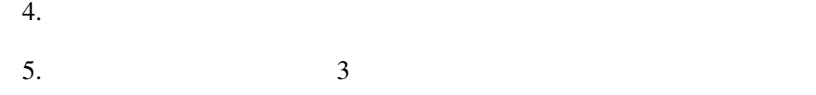

**5.4.3 Follow Along:** 

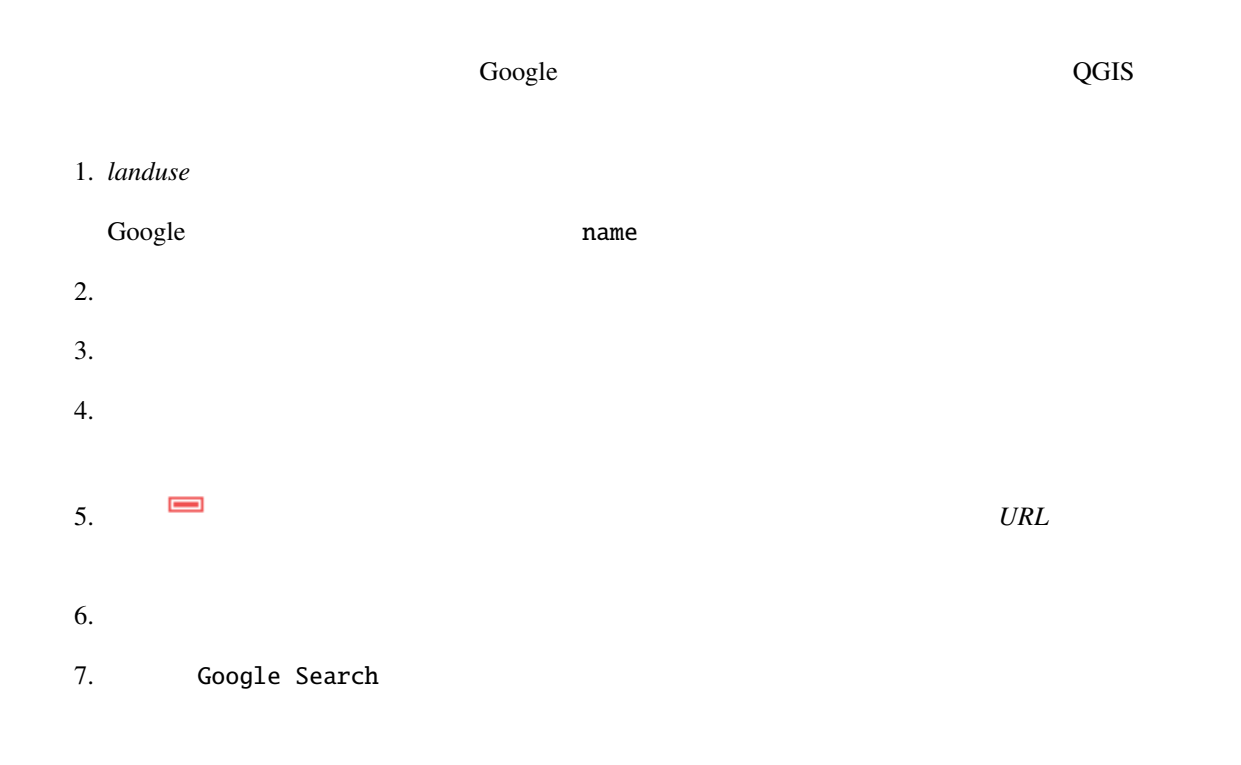

```
8.こ
   • Windows
                      Windows Internet Explorer
   • Ubuntu Linux
              xdg-open Ubuntu Chrome Firefox
   • macOS
    open macOS Safari comes in the macOS contract of the macOS safari and \sum_{n=1}^{\infty}Google
  and Google Solution Google Coogle and \overline{S}\bf{Google}https://www.google.com/search?q=SEARCH_PHRASE
               SEARCH_PHRASE
  \chi search \chi9. https://www.google.com/search?q=
  込む前に、最初のコマンドの後にスペースを追加することを忘れないでください!
  QGIS and name and QGIS coogle QGIS10. name
11. Insert :
```
#### **QGIS Training Manual**

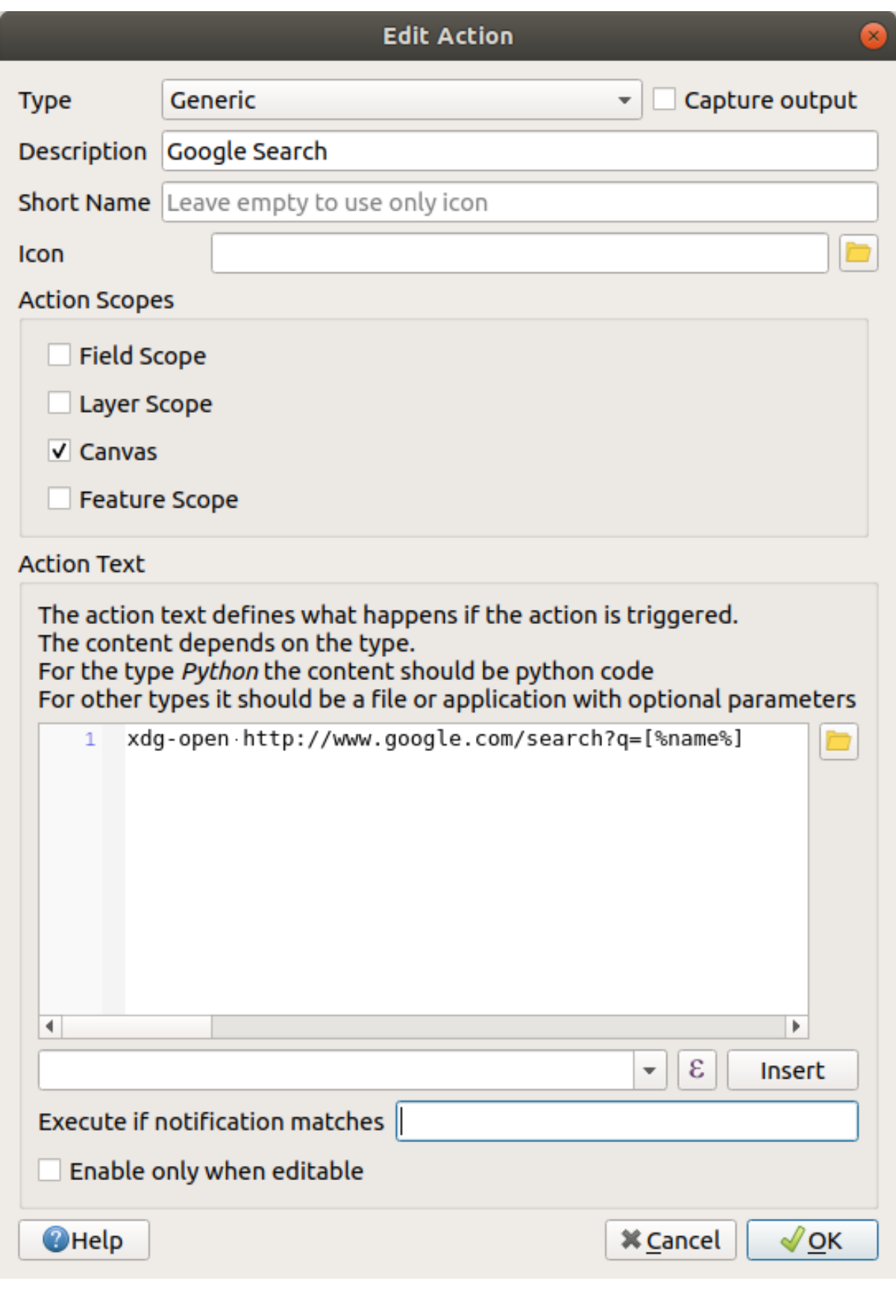

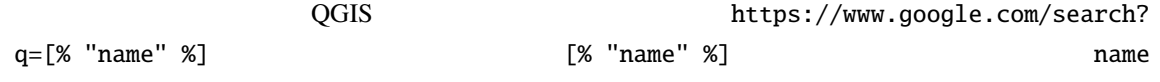

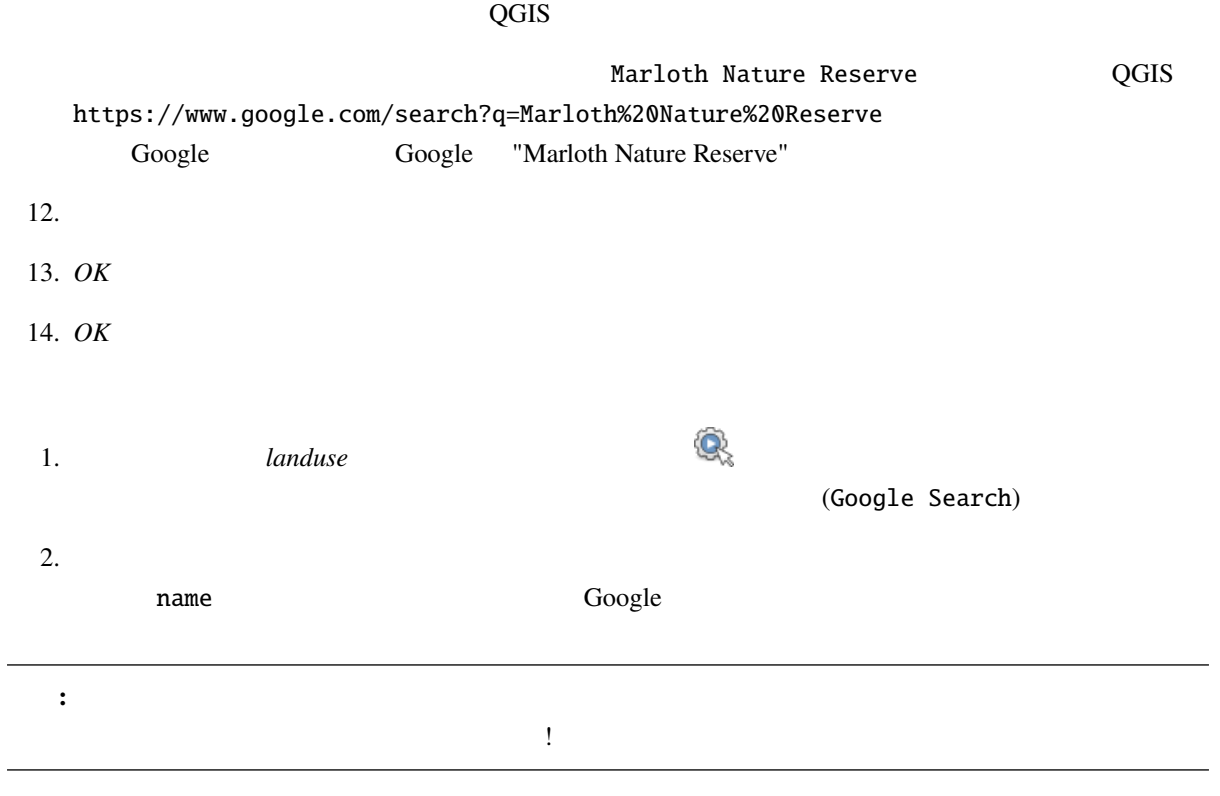

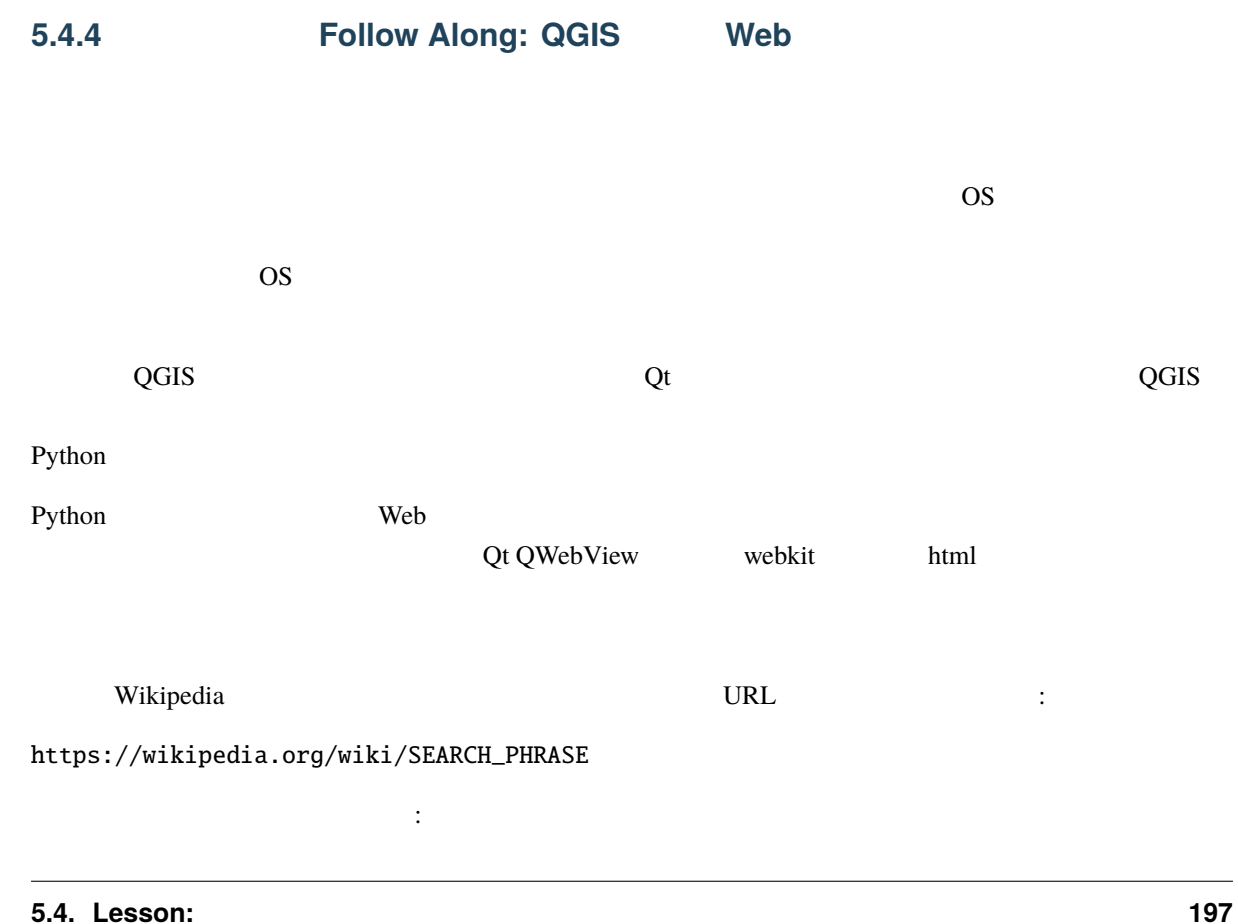

```
1.2.• : Python
      • : Wikipedia
      • \qquad \qquad \vdots \qquad ,• <sub>7</sub> Paul 2008 - Paul 2008 - Paul 2008 - Paul 2008 - Paul 2008 - Paul 2008 - Paul 2008 - Paul 2008 - Paul 2008 - Paul 2008 - Paul 2008 - Paul 2008 - Paul 2008 - Paul 2008 - Paul 2008 - Paul 2008 - Paul 2008 - Paul 2008 - 
        from qgis.PyQt.QtCore import QUrl
        from qgis.PyQt.QtWebKitWidgets import QWebView
```

```
mv = QWebView(\textbf{None})myWV.load(QUrl('https://wikipedia.org/wiki/[%name%]'))
myWV.show()
```
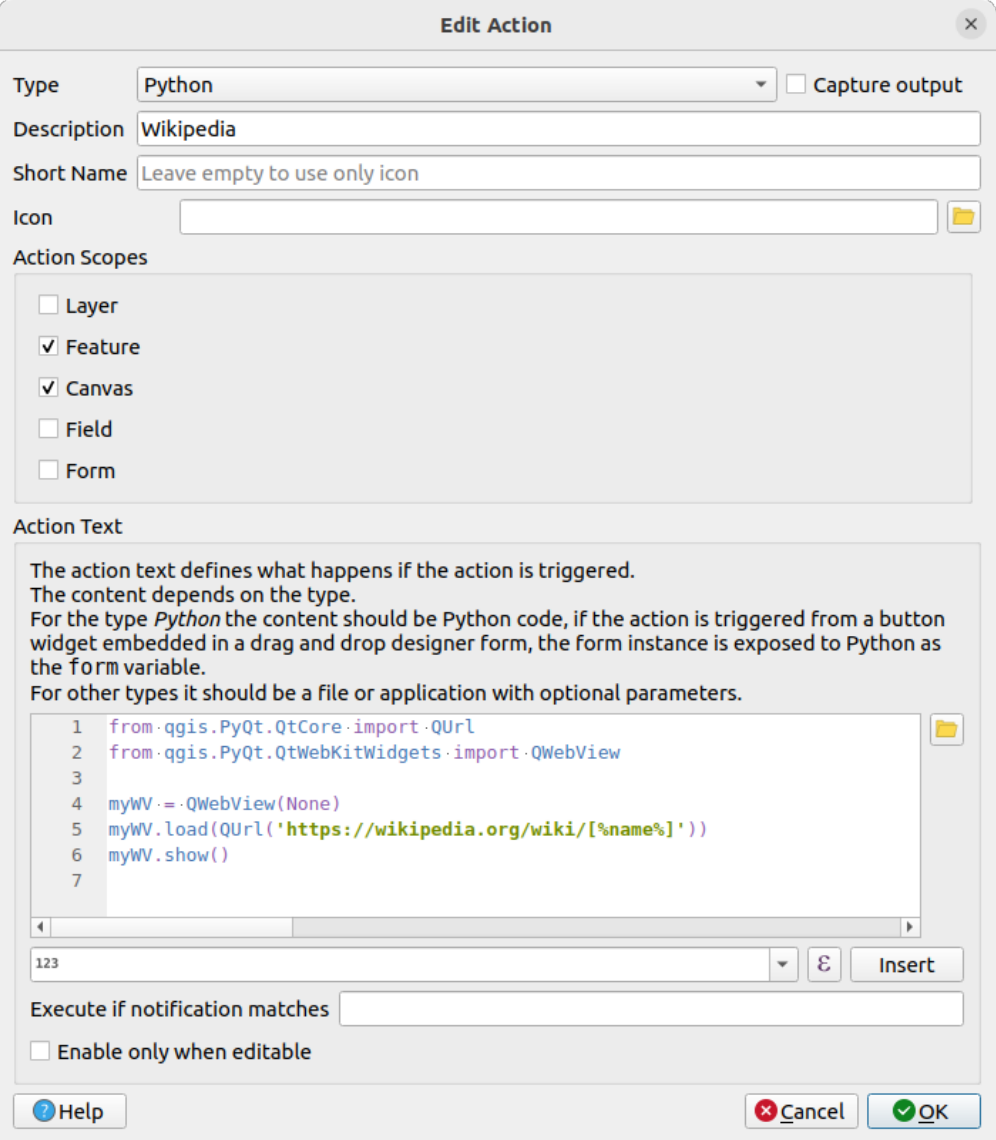

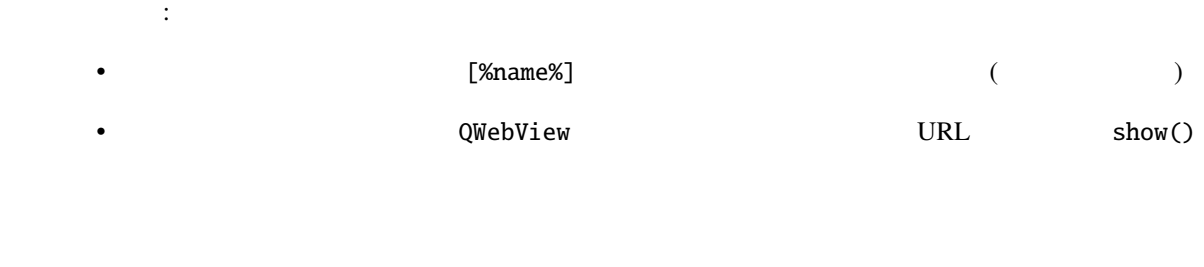

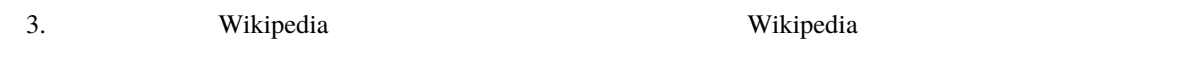

# **5.4.5 In Conclusion**

 $\overline{QGIS}$  contracts the vertex  $\overline{QGIS}$ Python 
states of  $\overline{O}$  OS of  $\overline{O}$  or  $\overline{O}$  or  $\overline{O}$ 

# **5.4.6 What's Next?**
# **6 Module:**

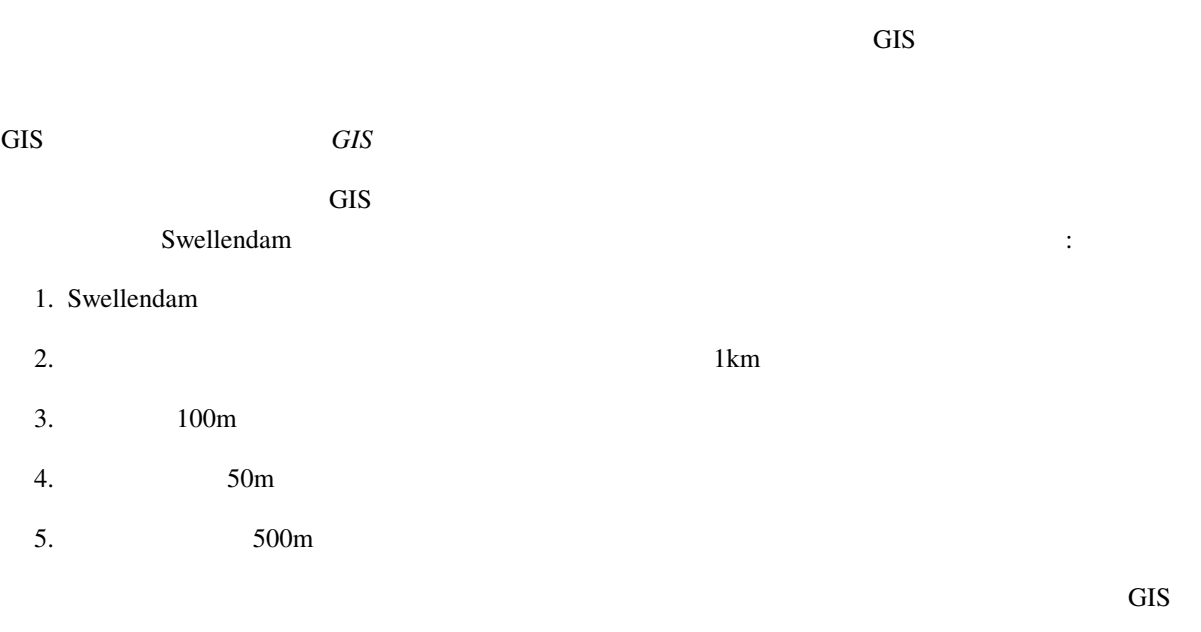

# **6.1** Lesson:

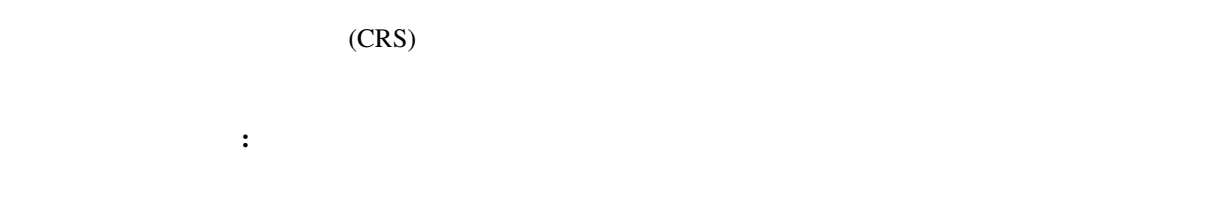

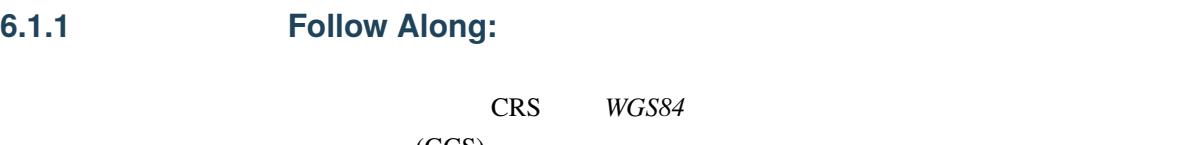

 $(GCS)$ 

1.  $\blacksquare$ 

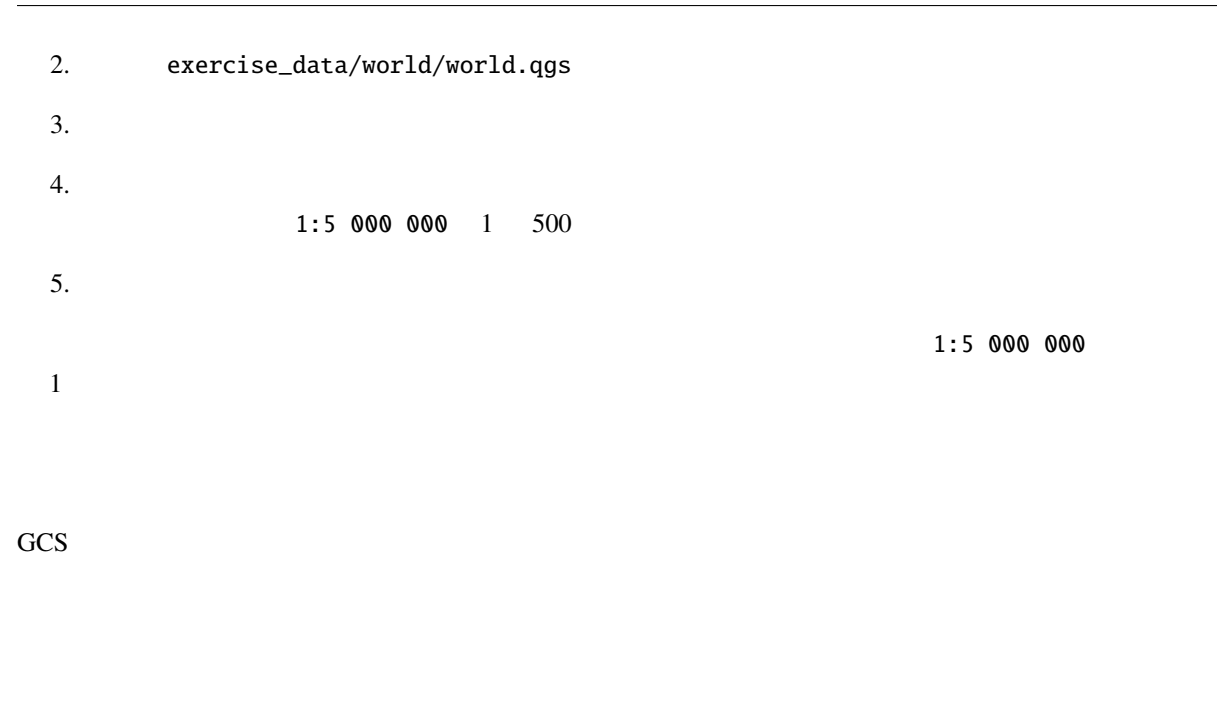

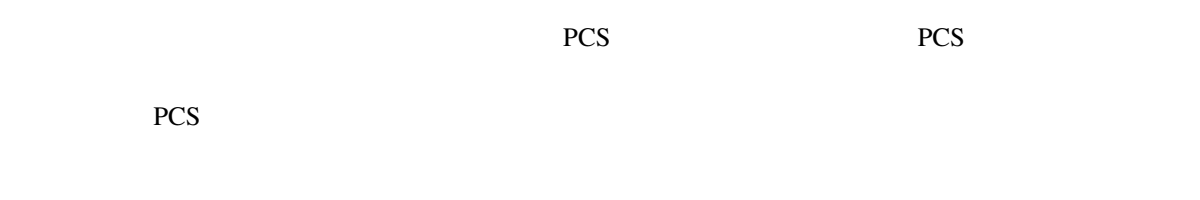

### **6.1.2 Follow Along:**

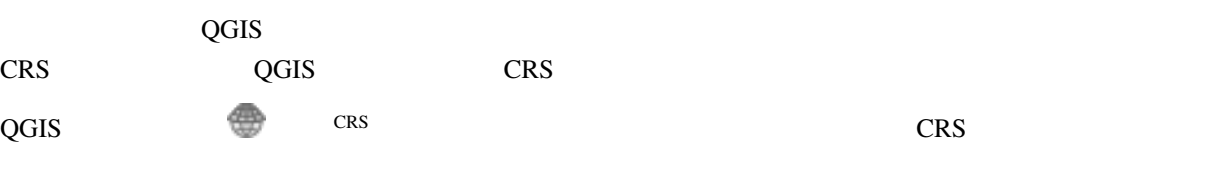

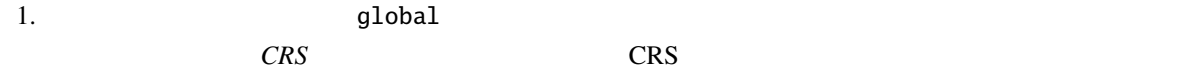

2. *WGS 84 / NSIDC EASE-Grid 2.0 Global* | *EPSG:6933* 0K

 $3. 1:5 000 000$ 

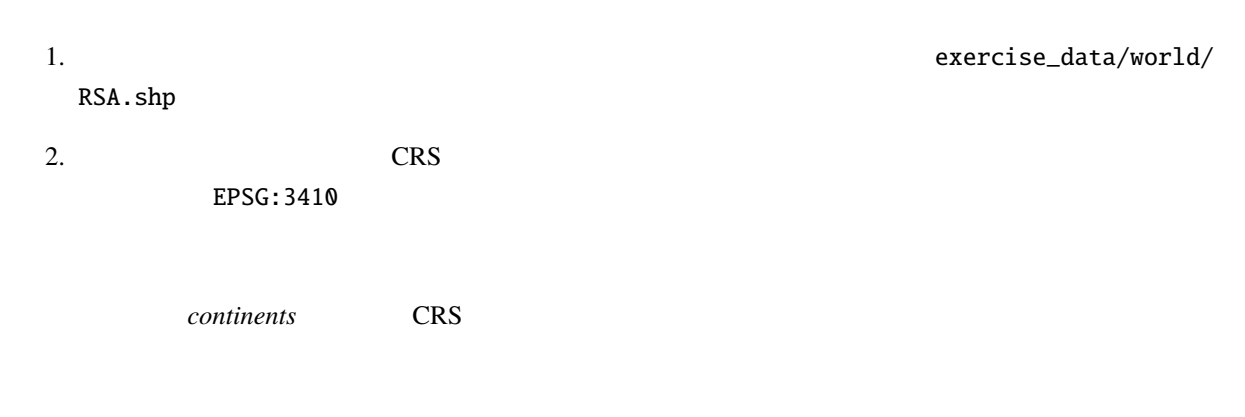

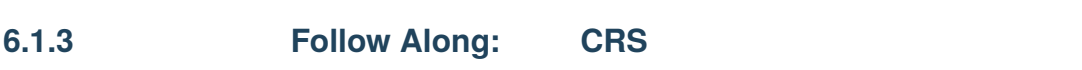

 $CRS$ 

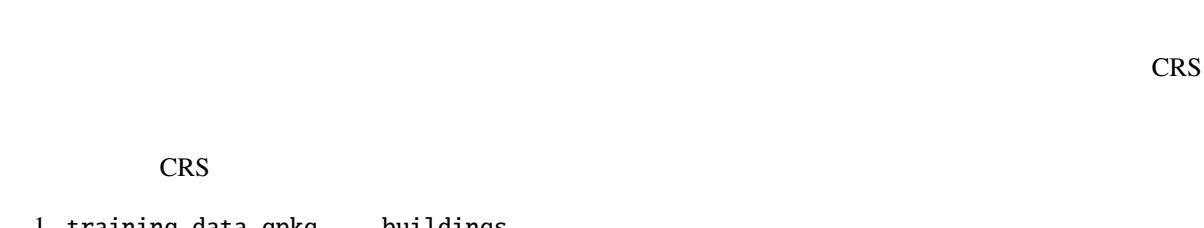

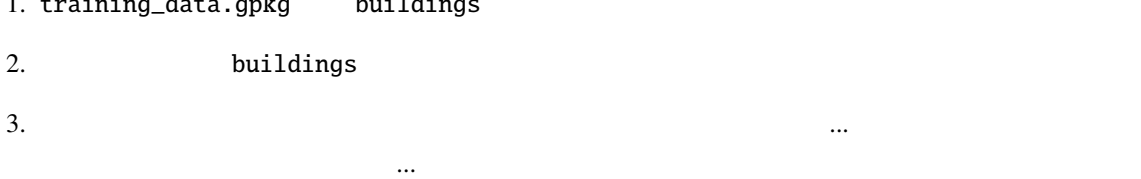

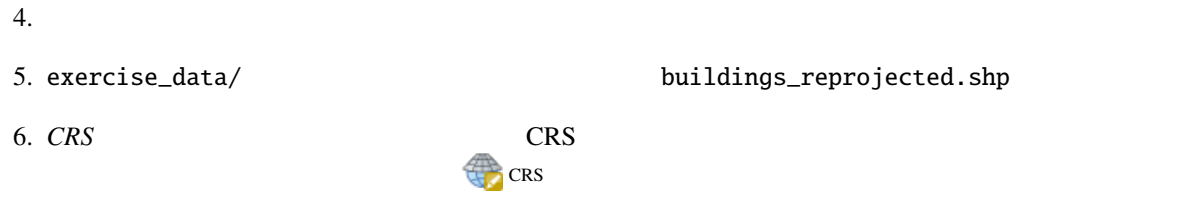

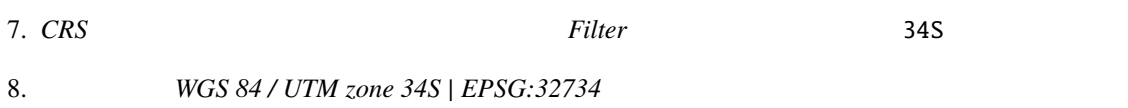

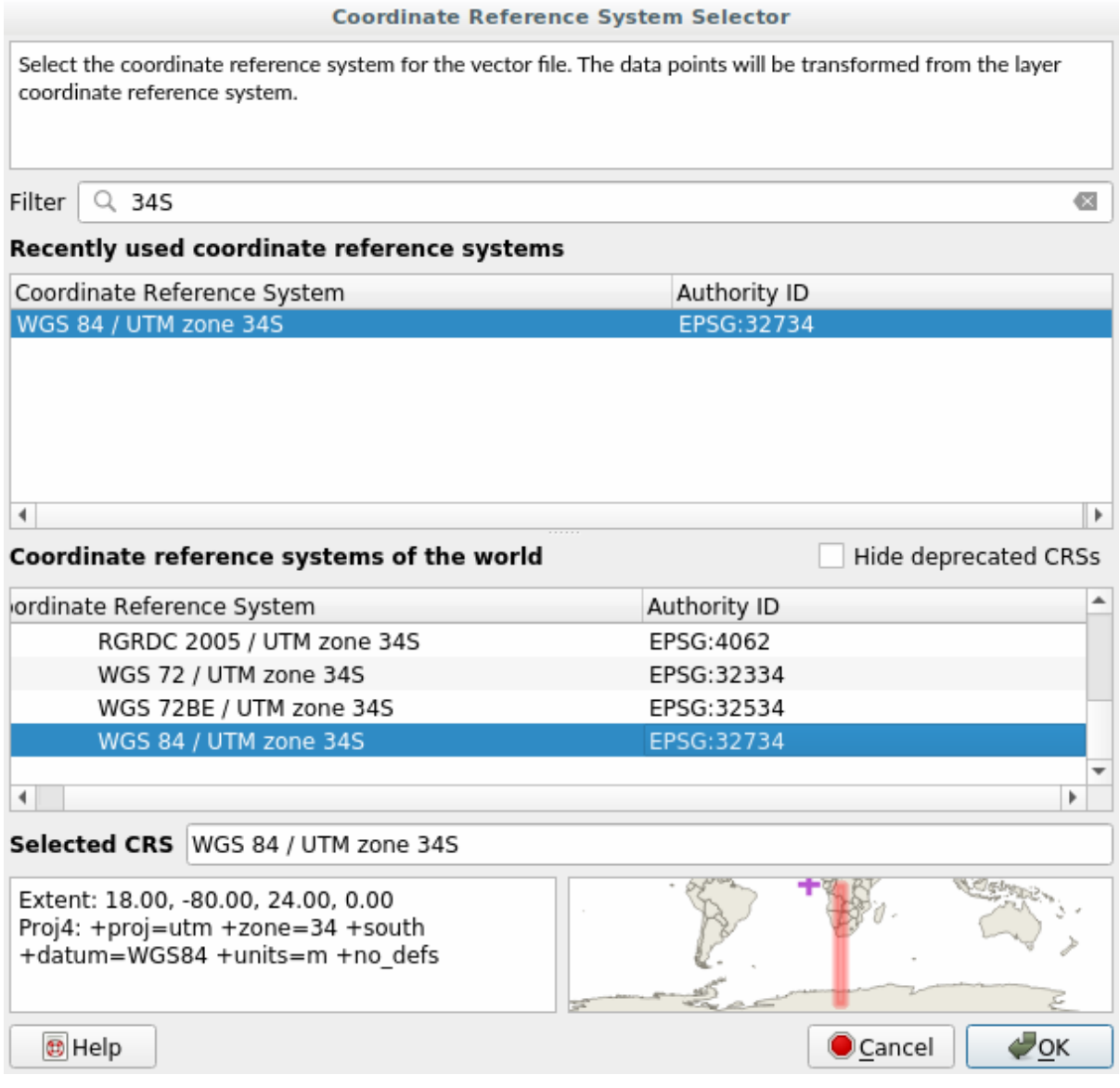

9. 他のオプションは変えずにおきます。名前を付けてベクタレイヤを保存*...* ダイアログは次のように

 $\ddot{\phantom{0}}$ :

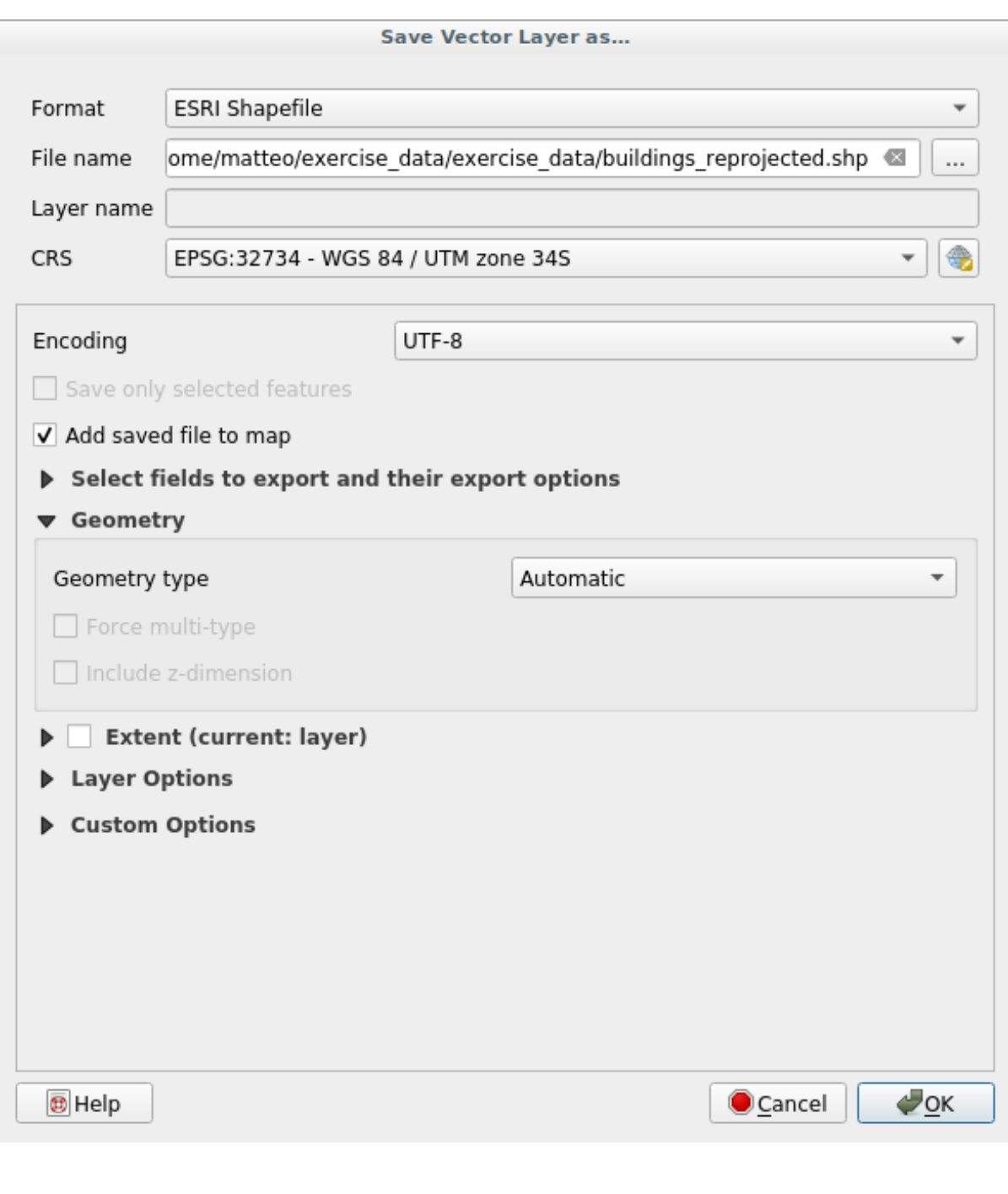

10. OK

 $\sim$  2  $\sim$  CRS

### **6.1.4 Follow Along:**

 $QGIS$ 

- 1.  $\blacksquare$
- 2. world/oceans.shp

3. 設定 � カスタム投影法*...* を実行すると、このようなダイアログが表示されます。

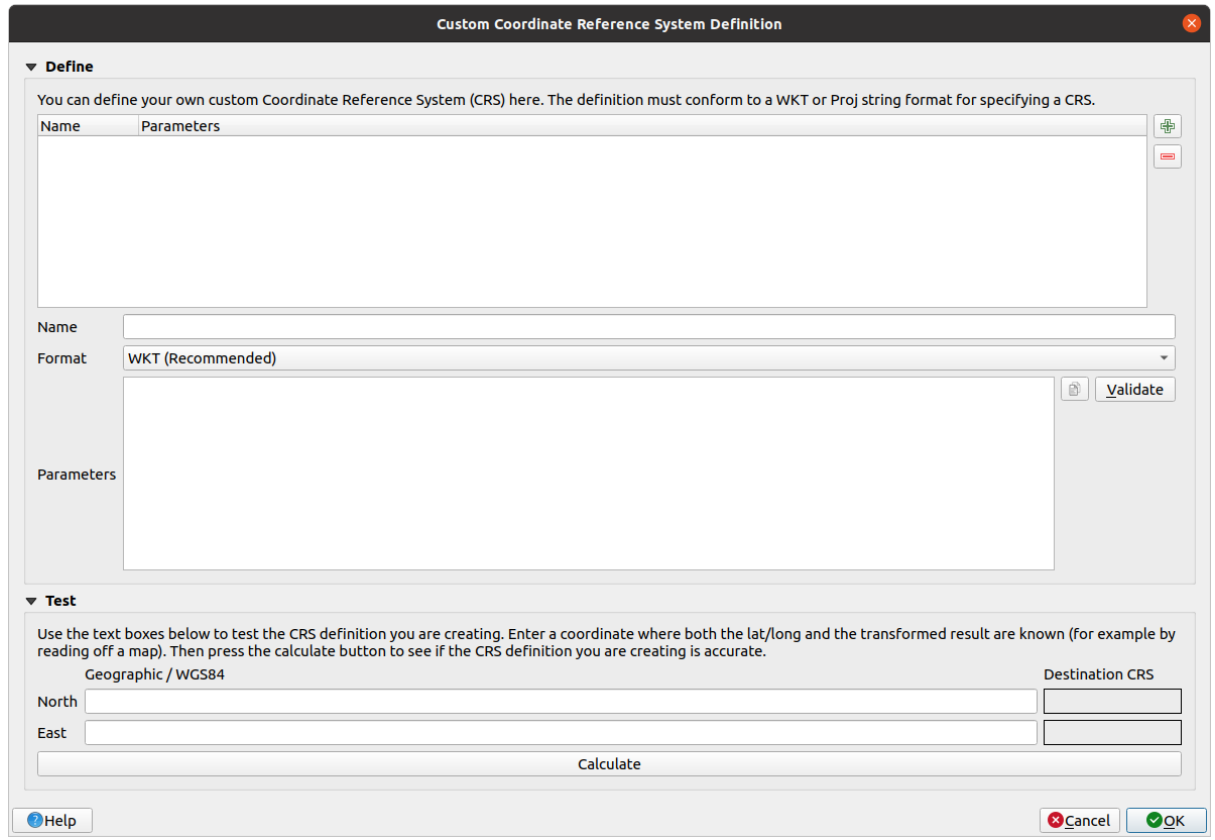

# $4.$   $\oplus$  crs

5.  $Van der Grinten I$ 

6. WKT

```
PROJCRS["unknown",
BASEGEOGCRS["unknown",
     DATUM["unknown",
         ELLIPSOID["unknown",6371000,0,
             LENGTHUNIT["metre",1,
                 ID["EPSG",9001]]]],
    PRIMEM["Greenwich",0,
         ANGLEUNIT["degree",0.0174532925199433],
         ID["EPSG",8901]]],
CONVERSION["unknown",
     METHOD["Van Der Grinten"],
     PARAMETER["Longitude of natural origin",0,
         ANGLEUNIT["degree",0.0174532925199433],
         ID["EPSG",8802]],
     PARAMETER["False easting",0,
         LENGTHUNIT["metre",1],
         ID["EPSG",8806]],
     PARAMETER["False northing",0,
         LENGTHUNIT["metre",1],
         ID["EPSG",8807]]],
CS[Cartesian,2],
     AXIS["(E)",east,
         ORDER[1],
         LENGTHUNIT["metre",1,
             ID["EPSG",9001]]],
     AXIS["(N)",north,
         ORDER[2],
         LENGTHUNIT["metre",1,
             ID["EPSG",9001]]]]
```
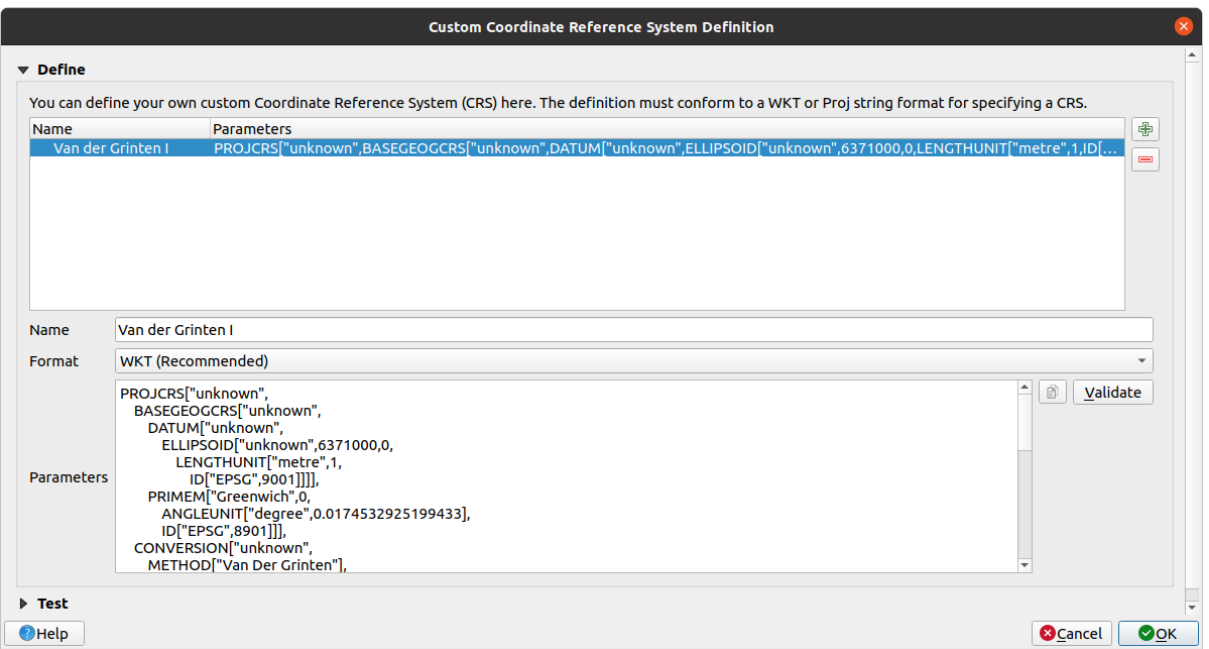

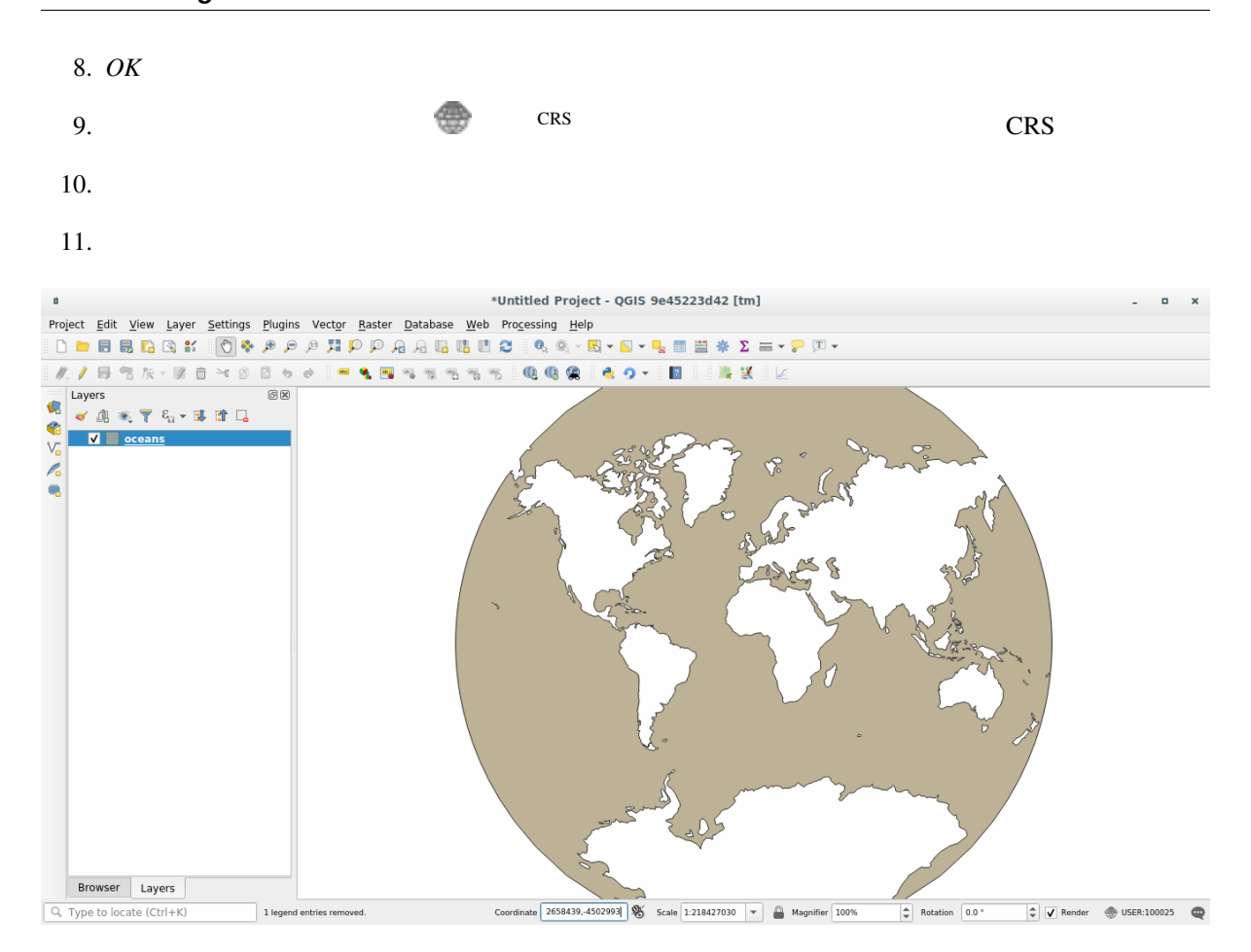

### **6.1.5 In Conclusion**

### **6.1.6 Further Reading**

Advanced

Coordinate Reference Systems

### **6.1.7 What's Next?**

 $QGIS$ 

# **6.2 Lesson:**

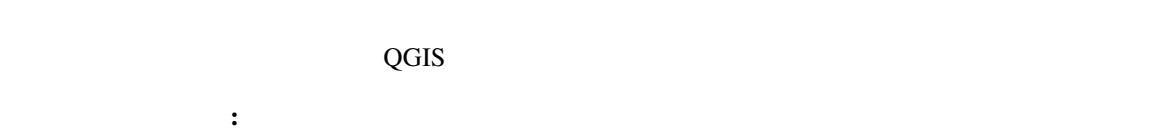

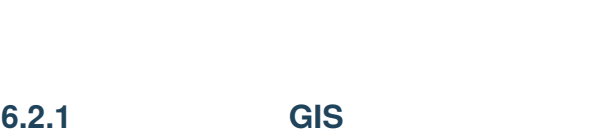

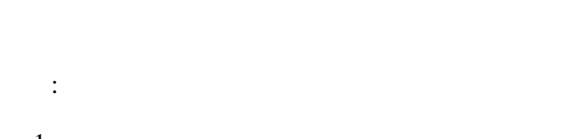

- 1. 問題の状態
- 2.
- 3. 問題の分析
- 4. 結果のプレゼン
- 

### **6.2.2** 問題

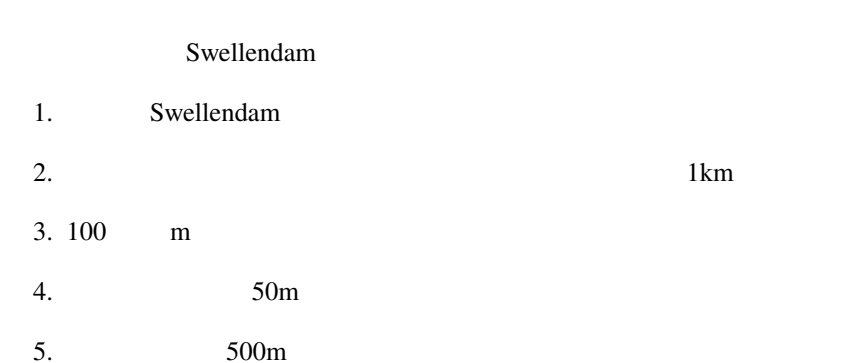

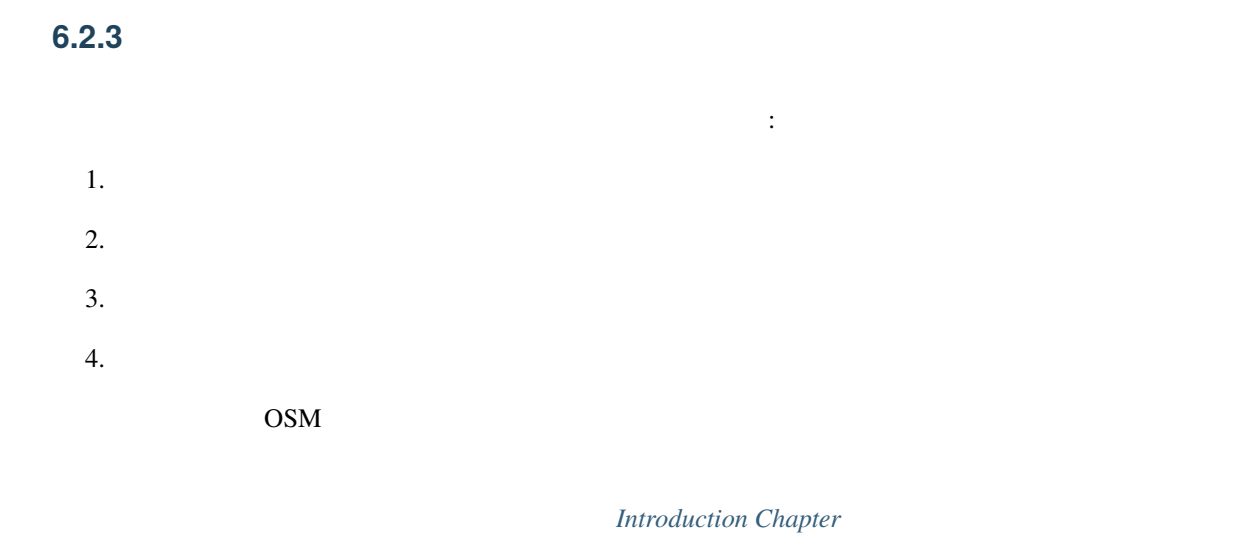

#### : OSM

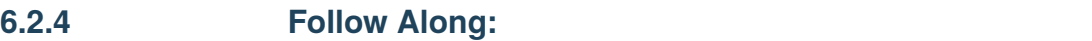

- 1. QGIS
- 2. 必要であれば、背景地図を追加することができます。ブラウザ を開き、*XYZ Tiles* メニューから *OSM*

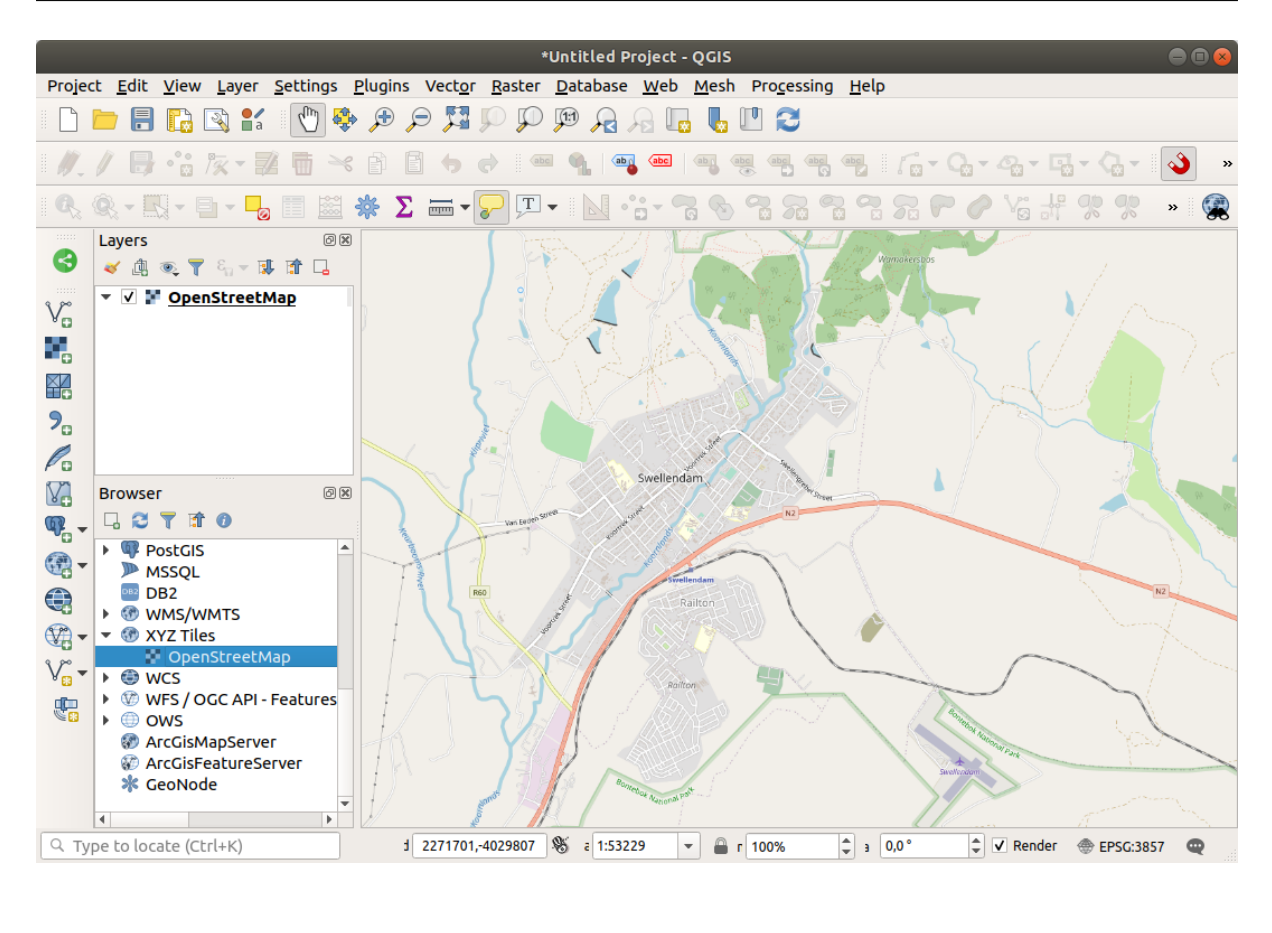

- 3. training\_data.gpkg Geopackage
	- 1. buildings

あります:

- 2. roads
- 3. restaurants
- 4. schools

landuse.sqlite

4. Swellendam,

OSM Unclassified, tracks, path, footway

 $OSM$  **is a set of the example of the set of the set of the set of the set of the set of the set of the set of the set of the set of the set of the set of the set of the set of the set of the set of the set of the set of th** 

5. **``**roads`` ...

 $6.$ 

"highway" NOT IN ('footway', 'path', 'unclassified', 'track') AND "highway" IS␣ *,→*NOT NULL

先に進む前に、特定の道路タイプだけを扱うために、 *roads* レイヤーをフィルタリングします。

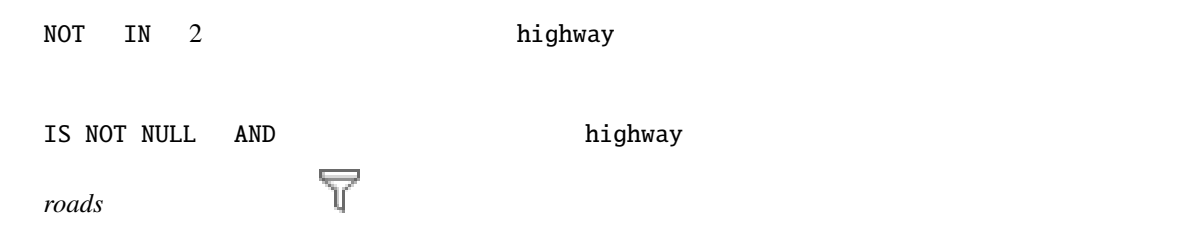

すべてのデータが入った地図は、次のように表示されます:

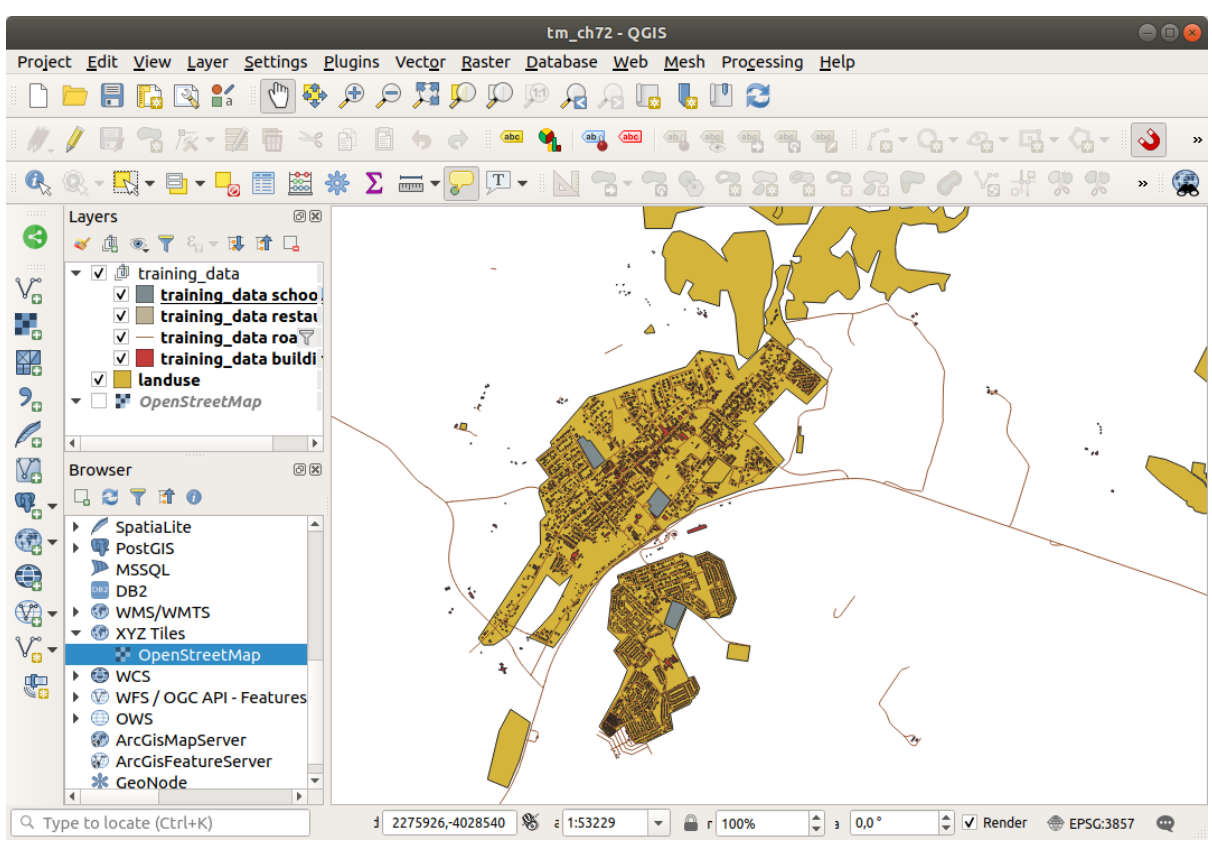

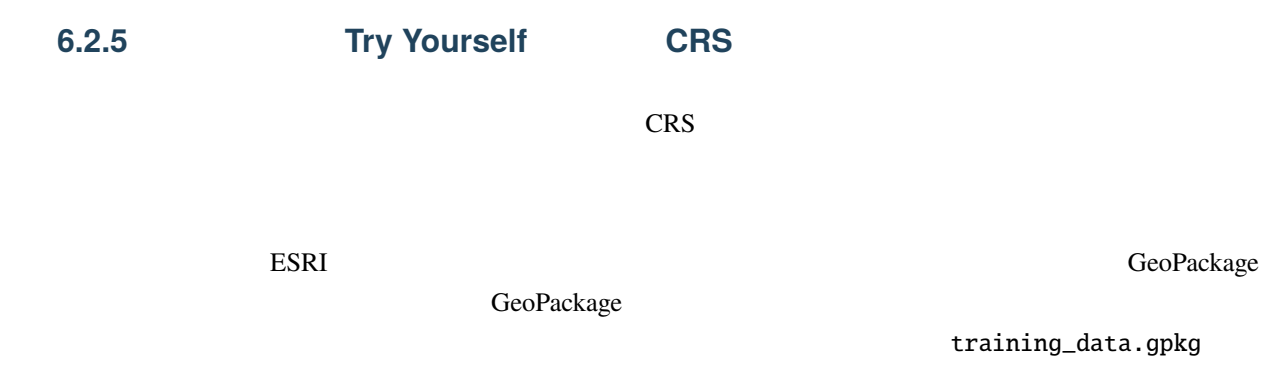

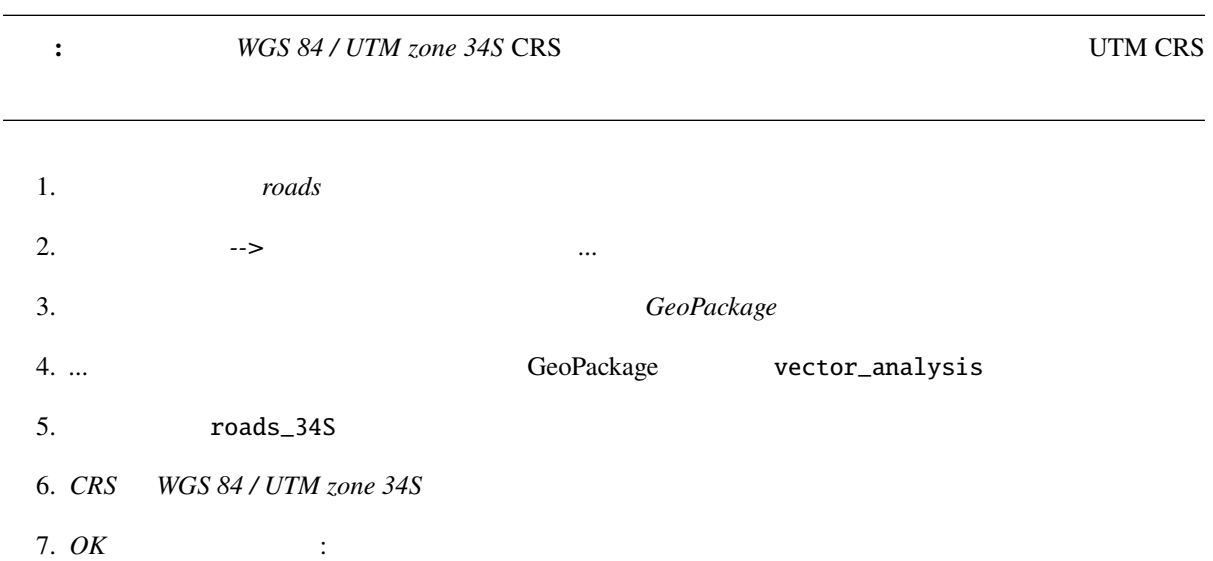

 $\overline{\phantom{a}}$ 

#### **QGIS Training Manual**

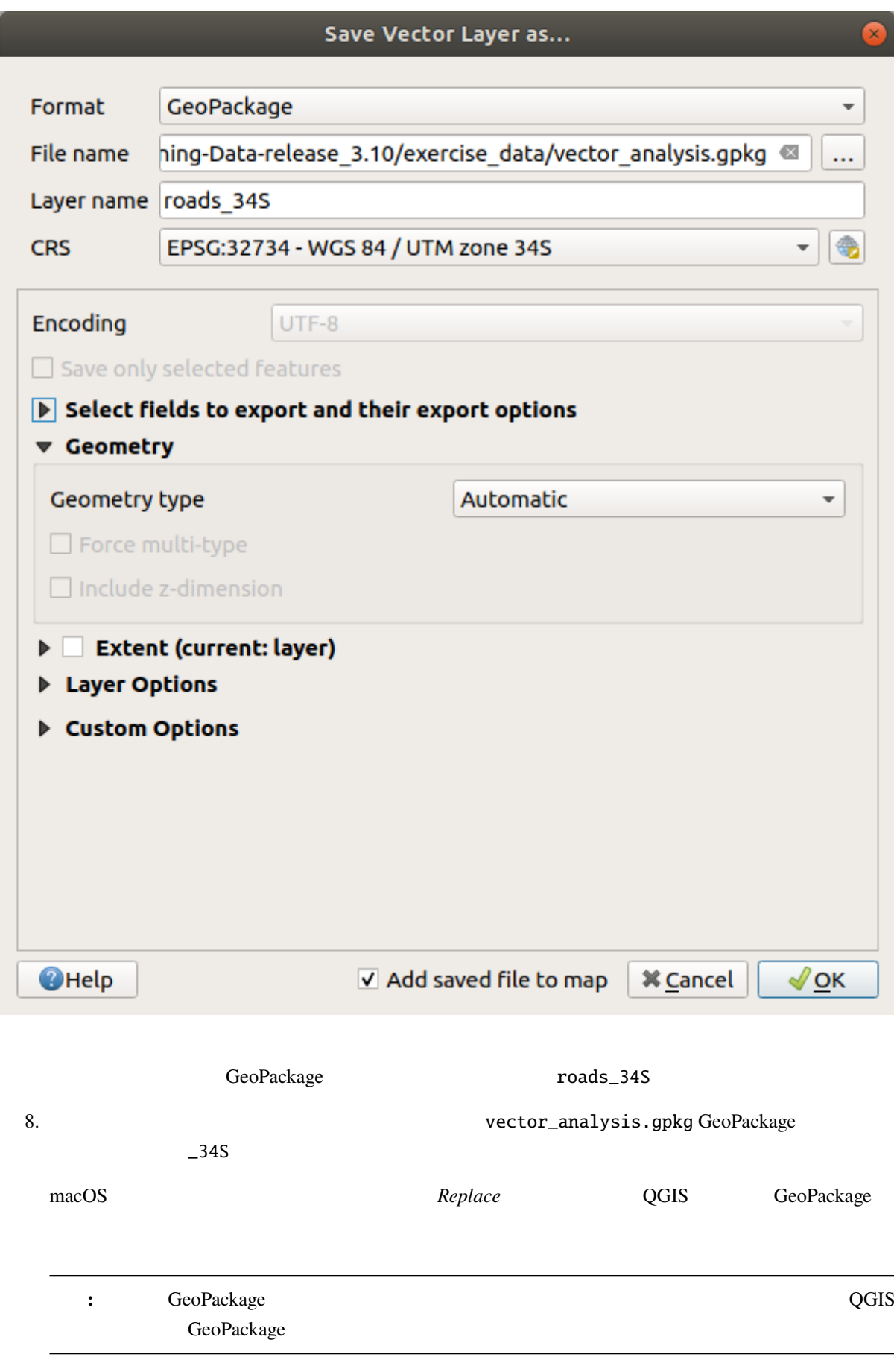

 $9.$  $10.$ 

OSM UTM

# **6.2.6 Follow Along:**  $\qquad$ :

#### QGIS <sub>c</sub>

- 1. roads\_34S buildings\_34S
- $2.$   $QGIS$
- 3. Buffer *Buffer* **roads\_34S**

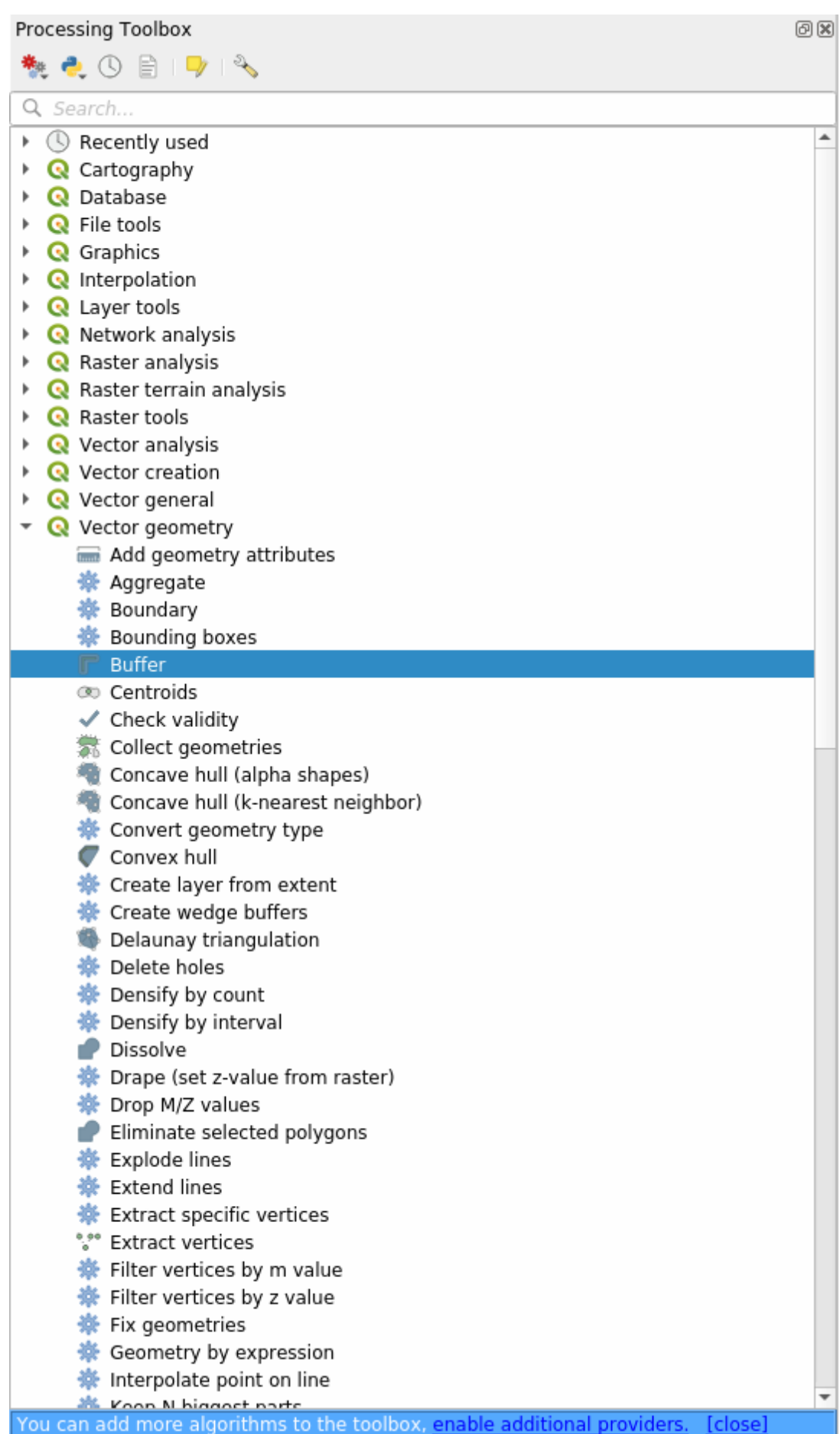

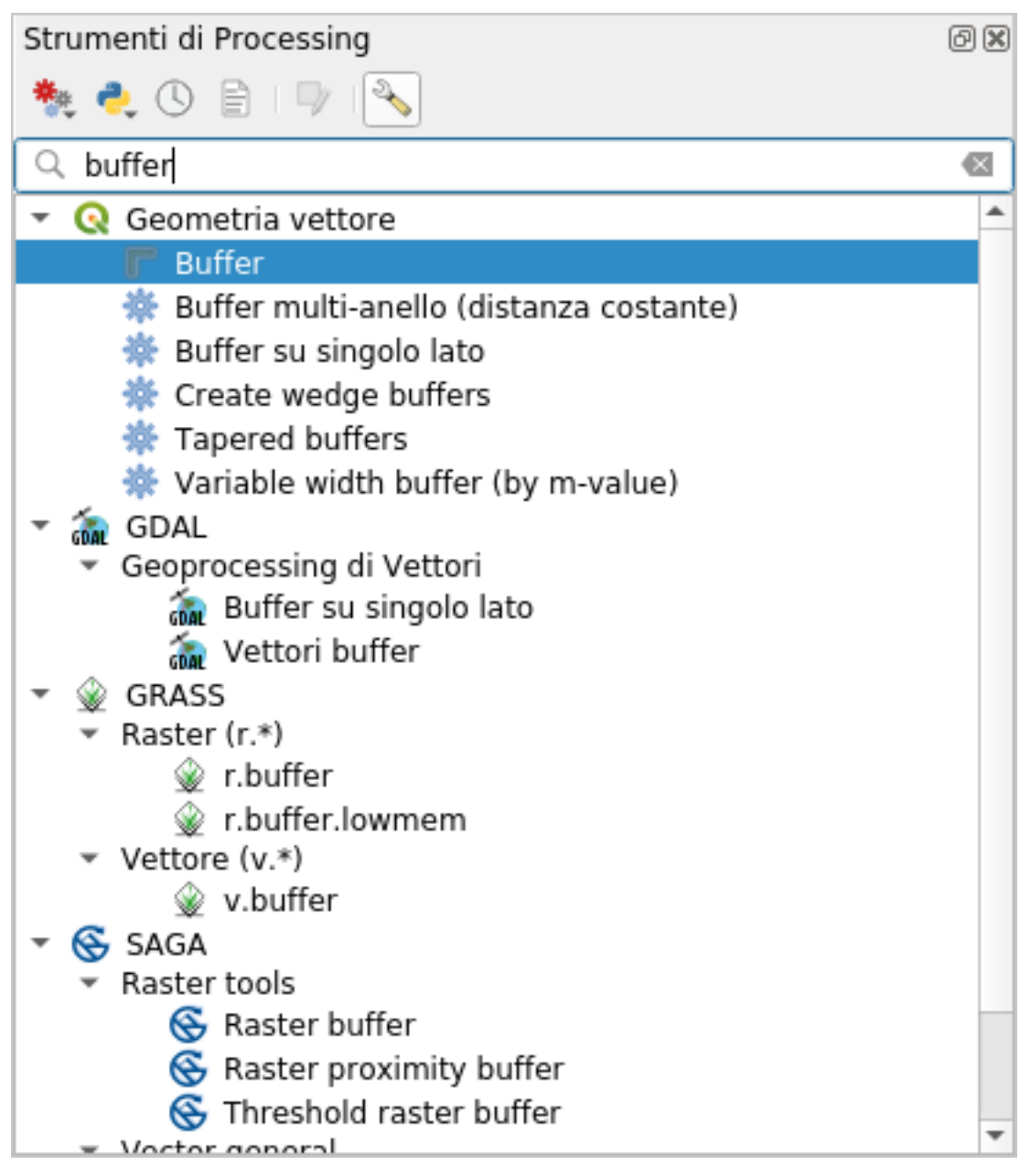

または、ツールボックスの上部にある検索メニューに バッファ と入力してください:

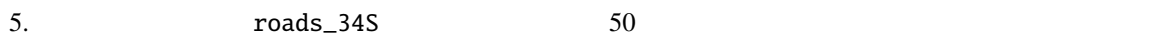

#### **QGIS Training Manual**

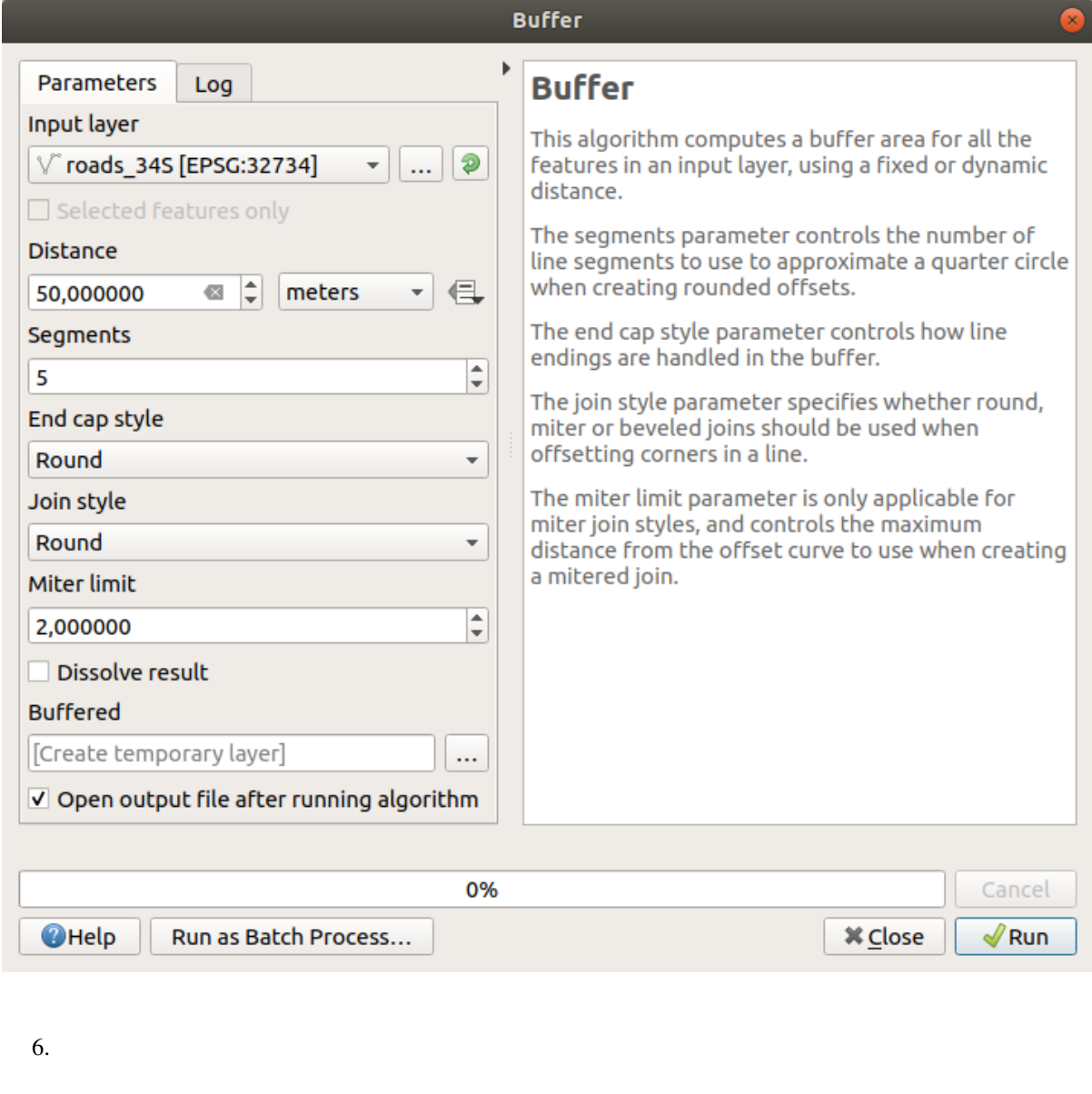

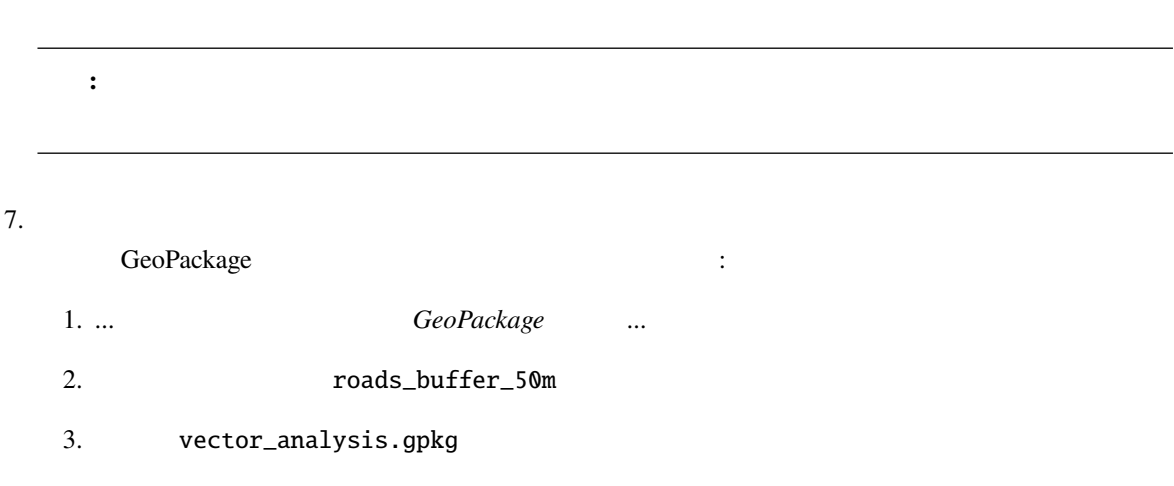

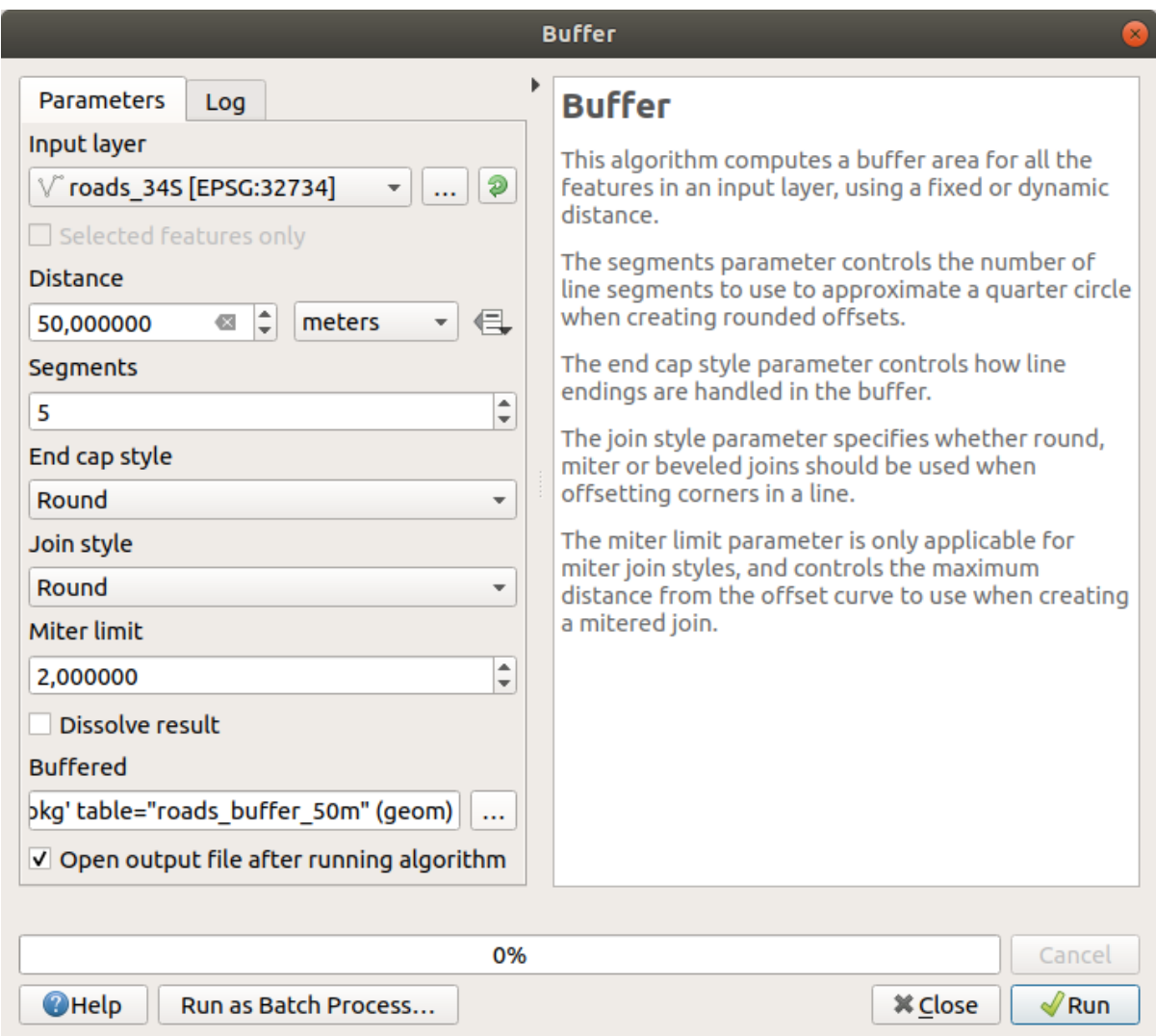

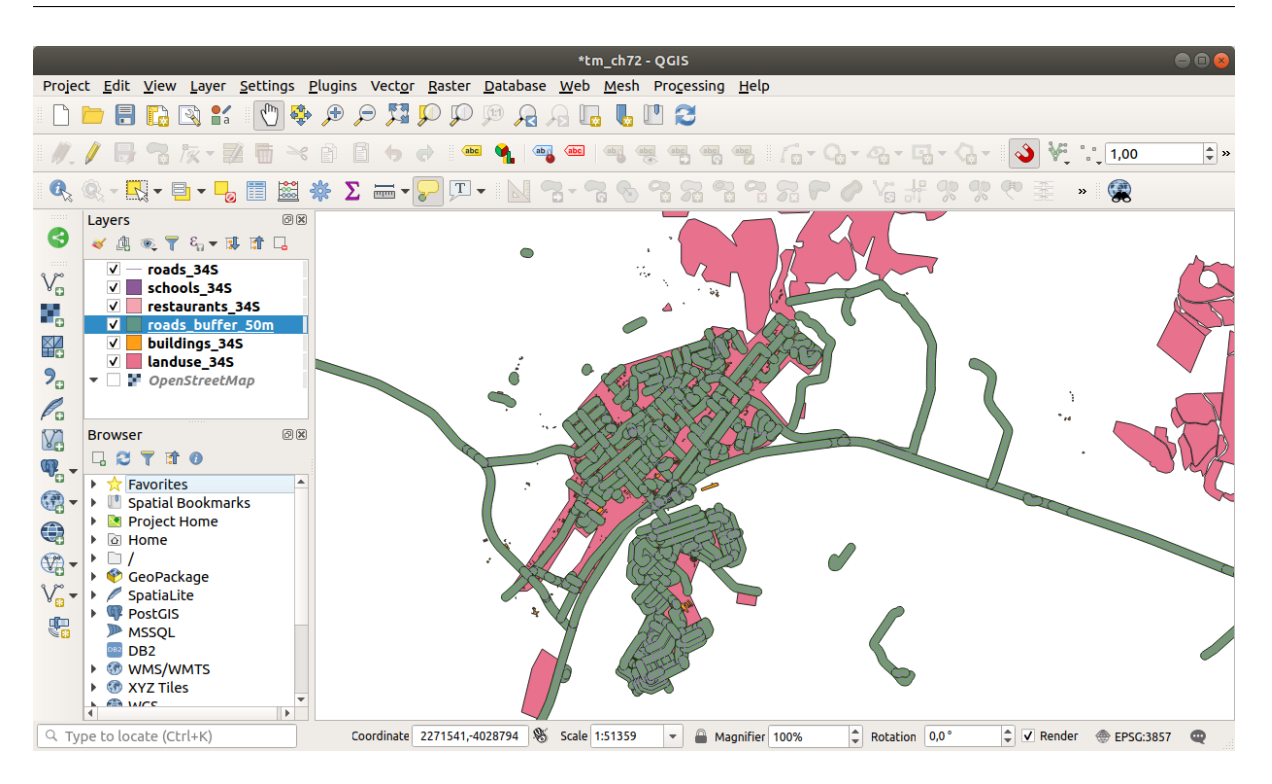

 $50m$ 

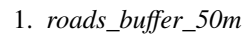

 $\frac{1}{2}$ 

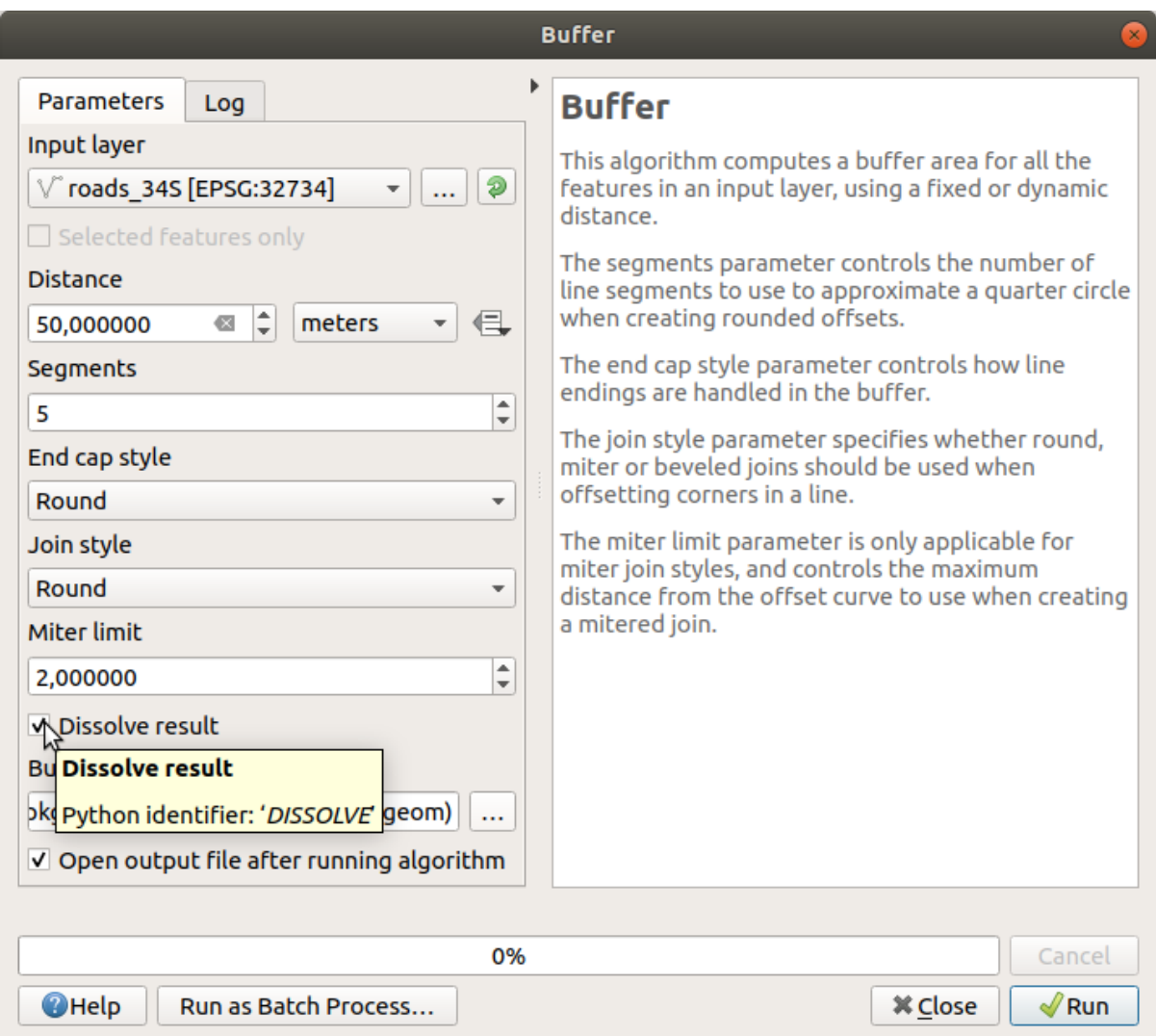

2. roads\_buffer\_50m\_dissolved

レイヤを レイヤ パネルに追加すると、次のような表示になります:

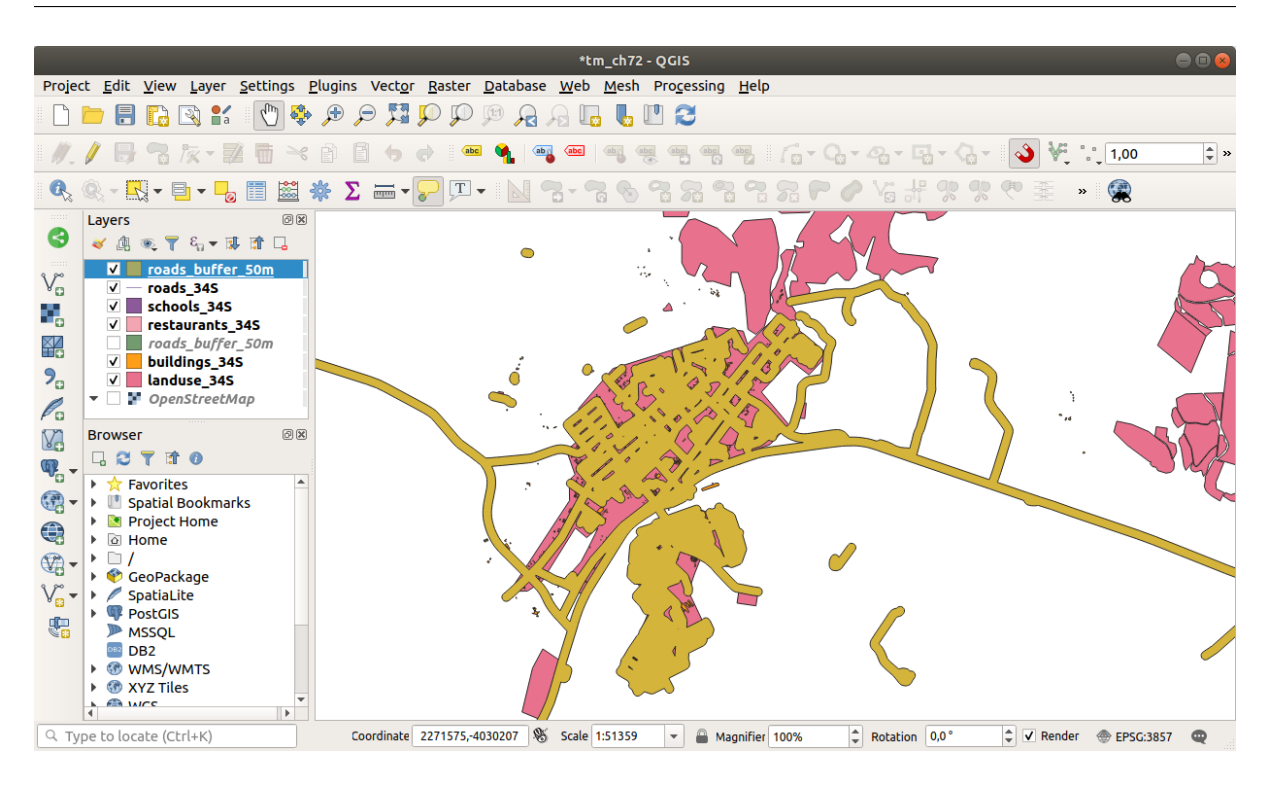

**:** *Short Help*  $\blacksquare$ 

### **6.2.7 Try Yourself**

• バッファダイアログはこのように表示されます

schools\_buffer\_1km\_dissolved

1 km vector\_analysis.gpkg

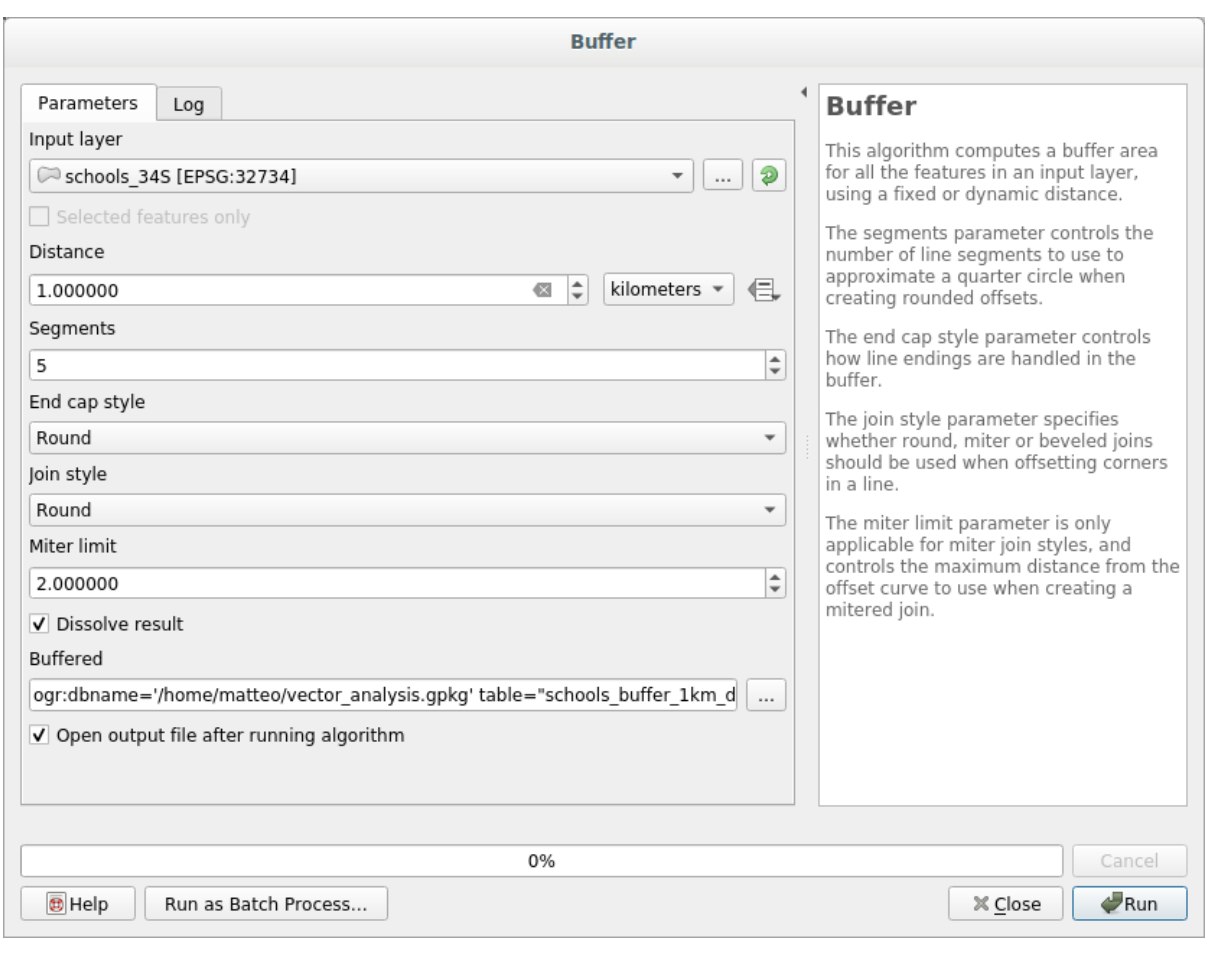

バッファ距離 *1* キロメートルです。

• Segments to approximate **20** 

ネット・ディー・ディー・ディー・ディー

こ<mark>れ</mark>としては、これをはず

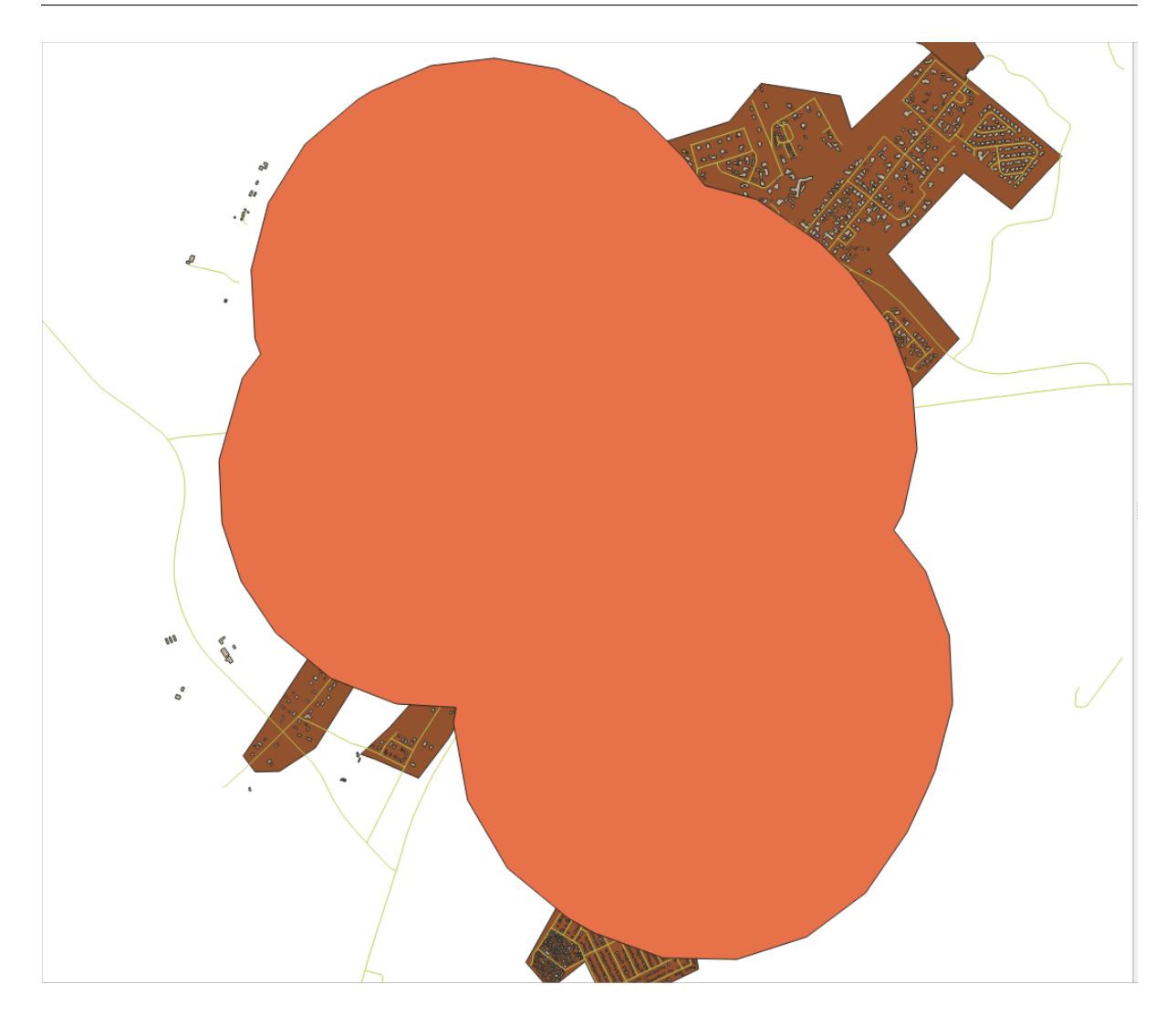

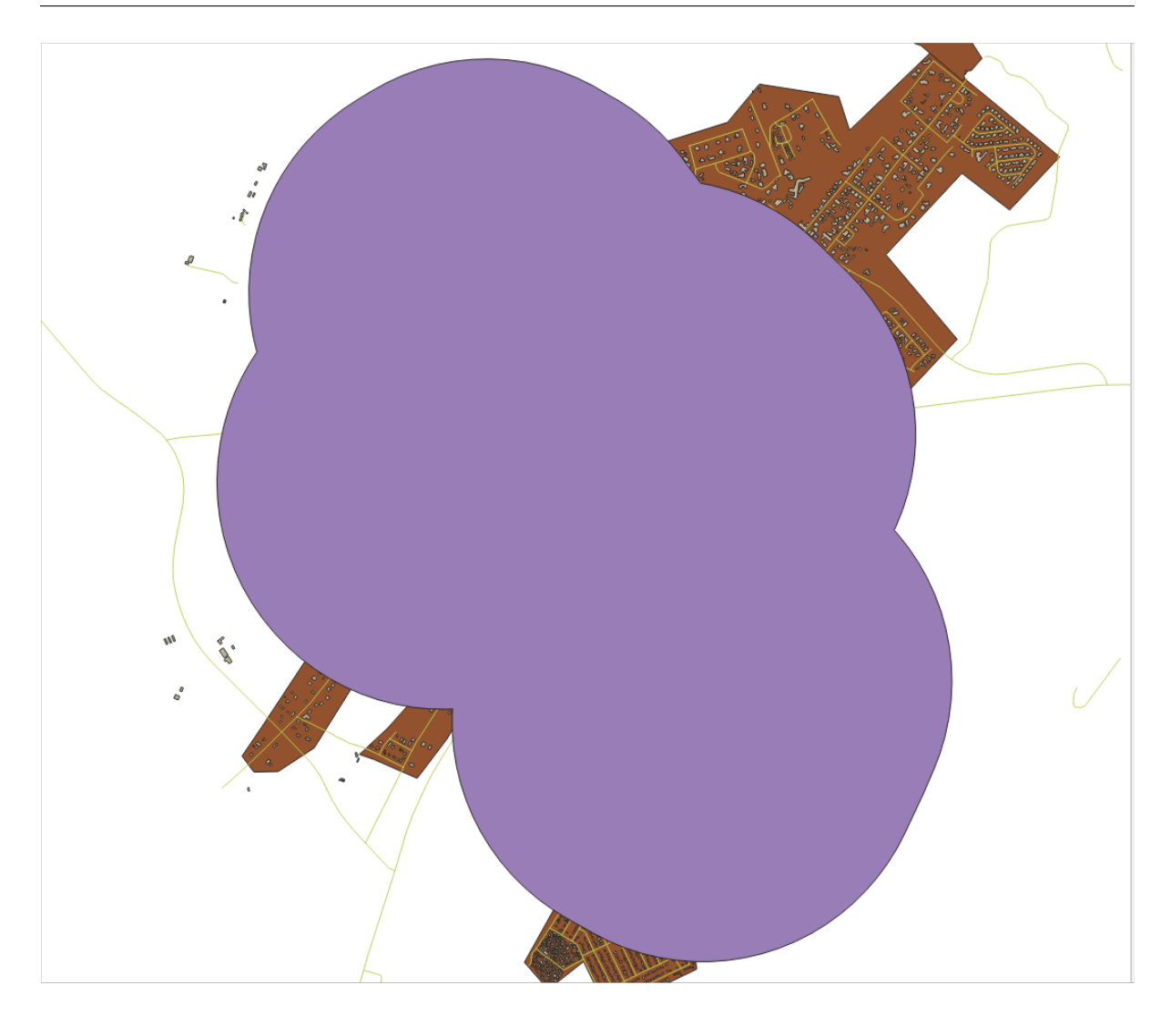

**Segments to Approximate 5** 2 20

### **6.2.8 Follow Along:**

 $50m$  1km た。しかし、明らかに、この両方の条件を満たす地域だけが欲しいのです。そのためには、交差 *(intersect)* 1. 2 vector\_analysis.gpkg

GeoPackage (intersection) road\_school\_buffers\_intersect

#### **QGIS Training Manual**

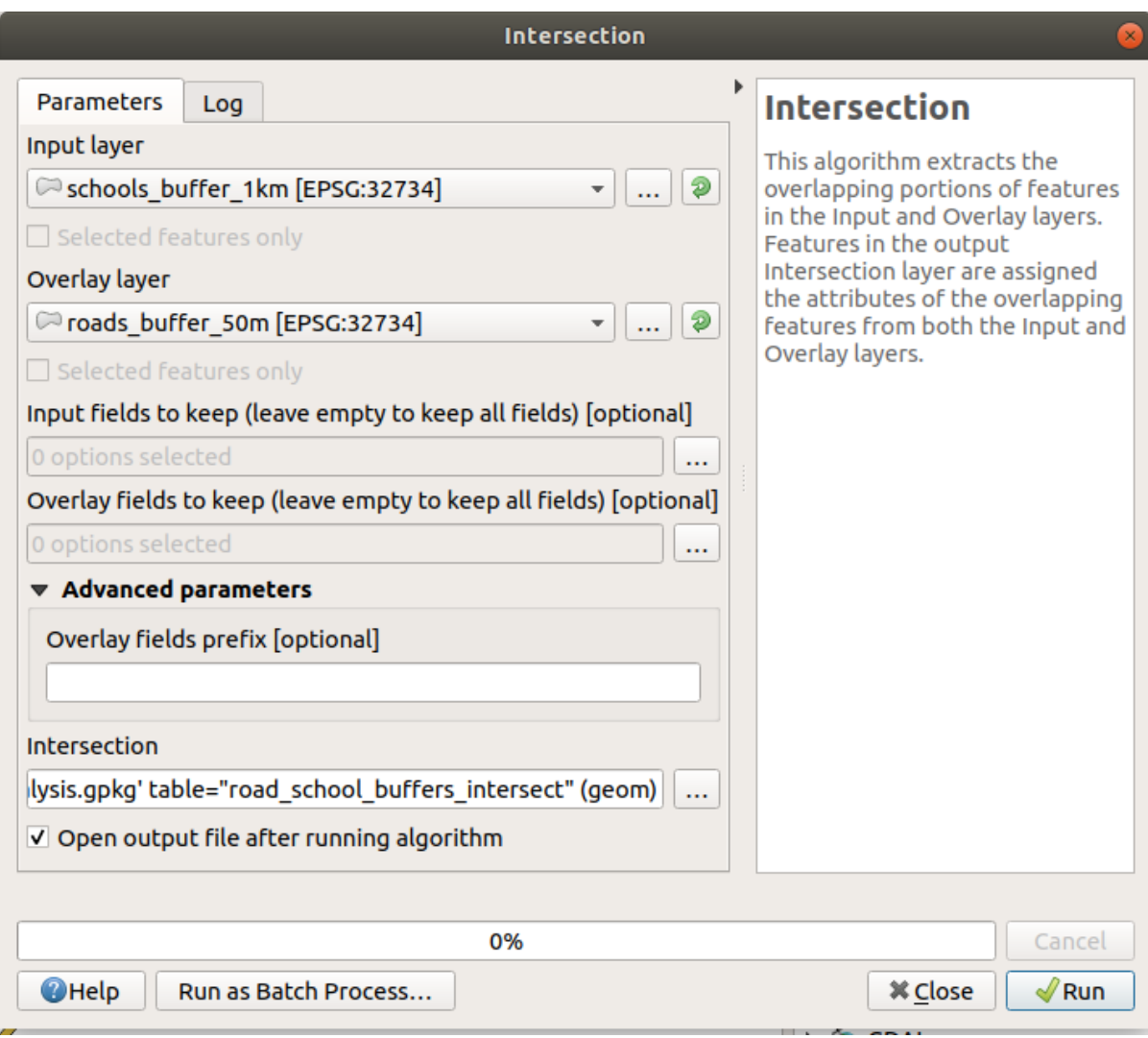

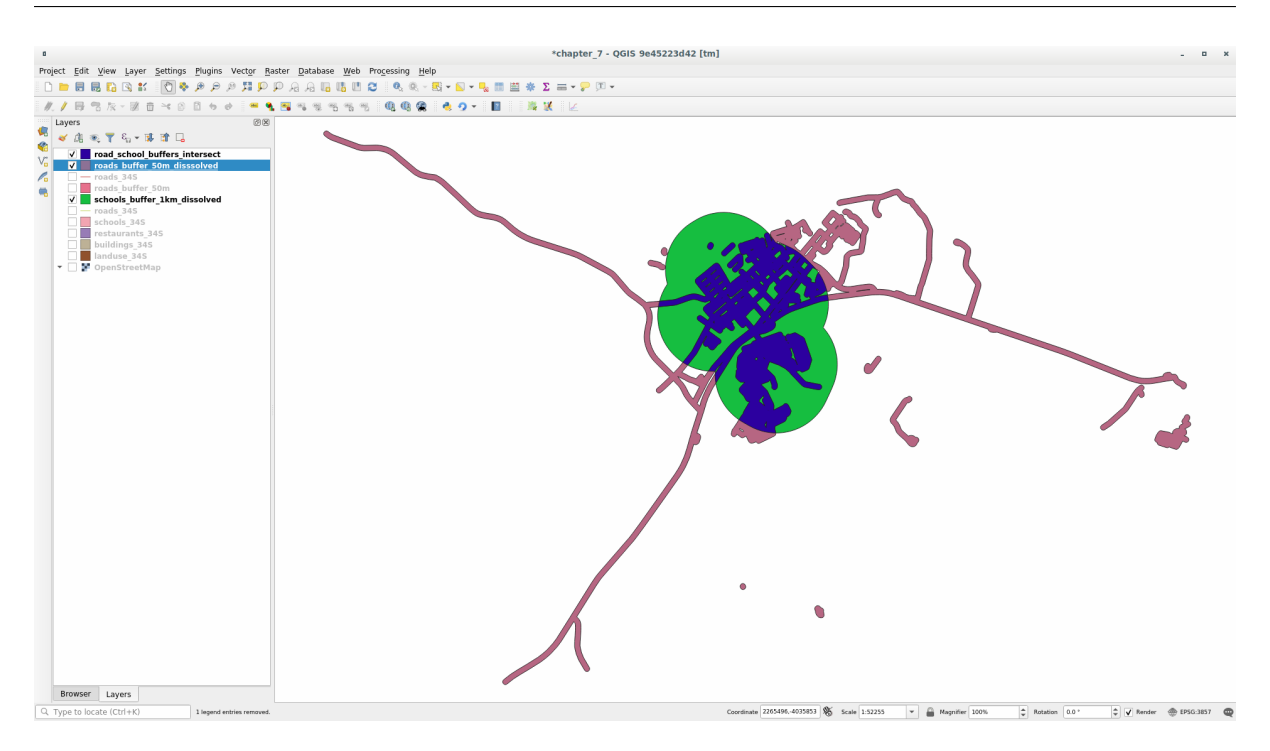

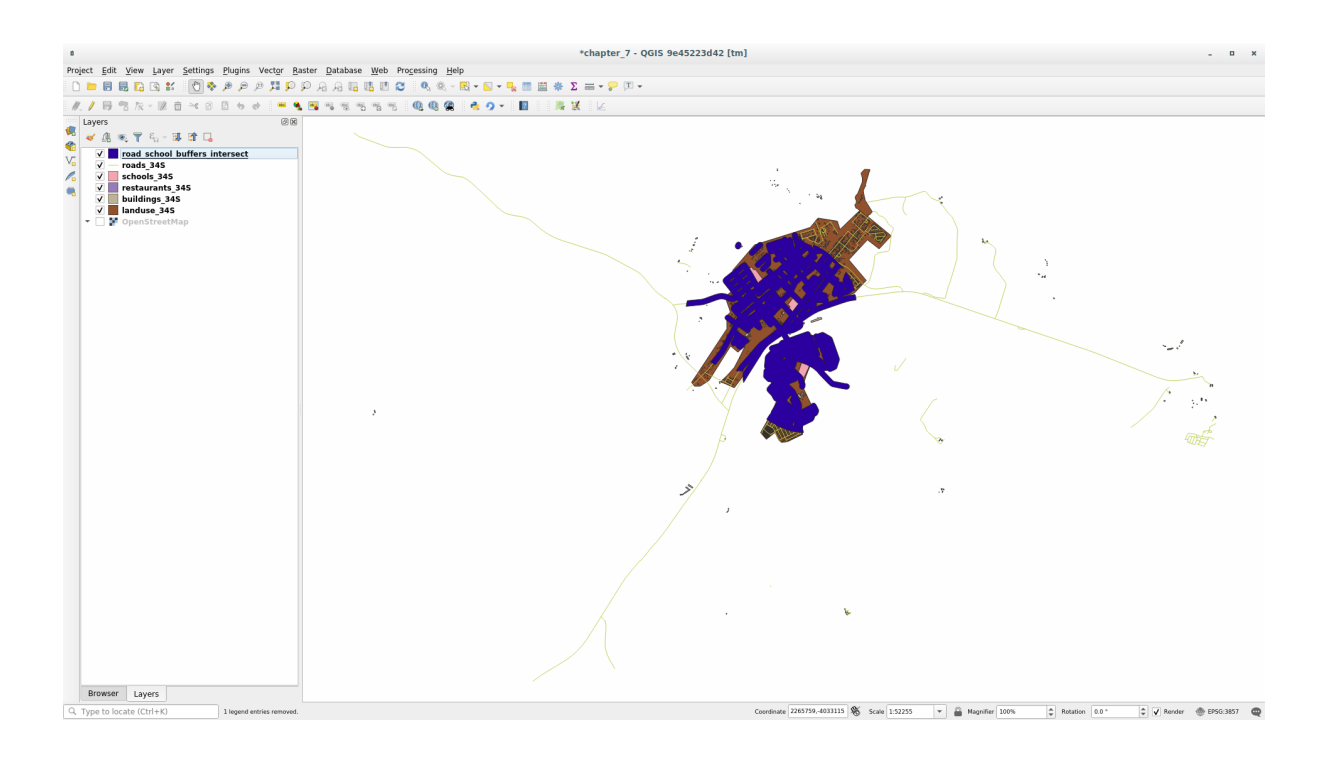

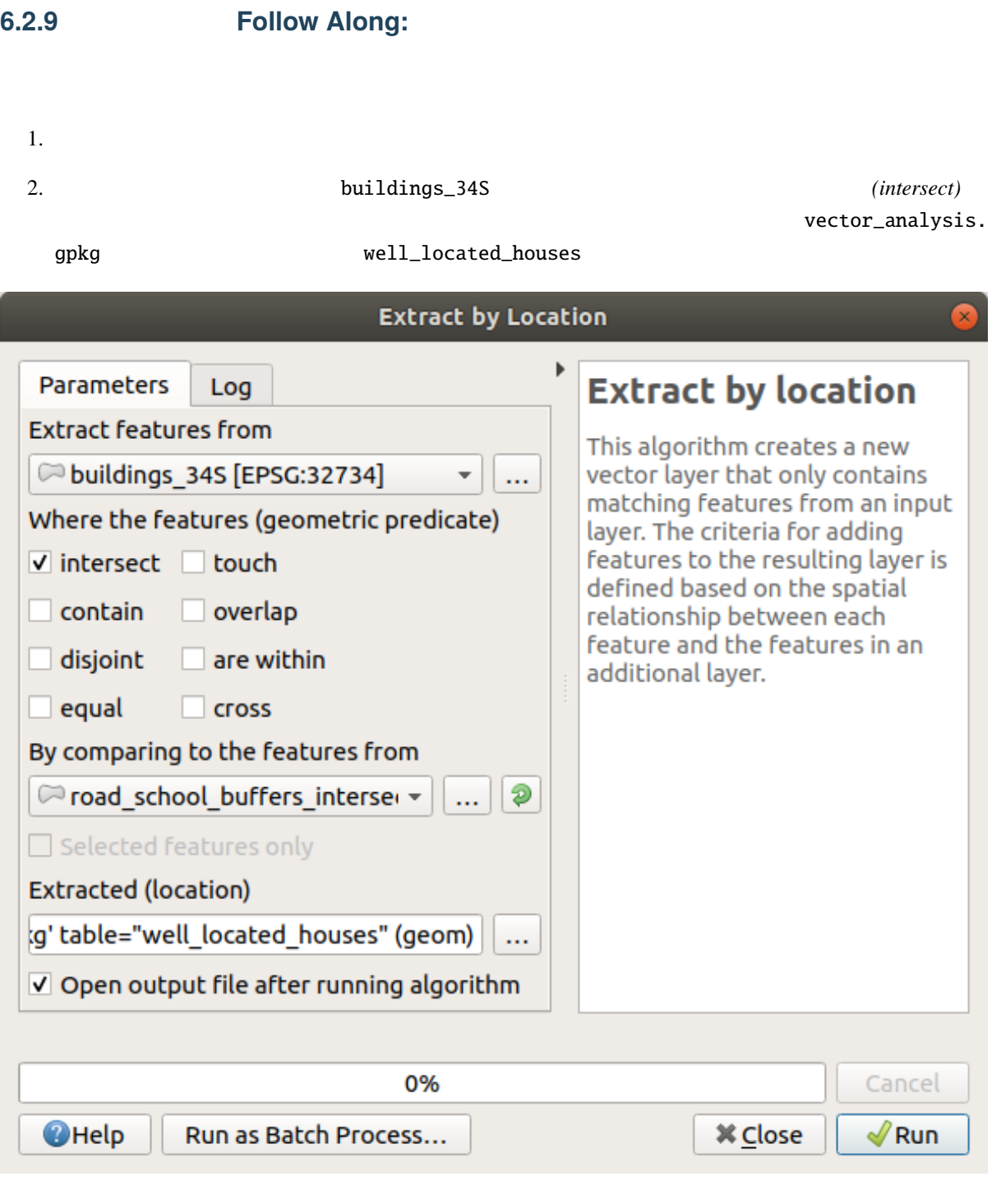

4. おそらく、あまり変化がないように見えると思います。その場合は、 *well\_located\_houses* レイヤを

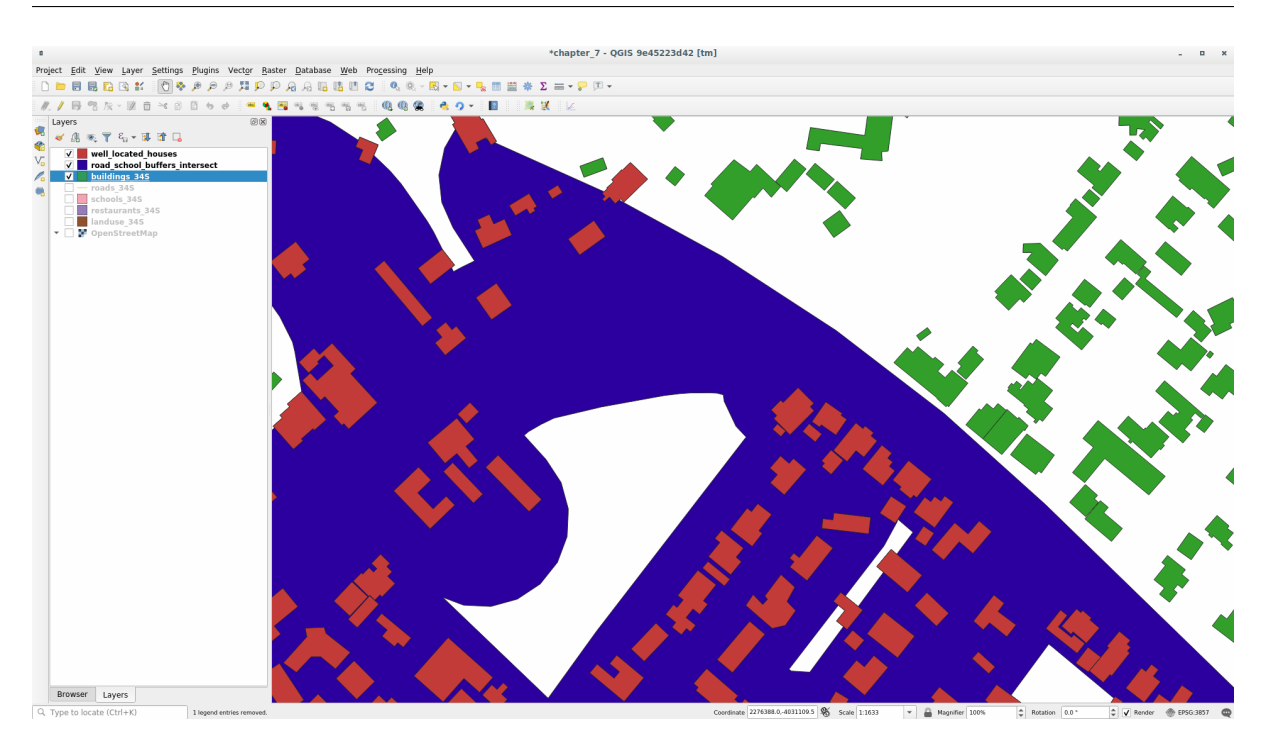

 $5. 2$  buildings\_34S

# **6.2.10 Try Yourself**

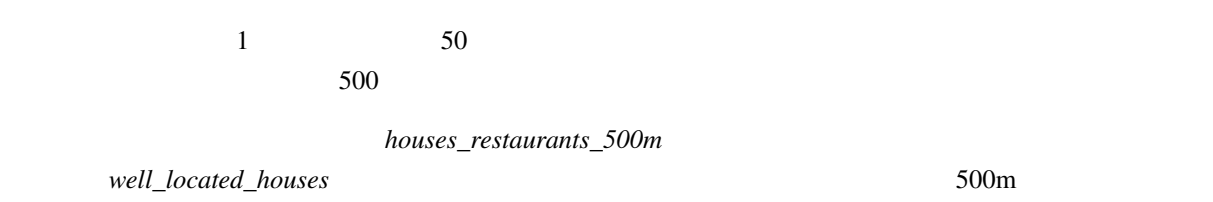

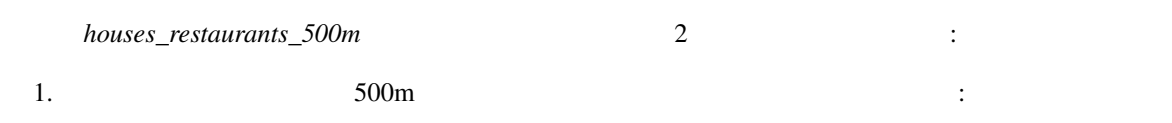

#### **QGIS Training Manual**

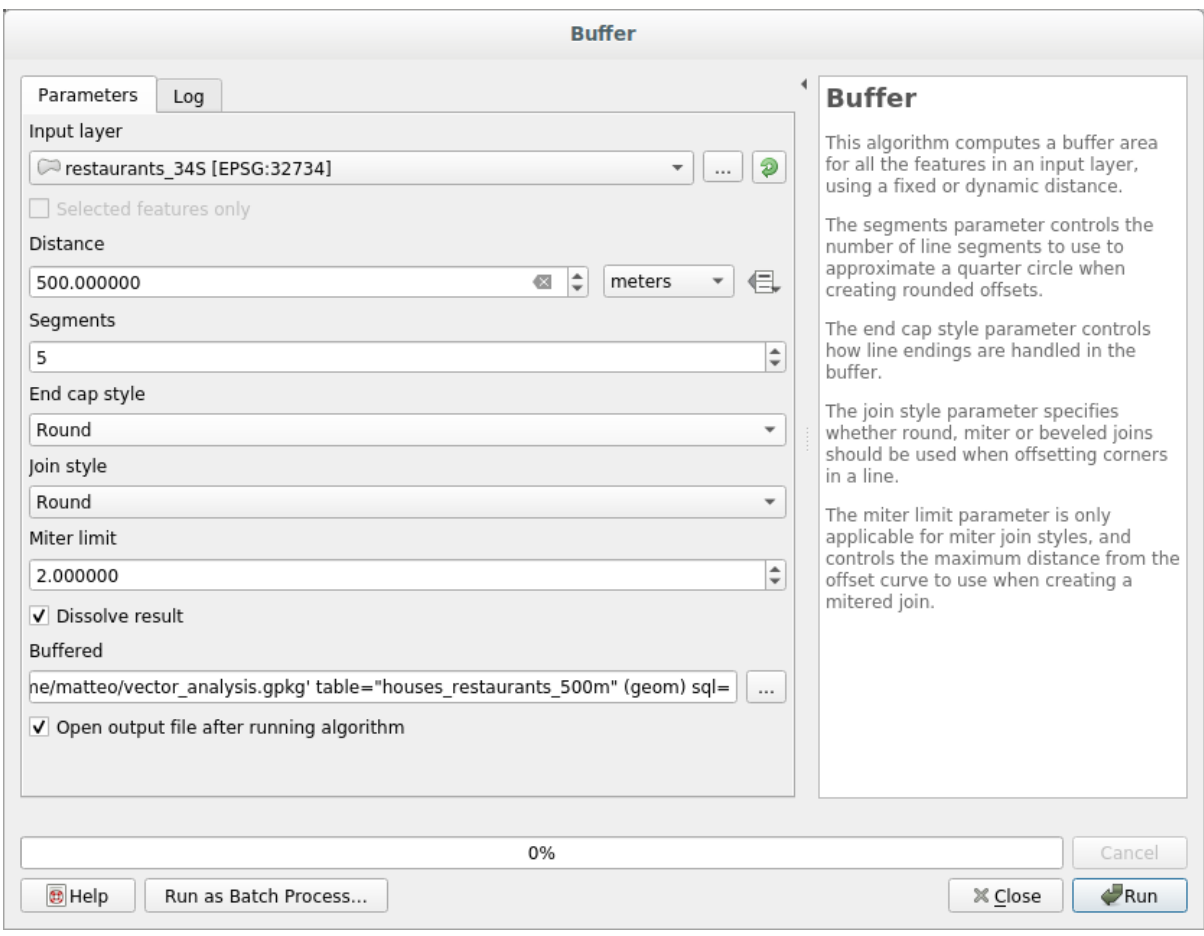

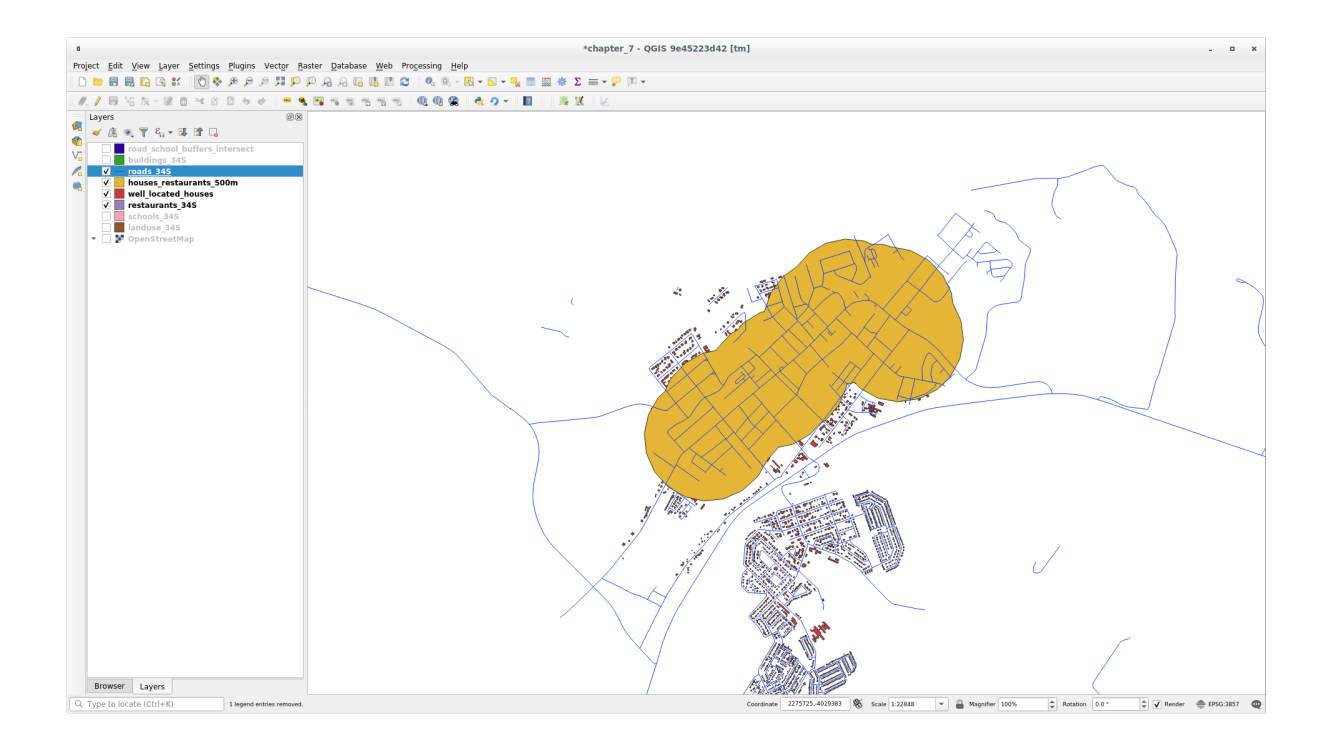

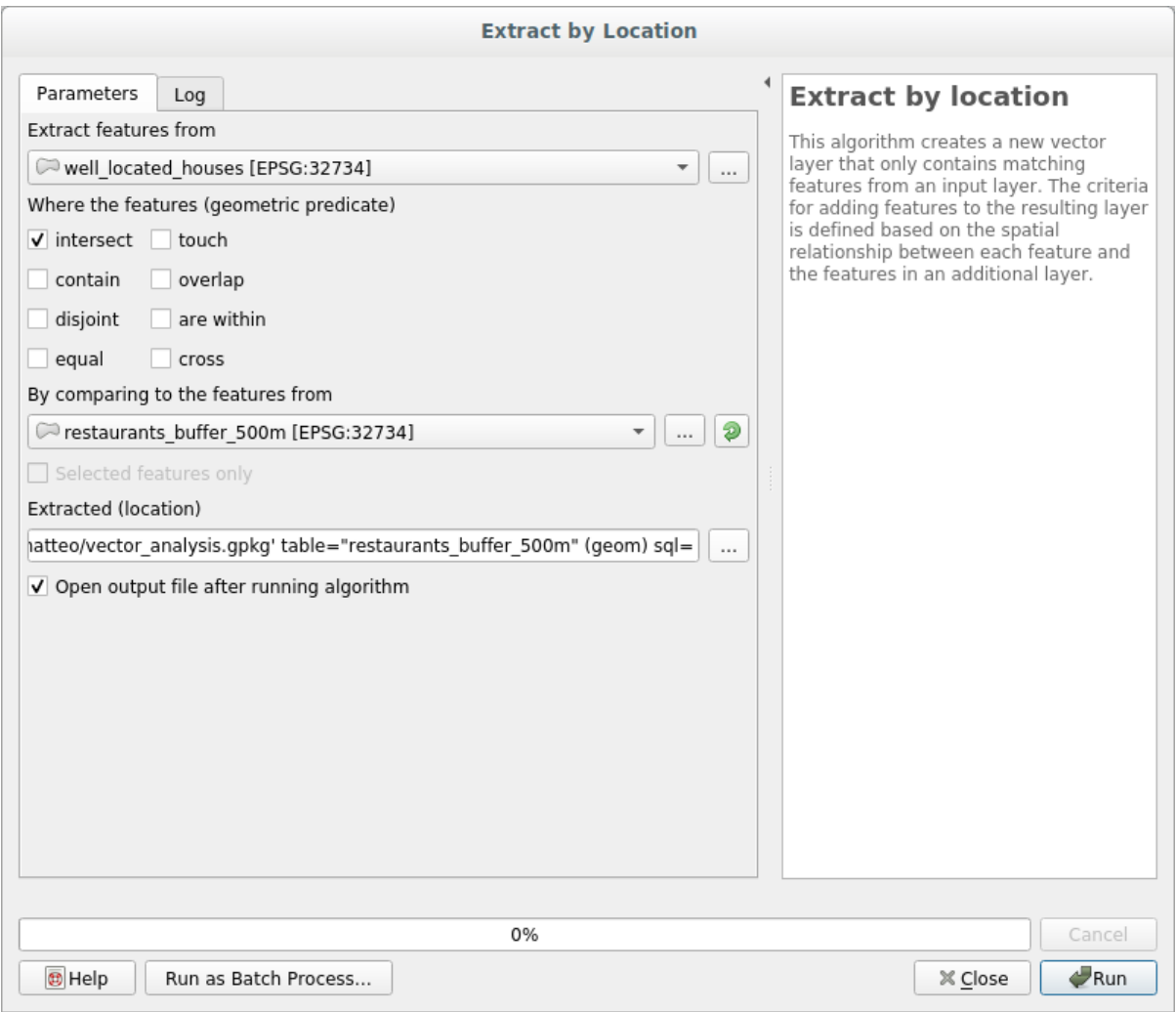

 $50m$  1km  $500m$ 

**よ** 

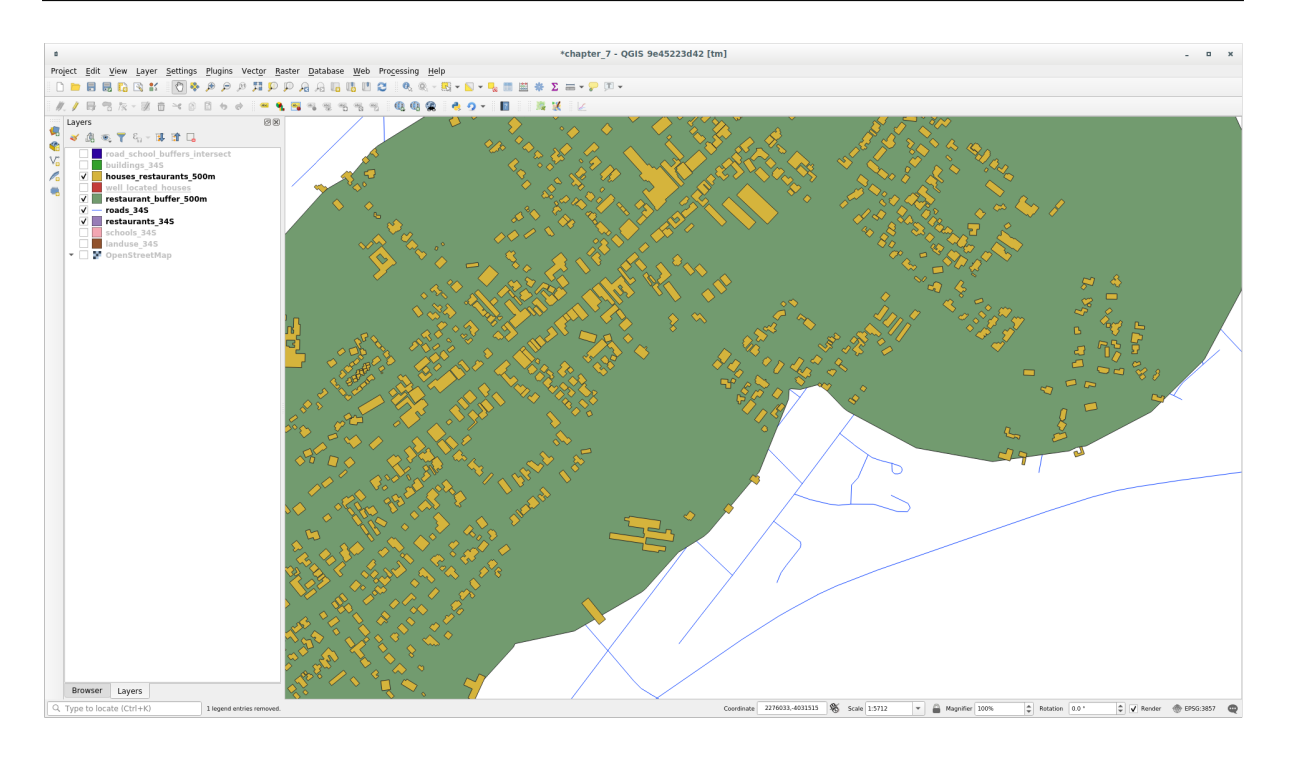

## **6.2.11 Follow Along:**

 $100$ 

- 1. *houses\_restaurants\_500m*
- $2.$   $AREA$

*(real)* Sarea **EXECUTE:** Sarea EXECUTE:  $\frac{1}{2}$ 

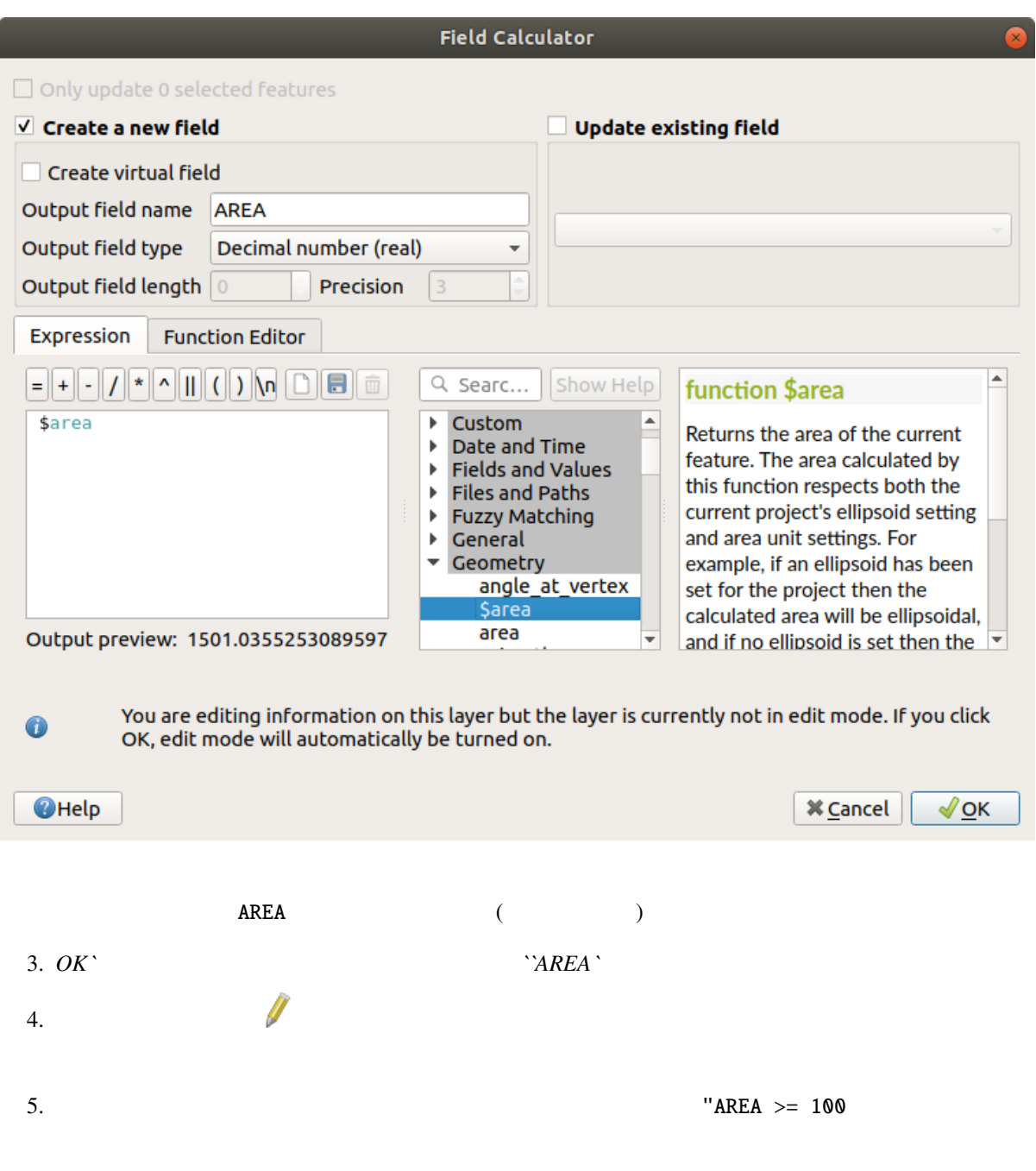

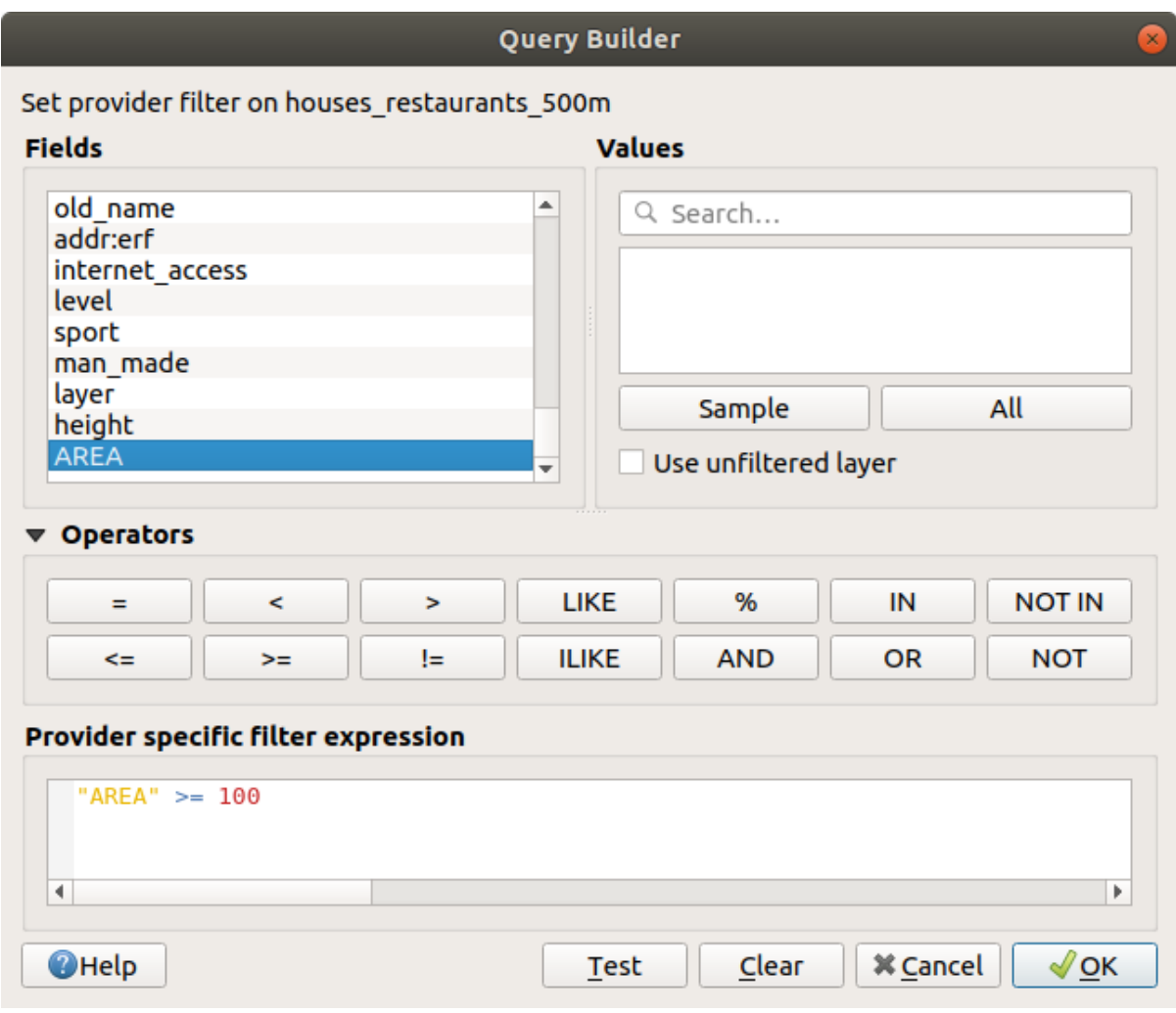

6. OK

 $100$ 

**6.2.12 Try Yourself**

GeoPackage solution

### **6.2.13 In Conclusion**

GIS QGIS QGIS QUE PRESENT VERSION OF PRESENT VERSION OF PRESENT VERSION OF PRESENT VERSION OF PRESENT VERSION OF PRESENT VERSION OF PRESENT VERSION OF PRESENT VERSION OF PRESENT VERSION OF PRESENT VERSION OF PRESENT VERSIO

### **6.2.14 What's Next?**

**6.3** Lesson:

すべてのネットワーク解析アルゴリズムは プロセシング *- >* ネットワーク分析 メニューにあります。利用

2 点間の最短距離を計算することは、一般的な GIS タスクです。このためのツールは プロセシングツール

**6.3.1 Follow Along:** 

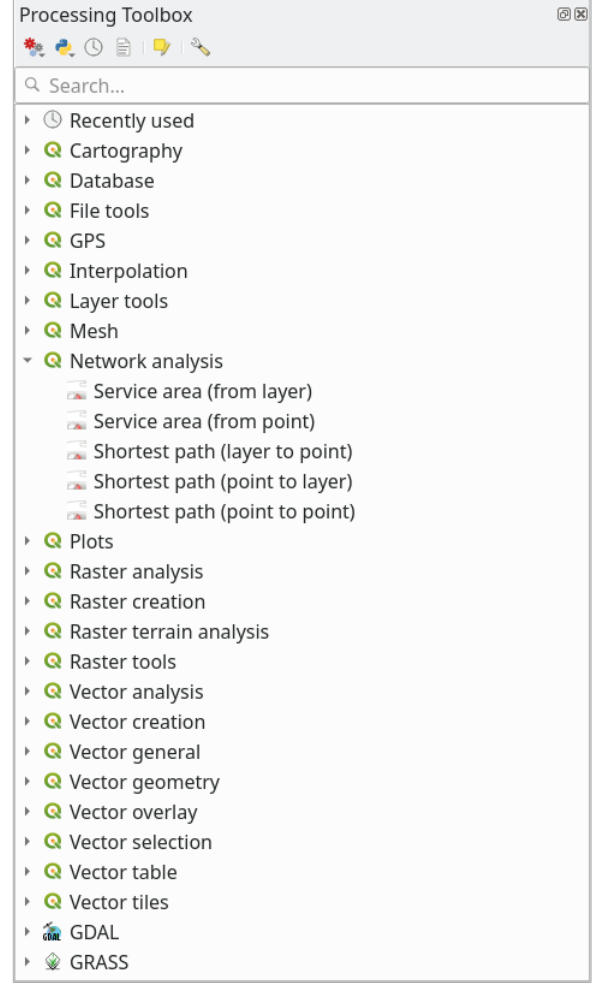

exercise\_data/network\_analysis/network.qgz 2

- network\_points
- network\_lines

*network\_lines* 

まれています:
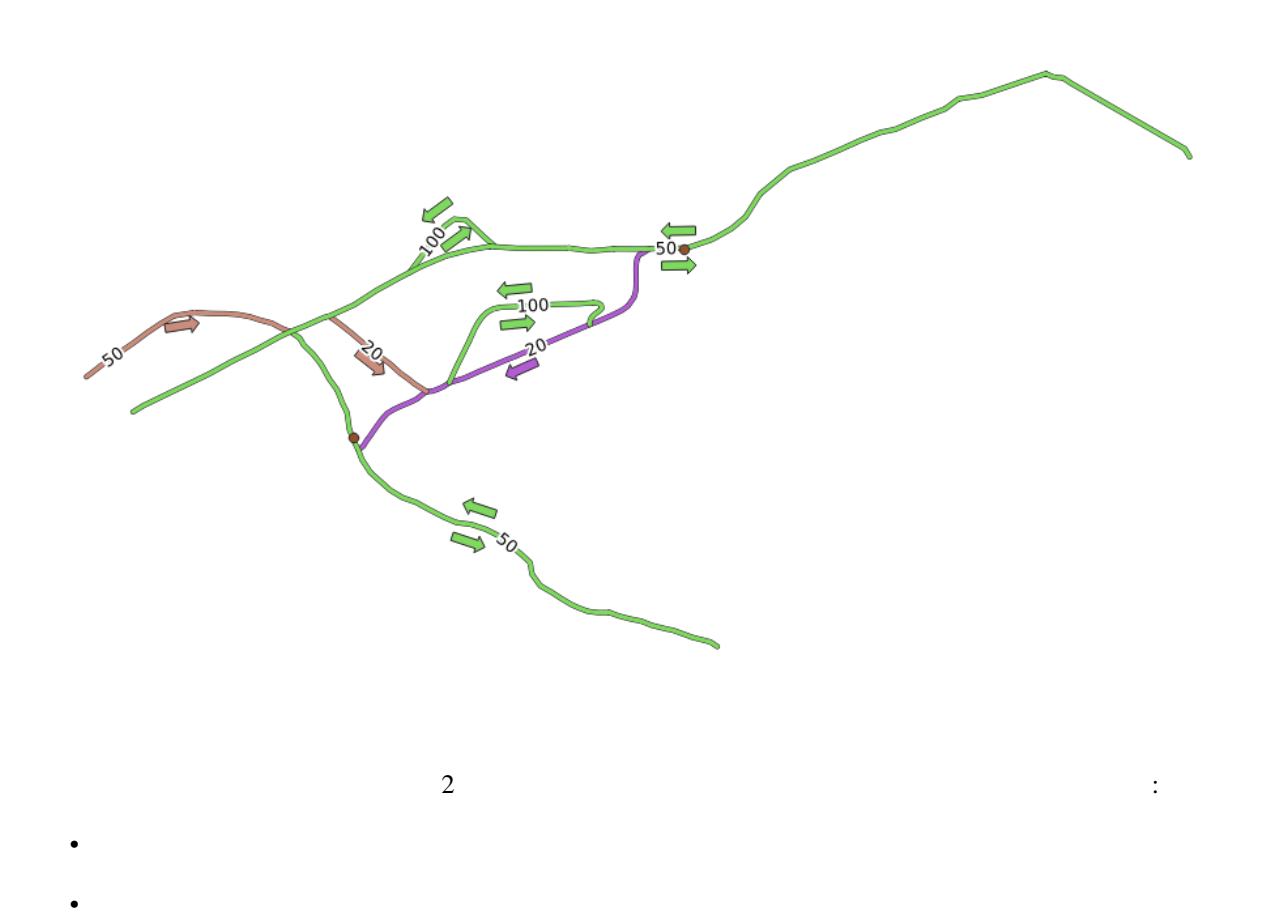

#### **6.3.2**  $\blacksquare$

 $\overline{2}$  $\overline{2}$  $1.$ 2. Network\_lines  $3.$  $2$  :

•  $\bullet$ 

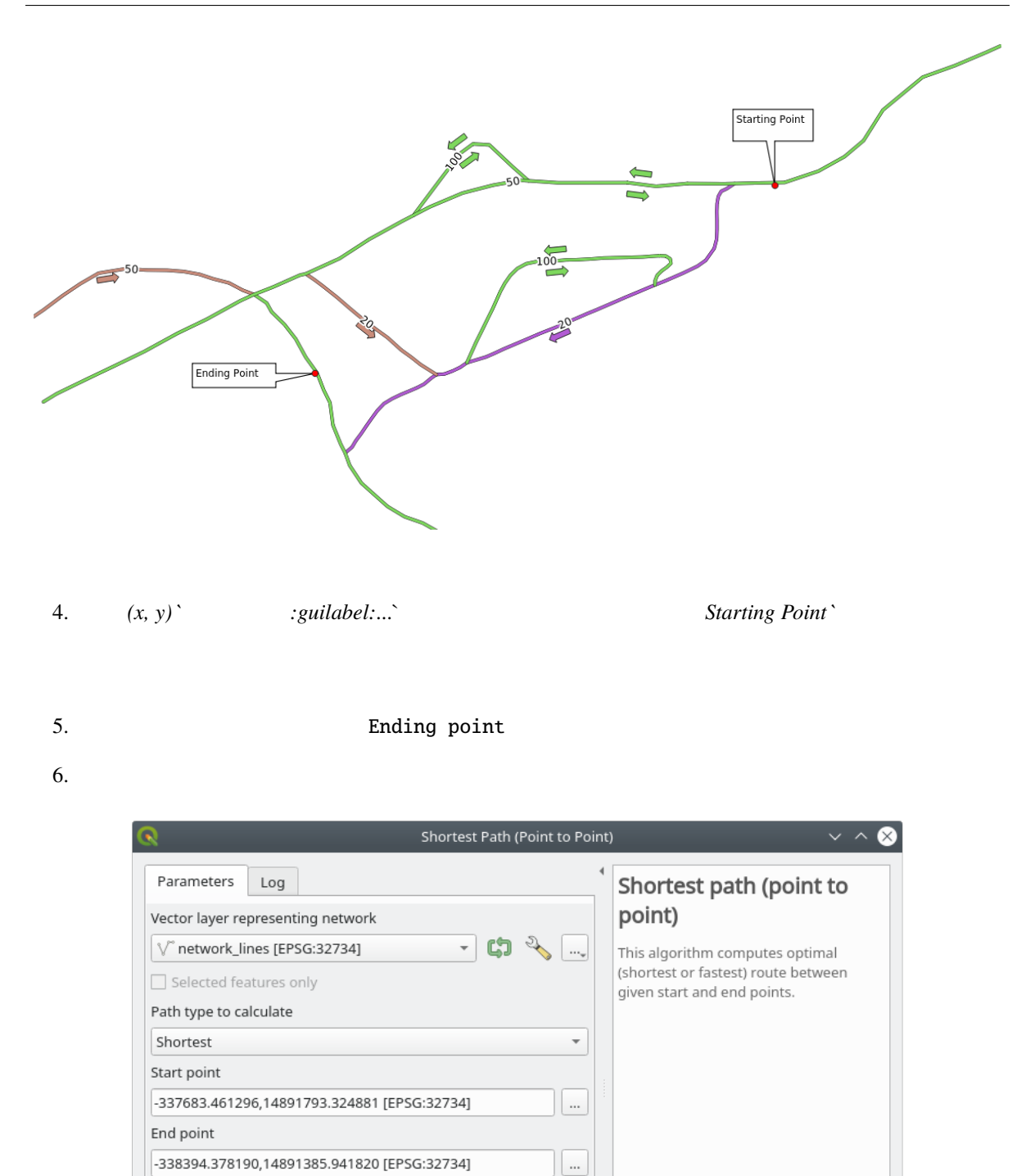

 $\vert \, ... \vert$ 

0%

Run as Batch Process...

Cancel

**B** Fermer

 $\checkmark$  Run

Advanced Parameters

[Create temporary layer]

 $\overline{\mathsf{v}}$  Open output file after running algorithm

Advanced  $\mathbf{v}$ 

Shortest path

**意 Aide** 

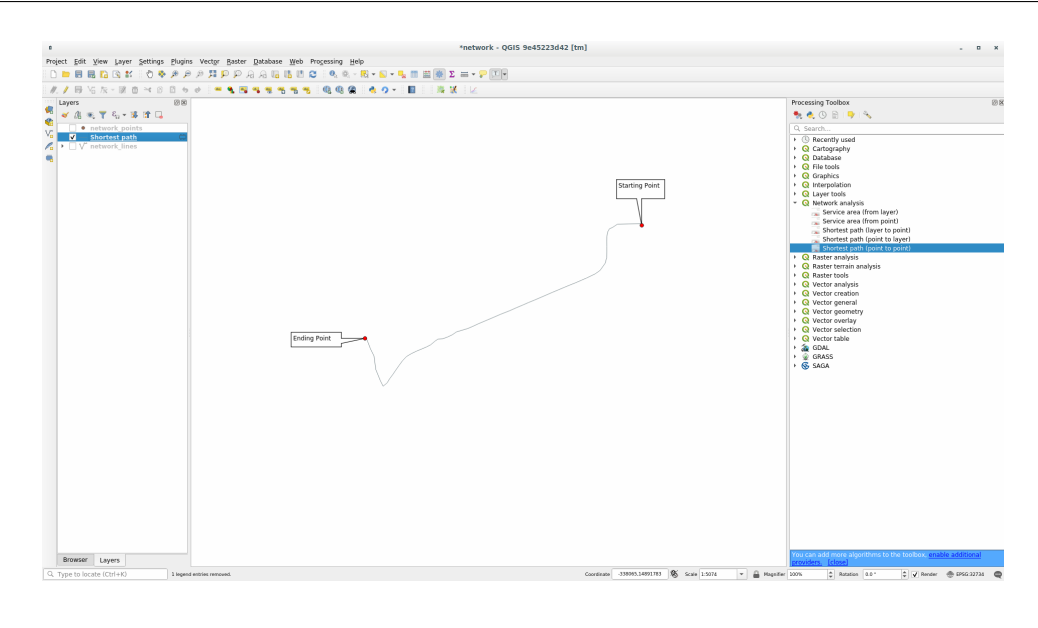

8.  $\,$ 

 $\frac{2}{\sqrt{2}}$ 

 $1000$ 

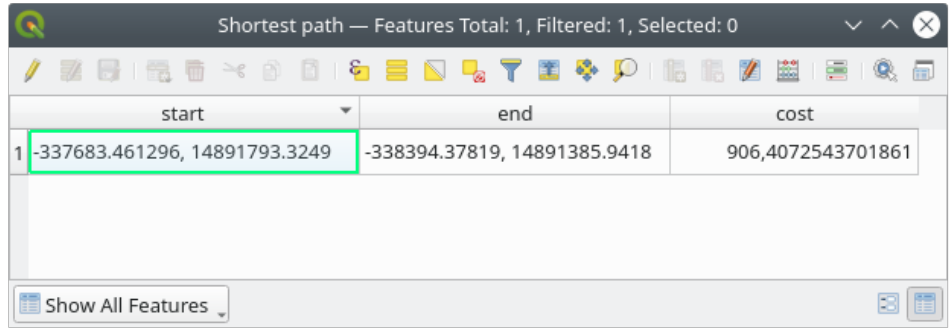

# **6.3.3 Try Yourself**

 $\overline{c}$ 

ます:

#### 1.  $\blacksquare$

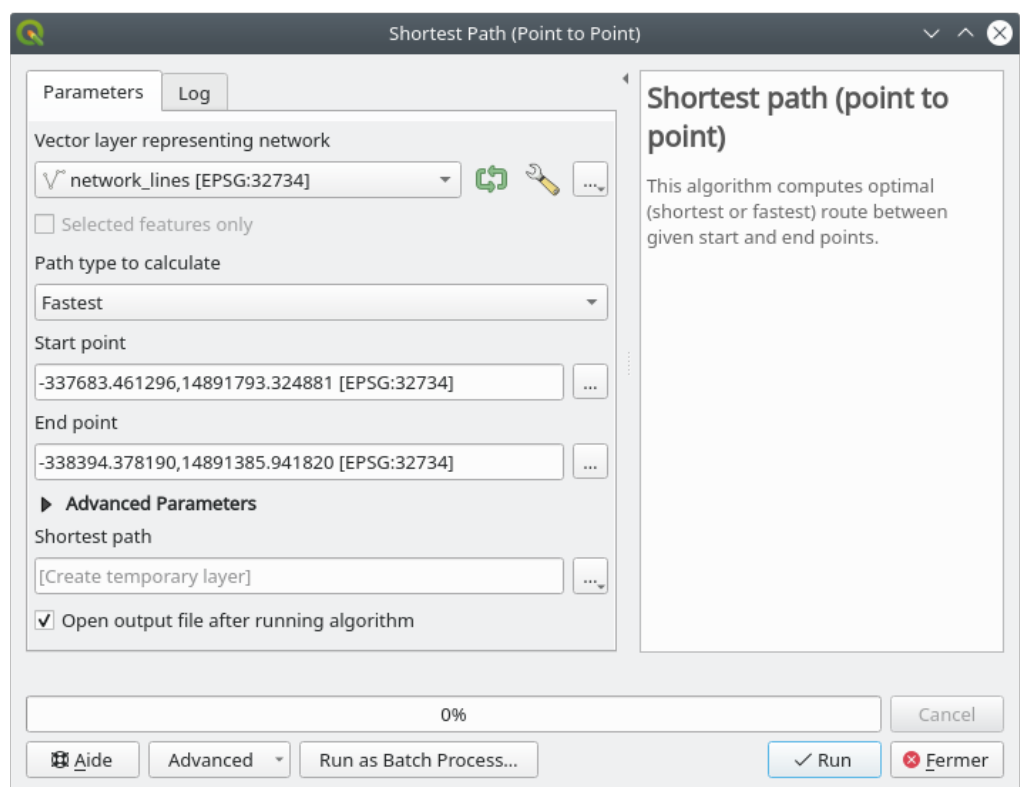

- $2.$
- 
- 
- 
- 
- 
- 
- 

 $3.$  $4.$   $cost$   $2$ 

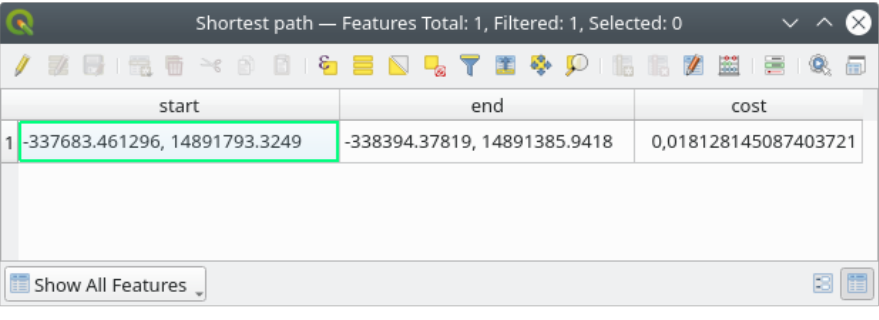

# **6.3.4 Follow Along:**

 $\overline{2}$ 1.  $\blacksquare$ 

- 2.  $(x, y)$   $(x, y)$ 3. 計算するパスの種類 *`*として *``*最速 *`* を選択します
- $4.$ 5.  $(km/h)$  50 4

#### **QGIS Training Manual**

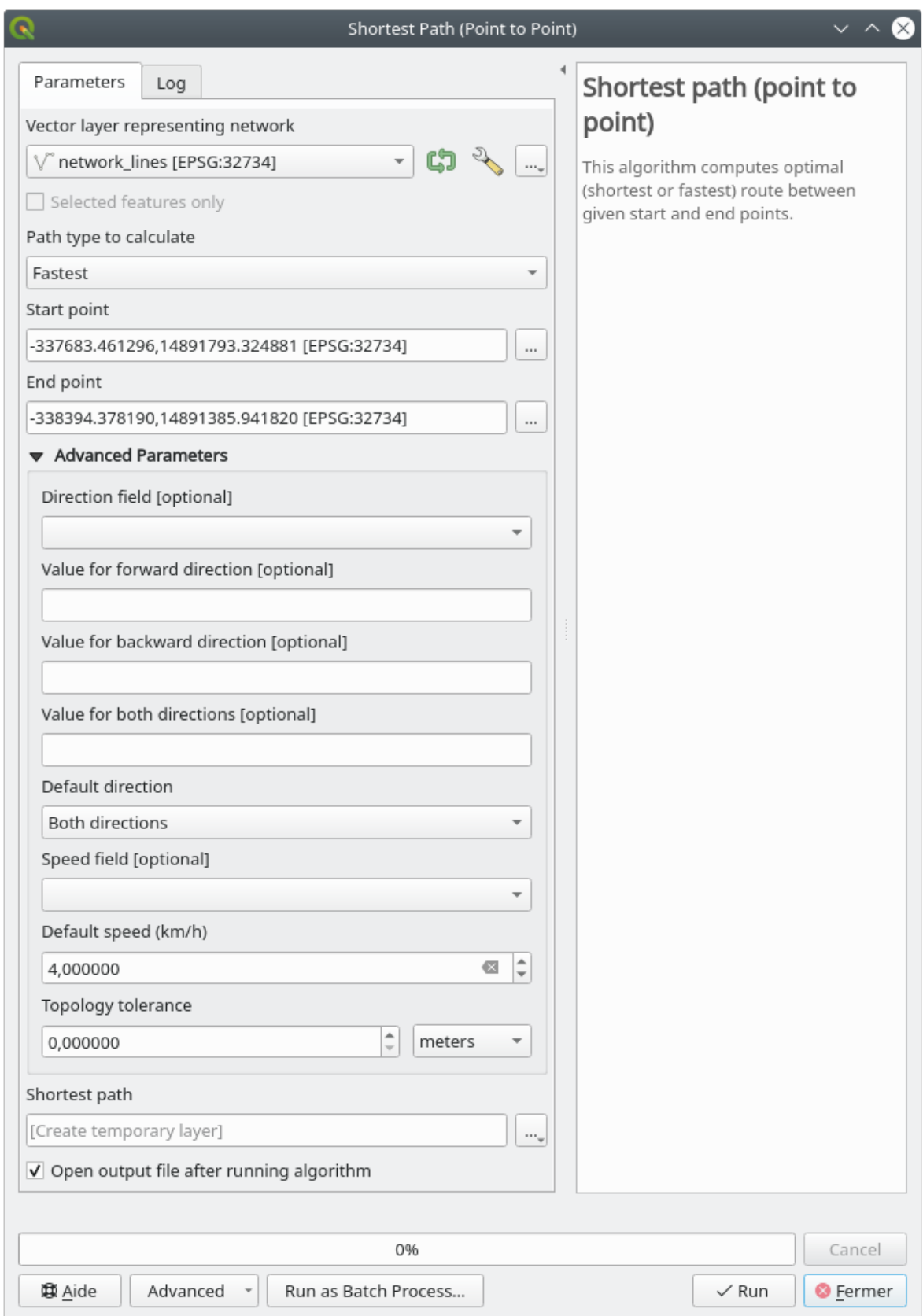

 $7.$ 

 $6.$ 

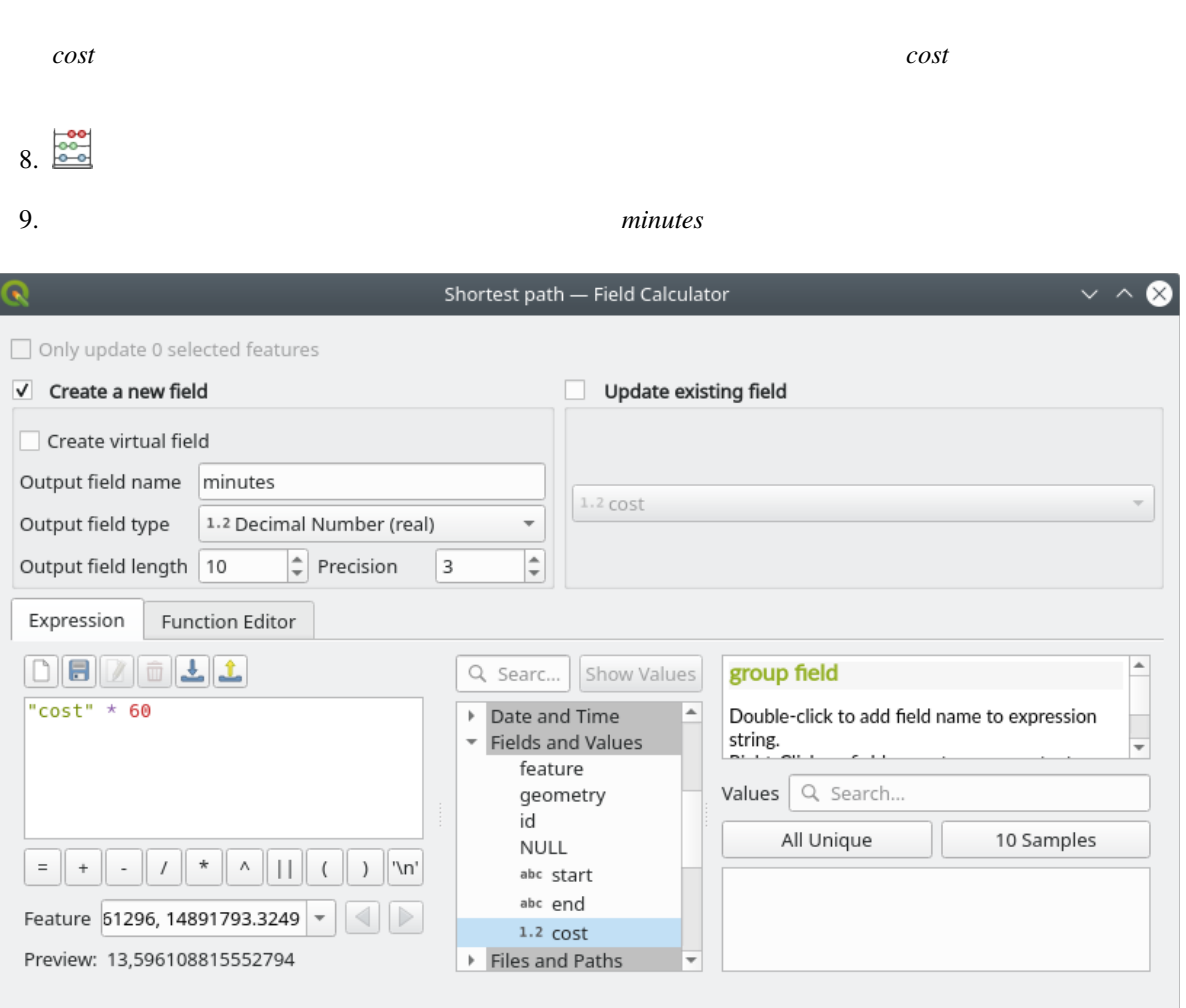

 $\overline{a}$ 

**6.3.5** 速度制限のある最短パス

尊 <u>A</u>ide

 $\left|\right|$   $\circ$  Annuler

 $\sqrt{6}$ 

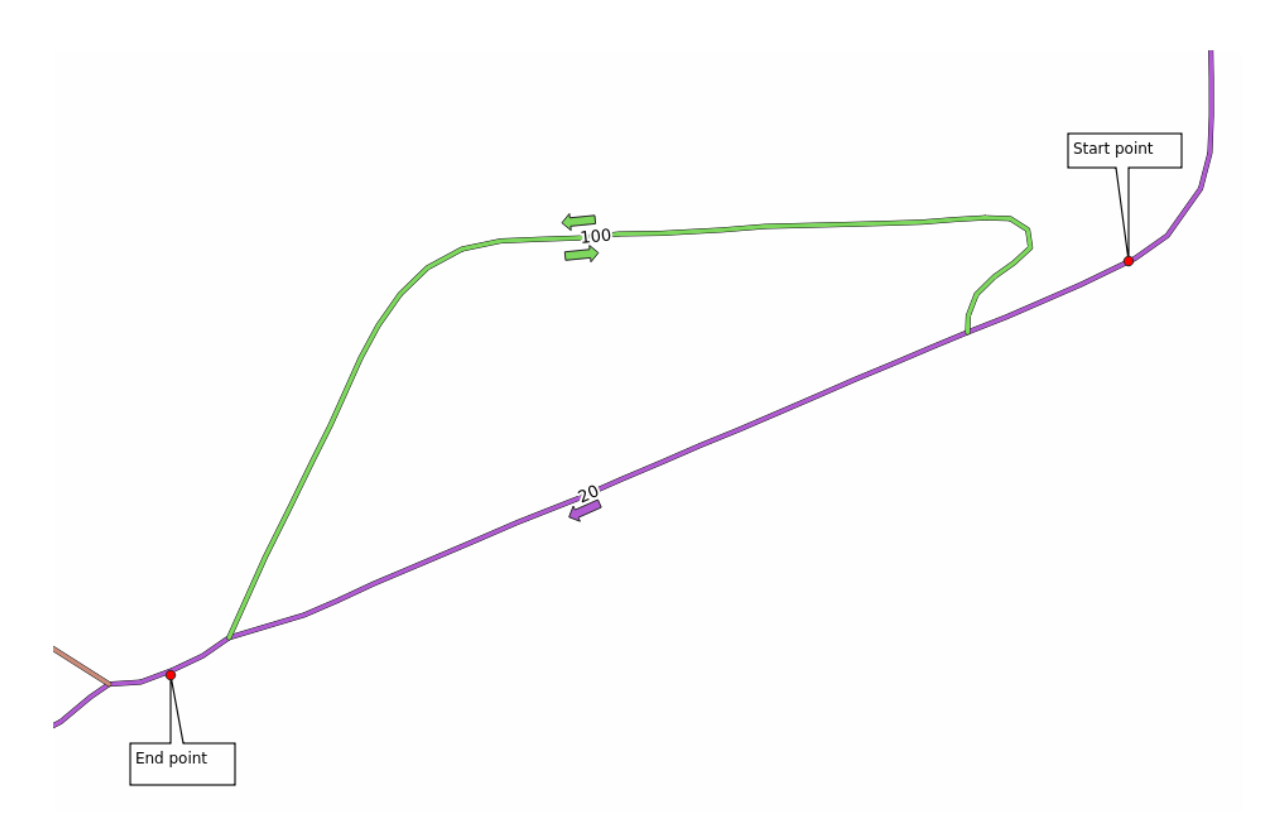

 $20 \text{ km } / \text{h}$ 

 $km/h$ 

 $100 \text{ km}/\text{h}$ 

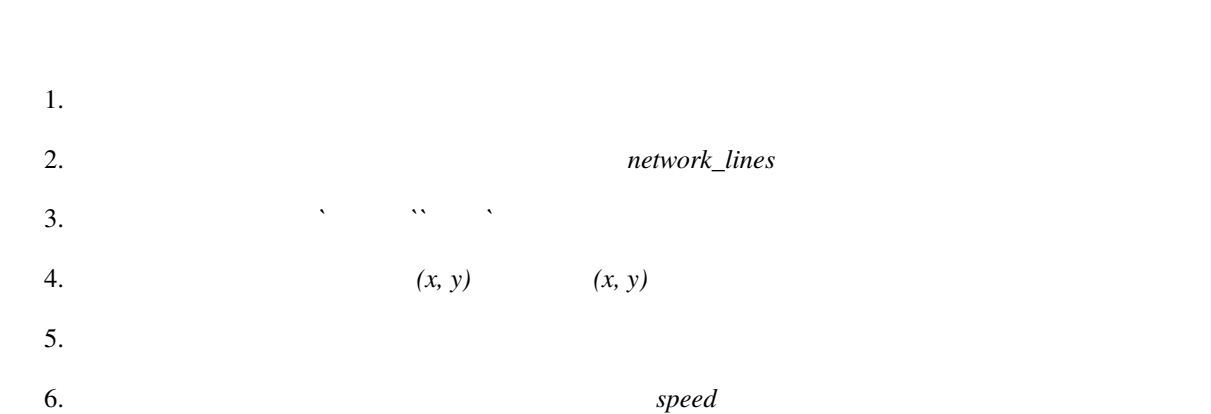

**244 6 Module:** ベクタ解析

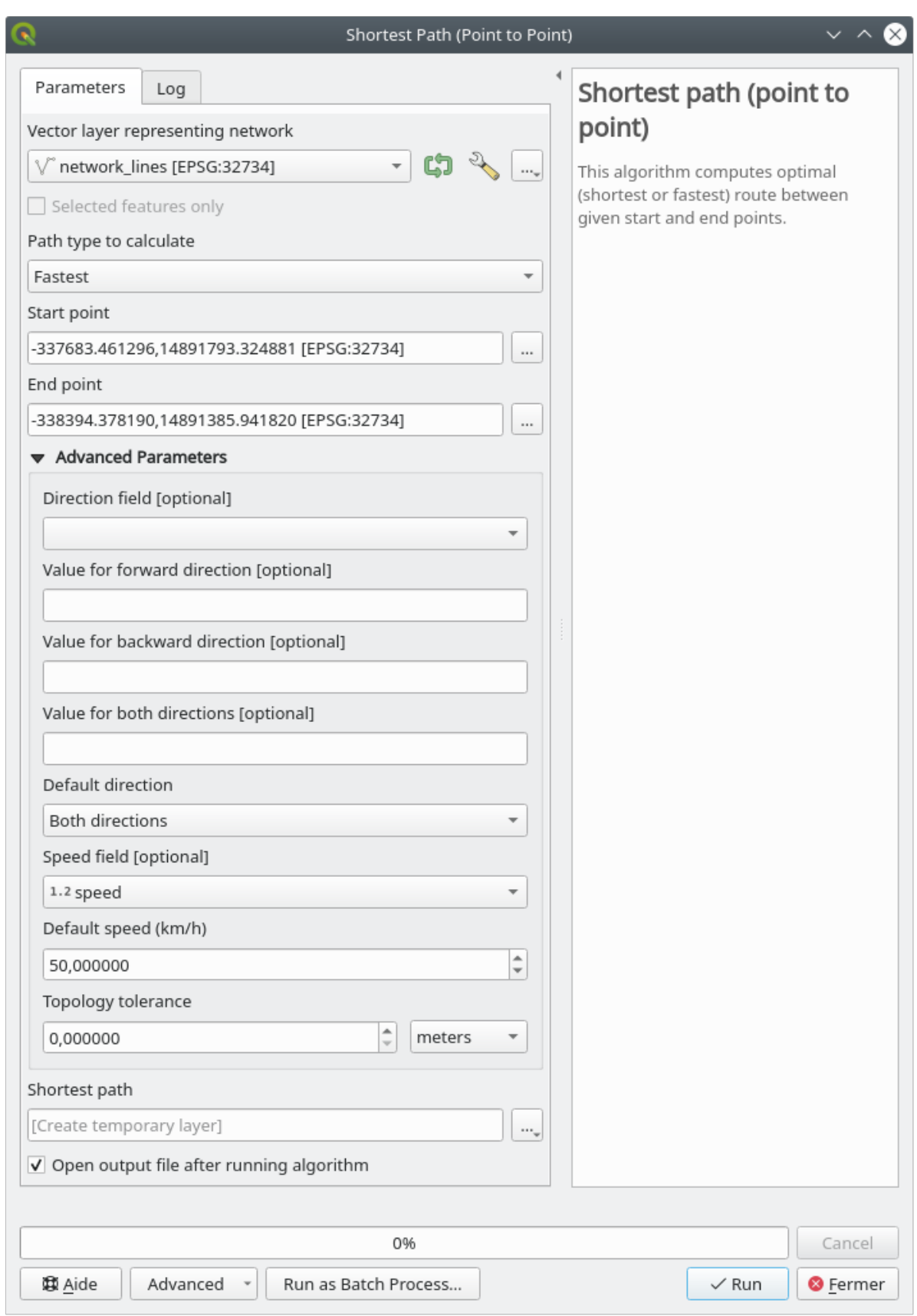

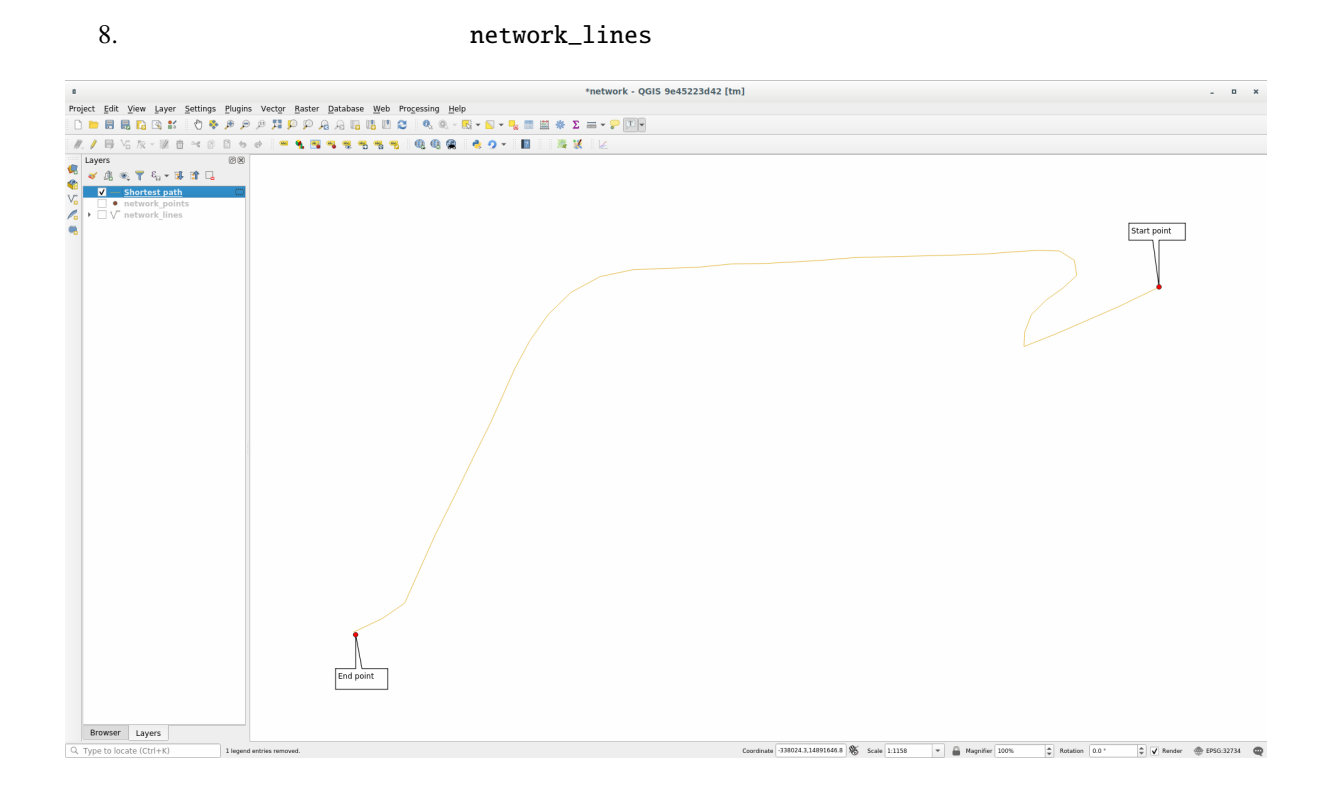

### **6.3.6 h**  $\overline{C}$   $\overline{C}$   $\overline{D}$   $\overline{D}$   $\over$

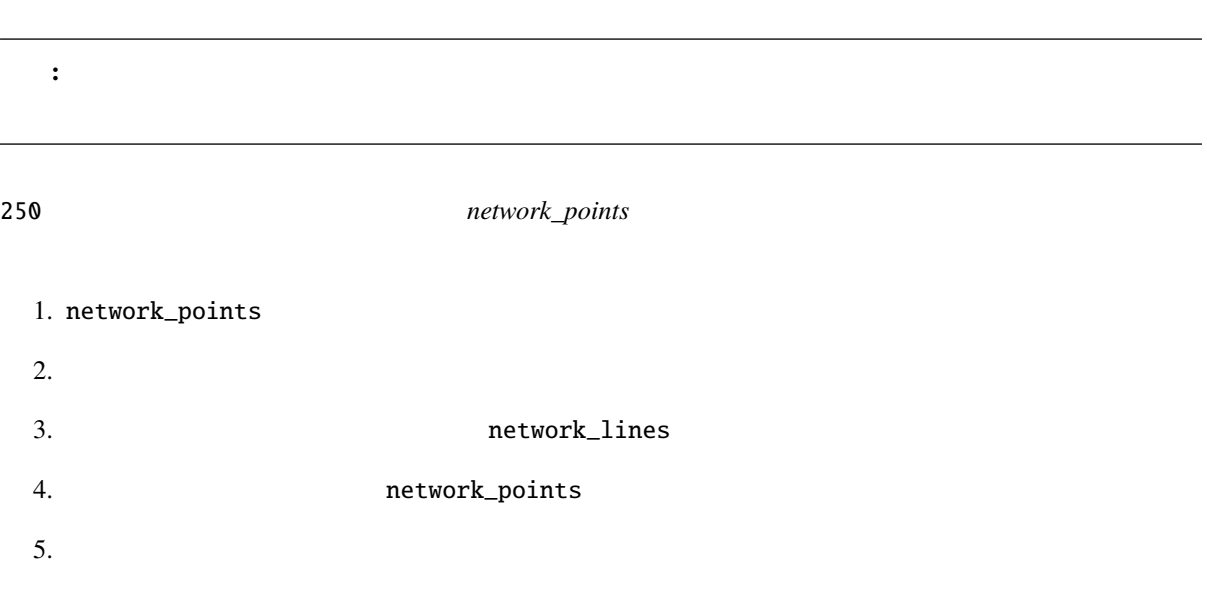

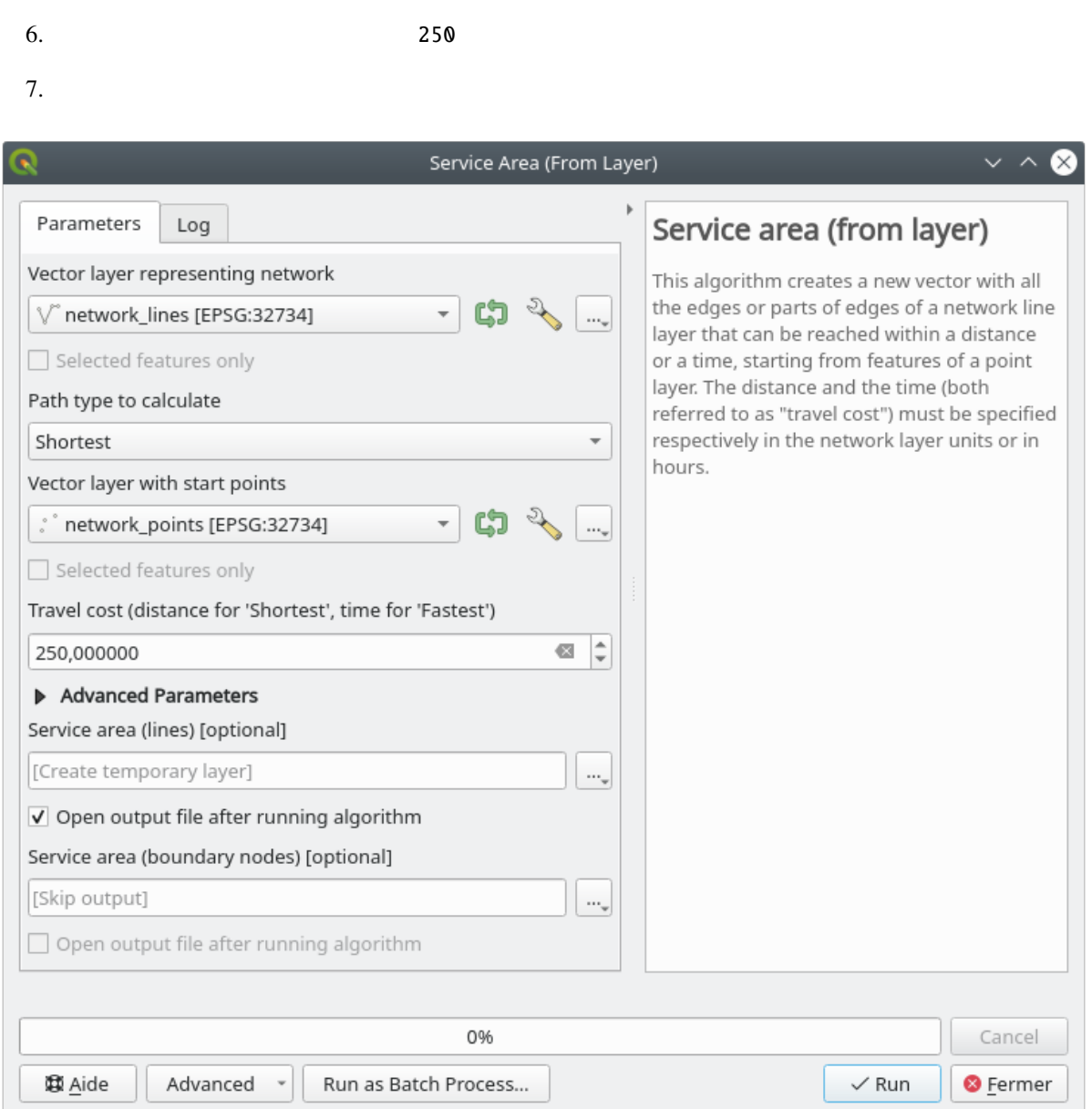

 $250$ 

#### **QGIS Training Manual**

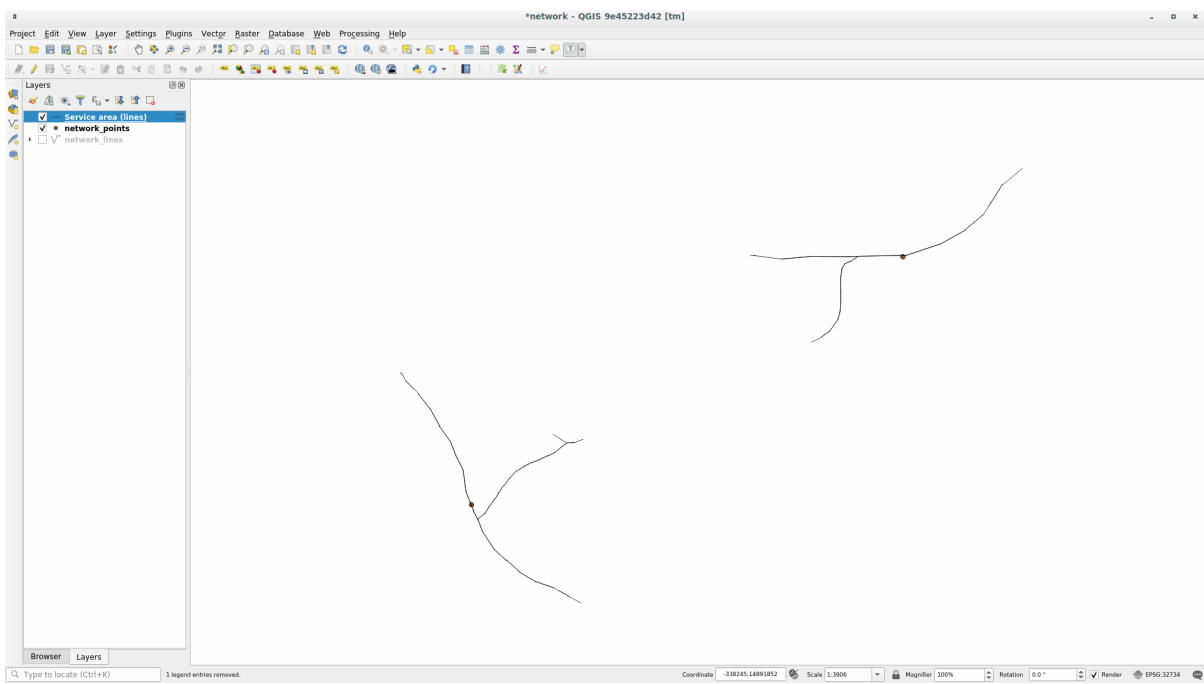

### **6.3.7 In Conclusion**

**6.3.8 What's Next?**

# **6.4** Lesson:

: Linfiniti S Motala

 $QGIS$ 

 $\overline{QGIS}$ 

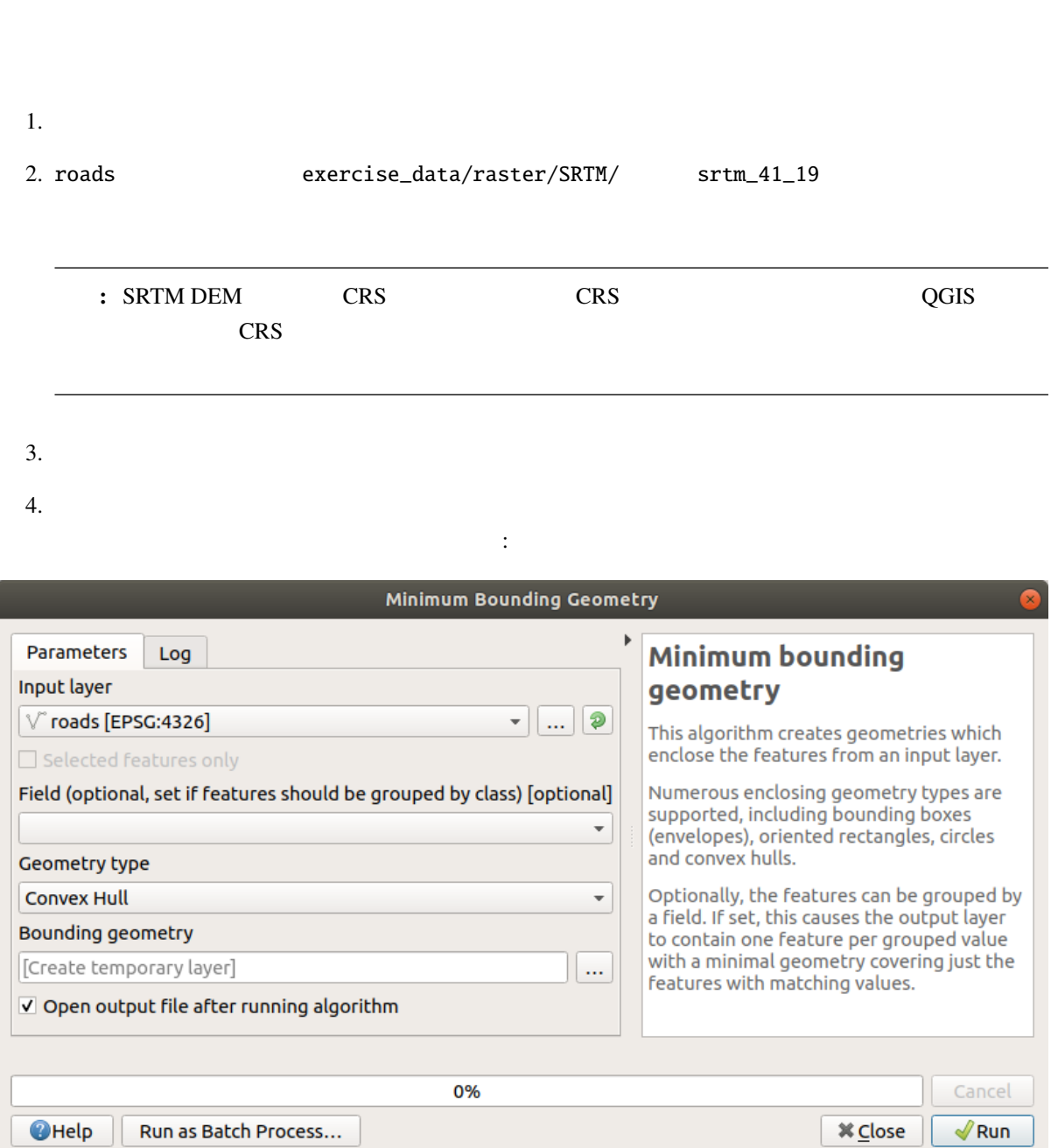

**6.4.1 Follow Along:** 

# **6.4. Lesson:** 空間統計 **249**

•  $\bullet$   $\bullet$  $100 \hspace{3cm} :$ **Random Points in Layer Bounds** Þ A **Parameters** Random Log points in Input layer layer bounds  $\heartsuit$  Bounding geometry [EPSG:4326]  $\sim$  $\bullet$  $\ddotsc$  $\Box$  Selected features only This algorithm creates a new point Number of points layer with a given E 100 ø number of random points, all of them Minimum distance between points within the extent of  $\frac{1}{\sqrt{2}}$ degrees a given laver. A 0.000000 distance factor can **Random points** be specified, to avoid points being [Create temporary layer] ш. too close to each other. √ Open output file after running algorithm ÷ 0% Cancel  $\sqrt{}$ Run **O**Help Run as Batch Process... **X** Close

注釈**:** 黄色の警告サインは、そのパラメータが距離に関係していることを示しています。 境界ジオ

なり、生成されたランダム。それにも見やすくなります: このことは

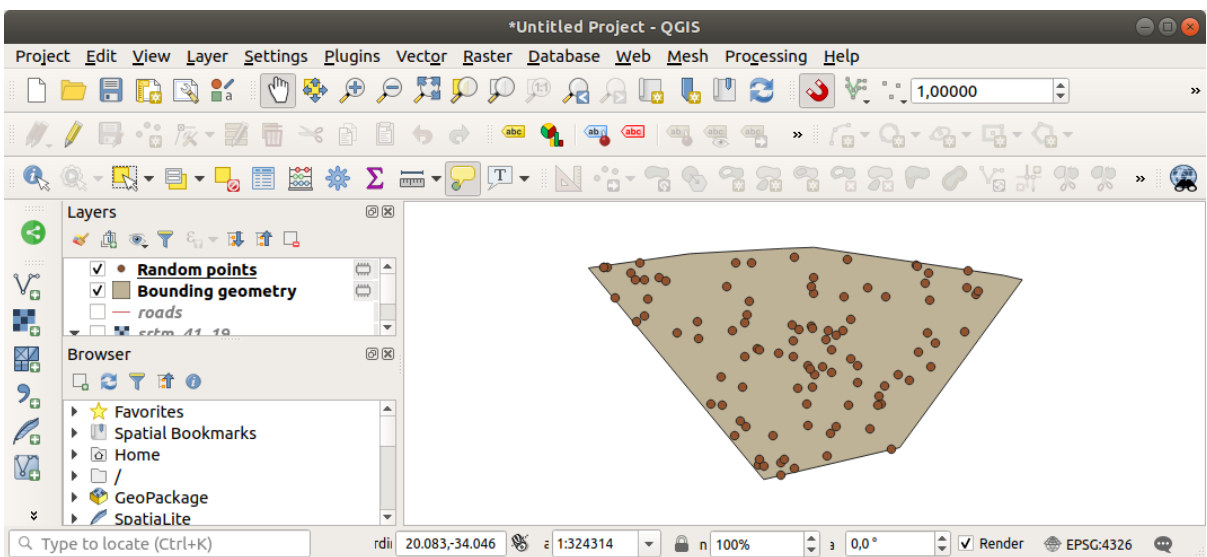

1. Sample raster values

2. **Handom\_points Random\_points** 

SRTM Produce\_N rvalue\_N  $N$ 

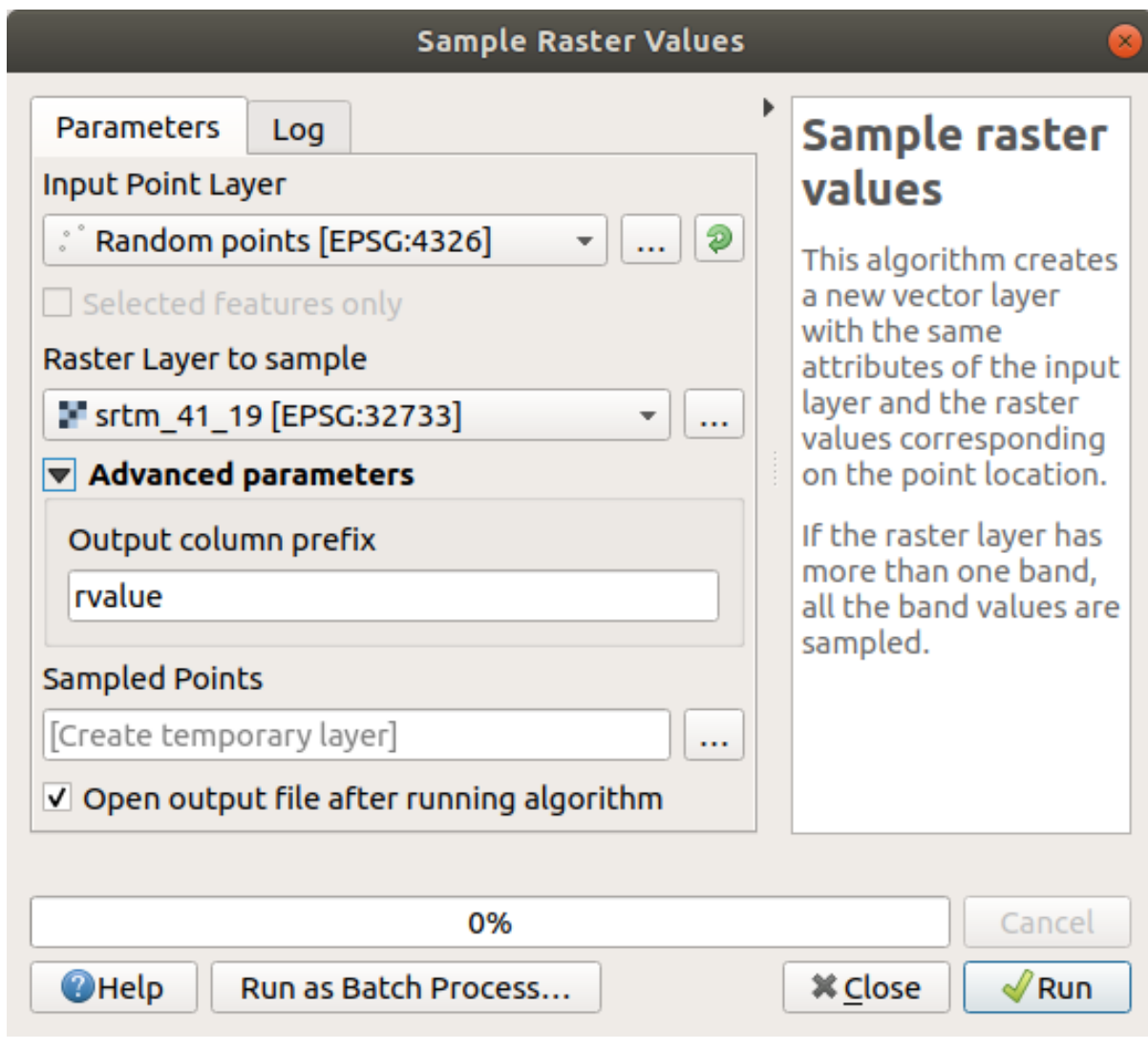

3.

サンプルレイヤはここに示すとおりです:

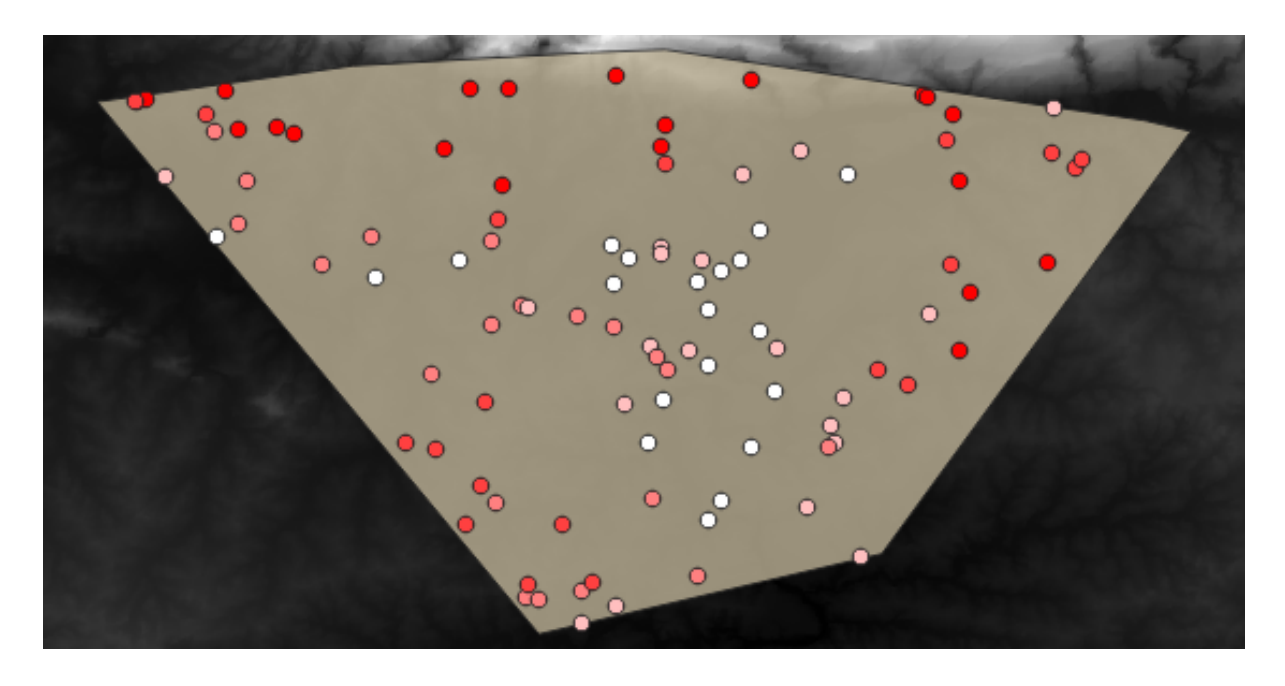

 $rvalue_1$ 

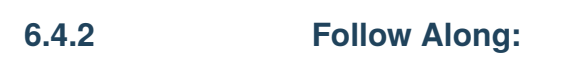

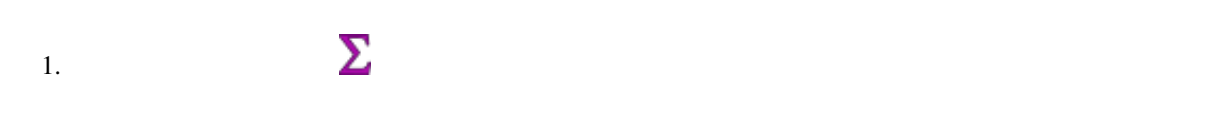

 $2.$ 

- $3.$  *rvalue\_1*  $\qquad \qquad$   $rvalue$   $\qquad \qquad$
- $4.$

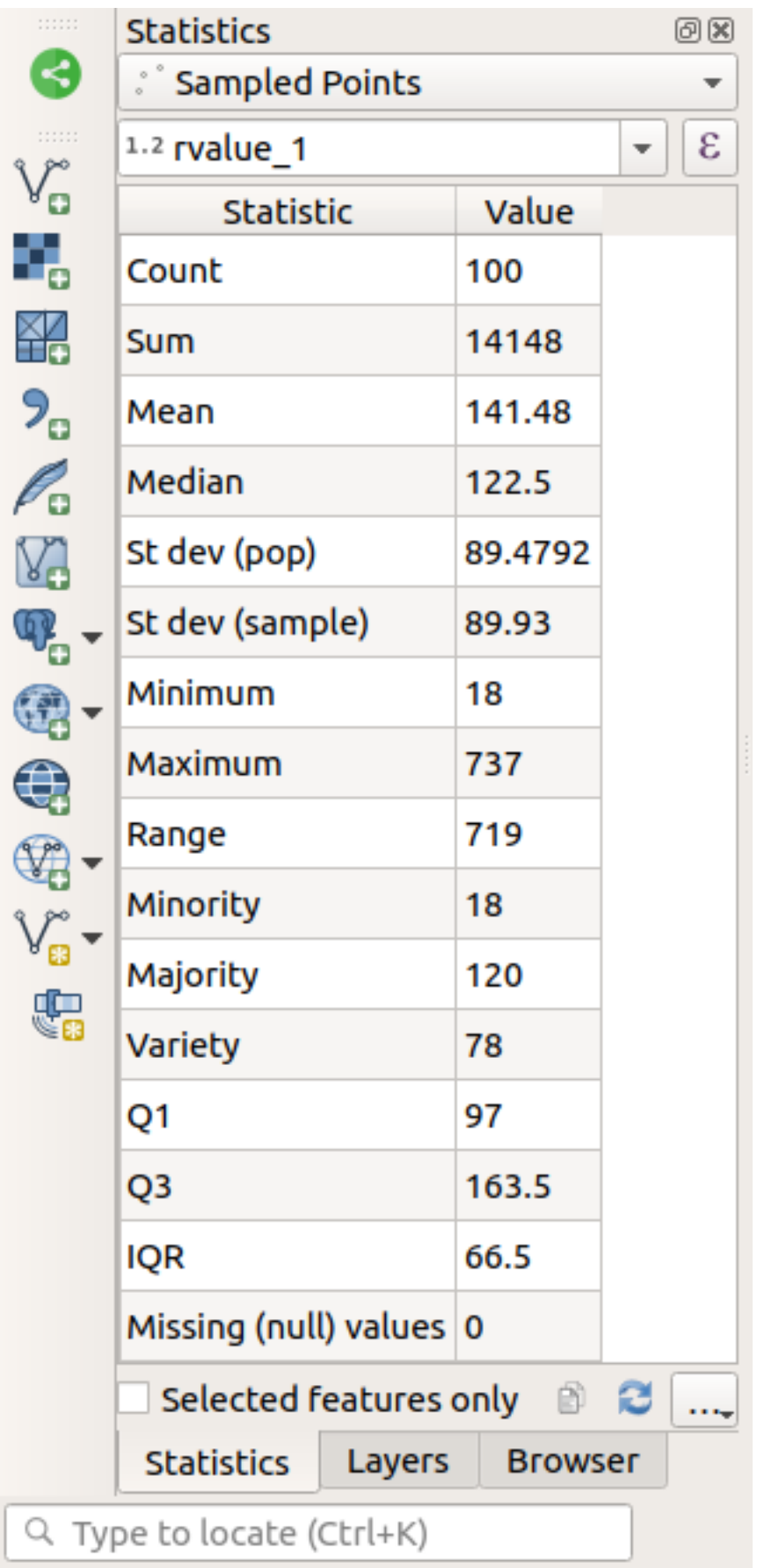

注釈**:**

さまざまな統計が用意されています:

 $\overline{1}$ 

 $5.$ 

 $N$  and  $2$ 

欠落 **(NULL)**

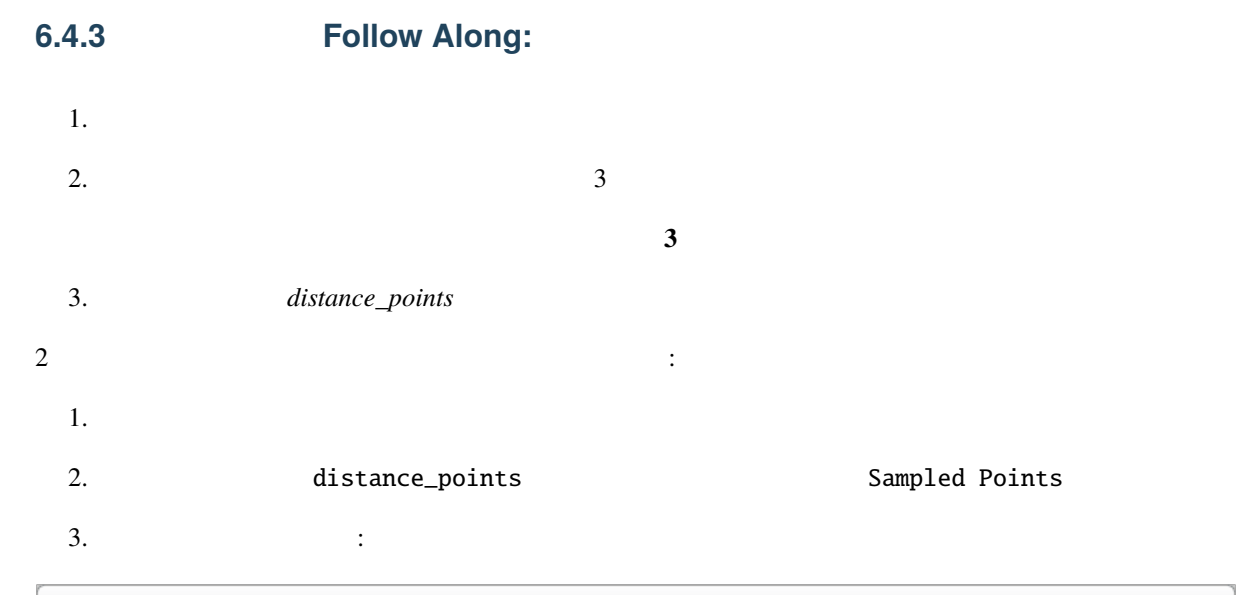

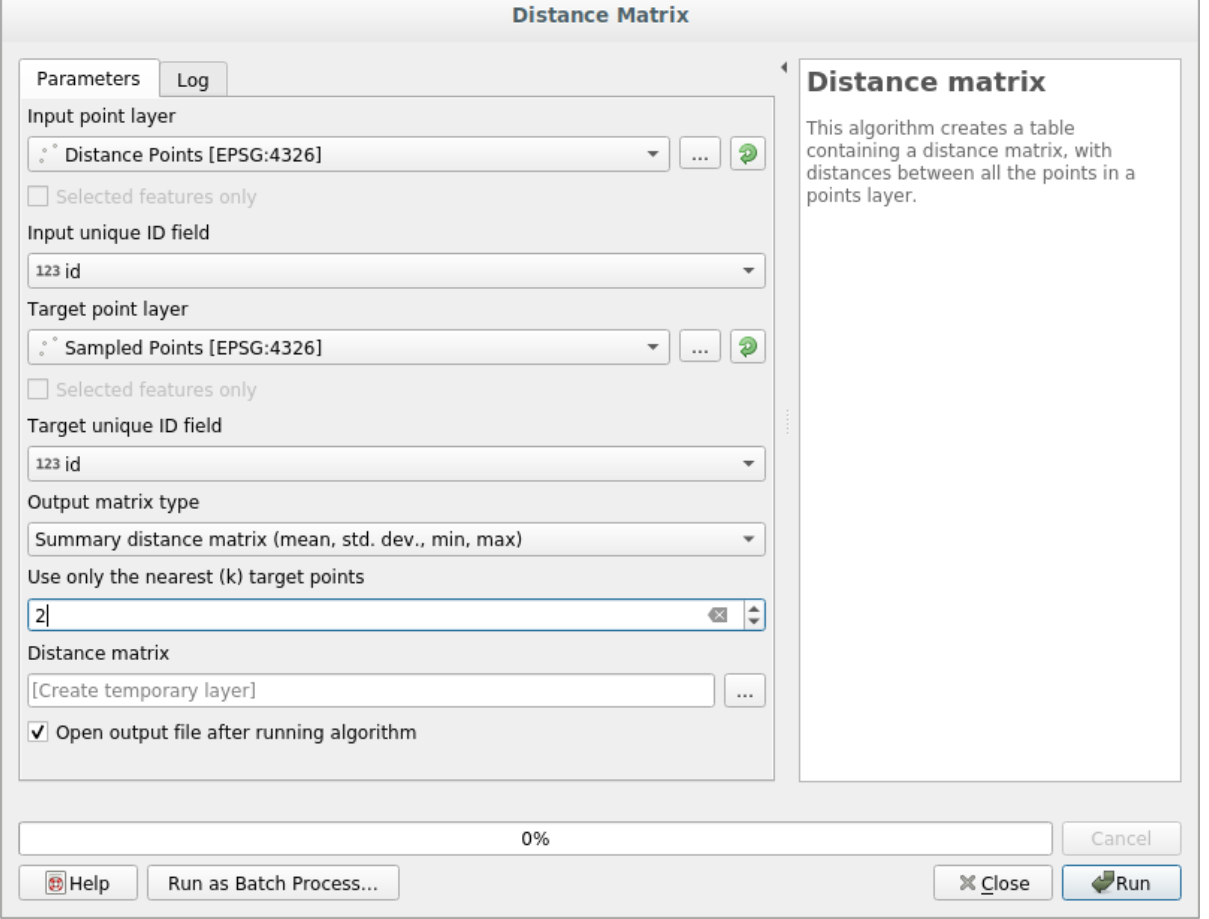

 $4.$ 

 $5.$ 

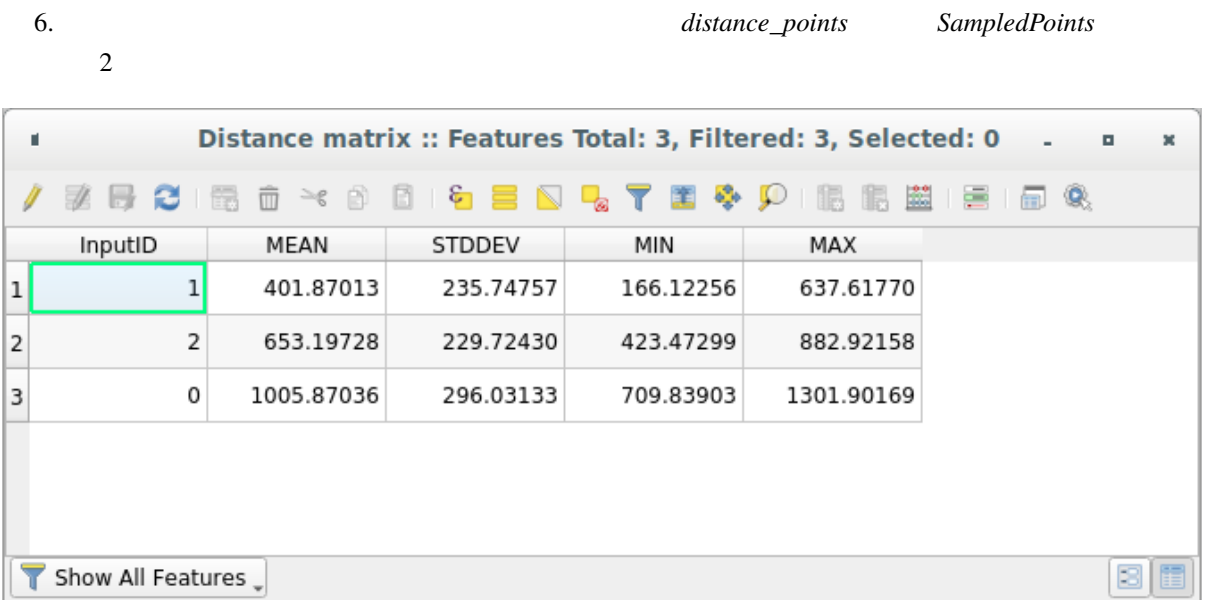

# $6.4.4$  **Follow Along:**

- $\mathcal{R}(\mathcal{A})$ 
	- $1.$  $2.$
- $3.$ 
	-
	-

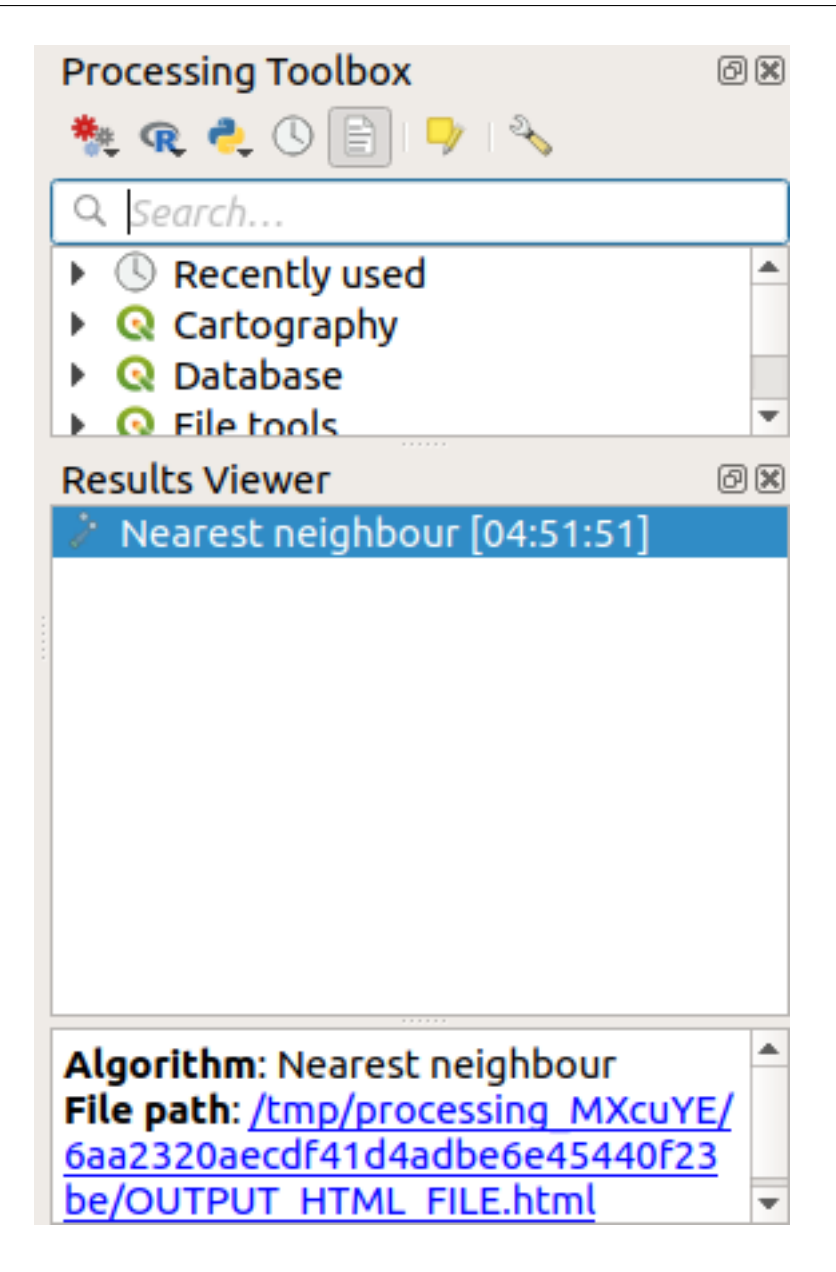

4. html :

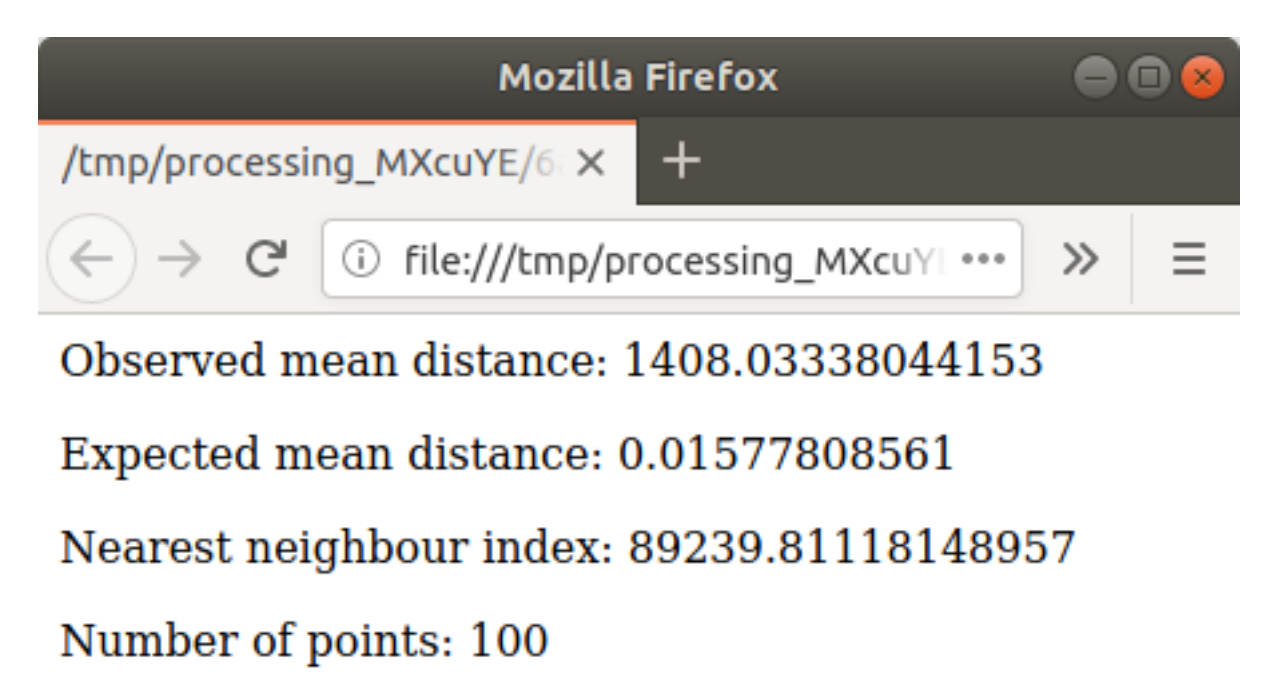

Z-Score: 1707201.00974689284

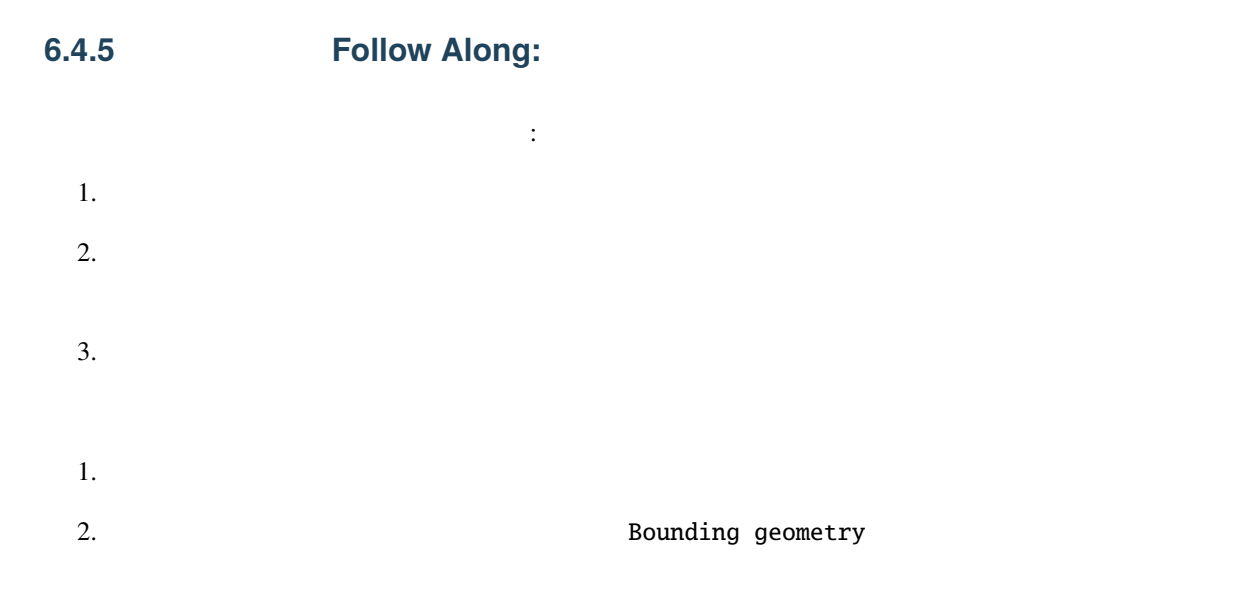

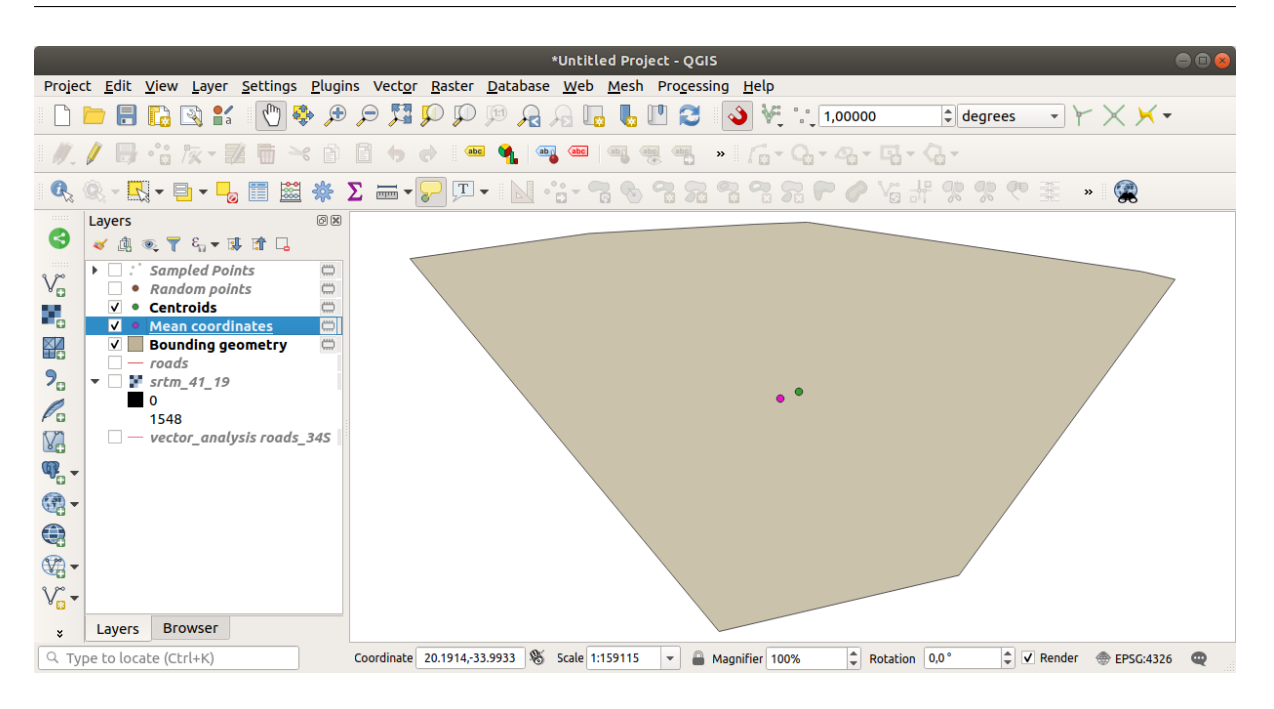

### **6.4.6 Follow Along:**

 $\alpha$  example  $\alpha$  and  $\alpha$  and

- 1. Srtm\_41\_19
- $2.$
- 
- $3.$

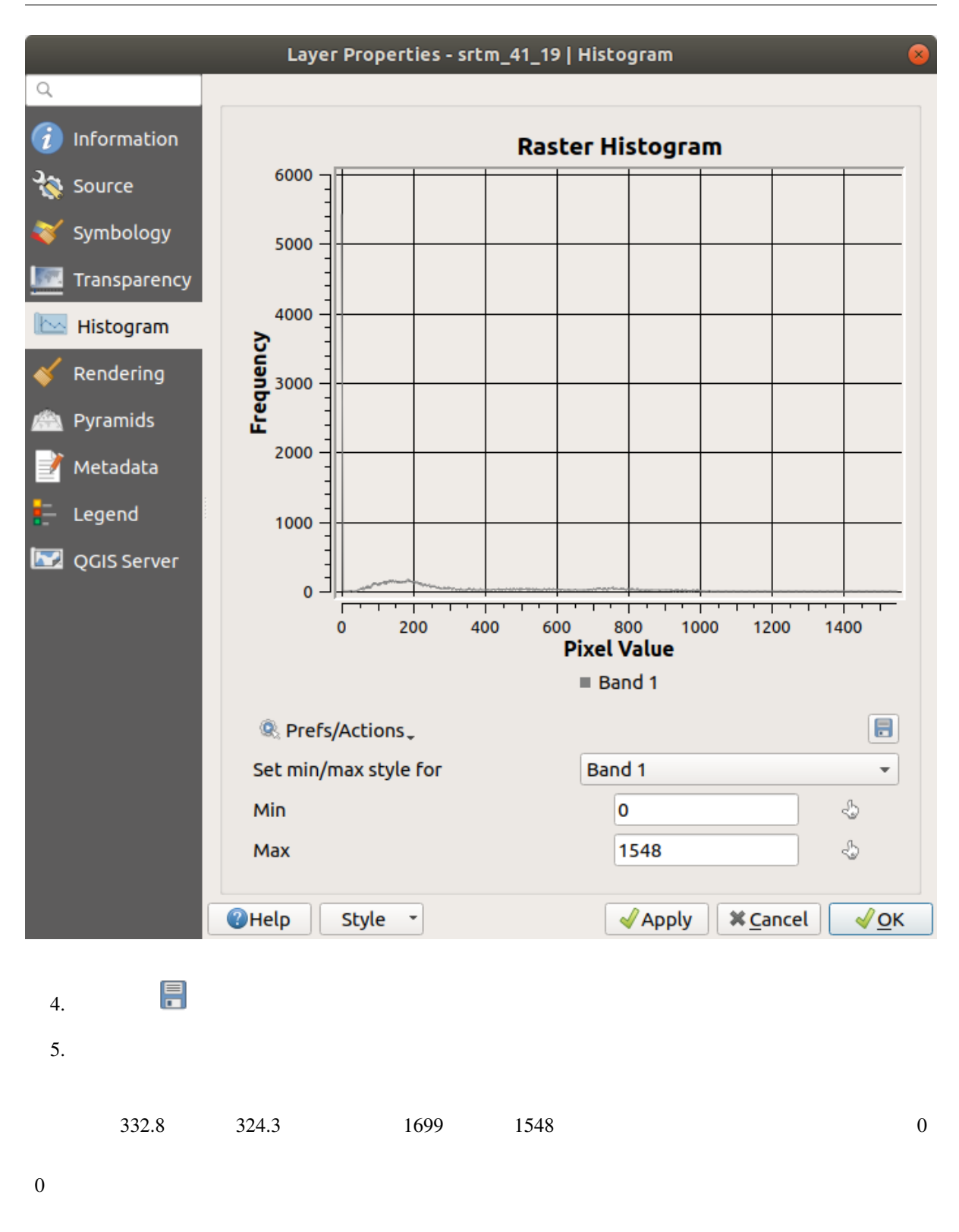

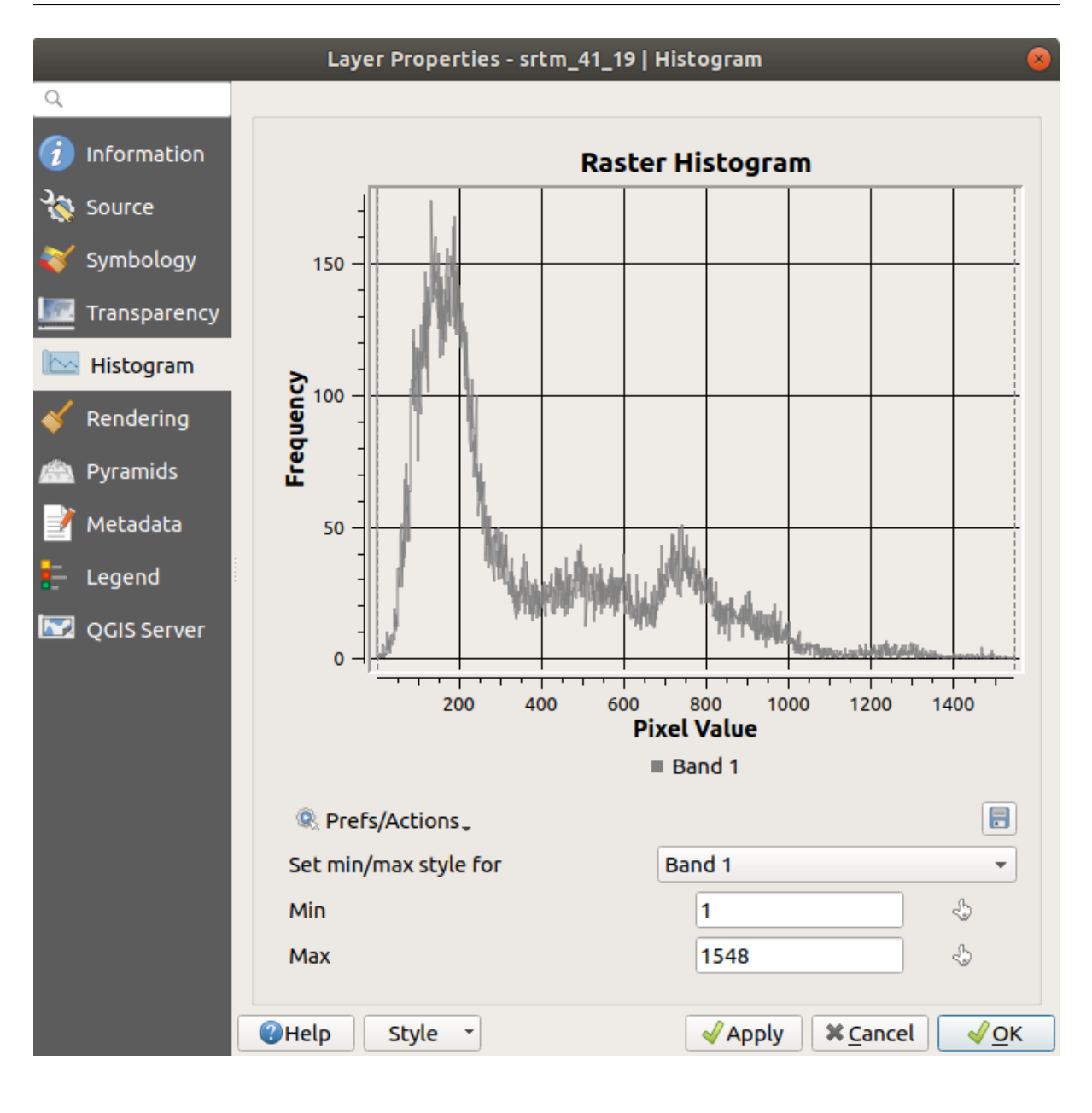

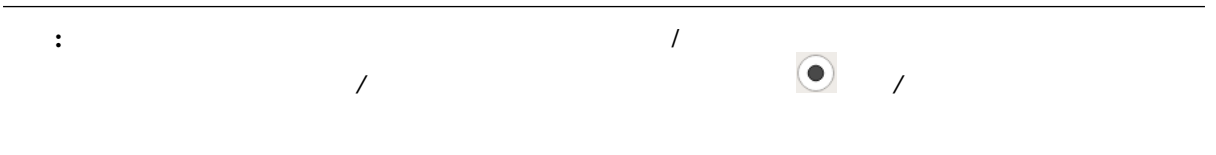

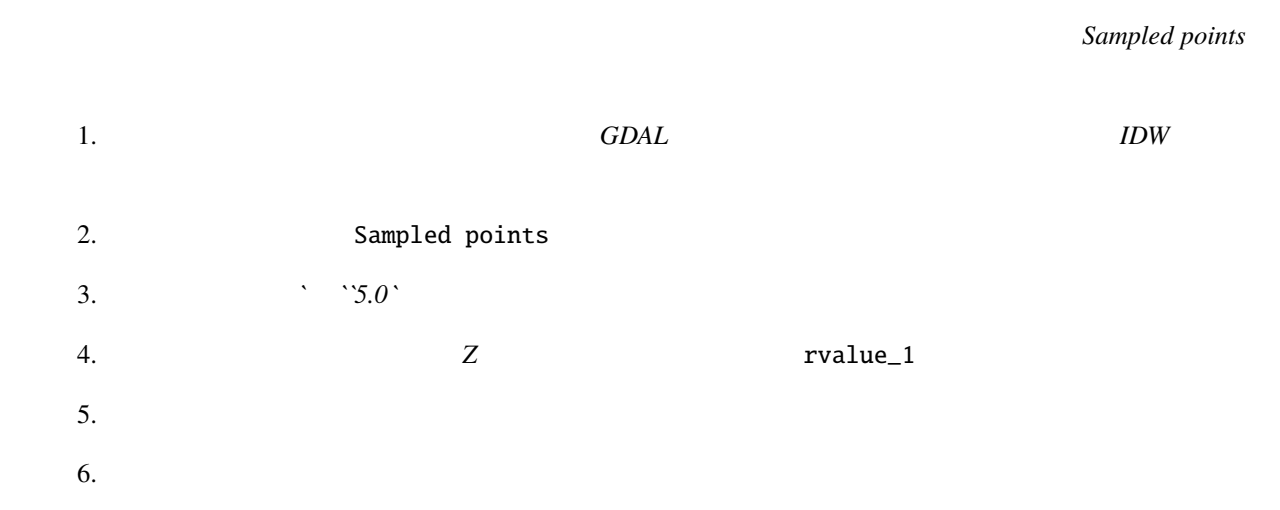

**6.4.7 Follow Along:** 

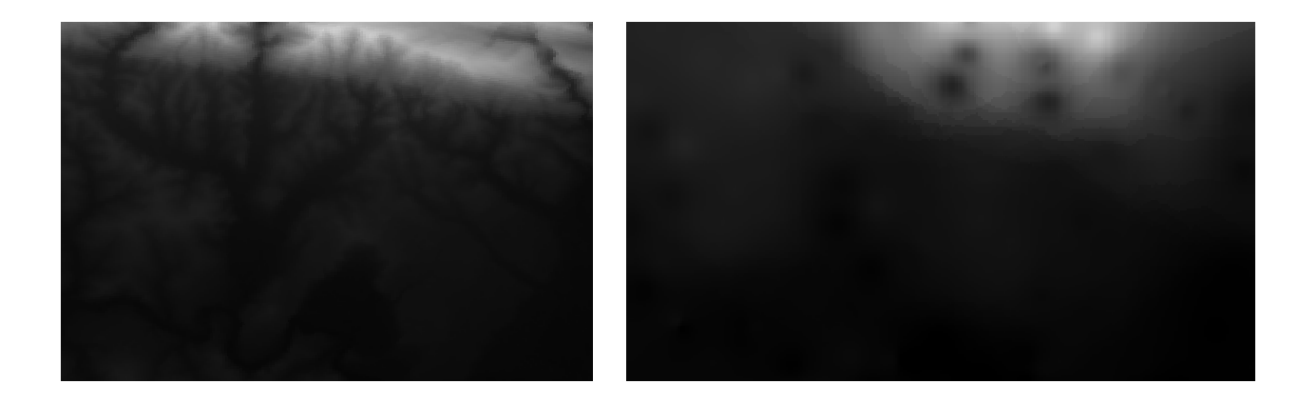

 $100$ 

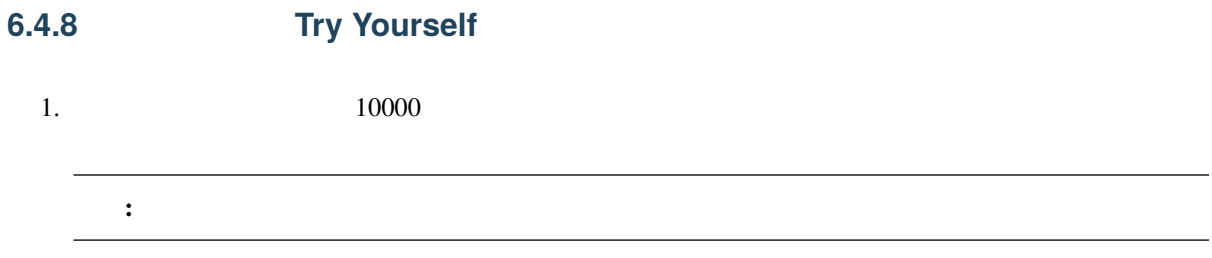

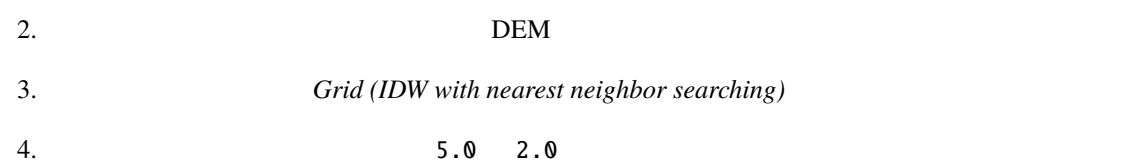

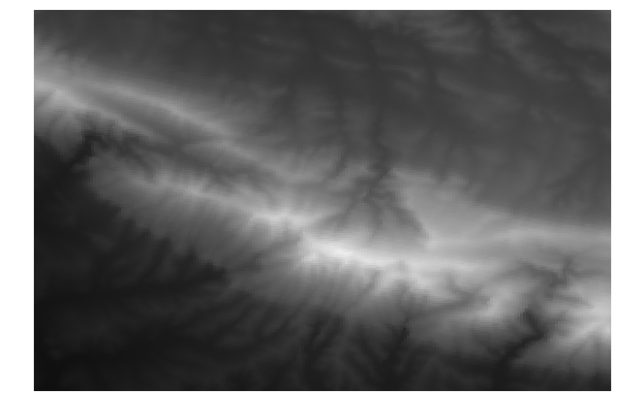

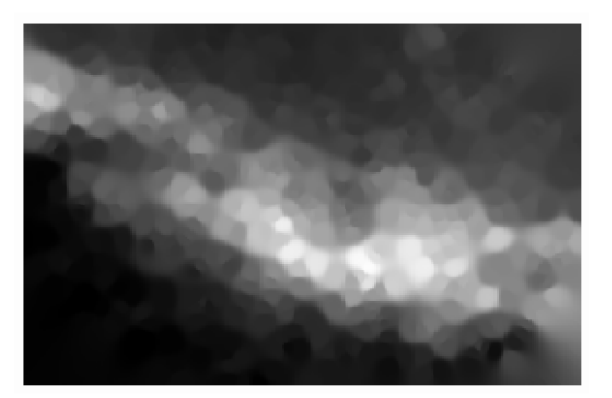

### **6.4.9 In Conclusion**

QGIS <sub>examples</sub> the contract of the contract of the contract of the contract of the contract of the contract of the contract of the contract of the contract of the contract of the contract of the contract of the contract o

### **6.4.10 What's Next?**

# **7 Module:** ラスタ

QGIS

### **7.1 Lesson:**

 $\overline{\text{GIS}}$ 

: QGIS

**7.1.1 Follow Along:** 

1. The state of the exercise\_data/raster  $2.$ • 3320C\_2010\_314\_RGB\_LATLNG.tif • 3320D\_2010\_315\_RGB\_LATLNG.tif • 3420B\_2010\_328\_RGB\_LATLNG.tif

• 3420C\_2010\_327\_RGB\_LATLNG.tif

以下のような地図が表示されるはずです:

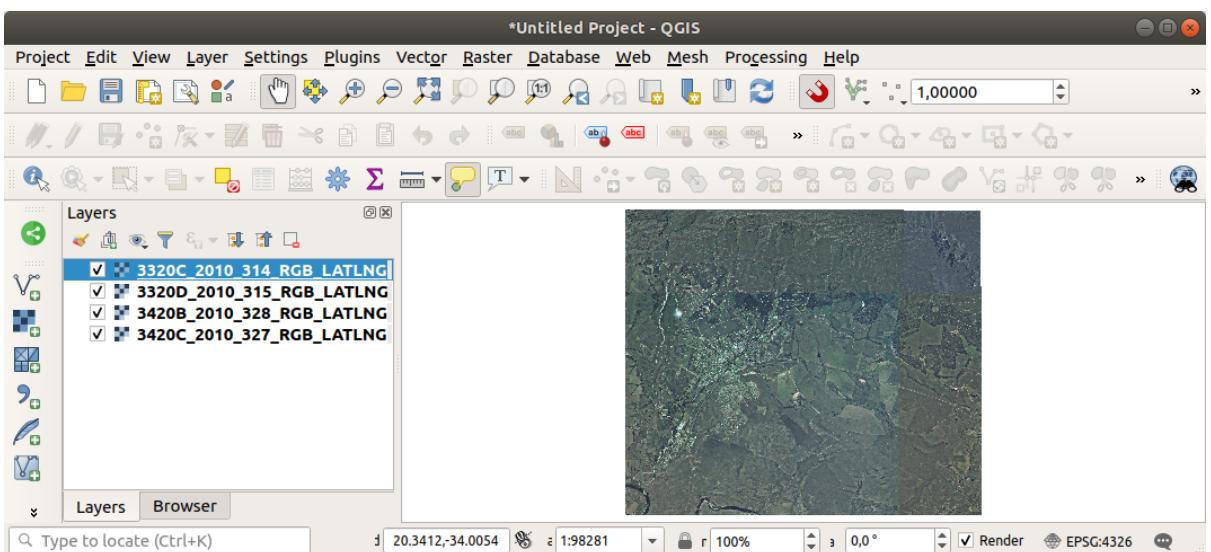

<span id="page-281-0"></span> $4 \angle$ 

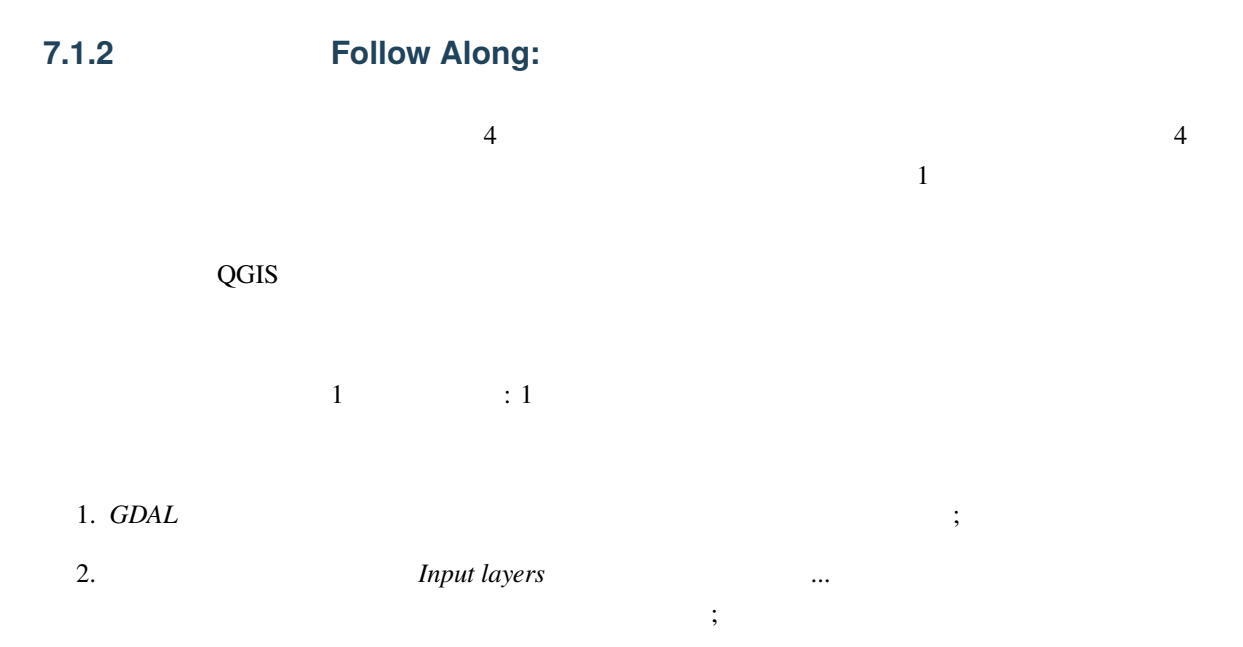

3. Uncheck *Place each input file into a separate band*. Notice the code that is generated at the bottom of the dialog under *GDAL/OGR console call*. This is the command that will be executed when you click *Run*. The text updates as you change different options in the dialog.

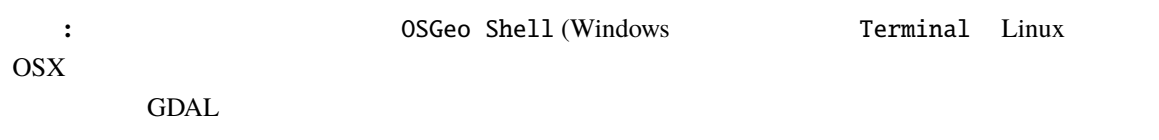

 $4.$ 

: As you know from the previous modules, *Processing* creates temporary layers by default. To save the file, click on the *...* button under *Virtual*.

#### **QGIS Training Manual**

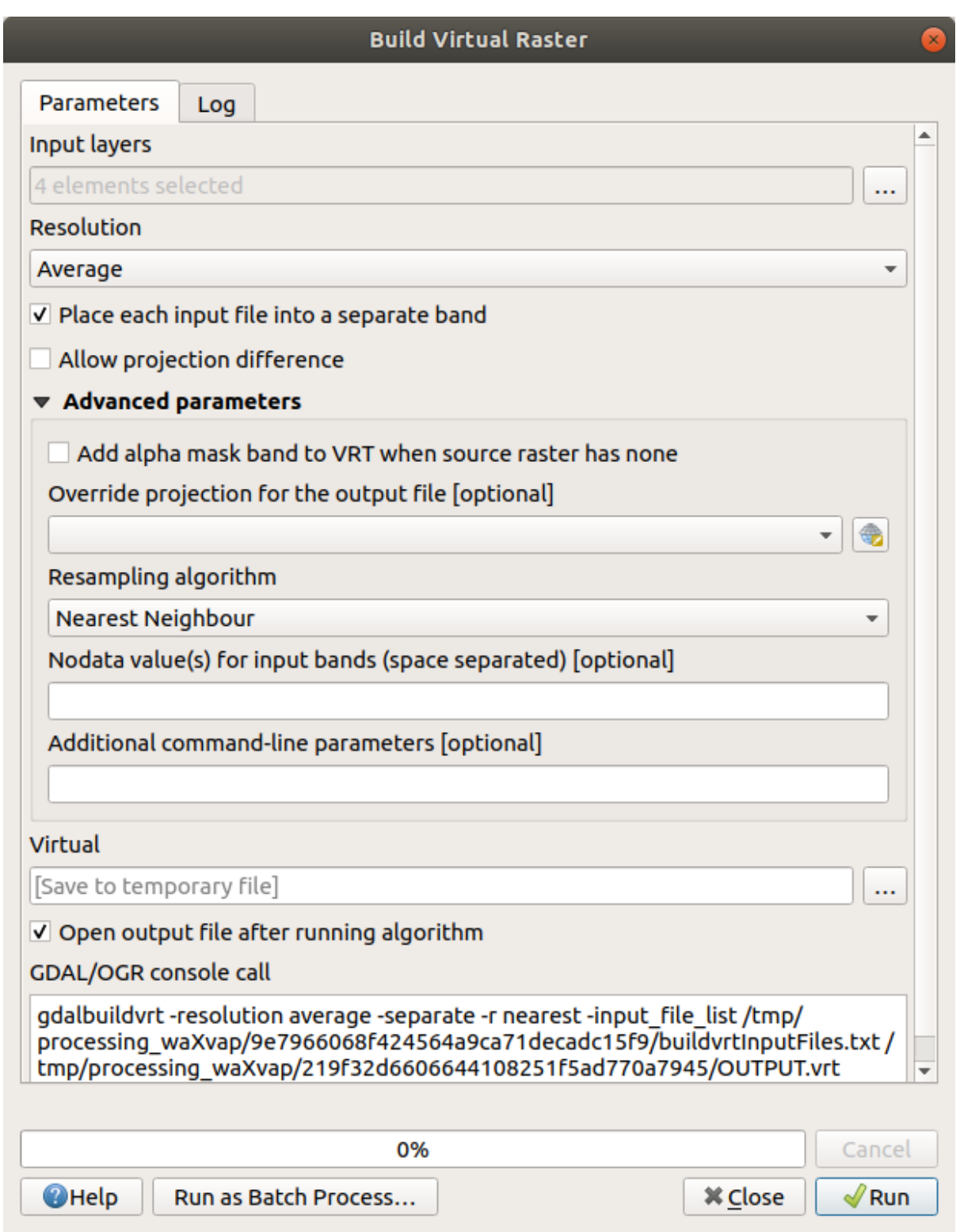

 $\overline{A}$ 

**7.1.3** ラスタデータの変換

*GDAL*  $(warp)$ 

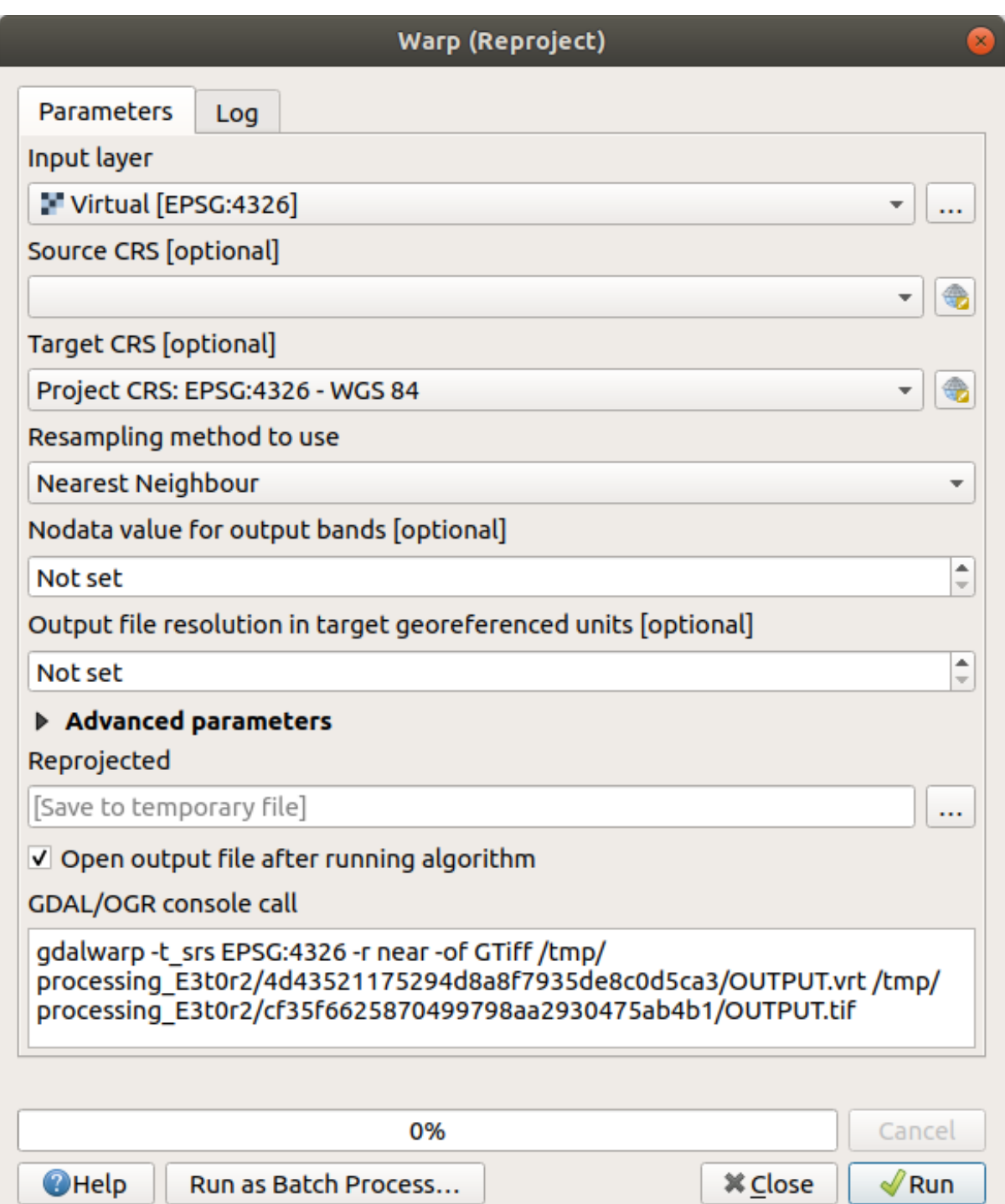

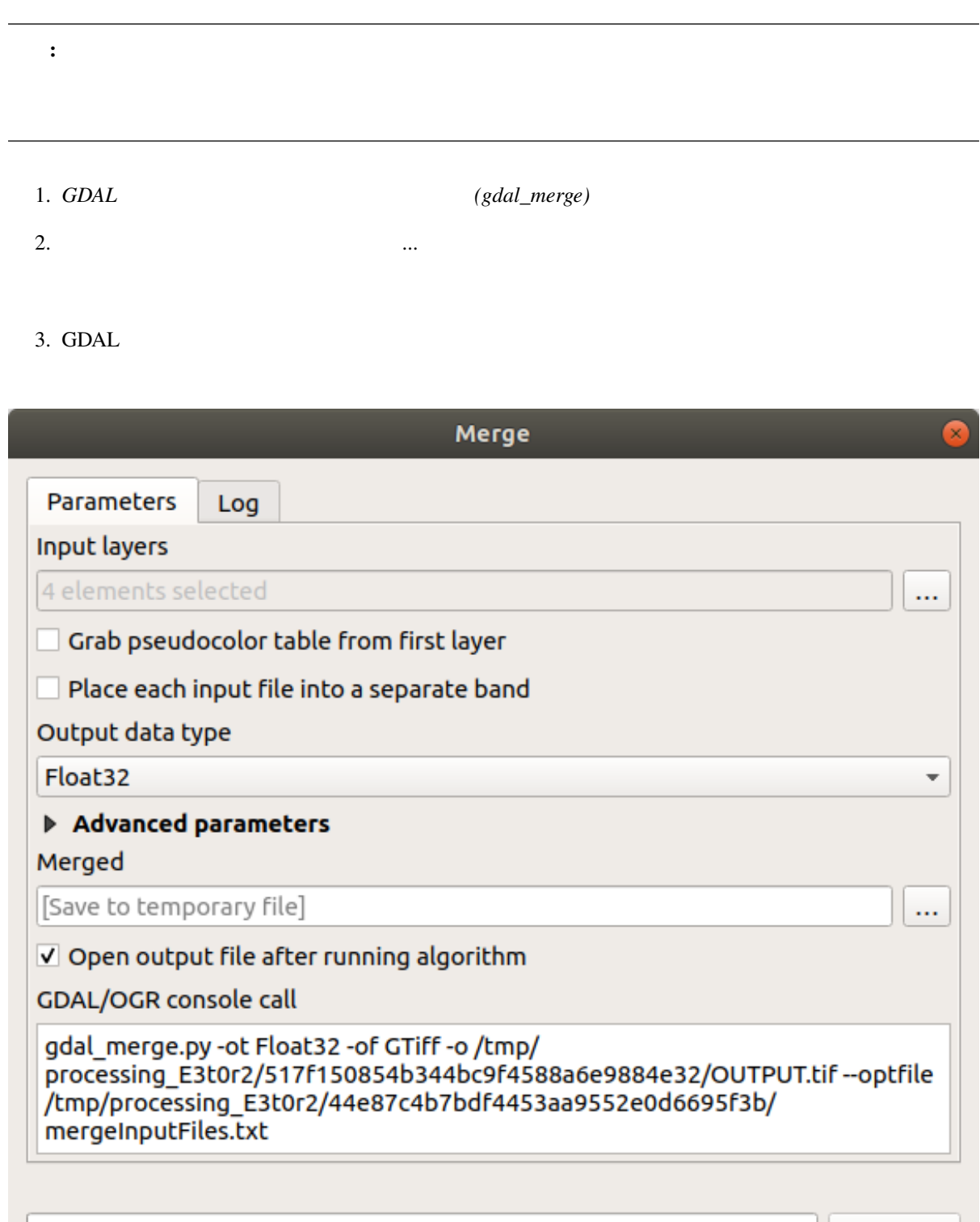

### **7.1.4 In Conclusion**

QGIS <sub>c</sub>

### **7.1.5 What's Next?**

### **7.2** Lesson:

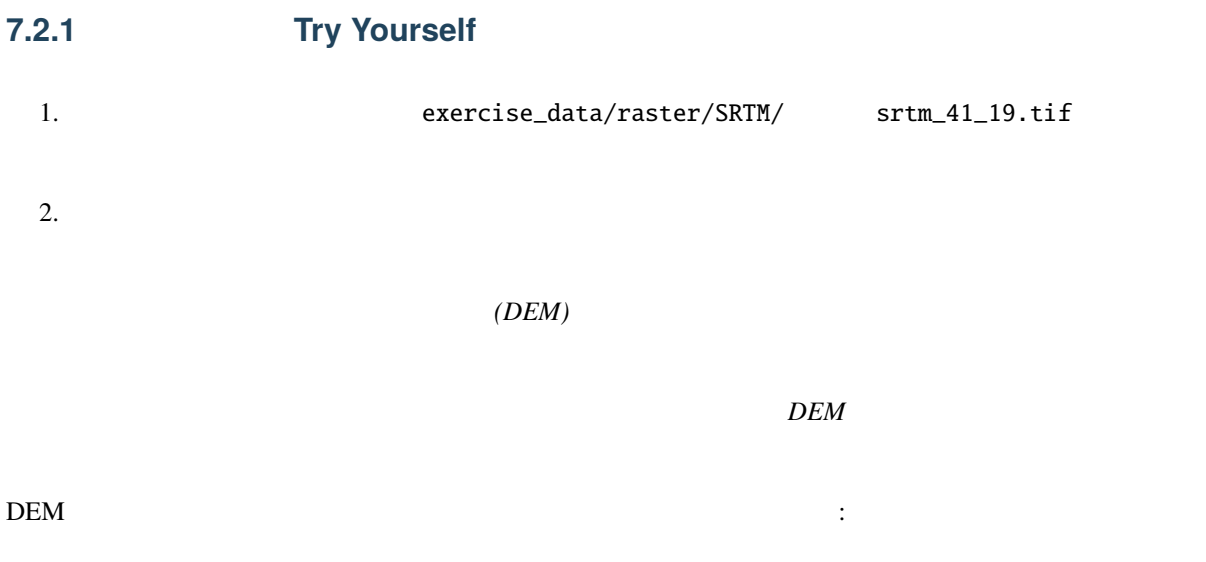

このレッスンの目標**:** ラスタレイヤのシンボロジを変更します。
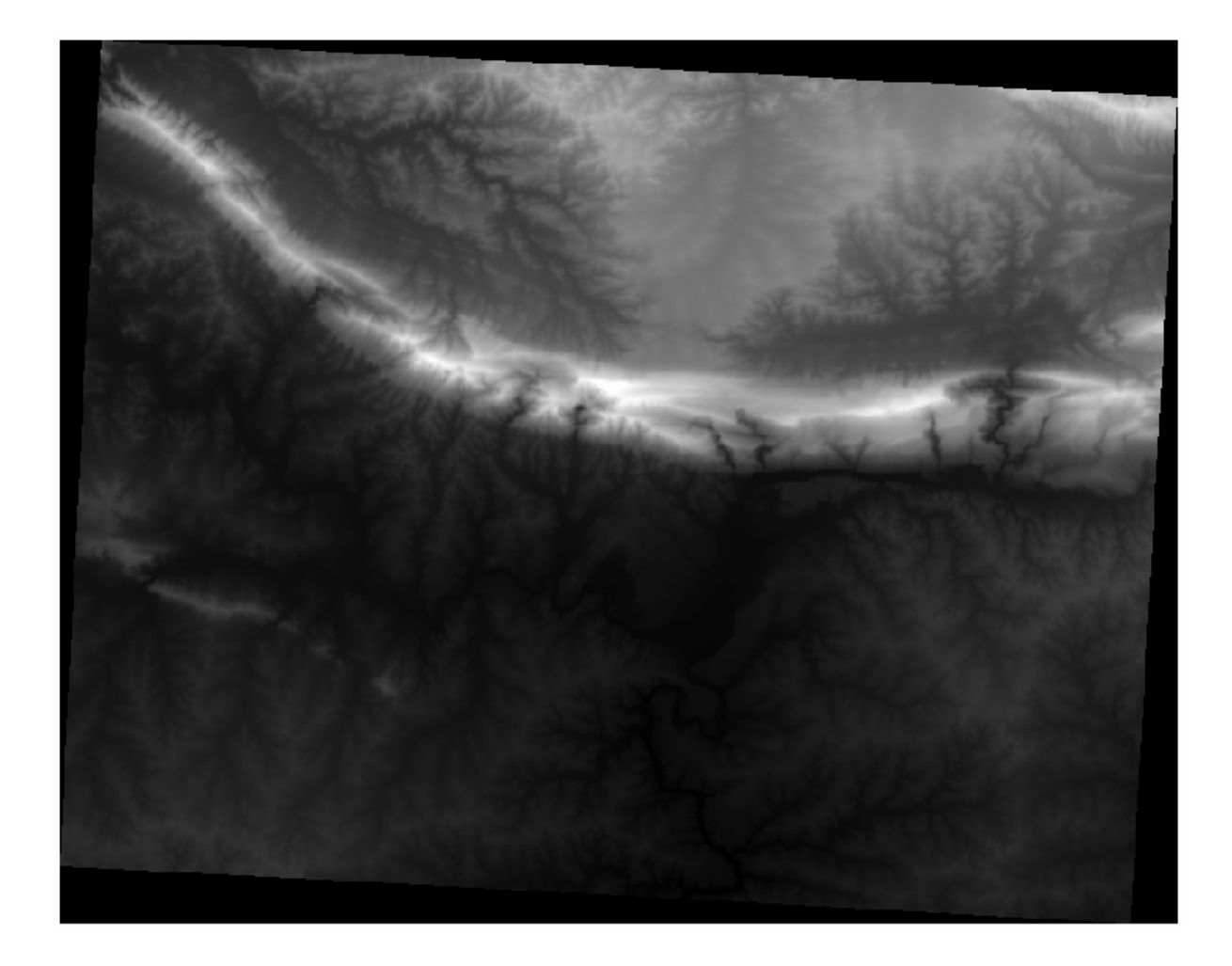

QGIS **EXECUTE EXECUTE EXECUTE EXECUTE EXECUTE EXECUTE EXECUTE** 

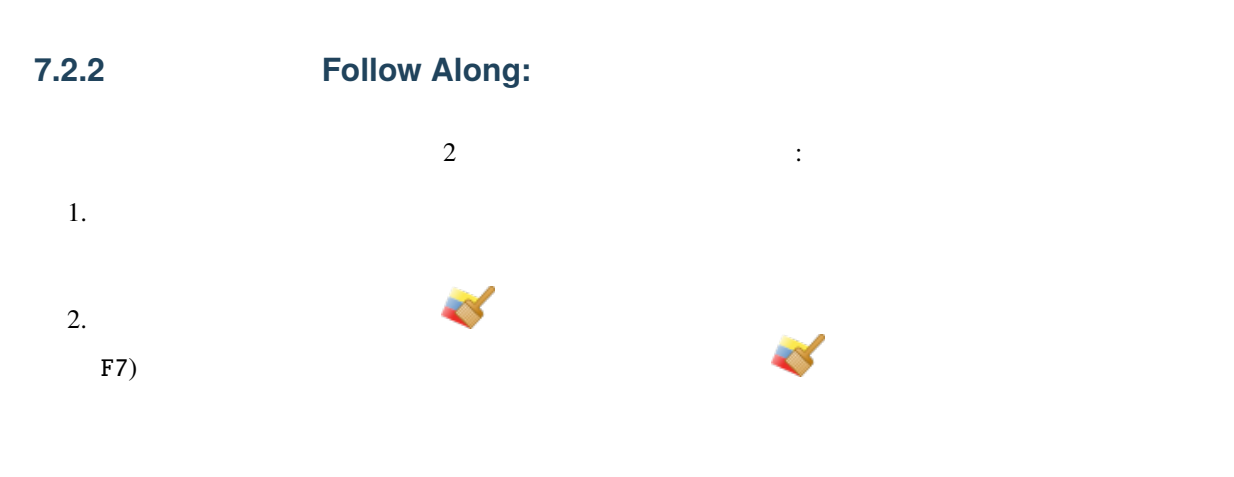

**7.2. Lesson:** ラスタのシンボロジを変更する **273**

**7.2.3 Follow Along:** 

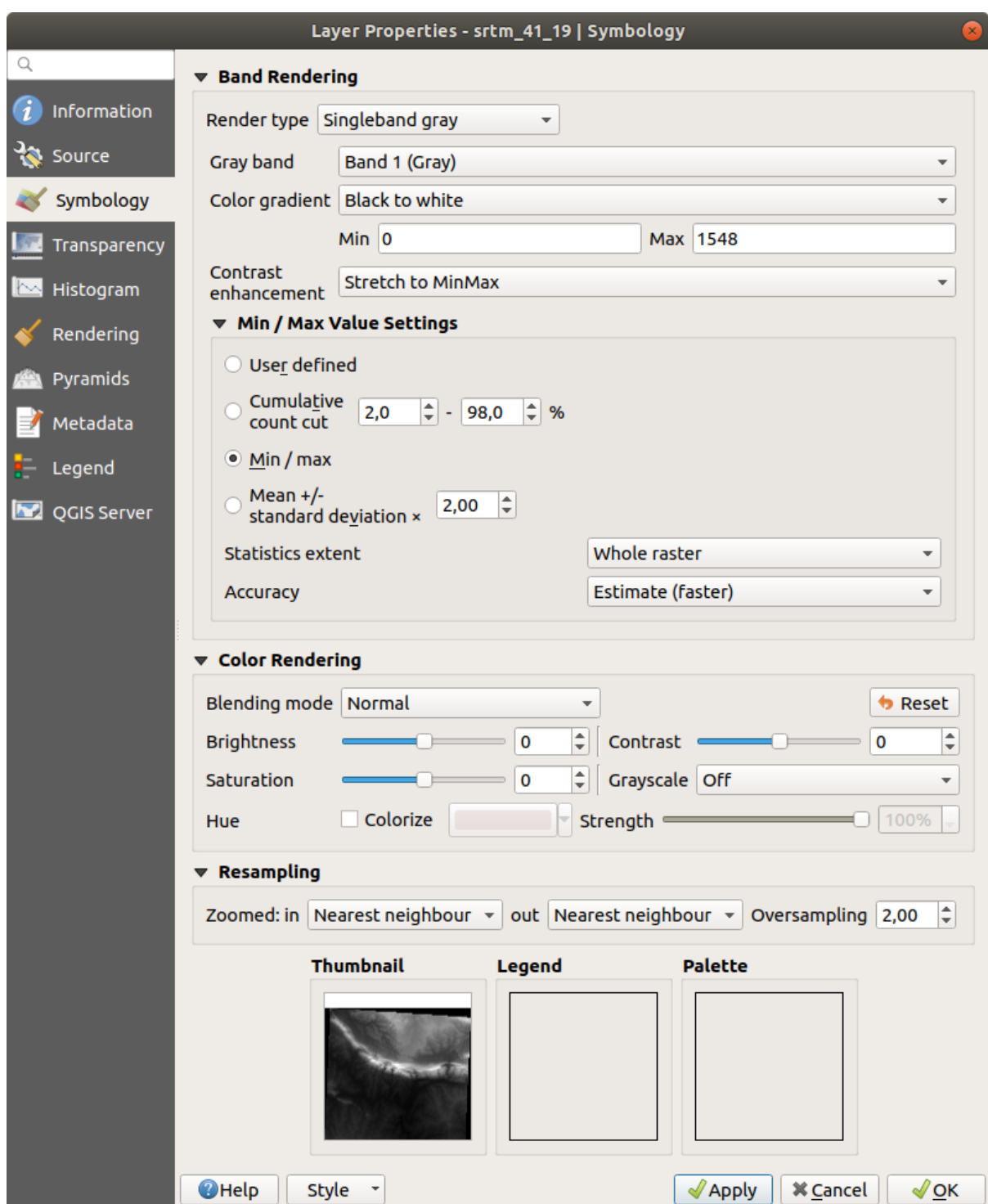

強化した場合(左)としていない場合(右)の違いを見てください:

#### **QGIS Training Manual**

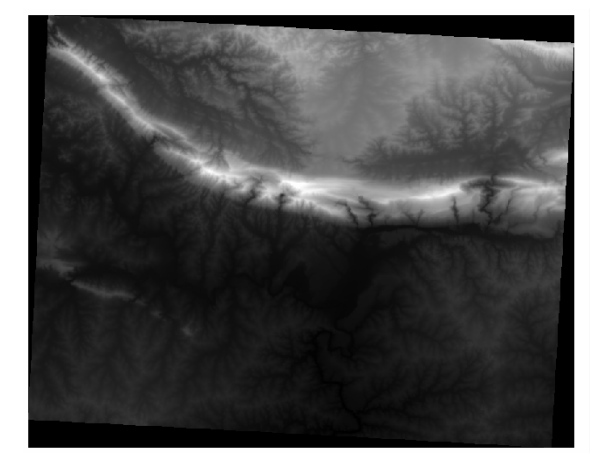

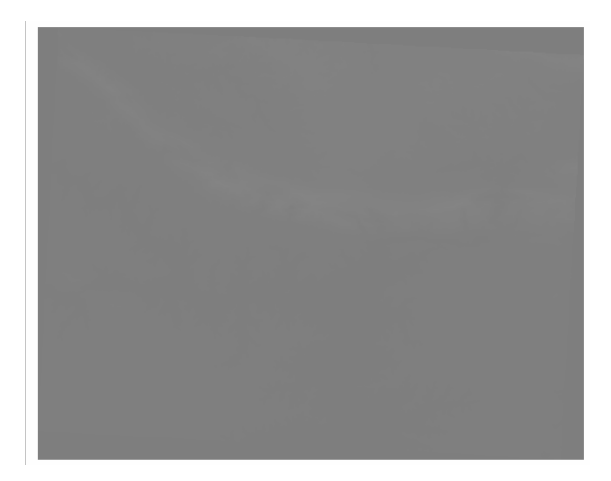

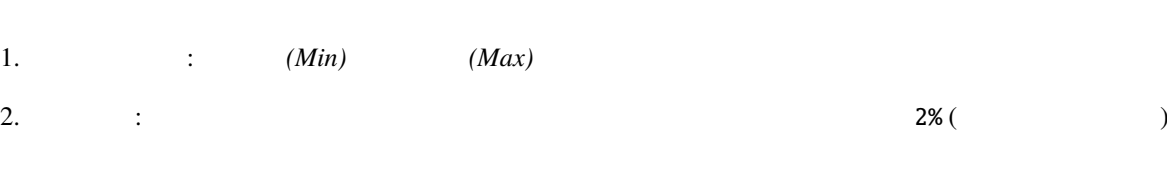

- 3. / :
- 4. 平均 **+/-** 標準偏差: 値は平均値と標準偏差で計算されます。

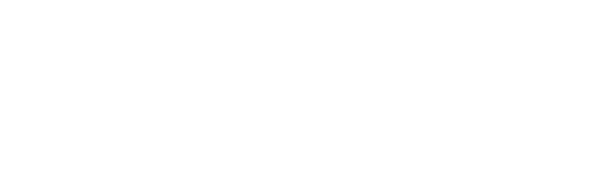

しかし、引き伸ばしに使用すべき最小値と最大値とは何でしょうか?現在 最小値 */* 最大値 設定 の下にある

## **7.2.4 Follow Along:**

- $DEM$ • レンダリングタイプ 単バンド疑似カラー に変更します。読み込まれたデフォルトの色が気に入ら
	- 新しい色分類を生成するには 分類 ボタンをクリックします •  $OK$  DEM
		-

**276 7 Module:** ラスタ

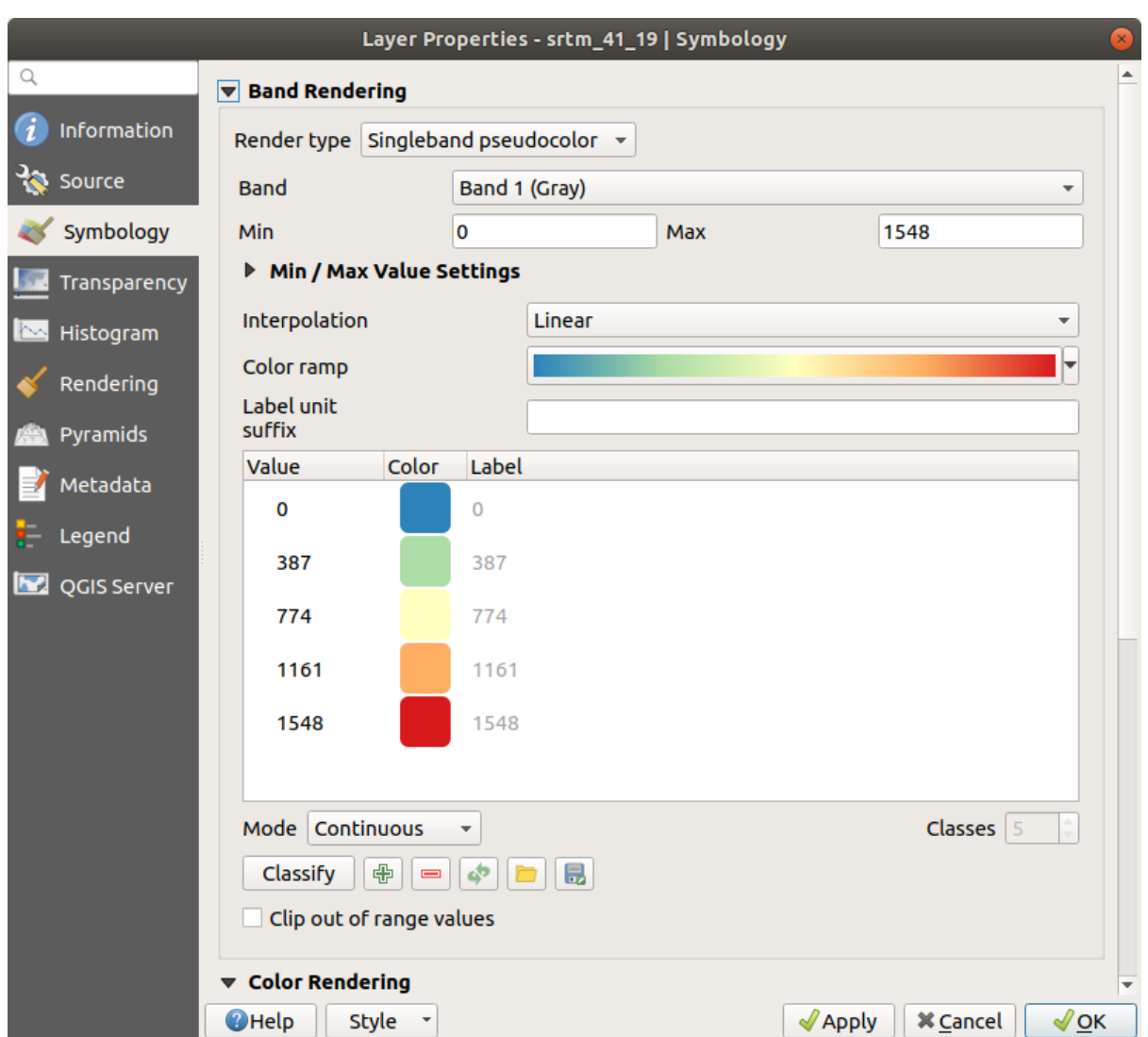

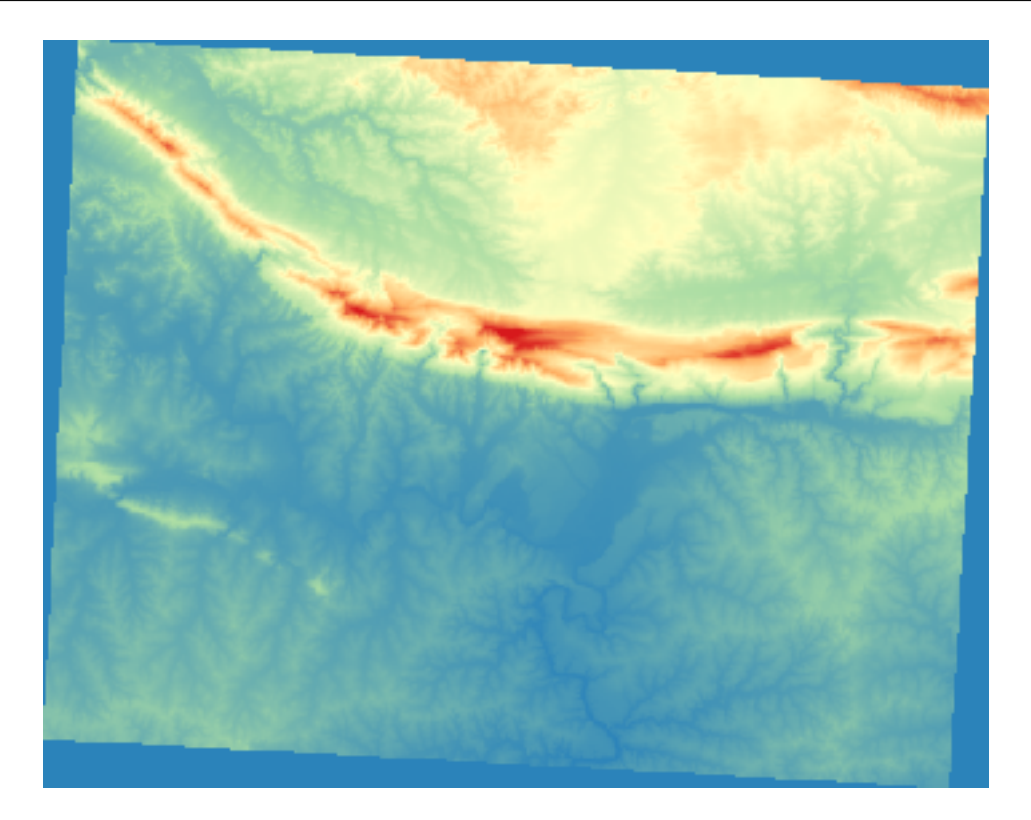

 $DEM$ 

### **7.2.5 Follow Along:**

用して不透明度を下げます:

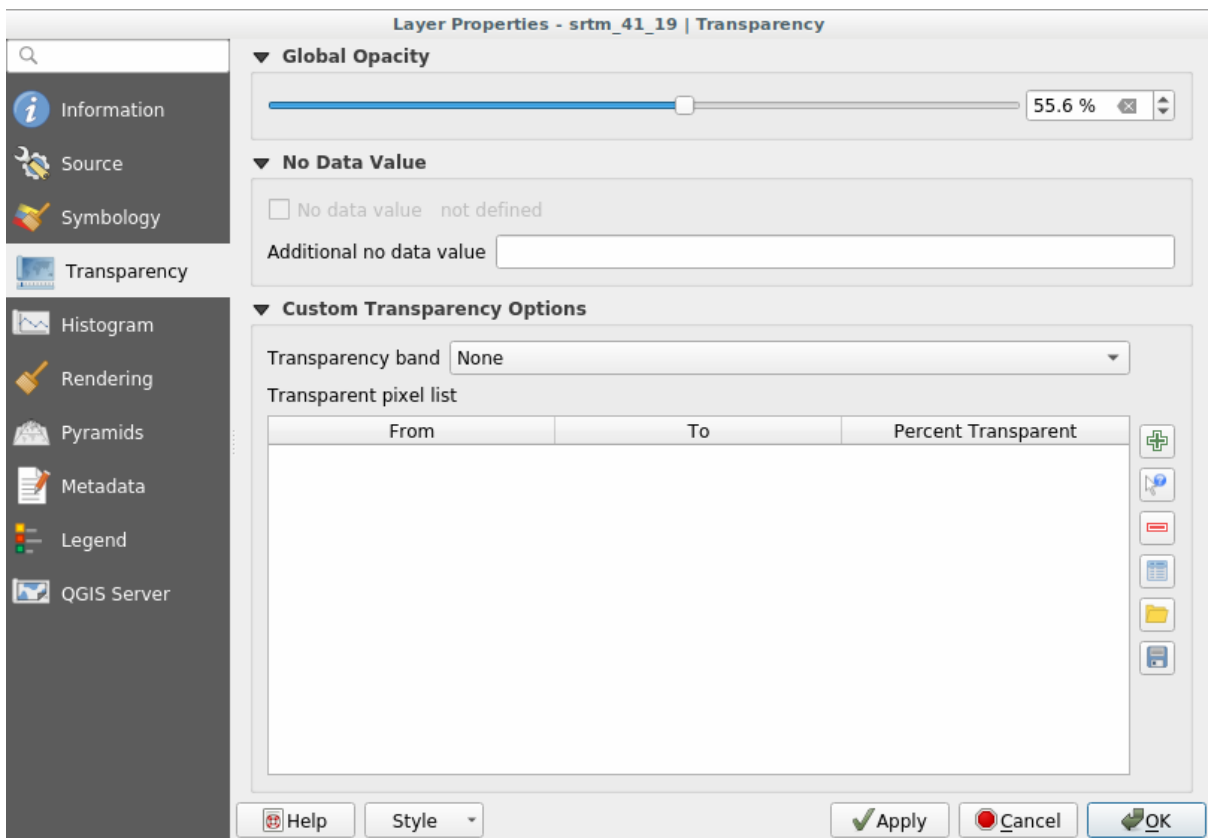

- 中 •  $\mathbb{R}^2$ **19** 
	- DEM
	- 透過率テーブルがクリックした値で埋められるのがわかると思います:

#### **QGIS Training Manual**

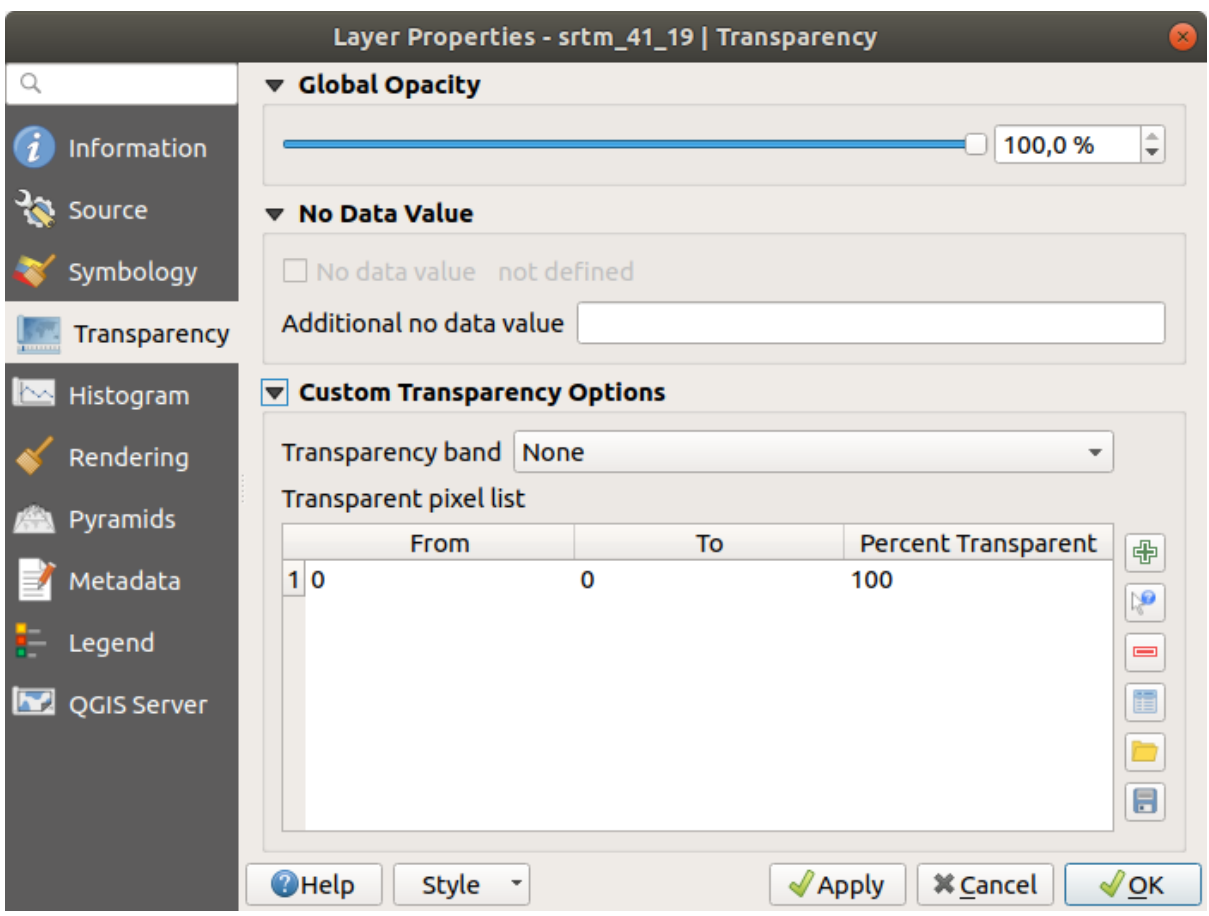

•  $OK$ 

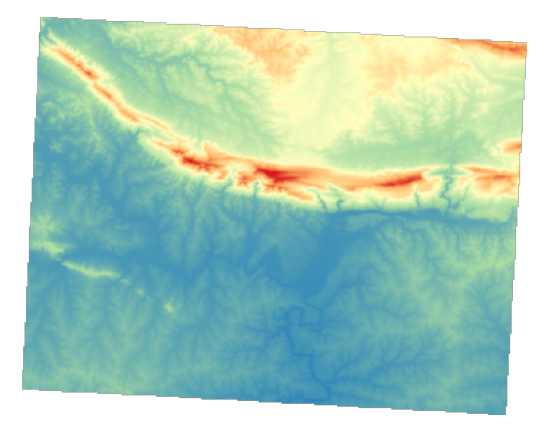

 $100\%$ 

### **7.2.6 In Conclusion**

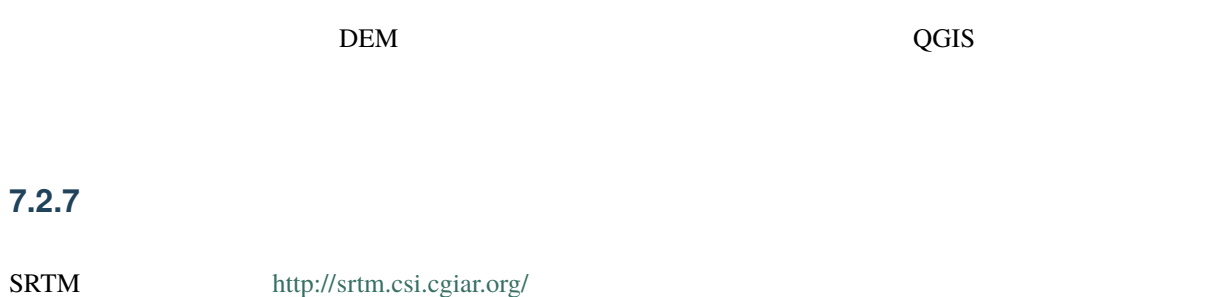

#### **7.2.8 What's Nex[t?](http://srtm.csi.cgiar.org/)**

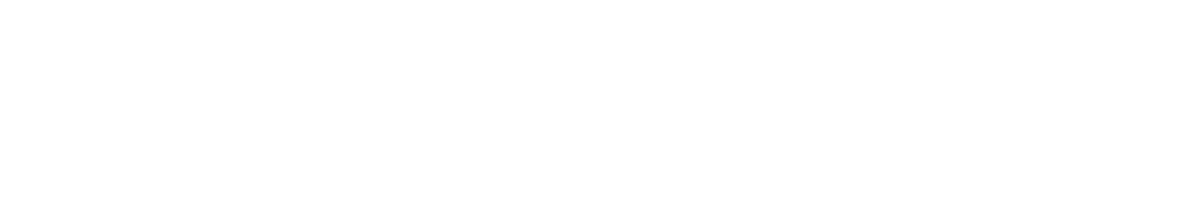

### **7.3** Lesson:

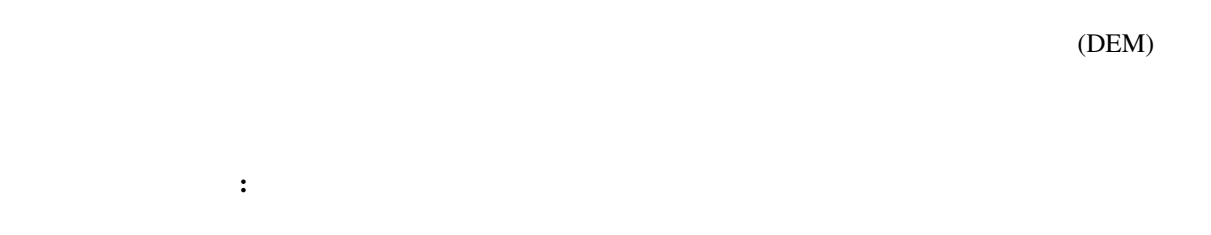

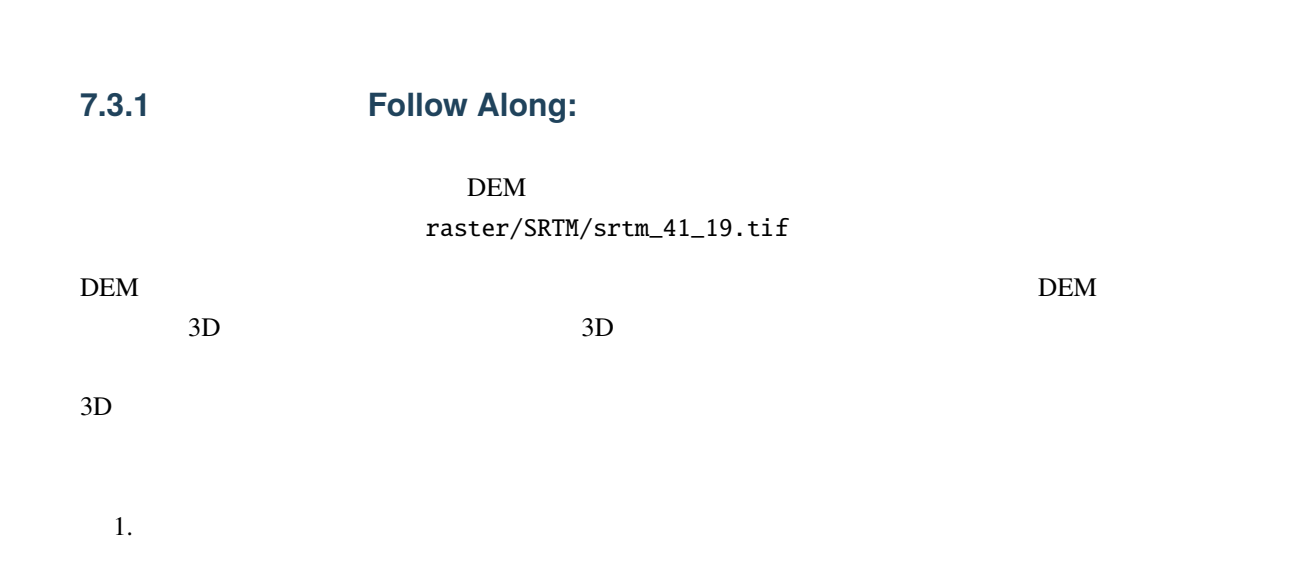

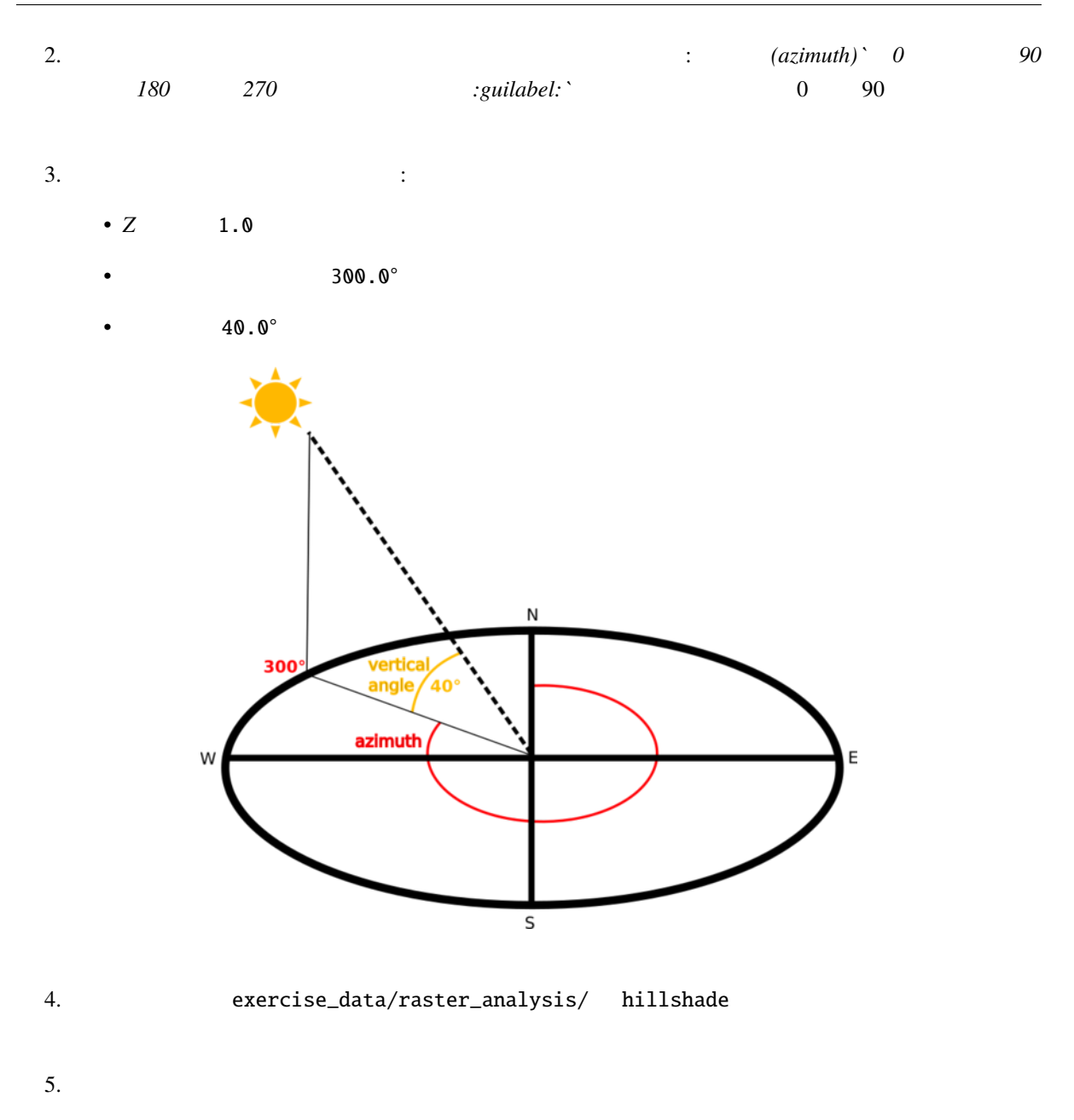

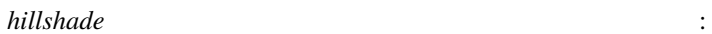

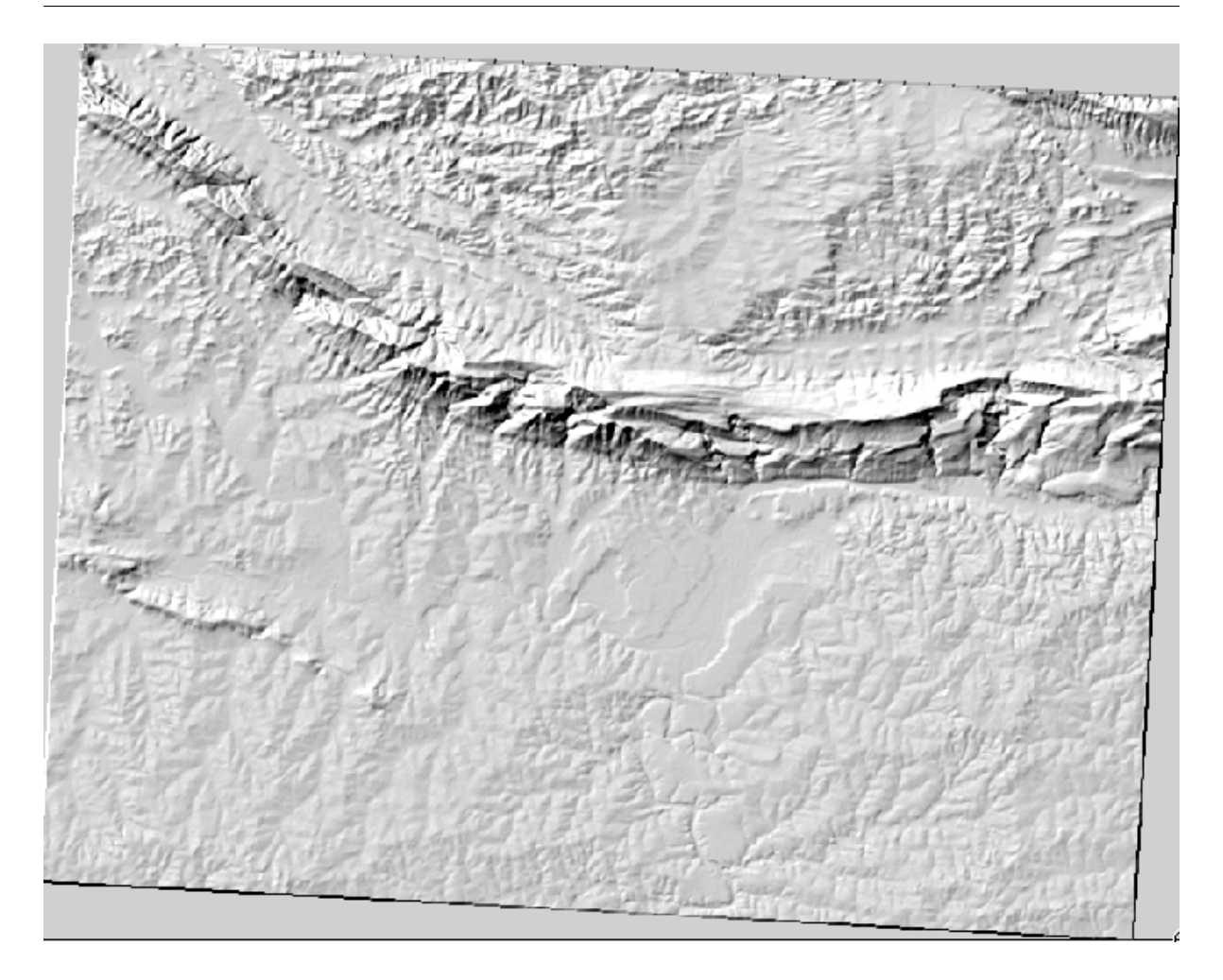

 $\frac{3}{3}$  $\mathbf{R}$ 

**7.3.2 Follow Along:** 

1. *srtm\_41\_19* 2. *srtm\_41\_19 hillshade* 3.  $strm\_41\_19$  *hillshade* 4. レイヤプロパティで 透過性 タブをクリックして、 *hillshade* レイヤを透明に設定します

**7.3. Lesson:** 地形解析 **283**

5. 20% SO

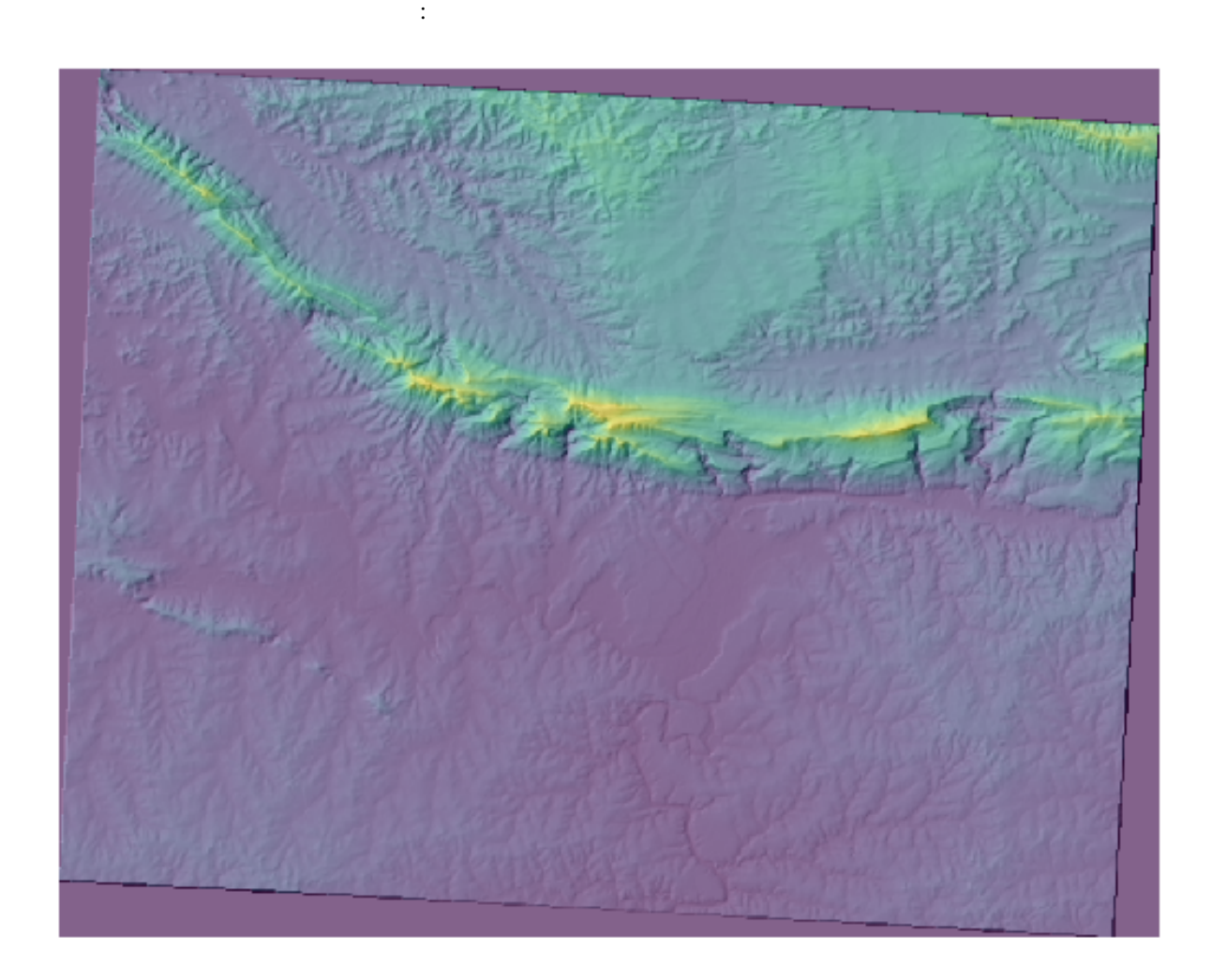

**6.** hillshade **hillshade blue that the** *hillshade*  $\alpha$ 

 $hills hade$ 

### **7.3.3 Follow Along:**

- はないようなエリアが多いです。
	- $\mathcal{L}$
	- $\mathfrak{h}$
	-
	- $2$

**7.3.4 Follow Along:** 

傾斜を計算するには、 プロセシング � ラスタ地形解析 傾斜 *(slope)* アルゴリズムを使用する必要があ 1.  $\blacksquare$ 

2. Srtm\_41\_19 DEM  $3. Z \t 1.0$ 4. slope hillshade

 $5.$ 

クセルは急な地形を表しています:

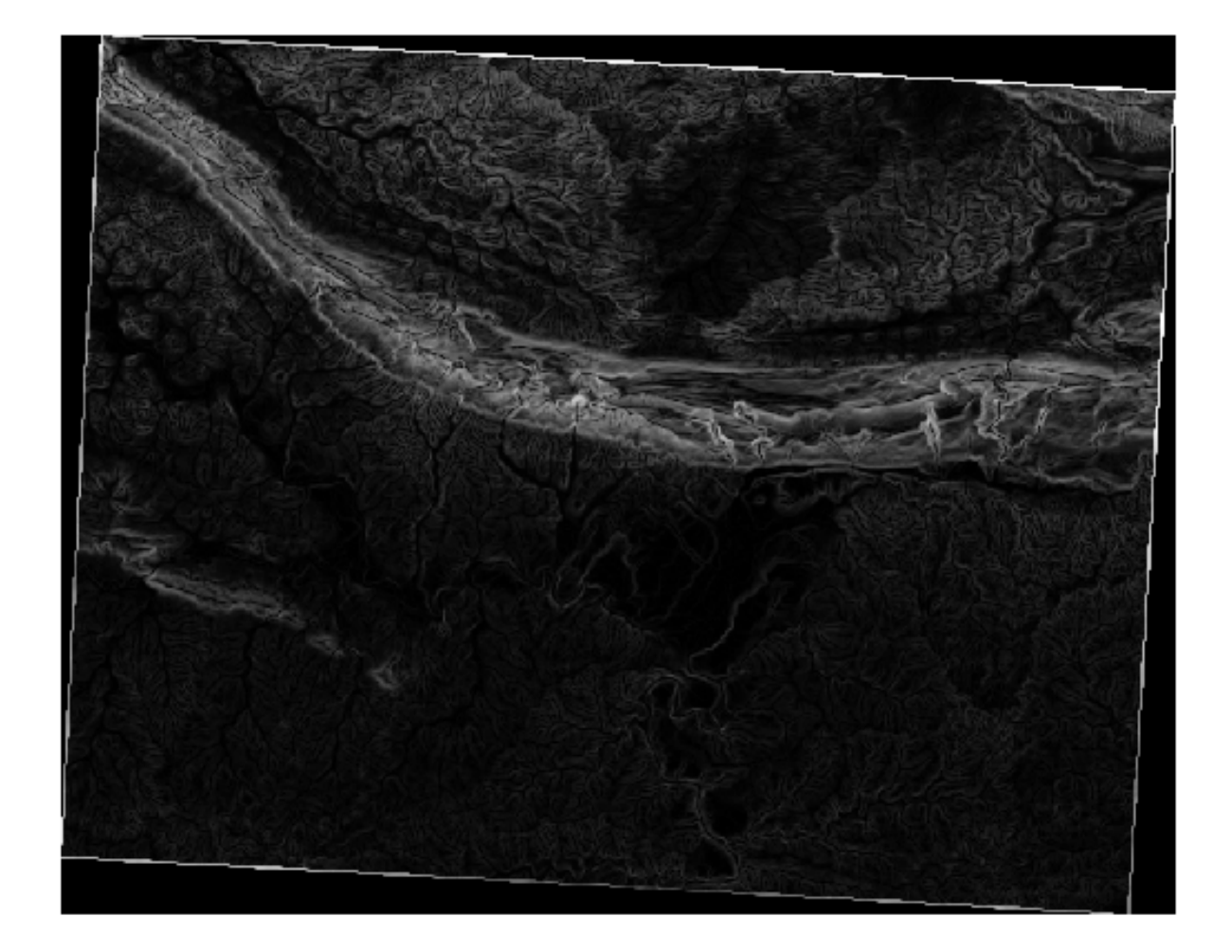

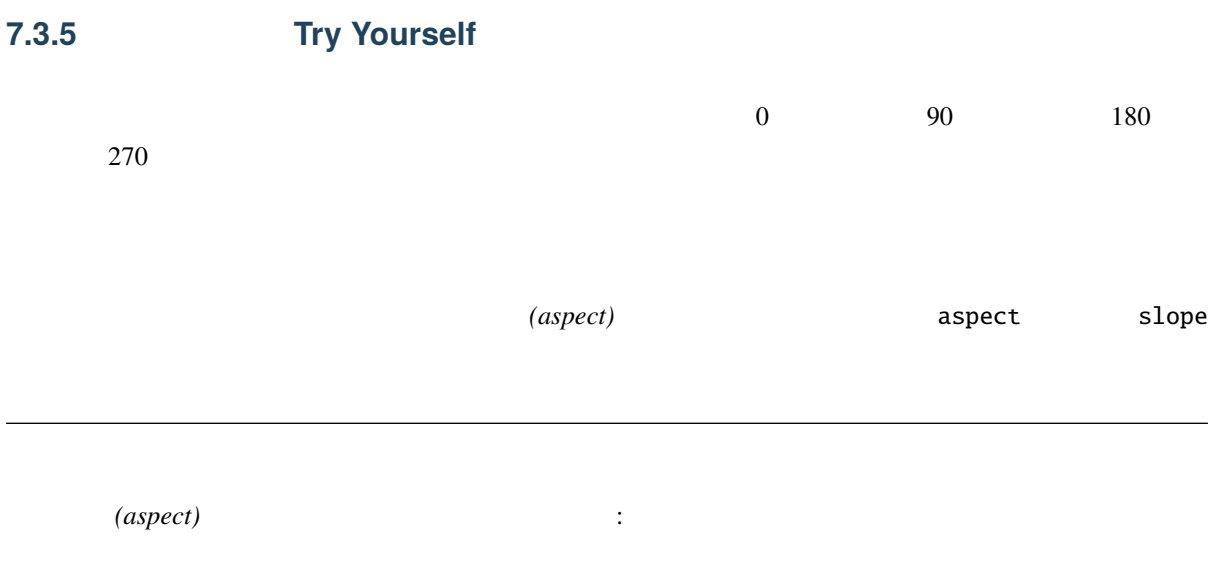

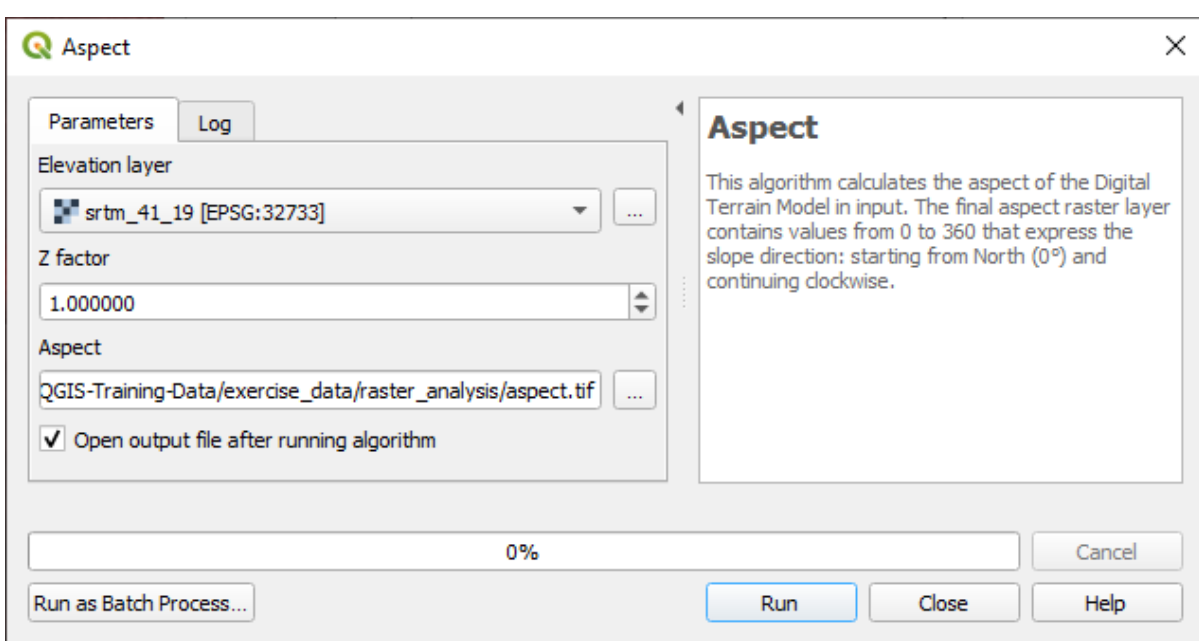

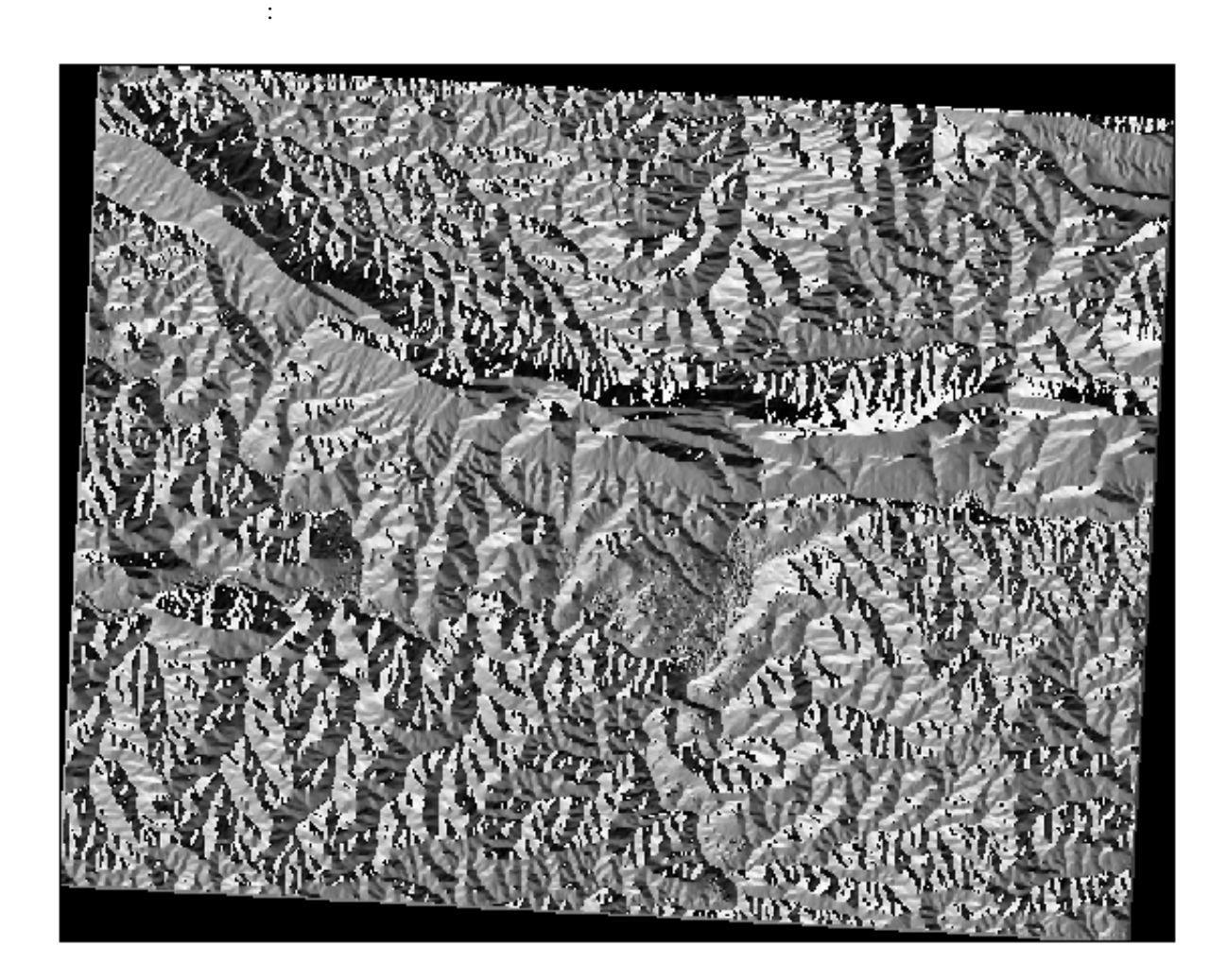

### **7.3.6 Follow Along:**

#### QGIS the contract of the contract of the contract of the contract of the contract of the contract of the contract of the contract of the contract of the contract of the contract of the contract of the contract of the contr

- ラスタ � ラスタ計算機
- プロセシングの:
	- **–** ラスタ解析 � *Raster calculator*
		- **–** *GDAL* � ラスタその他 � ラスタ計算機
	- **–** *SAGA Raster Calculus Raster Calculator*

### Raster calculator

- 1.  $\blacksquare$ • The state of the state of the state of the state of the state of the state of the state of the state of the state of the state of the state of the state of the state of the state of the state of the state of the state of name N • 右上の部分には、さまざまな演算子が表示されています。ラスタが画像であると考えるのは少  $\sim$  2
- 2.  $0 \t 270 \t 90$ あります。したがって、式は次のようになります。したがって、

#### aspect@1  $\leq$  90 OR aspect@1  $\geq$  270

### $3.$   $CRS$

#### *Reference layer(s)* ...

ダイアログはこのようになります:

- 4. *aspect* 2004 aspect 5. aspect\_north
- 

**288 7 Module:** ラスタ

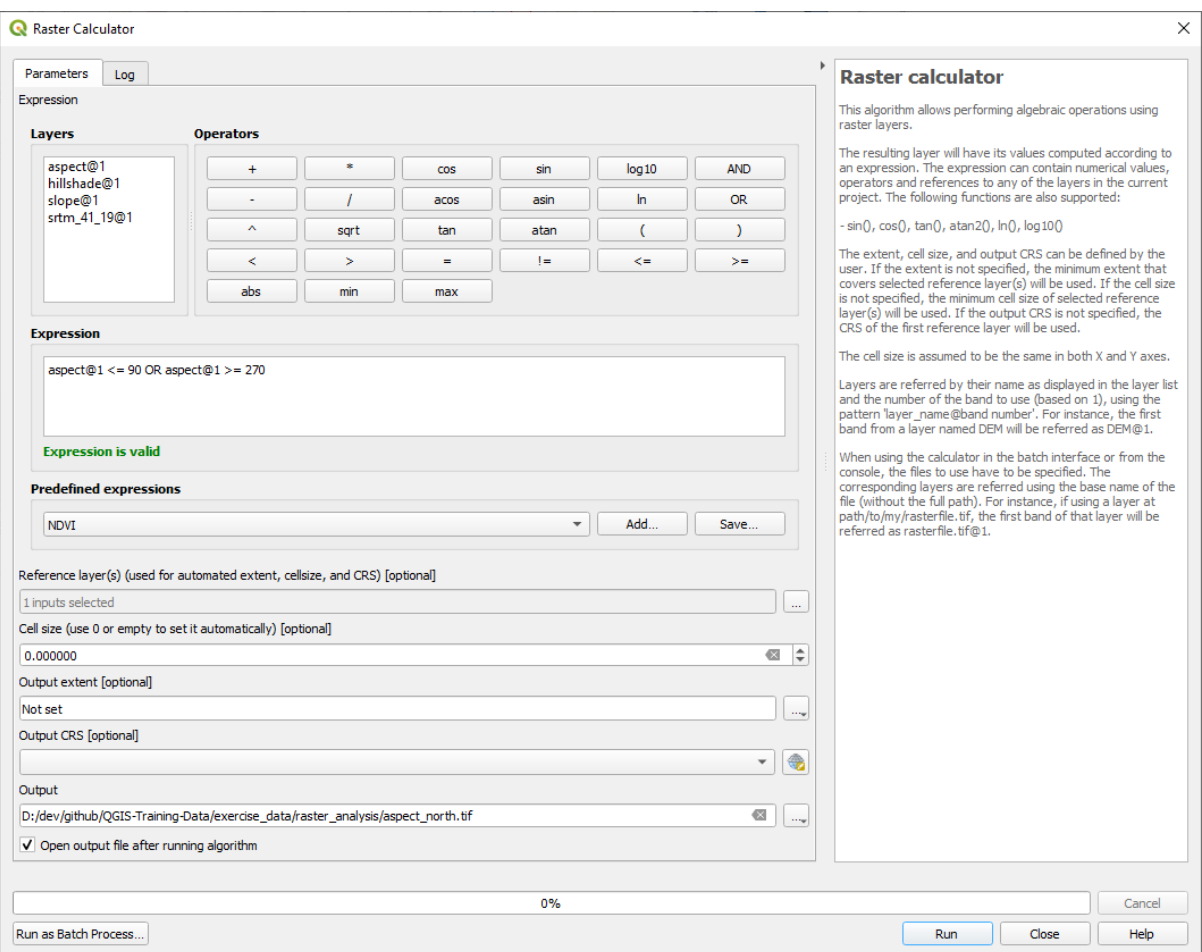

 $6.$ 

結果はこのようになります:

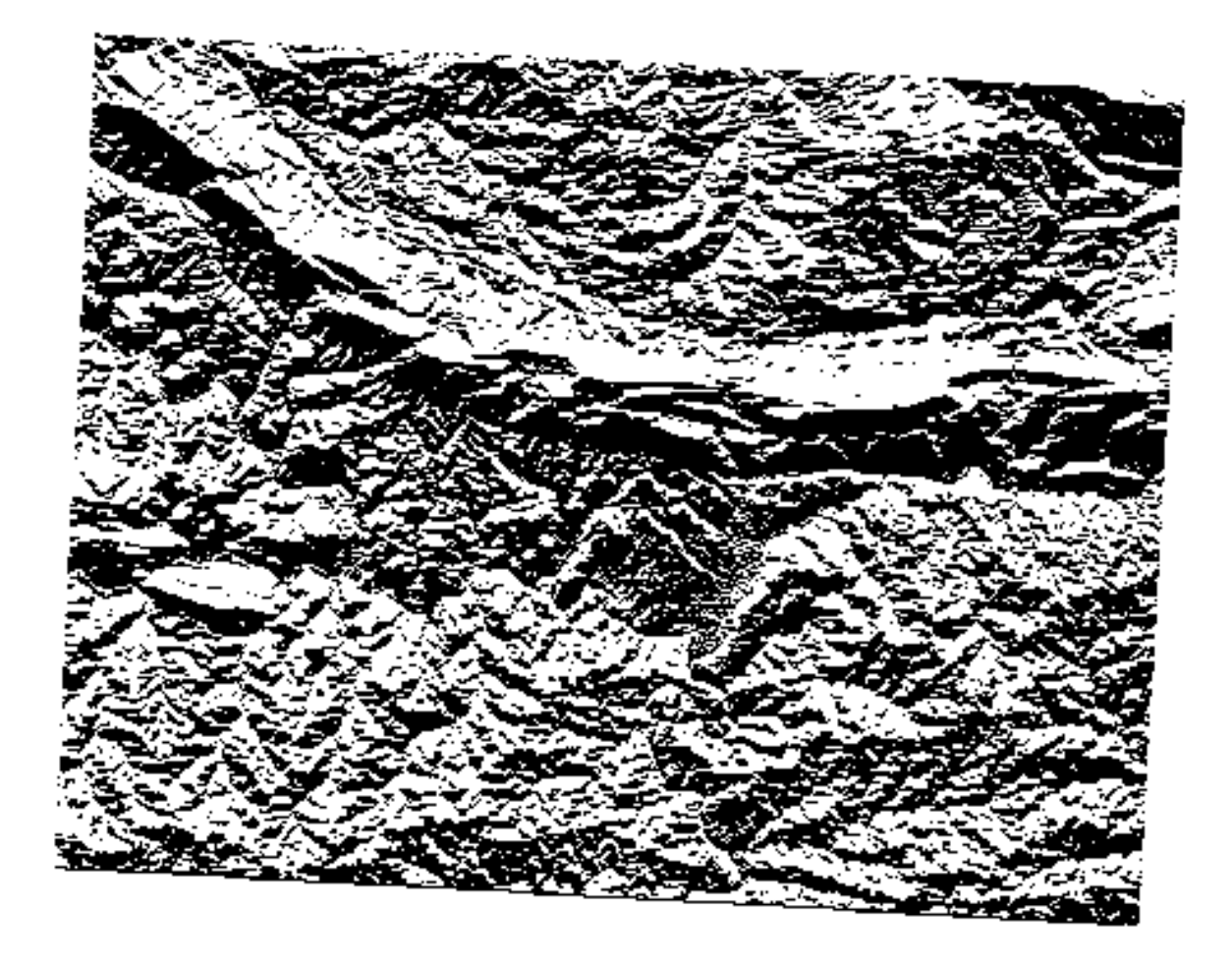

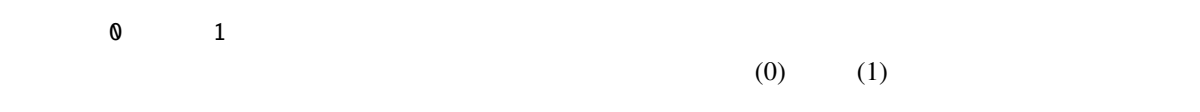

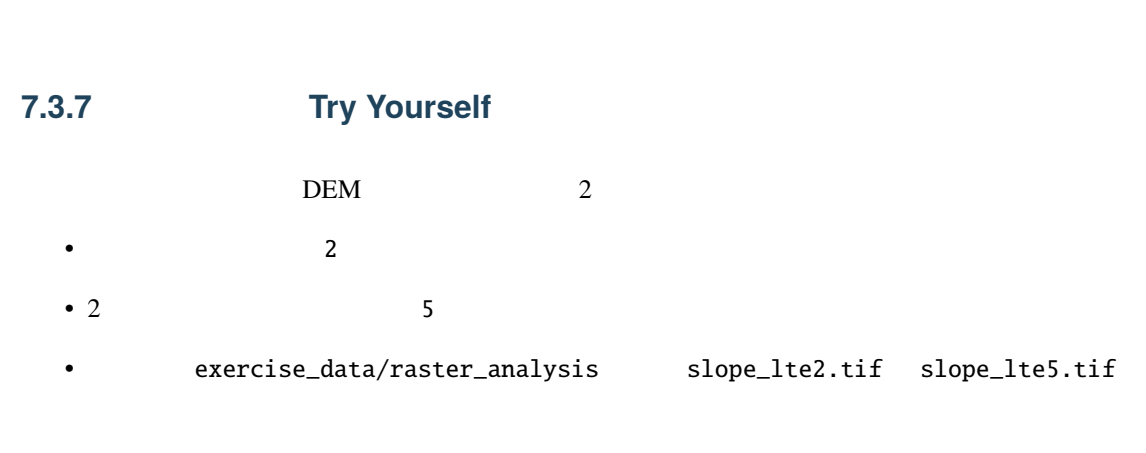

• *Raster calculator* :

#### •  $: slope@1 \Leftarrow 2$

#### • slope *Reference layer(s)*

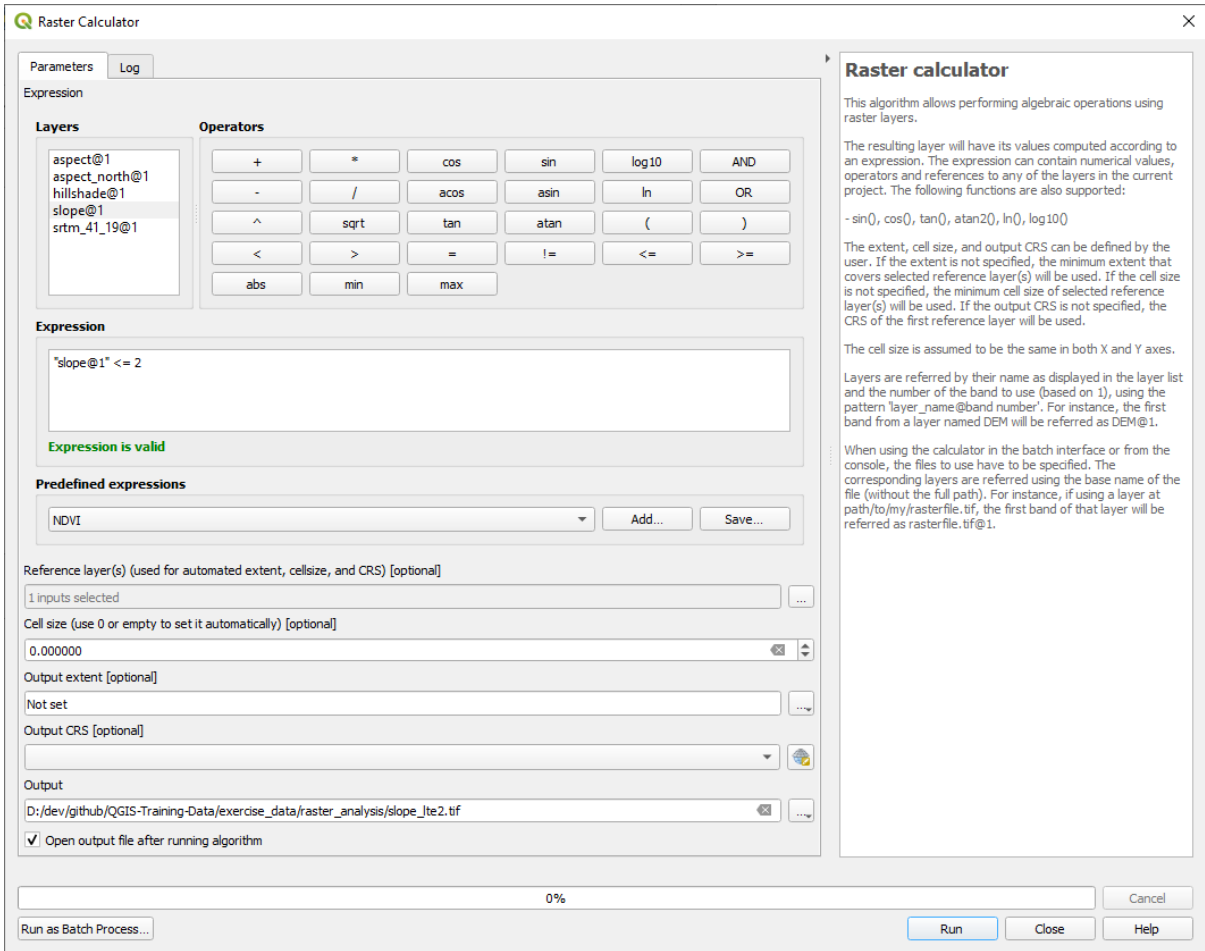

• 2 :

 $\frac{1}{2}$ 

• 5 2 5

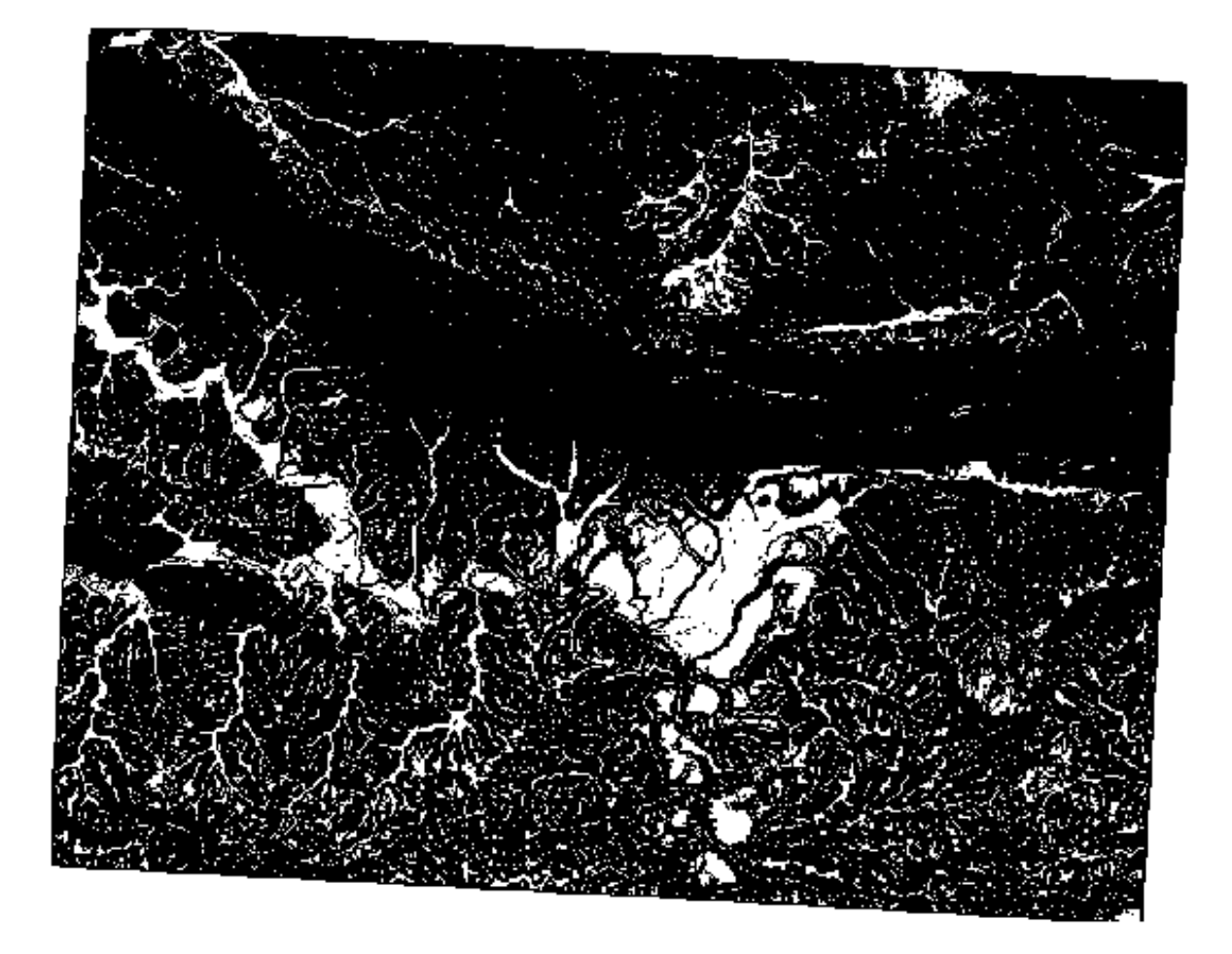

•  $5 :$ 

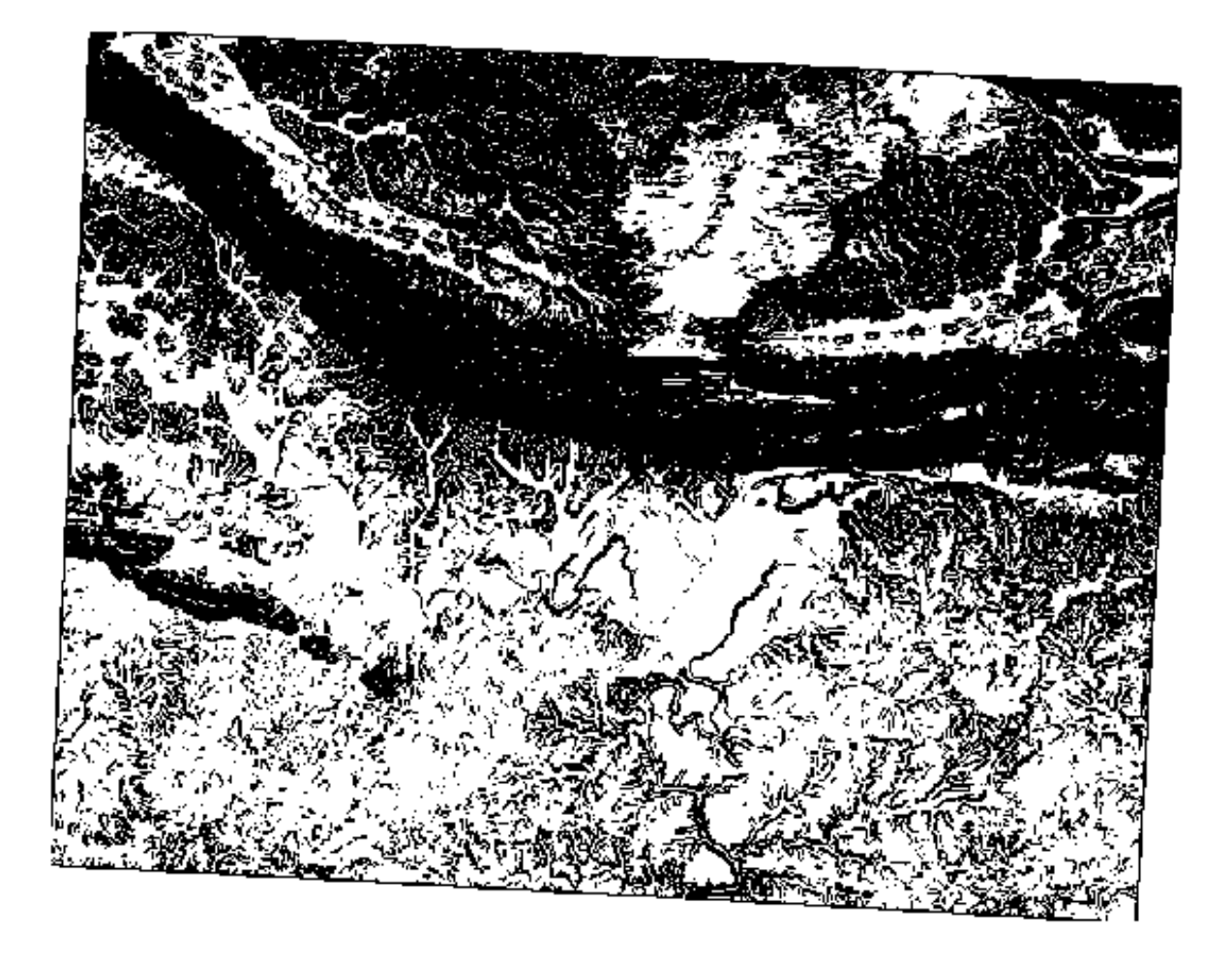

# **7.3.8 Follow Along:** DEM 3 :

- *aspect\_north*:
- $slope\_lte2: 2$
- $slope_{\text{e}}$  *slope\_lte5*: 5  $\frac{1}{1}$  0  $\overline{a}$  1 a contract  $\overline{a}$  0  $\mathbb{R}^3$  $5<sub>5</sub>$
- $2$

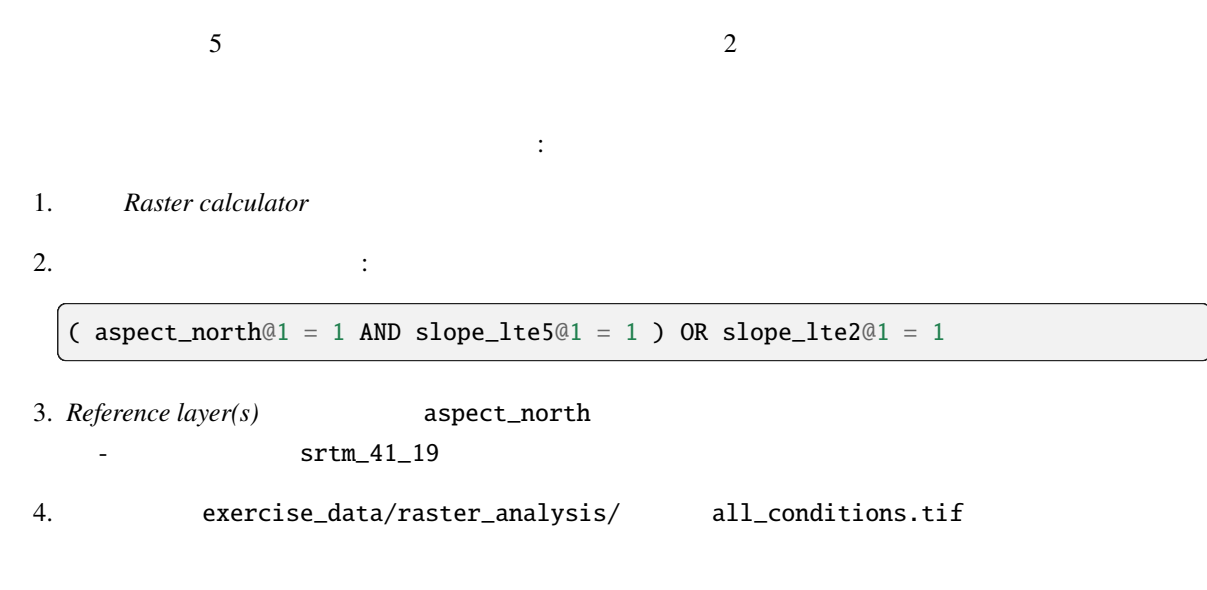

 $5.$ 

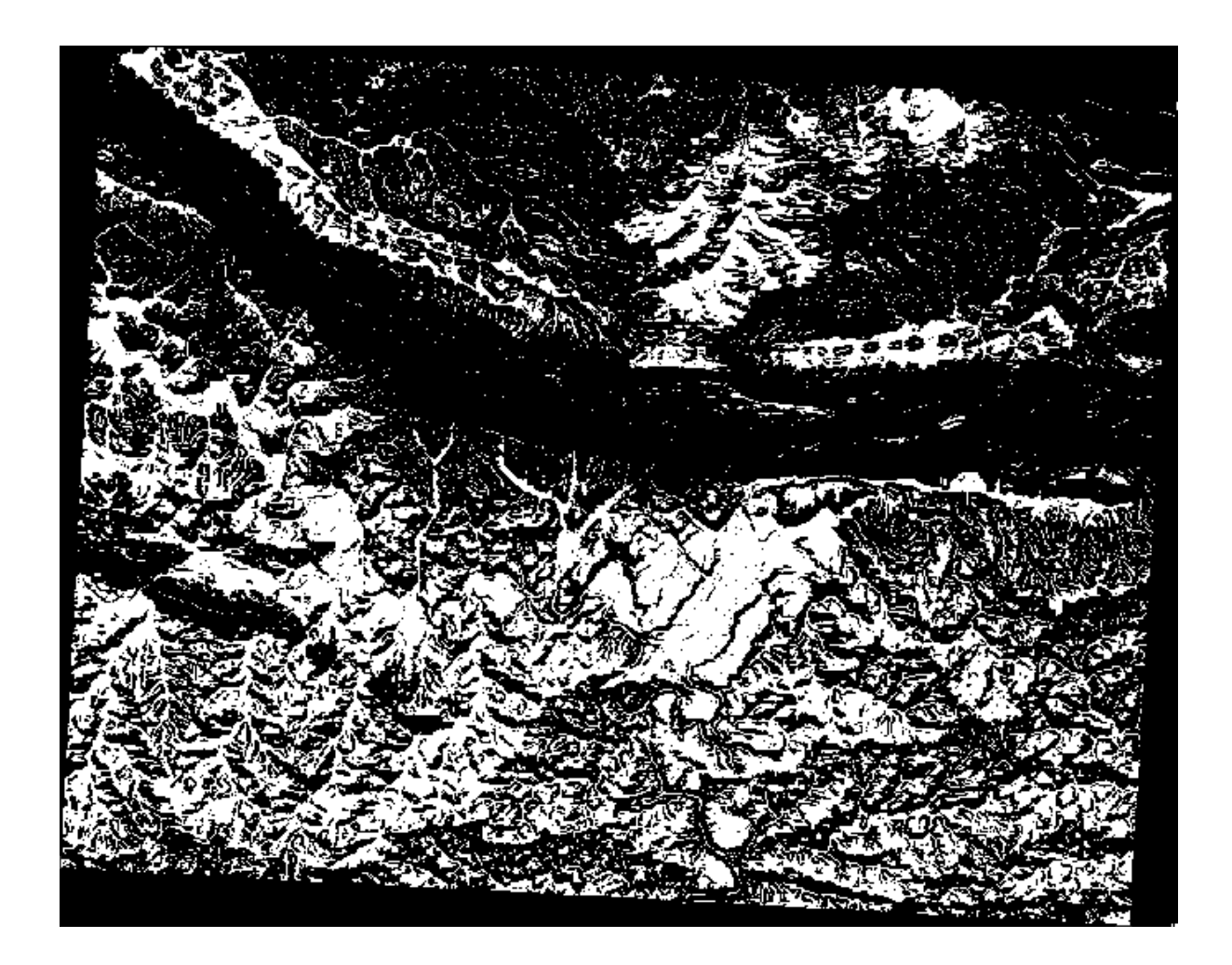

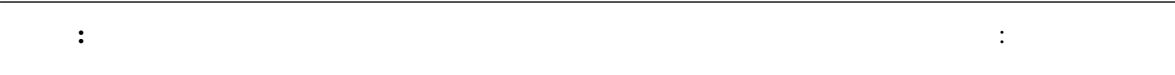

```
((aspect@1 \lt= 90 OR aspect@1 \gt= 270) AND slope@1 \lt= 5) OR slope@1 \lt= 2
```
### **7.3.9 Follow Along:**

- 1.  $(sieve)$  **GDAL in**
- $2. \hspace{3cm} \text{all\_conditions} \hspace{3cm} \text{all\_conditions\_sieve.tif\_exercise\_data/}$ raster\_analysis/

3. 8 8

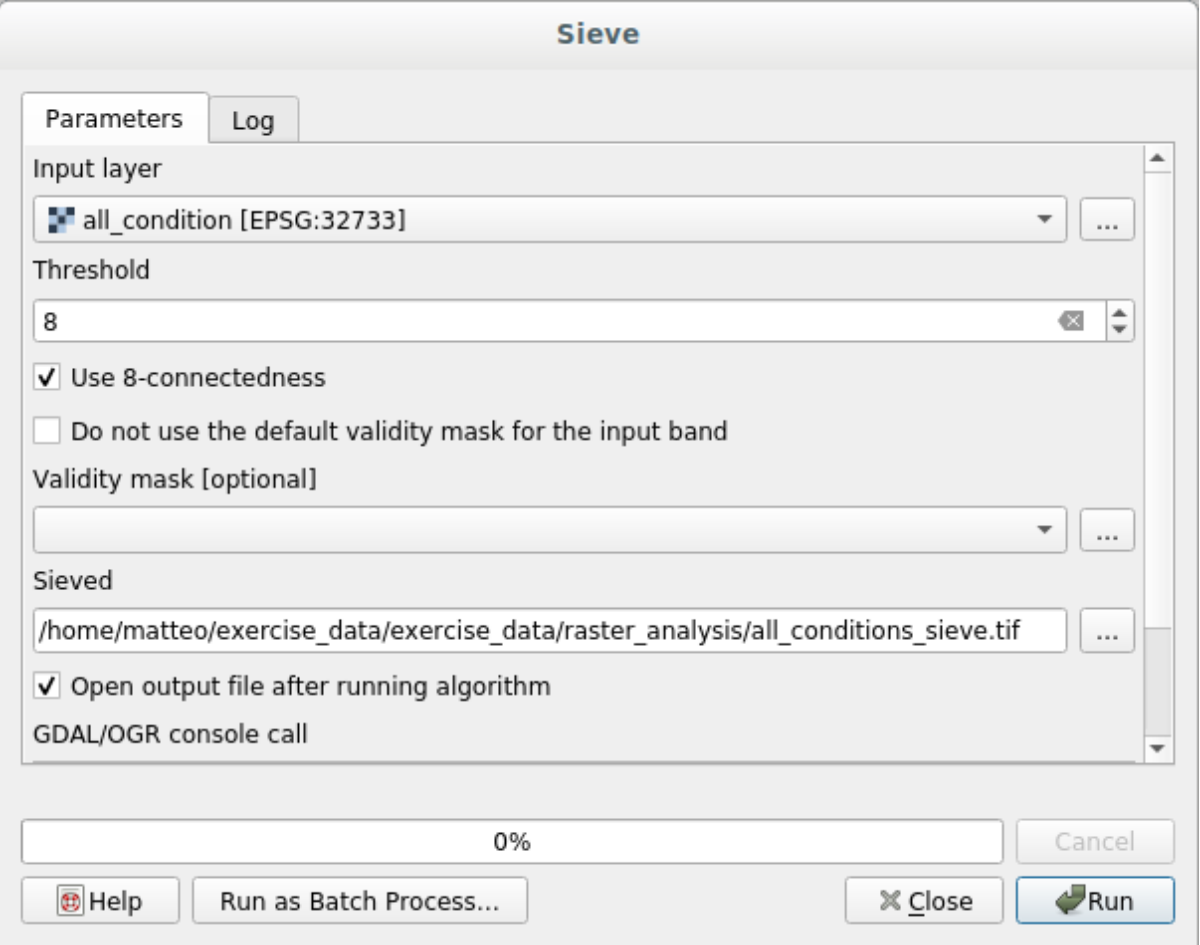

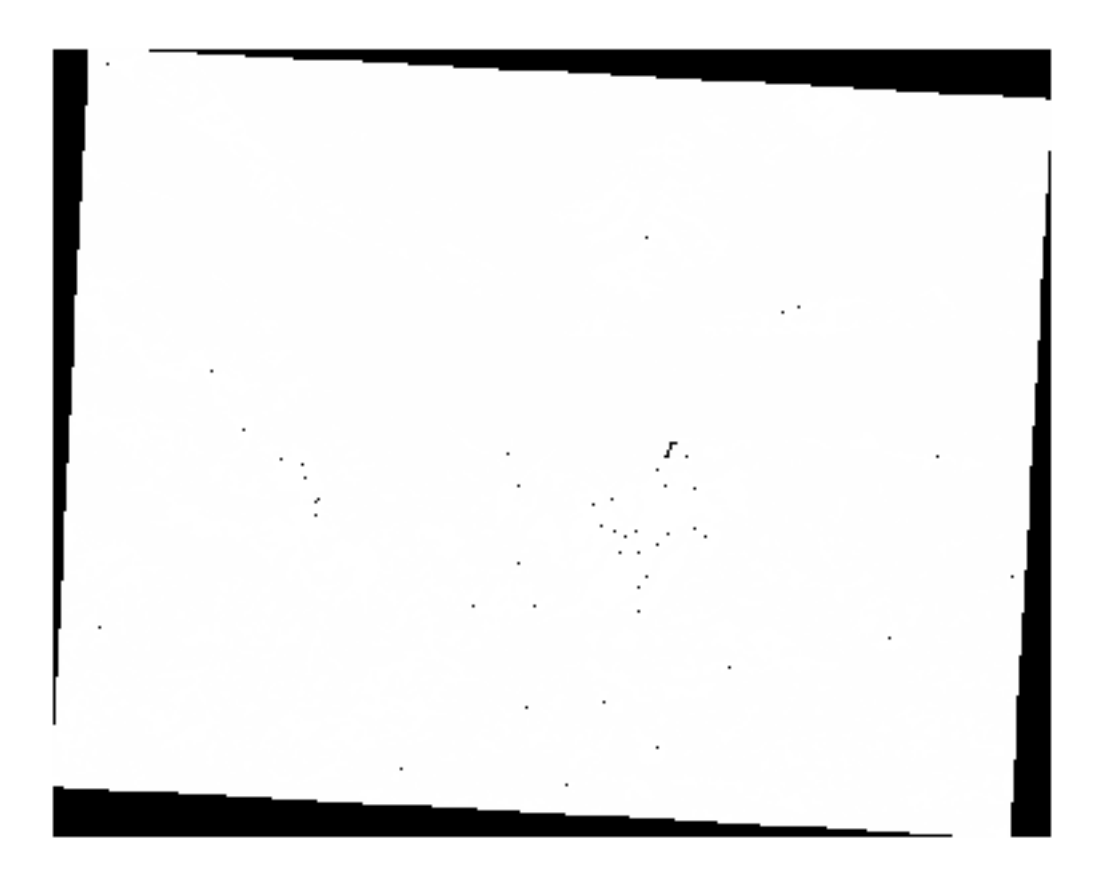

4. STATISTICS\_MINIMUM 見てください:

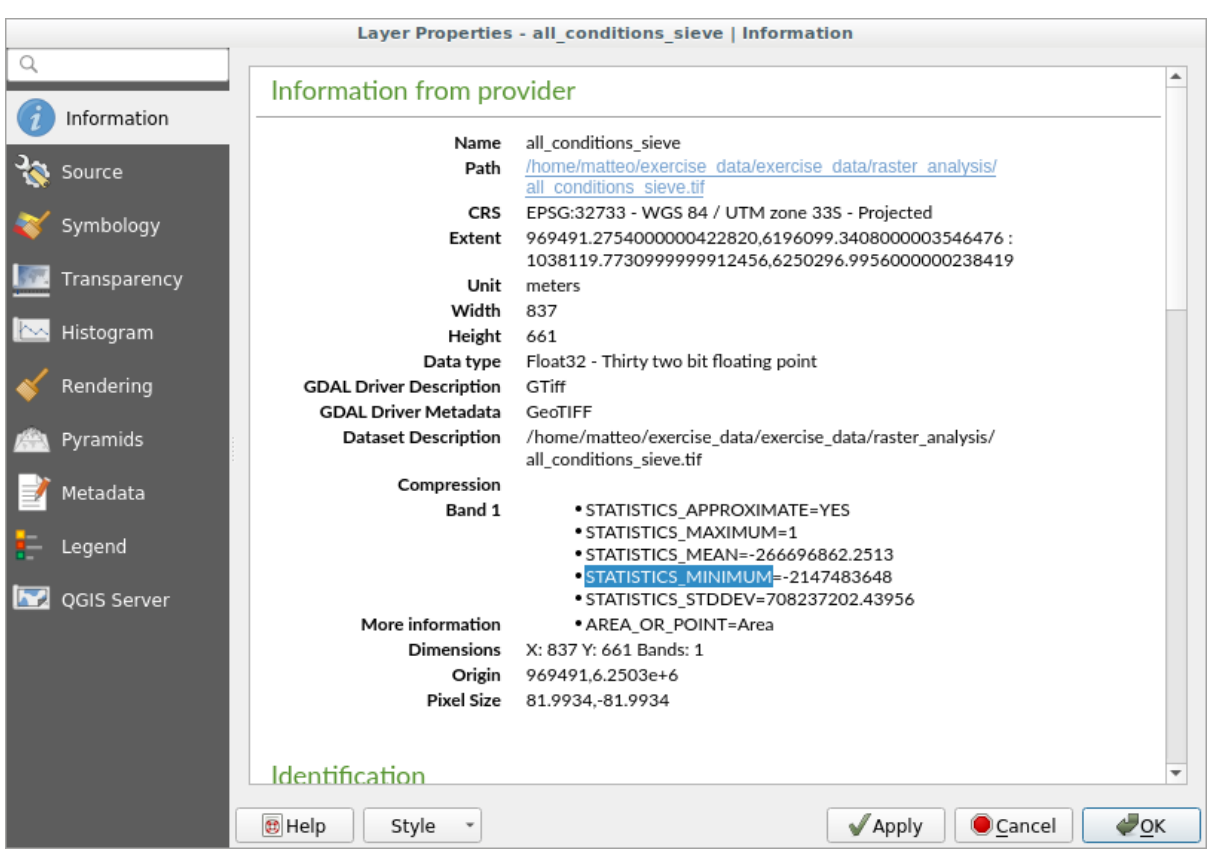

 $\frac{1}{1}$  o

 $5.$ (all\_conditions\_sieve $@1 \leq 0$ ) = 0  $\frac{1}{1}$ 

出力はこのようになります:

6. exercise\_data/raster\_analysis/ all\_conditions\_simple.tif

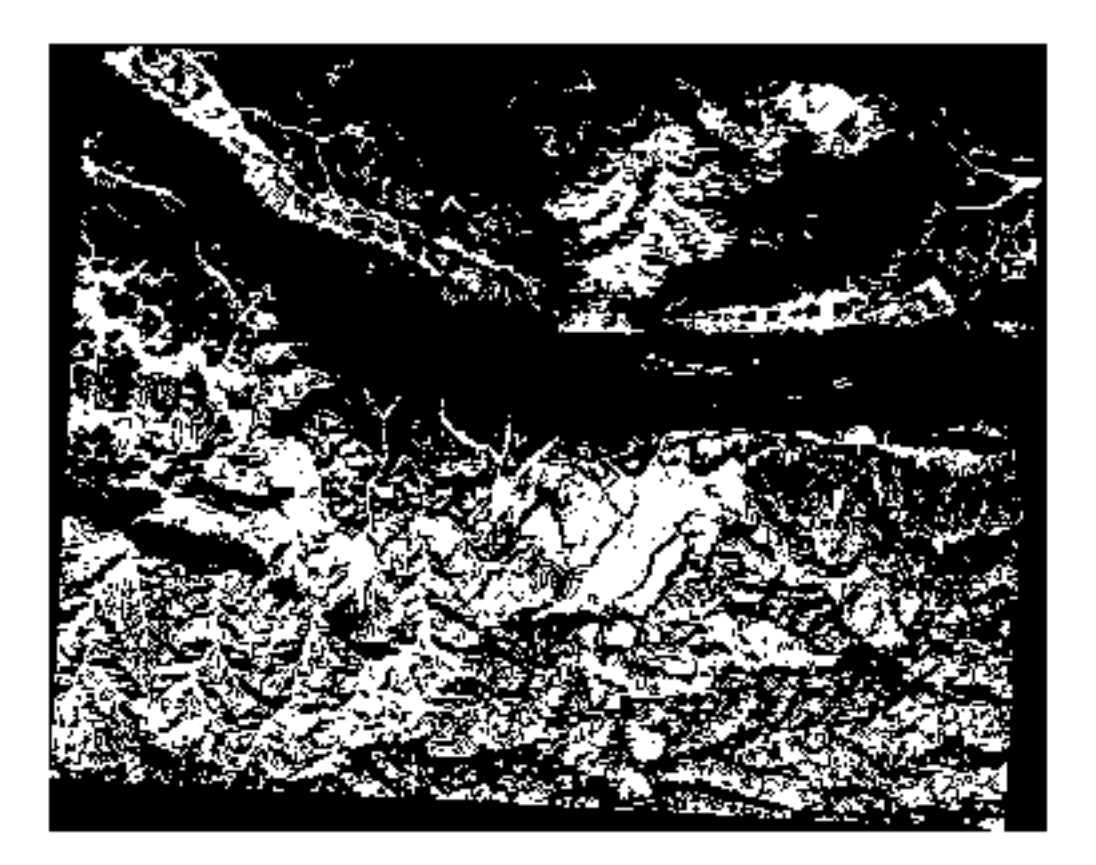

### **7.3.10 Follow Along:**

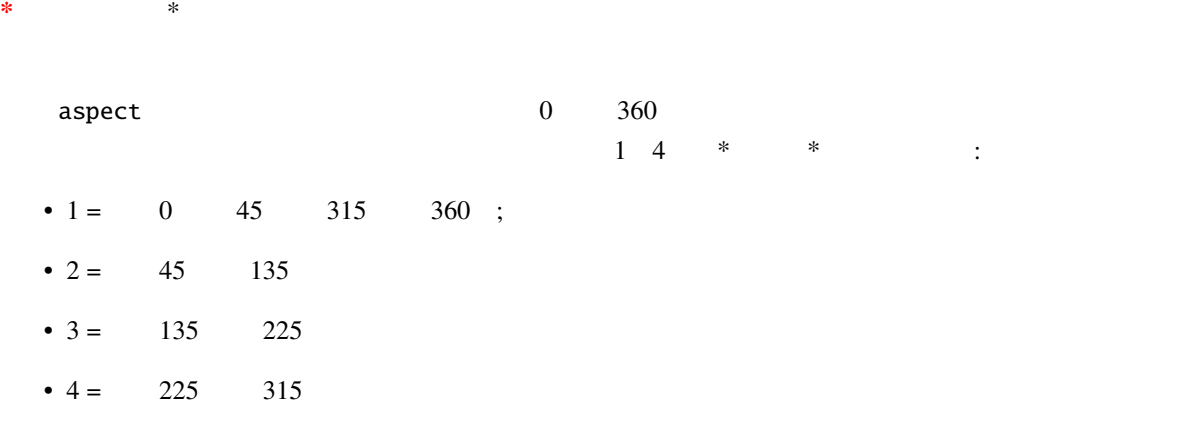

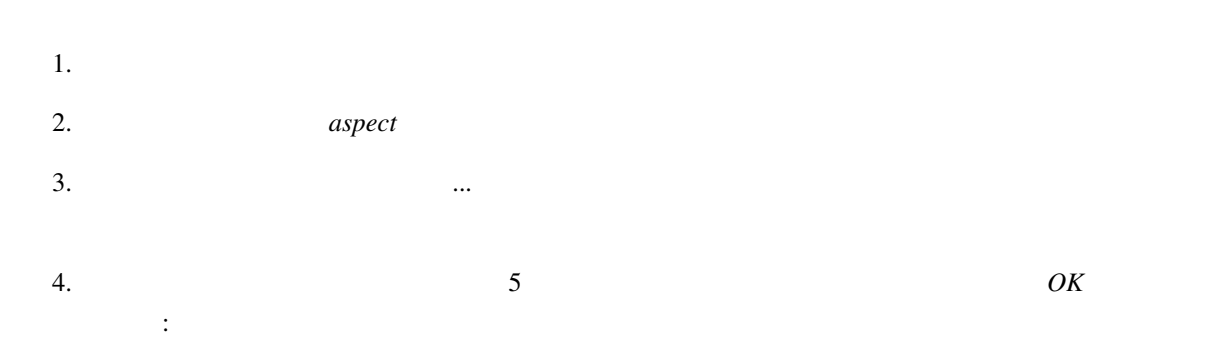

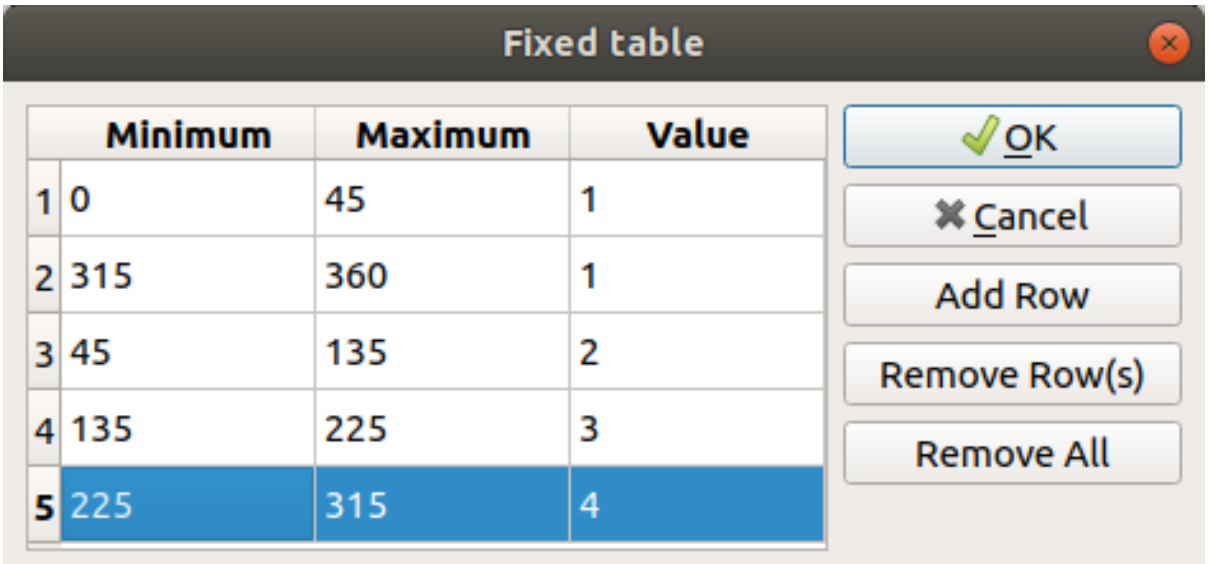

5.  $\blacksquare$  reclassified.tif  $\blacksquare$  exercise\_data/raster\_analysis/

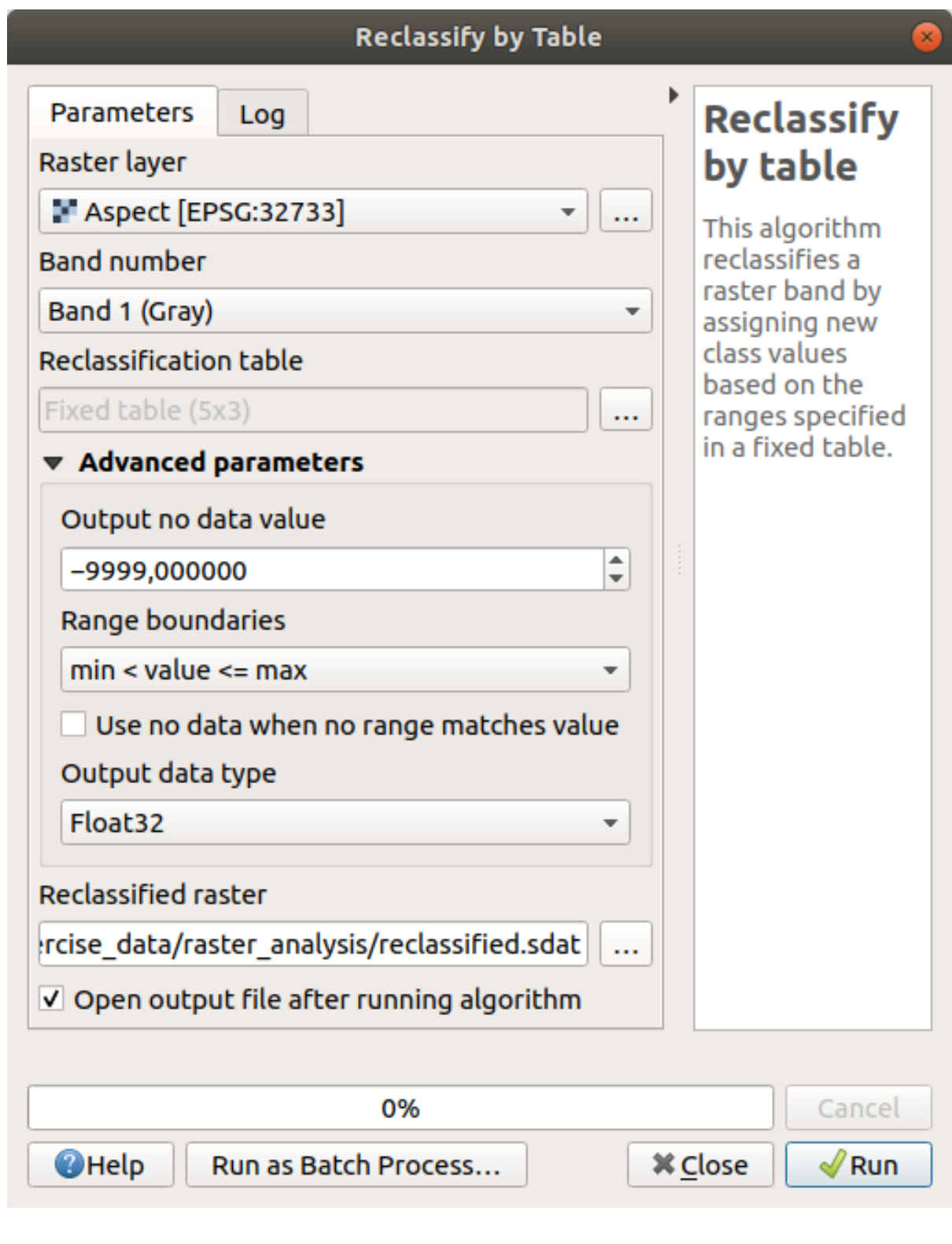

 $6.$ 

dspect *reclassified*  $1$  4

 $1.$ 

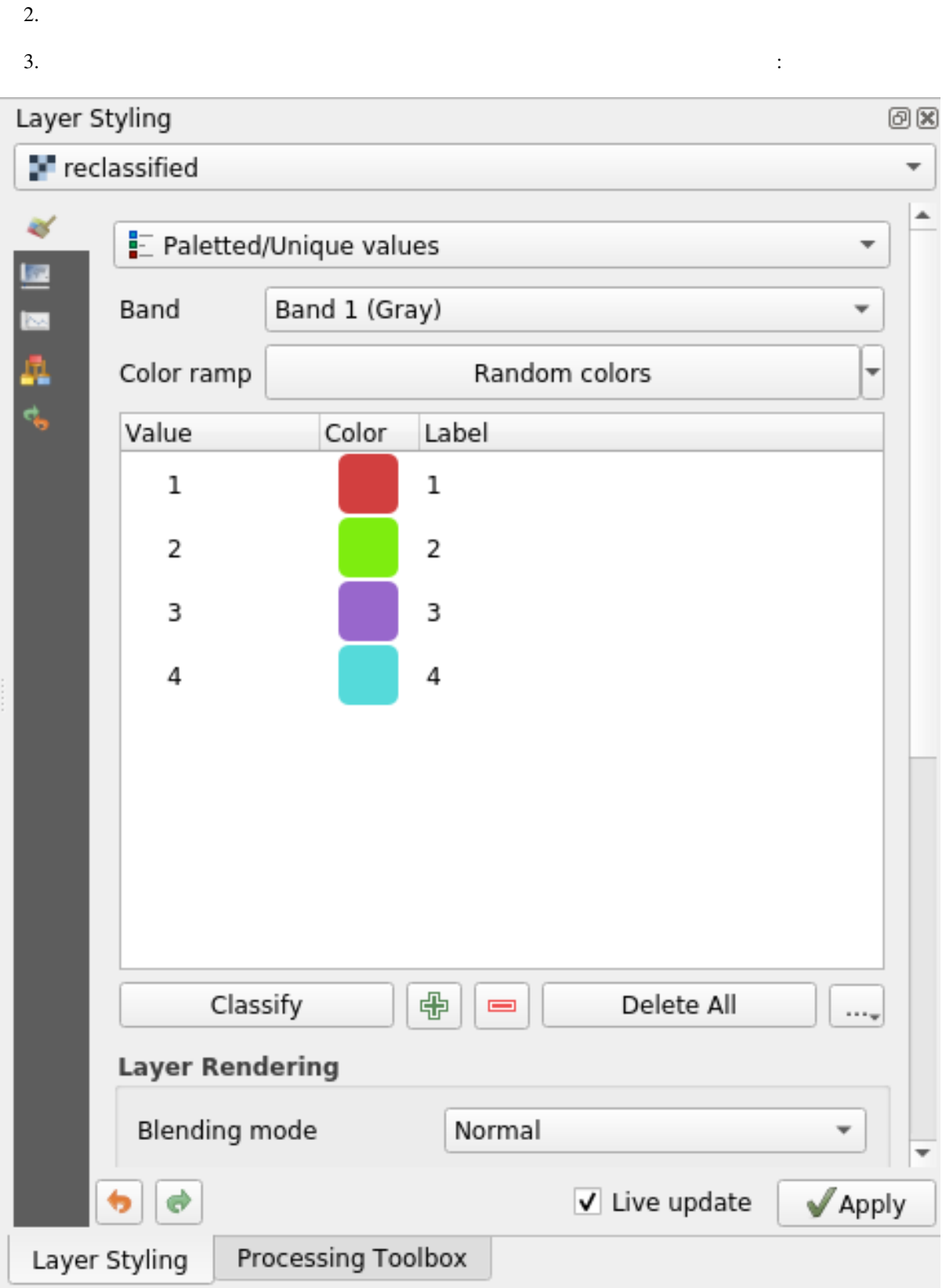

出力は以下のようになります(ランダムに生成されたため、異なる色を使用することも可能です):

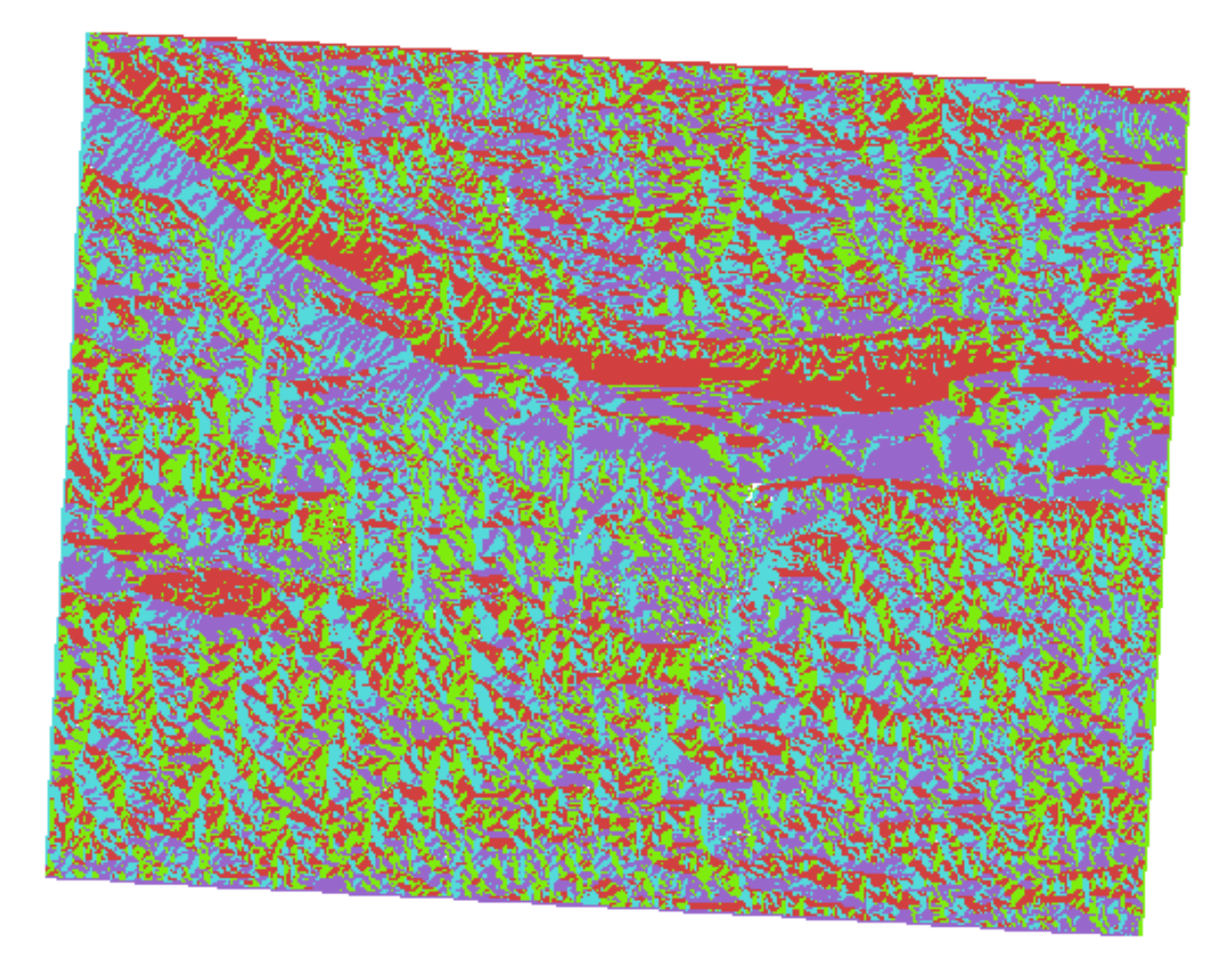

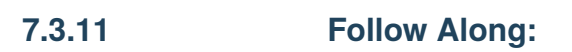

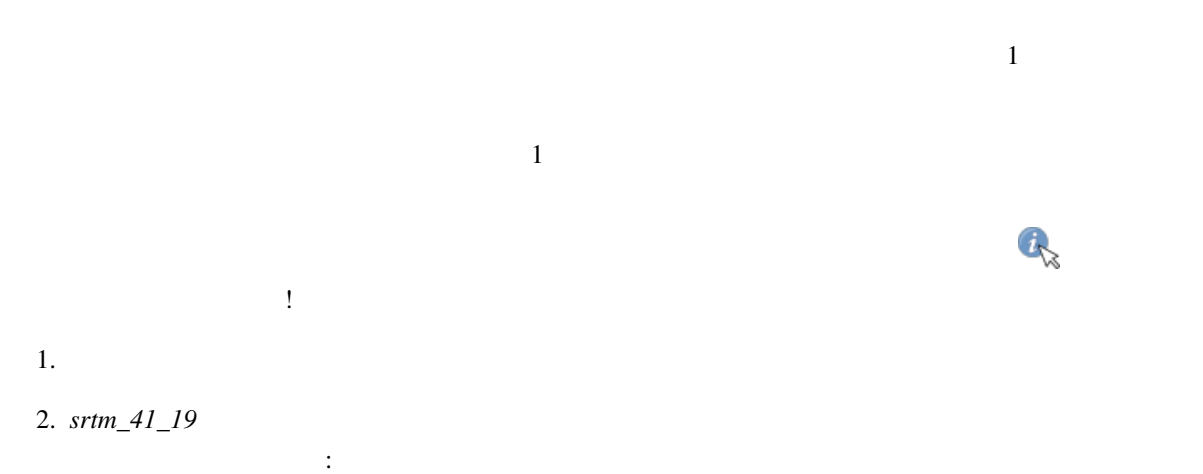

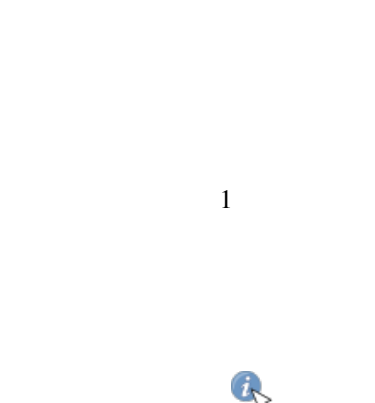

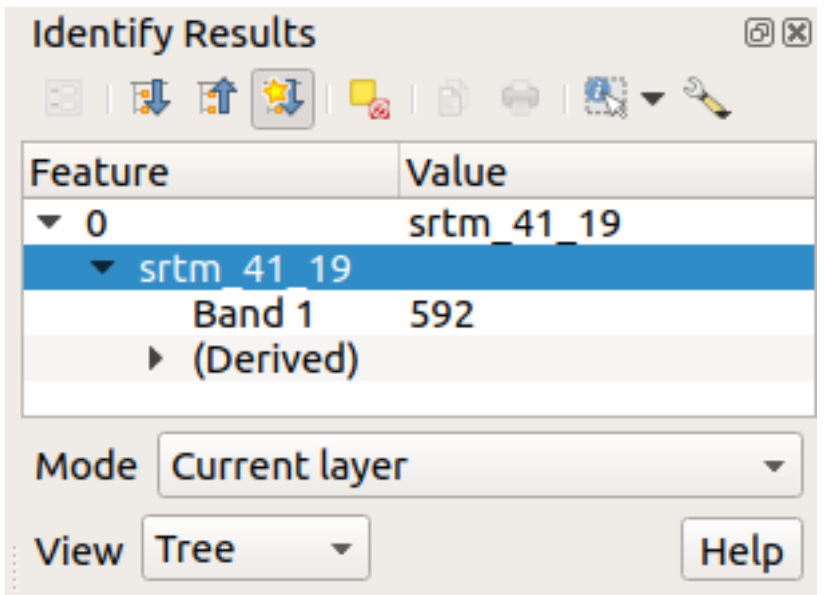

ツリー モードから テーブル に変更することができます:

 $3.$ 

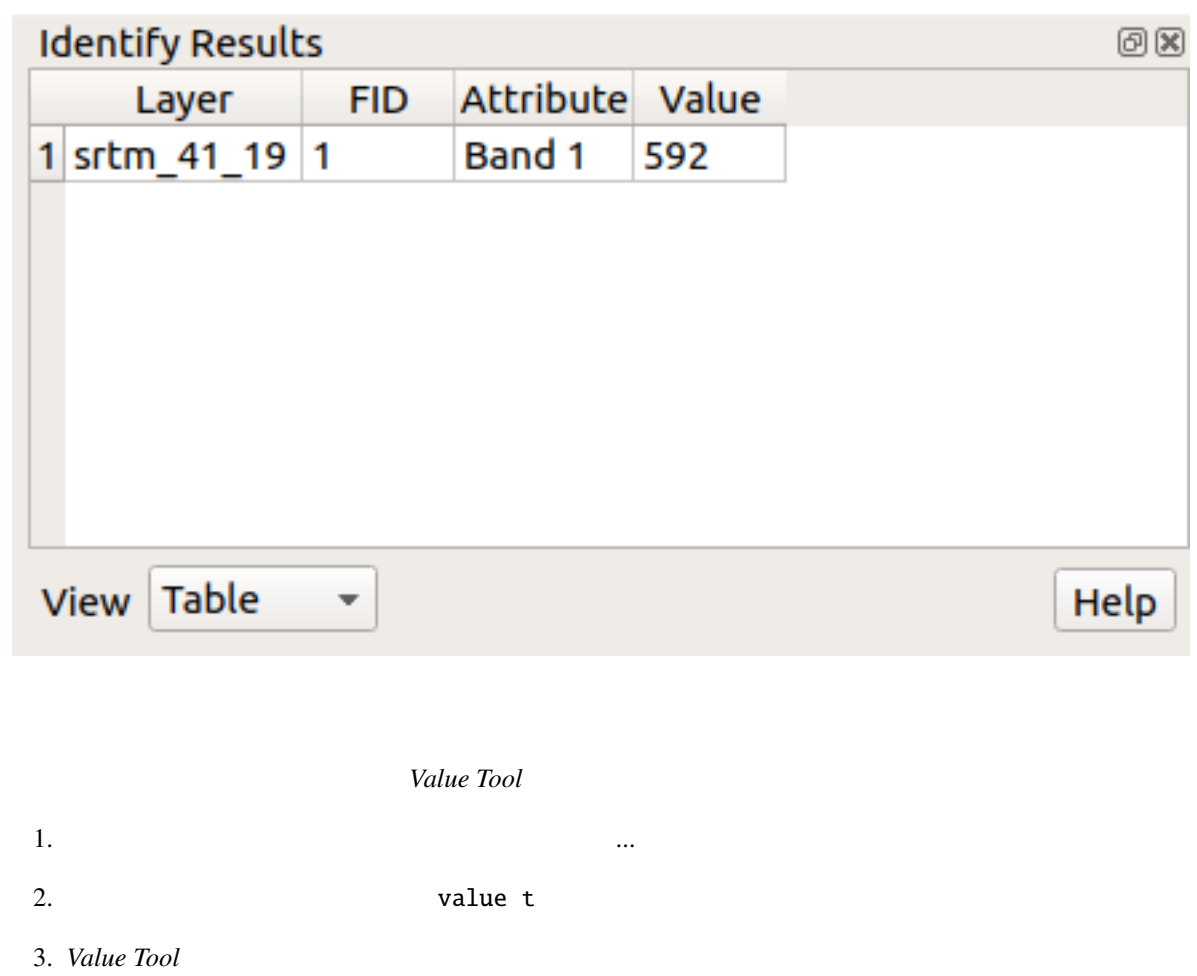

#### **QGIS Training Manual**

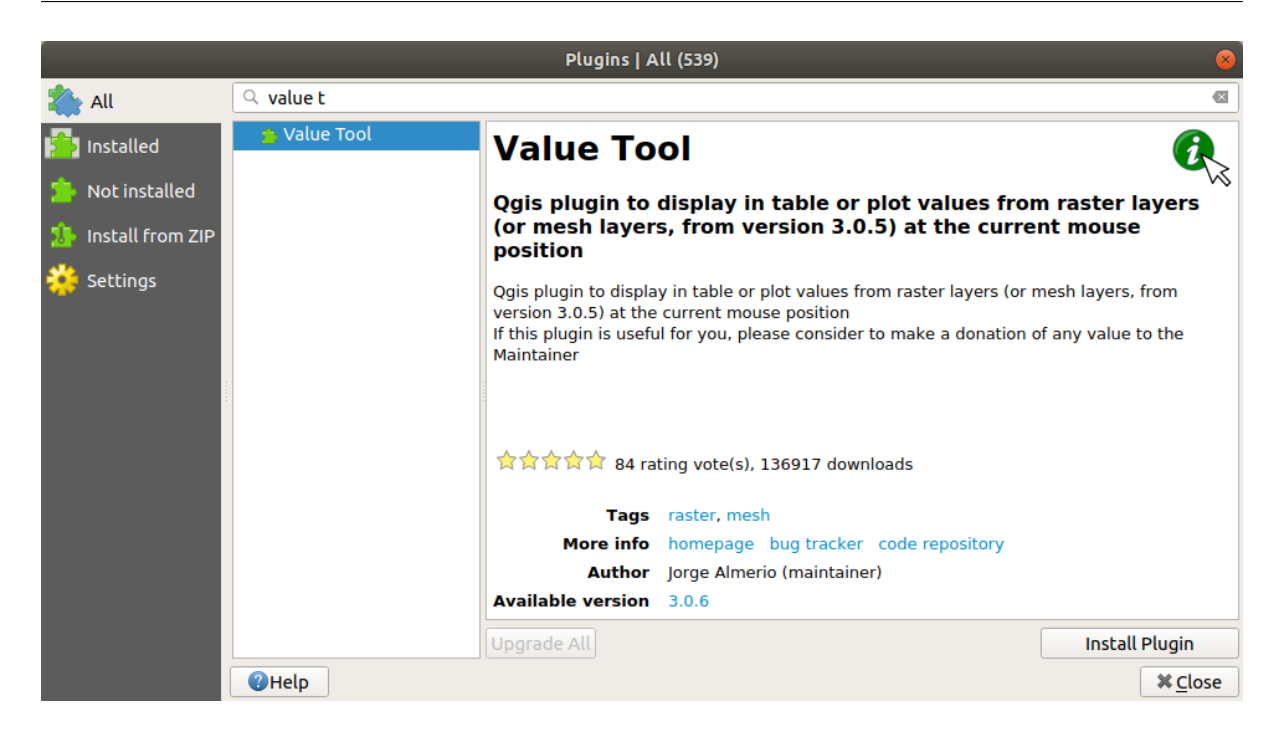

Value Tool

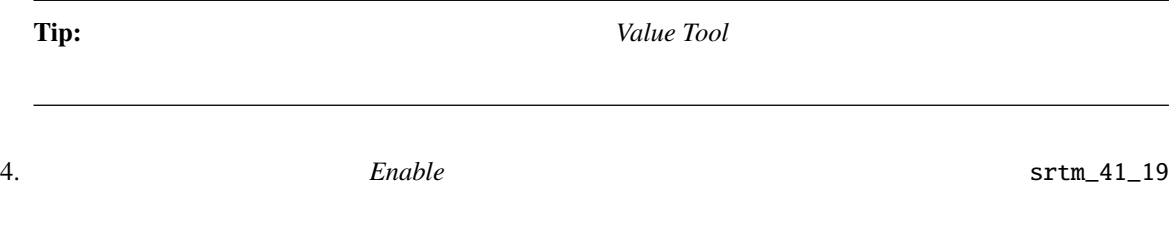

 $5.$ 

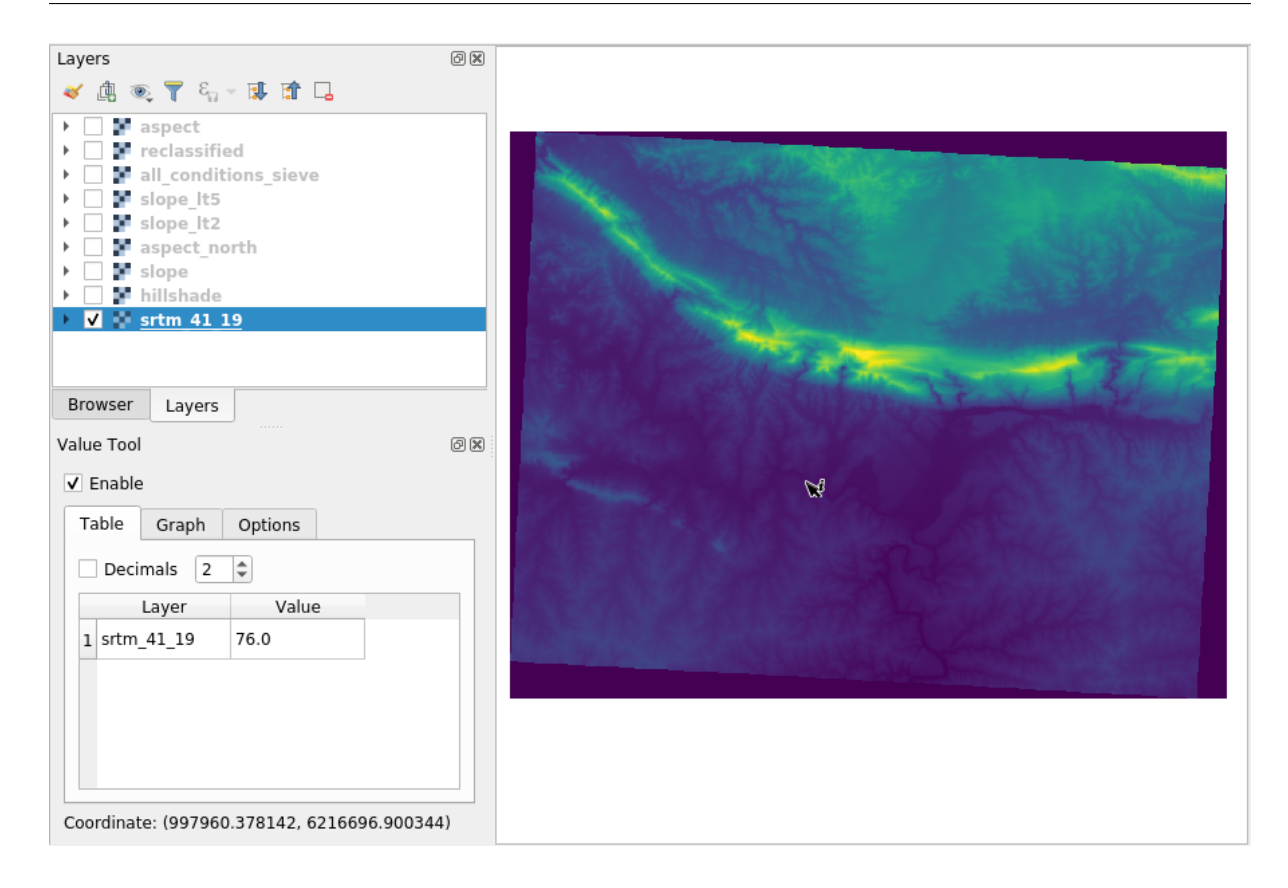

6. しかし、それだけではありません。Value Tool プラグインを使用すると、 レイヤ パネルにあるアク

*aspect slope* 

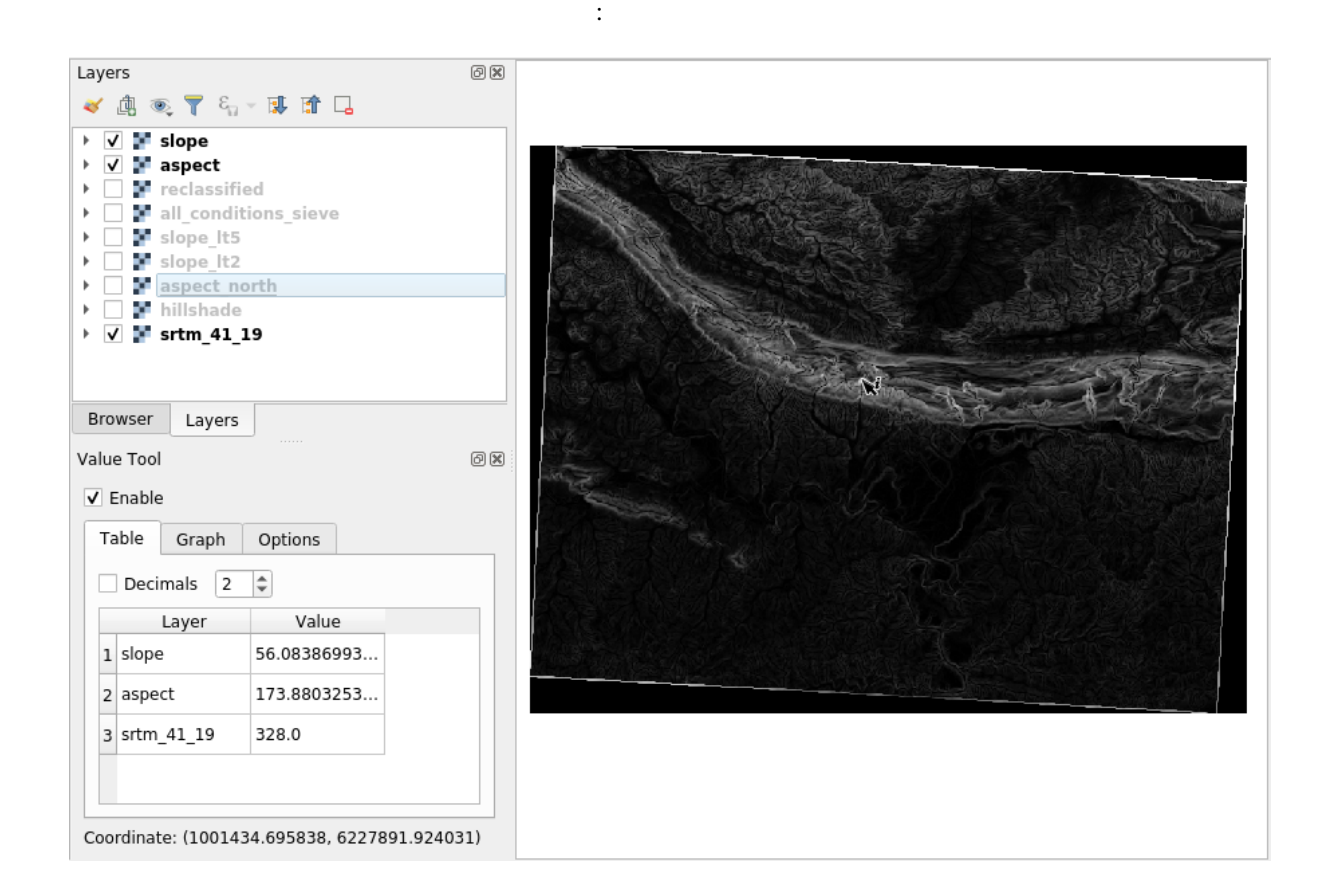

### **7.3.12 In Conclusion**

 $DEM$ 

**7.3.13 What's Next?**

# 8 **Module:**

 $\overline{c}$ 

### **8.1 Lesson:**

 $\overline{\text{GIS}}$ 

 $\overline{\text{GIS}}$ 

### 8.1.1 **Follow Along:**

 ${\tt raster\_analysis}.qgs$   ${\tt asl1\_conditions\_simple}.$ tif

- *Polygonize*  $(polygonize)$
- $\bullet$  and  $\bullet$  is the set of  $\bullet$  is the set of  $\bullet$

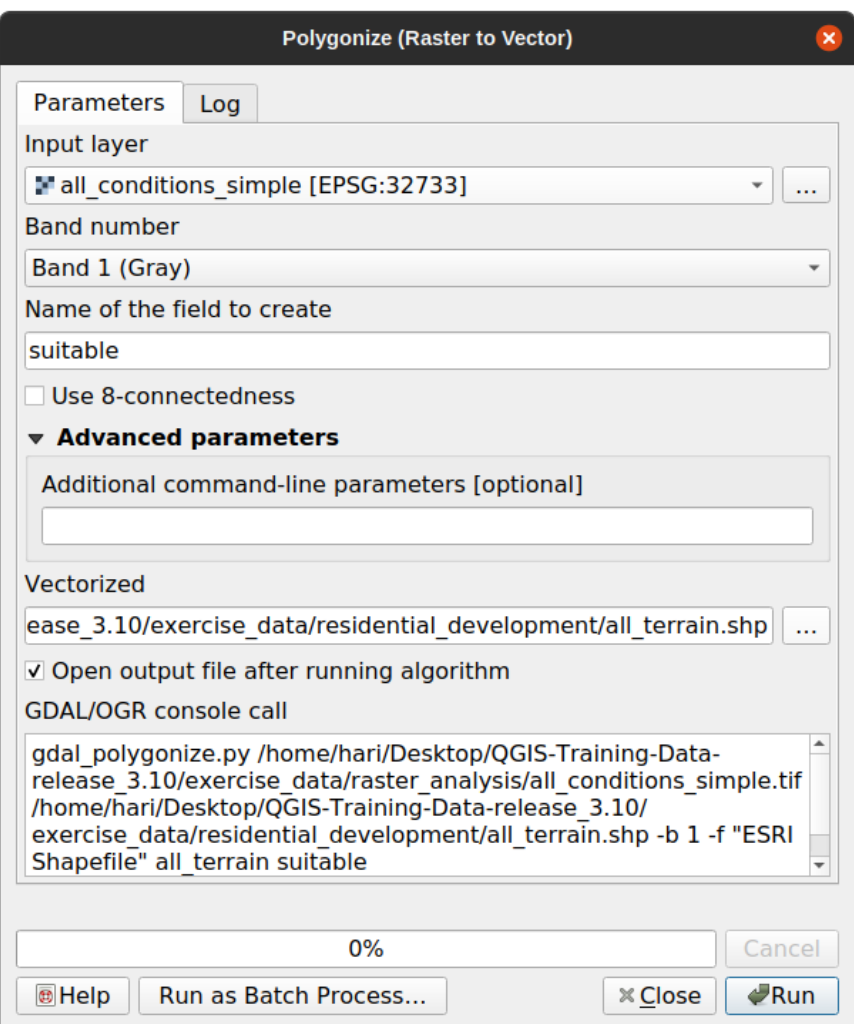

suitable exercise\_data/residential\_development all\_terrain.shp

**suitable** 1  $\blacksquare$ 

#### **8.1.2 Try Yourself**

- *suitable* 1
- **exercise\_data/residential\_development/** suitable\_terrain.shp
#### 1. *all\_terrain*

ターの上に表示すると、領域が完全に重なっているはずです:

- 2. "suitable" =  $1$
- $3. \; OK$

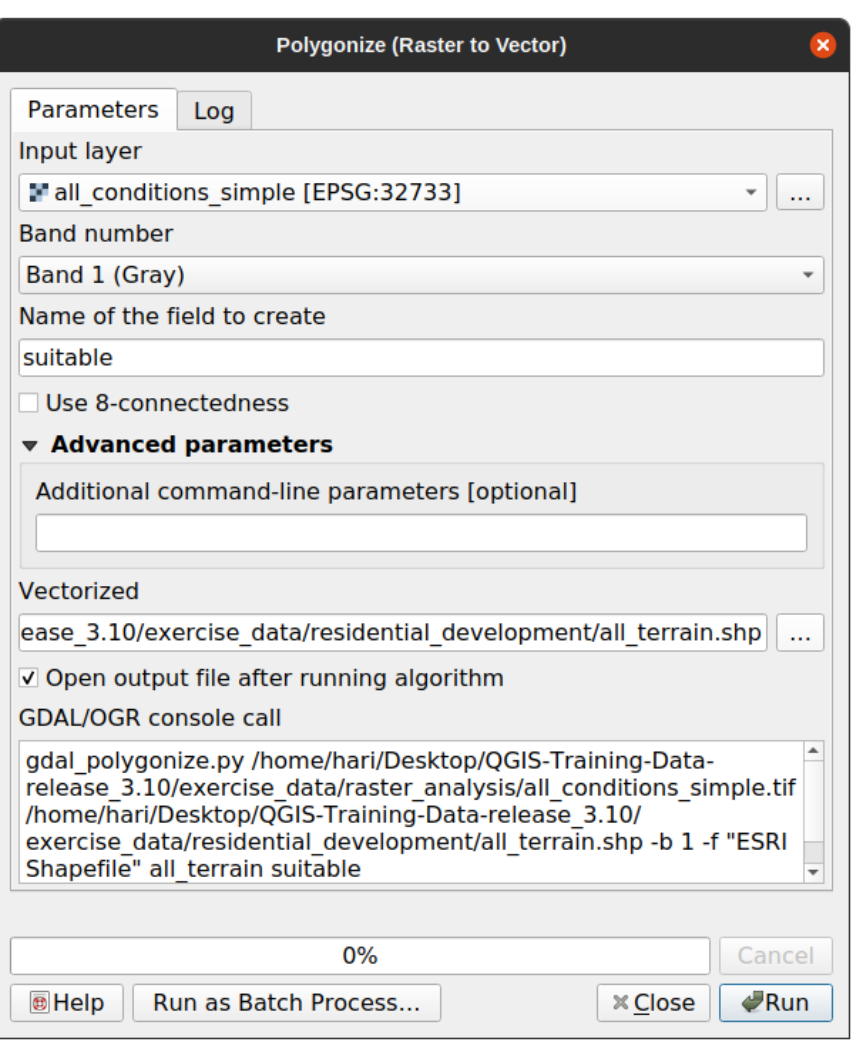

4. all\_terrain Save As...

## **8.1.3 Follow Along: :guilabel:**  $\sim$

リーンショットのようにそれを設定します:

suitable\_terrain.shp

• **Figure 2**  $(rasterize)$ 

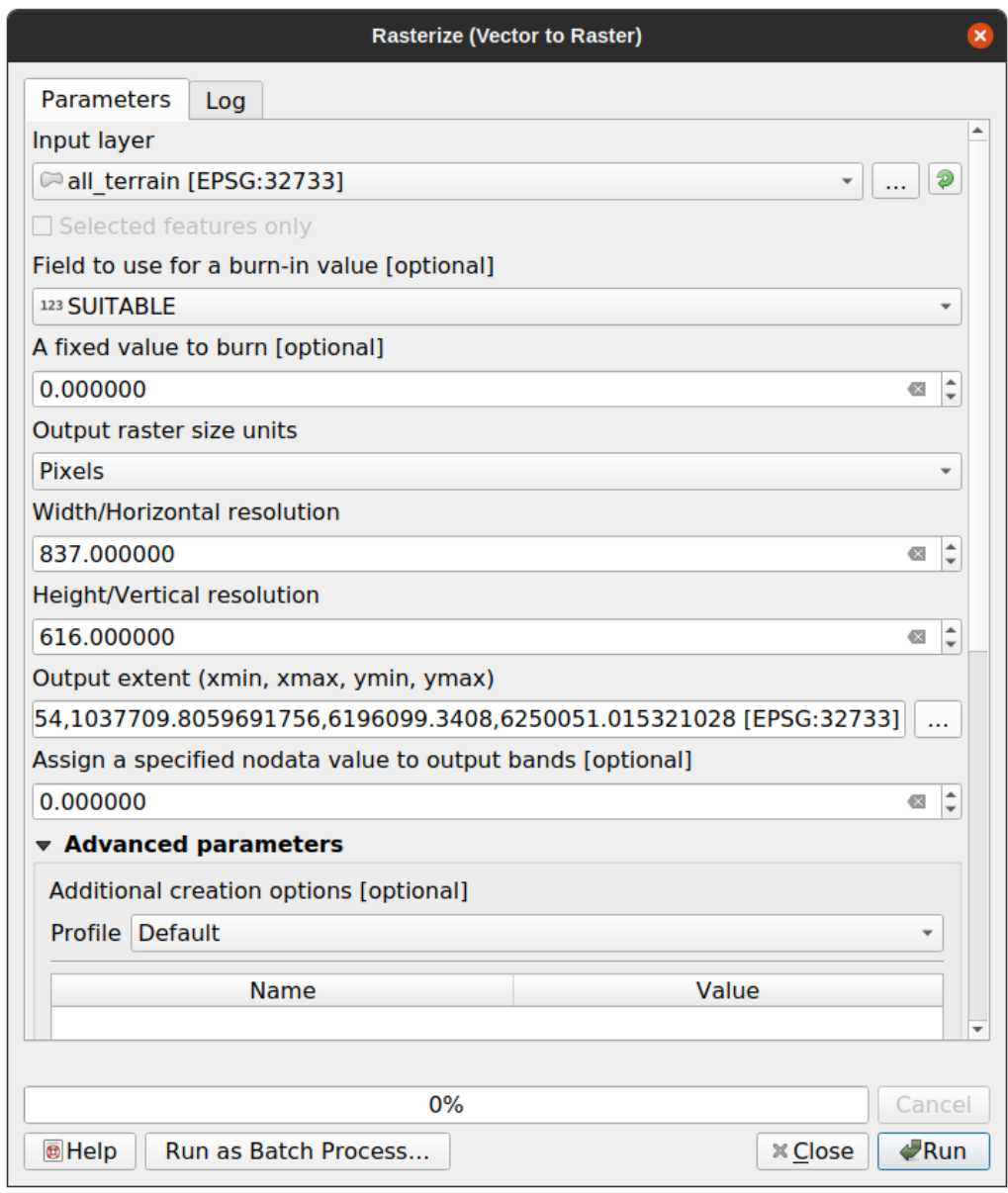

- *all\_terrain*
- *suitable*
- <sub>200</sub>

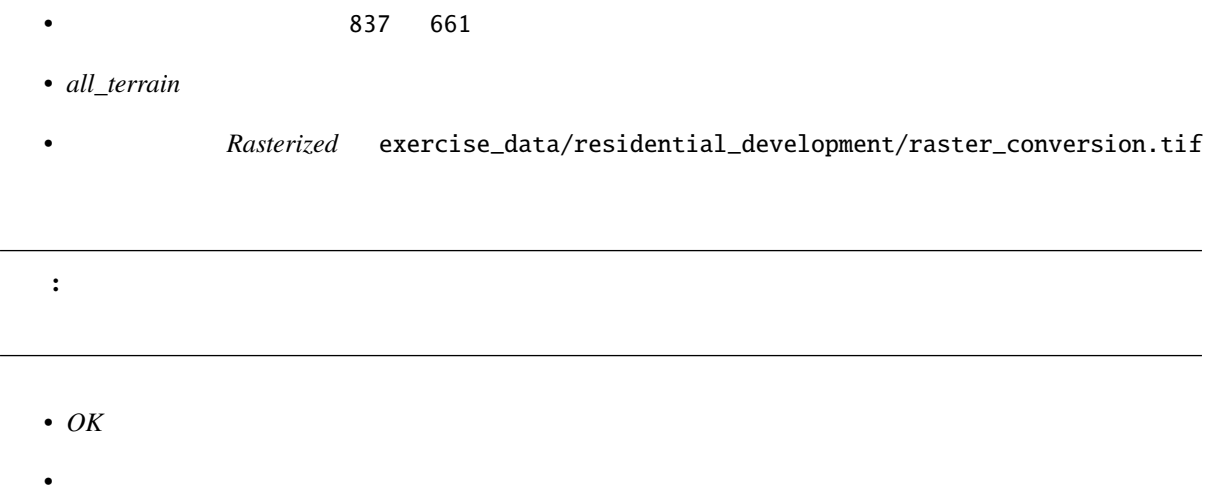

#### **8.1.4 In Conclusion**

**8.1.5 What's Next?**

8.2 **Lesson:** 

# **8.2.1 Try Yourself** 1. (raster\_analysis.qgs) 2. 以前にベクタ解析中に作成した地図を開きます(ファイルを analysis.qgs として保存したはずです)。

 $3.$ 

このレッスンの目標**:** 適当な小地所を選び出すためにベクタ化された地形の結果を使う。

- *hillshade*,
- *solution* (*buildings\_over\_100*)

4. suitable\_terrain. shp 5.  $5$ 

6. (intersect) :menuselection: --> <sup>2</sup> new\_solution.shp suitable\_terrain

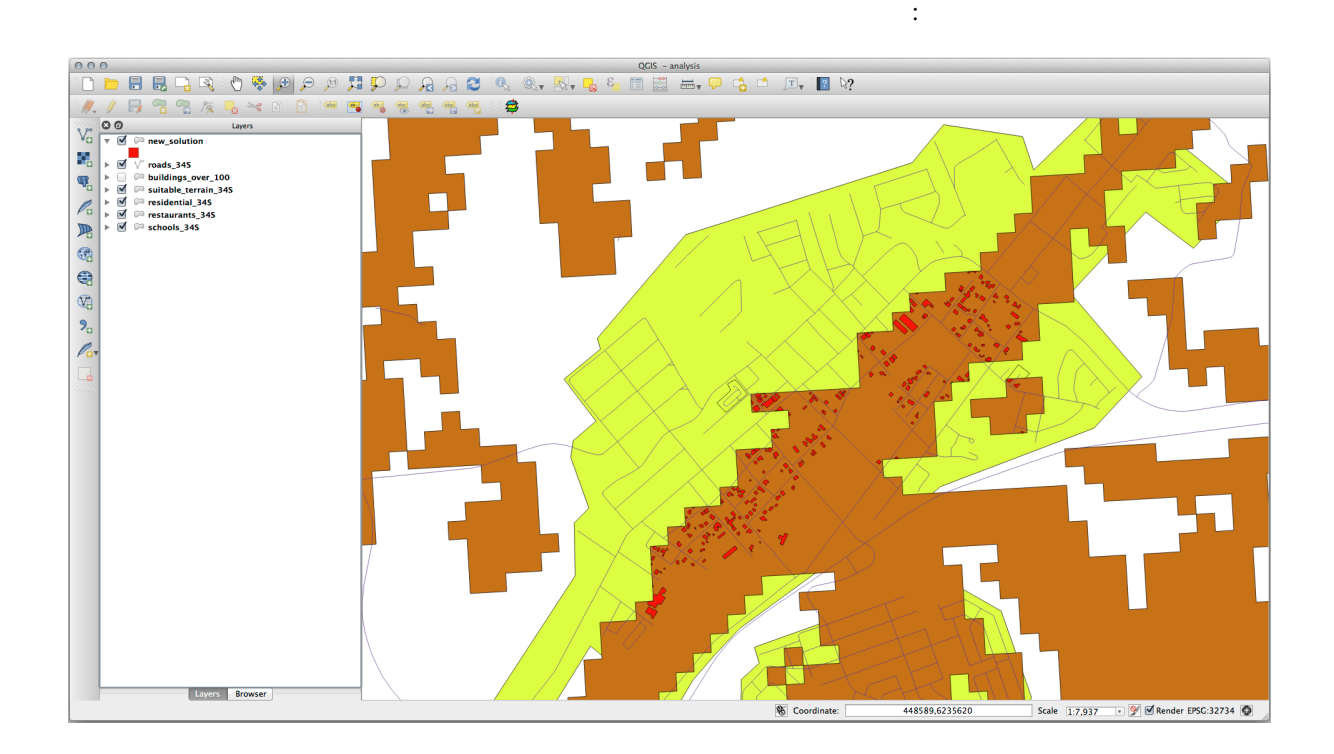

## **8.2.2 Try Yourself**

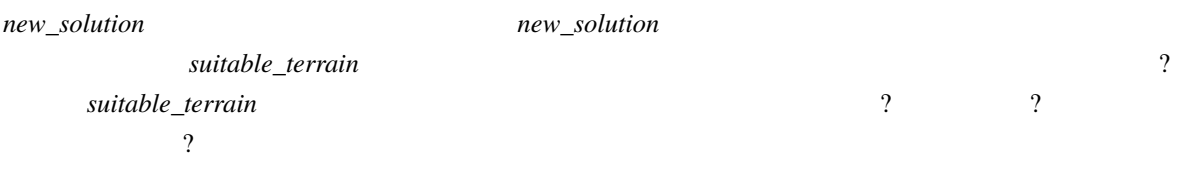

new\_solution (intersection)

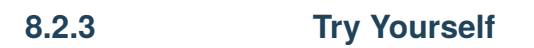

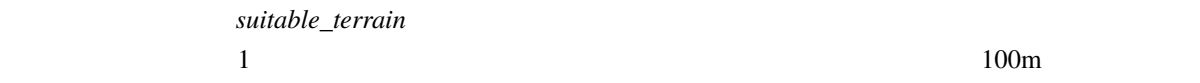

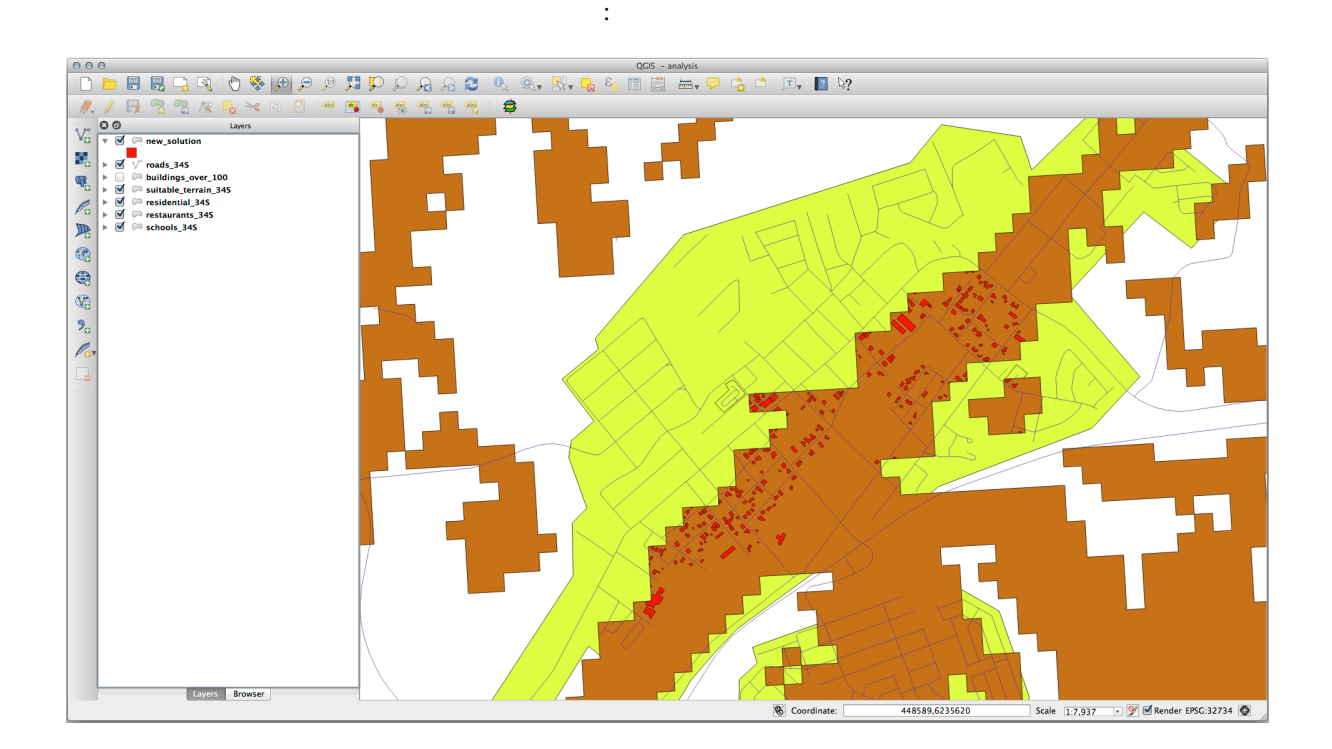

 $100m$ 

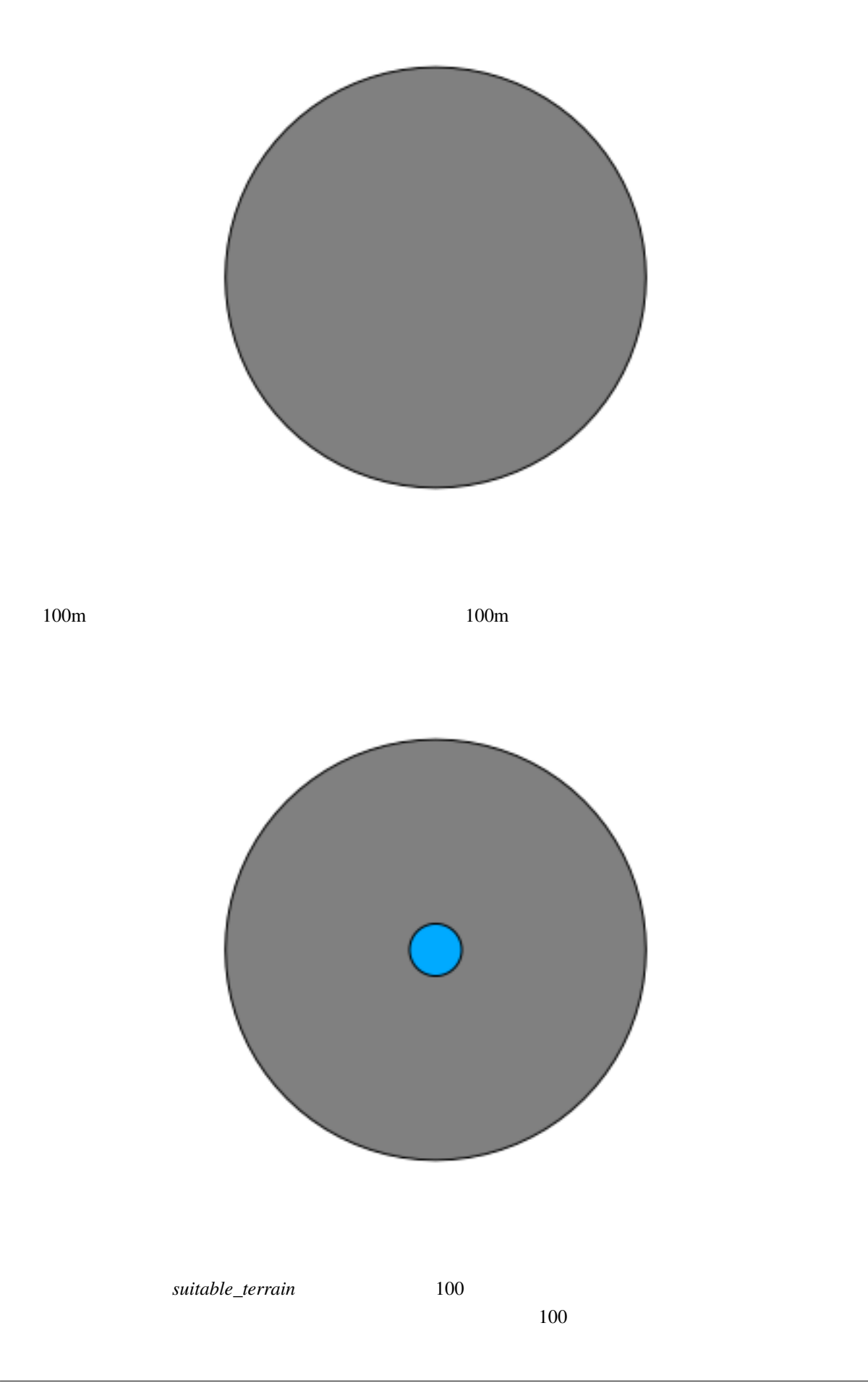

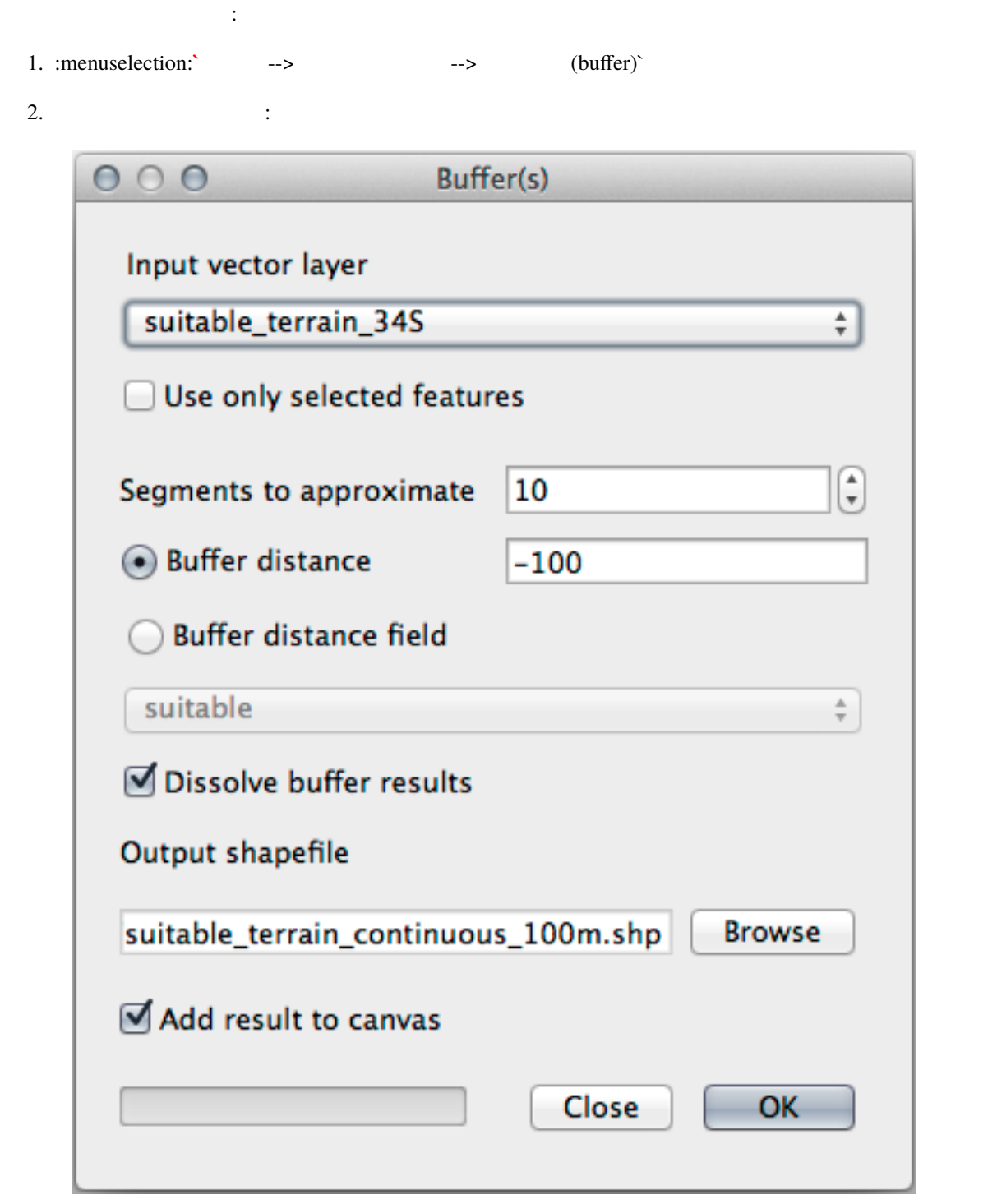

3. *suitable\_terrain* 10 -100 投影型 CRS を使用しているため、距離は自動的にメートルで表示されます。)

4. exercise\_data/residential\_development/ suitable\_terrain\_continuous100m. shp

5. 必要であれば、新しいレイヤを元の *suitable\_terrain* レイヤの上に移動させます。

結果はこのようになります:

#### **QGIS Training Manual**

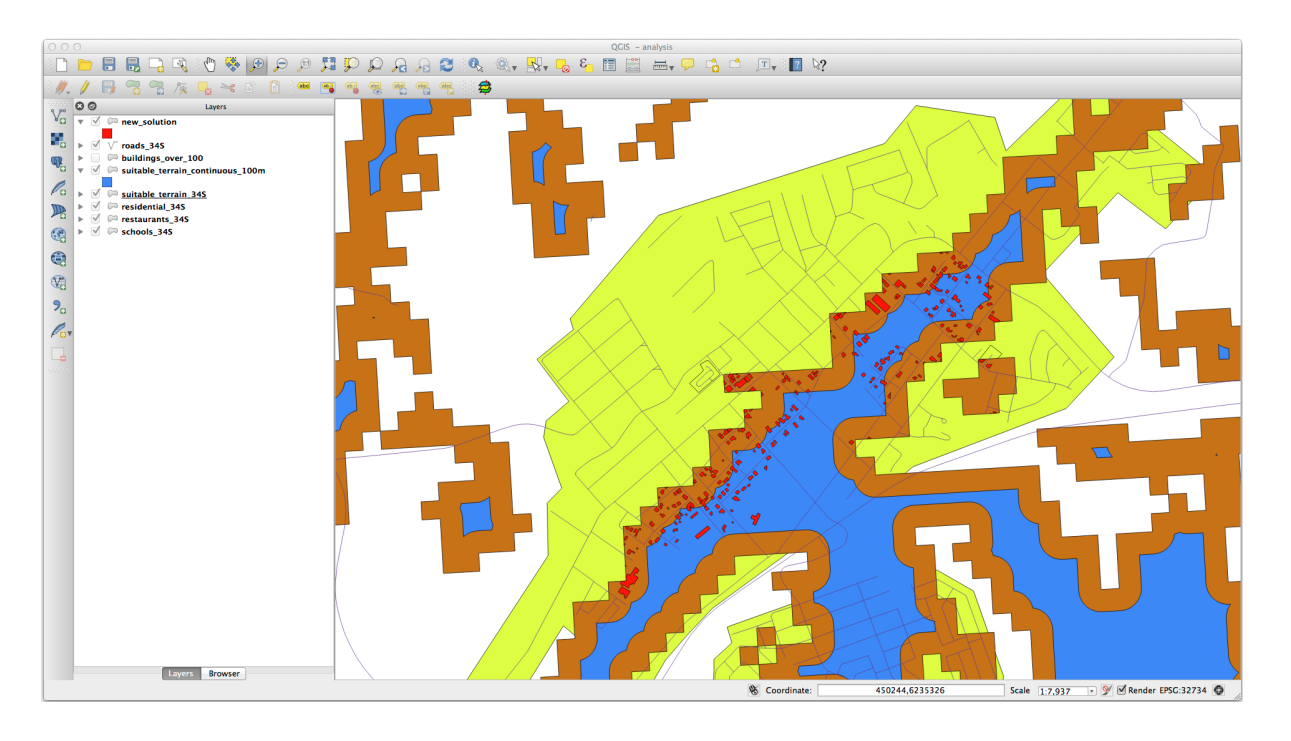

6. ここで、場所による選択 *`*ツール(*:menuselection:`*ベクタ *-->* 調査ツール *-->* 場所による選択)を使

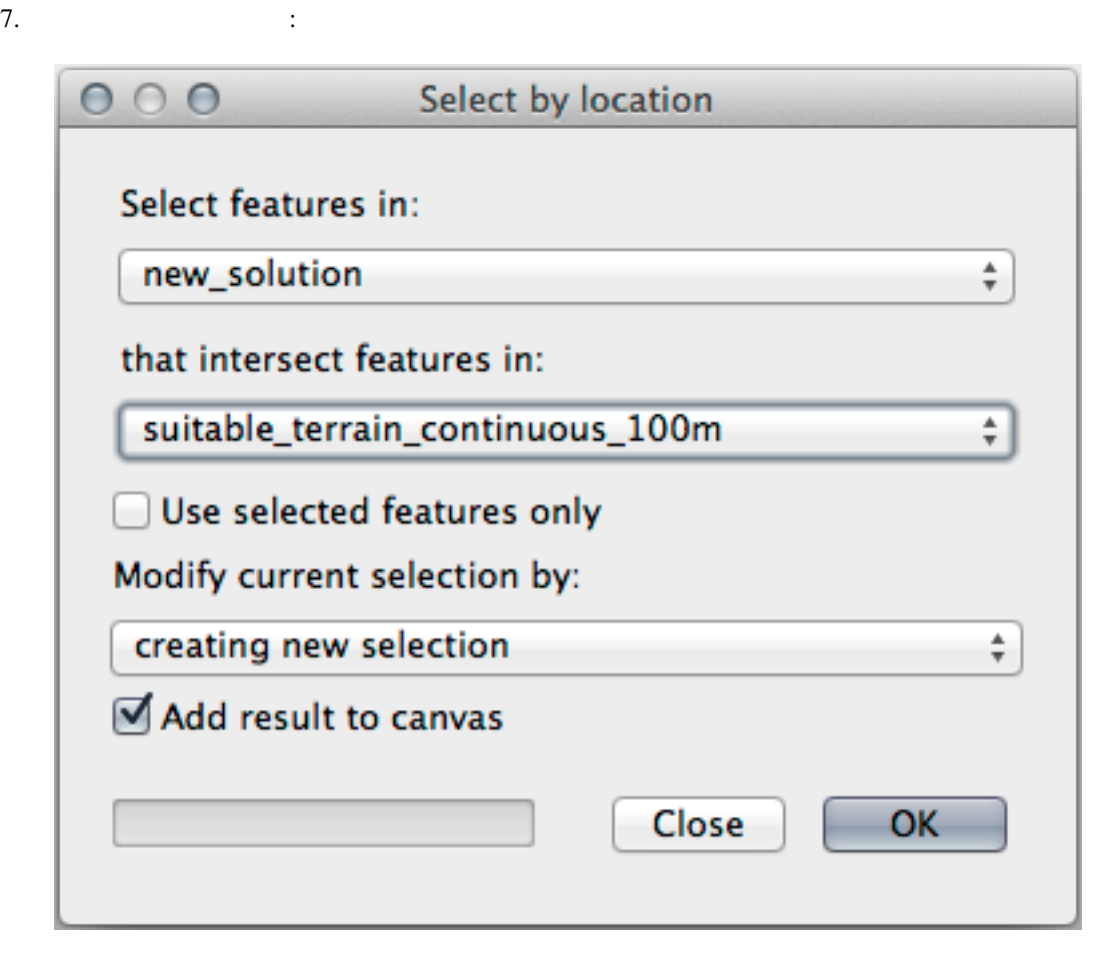

8. *new\_solution* suitable\_terrain\_continuous100m.shp

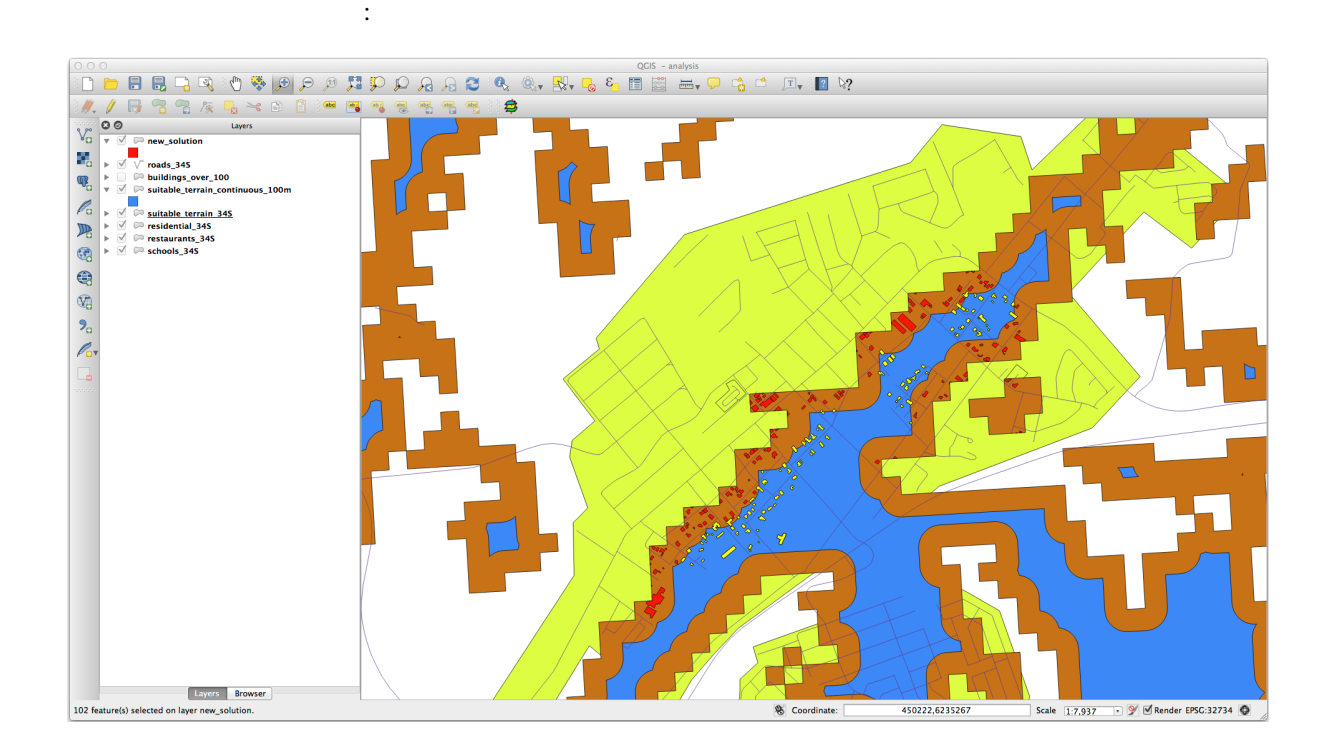

suitable\_terrain\_continuous100m

suite\_terrain

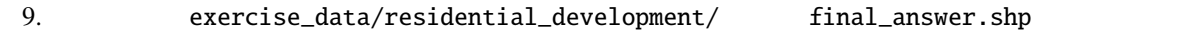

#### **8.2.4 In Conclusion**

**8.2.5 What's Next?**

 $2$ 

# **8.3** 課題

•  $places$  (  $\qquad$  ),

- *hillshade*,
- *solution* (  $new\_solution$ ),
- *roads*
- *aerial\_photos DEM*

# **8.4 Lesson:**

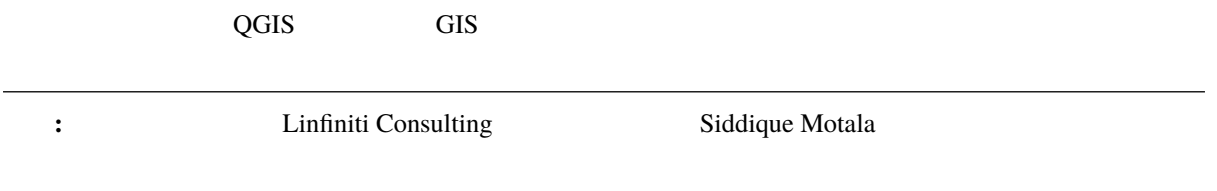

印刷レイアウトを使用して、解析結果を表す新しい地図を作成します。次のレイヤを含めてください:

#### **8.4.1** 問題文

- 東向きの斜面で育ちます
- $15\%$  60%
- $> 1000$  mm
- $250m$
- $6000$
- $\sim$  4

 $\overline{A}$  and  $\overline{A}$  of  $\overline{A}$  of  $\overline$ 

#### **8.4.2** 解決策の概要

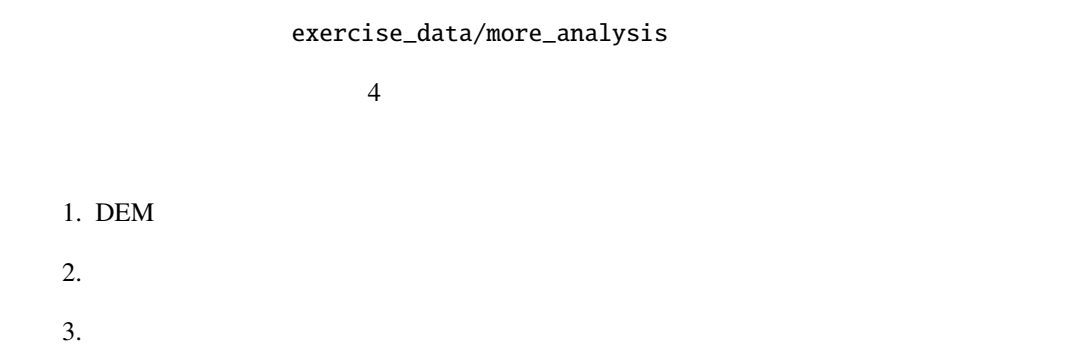

#### **8.4.3 Follow Along:**

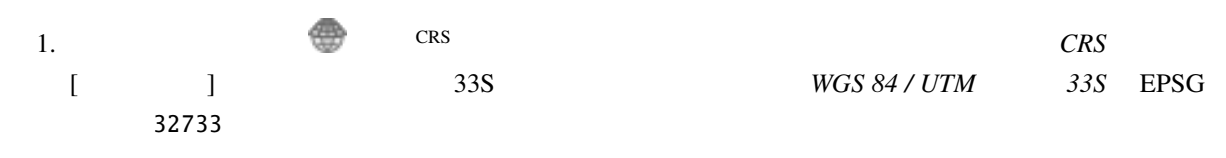

2. OK

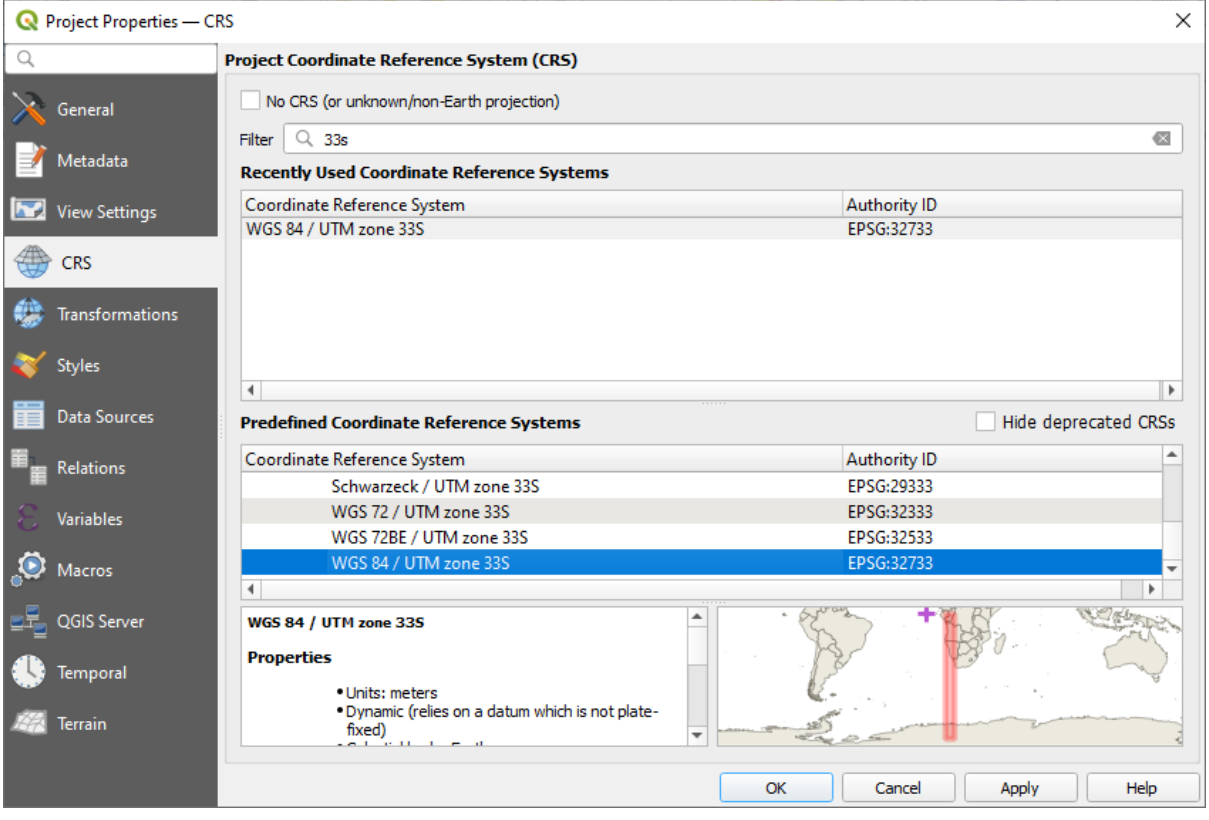

8.1: Setting up the CRS

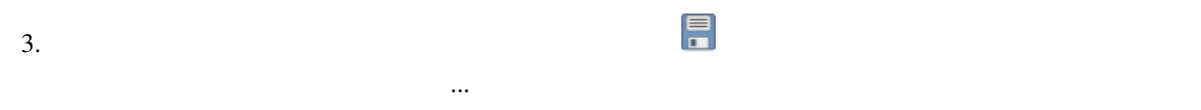

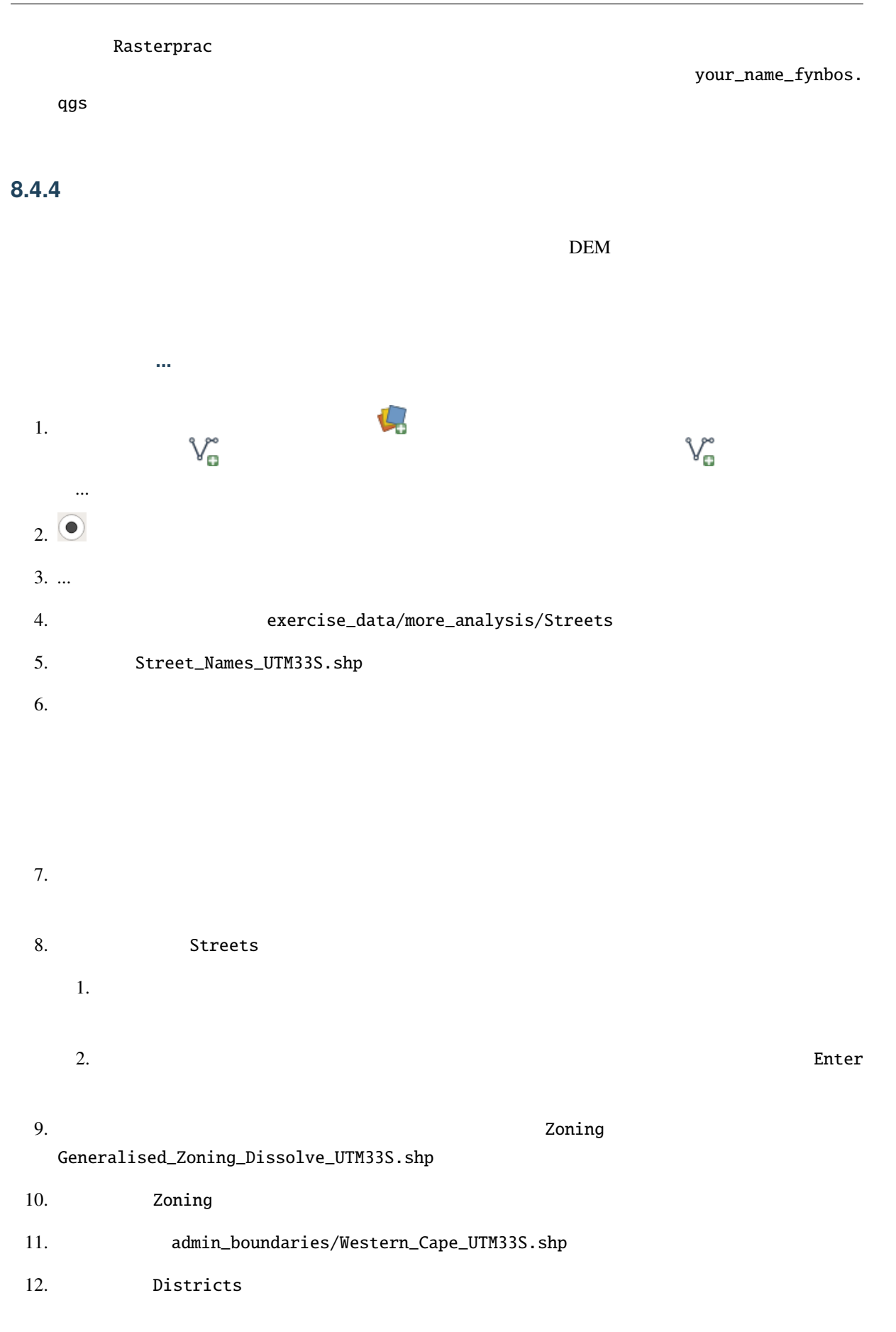

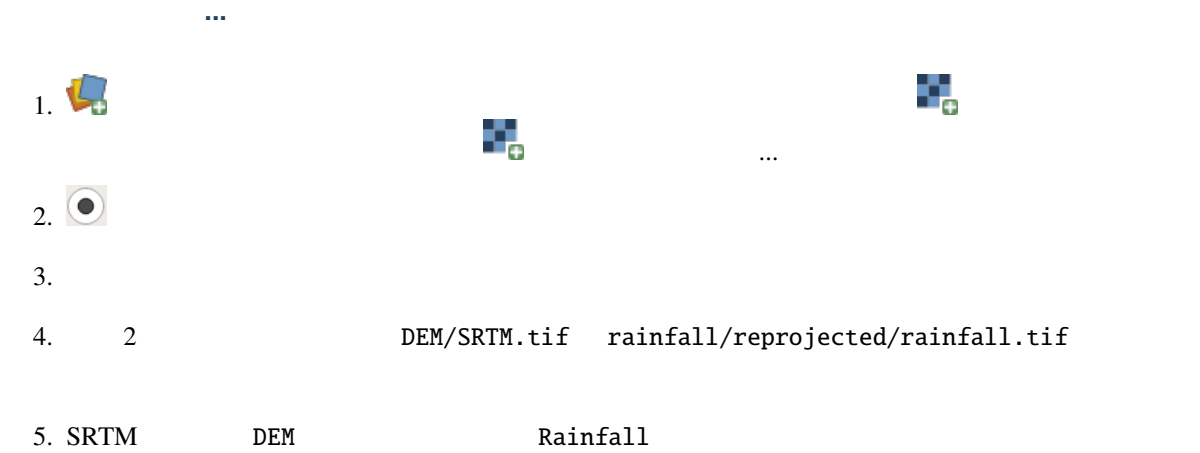

#### **8.4.5**

**8.4.6** 正しい地区の検索

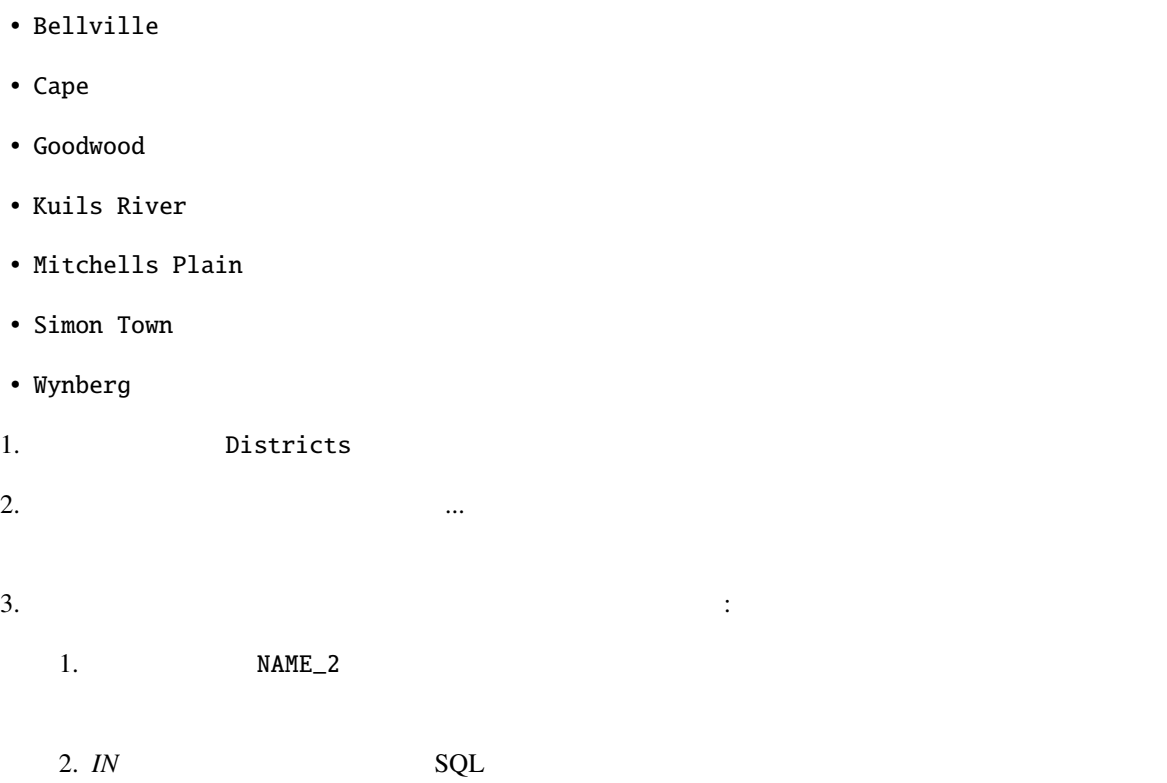

 $\tilde{m}$ 

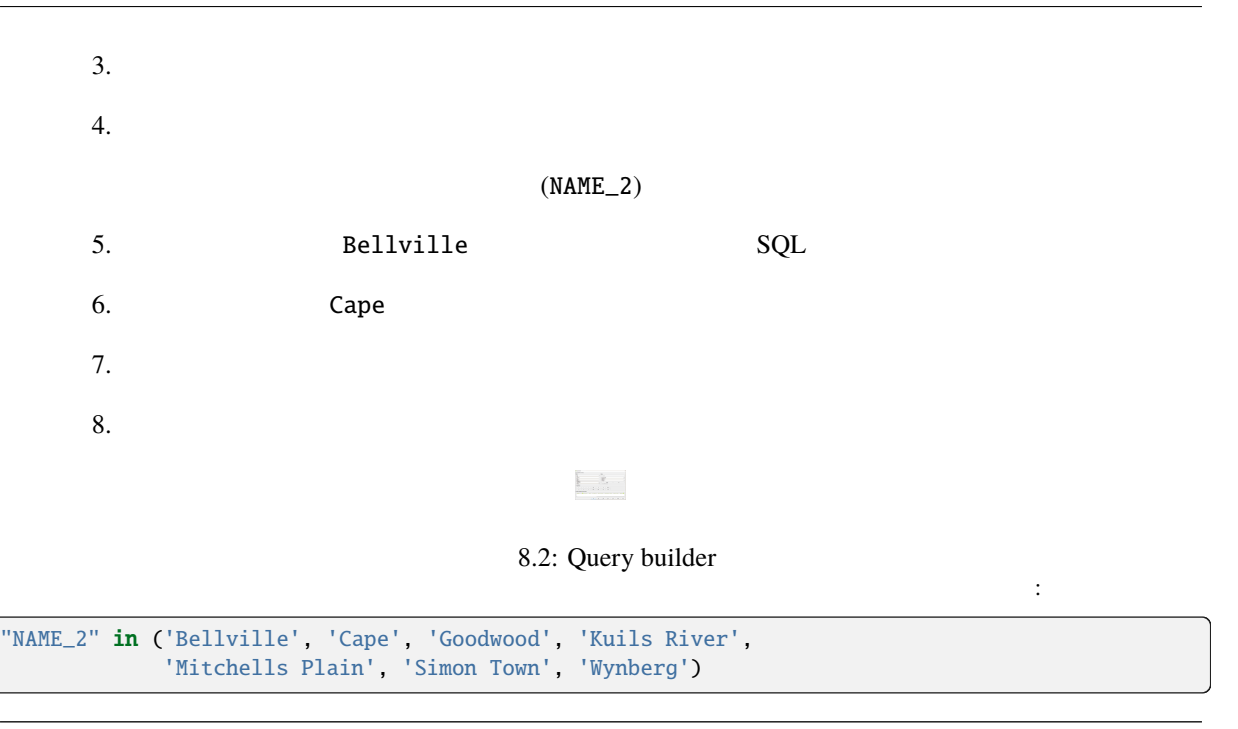

注釈**:** また、OR 演算子も使うことができます。クエリは次のようになります:

"NAME\_2" = 'Bellville' OR "NAME\_2" = 'Cape' OR "NAME\_2" = 'Goodwood' OR "NAME\_2" = 'Kuils River' OR "NAME\_2" = 'Mitchells Plain' OR "NAME\_2" = 'Simon Town' OR "NAME\_2" = 'Wynberg'

1. OK

#### **8.4.7** ラスタのクリップ

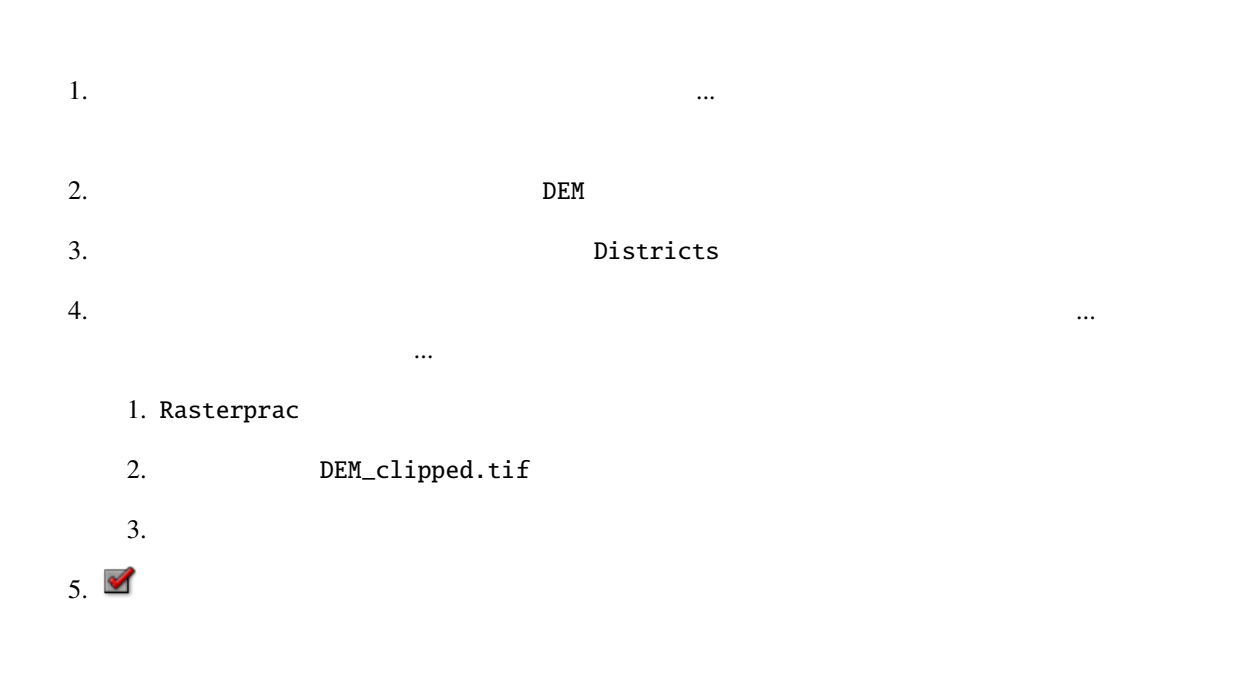

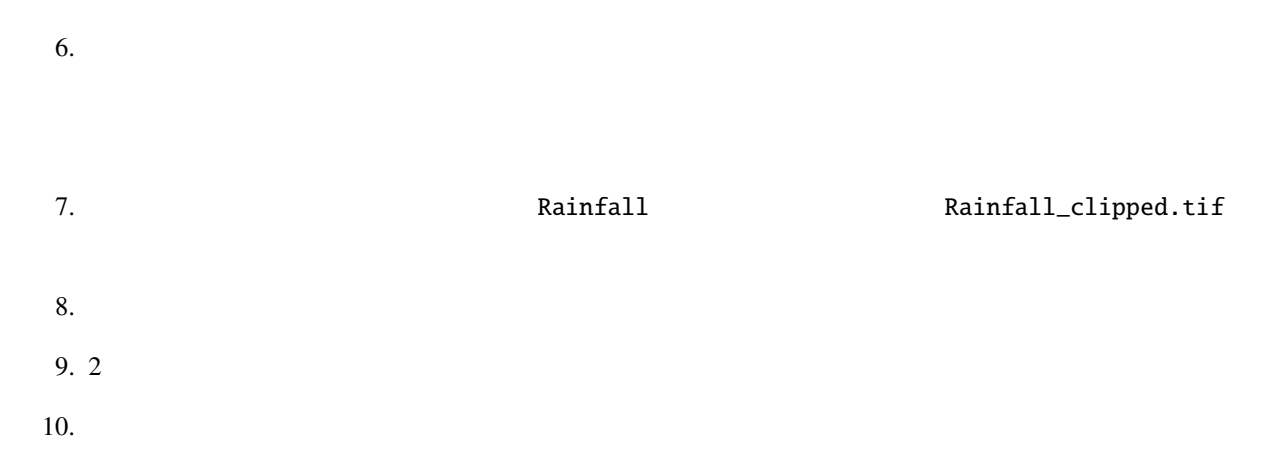

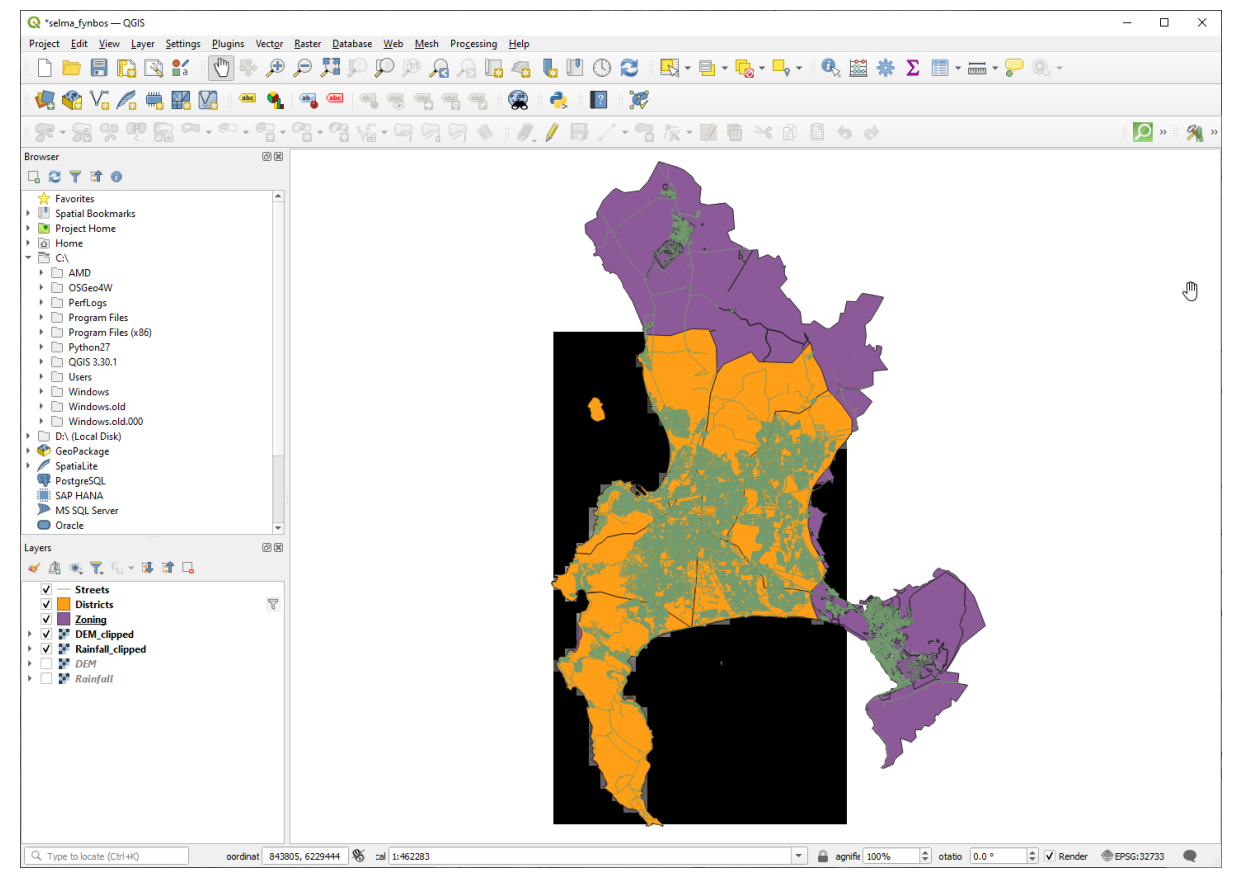

8.3: Map view with filtered vector, clipped raster and reordered layers

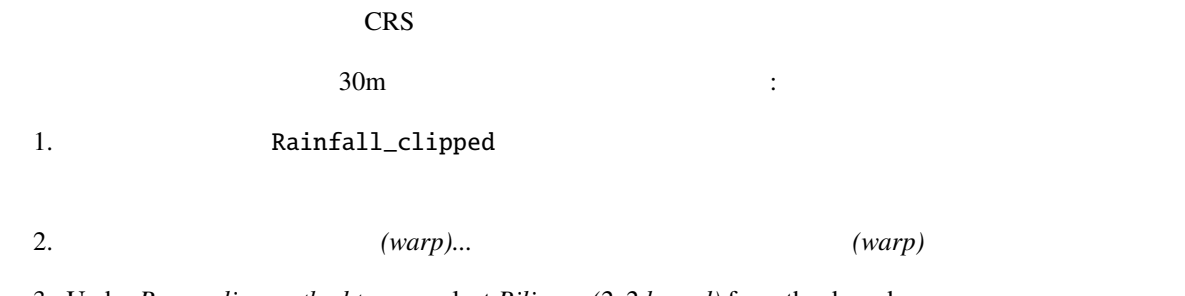

3. Under *Resampling method to use*, select *Bilinear (2x2 kernel)* from the drop down menu

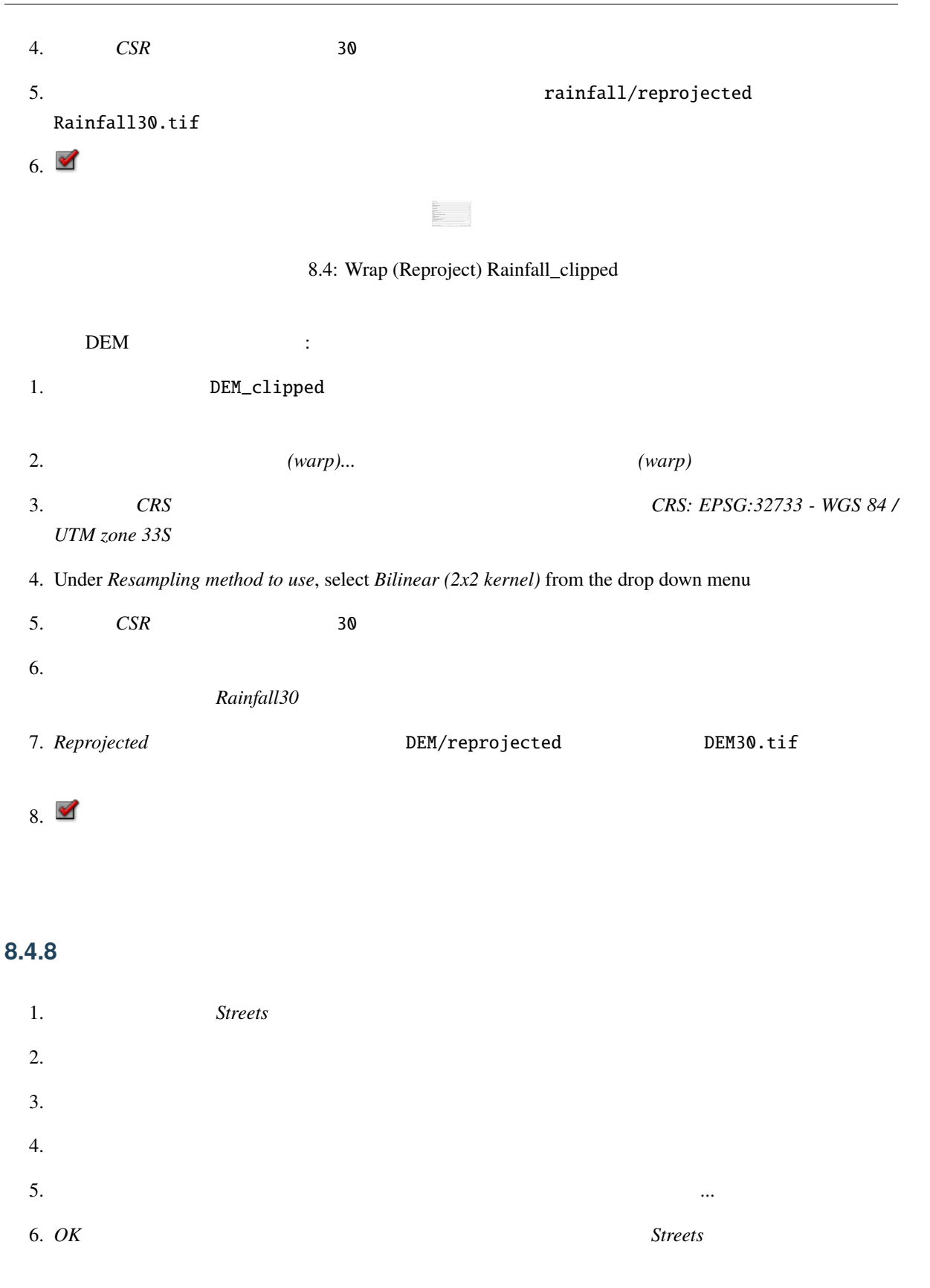

7. Zoning

## **8.4.9** ラスタレイヤのシンボロジを変更する

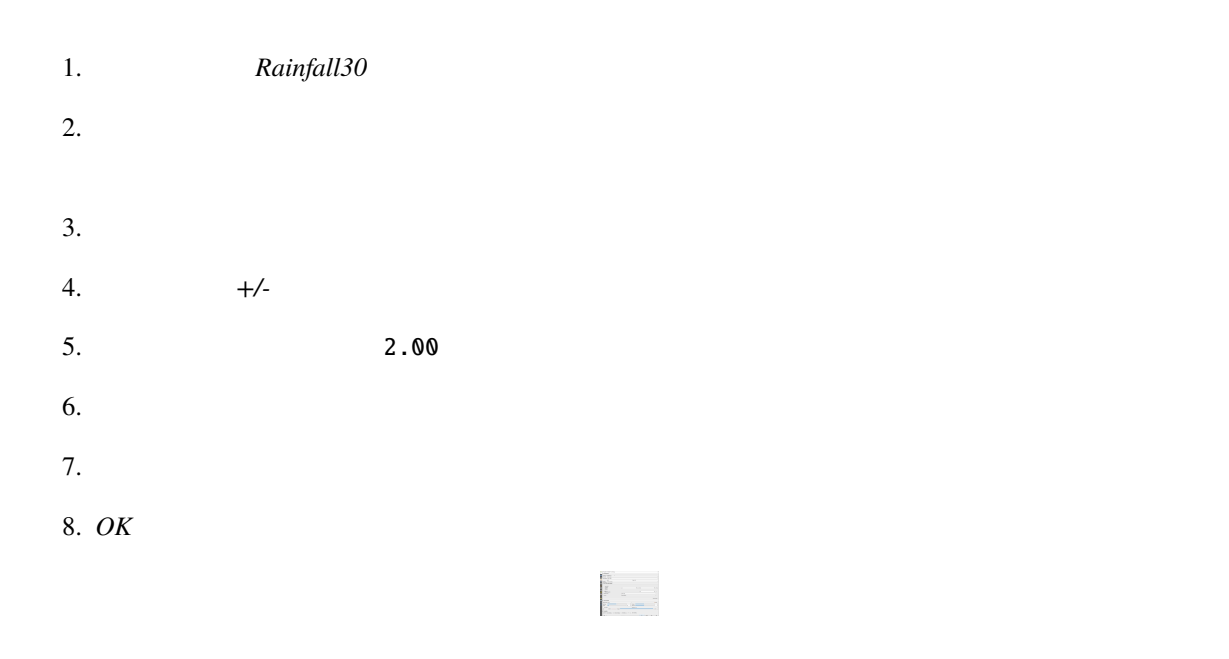

8.5: Raster symbology

#### Rainfall30

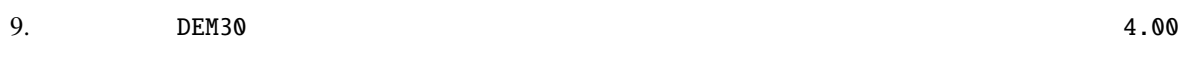

# **8.4.10**

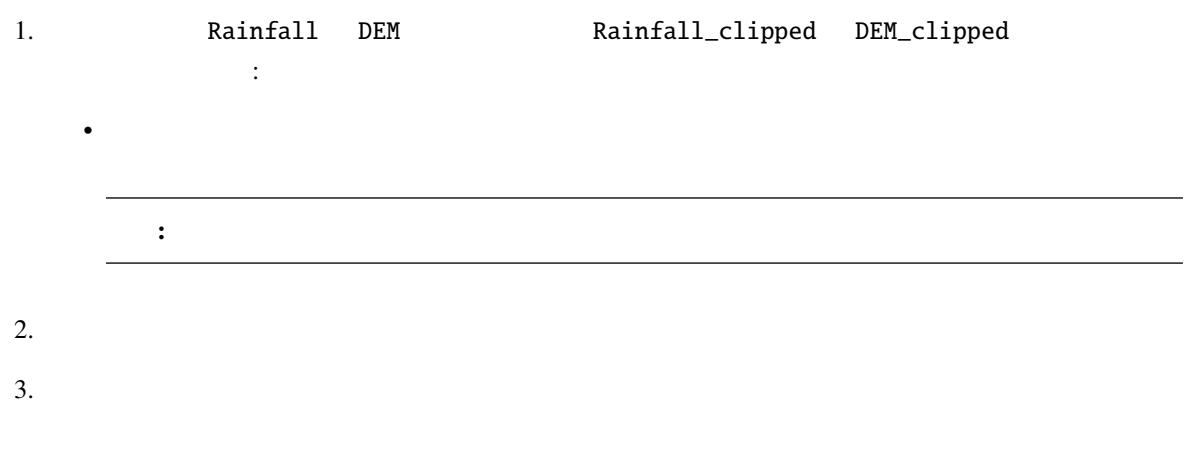

#### **8.4.11** 陰影図の作成

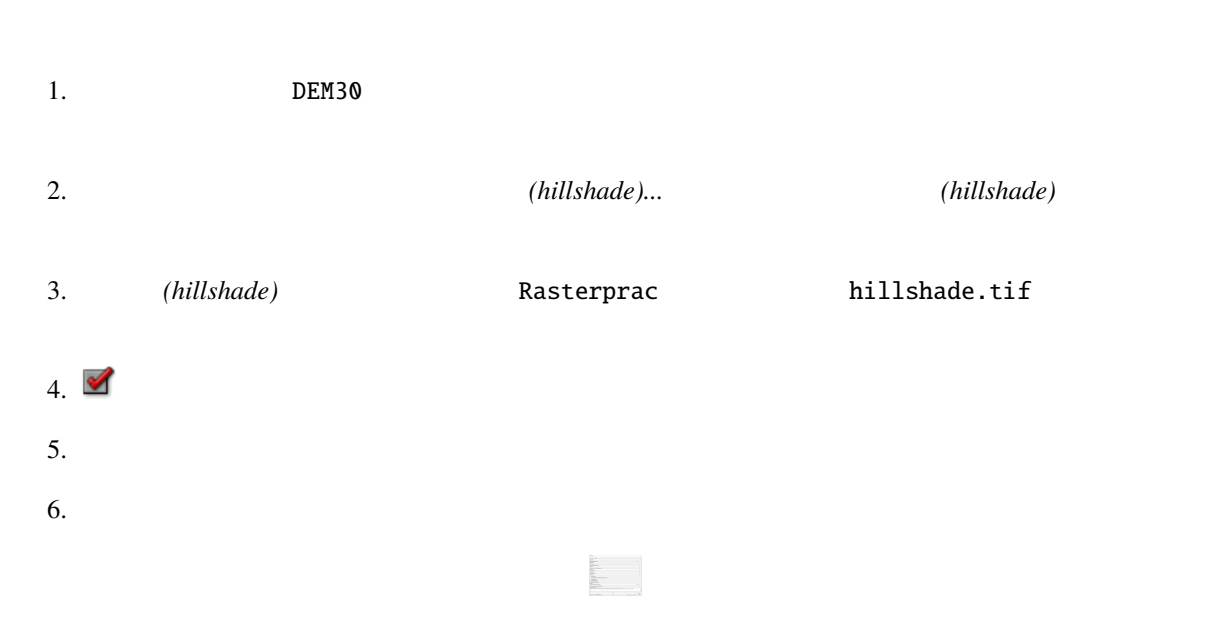

#### 8.6: Raster analysis Hillshade

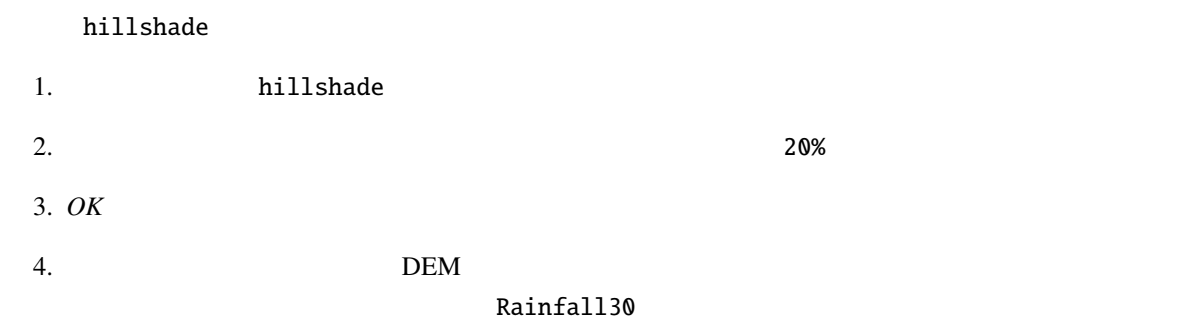

#### **8.4.12** 傾斜

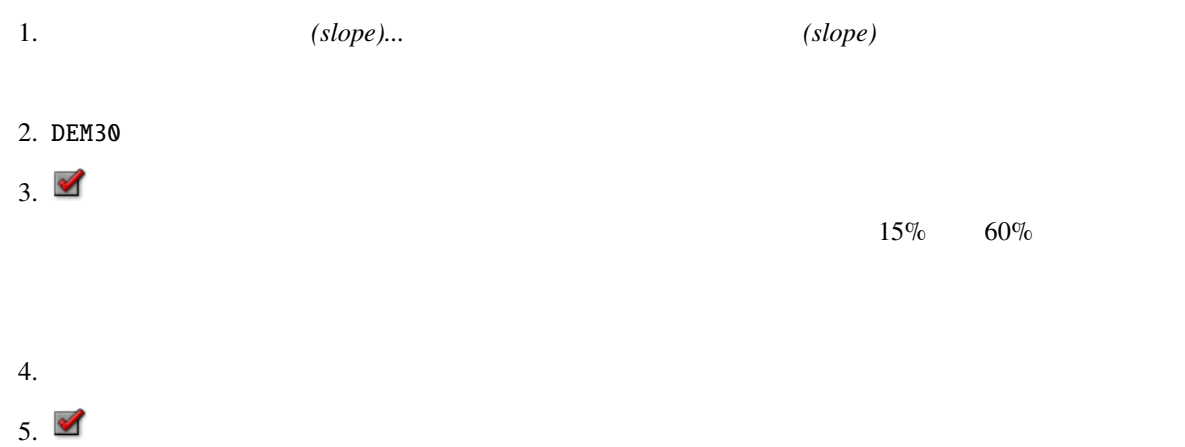

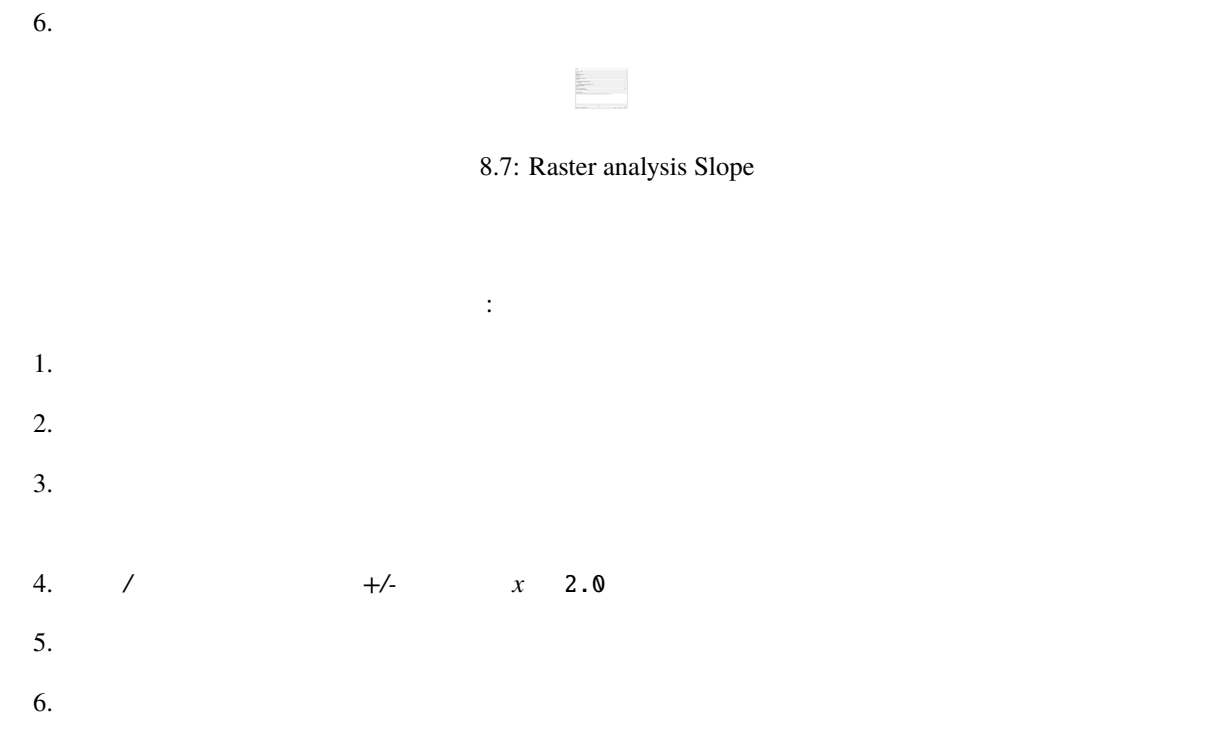

# **8.4.13 Try Yourself**

て、 ラスタ <sub>わたり</sub> <sub>ラス</sub>タ <sub>わたり</sub> シスタ <sub>ある</sub> <sub>ある</sub> <sub>み</sub>

#### **8.4.14** ラスターを再分類する

1. ラスタ � ラスタ計算機*...* を選択します 2. **Rasterprac** 2. slope15\_60.tif  $3.$ *slope* slope@1 1  $\sim$ 4. 15 60 インターフェイスのリスト項目とボタンを使って、次の式を組み立ててください:

 $\vert$  (slope@1 > 15) AND (slope@1 < 60)

 $5.$ 

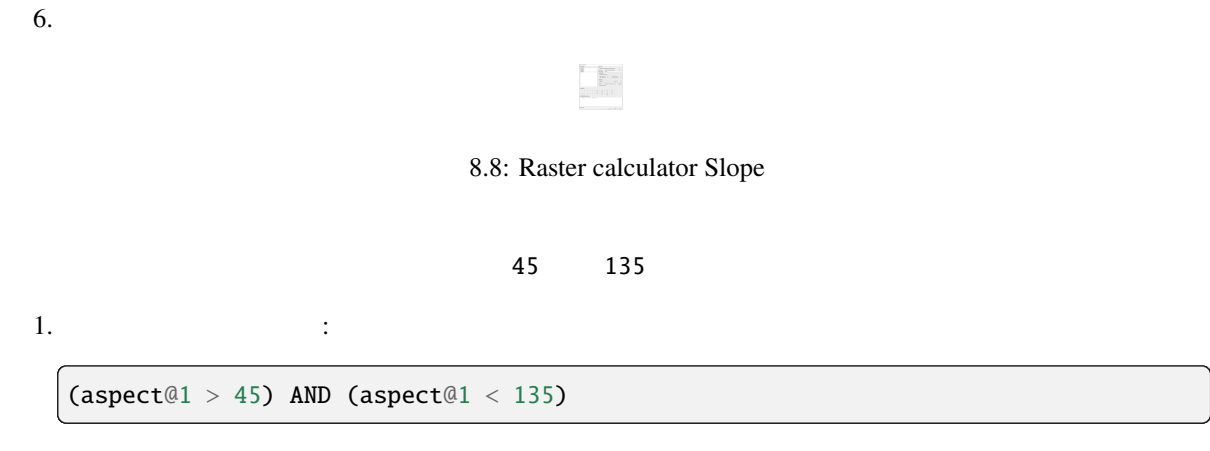

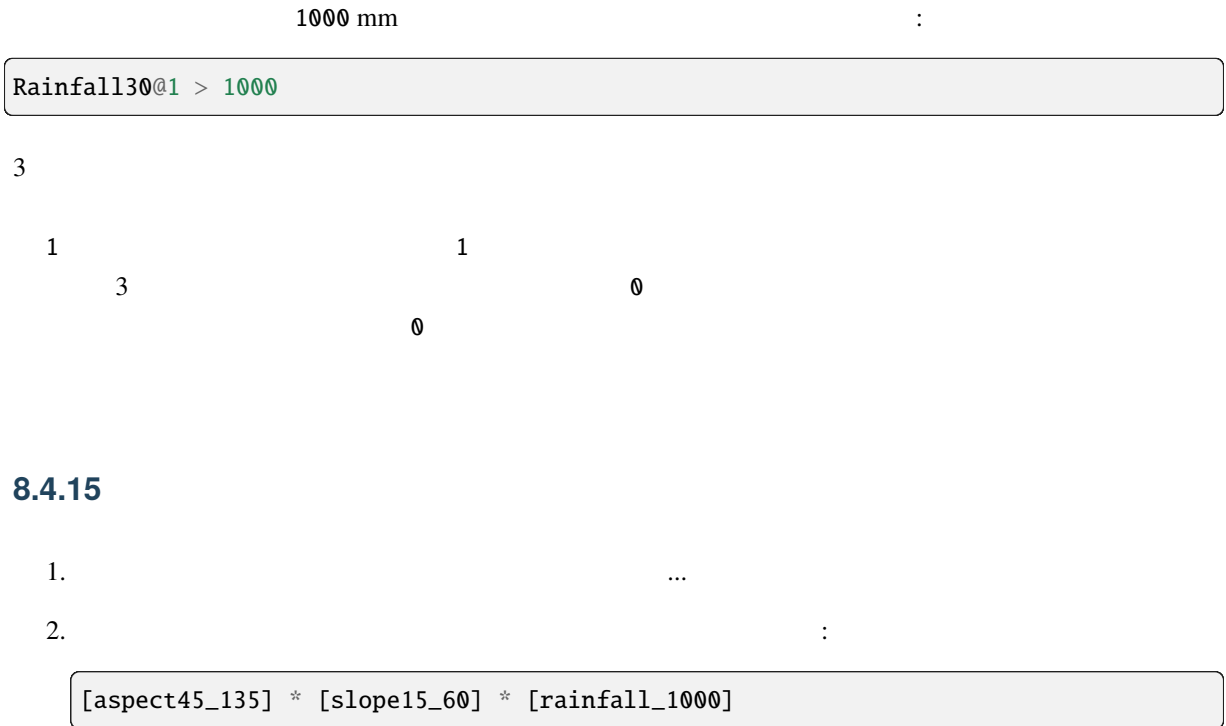

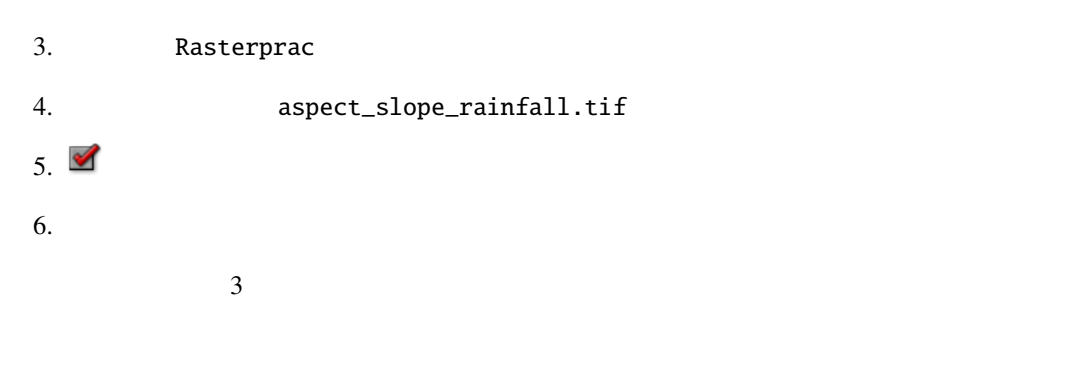

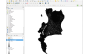

8.9: Map view where all three criteria are satisfied

 $250 \text{ m}$  $250 \text{ m}$ 

#### **8.4.16** 農村地域を検索する

 $1.$ 2. Zoning  $3.$ 4. Zoning 2000 under the Art of Table 3. Art of Table 3. Art of Table 3. Art of Table 3. Art of Table 3. Art o  $5.$   $\vdots$ "Gen\_Zoning" = 'Rural'

i<br>Import

6.  $OK$  1

Query builder Zoning

#### Zoning レイヤにある<br>これらを保存する

- 1. Zoning 2000 View April 2000 View April 2000 View April 2000 View April 2000 View April 2000 View April 2000
- 2. Rasterprac
- 3. Tural.shp
- 4. OK
- $5.$

 $250m$ 

#### **8.4.17** 負のバッファを作成する

- 1. メニュー項目 ベクタ � 空間演算ツール � バッファ*...* をクリックします  $2.$   $2.$
- 
- $3. 250$
- 4.  $\blacksquare$
- 5. 出力レイヤ では、出力ファイルを Rasterprac ディレクトリに置き、その名前を rural\_buffer.shp
- $6.$
- $7.$
- $8.$
- rural\_buffer rural
- 9. rural
- $10.$

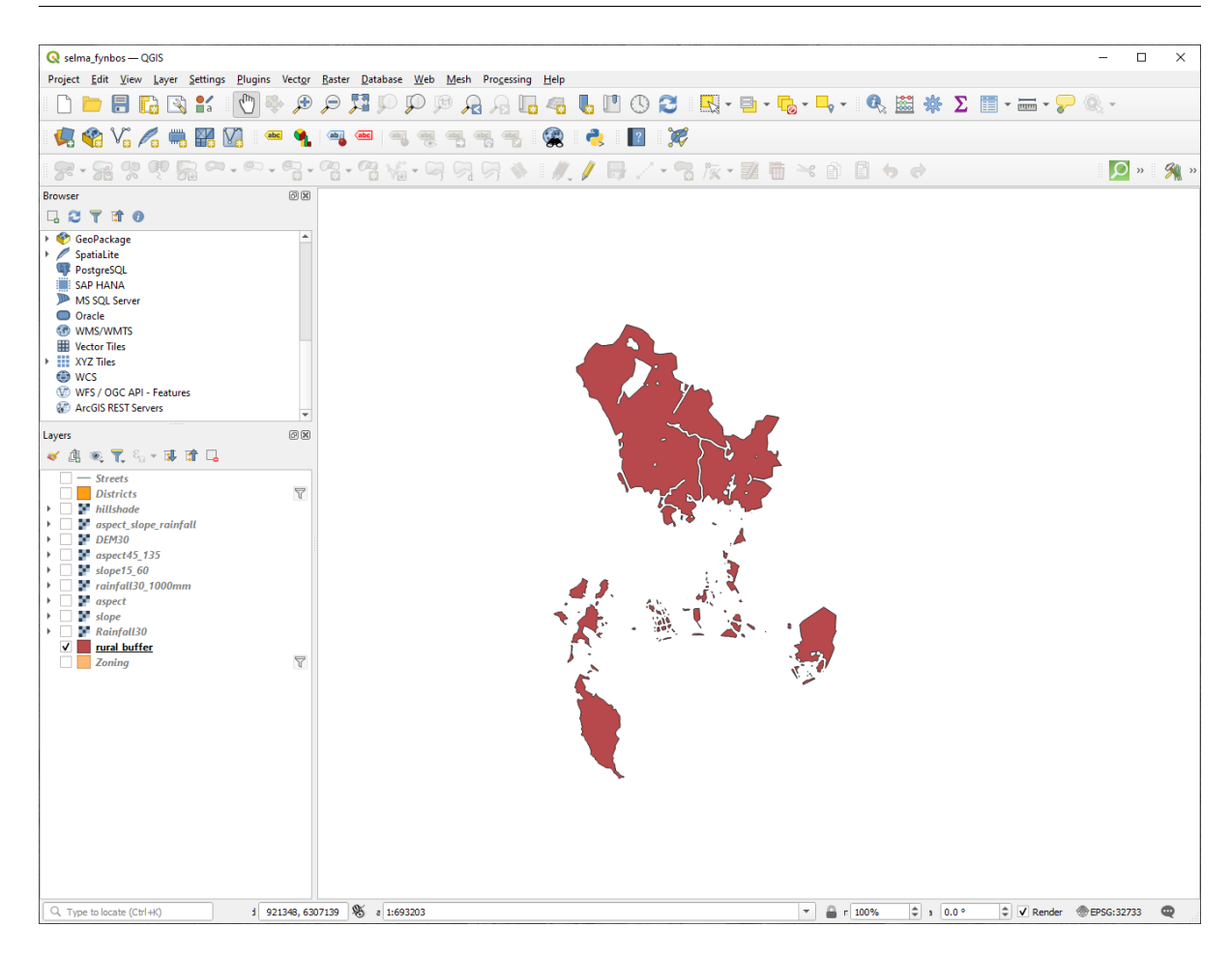

8.10: Map view with rural buffer

rural\_buffer aspect\_slope\_rainfall

#### **8.4.18** ラスタをベクタ化する

1.  $\qquad \qquad (polygonize) ...$ 2. aspect\_slope\_rainfall  $3.$  Suitable example  $3.$  DN -  $\overline{X}$ 4. Subset of the Rasterprace Rasterprace Rasterprace aspect\_slope\_rainfall\_all.shp  $5.$   $\blacksquare$  $6.$  $7.$ 

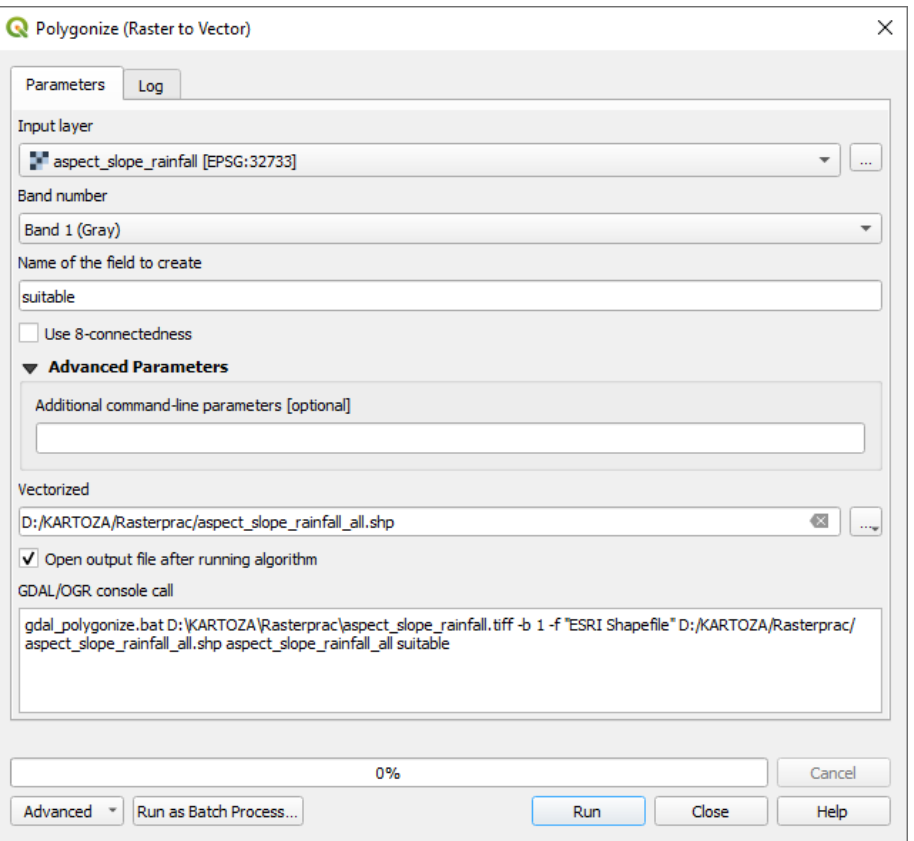

8.11: Raster to Vector

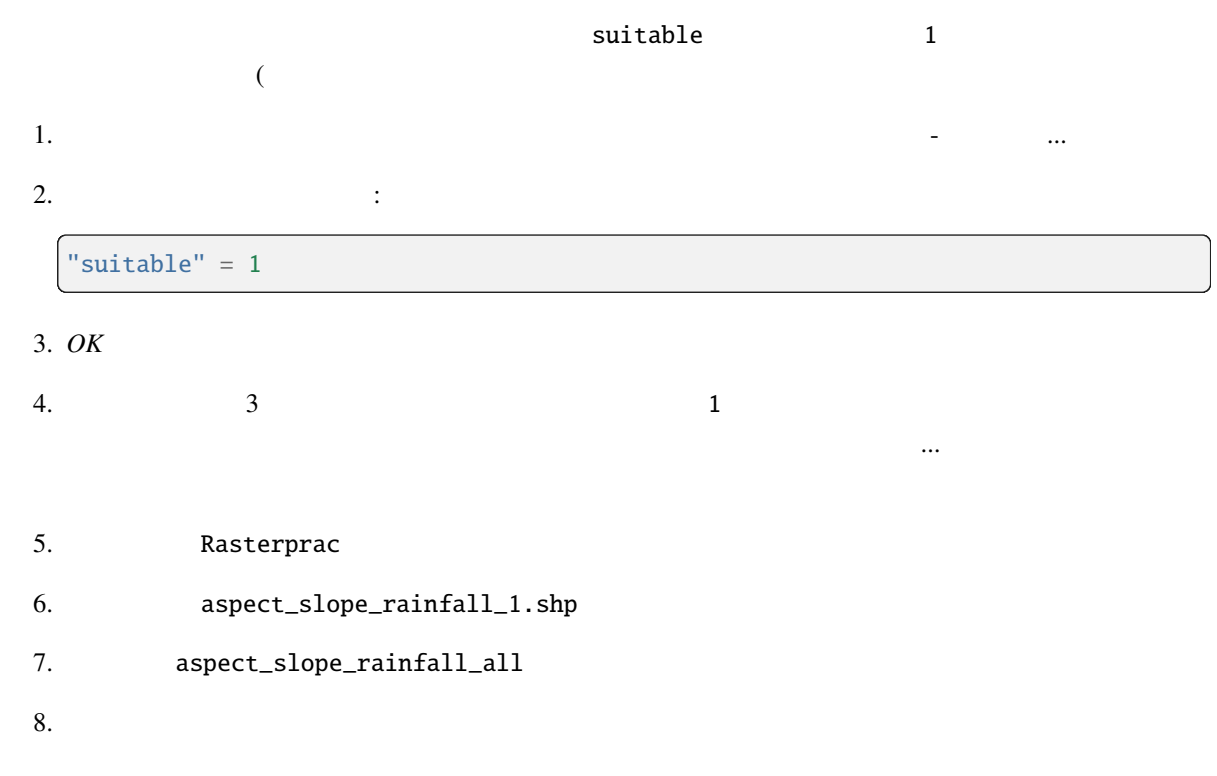

#### **8.4.19** ジオメトリを修復する

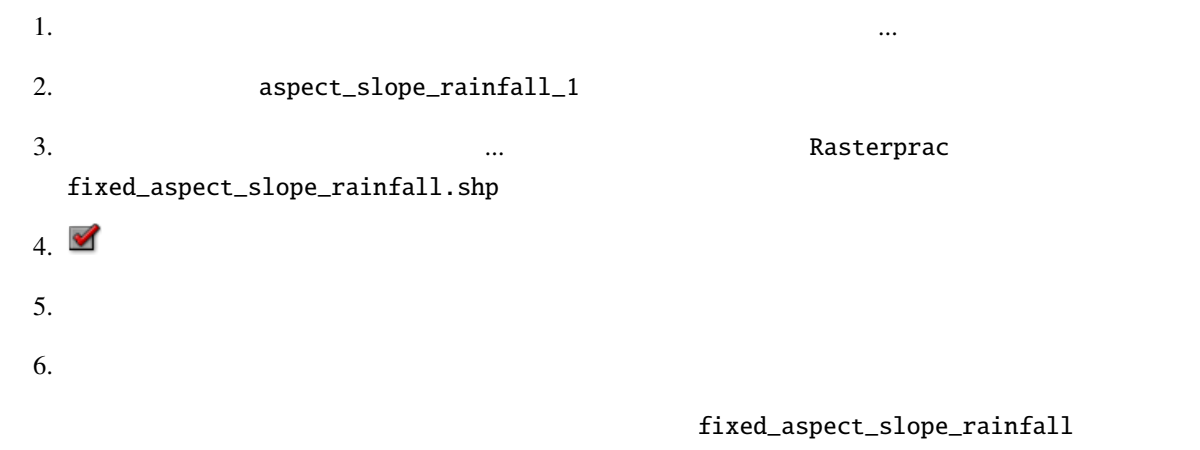

rural\_buffer

#### **8.4.20** ベクタの交点を求める

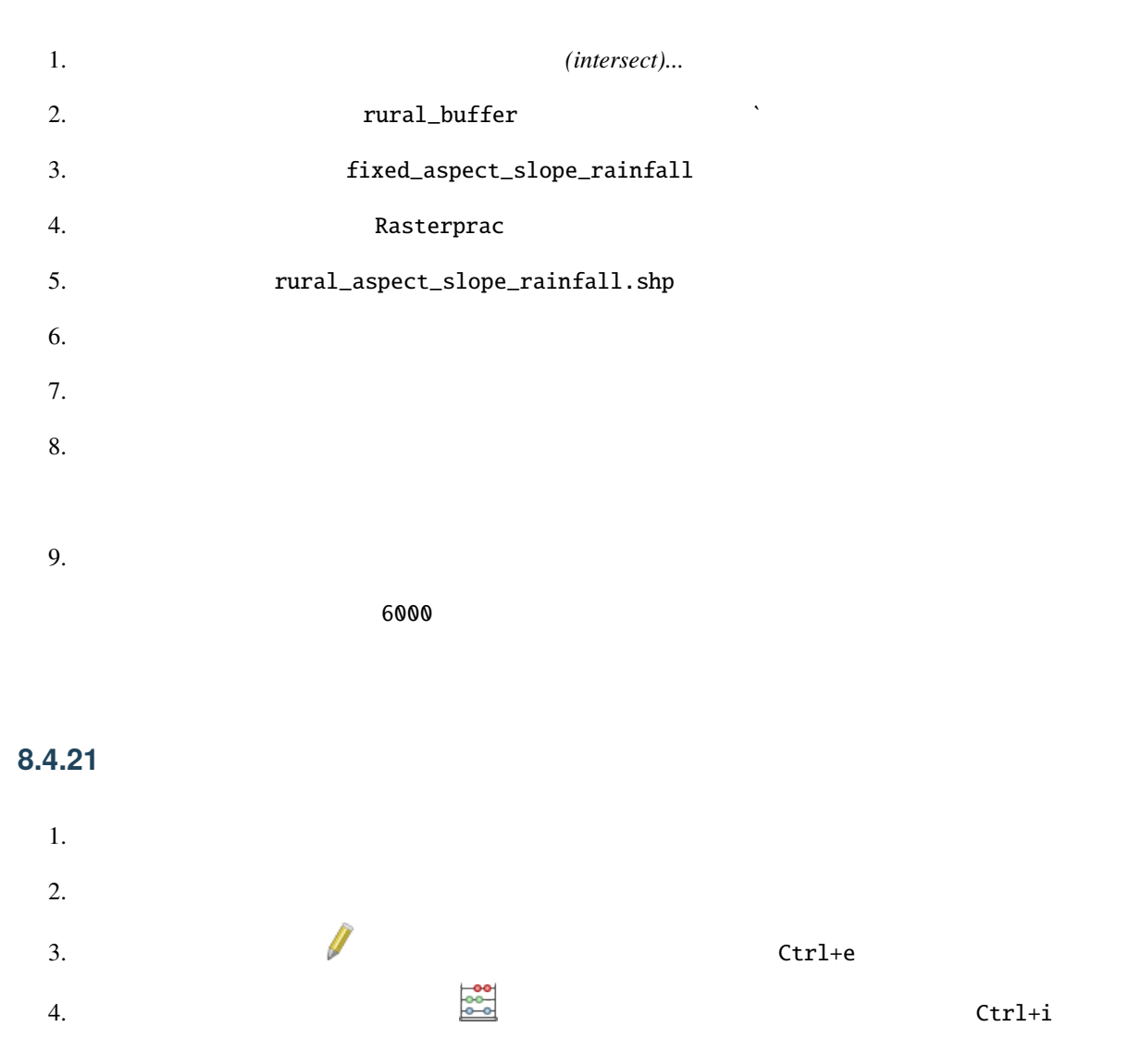

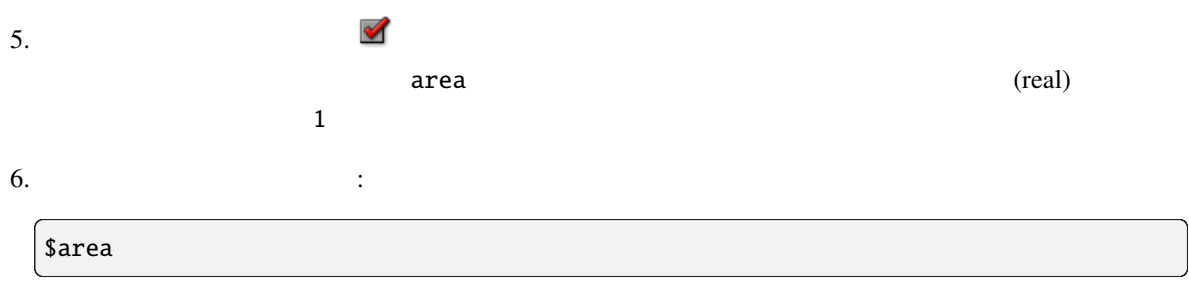

これはフィールド計算機がベクタレイヤの各ポリゴンの面積を計算し、新しい整数列( area という)

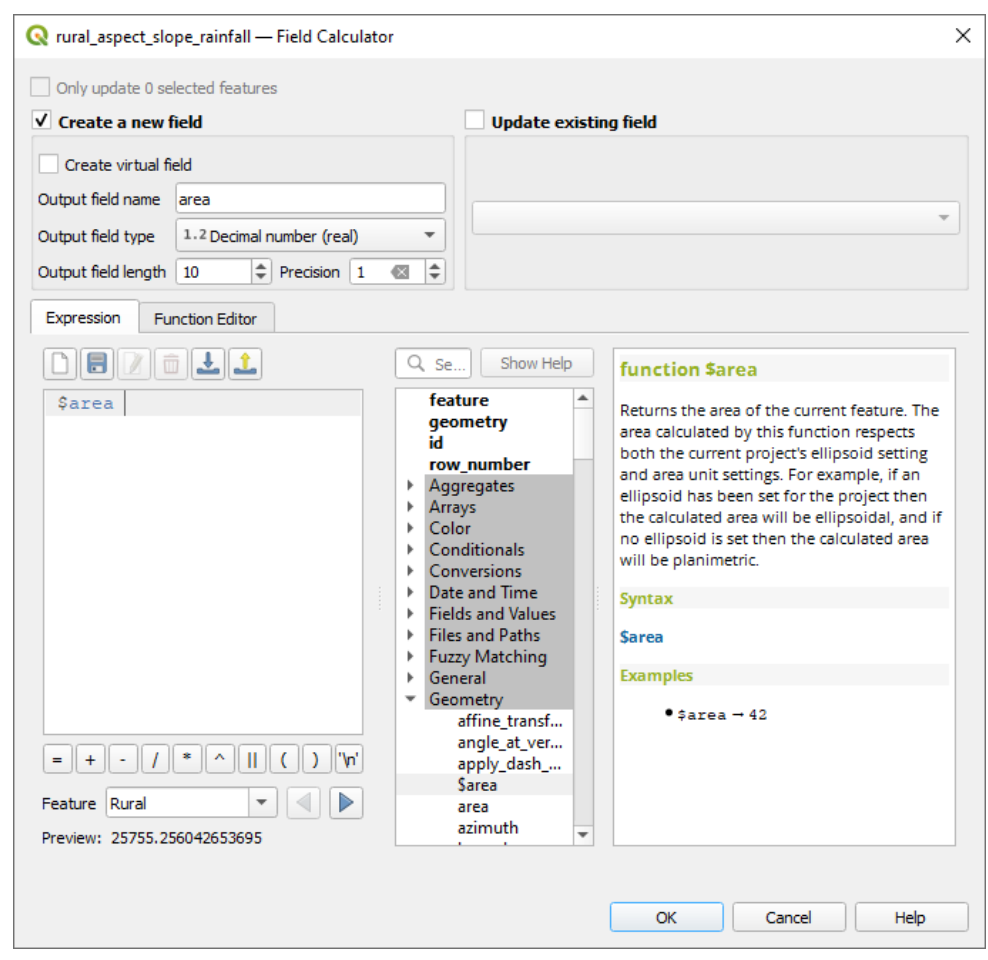

8.12: Field Calculator

| 7. OK     |    |            |
|-----------|----|------------|
| 8.        | id |            |
| $\bullet$ |    |            |
| \$id      |    |            |
|           |    | ${\rm ID}$ |
| 9.        |    |            |

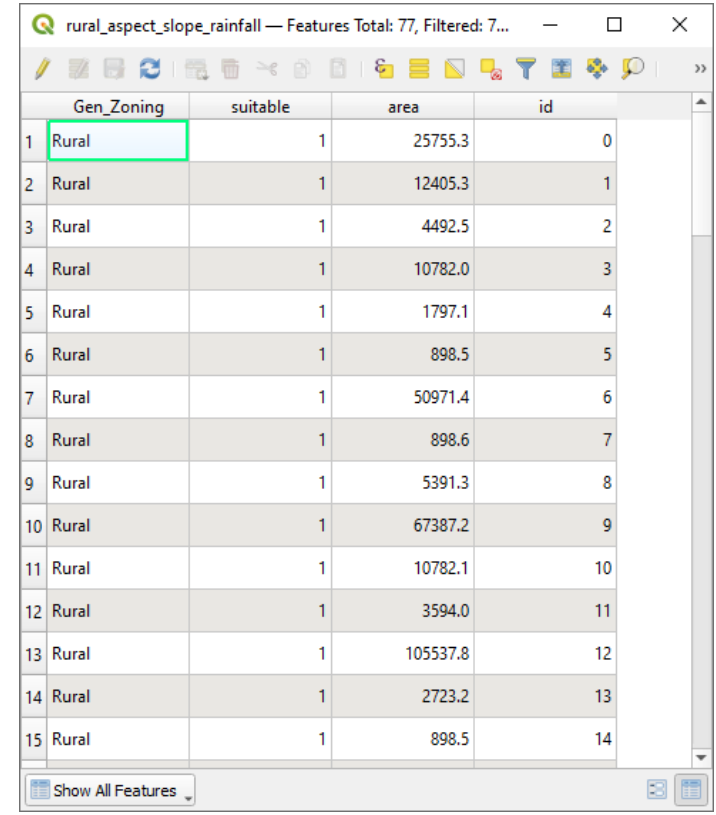

8.13: Attribute table with area and id columns

#### **8.4.22** 与えられたサイズの面積を選択する

#### $1.6000$

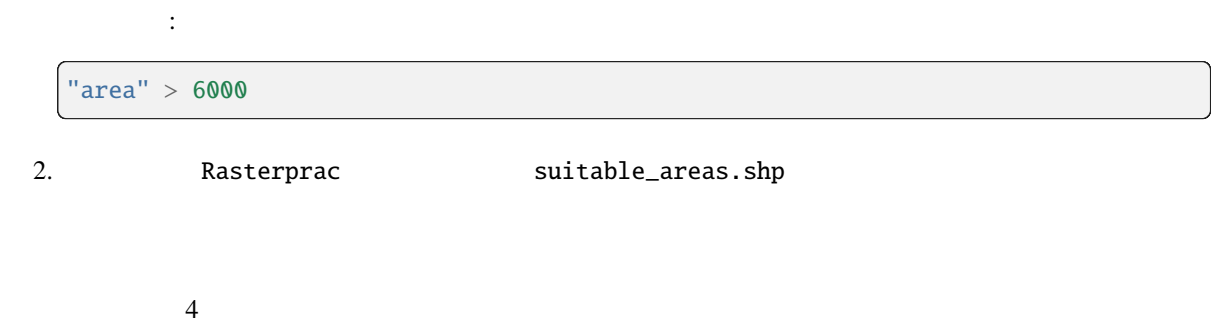

#### 8.4.23

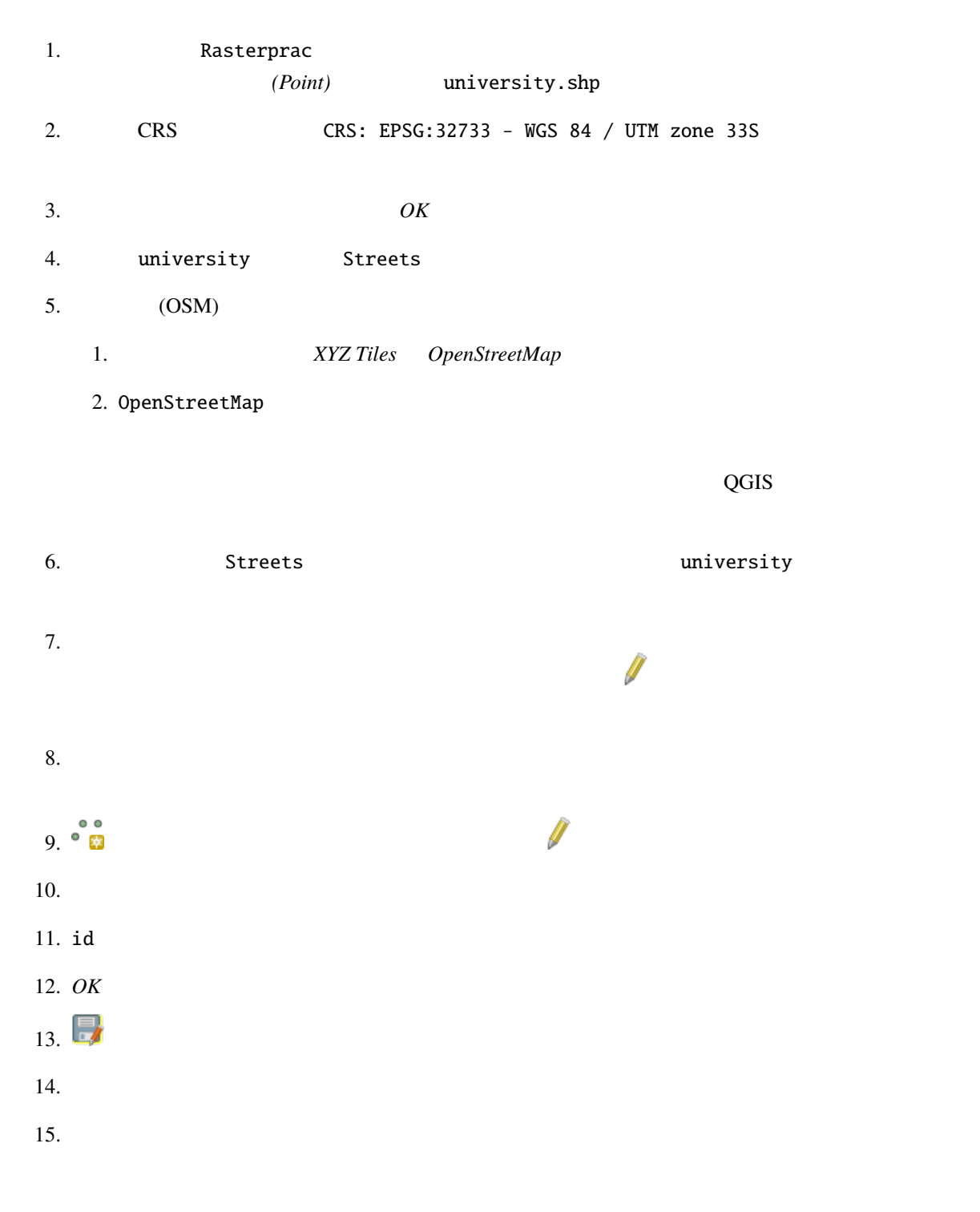

#### **8.4.24**

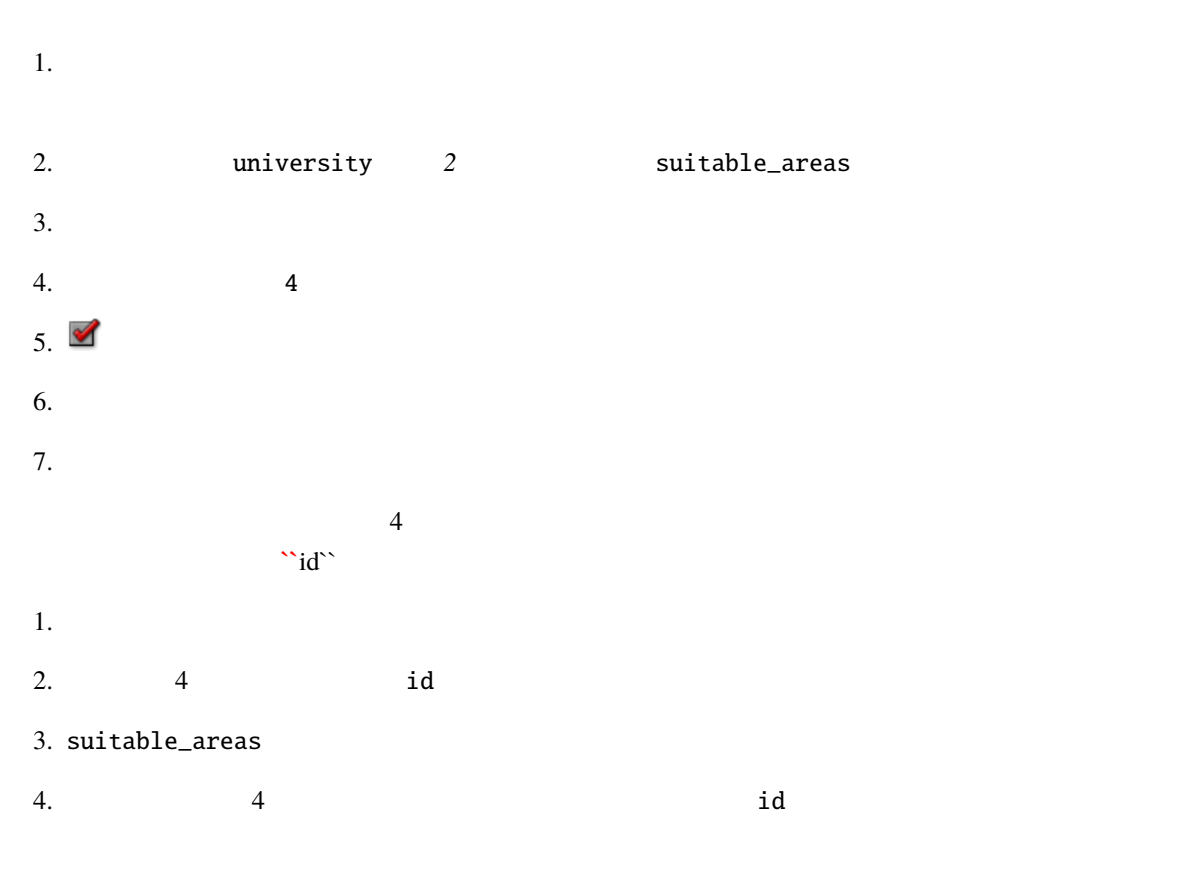

 $DEM$ 

 $\overline{4}$ 

suitable\_areas

# **9 Module:**

 $\overline{QGIS}$  and  $\overline{QGIS}$ 

# **9.1 Lesson:**

このレッスンの目標**:** QGIS のプラグインシステムを理解して使います.

# **9.1.1 Follow Along:**

- 1.  $\blacksquare$
- $2.$

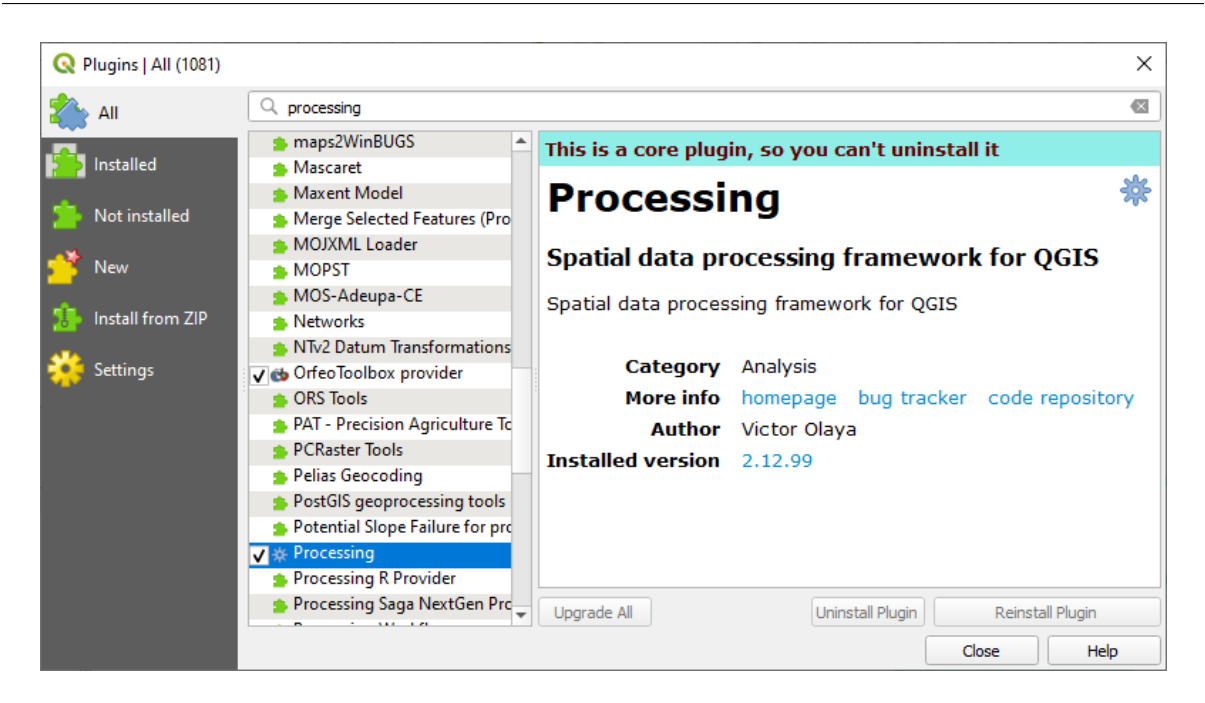

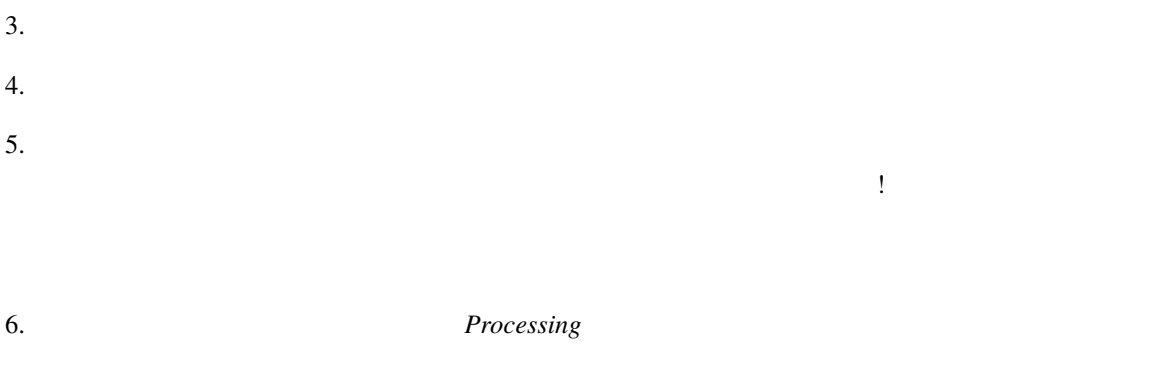

7. *Processing* 

**9.1.2 Follow Along:** 

ます。新しいプラグインをインストールするには: 1.  $\blacksquare$ 

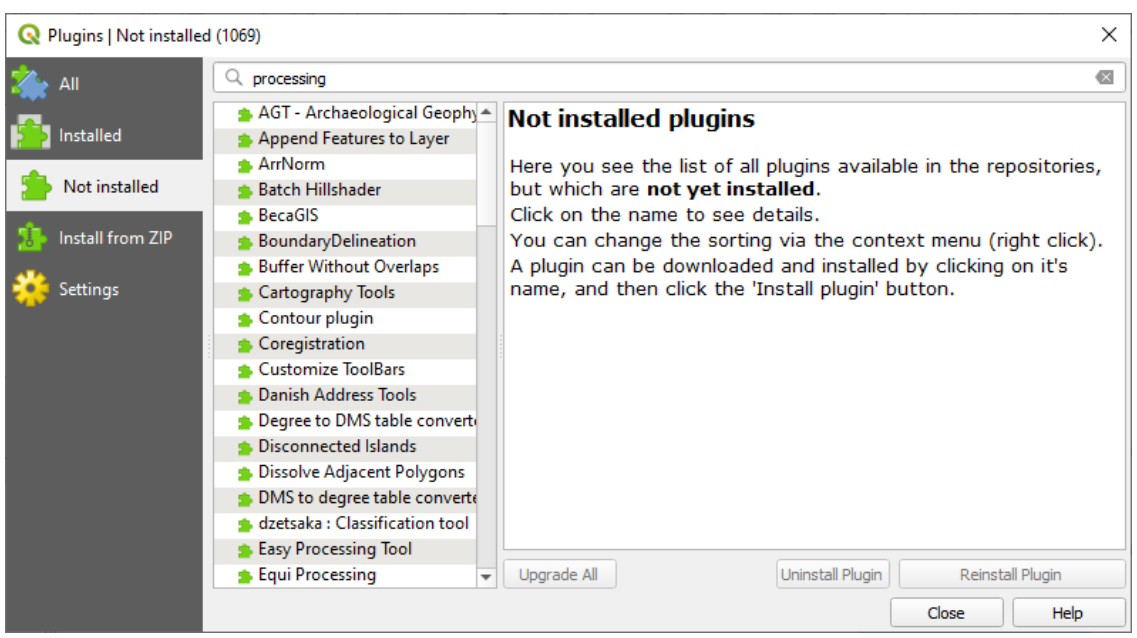

 $2.$ 

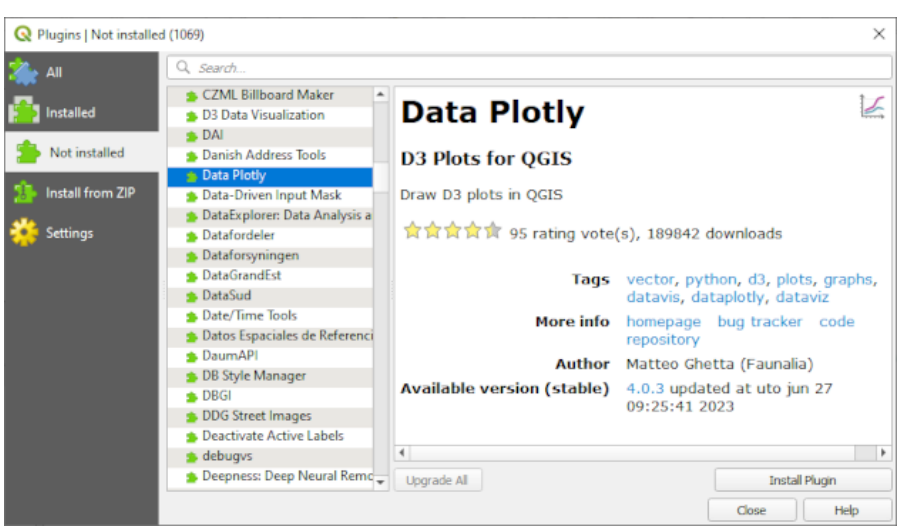

 $3.$ 

注釈**:** プラグインに何らかのエラーがある場合、無効 タブにリストアップされます。この場合、プラグイ

## **9.1.3 Follow Along:**

#### QGIS のプラグインは、オンライン上のリポジトリに保存されています。デフォルトでは、公式リポジトリ

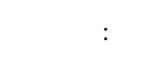

#### $1.$

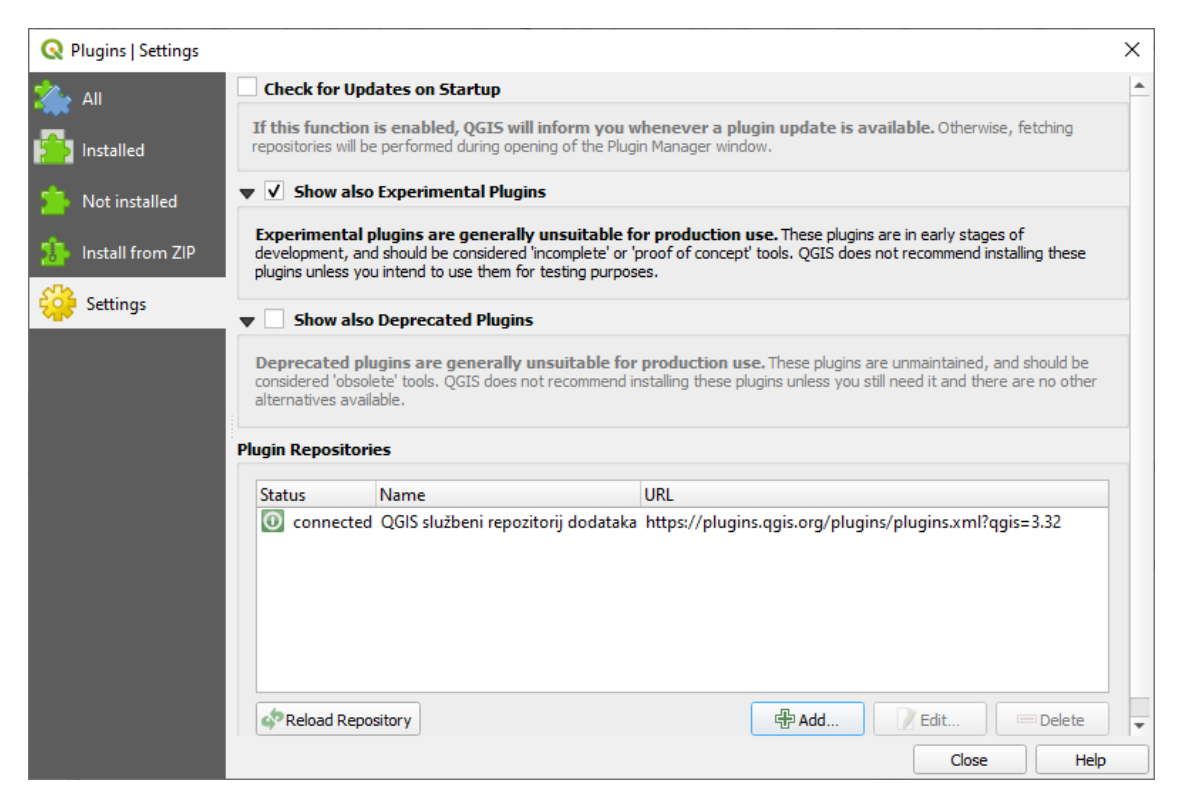

- $2.$
- 

 $3.$  URL  $\overline{\phantom{a}}$ 

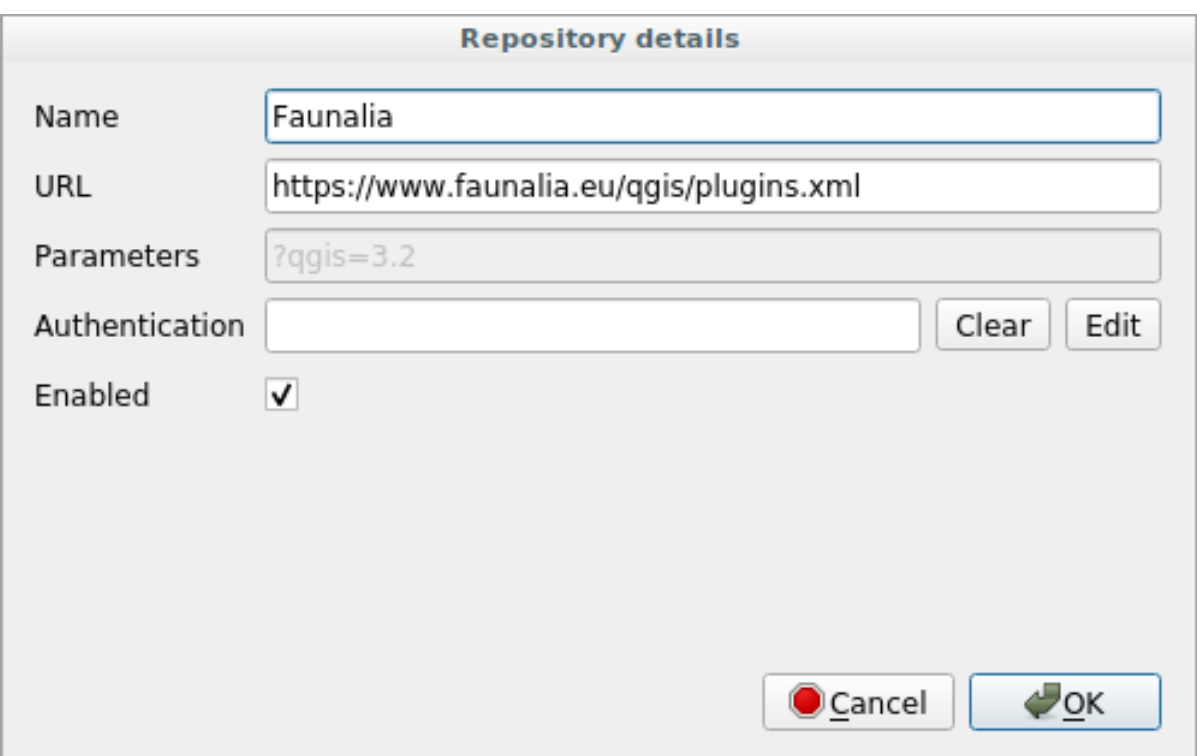

 $4.$ 

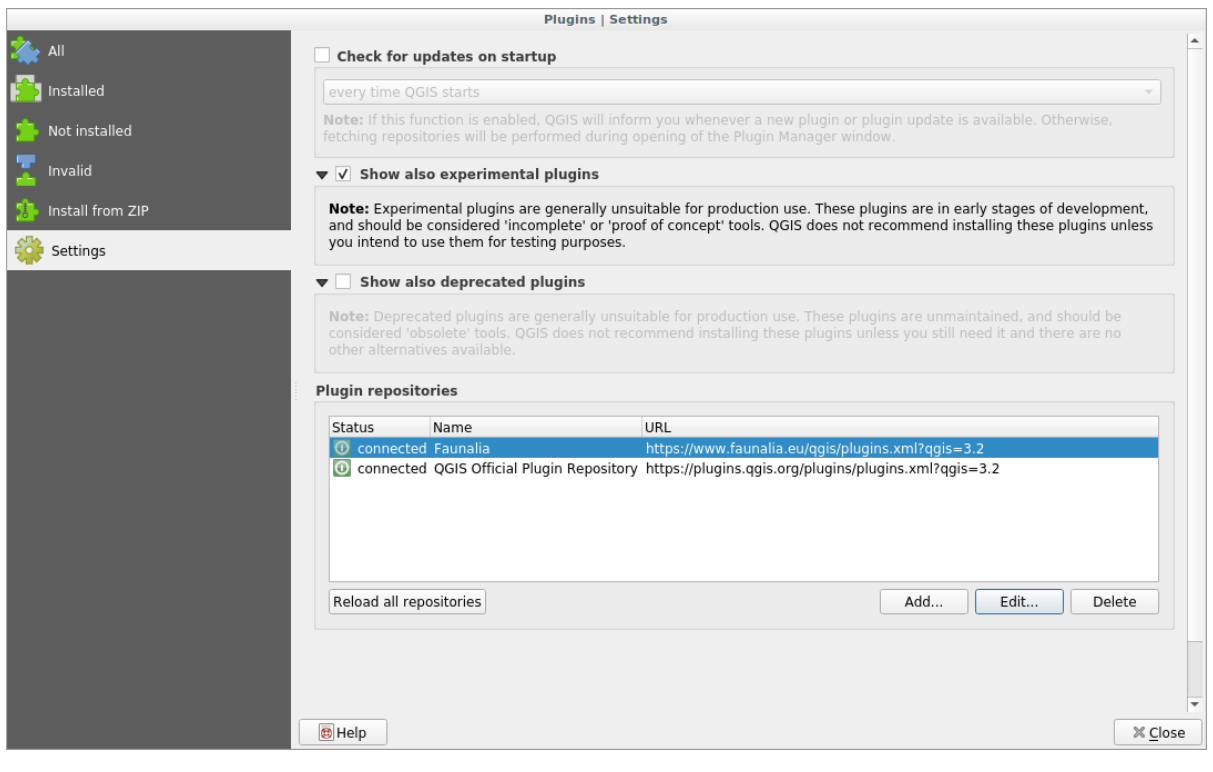

- $5.$
- 
- $6.$
- $7.$

#### **9.1.4 In Conclusion**

QGIS <sub>2</sub>

#### **9.1.5 What's Next?**

**9.2 Lesson:** QGIS

**9.2.1 Follow Along: QuickMapServices** 

QuickMapServices QGIS 1. training\_data Geopackage *roads* 2. QuickMapServices 3. *Web QuickMapServices* をクリックします。最初のメニューは、様々なマッププロバイダ(OSM NASA  $4.$ 

このレッスンの目標**:** プラグインインターフェイスに慣れ、いくつかの便利なプラグインを使ってみる。
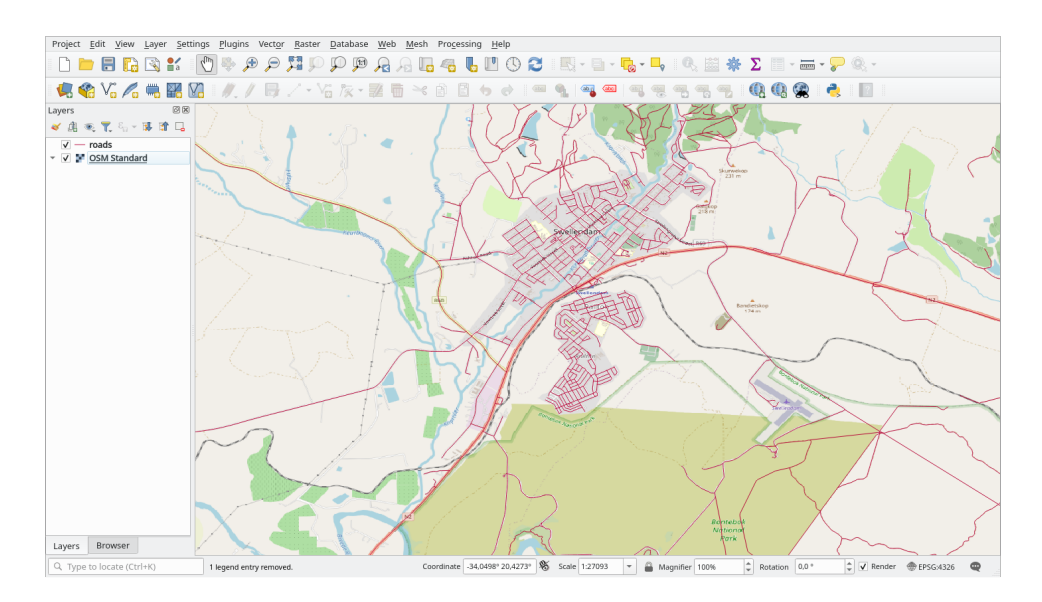

QMS QMS

- 1. Web *QuickMapServices* Settings
- 2. More services
- 3. 2012 **Get Contributed pack** *Get Contributed pack*
- $4.$
- 5. Web *QuickMapServices*

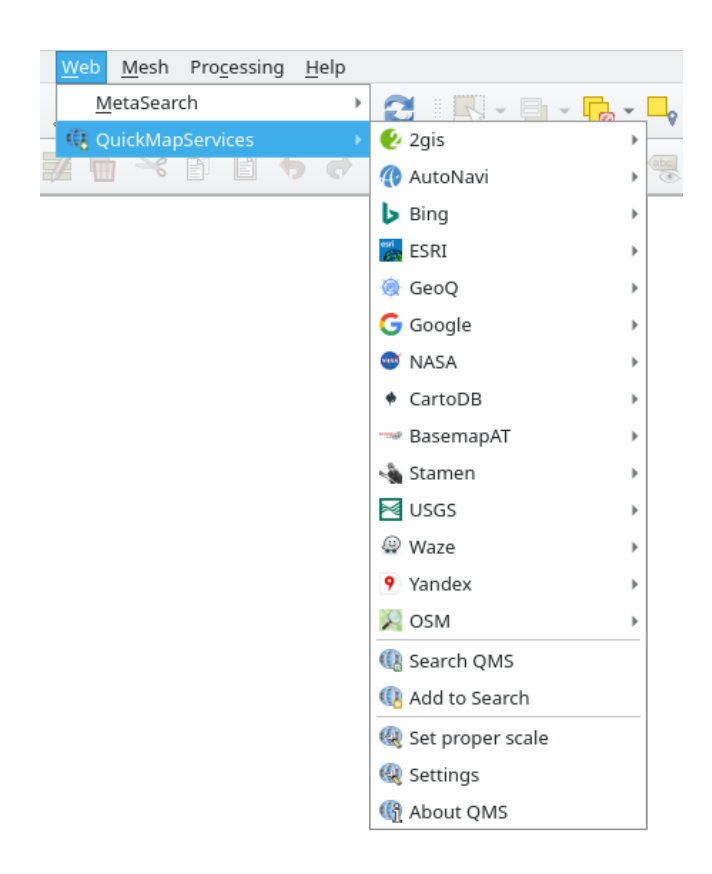

 $6.$ 

#### 1. Web *QuickMapServices* Search QMS

#### 2. Filter by extent 1

3. 返されたデータセットの横にある *Add* ボタンをクリックすると、それが読み込まれます。

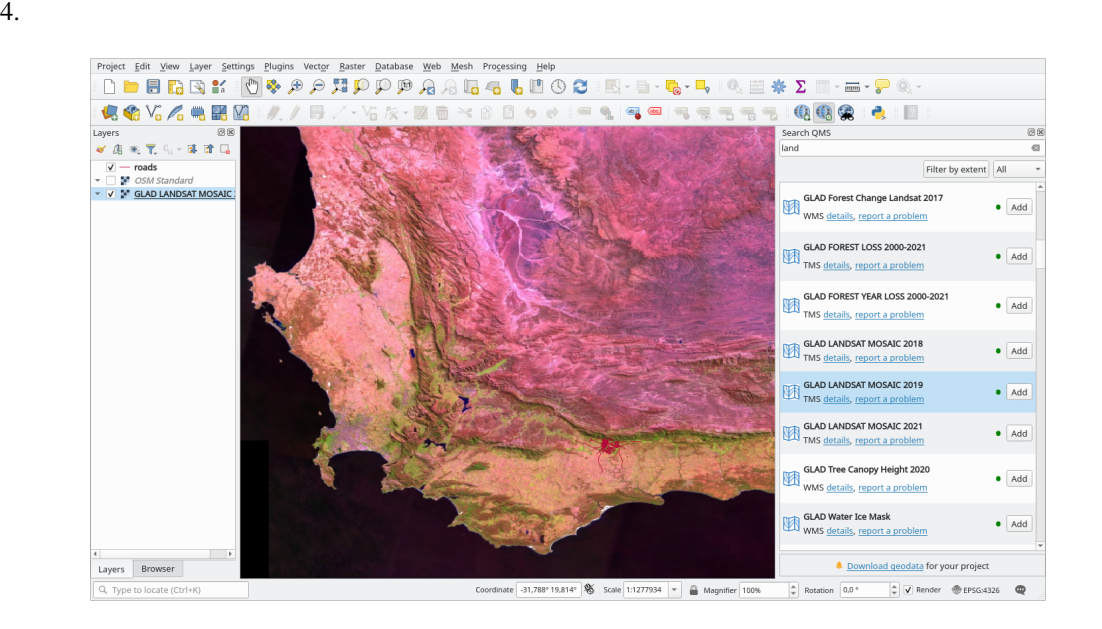

### **9.2.2 Follow Along: QuickOSM**

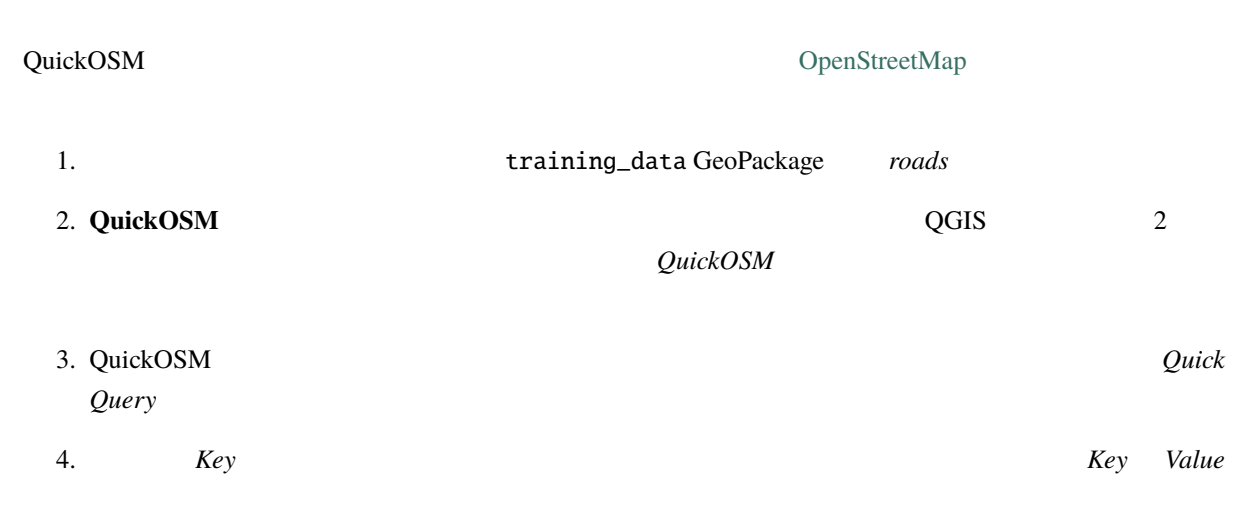

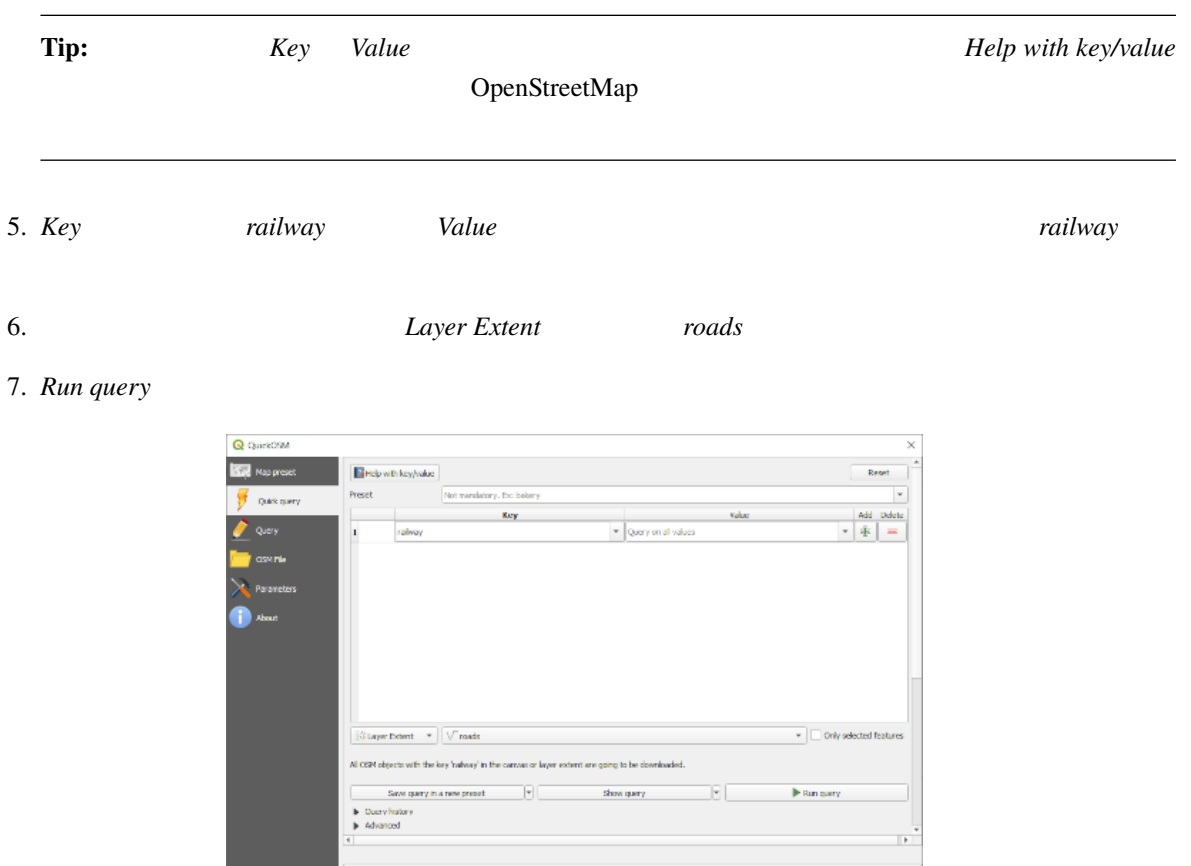

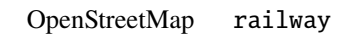

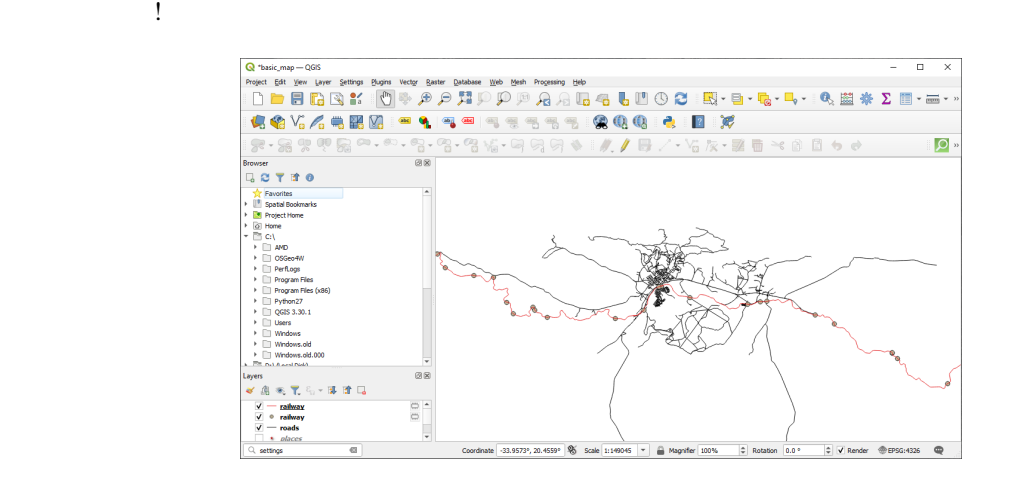

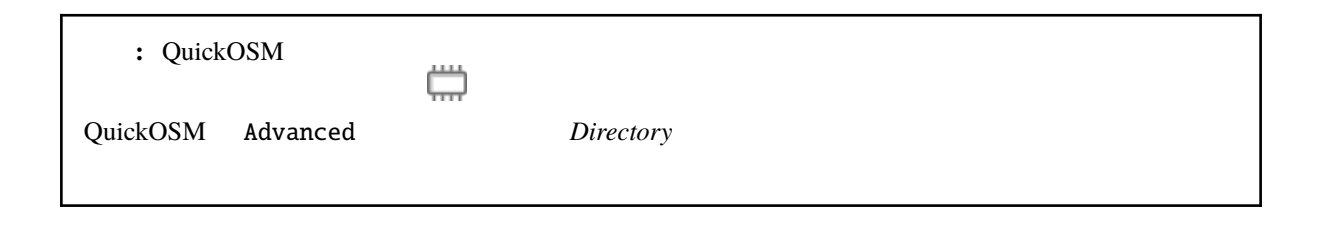

### **9.2.3 Follow Along: QuickOSM**

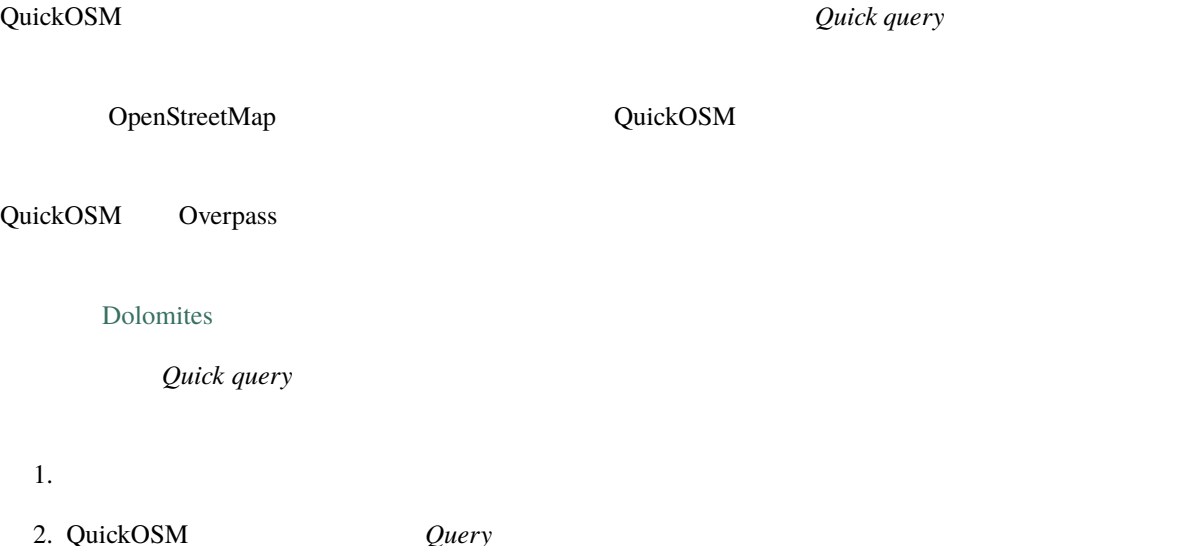

 $3.$ 

```
< ! - -This shows all mountains (peaks) in the Dolomites.
You may want to use the "zoom onto data" button. =>
-->
<osm-script output="json">
<!-- search the area of the Dolomites -->
<query type="area">
 <has-kv k="place" v="region"/>
 <has-kv k="region:type" v="mountain_area"/>
 <has-kv k="name:en" v="Dolomites"/>
</query>
<print mode="body" order="quadtile"/>
<!-- get all peaks in the area -->
<query type="node">
 <area-query/>
 <has-kv k="natural" v="peak"/>
</query>
<print mode="body" order="quadtile"/>
<!-- additionally, show the outline of the area -->
<query type="relation">
 <has-kv k="place" v="region"/>
 <has-kv k="region:type" v="mountain_area"/>
  <has-kv k="name:en" v="Dolomites"/>
```
 $($ 

(and  $($ 

</query> <print mode="body" order="quadtile"/> <recurse type="down"/> <print mode="skeleton" order="quadtile"/> </osm-script>

: 2008 xml 2008 xml 2008 xml 2008 xml 2008 xml 2008 xml 2008 xml 2008 xml 2008 xml 2008 xml 2008 xml 2008 xml 2008 xml 2008 xml 2008 xml 2008 xml 2008 xml 2008 xml 2008 xml 2008 xml 2008 xml 2008 xml 2008 xml 2008 xml 2008

4. *Run Query* :

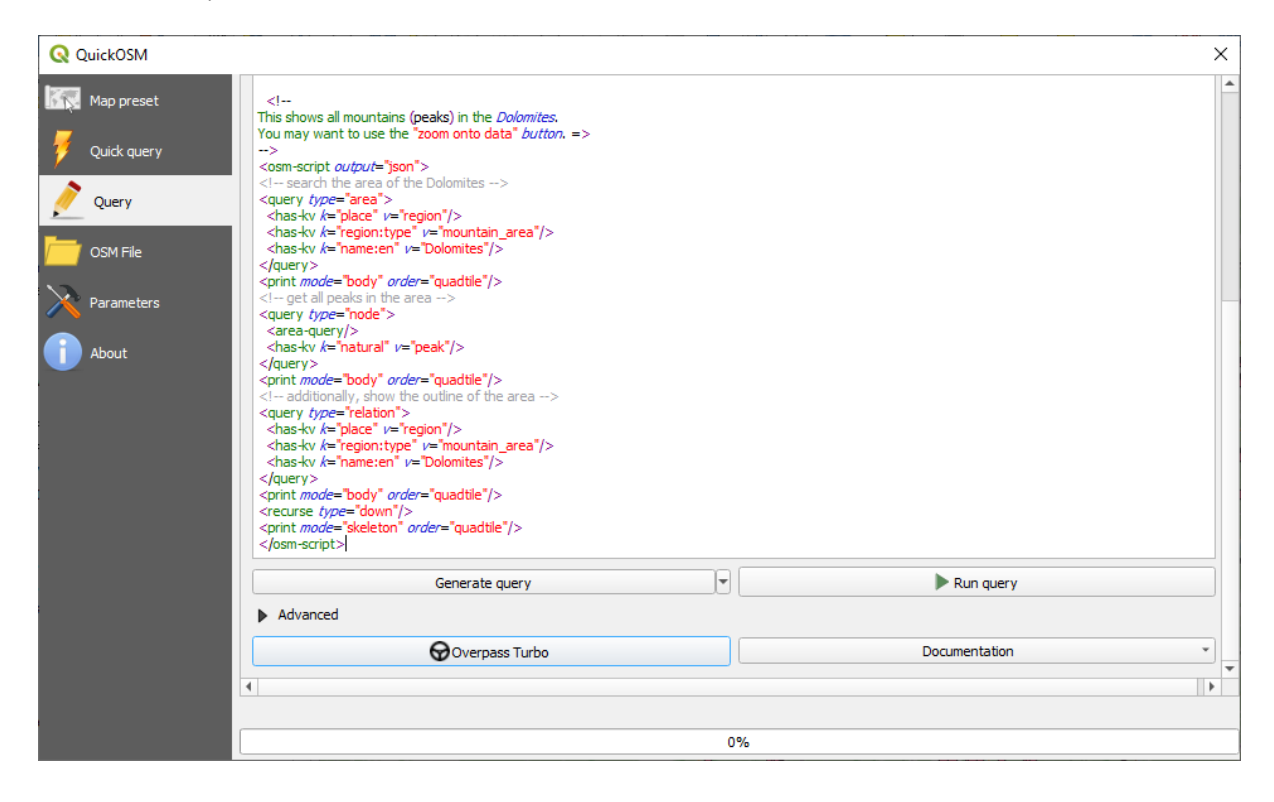

ーマンロード(PGIS については、これます)<br>マンロードさん

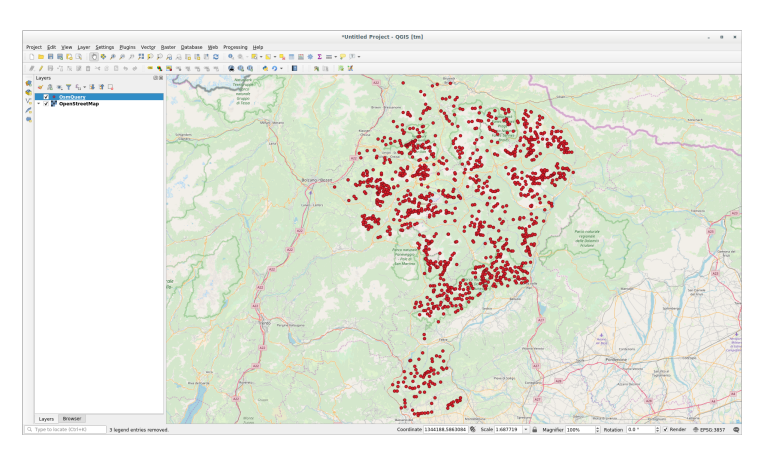

Overpass Query language

## **9.2.4 Follow Along: DataPlotly**

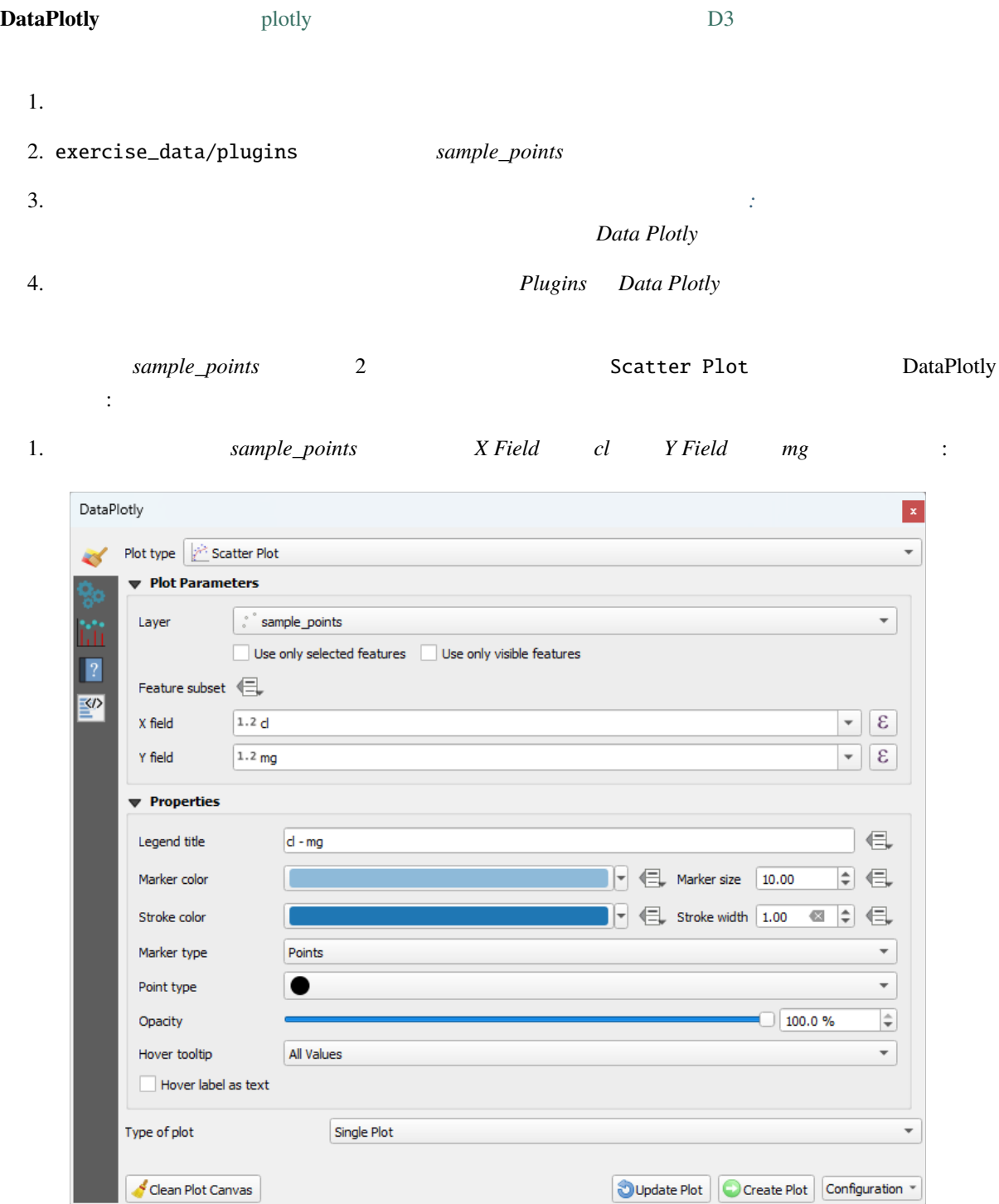

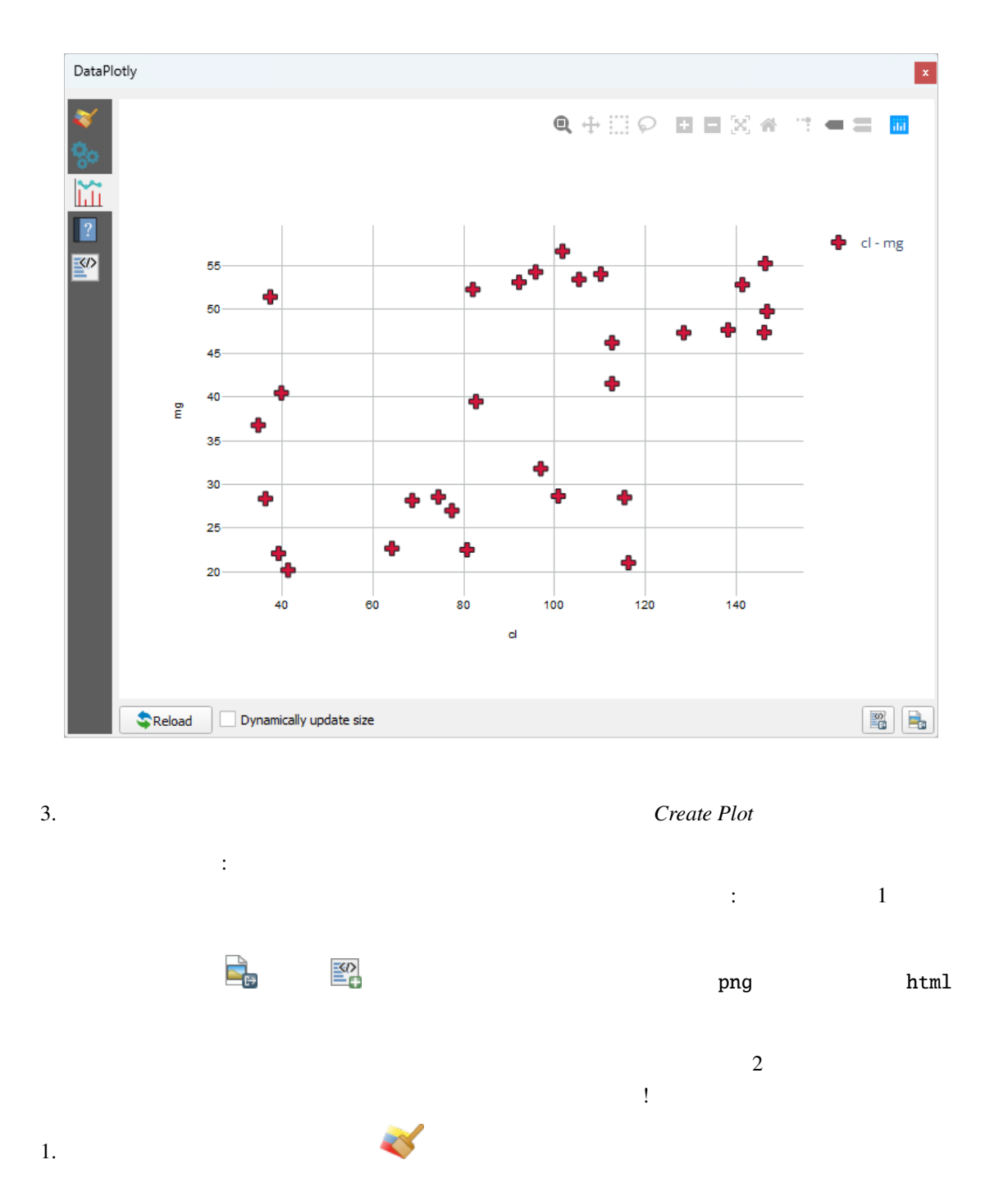

- 2. *Plot Type Box Plot*
- 3. group Grouping Field ph Y Field
- 4. Type of Plot SinglePlot SubPlots *Plot* in *Rows*

 $2.$ 

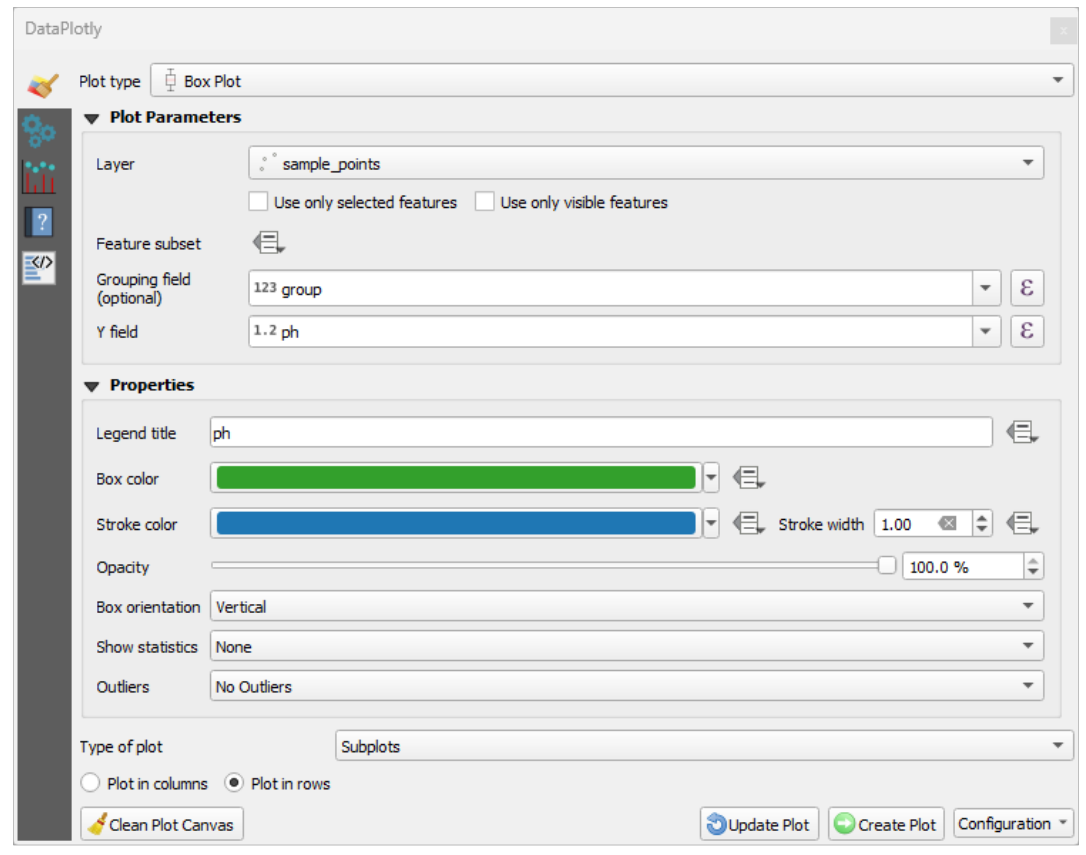

5. *Create Plot* 

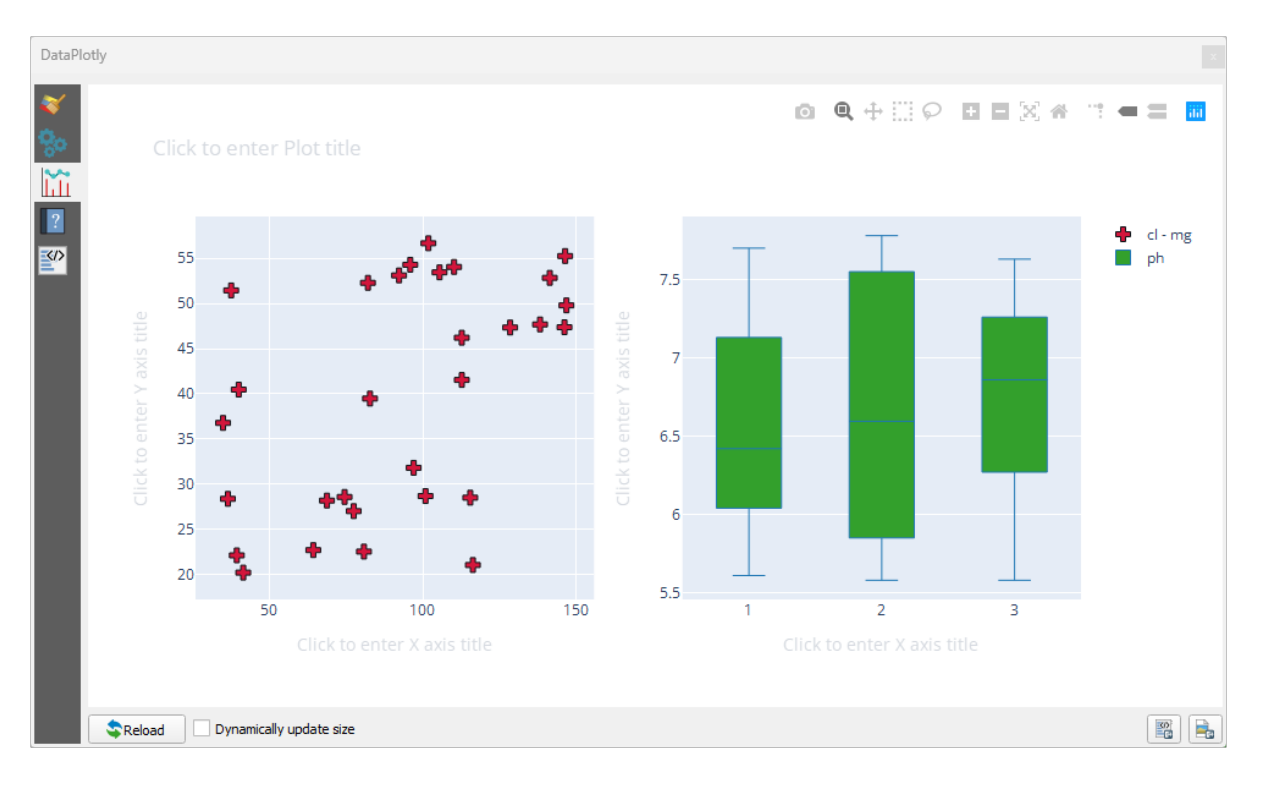

**352 9 Module:** プラグイン

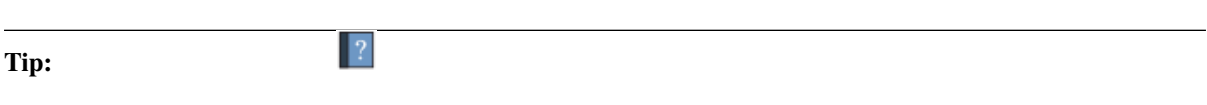

### **9.2.5 In Conclusion**

QGIS できます。<br>これらのことができます。

### **9.2.6 What's Next?**

# 10 **Module:**

このモジュールでは、2種類の Web ベースの GIS サービスについて学習します: Web Mapping Services (WMS) Web Feature Services (WFS)

## **10.1 Lesson: Web Mapping Services**

Web Mapping Service (WMS)  $\alpha$  and the contract of  $QGIS$  and the visit of  $QGIS$  wms  $\bf{Google}$  $_{\rm WMS}$ **:** WMS

10.1.1 **Follow Along: WMS** 

にいくつかの既存のレイヤを読み込むことができます。この例では、新しい地図を使用して、元の *places landuse protected\_areas* 

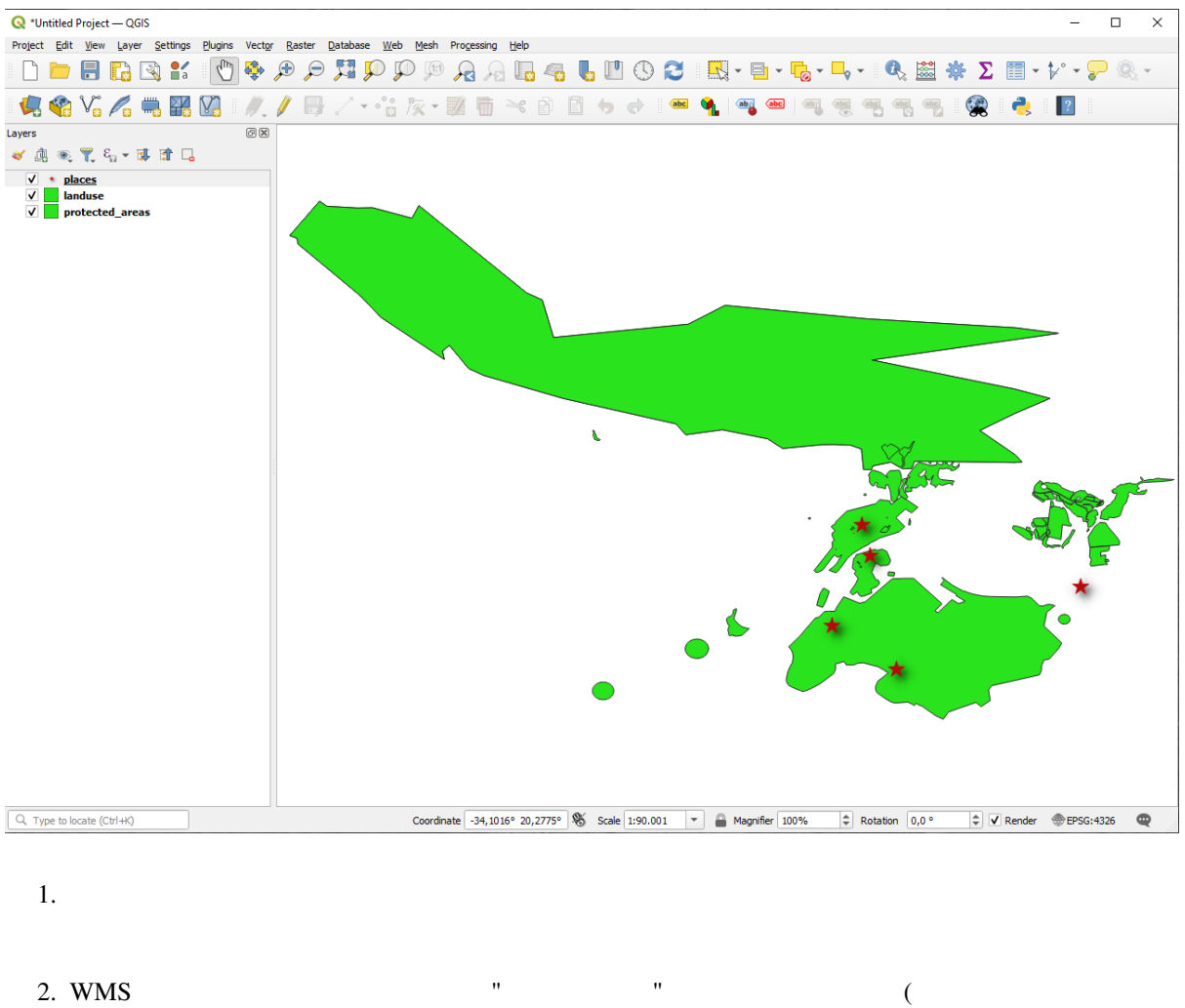

ティ*...* � 座標参照系 *(CRS)* タブで、 *CRS* なし(または未知*/*非地球) をチェックします。これによ

 $3. WMS$ **ENDING WAS/WATS** 

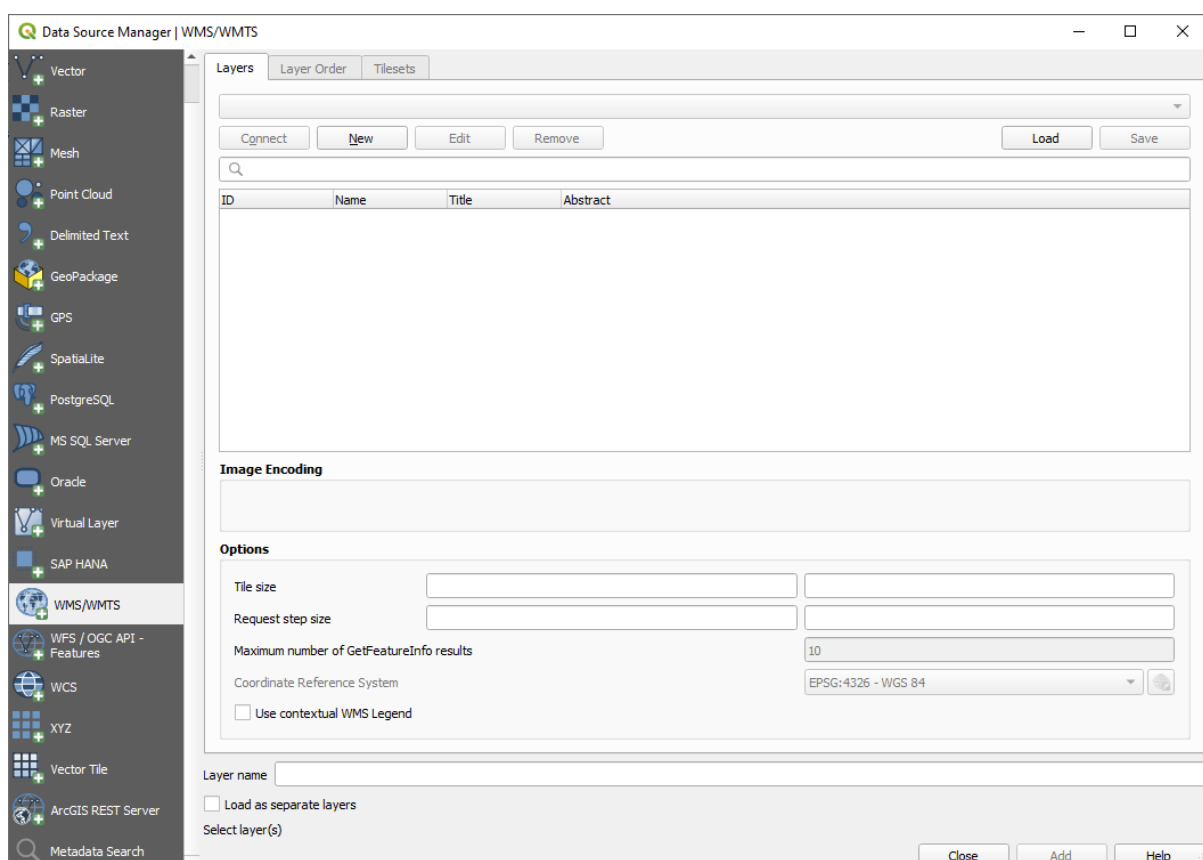

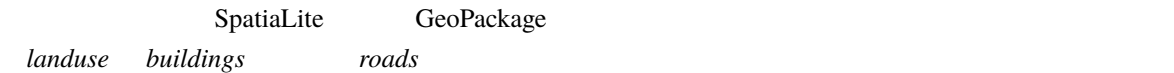

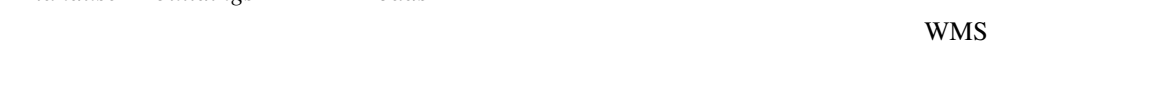

4. WMS

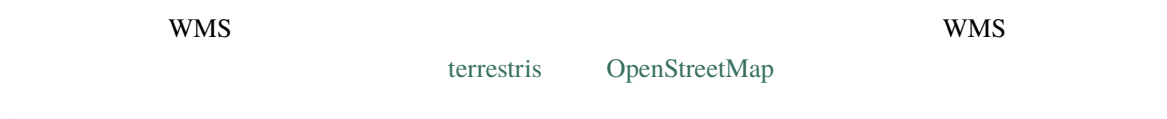

5. WMS

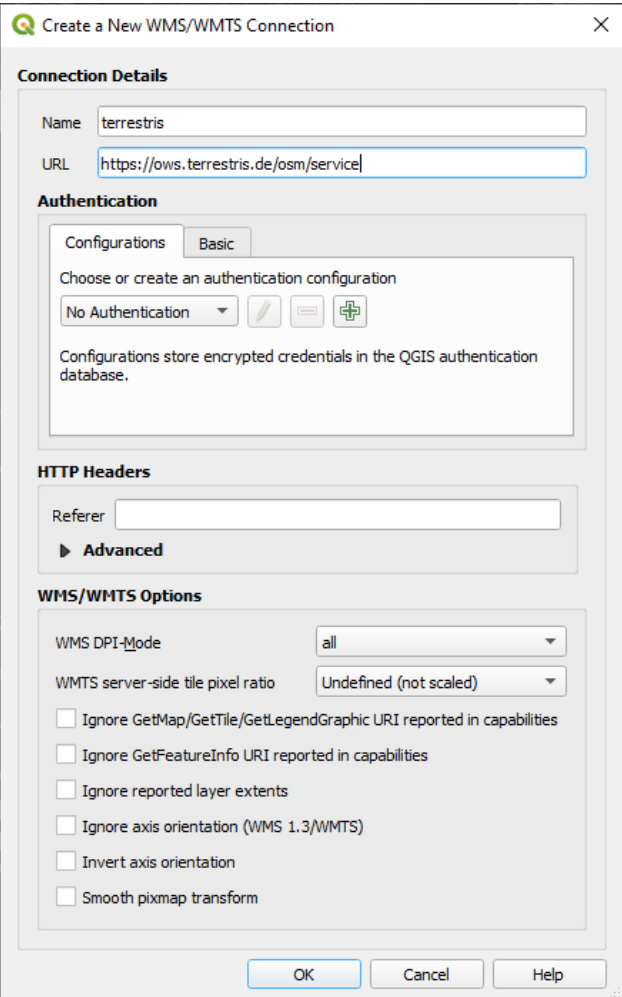

#### • *Name* terrestris

### • *URL* https://ows.terrestris.de/osm/service

6. OK WMS

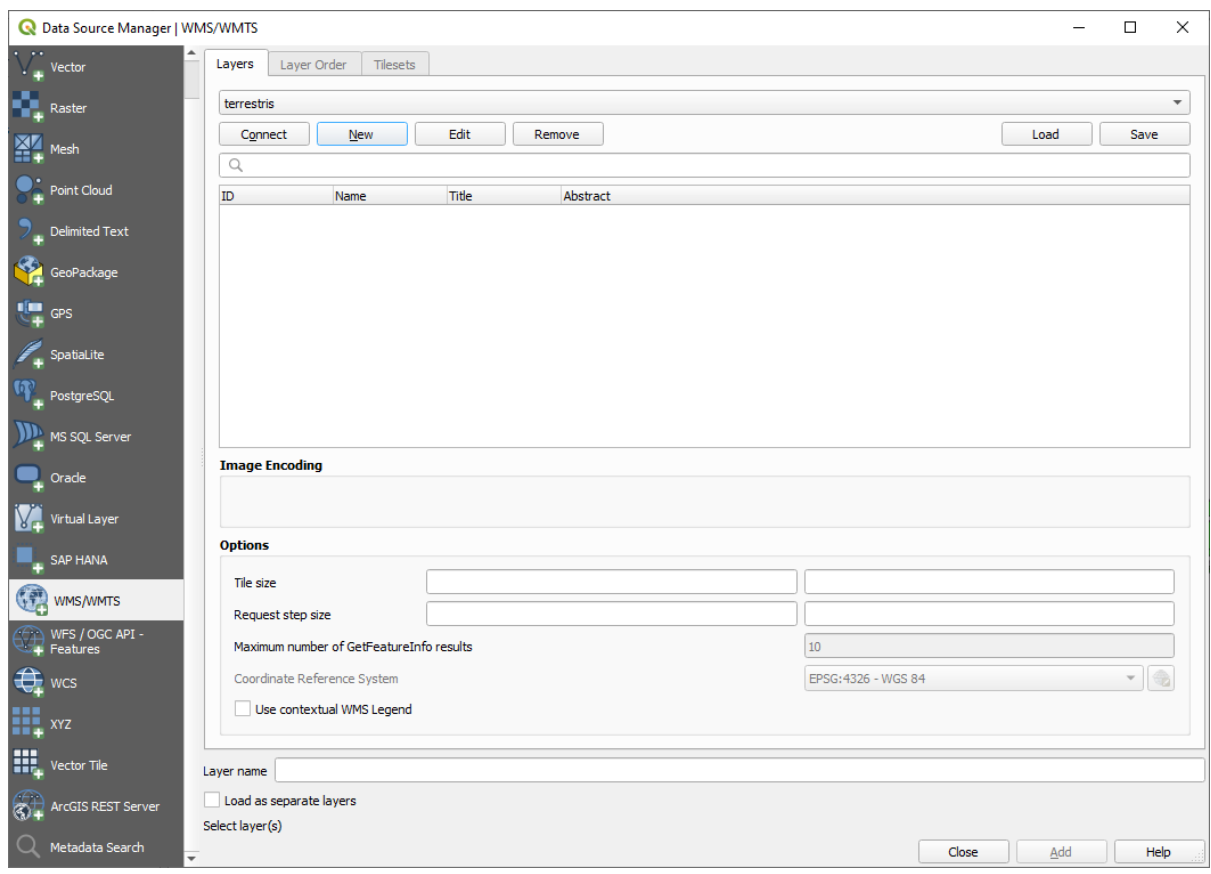

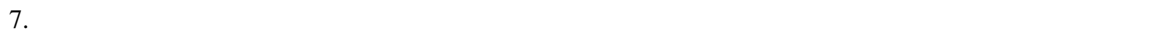

 $\mathbb{R}^2$ 

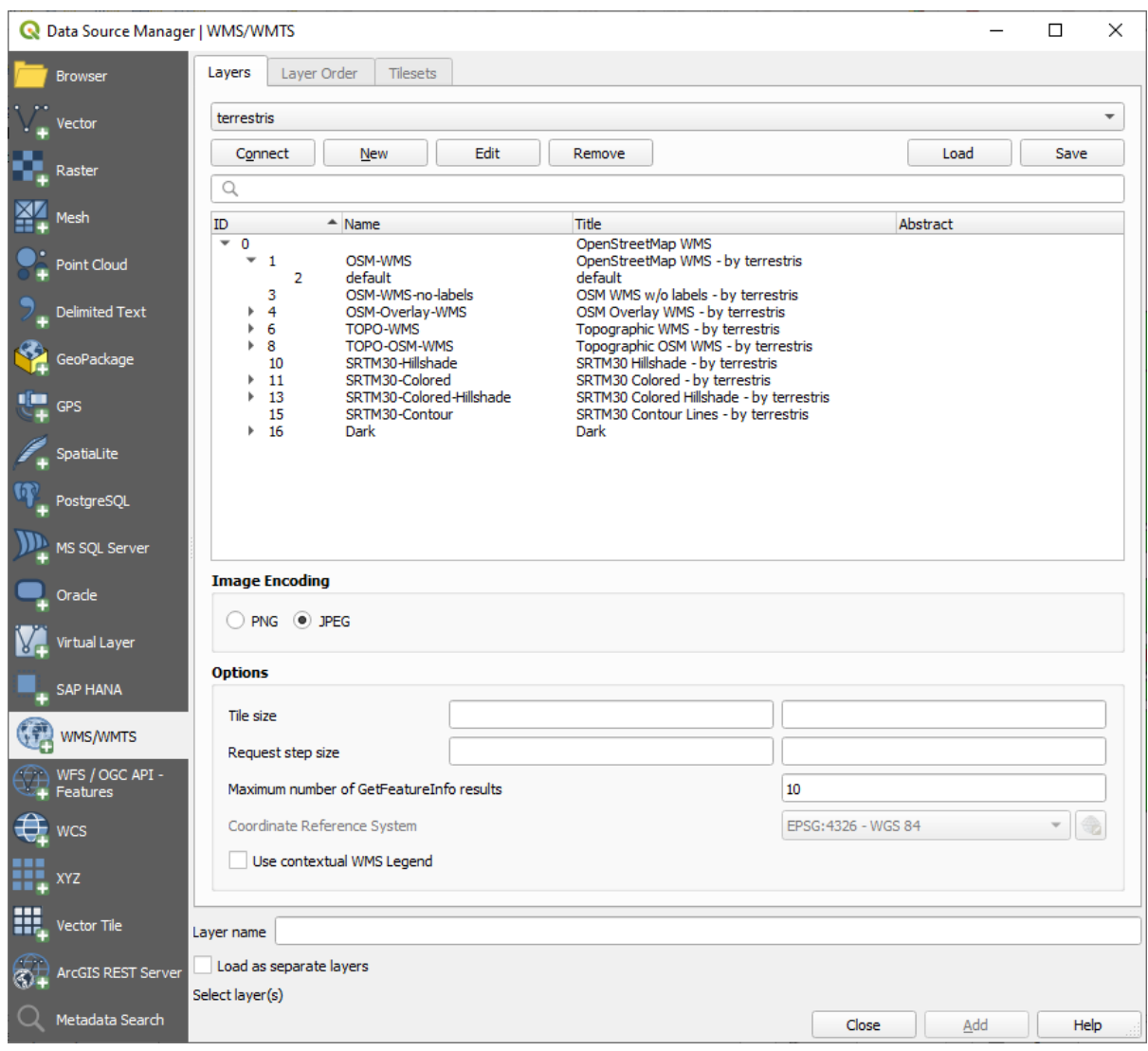

#### WMS 99

8. OSM-WMS

ト<br>CRS :

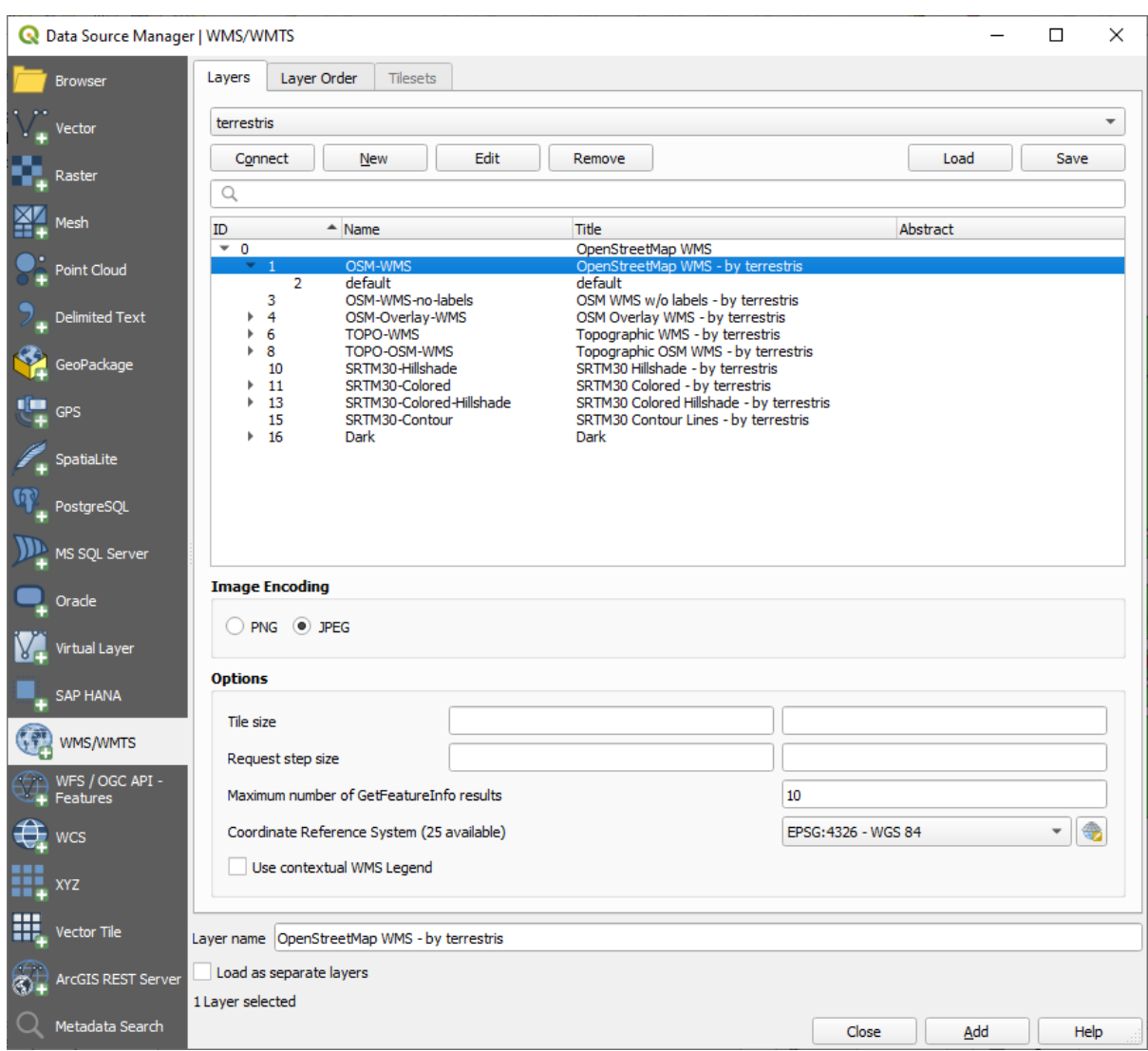

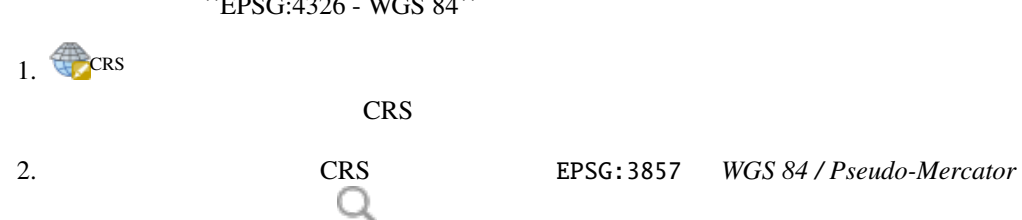

``EPSG:4326 - WGS 84``

CRS

てんちょう つうこと しょうこく こうこく こうこく こうこく こうこく

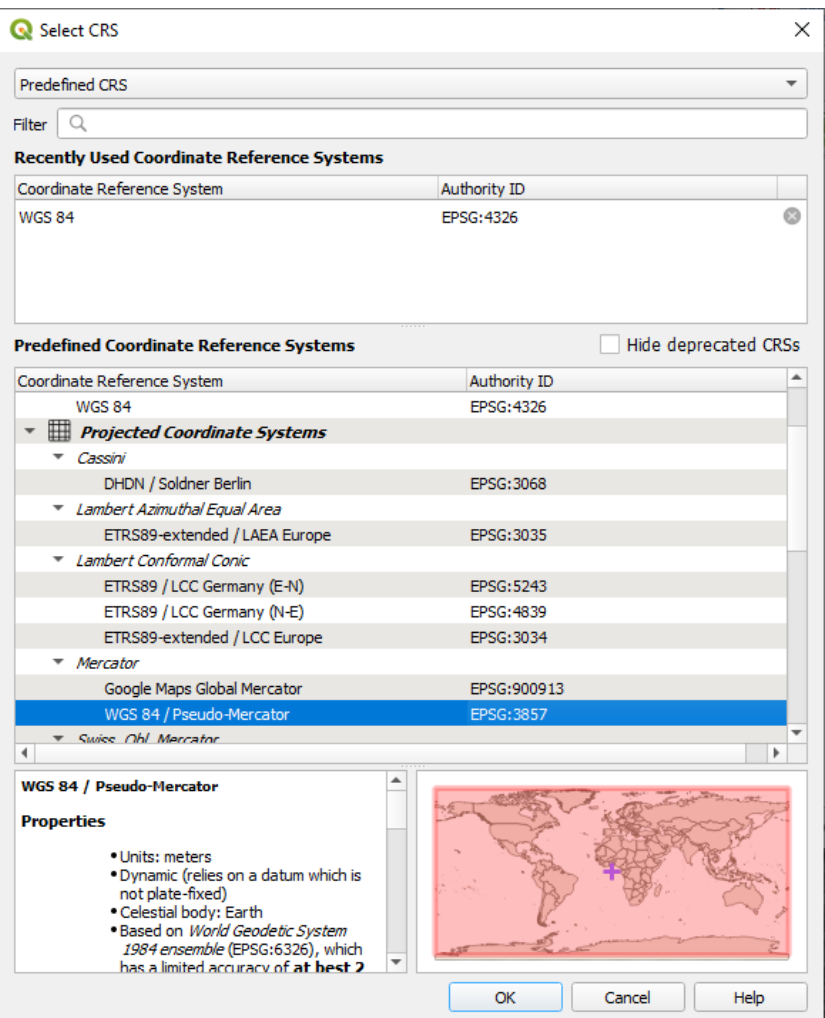

1. *OK* 

- 9. Add *Open StreetMap WMS - by terrestris*)。
- $10.$
- 11.  $\blacksquare$
- $12.$

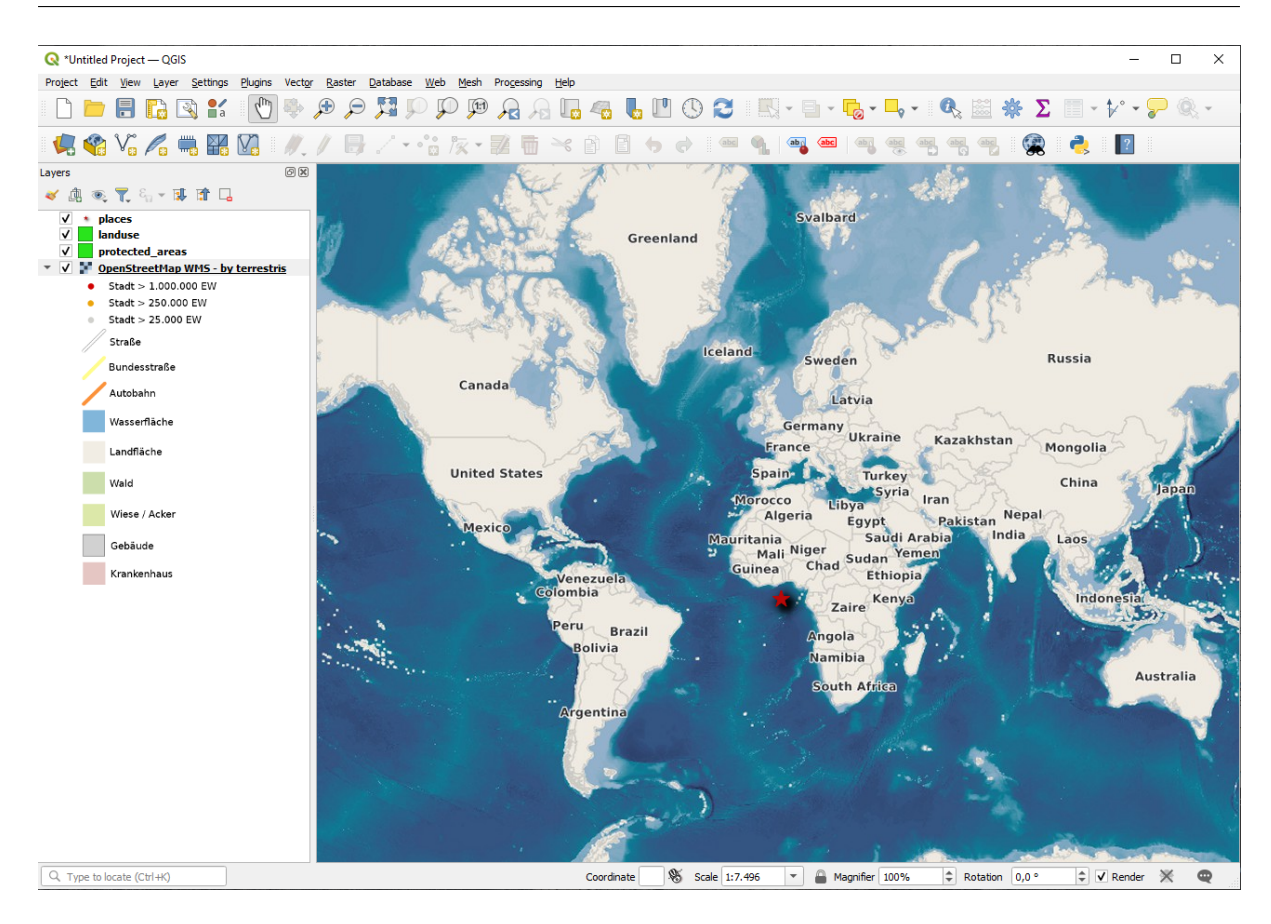

- 13. *OpenStreetMap WMS WGS 84* 
	- 1. *CRS* ... *CRS*
	- 2. Uncheck *CRS* (1)
	- 3. *WGS 84 /*

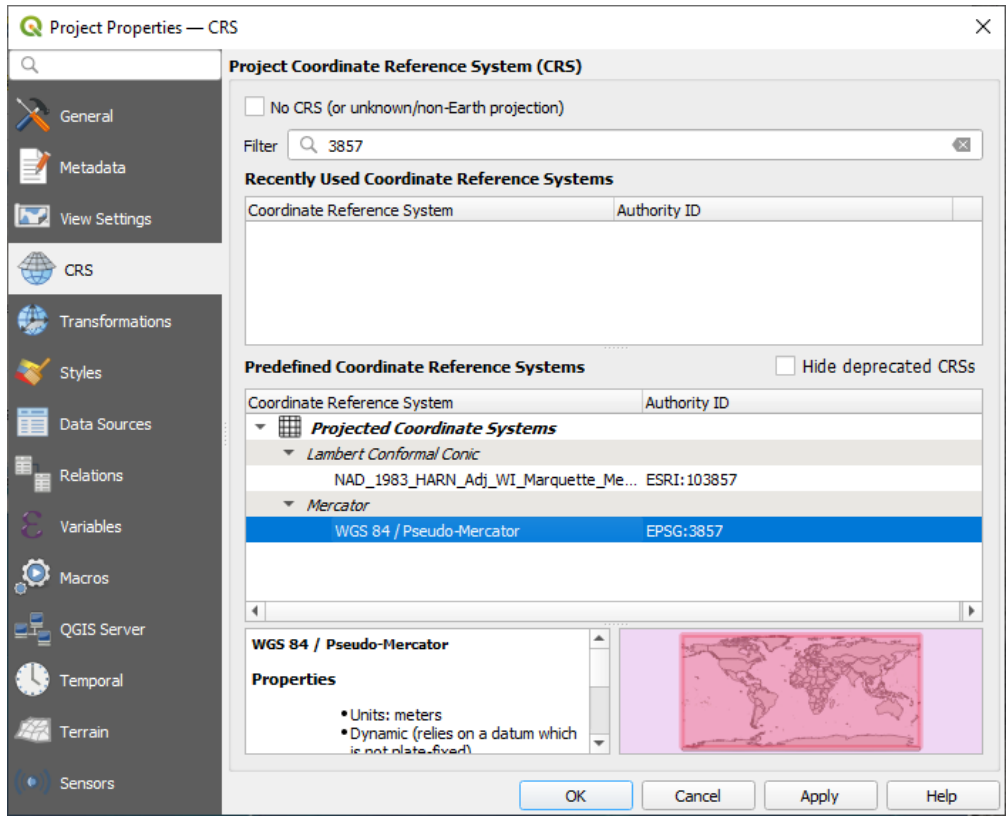

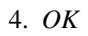

 $14.$ 

Swellendam :

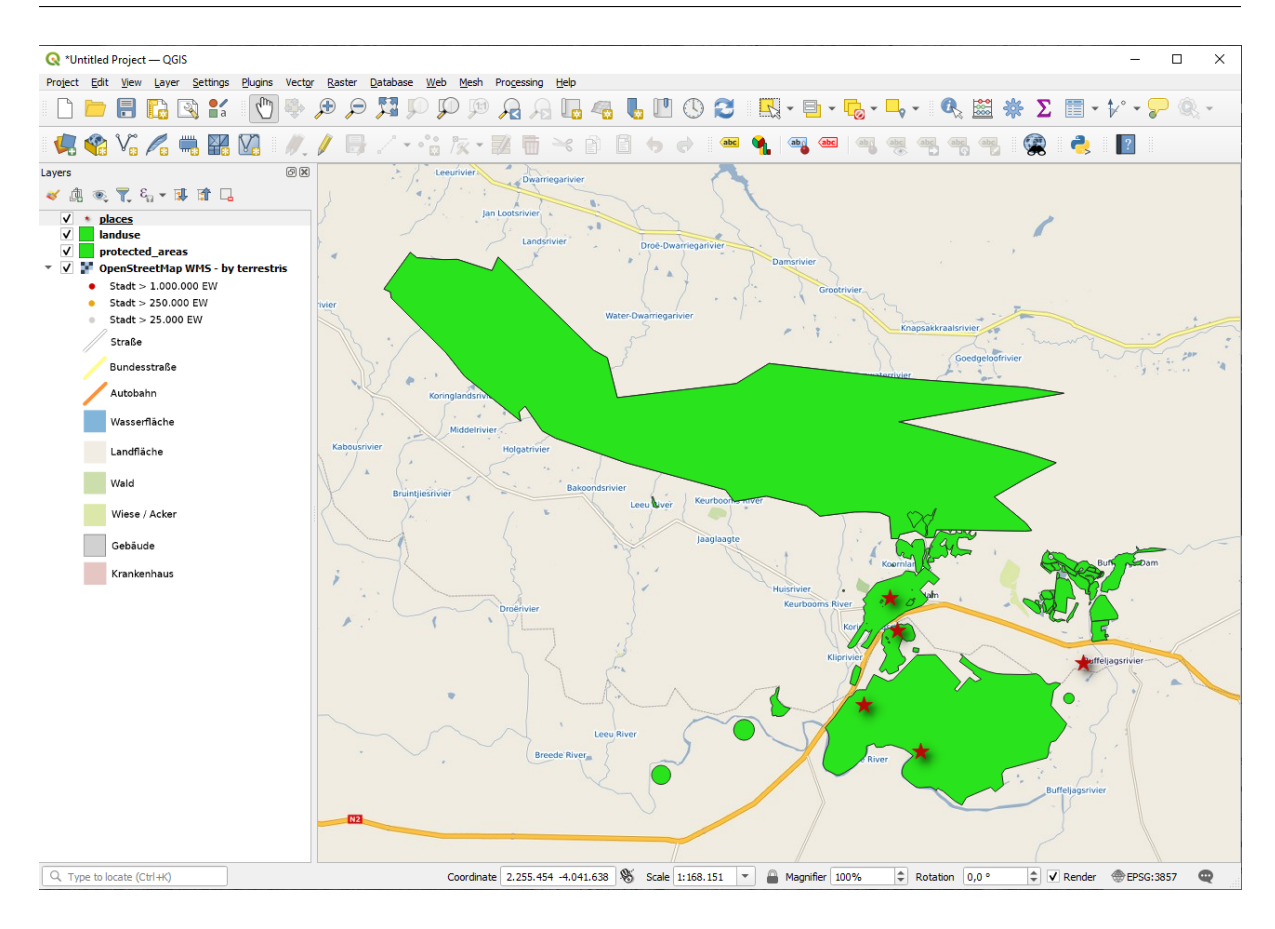

#### $WMS$

#### **WMS**

 $WMS$ WMS  $\mu$ す。普段使うのは、QGIS が地図としてレンダリングする、ベクタレイヤです。しかし WMS を使うと、そ  $WMS$  $QGIS$ WMS 2000 WMS 2000 WMS 2000 WMS 2000 WMS 2000 WMS 2000 WMS 2000 WMS 2000 WMS 2000 WMS 2000 WMS 2000 WMS 2000 WMS  $WMS$  $\psi$  Web  $WFS$ wms  $WMS$  $WMS$ 

### **10.1.2 Try Yourself**

1. URL eAtlas WMS https://maps.eatlas.org.au/maps/wms 2. World: Hillshading  $JPEG$  and  $JPEG$  and  $JPG$  and  $JPG$  and  $JNG$  and  $200 \times 200$ 

 $4.$ 

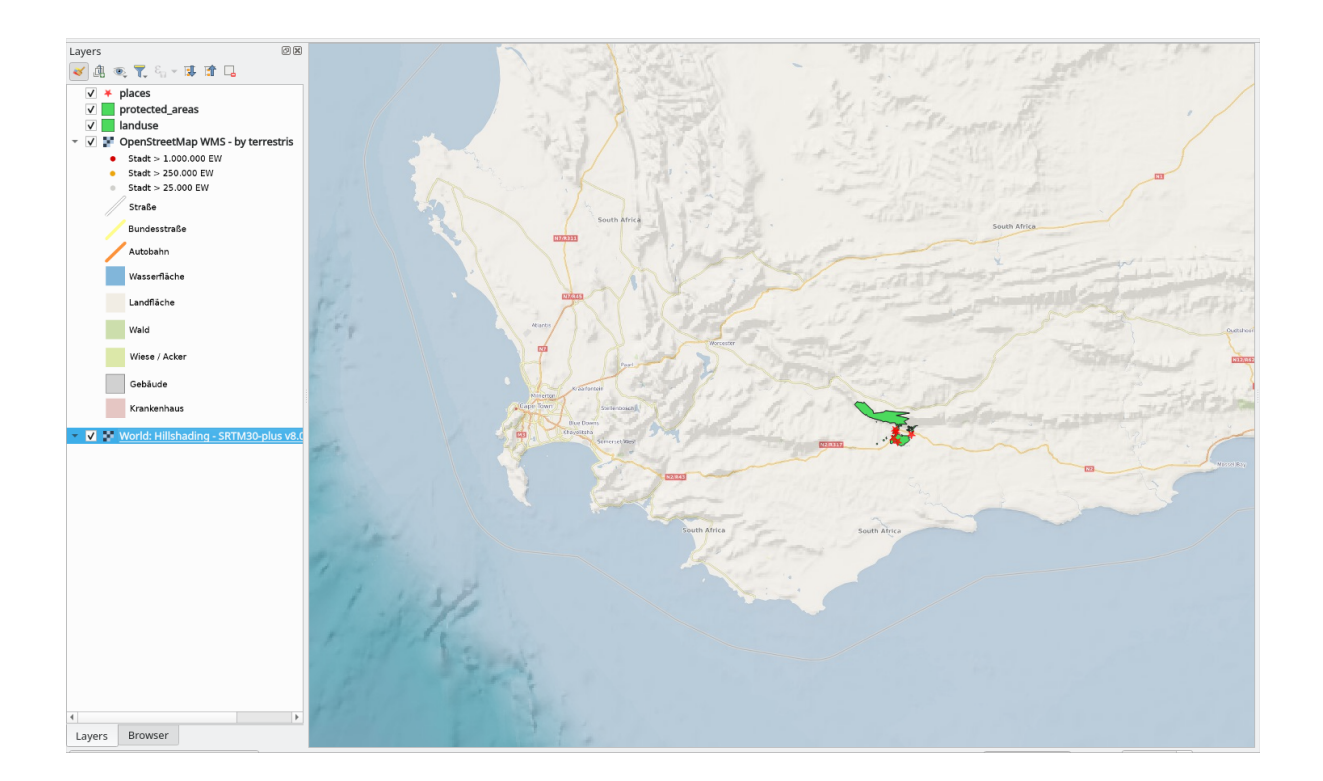

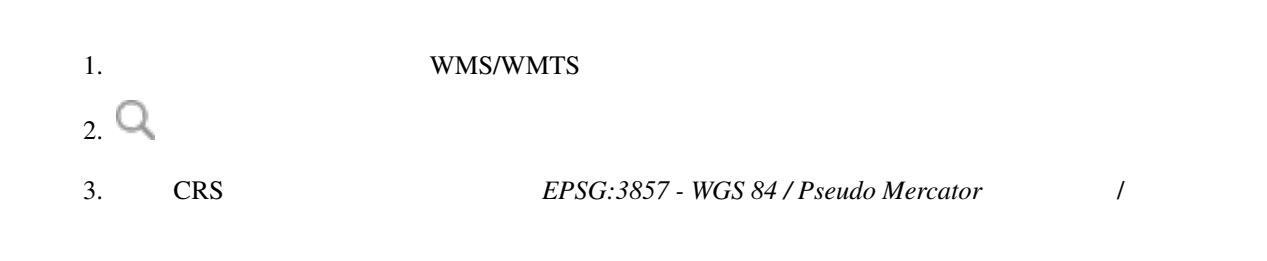

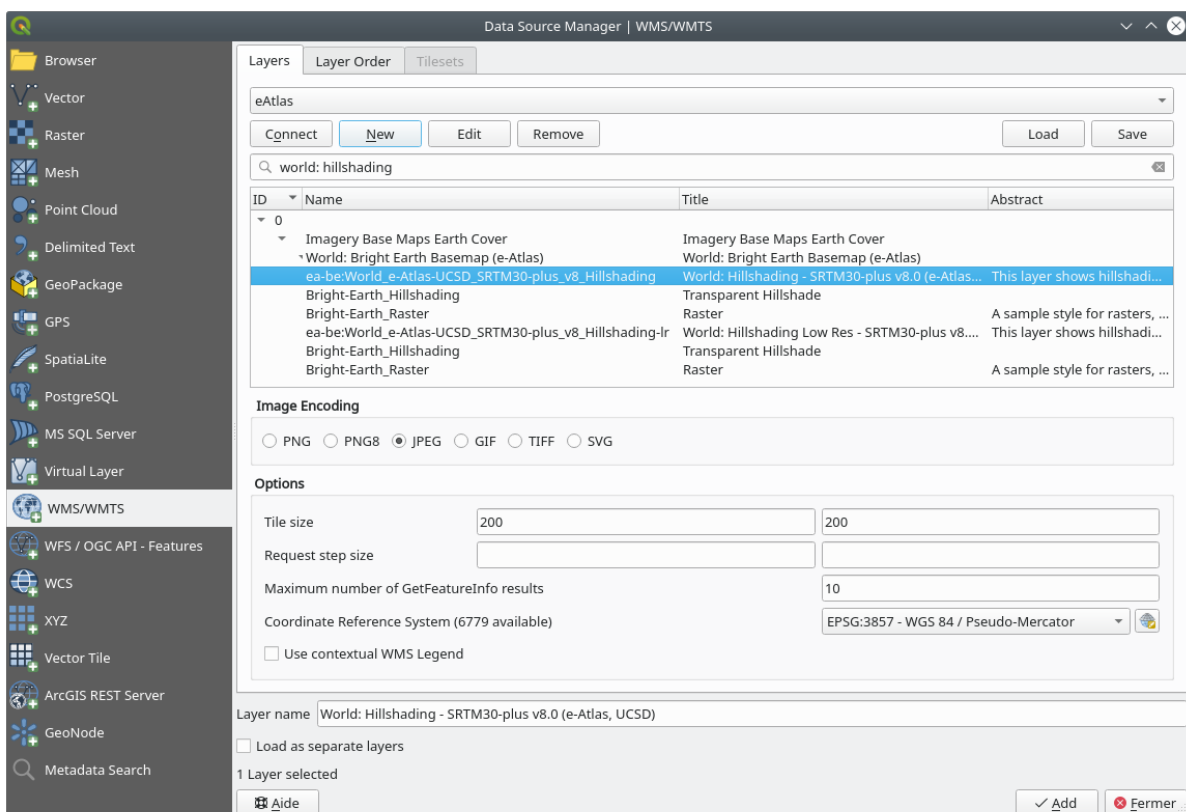

#### 4.  $O \text{parity}$

**10.1.3 Try Yourself**

 $WMS$ 

• WMS directory.spatineo.com Swellendam

WMS を使用するために必要なことだけでその URL(と説明の好ましいいくつかの並べ替え)である

 $S$ patineo  $OGC$  $\mathbf{WMS}$  $WMS$ WMS https://demo.mapserver. org/cgi-bin/wms?SERVICE=WMS&VERSION=1.3.0&REQUEST=GetCapabilities *MapServer Demonstra[tion Server](https://demo.mapserver.org/cgi-bin/wms?SERVICE=WMS&VERSION=1.3.0&REQUEST=GetCapabilities)* WMS

 $WMS$ 

### **10.1.4 Try Yourself**

• MapServer Demonstration Server bluemarble

#### 1. WMS  $\blacksquare$

2.  $\blacksquare$ 

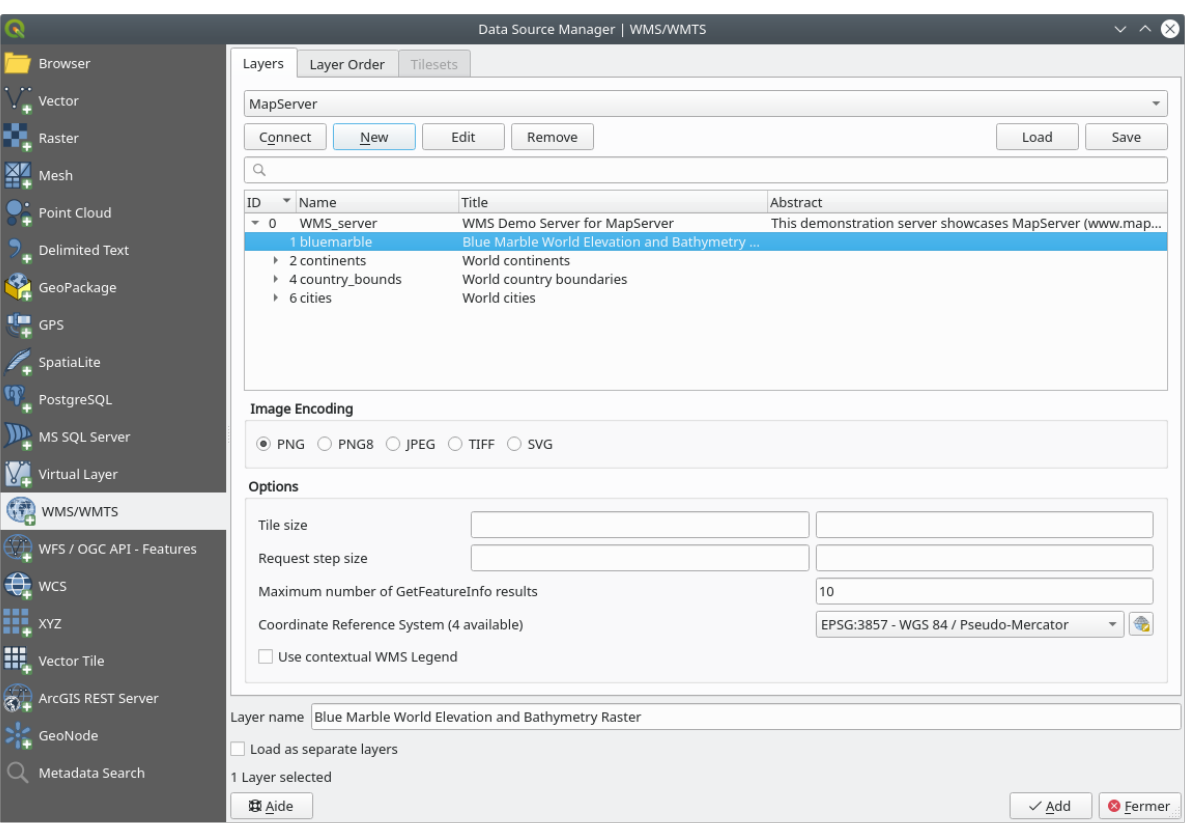

#### 3. Swellendam the state of the state of the state of the state of the state of the state of the state of the state of the state of the state of the state of the state of the state of the state of the state of the state of

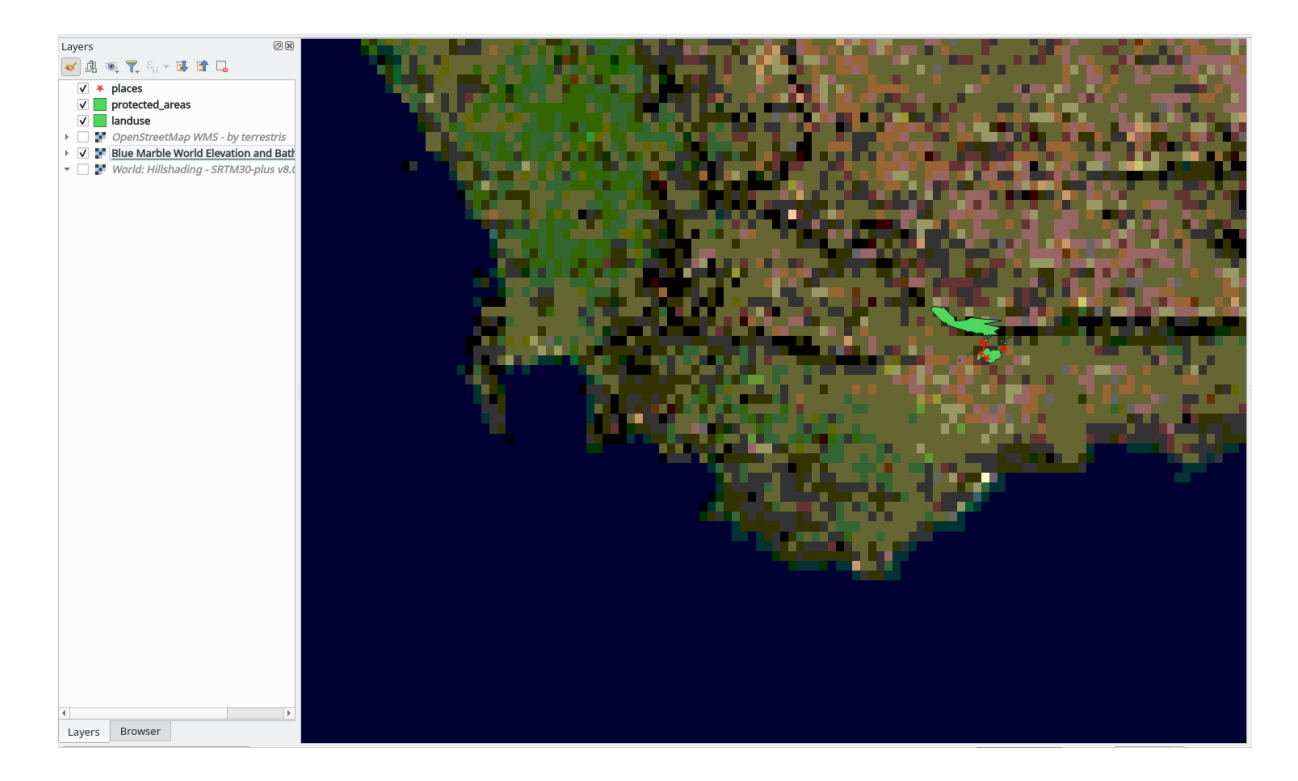

Blue Marble

### **10.1.5 In Conclusion**

WMS  $\mu$ 

### **10.1.6 Further Reading**

- Spatineo
- OpenStreetMap.org list of WMS servers

### **10.1.7 [What](https://wiki.openstreetmap.org/wiki/WMS)'[s Next?](https://wiki.openstreetmap.org/wiki/WMS)**

 $WFS$ 

### **10.2 Lesson: Web Feature Services**

Web Feature Service (WFS) QGIS GIS **EXAMPLE WAS SERVICES :** WFS WMS

Page size

Ignore axis orientation (WFS 1.1/WFS 2.0)

OK Cancel

Invert axis orientation Use GML2 encoding for transactions

10.2.1 **Follow Along: WFS** 

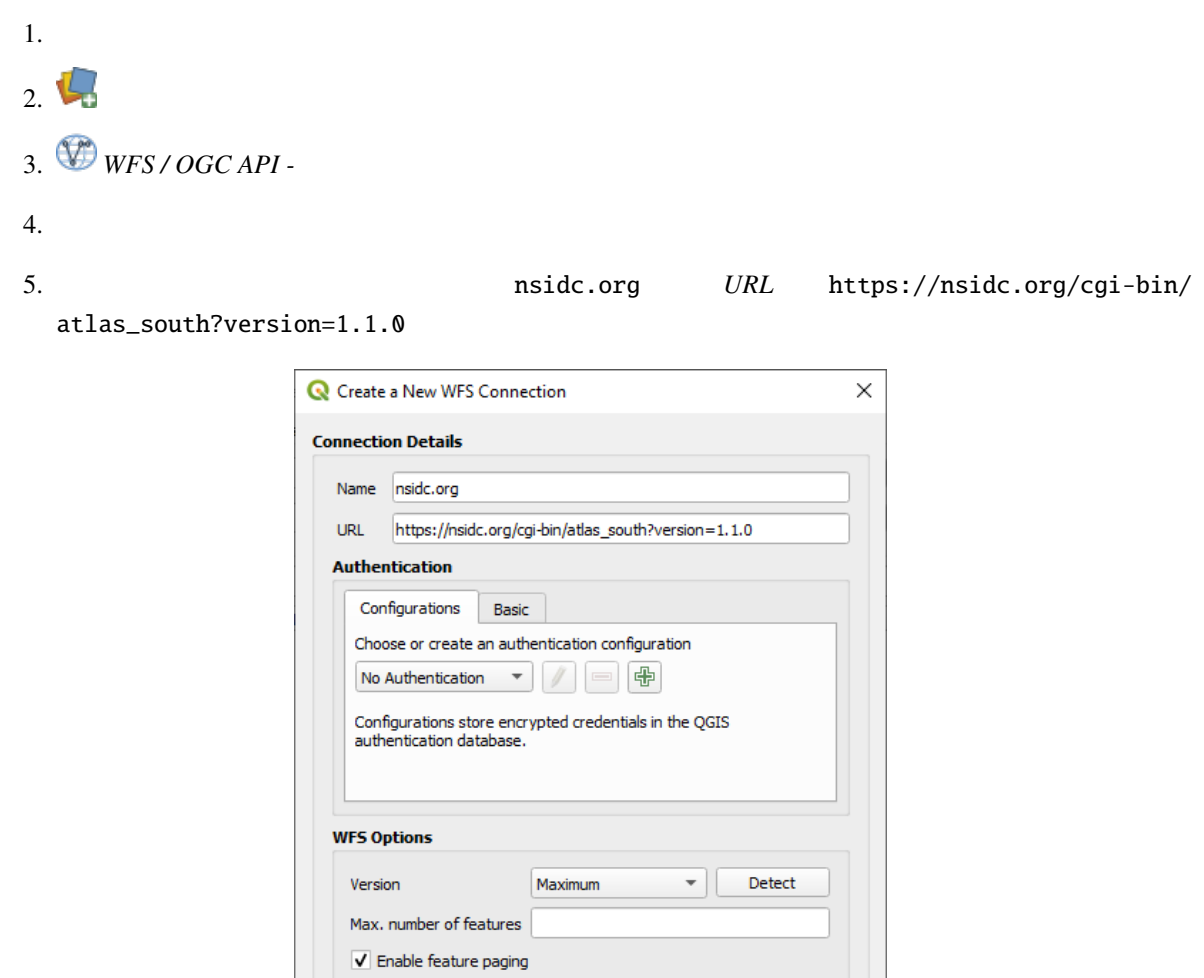

6. *OK*  $\sigma$ 

Help

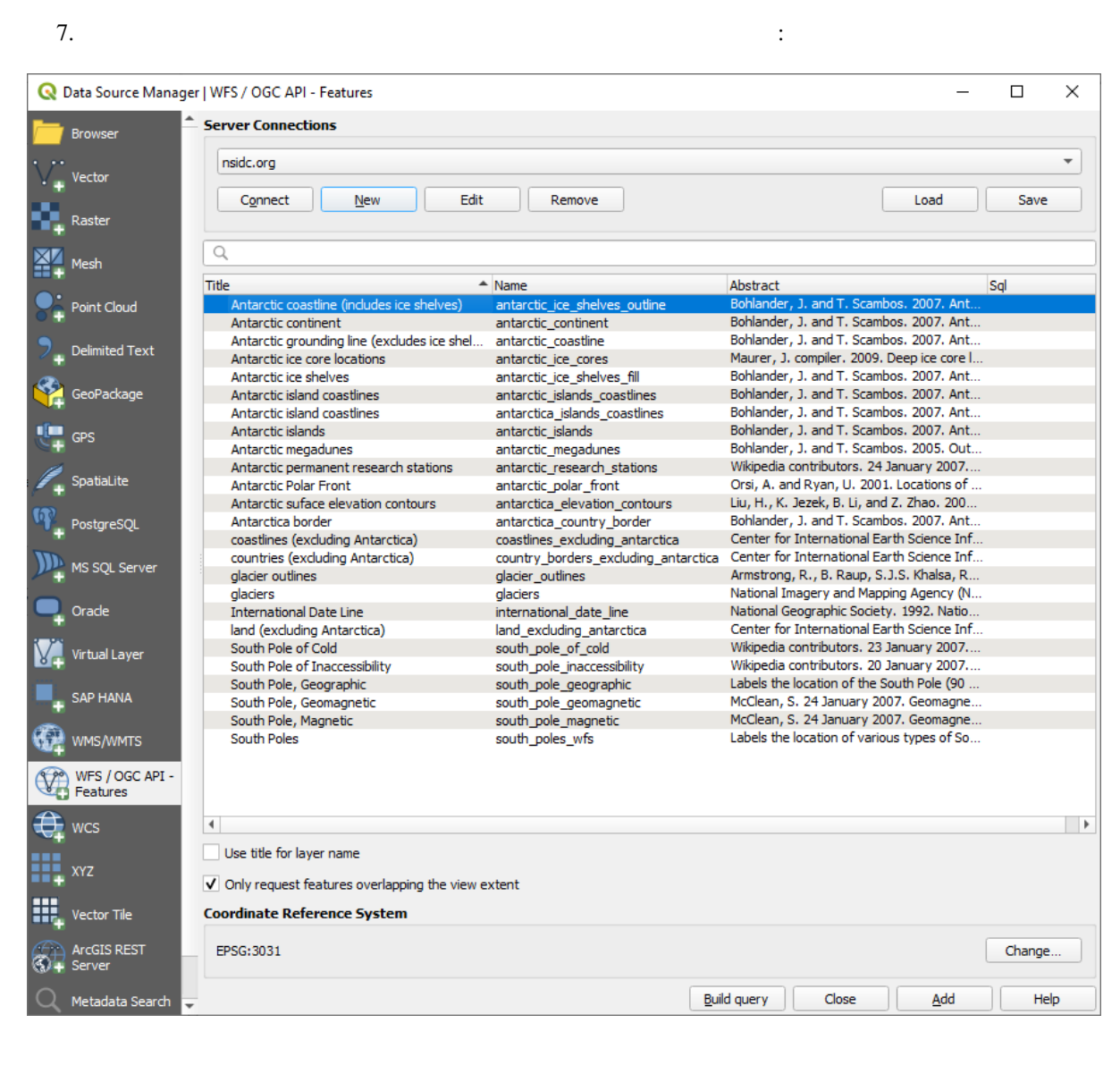

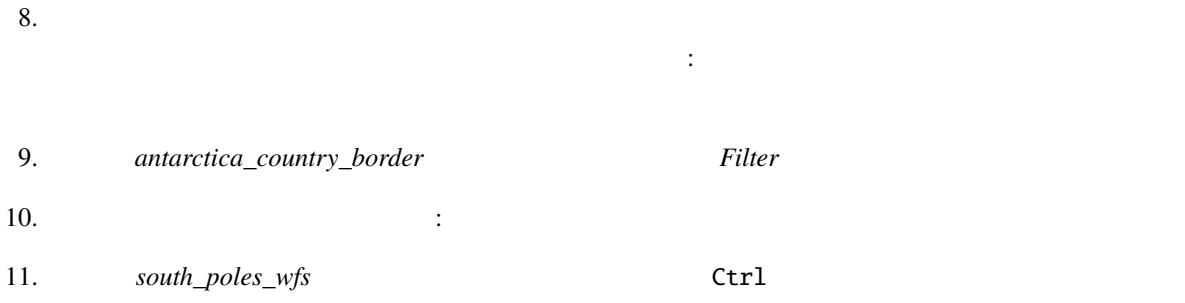

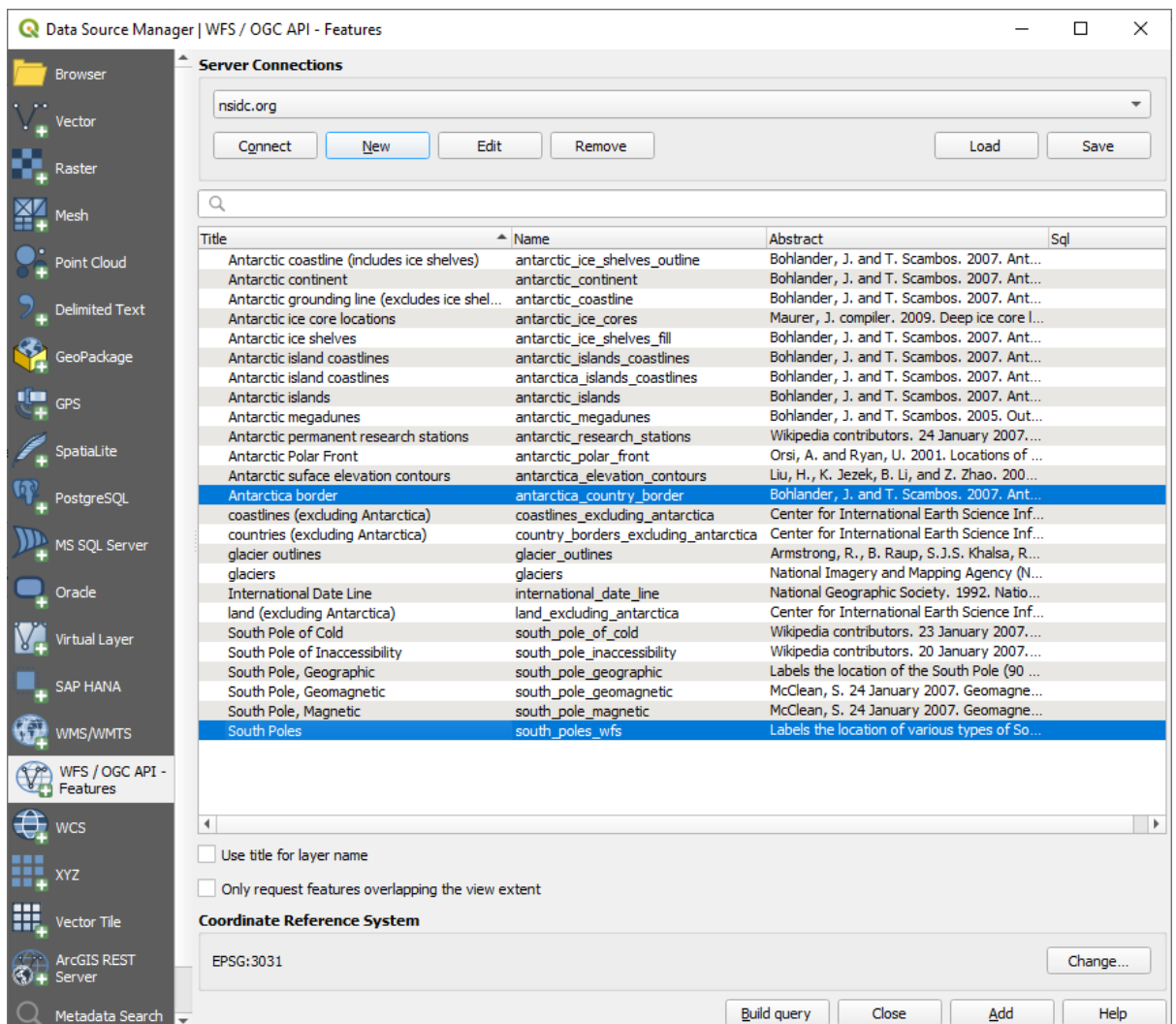

 $12.$ 

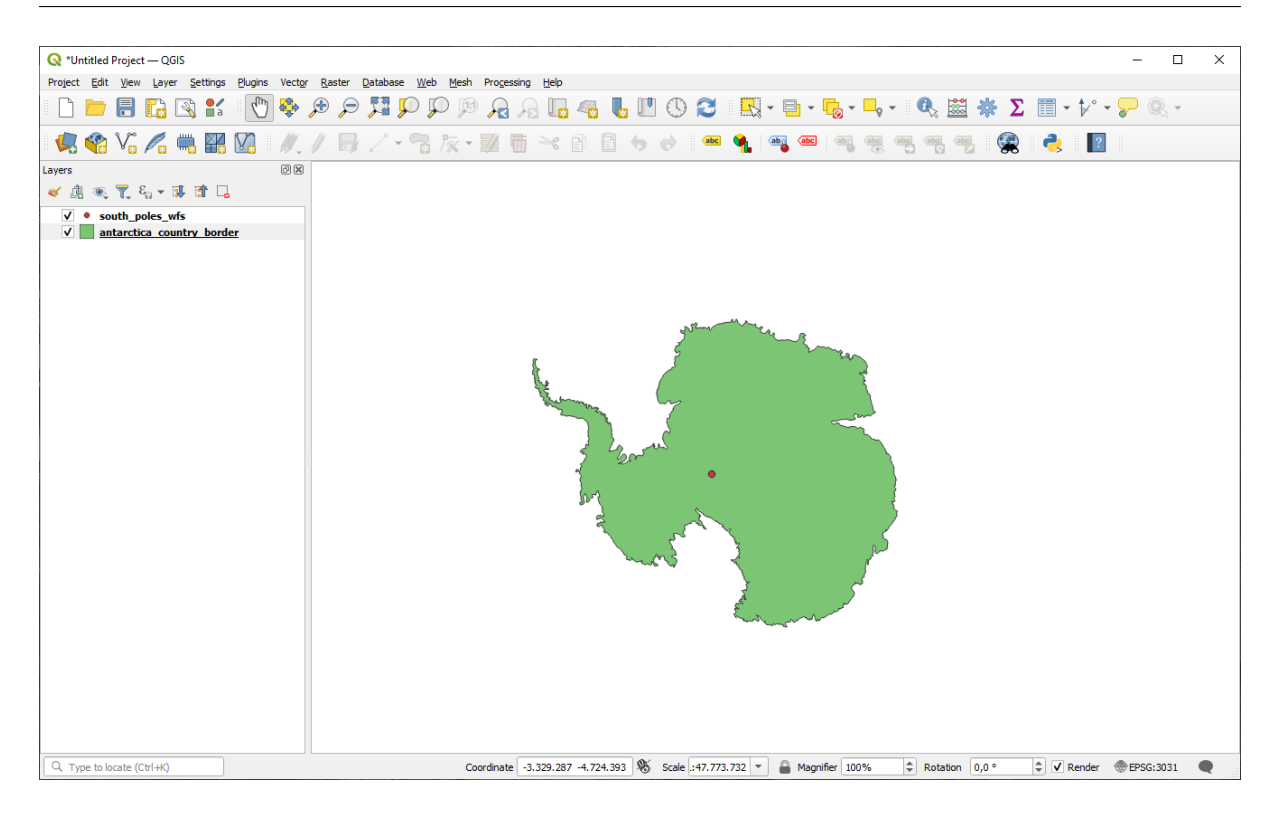

#### WMS

#### 13.  $\blacksquare$

#### 14. south\_poles\_wfs

#### $\mathbf{r}$

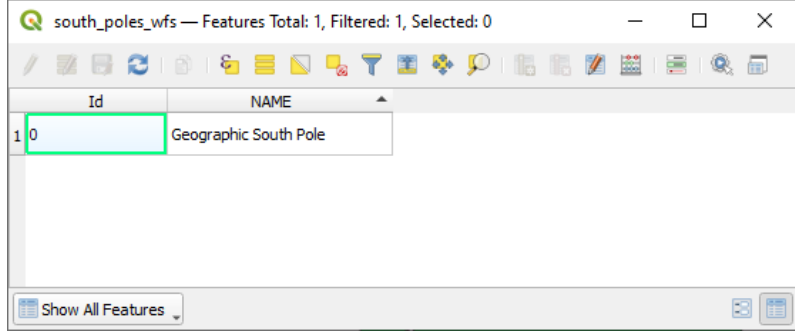

ポイントは属性を持つのでシンボル体系を変更し、ラベルを付けることができます。例を示します:

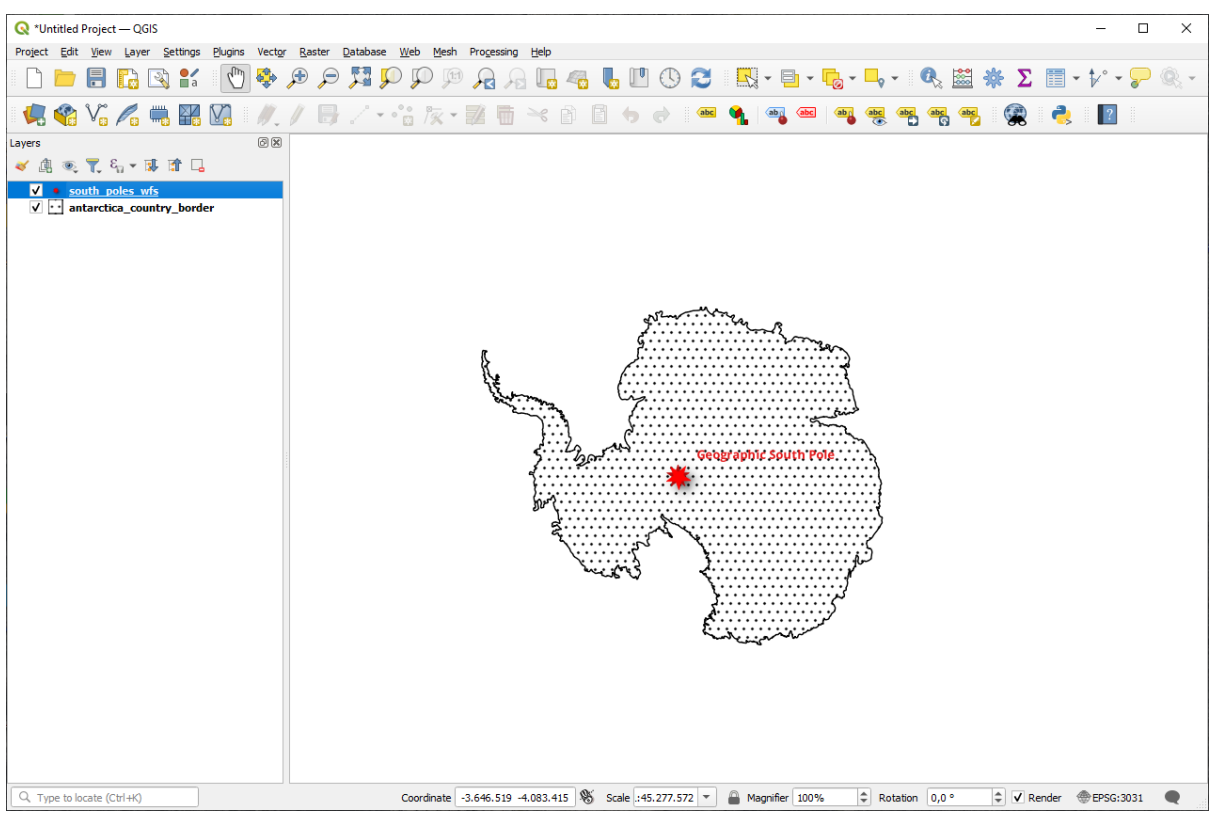

### **WMS**

Web Feature Service

 $WFS$ 

### 10.2.2 **Follow Along: WFS**

 $WFS$ 

south\_poles\_wfs

**WFS** countries (excluding Antarctica)

antarctica\_country\_border

2 *countries* ...

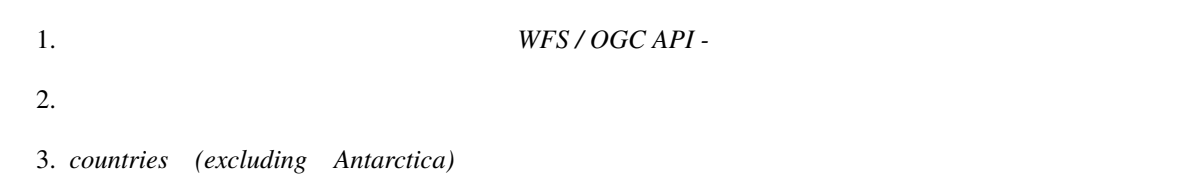

country\_borders\_excluding\_antarctica

C Data Source Manager - WFS / OGC API - Features  $\Box$  $\times$ **Server Connections** Browse  $\overline{\phantom{a}}$ nsidc.org Connect | New Edit Remove Load Save  $\overline{\mathsf{Q}}$ Title  $\triangleq$  Name Abstract Sql Antarctic coastline (includes ice shelves) antarctic\_ice\_shelves\_outline Bohlander, J. and T. Scambos, 2007. Antarctic Point Cloud Bohlander, J. and T. Scambos, 2007. Antarctic Antarctic continent antarctic\_continent Antarctic grounding line (excludes ice shel.. Bohlander, J. and T. Scambos. 2007. Antarctic. antarctic coastline **Delimited Text** Antarctic ice core locations Maurer, J. compiler. 2009. Deep ice core locatio.. antarctic\_ice\_cores Bohlander, J. and T. Scambos, 2007. Antarctic Antarctic ice shelves antarctic ice shelves fill Bohlander, J. and T. Scambos. 2007. Antarctic .. GeoPackage Antarctic island coastlines  $antarctic$  islands coastlines Antarctic island coastlines Bohlander, J. and T. Scambos. 2007. Antarctic antarctica\_islands\_coastlines Antarctic islands antarctic\_islands Bohlander, J. and T. Scambos. 2007. Antarctic. Antarctic megadunes antarctic\_megadunes Bohlander, J. and T. Scambos, 2005. Outlines o. Wikipedia contributors. 24 January 2007. List of.. Antarctic permanent research stations antarctic\_research\_stations SpatiaLite Antarctic Polar Front antarctic\_polar\_front Orsi, A. and Ryan, U. 2001. Locations of the va. Antarctic suface elevation contours antarctica elevation contours Liu, H., K. Jezek, B. Li, and Z. Zhao. 2001. Rad... Antarctica border antarctica country border Bohlander, J. and T. Scambos. 2007. Antarctic PostgreSQL coastlines\_excluding\_antarctica coastlines (excluding Antarctica) Center for International Earth Science Informati. MS SQL Server glacier outlines glacier outlines Armstrong, R., B. Raup, S.J.S. Khalsa, R. Barry.. National Imagery and Mapping Agency (NIMA) glaciers glaciers Oracle **International Date Line** international\_date\_line National Geographic Society. 1992. National Ge. Center for International Earth Science Informati. land (excluding Antarctica) land excluding antarctica South Pole of Cold south\_pole\_of\_cold Wikipedia contributors. 23 January 2007. Pole o..  $\sqrt{2}$  Virtual Layer South Pole of Inaccessibility south\_pole\_inaccessibility Wikipedia contributors. 20 January 2007. South. Labels the location of the South Pole (90 deg S. South Pole, Geographic south\_pole\_geographic SAP HANA South Pole, Geomagnetic McClean, S. 24 January 2007. Geomagnetism Fr. south pole geomagnetic South Pole, Magnetic south\_pole\_magnetic McClean, S. 24 January 2007. Geomagnetism Fr.. WMS/WMTS South Poles south\_poles\_wfs Labels the location of various types of South Pol.. WFS / OGC API - $\bigoplus$  wcs  $\overline{4}$  $\rightarrow$ Use title for layer name  $XYZ$ Only request features overlapping the view extent Vector Tile **Coordinate Reference System** Change... ArcGIS REST EPSG: 3031  $\frac{Buidquery}{\sqrt{2}}$ Close Add Help Metadata Se

4.  $\begin{array}{ccc} 4. & \text{SELECT * FROM country_borders\_excluding\_antarctica} \end{array}$ WHERE "Countryeng" = 'South Africa' *SQL* 

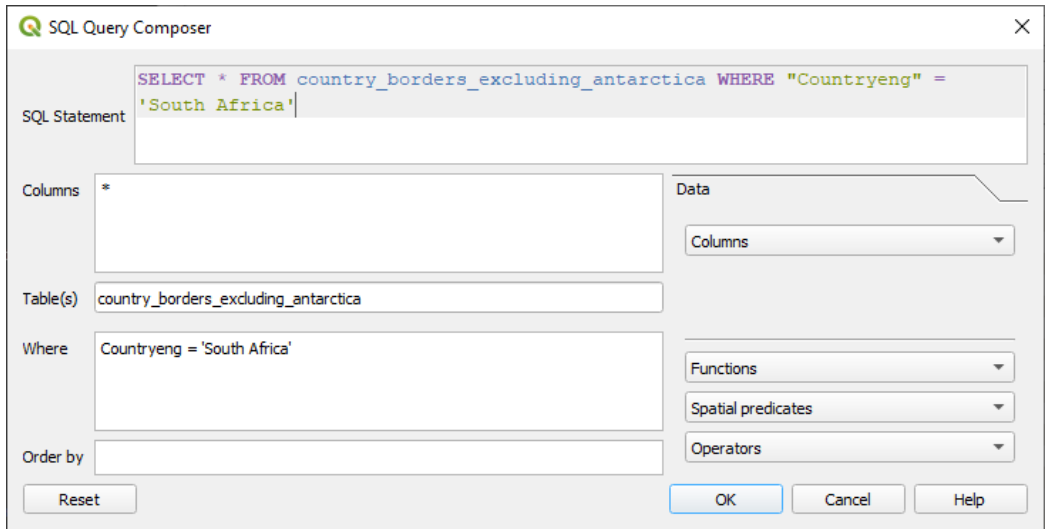

#### 5. OK

 $6.$  SQL  $SQL$  :

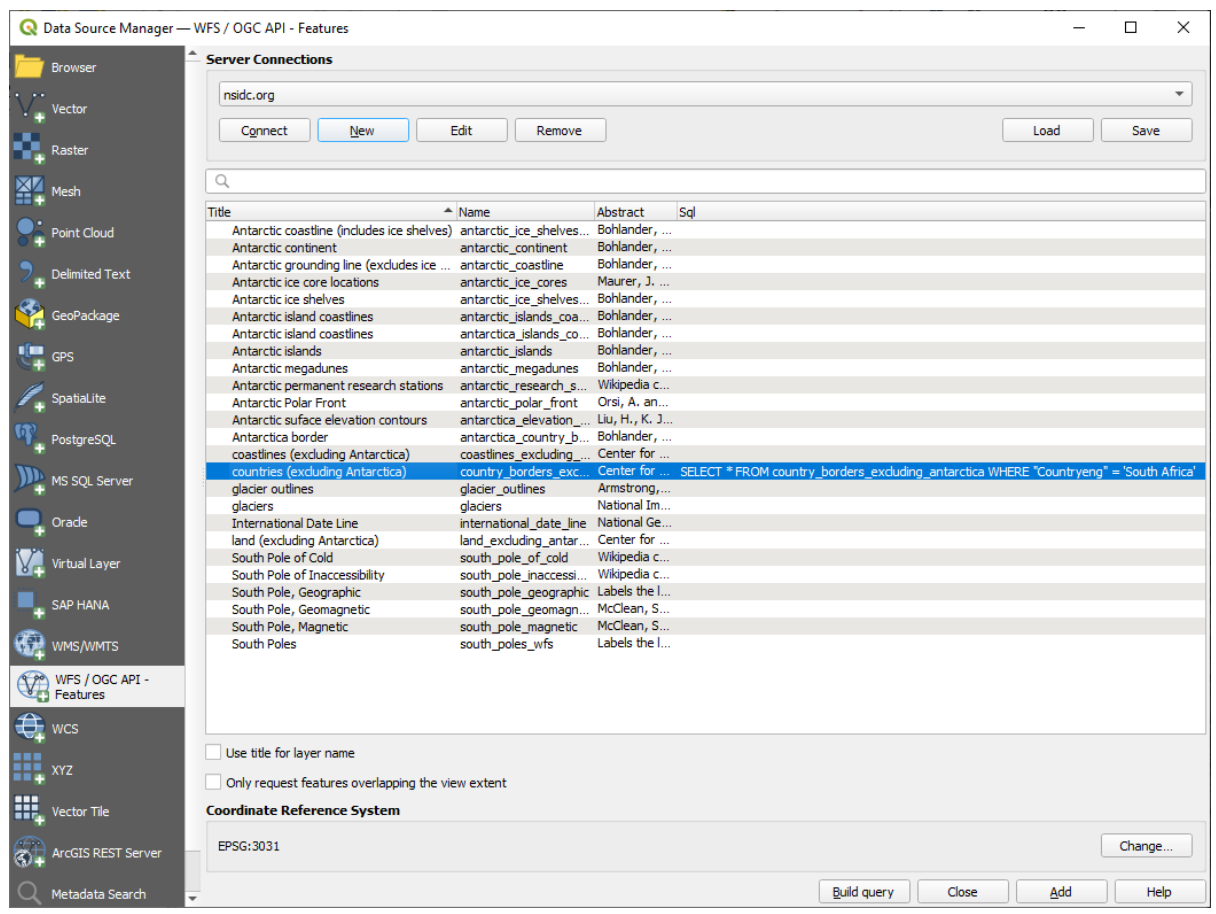

South Africa  $\qquad \qquad \vdots$ 

7. 上記のようにレイヤを選択した状態で、 追加 をクリックします。そのレイヤから、Countryeng

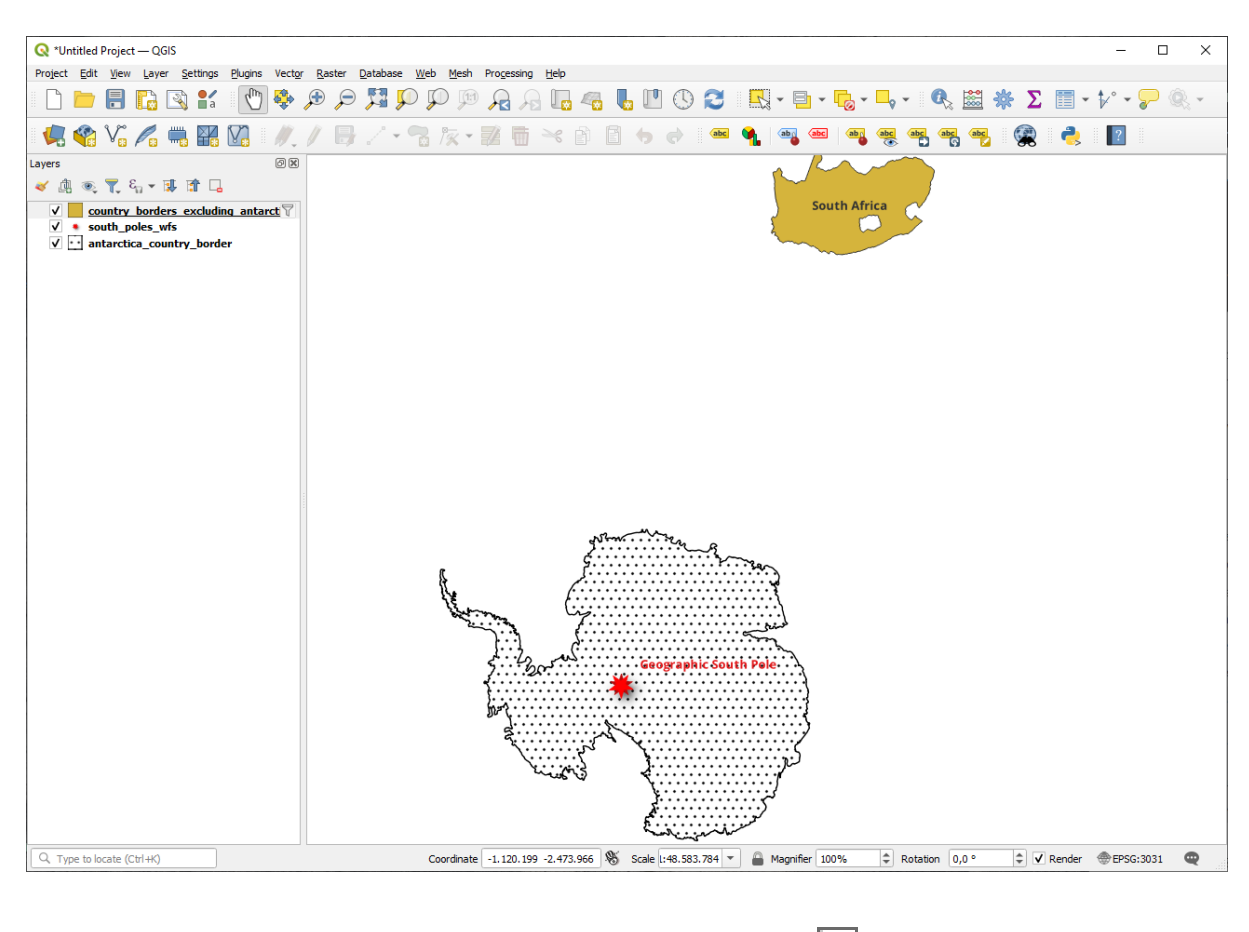

# country\_borders\_excluding\_antarctica レイヤの様に

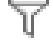

 $8.$ ドする方法に比べてはるかに早いことがわかります!

#### **WFS**

#### Web Feature Services

 $WFS$ 

 $WMS$  WES WFS

 $WFS$ 

### **10.2.3 In Conclusion**

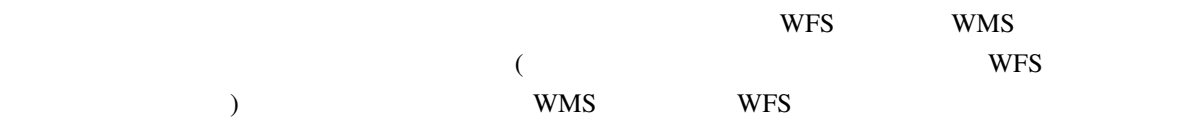

### **10.2.4 What's Next?**

次は、QGIS サーバーを使用して OGC サービスを提供する方法を説明します。

# 11 **Module: QGIS**

Tudor Bărăscu

 $\overline{Q}$ GIS **the function** 

QGIS QGIS-Server-manual

### **11.1 Lesson: QGIS Server**

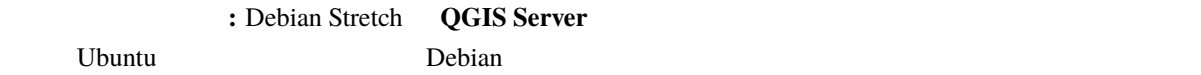

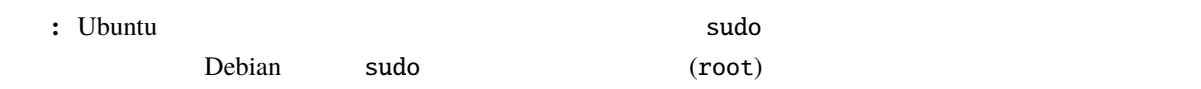

### 11.1.1 **Follow Along:**

QGIS Server :

apt install qgis[-serv](https://qgis.org/en/site/forusers/alldownloads.html#linux)er --no-install-recommends --no-install-suggests

# if you want to install server plugins, also: apt install python3-qgis

QGIS Server QGIS 7 X

### 11.1.2 **Follow Along: QGIS**

QGIS Server  $qgis\_mapserv.fcgi$  /usr/lib/cgi-bin/qgis\_mapserv.fcgi find / -name 'qgis\_mapserv.fcgi'

/usr/lib/cgi-bin/qgis\_mapserv.

#### fcgi --version

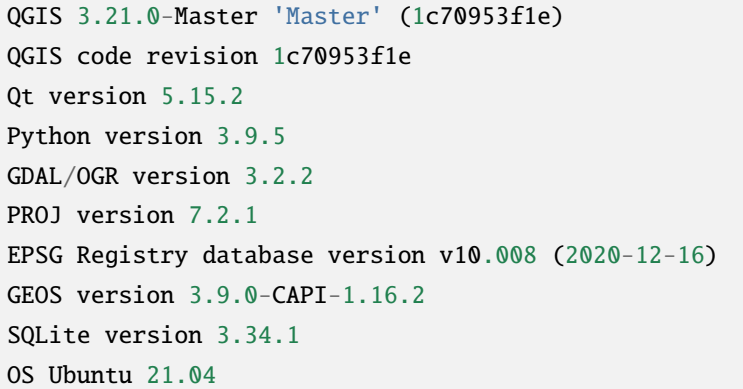

WMS

### **11.1.3 HTTP**

**QGIS Server HTTP** Apache HTTP httpserver

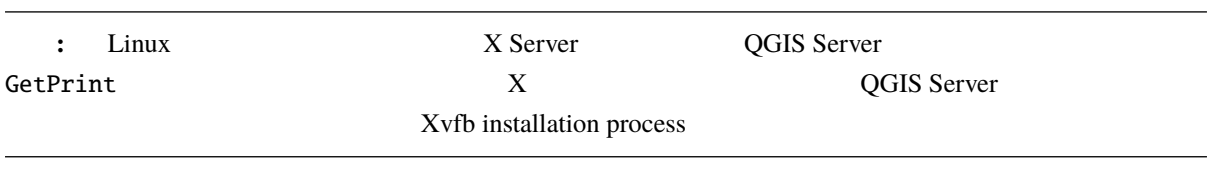
### 11.1.4 **Follow Along:**

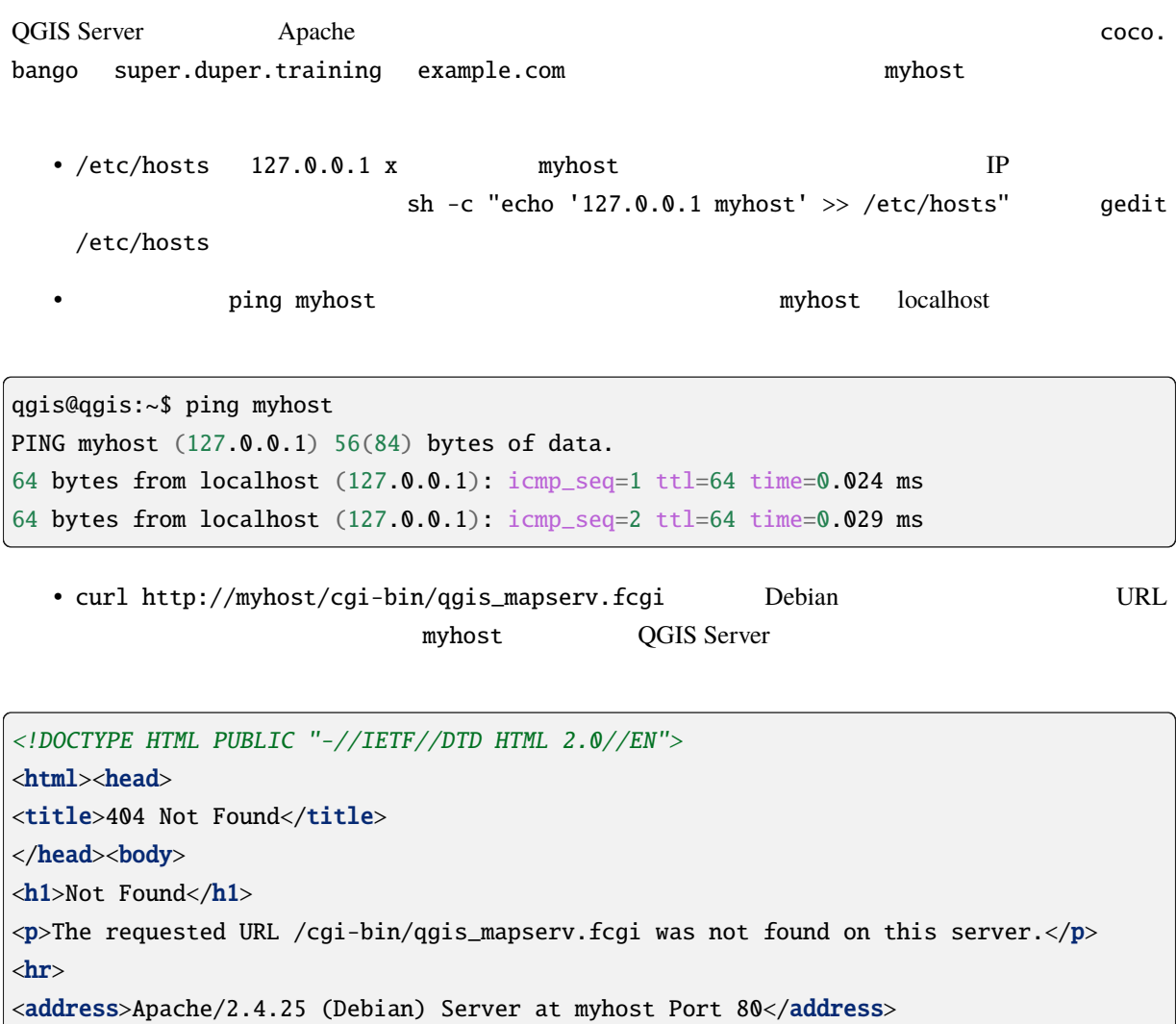

</body></html>

• Apache myhost

/etc/apache2/sites-available myhost.conf  $qg$ is.demo.conf

 $\overline{c}$ 

• a2ensite myhost.conf **The Context of Service apache2 reload** Apache

• http://myhost/cgi-bin/qgis\_mapserv.fcgi URL

ServerName ServerName myhost

### **11.1.5 In Conclusion**

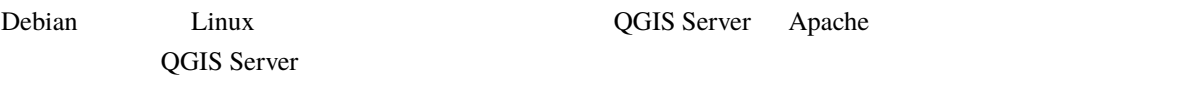

### **11.1.6 What's Next?**

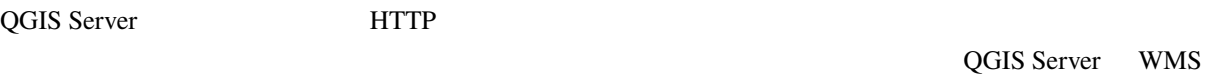

# **11.2 Lesson: WMS**

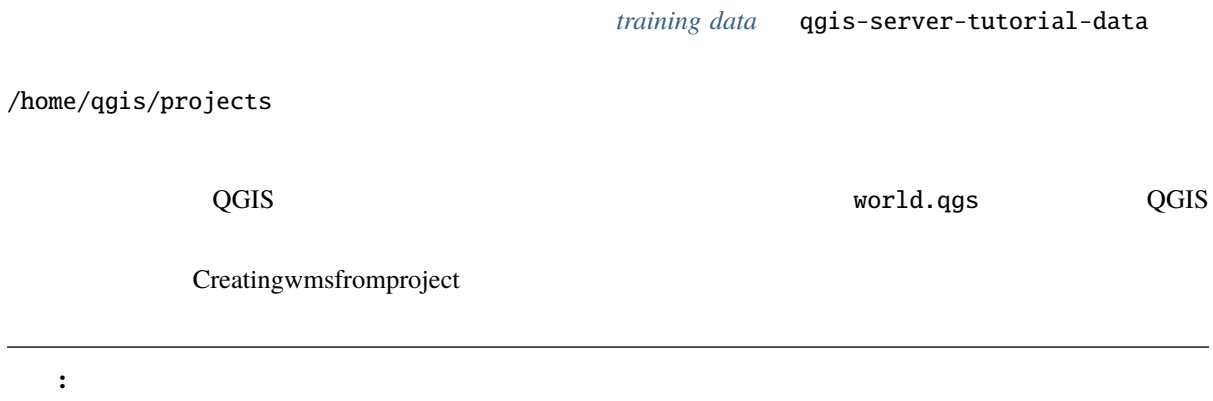

### $URL \quad \qquad \qquad \qquad$

...&field1=value1&field2=value2&field3=value3

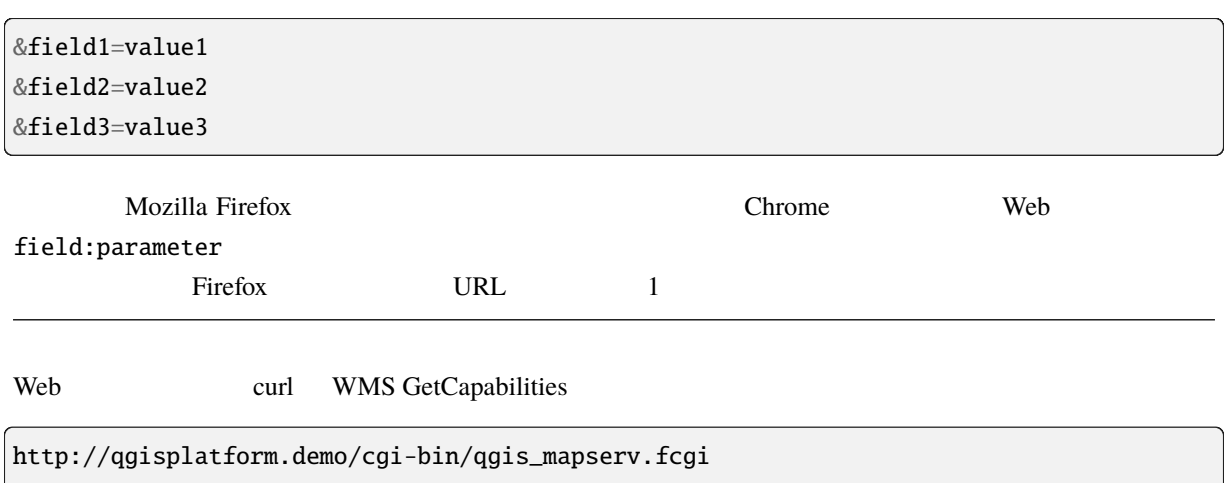

 $($ 

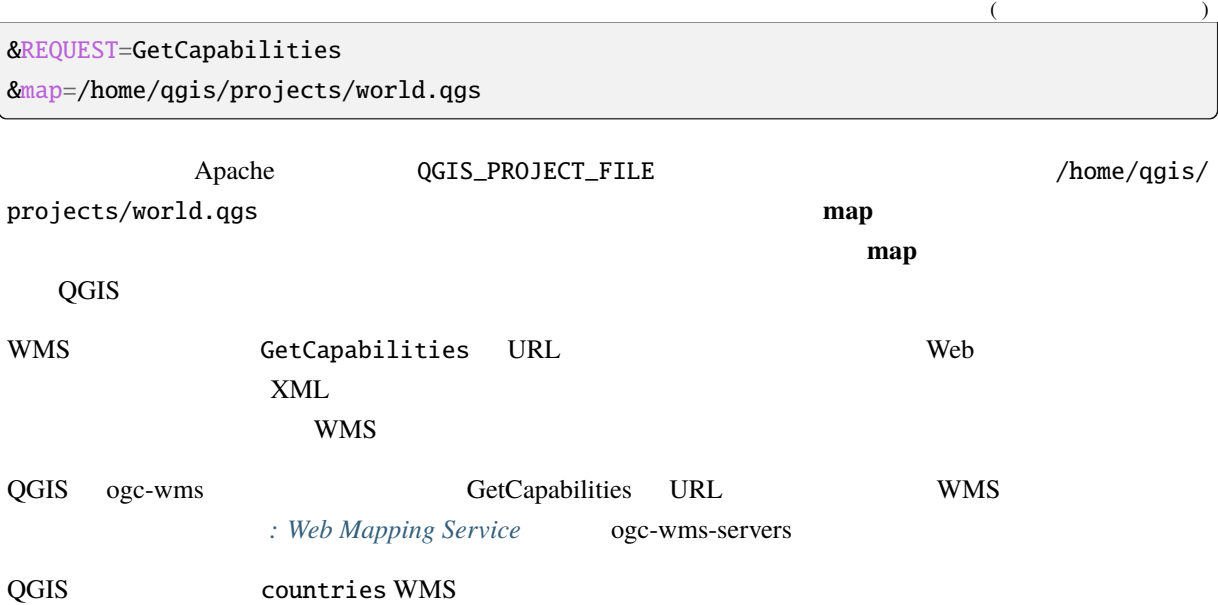

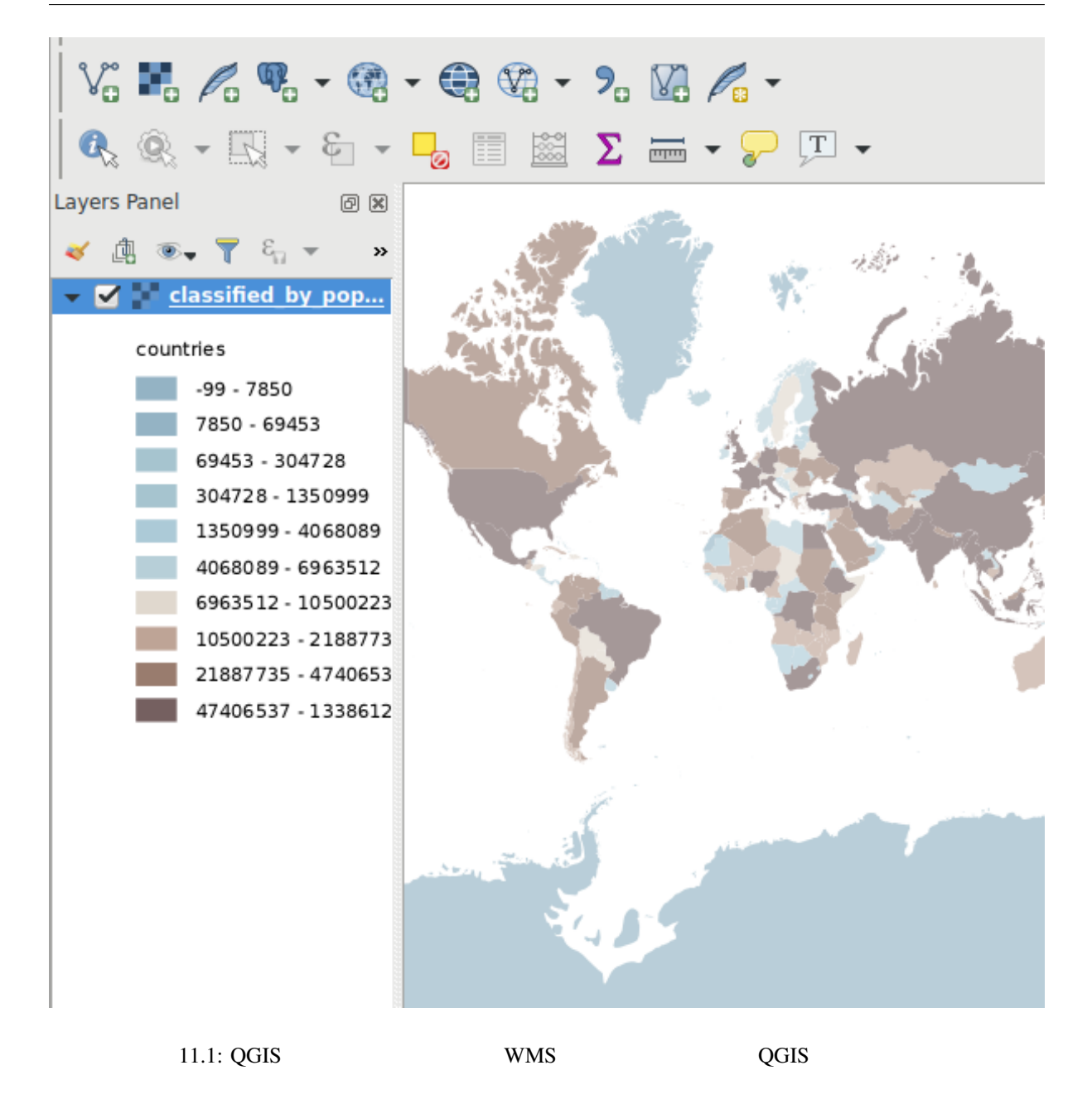

a to quality of the world.qgs world.qgs  $QGIS$  $QGIS$ classified\_by\_population

### **11.2.1** ログ出力

```
\ddot{\text{R}} to \ddot{\text{R}} to \ddot{\text{R}} to \ddot{\text{R}} to \ddot{\text{R}} to \ddot{\text{R}} to \ddot{\text{R}} to \ddot{\text{R}}• QGIS /logs/qgisserver.log
   • qgisplatform.demo qgisplatform.demo.access.log Apache
   • qgisplatform.demo qgisplatform.demo.error.log Apache
\mathbf{C}^{\mathbf{z}}-f/logs/ggisserver.log tail
  3 \overline{\phantom{a}}qgis@qgis:~
                                                                                       \mathbf{u}\overline{\mathcal{M}}File Edit View Search Terminal Help
qgis@qgis:~$ sudo tail -f /var/log/apache2/qgisplatform.demo.error.log
\overline{C}ggis@qgis:~$ sudo tail -f /var/log/apache2/qgisplatform.demo.error.log
                                         qgis@qgis: ~
                                                                                        \mathbf{m}\ddot{ }File Edit View Search Terminal Help
200 11378 "-" "curl/7.52.1"
127.0.0.1 - - [17/Mar/2017:04:09:41 -0400] "GET /cgi-bin/qgis mapserv.fcgi?SERVICE=W
MS&VERSION=1.3.0&REQUEST=GetCapabilities&map=/home/qgis/projects/world.qgs HTTP/1.1"
200 11378 "-" "curl/7.52.1"
127.0.0.1 - - [17/Mar/2017:04:09:42 -0400] "GET /cgi-bin/qgis mapserv.fcgi?SERVICE=W
MS&VERSION=1.3.0&REQUEST=GetCapabilities&map=/home/qqis/projects/world.qqs HTTP/1.1"
200 11378 "-" "curl/7.52.1"
                                         qqis@qqis: ~\sim\mathbf{H}\mathcal{M}File Edit View Search Terminal Help
[1732] [04:09:42] Sent 1 blocks of 11205 bytes
[1732] [04:09:42] Request finished in 3 ms
\simC
qgis@qgis:~$ sudo tail -f /logs/qgisserver.log
quisequis:~$ sudo tait -i /togs/qgisserver.tog<br>[1732][04:09:42] MAP:/home/qgis/projects/world.qgs<br>[1733][04:00:43] PEQUEST.CotCorobilities
[1732][04:09:42] REQUEST:GetCapabilities
[1732][04:09:42] SERVICE:WMS
[1732][04:09:42] VERSION:1.3.0
[1732][04:09:42] Found capabilities document in cache
[1732][04:09:42] Checking byte array is ok to set...
[1732][04:09:42] Byte array looks good, setting response...
[1732] [04:09:42] Sending HTTP response
[1732] [04:09:42] Sent 1 blocks of 11205 bytes
[1732] [04:09:42] Request finished in 3 ms
                 11.2: tail QGIS
QGIS TREE ORGIS TRANS TRANS QGIS DESCRIPTION OR DESCRIPTION OR A LOCAL SERVER PROTECTIVE ORDINAL UNITS OF LAND
```
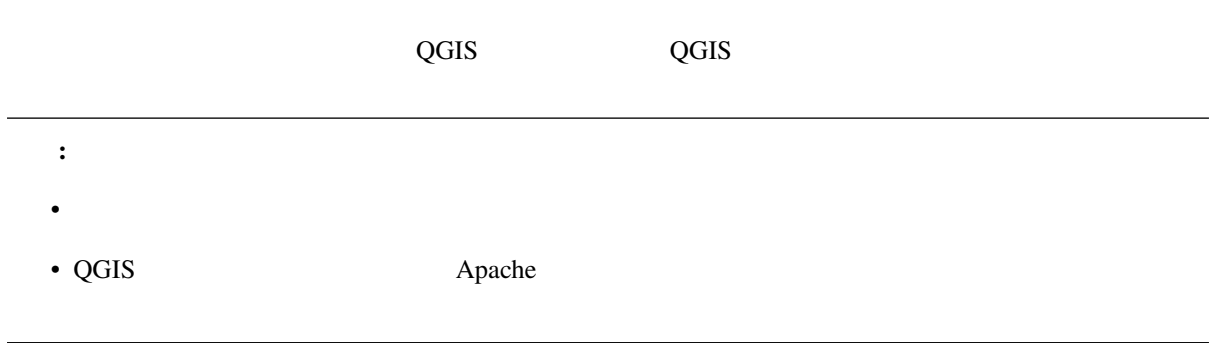

### **11.2.2 GetMap**

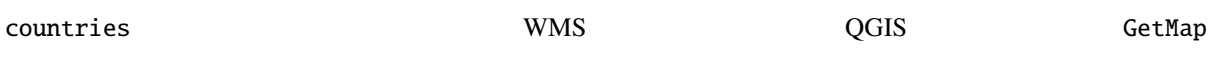

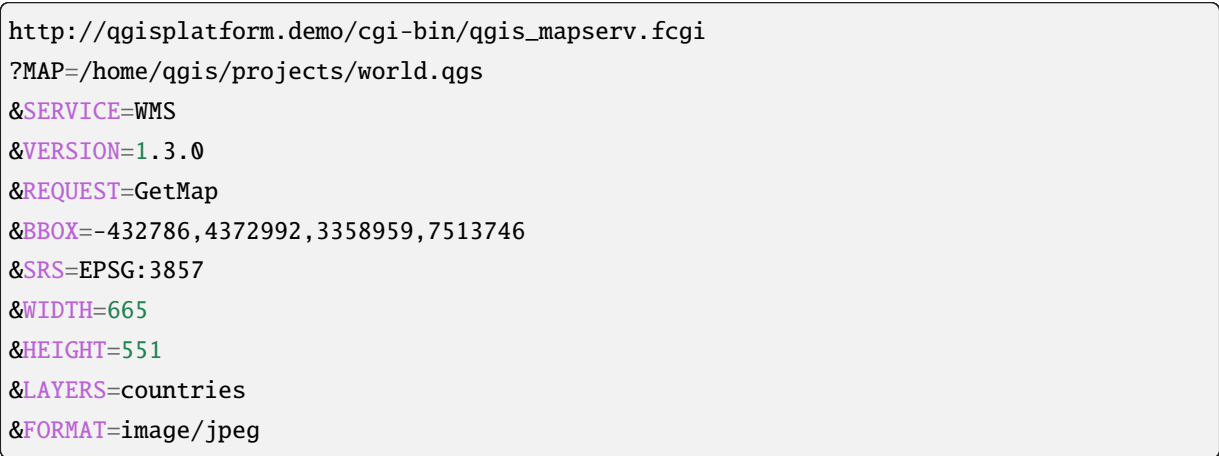

図:**QGIS** サーバーへの簡単な **GetMap** リクエスト

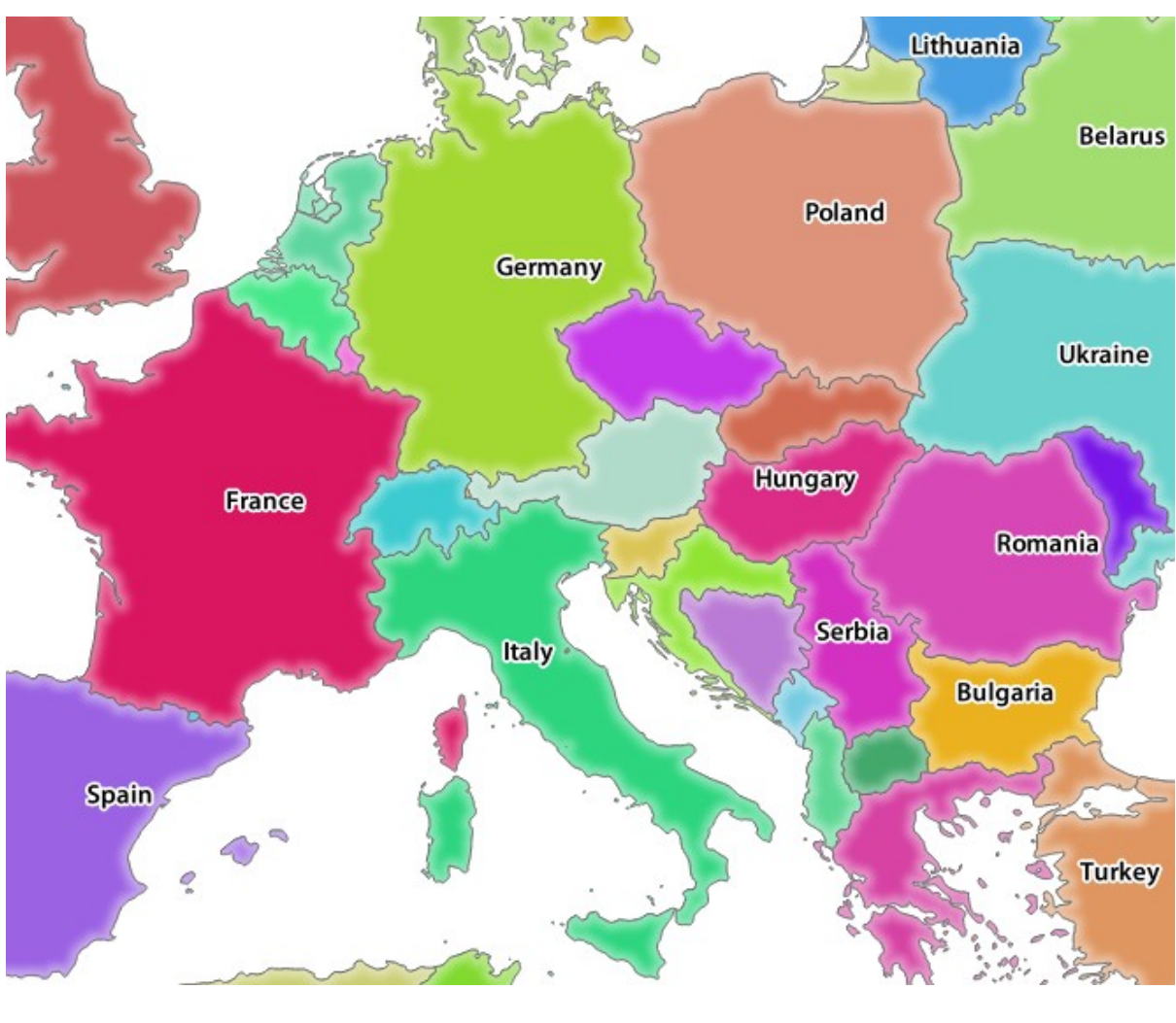

11.3: GetMap Qgis

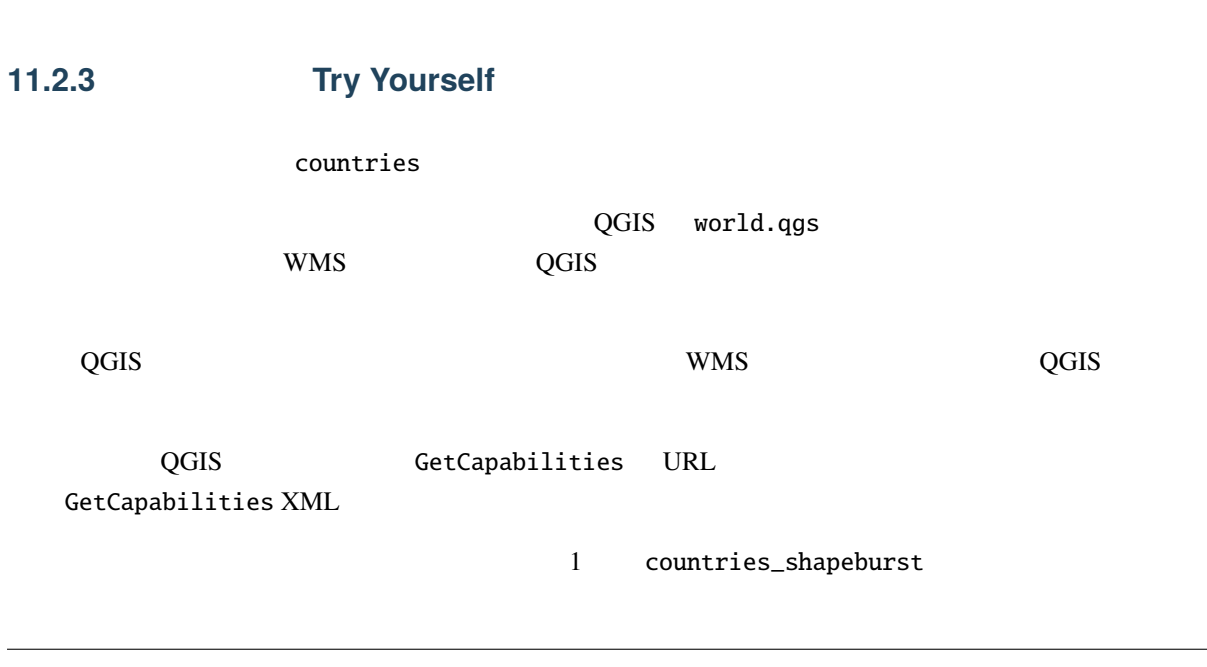

image/png

# 11.2.4 **Follow Along:**

### **THER and OPACITIES** STYLES

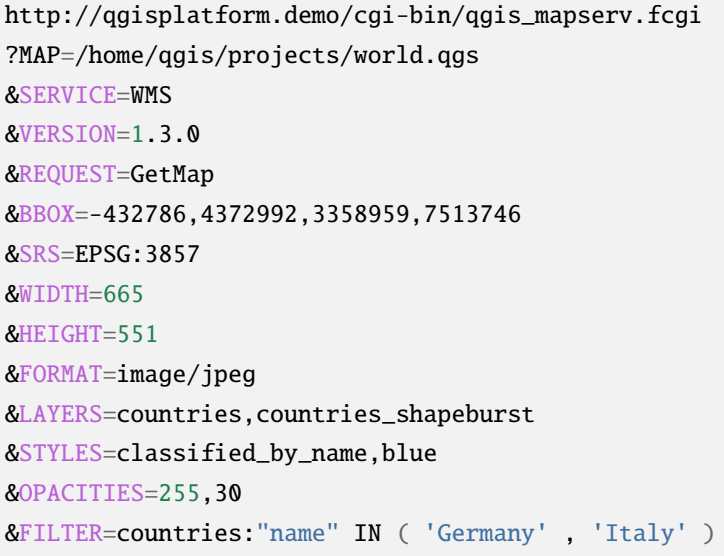

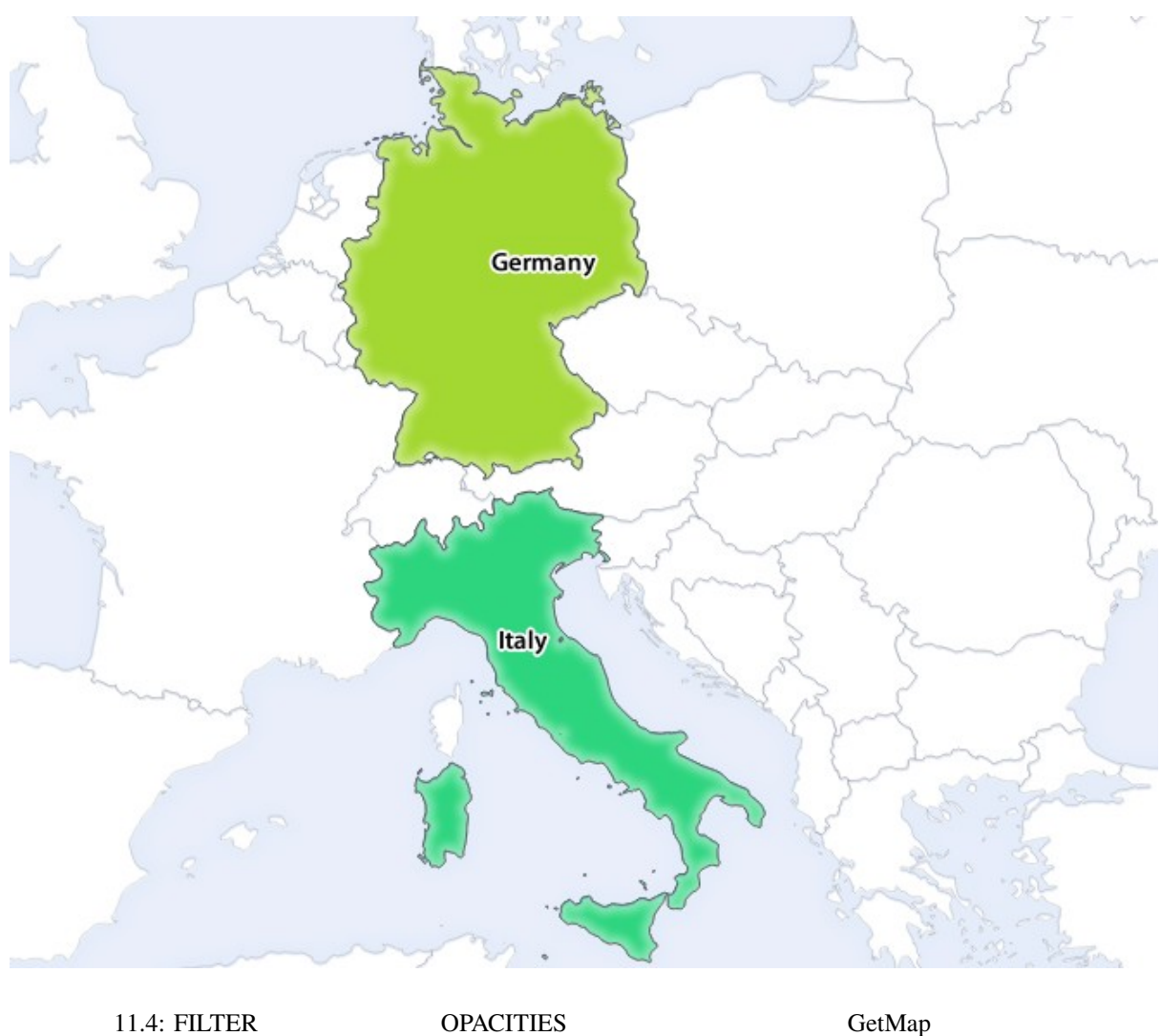

 $QGIS$  **Germany Italy Example 12** 

## 11.2.5 **Follow Along:**

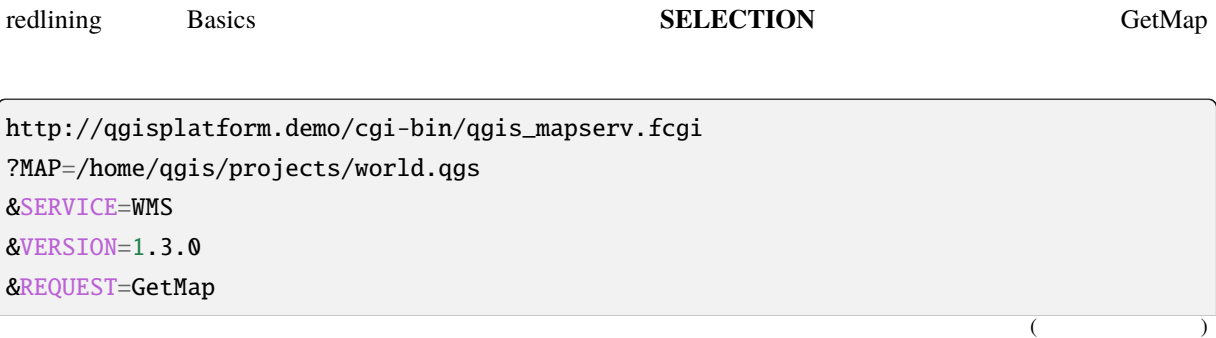

```
(and (&BBOX=-432786,4372992,3358959,7513746
&SRS=EPSG:3857
&WIDTH=665
&HEIGHT=551
&LAYERS=countries,countries_shapeburst
&FORMAT=image/jpeg
&HIGHLIGHT_GEOM=POLYGON((590000 6900000, 590000 7363000, 2500000 7363000, 2500000␣
,→6900000, 590000 6900000))
&HIGHLIGHT_SYMBOL=<StyledLayerDescriptor><UserStyle><Name>Highlight</Name>
,→<FeatureTypeStyle><Rule><Name>Symbol</Name><LineSymbolizer><Stroke><SvgParameter␣
,→name="stroke">%233a093a</SvgParameter><SvgParameter name="stroke-opacity">1</
,→SvgParameter><SvgParameter name="stroke-width">1.6</SvgParameter></Stroke></
,→LineSymbolizer></Rule></FeatureTypeStyle></UserStyle></StyledLayerDescriptor>
&HIGHLIGHT_LABELSTRING=QGIS Tutorial
&HIGHLIGHT_LABELSIZE=30
&HIGHLIGHT_LABELCOLOR=%23000000
&HIGHLIGHT_LABELBUFFERCOLOR=%23FFFFFF
&HIGHLIGHT_LABELBUFFERSIZE=3
&SELECTION=countries:171,65
```
Web 70 and 10 and 20 and 20 and 20 and 20 and 20 and 20 and 20 and 20 and 20 and 20 and 20 and 20 and 20 and 20

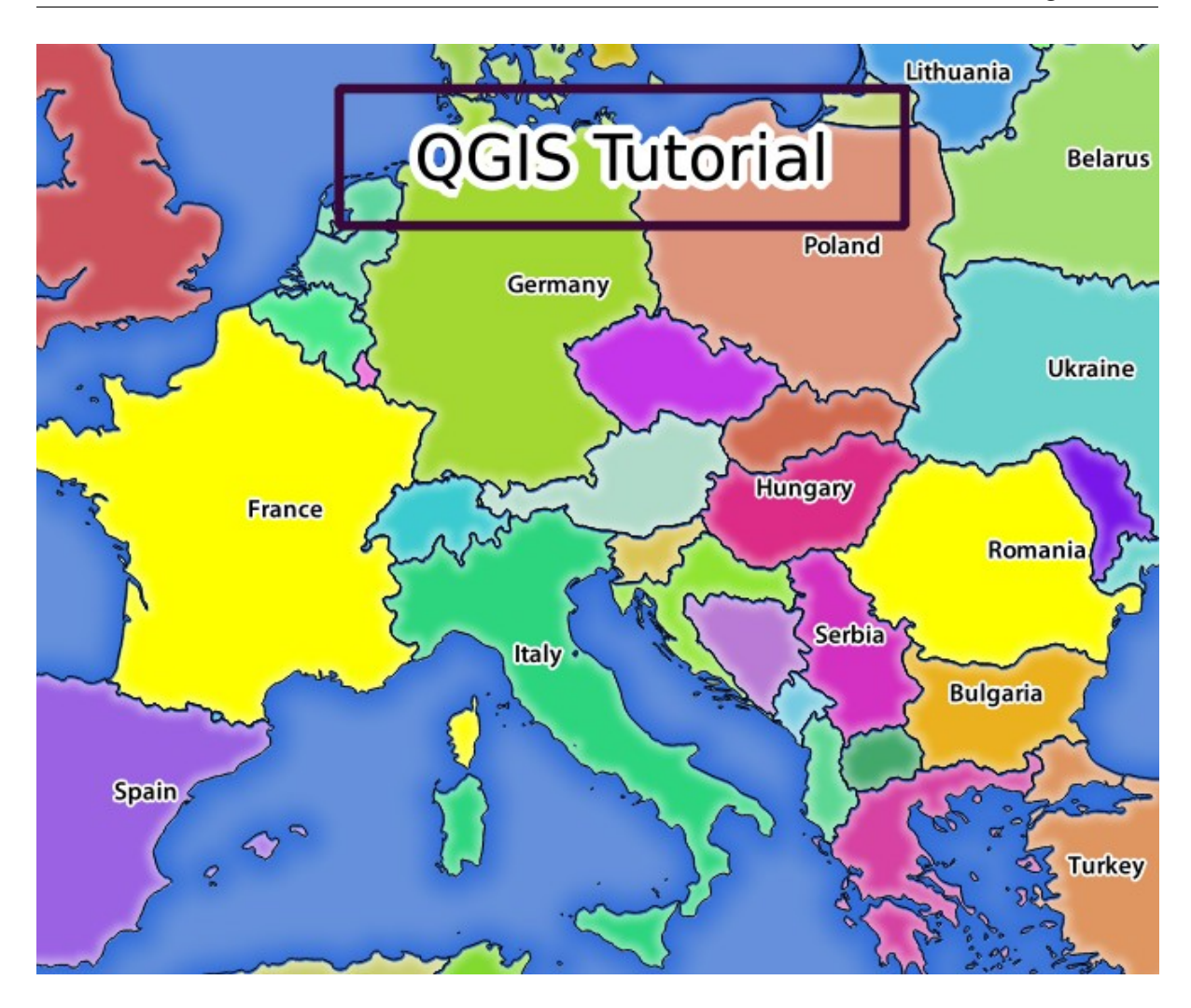

11.5: REDLINING SELECTION

171 ID 65 ID **SELECTION** フランス)に強調表示され、 **REDLINING** 機能を使用して矩形を **QGIS** チュートリアル ラベル。

### **11.2.6 GetPrint**

QGIS 1 QGIS 1 2 OGIS デスクトップの開発 wms\_getprint QGIS world.qgs  $\mathsf{GetPrint}$ 

http://qgisplatform.demo/cgi-bin/qgis\_mapserv.fcgi ?map=/home/qgis/projects/world.qgs &SERVICE=WMS &VERSION=1.3.0& REQUEST=GetPrint &FORMAT=pdf

 $($ 

&TRANSPARENT=true &SRS=EPSG:3857 &DPI=300 &TEMPLATE=Population distribution &map0:extent=-432786,4372992,3358959,7513746 &LAYERS=countries

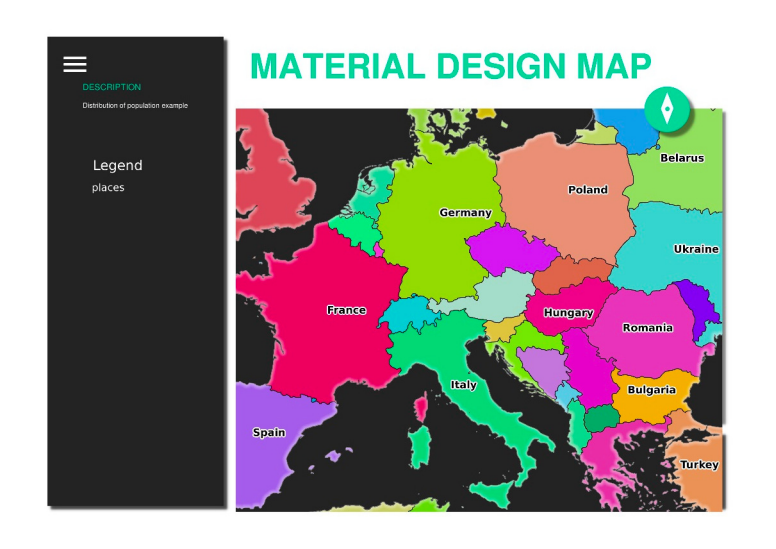

11.6: GetPrint pdf

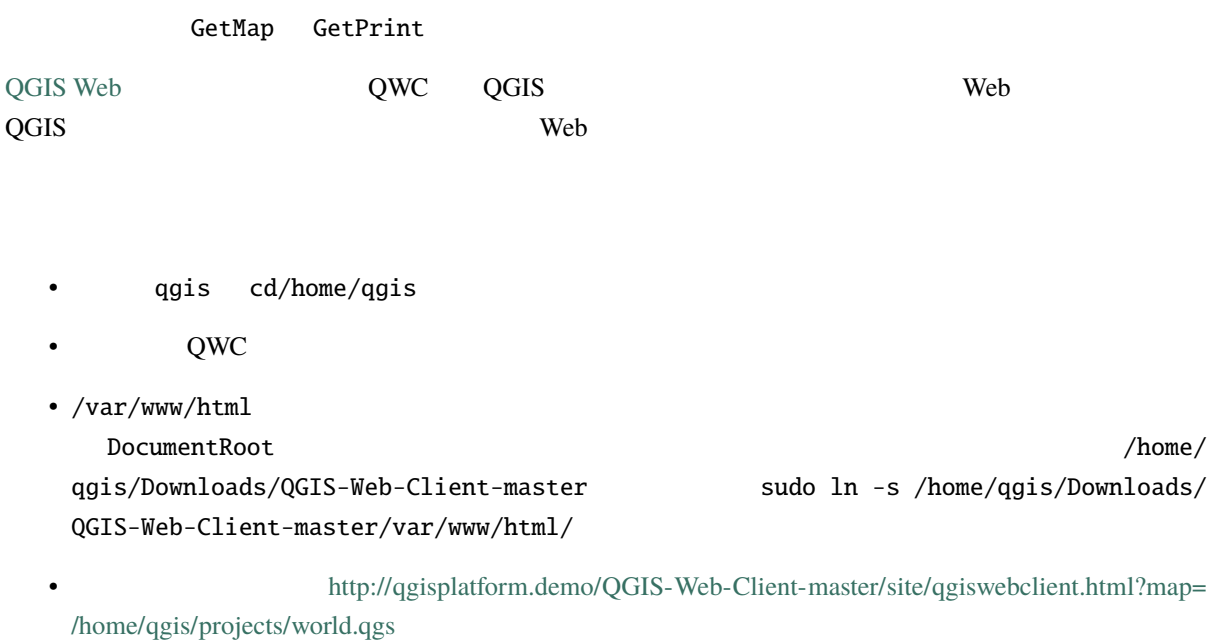

 $($ 

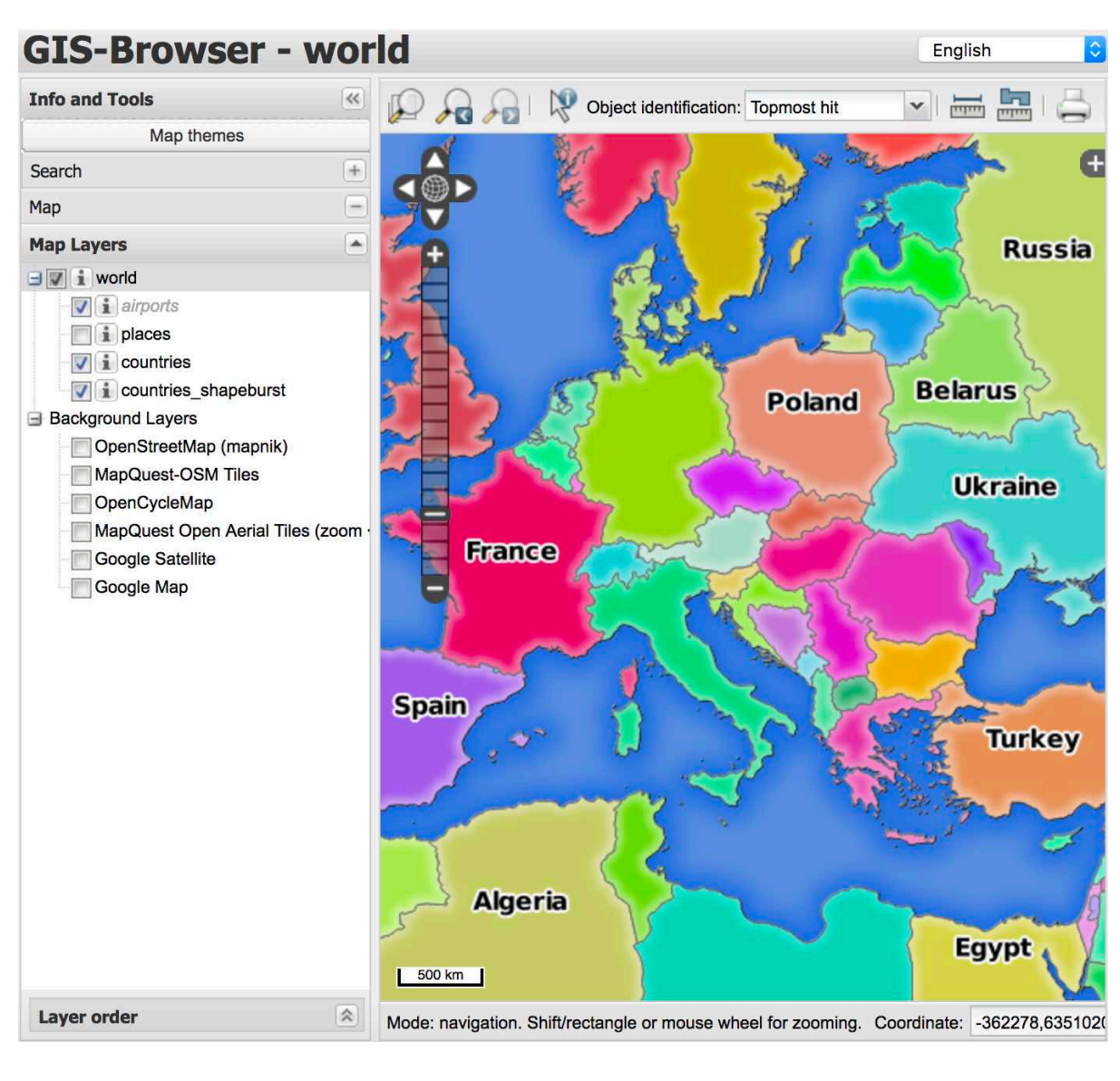

11.7: world.qgs QGIS Web

QWC [ ] GetPrint  $QWC$  contains  $QWC$ 

 $QWC$ 

### **11.2.7 In Conclusion**

QGIS WMS 9

### **11.2.8 What's Next?**

GRASS GIS QGIS

# **12 Module: GRASS**

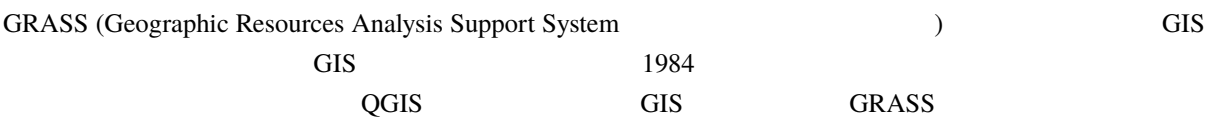

# **12.1 Lesson: GRASS**

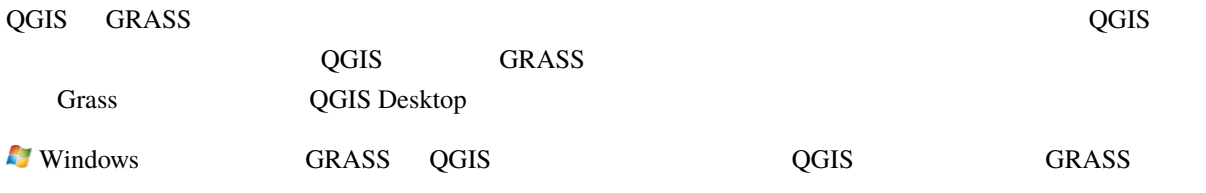

: QGIS GRASS

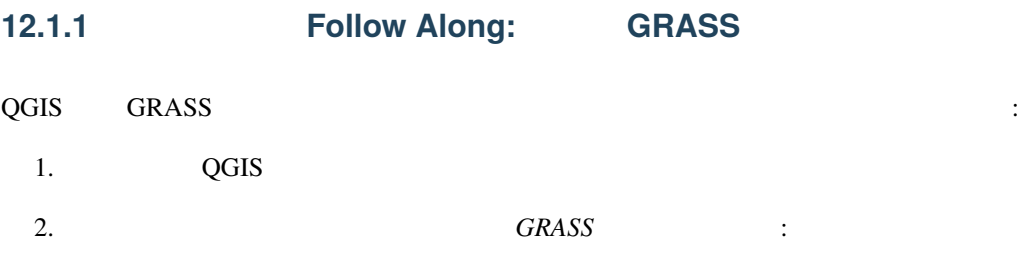

### **QGIS Training Manual**

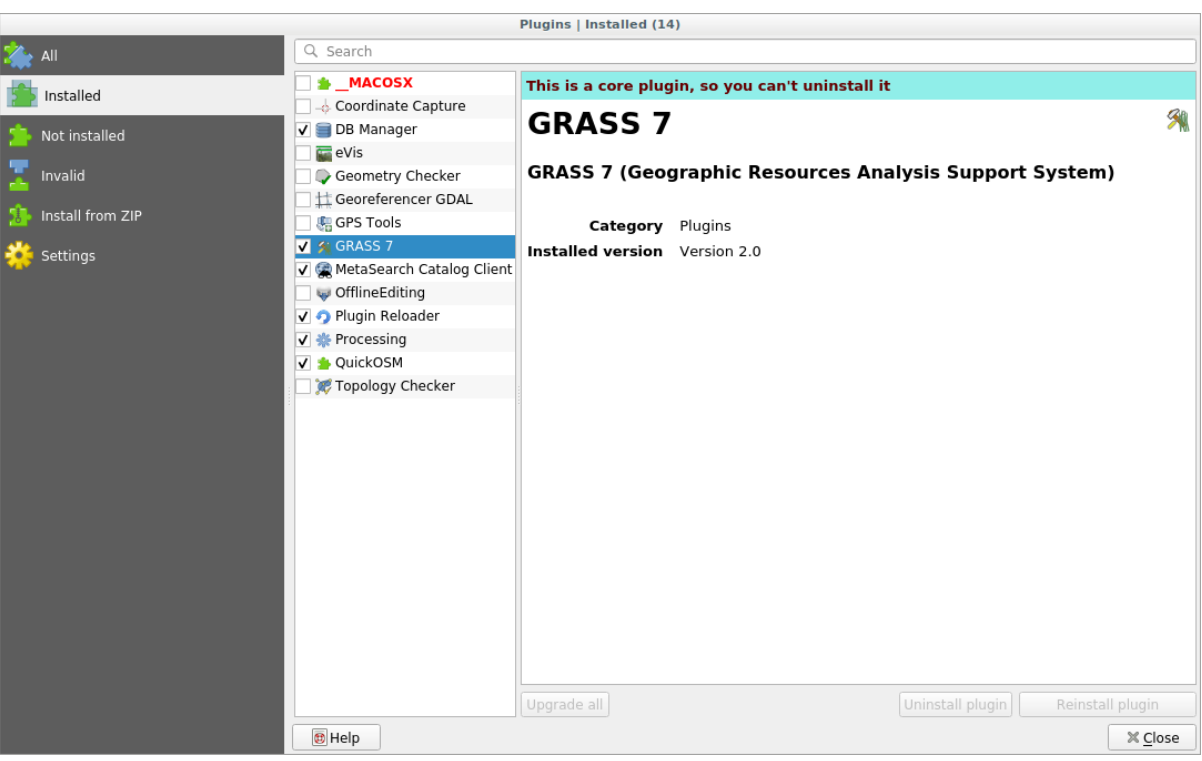

GRASS GRASS :

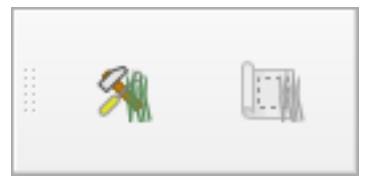

12.1: GRASS

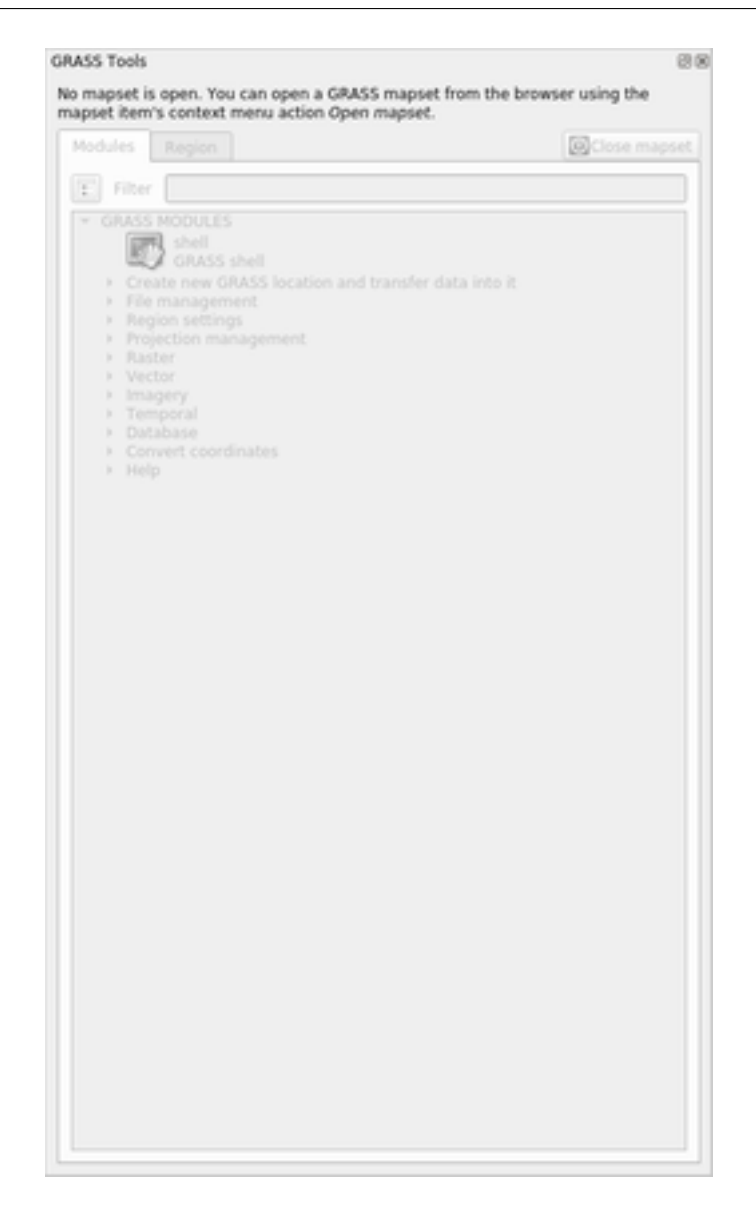

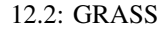

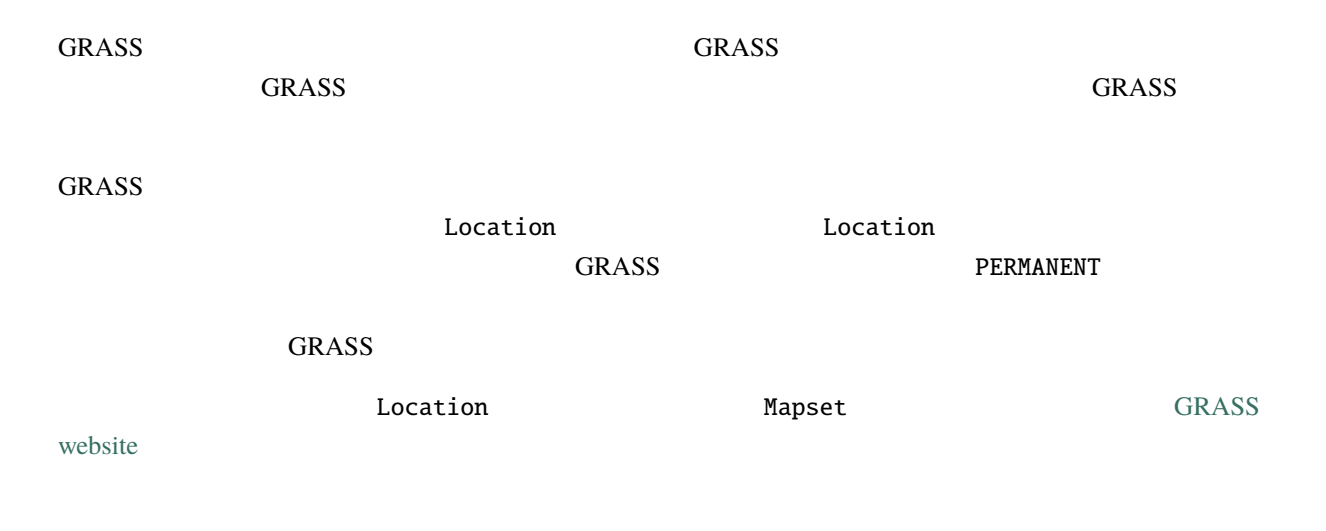

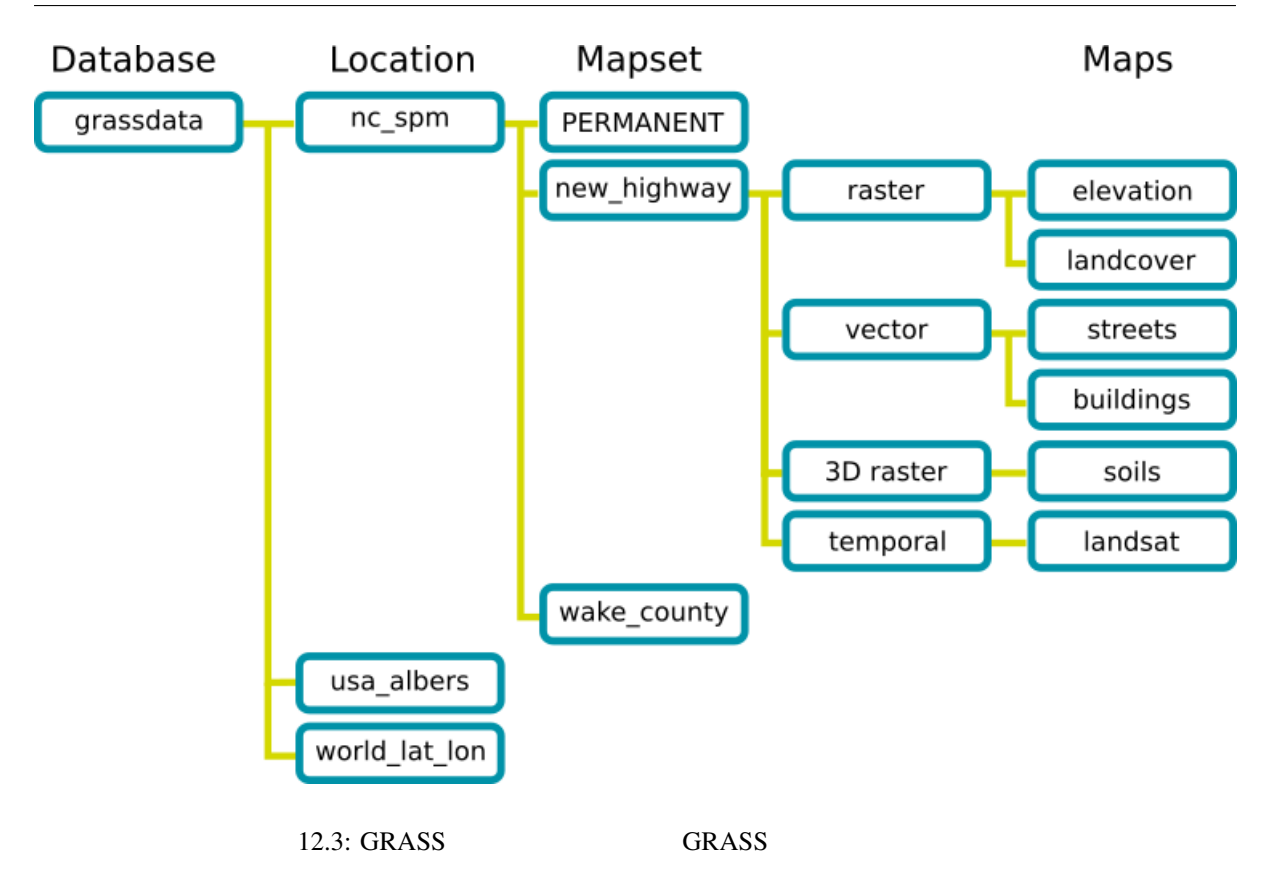

12.1.2 **Follow Along: GRASS** 

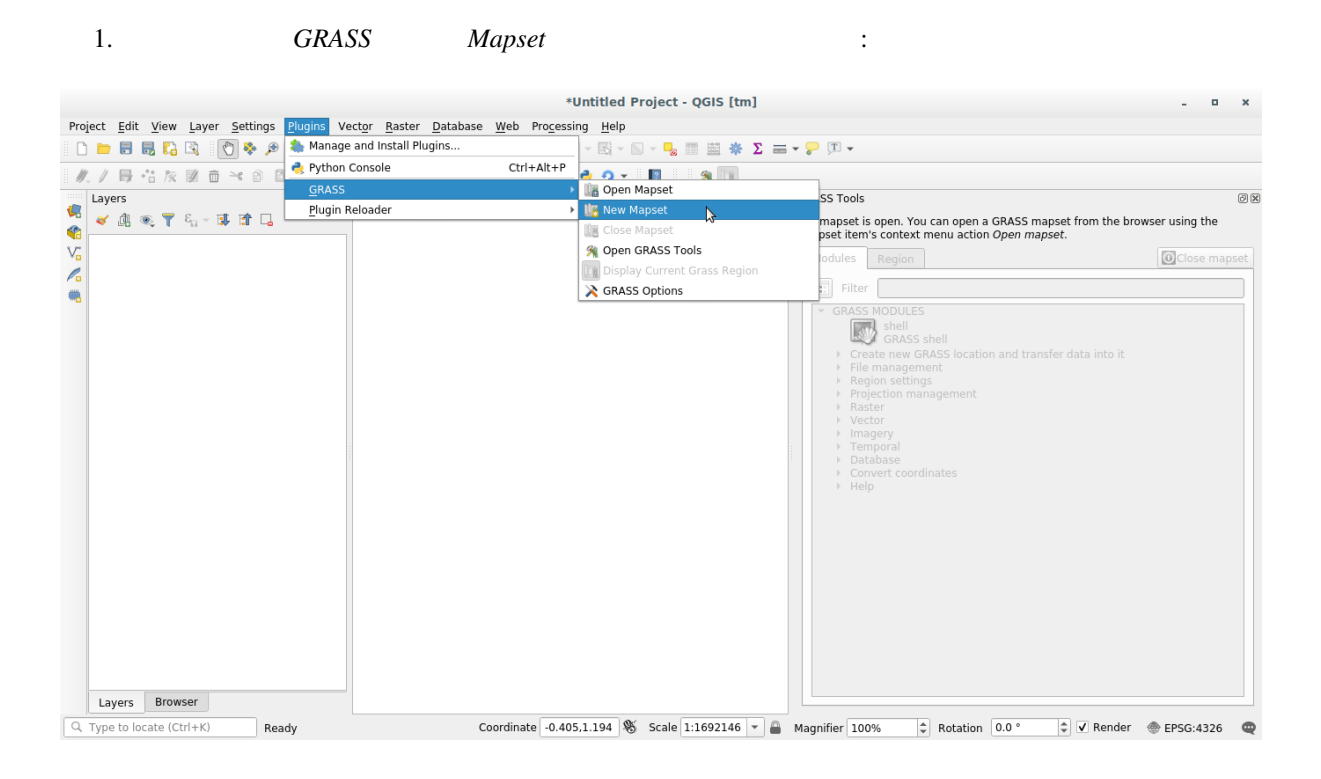

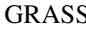

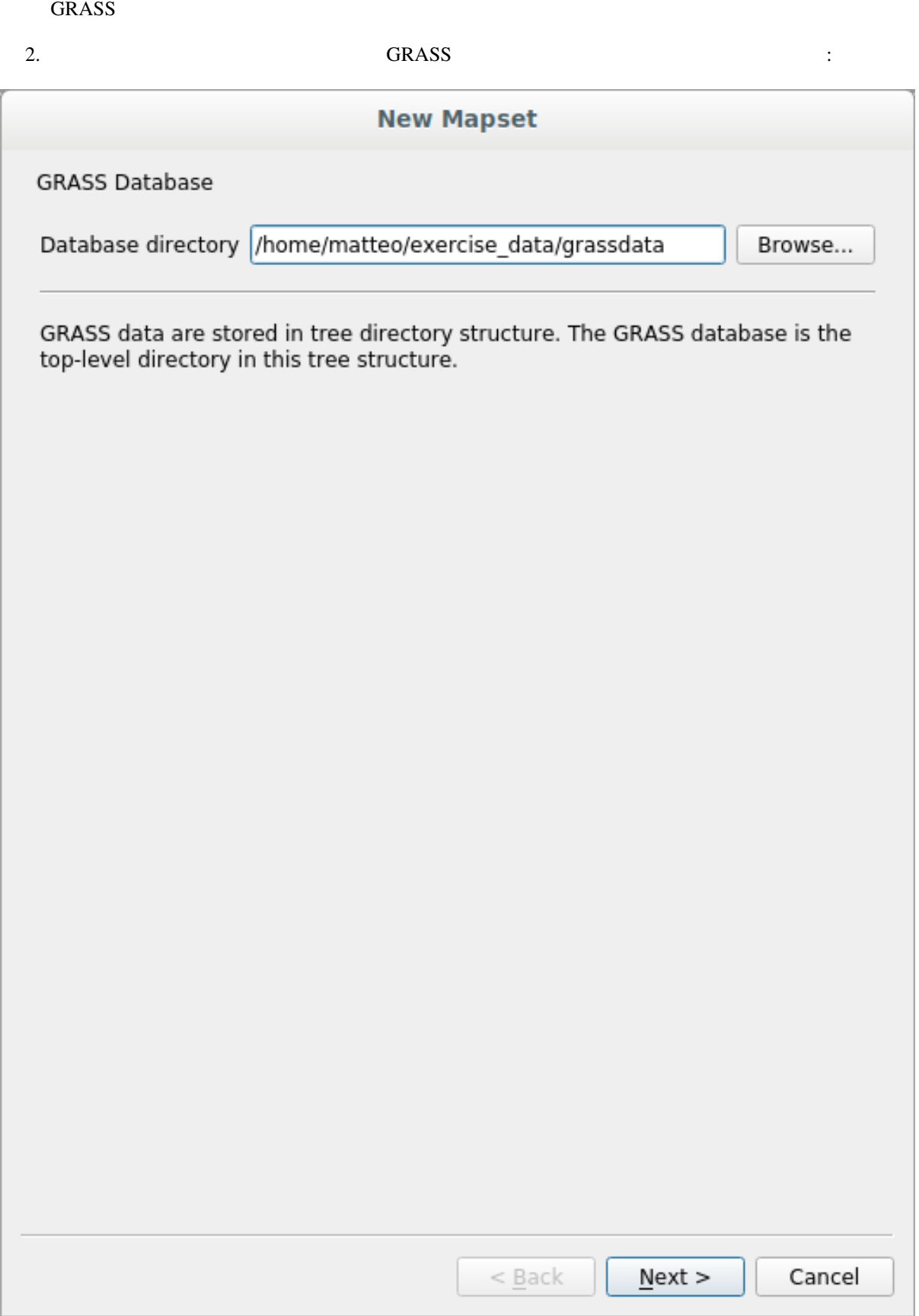

### $GRASS$

Grass Region

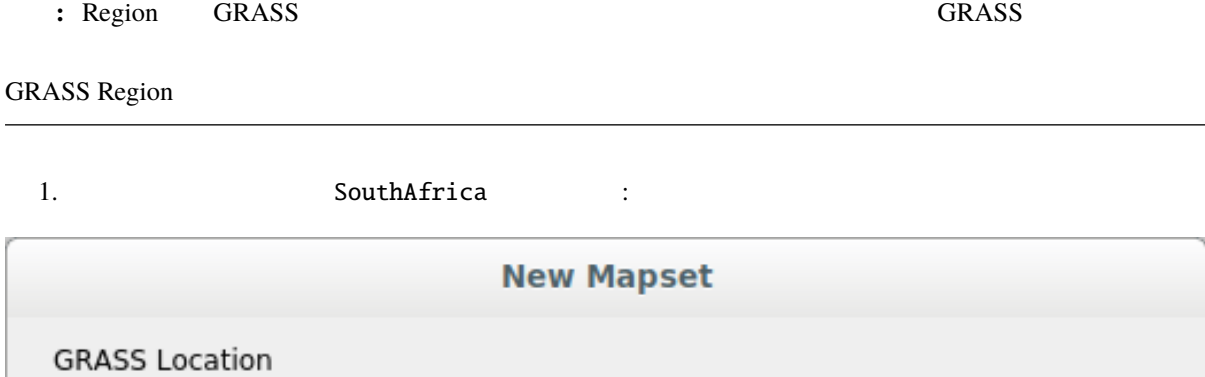

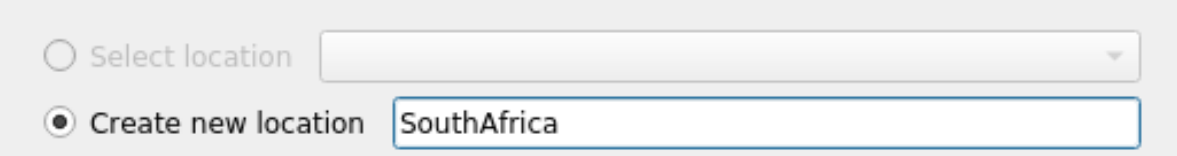

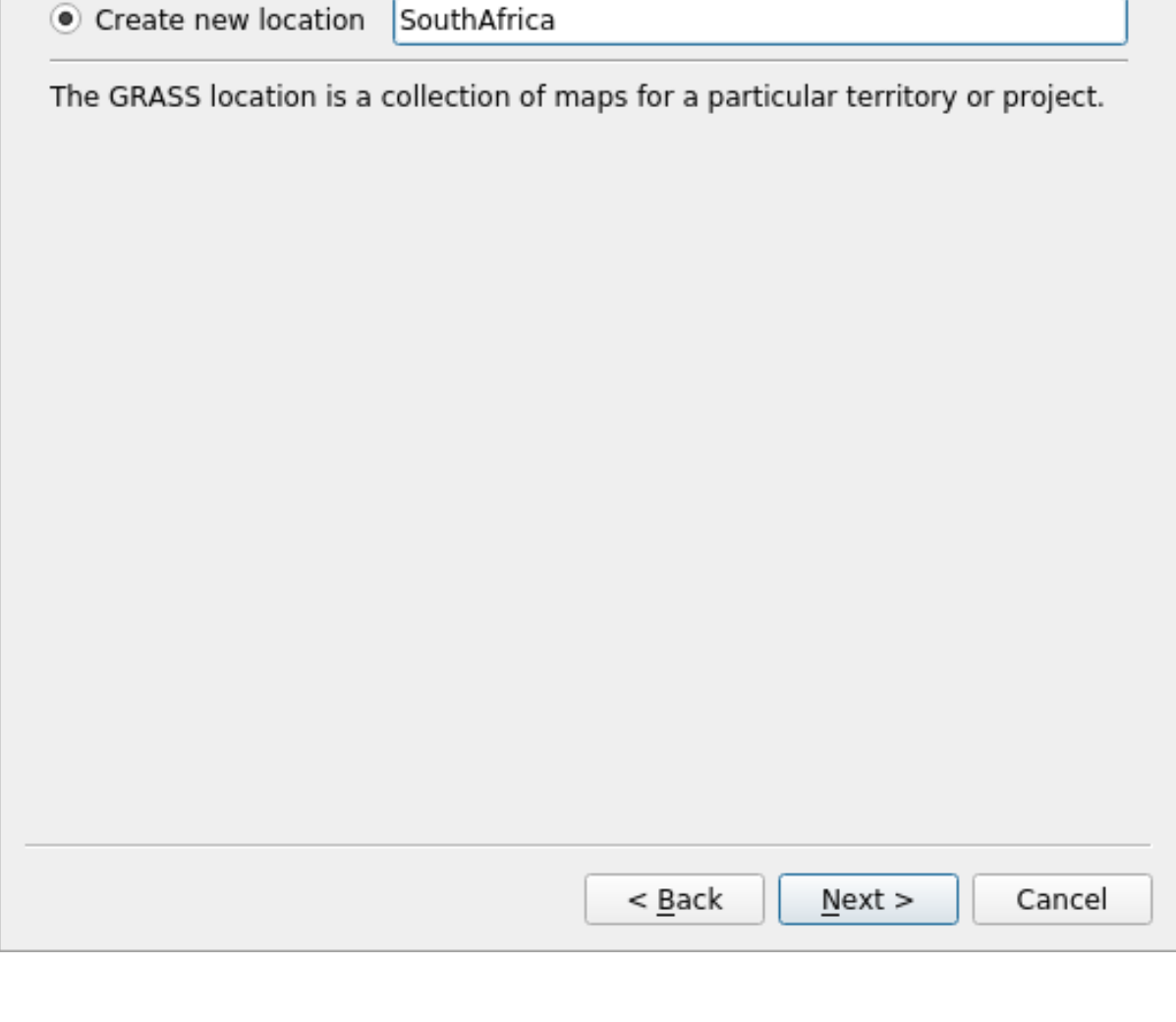

 $2.$ 

3. WGS 84 CRS :

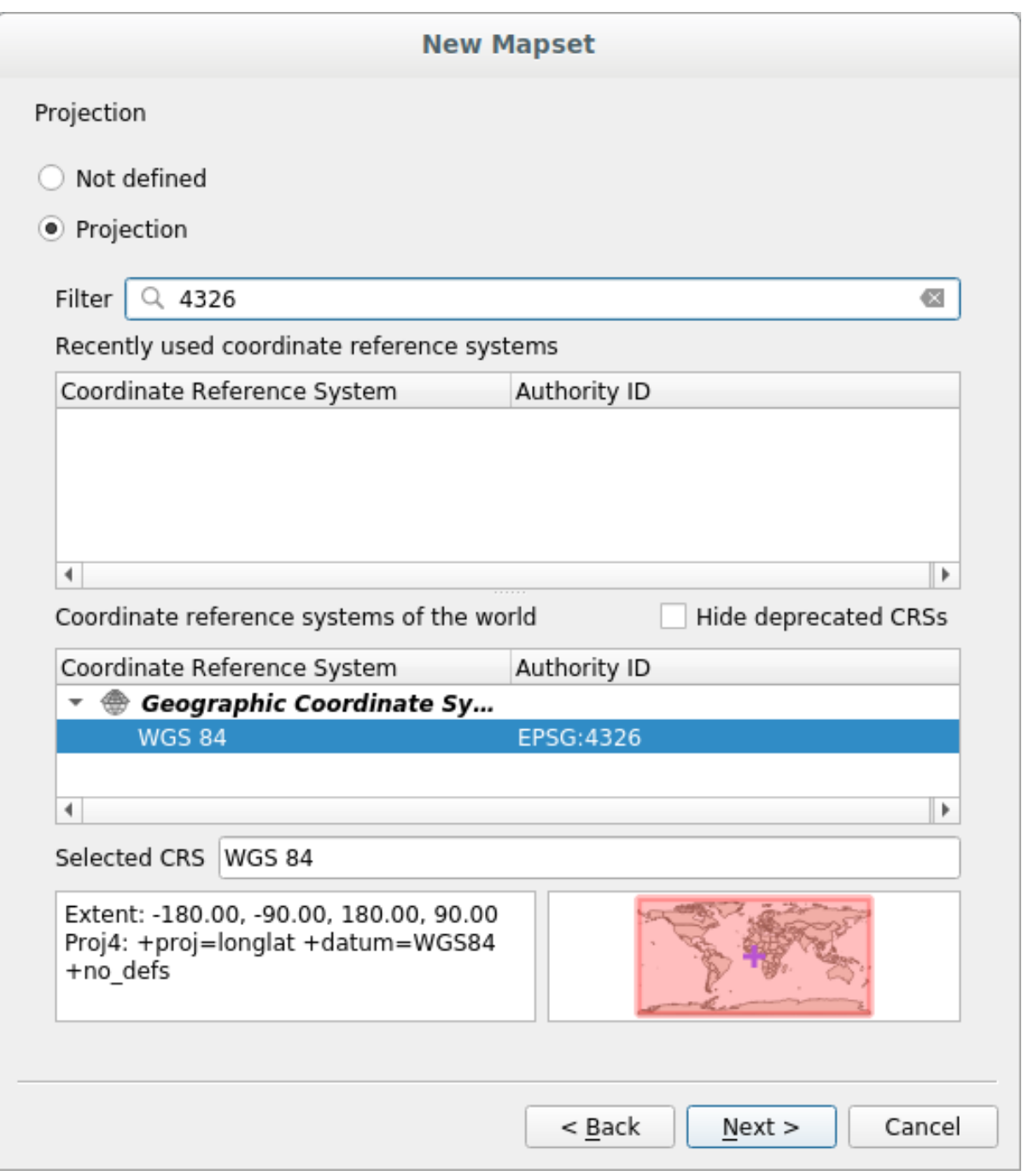

 $4.$ 

5. South Africa 3. **South Africa** 3.

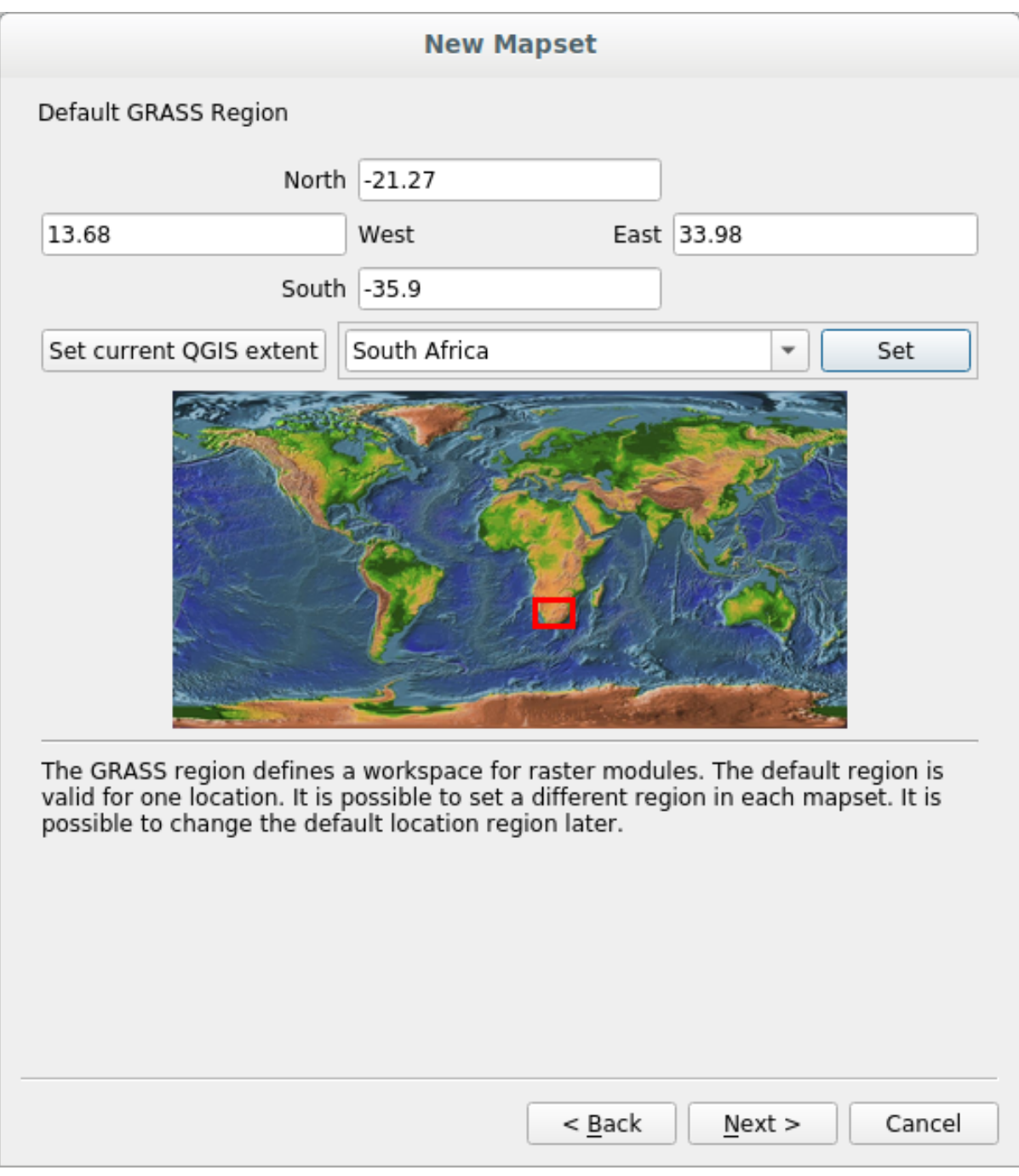

 $6.$ 

 $7.$ 

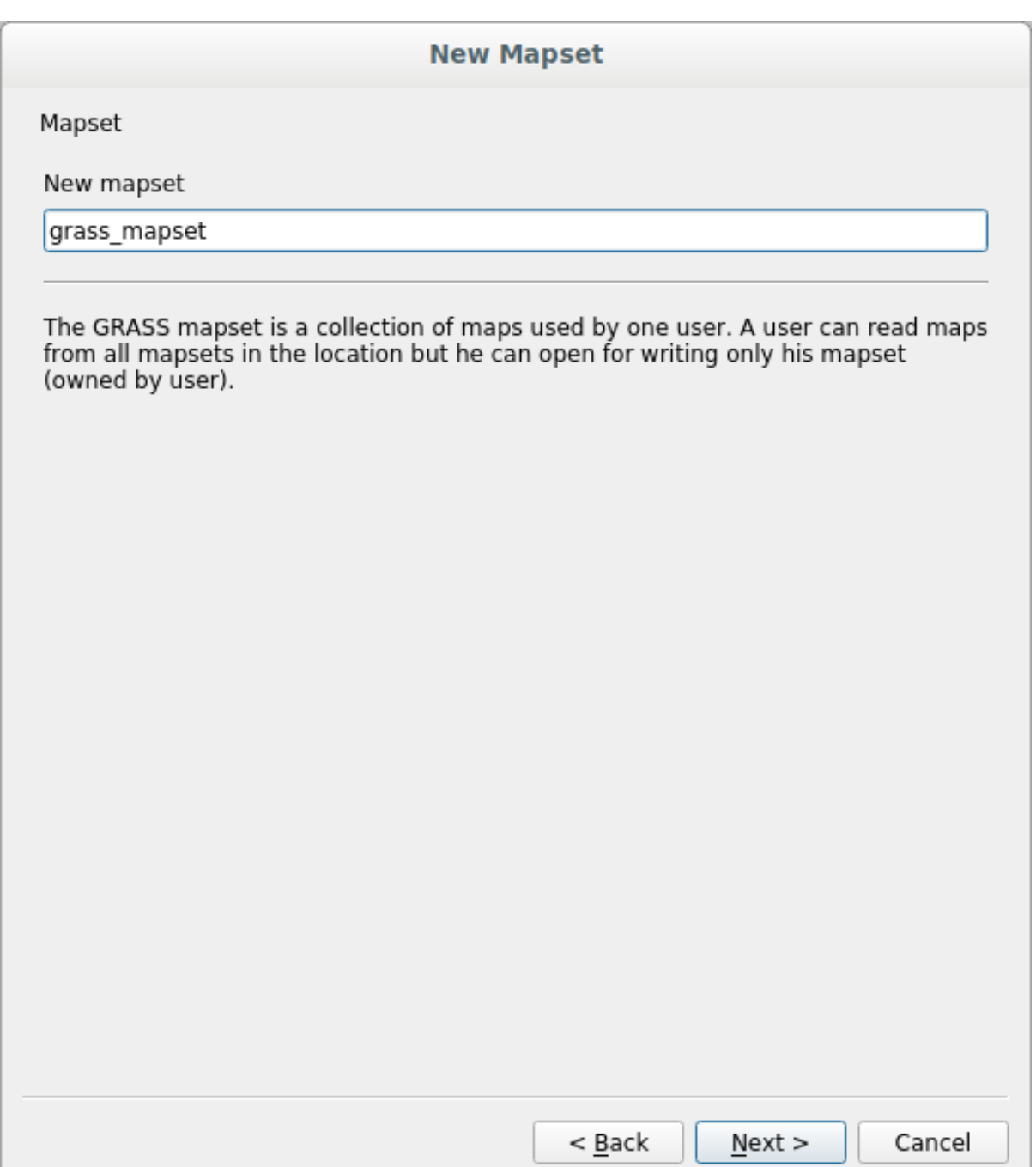

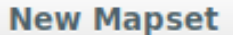

Create New Mapset

Database : /home/matteo/exercise\_data/grassdata

Location : SouthAfrica

Mapset : grass\_mapset

Open new mapset

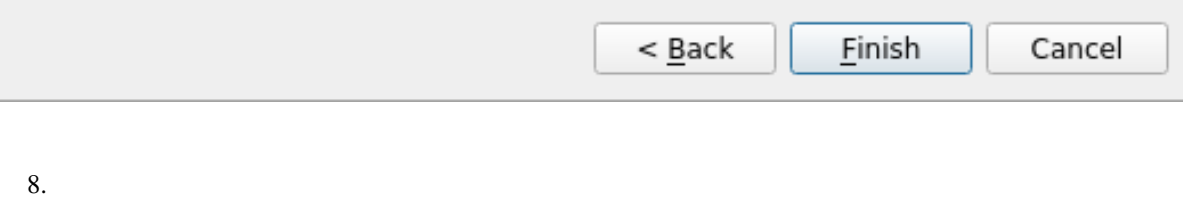

9.  $OK$ 

GRASS GRASS **GRASS GRASS** 

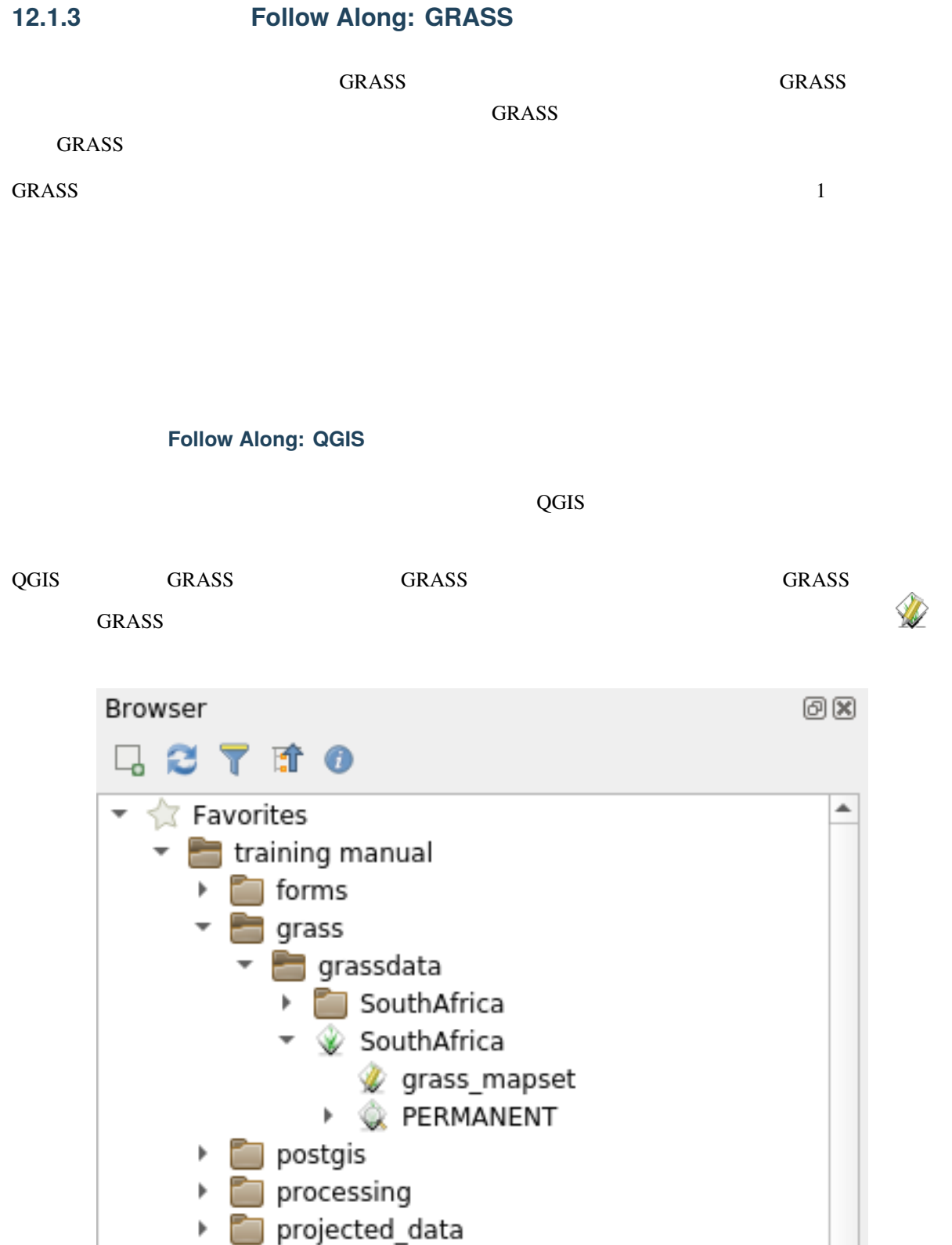

ggis-server-tutorial-data

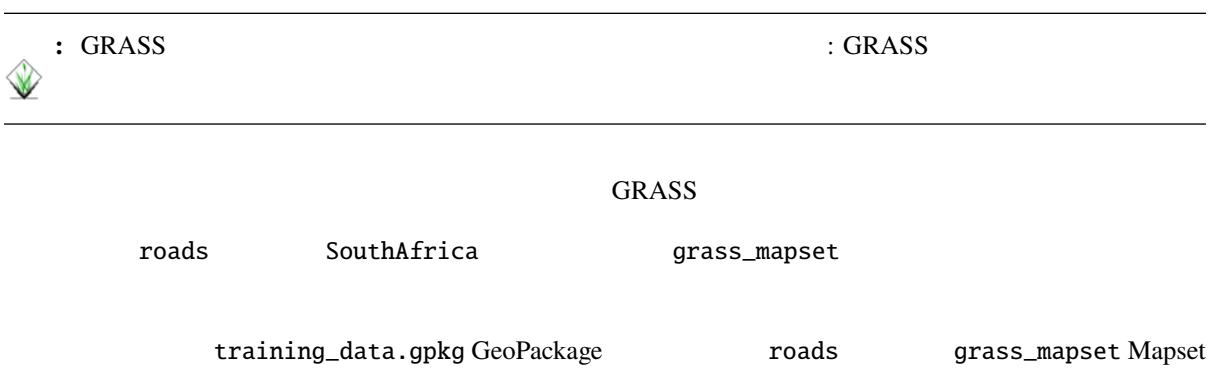

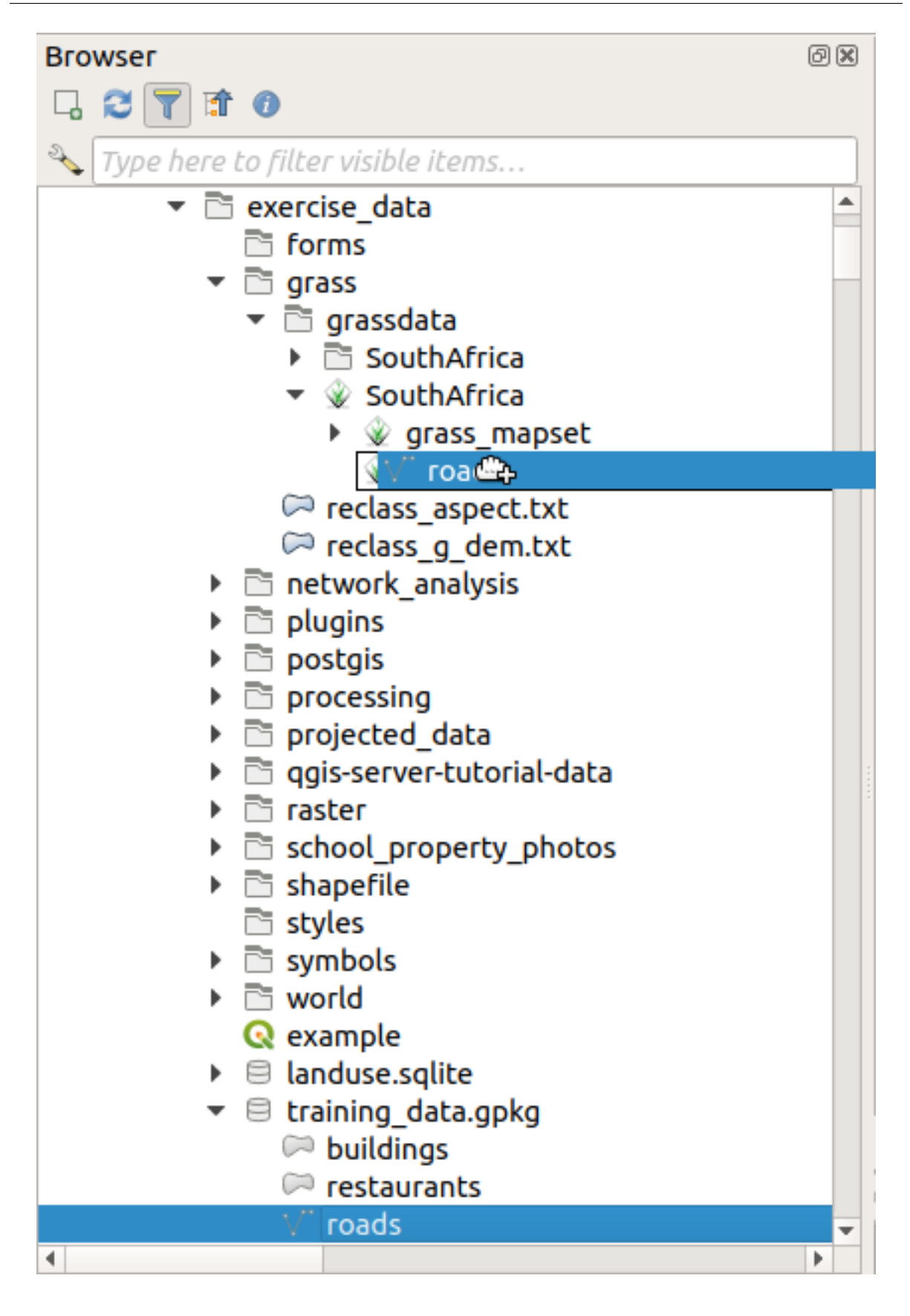

 $r$ овник roads гостановите  $r$ овник  $r$ овник  $r$ овник  $r$ 

 $\alpha$  and  $\alpha$  and  $\alpha$  and  $\alpha$  and  $\alpha$  is the contract of  $\alpha$ 

**Tip:** レイヤルのマップセットにはレイヤを読み込むこともできます。これにレイヤを読み込むこともできます。これにはレイヤを読み込むこともできます。これには

### **Follow Along: GRASS**

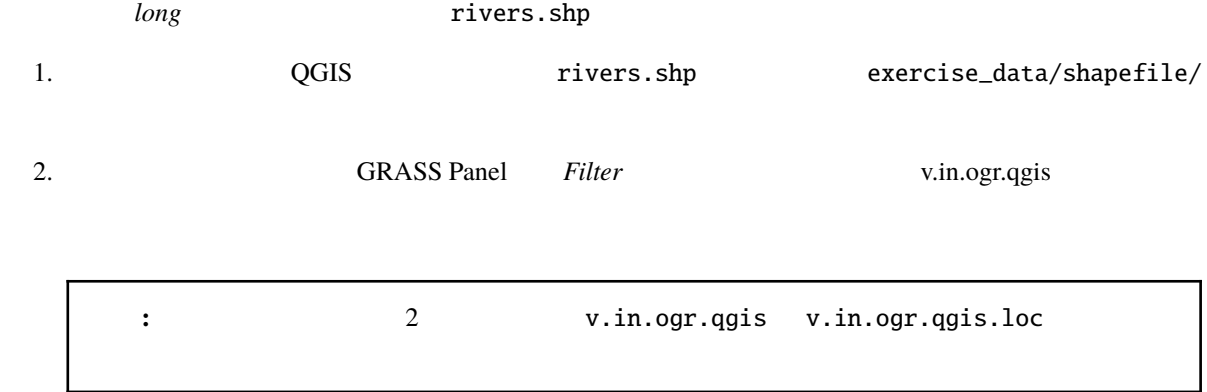

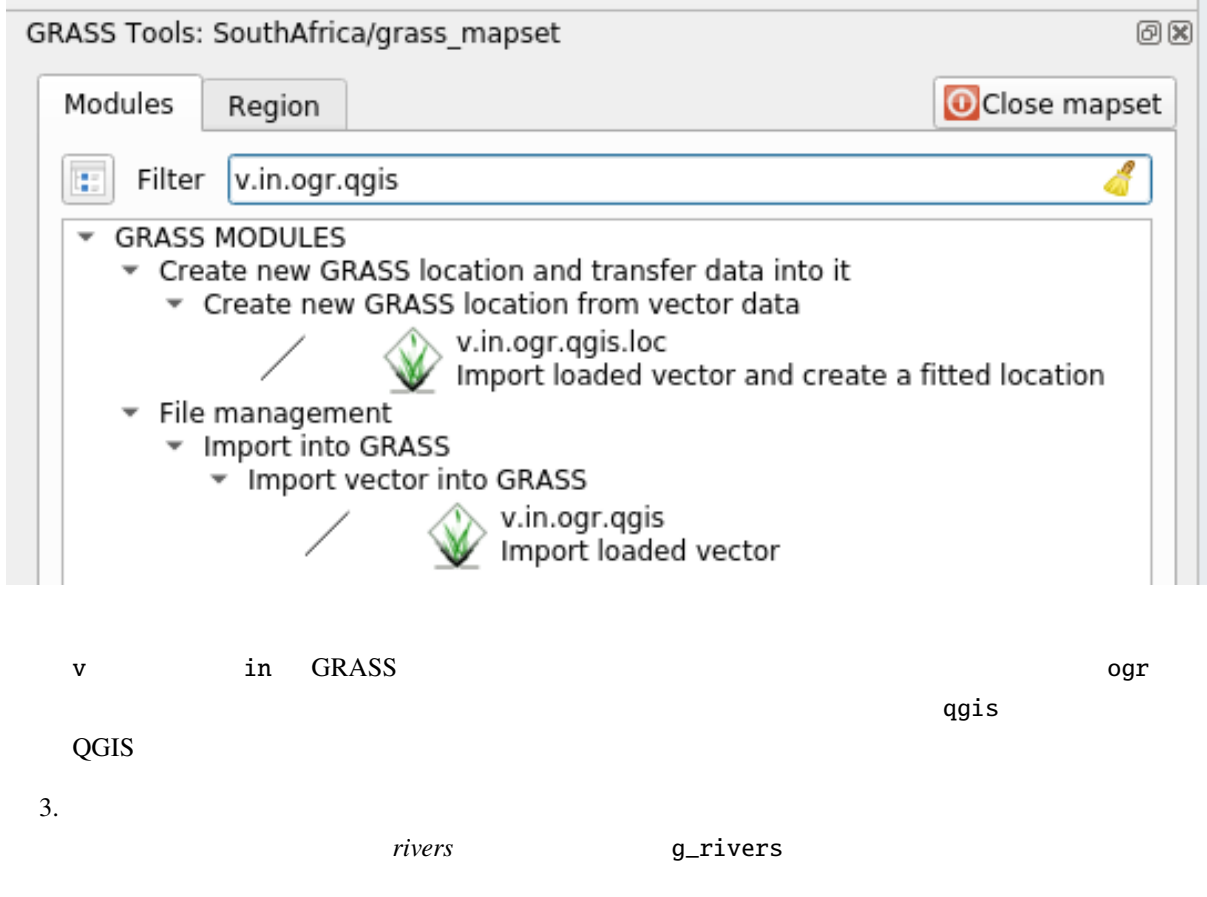

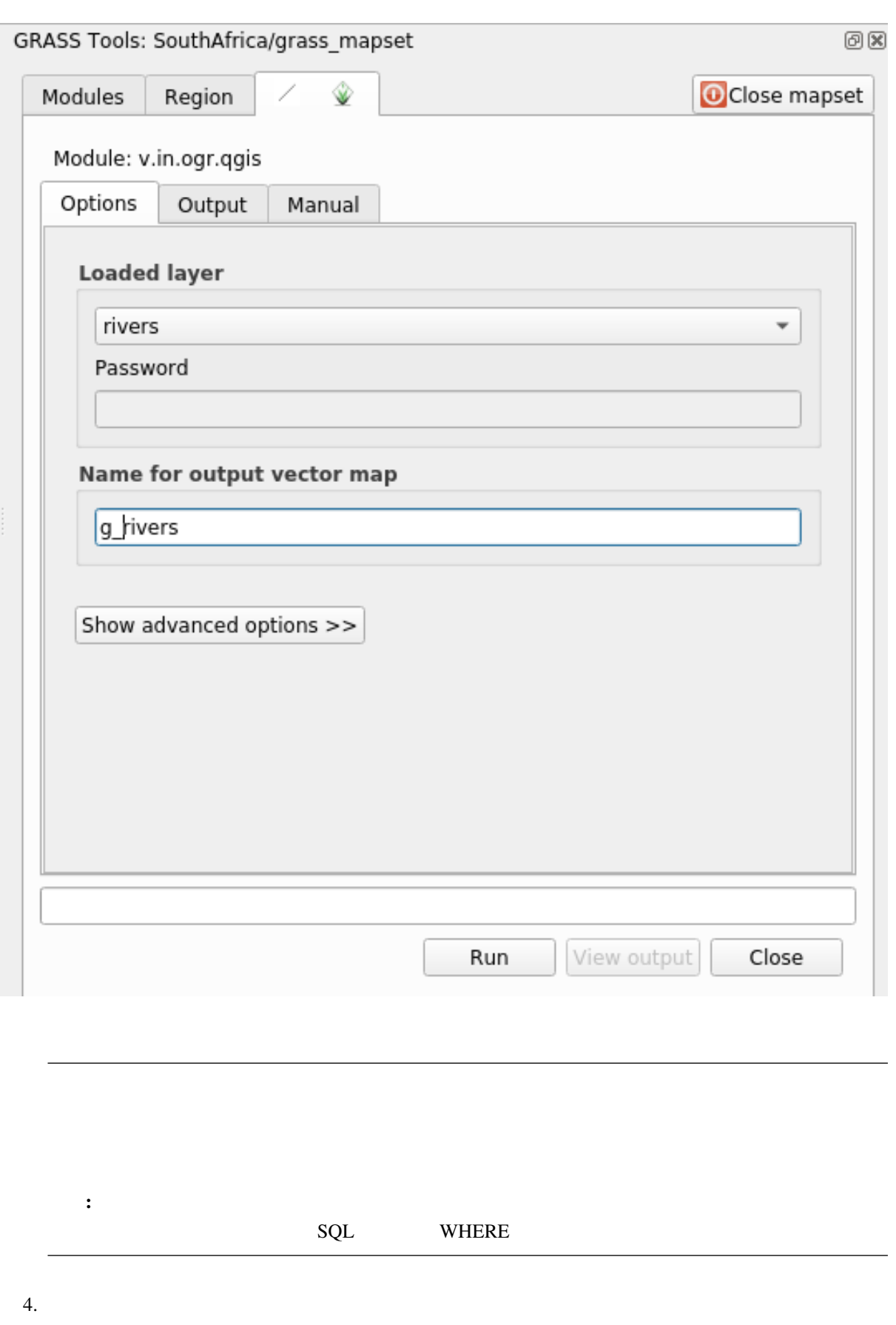

5. それが終わったら 出力を見る をクリックして新しくインポートされた GRASS レイヤを地図に表示

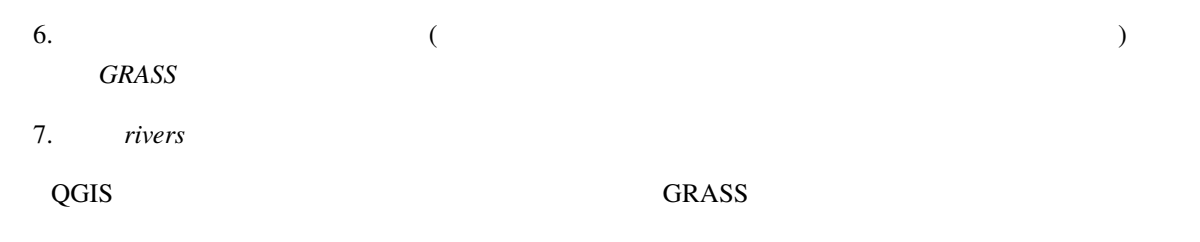

# 12.1.4 **Follow Along: GRASS**

 $GRASS$   $strm_41_19_4326.tif$ 

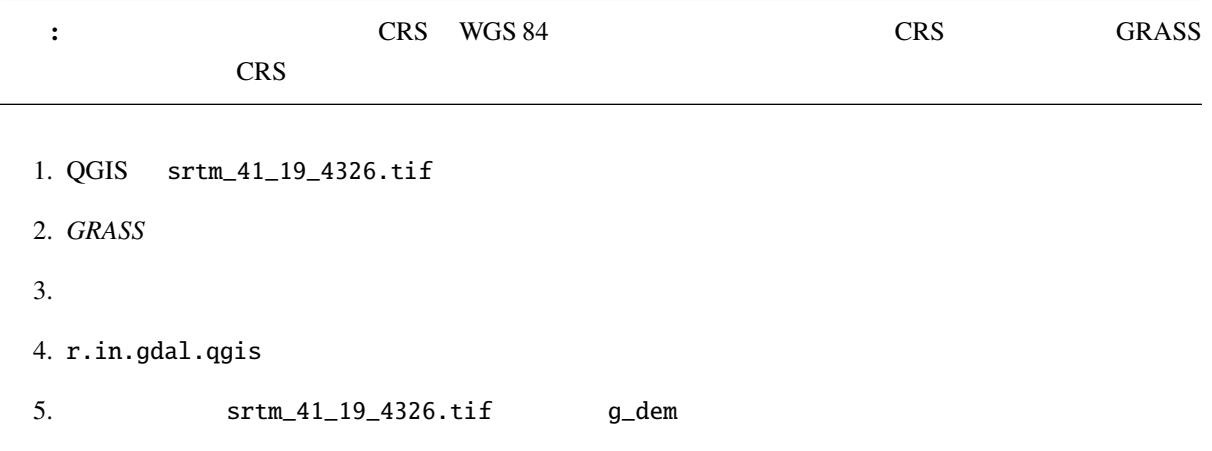

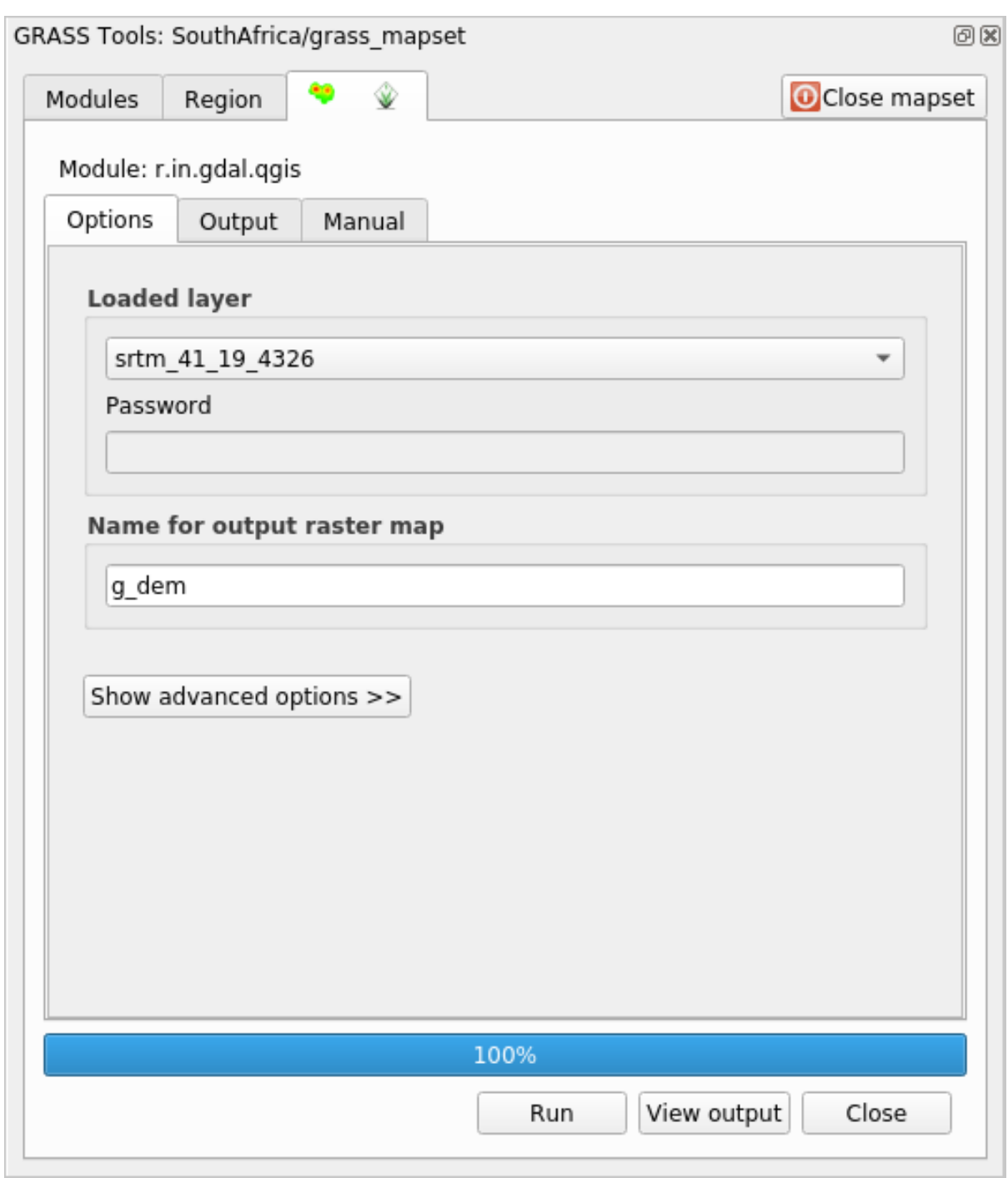

- $6.$
- $7.$
- $8.$

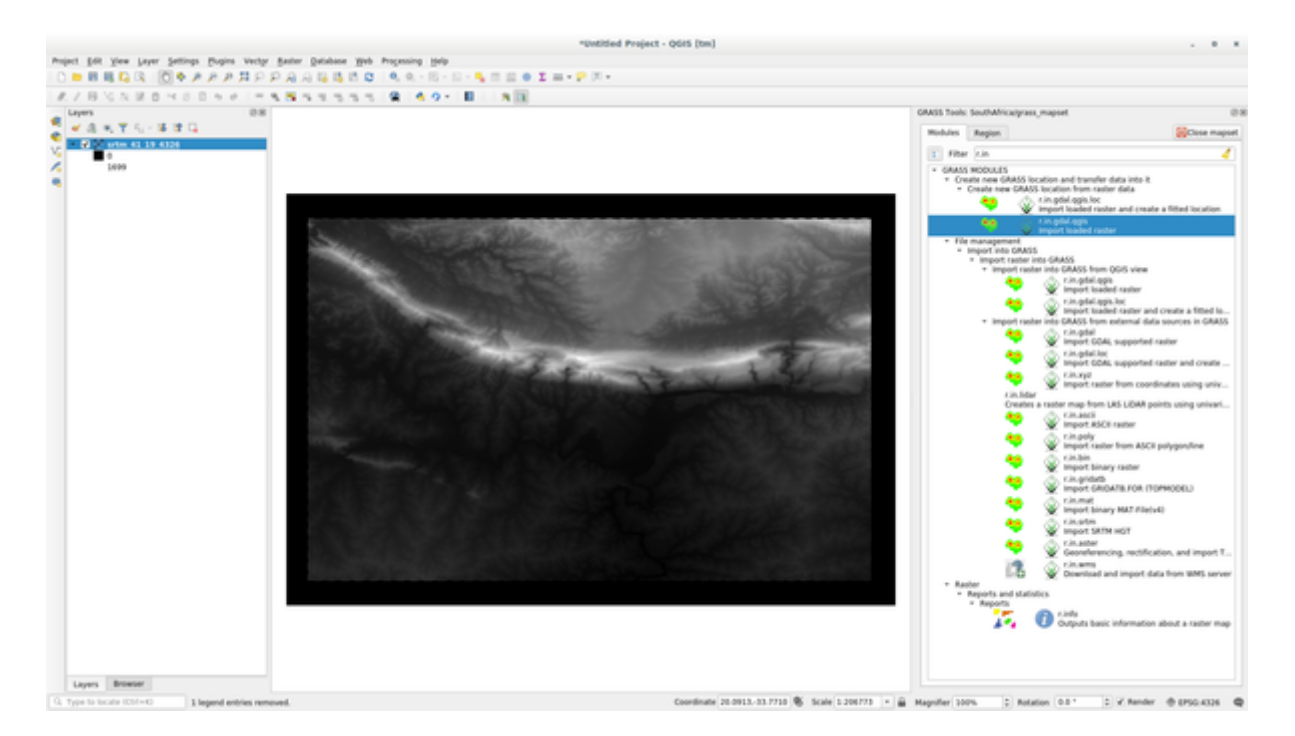

9. srtm\_41\_19\_4326.tif

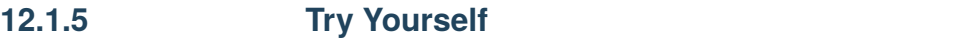

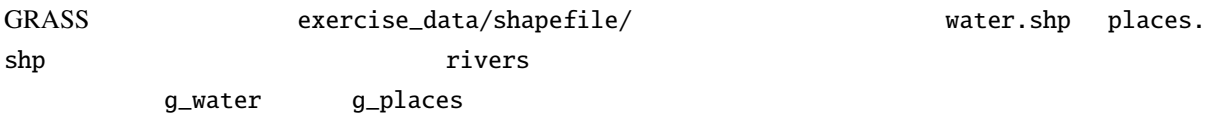

### $GRASS$

 $\therefore$  QGIS  $\therefore$ クタに v.in.gdal.qgis をラスタレイヤに r.in.gdal.qgis を使用します。

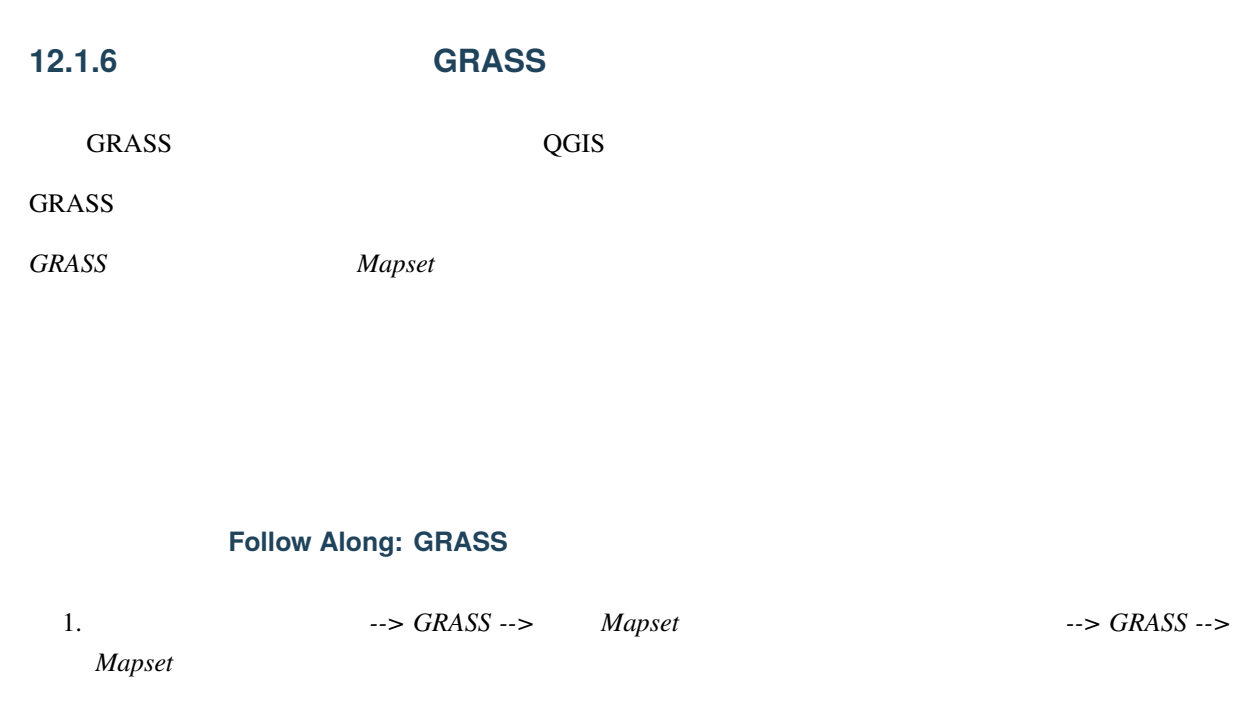

2. GRASS GRASS STATES AND THE CONSTRUCTION OF GRASS GRASS GRASS GRASS TO A SALE OF THE CONSTRUCTION OF THE CONSTRUCTION OF THE CONSTRUCTION OF THE CONSTRUCTION OF THE CONSTRUCTION OF THE CONSTRUCTION OF THE CONSTRUCTION OF

 $C$ RASS  $C$ 

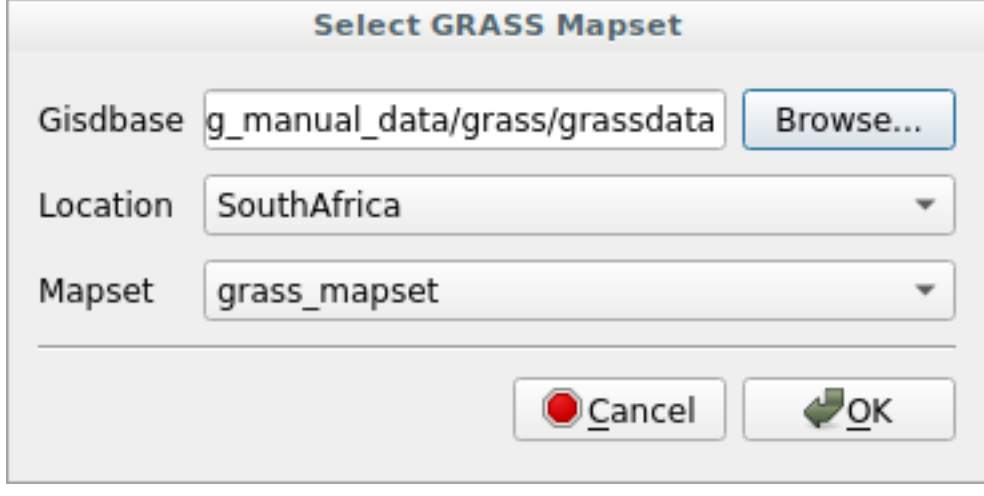

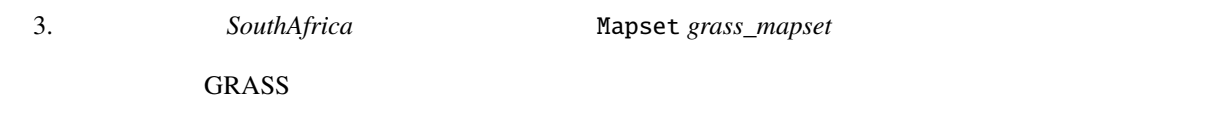

### **Follow Along: QGIS**

QGIS  $\overline{Q}$ 1. GRASS Tools **Mapset** 2. QGIS GRASS  $3.$ 

4. *Mapset* :

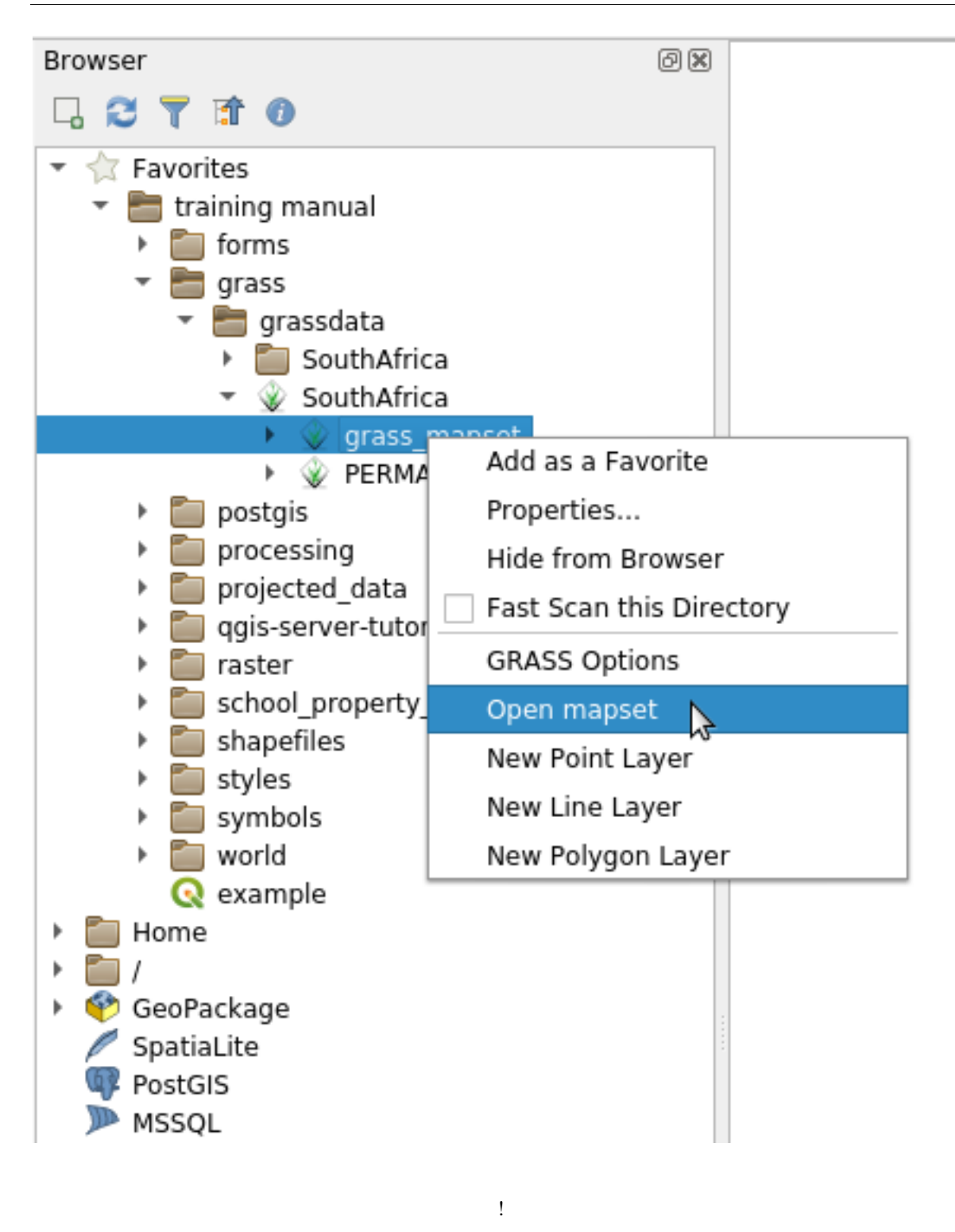

**Tip:** GRASS

### **12.1.7 In Conclusion**

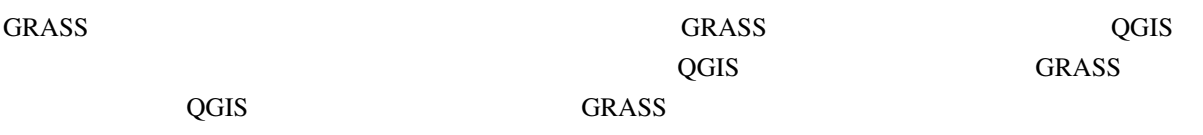

### **12.1.8 What's Next?**

ートされました。<br>GRASS については、GRASS はんなんなんだん。<br>タイプタイプをしたいました。

# **12.2 Lesson: GRASS**

 $GRASS$ 

### 12.2.1 **Follow Along:**

- 1. GRASS
- 2. grass\_mapset g\_dem
- 3. *r.aspect*
- $4.$
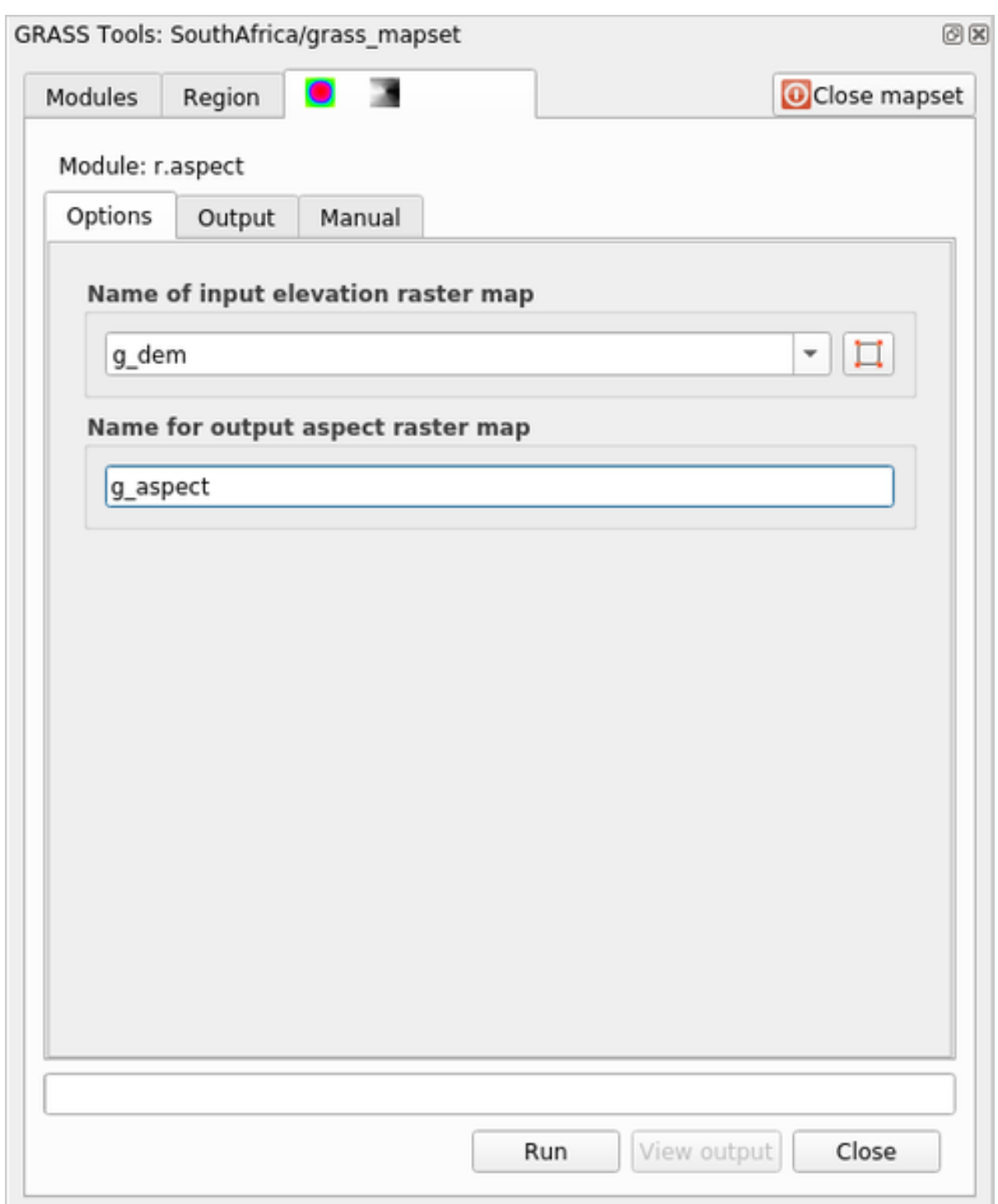

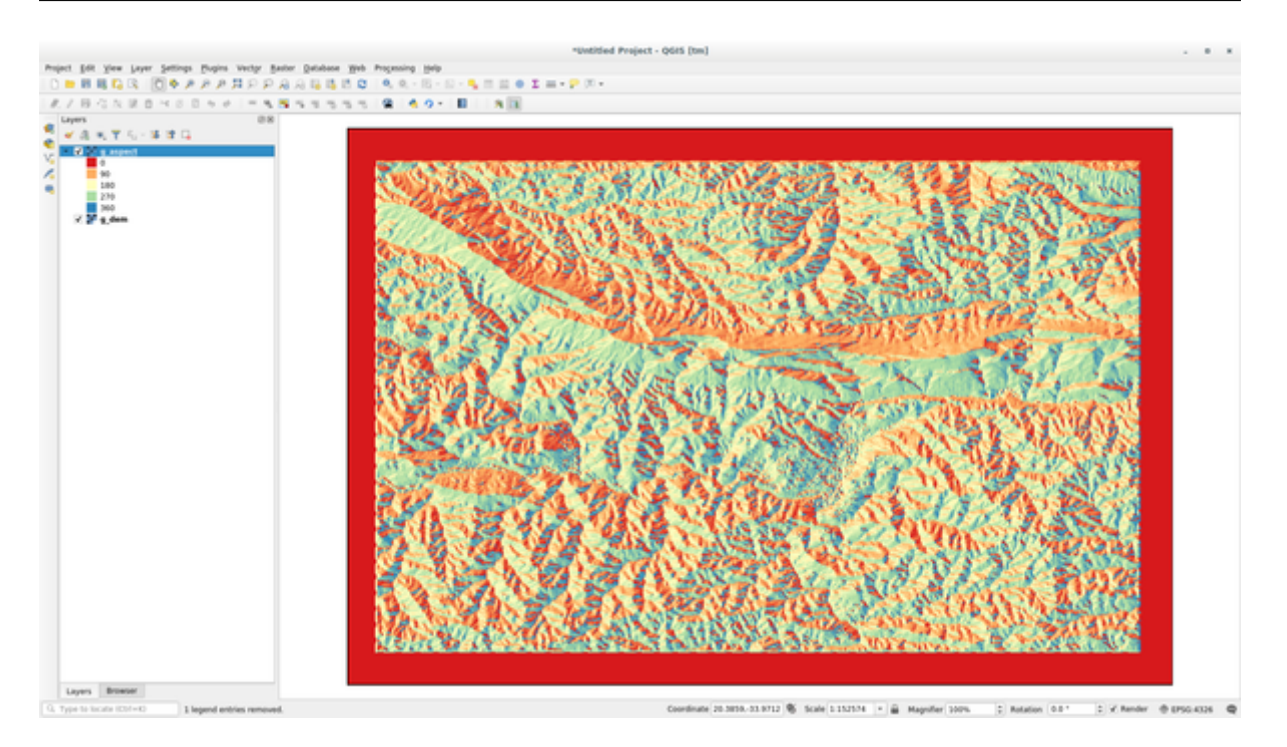

g\_aspect *grass\_mapset* 

## 12.2.2 **Follow Along:**

g\_dem

- 1. GRASS
- 2. grass\_mapset g\_dem
- $\frac{1}{2}$ .  $\frac{1}{2}$   $\frac{1}{2}$   $\frac{1}{2}$
- $4.$

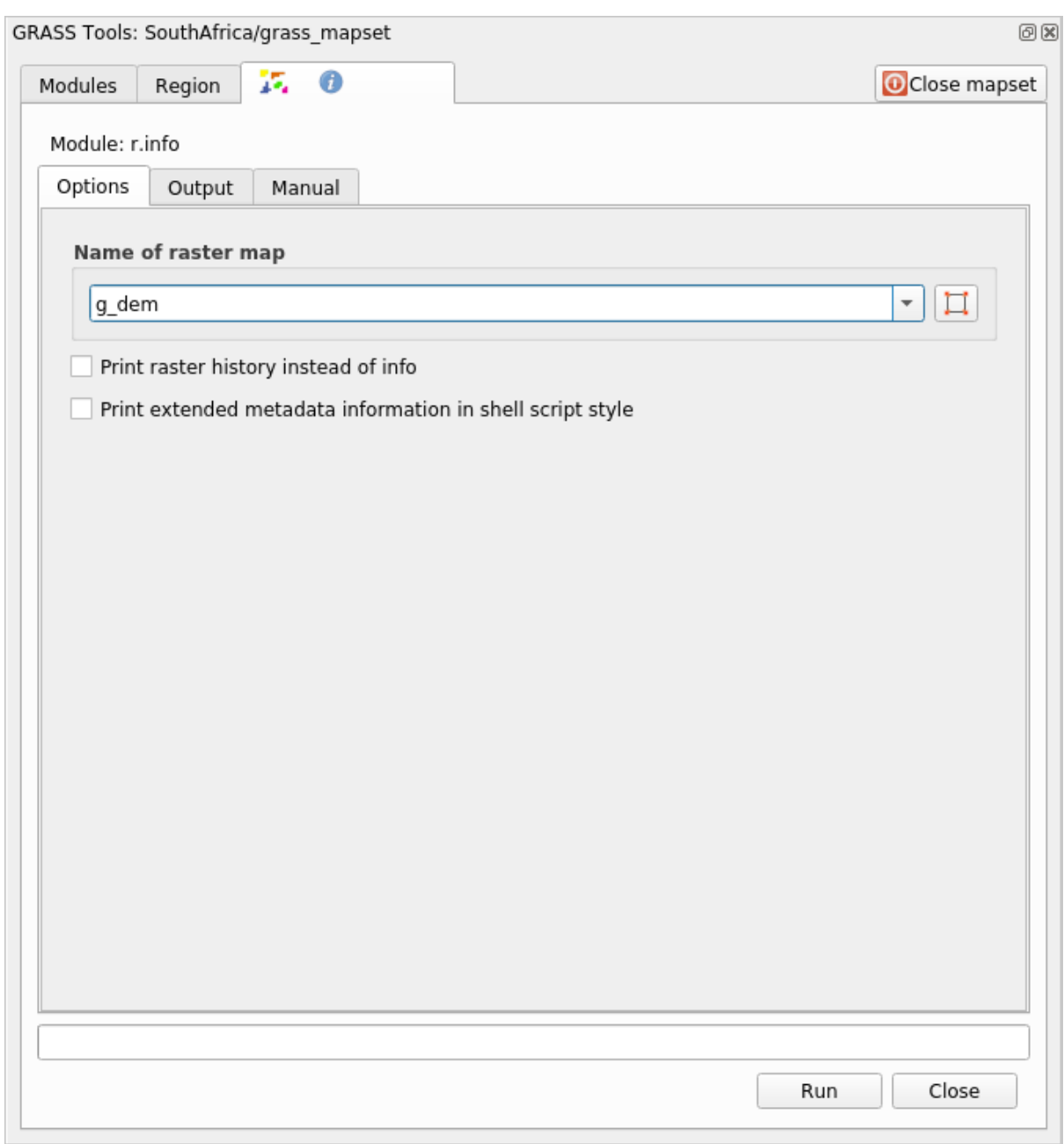

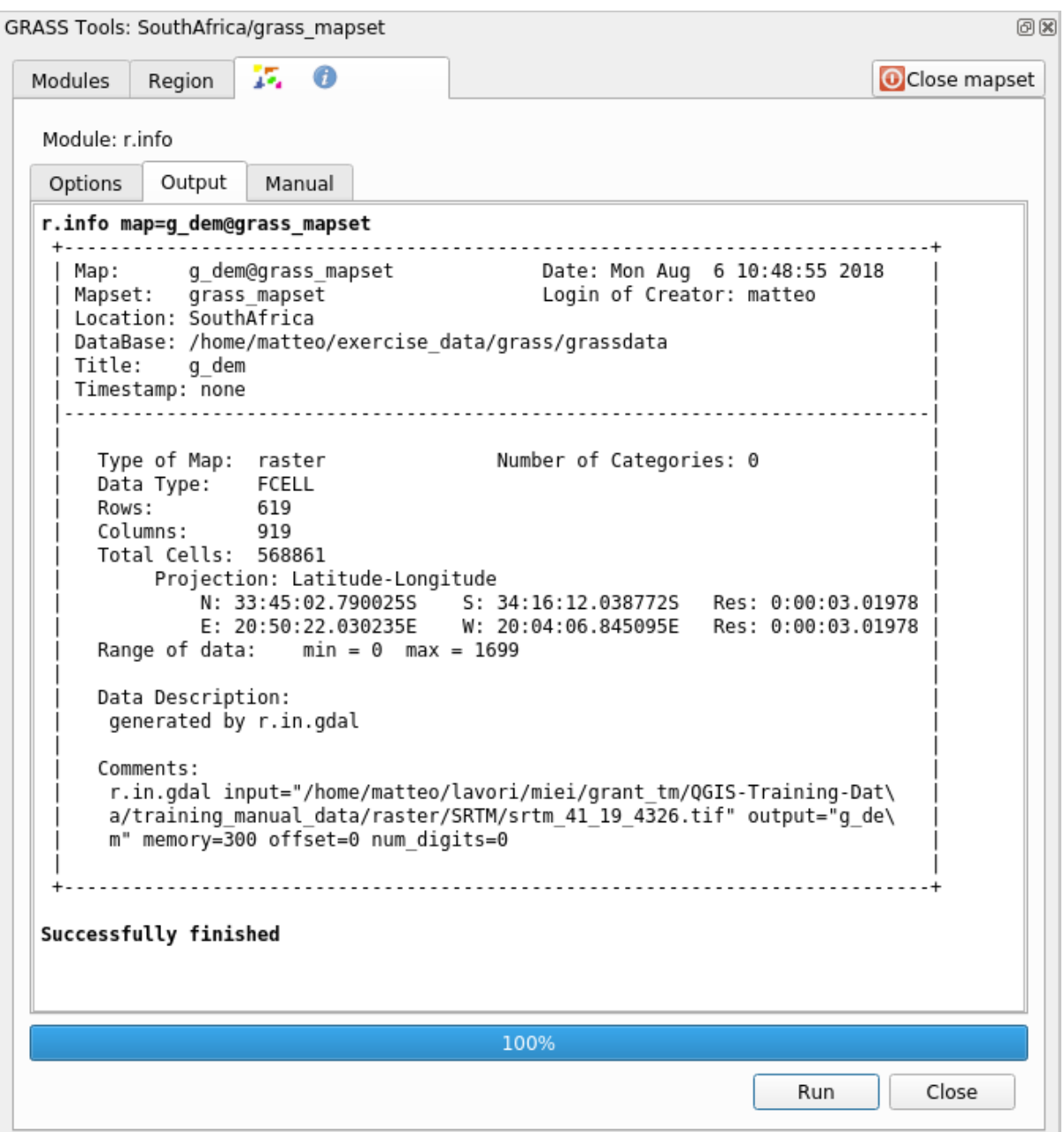

## 12.2.3 **Follow Along: Reclass**

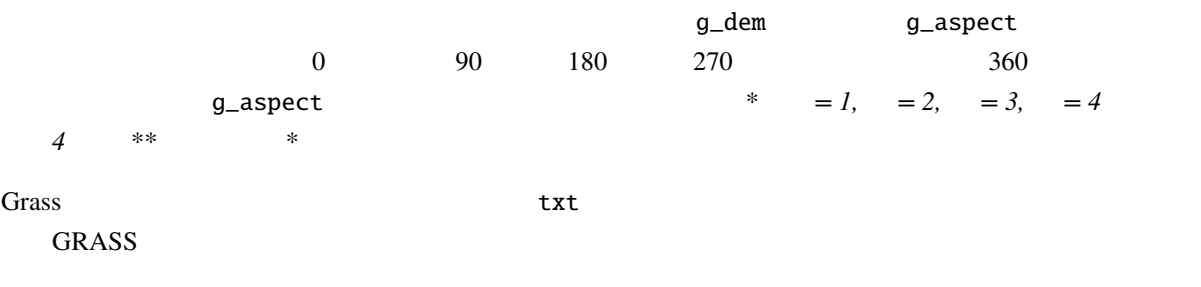

### Tip: GRASS

 $\frac{1}{2}$ 

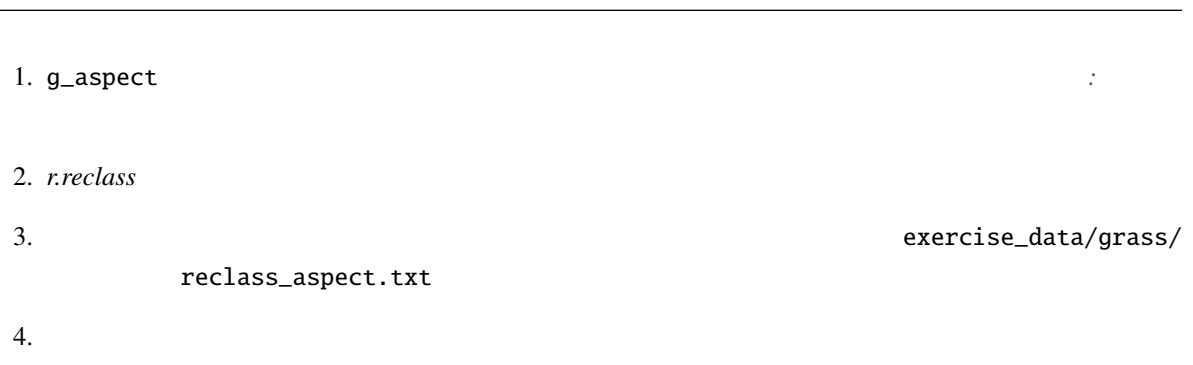

### **QGIS Training Manual**

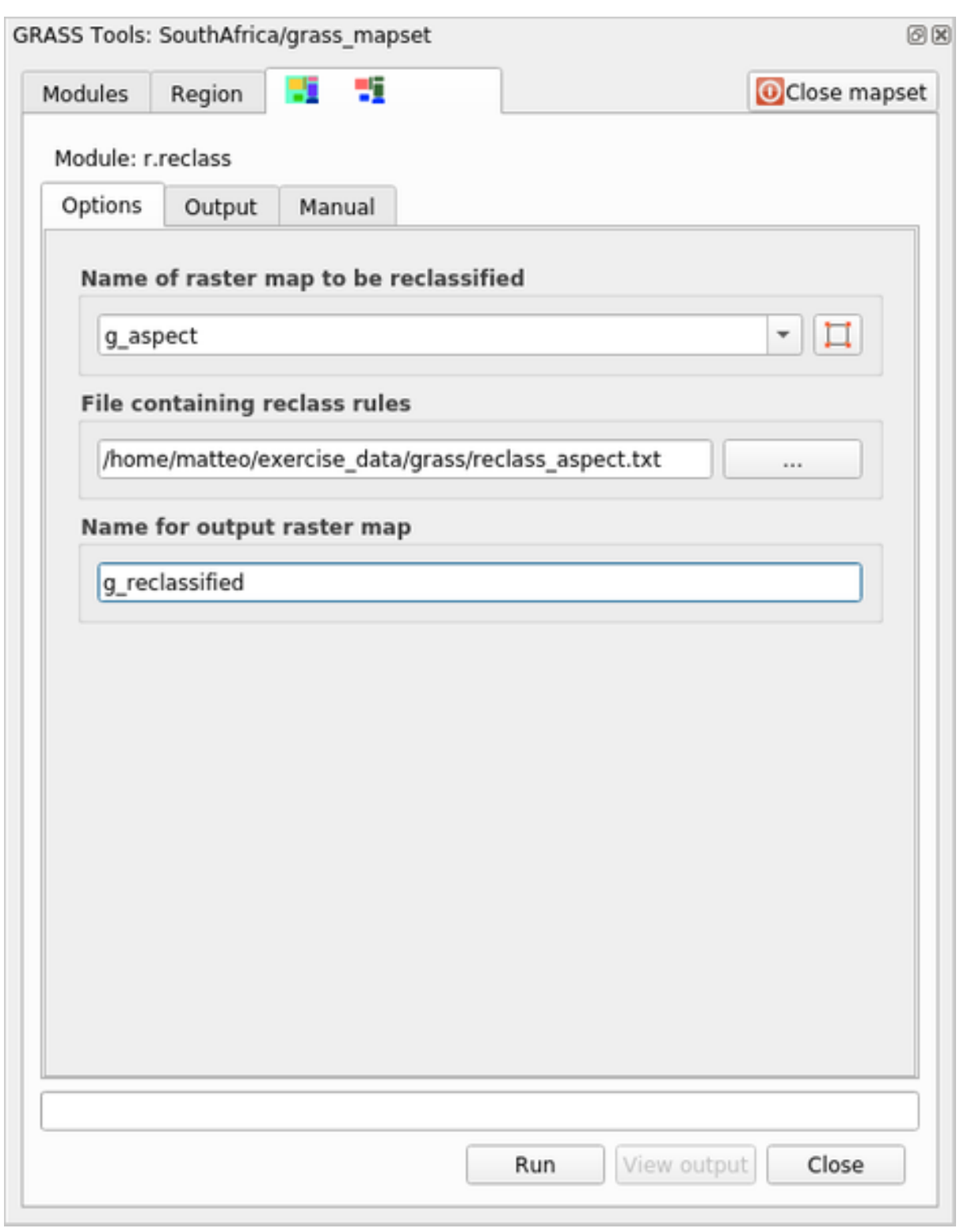

 $5.$ 

4 1 2 3 4

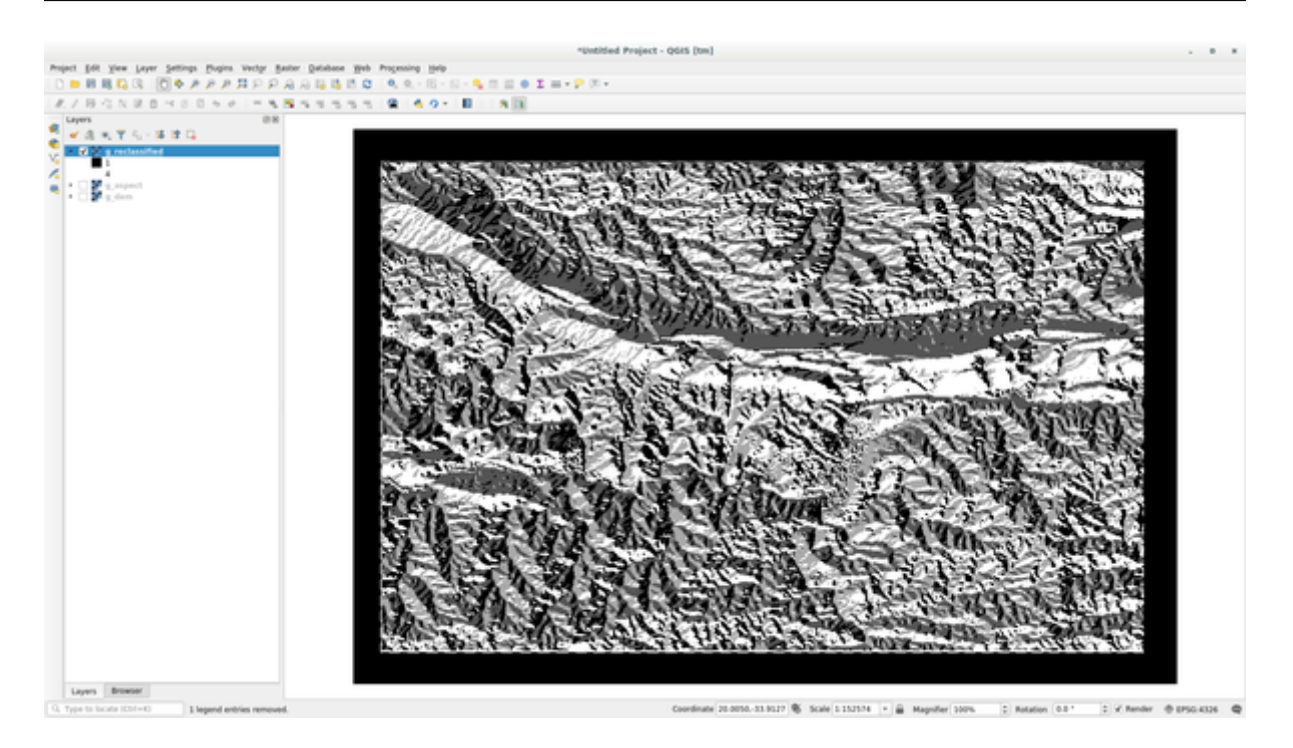

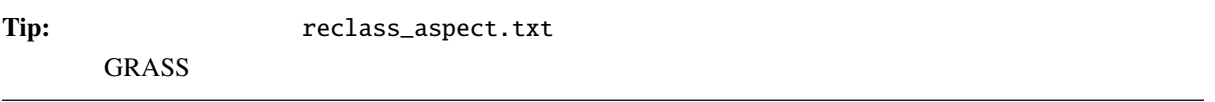

# **12.2.4 Try Yourself**

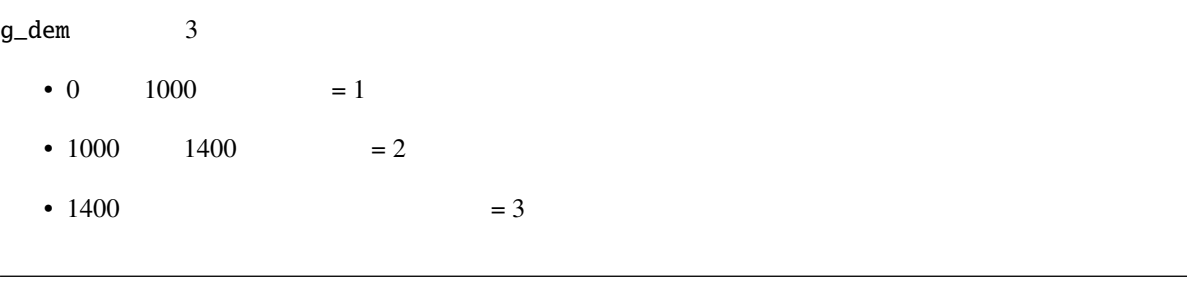

 $r.\inf$ o 1699  $r.\inf$ 

1.  $\frac{1}{2}$ 

```
0 thru 1000 = 1
1000 thru 1400 = 2
1400 thru 1699 = 3
```
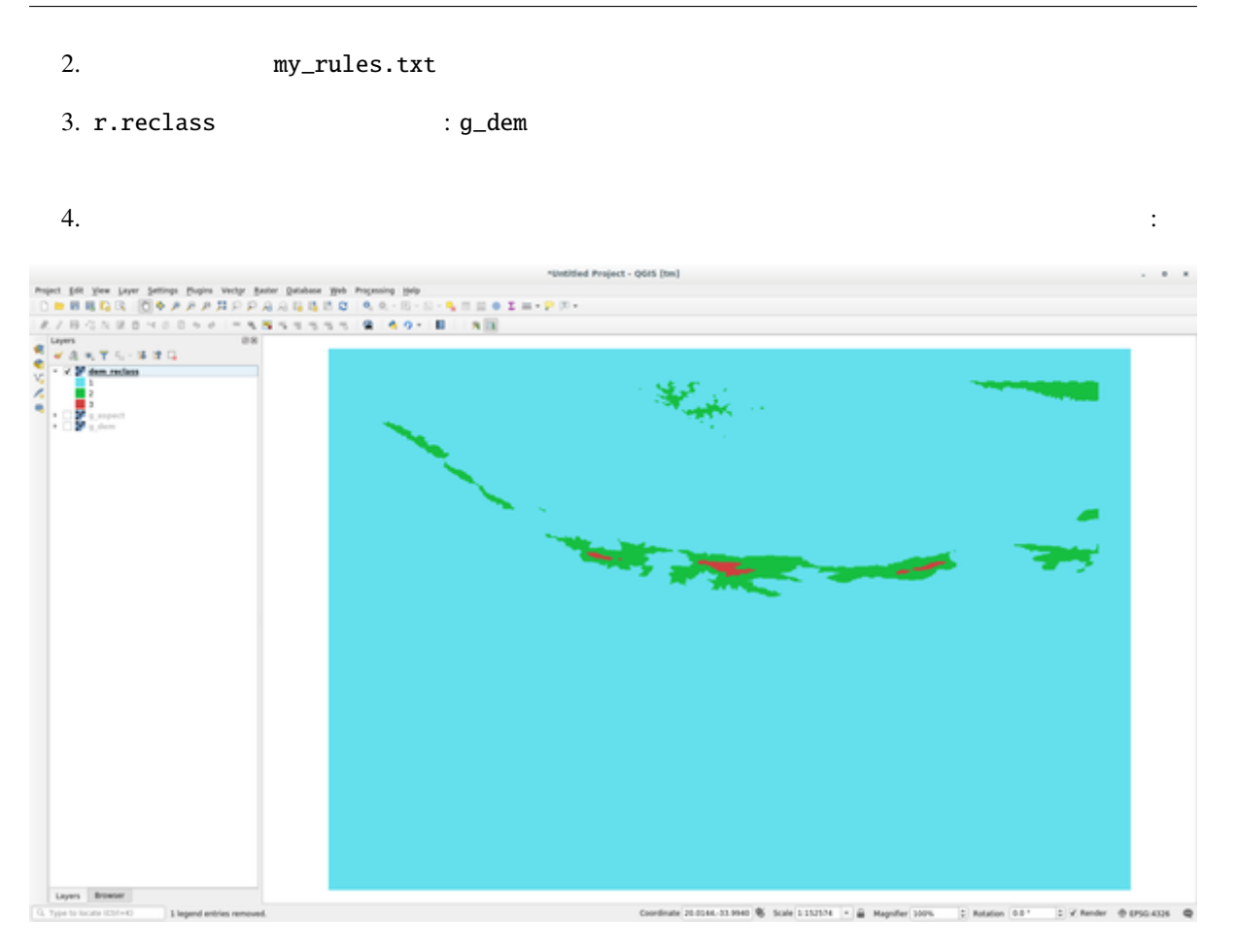

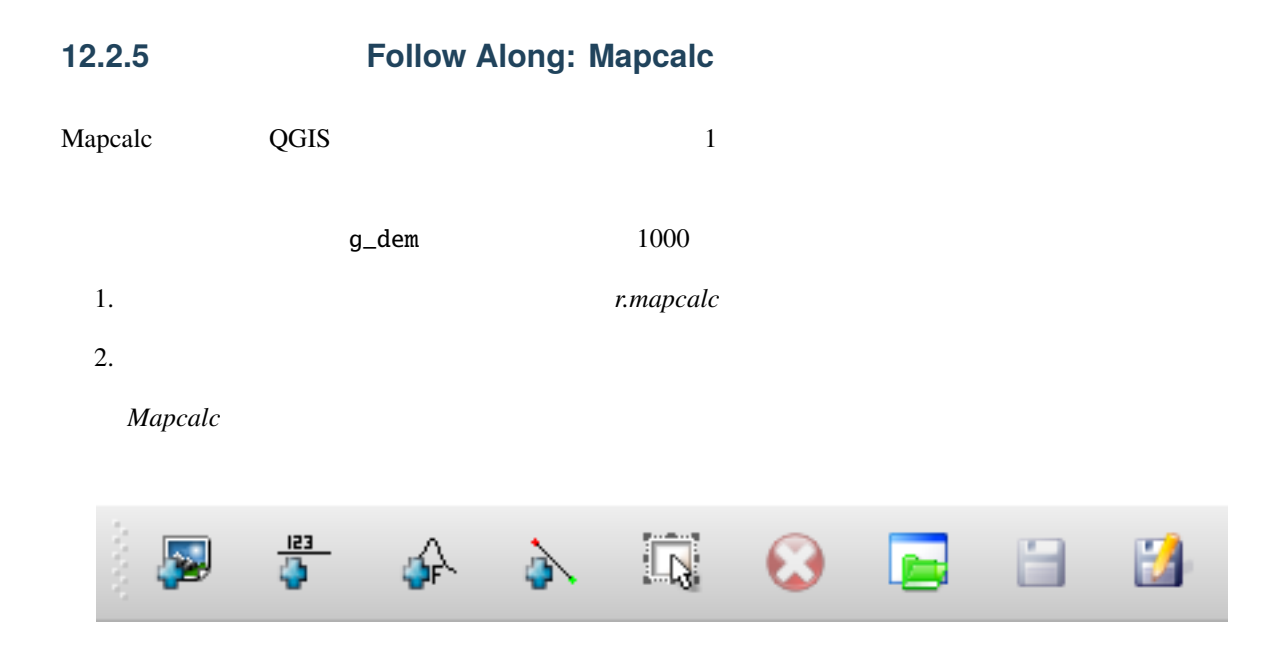

- $\ddot{\cdot}$ • GRASS
- 
- $1000$ 
	- equals than
- 接続を追加: 要素を接続する。このツールを使って、あるアイテムの赤い点から別のアイテム
- 
- アイテムを選択: アイテムを選択し、選択したアイテムを移動します。
- The state is the state who was a mapcalc vertex  $\blacksquare$  mapcalc  $\blacksquare$
- $\blacksquare$
- 
- 保存:すべての操作をファイルに保存します
- 名前をつけて保存: すべての操作を新しいファイルとしてディスクに保存します。  $3.$

• Second Second Research Research Windows (Second Research Research Research Research Research Research Research Research Research Research Research Research Research Research Research Research Research Research Research R

### **QGIS Training Manual**

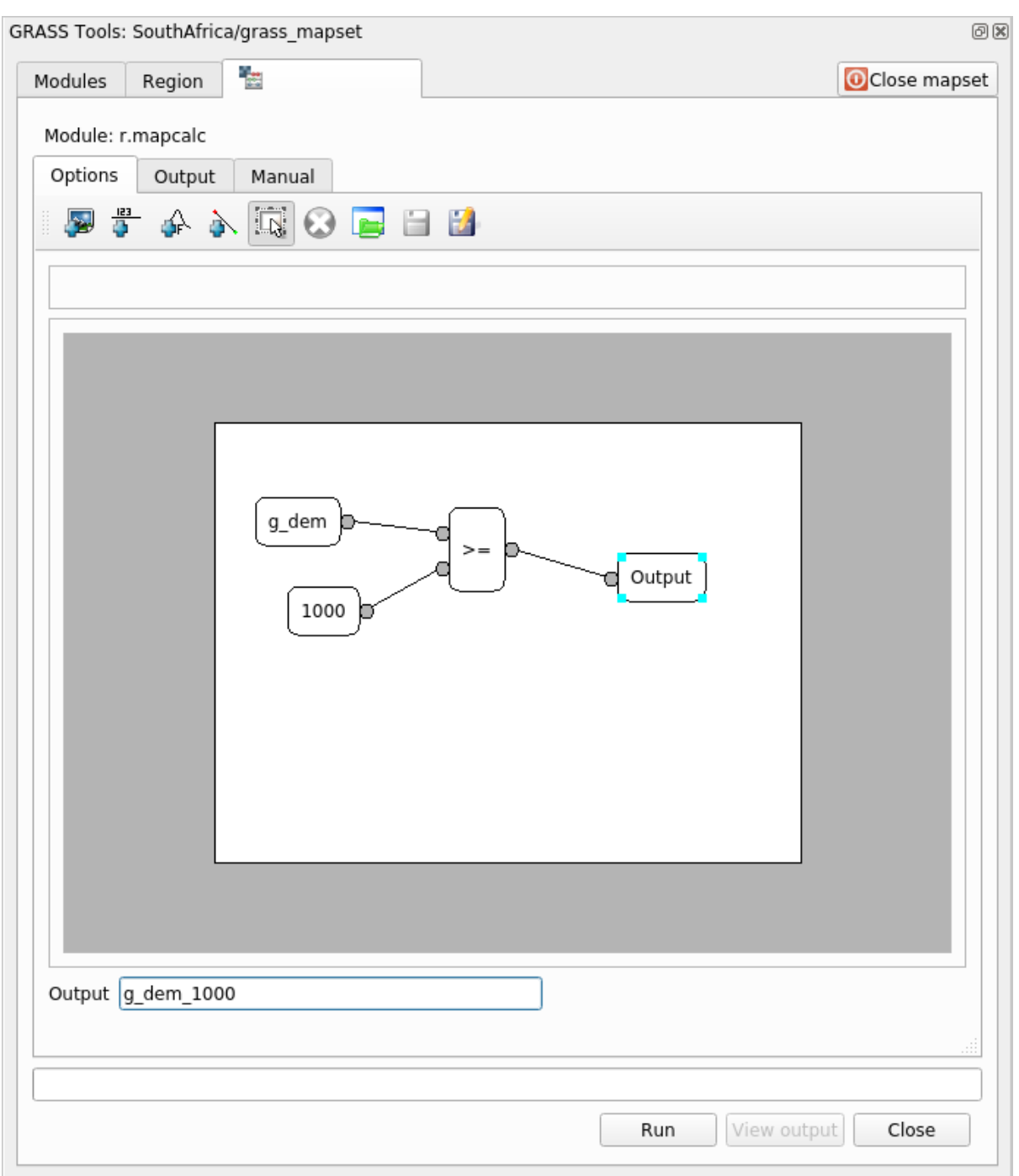

 $4.$ 

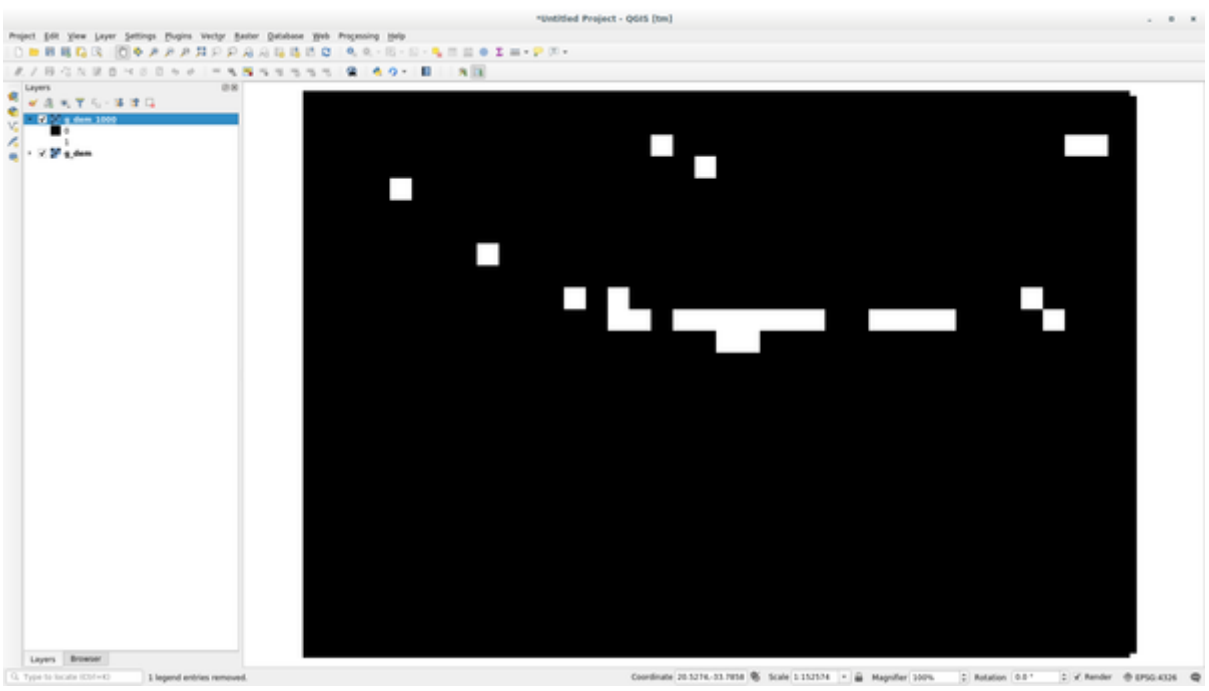

 $1000$ 

**Tip:** GRASS Mapcalc QGIS

### **12.2.6 In Conclusion**

 $GRASS$  GRASS  $GRASS$  $GRASS$ 

- POI $\overline{a}$
- $\bullet$
- $\blacksquare$
- $\bullet$  (  $\bullet$  )
- DEM CGIAR-CSI

 $\bullet$  -  $\bullet$  -  $\bullet$ 

• 点に対して、場所名などのユニークな属性に応じてラベルを付けます。ラベルには小さいフォントを

 $\bullet$  . The discrete area defined as a strong and  $\bullet$  . The discrete area defined as a strong and  $\bullet$ 

## **13.1.1**

• セクションと同じことをします。

 $\bullet$  the transfer that the transfer that the transfer that the transfer that the transfer that the transfer that the transfer that the transfer that the transfer that the transfer that the transfer that the transfer that

•  $\blacksquare$ 

• レイヤをシンボル化するためにポイントシンボルは使用しないでください。代わりに、ポイントの中

 $\bullet$  - The step of the step of the step of the step of the step of the step of the step of the step of the step of the step of the step of the step of the step of the step of the step of the step of the step of the step o

• 道路レイヤを追加して、そのシンボルを変更します。道路にラベルを付けないでください。

 $\bullet$  experimentally define  $\bullet$  and  $\bullet$  and  $\bullet$ 

• 必要に応じて、属性データに適切な列を追加します。その際は架空のデータを作成しないこと -

**13.1.2** 

•  $\blacksquare$ 

• 複数のシンボルレイヤを持つシンボルを作成します。結果のシンボルは実際の道路のように見える

• すべてのシンボルが複数のシンボルレイヤを持っている必要があります。それらを正しく表示する

• すべてのシンボルが複数のシンボルレイヤを持っている必要があります。それらを正しく表示する

• 上記の セクション中と同じ操作を行います。

• 土地利用レイヤを追加し、そのシンボルを変更します。

13.1.3

## **13.1.4**

• DEM  $DEM$ **Relief**  $\overline{R}$ 

## **13.1.5**

 $\bullet$  - Let  $\bullet$  the state that the state that the state that the state that the state that the state that the state that the state that the state that the state that the state that the state that the state of the state th  $\overline{ }$ 

 $\bullet$ 

• 土地利用に応じてレイヤを分類します。適切な場合には、シンボルレイヤ、異なるシンボルタイプ等

• 「都市」、「農村」、「自然保護区」、などの一般的なカテゴリに土地利用を分類するために、規則に基

- あなたは一定の基準を満たす土地を探しています。
- $\bullet$  . The state is the state in the state in the state is the state in the state in the state is the state in the state in the state in the state in the state in the state in the state in the state in the state in the st
- $\bullet$   $\bullet$   $\bullet$
- 
- **–** 対象となる土地は、土地利用の特定のタイプのものでなければなりません
- **–** それは道路から一定の距離内にあるか、あるいは道路が交差していなければなりません

• 検索結果のラスタ��分析を含めます。ラスタの少なくとも一つの派生プロパティ、その傾斜方向や

**–** それは、いくつかのポイントのカテゴリ、例えば病院などのように、から一定の距離内になけ

**13.2.1 /**

# $13.3$

- $\bullet$  Production  $\bullet$  Production  $\bullet$  Production  $\bullet$
- 文書化基準に沿って文書にこの地図を含めます。地図が追加したレイヤーによってあまりにも視覚
- $\bullet$
- 
- 
- 
- - -
- **13.2.** データを分析する **433**

13 QGIS QGIS 2008  $GIS$ 

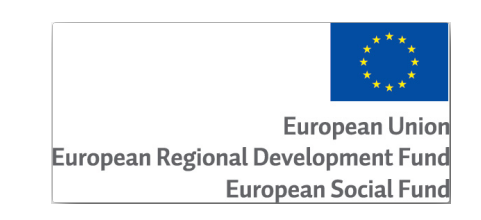

ールストールの開発には EU にんじょう こうしょう こうしょう こうしょう こうしょう こうしょう こうしょう こうしょう こうしょう こうしょう こうしょく こうしゃ

# **14.1 Lesson:**

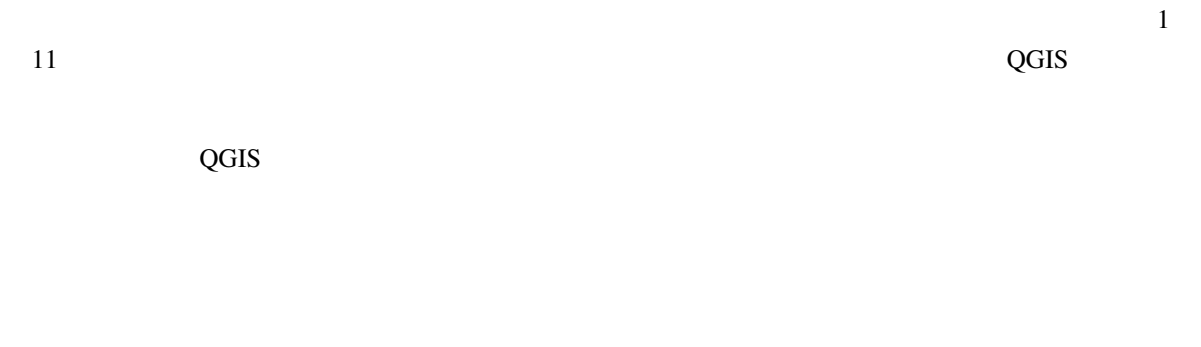

## **14.1.1**

注釈**:** このモジュールで使われているサンプルデータは、トレーニングマニュアルデータセットの一部で、 exercise\_data\forestry\

EVO-HAMK

 $LiDAR$ 

 $\cdot$  **CIS** 

GIS マンティアを使って手元の情報をデジタイズする。しかしデジタイズする必要があることを意味します。しかしデジタイズする必要があることを意味します。しかしデジタイズする必要があることを意味します。しかしデジタイズする。しかし

# **14.2 Lesson:**

その情報を、例えば後の目録と比較するために、GIS で使用したいと思うことはよくあります。これは、

QGIS

14.2.1

 $300$  DPI  $300$  DPI

ンし、後でそれらの色を使用して地図からの情報を別々のレイヤ(例えば、林分、等高線、道路...)に分離

### exercise\_data/forestry

rautjarvi\_map.tif

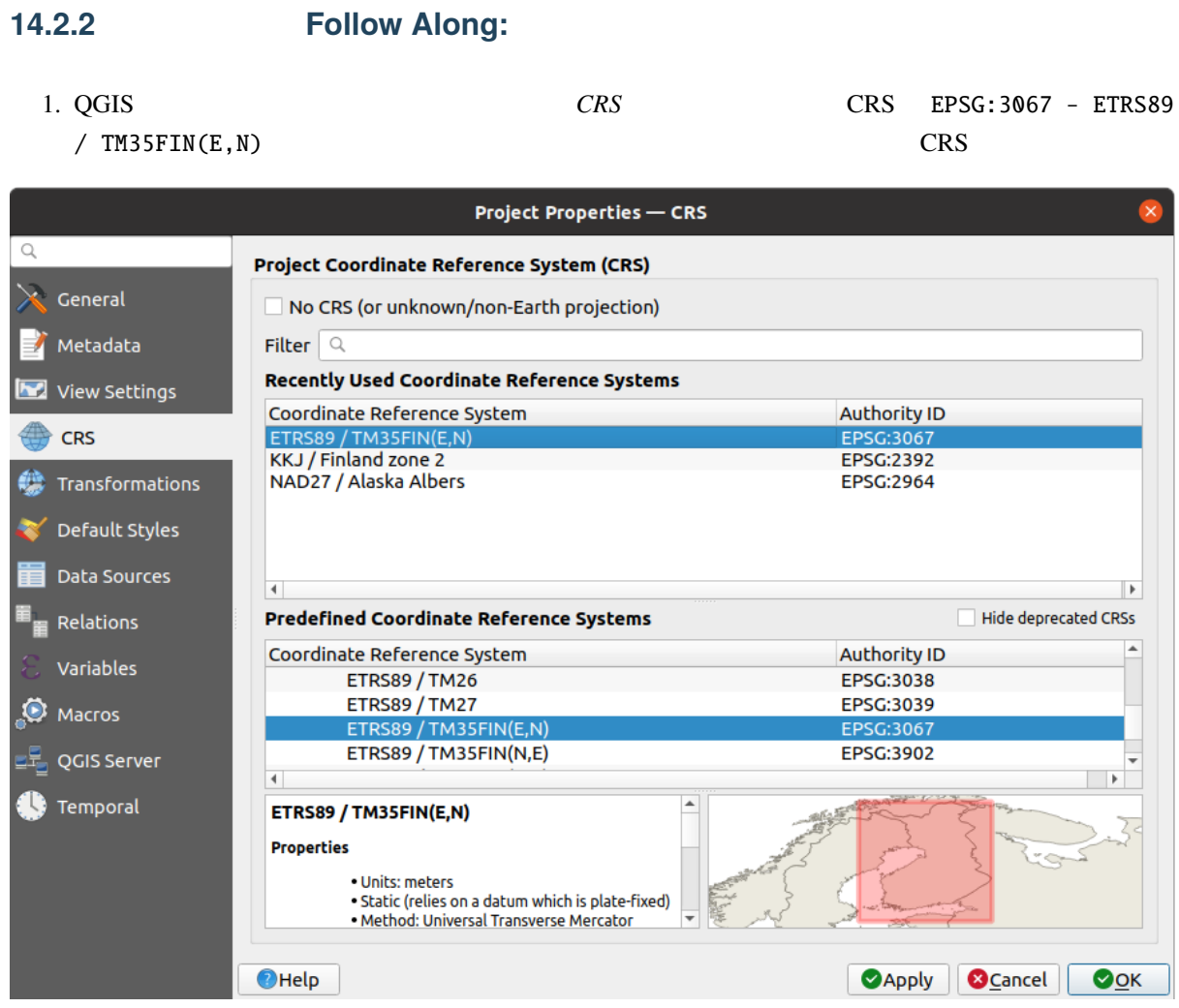

2. QGIS map\_digitizing.qgs

QGIS ウェブリファレンスツールである ジオリファレンス ジオリファレンス ジオリファレンス ジオリファレンス ジオリファレンス ジオリファレンス

 $\mathbb{R}$ : 1. <del>ホ</del>ヤ …

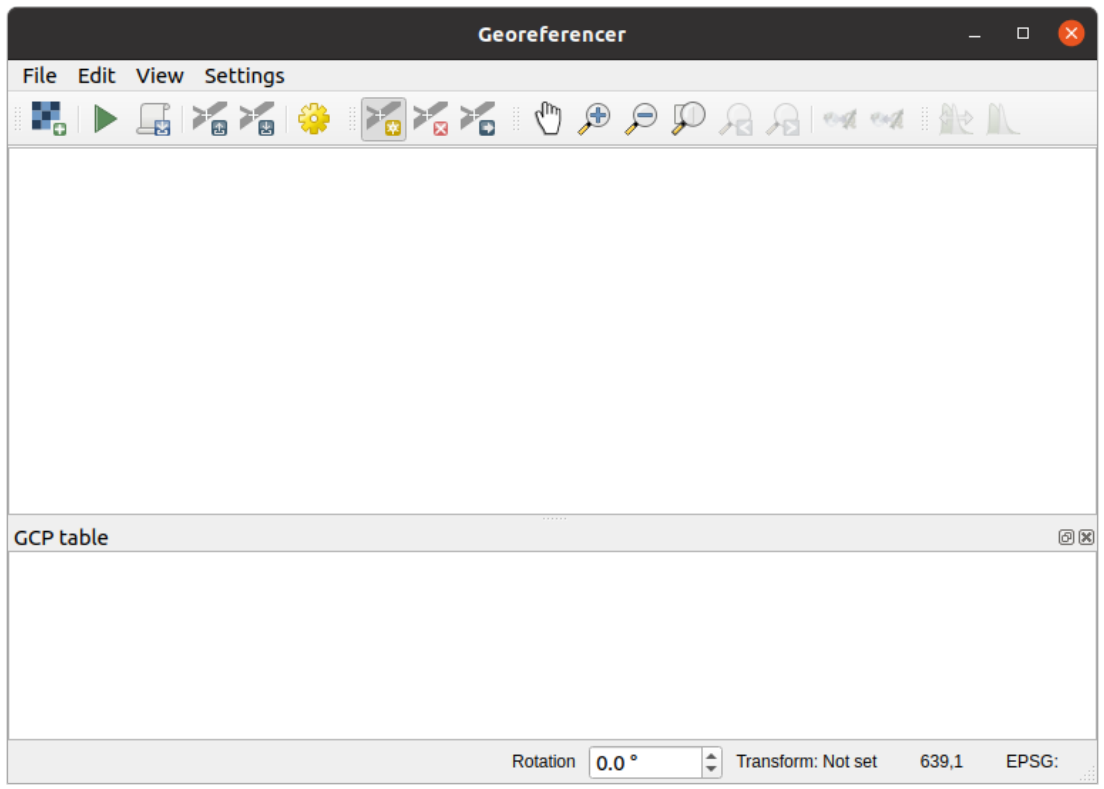

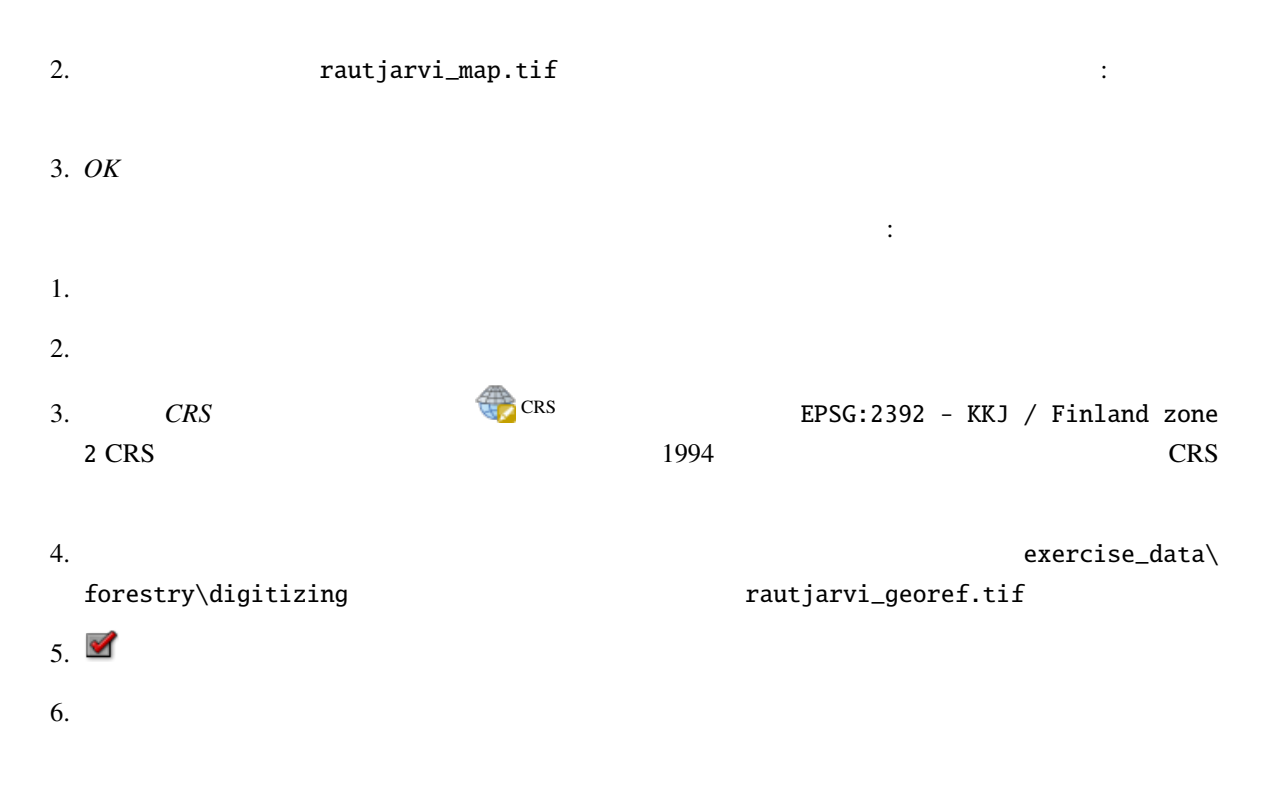

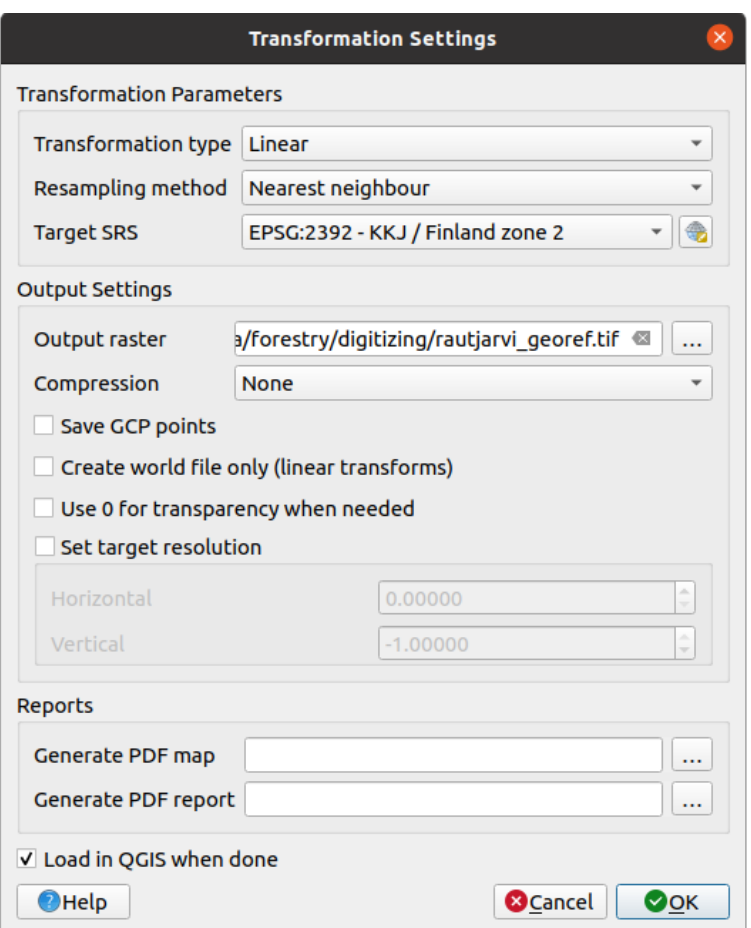

### 7. OK

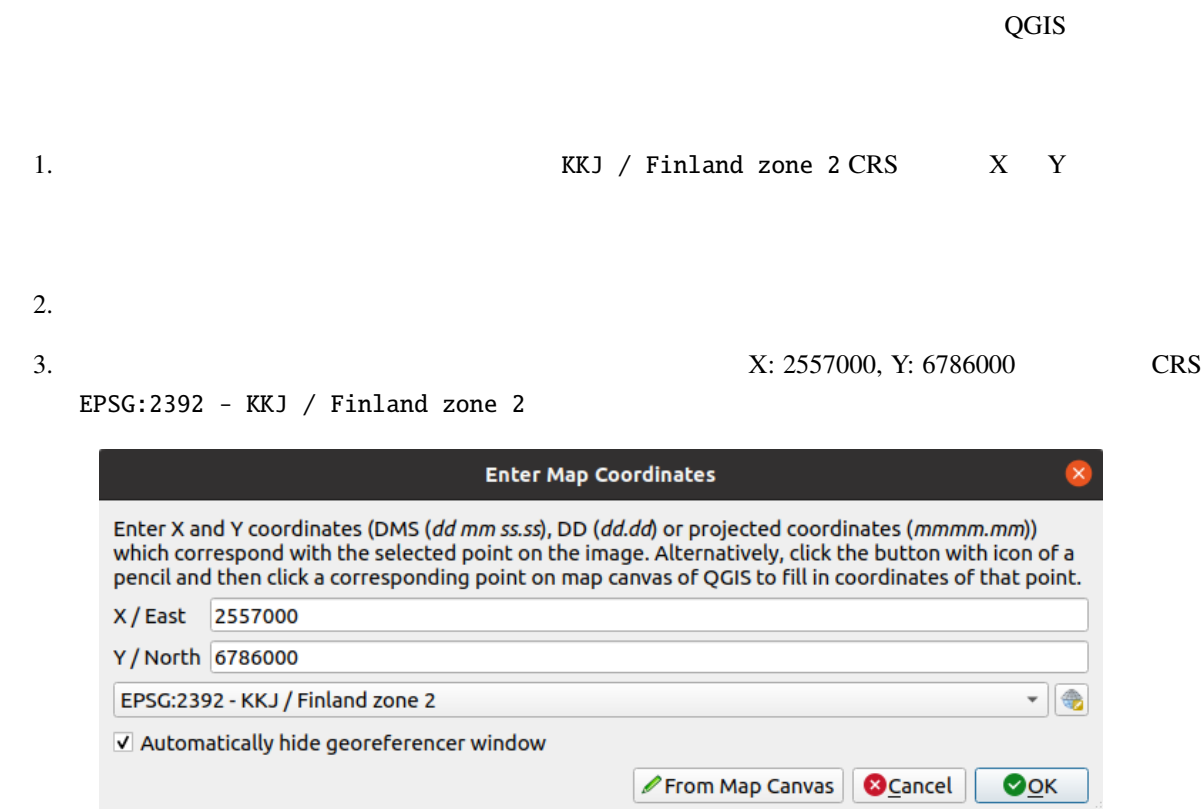

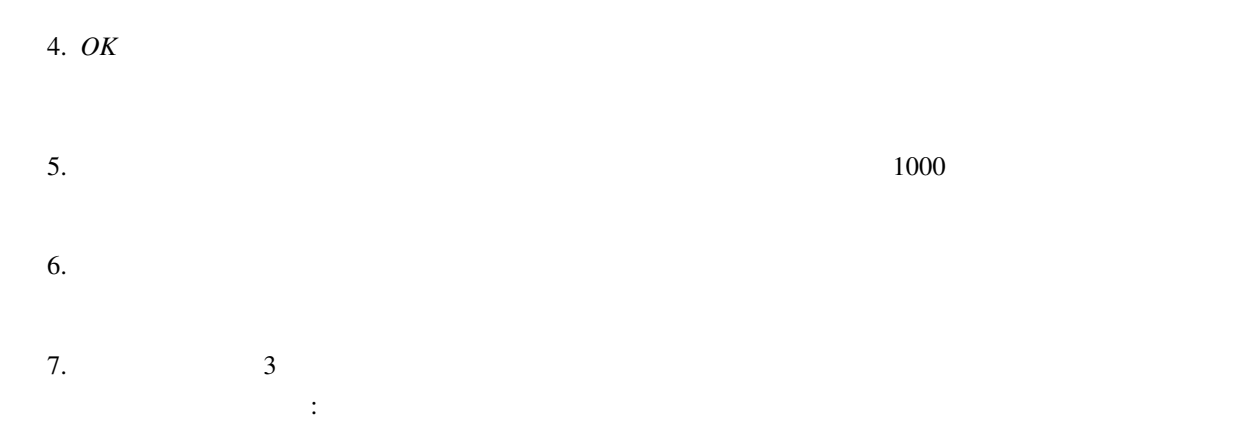

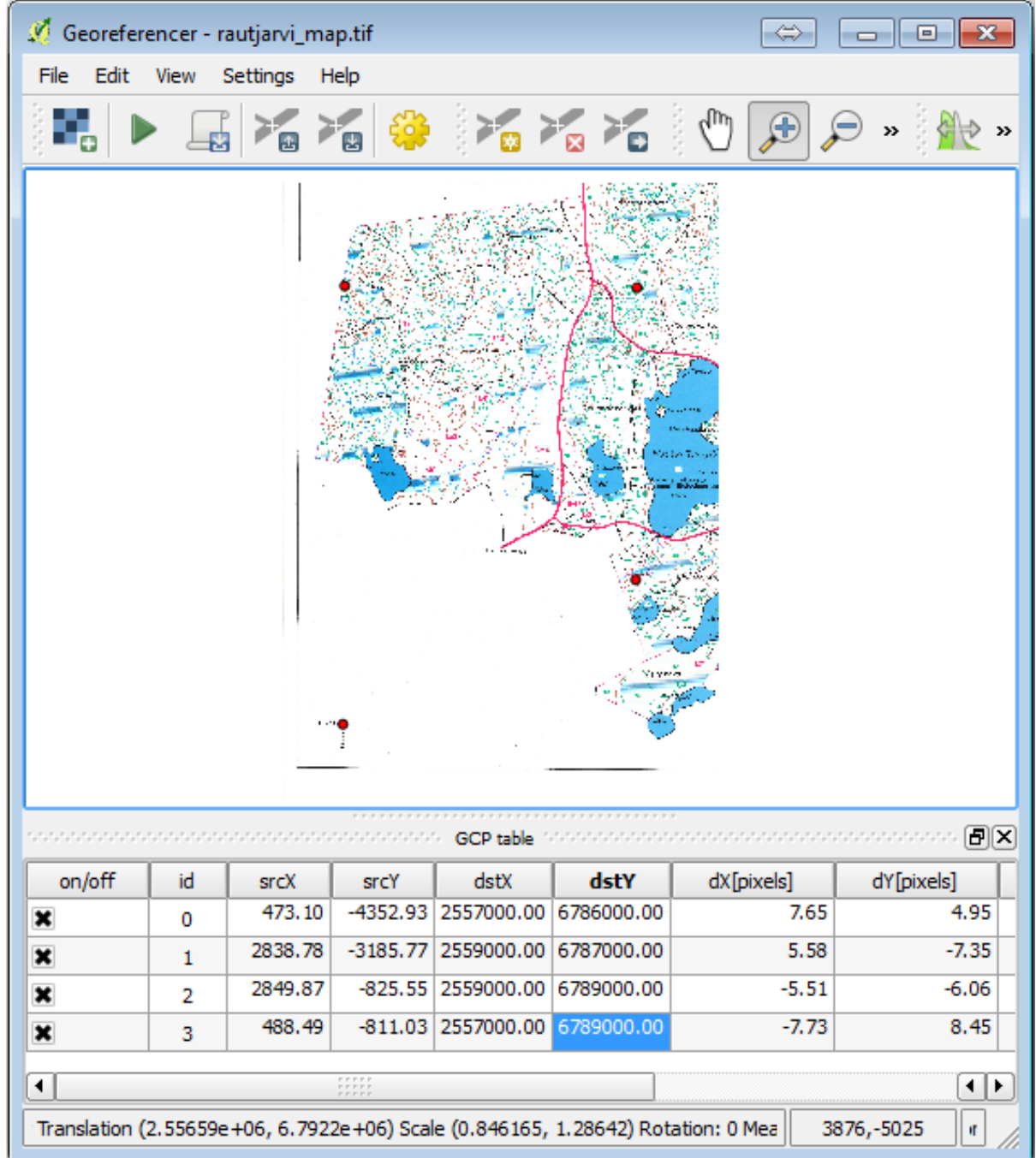

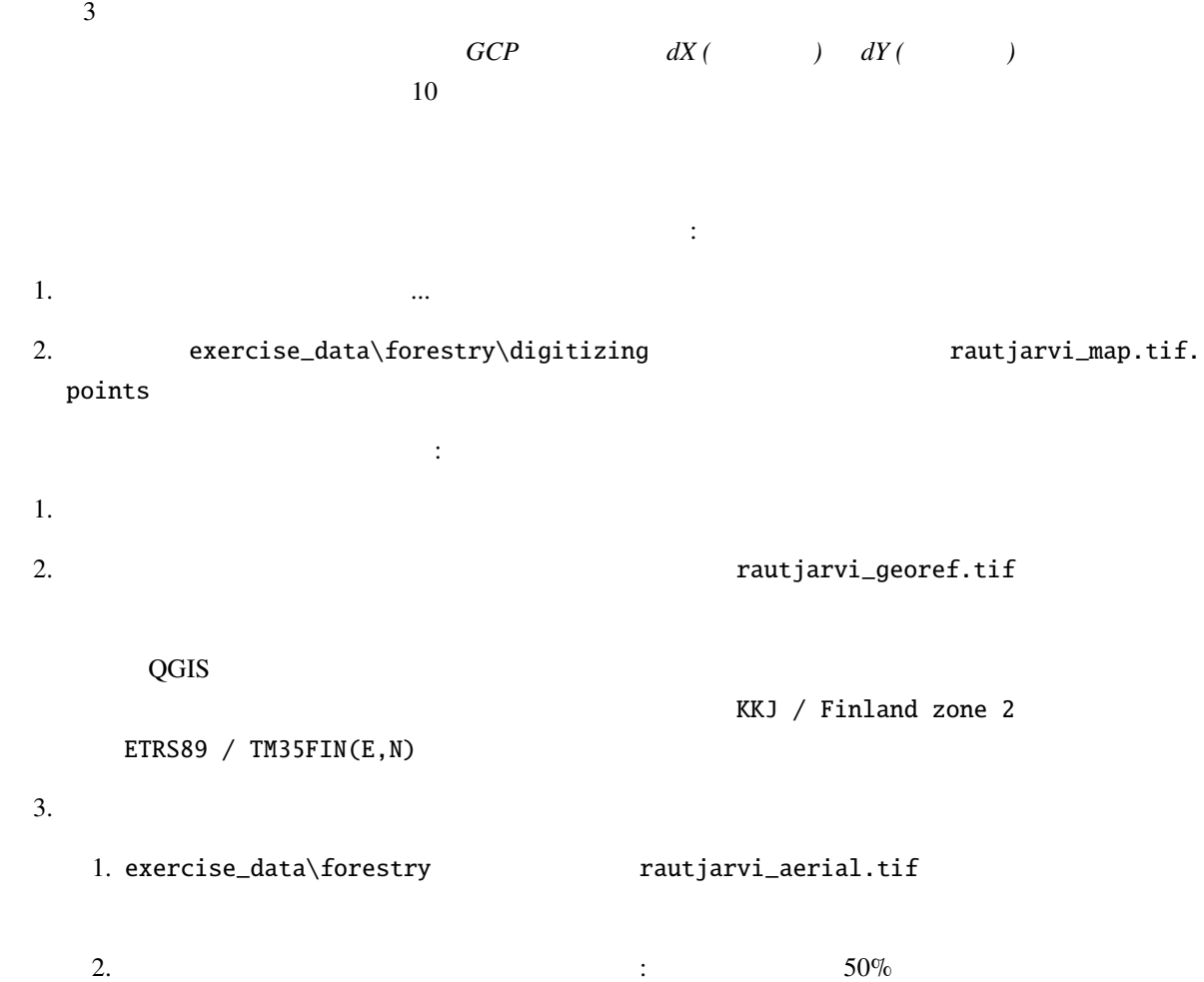

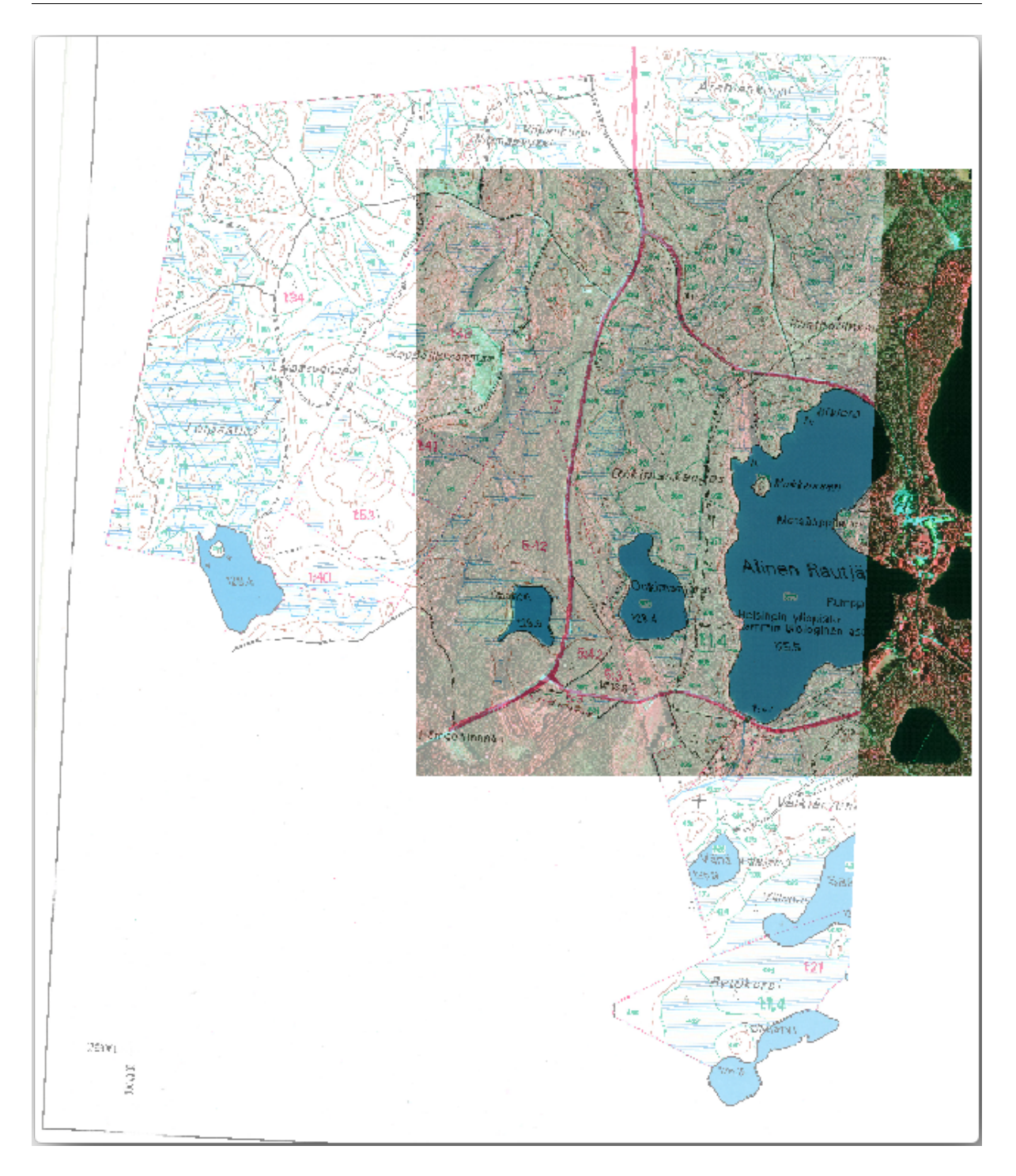

 $4. \overline{Q}$ GIS  $\overline{Q}$ 

## **14.2.3 In Conclusion**

 $\overline{\text{QGIS}}$ 

## **14.2.4 What's Next?**

## **14.3 Lesson:**

要素をデジタイズすることです。それは レッスン*:* 新しいベクタデータセットを作る で学校の運動場をデ

14.3.1 **Follow Along:** 

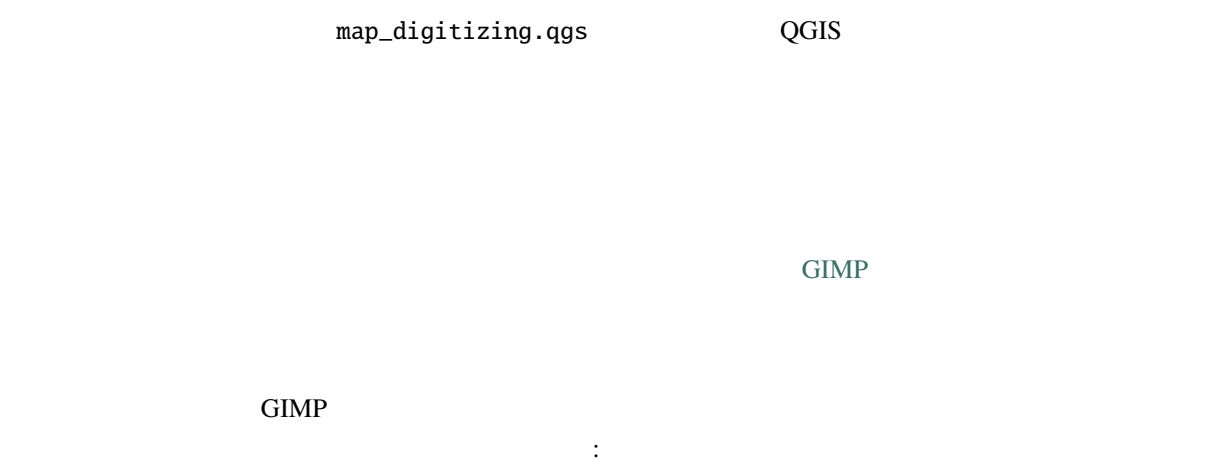

 $1. \text{GIMP}$ 2. exercise\_data/forestry rautjarvi\_map.tif

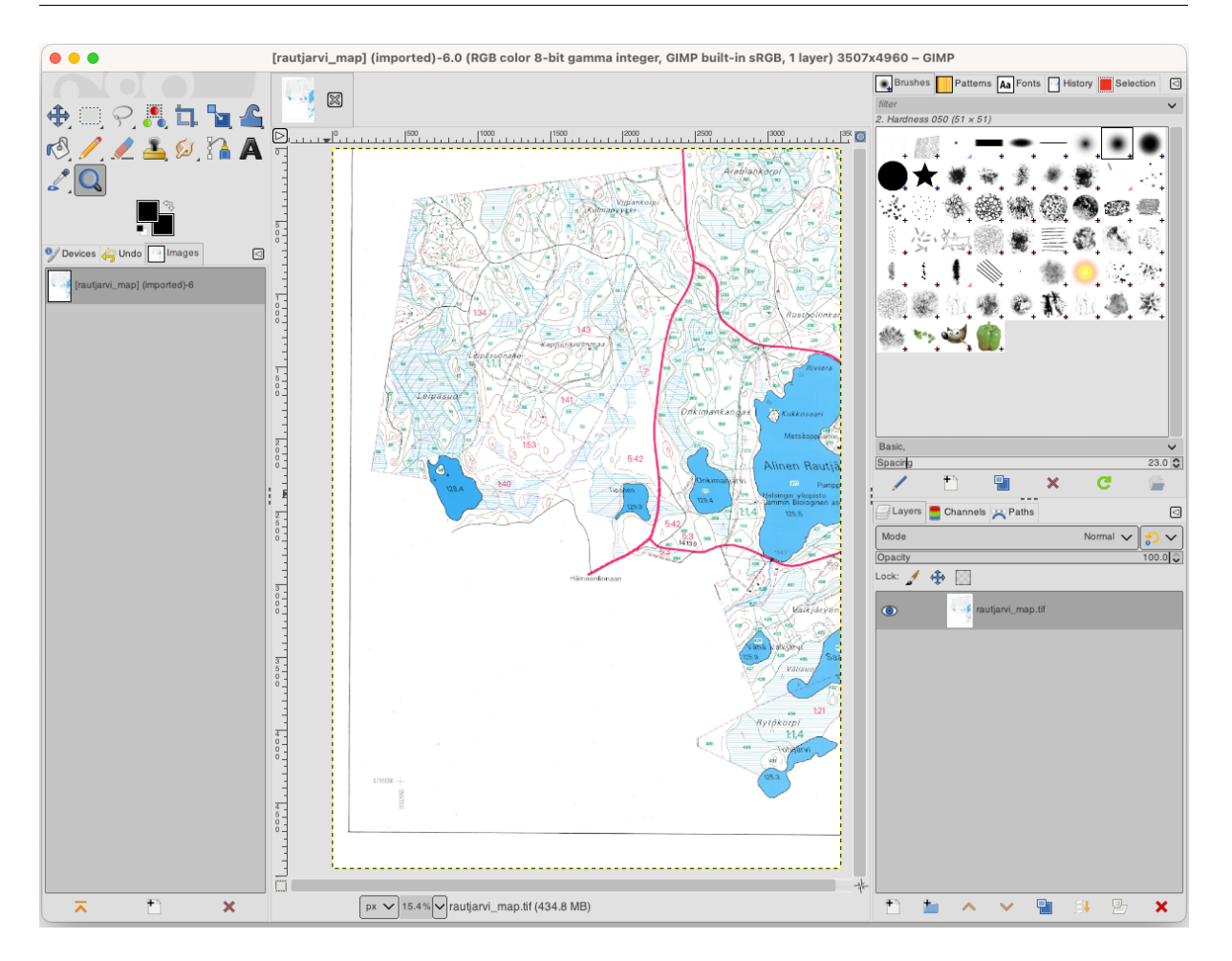

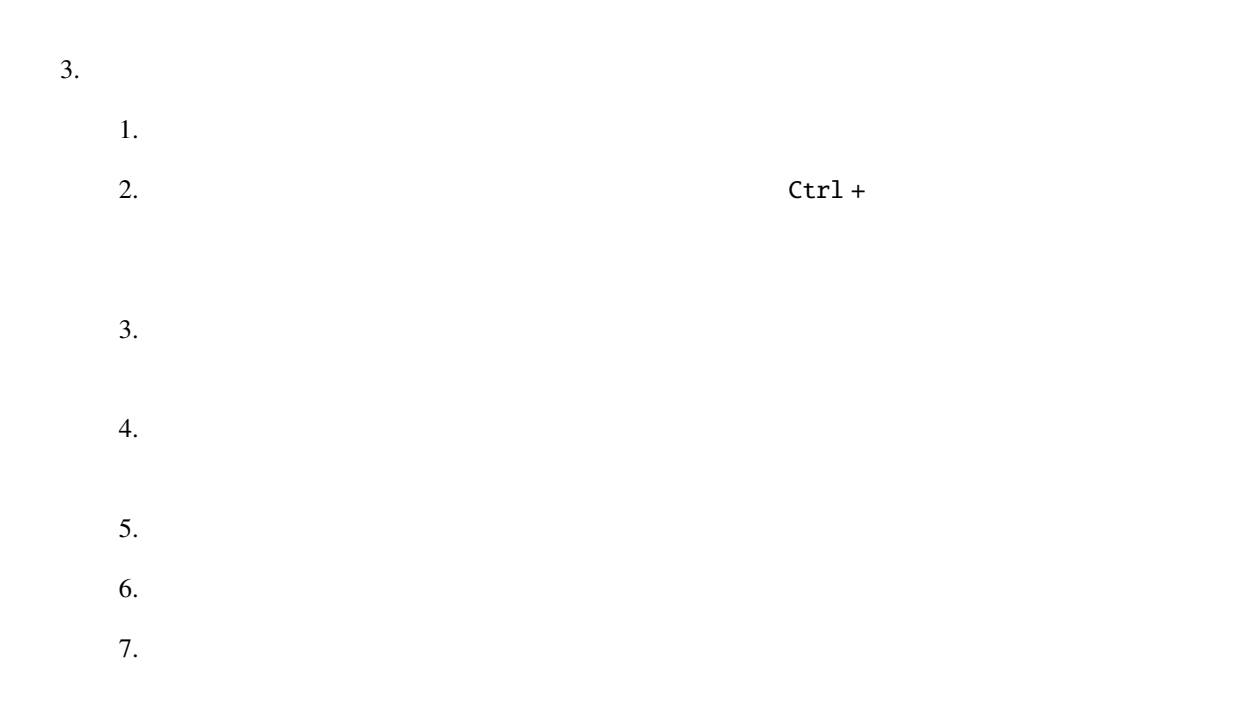

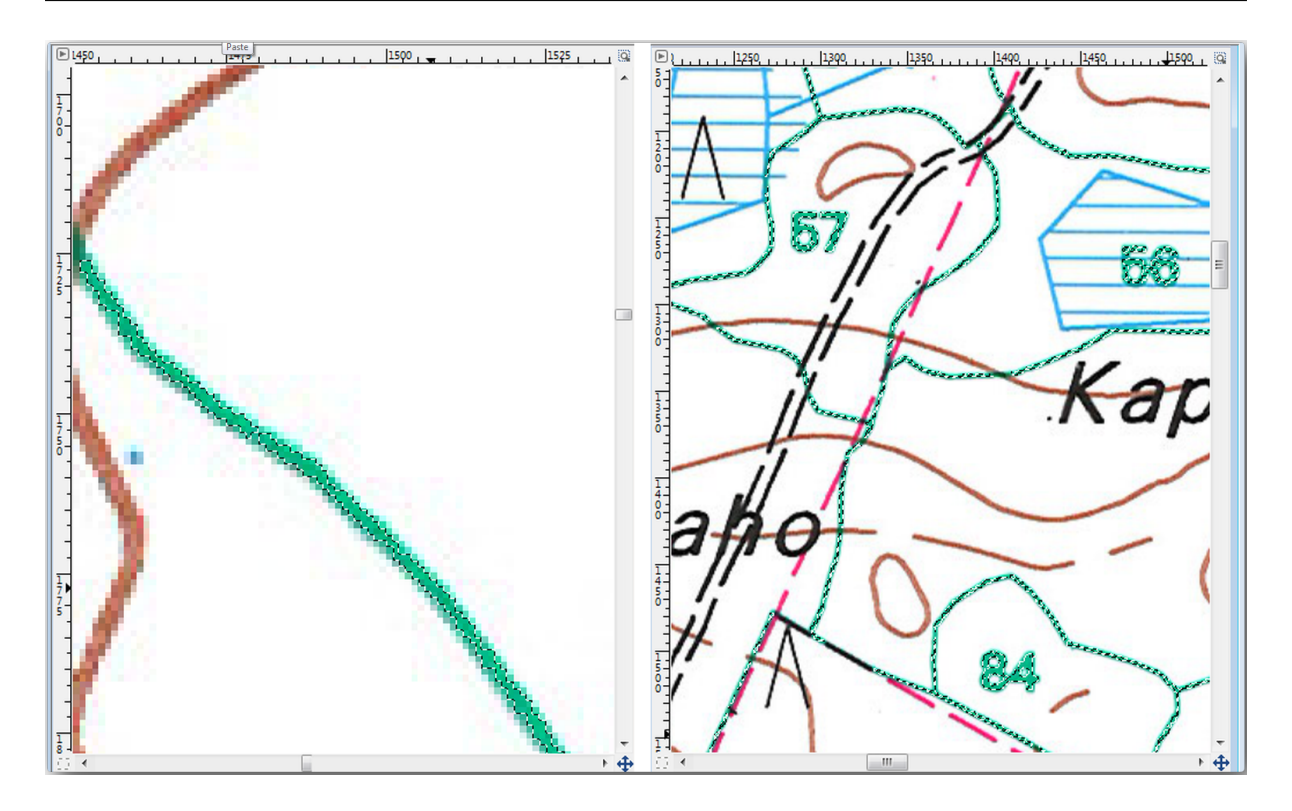

1. Copy (Ctrl+C or *Edit Copy*) the selected pixels.

リックしてそれを非表示にします:

- 2. And paste the pixels directly as a new layer (*Edit Paste as New Layer*). GIMP will display the pasted pixels as a new layer (Pasted Layer) in the *Layers* panel.
- $3.$

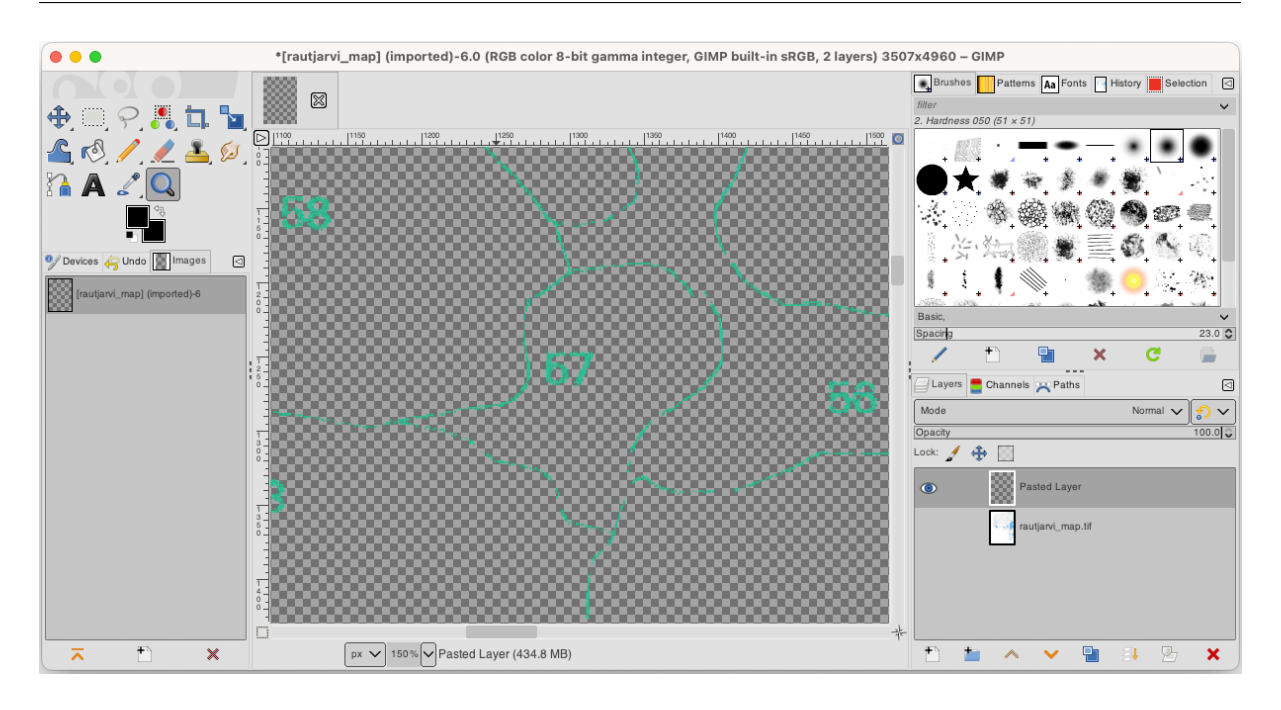

5. Finally, select *File Export As...*, set *Select File Type (By Extension)* as a *TIFF image*, select the digitizing folder and name it rautjarvi\_map\_green.tif. Select no compression when asked.

**14.3.2 Try Yourself** 

 $KKJ$  / Finland zone2 CRS • **Canada as a contract to the contract of GCP** • 変換設定 を確認することを忘れないでください。 digitizing rautjavi\_green\_georef.tif

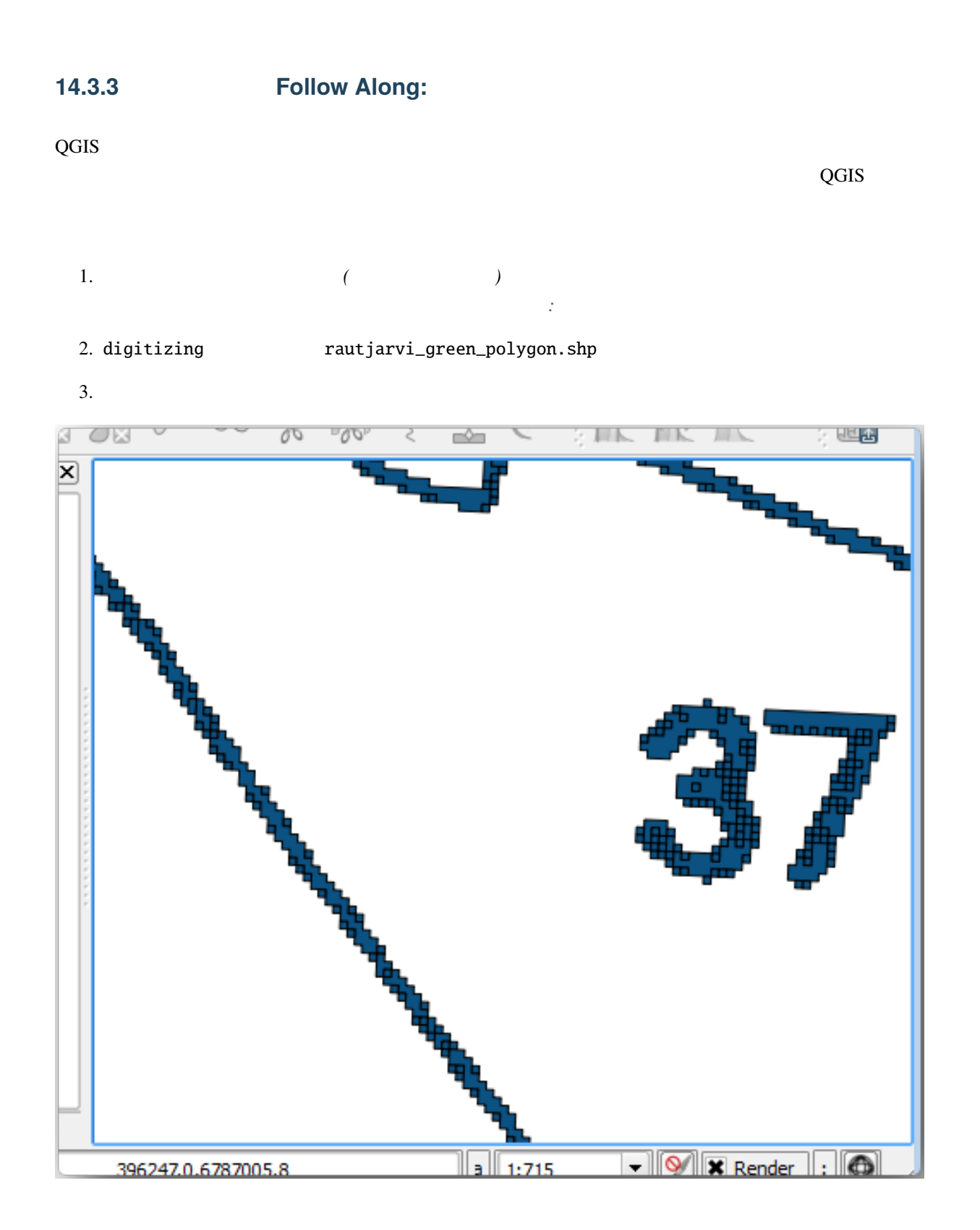

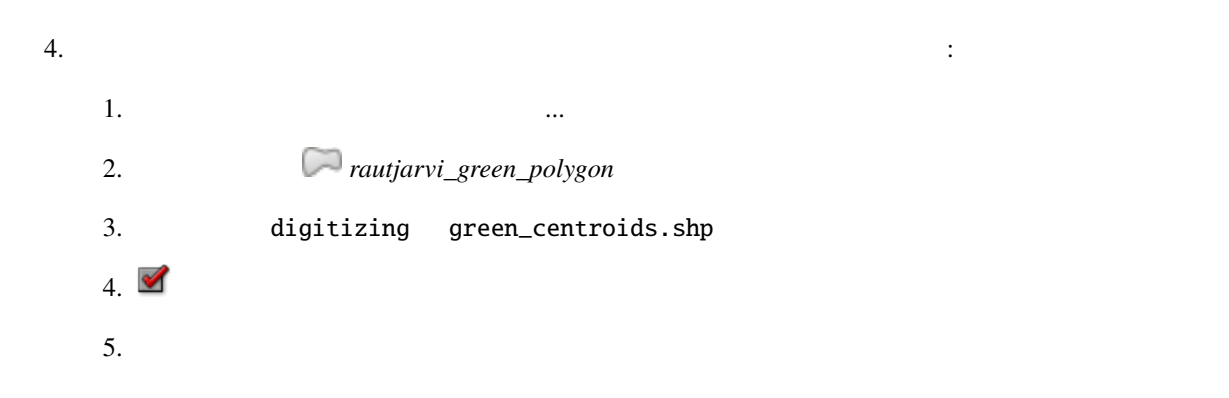

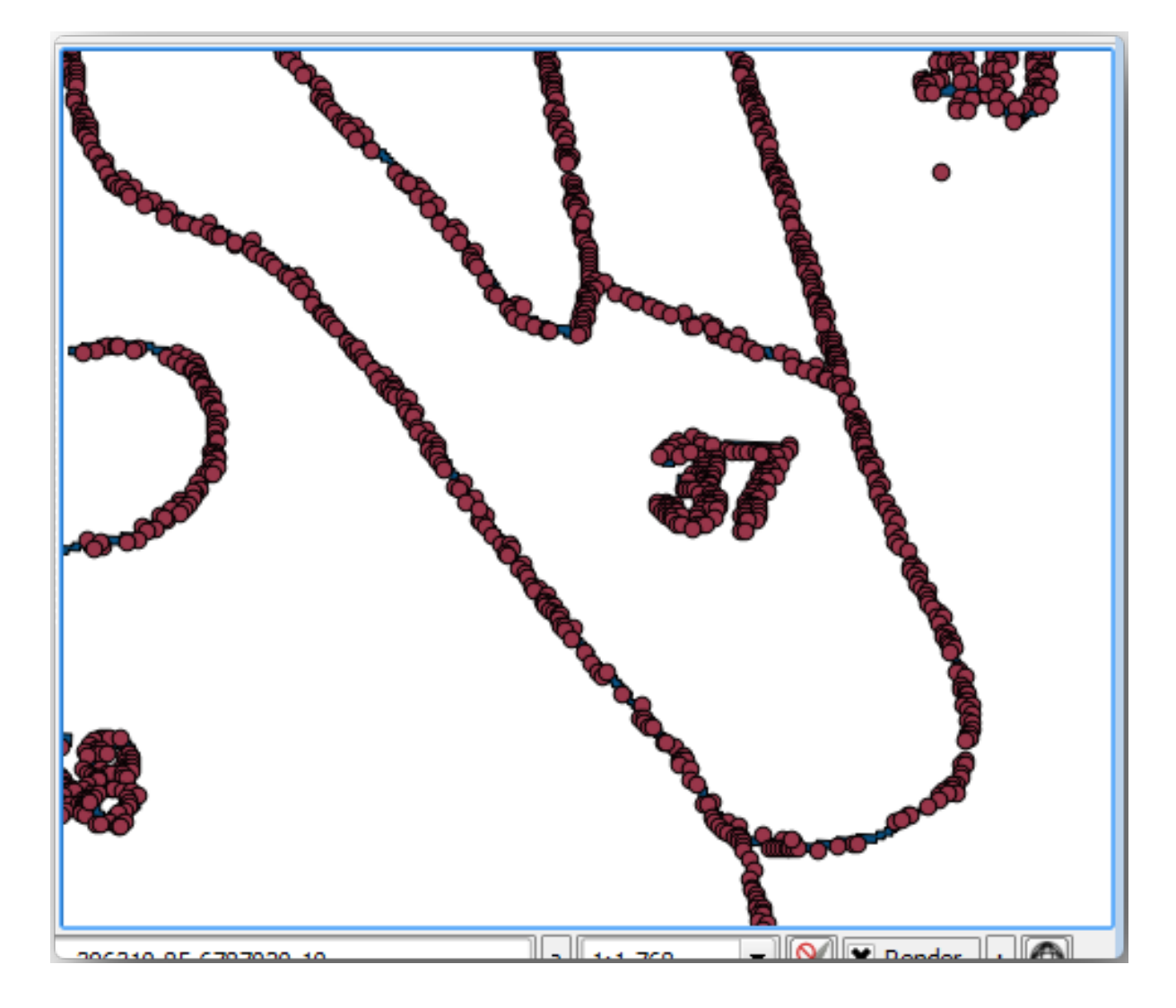

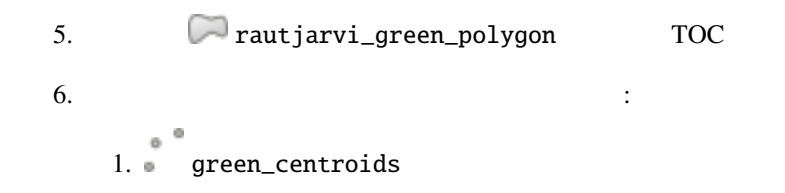

 $3. 1.00$ 

## 14.3.4 **Follow Along:**

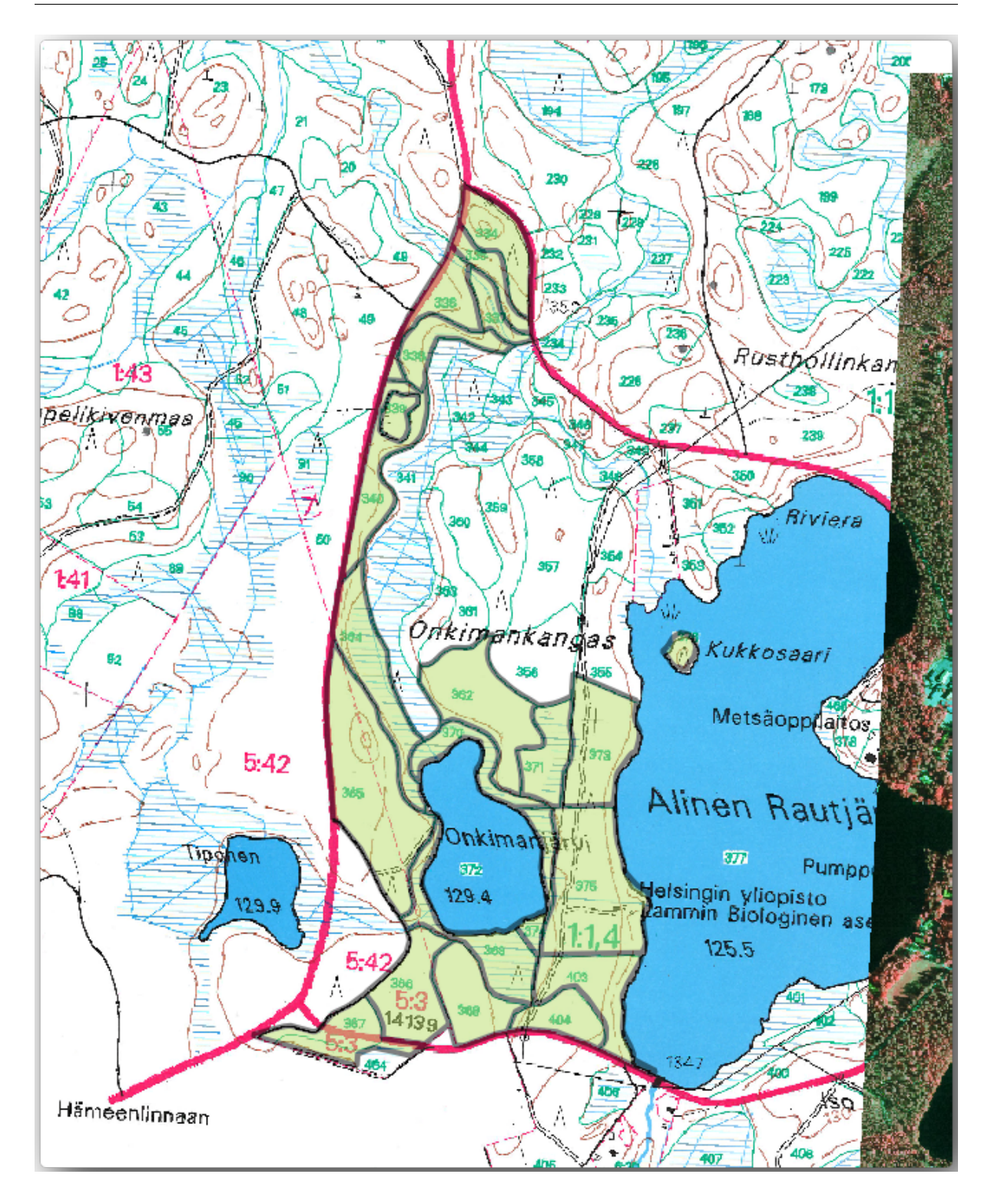

- 1. ファイルマネージャのブラウザで digitizing フォルダに移動します。
- 2. forest\_stands.shp
- $3.$

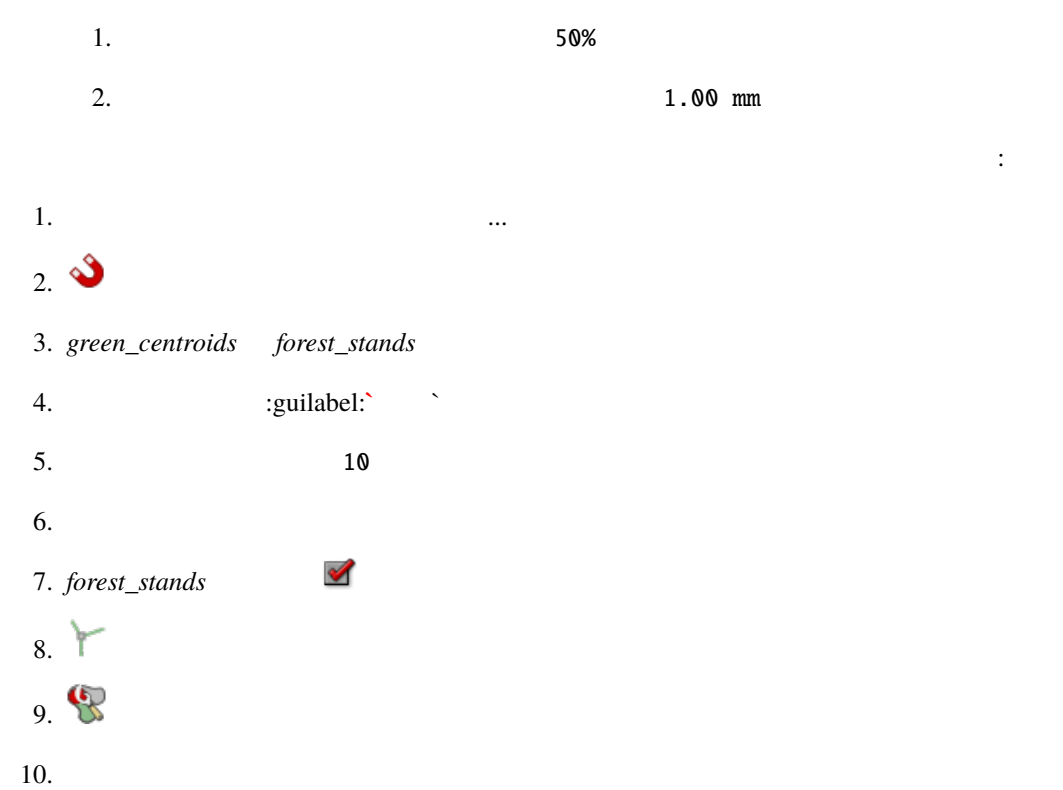

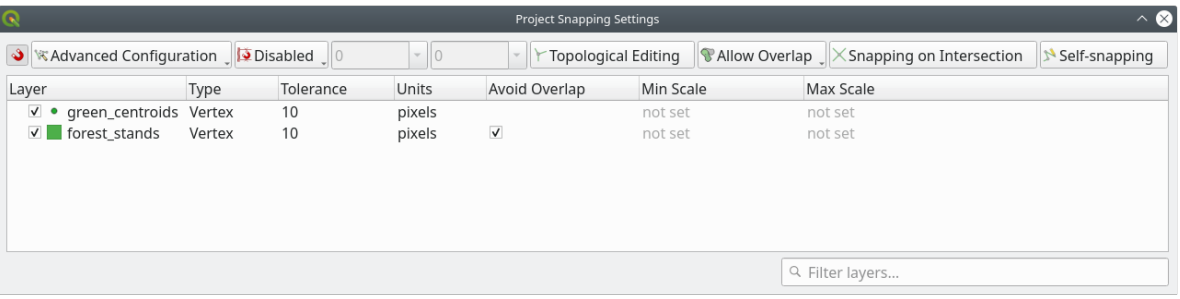

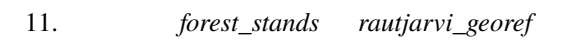

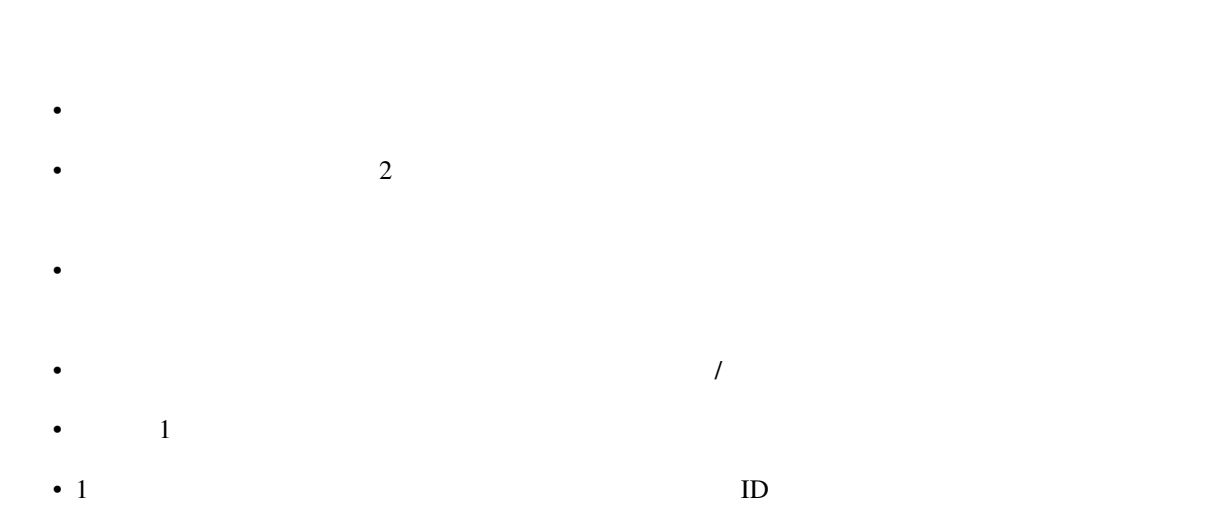

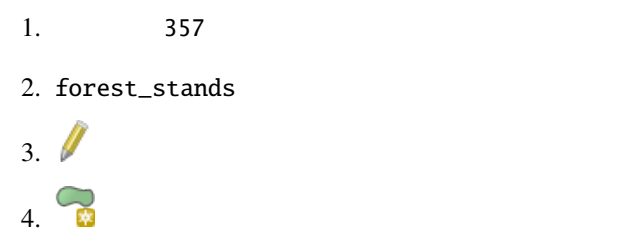

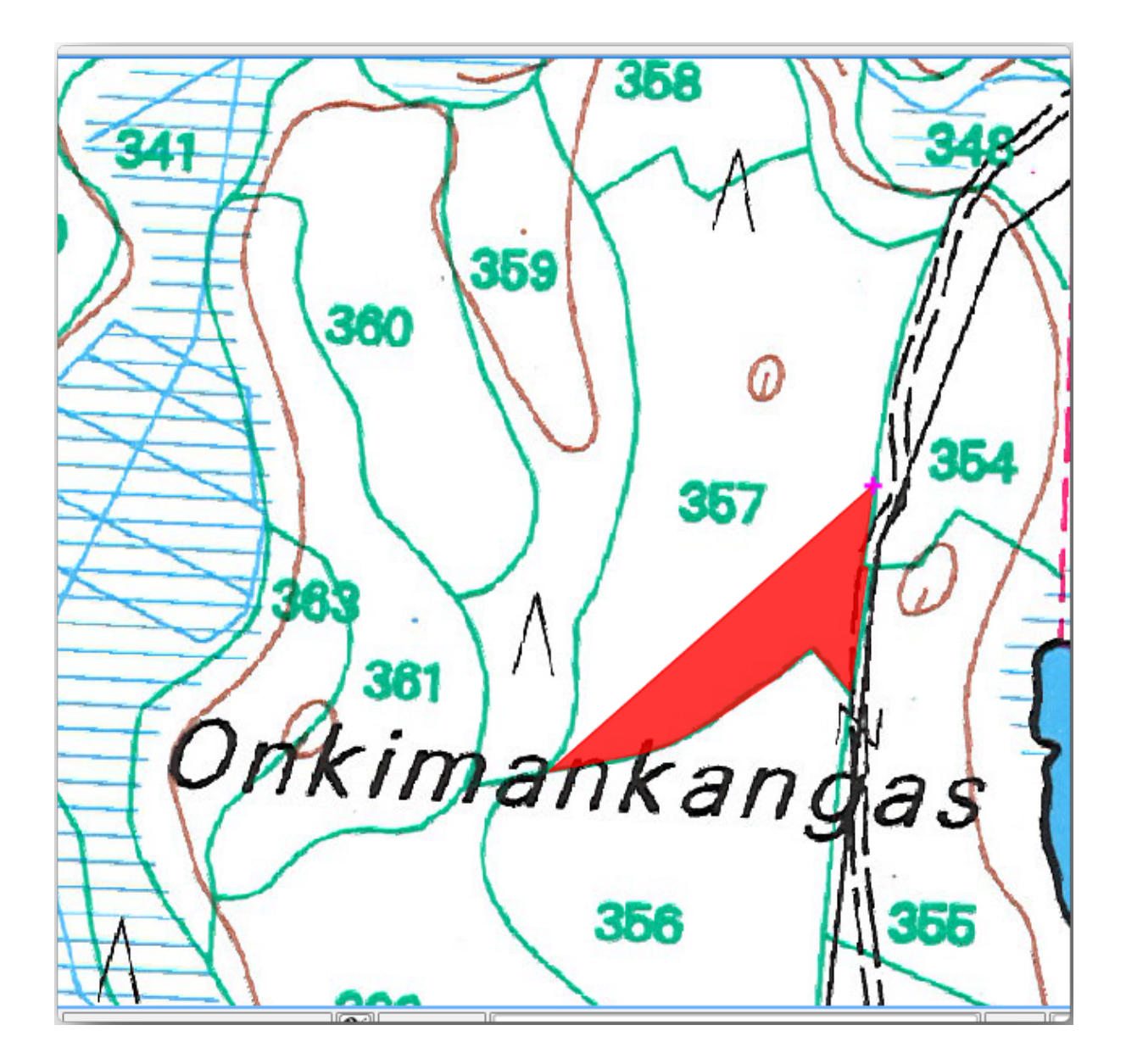

完了すると:
1.  $\blacksquare$ 2. *ID* 357 3. OK

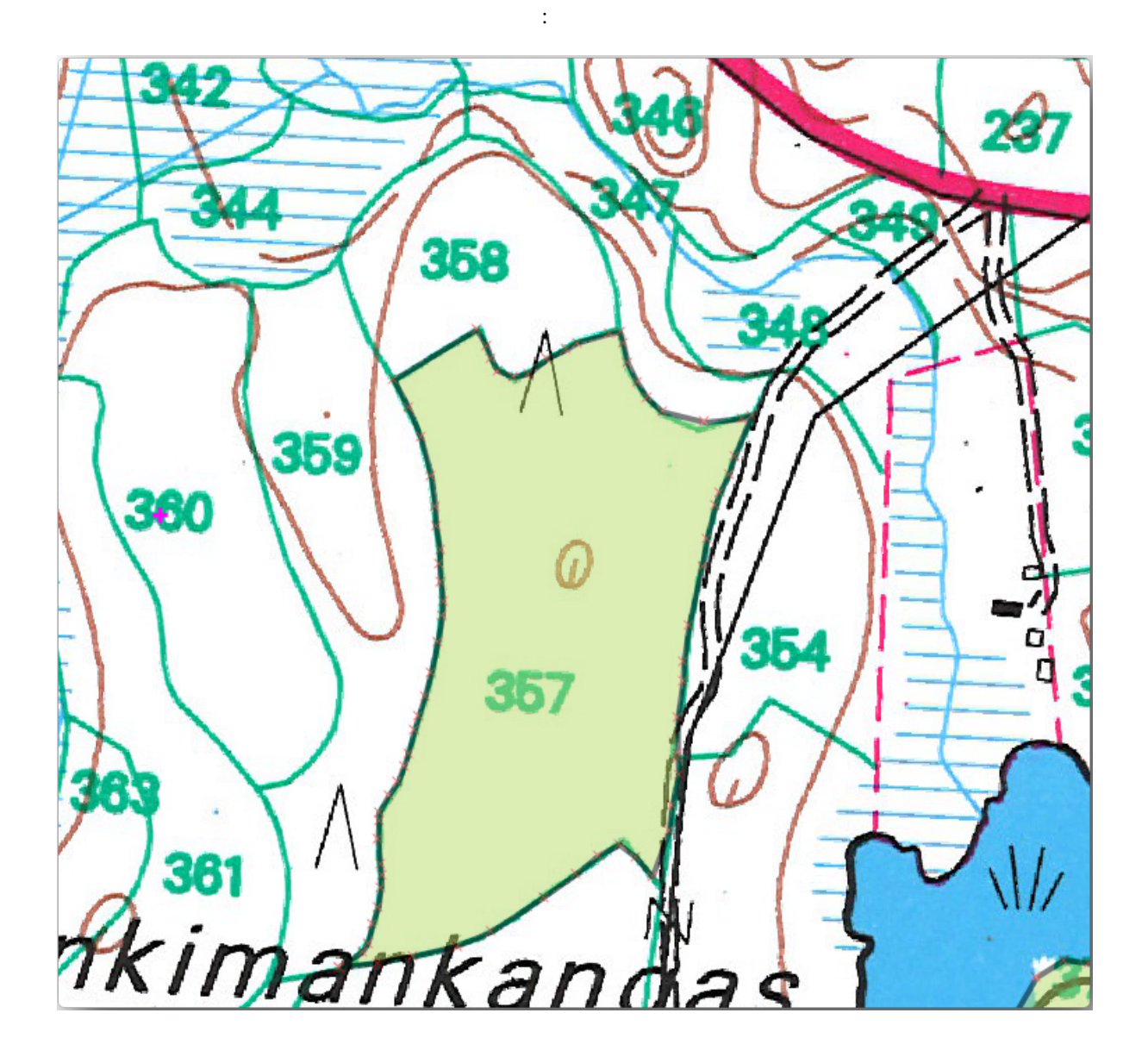

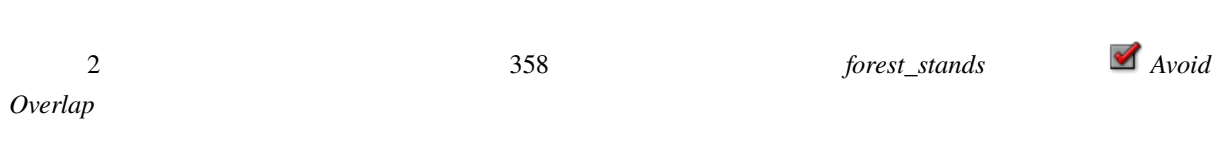

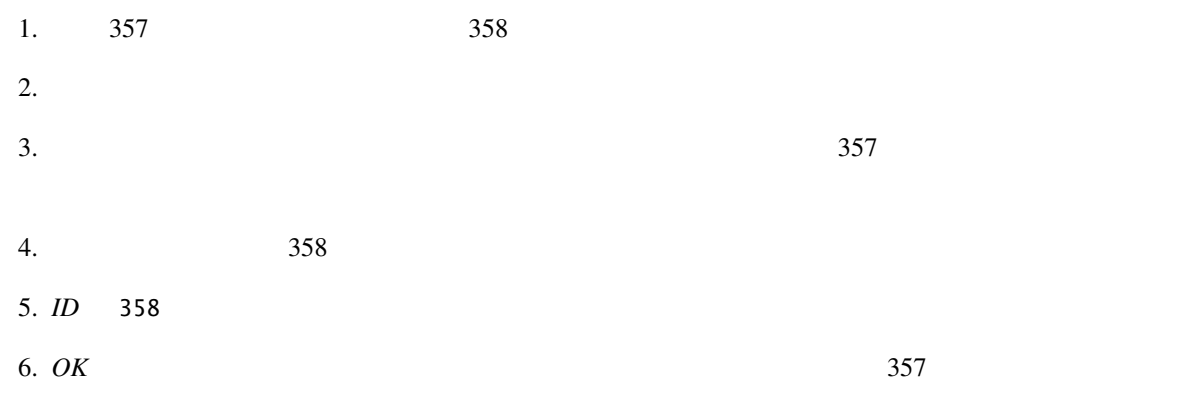

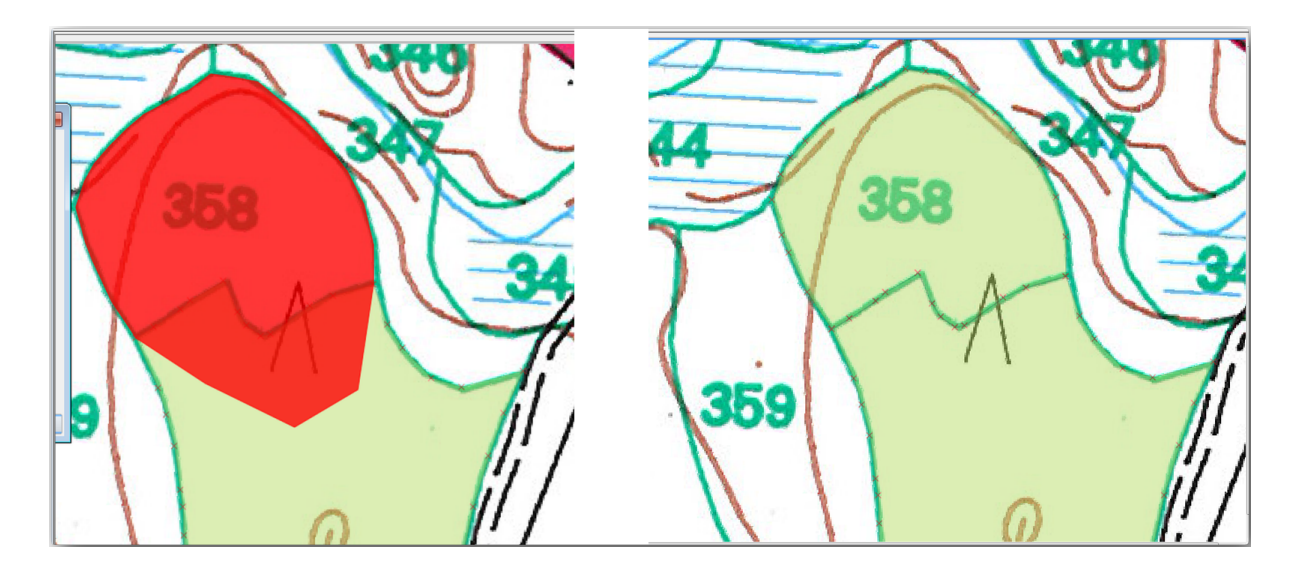

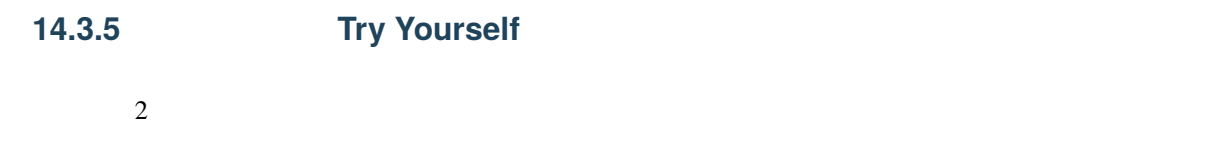

15

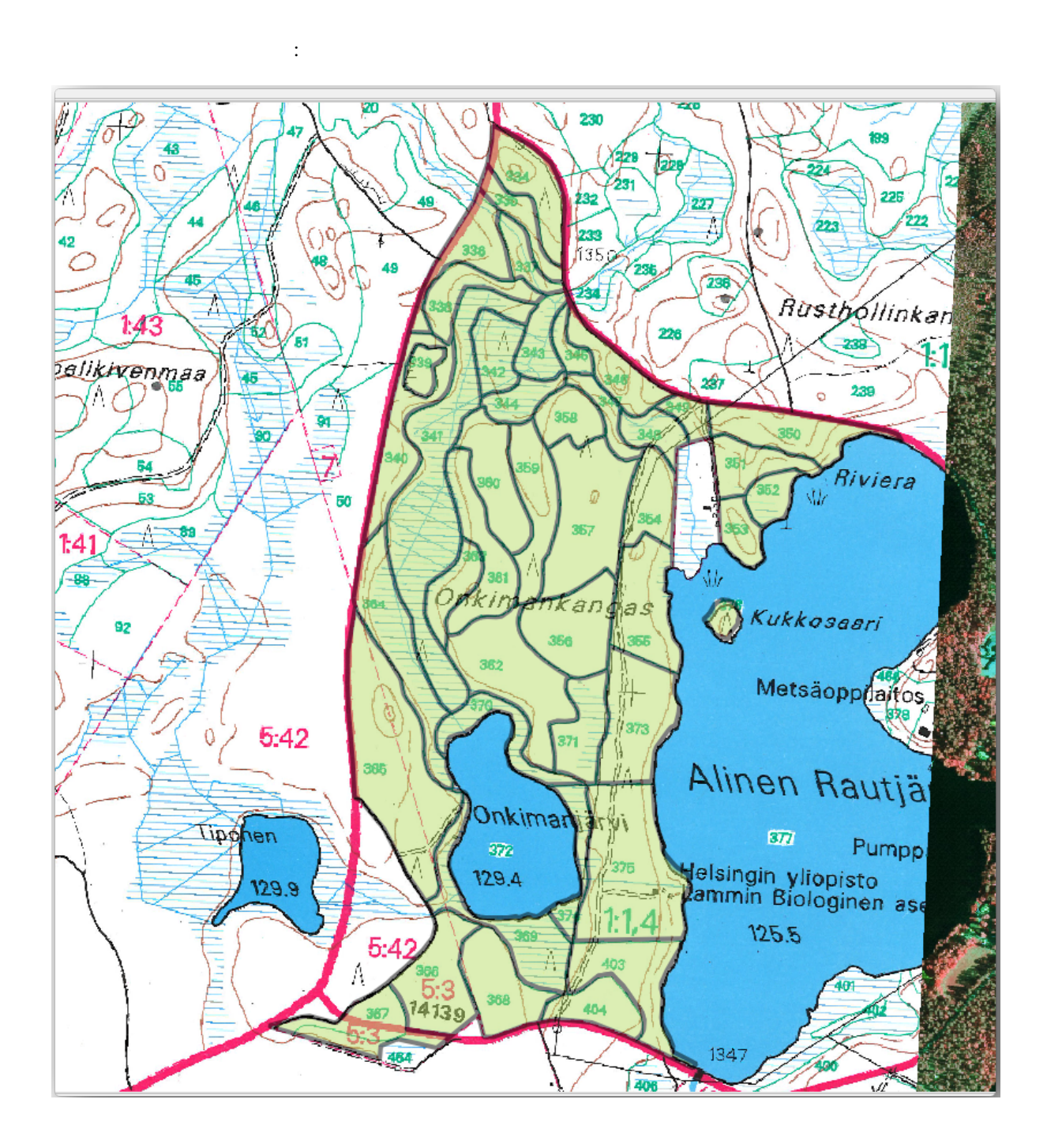

ます。 レッスン: 地跡のトポロジ でんしゃ レッスン: サーバールについて学びましたが、それらを読み直す良い機会

 $\sim$  2

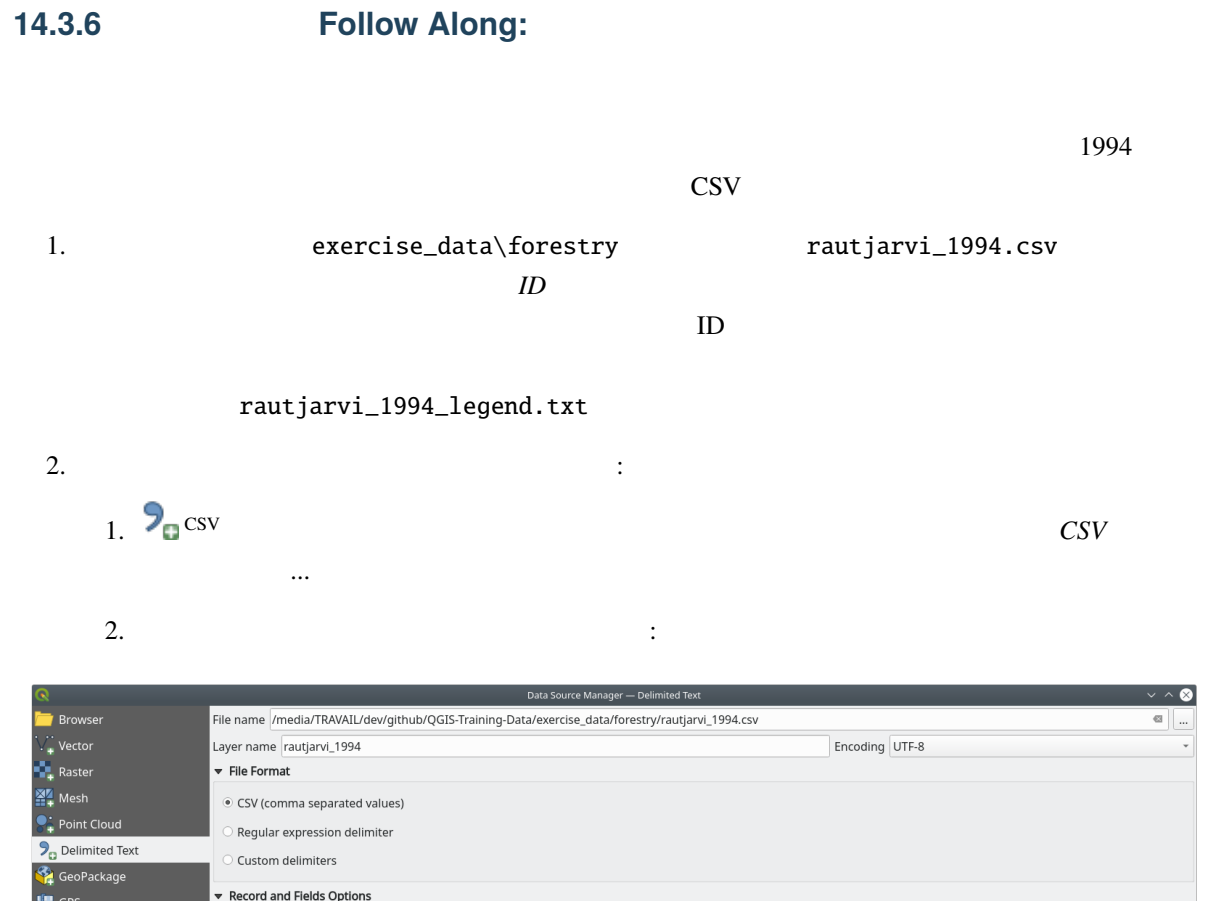

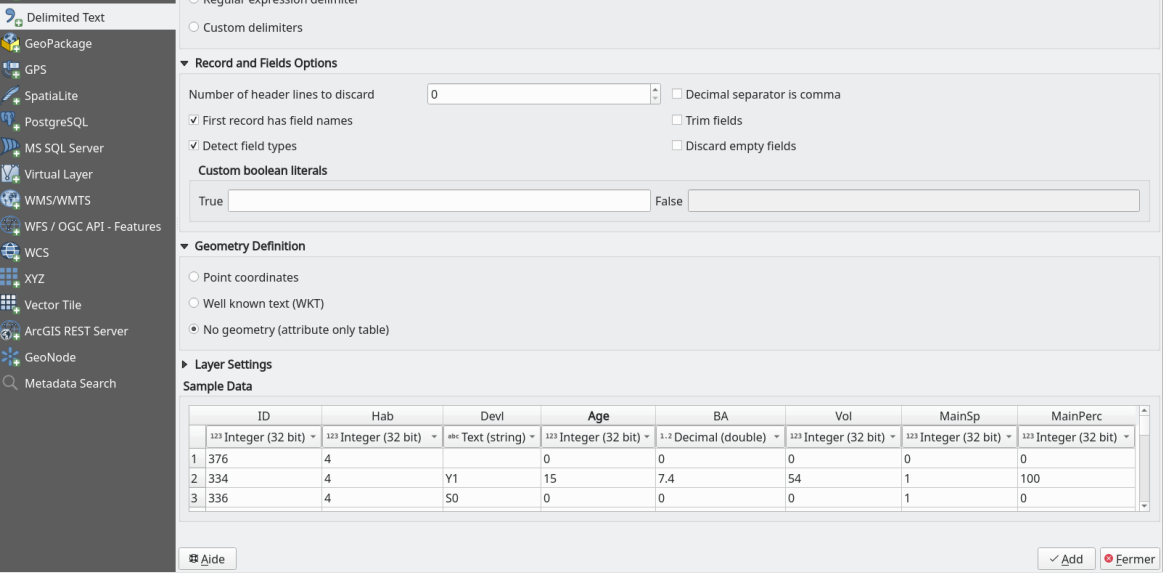

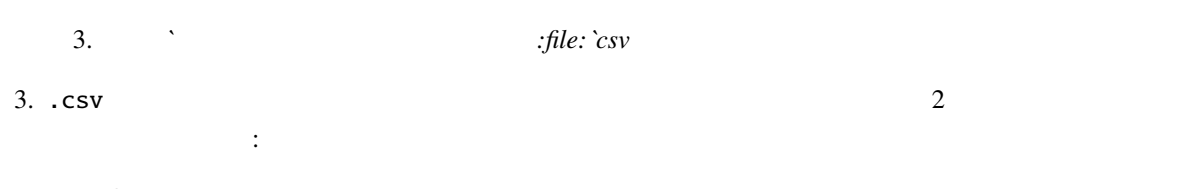

1. forest\_stands

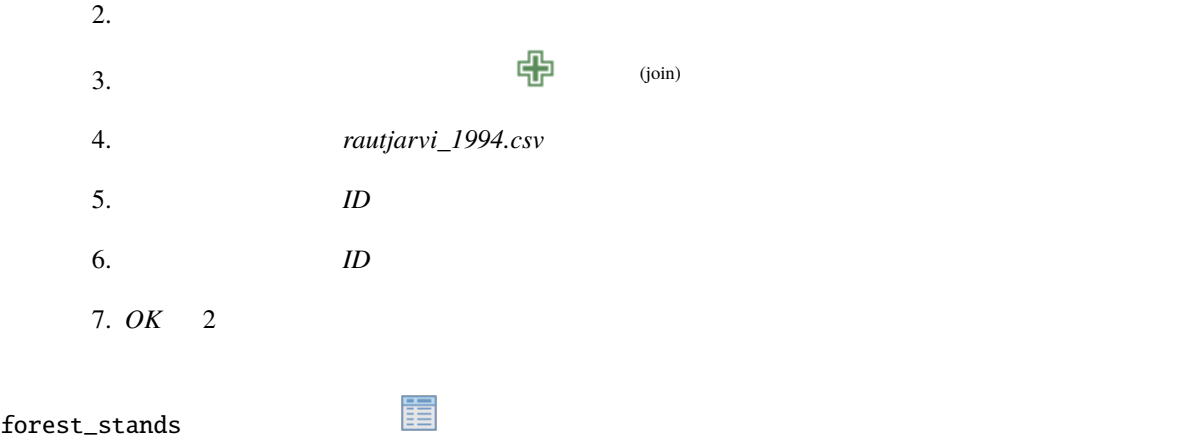

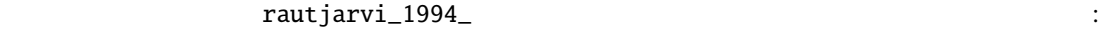

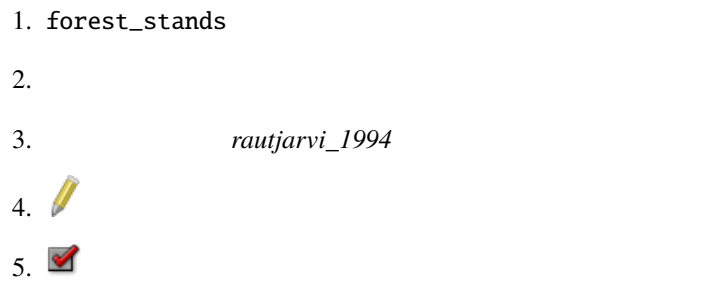

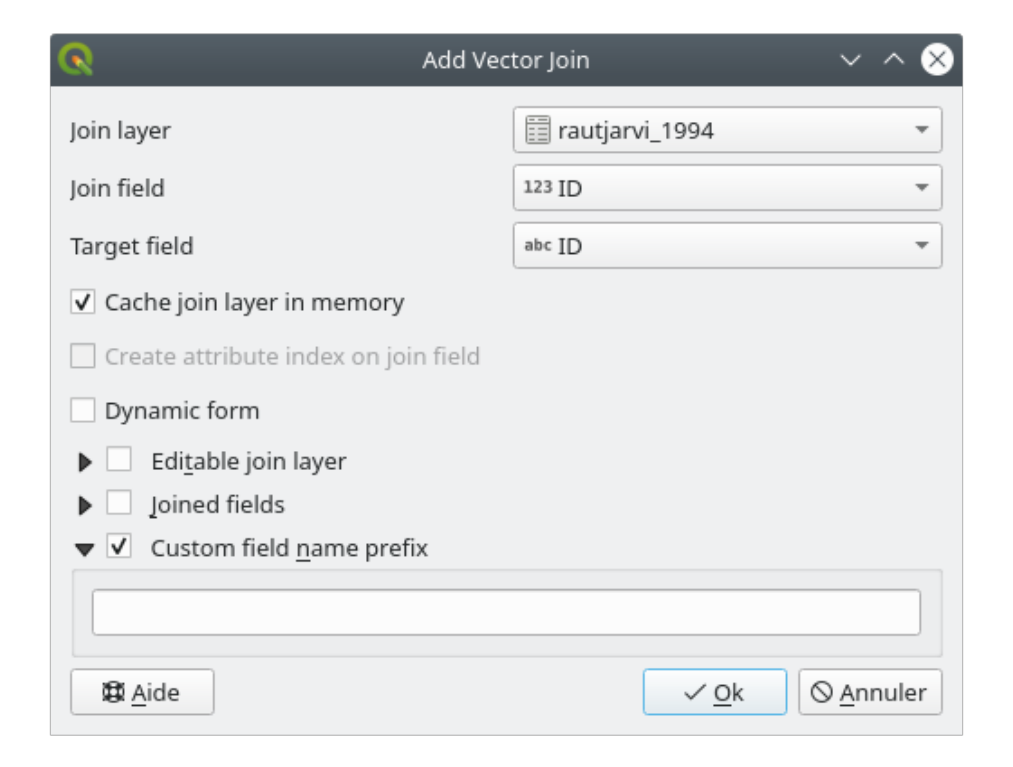

.csv  $\overline{\phantom{a}}$ 

forest\_stands

必要があります。これを行うには:

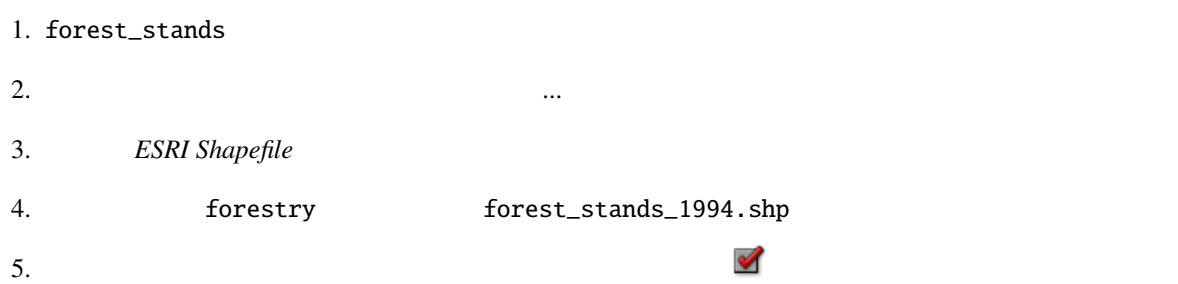

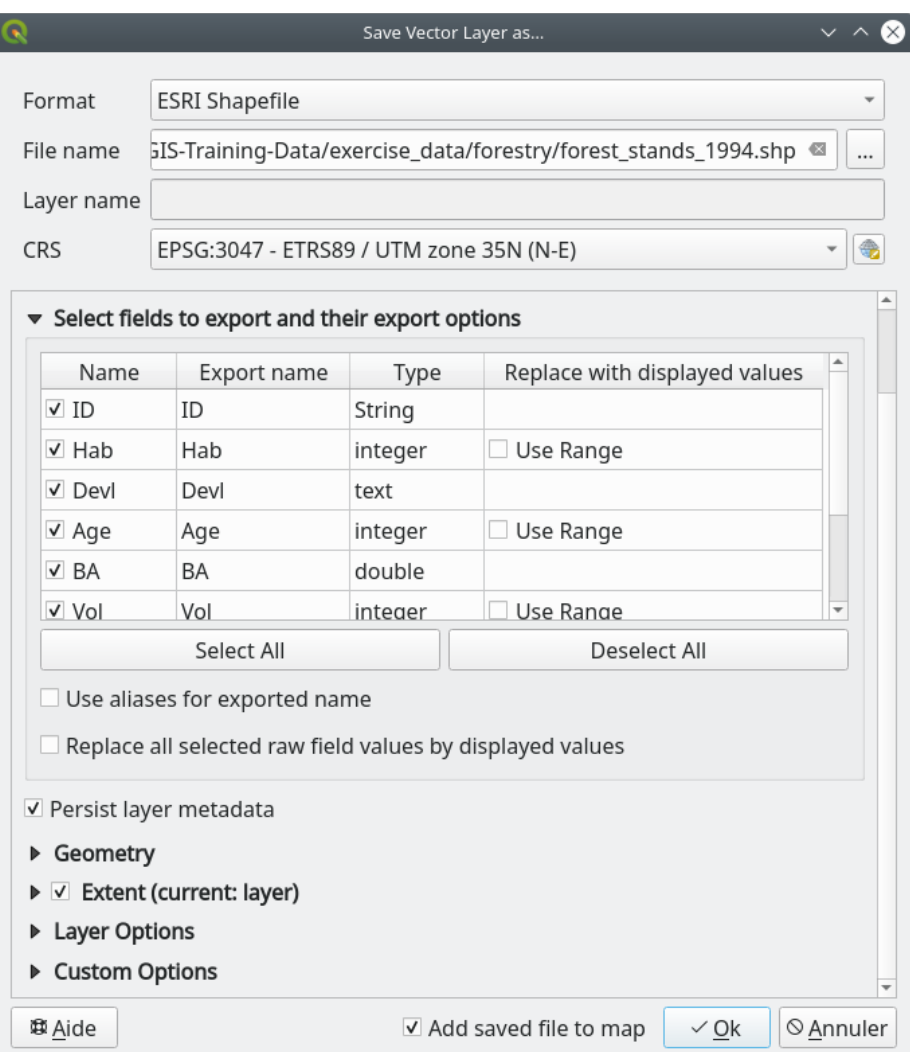

#### **14.3.7 Try Yourself**

なたは レッスン*:* 補足実習 で多角形の面積を計算しました。必要であれば、そのレッスンに戻り、林分の  $\bf Area$   $\bf Area$ 

[forest\\_stands\\_199](#page-333-0)4

#### **14.3.8 In Conclusion**

 $\overline{Q}$ GIS  $\overline{Q}$ 

#### **14.3.9 What's Next?**

**14.4 Lesson:** 

 $(\text{CIR})$ 

 $CIR$ 

#### **14.4.1 14.4.1**

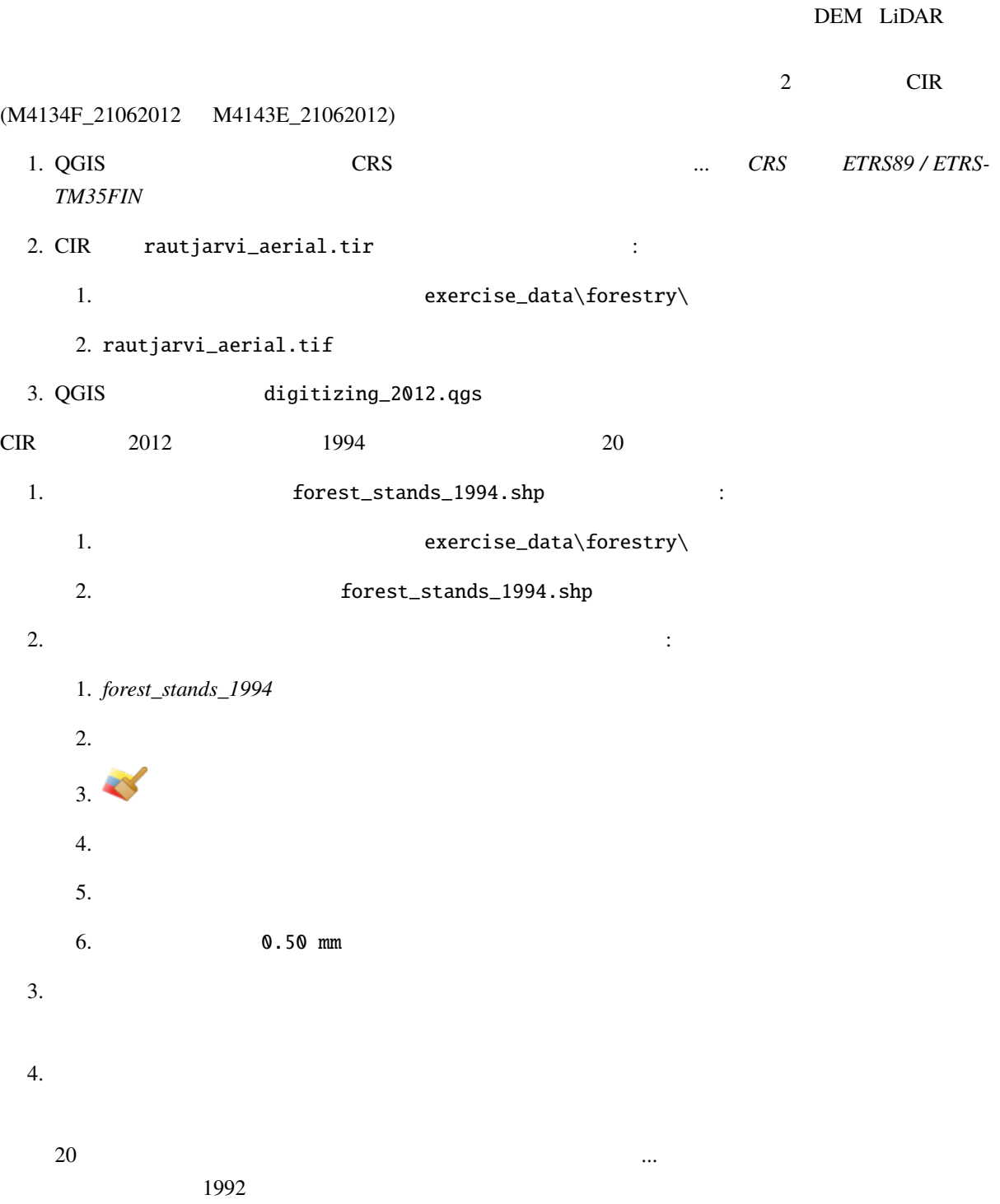

÷,

#### 14.4.2 **CIR**

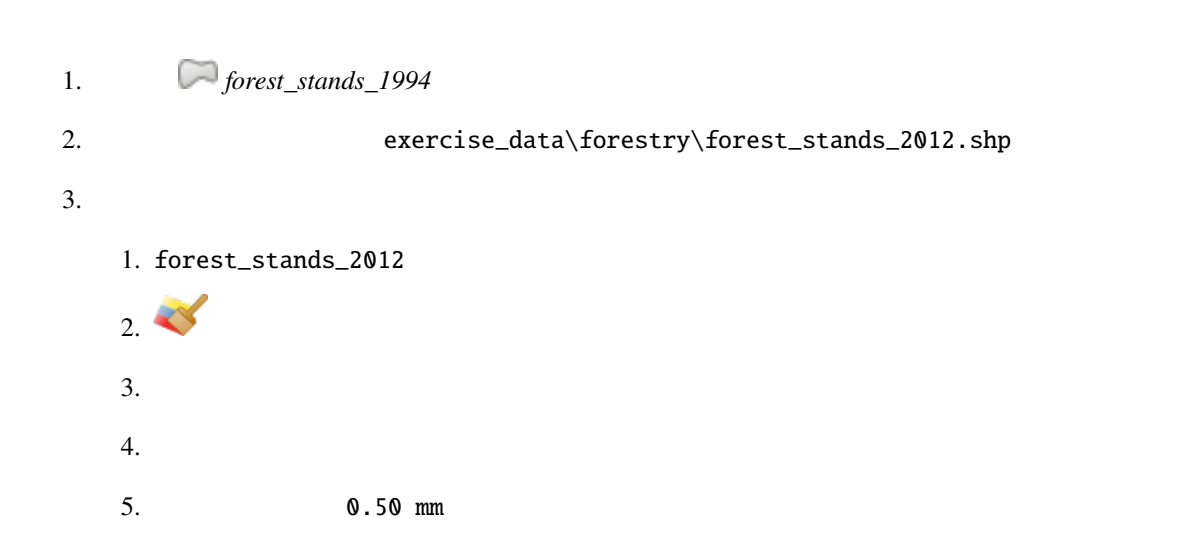

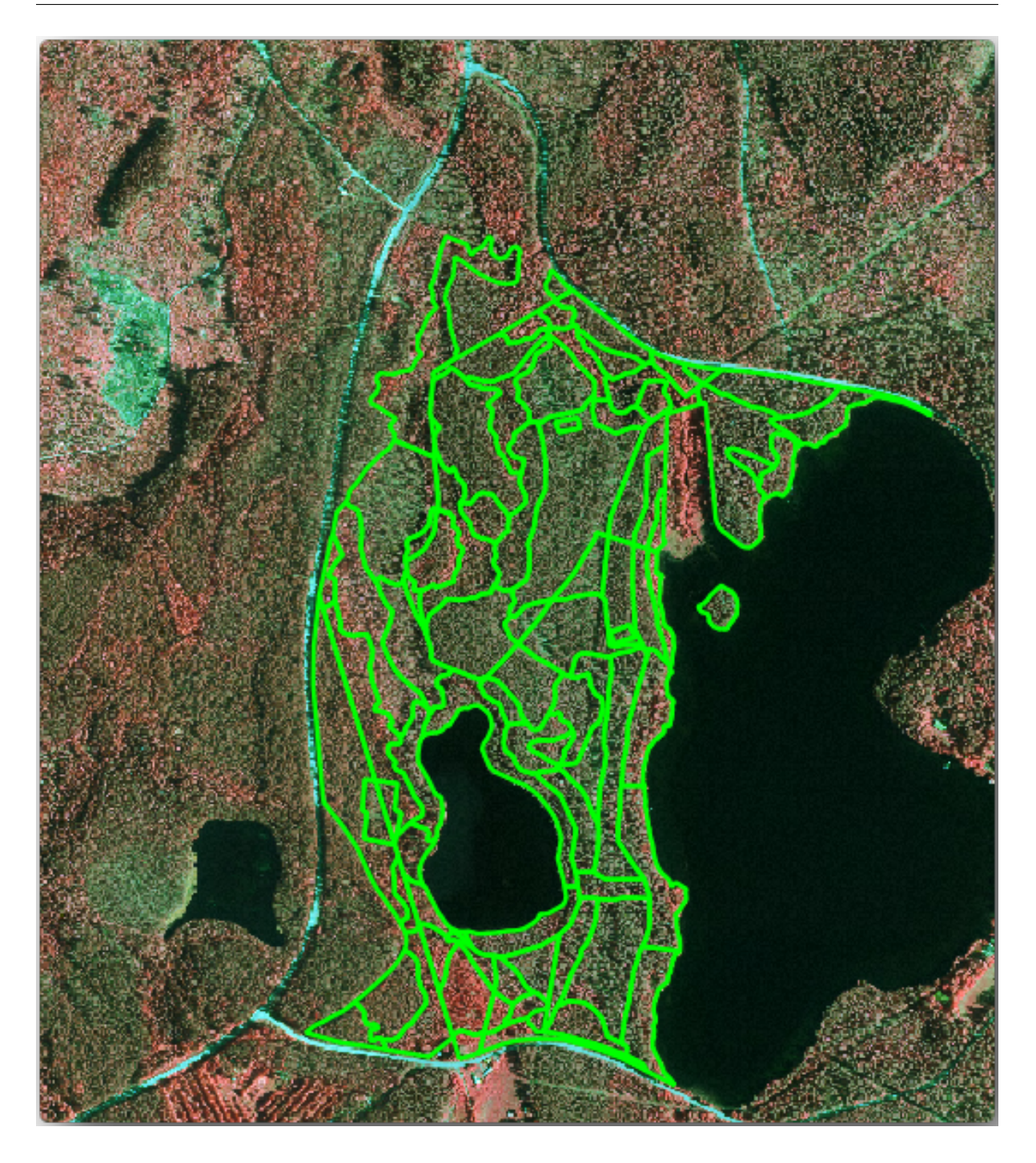

考慮すべきいくつかの点:

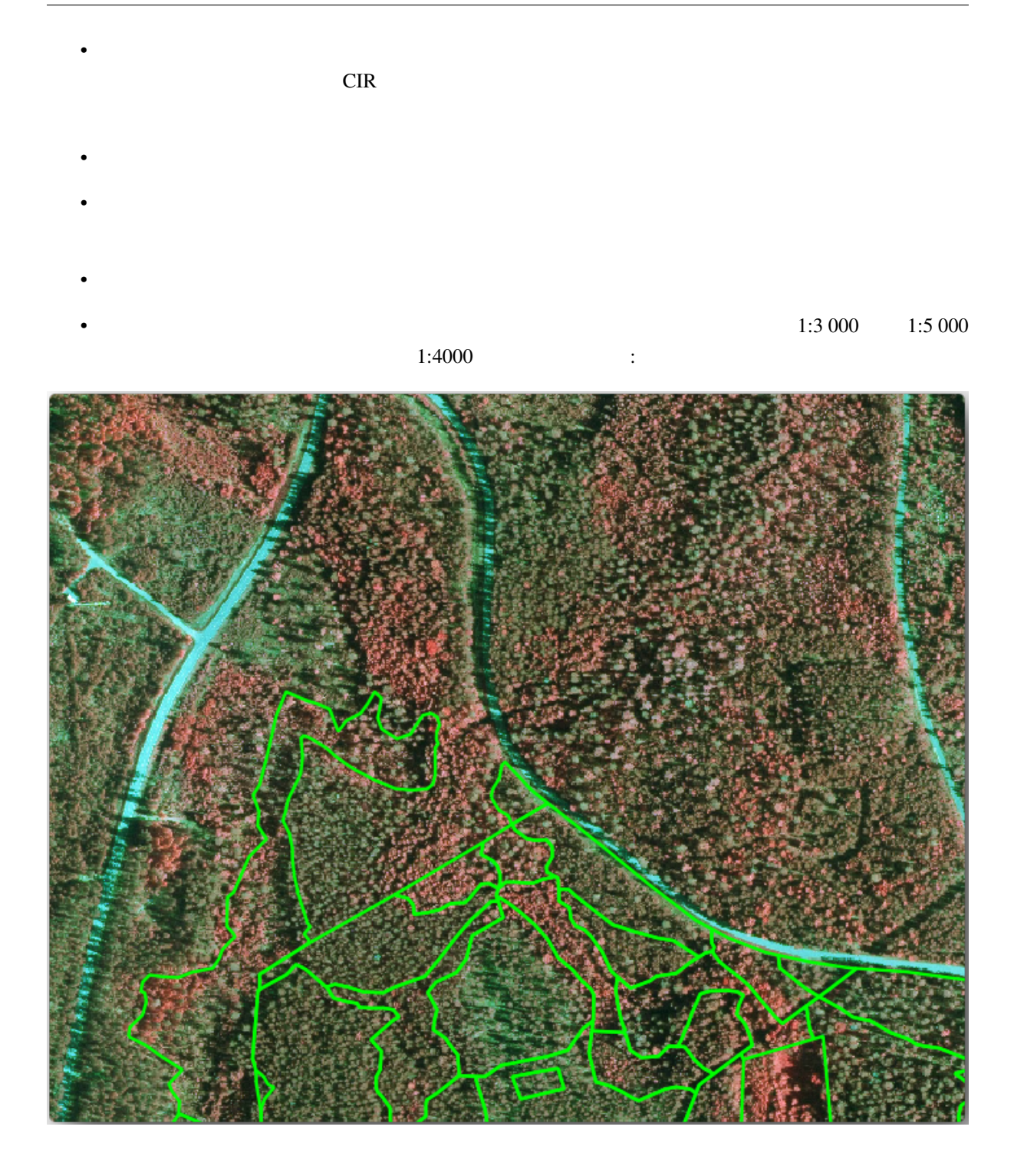

# **14.4.3 Try Yourself CIR**

林分をデジタイズするときは、樹種、林齢、林分密度... の観点から、可能な限り均一で取得しようとすべ

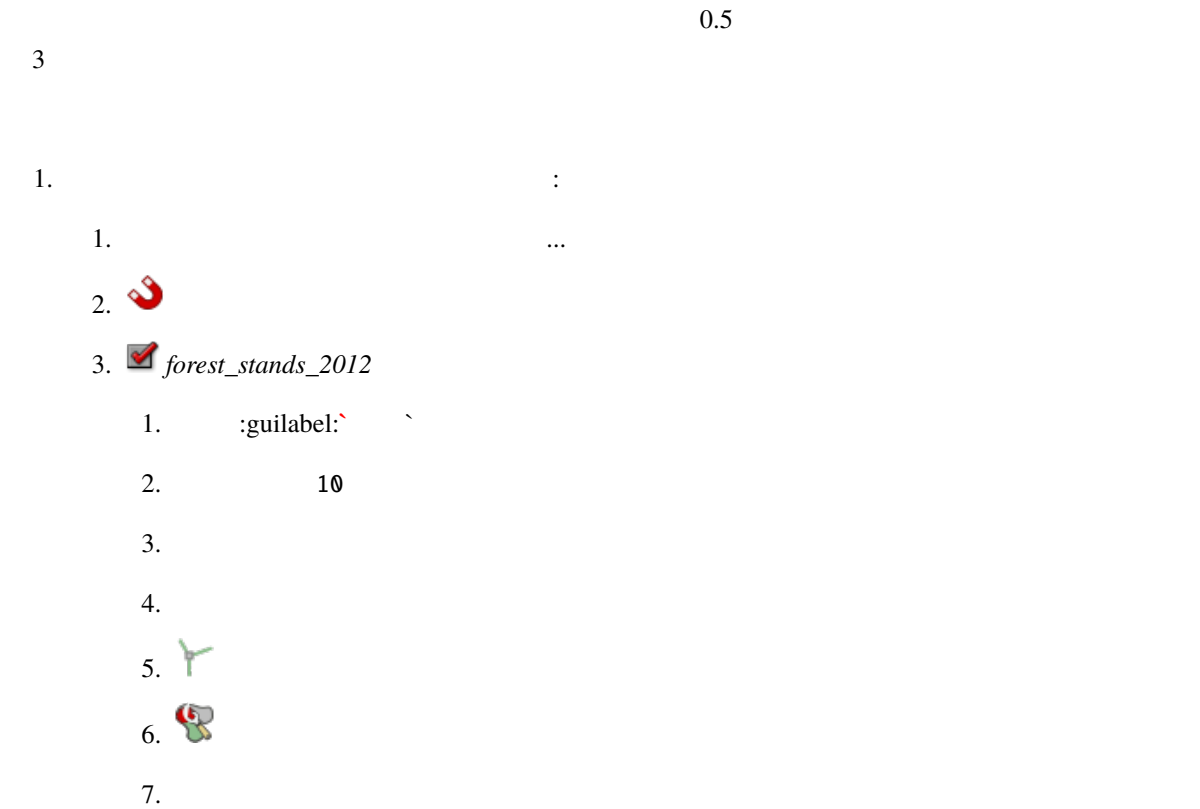

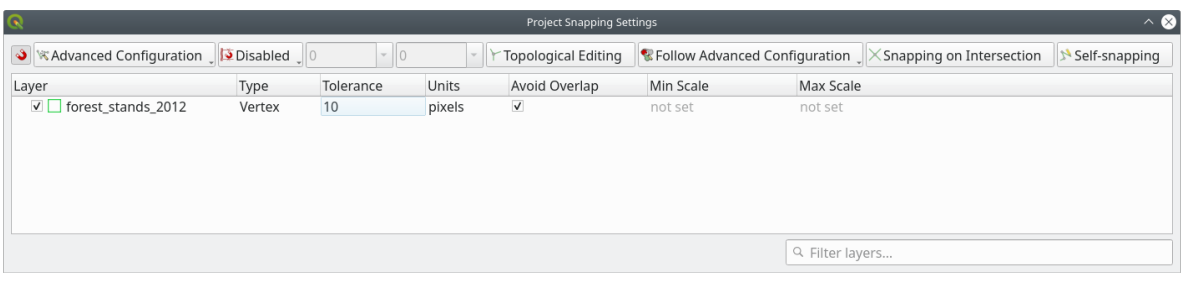

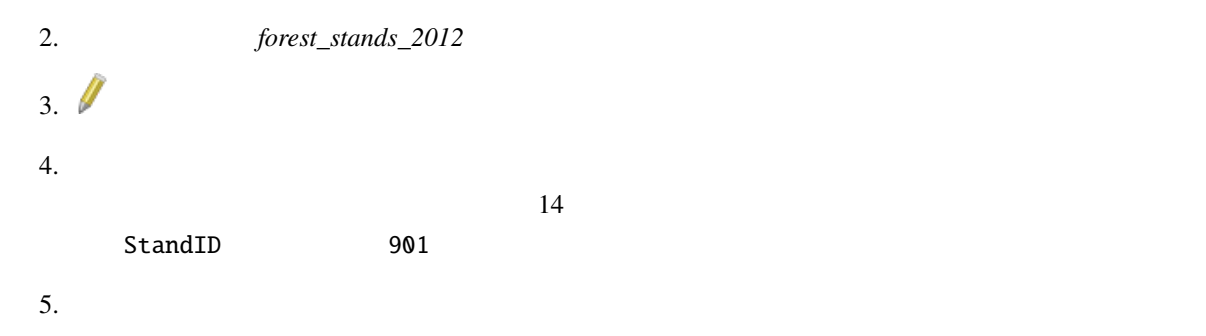

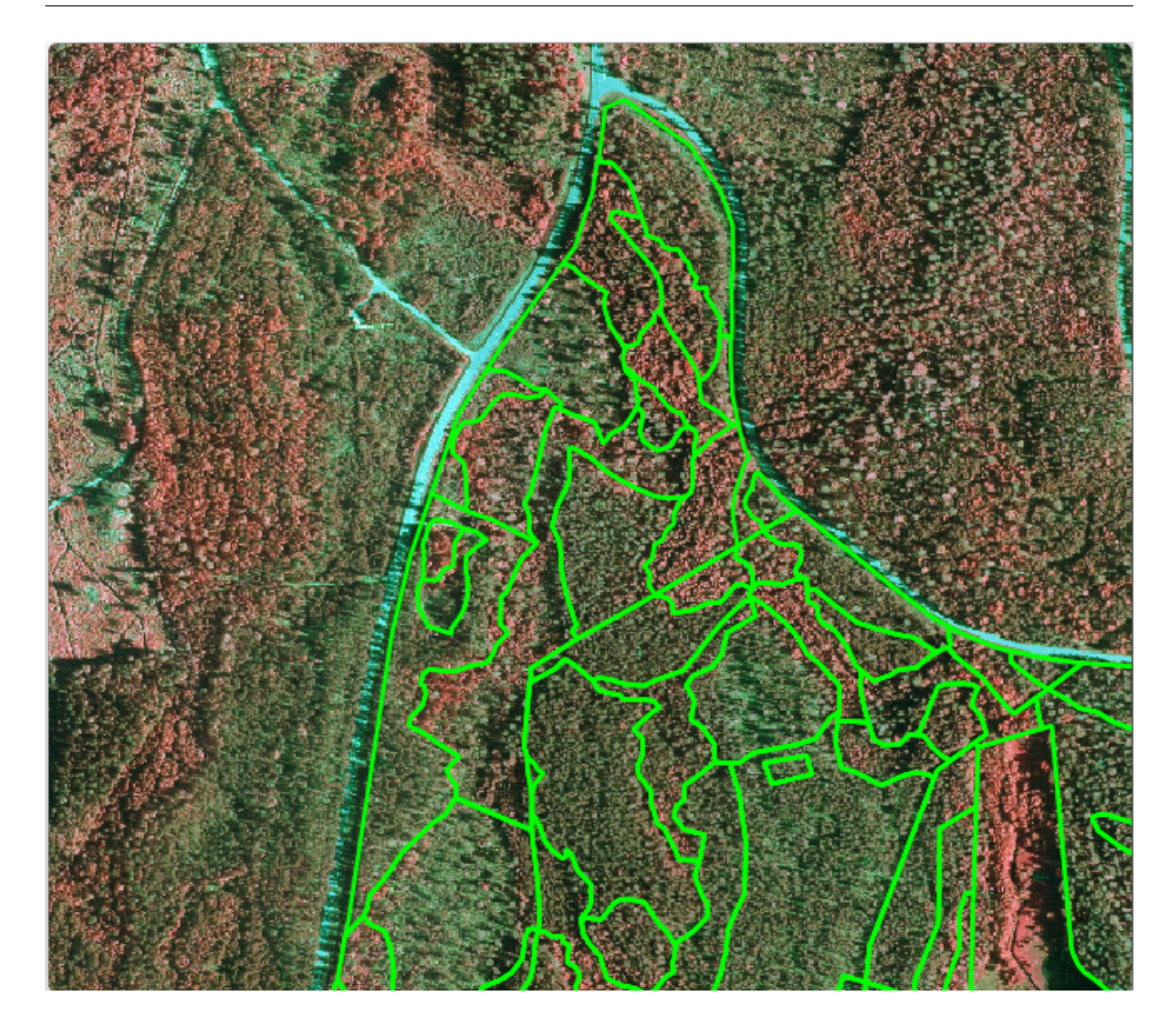

 $CIR$  2012  $2012$ 

## 14.4.4 **Follow Along:**

ならない保護規制がいくつかあります: それは、森林計画を立てる際に発見する際に発見する際に exponding the Pteromys volans 15  $15$ • この区域の小川沿いに生育している特別にはなりません。  $20$ 

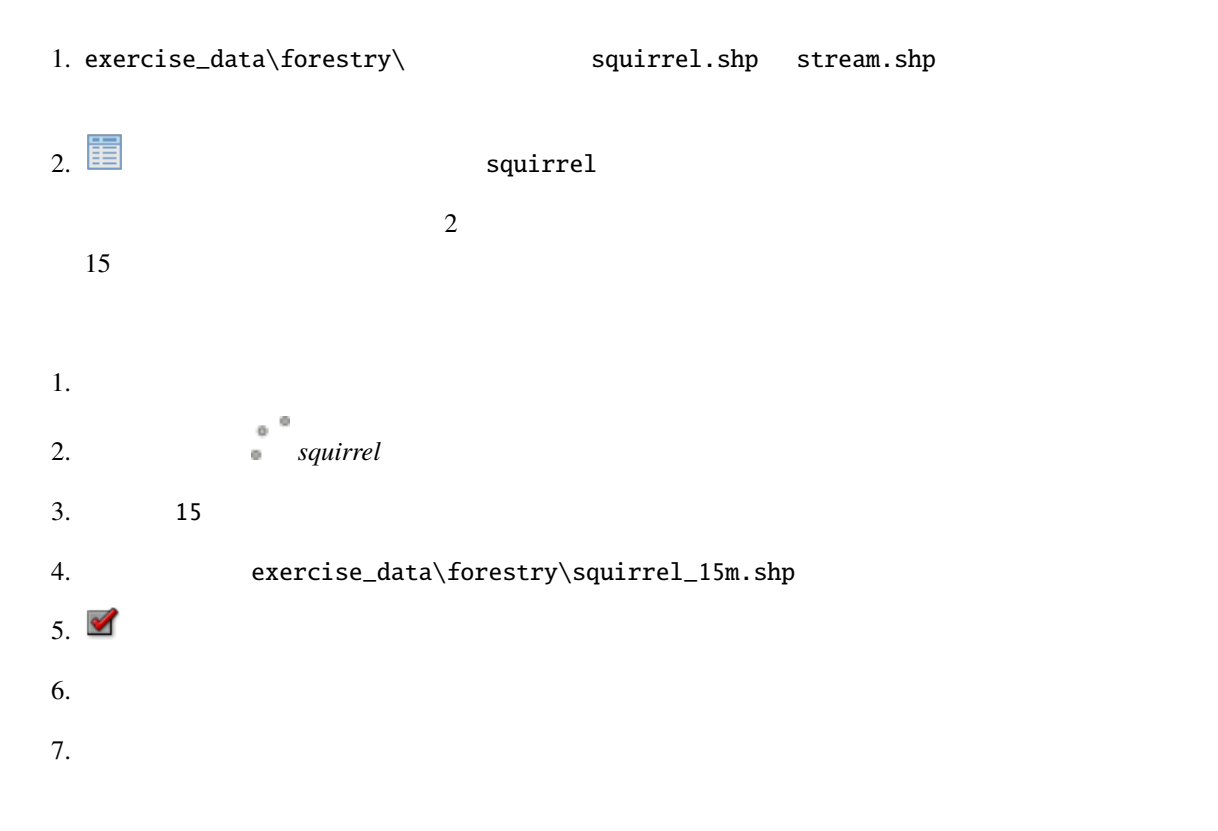

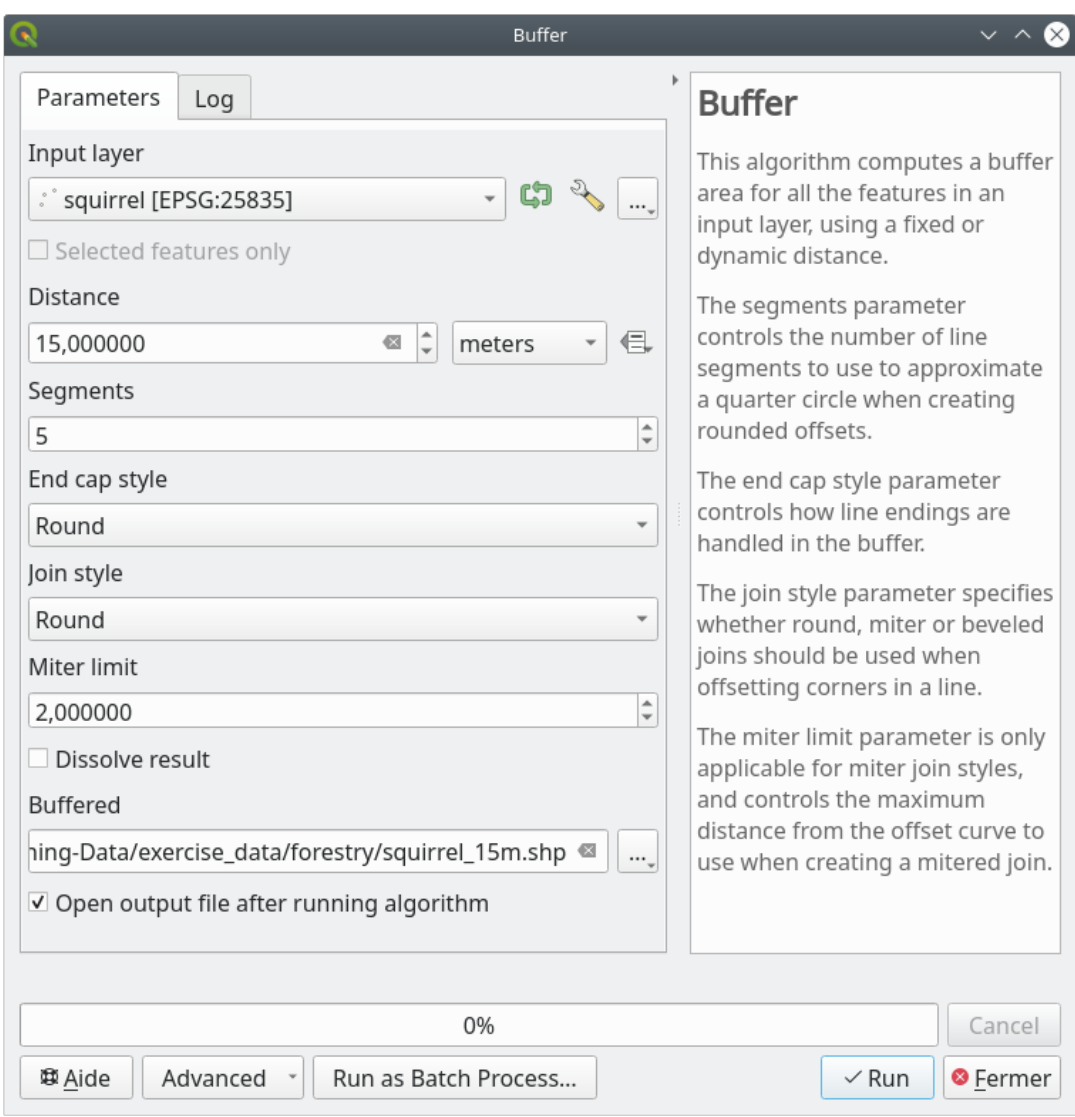

 $\overline{c}$ 

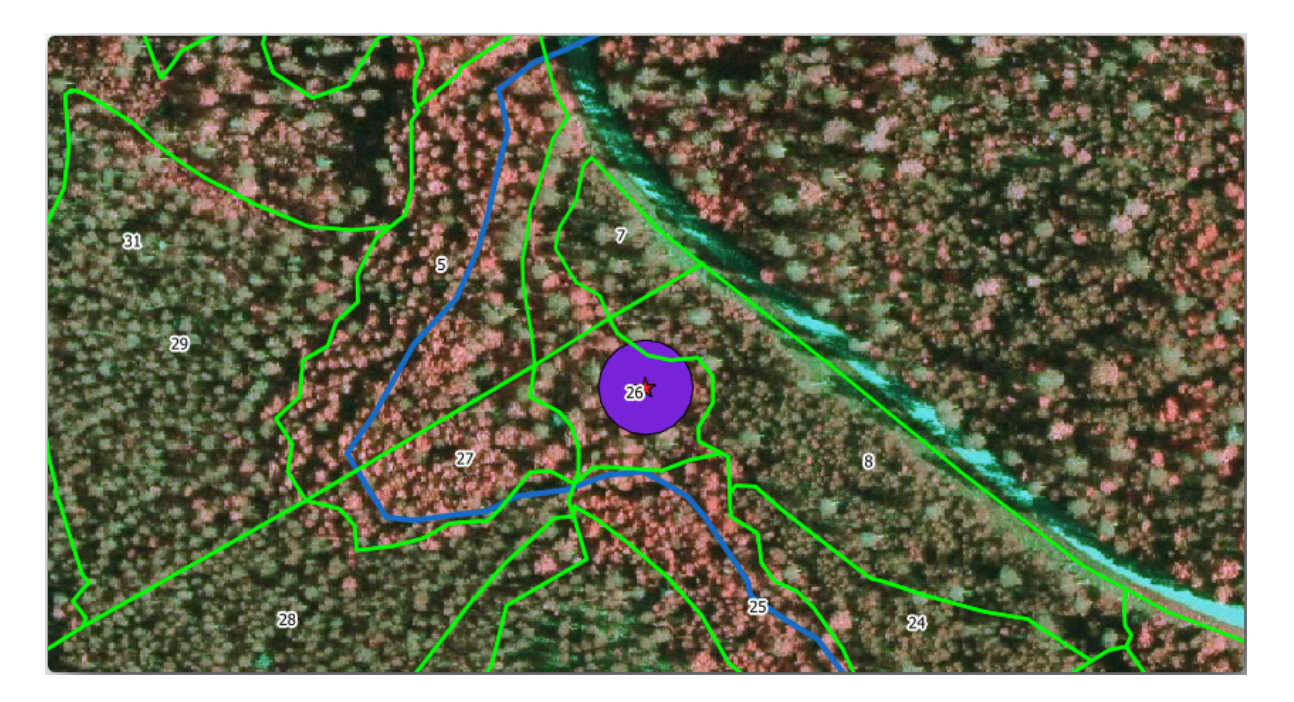

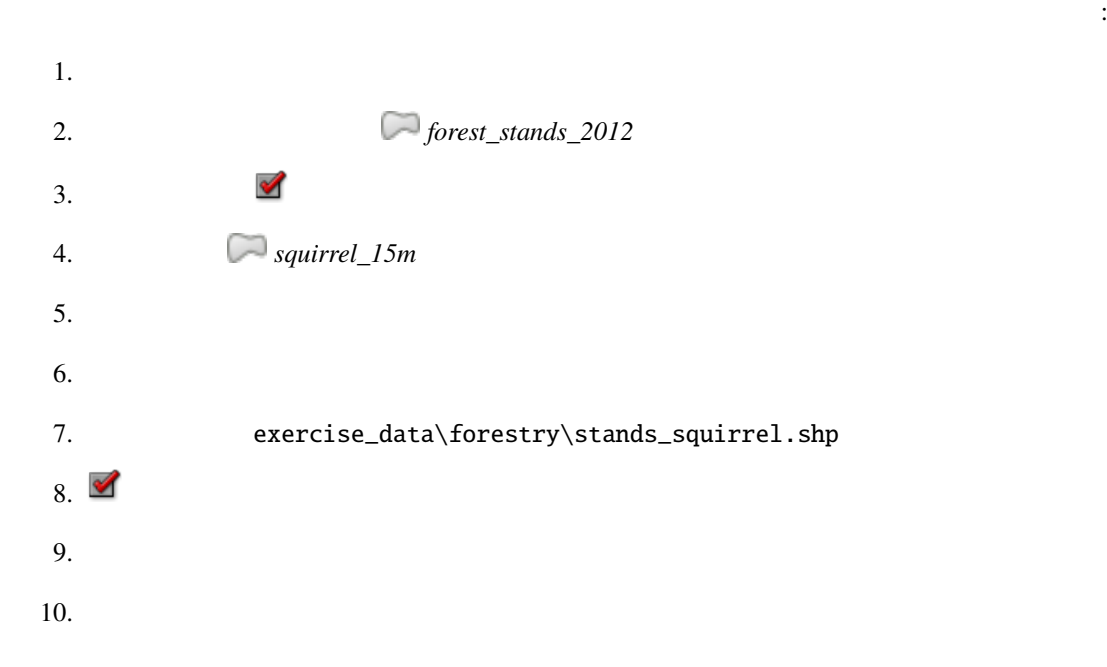

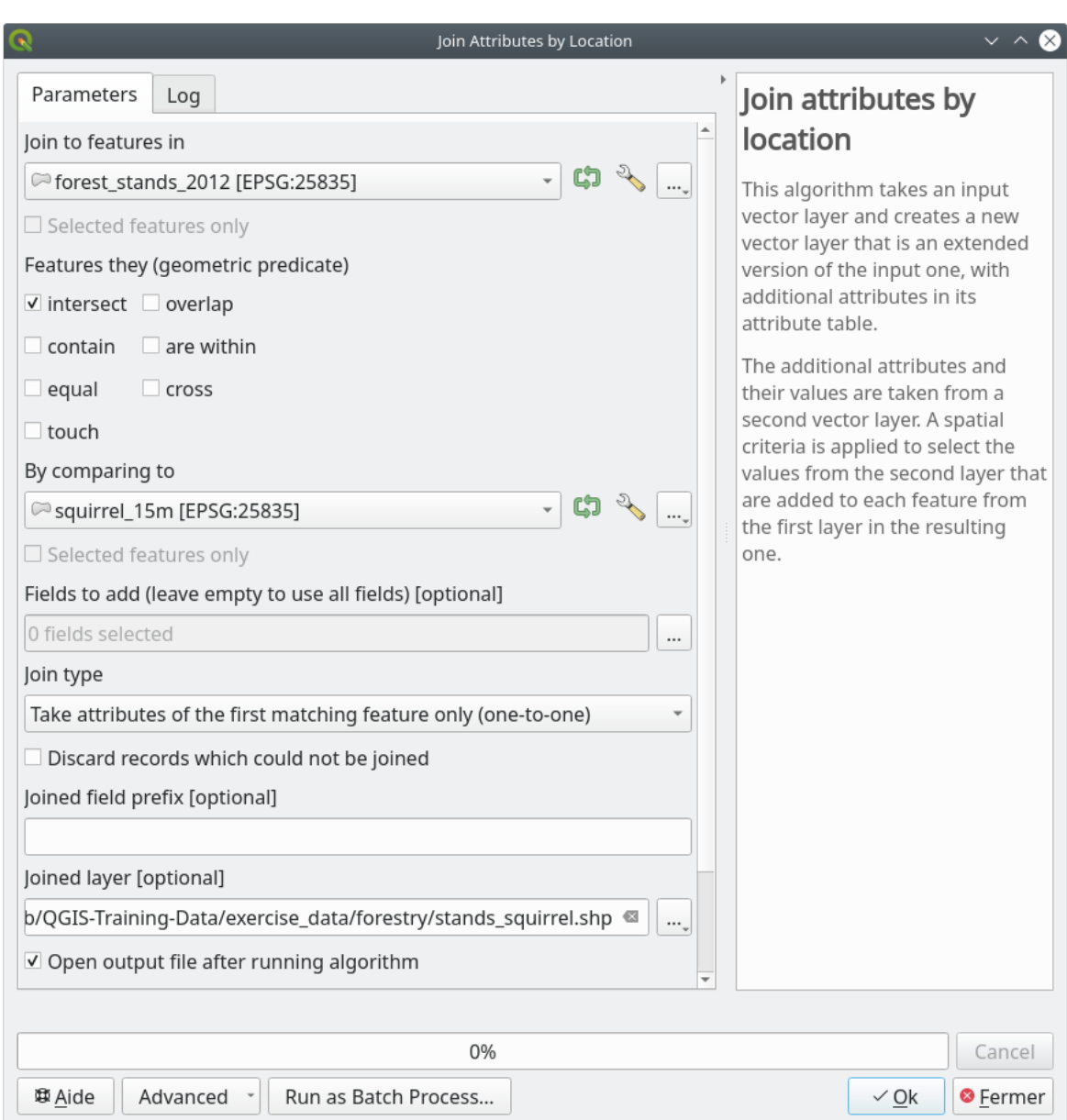

stands\_squirrel.shp

1. stands\_squirrel

2. point\_pr

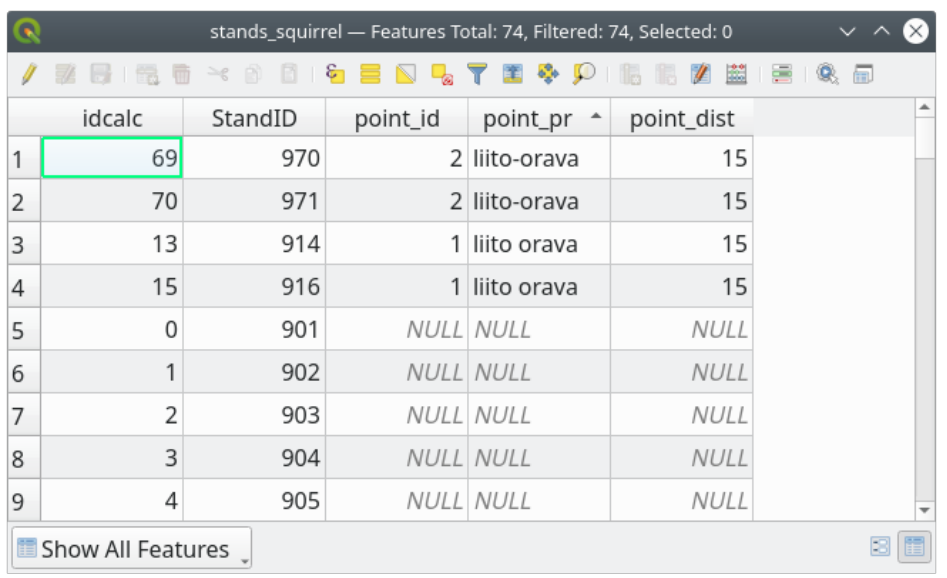

林管理者は保護に配慮する必要があることがわかります。そうすれば、森林管理者は *squirrel* データ

**14.4.5 Try Yourself** 

•  $20$ 

• すべての保護情報を同じベクタファイルにしたいので、stands\_squirrel.shp をベースレイヤとし

• forest\_stands\_2012\_protect.shp

QGIS

#### **14.4.6 In Conclusion**

 $CIR$ 

**14.4.7 What's Next?**

**14.5 Lesson:** 

**14.5.1** 

 $50 \text{ m}$ 2 0.5 ha

 $\frac{1}{\sqrt{1-\frac{1}{\sqrt{1-\frac{1$ 

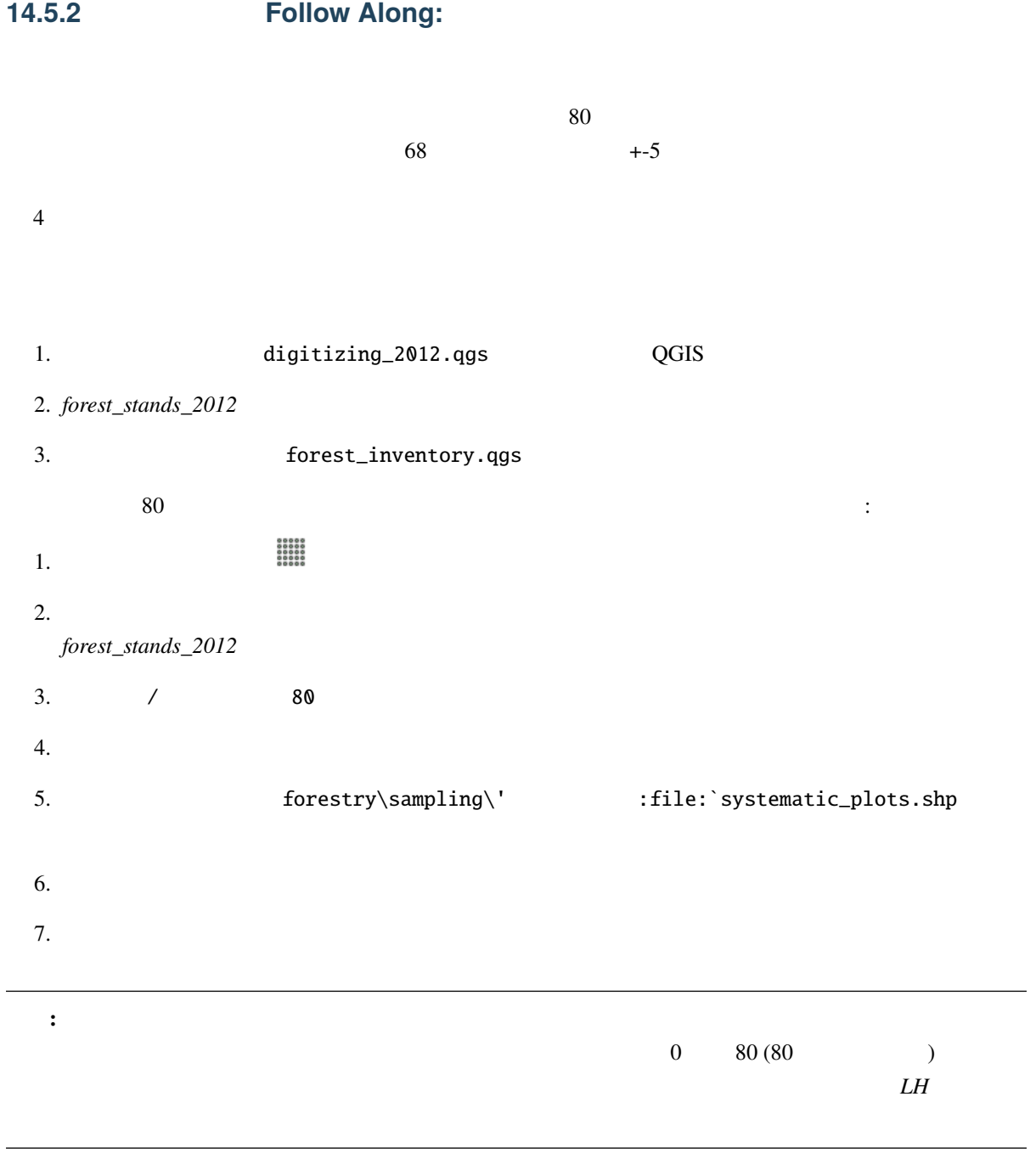

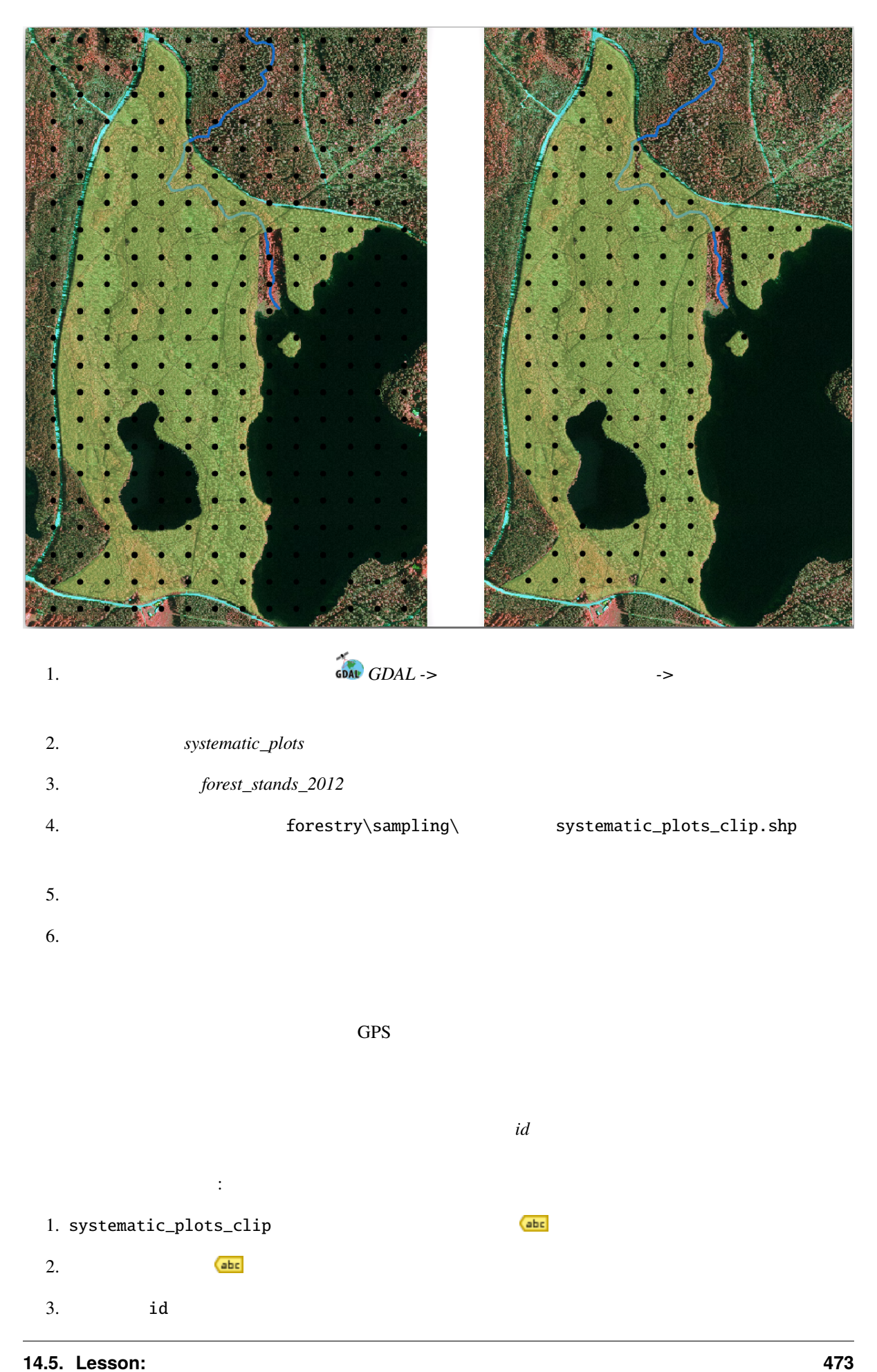

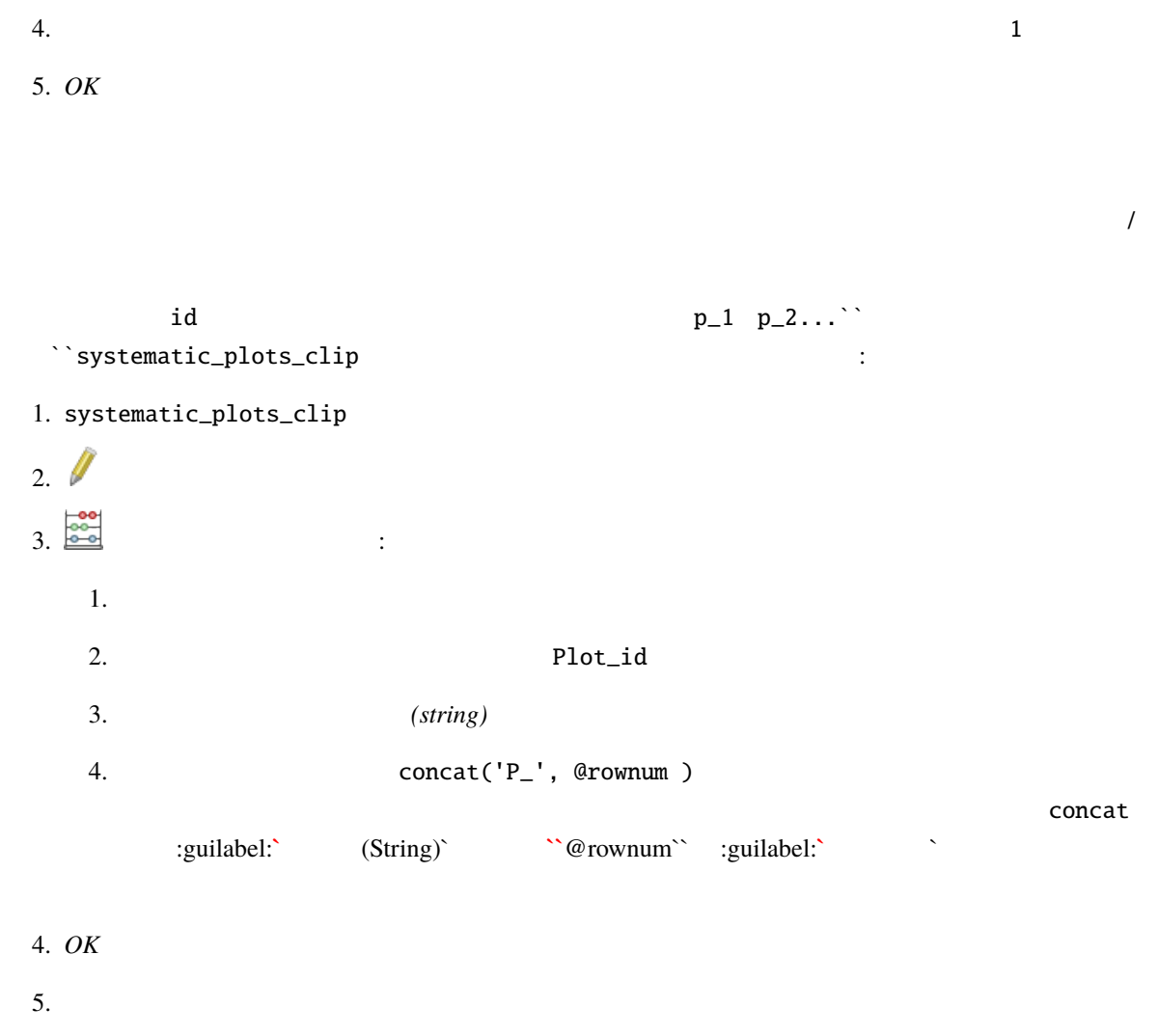

Plot\_id

systematic\_plots\_clip

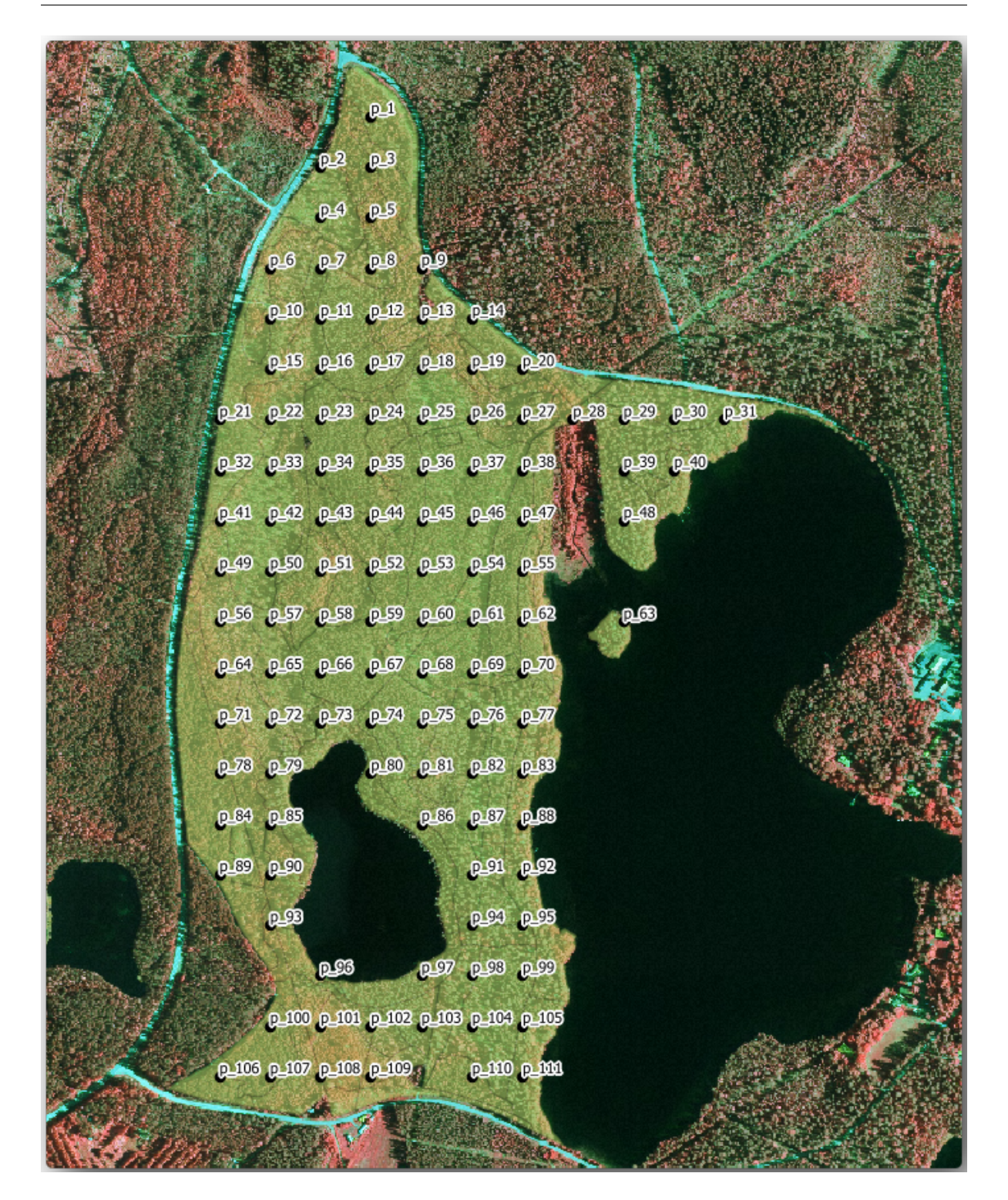

#### 14.5.3 **Follow Along: GPX**

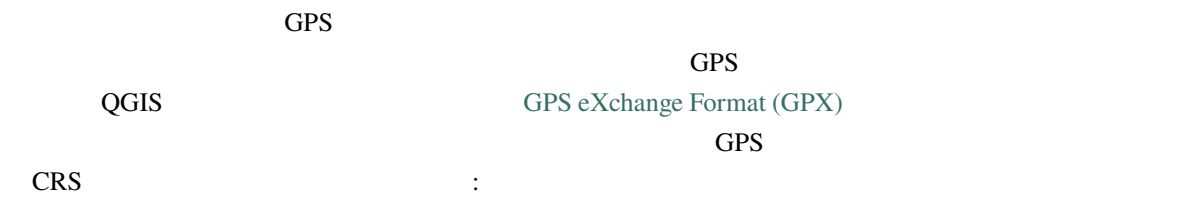

1. systematic\_plots\_clip レイヤを右クリックし、[エクスポート � 新](https://en.wikipedia.org/wiki/GPS_Exchange_Format)規ファイルに地物を保存*...*

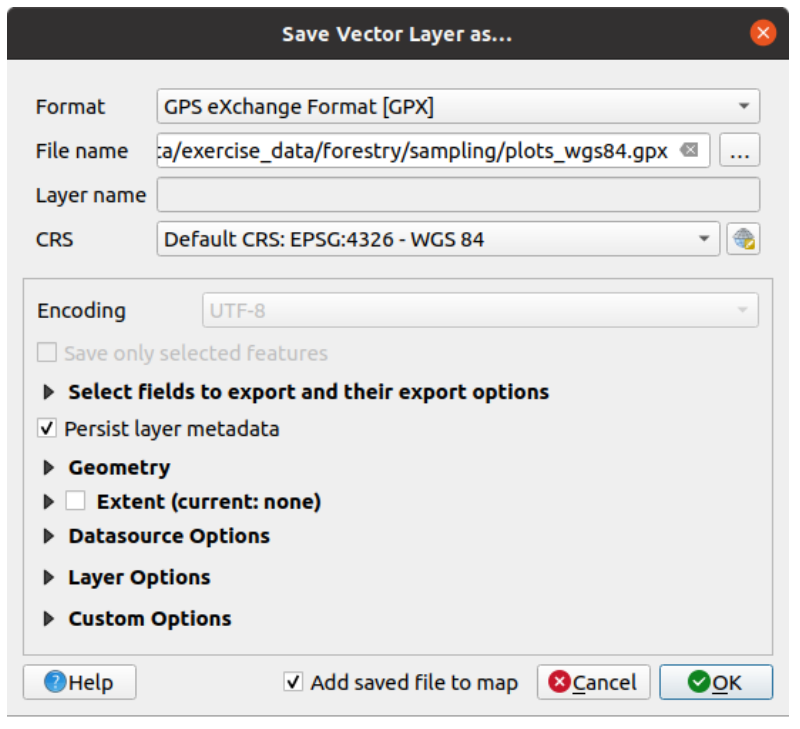

- 2. GPS *[GPX]*
- 3. forestry\sampling\ plots\_wgs84.gpx
- 4. *CRS* 中で 選択された *CRS* を選択します。
- 5. *EPSG:4326 WGS 84*

a created created created created created created points of  $QGIS$ 

- 6. *OK*
- 7. **WAYPOINTS**

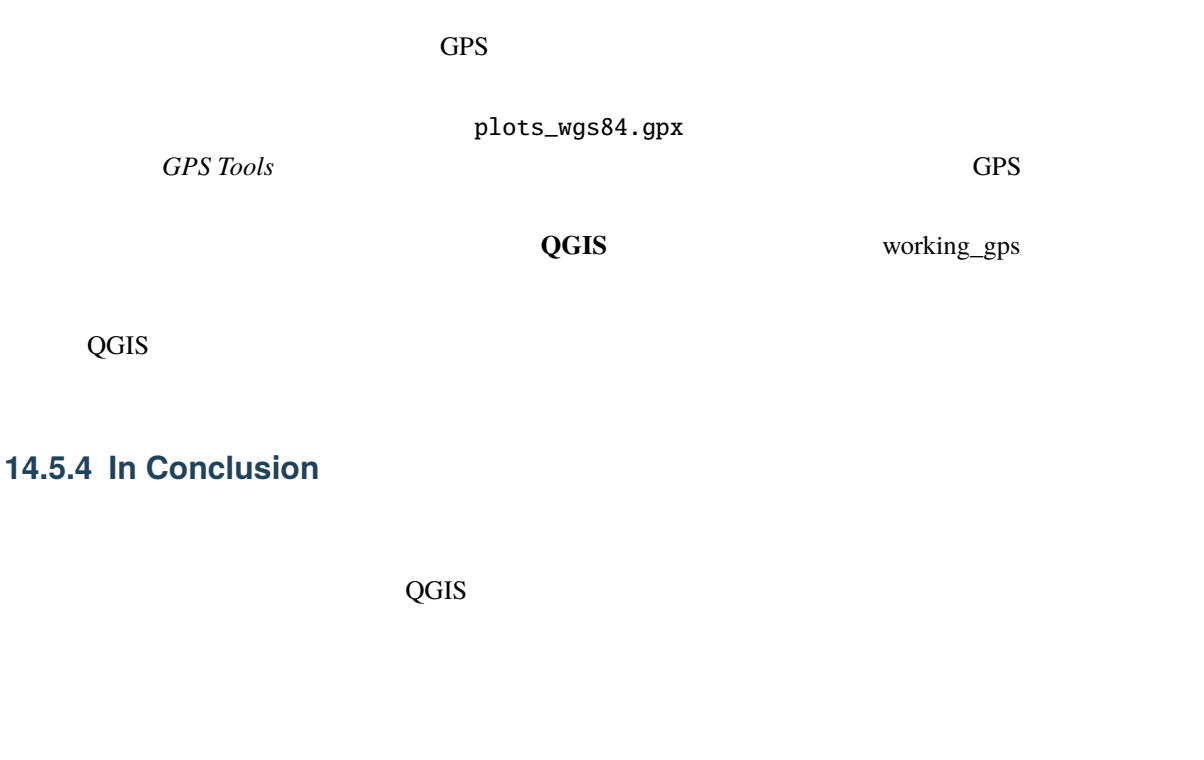

#### **14.5.5 What's Next?**

QGIS **QGIS** 

## **14.6 Lesson:**

 $GPS$ 

 $\overline{Q}$ GIS  $\overline{Q}$ 

#### 14.6.1 **Follow Along:**

1. a contract QGIS to prest\_inventory.qgs entitled by the Reflexion of the Reflexion of the Reflexio  $\bullet$  *forest\_stands\_2012*  $\qquad 50$ • *systematic\_plots\_clip* • *rautjarvi\_aerial* 2. The map\_creation.qgs **Layout Manager:**  $\cdot$  : 1. Open <br>
<u>マネージャン...</u> と  $2.$ 1. テンプレートから新規作成 の下の 空のレイアウト の隣にある 作成*...* ボタンを押します 2. forest\_map 3.  $OK$  $3.$  A4  $\ldots$ 1.  $\overline{a}$ 2. ページサイズ *A4* になっていることを確認します。  $3.$  $4.$   $300$  dpi 1.  $\blacksquare$ 2.  $10 \text{ mm}$  5 px 1.  $\blacksquare$ 

 $2.$  $3.$  $4.$  $5.$ 

# $_1.$   $\Box$

2.  $\blacksquare$ 

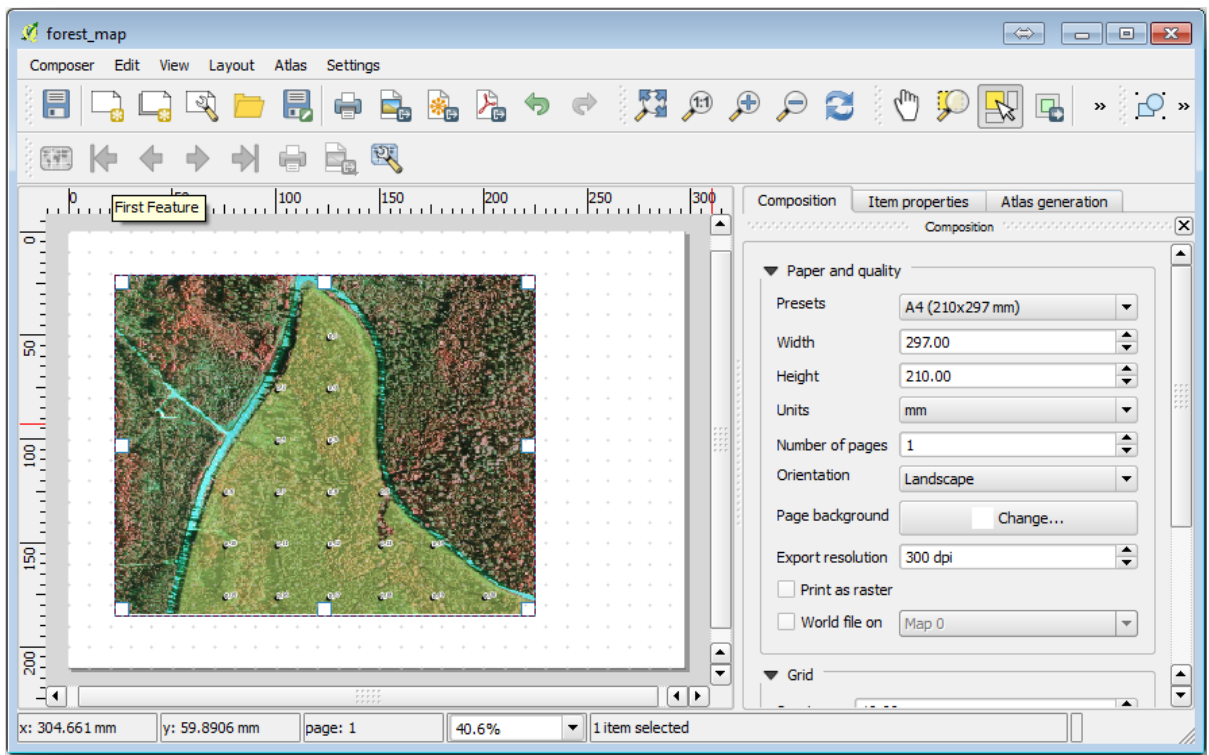

## 14.6.2 **Follow Along:**

1. exercise\_data\forestry\ hasic\_map.tif

2. *ETRS89 / ETRT-TM35FIN* CRS

3.  $4 \t 5$ 

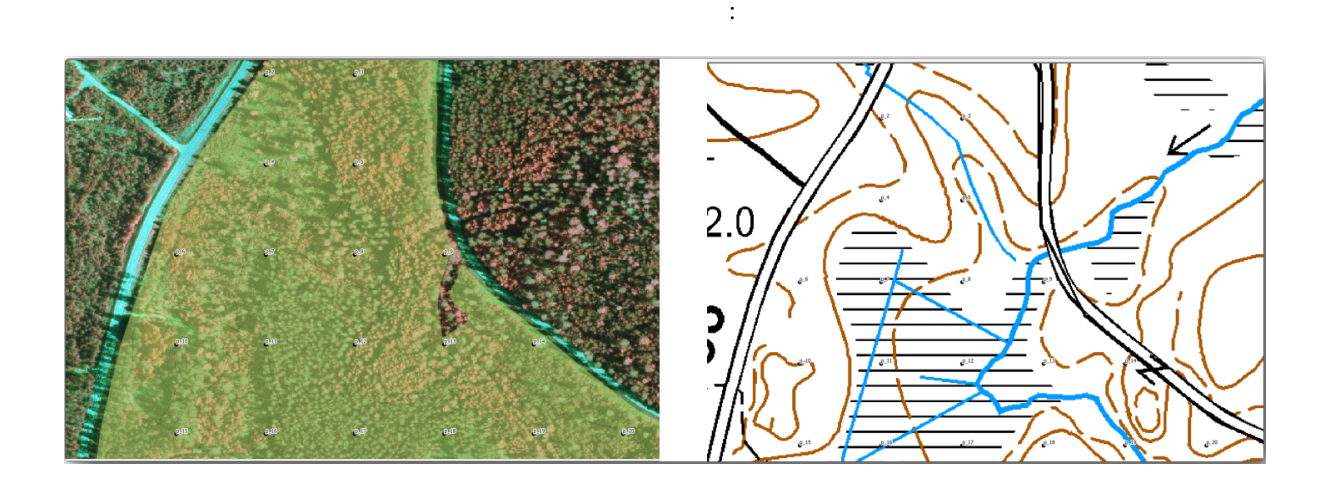

 $\overline{\text{OK}}$ 

ラベルはは、日本の中ではどう見えるでしょう。

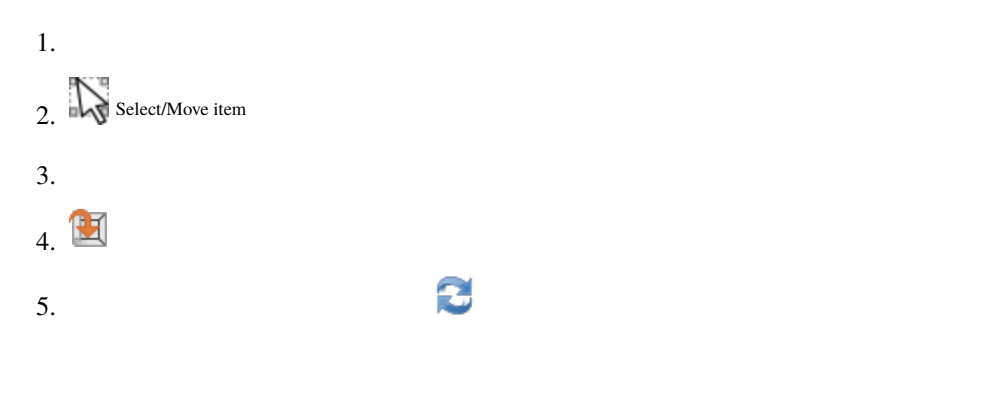

# **14.6.3** Try Yourself

モジュール*:* 基本的な地図を作成して探索する ではシンボロジを、 モジュール*:* ベクタデータを分類する の指針を取ることができます:

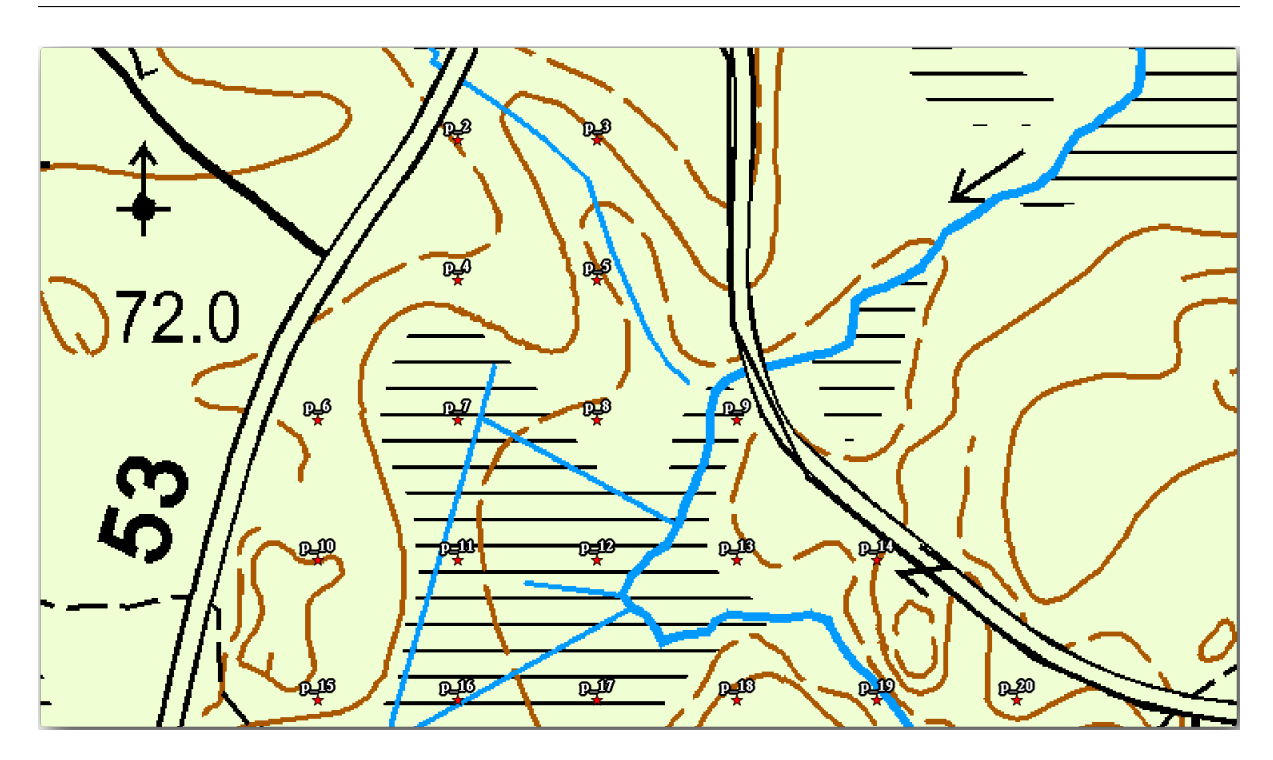

forest\_stands\_2012

- 1. *forest\_stands\_2012*
- 2. forest\_stands\_2012 copy

 $3.$ 

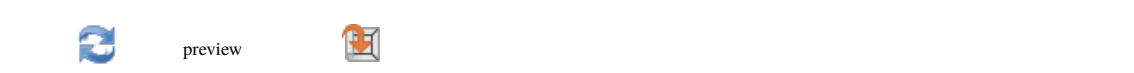

分の場所にはあたります。ビジュアライゼーションにするビジュアライゼーションにする

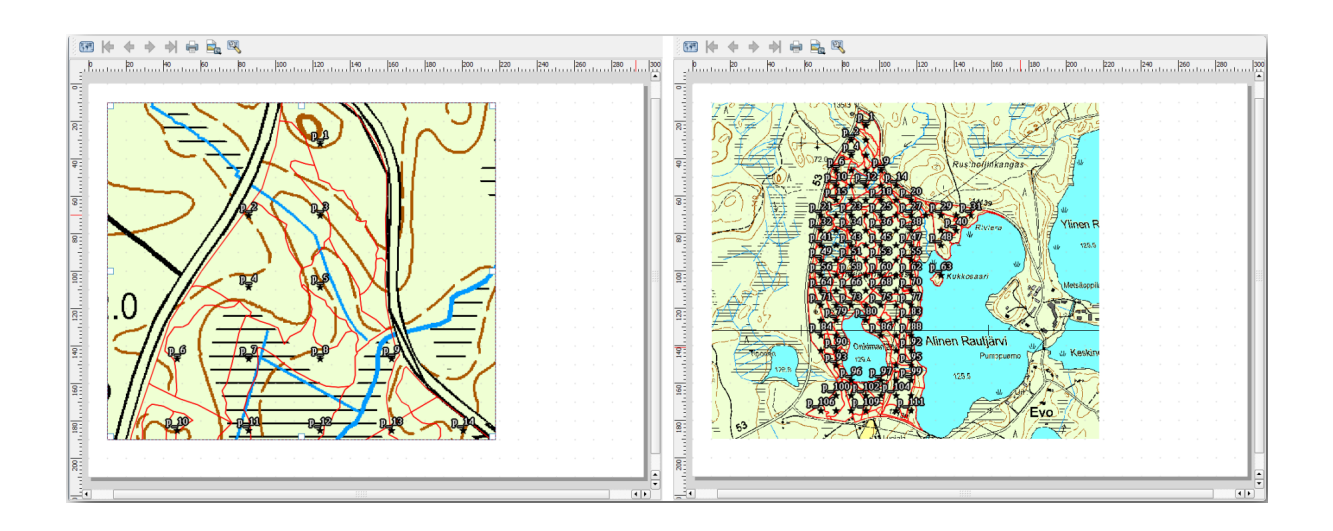

#### **14.6.4 Try Yourself**

1.  $\blacksquare$ とも次の要素を追加してください: •  $\mathcal{A}$ •  $\blacksquare$ 

- <sub>(200</sub>) <sub>(200</sub>) (200) (200) (200)
- グリッドの両側の座標。
- 2. **executive values of the U.S. the U.S. the U.S. the U.S. the U.S. the U.S. the U.S. the U.S. the U.S. the U.S. the U.S. the U.S. the U.S. the U.S. the U.S. the U.S. the U.S. the U.S. the U.S. the U.S. the U.S. the U.S.**

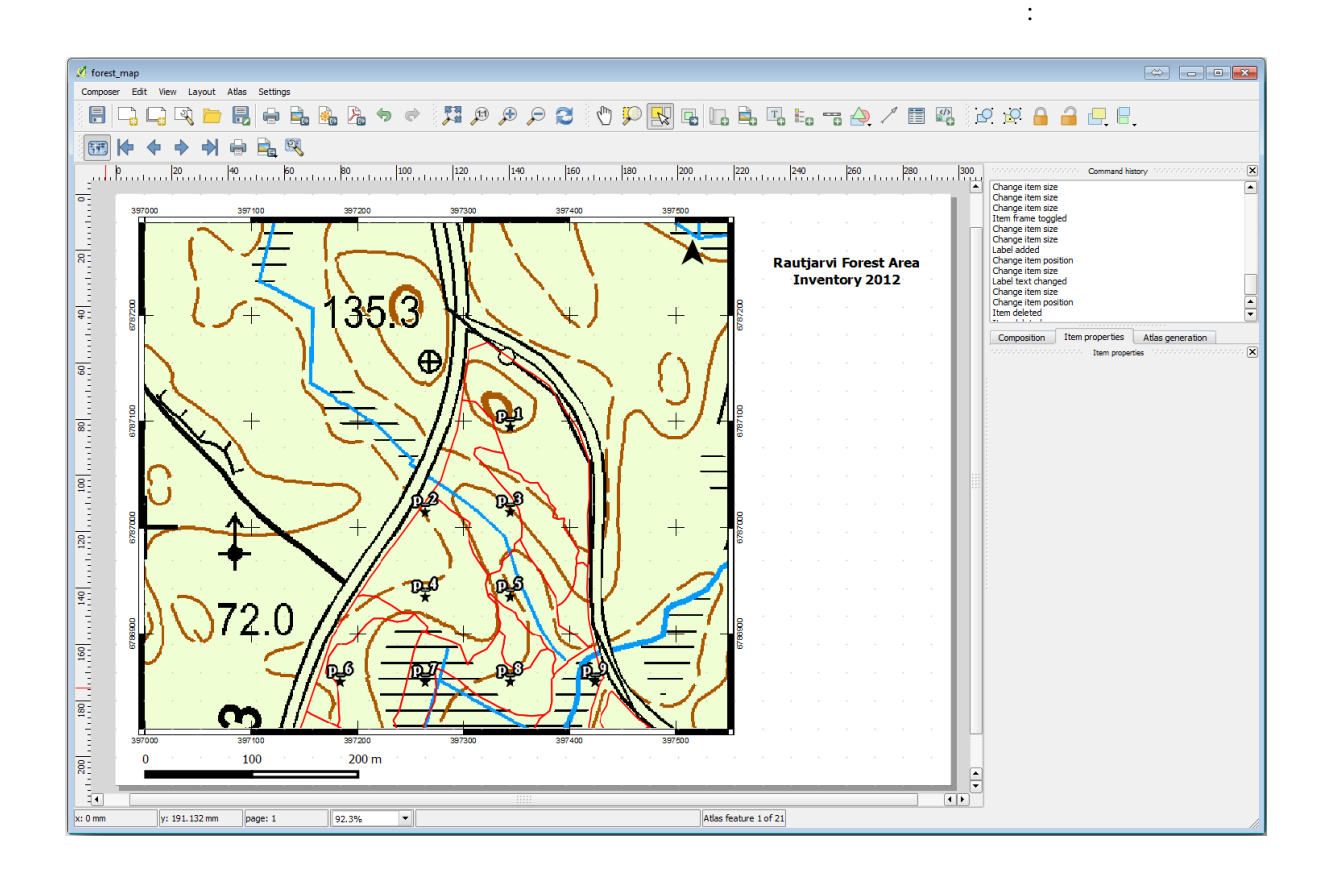

#### $3.$

1. レイアウト � 画像としてエクスポート*...*

2. *JPG format* 

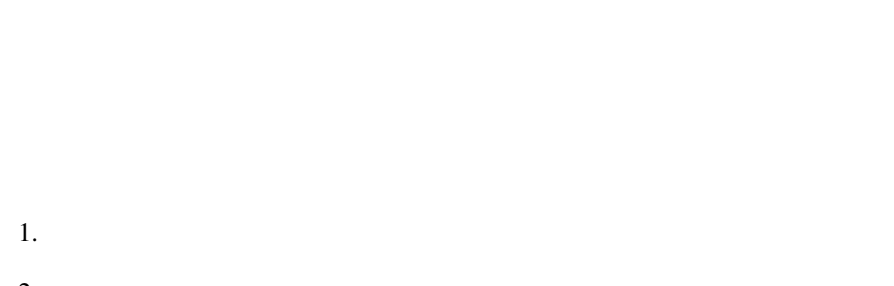

## 14.6.5 **Follow Along:**

- $2.$  $3.$   $Map\ O$
- 4.  $\, 0.30$

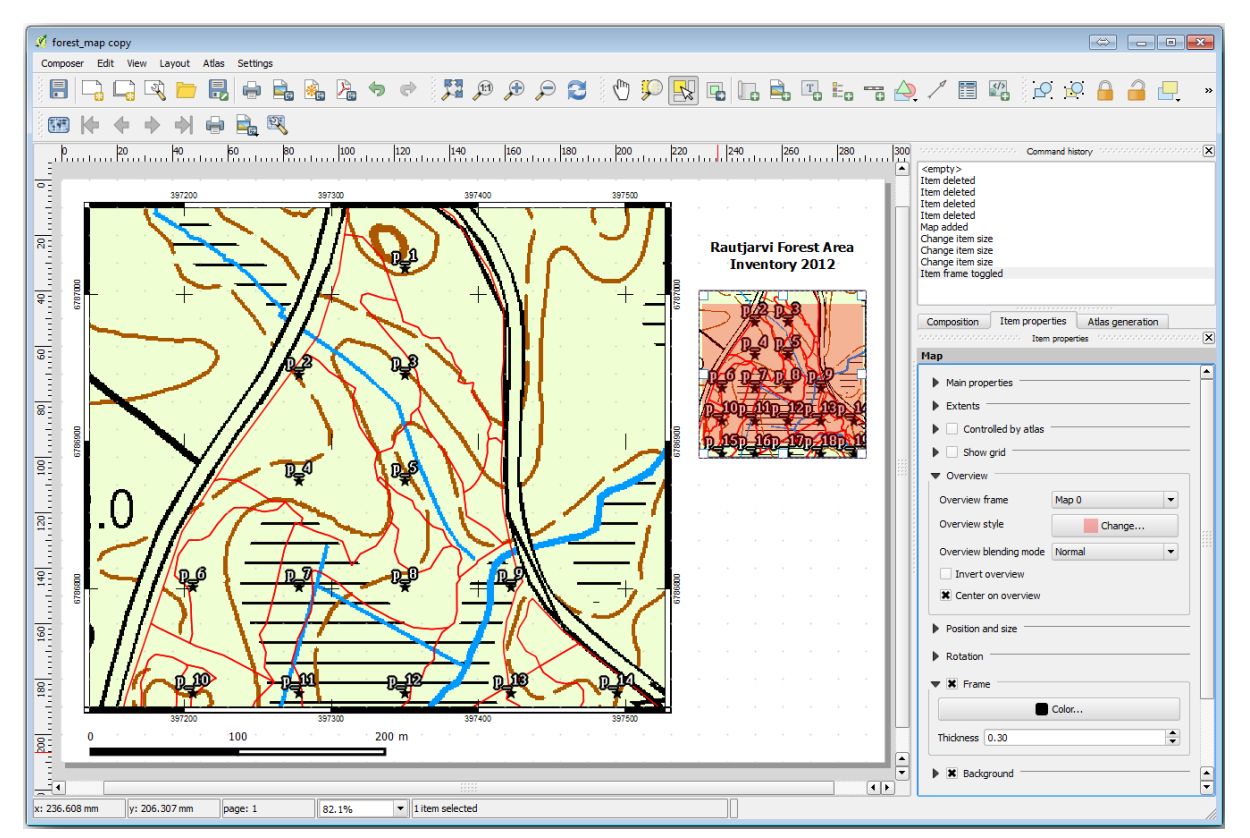

forest\_stands\_2012

<sup>2.</sup> *forest\_stands\_2012* 

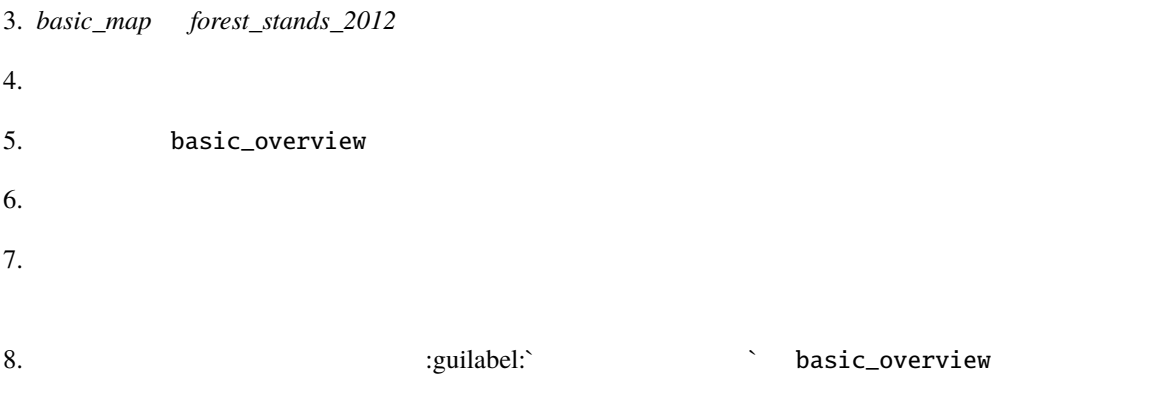

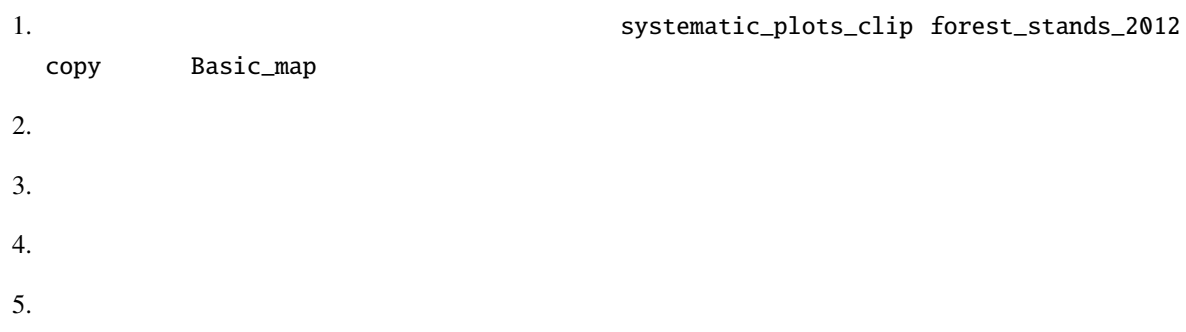

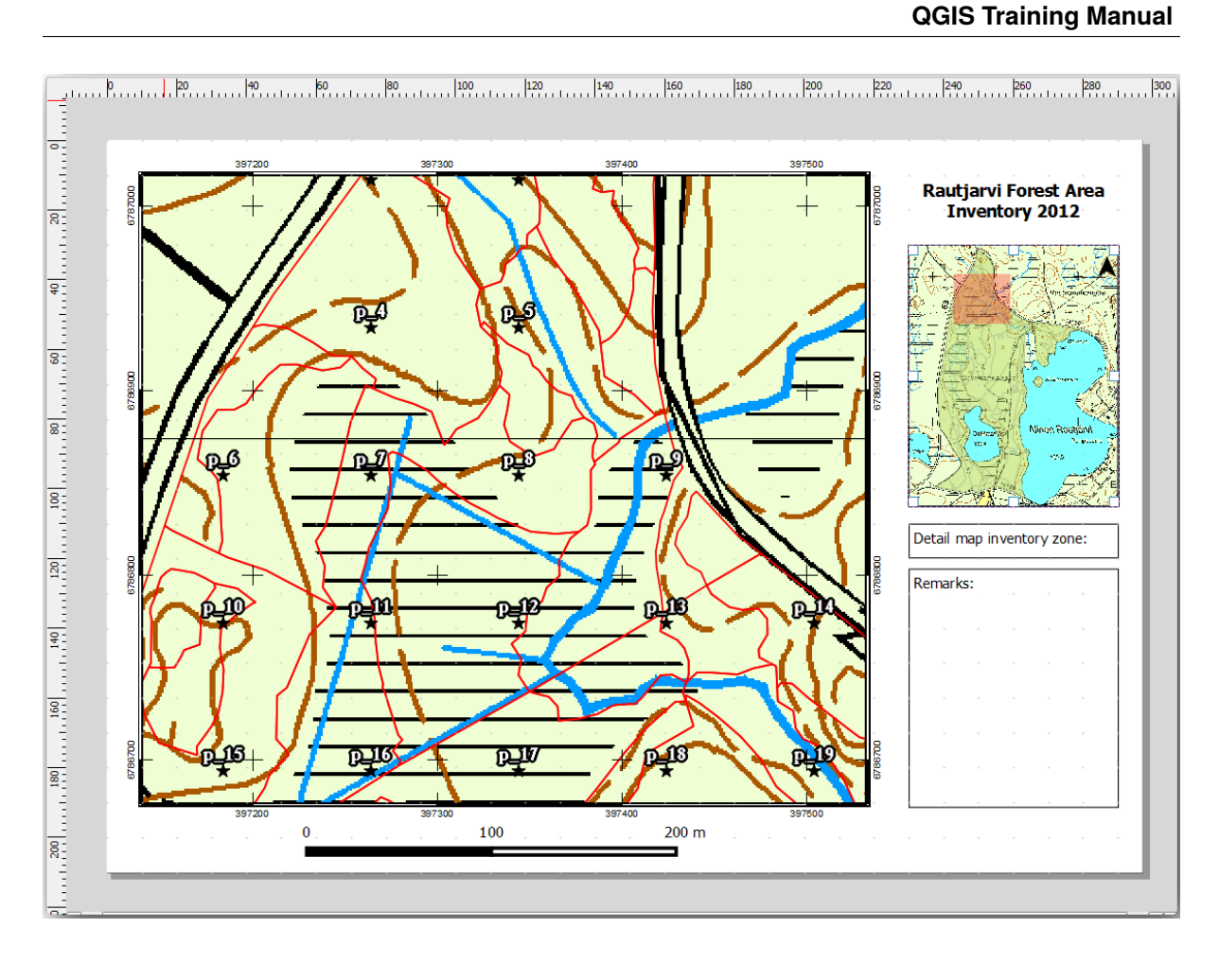

 $\overline{2}$ 

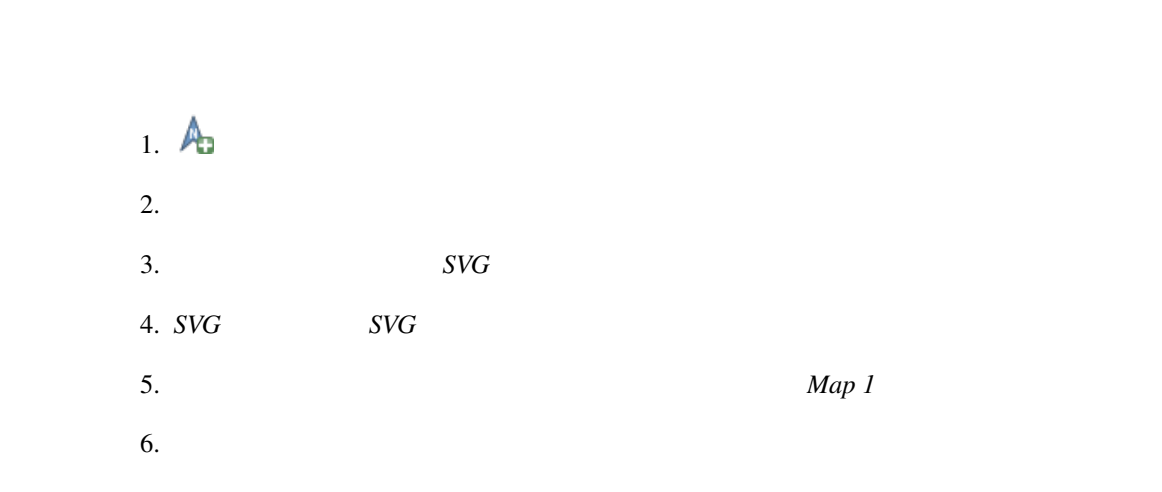

基本的な地図レイアウトの準備ができたので、[地図帳] ツールを使用して、必要と思われる数の詳細図を

14.6.6 **Follow Along:** 

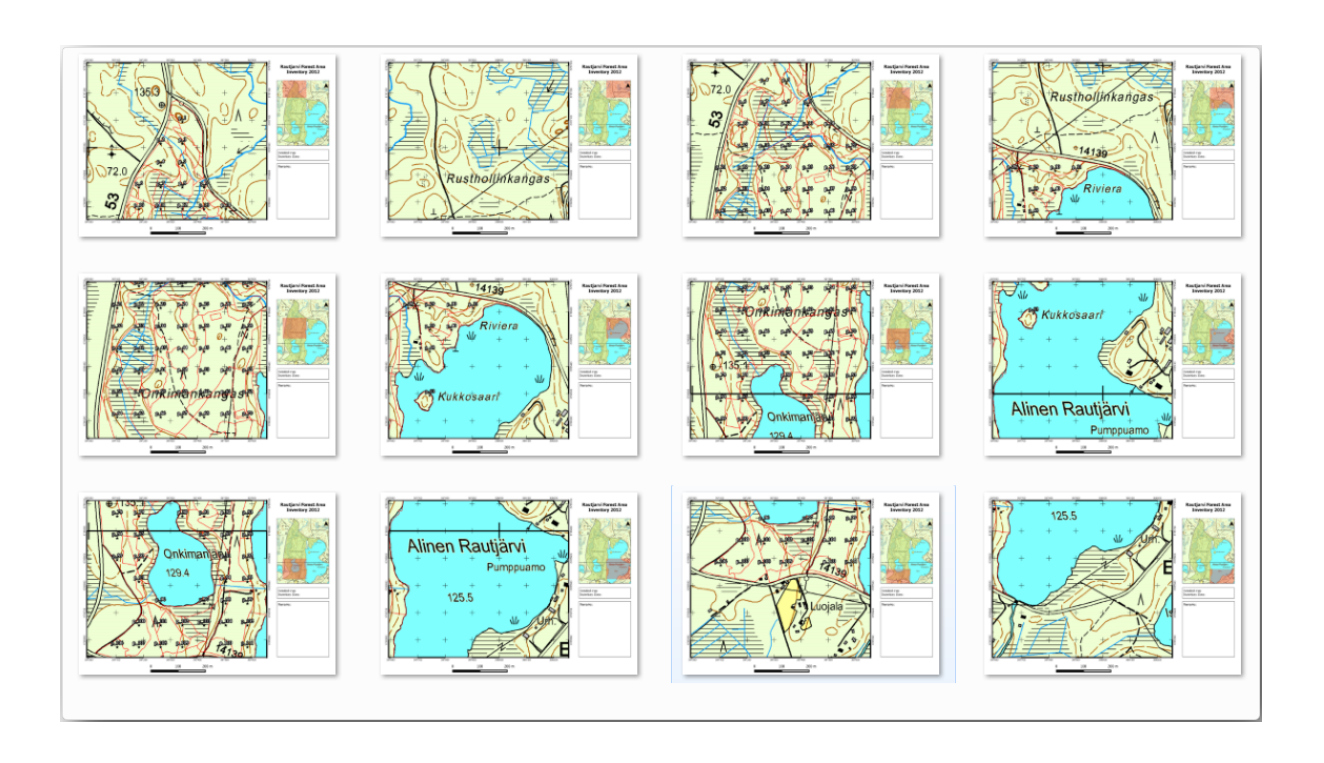

 $1$ 

 $1$ 

1. QGIS  $\qquad \qquad \qquad \qquad$ 

 $2.$ 

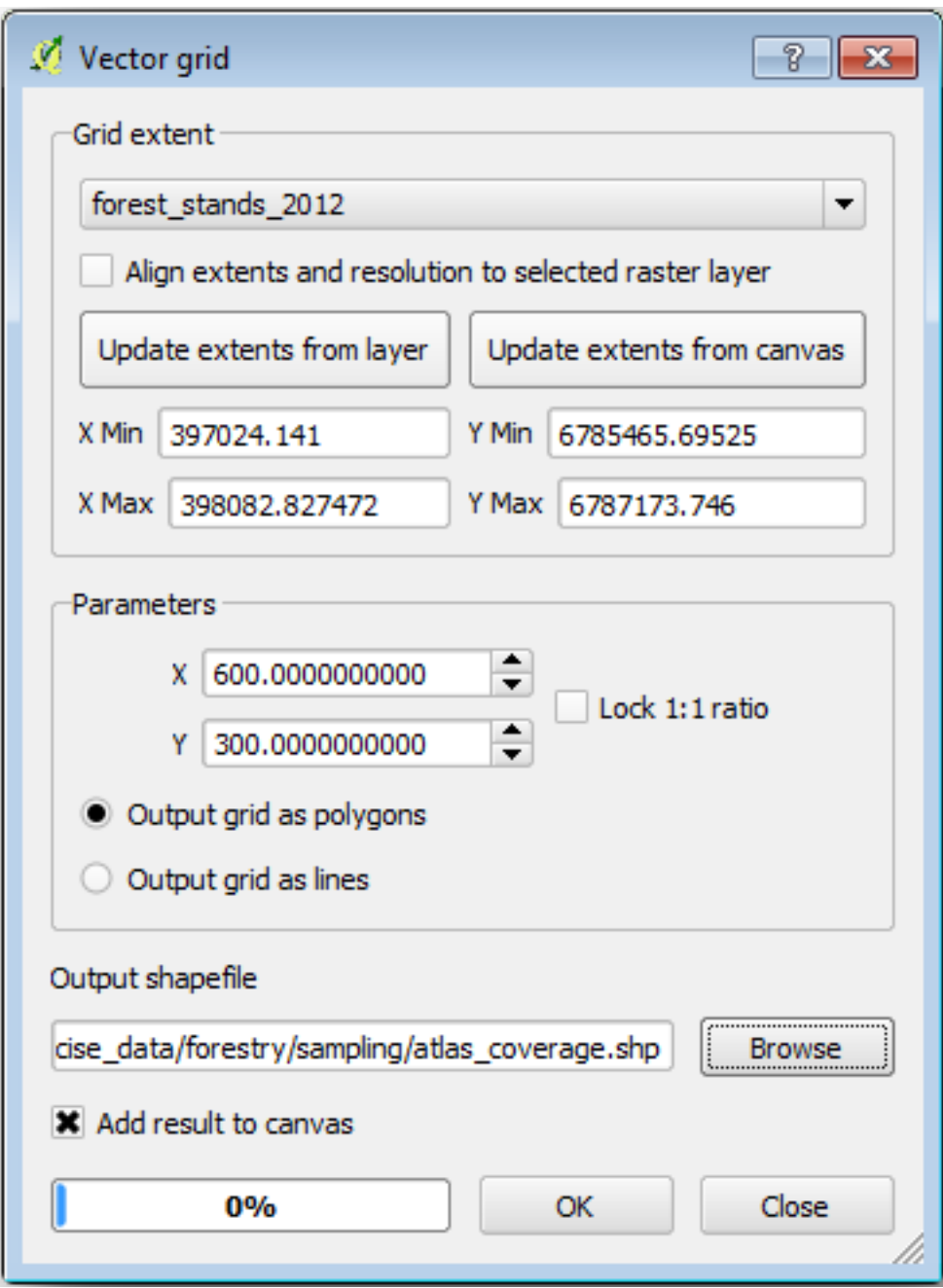

3. atlas\_coverage.shp

4. **atlas\_coverage** 

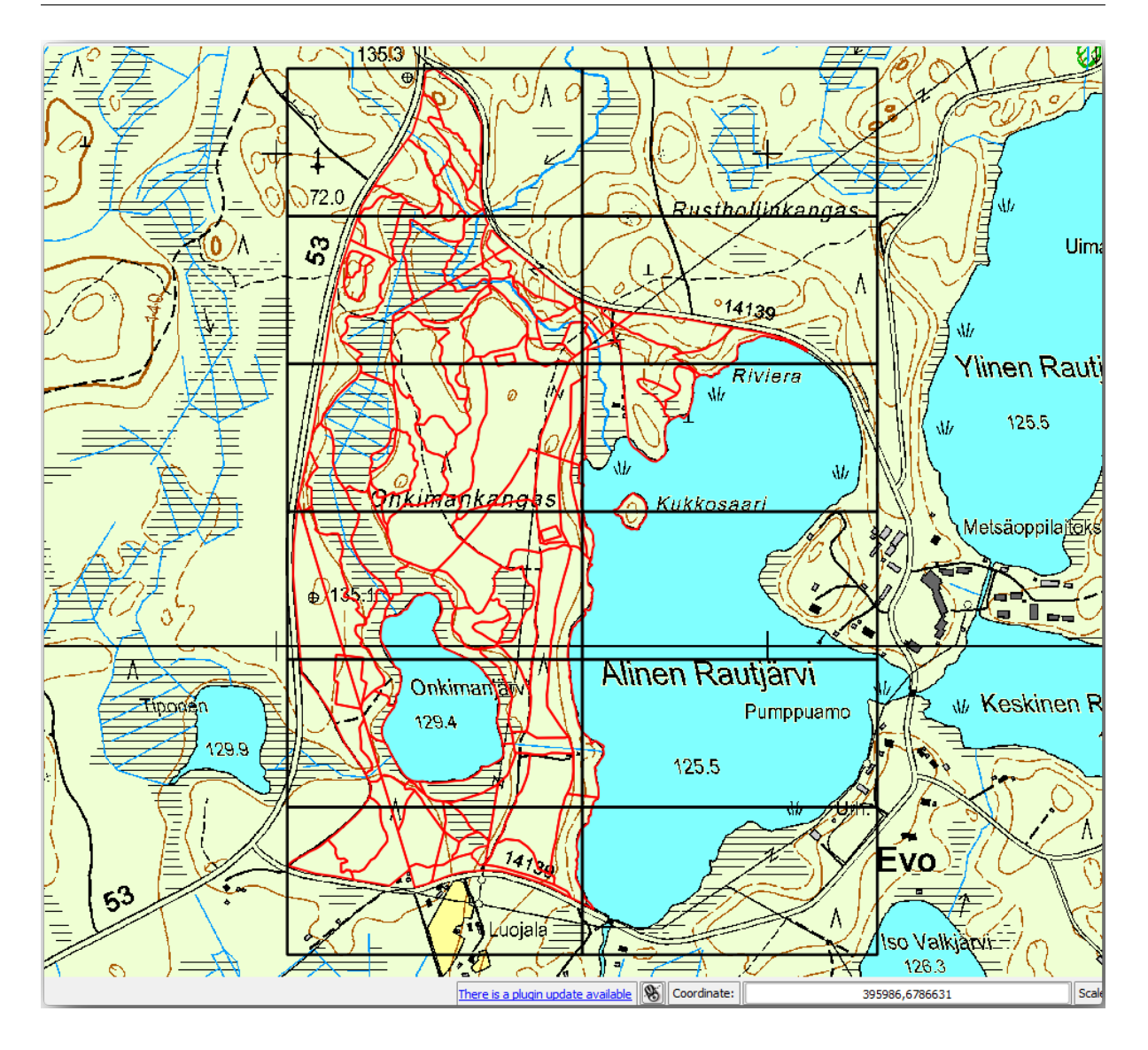

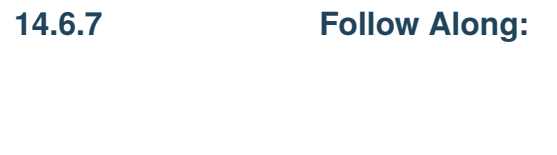

- 1.  $\blacksquare$
- $2.$
- $3.$
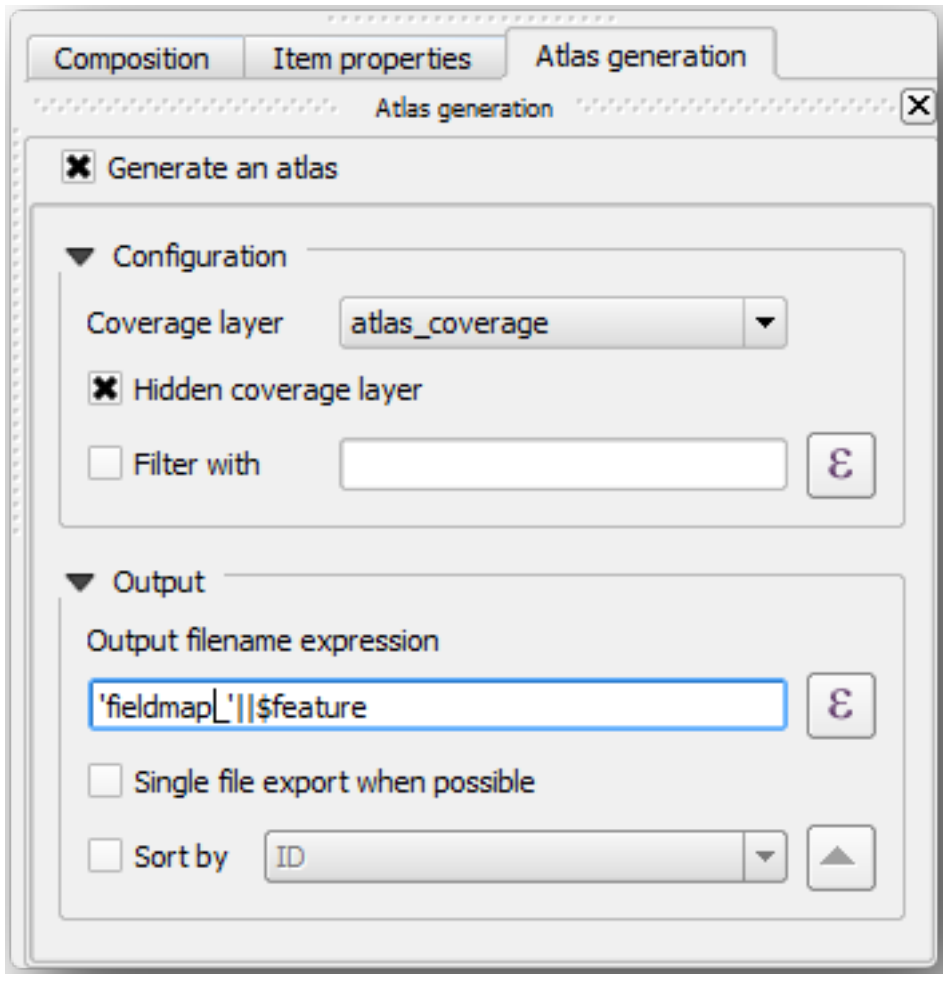

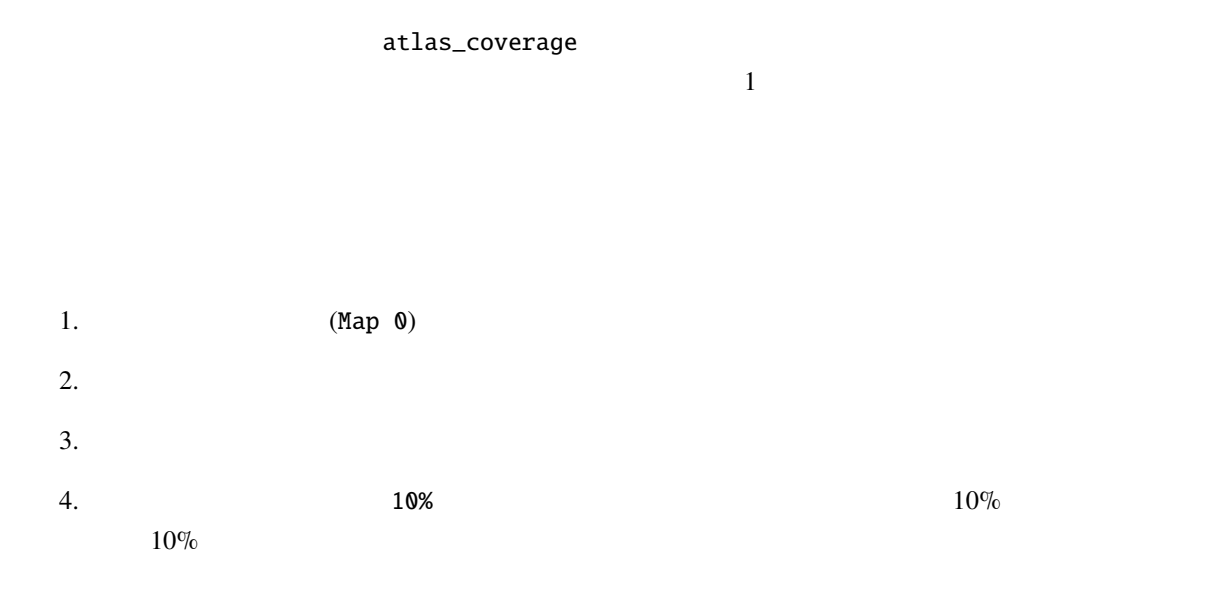

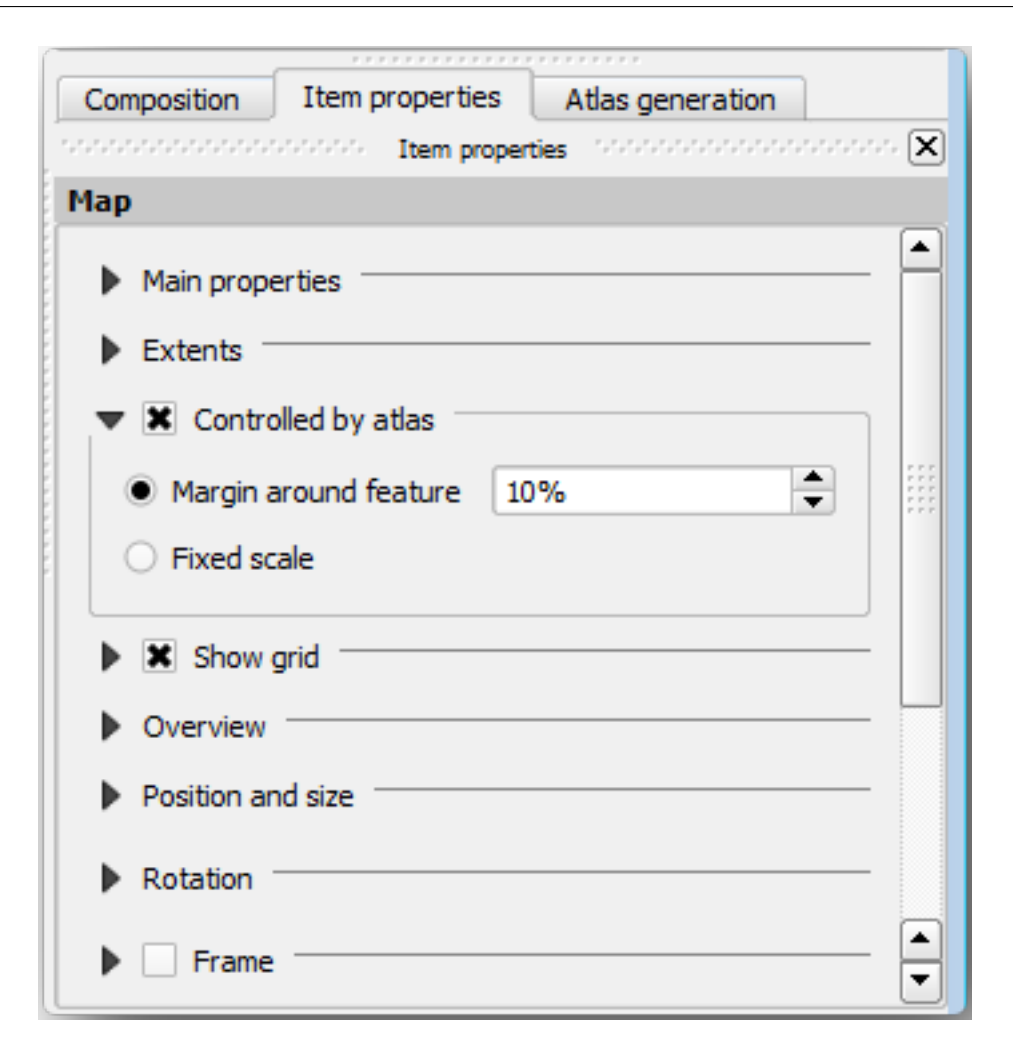

## $1.$   $\bullet$   $\bullet$   $\bullet$

2.  $\blacksquare$ 

## 14.6.8 **Follow Along:**

- 1.  $\blacksquare$
- 2. *atlas\_coverage*
- $3.$
- $4.$
- 

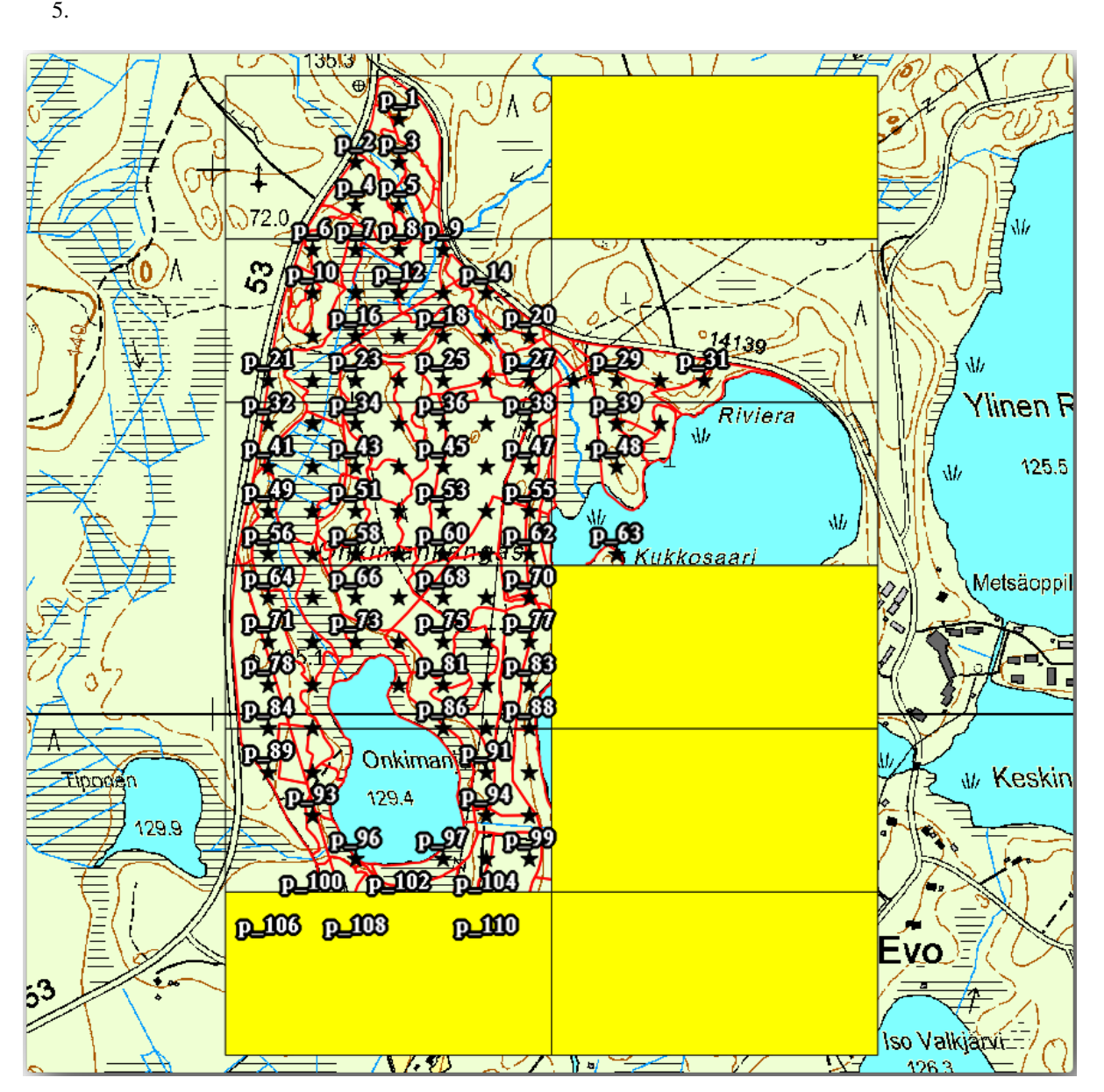

- 1. *atlas\_coverage*
- $2.$
- $3.1\overline{3}$
- 4. Zone (integer)

#### **QGIS Training Manual**

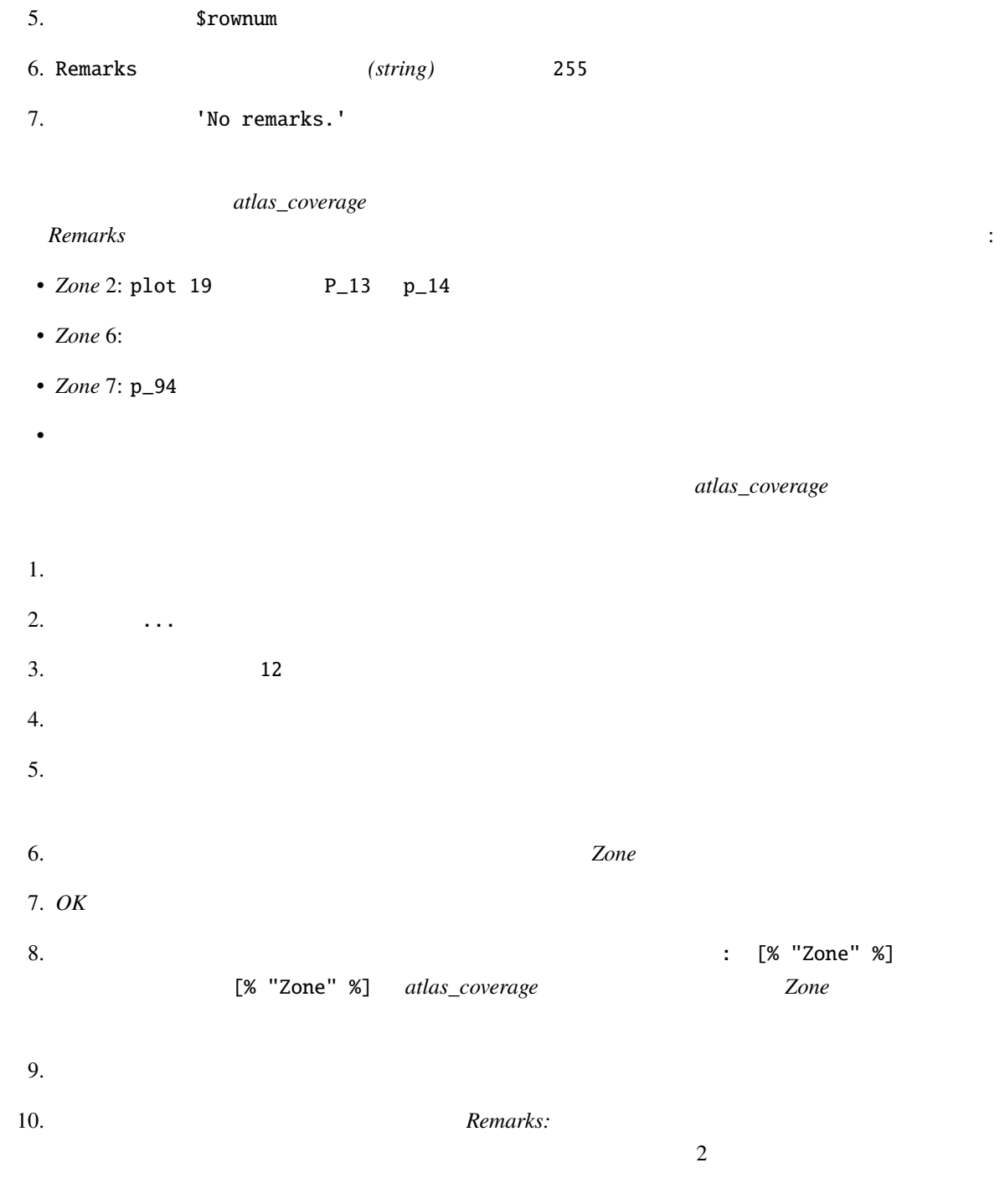

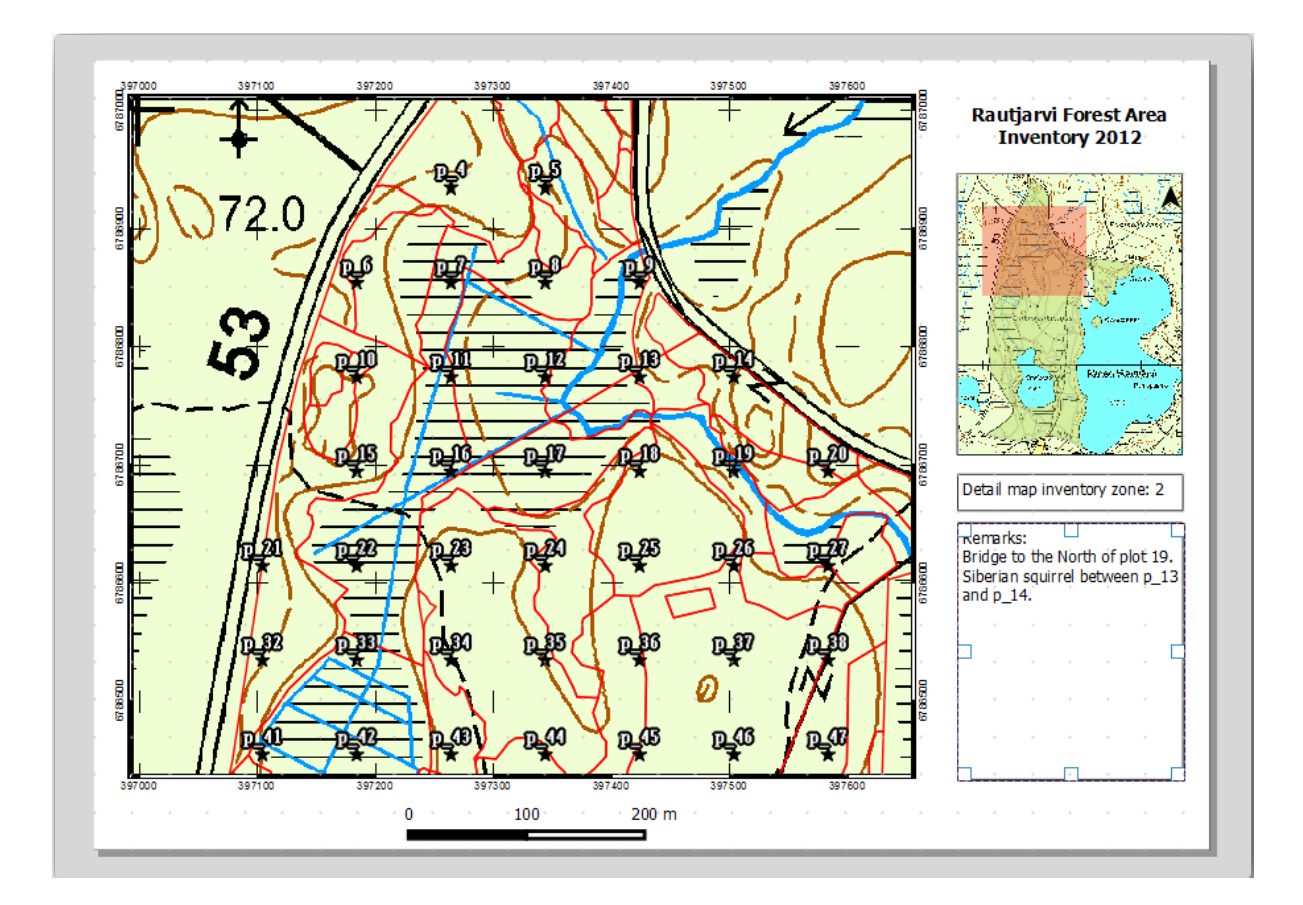

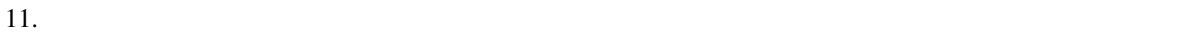

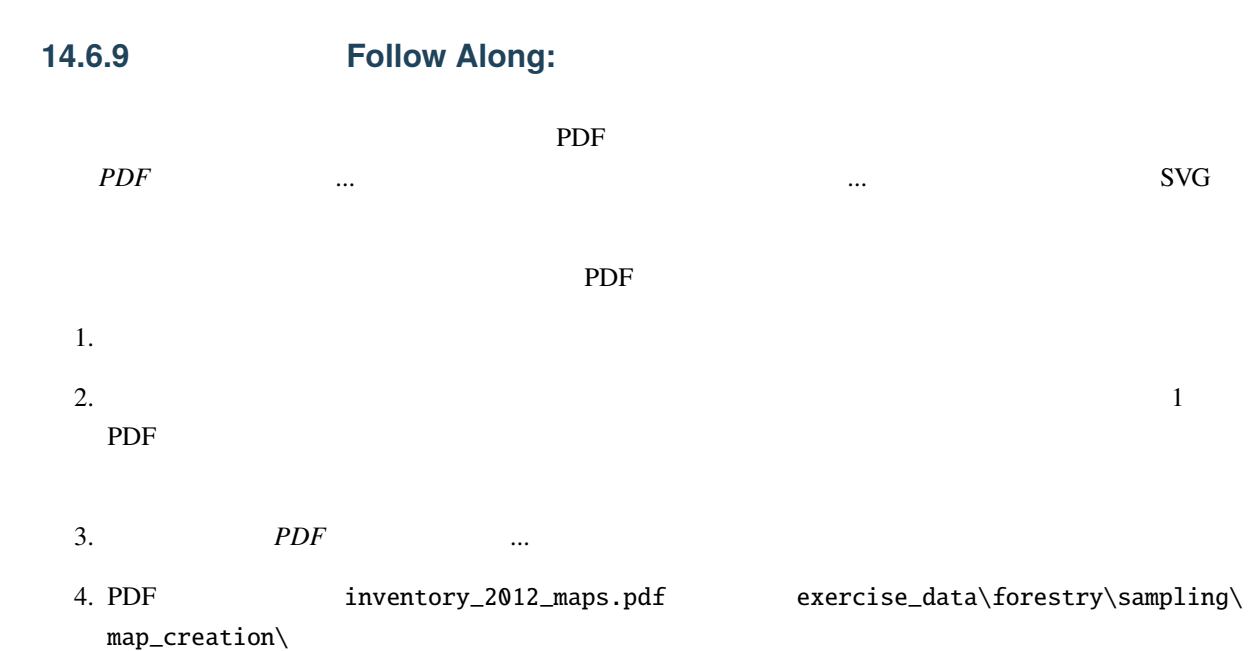

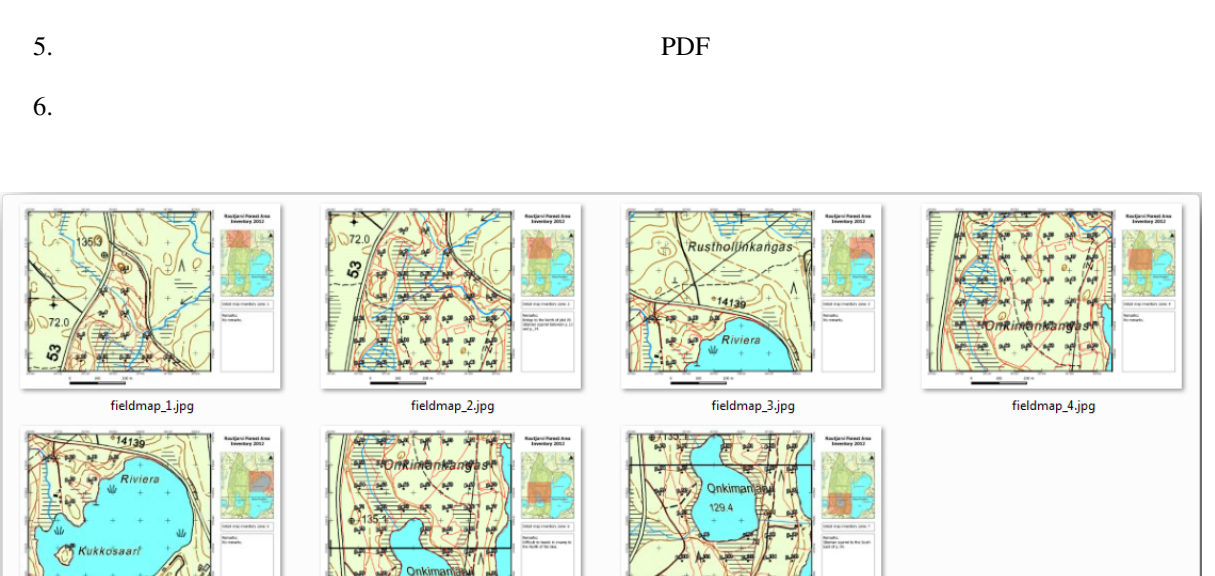

 $7.$ 

fieldmap\_7.jpg

fieldmap\_5.jpg fieldmap\_6.jpg

forestry\_atlas.qpt exercise\_data

 $8.$ 

## **14.6.10 In Conclusion**

## **14.6.11 What's Next?**

 $LIDAR$  DEM  $P$ 

# **14.7 Lesson:**

14.7.1 **Follow Along:** 

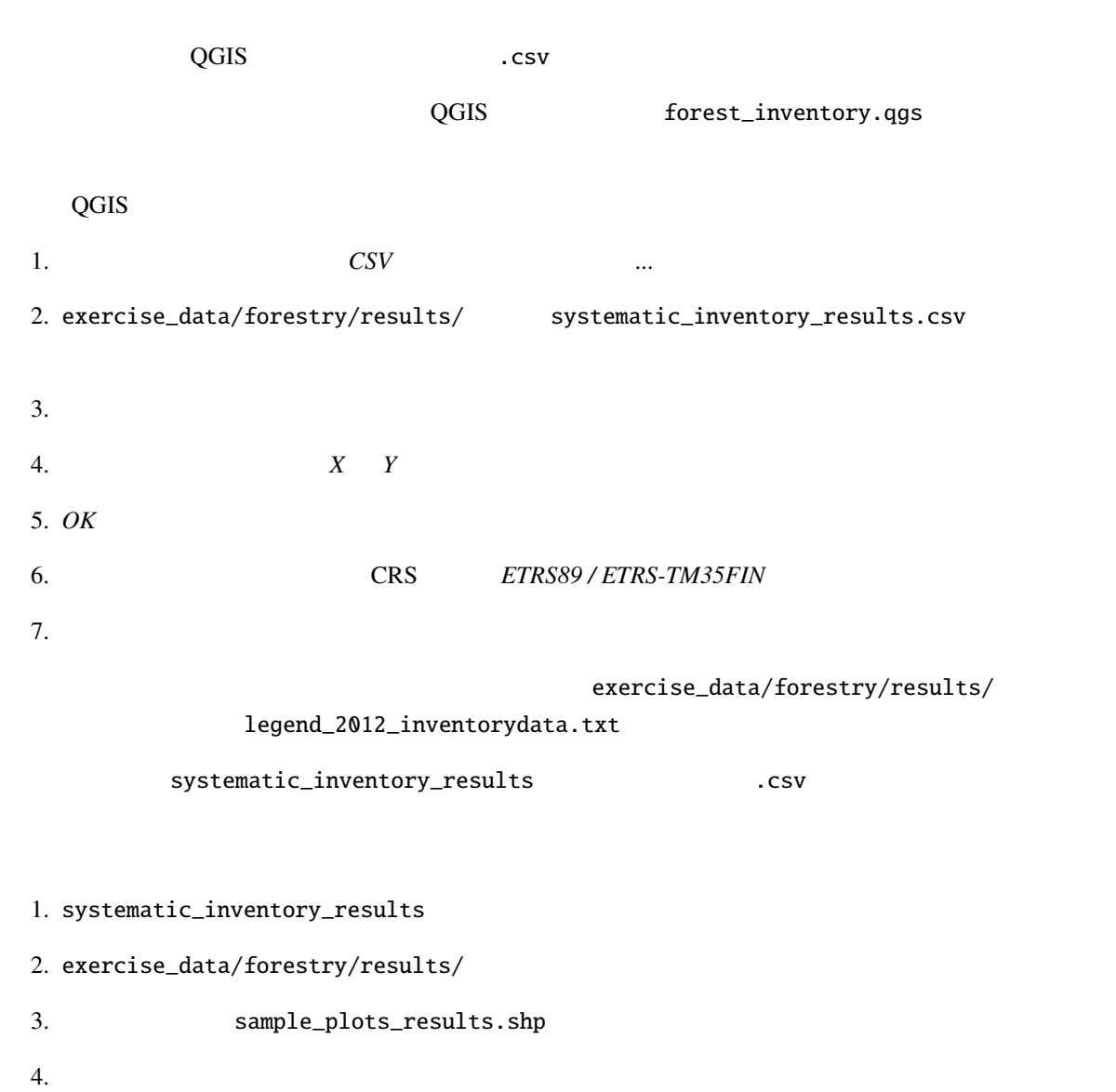

5. Systematic\_inventory\_results

14.7.2 **Follow Along:** 

 $1$ 

#### sample\_plots\_results

 $\mathcal{A}=\{x_1,\ldots,x_n\}$ 1.  $\blacksquare$ 2. Sample\_plots\_results  $3.$  Vol 4. OK

135.2 m3/ha

 $2745$  /ha

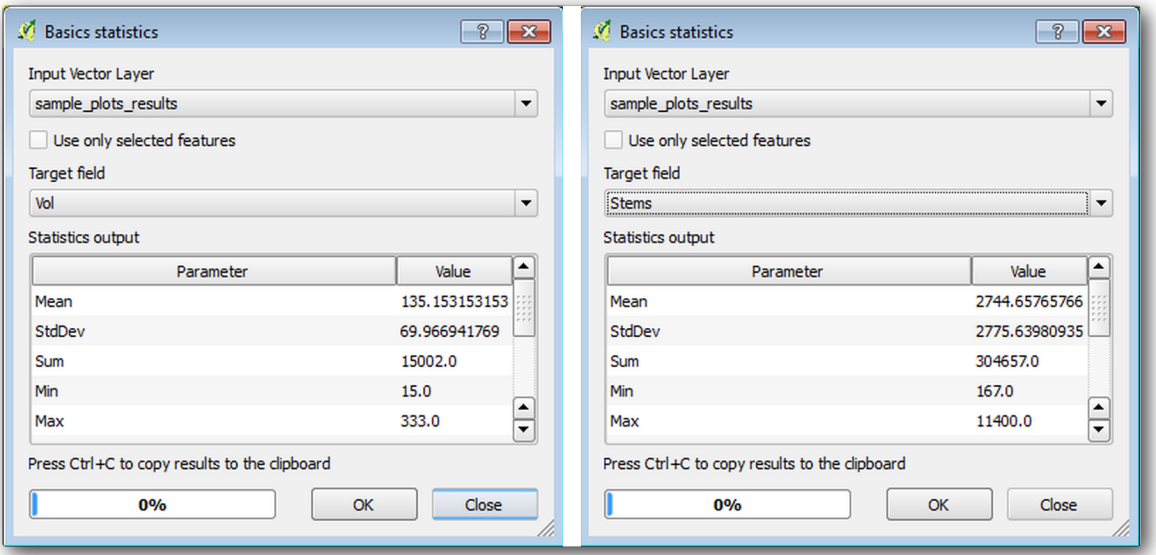

## 14.7.3 **Follow Along:**

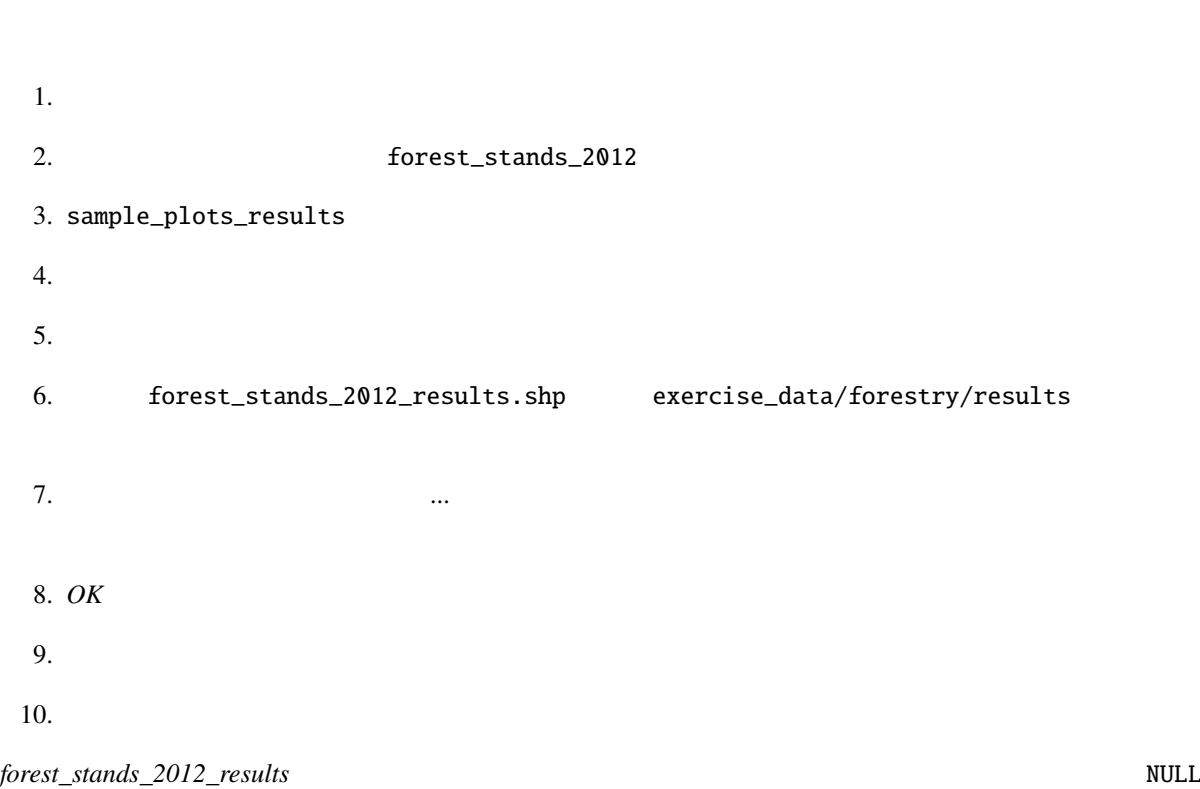

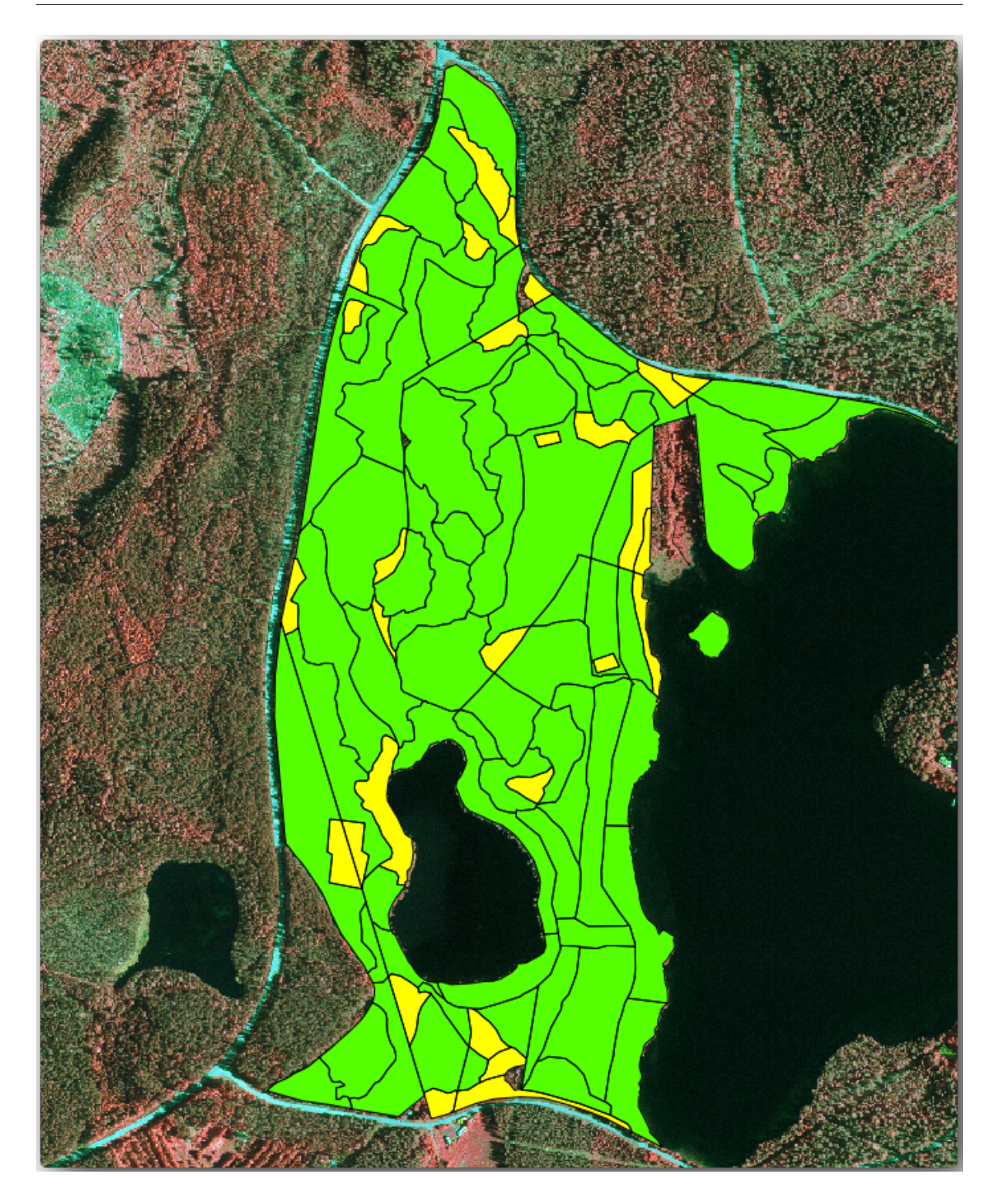

 $80x80$  m

 $m3/ha$ 

1.  $\blacksquare$ 

```
2.3. area
4. The contract of the contract of the contract of the contract of the contract of the contract of the contract of the contract of the contract of the contract of the contract of the contract of the contract of the contrac
5. 2
6. Sarea / 10000 ha ha contract to the same had the same has been defined as the same has been defined as h had
7. OK
1. S_vol s_stem
2.3. 

S "area" * "MEANVol" "area" * "MEANVol"4.5.
```
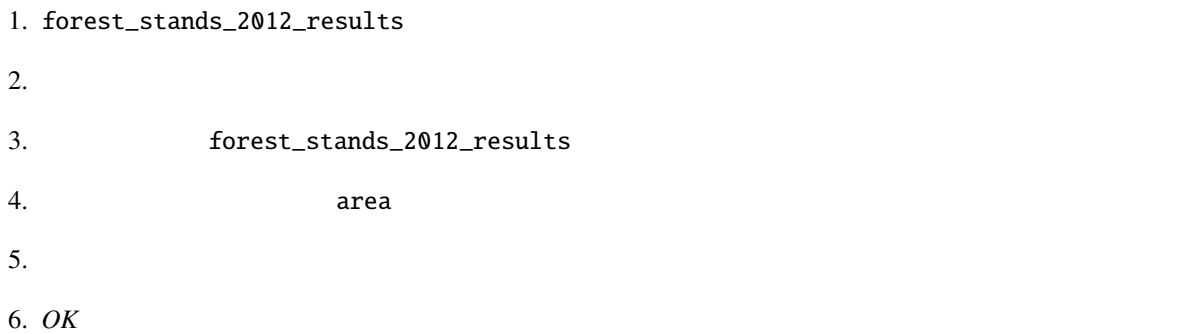

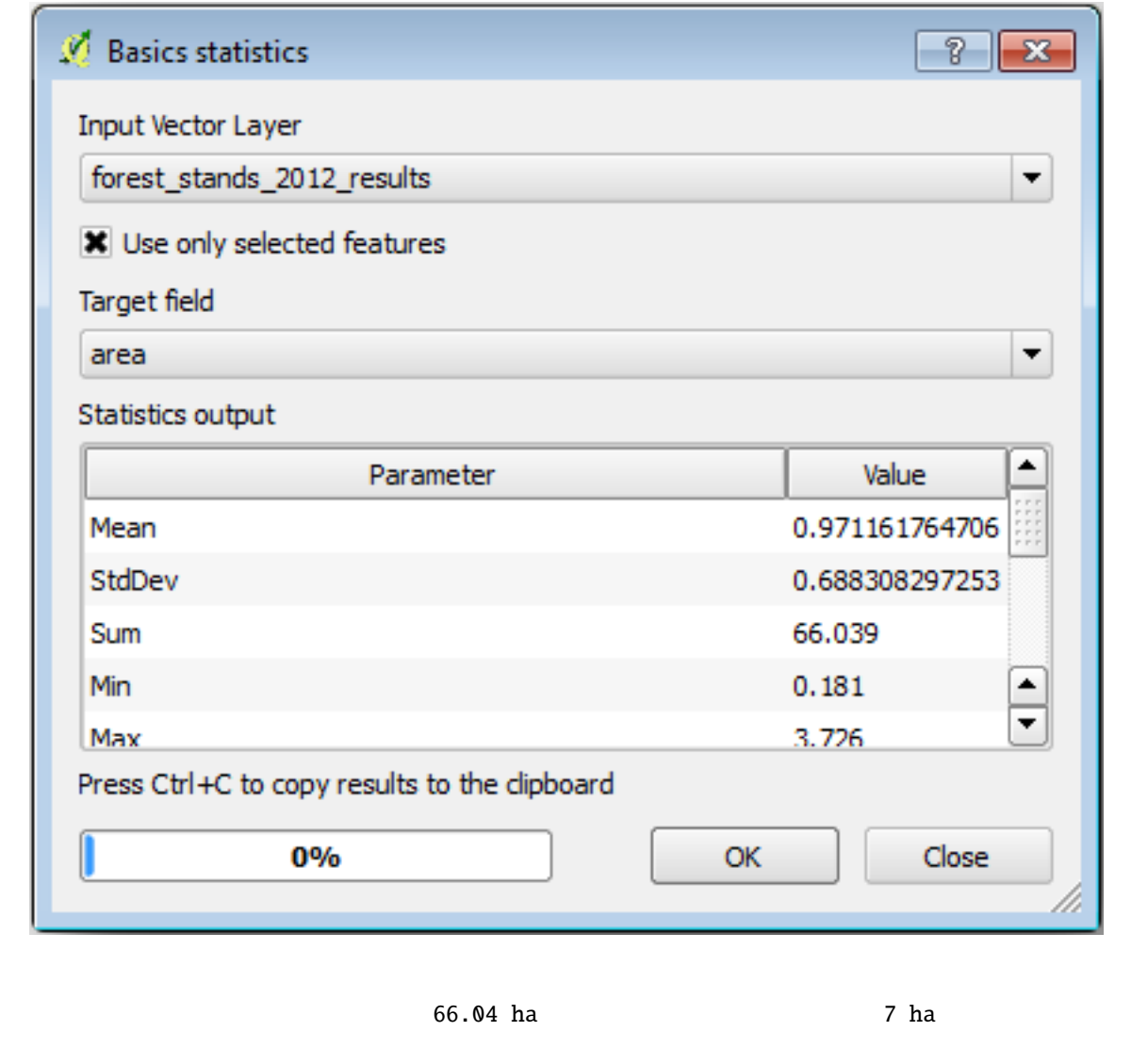

8908 m3/ha 179594 stems

• 184.9 m3/ha

• 2719 stems/ha

QGIS forest\_inventory.qgs

## **14.7.4 In Conclusion**

**14.7.5 What's Next?**

14.8 Lesson: DEM

 $\rm LAS$ tools  $\rm DEM$ 

<u>LAStools</u> セットールした。レーザー制造データとして、レーザー制造データとしている。レーザーは、レーザー制造データとしている。レーザーは、レーザー制造データとは、レーザー制造データとも当たります。

14.8.1 **Follow Along: LAStools** 

LiDAR QGIS **QGIS LAStools** is the LAStools in the LAStools in the LAStools in the LAStools in the LAStools in the LAStools in the LAStools in the LAStools in the LAStools in the LAStools in the LAStools in the LAStools i

plugins/processing/

 $DEM$ 

 $LAS$ tools

• QGIS

C:/Program Files/QGISValmiera/apps/qgis/python/

• lidar  $QGIS 2.2$  2.4

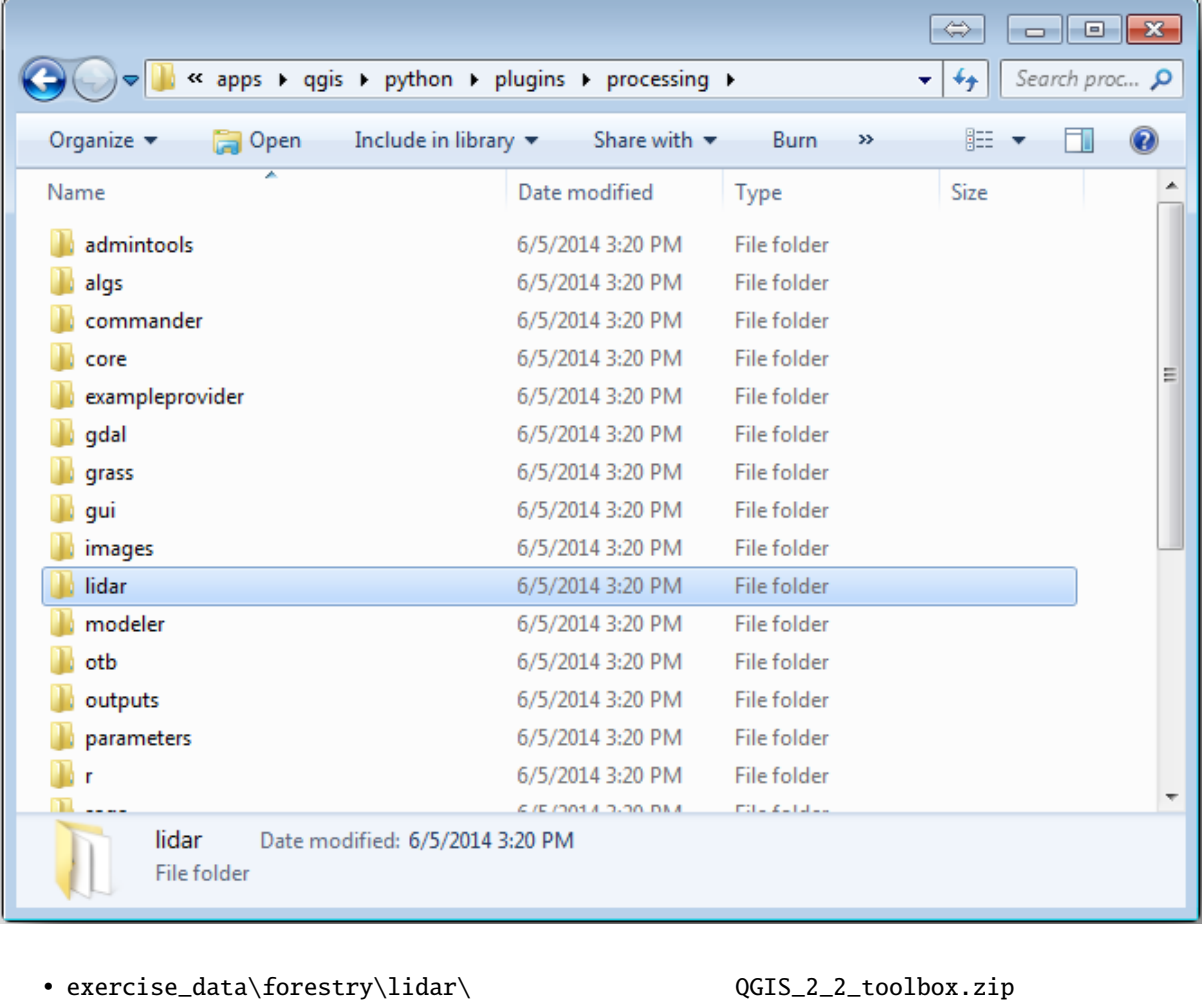

 $1$ idar  $\qquad$ 

•  $QGIS$ 

<u>LAStools</u> とんどのあります。それは、これはインストールではインストールではインストールする必要があります。

dastools.zip ファイルのコンティンディングのコンティングのコンティングのコンティングのコンティングのコンティングのコンティングのアイルダー<br>コンティングのアイルダー

file:*lastools* 

**:** lastools **LICENSE.txt** LAStools **LICENSE.txt** 

LAStools

- QGIS
- CRS ETRS89 / ETRS-TM35FIN
- Torest\_lidar.qgs

QGIS LAStools

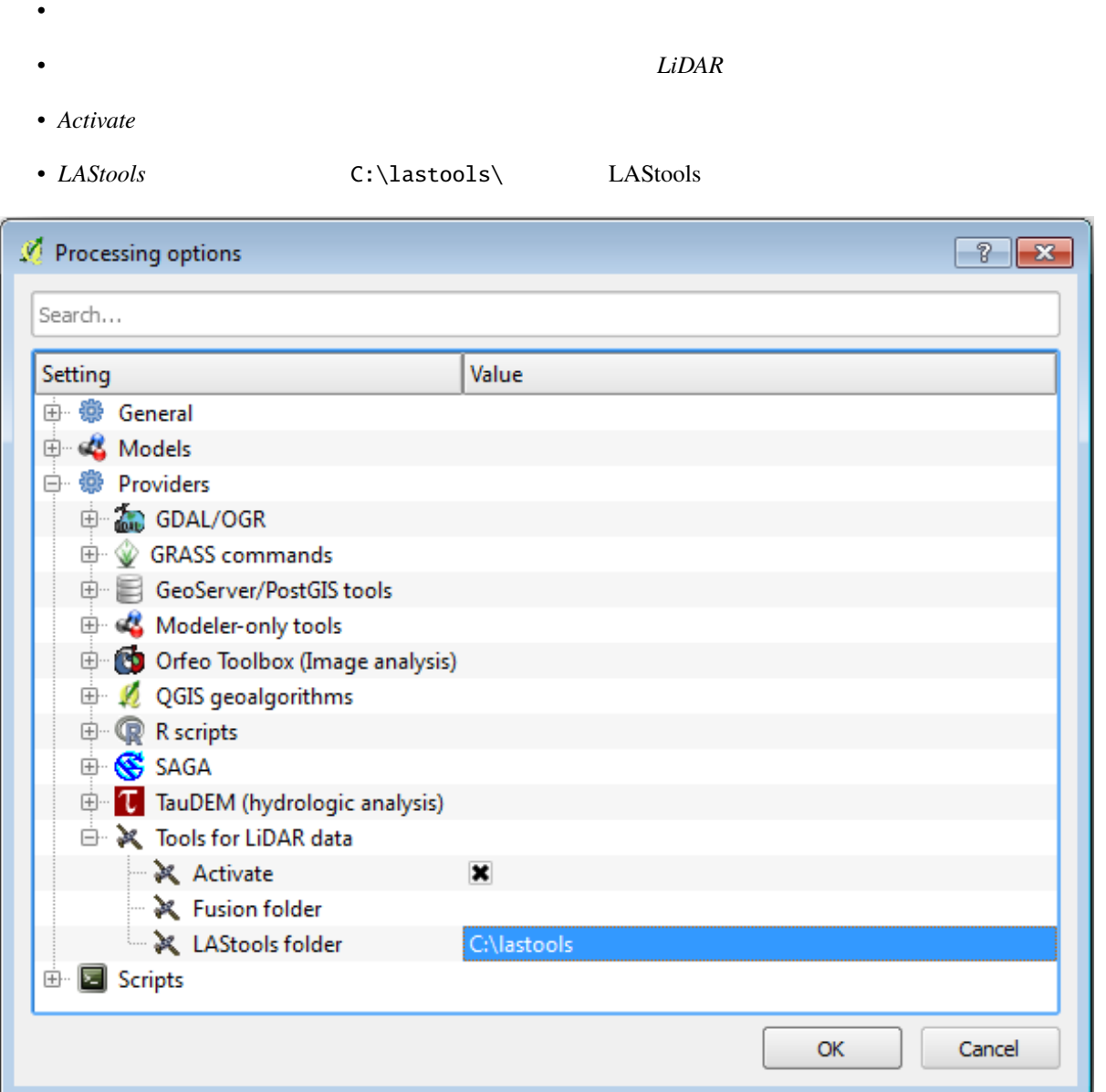

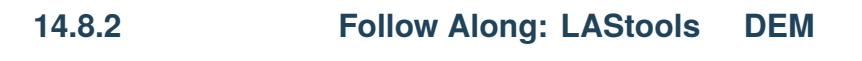

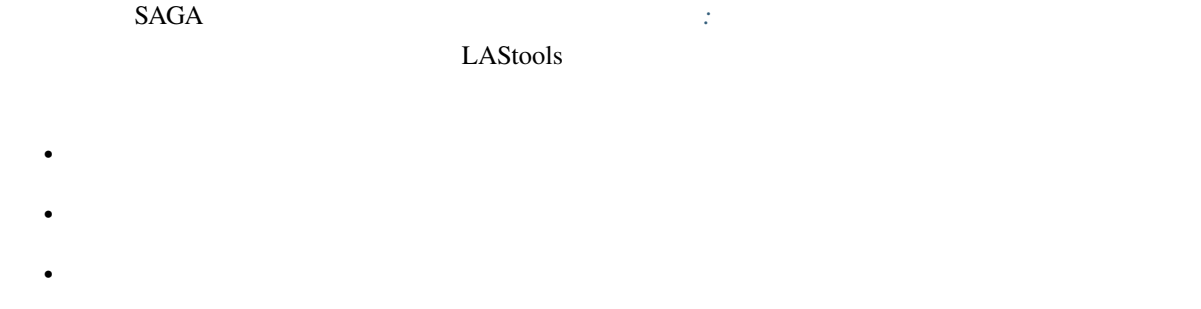

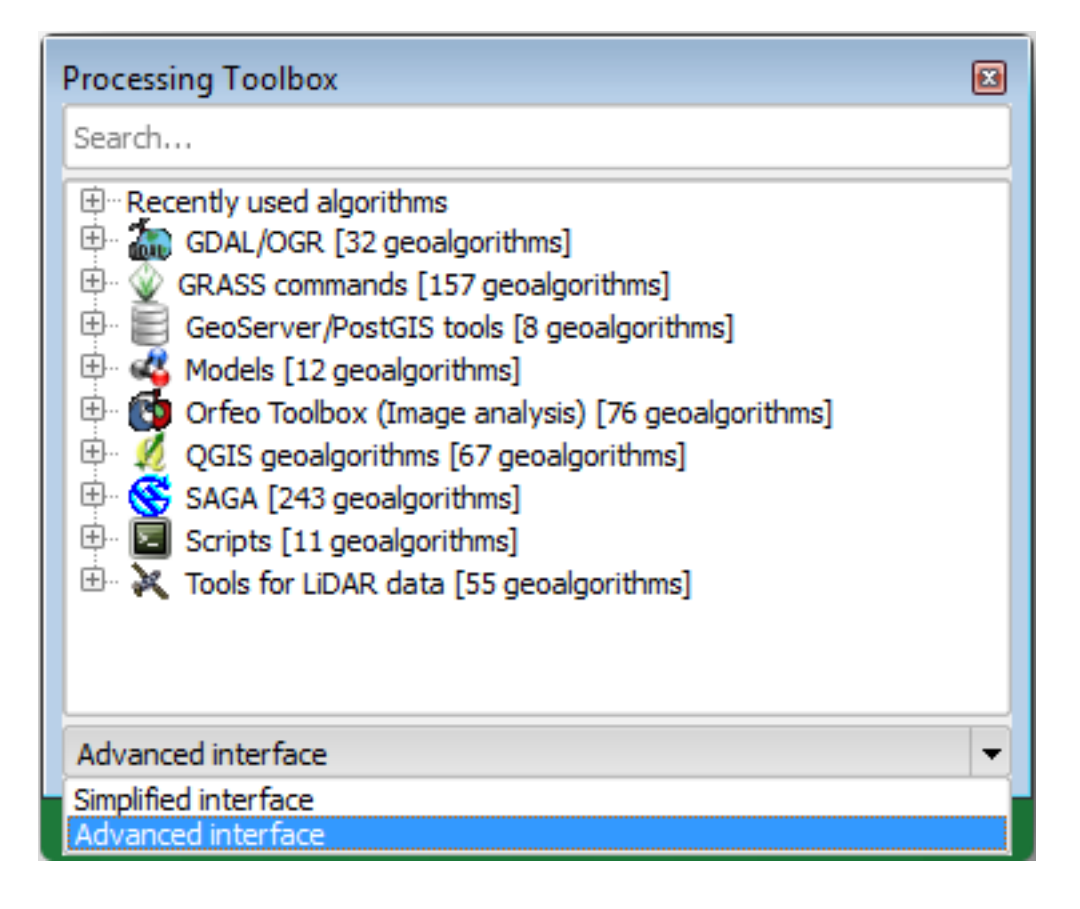

• *LAStools*  $\blacksquare$ 

- lasview **Research 2019**
- $\textit{LAS/LAZ}$  exercise\_data\forestry\lidar\ rautjarvi\_lidar.laz

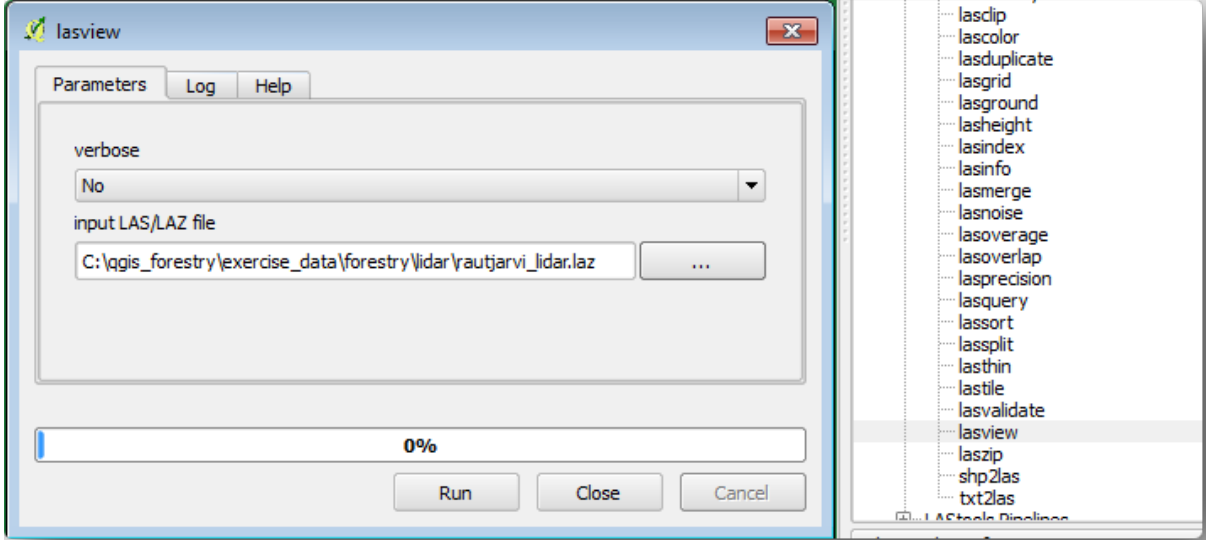

<u>LAS</u> *LAZ* LiDAR

•  $\mathbb{R}^2$  between  $\mathbb{R}^2$  between  $\mathbb{R}^2$ 

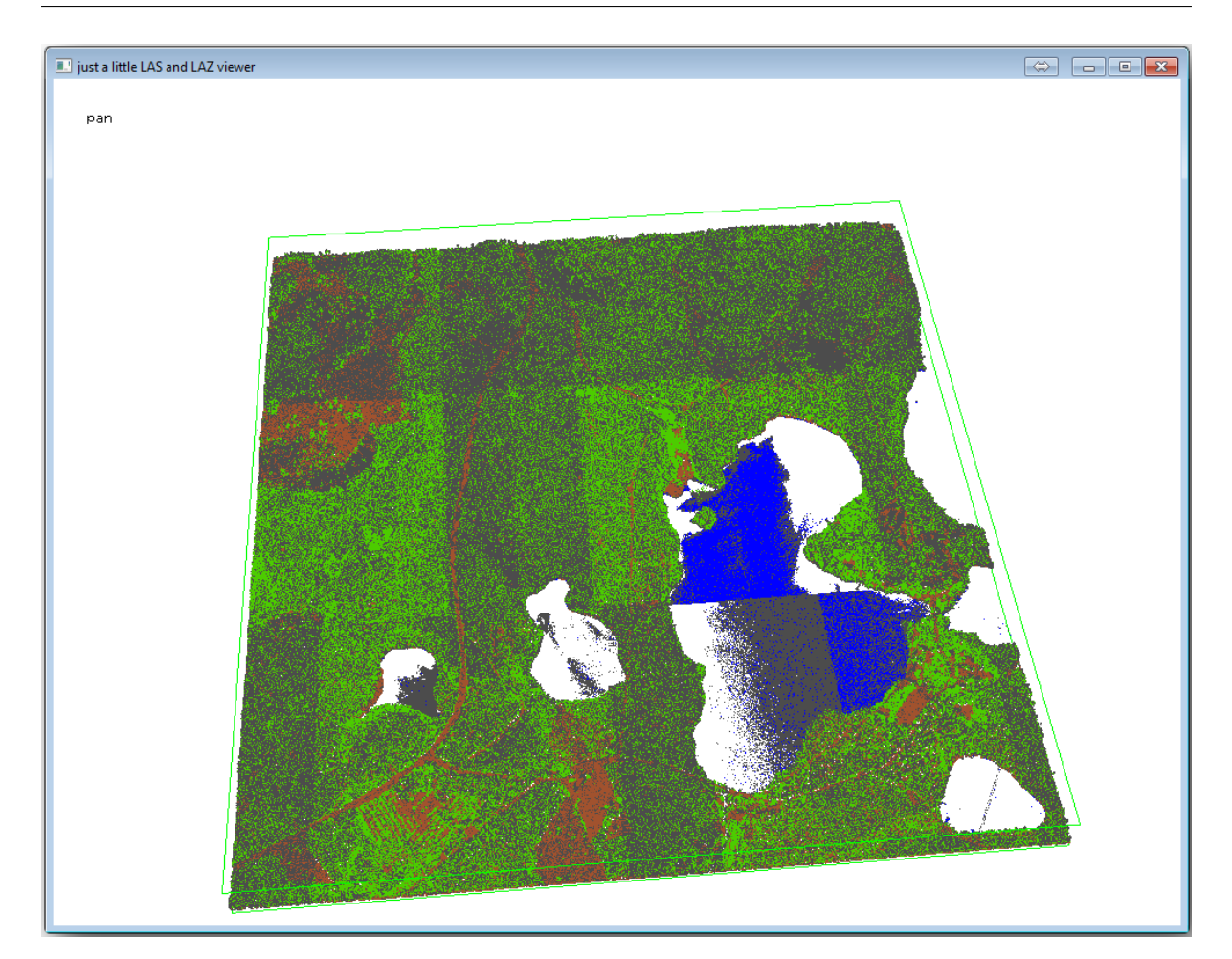

 $\rm LiDAR$ 

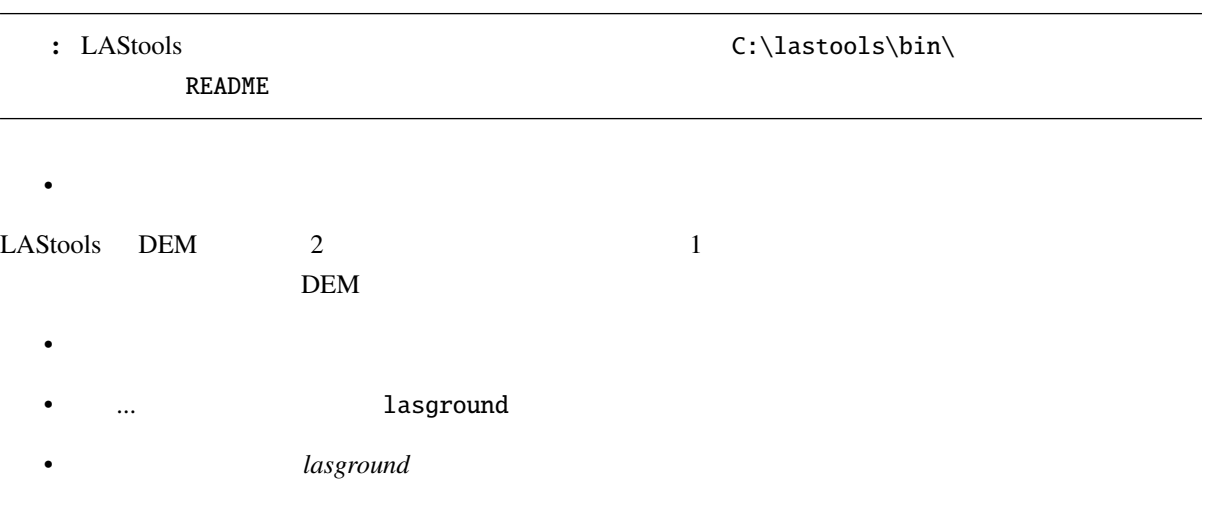

#### **QGIS Training Manual**

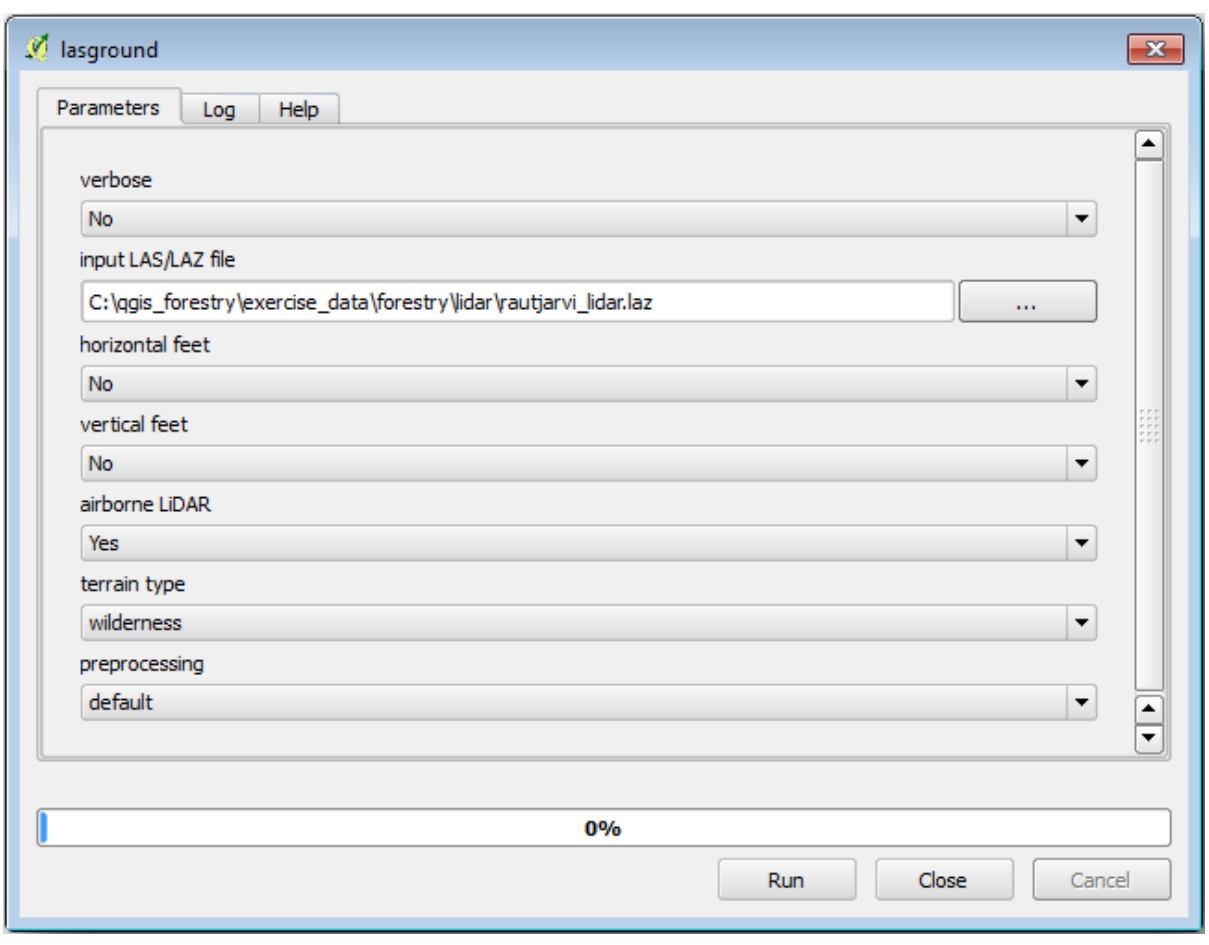

• 出力ファイルが rautjarvi\_lidar.laz があるのとと同じフォルダーに rautjarvi\_lidar\_1.las

lasview

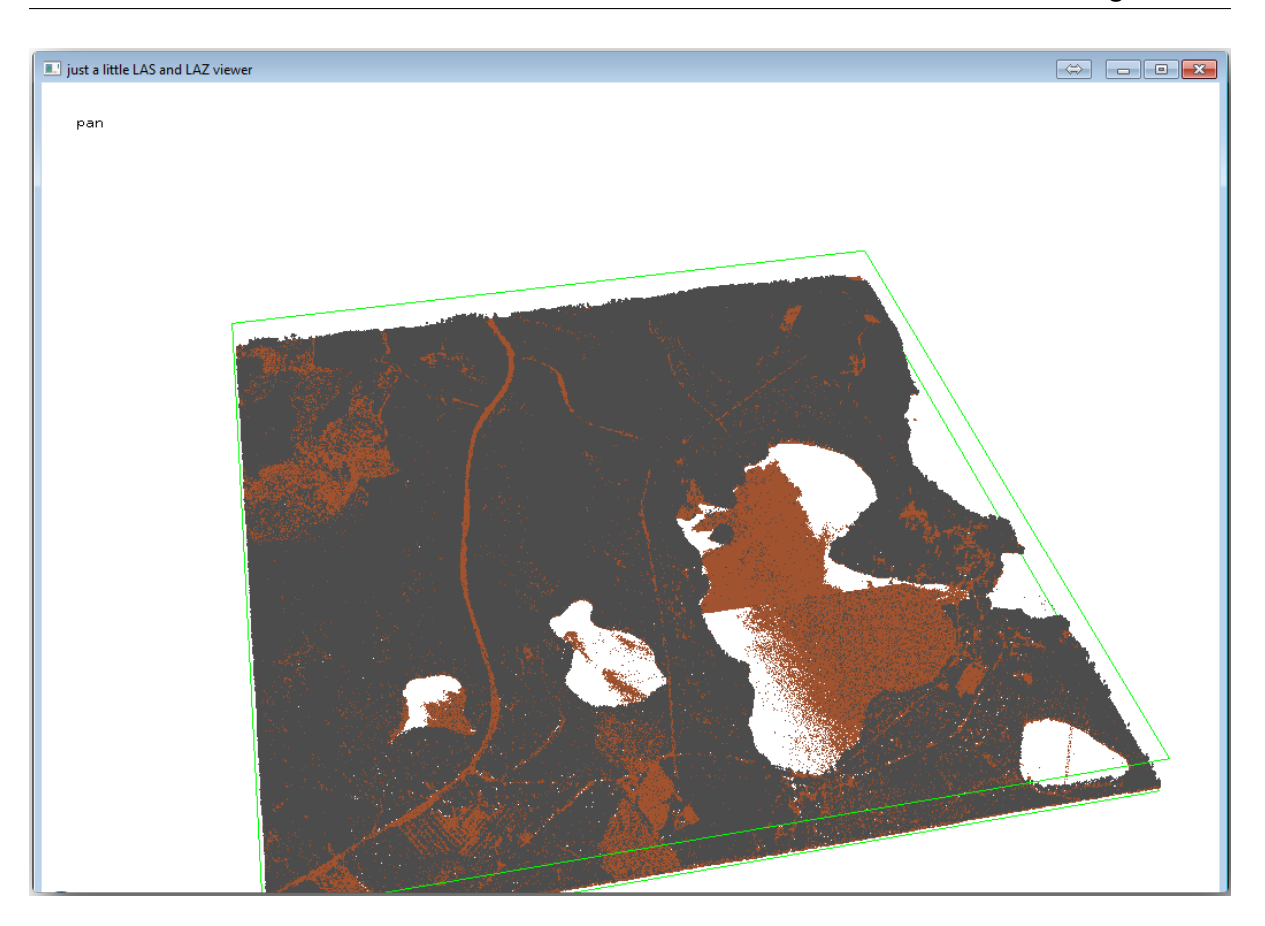

 $\mathbf g$ 字を、分類されていない点だけを表示するには u という文字をクリックします。kbd:*a* の文字をクリックす lasview\_README.txt

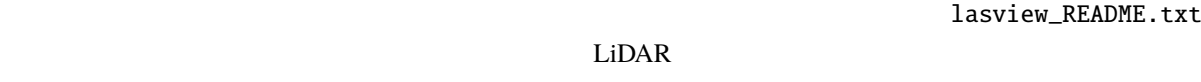

- **Figure** 1999
- las2dem
- *las2dem*

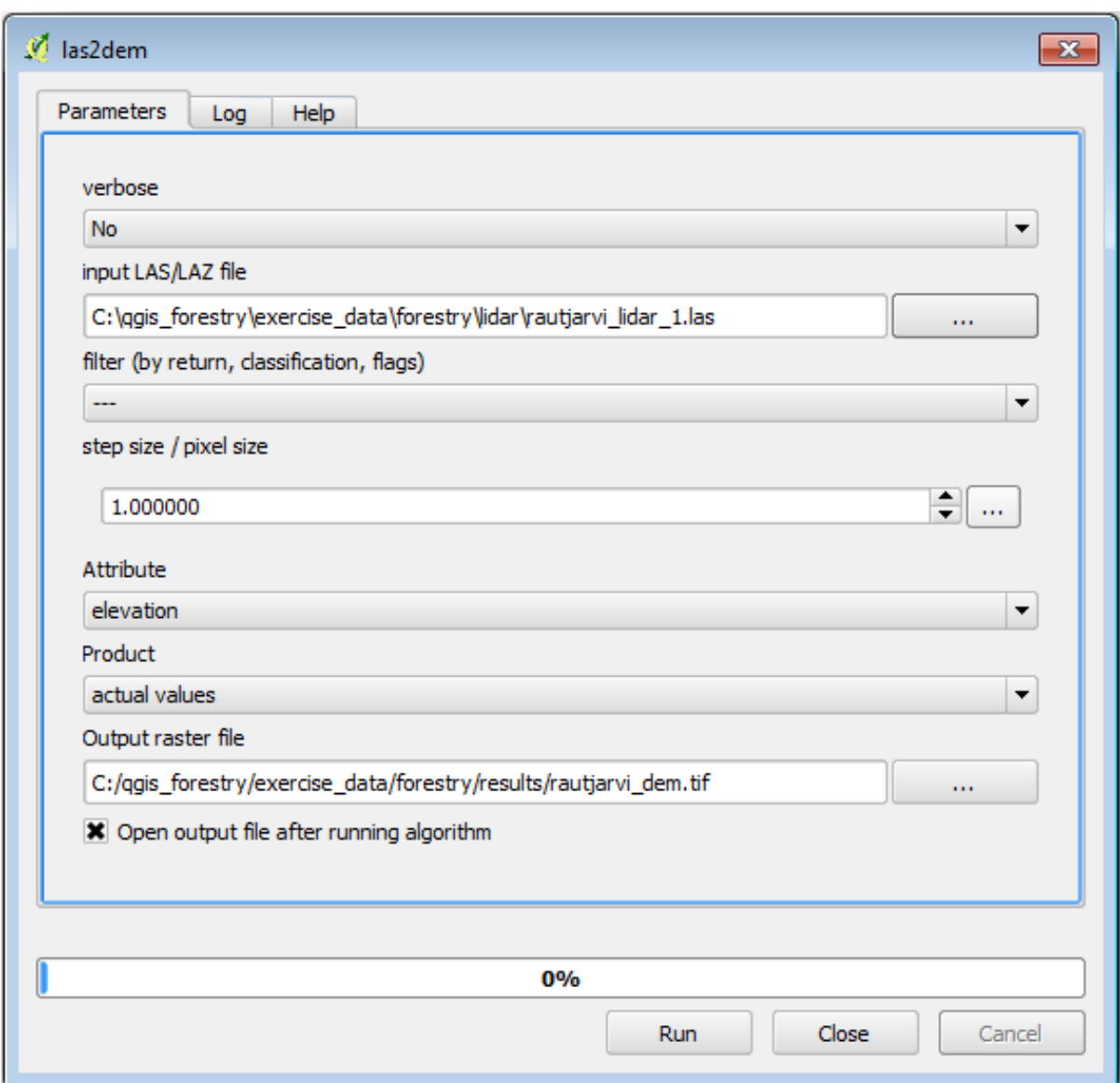

#### DEM  $\Box$

: *lasground las2dem* unilicense

## 14.8.3 **Follow Along:**

DEM

地形の可視化:

• 出力レイヤ には、exercise\_data\forestry\lidar\ を選択し hillshade.tif というファイル名に

 $\bullet$  -  $\bullet$  -  $\bullet$ 

• ラスター � 地形分析 � 陰影 を開きます。

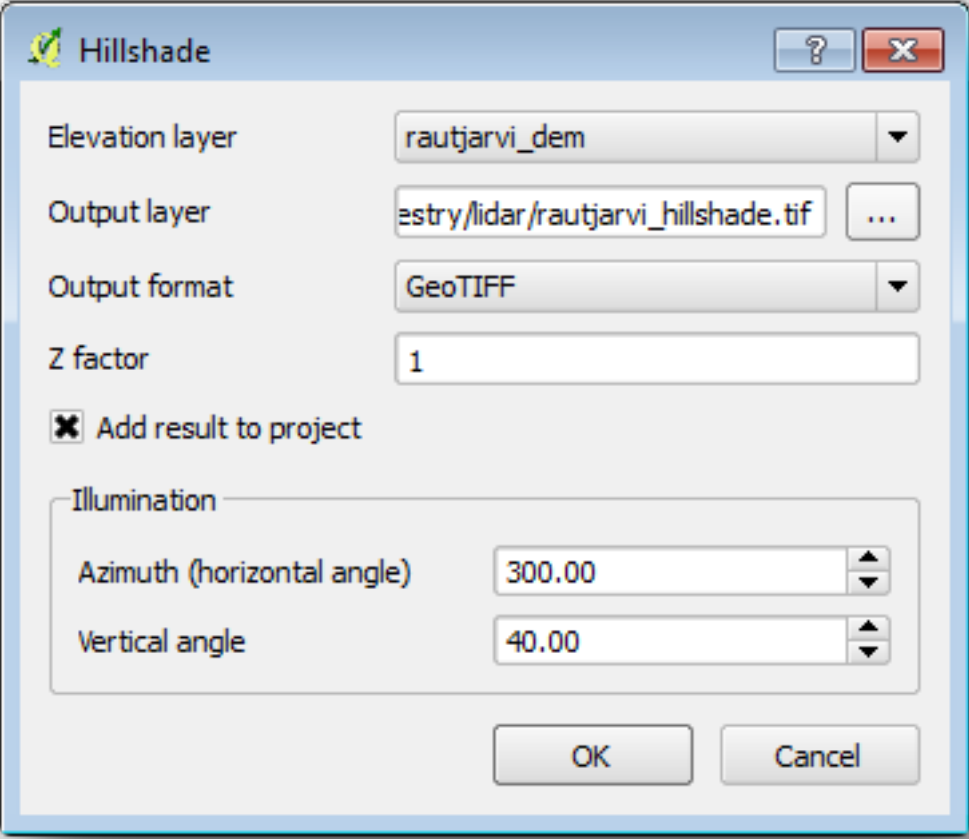

• TRS89 / ETRS89 / ETRS-TM35FIN CRS

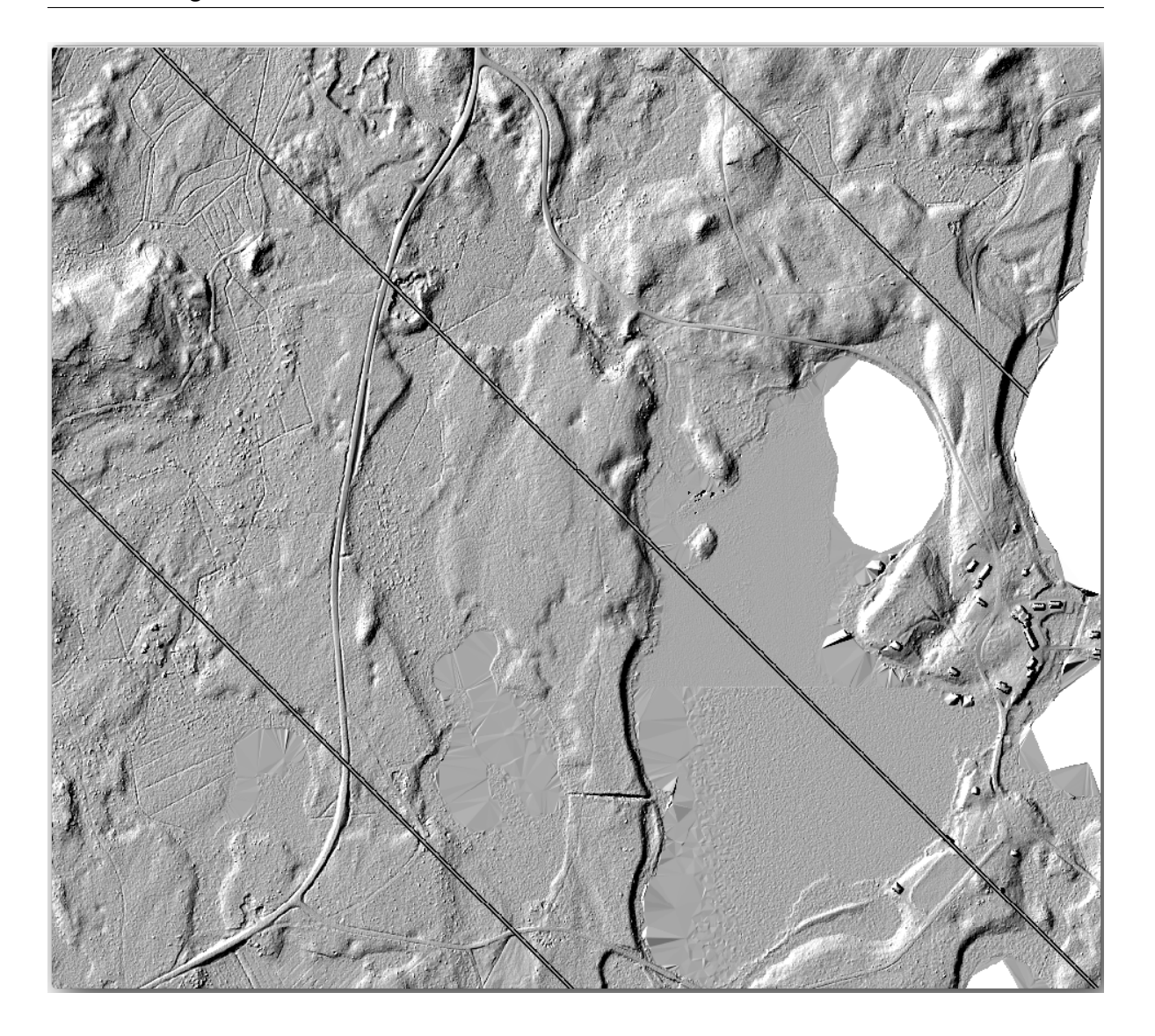

## **14.8.4 In Conclusion**

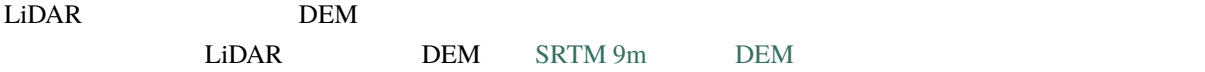

**14.8.5 What's Next?**

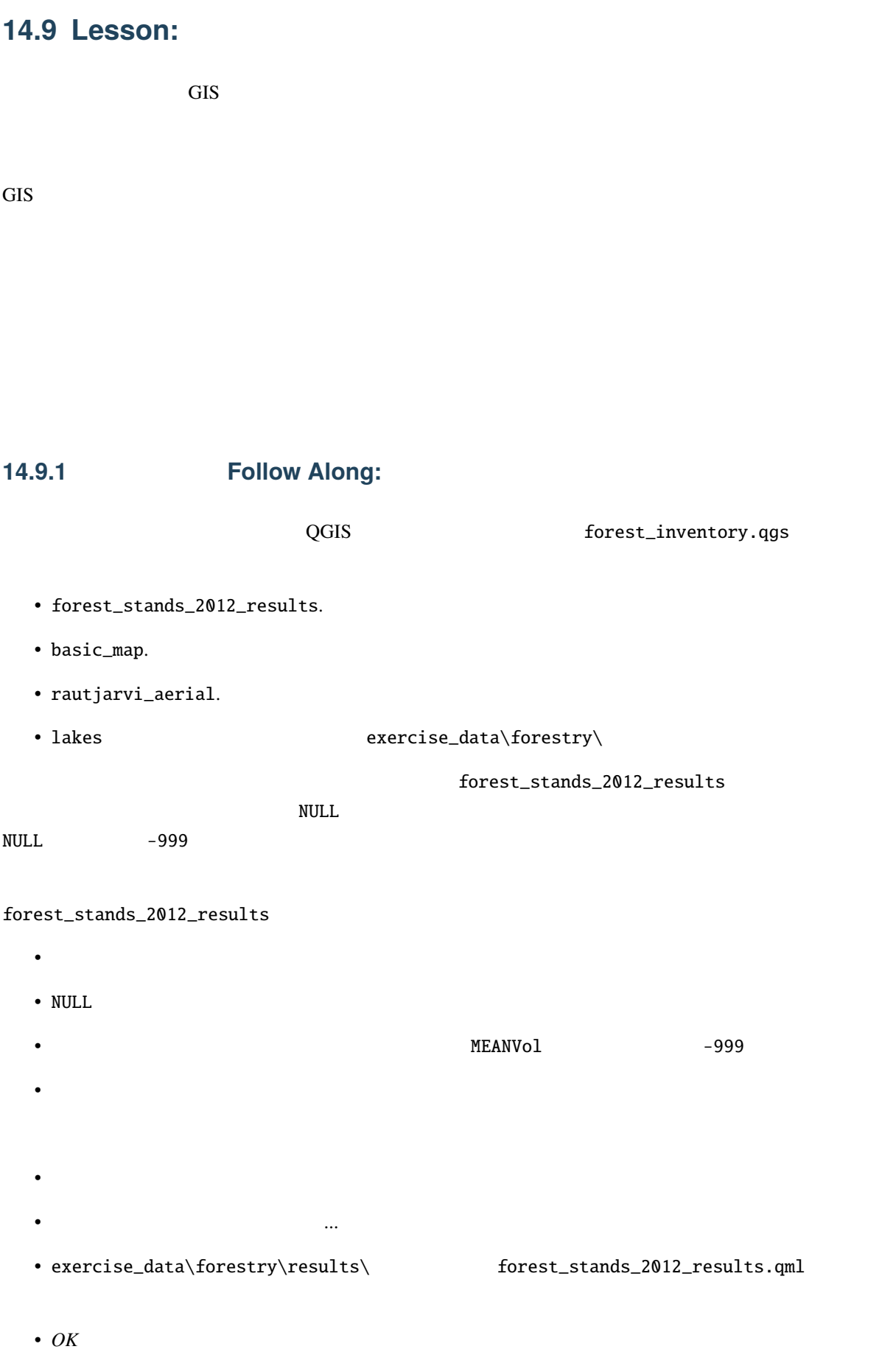

#### **QGIS Training Manual**

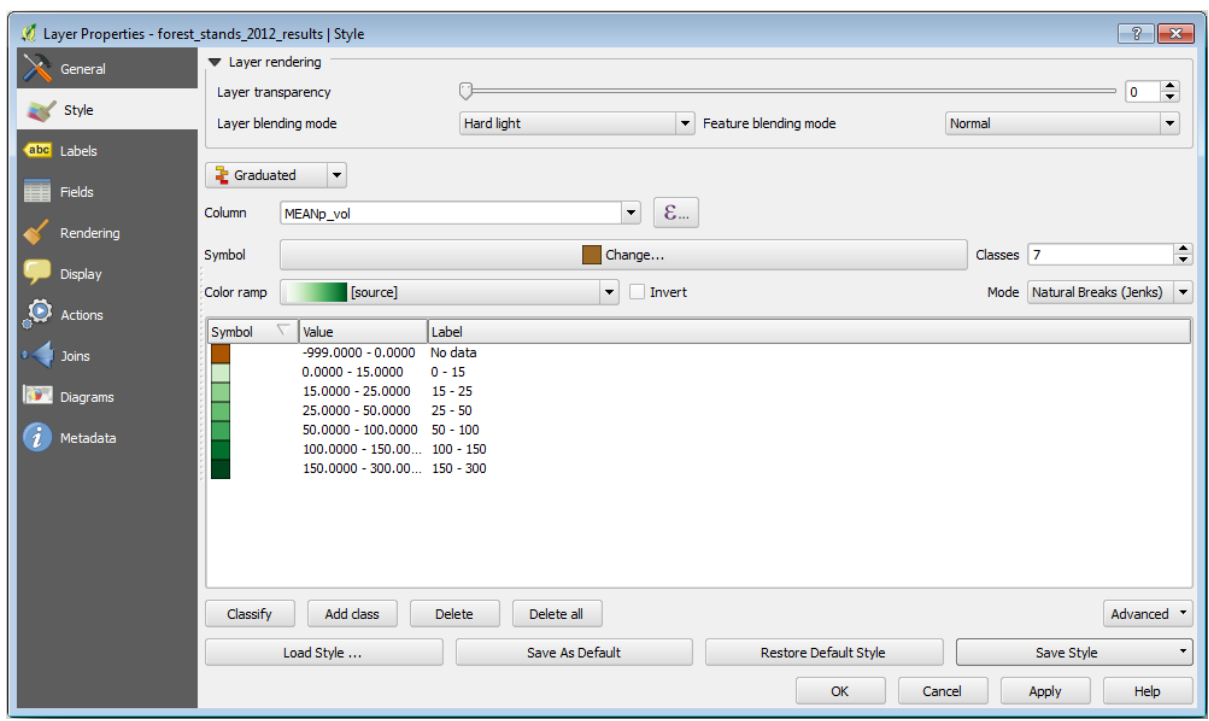

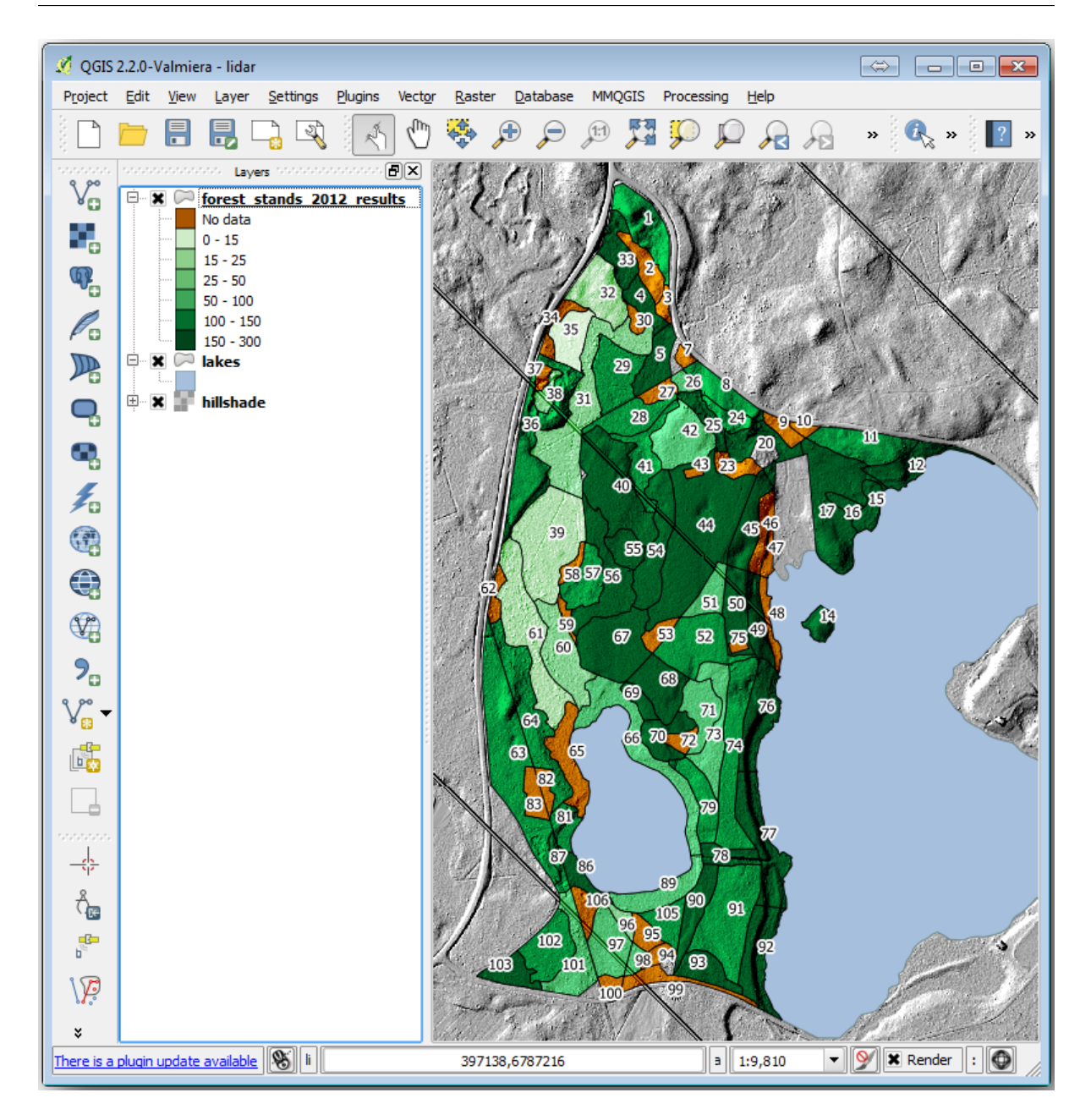

## **14.9.2 Try Yourself**

ロードしたスタイル:

#### **QGIS Training Manual**

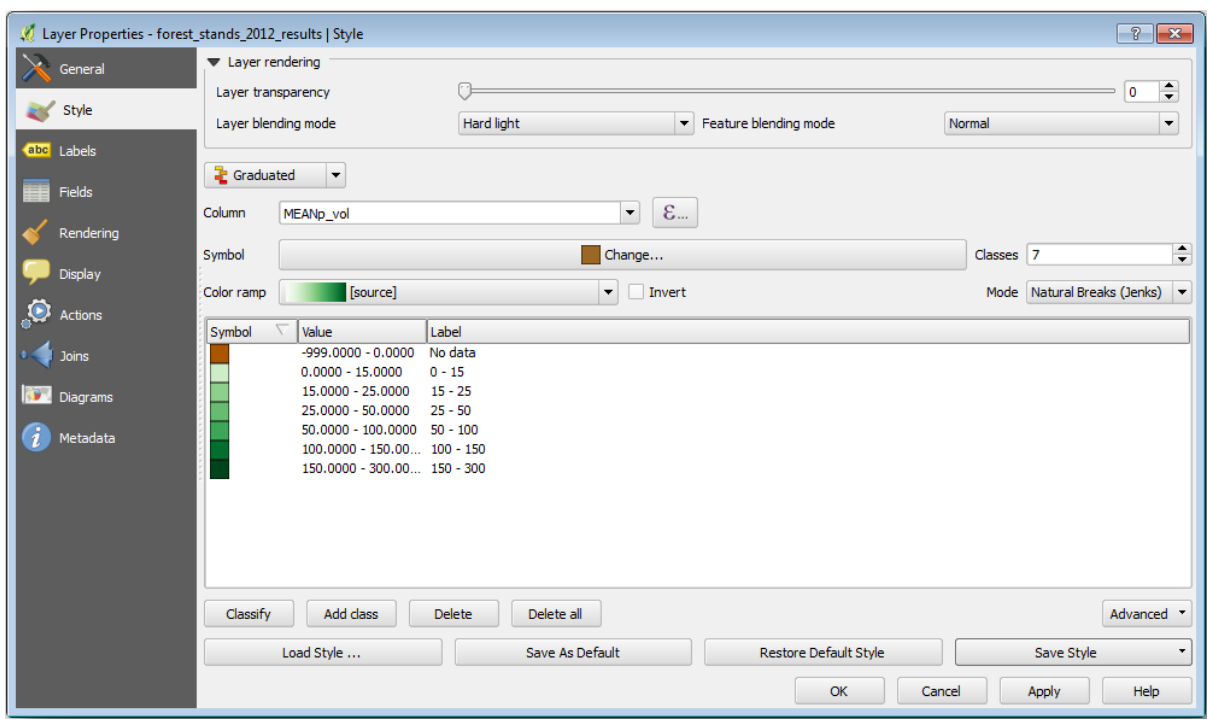

Hard light

User Guide

# 14.9.3 **Try Yourself**

exercise\_data\forestry\results\<br>
The value of the value of the value of the value of the value of the value of the value of the value of the v

forest\_map.qpt

#### **QGIS Training Manual**

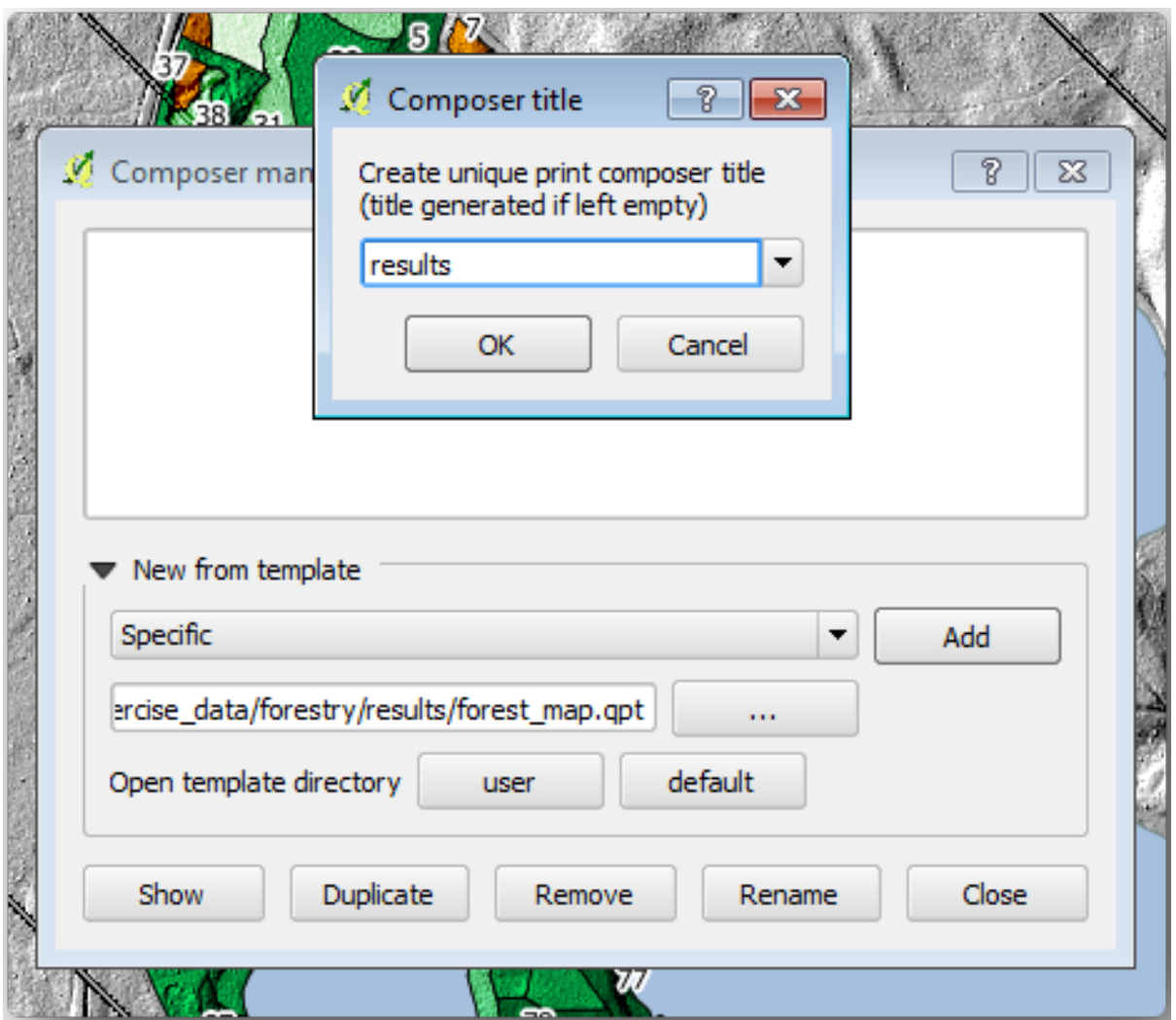

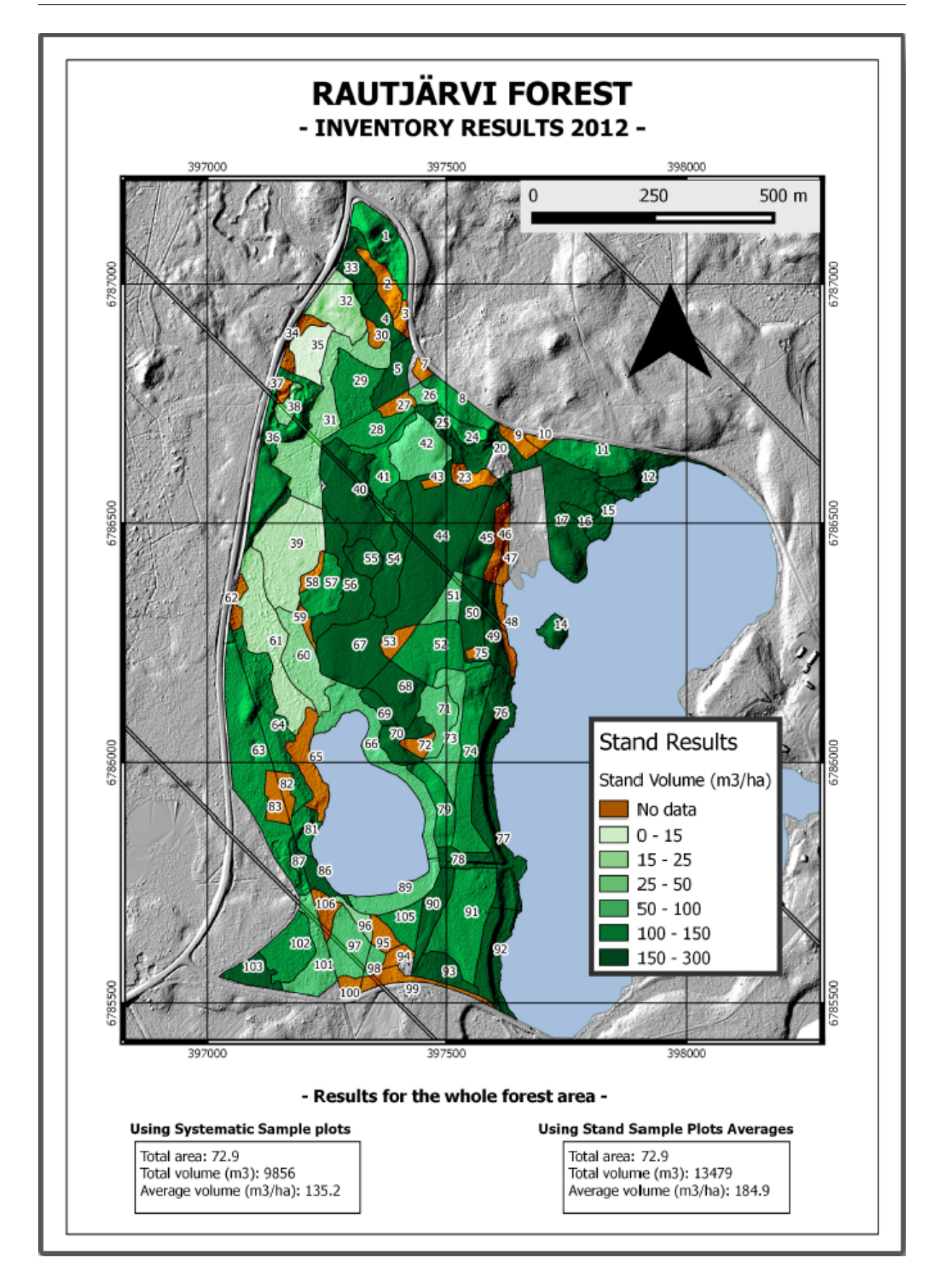

QGIS

## **14.9.4 In Conclusion**

 $\overline{Q}$ GIS  $\overline{Q}$ 

# 15 **Module: PostgreSQL**

 $\mathcal{L}$  - GIS  $\mathcal{L}$  GIS  $\mathcal{L}$  and  $\mathcal{L}$  and  $\mathcal{L}$  and  $\mathcal{L}$  and  $\mathcal{L}$  and  $\mathcal{L}$  $RDBMS$ PostgreSQL RDBMS

## **15.1 Lesson:**

PostgreSQL

**15.1.1** 

 $\mathbf 1$ る。 *-*ウィキペディア  $\rm DBMS$ 

バックアップなどの機能を提供するソフトウェアで構成されています。 *-*ウィキペディア

**15.1.2** 

id | name | age ----+-------+-----1 | Tim | 20 2 | Horst | 88 (2 rows)

識別されます。 *-*ウィキペディア

 $SQL$ 

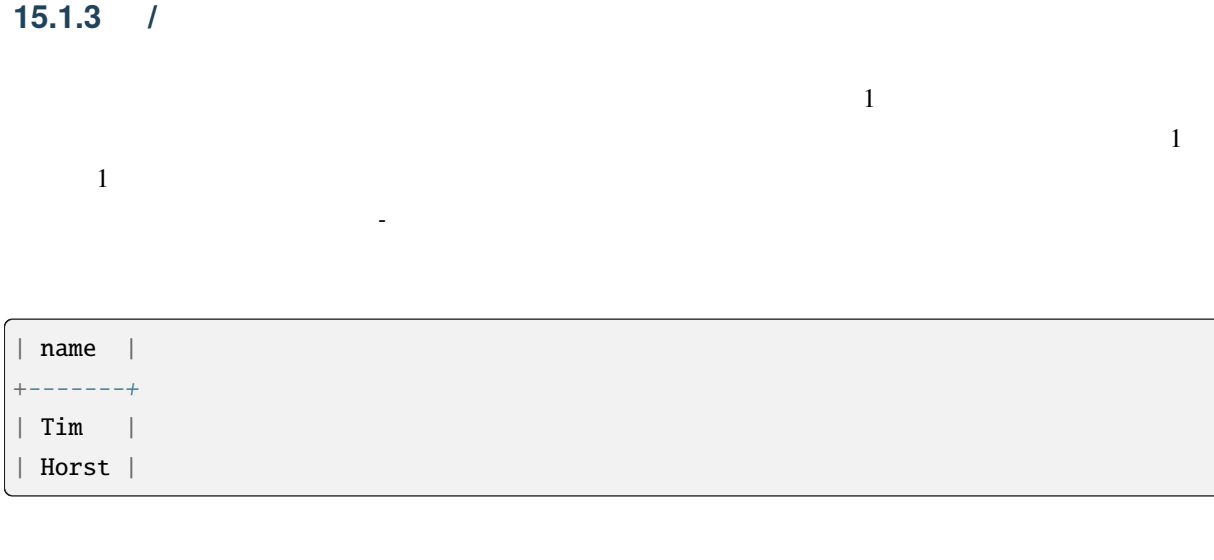

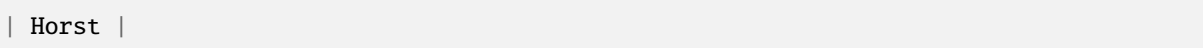

### **15.1.4**

2 | Horst | 88 <-- one record

#### **15.1.5**

- String-
- Integer -
- Real -
- Date-
- Boolean  $\sqrt{a}$

**'null'**  $\vdots$ 

 $\mathscr{L}_{\mathscr{A}}$  -  $\mathscr{A}$ 

insert into person (age) values (40); select \* from person;

結果:

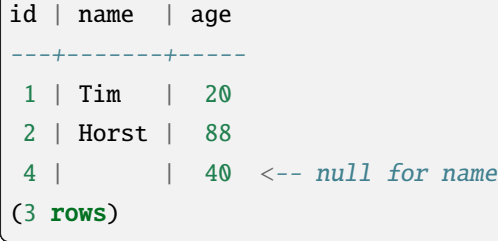

PostgreSQL

## **15.1.6**

## **Try Yourself**

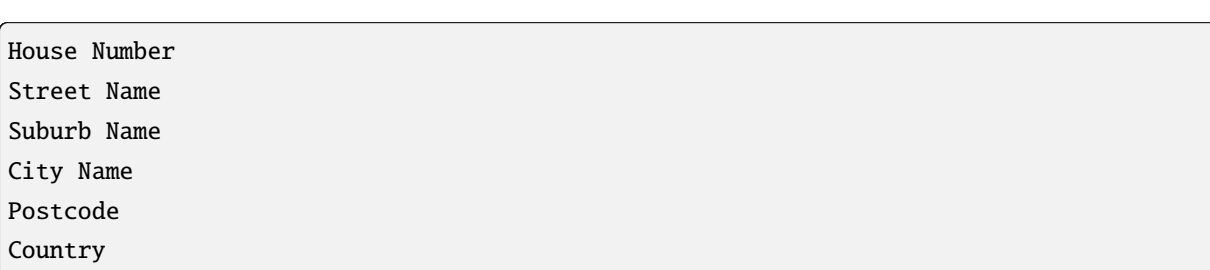

私たちの理論上の住所テーブルの場合、次のようなプロパティを保存しておくとよいでしょう:

 $\rm SQL$ 

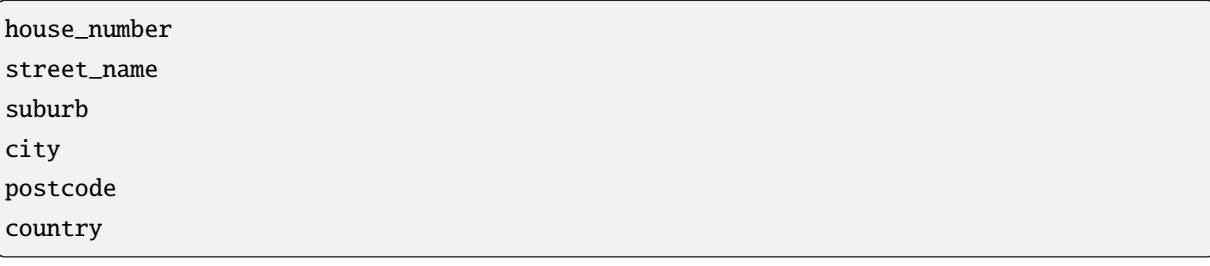

に準拠したできるだけ短い名前を付けます:

15.1.7

**15.1.8** 正規化

簡単な例を見てみましょう:

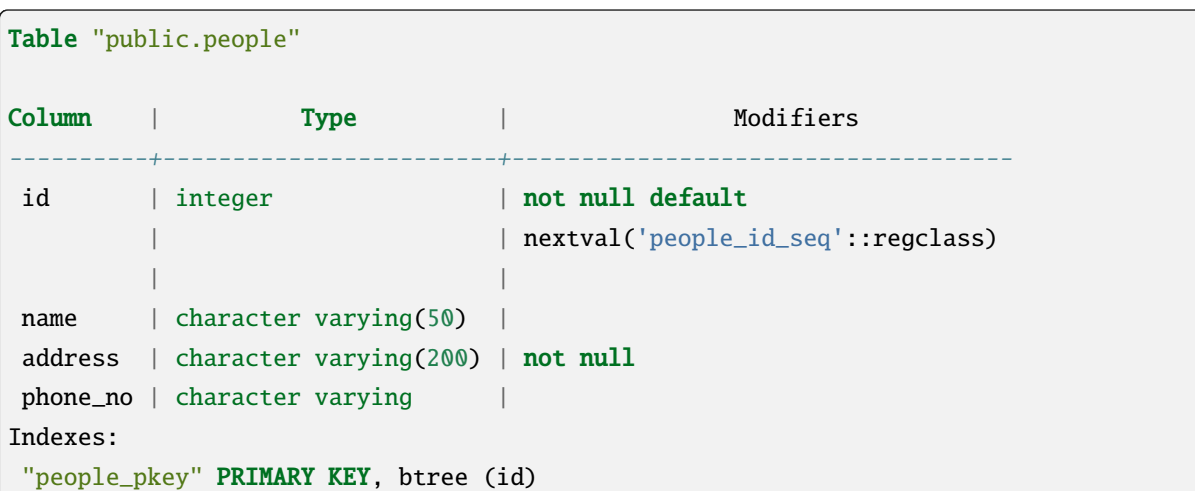

 $\frac{1}{\sqrt{2\pi}}$ 

合性が失われる可能性がある)などの望ましくない特性がないことを確実にする体系的な方法です。 *-*ウィ

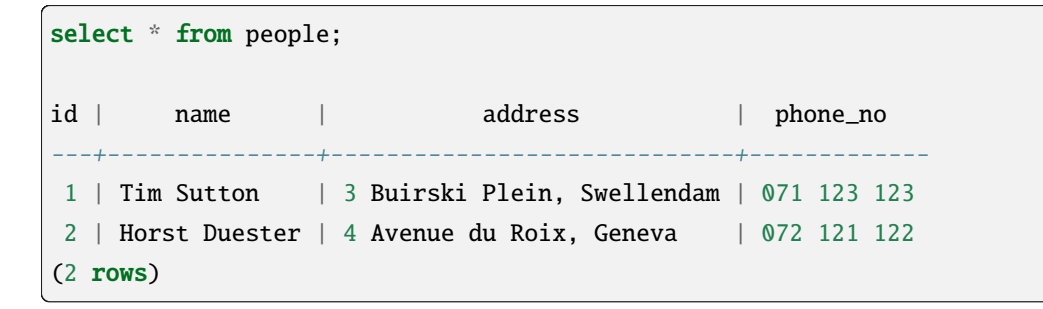

# **15.1.9 Try Yourself**

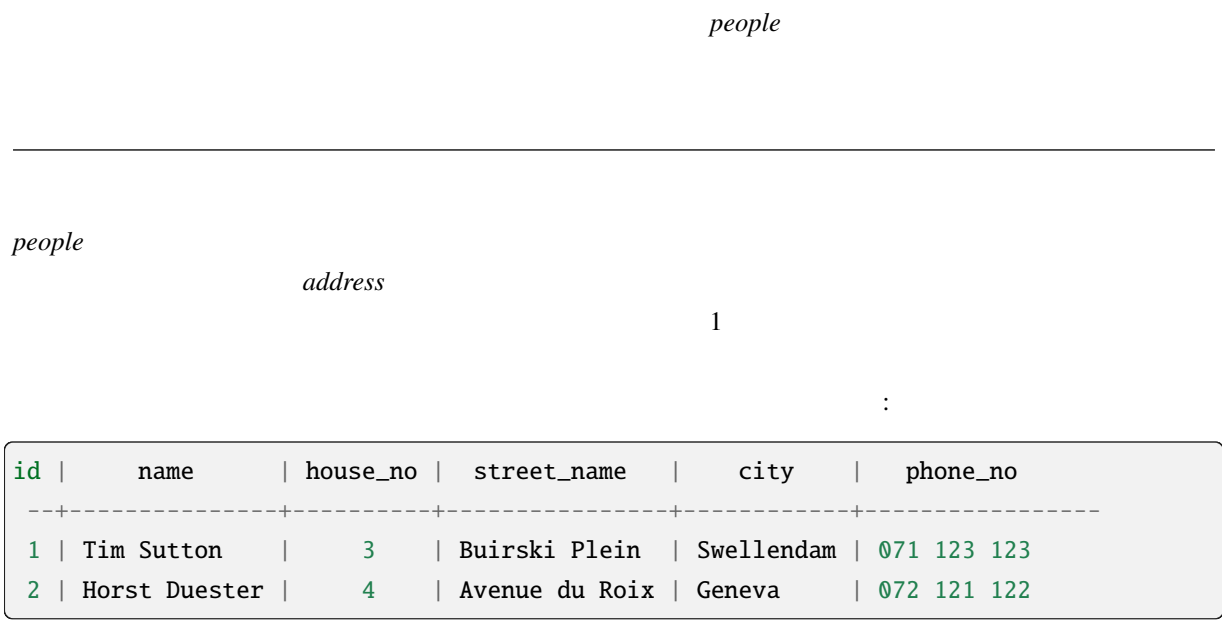

データベース索引は、データベース表のデータ検索操作の速度を向上させるデータ構造です。 *-*ウィキペ

**15.1.10** 

create index person\_name\_idx on people (name);

また。

名前の検索が高速になります:

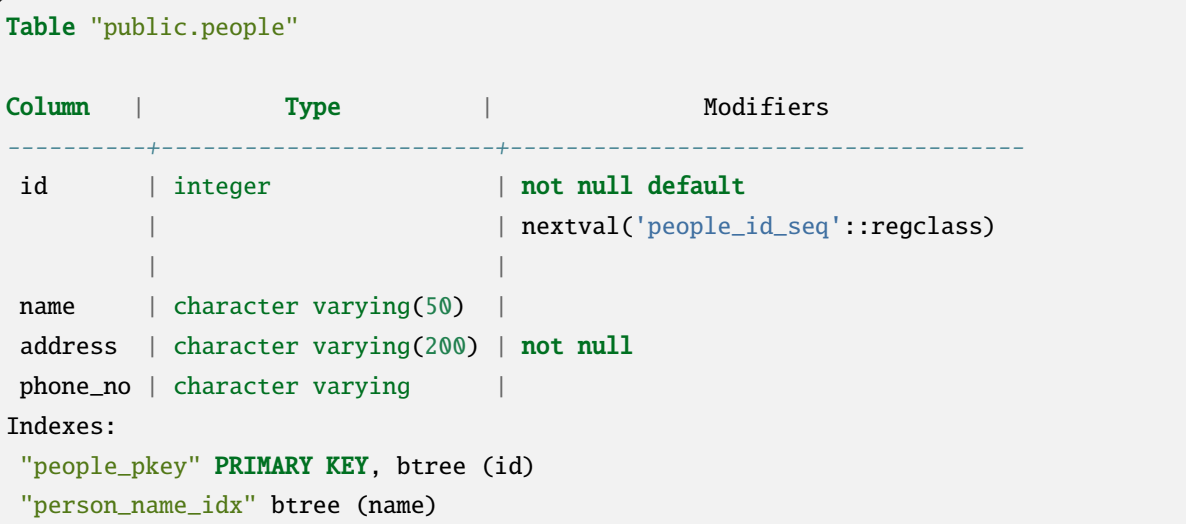

### **15.1.11**

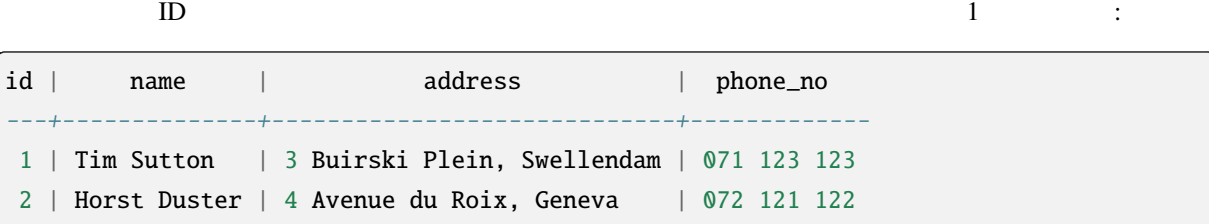

## **15.1.12**

 $\rm ER$ 

people **Figure** *people*  $\cdot$ 

```
select * from people;
id | name | address | phone_no
----+--------------+-----------------------------+-------------1 | Tim Sutton | 3 Buirski Plein, Swellendam | 071 123 123
2 | Horst Duster | 4 Avenue du Roix, Geneva | 072 121 122
(2 rows)
```
 $\overline{2}$ 

 $\alpha$
select \* from streets; id | name ----+-------------- 1 | Plein Street (1 row)

 $2$  ER

および:

select \* from people; id | name | house\_no | street\_id | phone\_no ----+--------------+----------+-----------+-------------1 | Horst Duster | 4 | 1 | 072 121 122 (1 row)

streets.id people.streets\_id 2

People **Streets** 

 $ER$  and  $N=1$ 

**Try Yourself**

*people* ER

*people* :

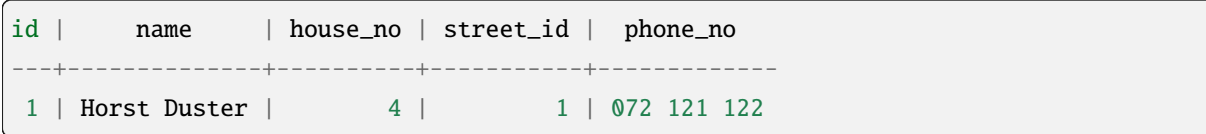

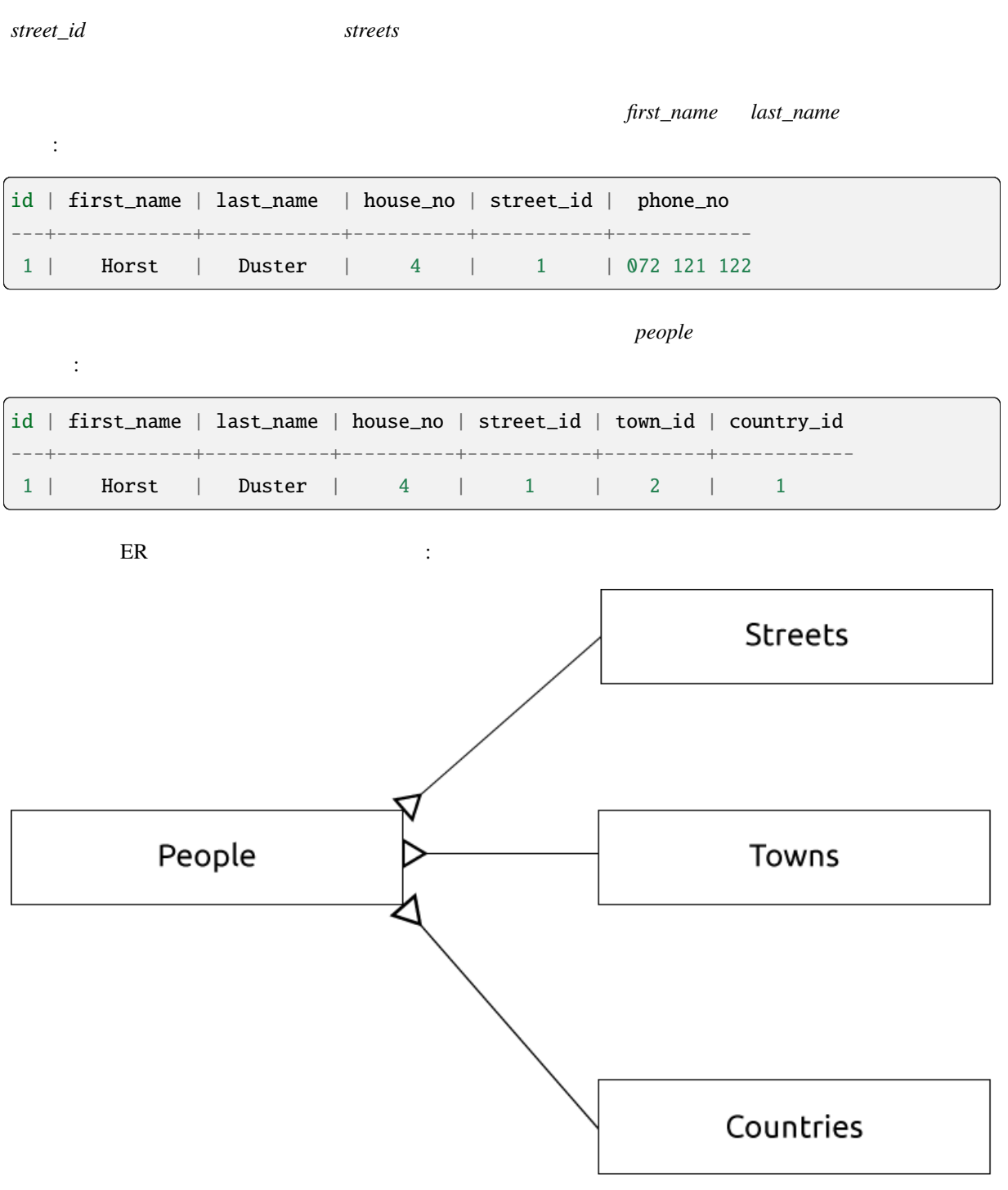

15.1.13

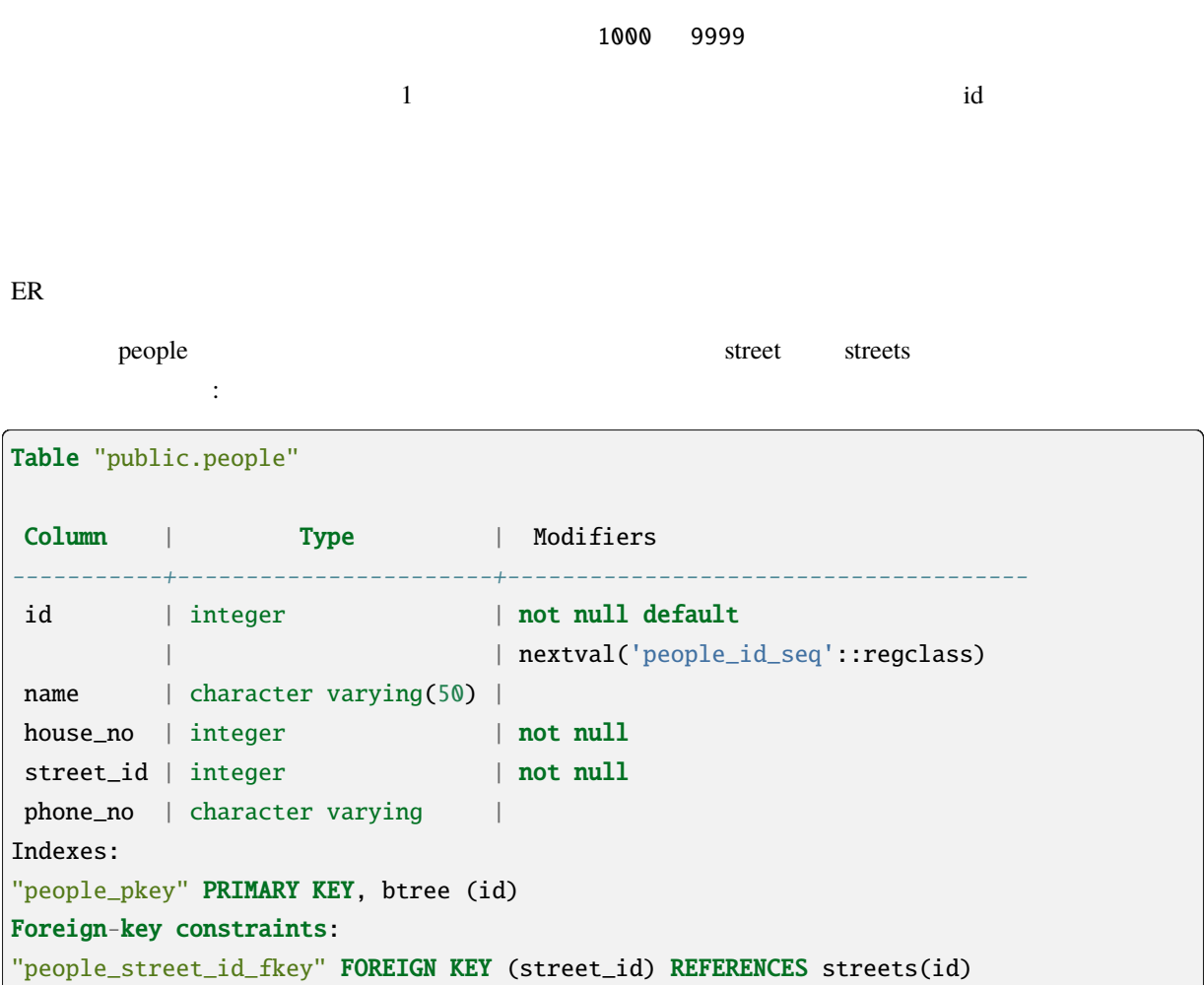

 $\frac{1}{\sqrt{2\pi}}$ 

**15.1.14** 

- Joe  $R20$
- Anne  $R20$

#### **15.1.15 In Conclusion**

#### **15.1.16 What's Next?**

## **15.2 Lesson:**

#### 15.2.1 **PostgreSQL**

注釈**:** お使いのオペレーティングシステムに対応した PostgreSQL のパッケージとインストール方法は、 https://www.postgresql.org/download/ Ubuntu QGIS

このレッスンの目標**:** 必要なソフトウェアをインストールしてサンプルデータベースの実装に使用します。

[Ubuntu](https://www.postgresql.org/download/) :

sudo apt install postgresql-9.1

このようなメッセージを取得するはずです:

[sudo] password for qgis: Reading package lists... Done Building dependency tree Reading state information... Done The following extra packages will be installed: postgresql-client-9.1 postgresql-client-common postgresql-common Suggested packages: oidentd ident-server postgresql-doc-9.1 The following NEW packages will be installed: postgresql-9.1 postgresql-client-9.1 postgresql-client-common postgresql-common 0 upgraded, 4 newly installed, 0 to remove and 5 not upgraded. Need to get 5,012kB of archives.  $($ 

(and  $($ 

```
After this operation, 19.0MB of additional disk space will be used.
Do you want to continue [Y/n]?
```
Y Enter

# **15.2.2**

PostgreSQL

# 15.2.3

Ubuntu :

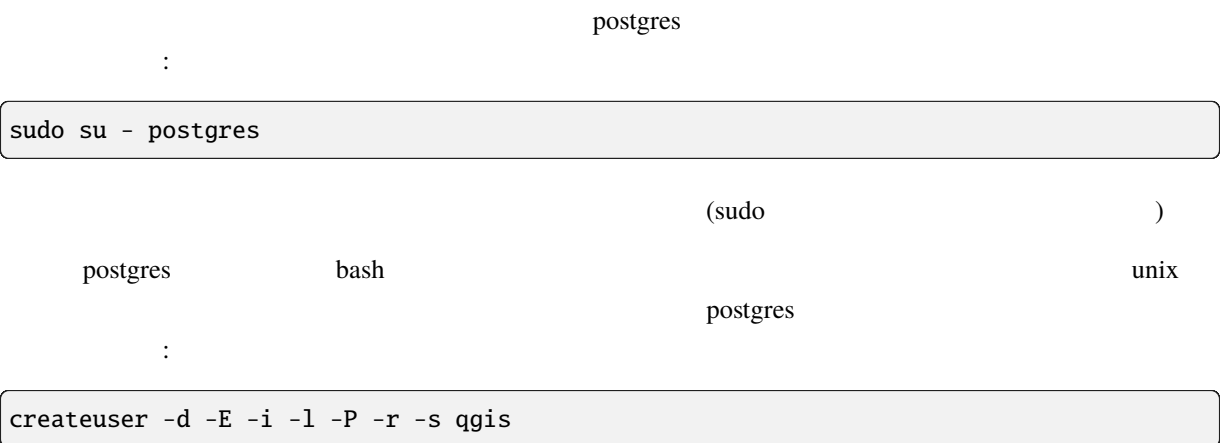

 $\overline{\phantom{a}}$ 

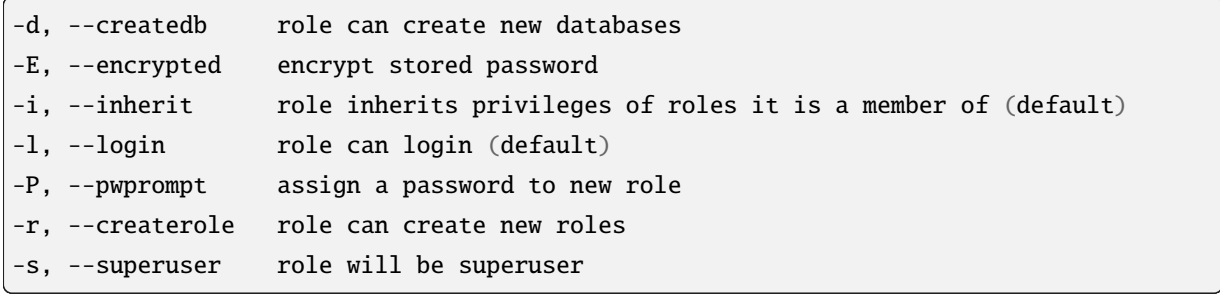

postgres bash  $\qquad \qquad$  bash  $\qquad \qquad$  :

exit

このように アクセス しょうしょう

#### **15.2.4** 新しいアカウントの確認

psql -l

Name | Owner | Encoding | Collation | Ctype | ----------+----------+----------+------------+------------+ postgres | postgres | UTF8 | en\_ZA.utf8 | en\_ZA.utf8 | template0 | postgres | UTF8 | en\_ZA.utf8 | en\_ZA.utf8 | template1 | postgres | UTF8 | en\_ZA.utf8 | en\_ZA.utf8 | (3 rows)

このコマンドを使用して新しいデータベースの存在を確認できます:

 $Q \left( \begin{array}{ccc} 0 & 0 & 0 \\ 0 & 0 & 0 \\ 0 & 0 & 0 \\ 0 & 0 & 0 \\ 0 & 0 & 0 \\ 0 & 0 & 0 \\ 0 & 0 & 0 \\ 0 & 0 & 0 \\ 0 & 0 & 0 \\ 0 & 0 & 0 \\ 0 & 0 & 0 \\ 0 & 0 & 0 & 0 \\ 0 & 0 & 0 & 0 \\ 0 & 0 & 0 & 0 \\ 0 & 0 & 0 & 0 & 0 \\ 0 & 0 & 0 & 0 & 0 \\ 0 & 0 & 0 & 0 & 0 \\ 0 & 0 & 0 & 0 & 0 \\ 0 & 0 & 0 & 0 & 0$ 

#### 15.2.5

createdb **The Text Section Section Section** bash bash  $\sim$ 

createdb address -O qgis

このように アクセス しょうしょう

 $\mathbb{R}^2$ :

psql -l

Name | Owner | Encoding | Collation | Ctype | Access privileges ----------+----------+----------+------------+------------+---------------------- $address$  | qgis | UTF8 | en\_ZA.utf8 | en\_ZA.utf8 | postgres | postgres | UTF8 | en\_ZA.utf8 | en\_ZA.utf8 | template0 | postgres | UTF8 | en\_ZA.utf8 | en\_ZA.utf8 | =c/postgres: postgres=CTc/ *,→*postgres template1 | postgres | UTF8 | en\_ZA.utf8 | en\_ZA.utf8 | =c/postgres: postgres=CTc/ *,→*postgres (4 rows)

 $Q \rightarrow Q$ 

# **15.2.6**

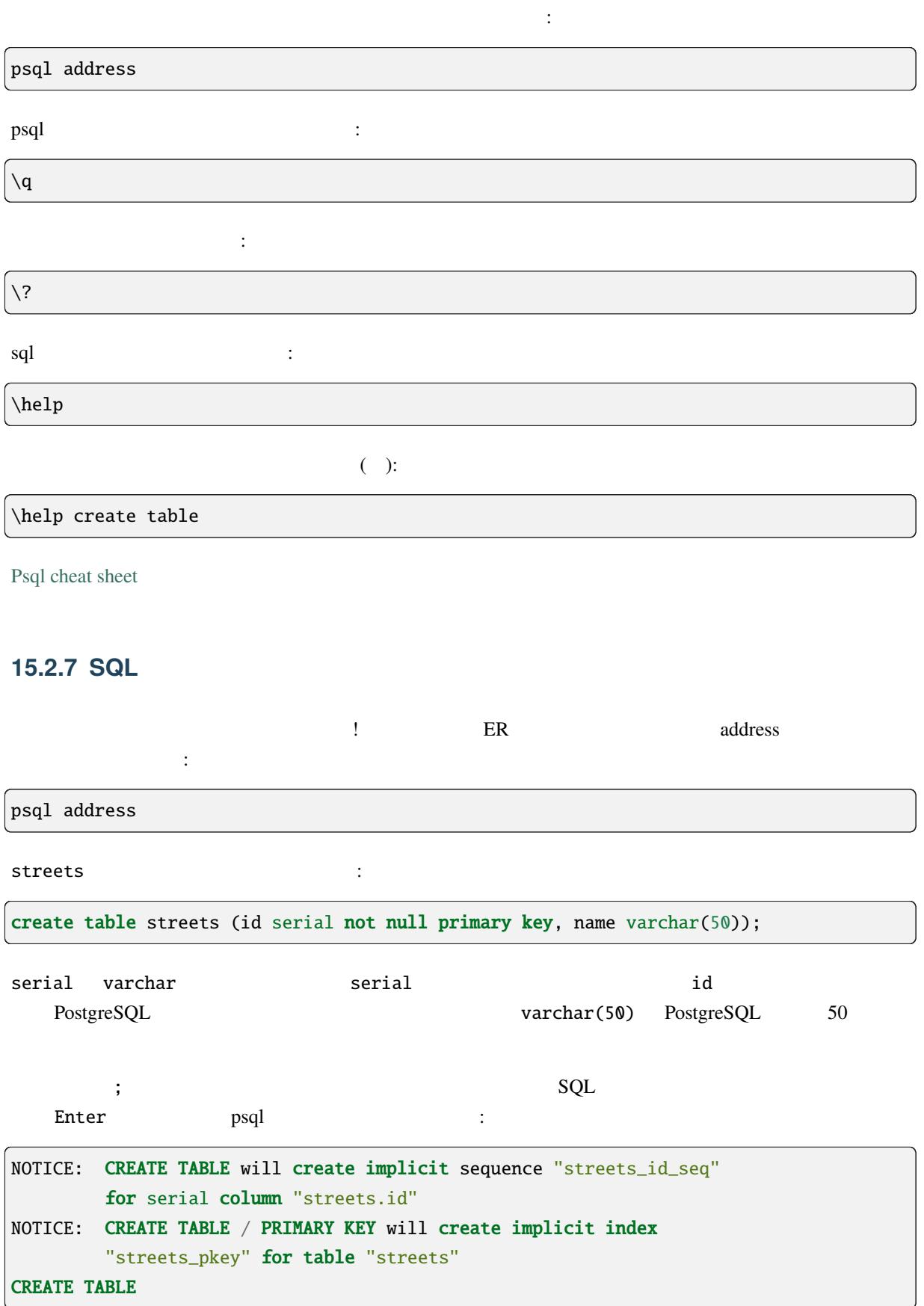

## **QGIS Training Manual**

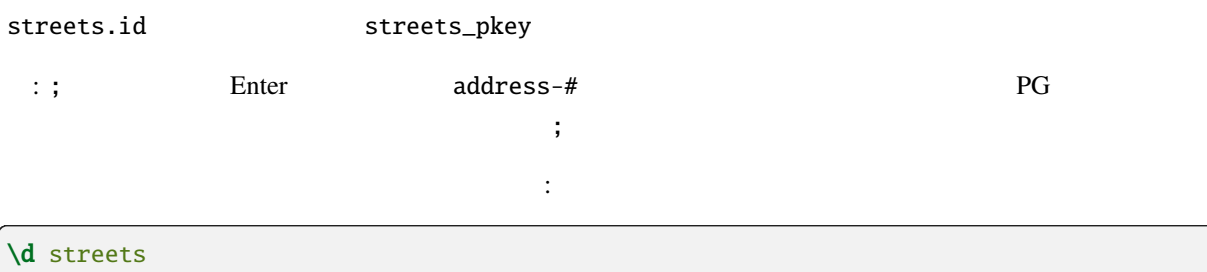

このように しょうしょう こうしょう

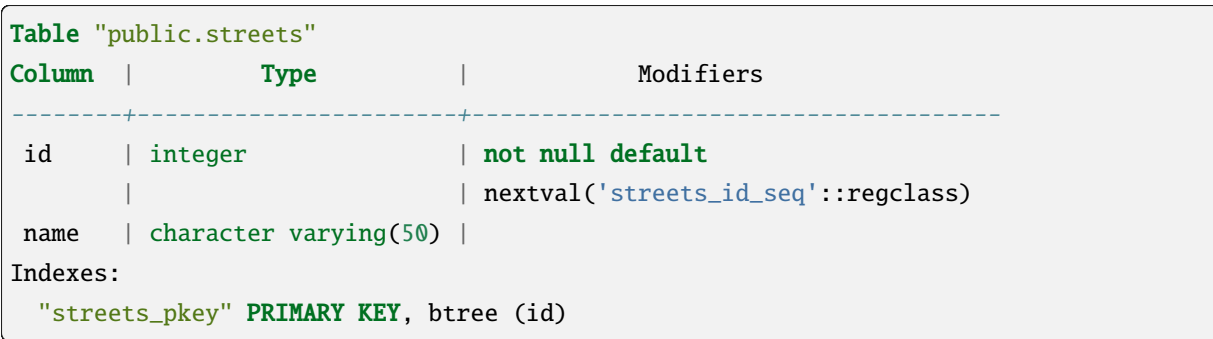

select \* from streets;

テーブルの内容を表示するにはこうします:

このように しょうしょう こうしょう id | name ---+------(0 rows)

## **Try Yourself**

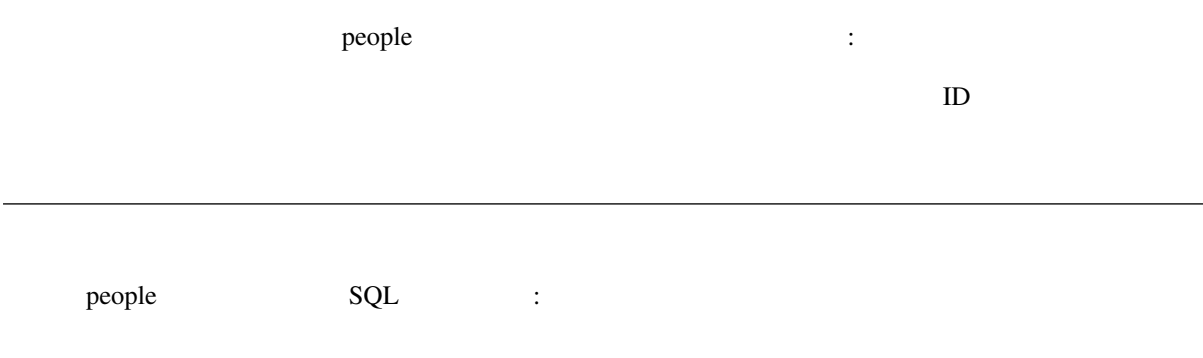

```
create table people (id serial not null primary key,
                     name varchar(50),
                     house_no int not null,
                     street_id int not null,
                     phone_no varchar null );
```
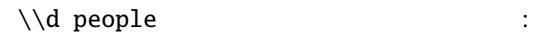

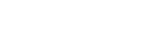

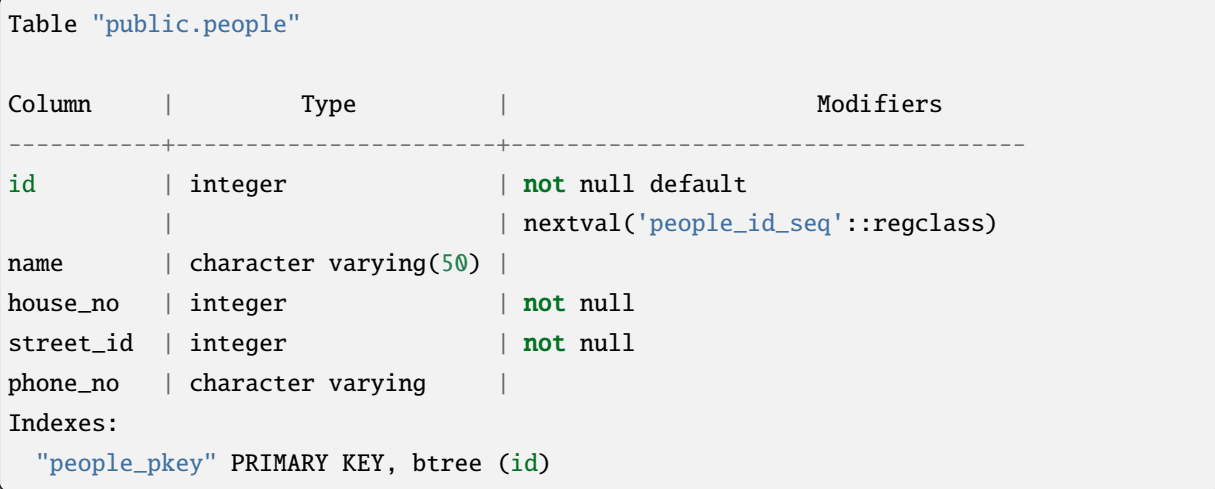

they had the set of the set of the set of the set of the set of the set of the set of the set of the set of the set of the set of the set of the set of the set of the set of the set of the set of the set of the set of the

#### **15.2.8 SQL**

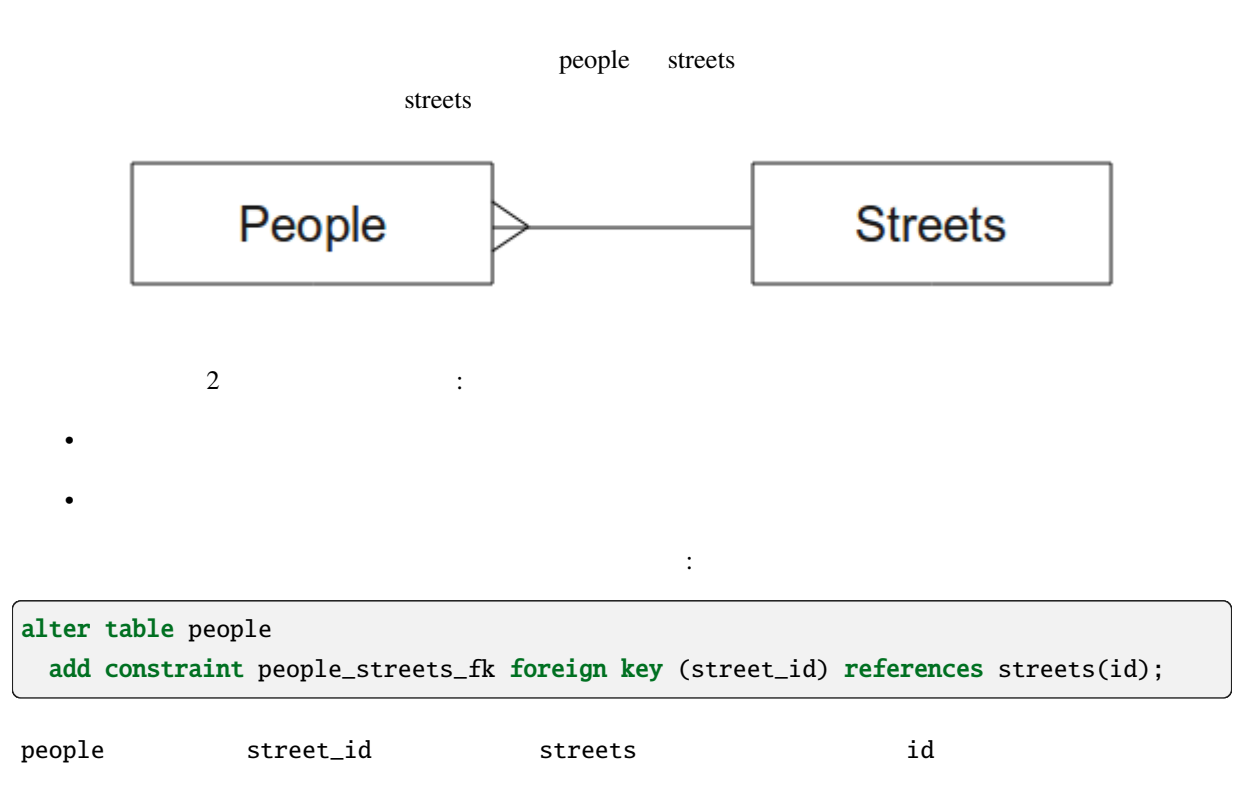

```
create table people (id serial not null primary key,
                    name varchar(50),
                     house_no int not null,
                     street_id int references streets(id) not null,
                     phone_no varchar null);
```
もちゃくもちゃくものには制約の作成はデータに行います

制約を追加した後、テーブルのスキーマはこのようになります:

\d people

```
Table "public.people"
 Column | Type | Modifiers
            -----------+-----------------------+---------------------------------id | integer | not null default
        | | nextval('people_id_seq'::regclass)
name | character varying(50) |
house_no | integer | not null
street_id | integer | not null
phone_no | character varying |
Indexes:
 "people_pkey" PRIMARY KEY, btree (id)
Foreign-key constraints:
 "people_streets_fk" FOREIGN KEY (id) REFERENCES streets(id)
```
#### **15.2.9 SQL**

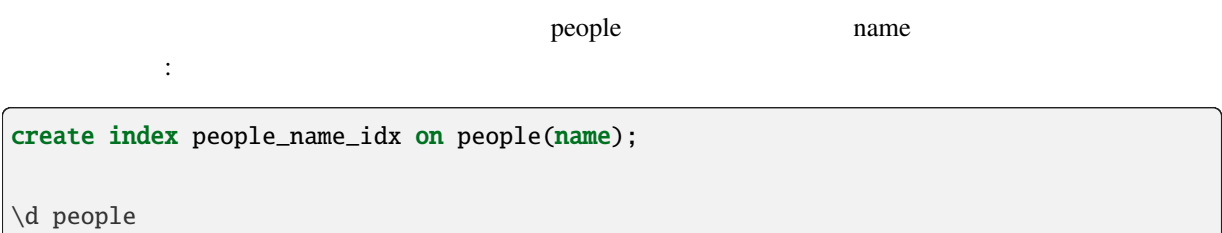

 $\cdot$ :

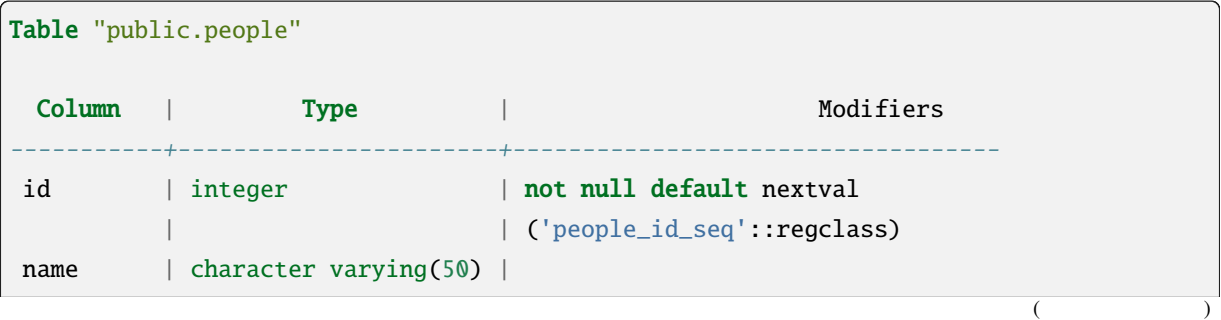

(and  $($ 

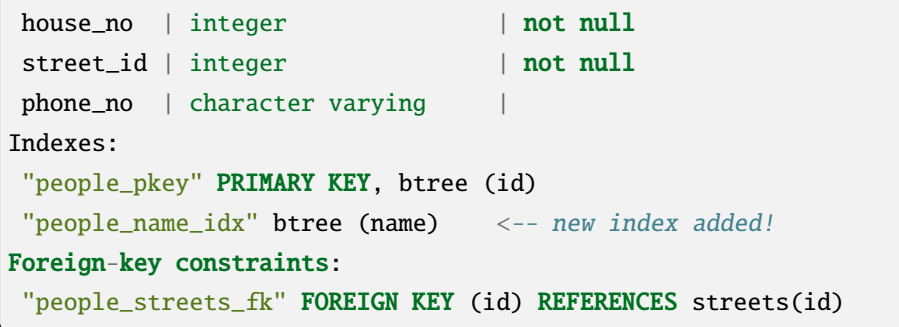

# **15.2.10 SQL**

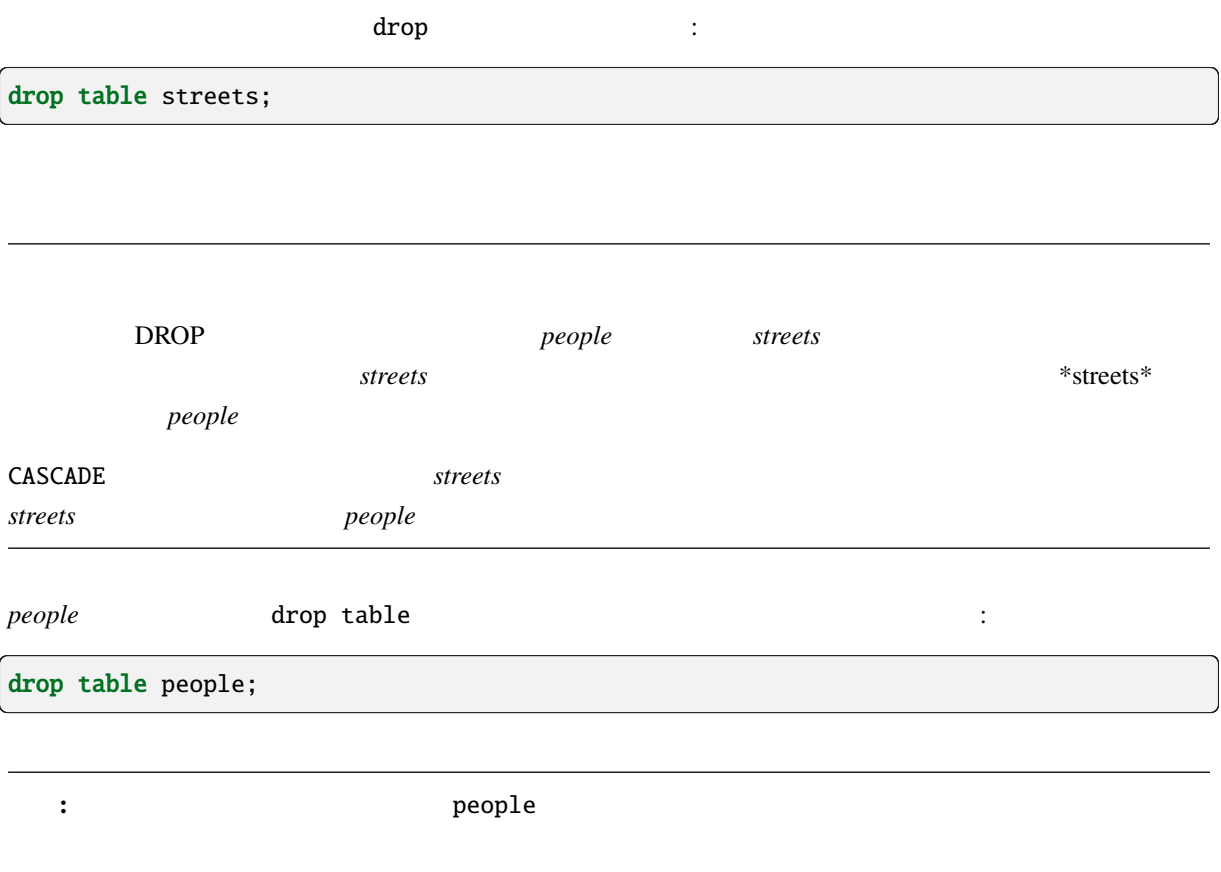

# **15.2.11 pgAdmin III**

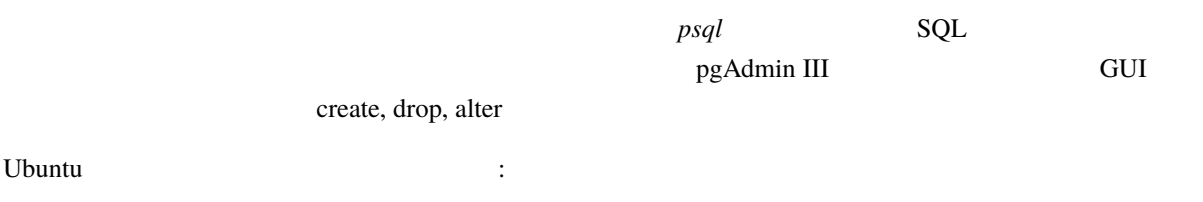

sudo apt install pgadmin3

pgAdmin III

# **15.2.12 In Conclusion**

## **15.2.13 What's Next?**

DBMS

# **15.3 Lesson:**

#### **15.3.1 insert**

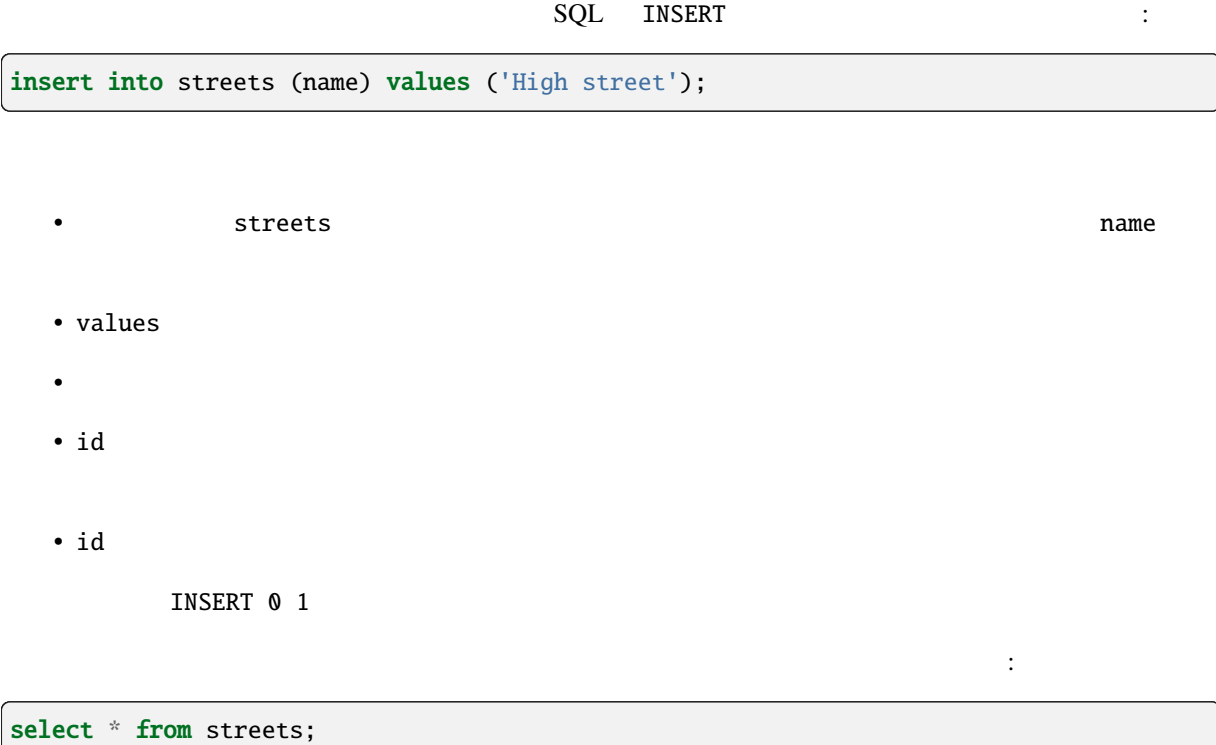

select \* from streets; id | name ----+-------------1 | High street (1 row)

結果:

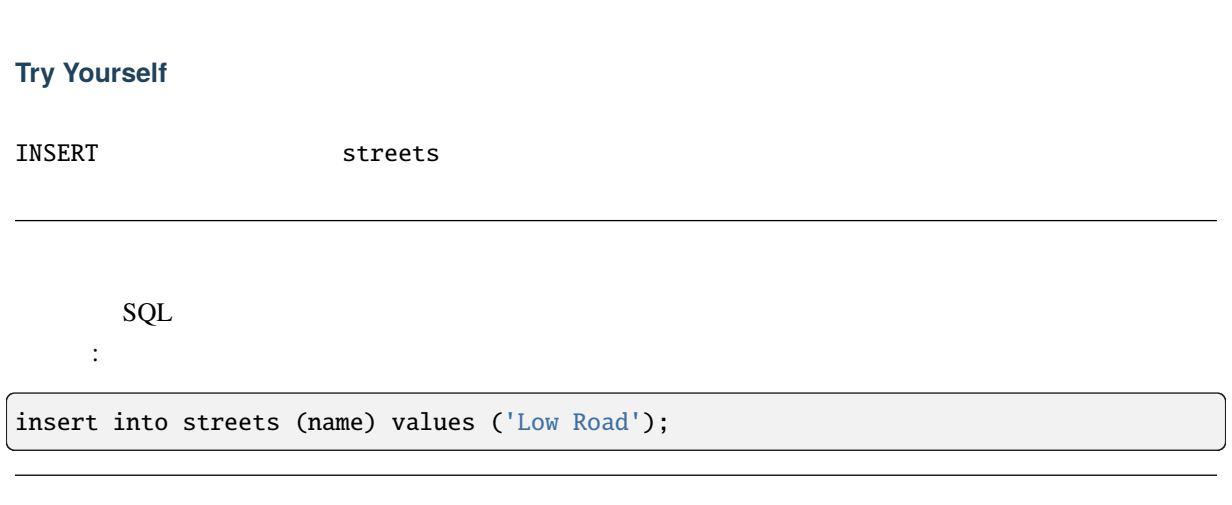

# **15.3.2**

# **15.3.3 Try Yourself**

 $\begin{aligned} \text{people} \end{aligned} \hspace{2cm} :$ 

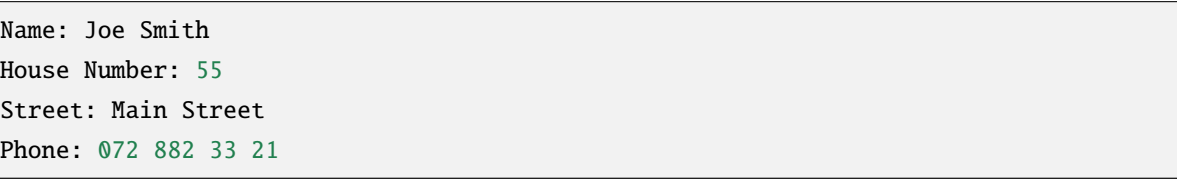

: このは、文字列では、文字列ではなく、またことを記述している。<br>| この例ではなく、

conditions that is streets a streets and under the streets and under the streets and under the streets are streets as  $\sim$ 

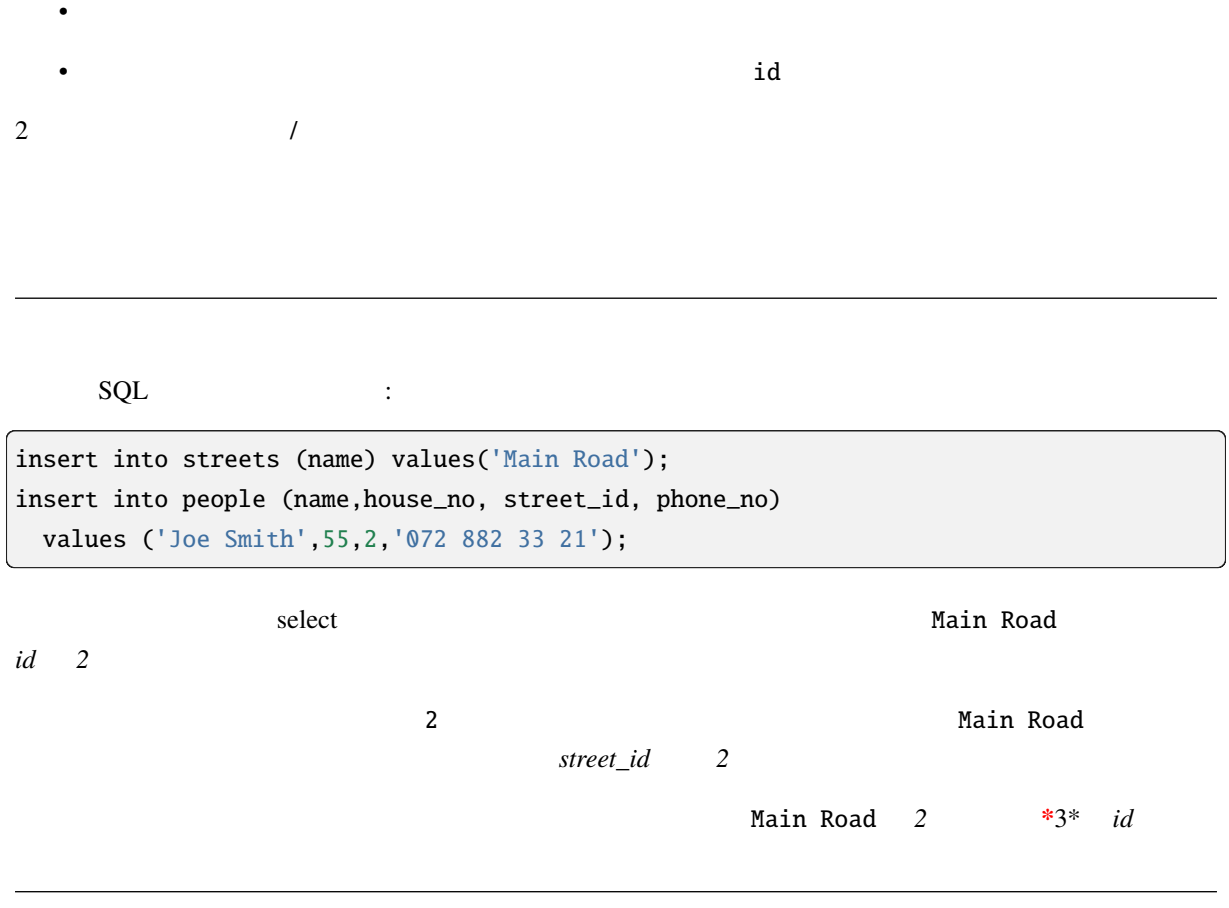

# 15.3.4

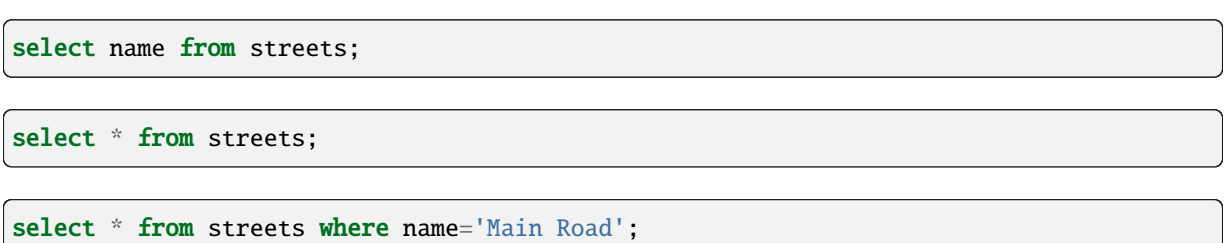

レコードを選択するための構文はすでに示しました。さらにいくつかの例を見てみましょう:

## 15.3.5

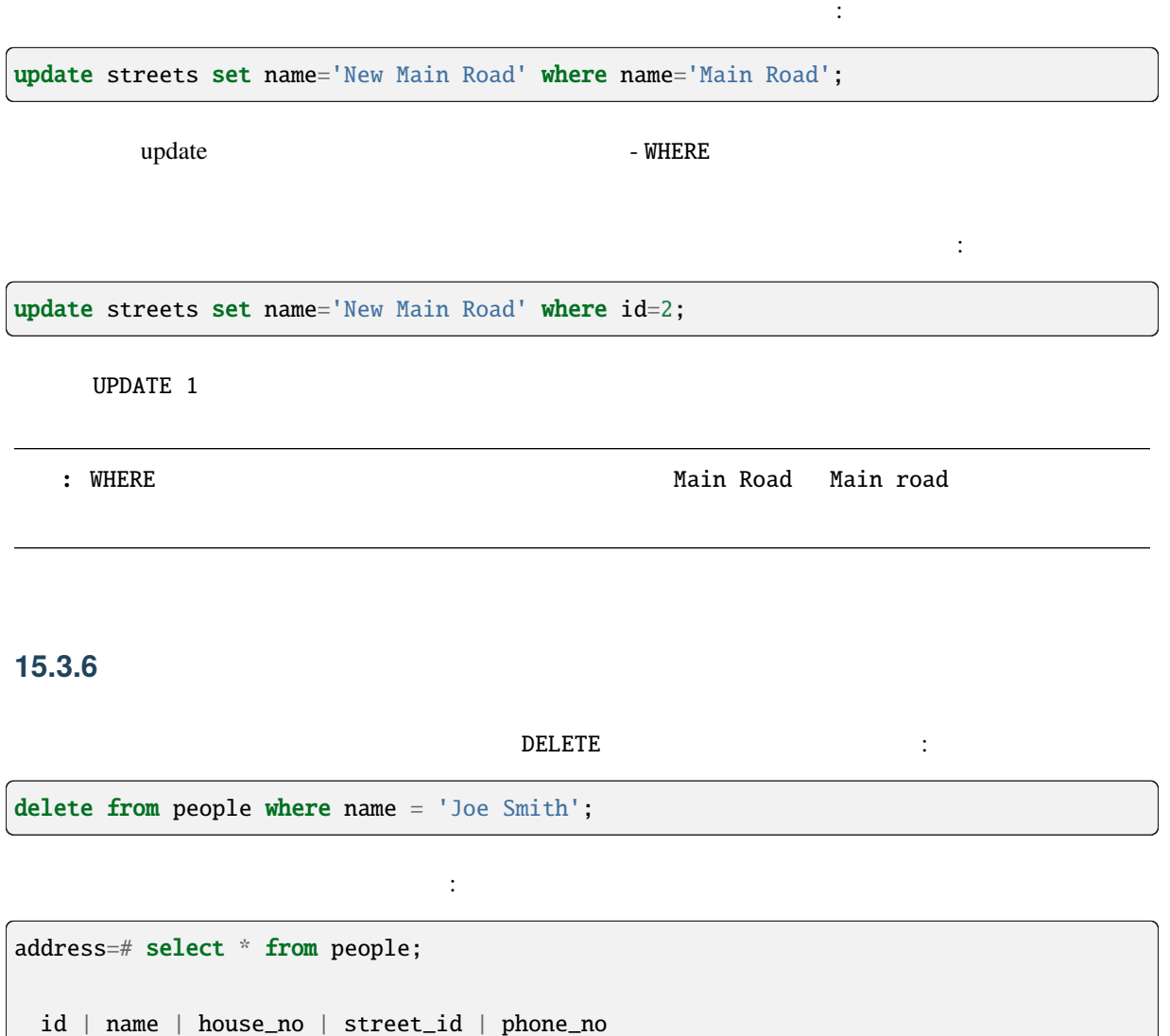

----+------+----------+-----------+---------- (0 rows)

# **15.3.7 Try Yourself**

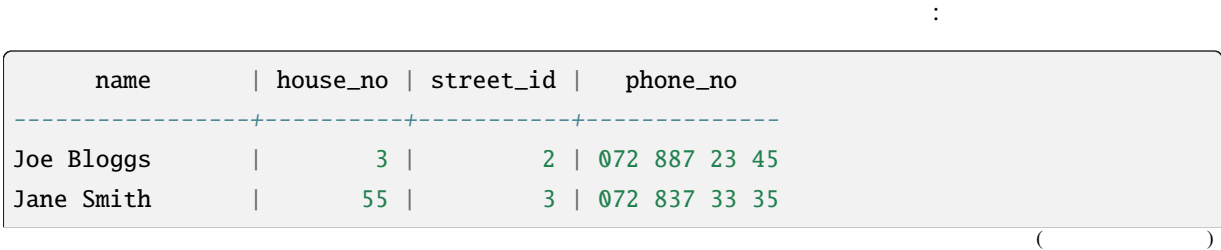

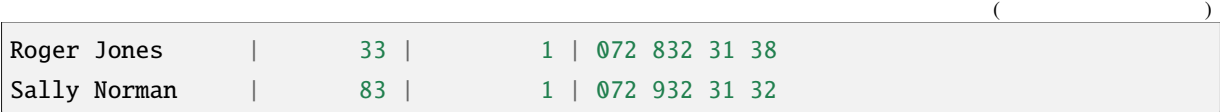

# **15.3.8 In Conclusion**

#### **15.3.9 What's Next?**

# **15.4 Lesson:**

SELECT ...

注釈**:** 前のレッスンでそうしなかった場合は、以下の人々オブジェクトを people テーブルに追加します。

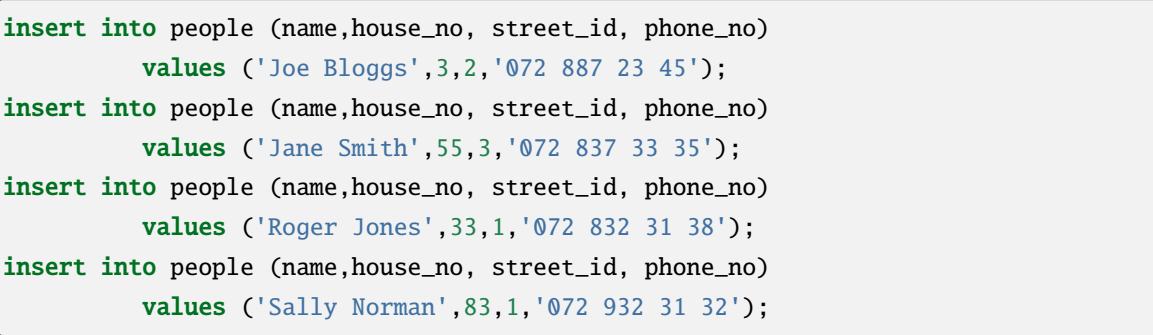

#### 15.4.1

結果:

select name, house\_no from people order by house\_no;

自分の家の番号順に並べられた人々のリストを検索してみましょう:

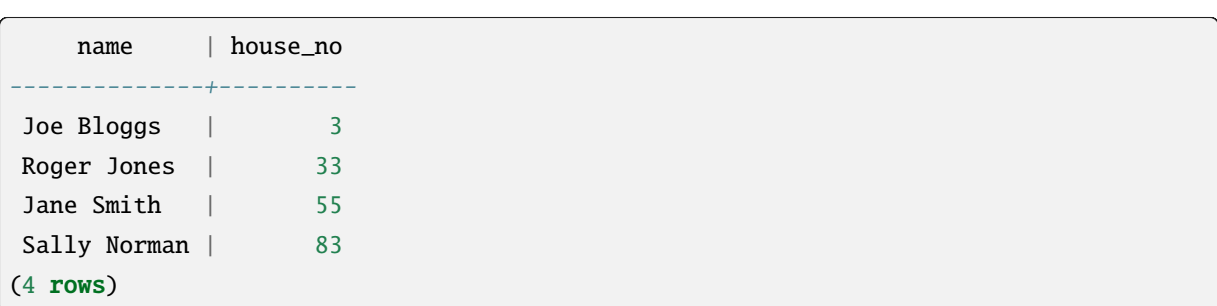

#### 結果の利の値には、それは「それぞれ」

select name, house\_no from people order by name, house\_no;

結果:

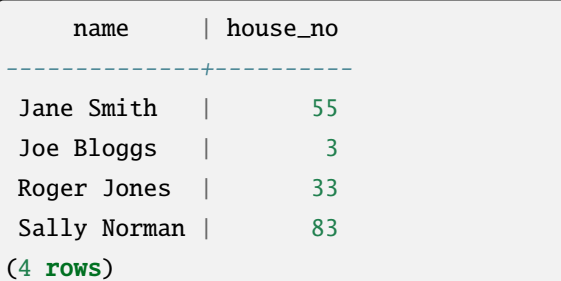

#### **15.4.2**

 $1$  2

 $\mathbb{R}^2$ 

 $house\_no = 50$   $\qquad \qquad \vdots$ 

```
select name, house_no from people where house_no < 50;
    name | house_no
  -------------+----------Joe Bloggs | 3
  Roger Jones | 33
 (2 rows)
フィルタ( WHERE 句を使用して定義される)はソート( ORDER BY 句を使用して定義される)と組み合わ
```
select name, house\_no from people where house\_no < 50 order by house\_no; name | house\_no -------------+----------Joe Bloggs | 3 Roger Jones | 33 (2 rows)

select name, house\_no from people where name like '%s%'; name | house\_no -------------+----------Joe Bloggs | 3 Roger Jones | 33 (2 rows)

ころには、 このつばない LIKE ちょうかい ちょうかい ちょうかい こうしょう こうしょう こうしょう こうしょう こうしょう こうしょう こうしょう こうしょう こうしょう こうしょう こうしょく しょうしょく

テキストデータに基づいてもフィルタです

Sally Norman

 $\bf{ILLI}$ KE

できます:

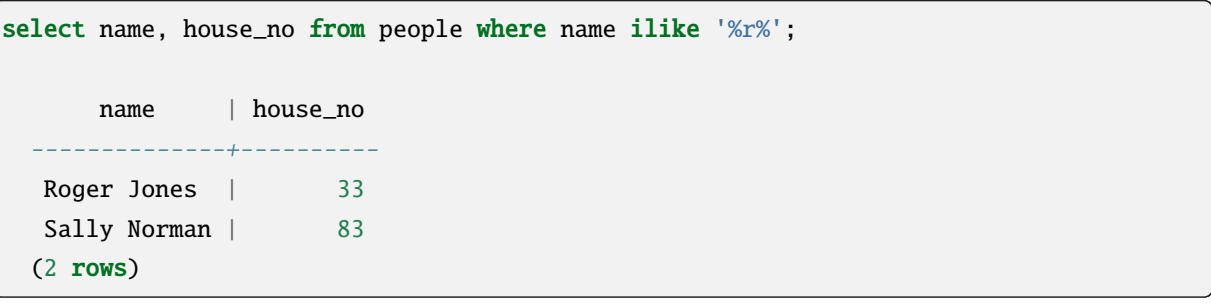

r R *people* 

テーブルを見てる。

#### **15.4.3** 結合

ID  $\Box$ 

select people.name, house\_no, streets.name from people,streets where people.street\_id=streets.id;  $\frac{1}{2}$  2 ⊃ opeople streets  $\overline{c}$  people streets

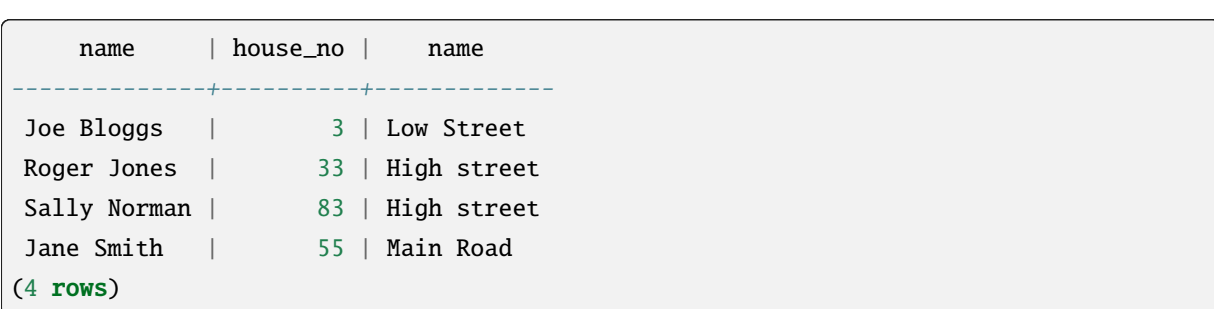

#### **15.4.4**

```
insert into streets (name) values('QGIS Road');
insert into streets (name) values('OGR Corner');
insert into streets (name) values('Goodle Square');
update people set street_id = 2 where id=2;
update people set street_id = 3 where id=3;
```

```
select people.name, house_no, streets.name
from people, streets
where people.street_id=streets.id;
```
まず、データをわずかに微調整しましょう:

正しい出力はこのように見えるでしょう:

結果:

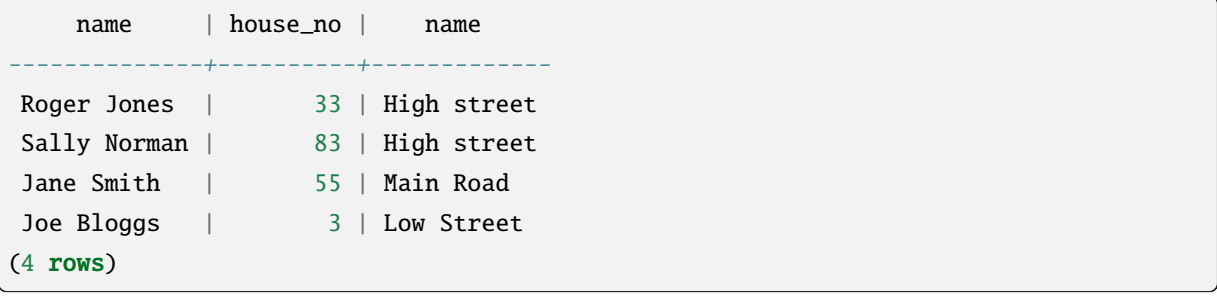

それらの変更の後でデータを簡単に見てみましょう:前のセクションのクエリを再利用できます:

 ${\tt street\_id} \qquad \qquad 1 \qquad \qquad \qquad :$ 

select people.name from people, ( select \* from streets where id=1 ) as streets\_subset where people.street\_id = streets\_subset.id;

結果:

name --------------Roger Jones Sally Norman (2 rows)

#### **15.4.5**

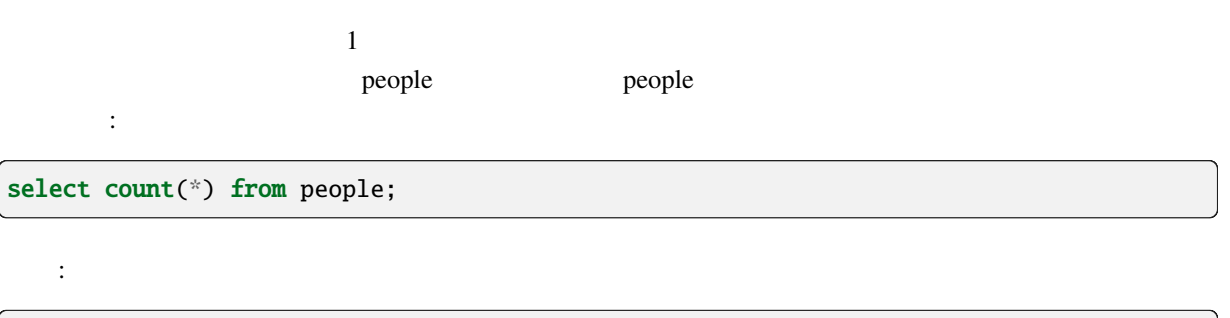

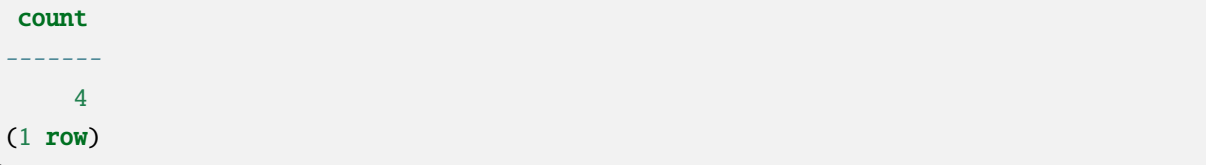

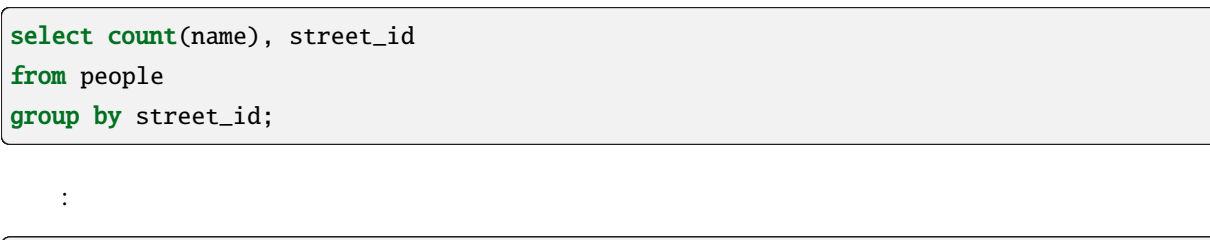

人数を持っていることができます:

count | street\_id -------+-----------  $2$  |  $1$  $($ 

(and  $($ 

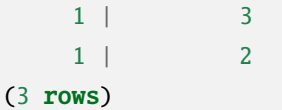

: ORDER BY

**Try Yourself**

street\_ids

 $\begin{array}{lll} \mathrm{SQL} & \hspace{2.0cm} : \end{array}$ 

select count(people.name), streets.name from people, streets where people.street\_id=streets.id group by streets.name;

結果:

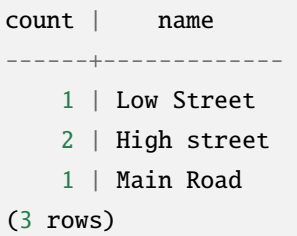

people.name street.name

#### **15.4.6 In Conclusion**

**15.4.7 What's Next?**

# **15.5 Lesson:**

 $\overline{SQL}$ 

15.5.1

create view roads\_count\_v as select count(people.name), streets.name from people, streets where people.street\_id=streets.id group by people.street\_id, streets.name;

create view roads\_count\_v as

このレッスンの目標**:** クエリをビューとして保存します。

select \* from roads\_count\_v;

単純なビューを作りましょう:

結果:

ます:

count | name -------+-------------1 | Main Road 2 | High street 1 | Low Street (3 rows)

**15.5.2** 

ことに<sub>な</sub>ることに<sub>な</sub>

```
CREATE OR REPLACE VIEW roads_count_v AS
  SELECT count(people.name), streets.name
  FROM people, streets WHERE people.street_id=streets.id
  GROUP BY people.street_id, streets.name
  ORDER BY streets.name;
( SQL )ORDER BY the contract of the contract of the contract of the contract of the contract of the contract of the contract of the contract of the contract of the contract of the contract of the contract of the contract of the c
select * from roads_count_v;
count | name
-------+-------------2 | High street
     1 | Low Street
    1 | Main Road
(3 rows)
```
## 15.5.3

drop view roads\_count\_v;

てんしょう しょうしょう しゅうしょう

#### **15.5.4 In Conclusion**

#### **15.5.5 What's Next?**

## **15.6 Lesson:** ルール

ルールは "クエリ木" に書き換えることができます。一つの一般的な使用法は、更新可能なビューなど、 Wikipedia このレッスンの目標**:** データベースの新しいルールを作成する方法を学習する.

#### **15.6.1**

people phone\_no people\_log そこで新しいテーブルを設定します:

create table people\_log (name text, time timestamp default NOW());

veople phone\_no people\_log people people people people  $\log$ るルールを作成 :

create rule people\_log as on update to people where NEW.phone\_no <> OLD.phone\_no do insert into people\_log values (OLD.name);

update people set phone\_no =  $'082$  555 1234' where id = 2;

 $\hspace{1.5cm}$ 

people  $\blacksquare$ 

select \* from people where id=2; id | name | house\_no | street\_id | phone\_no ----+------------+----------+-----------+--------------2 | Joe Bloggs | 3 | 2 | 082 555 1234 (1 row)

, the complex of the people\_log  $\qquad \qquad :$ 

```
select * from people_log;
  name | time
------------+----------------------------Joe Bloggs | 2014-01-11 14:15:11.953141
(1 row)
```
: time ,

# **15.6.2 In Conclusion**

**15.6.3 What's Next?**

データベースを紹介します.

 $\gamma$ ,  $\gamma$ ,  $\gamma$ ,

# 16 **Module: PostGIS**

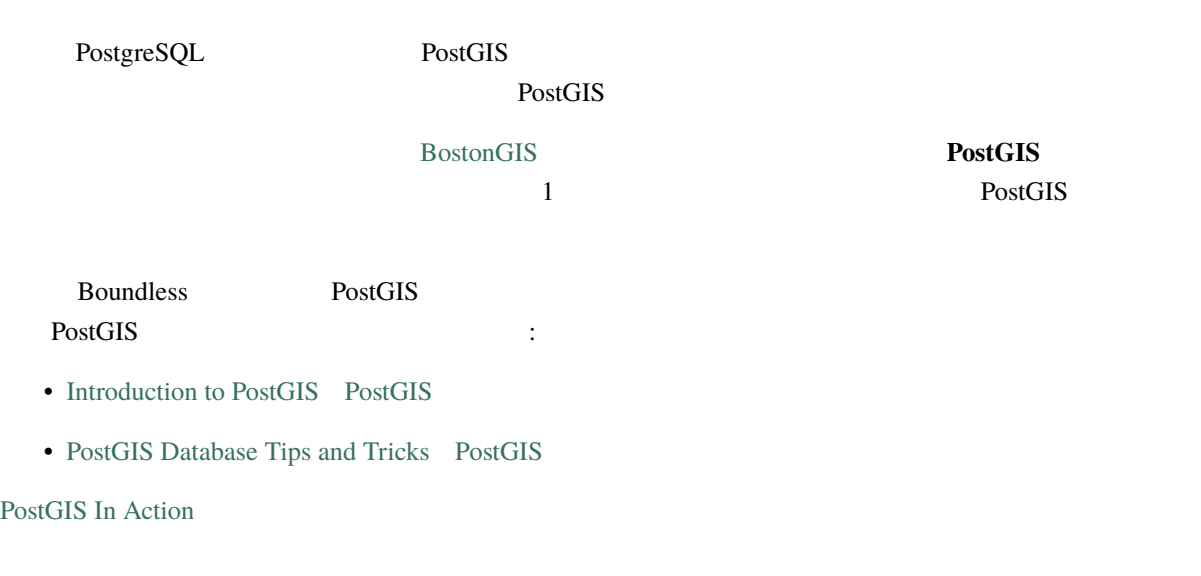

# **16.1 Lesson: PostGIS**

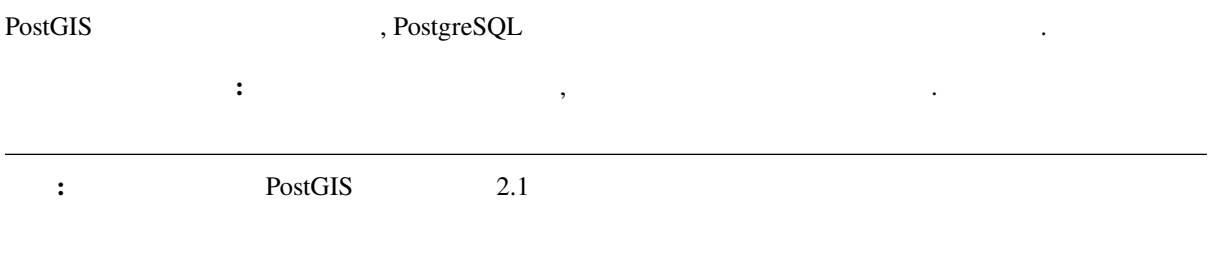

# **16.1.1 Ubuntu**

PostGIS apt

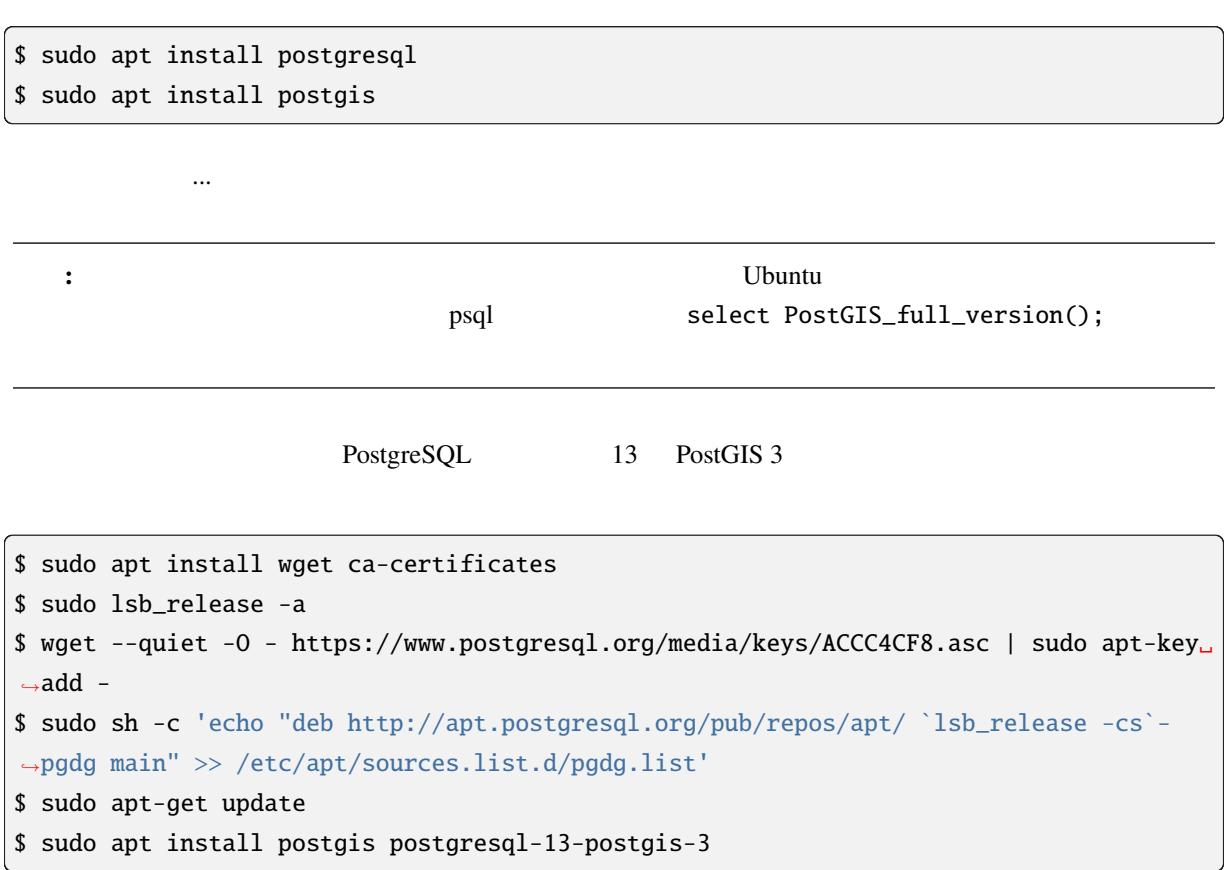

# **16.1.2 Windows**

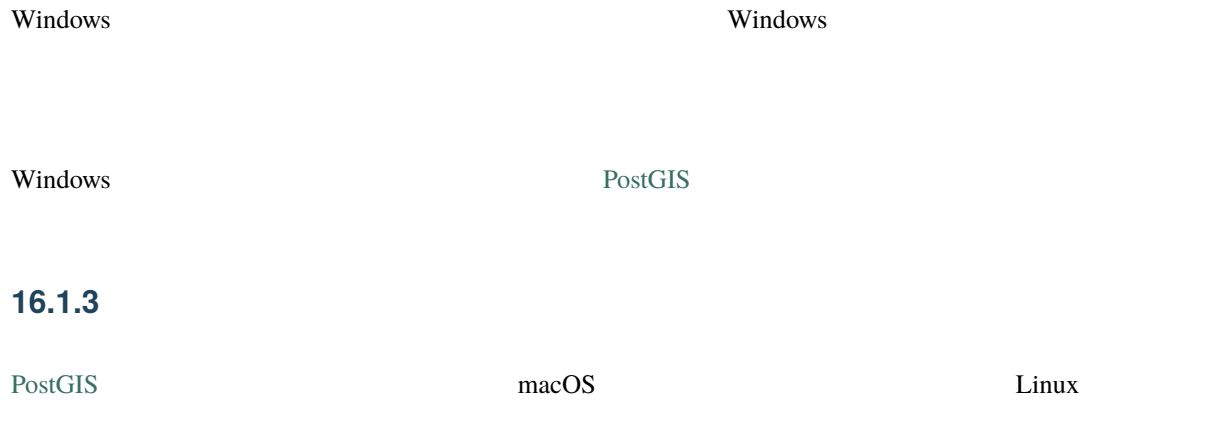

## **16.1.4 PostGIS**

PostGIS <sub>2</sub>  $PostGIS \rightarrow 2.0$  $\text{psql}$ \$ psql -d address -c "CREATE EXTENSION postgis;"  $\cdot$  https://postgis.net/docs/ postgis\_administration.html#create\_spatial\_db 16.1.5 **PostGIS** PostGIS PostgreSQL PostgreSQL address PostGIS  $_{\rm psql}$ を見つける。<br>このは、それではない場合は、それではない場合は、それではない場合は、それではない場合は、それではない場合は、それではない。<br>それでは、それでは、それでは、それでは、それでは、今ずぐ実行してください。  $\mathbf{df} * \text{point} *$ ことは、このことは、このことは、このことは、このことは、このことは、このことは、このことは、このことは、このことは、このことは、このことは、このことは、このことは<br>このことは、このことは、このことは、このことは、このことは、このことは、このことは、このことは、このことは、このことは、このことは、このことは、このことは、このことは、このことは、このことは、このことは、このことは、この psql select st\_pointfromtext('POINT(1 1)');

st\_pointfromtext --------------------------------------------0101000000000000000000F03F000000000000F03F  $(1 row)$  $\mathbb{R}^3$ : • POINT(1 1),  $1,1$  (EPSG:4326 ) •  $SQL$ ,  $SQL$ ,  $SQL$ ,  $\ldots$ ,  $SQL$ 

• experimental distribution of the set of the set of the set of the set of the set of the set of the set of the

WKB OGC

\df \*text

st\_astext

select st\_astext(st\_pointfromtext('POINT(1 1)'));

st\_astext ------------POINT(1 1) (1 row)

POINT(1,1) st\_pointfromtext() st\_astext()

 $\frac{1}{1}$ 

PostGIS

select st\_astext(st\_buffer(st\_pointfromtext('POINT(1 1)'),1.0));

**16.1.6** 

PostGIS **EPSG**  $SRS$   $CRS$  $SRS$ 

 $_{\rm{psql}}$ 

\d spatial\_ref\_sys

```
Table "public.spatial_ref_sys"
 Column | Type | Modifiers
 -----------+-------------------------+-----------srid | integer | not null
 auth_name | character varying(256) |
                                                       (
```
(and  $($ 

```
auth_srid | integer | |
 srtext | character varying(2048) |
 proj4text | character varying(2048) |
 Indexes:
"spatial_ref_sys_pkey" PRIMARY KEY, btree (srid)
```
 $SQL$ 

SRID EPSG 4326 - WGS 84 /

select \* from spatial\_ref\_sys where srid=4326;

srid | 4326 auth\_name | EPSG auth\_srid | 4326 srtext | GEOGCS["WGS 84",DATUM["WGS\_1984",SPHEROID["WGS 84",6378137,298.257223563,AUTHORITY["EPSG","7030"]],TOWGS84[0, 0,0,0,0,0,0],AUTHORITY["EPSG","6326"]],PRIMEM["Greenwich",0, AUTHORITY["EPSG","8901"]],UNIT["degree",0.01745329251994328, AUTHORITY["EPSG","9122"]],AUTHORITY["EPSG","4326"]] proj4text | +proj=longlat +ellps=WGS84 +datum=WGS84 +no\_defs

- 「何をしているのからからなければ、任意のレコードを要素には耐やするのは、仕事を取ります。」

srtext the two was ware water to ware vertext to  $WKT$ 

 $p$ rj

#### **16.1.7 In Conclusion**

PostGIS の機能は PostgreSQL のコピーにインストールされています。これにより PostGIS のさまざまな

#### **16.1.8 What's Next?**

# **16.2 Lesson:**

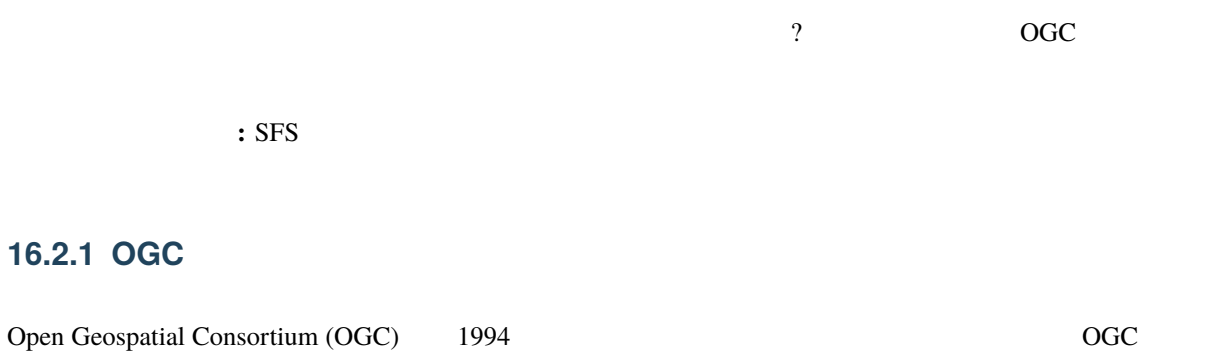

 $370$ GIS データの解析と交換のための標準の開発と実装を行っています。 *- Wikipedia*

# **16.2.2 SFS**

SQL (SFS)

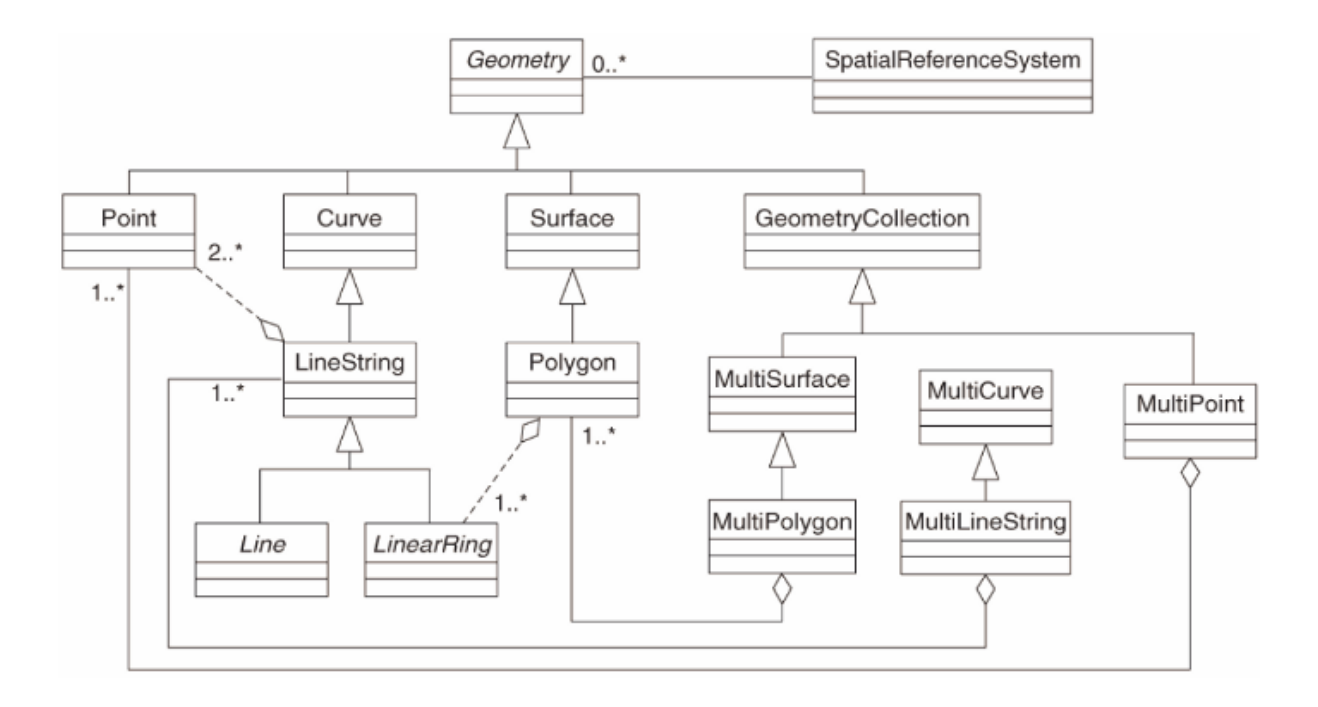

OGC Simple Feature for SQL

#### **16.2.3**

people

alter table people add column the\_geom geometry;

でしょう。そのために制約が必要です:

#### **16.2.4**

alter table people add constraint people\_geom\_point\_chk check(st\_geometrytype(the\_geom) = 'ST\_Point'::text OR the\_geom IS NULL);

 $\mathbf{null}$ 

#### **16.2.5 Try Yourself**

 $\overline{\text{cities}}$  (

) examples  $\lambda$ 

```
create table cities (id serial not null primary key,
                    name varchar(50),
                     the_geom geometry not null);
 alter table cities
 add constraint cities_geom_point_chk
 check (st_geometrytype(the_geom) = 'ST_Polygon'::text );
```
## **16.2.6 geometry\_columns**

geometry\_columns

```
insert into geometry_columns values
  ('','public','people','the_geom',2,4326,'POINT');
```
? geometry\_columns

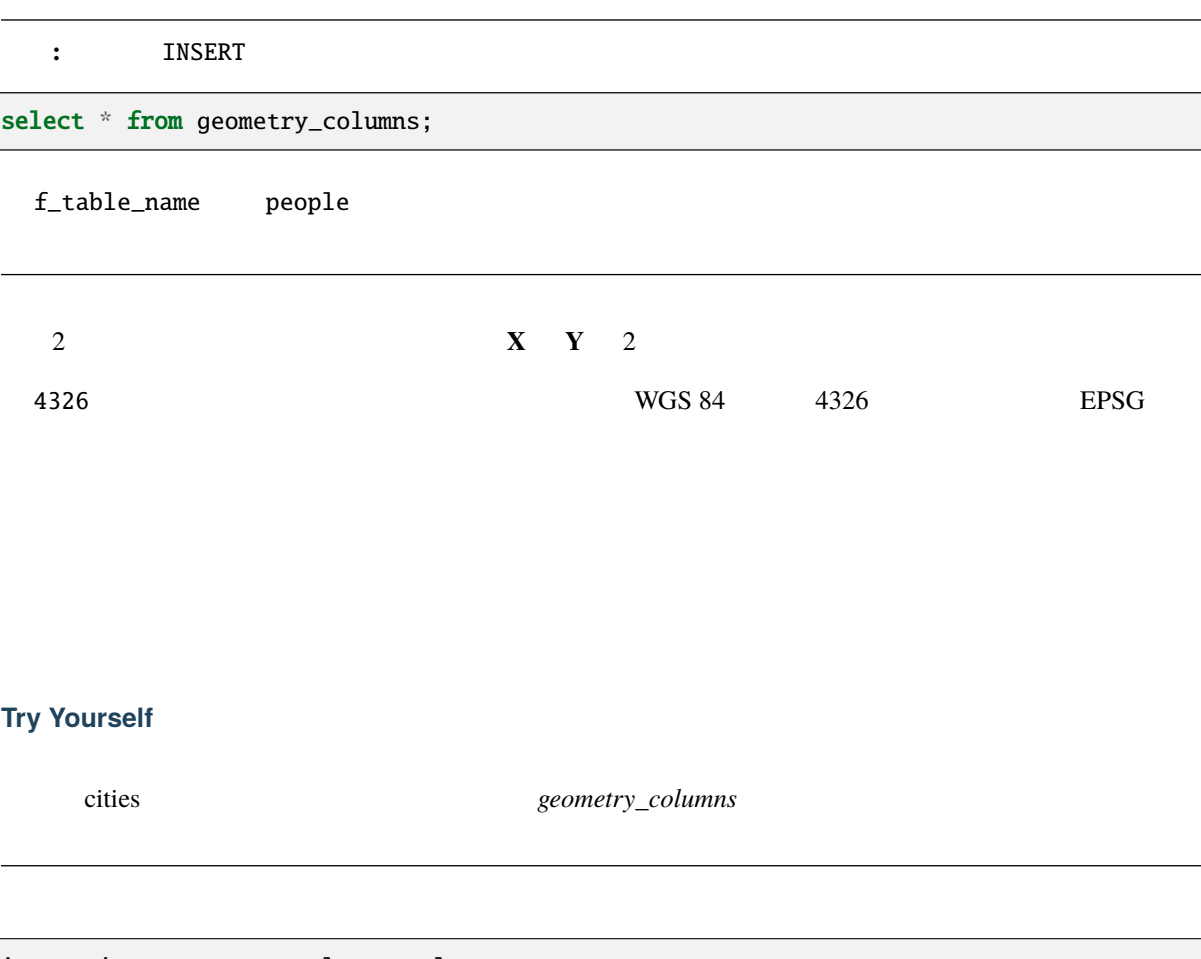

```
insert into geometry_columns values
      ('','public','cities','the_geom',2,4326,'POLYGON');
```
## **16.2.7 SQL**

```
insert into people (name,house_no, street_id, phone_no, the_geom)
        values ('Fault Towers',
                 34,
                 3,
                 '072 812 31 28',
                 'SRID=4326;POINT(33 -33)');
```
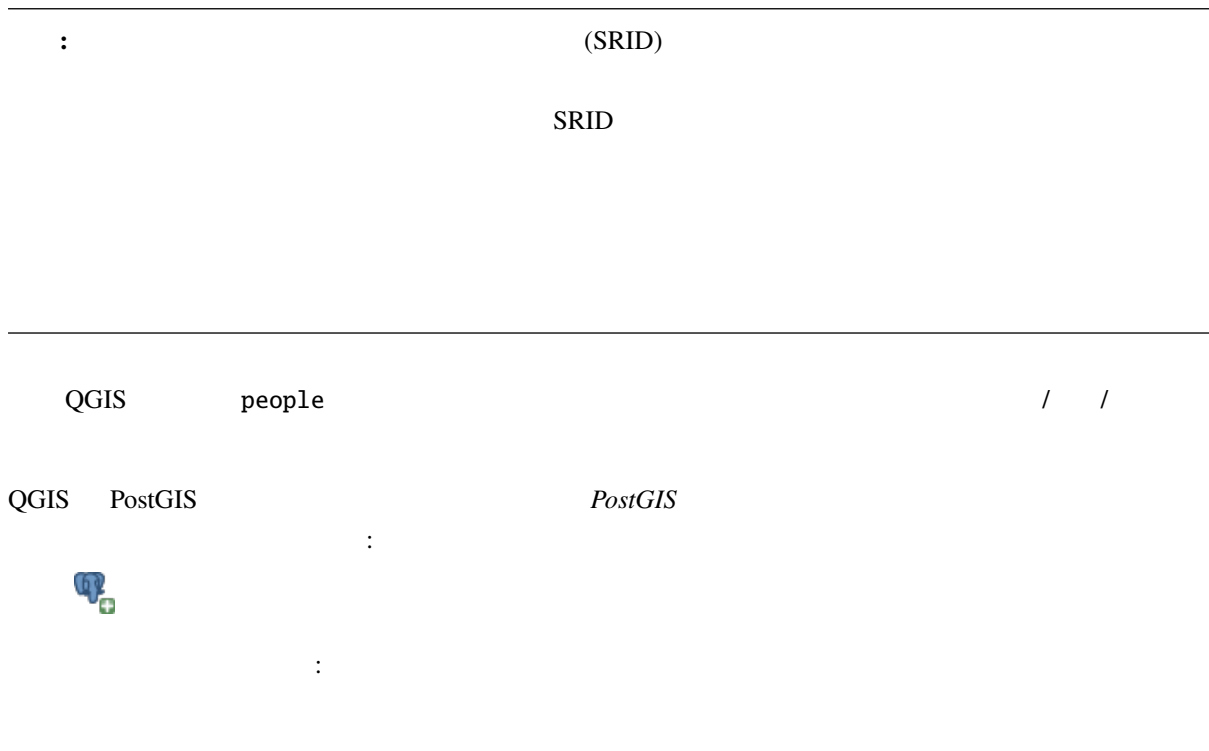

新規 ボタンをクリックしてこのダイアログを開きます:

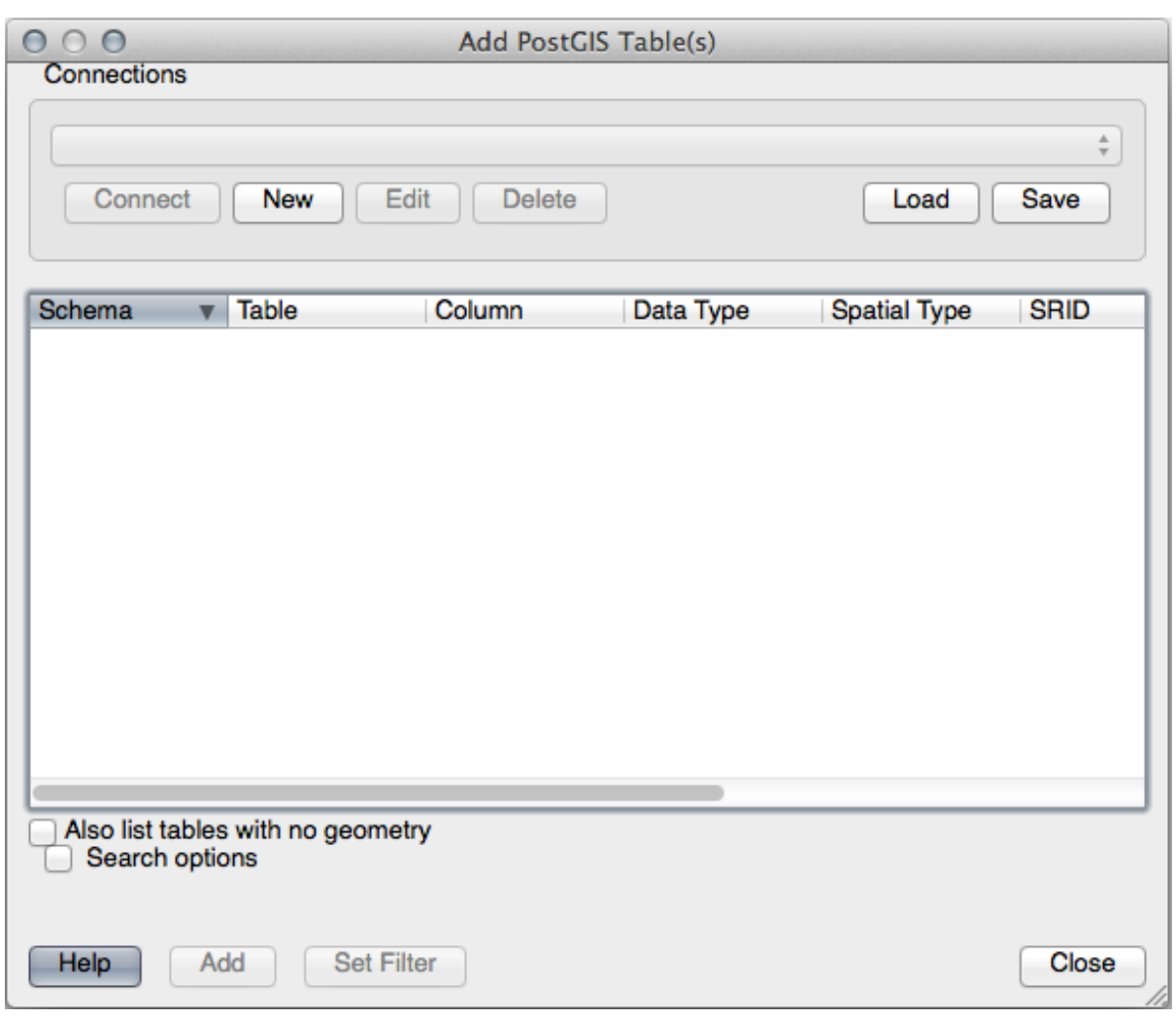
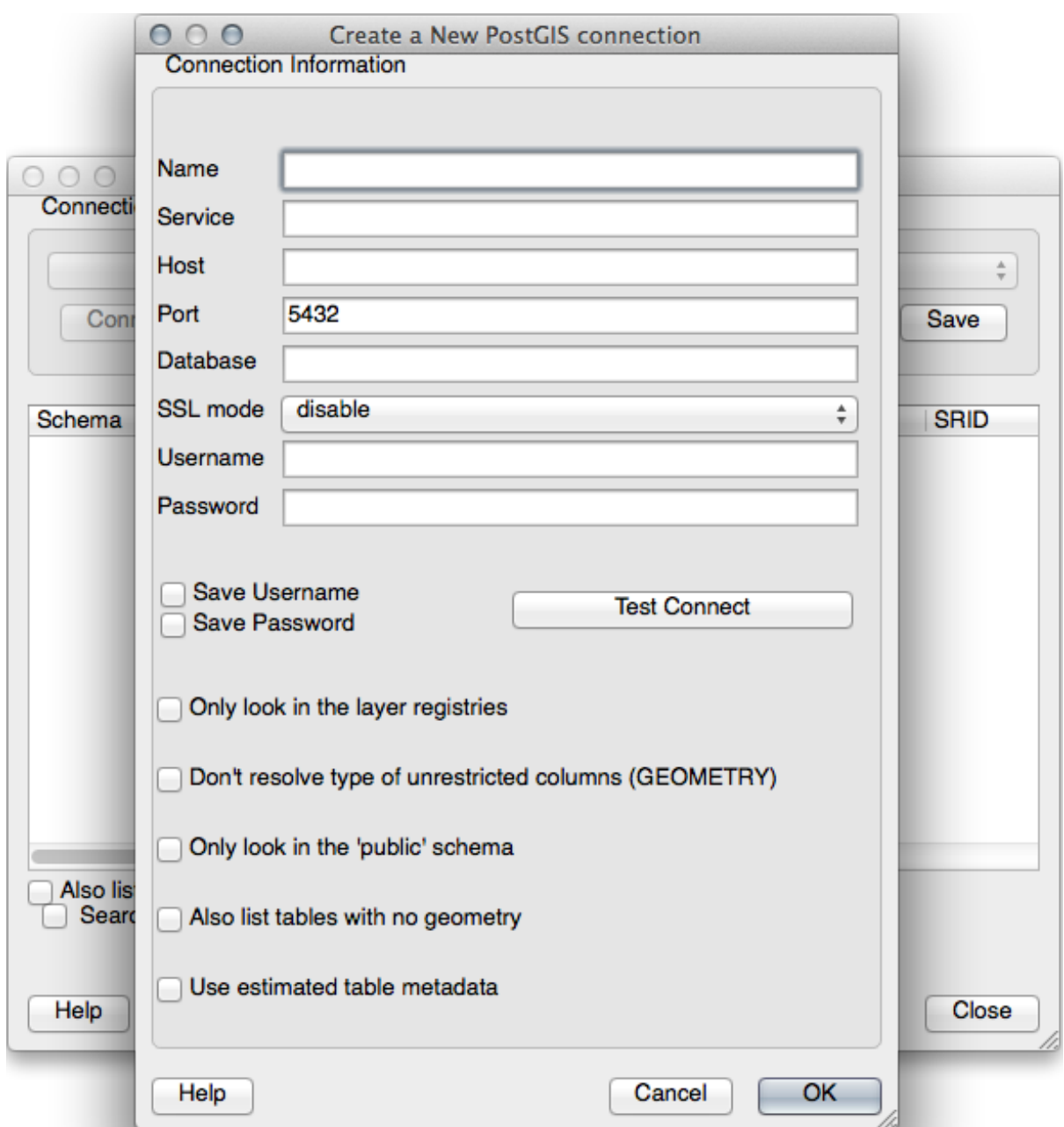

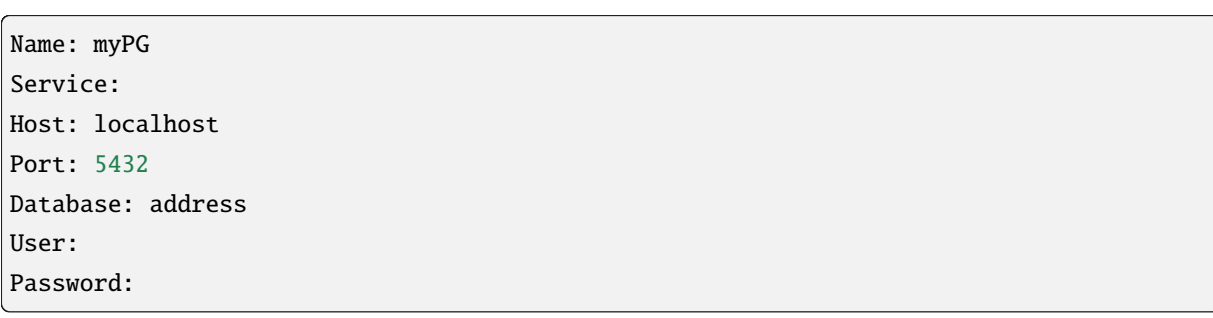

QGIS address

新しい接続を定義します。例えば:

 $PostGIS$ 

#### **Try Yourself**

(the\_geom )

```
select people.name,
      streets.name as street_name,
      st_astext(people.the_geom) as geometry
from streets, people
where people.street_id=streets.id;
```
結果:

```
name | street_name | geometry
--------------+-------------+---------------
Roger Jones | High street |
Sally Norman | High street |
Jane Smith | Main Road |
Joe Bloggs | Low Street |
Fault Towers | Main Road | POINT(33 -33)
(5 rows)
```
 $null$ 

## **16.2.8 In Conclusion**

 $ClS$ 

#### **16.2.9 What's Next?**

# **16.3 Lesson:**

PostGIS  $\sim$ 

## **16.3.1 shp2pgsql**

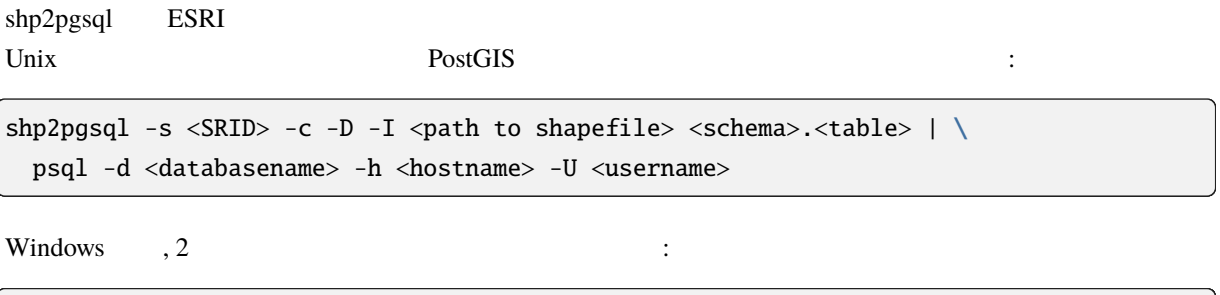

shp2pgsql -s <SRID> -c -D -I <path to shapefile> <schema>.<table> > import.sql psql psql -d <databasename> -h <hostname> -U <username> -f import.sql

ERROR: operator class "gist\_geometry\_ops" does not exist for access method "gist"

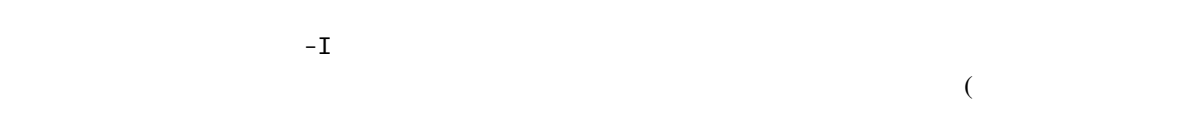

#### **16.3.2 pgsql2shp**

次のようなエラーが発生することがあります :

 $\mathcal{L}_\mathcal{A}$  , the state is the state in the state in the state is the state in the state in the state in the state in the state in the state in the state in the state in the state in the state in the state in the state

pgsql2shp , PostGIS , we select select ラインツールです. Unix では次のように実行します :

pgsql2shp -f <path to new shapefile> -g <geometry column name> \ -h <hostname> -U <username> <databasename> <table | view>

pgsql2shp -f <path to new shapefile> -g <geometry column name> \ -h <hostname> -U <username> "<query>"

#### **16.3.3 ogr2ogr**

ogr2ogr postgis the postgis that the postgis the posterior contract  $\rho$  and  $\rho$ PostGIS GML  $\sim$ 

ogr2ogr -f GML export.gml PG:'dbname=<databasename> user=<username> host=<hostname>' <Name of PostGIS-Table>

#### **16.3.4 DB Manager**

 $\overline{DB}$   $\qquad \qquad \qquad$ PostGIS  $\overline{P}_{\text{O}}$ 

#### **16.3.5 In Conclusion**

データベースとの間でデータをインポート及びエクスポートは, 多様な方法で行うことができます. 異なる  $\tag{3.10}$ 

## **16.3.6 What's Next?**

 $\alpha$ ,  $\alpha$ 

## **16.4 Lesson:**

 $-$  PostGIS

## **16.4.1**

 $(X,Y)$  2

## select \* from people

where st\_distance(the\_geom,'SRID=4326;POINT(33 -34)') < 2;

#### 結果:

```
id | name | house_no | street_id | phone_no | the_geom
----+--------------+----------+-----------+---------------+---------------
6 | Fault Towers | 34 | 3 | 072 812 31 28 | 01010008040C0
(1 row)
```
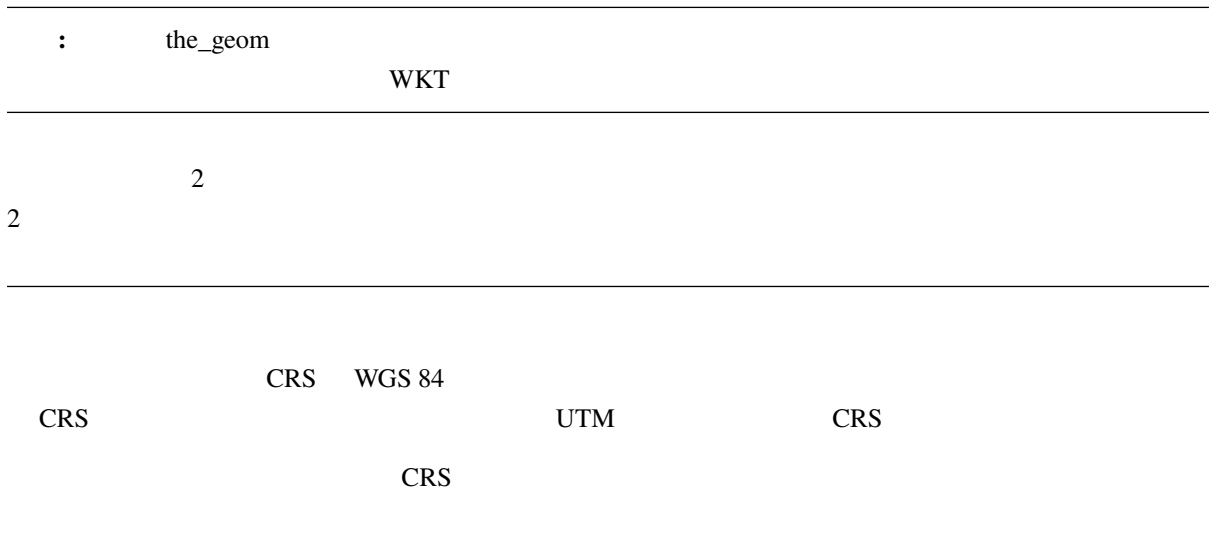

## **16.4.2**

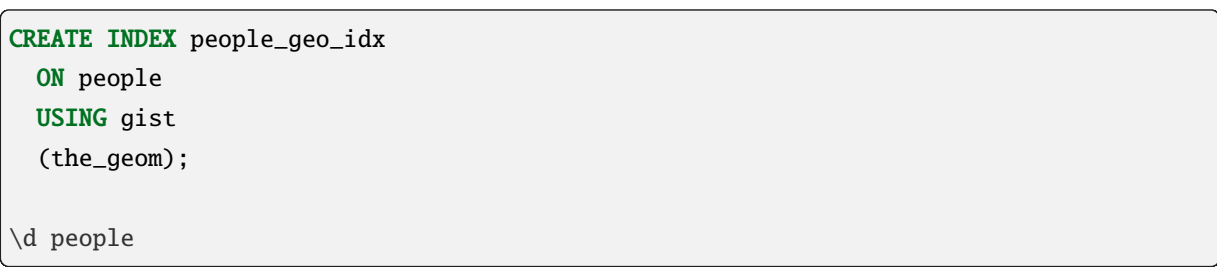

結果:

```
Table "public.people"
 Column | Type | Modifiers
 -----------+-----------------------+----------------------------------------id | integer | not null default
         | | nextval('people_id_seq'::regclass)
 name | character varying(50) |
 house_no | integer | not null
 street_id | integer | not null
 phone_no | character varying |
 the_geom | geometry |
Indexes:
 "people_pkey" PRIMARY KEY, btree (id)
 "people_geo_idx" gist (the_geom) <-- new spatial key added
 "people_name_idx" btree (name)
Check constraints:
 "people_geom_point_chk" CHECK (st_geometrytype(the_geom) = 'ST_Point'::text
 OR the_geom IS NULL)
Foreign-key constraints:
 "people_street_id_fkey" FOREIGN KEY (street_id) REFERENCES streets(id)
```
## **16.4.3 Try Yourself**

```
CREATE INDEX cities_geo_idx
 ON cities
 USING gist (the_geom);
```
## **16.4.4 PostGIS**

PostGIS  $\overline{P}$ 

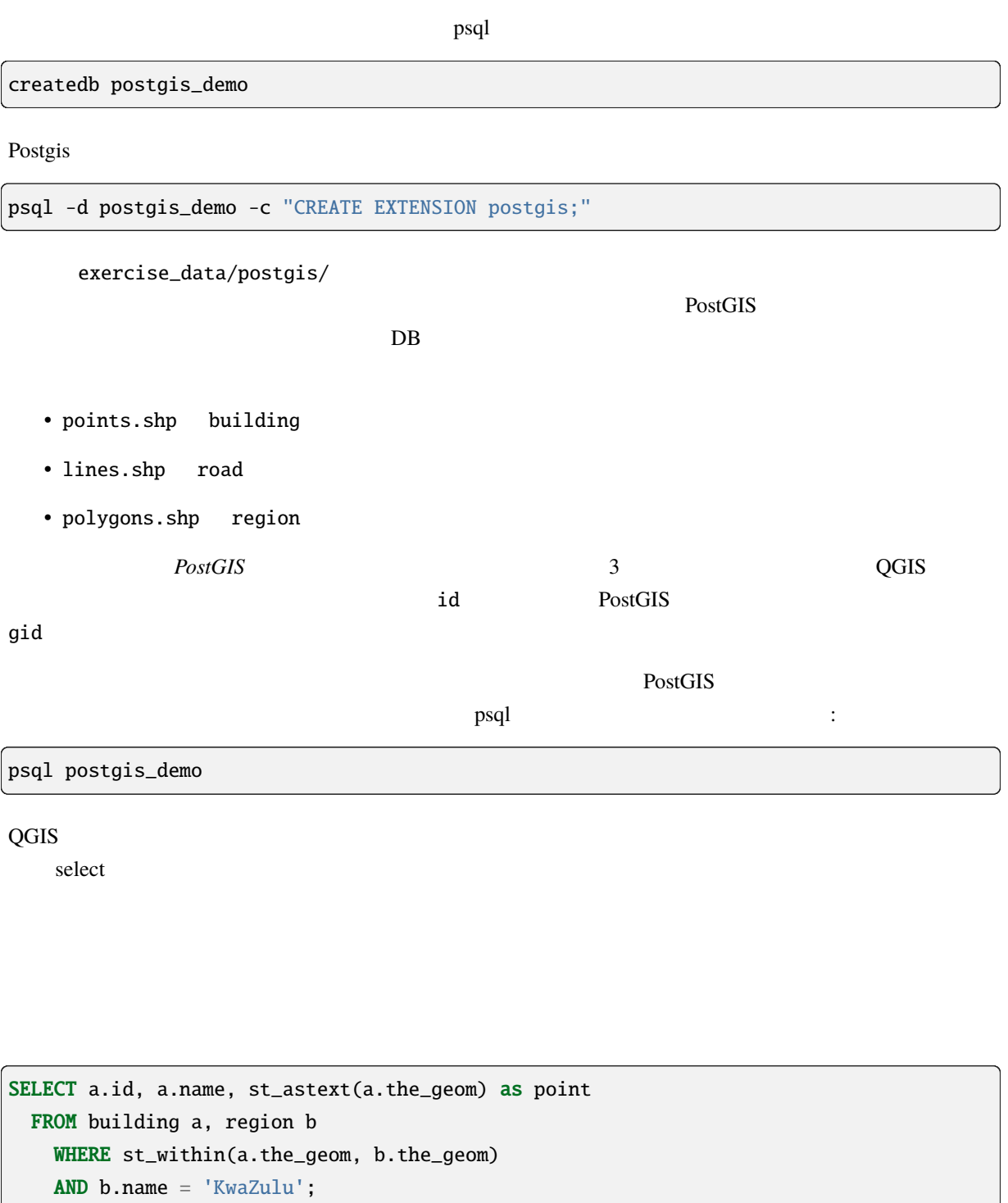

結果:

id | name | point

----+------+------------------------------------------

 $($ 

```
30 | York | POINT(1622345.23785063 6940490.65844485)
33 | York | POINT(1622495.65620524 6940403.87862489)
35 | York | POINT(1622403.09106394 6940212.96302097)
36 | York | POINT(1622287.38463732 6940357.59605424)
40 | York | POINT(1621888.19746548 6940508.01440885)
(5 rows)
```

```
CREATE VIEW vw_select_location AS
 SELECT a.gid, a.name, a.the_geom
   FROM building a, region b
      WHERE st_within(a.the_geom, b.the_geom)
      AND b.name = 'KwaZulu';
```
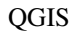

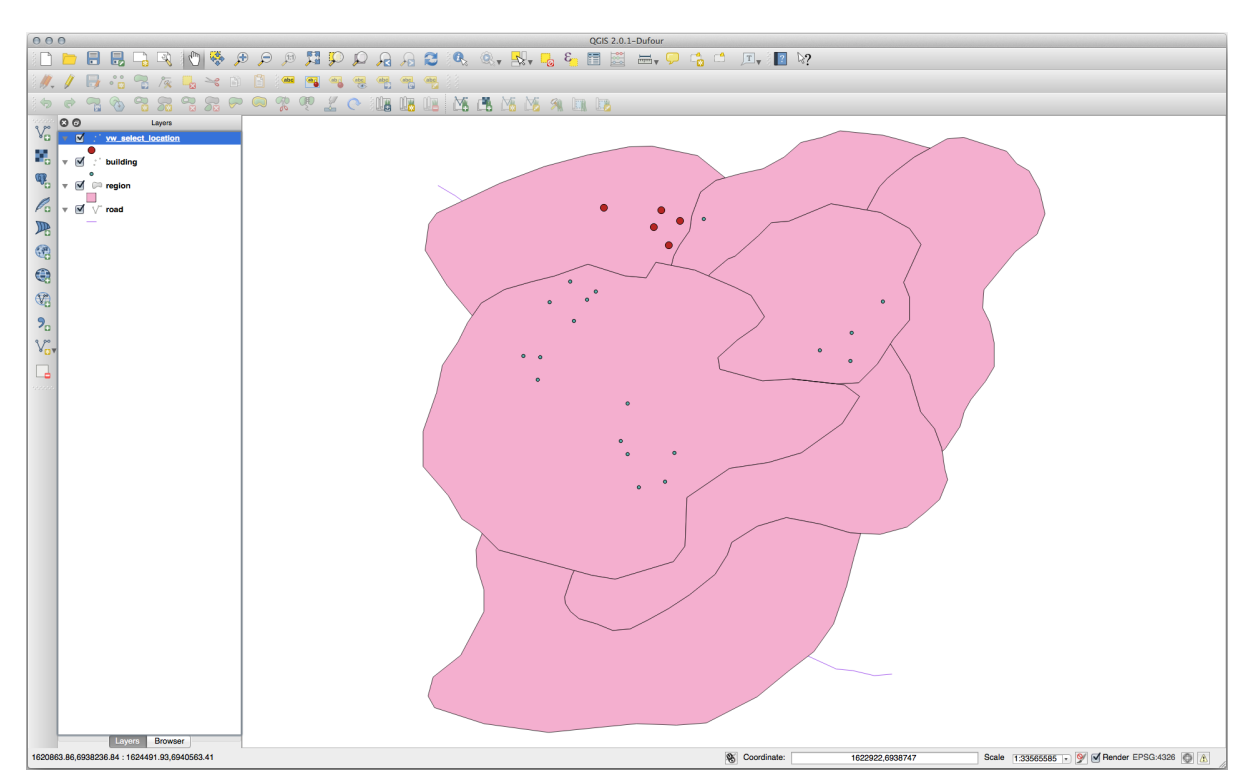

```
SELECT b.name
 FROM region a, region b
   WHERE st_touches(a.the_geom, b.the_geom)
   AND a.name = 'Hokkaido';
```
(and  $($ 

結果:

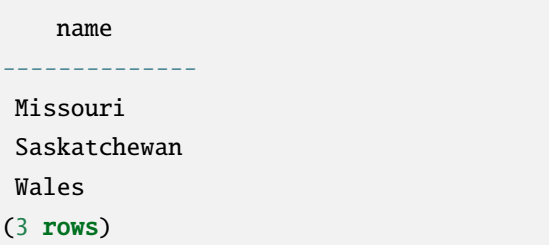

CREATE VIEW vw\_regions\_adjoining\_hokkaido AS SELECT b.gid, b.name, b.the\_geom FROM region a, region b WHERE st\_touches(a.the\_geom, b.the\_geom) AND a.name = 'Hokkaido';

QGIS :

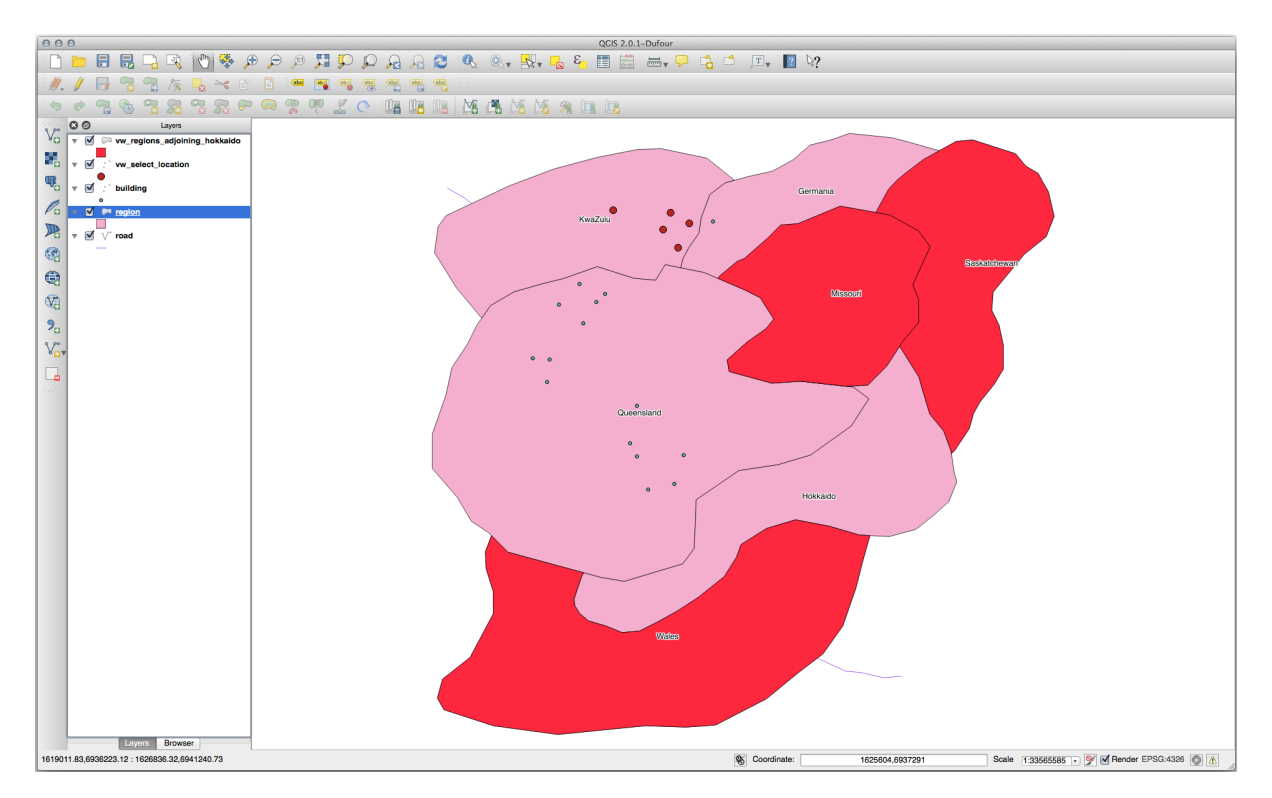

```
CREATE VIEW vw_hokkaido_buffer AS
 SELECT gid, ST_BUFFER(the_geom, 100) as the_geom
   FROM region
      WHERE name = 'Hokkaido';
```
100m

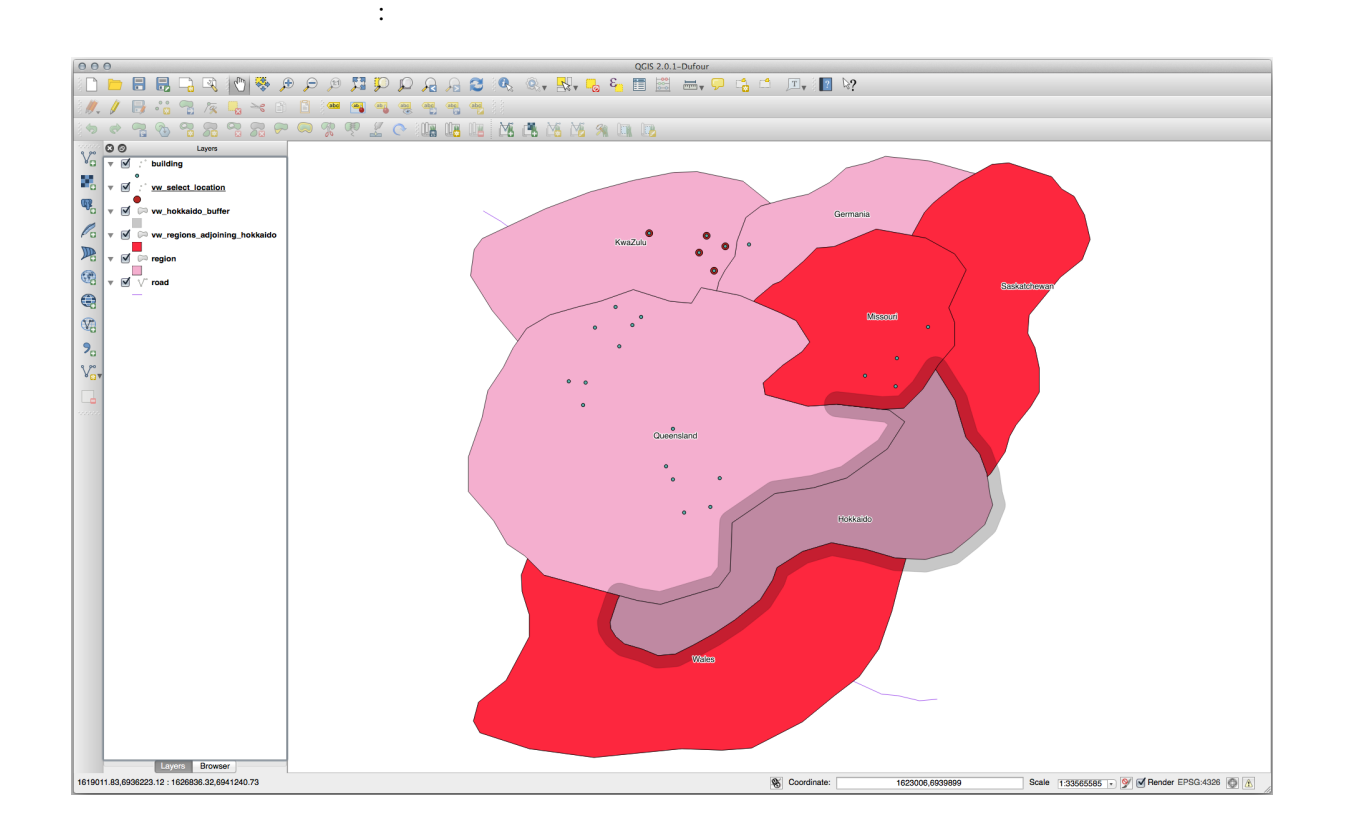

```
CREATE VIEW vw_hokkaido_buffer_select AS
 SELECT b.gid, b.name, b.the_geom
   FROM
    (
     SELECT * FROM
       vw_hokkaido_buffer
   ) a,
   region b
   WHERE ST_INTERSECTS(a.the_geom, b.the_geom)
   AND b.name != 'Hokkaido';
```
このクエリでは、元のバッファ・ビューは、他のテーブルがされるように使用されます。これは別名 a

region b a.the\_geom  $\aleph$ 

QGIS :

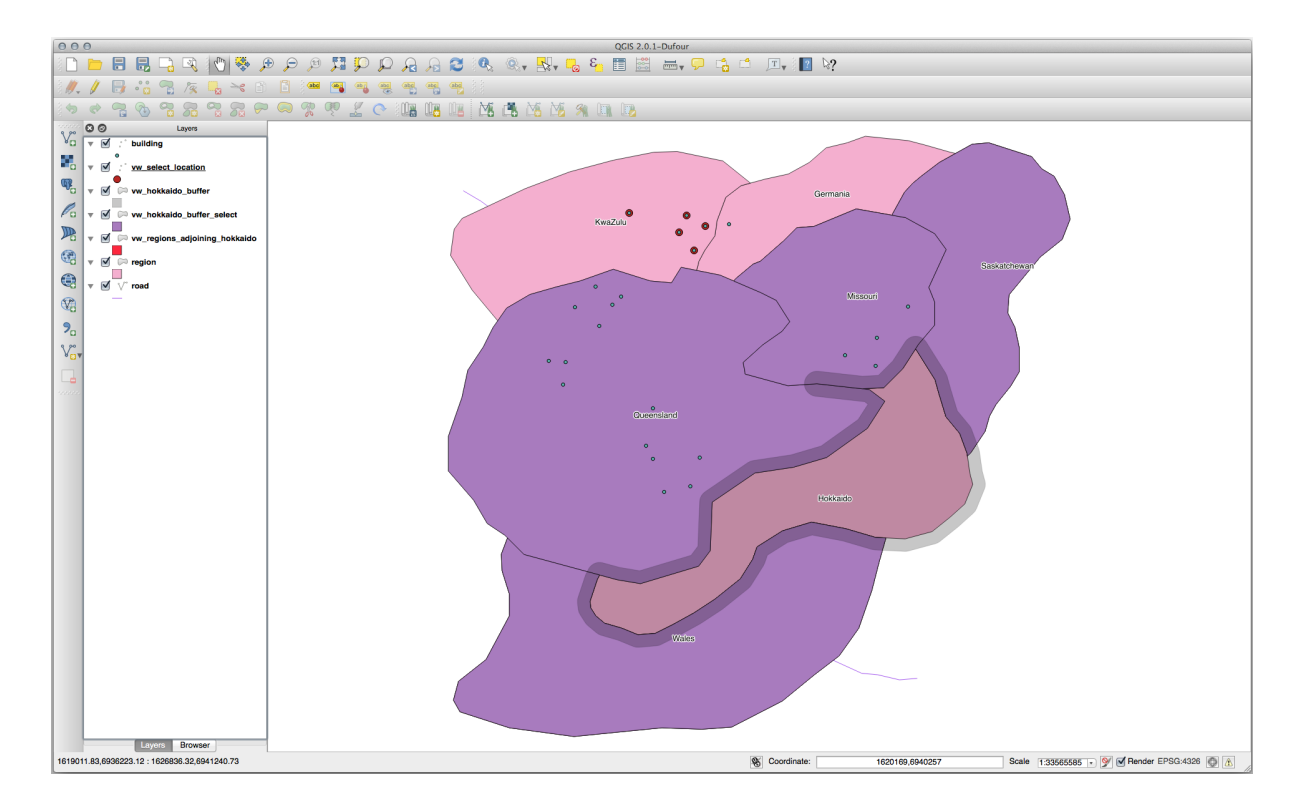

```
CREATE VIEW vw_hokkaido_distance_select AS
  SELECT b.gid, b.name, b.the_geom
    FROM region a, region b
      WHERE ST_DISTANCE (a.the_geom, b.the_geom) < 100
      AND a.name = 'Hokkaido'
      AND b.name != 'Hokkaido';
```
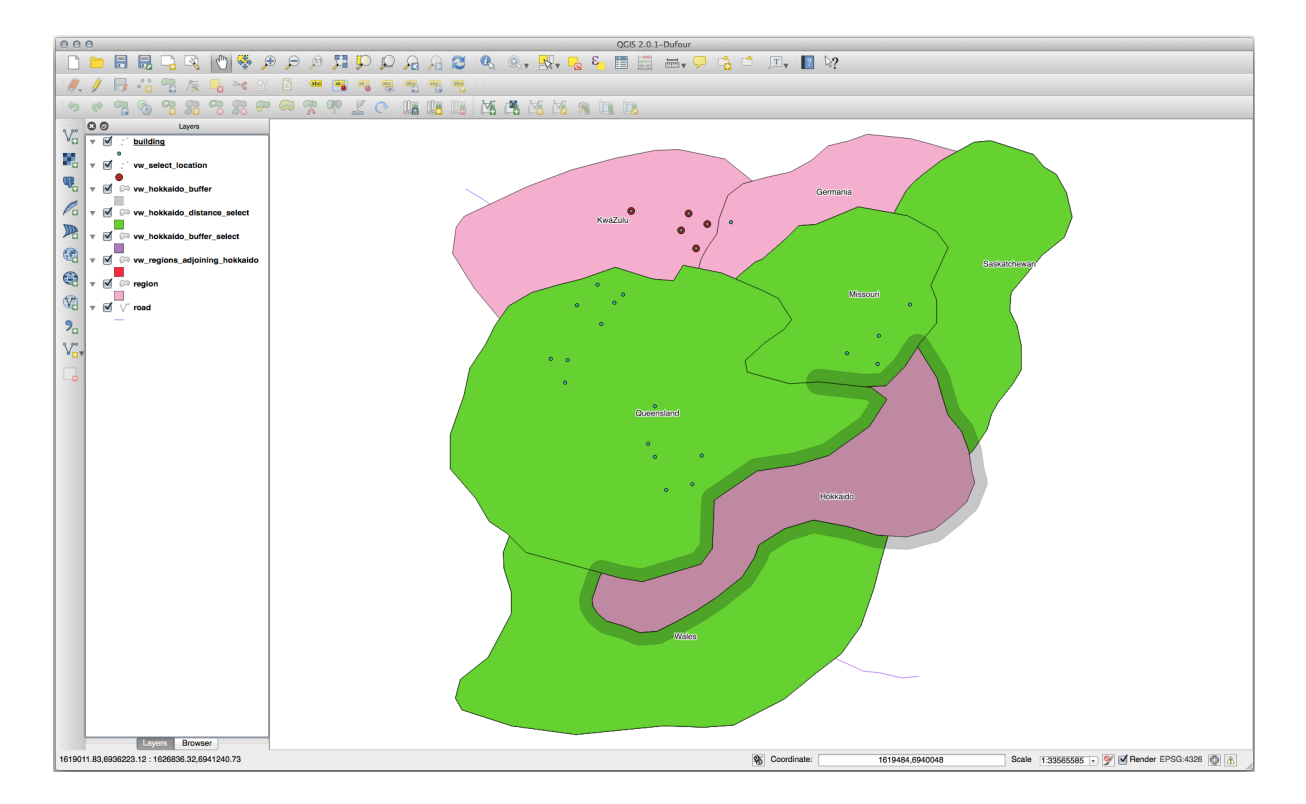

```
SELECT DISTINCT a.name
 FROM building a, region b
   WHERE st_within(a.the_geom, b.the_geom)
   AND b.name = 'Queensland';
```
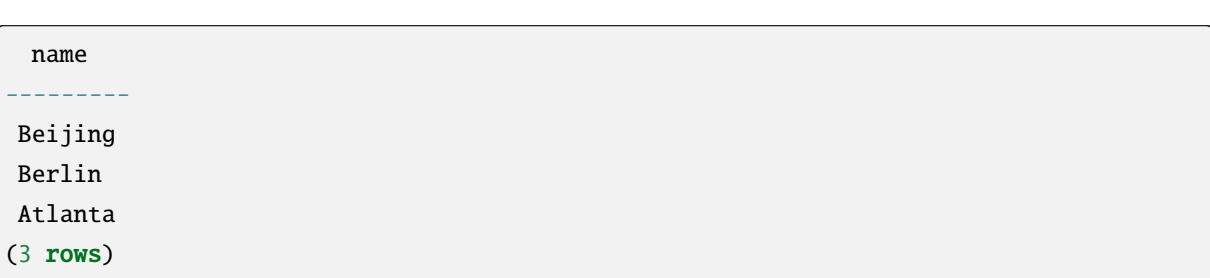

結果:

```
CREATE VIEW vw_shortestline AS
 SELECT b.gid AS gid,
        ST_ASTEXT(ST_SHORTESTLINE(a.the_geom, b.the_geom)) as text,
        ST_SHORTESTLINE(a.the_geom, b.the_geom) AS the_geom
   FROM road a, building b
      WHERE a.id=5 AND b.id=22;
CREATE VIEW vw_longestline AS
 SELECT b.gid AS gid,
         ST_ASTEXT(ST_LONGESTLINE(a.the_geom, b.the_geom)) as text,
         ST_LONGESTLINE(a.the_geom, b.the_geom) AS the_geom
   FROM road a, building b
      WHERE a.id=5 AND b.id=22;
```

```
CREATE VIEW vw_road_centroid AS
 SELECT a.gid as gid, ST_CENTROID(a.the_geom) as the_geom
    FROM road a
     WHERE a.id = 1;
CREATE VIEW vw_region_centroid AS
```

```
SELECT a.gid as gid, ST_CENTROID(a.the_geom) as the_geom
  FROM region a
    WHERE a.name = 'Saskatchewan';
```

```
SELECT ST_PERIMETER(a.the_geom)
 FROM region a
   WHERE a.name='Queensland';
```

```
SELECT ST_AREA(a.the_geom)
 FROM region a
    WHERE a.name='Queensland';
```

```
CREATE VIEW vw_simplify AS
 SELECT gid, ST_Simplify(the_geom, 20) AS the_geom
   FROM road;
CREATE VIEW vw_simplify_more AS
 SELECT gid, ST_Simplify(the_geom, 50) AS the_geom
   FROM road:
```

```
CREATE VIEW vw_convex_hull AS
 SELECT
    ROW_NUMBER() over (order by a.name) as id,
```
a.name as town, ST\_CONVEXHULL(ST\_COLLECT(a.the\_geom)) AS the\_geom FROM building a GROUP BY a.name;

## **16.4.5 In Conclusion**

PostGIS **PostGIS** 

## **16.4.6 What's Next?**

**16.5 Lesson:** 

 $\mathsf{SQL}$  $QGIS$  GIS GIS  $QGIS$ 

 $PostGIS$ 

PostgreSQL/PostGIS

## 16.5.1

address where the street  $\sim$ GEOMETRY\_COLUMNS

## **16.5.2 Try Yourself**

- ST\_LineString street
- ジオメトリ列のテーブルに伴う更新を行うことを忘れないでください!
- $\bullet$

(and  $($ 

```
alter table streets add column the_geom geometry;
alter table streets add constraint streets_geom_point_chk check
     (st_geometrytype(the_geom) = 'ST_LineString'::text OR the_geom IS NULL);
insert into geometry_columns values ('','public','streets','the_geom',2,4326,
     'LINESTRING');
create index streets_geo_idx
 on streets
 using gist
  (the_geom);
```
• 新しいジオメトリ列に空間インデックスを作成します。

street **heat the street** street  $\sim$ 

```
update streets
set the_geom = 'SRID=4326;LINESTRING(20 -33, 21 -34, 24 -33)'
where streets.id=2;
```
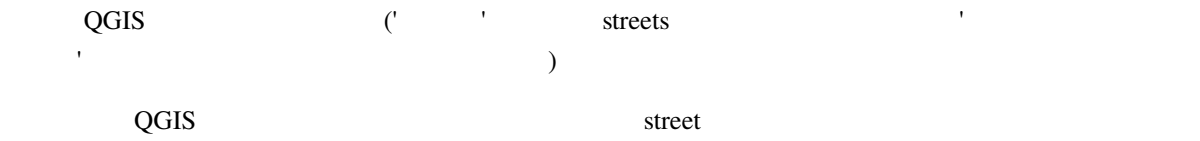

#### 16.5.3

insert into cities (name, the\_geom) values ('Tokyo', 'SRID=4326;POLYGON((10 -10, 5 -32, 30 -27, 10 -10))');

 $1$ 

注釈**:** ポリゴンは、その座標リストの周りに二重括弧を必要とします。これにより、複数の連結していな

insert into cities (name, the\_geom) values ('Tokyo Outer Wards', 'SRID=4326;POLYGON((20 10, 20 20, 35 20, 20 10),  $(-10 -30, -5 0, -15 -15, -10 -30))$ );

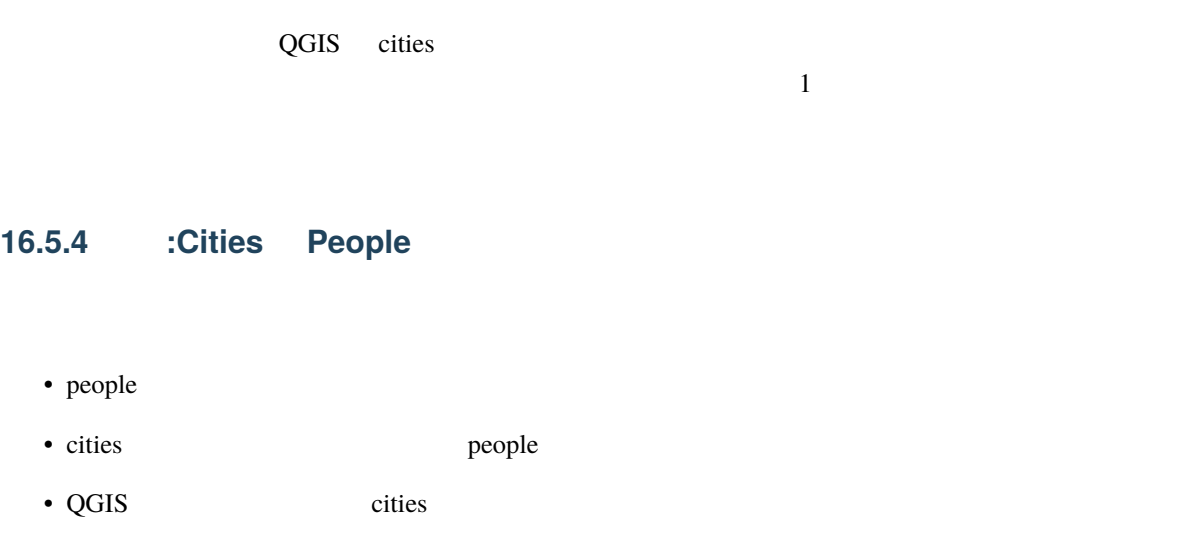

• SQL extreet city people

people in the state of the state of the state of the state of the state of the state of the state of the state of the state of the state of the state of the state of the state of the state of the state of the state of the

\d people

```
Table "public.people"
  Column | Type | Modifiers
 -----------+-----------------------+--------------------------------------------
 id | integer | not null
          | | default nextval('people_id_seq'::regclass)
 name | character varying(50) |
 house_no | integer | not null
 street_id | integer | not null
 phone_no | character varying |
 the_geom | geometry |
 city_id | integer | not null
Indexes:
 "people_pkey" PRIMARY KEY, btree (id)
 "people_name_idx" btree (name)
Check constraints:
 "people_geom_point_chk" CHECK (st_geometrytype(the_geom) =
                   'ST_Point'::text OR the_geom IS NULL)
Foreign-key constraints:
 "people_city_id_fkey" FOREIGN KEY (city_id) REFERENCES cities(id)
 "people_street_id_fkey" FOREIGN KEY (street_id) REFERENCES streets(id)
```

```
delete from people;
alter table people add column city_id int not null references cities(id);
```
OGIS cities

```
insert into people (name,house_no, street_id, phone_no, city_id, the_geom)
   values ('Faulty Towers',
           34,
           3,
           '072 812 31 28',
           1,
           'SRID=4326;POINT(33 33)');
insert into people (name,house_no, street_id, phone_no, city_id, the_geom)
   values ('IP Knightly',
           32,
           1,
           '071 812 31 28',
           1,F
           'SRID=4326;POINT(32 -34)');
insert into people (name,house_no, street_id, phone_no, city_id, the_geom)
   values ('Rusty Bedsprings',
           39,
           1,
           '071 822 31 28',
           1,
           'SRID=4326;POINT(34 -34)');
```
ERROR: insert or update on table "people" violates foreign key constraint "people\_city\_id\_fkey" DETAIL: Key (city\_id)=(1) is not present in table "cities".

cities **Figure 2** 

**cities** *id* 2.2 and 2.2 and 2.2 and 2.2 and 2.2 and 2.2 and 2.2 and 2.2 and 2.2 and 2.2 and 2.2 and 2.2 and 2.2 and 2.2 and 2.2 and 2.2 and 2.2 and 2.2 and 2.2 and 2.2 and 2.2 and 2.2 and 2.2 and 2.2 and 2.2 and 2.2 and

次のエラーメッセージが出た場合:

スキーマはこのように見えるべきです:

16.5.5

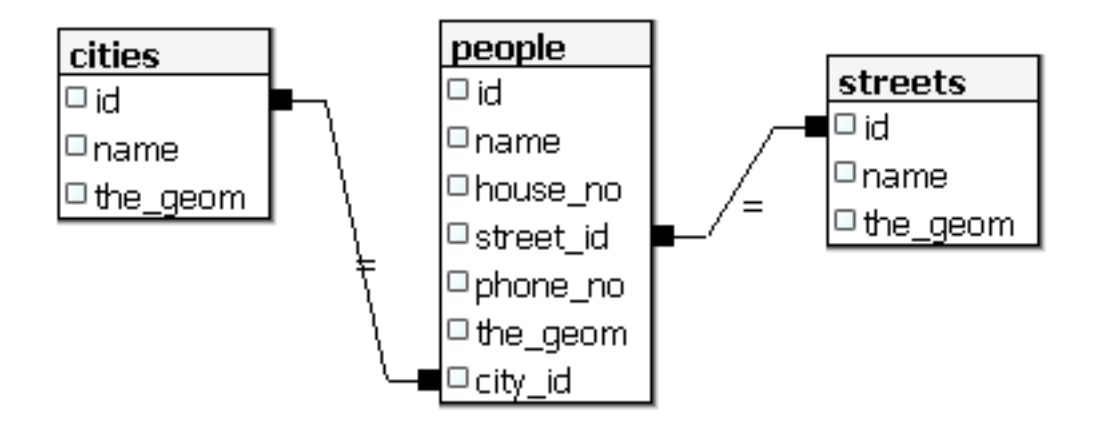

**16.5.6 Try Yourself**

## **16.5.7**

SFS-モデルの機能を使用すると、SFS ジオメトリのサブオブジェクトにアクセスするためのさまざまなオ myPolygonTable

select st\_boundary(geometry) from myPolygonTable;

• ポリゴン境界をラインストリングに変換する:

```
select st_startpoint(myGeometry)
from (
   select st_boundary(geometry) as myGeometry
   from myPolygonTable) as foo;
```
 $\bullet$  and  $\bullet$  and  $\bullet$ 

#### 16.5.8

PostGIS では、すべての OGC SFS/MM 標準準拠関数をサポートしています。これらの関数はすべて ST\_

## **16.5.9** クリッピング

#### ST\_INTERSECT()

where not st\_isempty(st\_intersection(a.the\_geom, b.the\_geom)) ١ চ্চ

select st\_intersection(a.the\_geom, b.the\_geom), b.\* from clip as a, road\_lines as b where not st\_isempty(st\_intersection(st\_setsrid(a.the\_geom,32734), b.the\_geom));

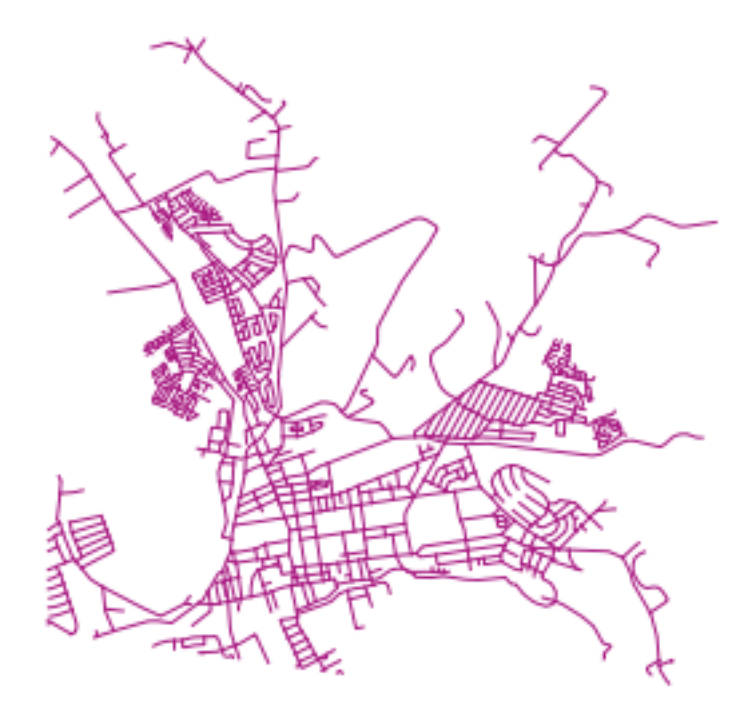

**16.5.10** 

定義されます。別の並べ方は、GPS 受信機でウェイポイントをキャプチャするときに得るような、タイム

 $\mathbf{Id}$ 

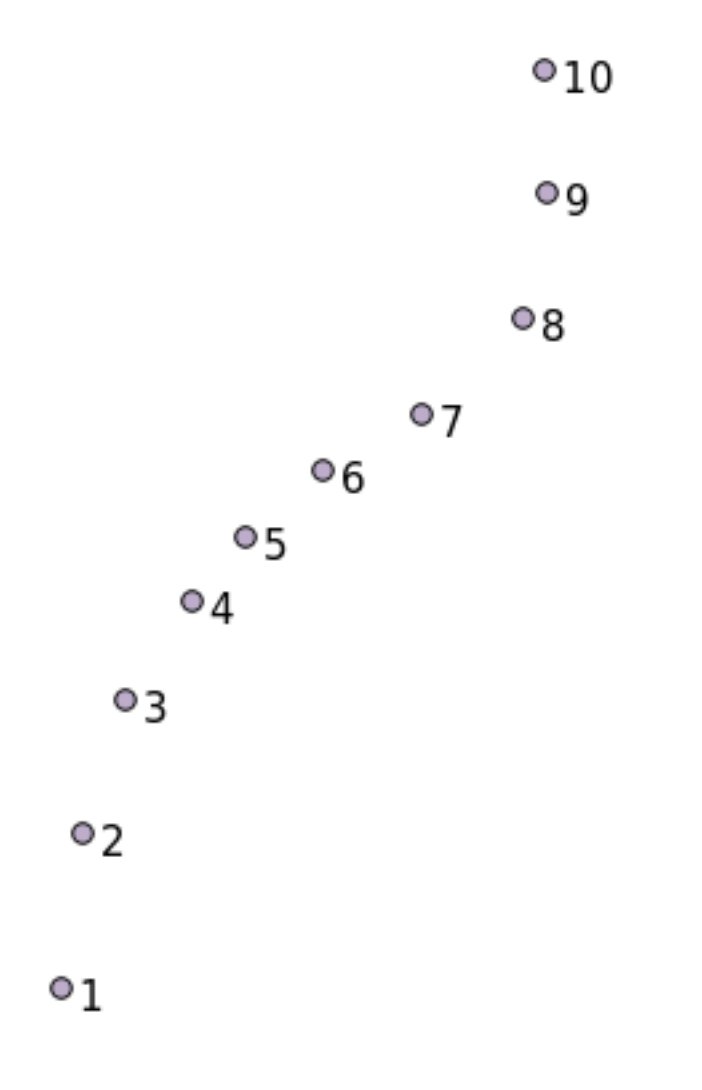

'points' というおよび こころには、それは、次のコマンドを実行します。 こころには、次のコマンドを実行します。 こころには、次のコマンドを実行します:

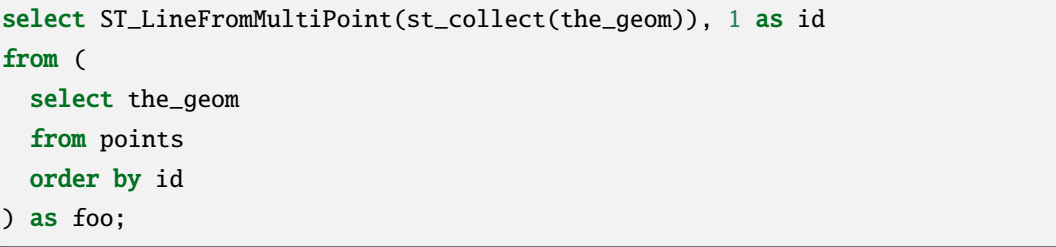

 $\Box$ 

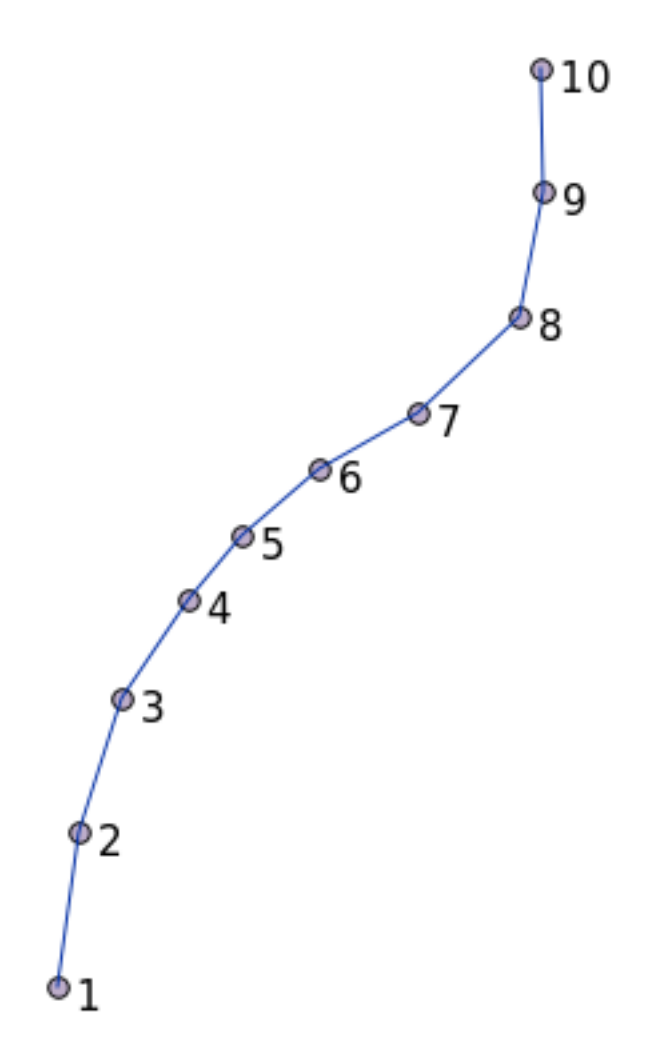

# **16.5.11**

# **16.5.12**

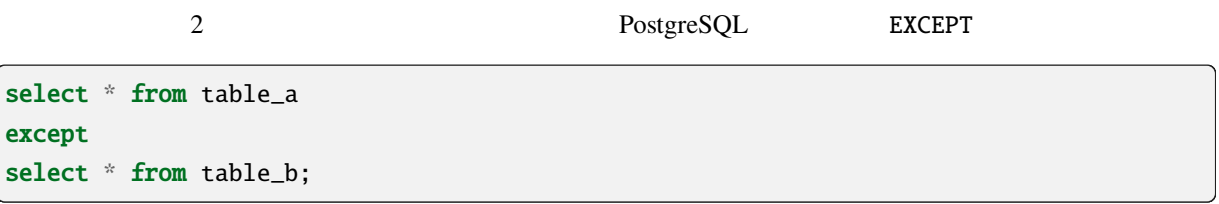

 $table_a$  table\_b  $\mu$ 

## **16.5.13**

Postgres  $\blacksquare$ 

CREATE TABLESPACE homespace LOCATION '/home/pg';

データベースを使用するときは、例えばどの表情が確定です。

createdb --tablespace=homespace t4a

## **16.5.14 In Conclusion**

PostGIS 
<sup>postGIS</sup>

 $GIS$ 

Victor Olaya Paolo Cavallini

内容:

# $17.1$

 $\overline{Q}$ GIS  $\overline{Q}$ 

**QGIS Example 12** and 2 and 2 and 2 and 2 and 2 and 2 and 2 and 2 and 2 and 2 and 2 and 2 and 2 and 2 and 2 and 2 and 2 and 2 and 2 and 2 and 2 and 2 and 2 and 2 and 2 and 2 and 2 and 2 and 2 and 2 and 2 and 2 and 2 and QGIS Python API

ストラックス (1)

 $QGIS$  3.4  $\phantom{a}$ 

このガイドは自習用に設計されたプロセシングワークショップを実行するためのものです.

 $ZIP$ 

に対応するいくつかのフォルダが含まれています。それぞれのフォルダには、QGIS のプロジェクトファイ

# **17.2** 始める前の重要な警告

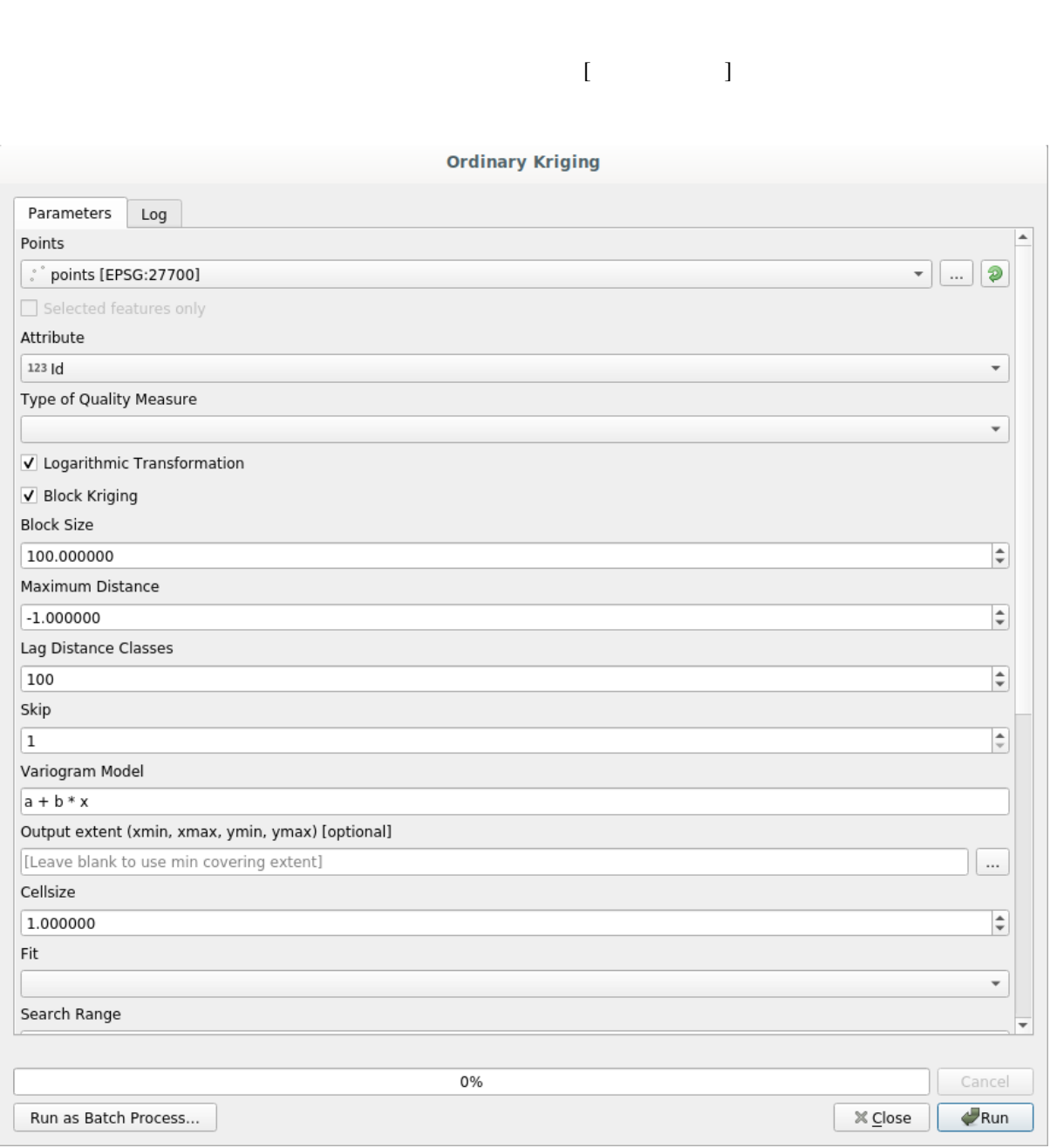

 $CAD$ 

 $QGIS$ 

 $\alpha$  Section  $\alpha$  and  $\beta$  and  $\beta$  and  $\beta$  and  $\beta$  and  $\beta$  and  $\beta$  and  $\beta$  and  $\beta$  and  $\beta$  and  $\beta$  and  $\beta$  and  $\beta$  and  $\alpha$ 

# **17.3**

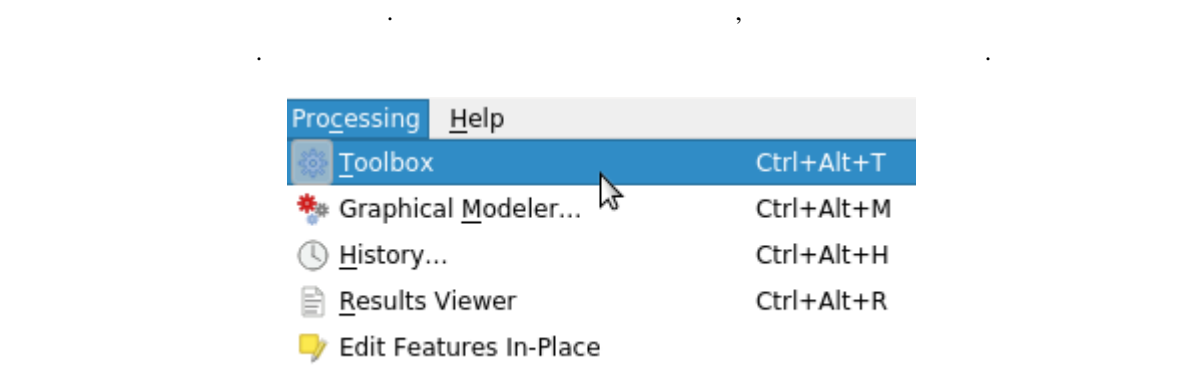

 $\overline{Q}$ GIS and  $\overline{Q}$ GIS to  $Q$ GIS to  $\overline{Q}$ 

3  $3$ 

 $\mathbf F$  and  $\mathbf A$ 

#### **QGIS Training Manual**

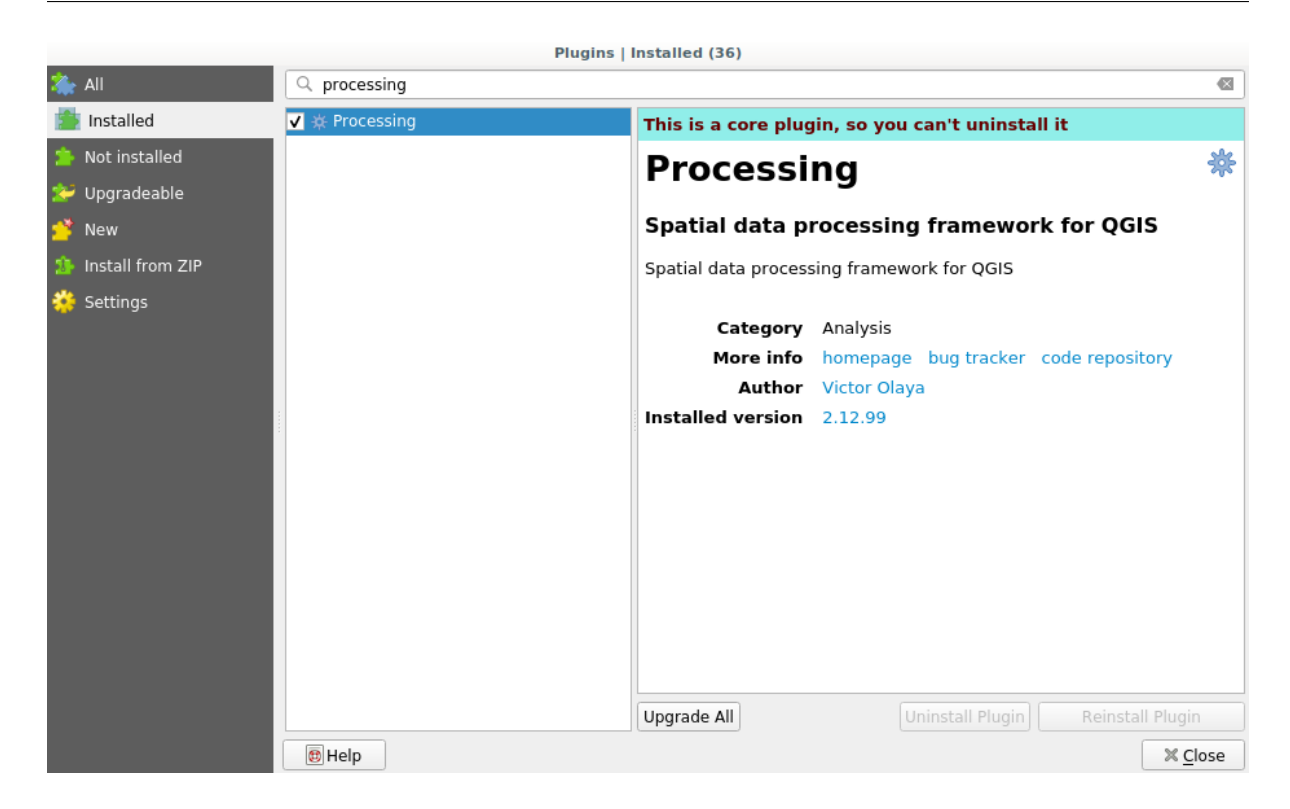

 $\alpha$ 

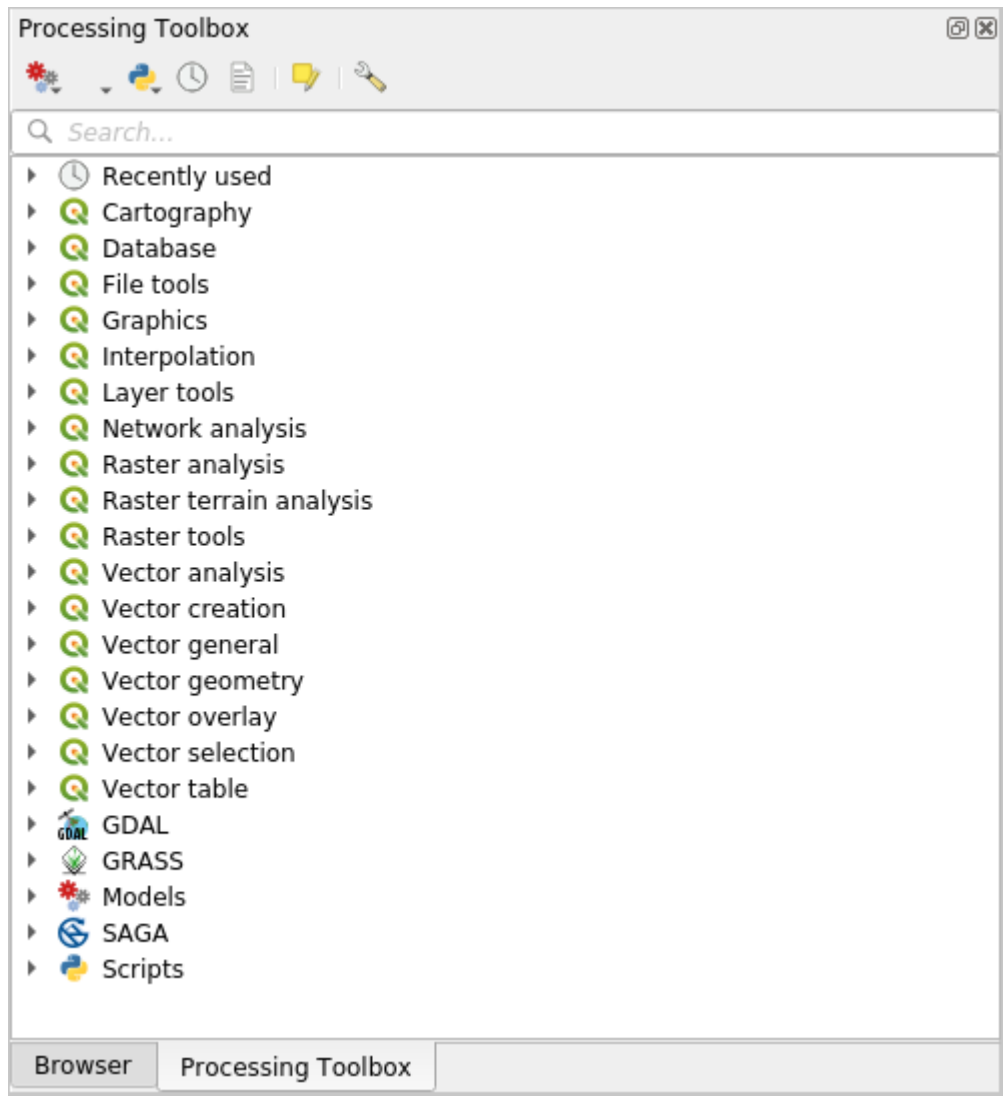

プに分けられています。プロバイダは、設定*->*オプション*->*プロセシング で有効(無効)にできます。こ

QGIS <sub>external</sub> to a set of the set of the set of the set of the set of the set of the set of the set of the set of the set of the set of the set of the set of the set of the set of the set of the set of the set of the set

# **17.4 Brown Street Except Contract Contract Contract Contract Contract Contract Contract Contract Contract Contract Contract Contract Contract Contract Contract Contract Contract Contract Contract Contract Contract Contr**

注釈**:** このレッスンでは、最初のアルゴリズムを実行し、それから、最初の結果を取得します。

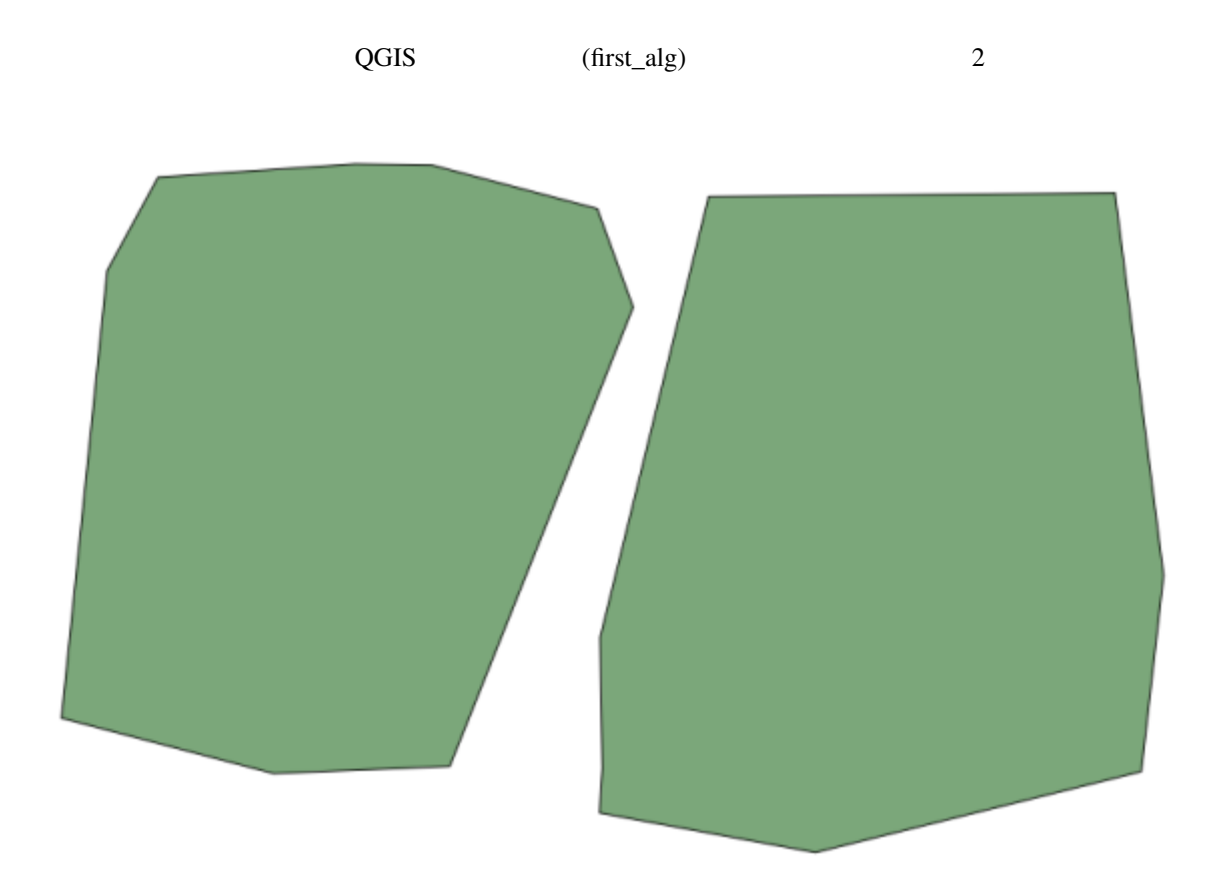

centroids

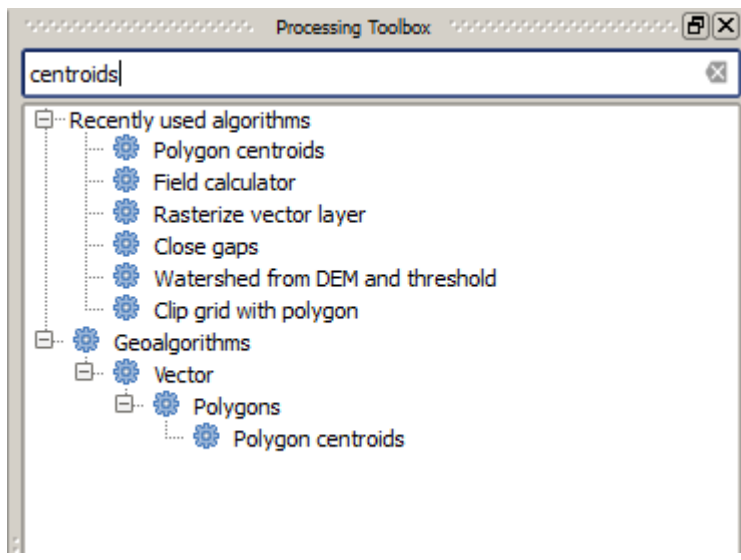

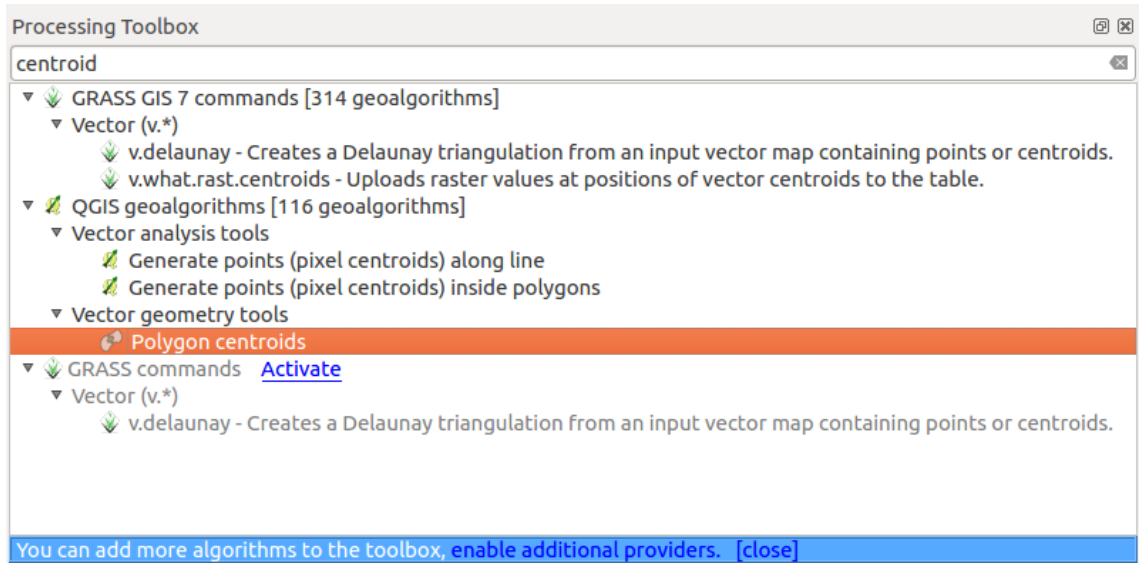

#### **QGIS Training Manual**

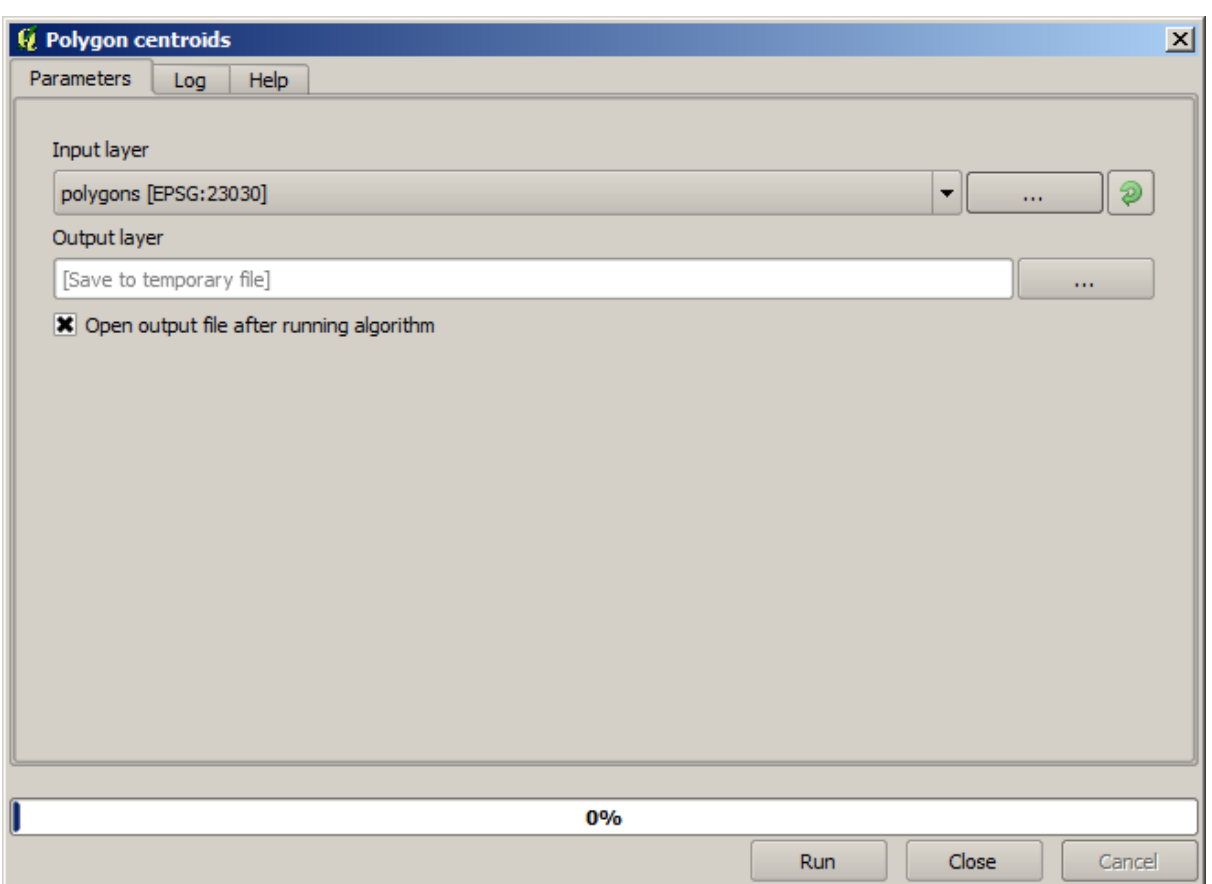

 $2\overline{a}$ 

 $\det$  .dbf .tif .shp .shp

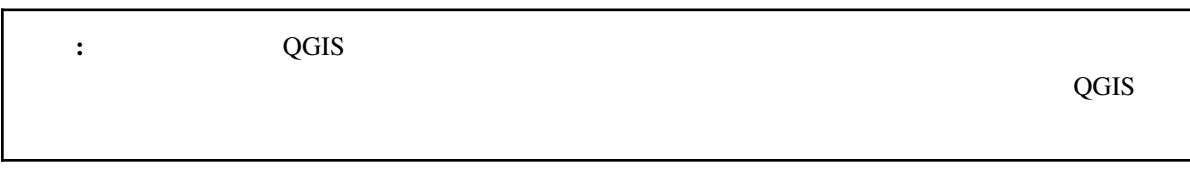

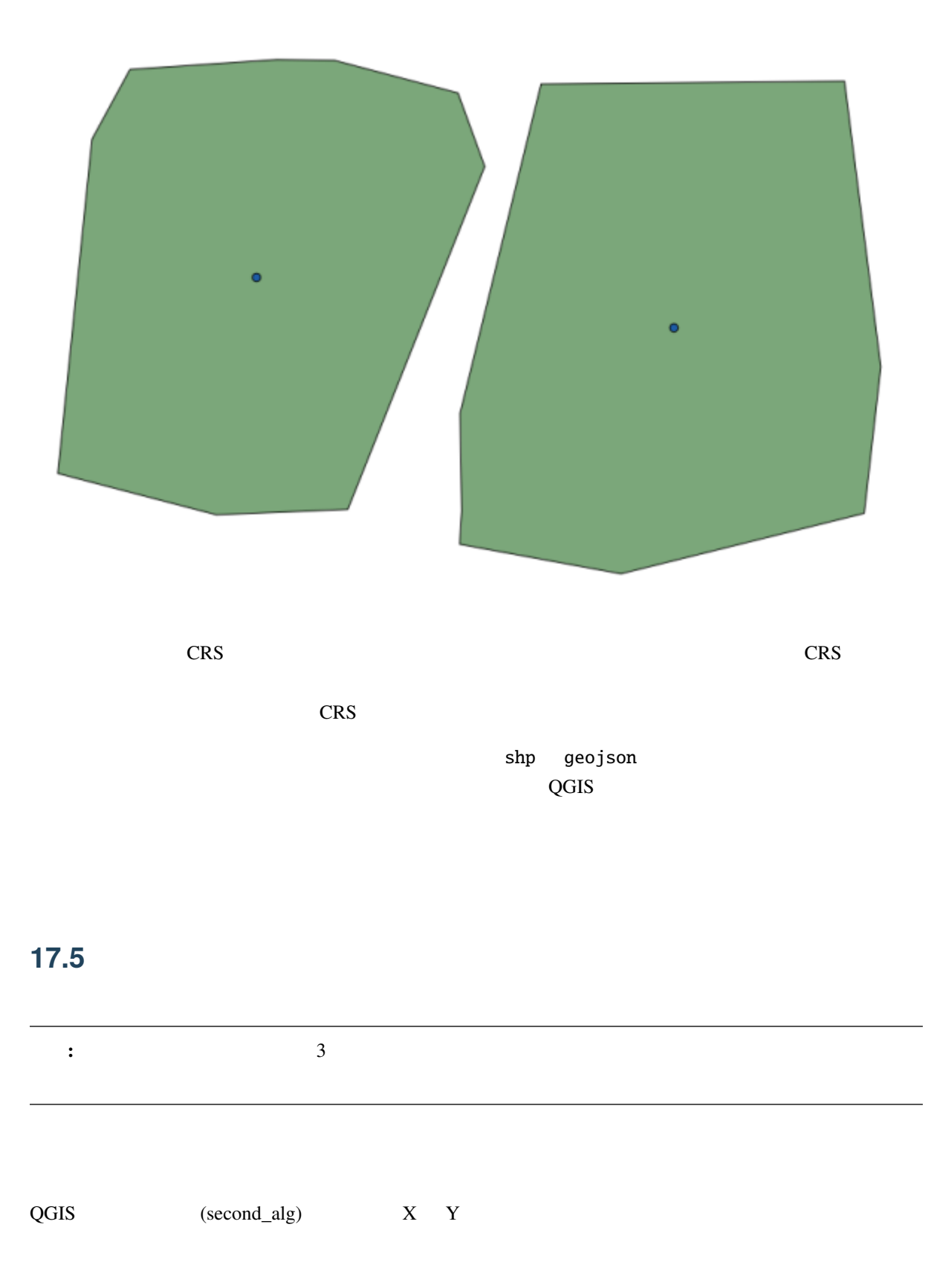

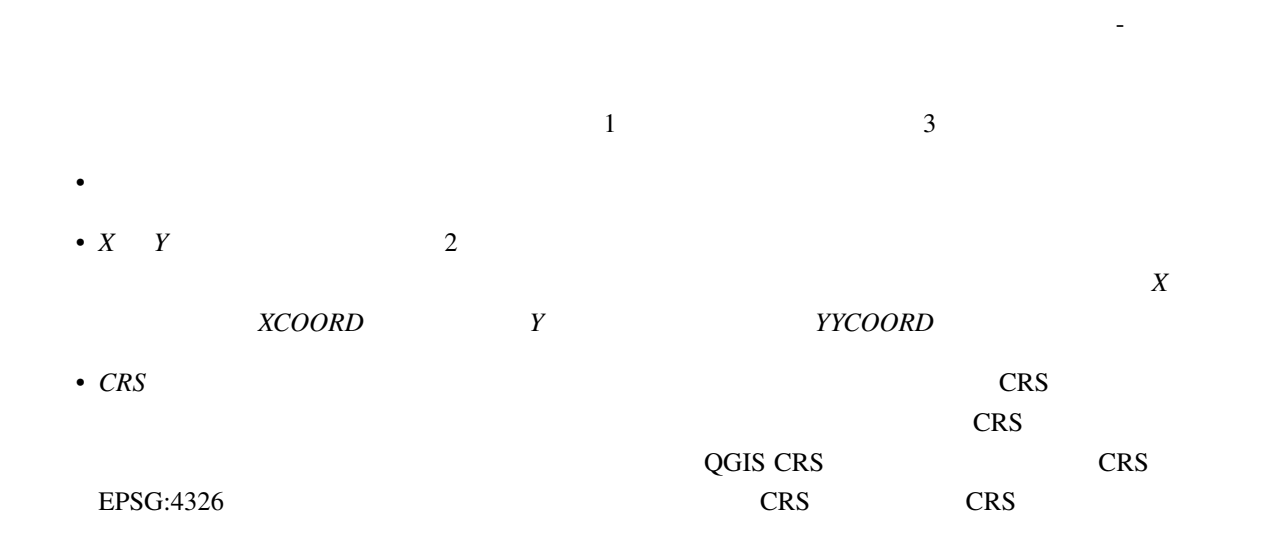

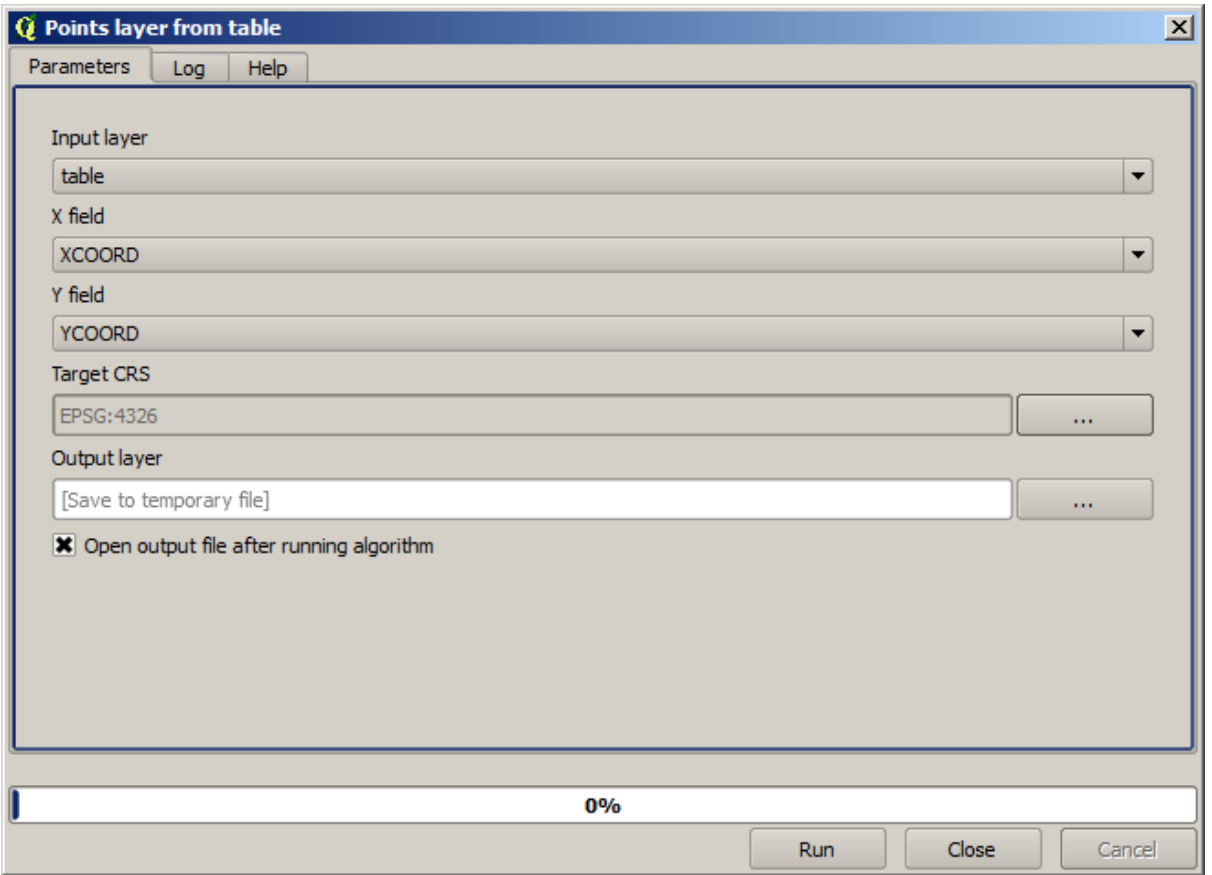

めフルズームする必要があるかもしれません):

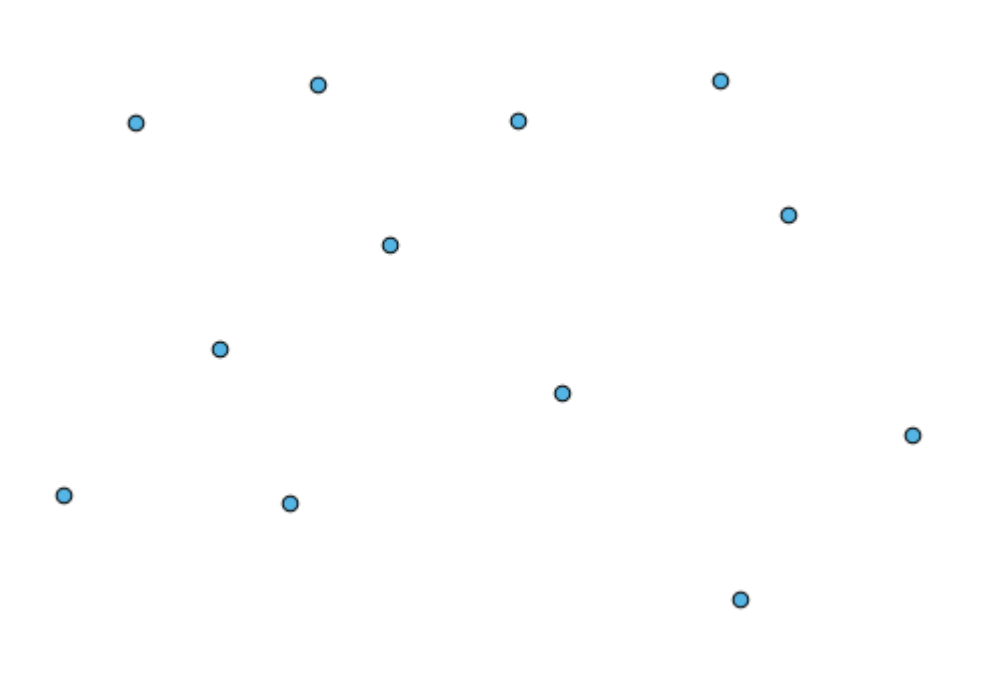

#### **QGIS Training Manual**

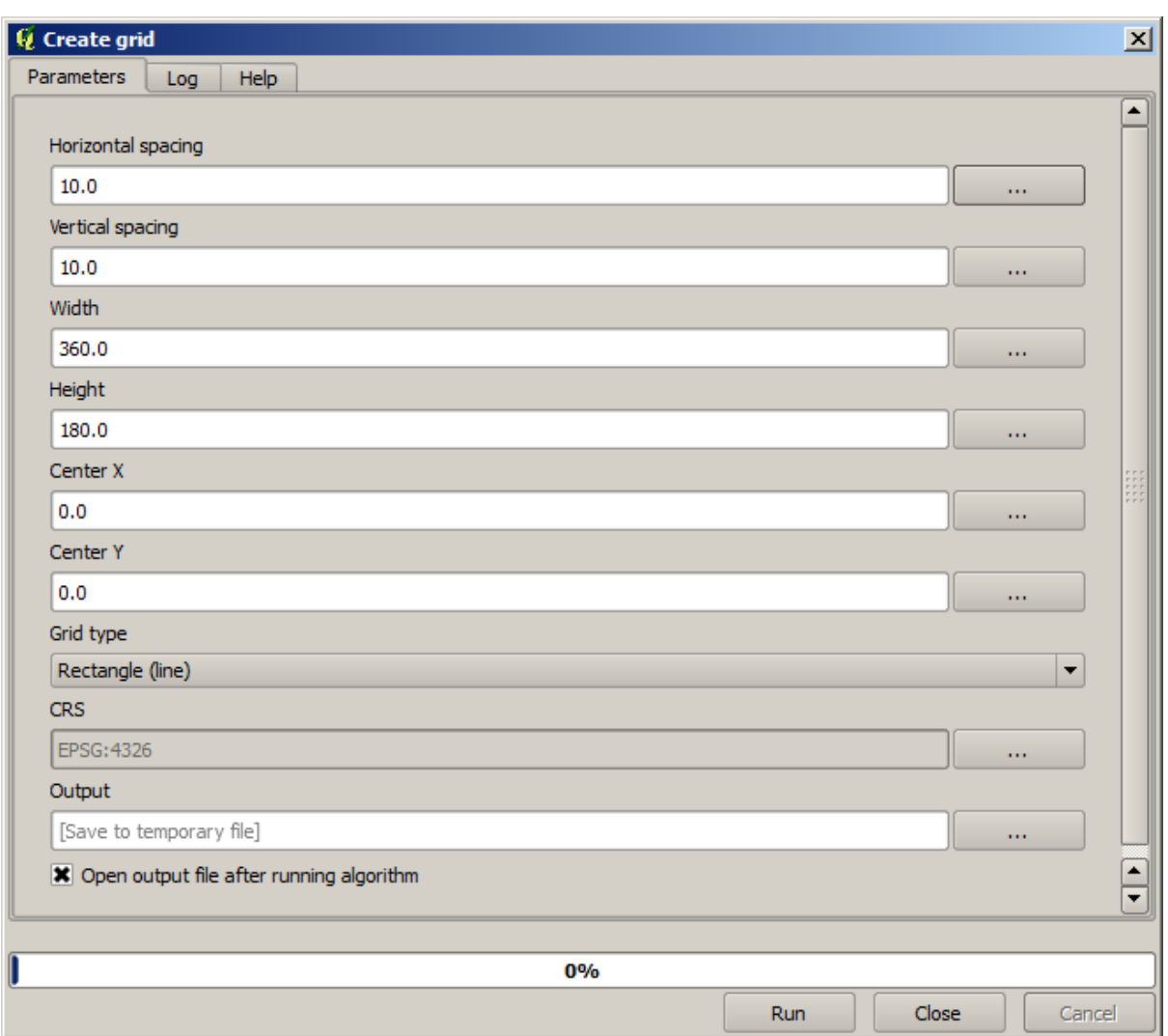

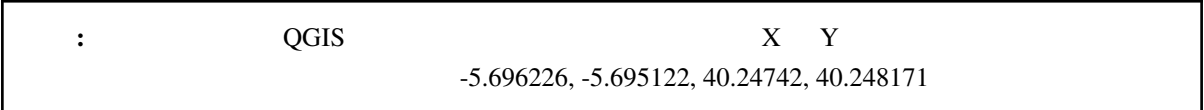

グリッドを作成するために必要な入力はすべて数値です。 - 右側次の図のようなダイアログボックスに取

 $\sim$  2
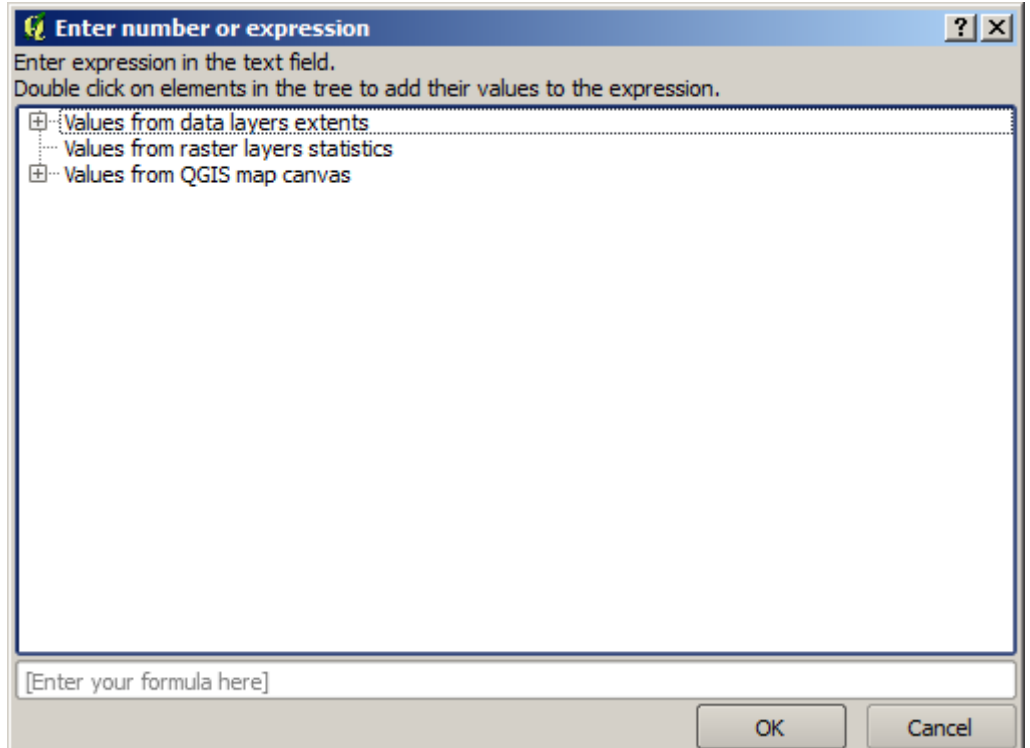

 $11 * 34.7 + 4.6$ 

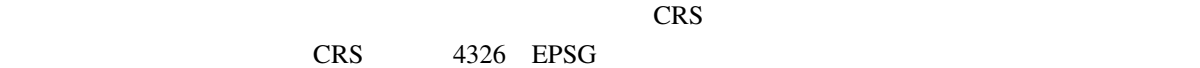

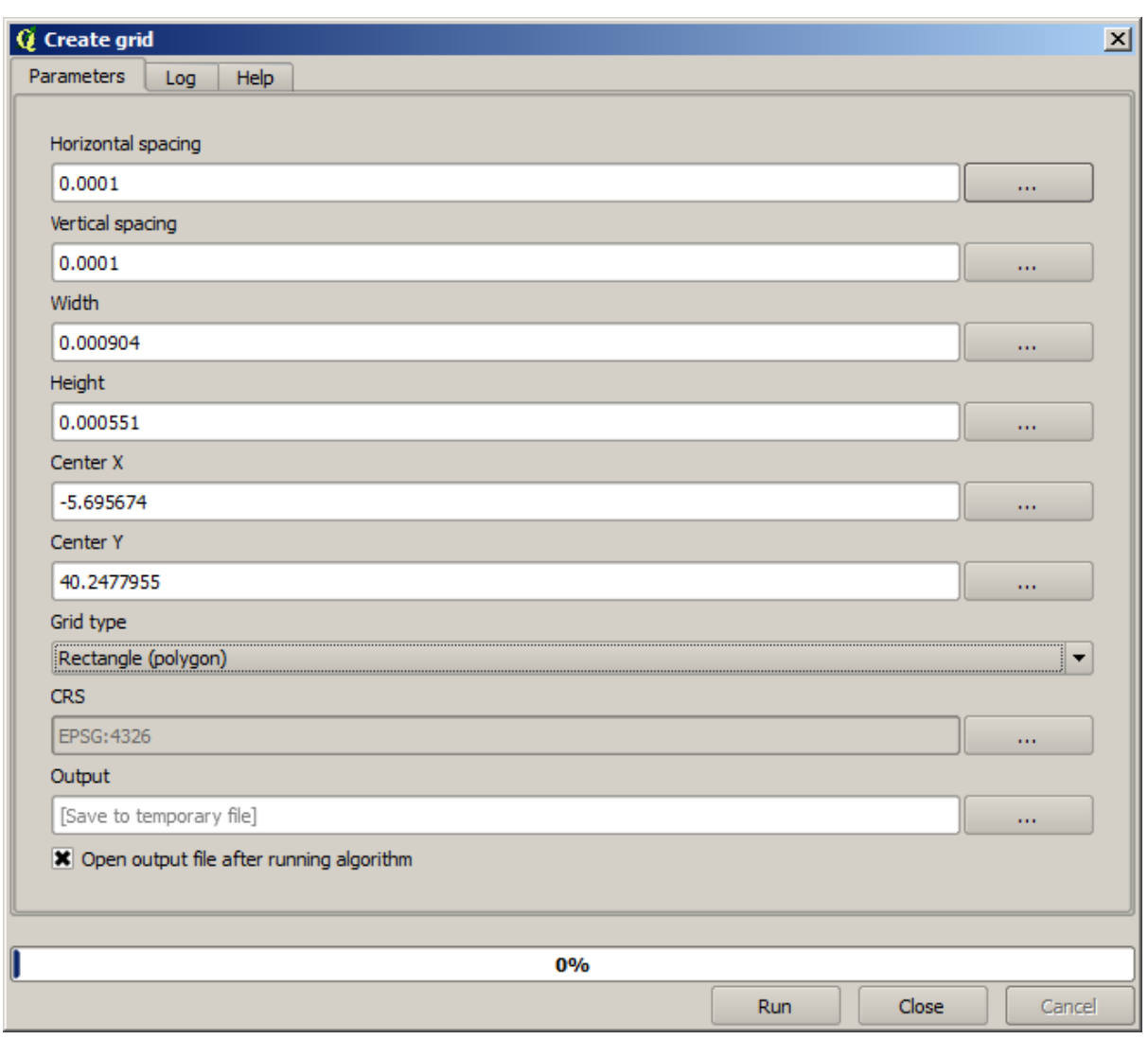

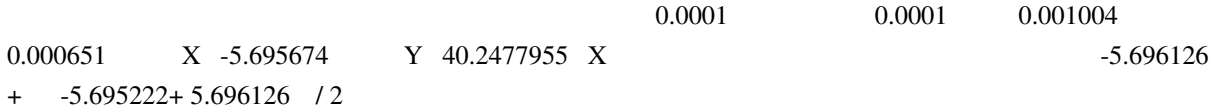

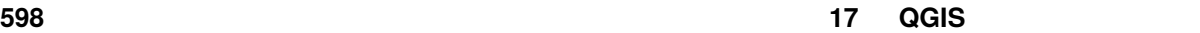

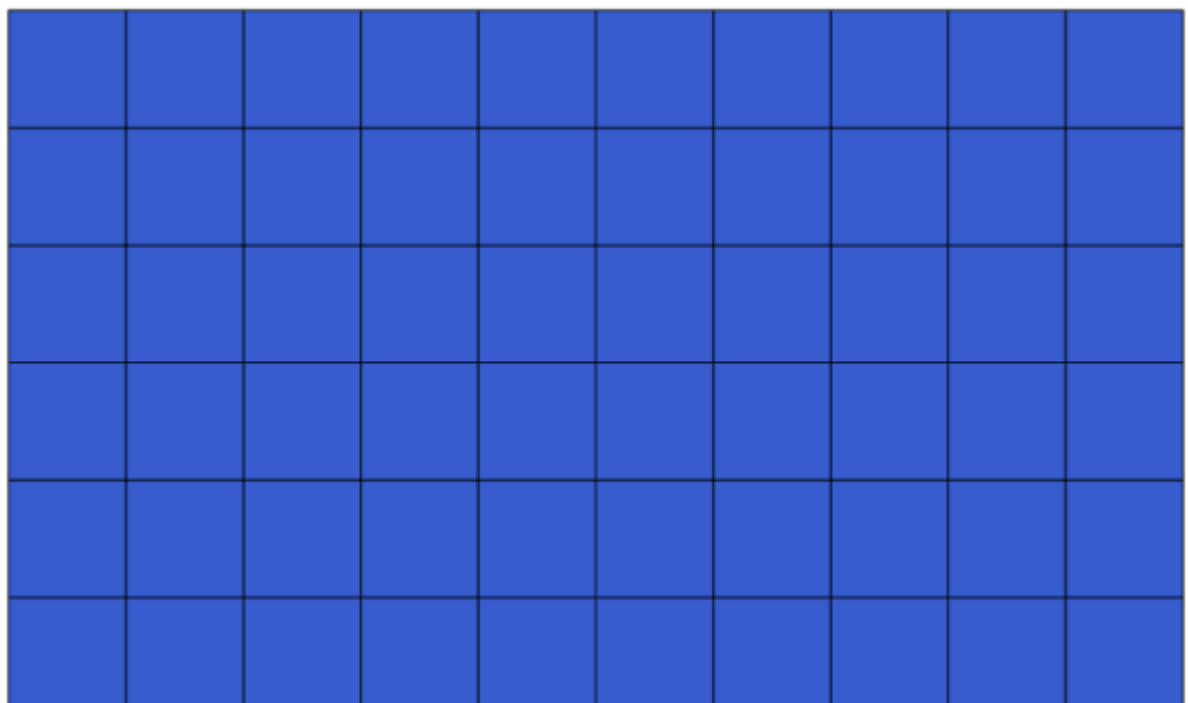

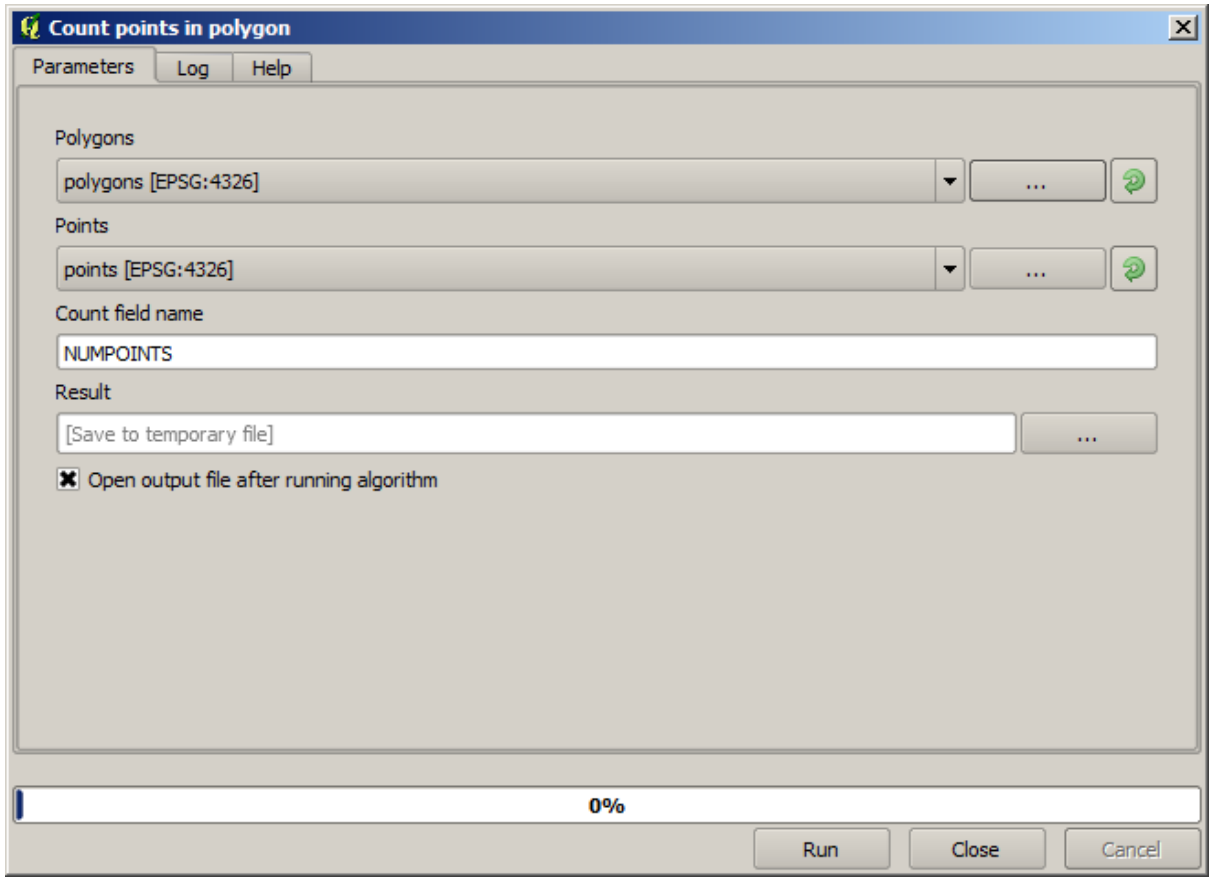

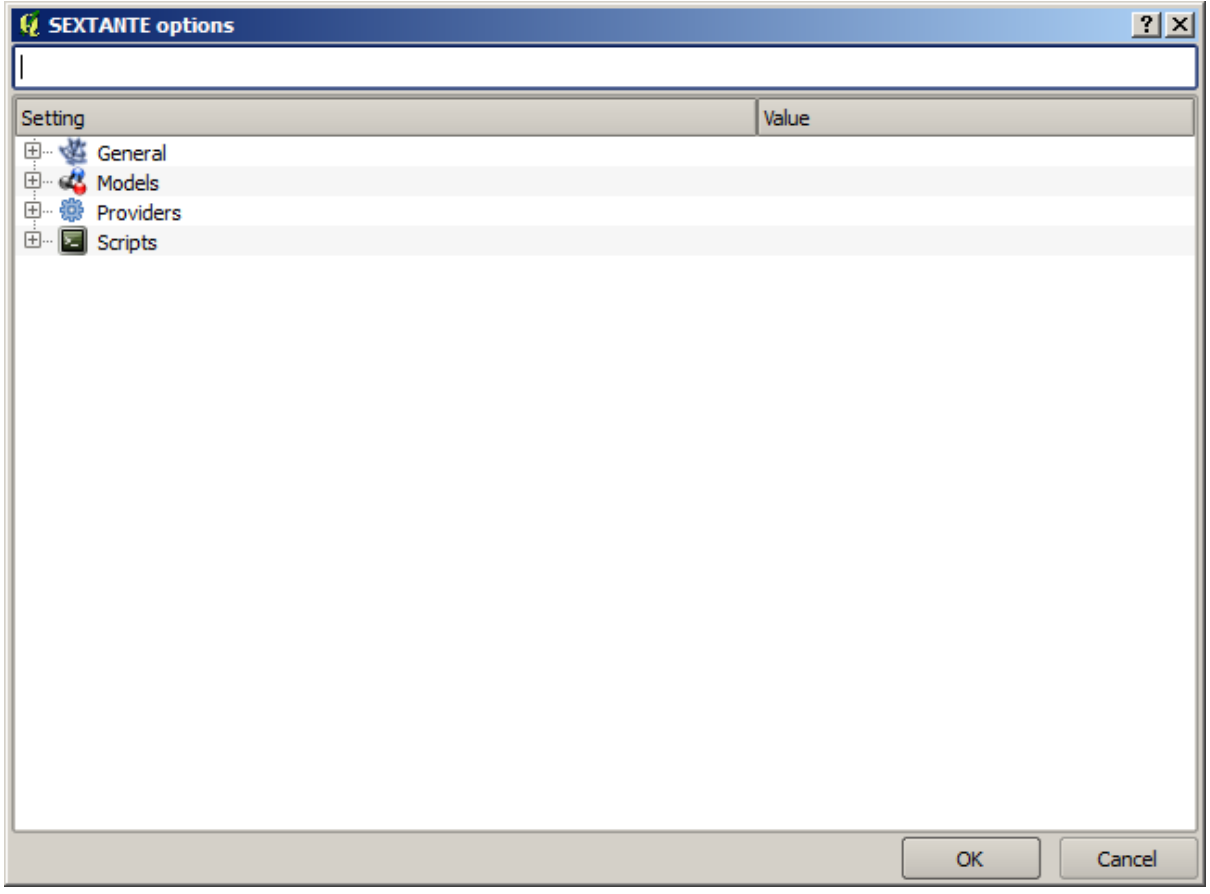

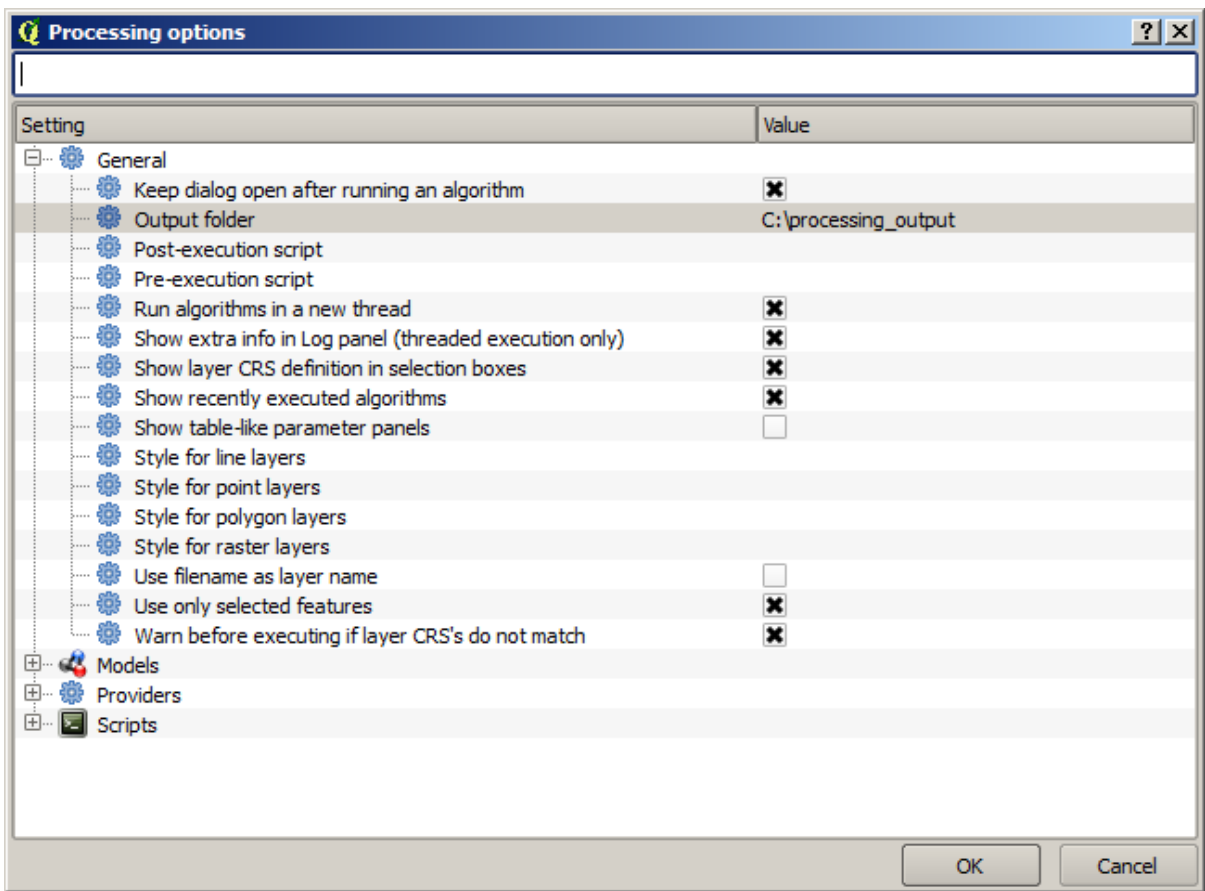

graticule.shp

D:\processing\_output\graticule.shp

# **17.6 CRS**

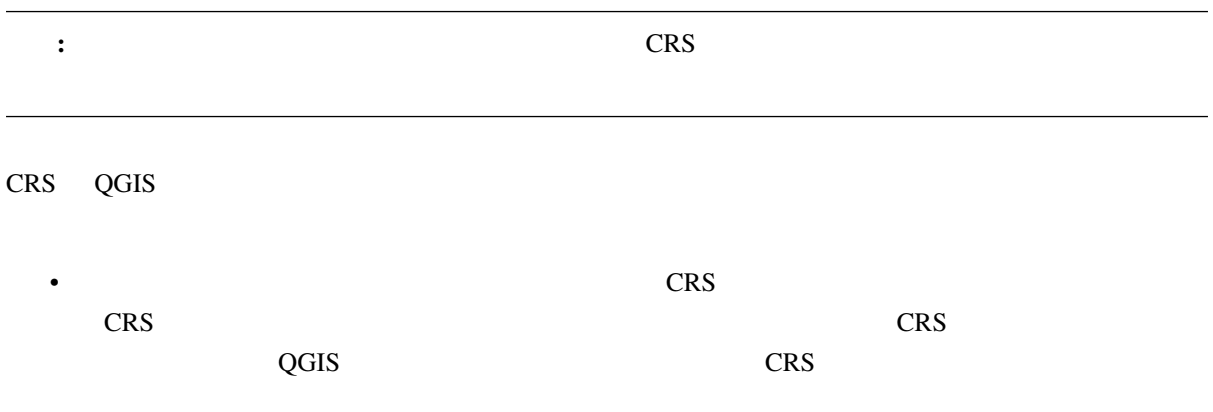

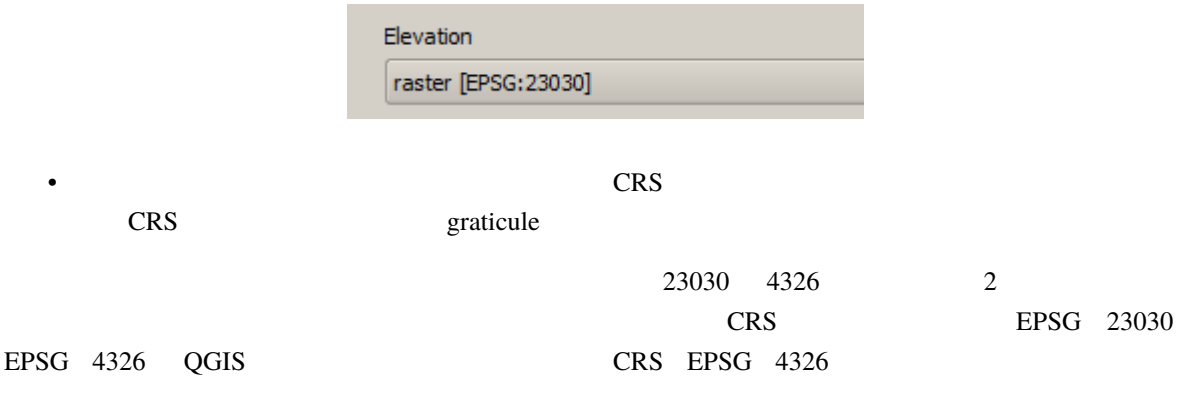

#### ジオメトリ列の出力*/*追加 アルゴリズムを開きます。

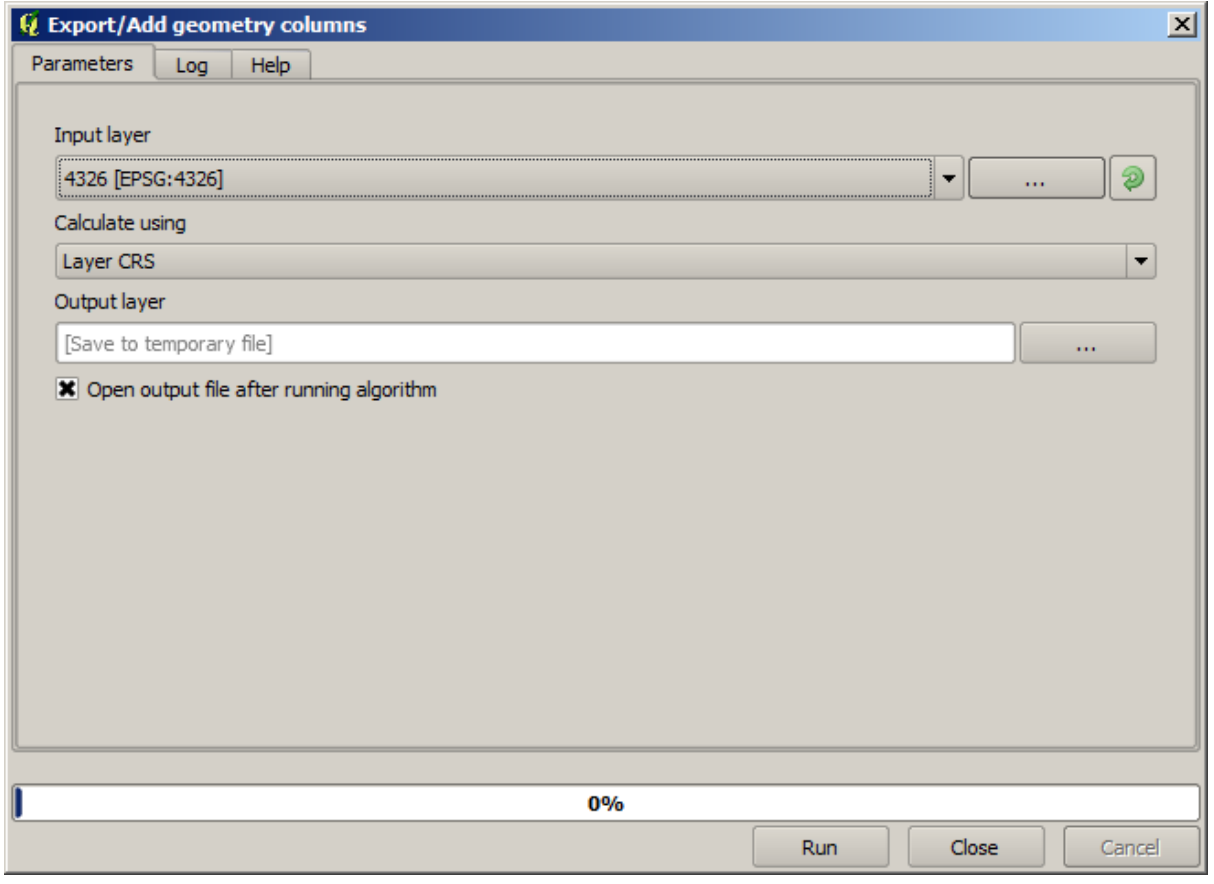

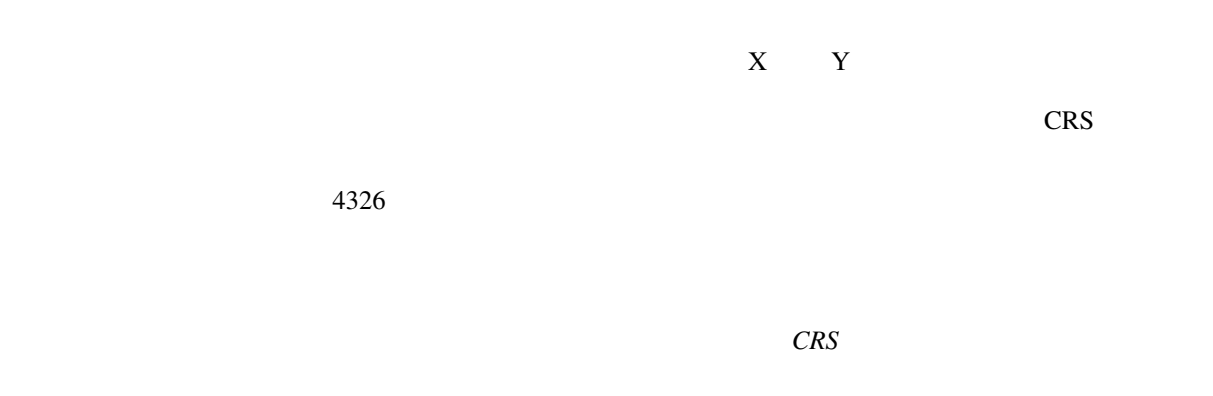

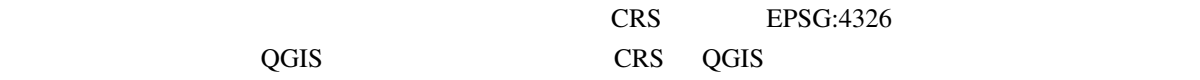

### $\begin{array}{ccc} \mathbf{X} & \mathbf{Y} & \mathbf{2} \end{array}$

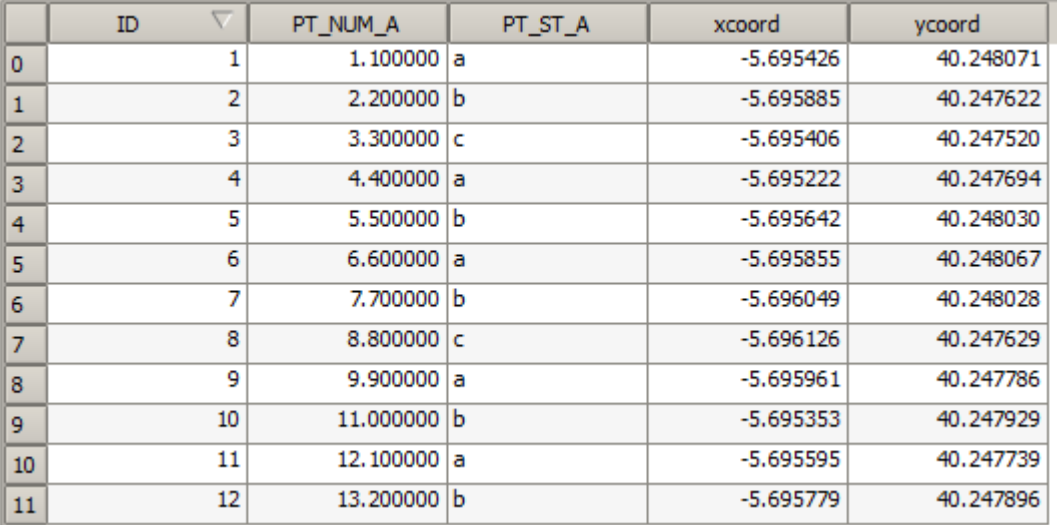

 $CRS$  cross cross cross cross of  $CRS$ 

 $CRS$ 

 $\text{CRS}$ 

CRS CRS CRS

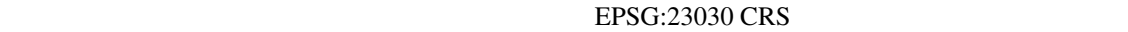

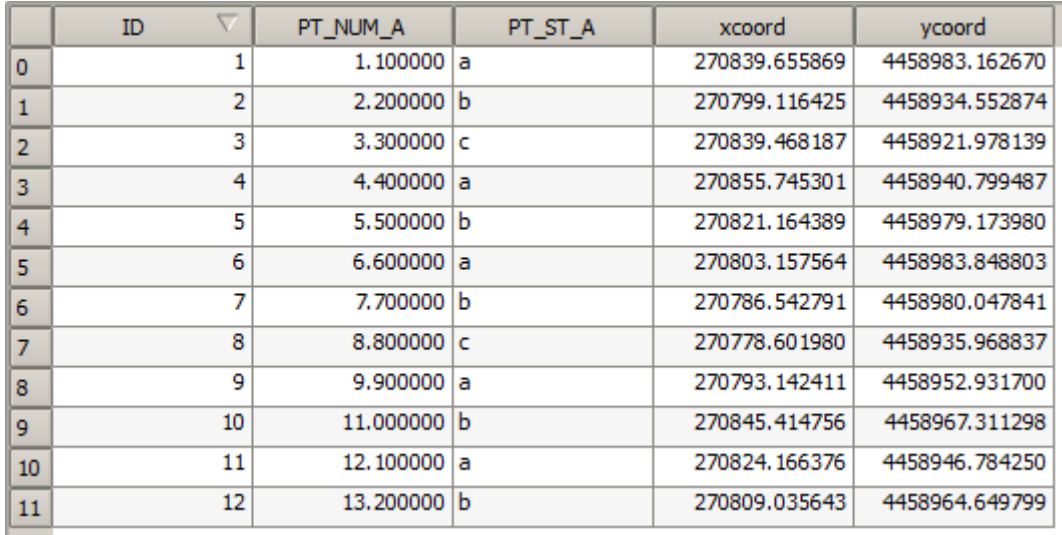

これは、元のデータが異なる(それは異なる CRS を使用する)ためであり、これらの座標はそれから取ら

 $2$ 

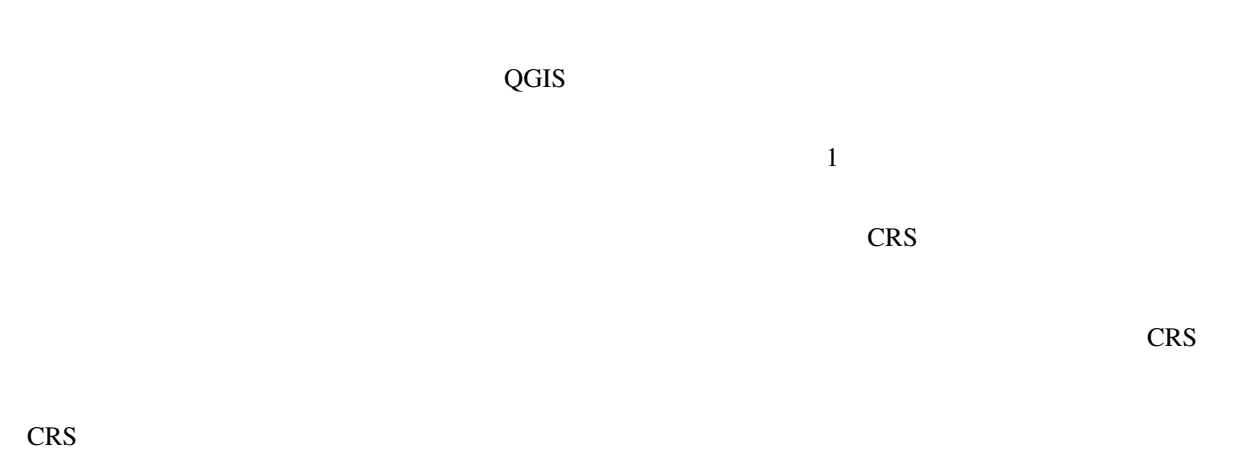

 $CRS$ 

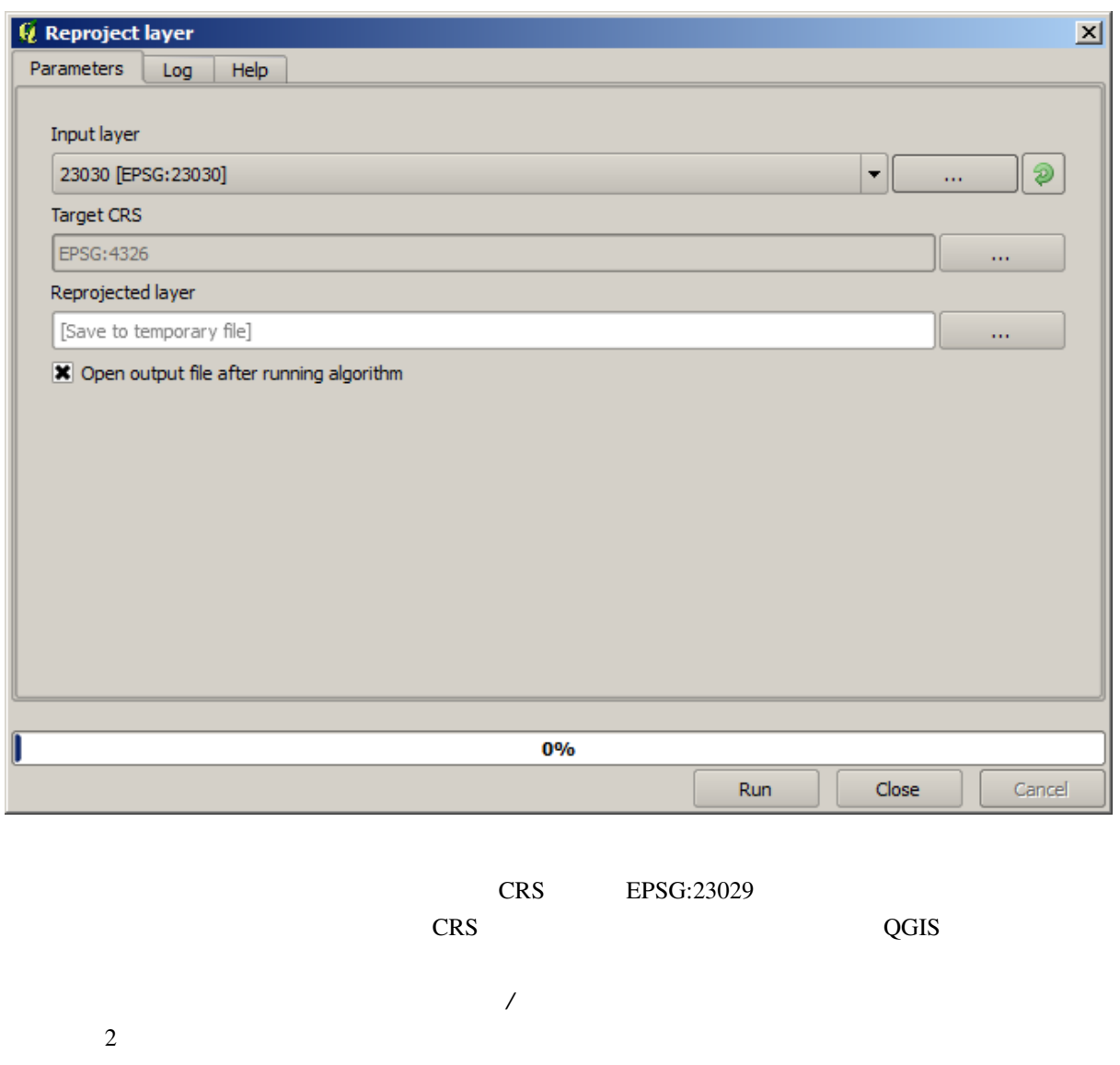

# **17.7** 選択

### QGIS **The Secondary Construction Text** Production  $\mathcal{L}$

QGIS <sup>®</sup>

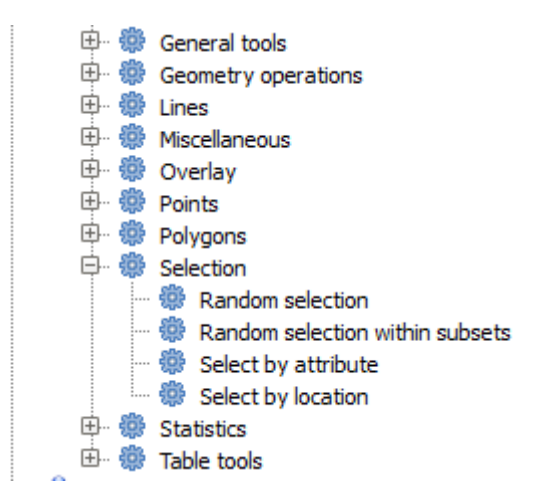

注釈**:** このレッスンでは、プロセシングアルゴリズムが入力として使用されるベクタレイヤの選択範囲を

 $\bullet$   $\bullet$ 

 $\bullet$  -  $\bullet$  -  $\bullet$ 

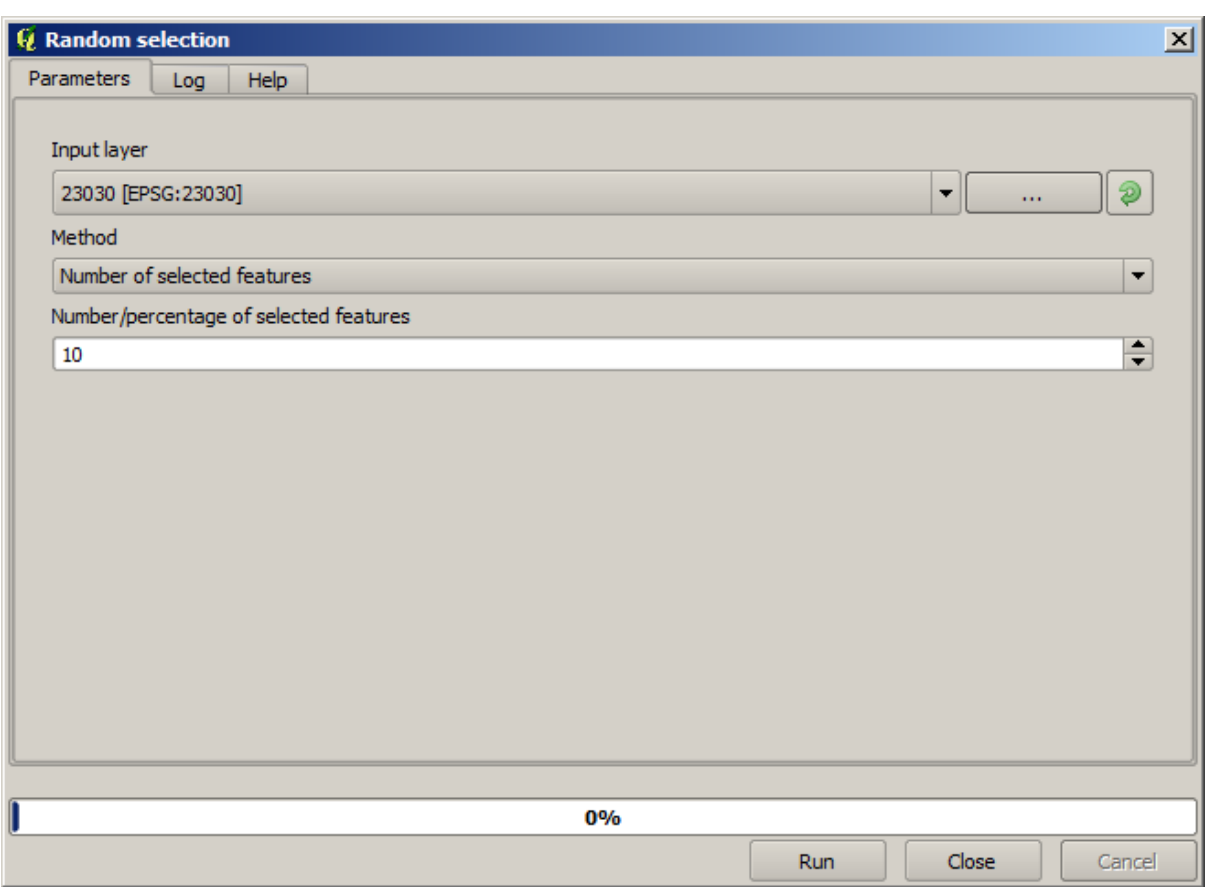

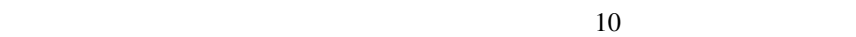

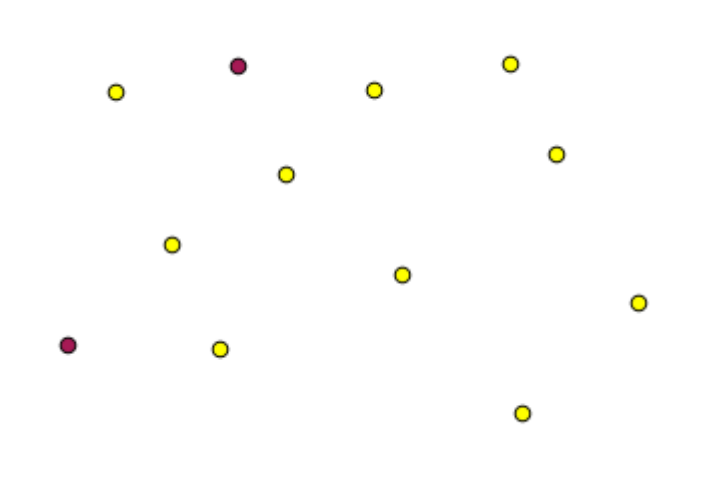

 $QGIS$ 

QGIS マイヤを選択するとしているということができます。<br>マイヤを選択するスピーヤを選択するアライトを選択することにあるファイル選択するアライトを選択するスピークを選択することを選択する。

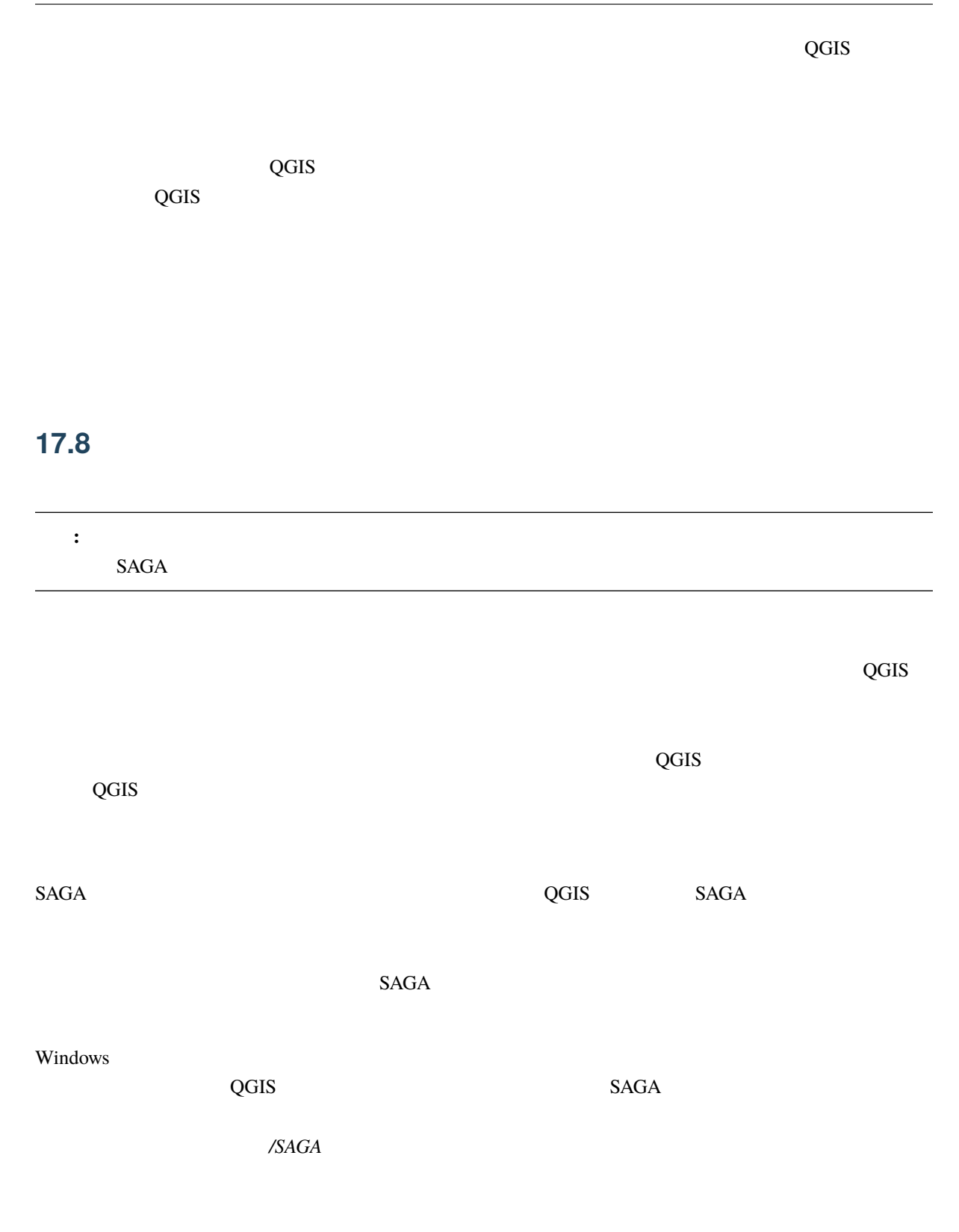

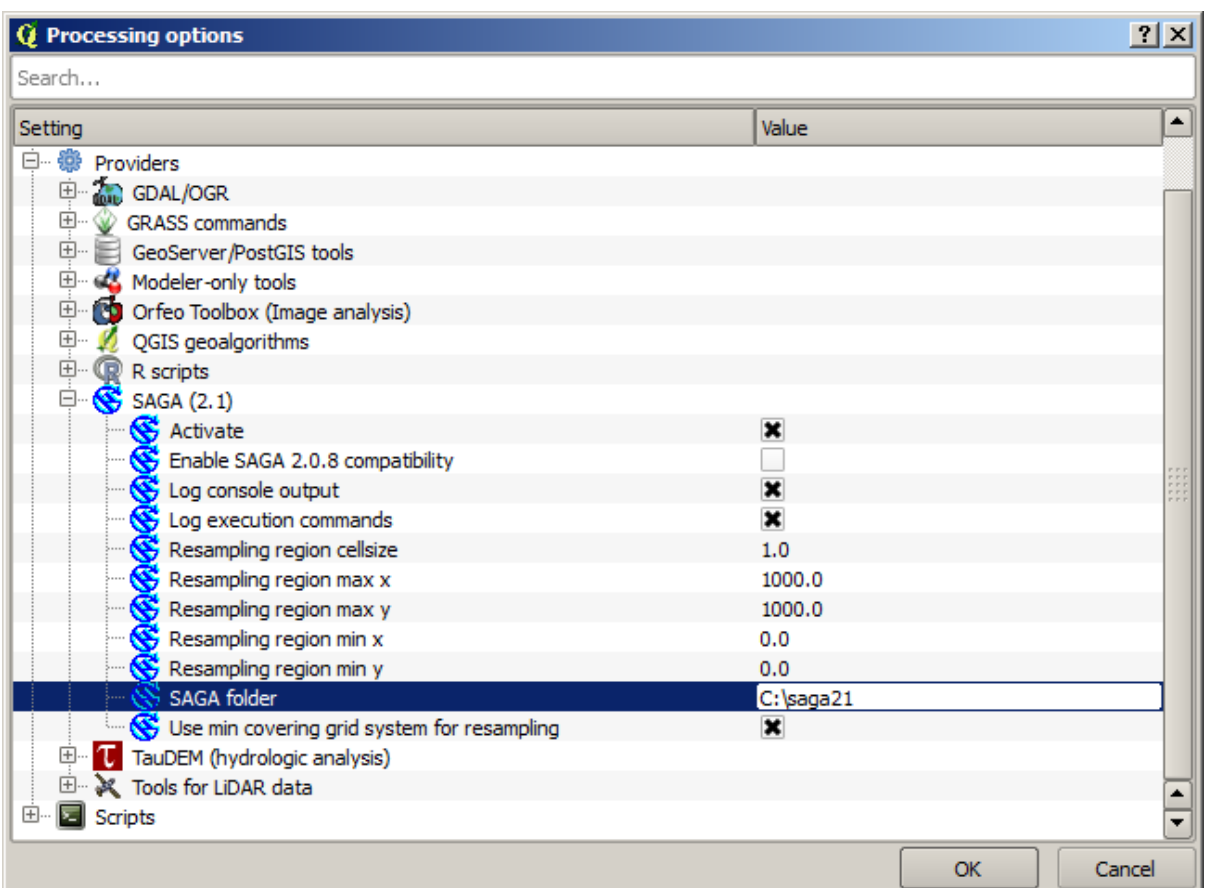

 $SAGA$   $SAGA$  $QGIS$  $SAGA$   $SAGA 2.1 [$ 

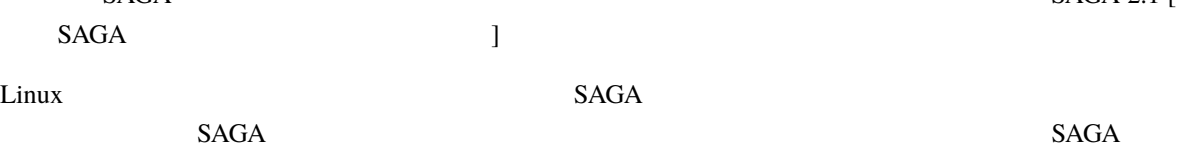

**PATH とものには、コンソールを開いて saga\_cmd** Linux SAGA 2.1 OSGeo DVD  $2.0.8$  2.1  $2.0.8$  *SAGA* 2.0.8

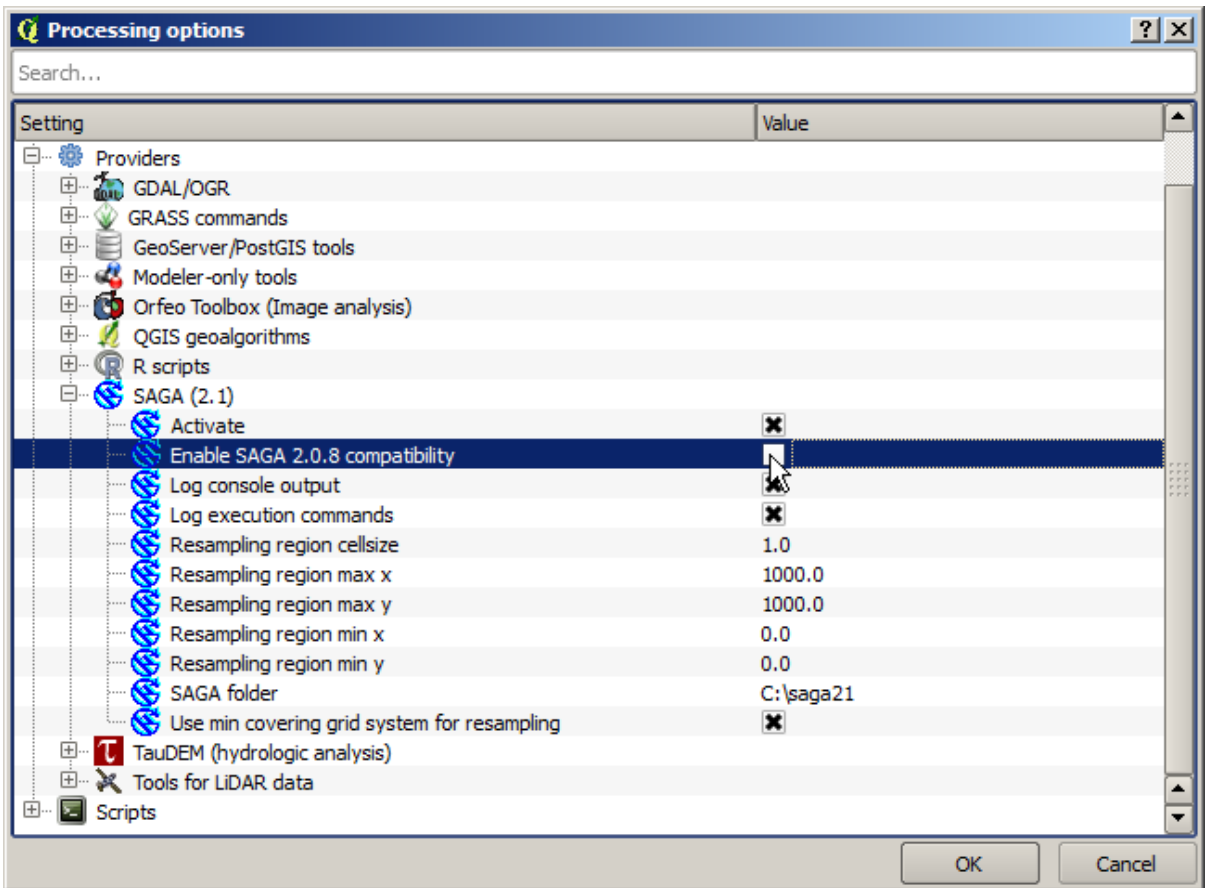

 $SAGA$   $SAGA$ 

 $\,$  SAGA $\,$ 

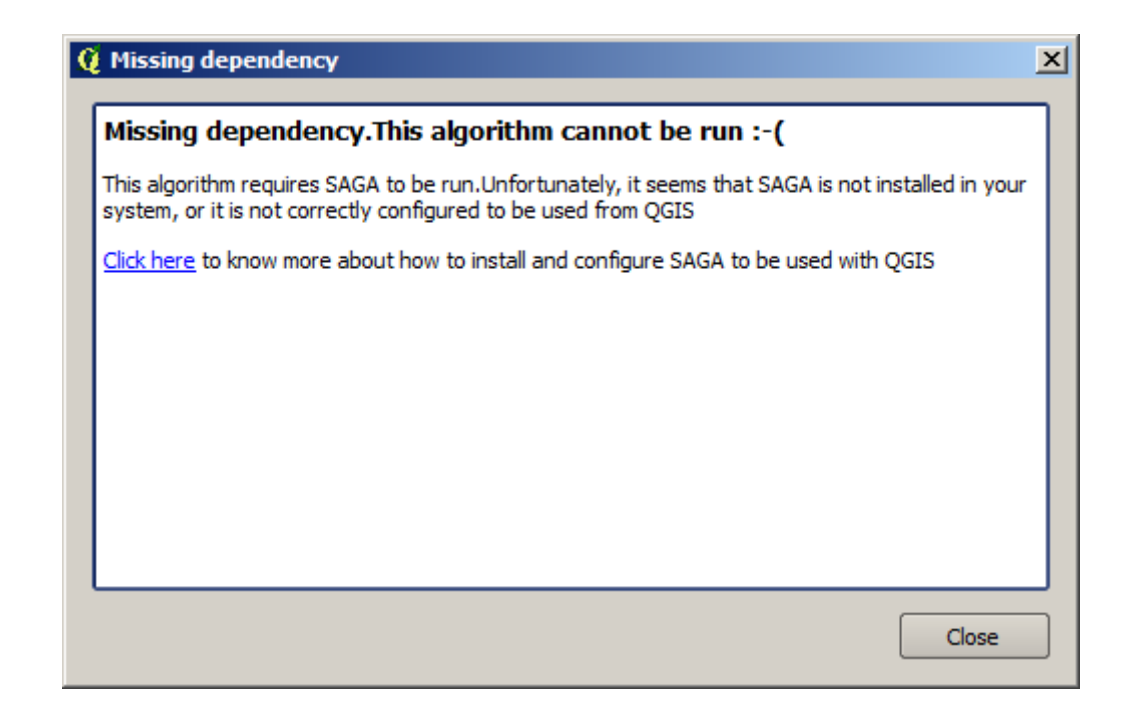

 $SAGA$ 

 $SAGA$ 

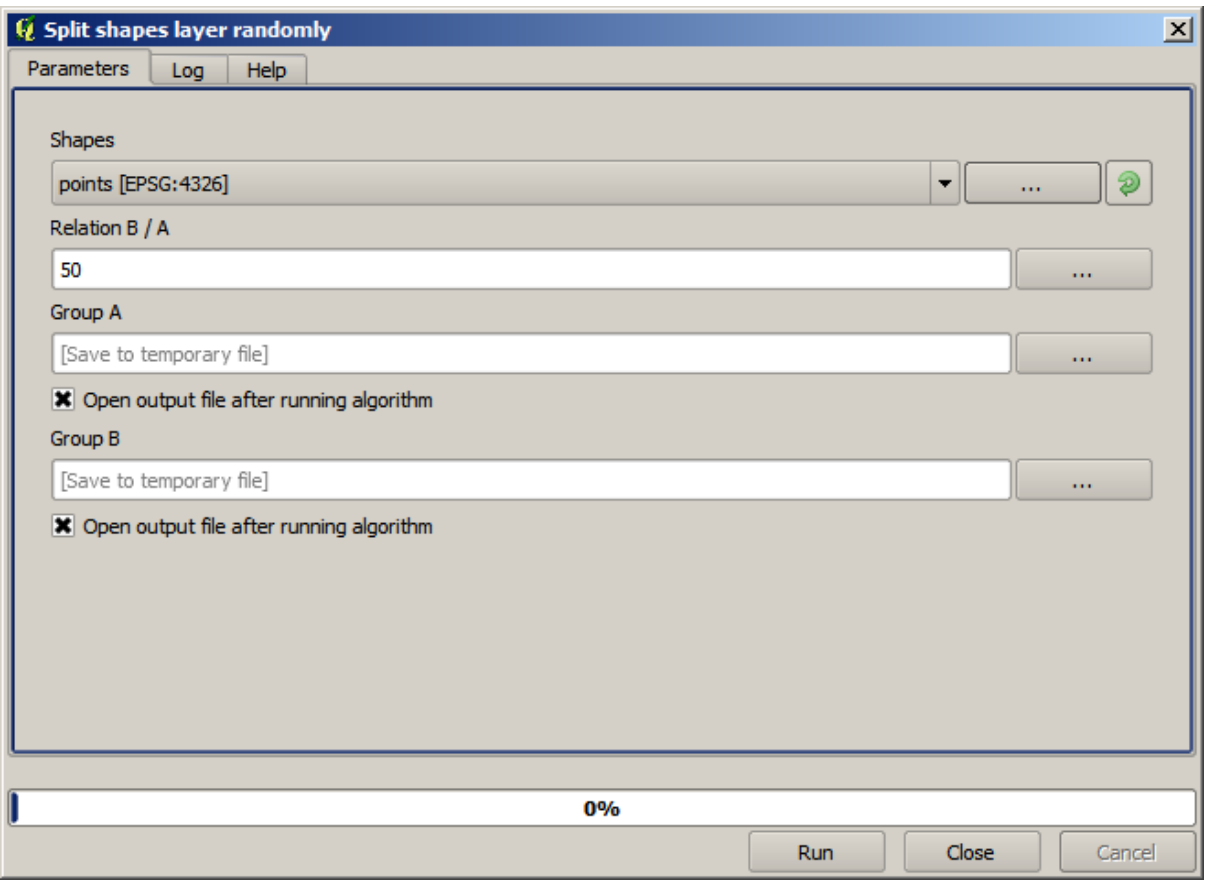

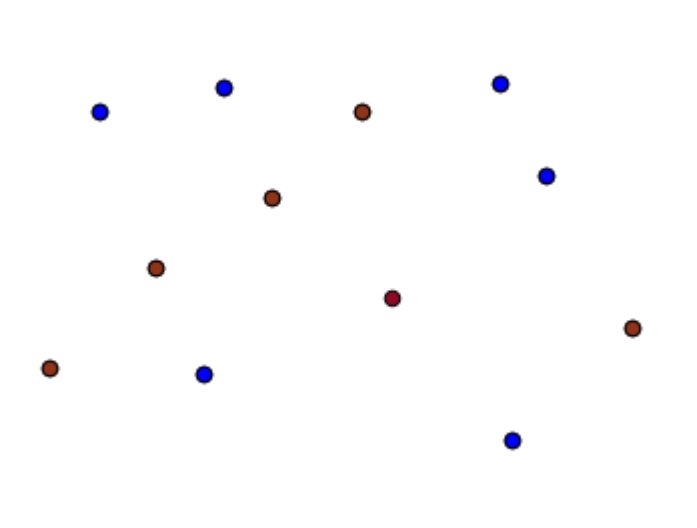

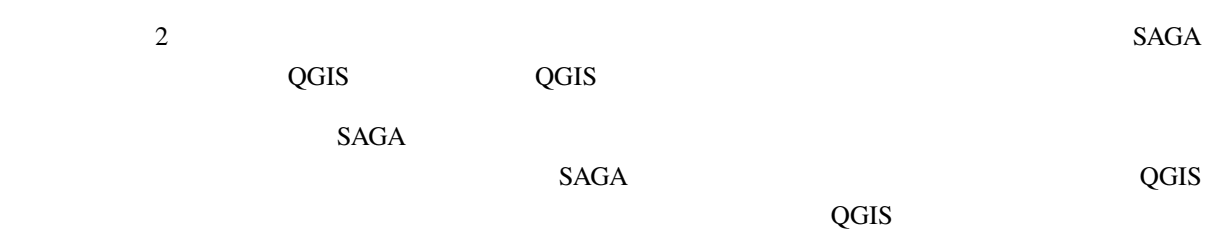

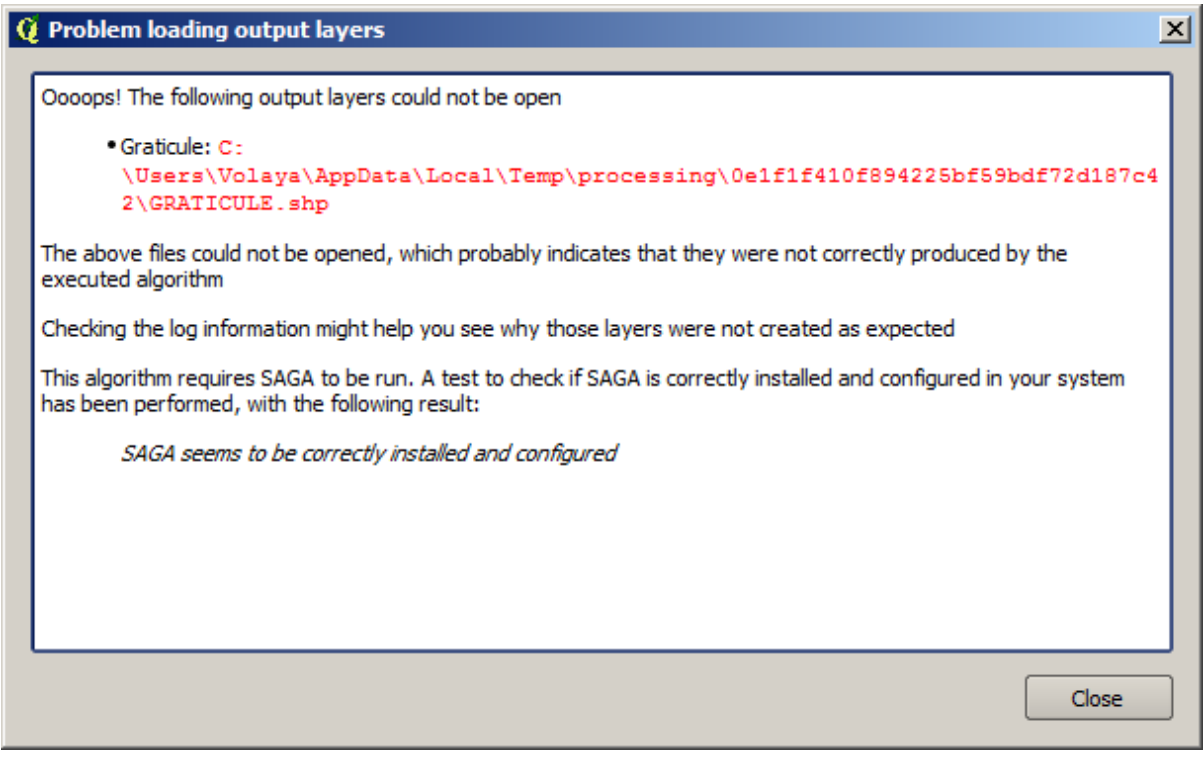

 $SAGA$ 

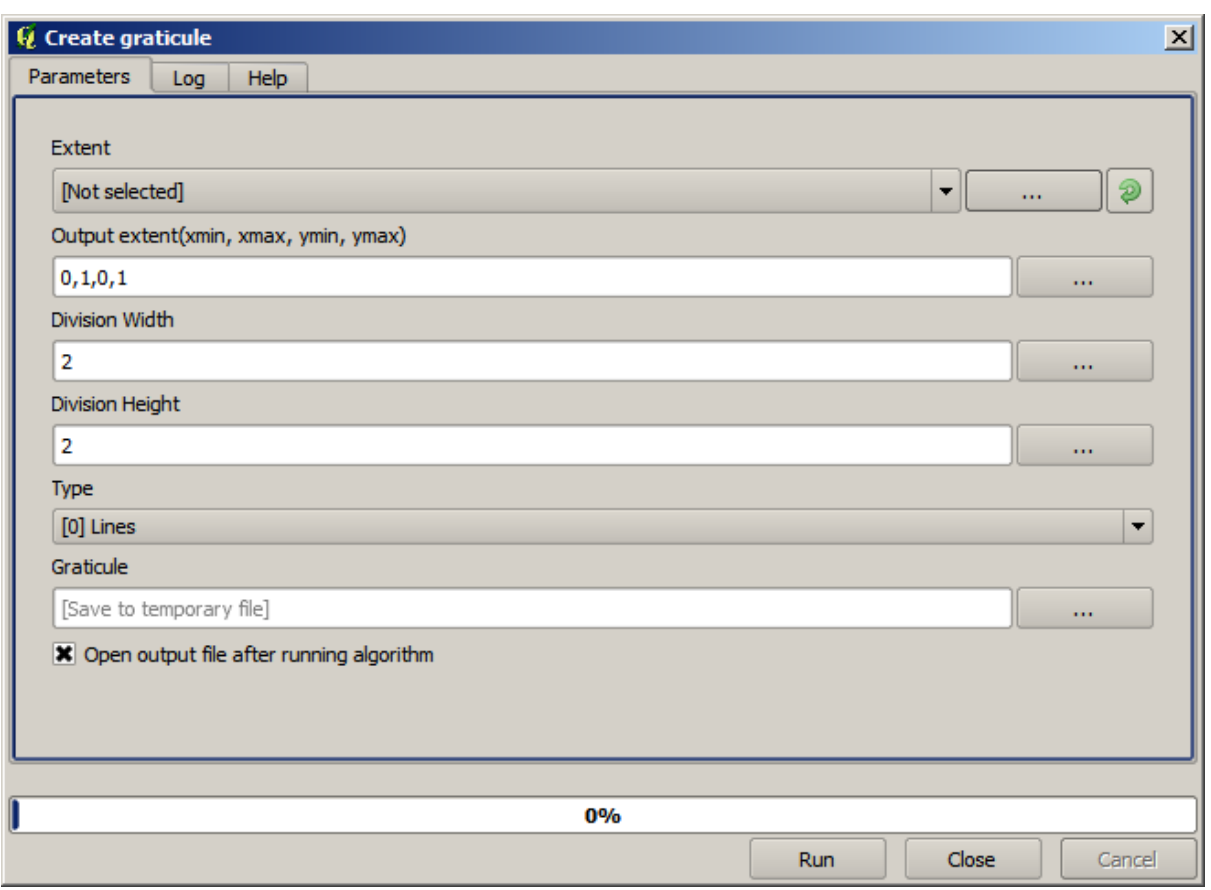

 $SAGA$ 

 $SAGA$ 

 $:$  SAGA  $> = 2.2.3$ 

 $SAGA$ 

 $SAGA$ 

# **17.9** プロセシングログ

 $\overline{Q}$ GIS  $\overline{Q}$ 

ログを開くには、QGIS のステータスバー右下のバルーンをクリックしてください。いくつかのアルゴリズ

: 2. はつしゃ コンピュータ にっぽん コンピュータ

 $SAGA$ 

 $GUI$ 

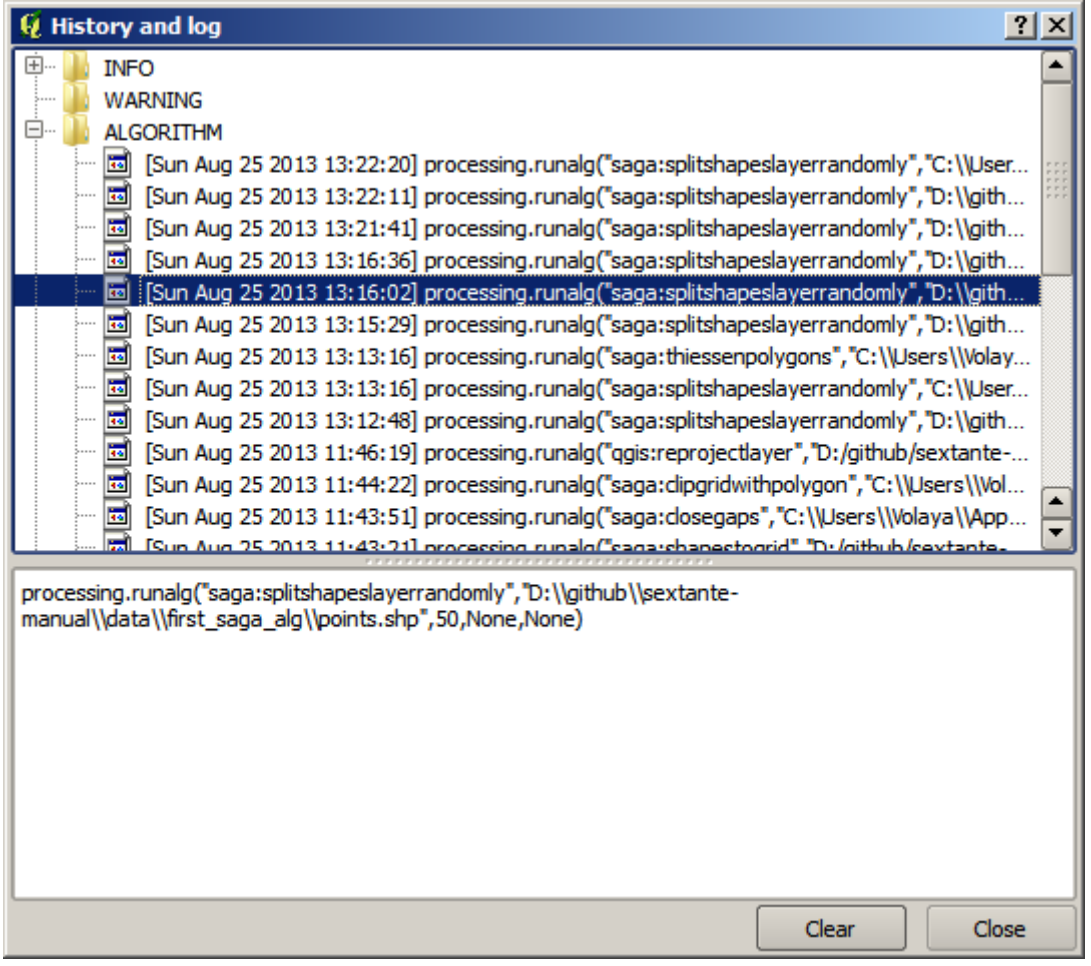

**17.9.1** 

アルゴリズムを変更することもできます。ただそれをコピーし、プラグイン � *Python* コンソール を開き、

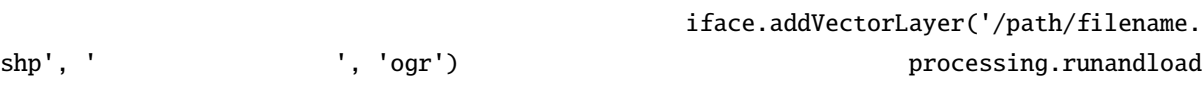

: このレッスのレッスのレッスのレッスのレッスのレッスの<sub>に対し</sub>していくつかの解除を行う方法を

# **17.10**

このレッスンに対応する QGIS プロジェクトを開きます。それにいくつかのラスタレイヤが含まれている

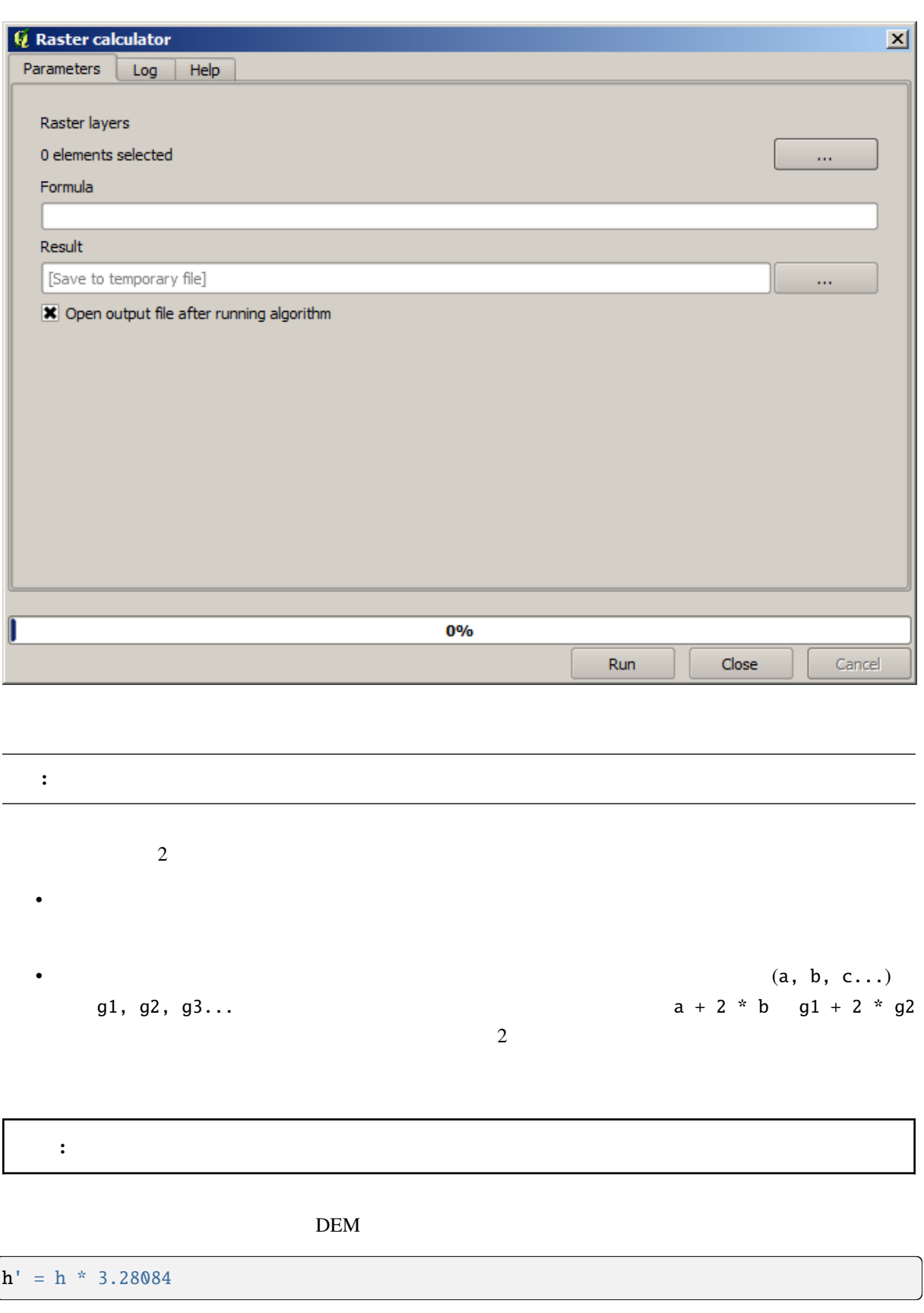

<u>DEM</u> a \* 3.28084

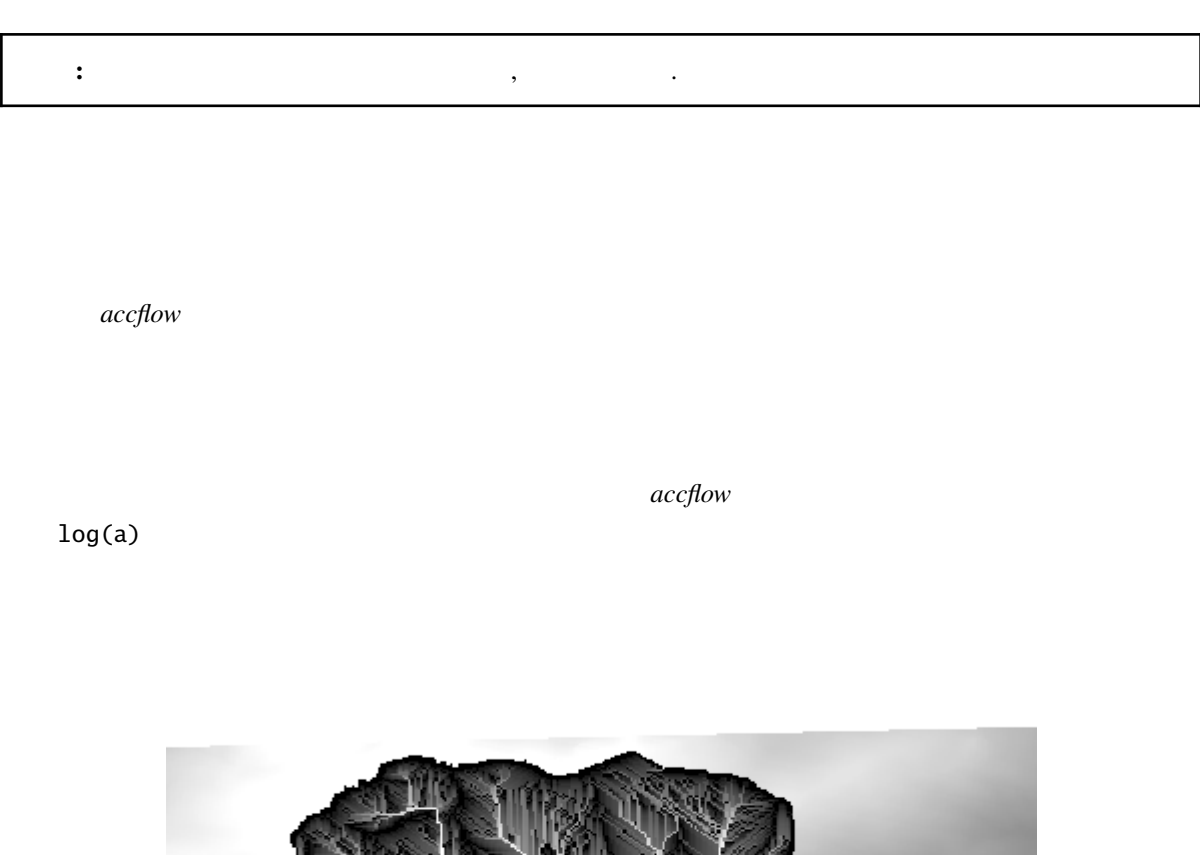

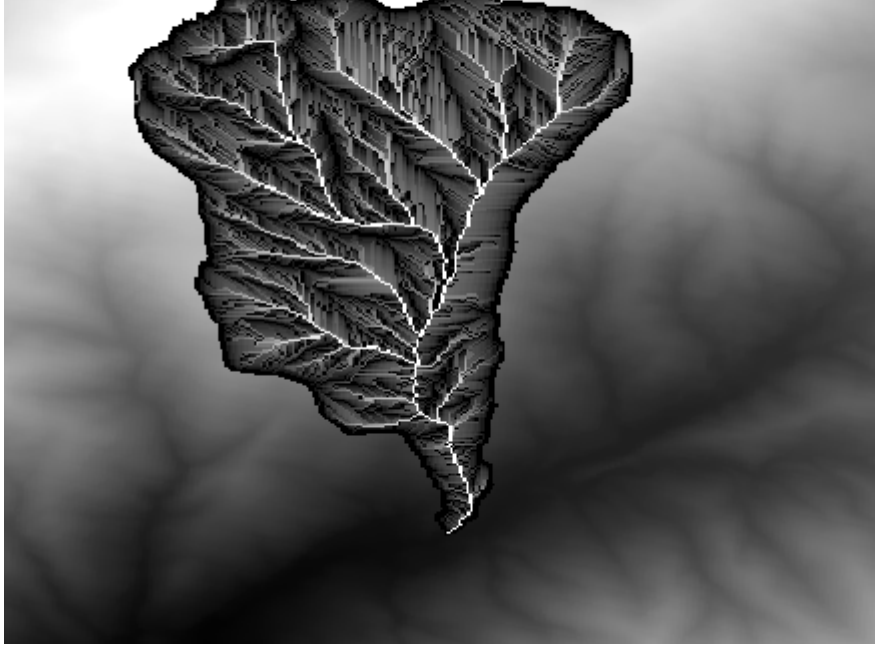

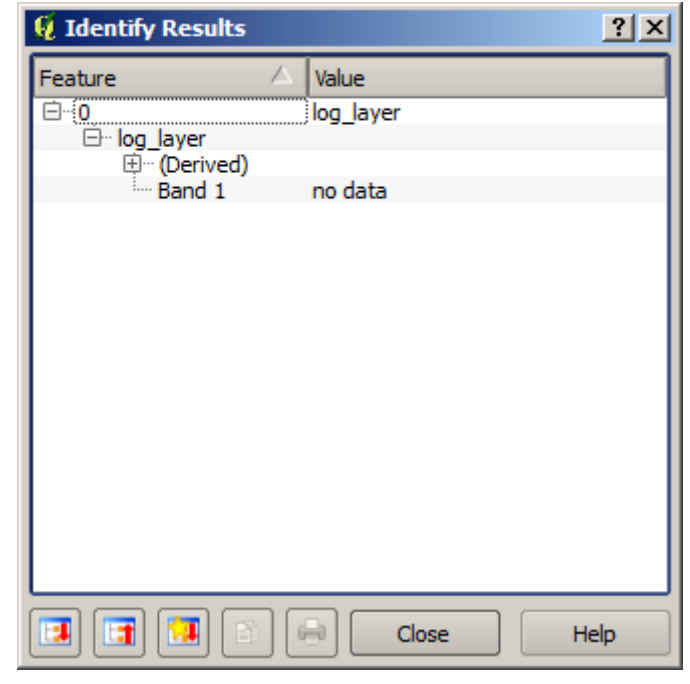

 $\frac{1}{2}$  2  $\frac{2}{\sqrt{2}}$  2  $DEM$ 

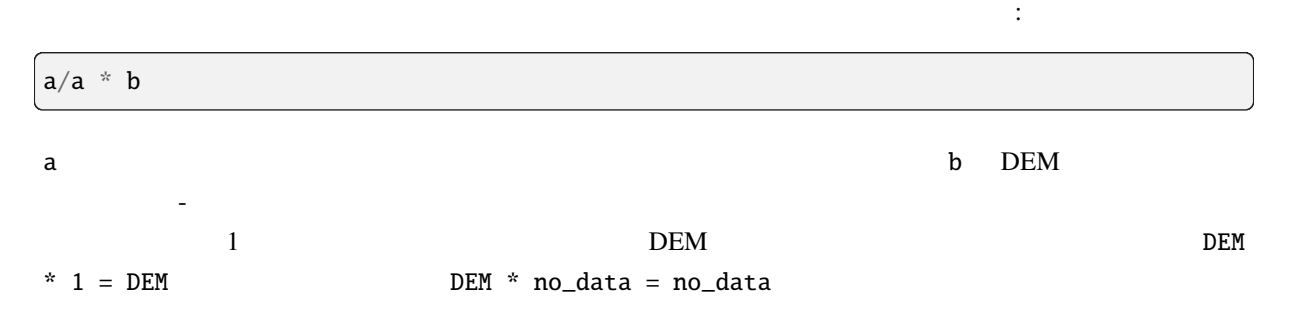

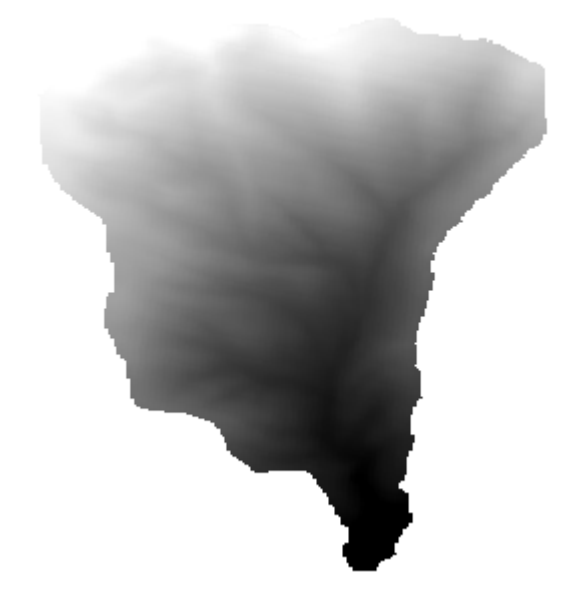

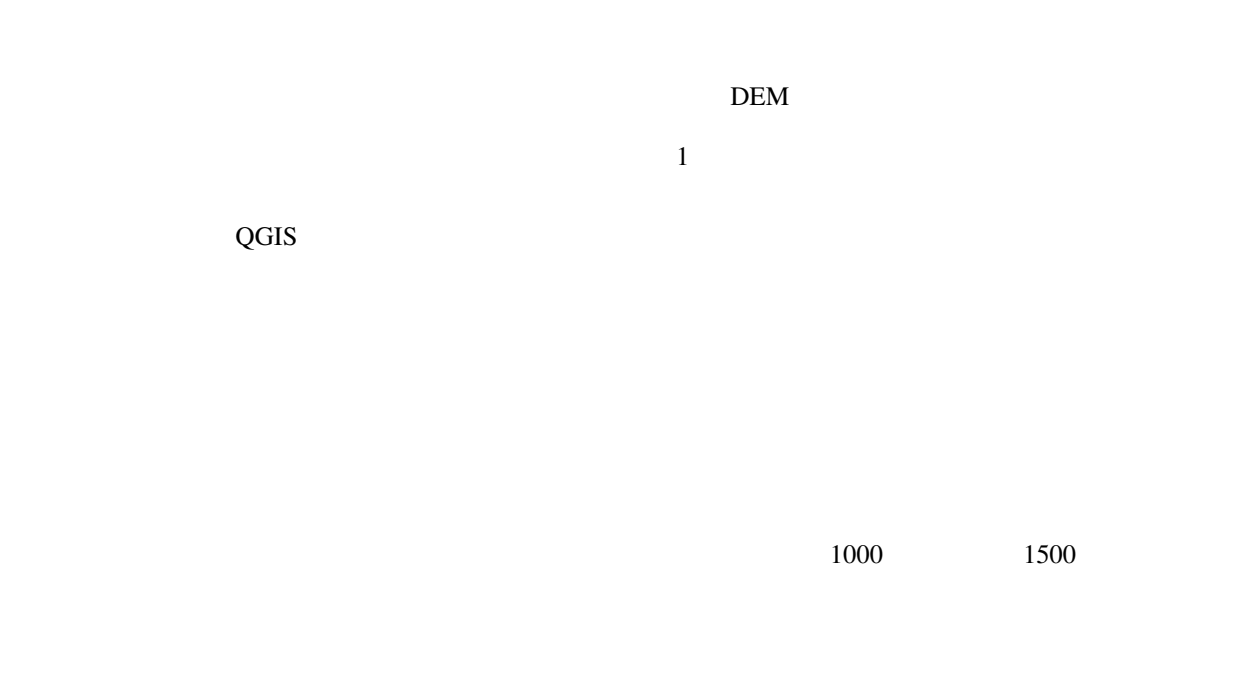

DEM  $P$ 

ifelse(abs(a-1250) < 250, 1, 0/0)

 $\frac{1}{1}$ 

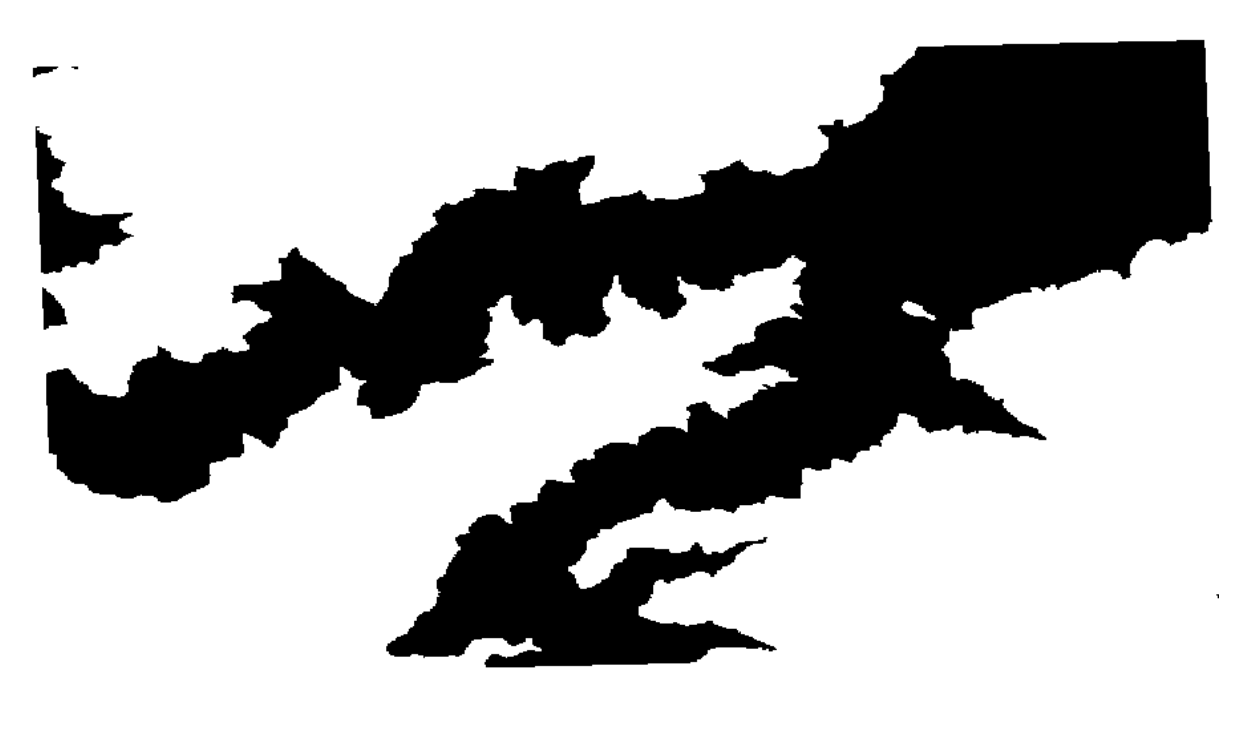

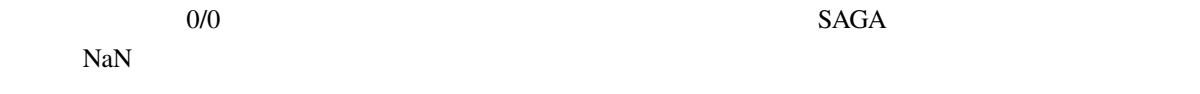

# **17.11**

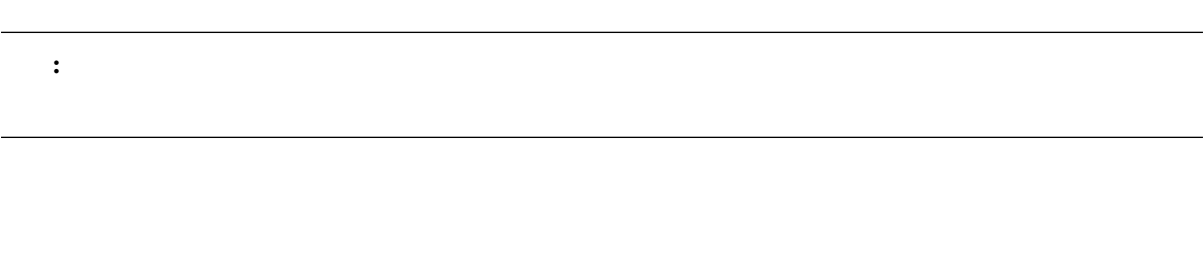

 $\begin{bmatrix} 1 & 1 \end{bmatrix}$ 

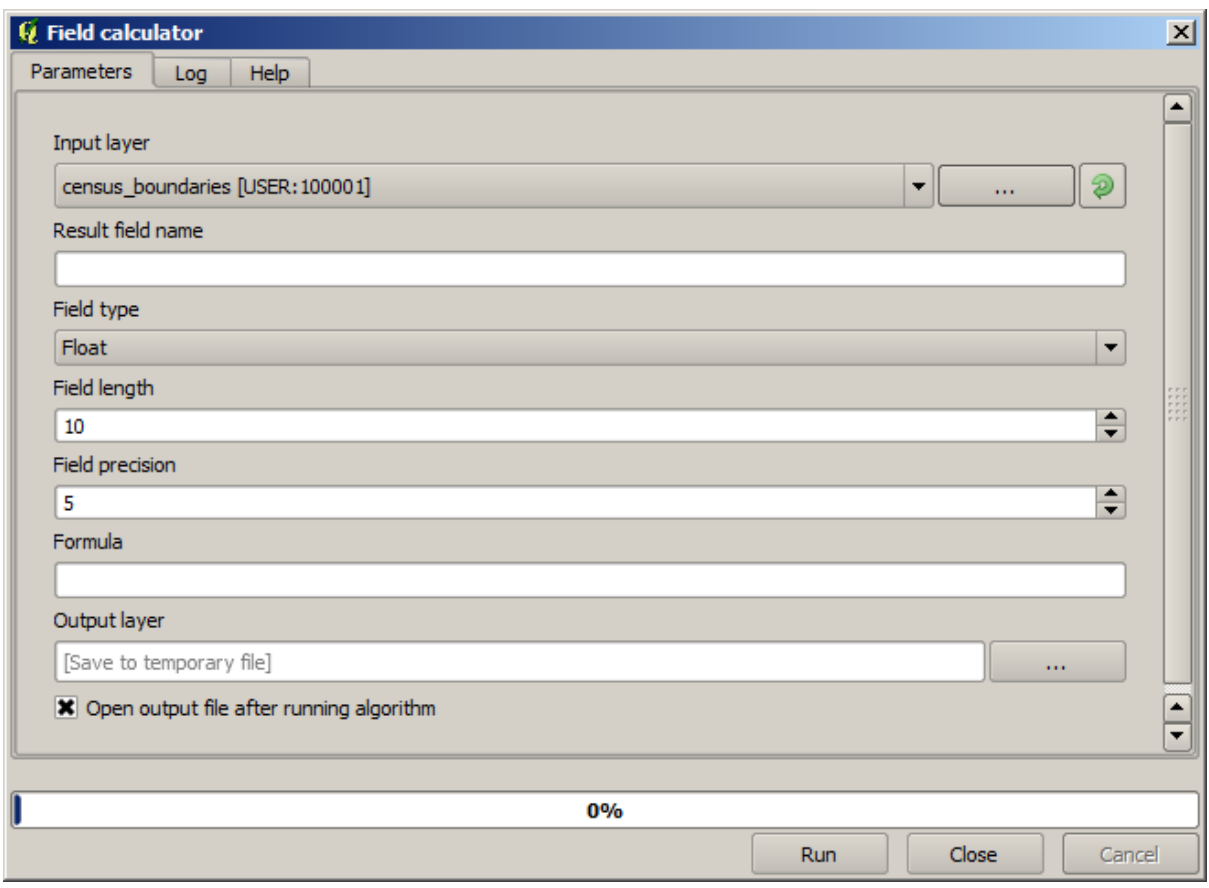

注釈**:** インターフェイスが大幅に変更されたプロセッシングの新しいバージョンでは、より強力で使いや

WHITE SHAPE\_AREA

( "WHITE" / "SHAPE\_AREA" ) \* 1000000

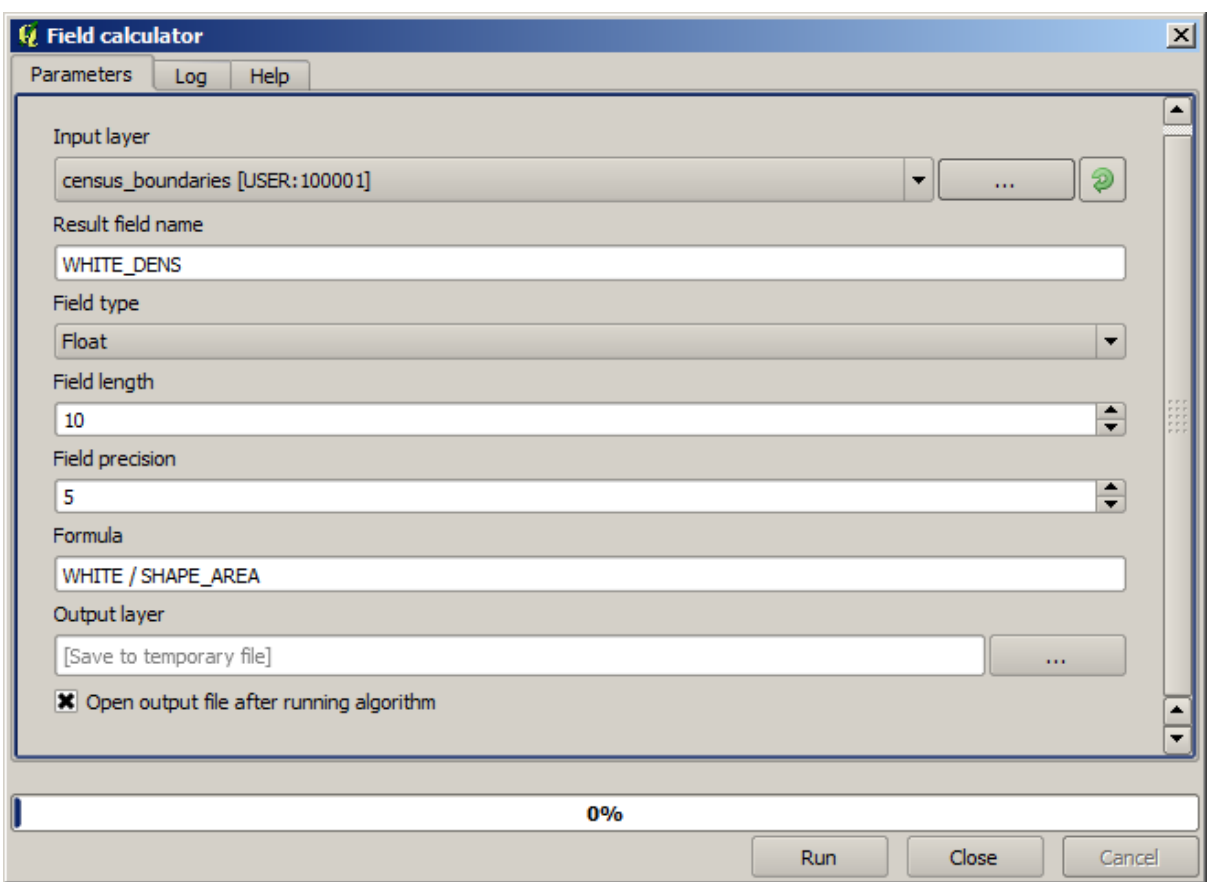

### WHITE\_DENS

### MALES FEMALES

"MALES" / "FEMALES"

 $\overline{OK}$ 

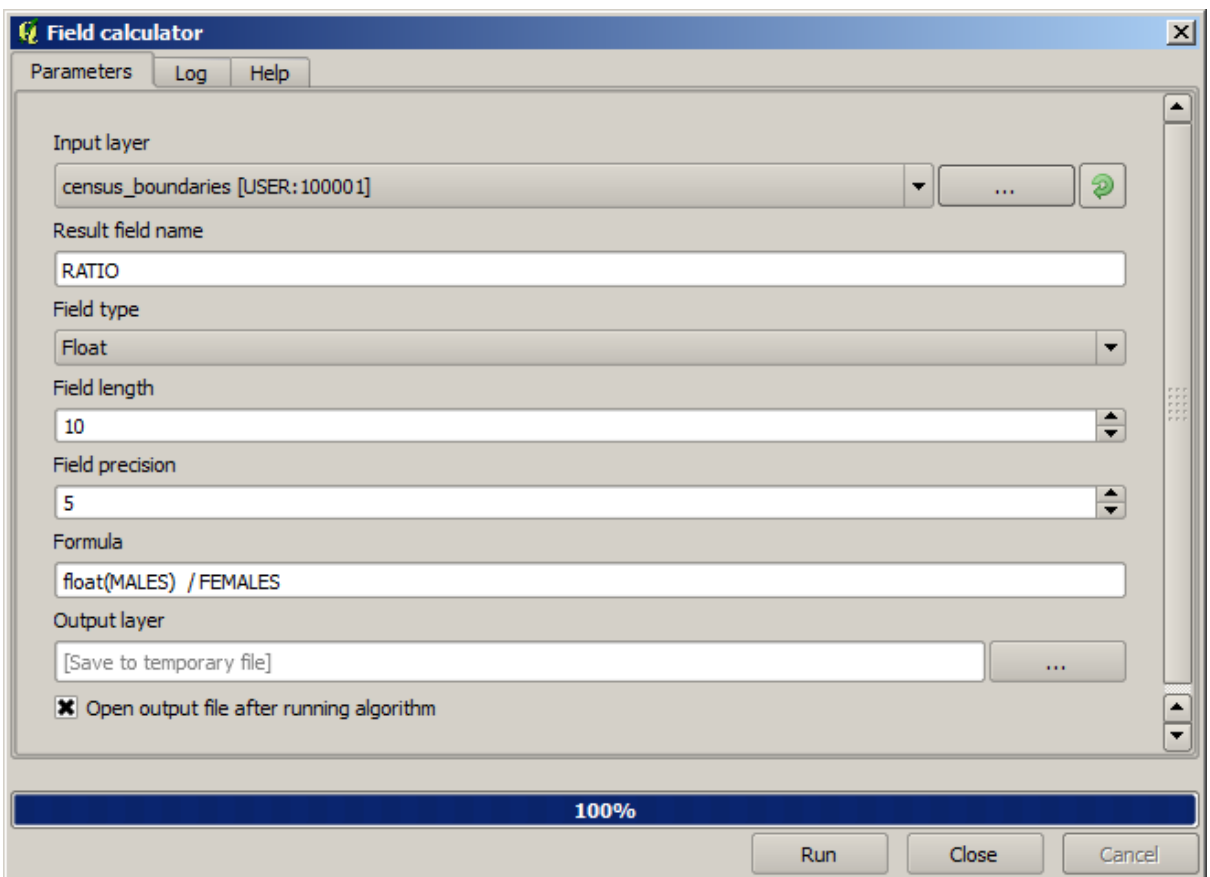

### 1.0 \* "MALES" / "FEMALES"

male female

を持つように、条件付きの関数を使用できます:

CASE WHEN "MALES" > "FEMALES" THEN 'male' ELSE 'female' END

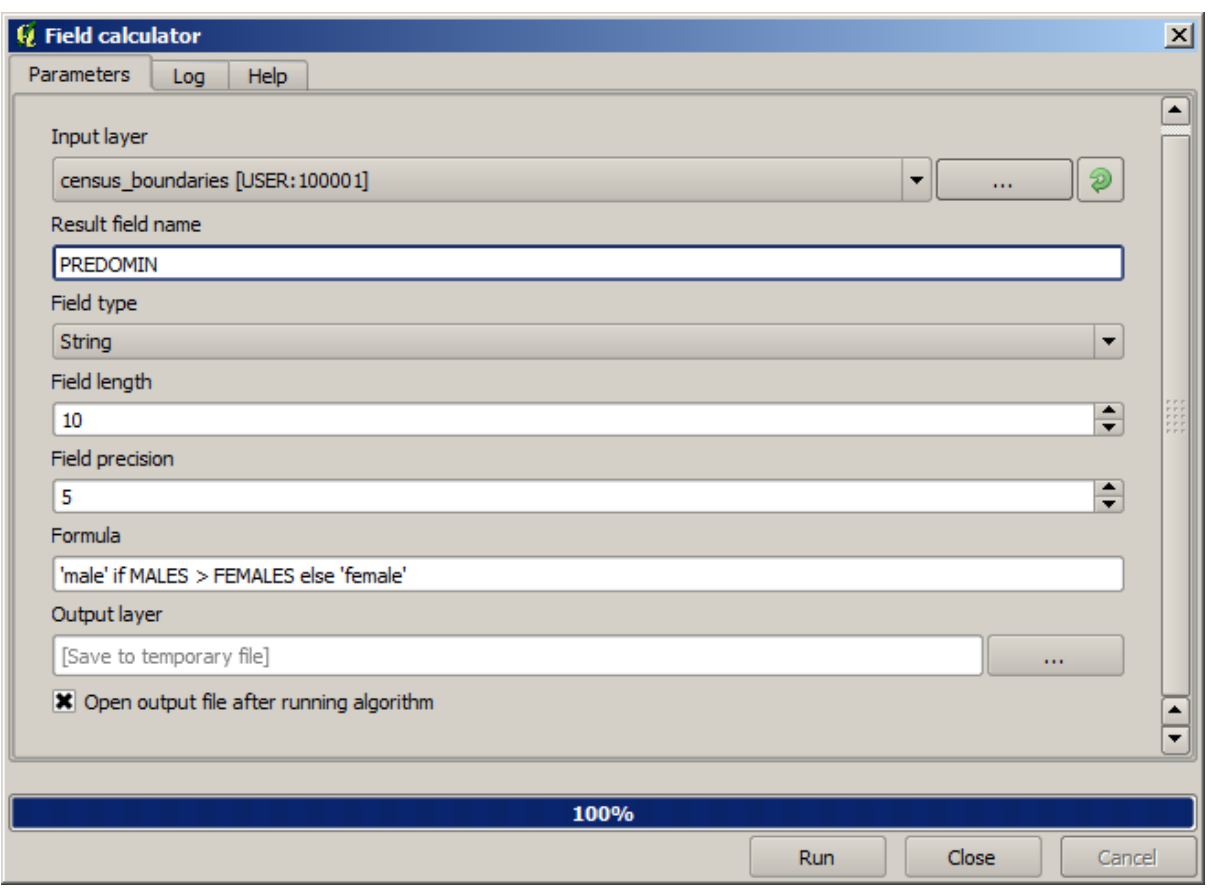

**Python** *Python Python Python* 

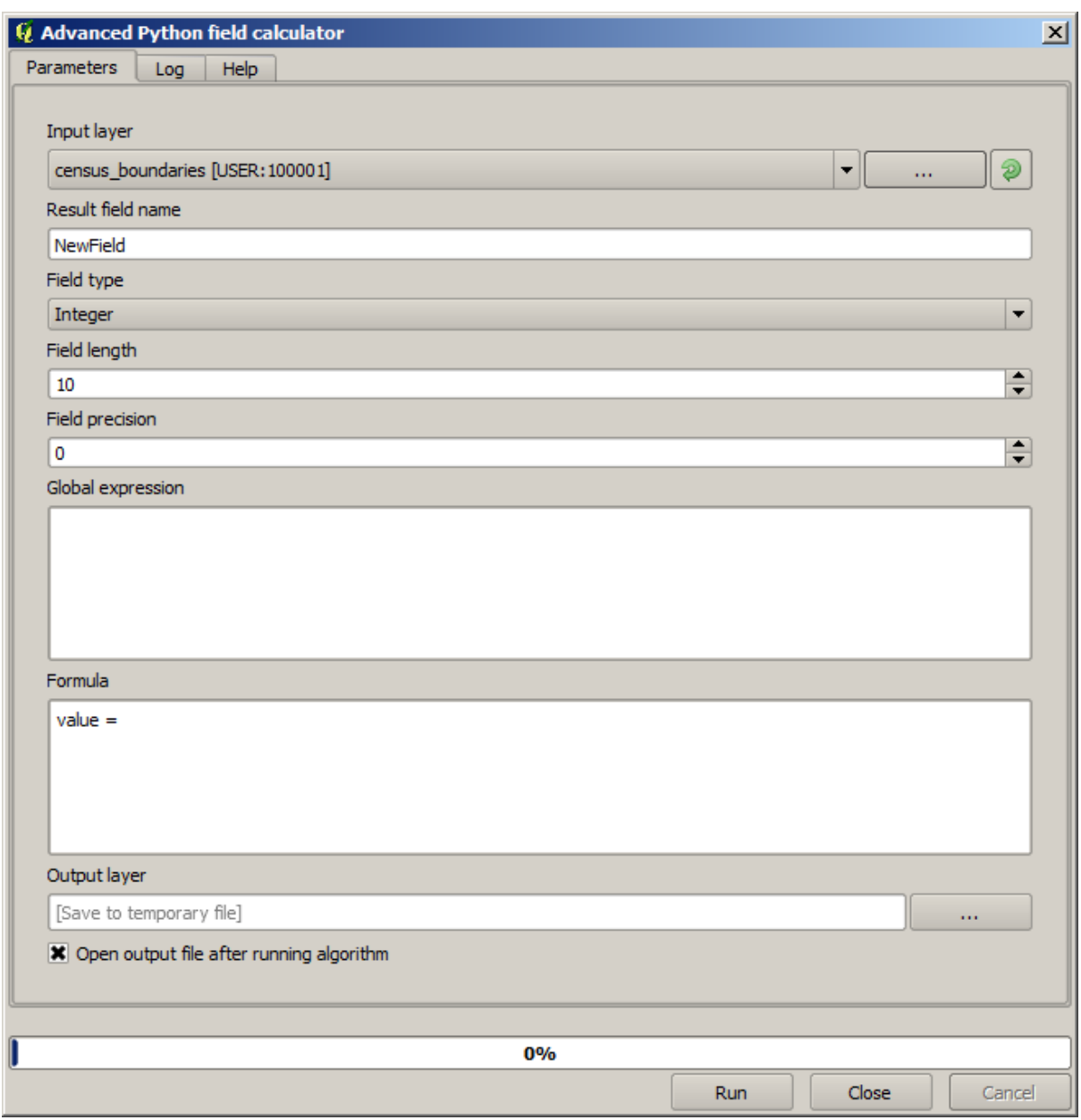

# **17.12**

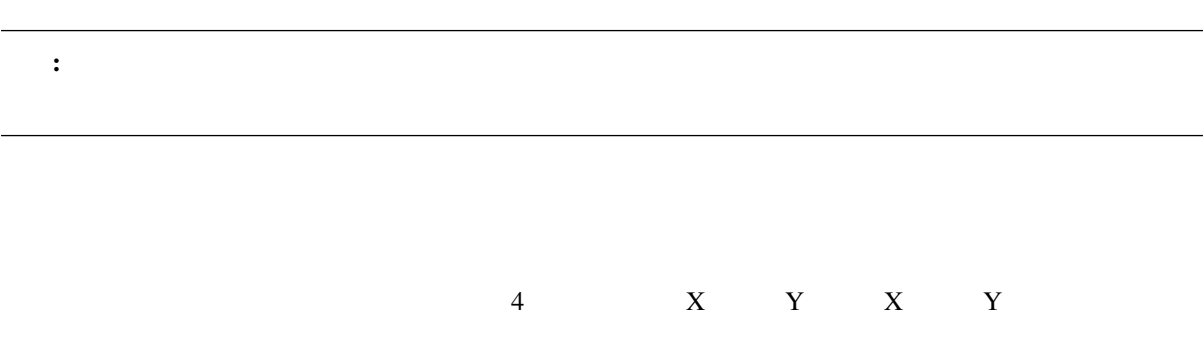

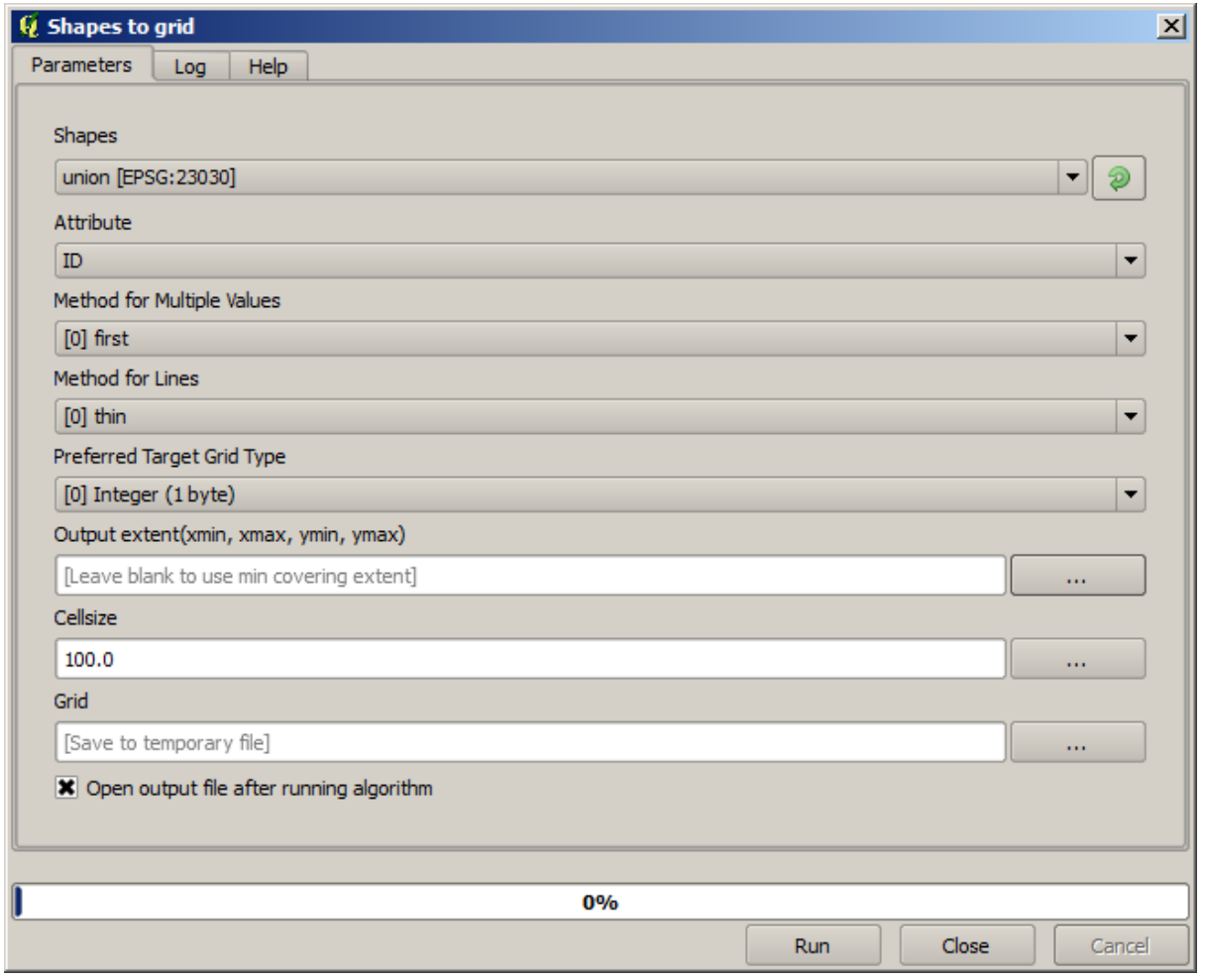

 $2$ 

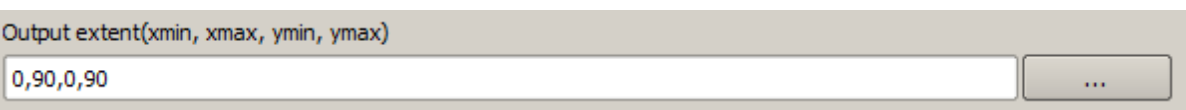

 $\frac{4}{\sqrt{2}}$ 

 $\frac{2}{\sqrt{2}}$  $\overline{\phantom{R}}$ 

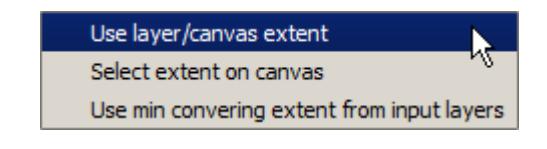

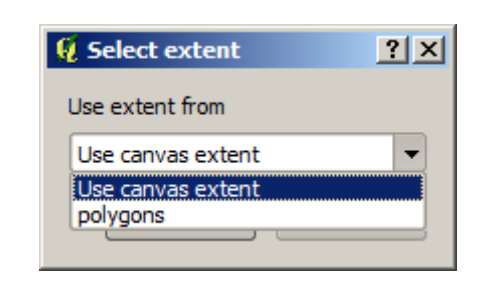

第1のオプションは レイヤー*/*キャンバス範囲を使用 で、以下に示す選択ダイアログが表示されます。

ヤの範囲を選択できます。それを選択して *OK* をクリックすると、テキストボックスが自動的に対応する

 $2 \nabla$ 

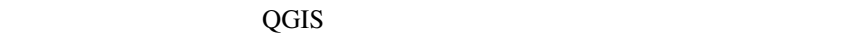

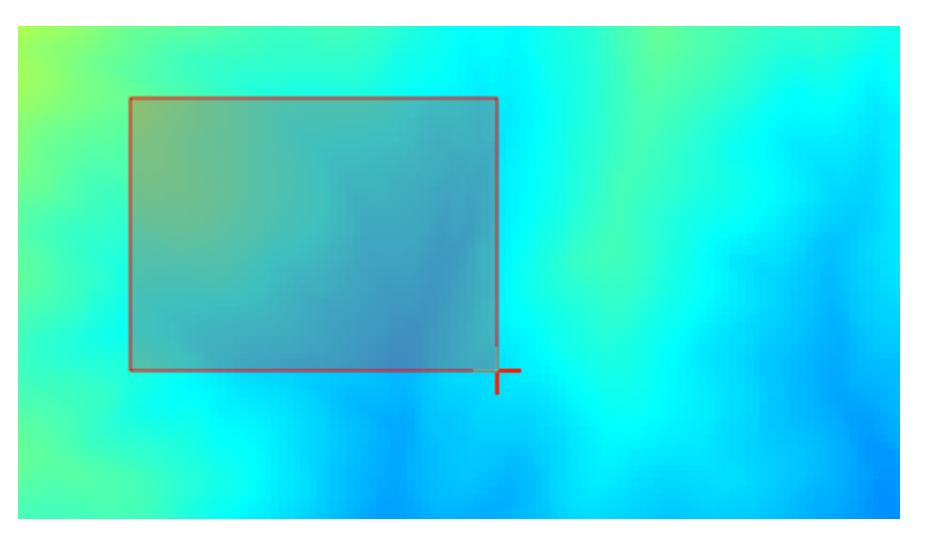

ゴリズムのように、同じ程度には、すでに見た レイヤ*/*キャンバス範囲を使用 で同じ入力レイヤを選択す

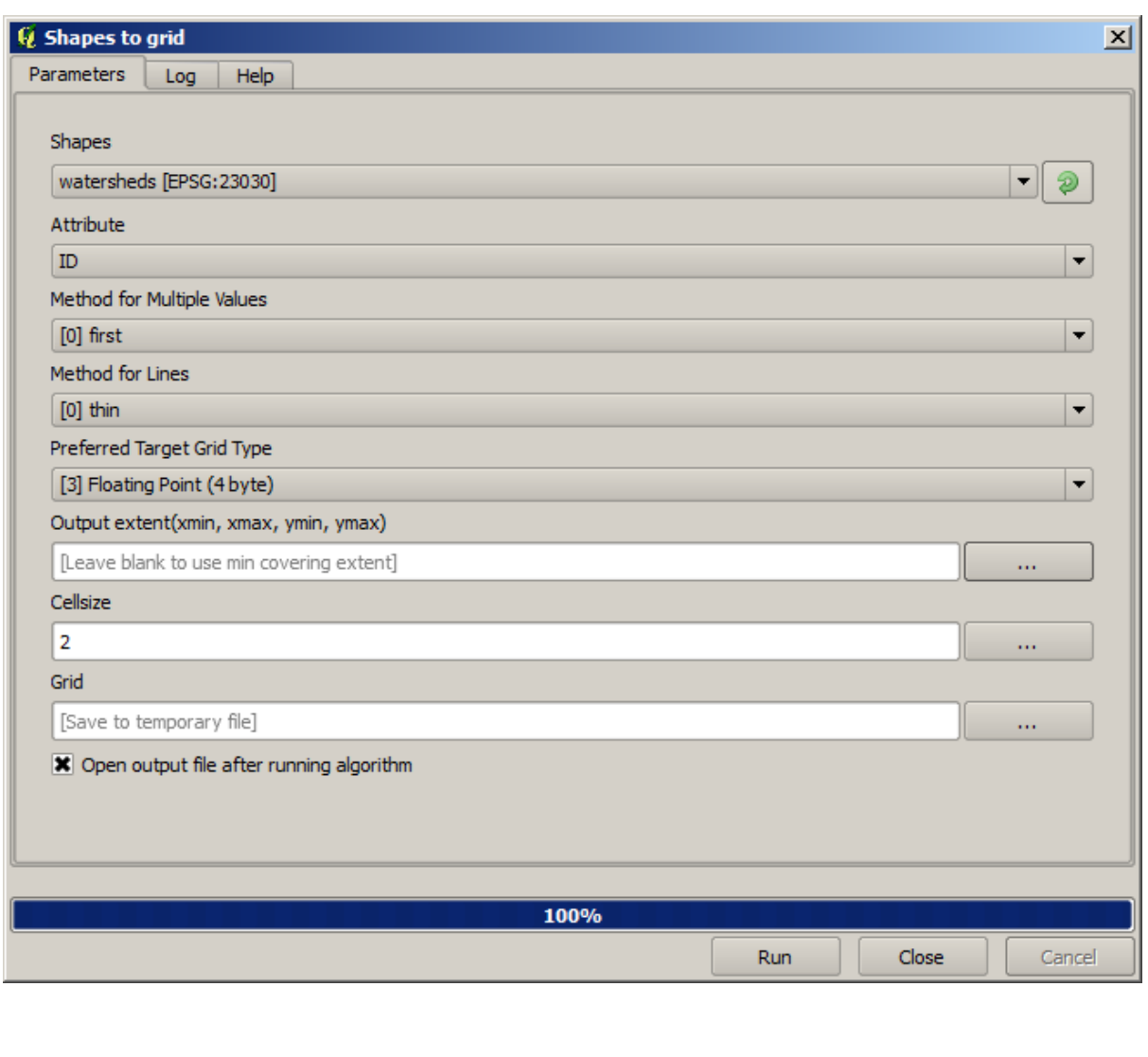

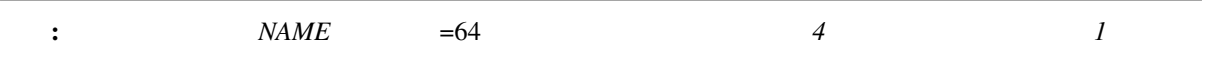

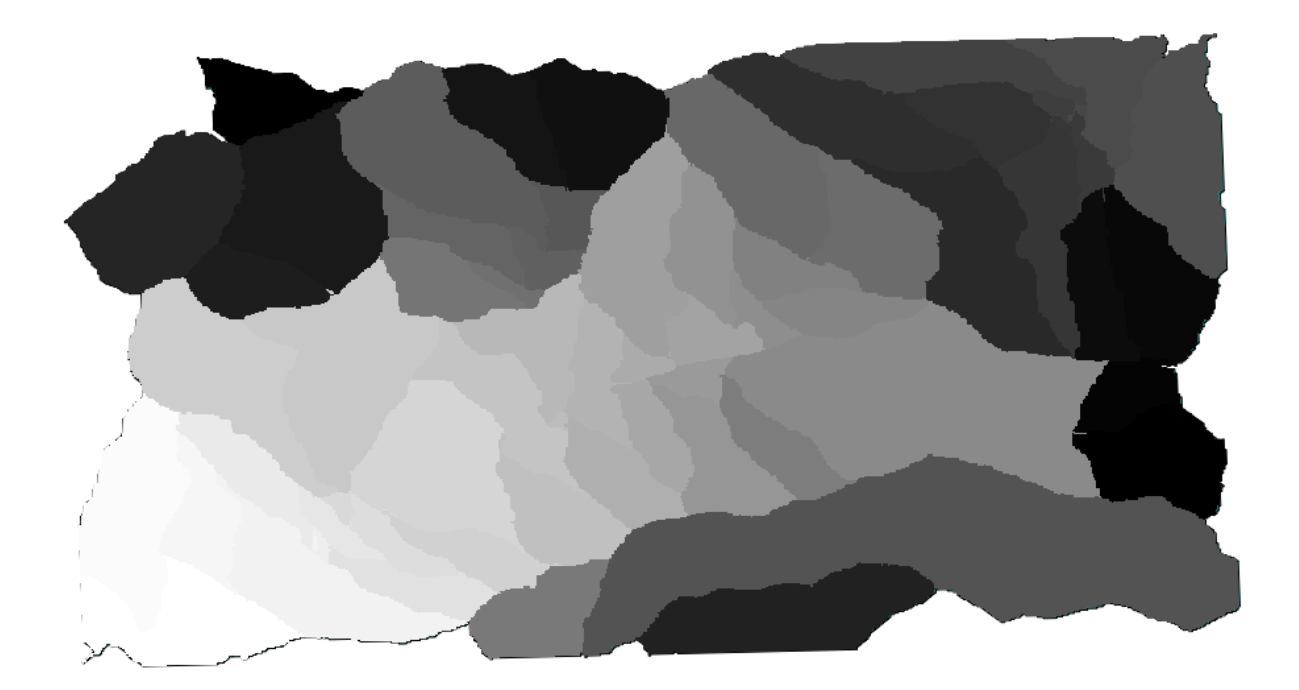

## **17.13 HTML**

: QGIS は、このレッスの出力としてものに使用されている。<br>また、このレッスのレッスのトームに使用されていると思います。

 $H_{\text{TML}}$ 

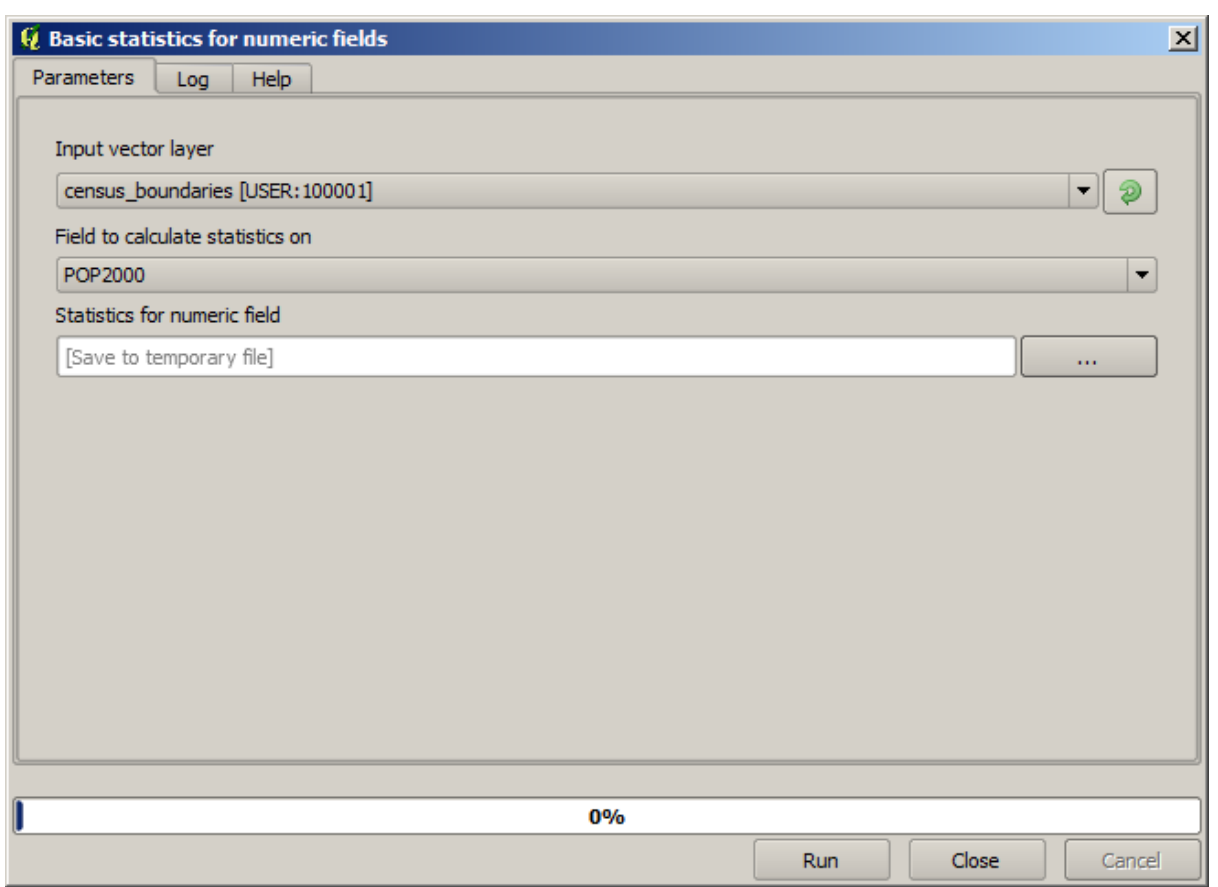

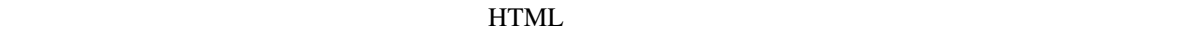

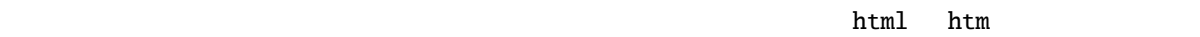

 $POP2000$ 

 $\Gamma$ 

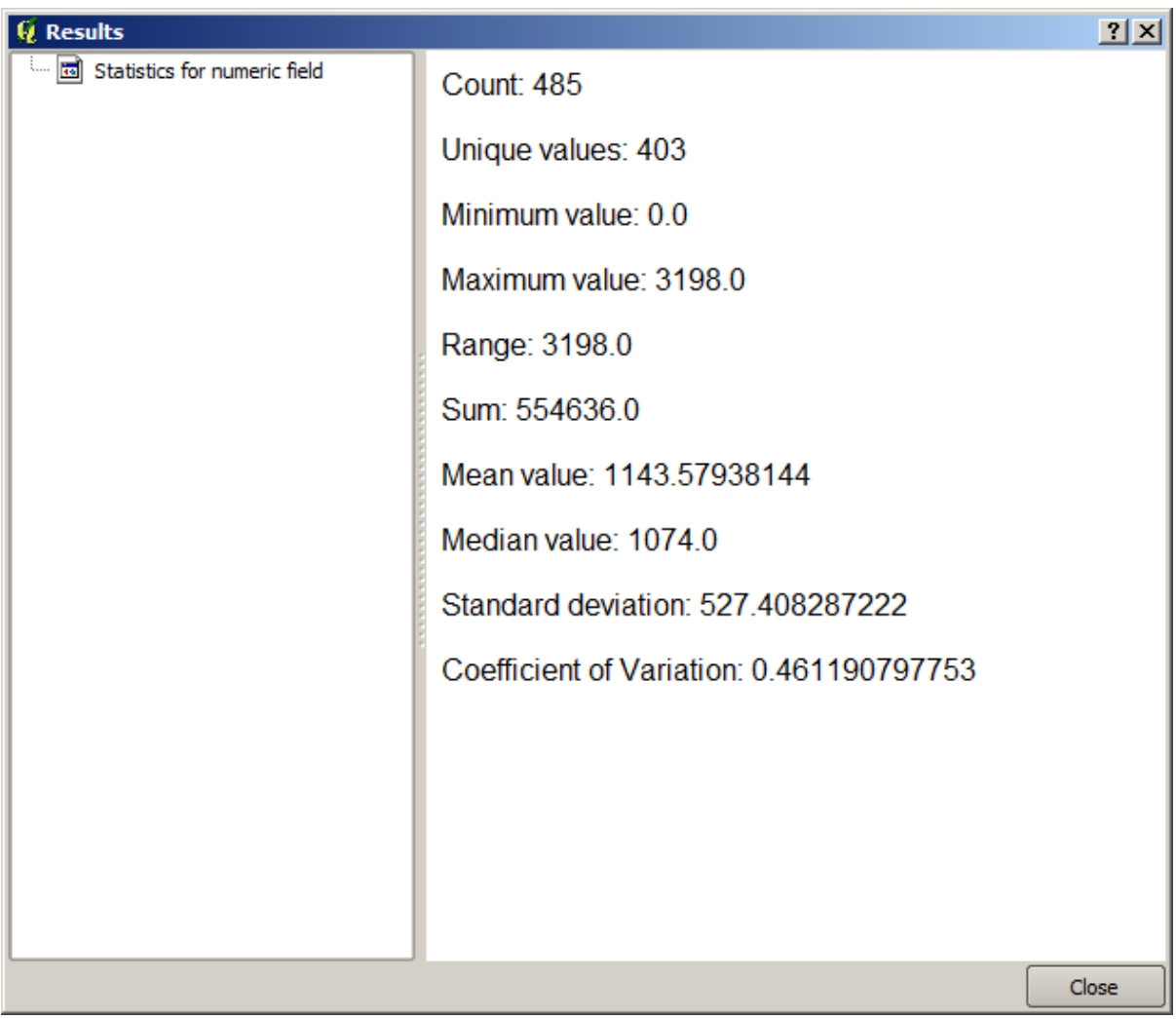

 $HTML$ 

 $QGIS$  $\overline{QGIS}$ 

## **17.14**

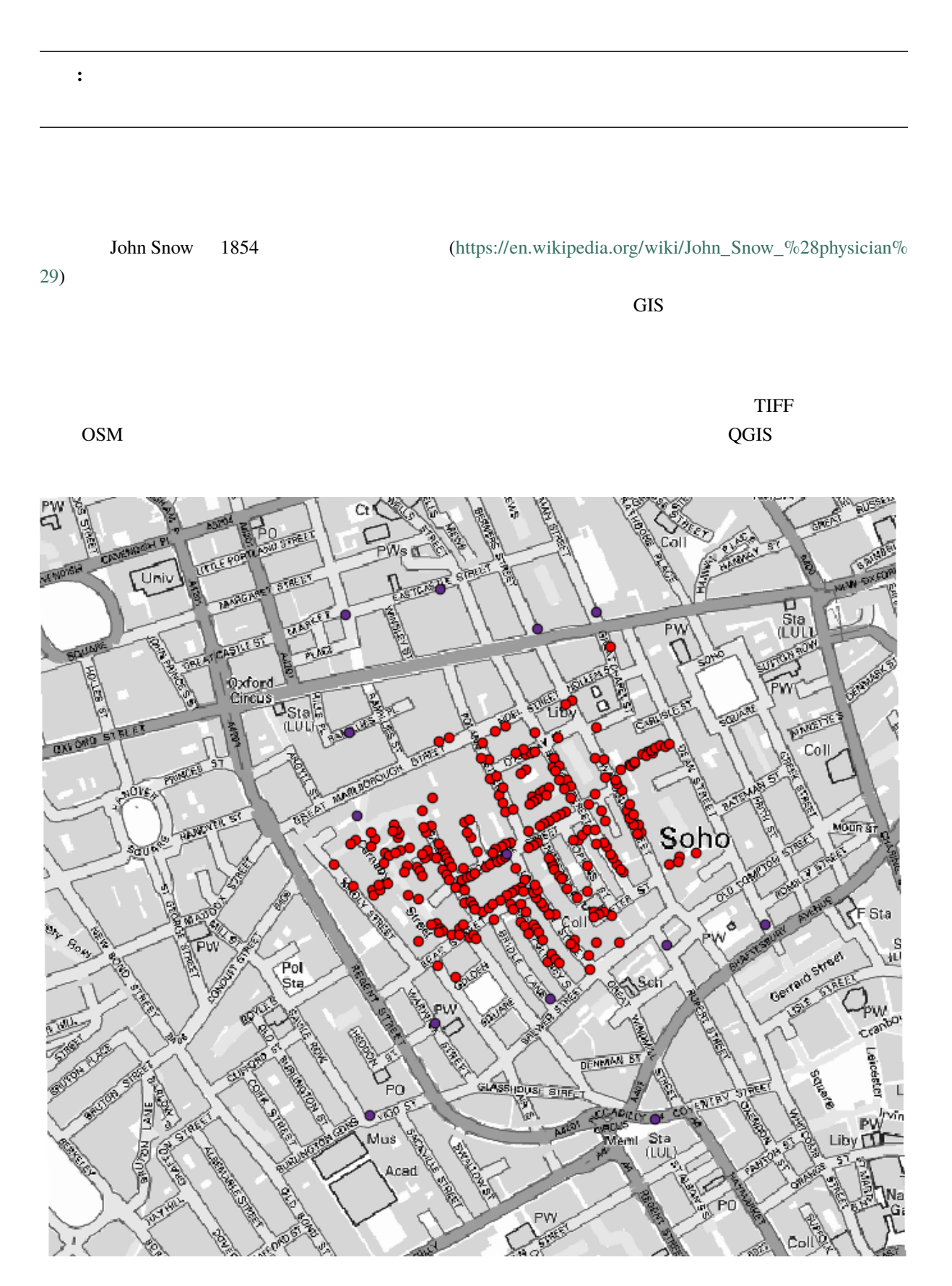
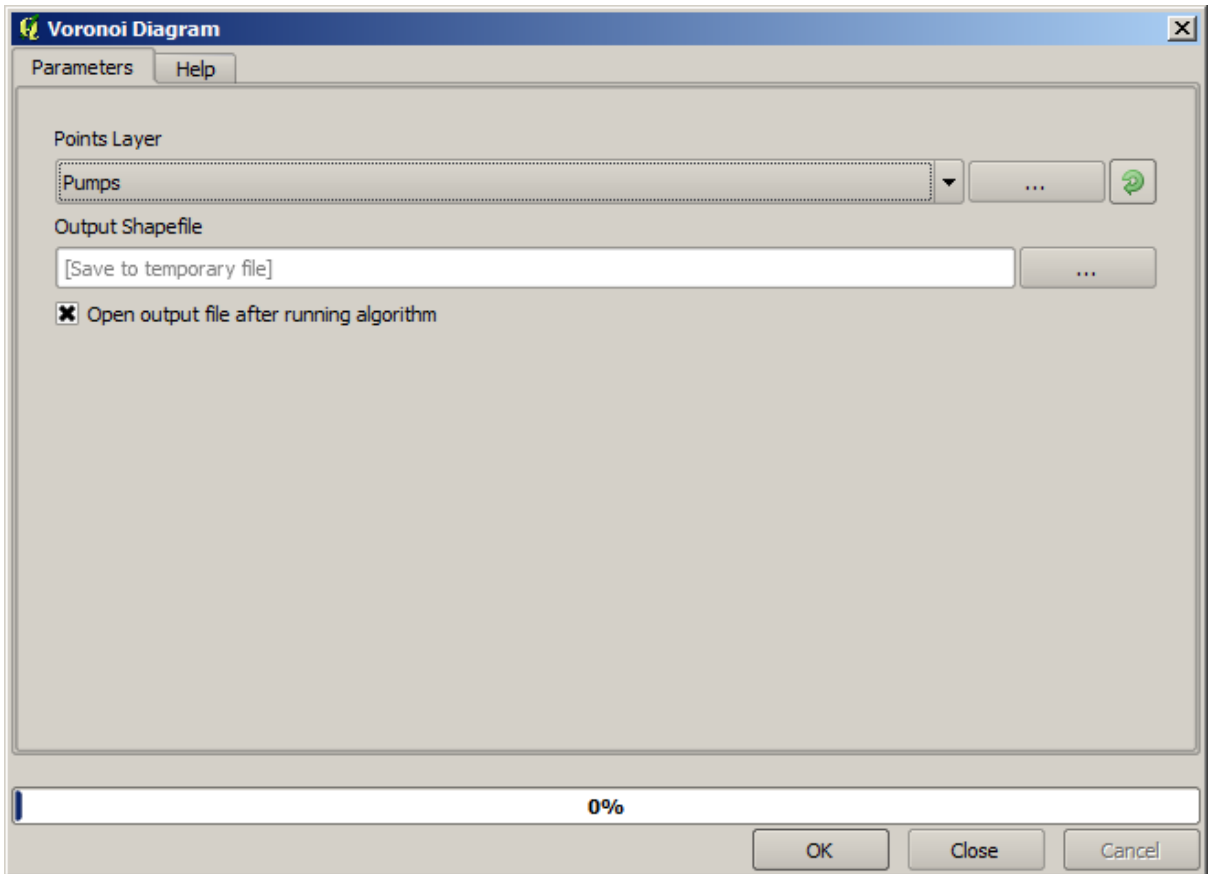

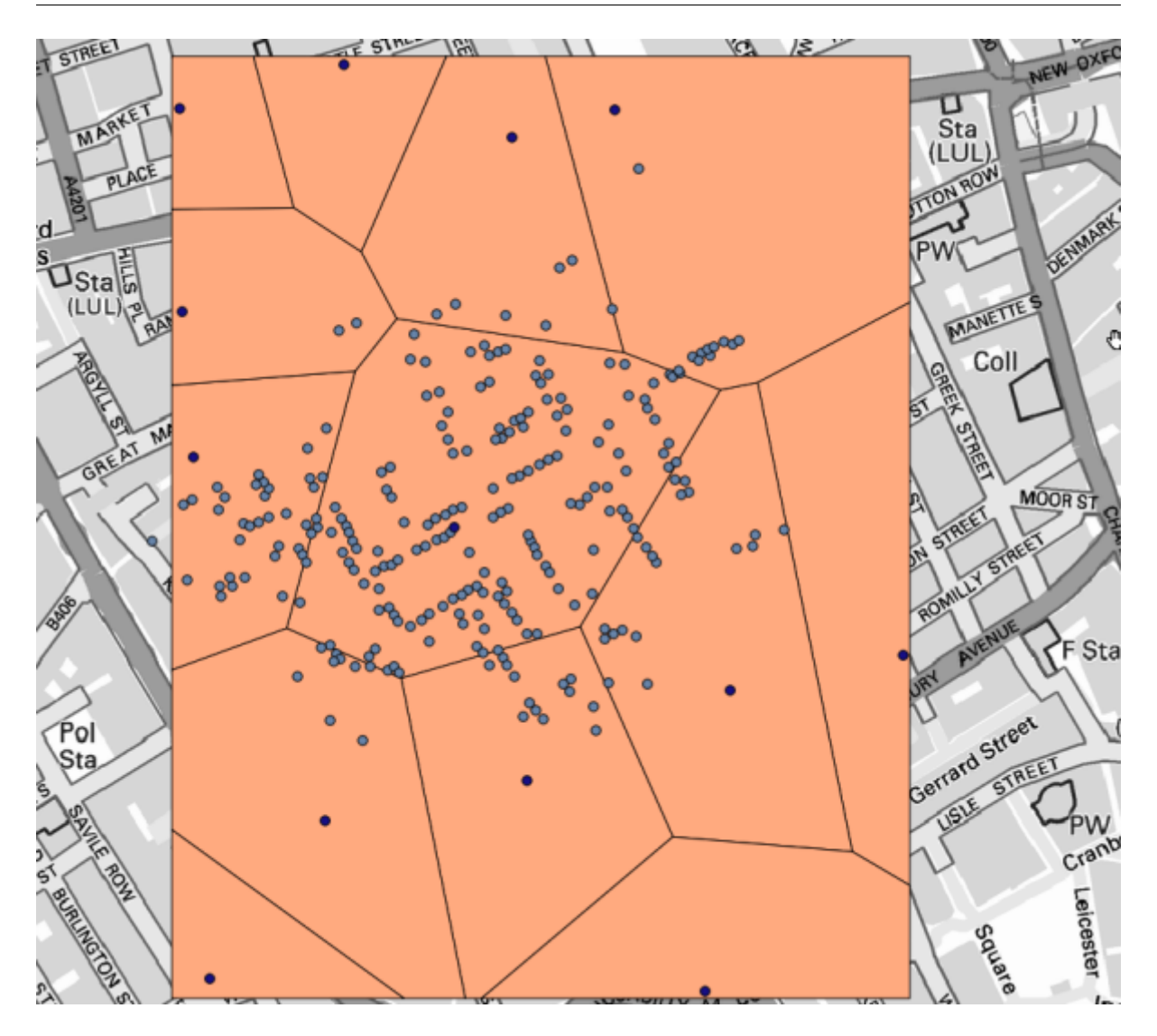

 $\mathbf{1}$  , and the contract of the contract of  $\mathbf{1}$ 

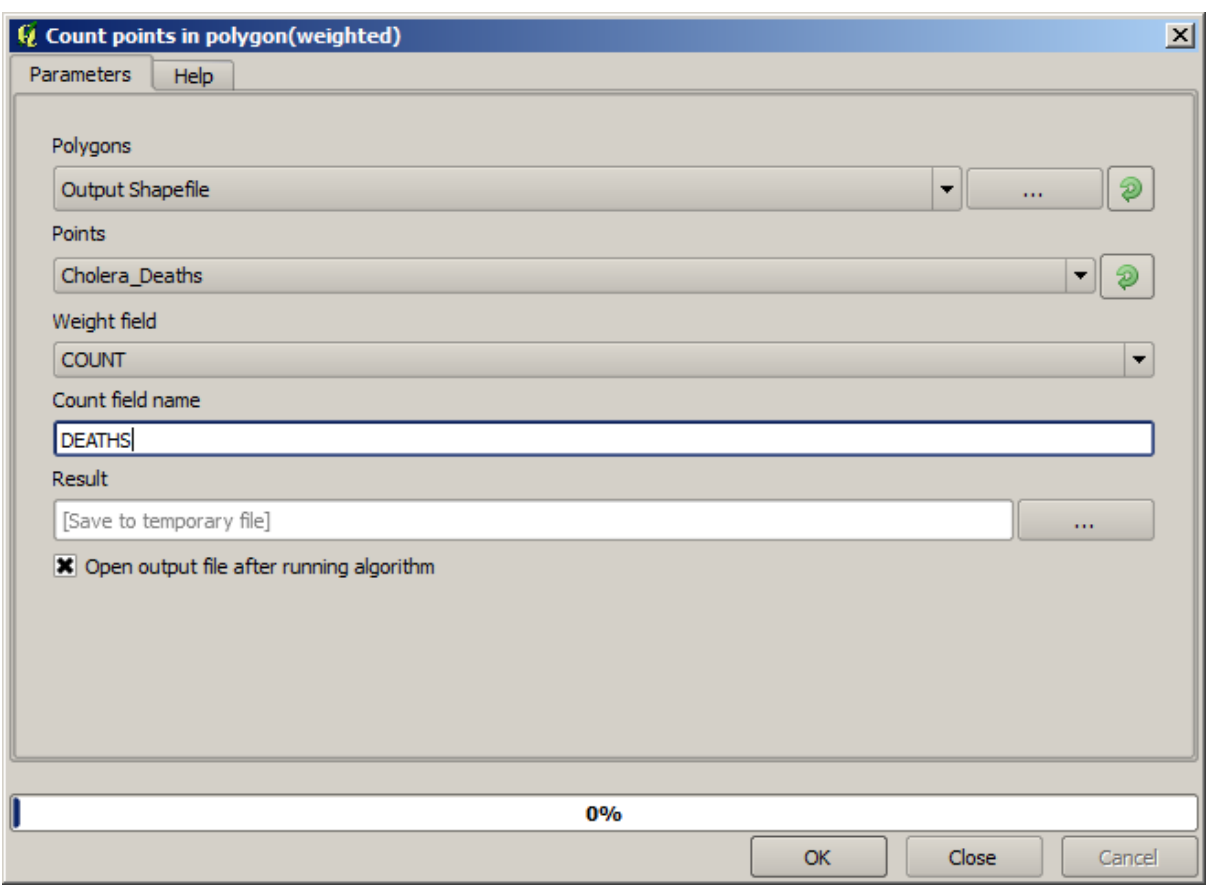

 $\emph{COUNT}$ 

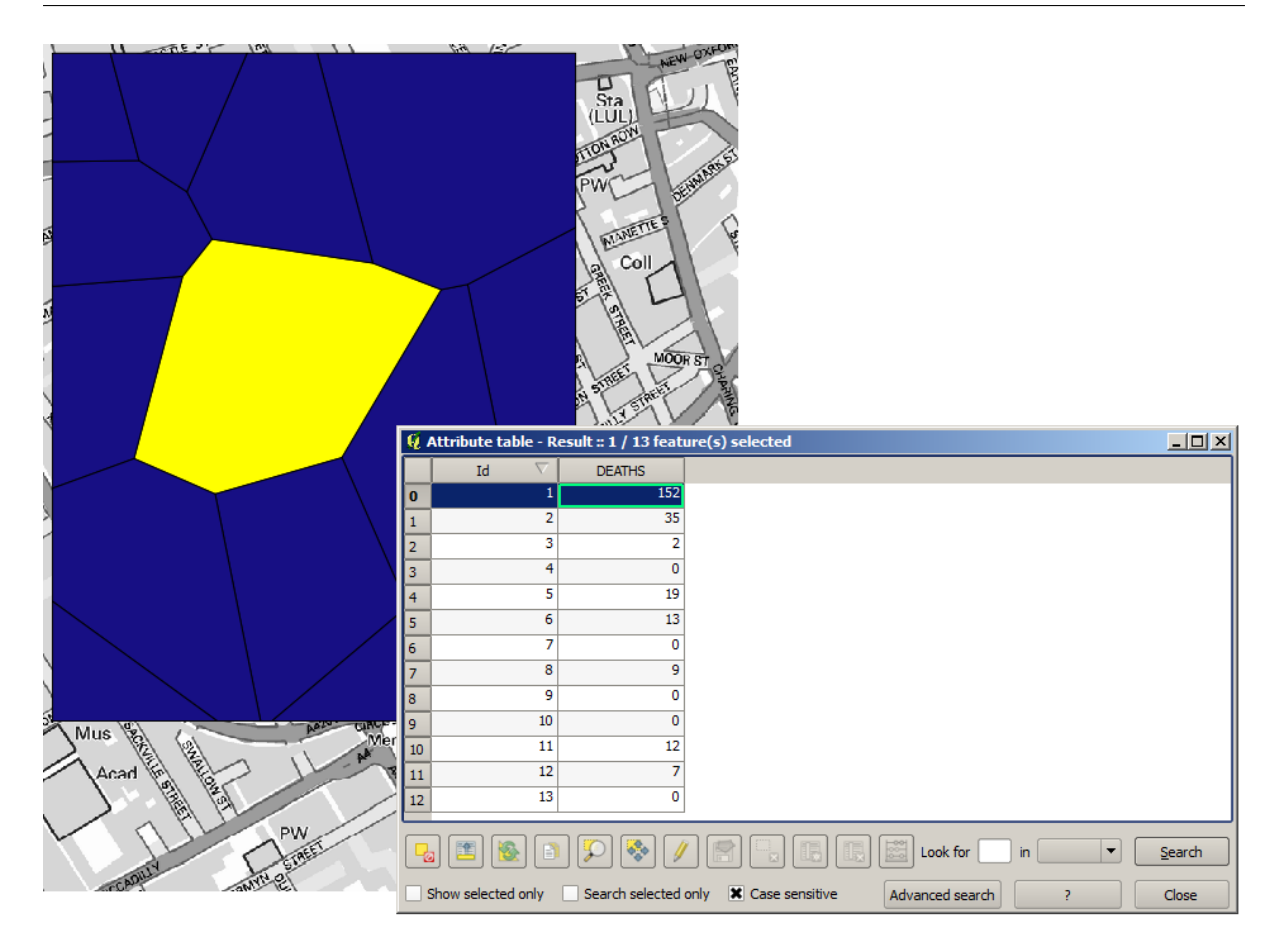

Pumps 井戸 レイヤにおけるポイントと Cholera\_deaths コレラ死者 レイヤの各点の依存性を視覚化

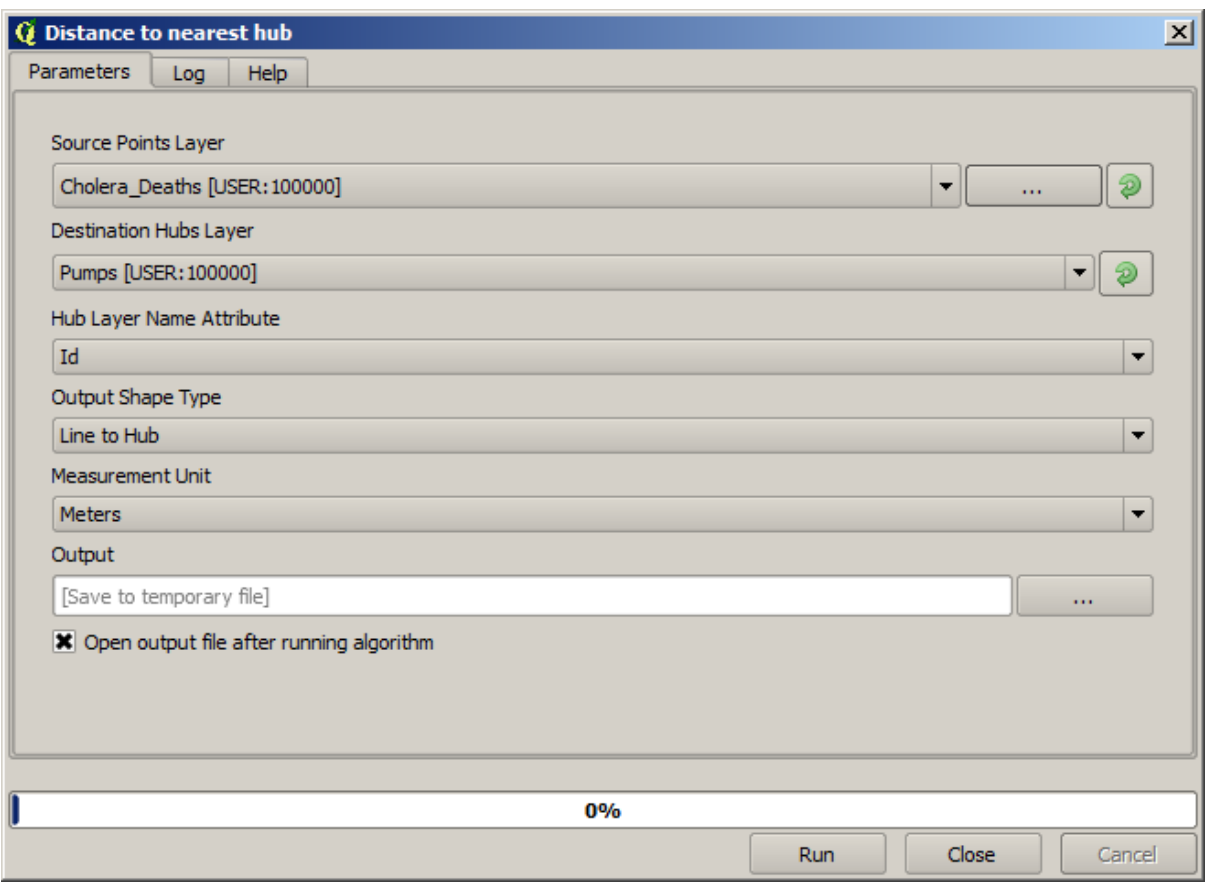

これの結果は次の通りです:

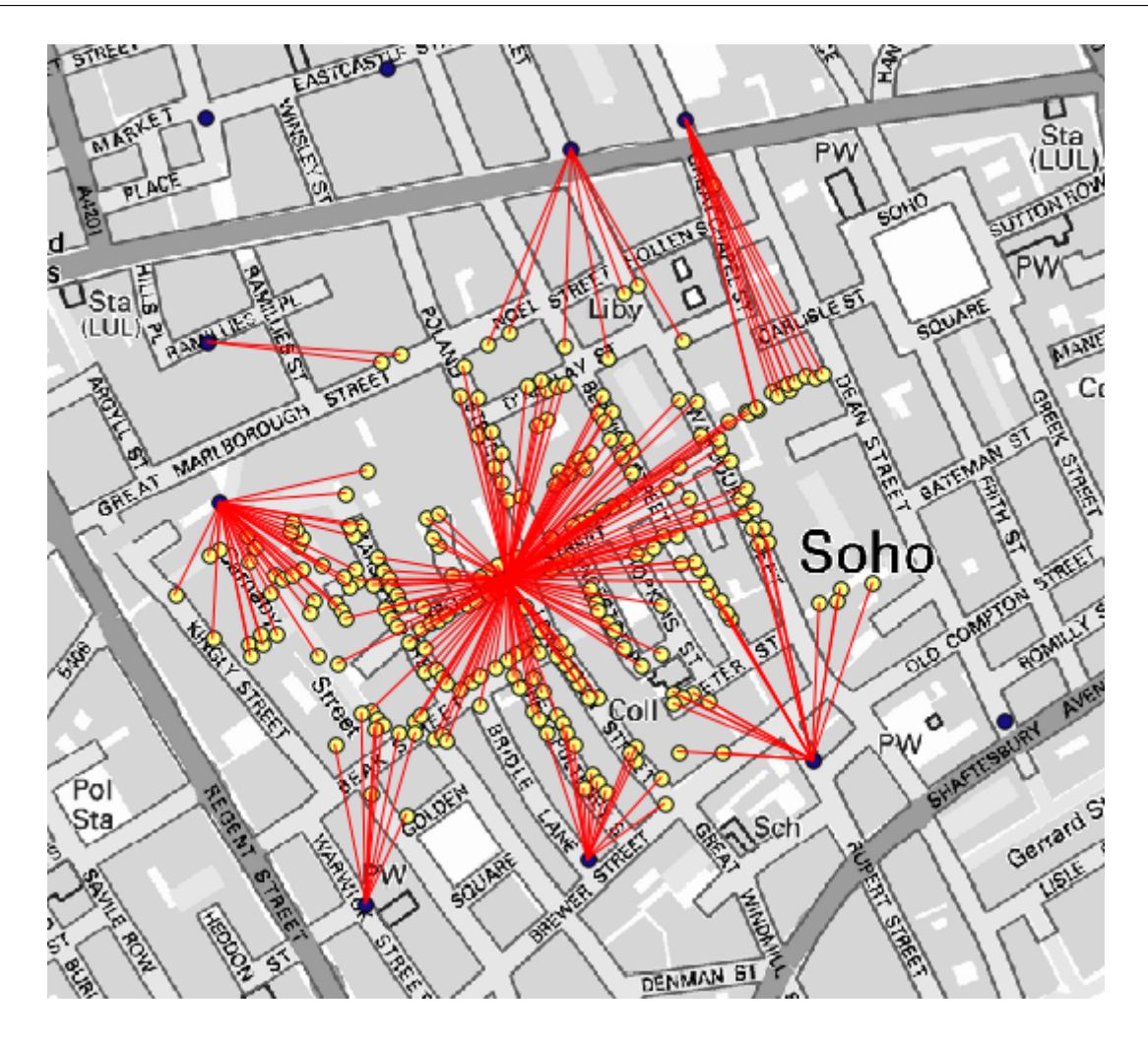

 $Cholera\_deaths$  100

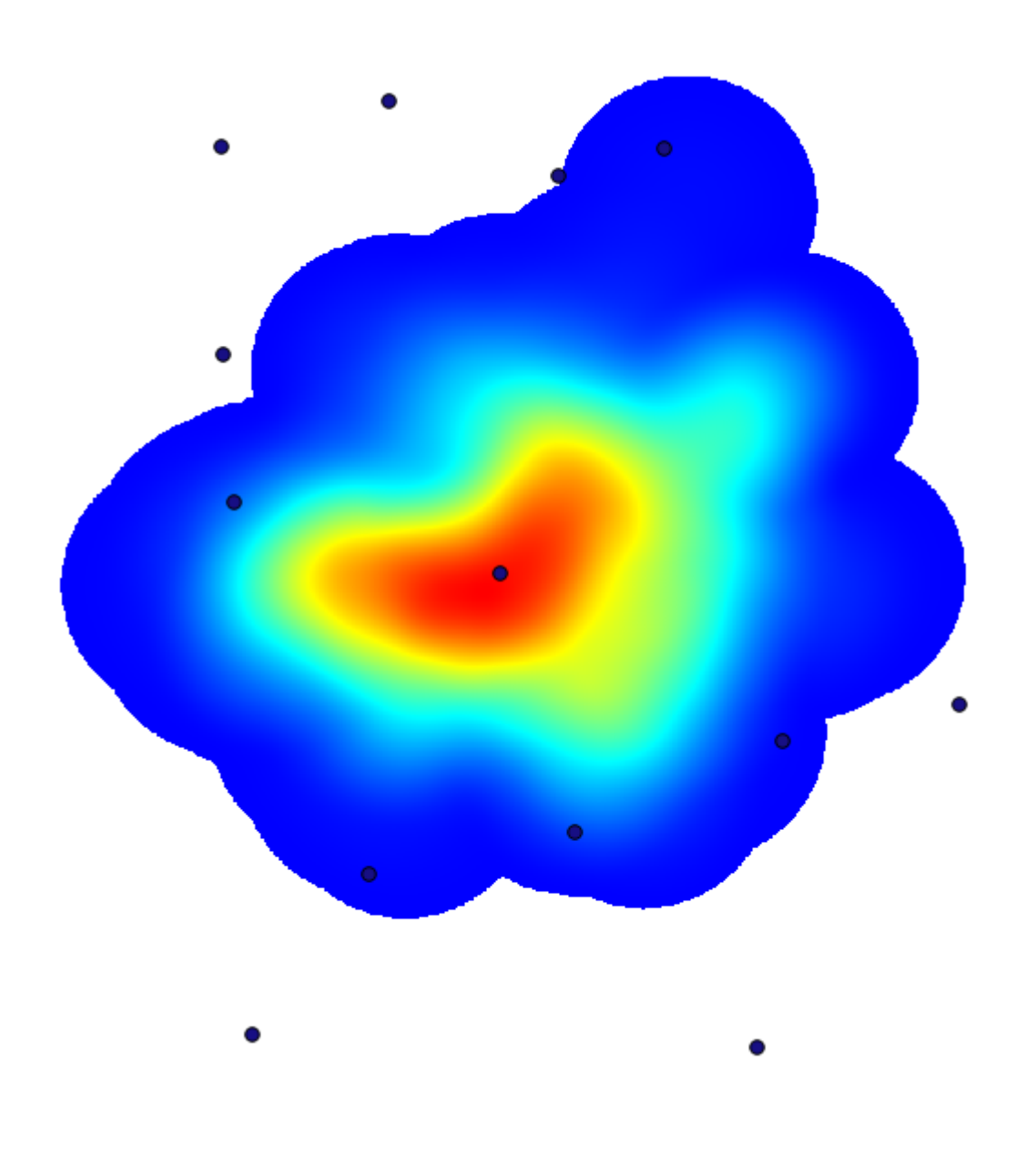

出力範囲を取得するには、入力する必要はありません。右側のボタンをクリックし、レイヤ*/*キャンバス範

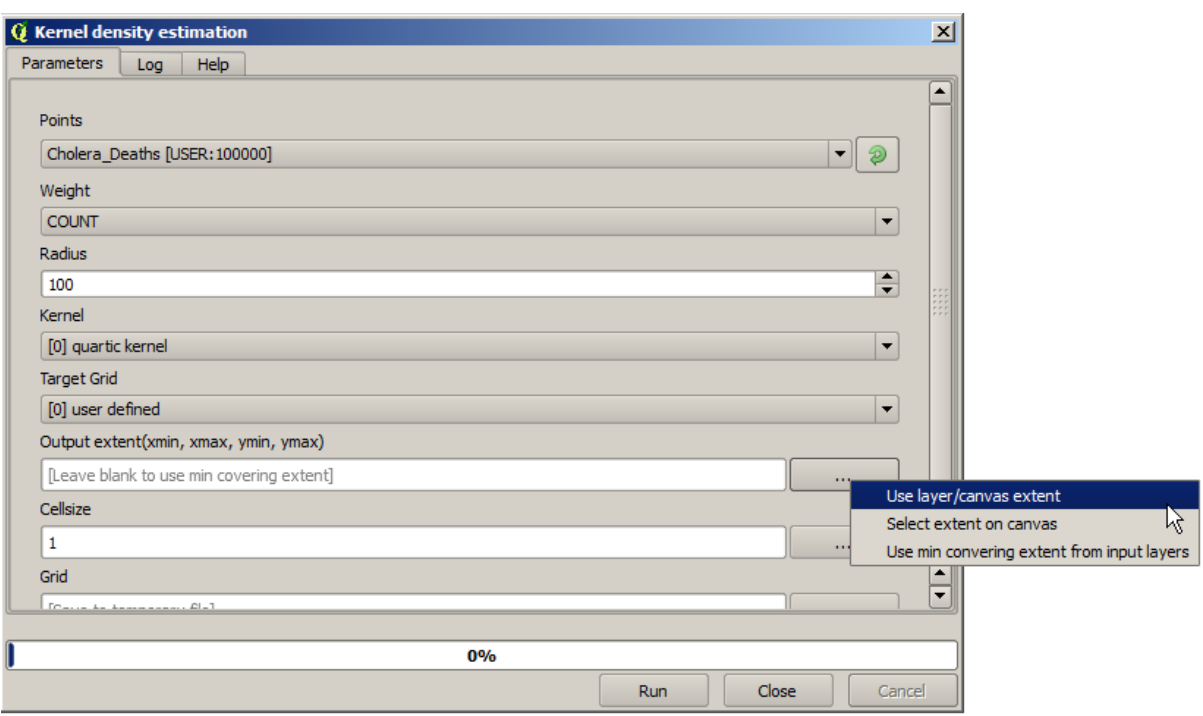

# **17.15**

DEM 2

注釈**:** このレッスンでは、現実の世界のシナリオで地理アルゴリズムを継続して使用する、空間データの

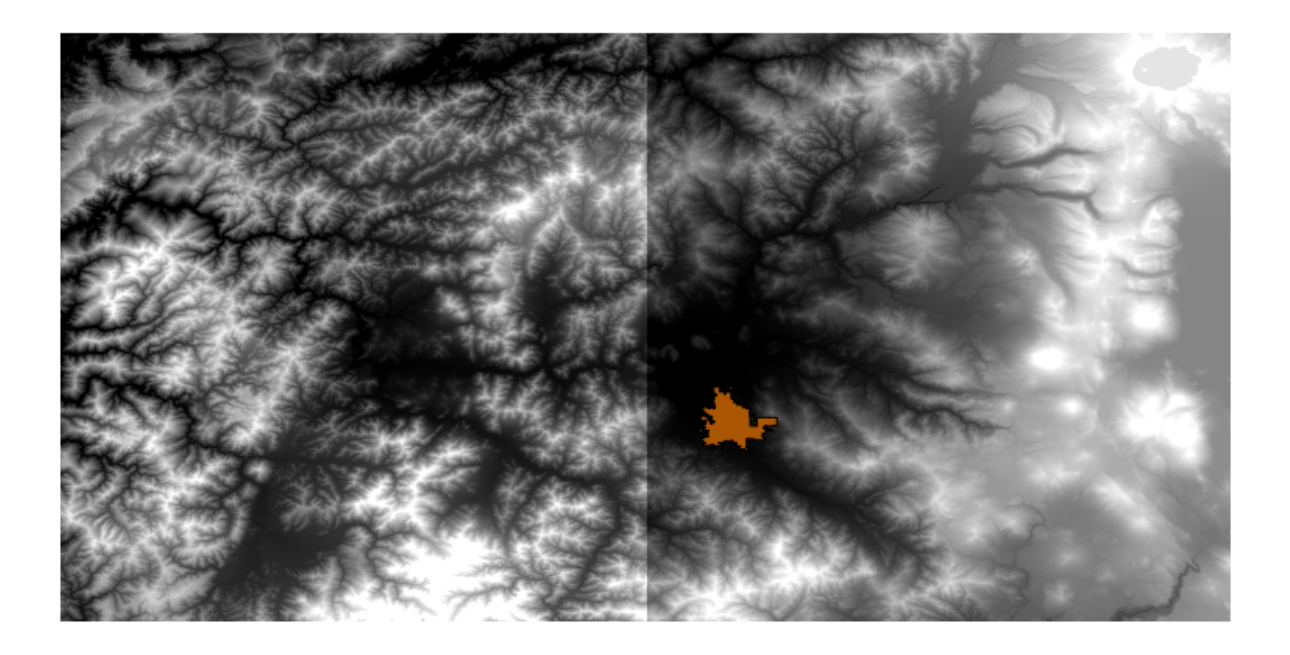

• それらは希望するよりずっと大きい領域をカバーしています(興味があるのは市内中心部の周りのよ

•  $2$   $1$ 

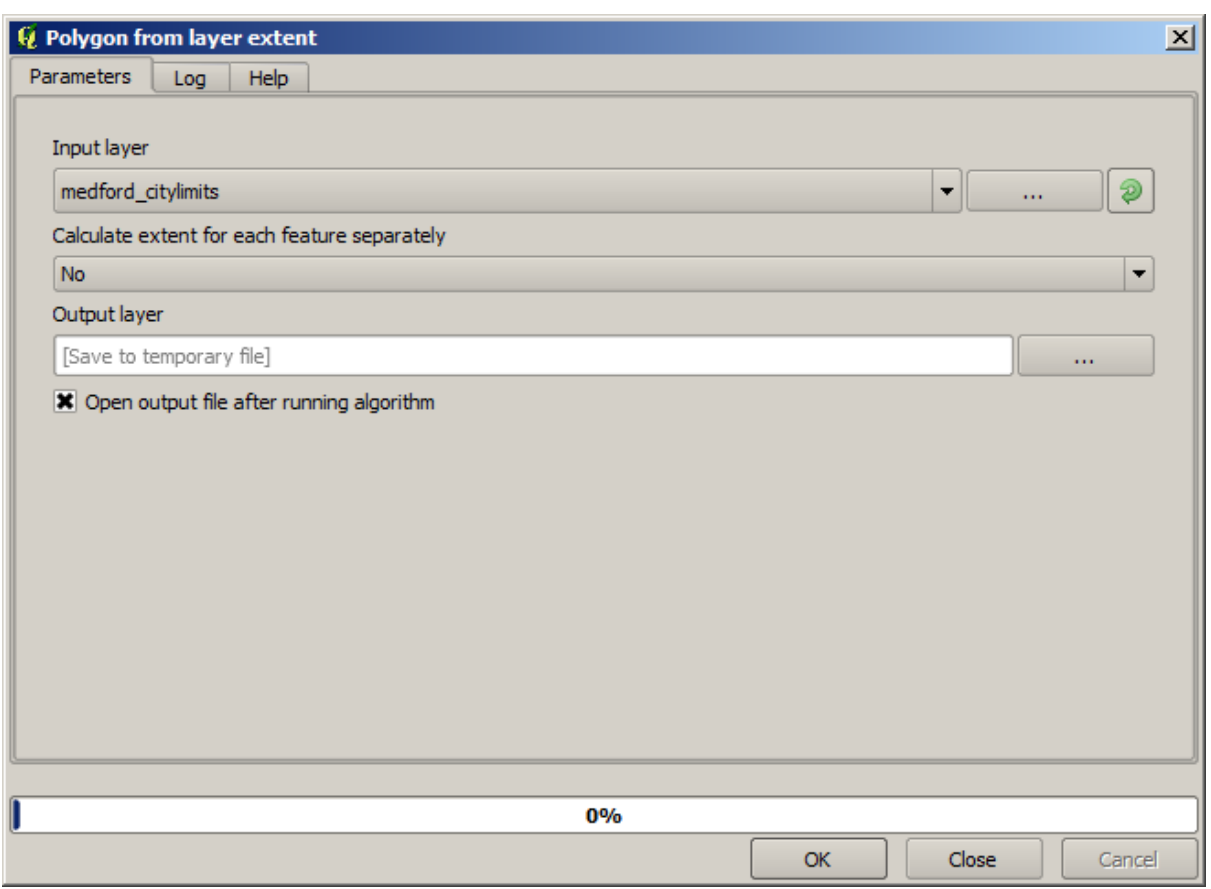

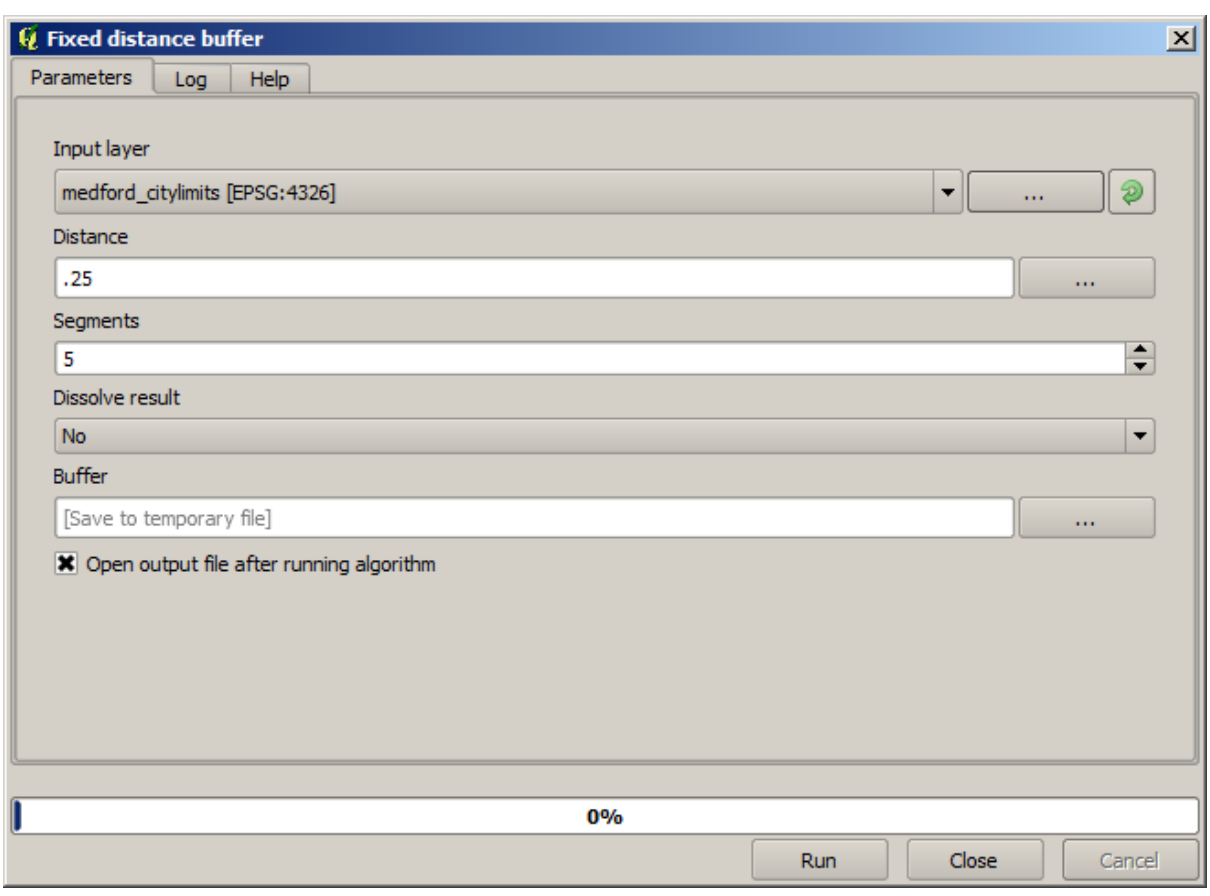

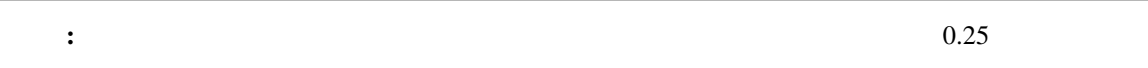

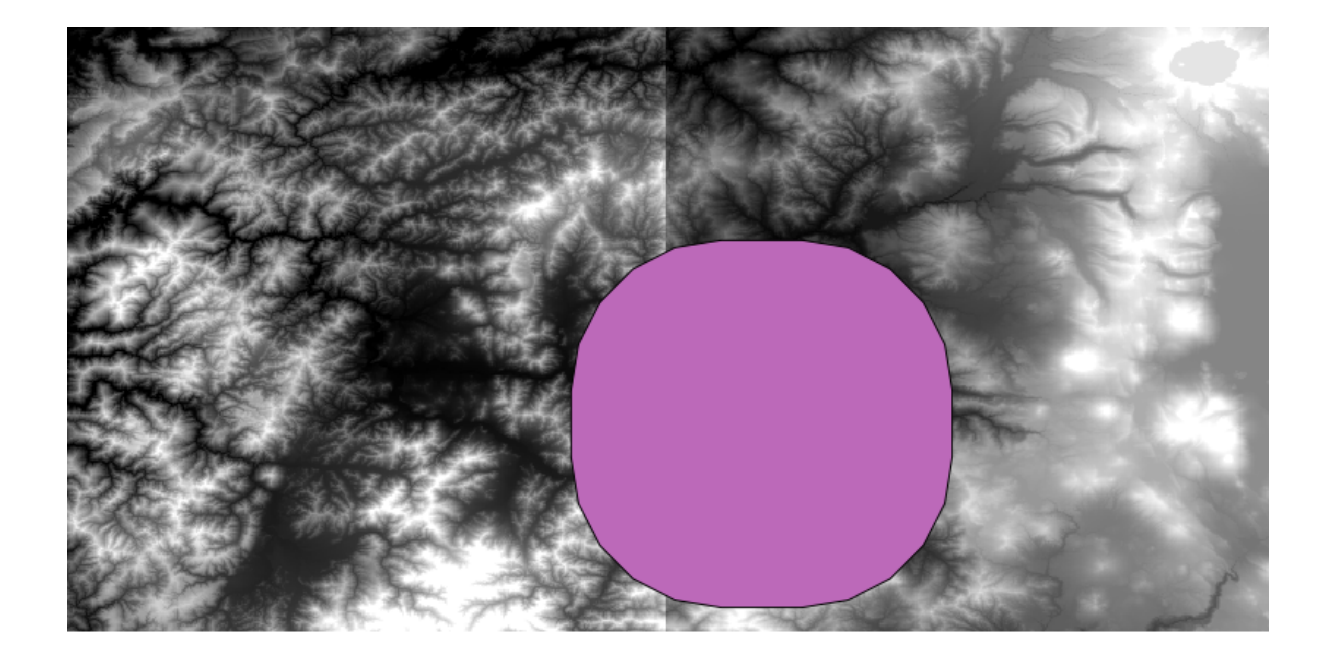

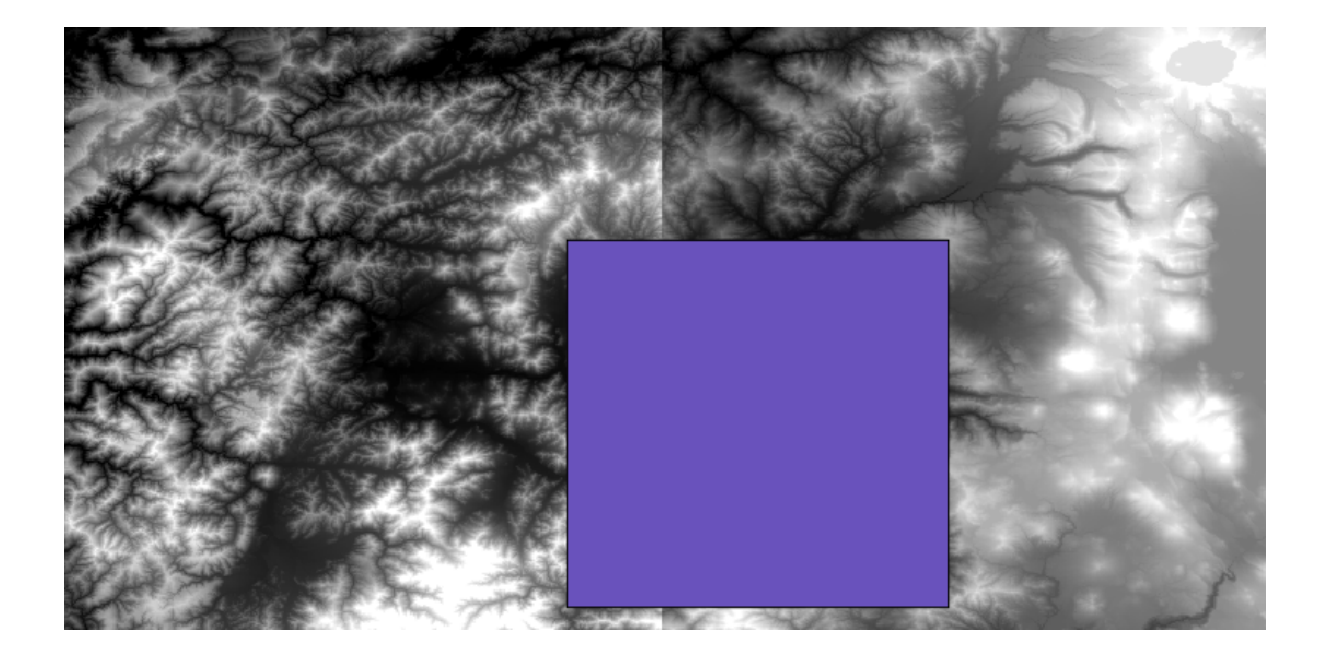

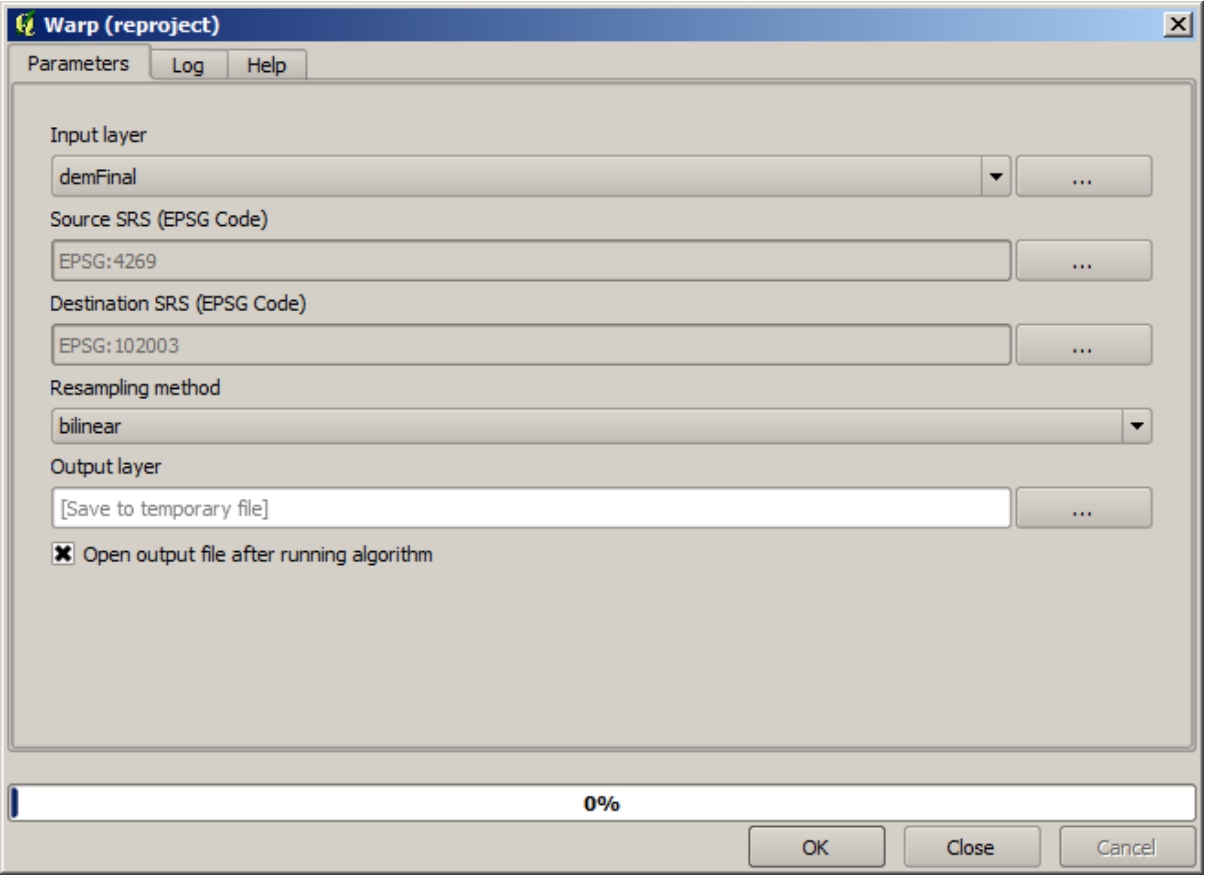

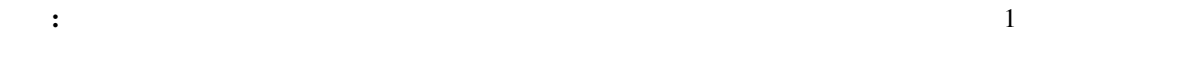

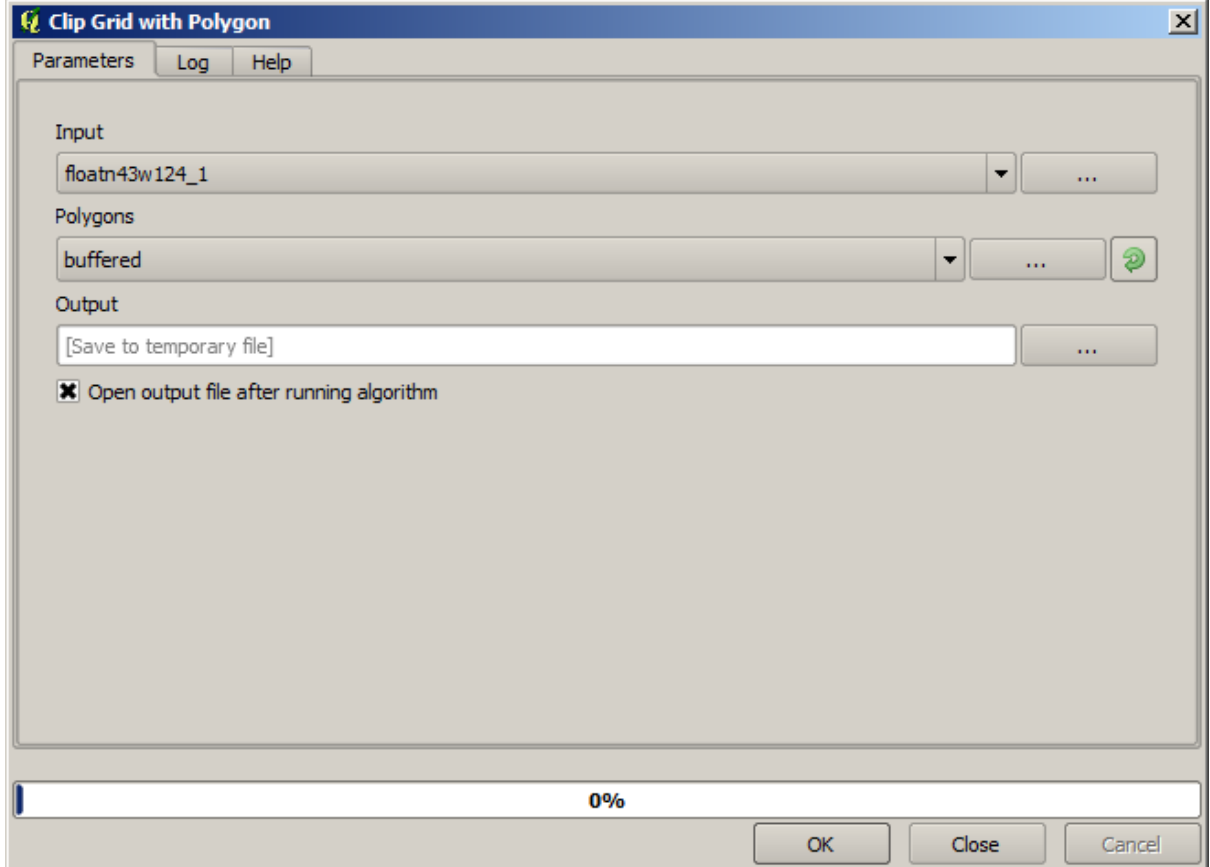

SAGA *Mosaic raster layers* 

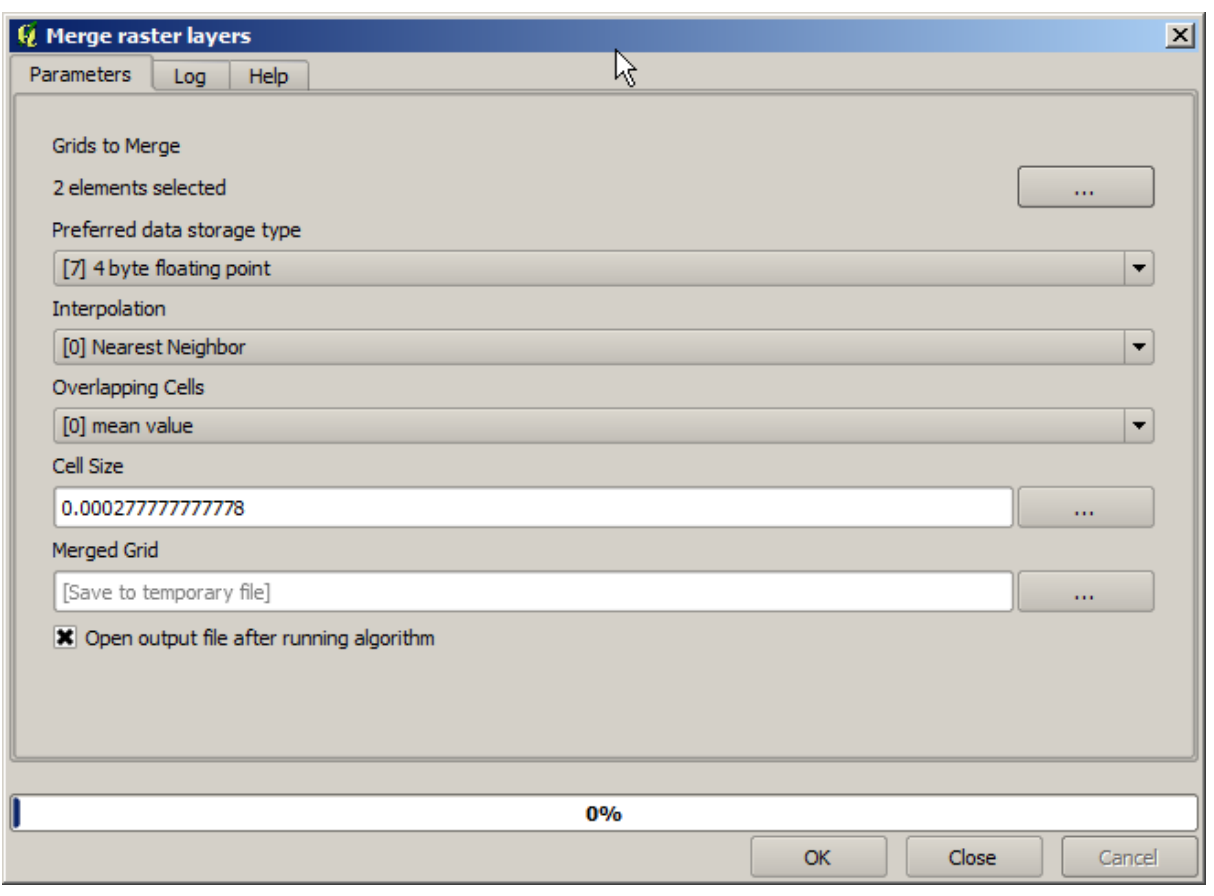

: 最初にマージしてからトリミングアルゴリズムを使うことがあると時間を調べていると<sub>ままま</sub>。

 $\frac{2}{\pi}$ 

DEM

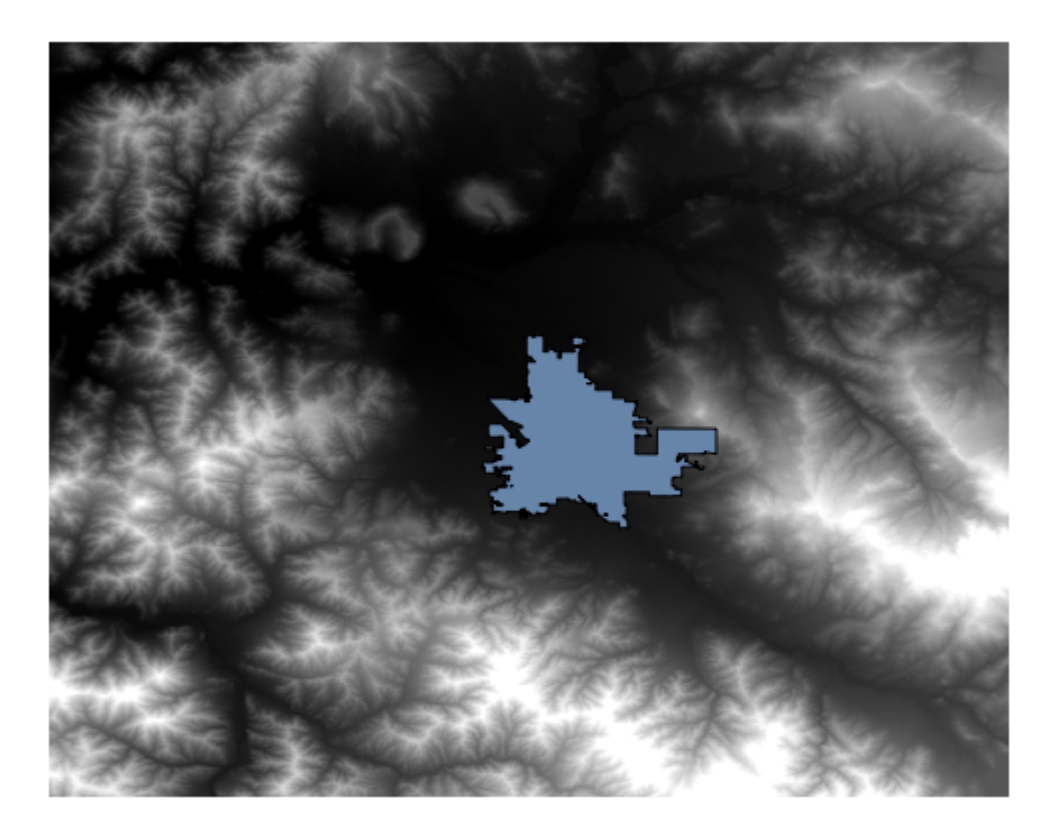

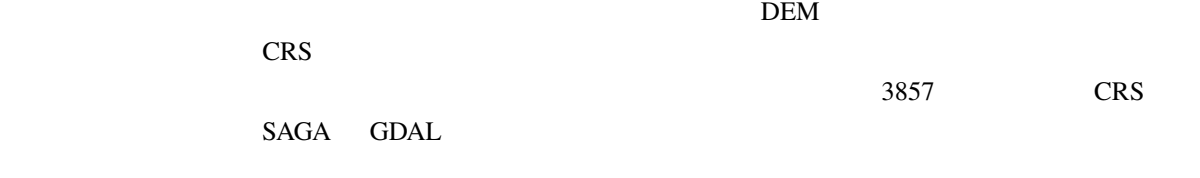

 $DEM$ 

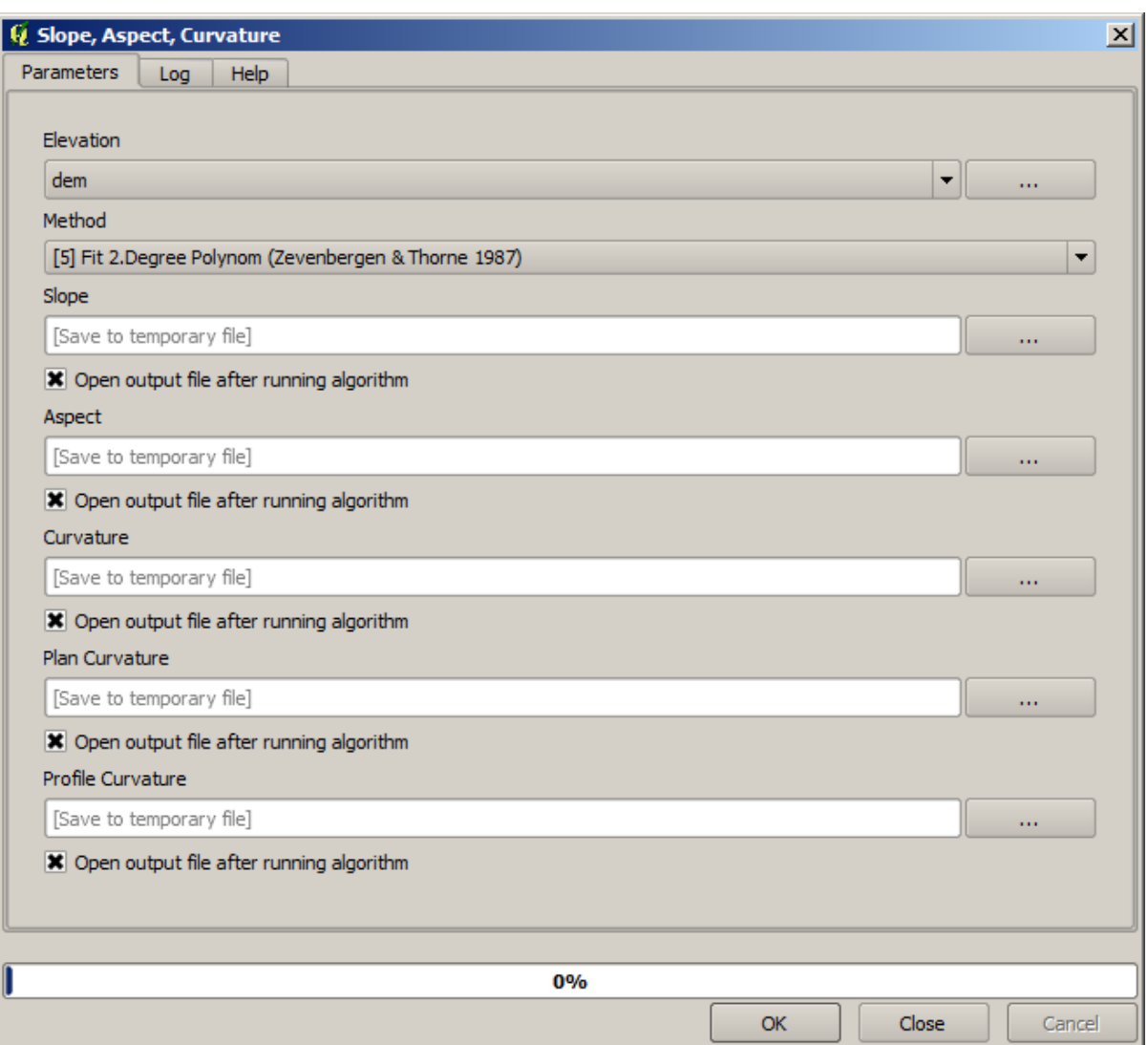

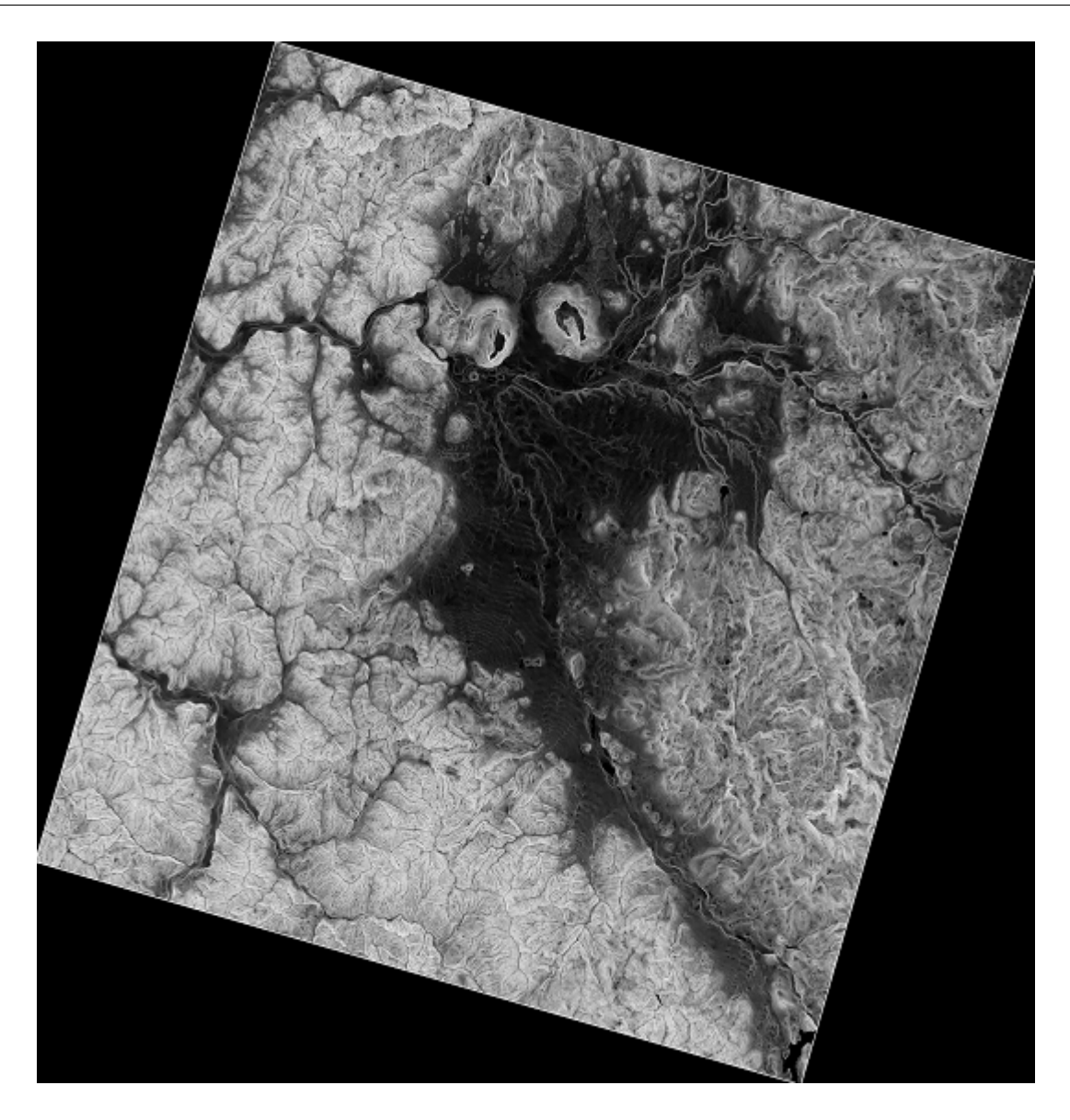

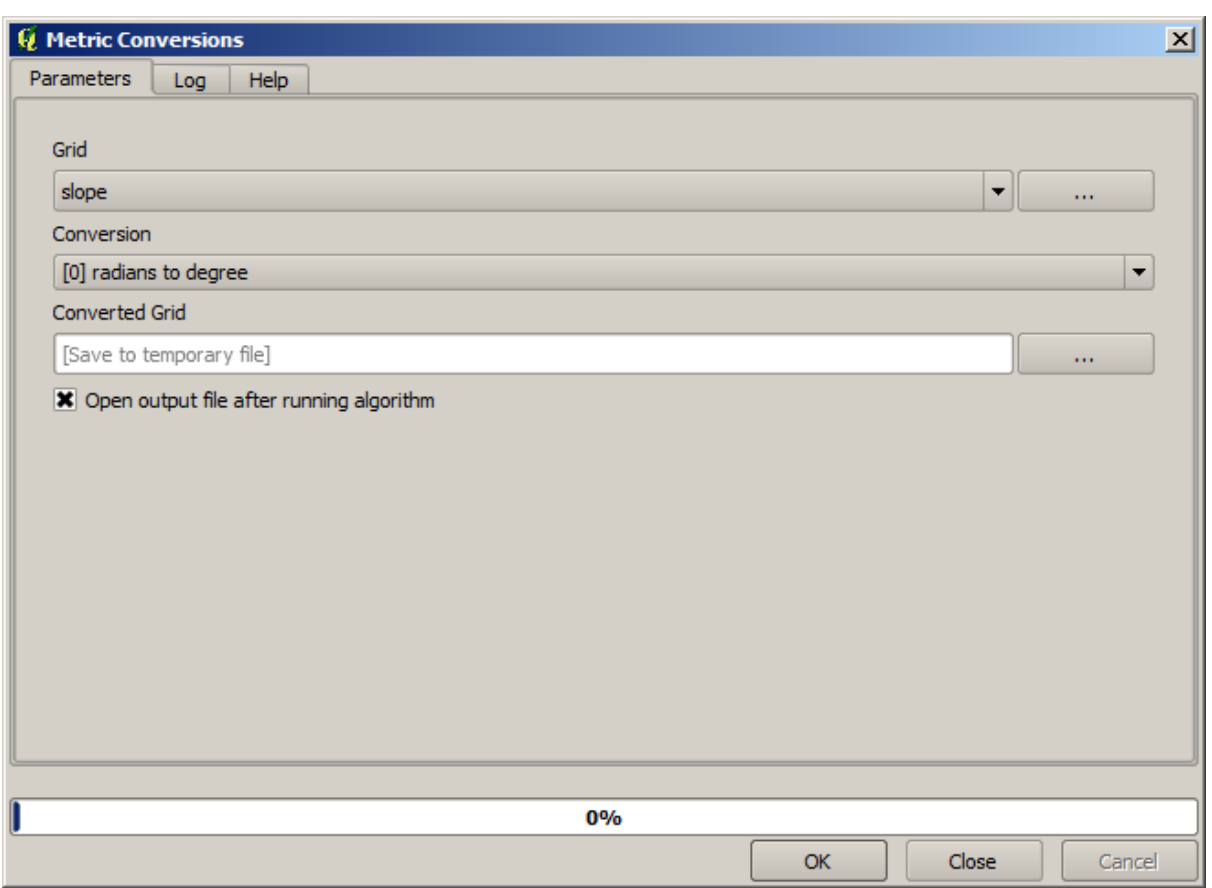

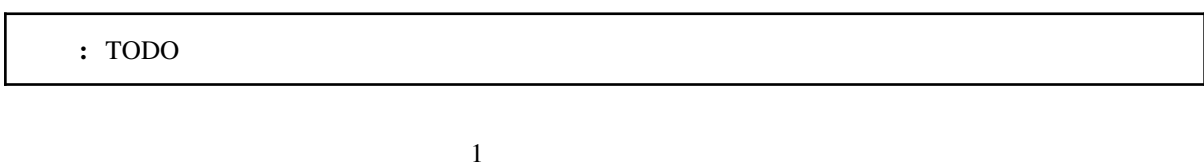

 $DEM$ 

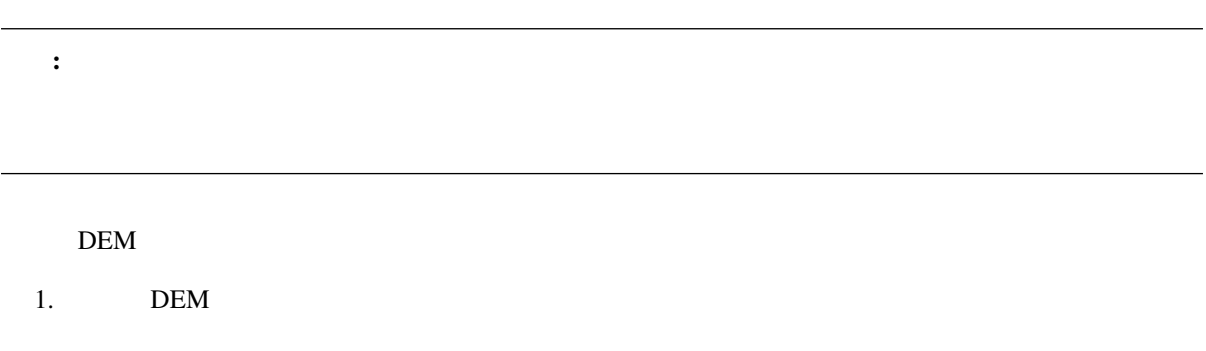

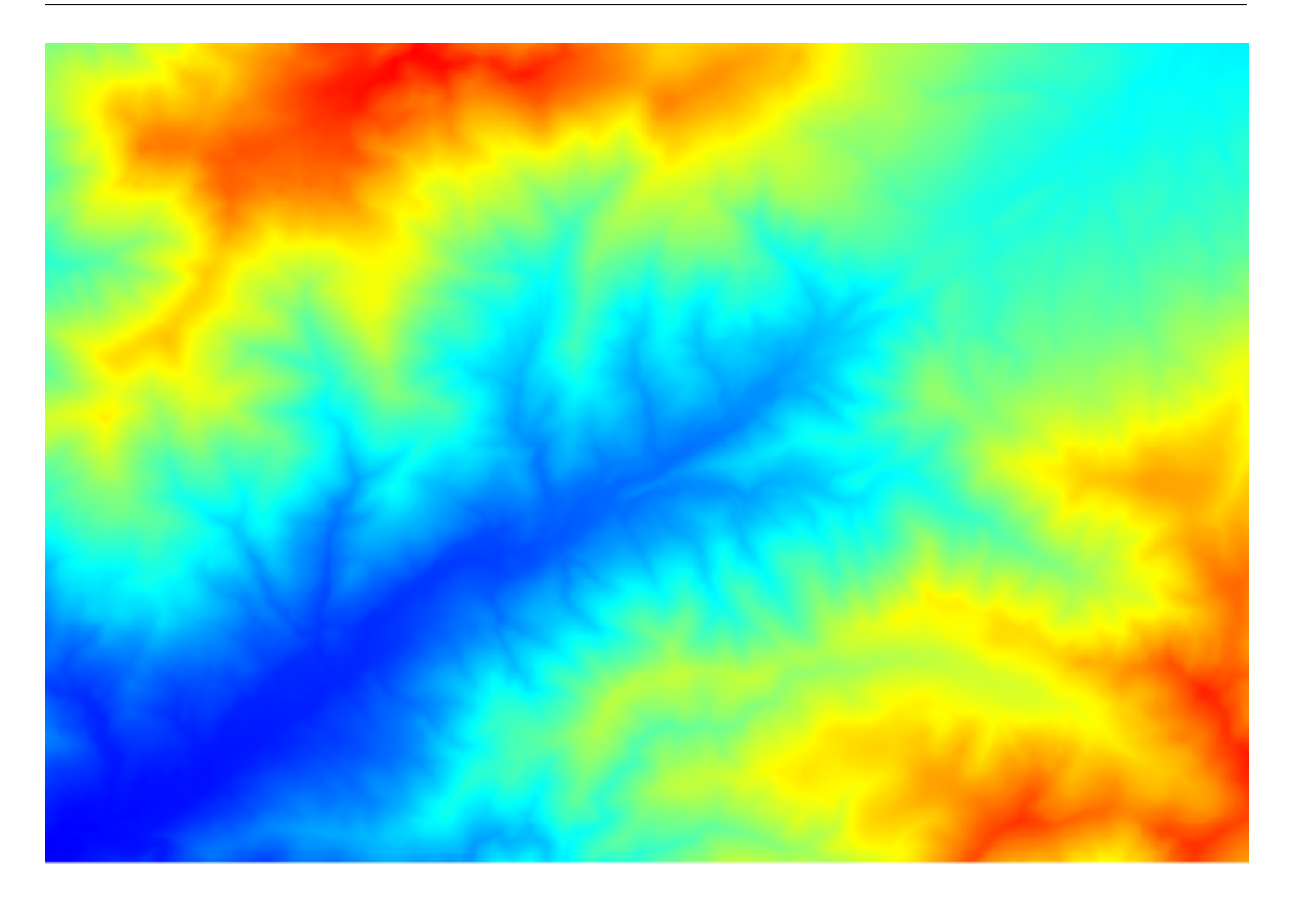

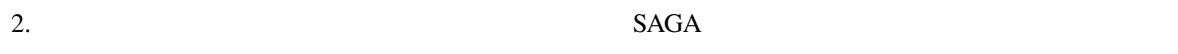

 $3.$  DEM  $\blacksquare$ 

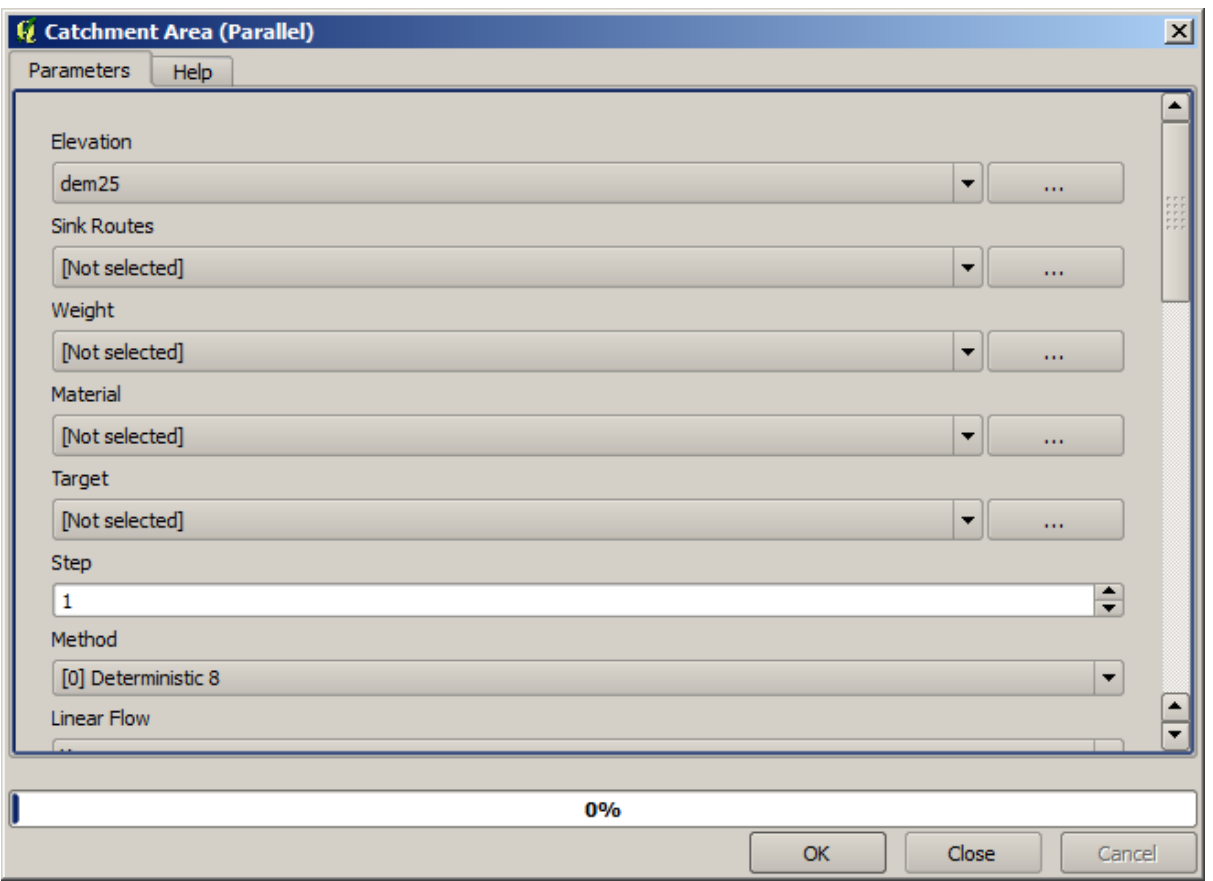

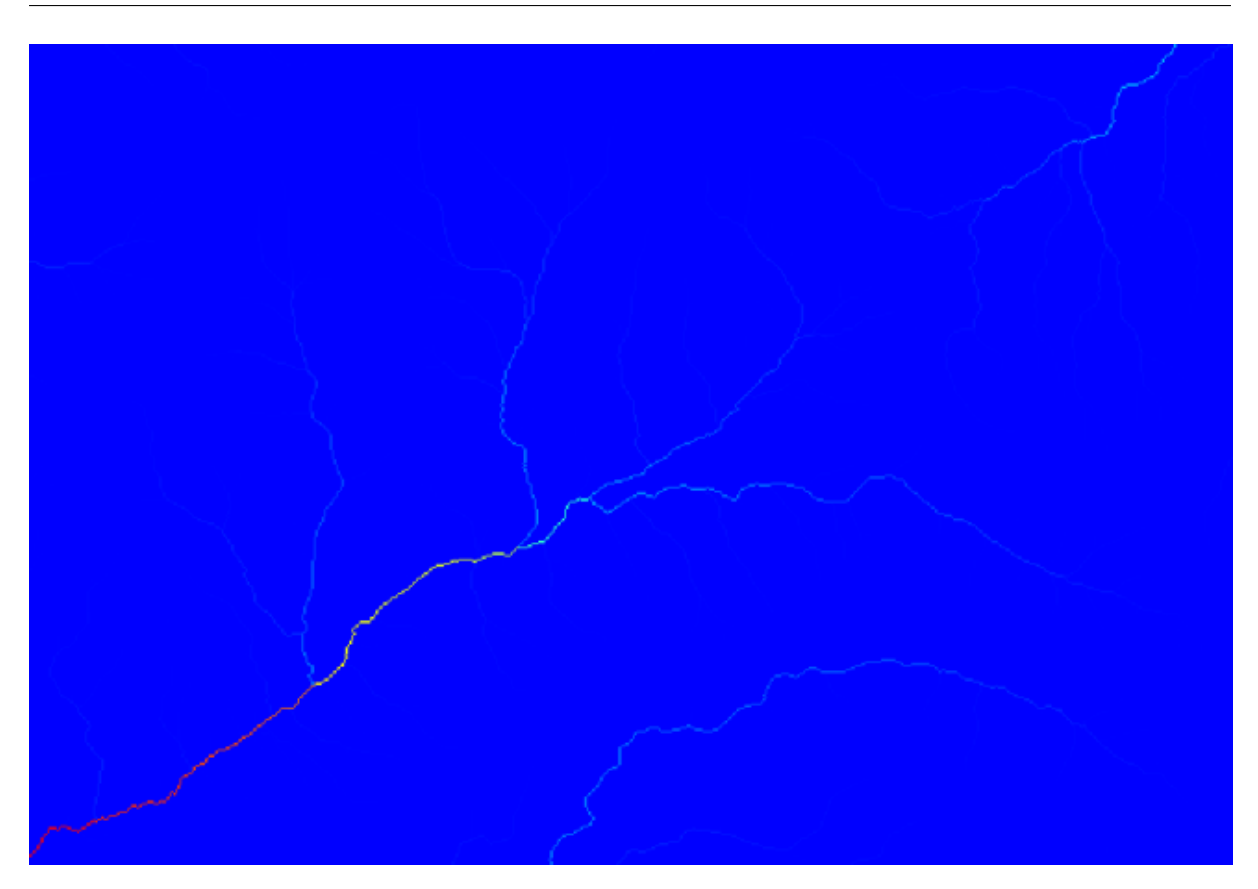

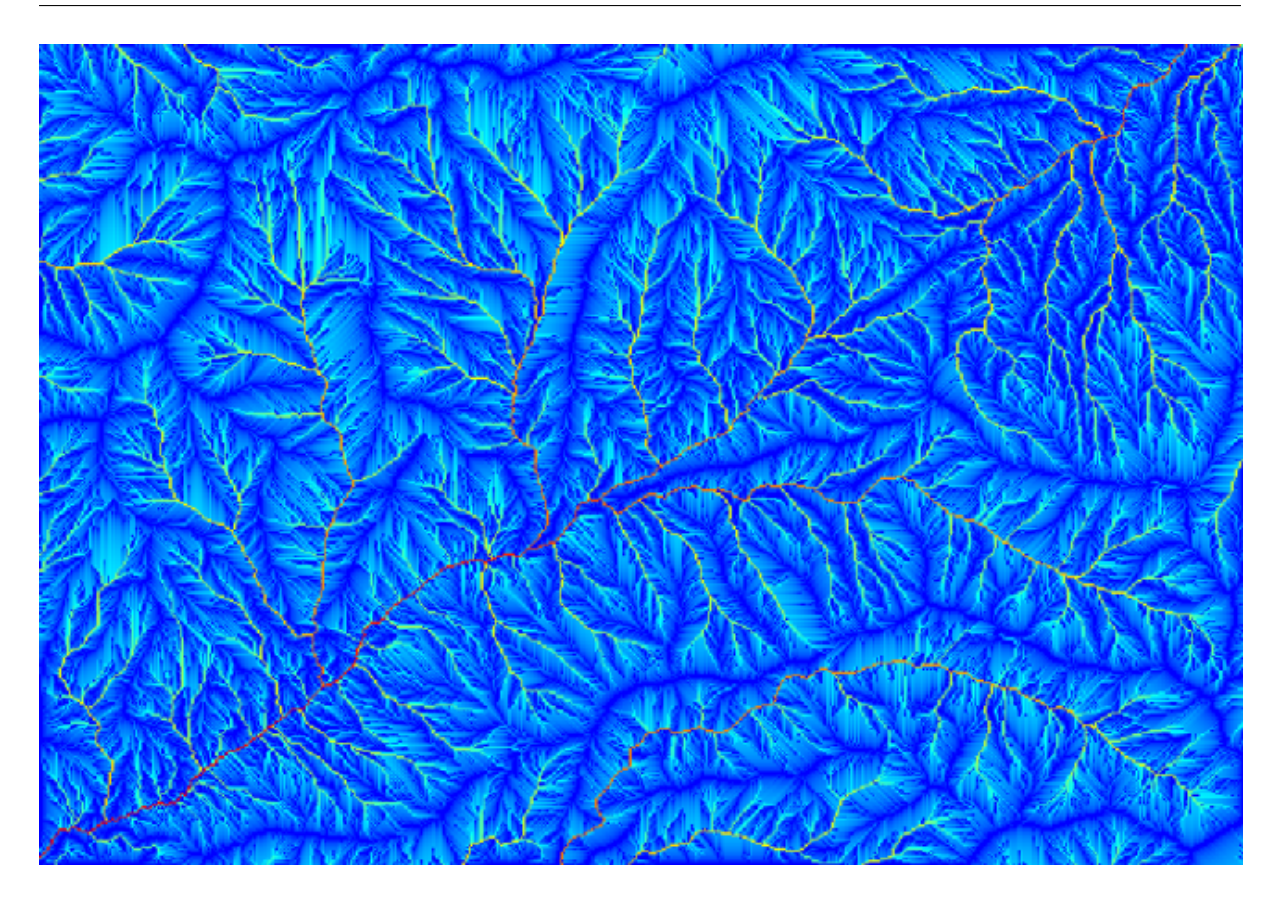

- *Initiation grid*:
- *Initiation threshold*: 10.000.000
- *Initiation type*: *Greater than*

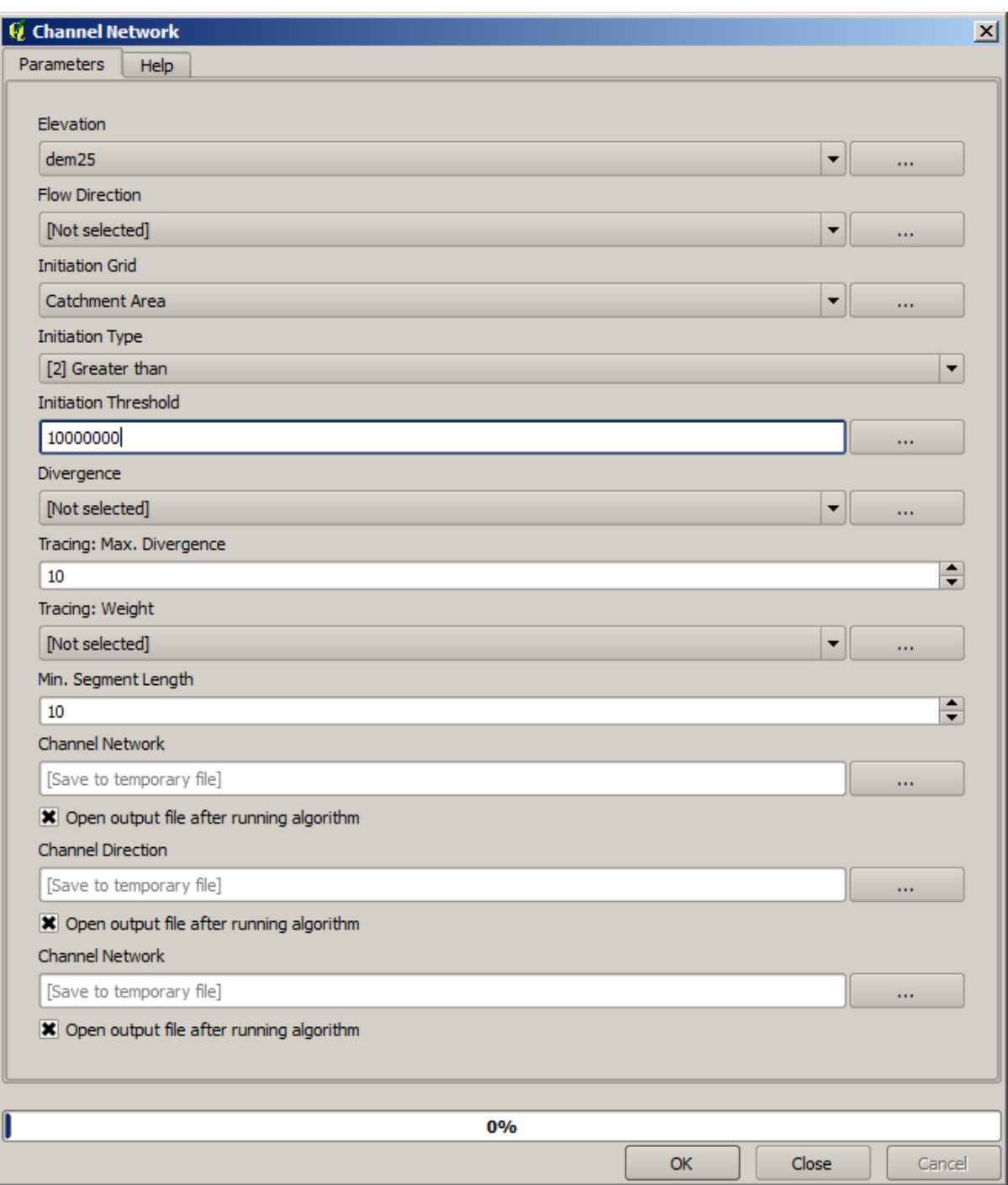

*Initiation threshold* 

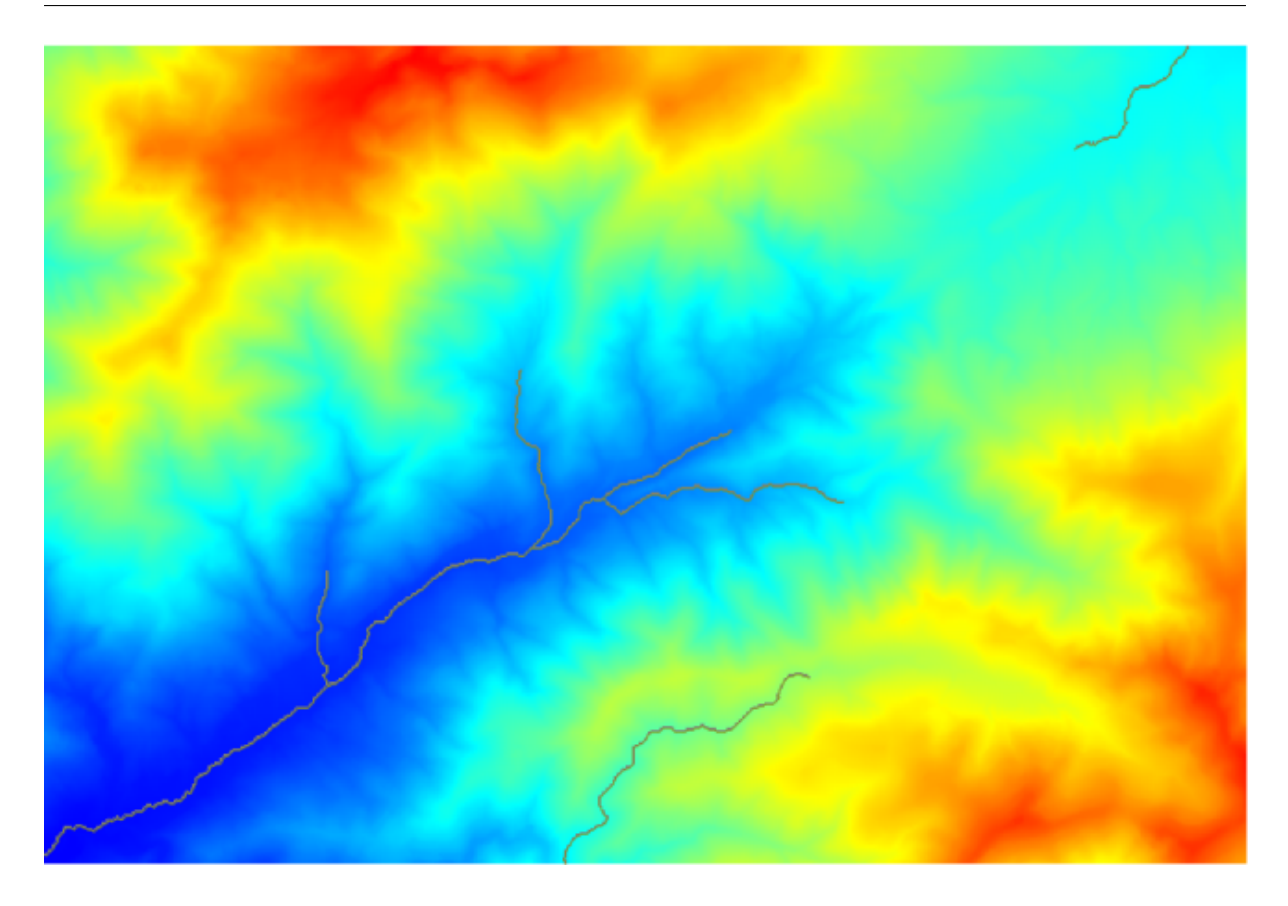

 $DEM$ 

5. Watersheds basins

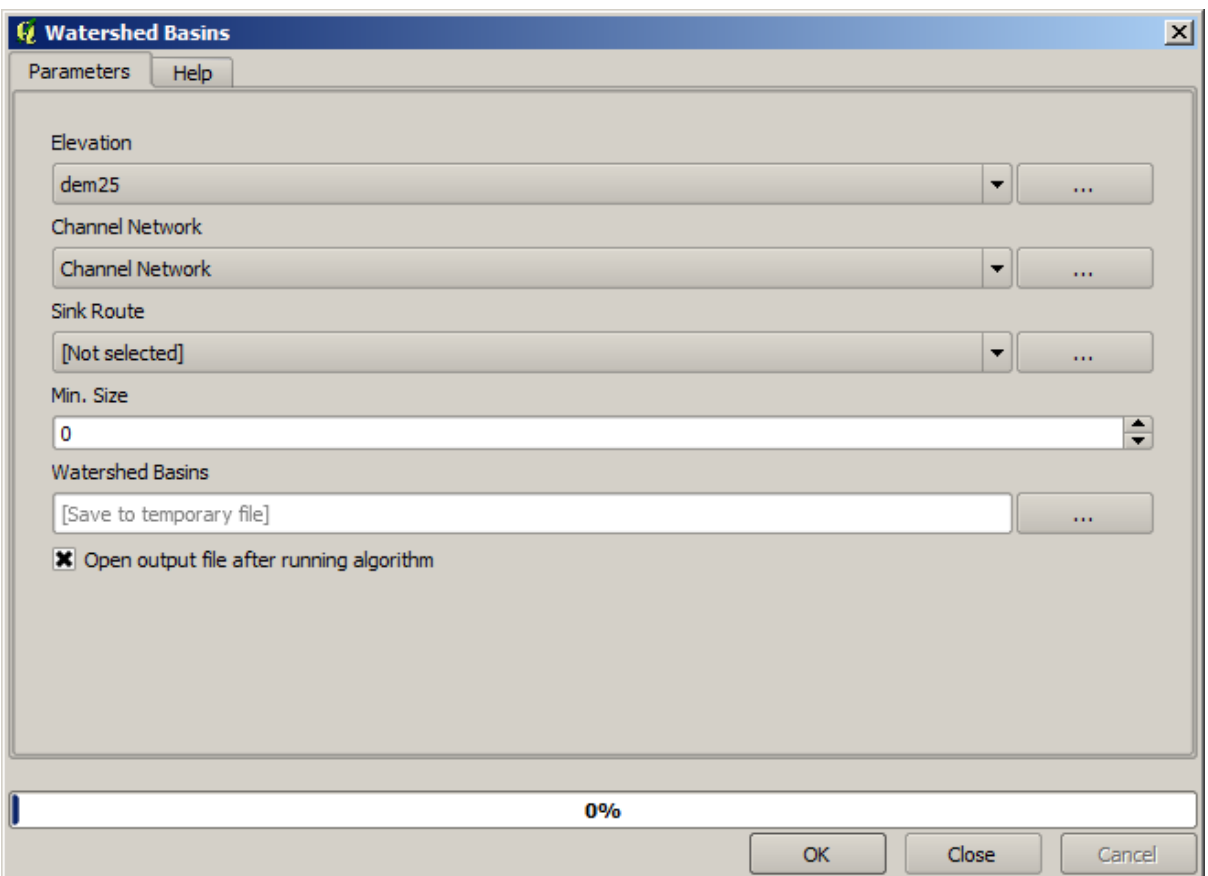

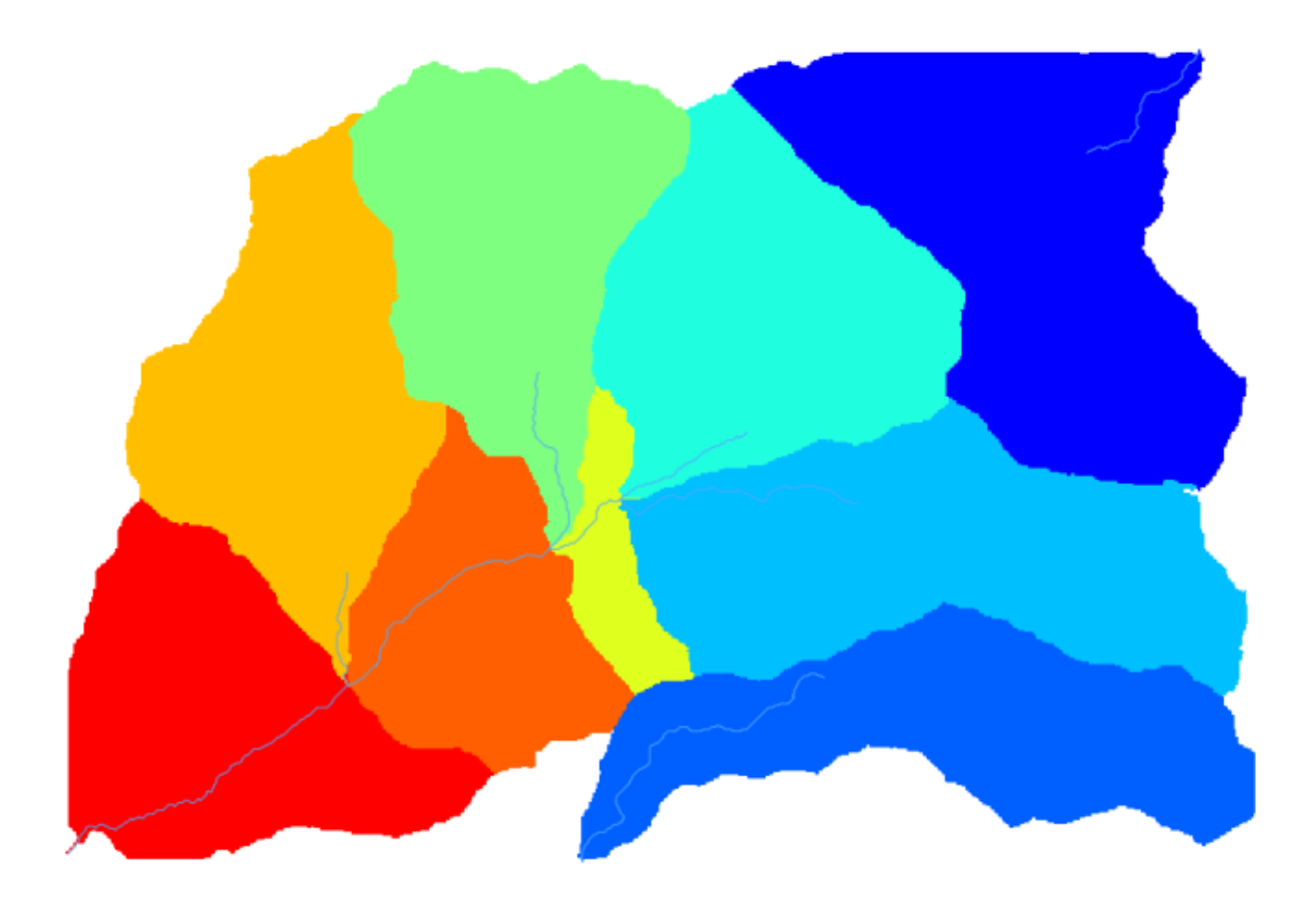

extorising grid classes **Vectorising** grid classes

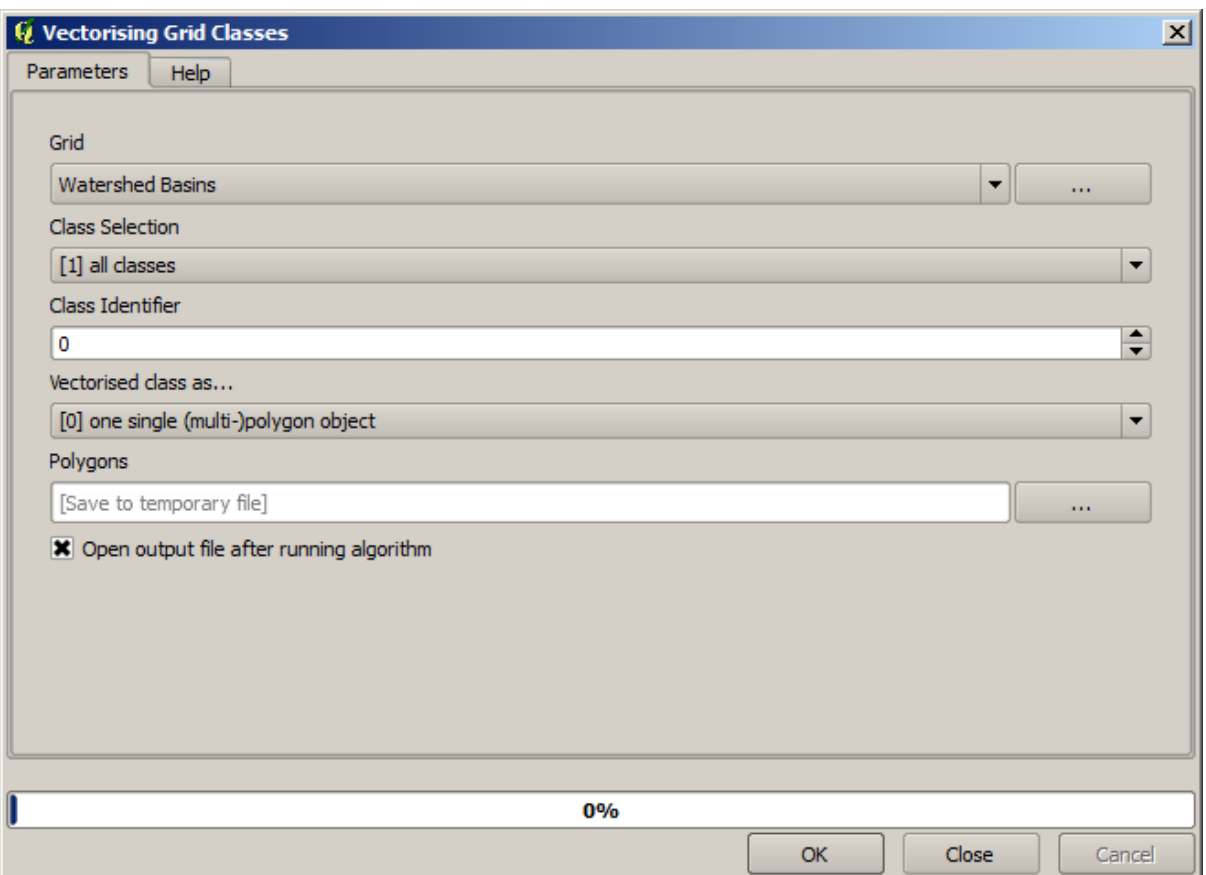

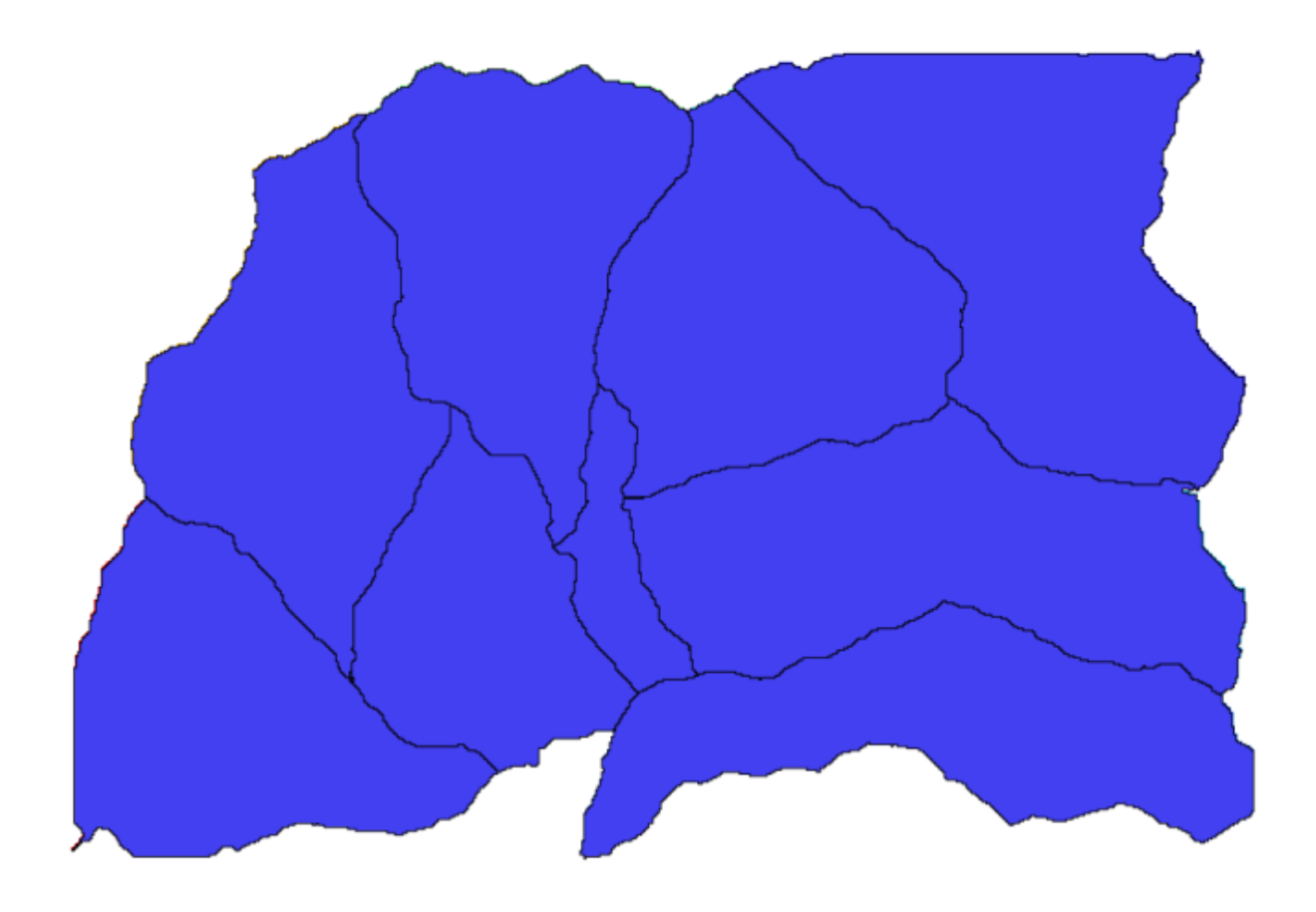

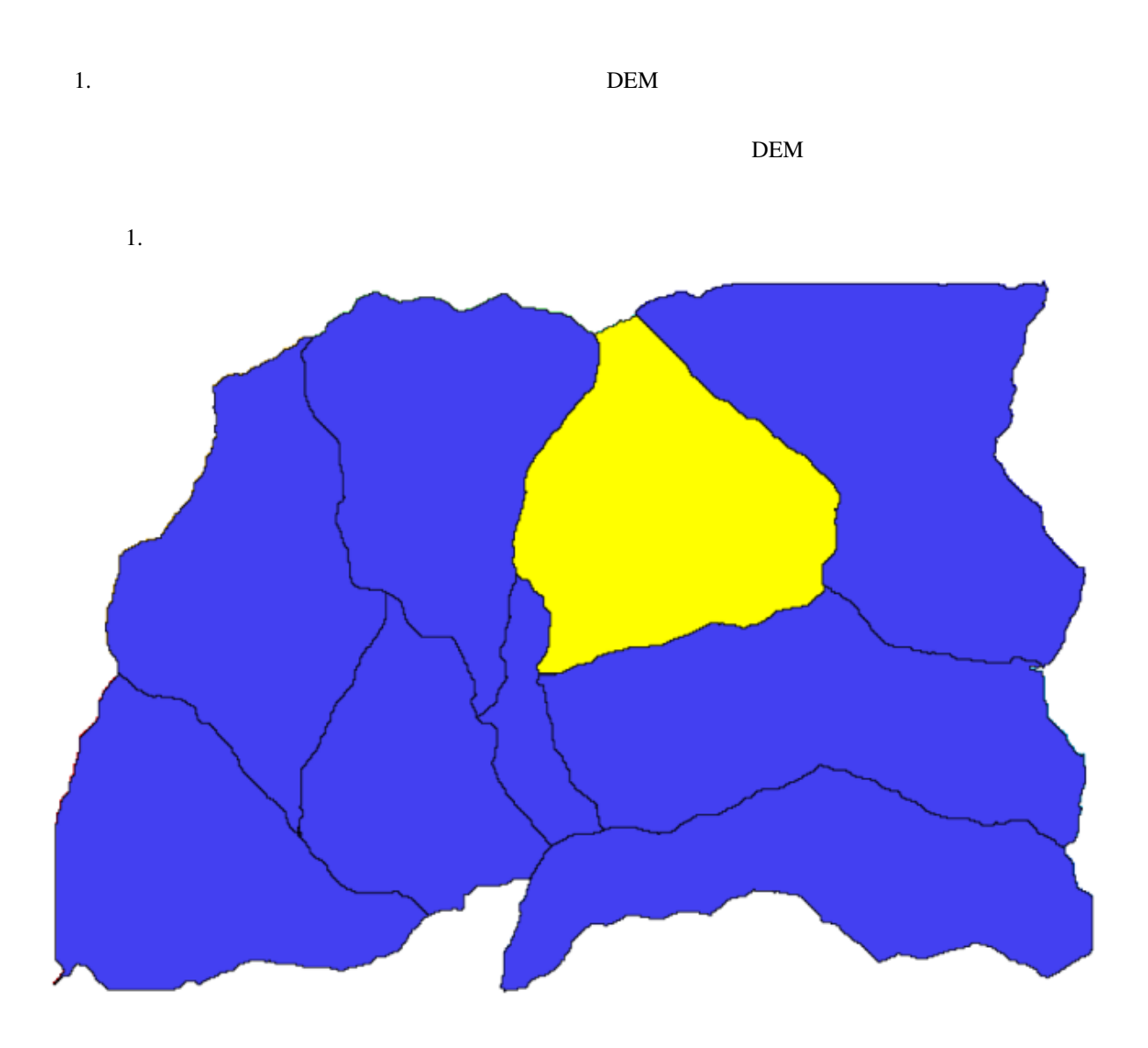

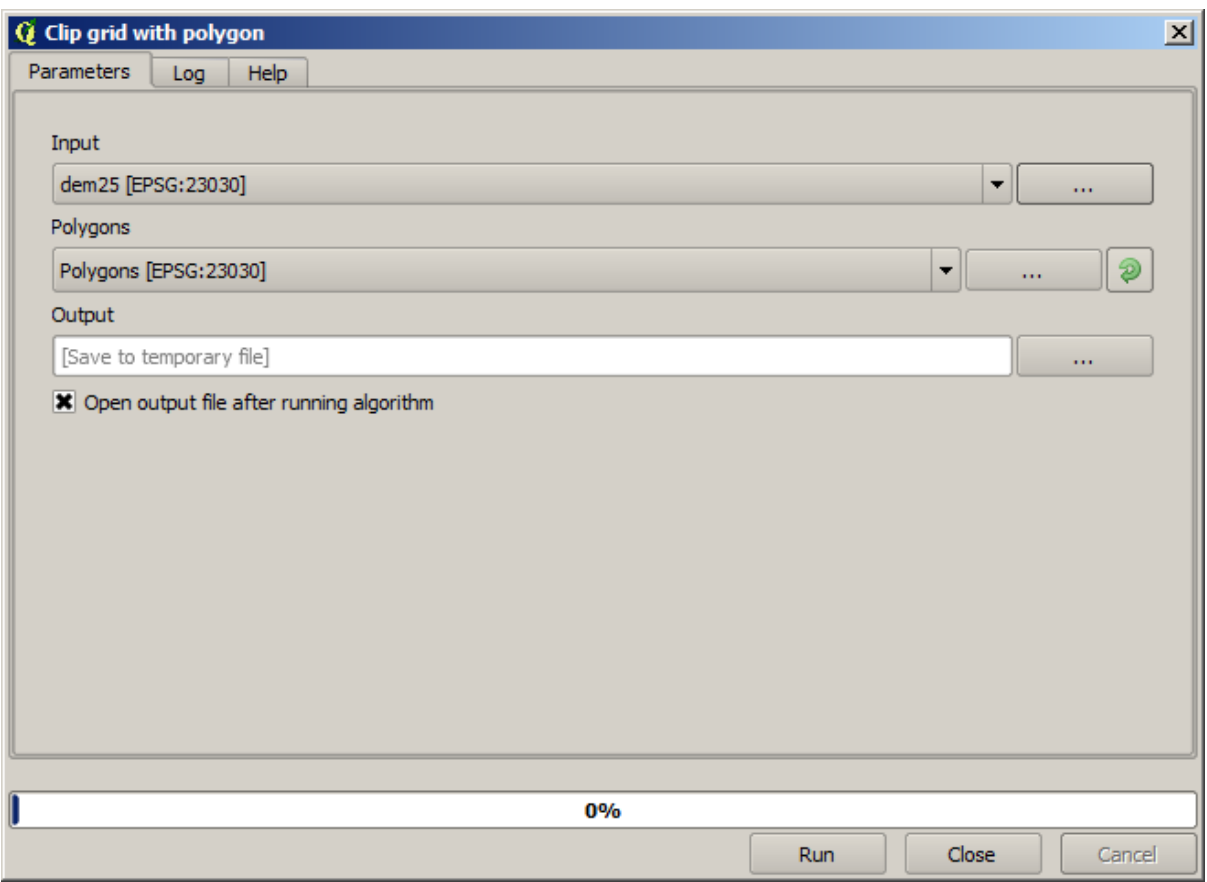

 $DEM$ 

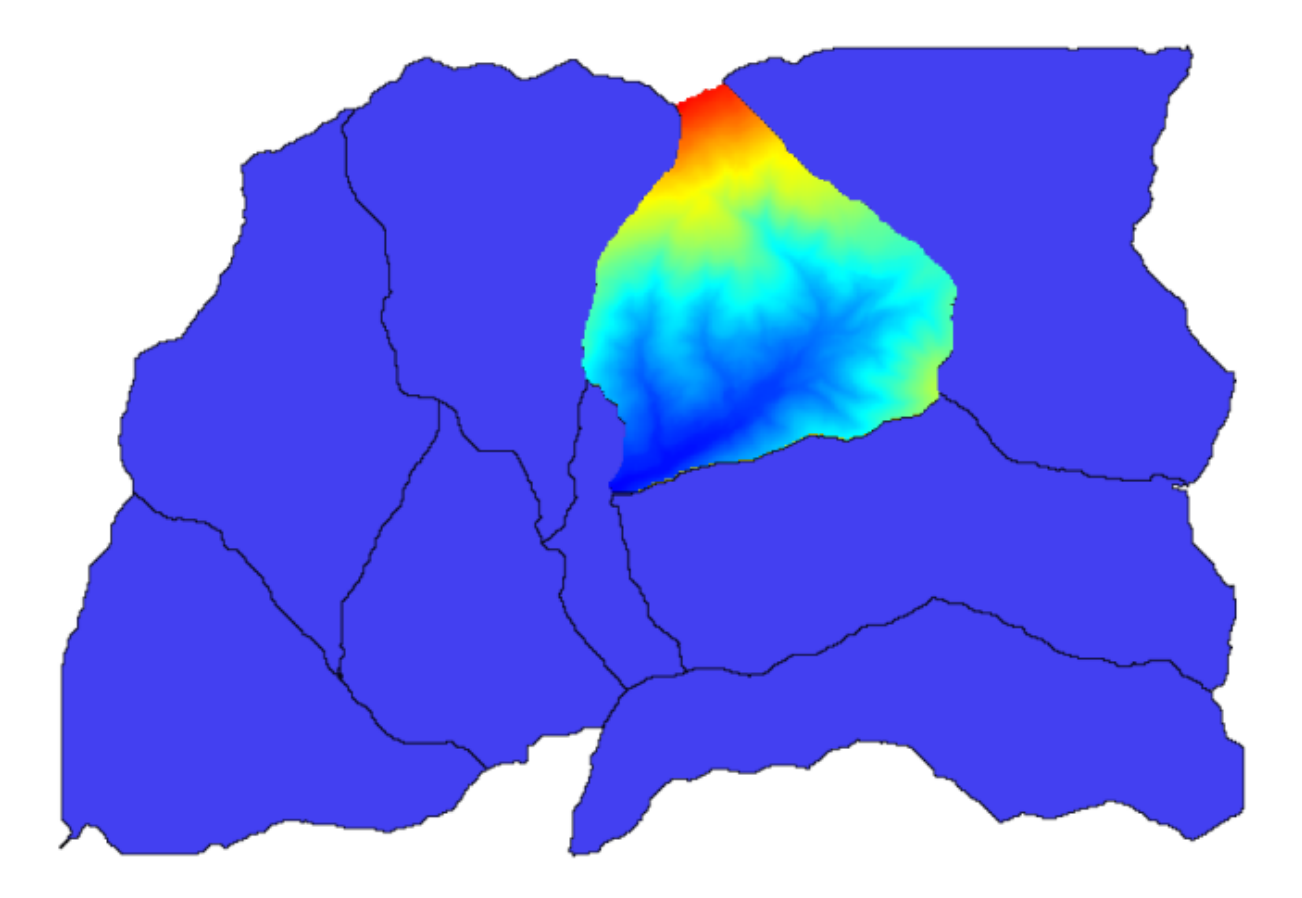

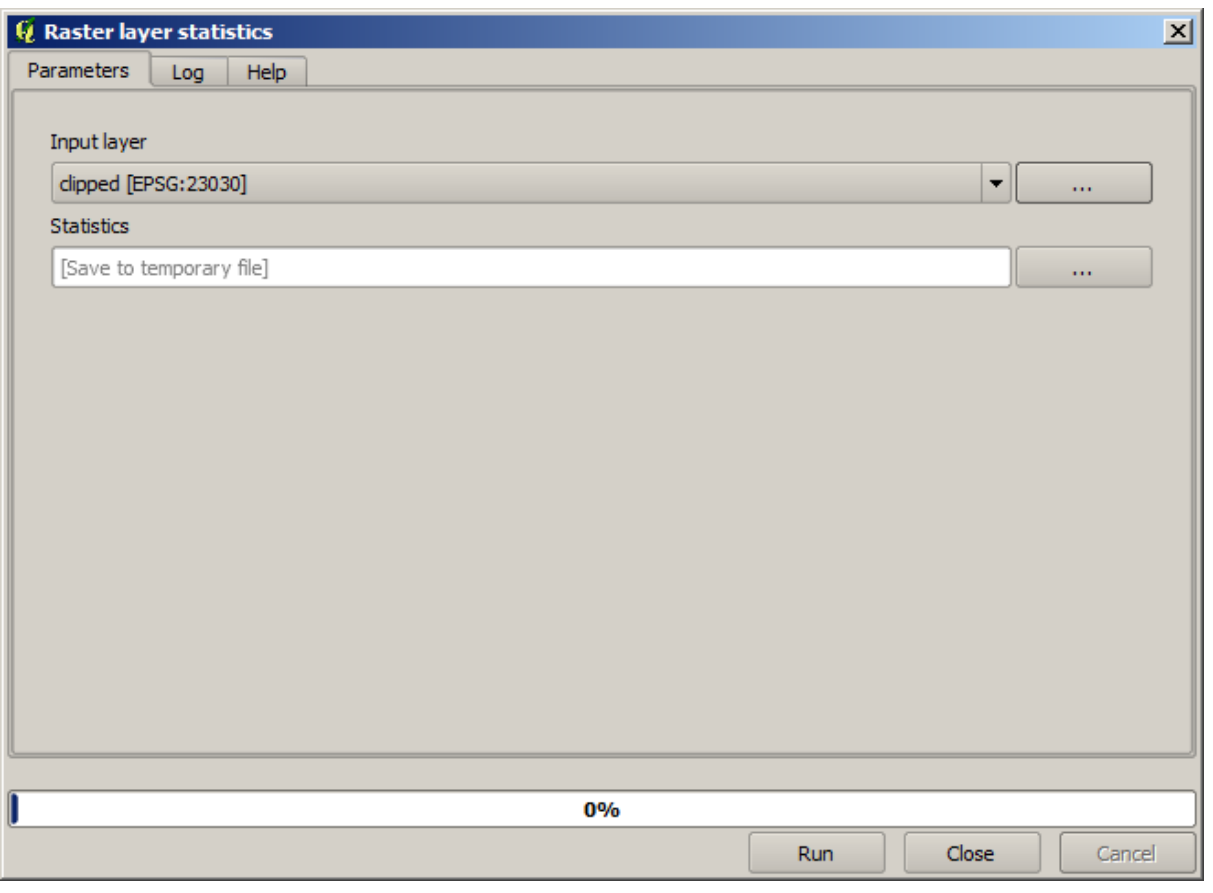

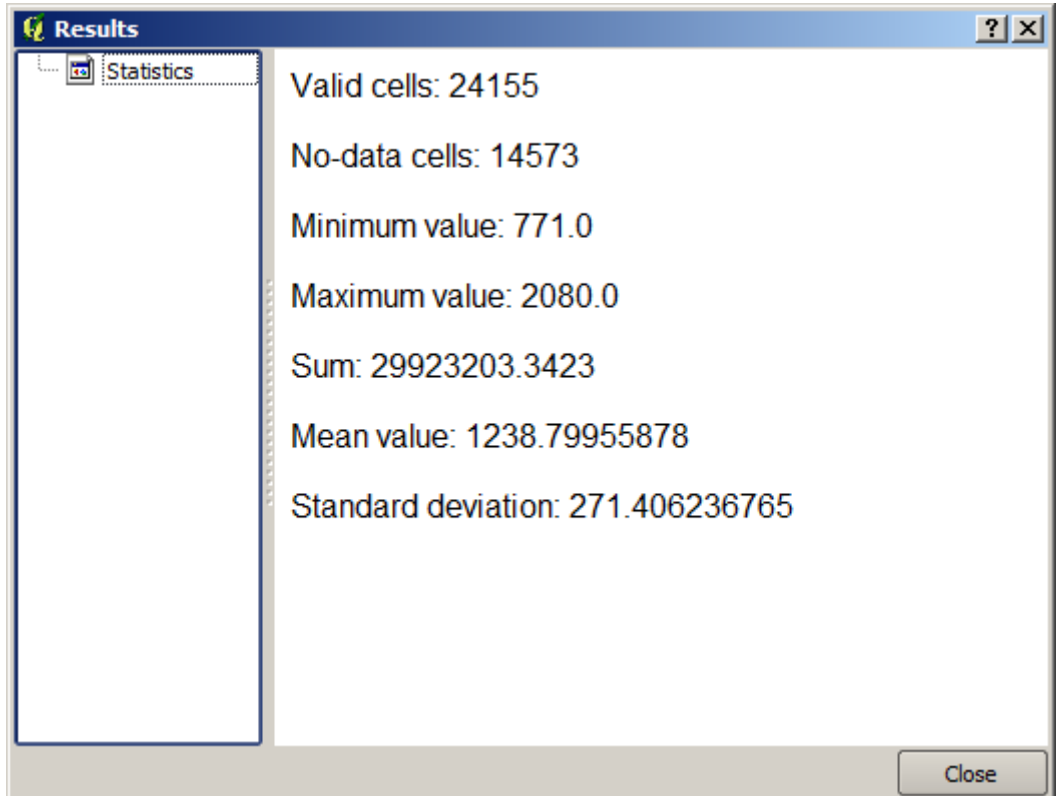

注釈**:** このレッスンでは、ワークフローを定義してアルゴリズムの連鎖を実行するために使用できる強力

# **17.17**

**Topographic wetness index (twi)** 

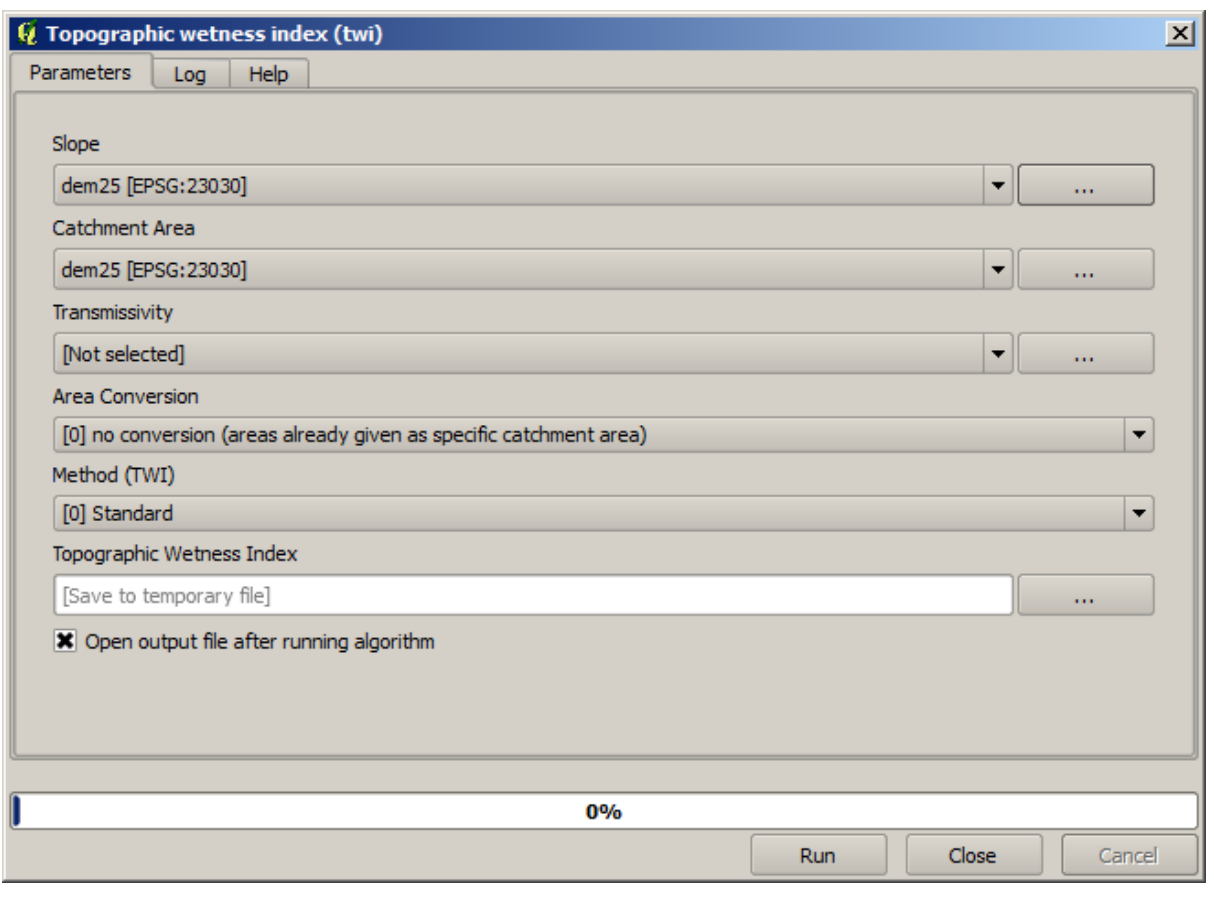

 $\overline{2}$ 

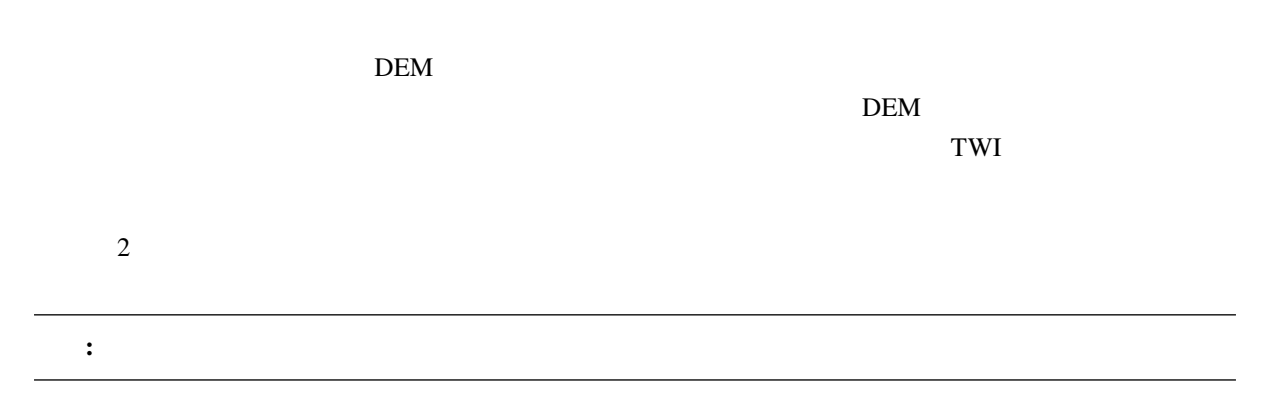

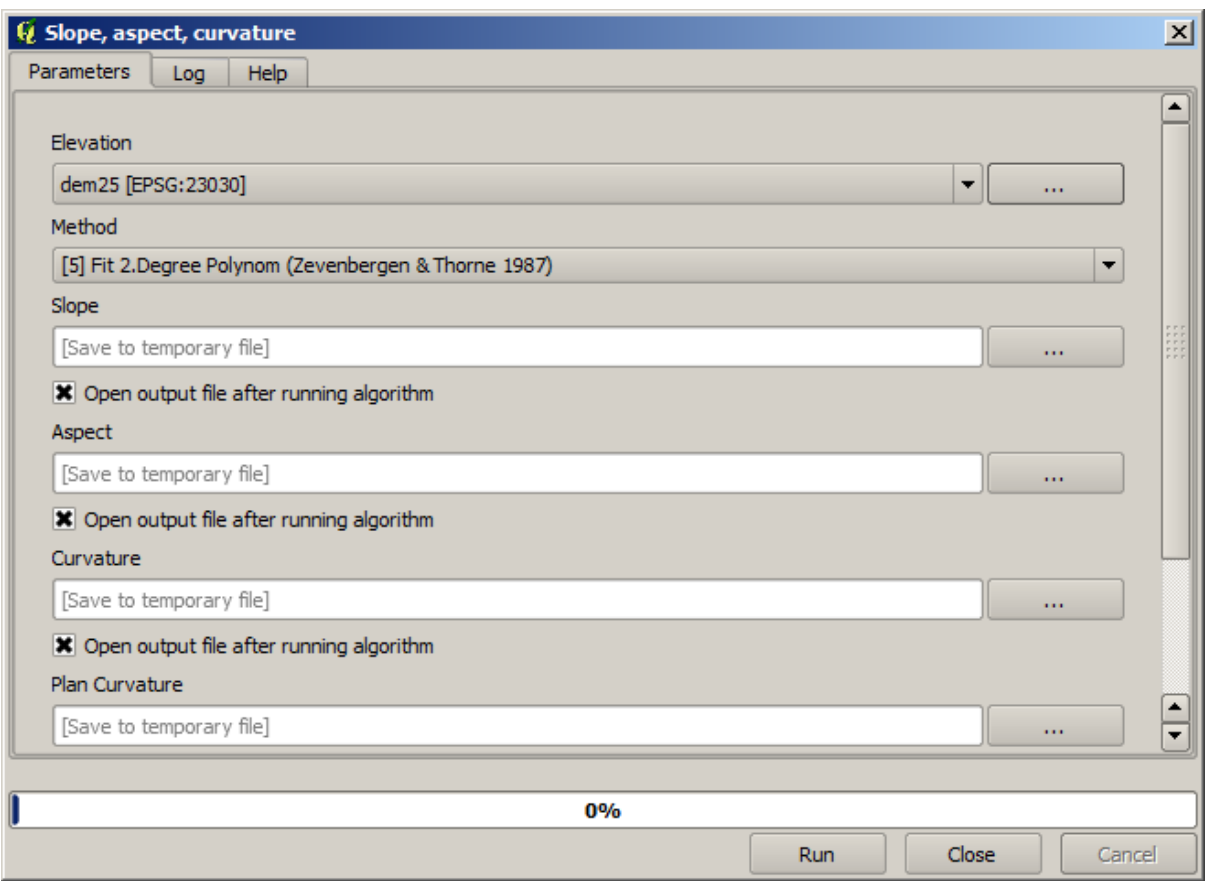

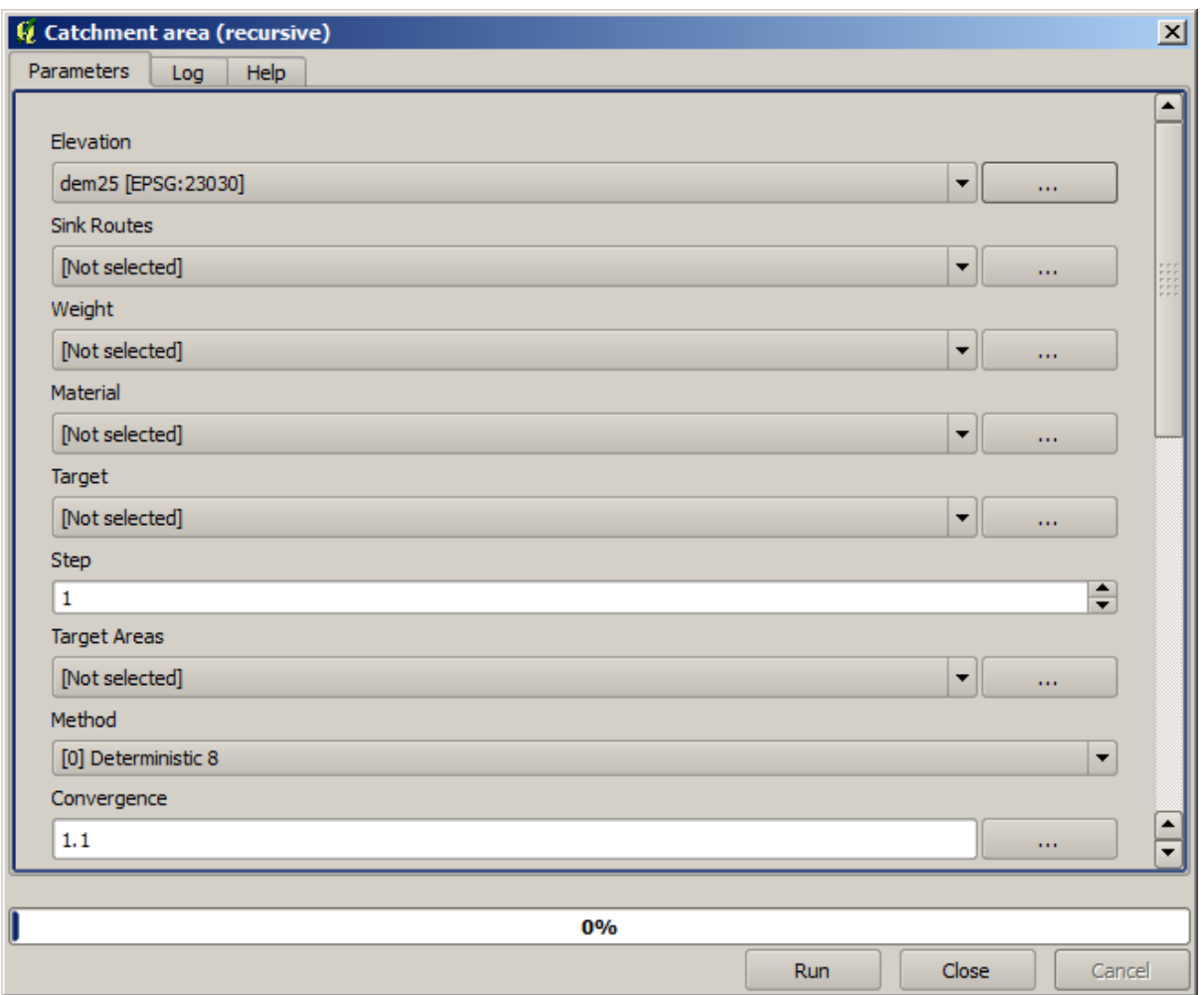

 $TWI$ 

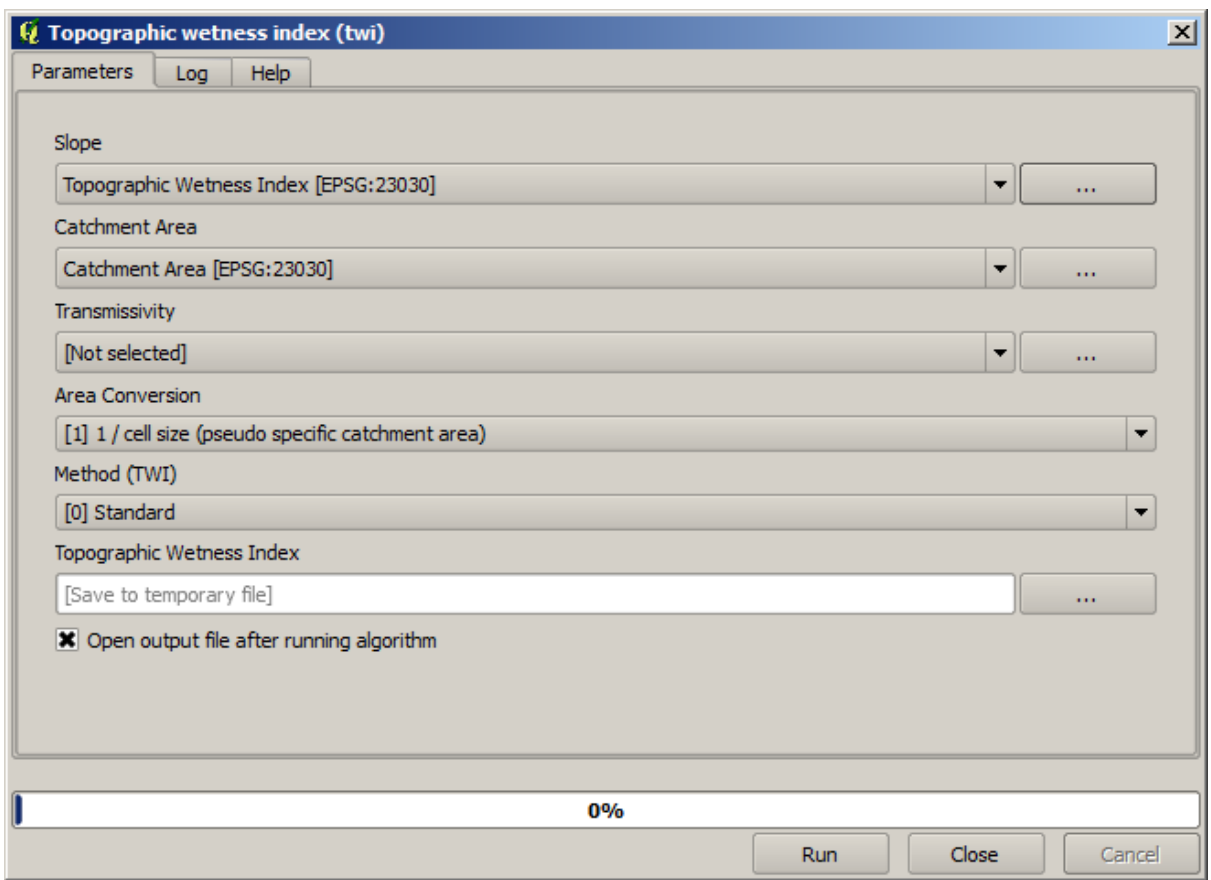

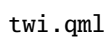

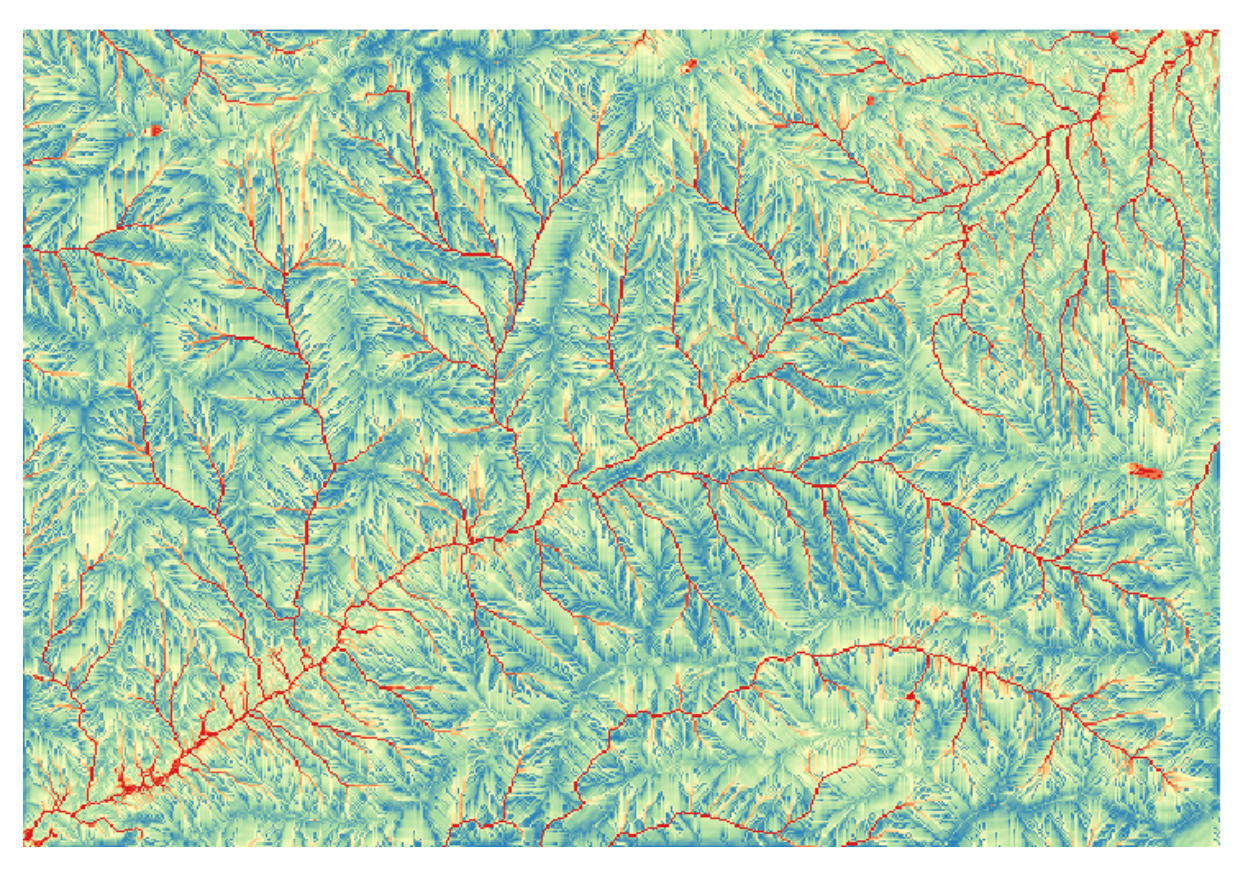

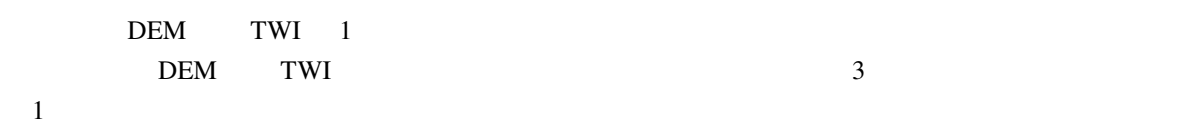

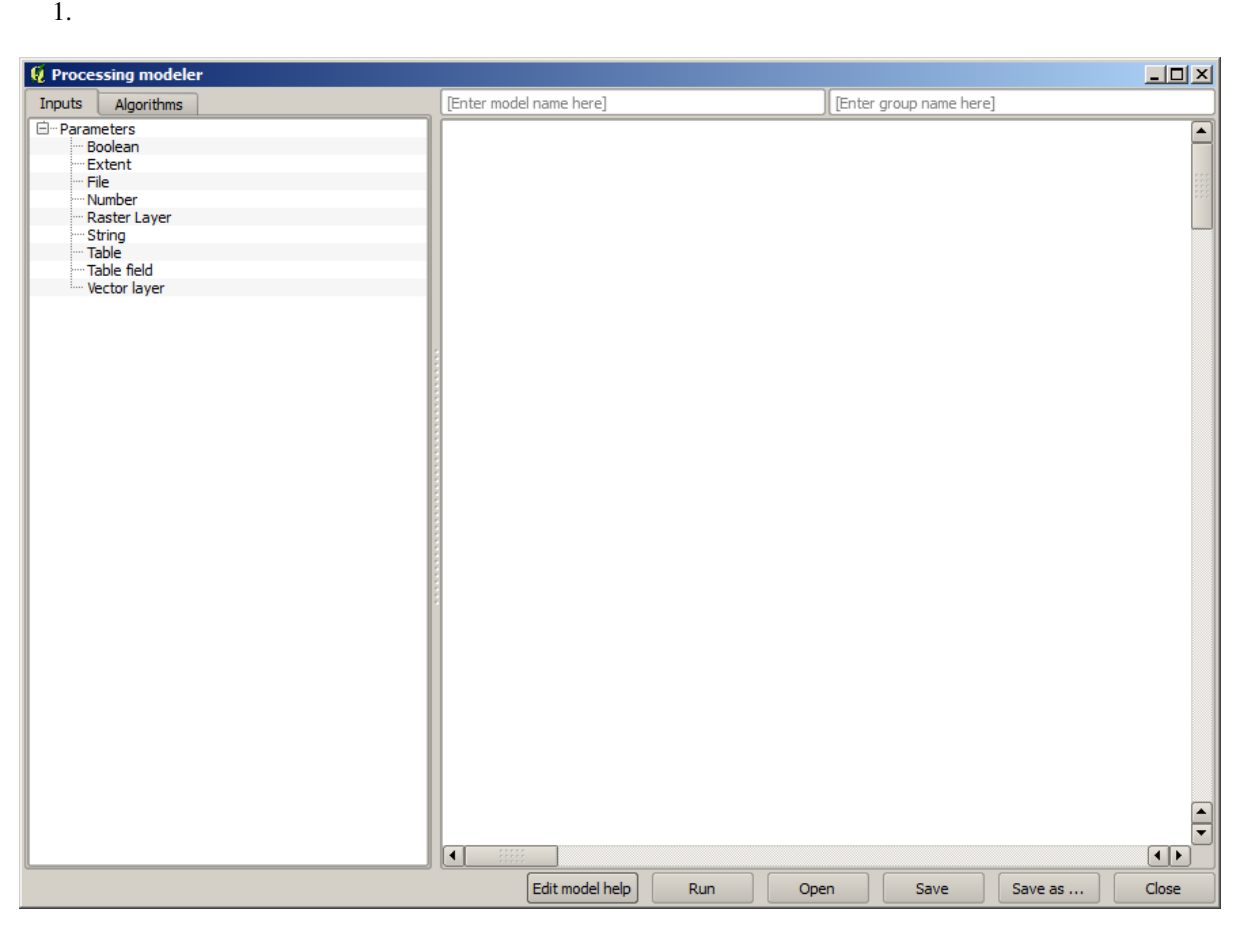

 $\overline{2}$  $\overline{c}$  2  $\overline{c}$  2

 $2.$
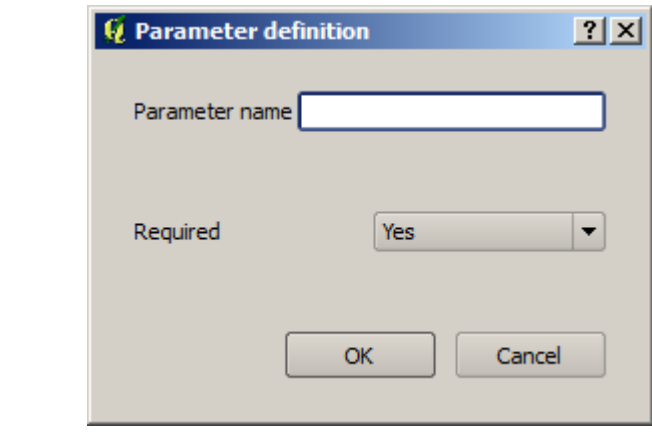

- $4.$ 
	- 1. DEM DEM  $\overline{D}$
	- $2.$

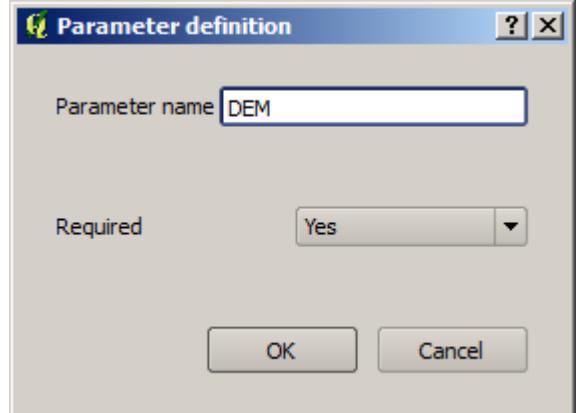

5. OK

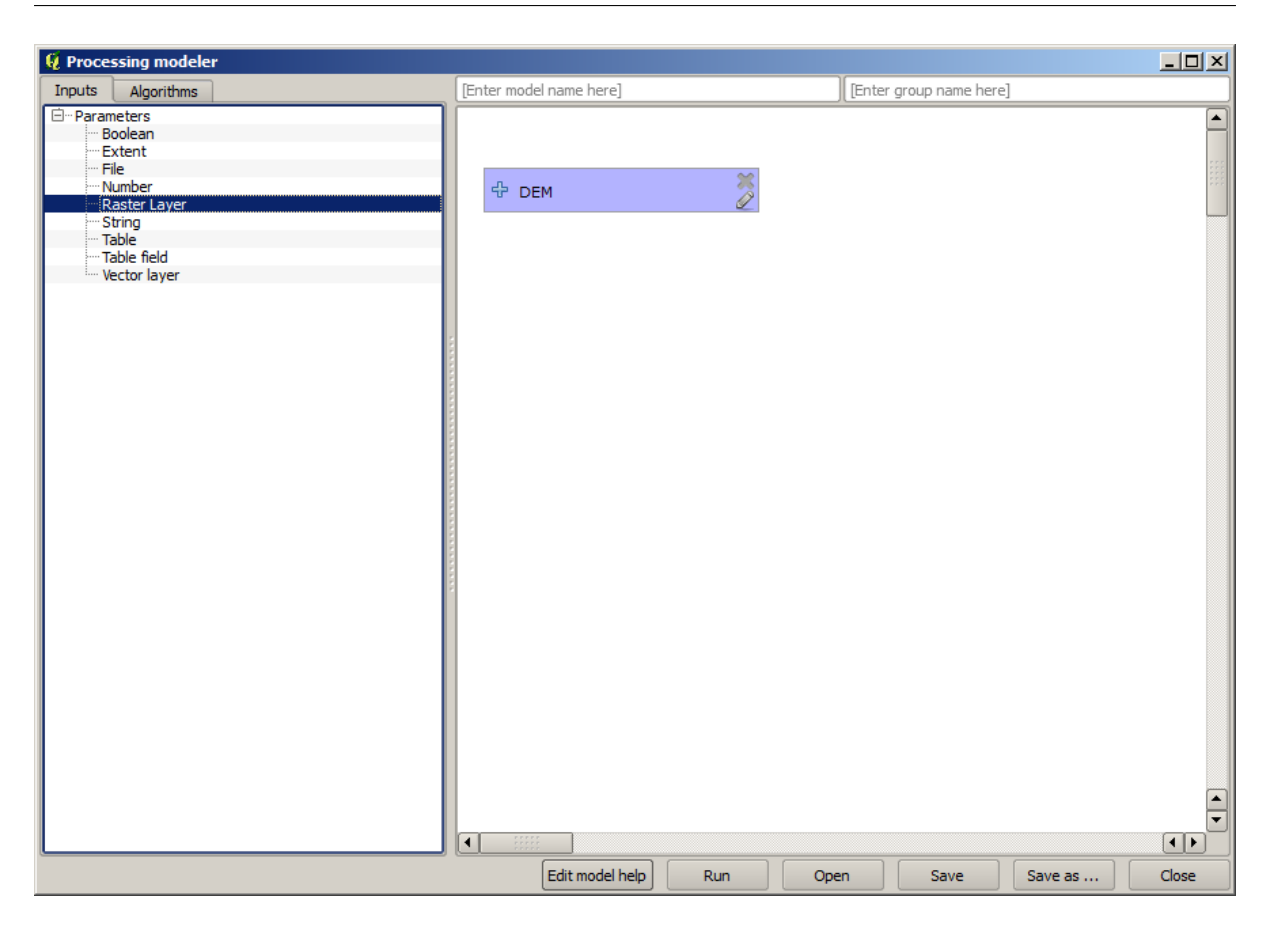

 $6.$ 

7. 最初に実行するアルゴリズムは、 *Slope, aspect, curvature* アルゴリズムです。アルゴリズムリストで

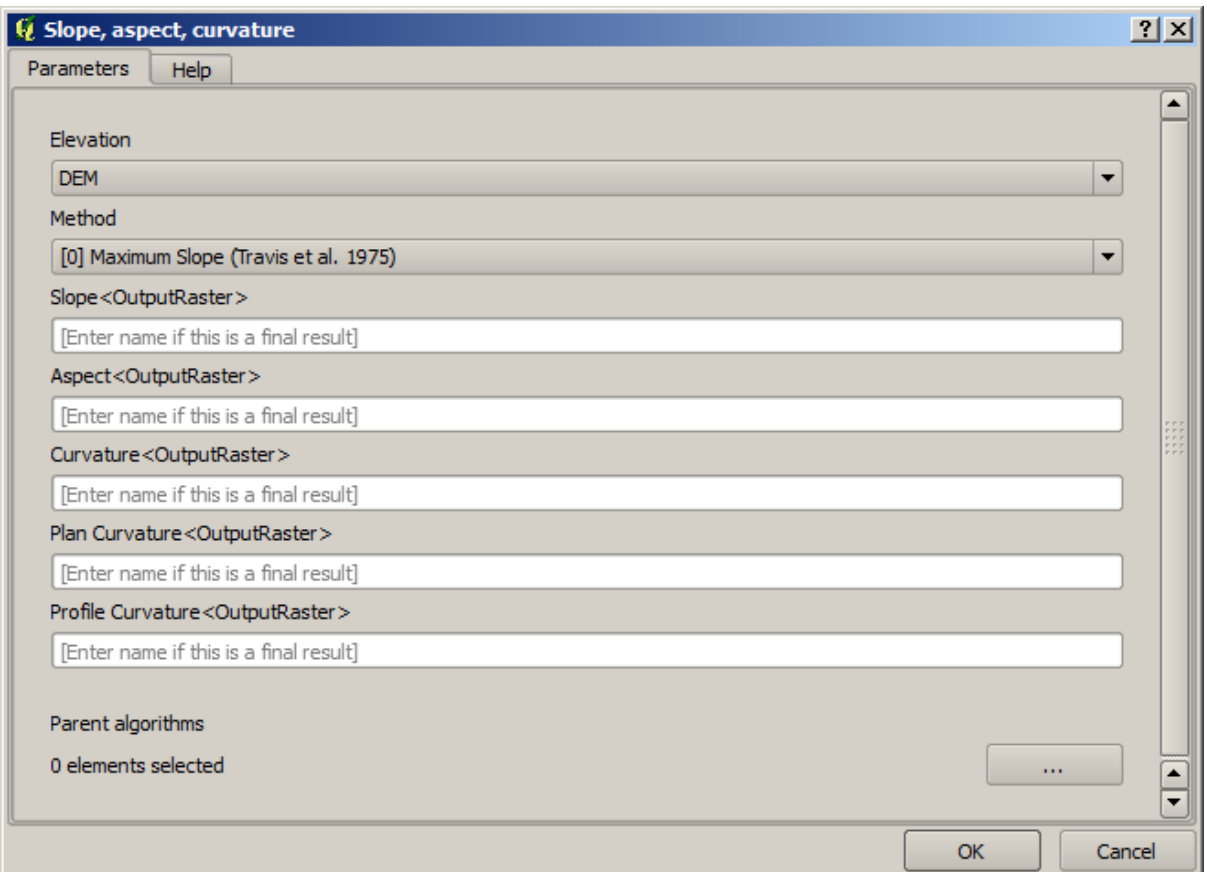

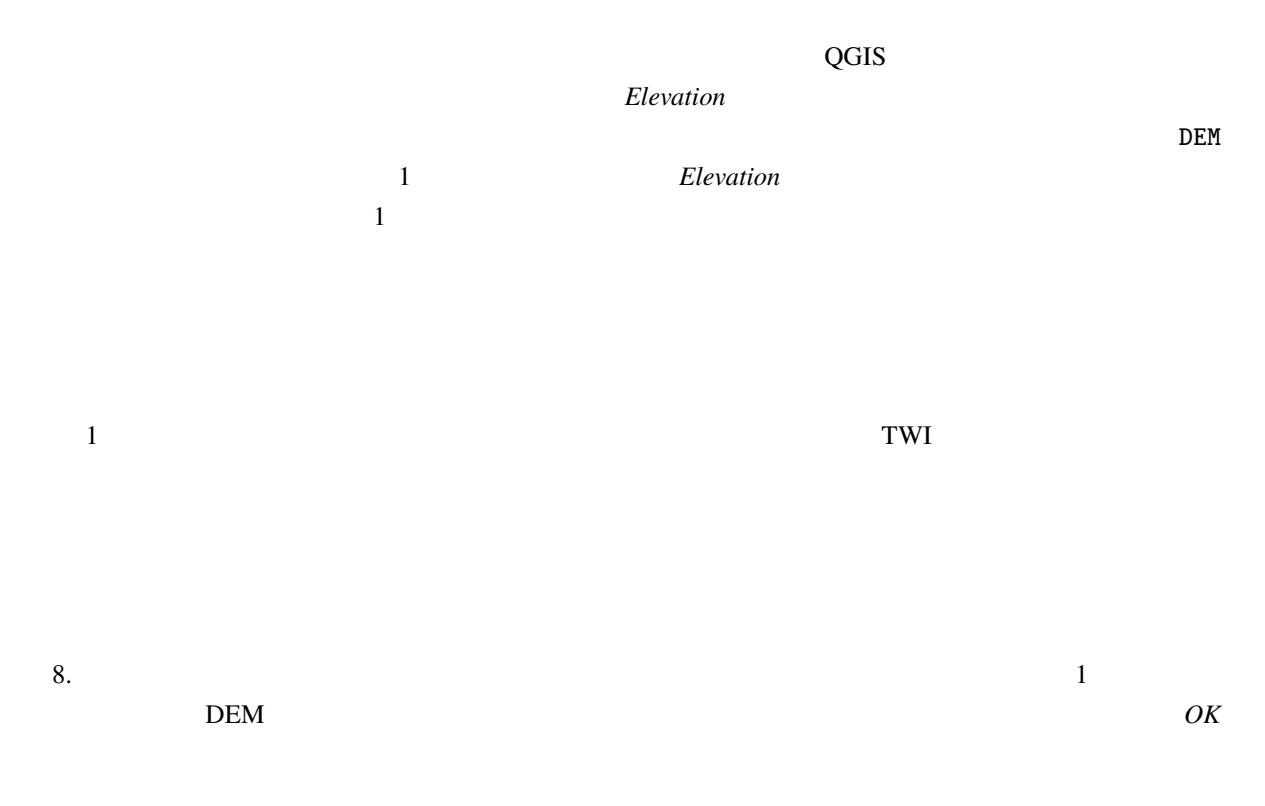

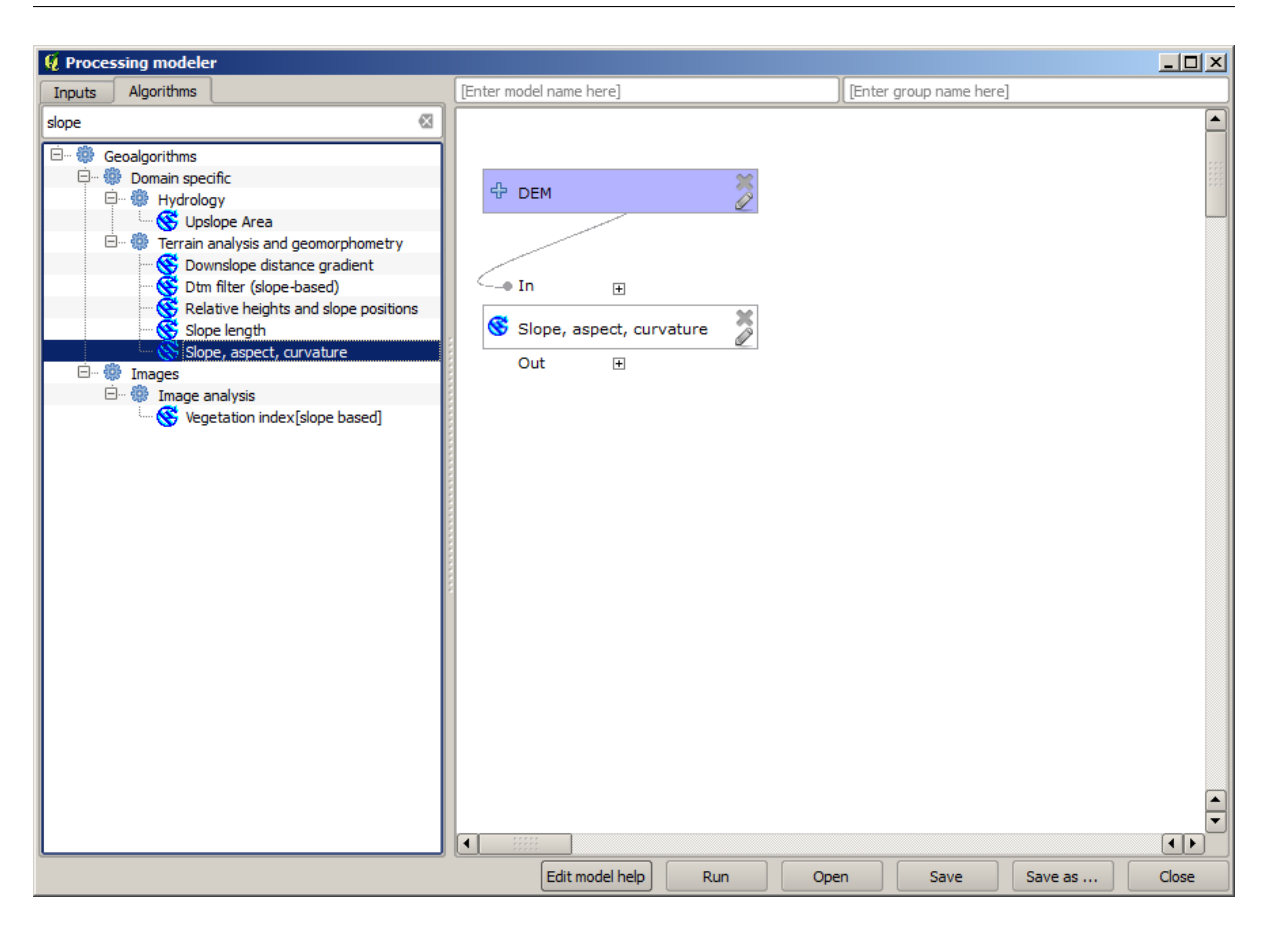

*area (Paralell)* という名前のアルゴリズムを使用します。再び DEM レイヤを入力として使用し、そ

9. モデルに追加する必要がある第 2 のアルゴリズムは、集水域面積のアルゴリズムです。 *Catchment*

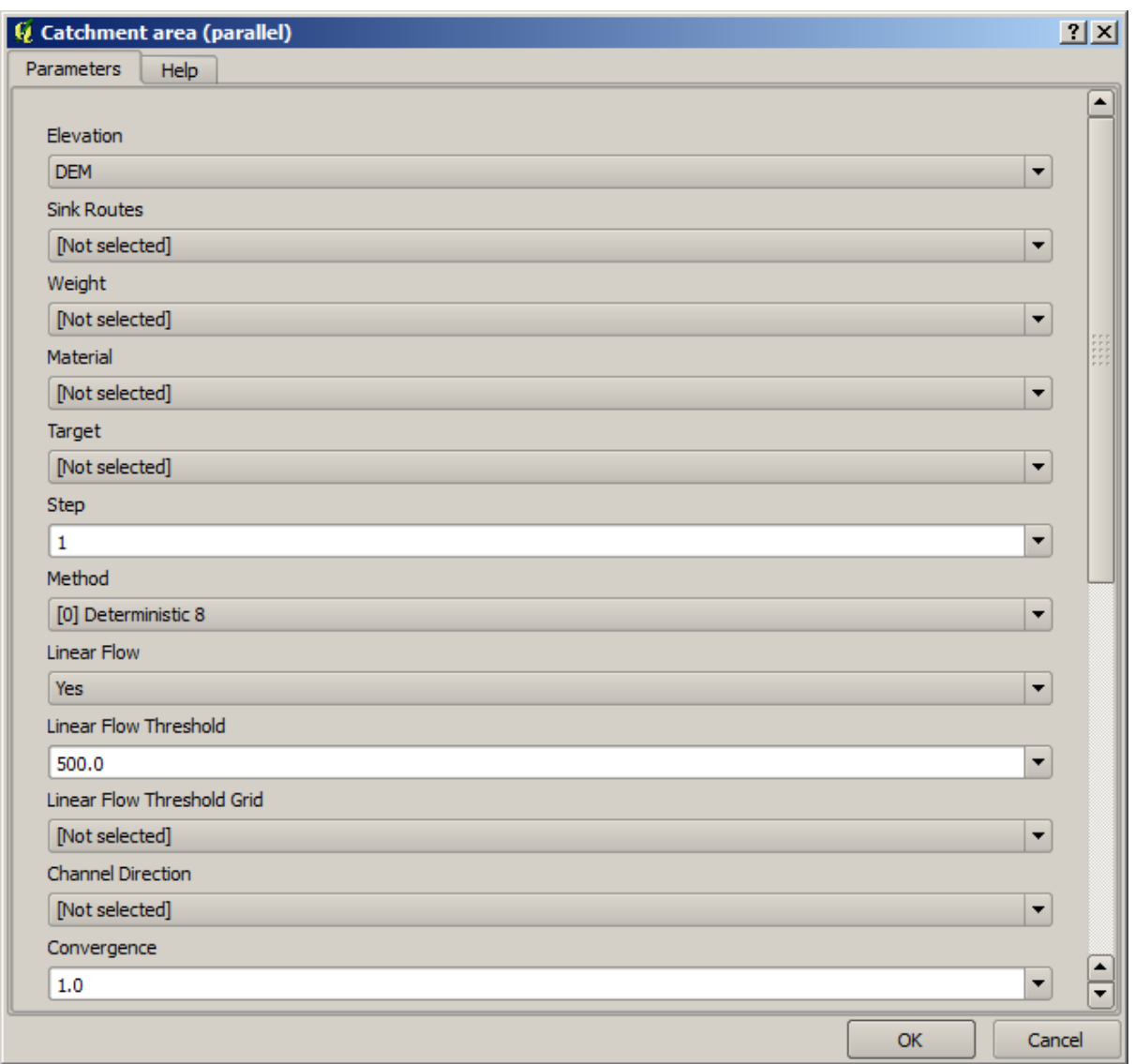

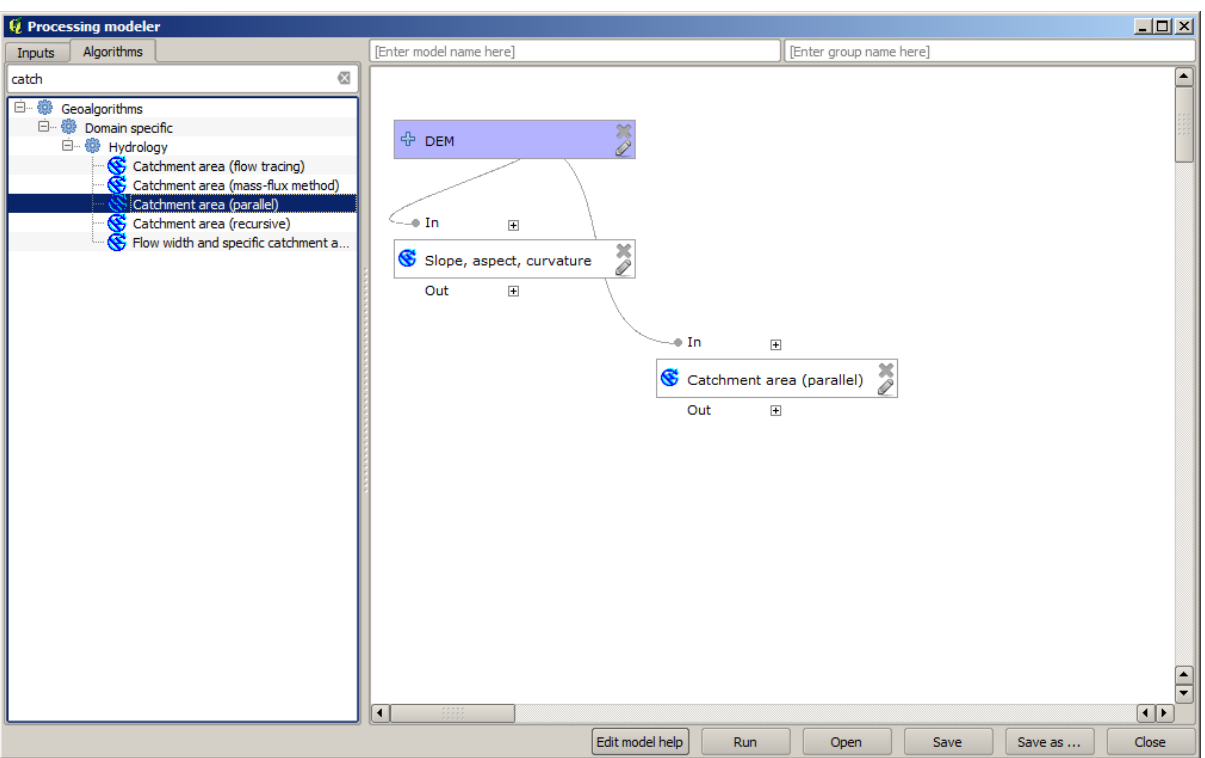

#### 10. Topographic wetness index

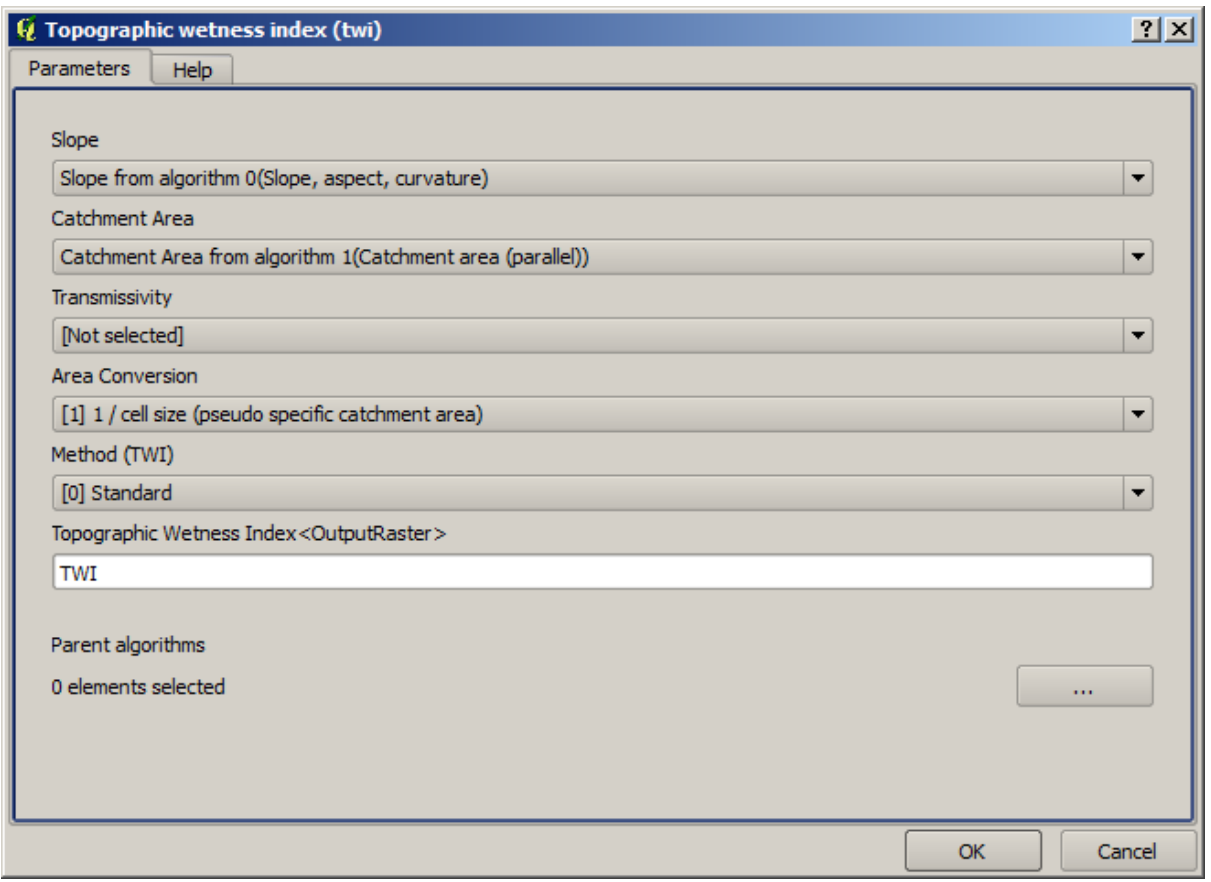

 $DEM$ 

 $11.$  TWI  $\sim$ 

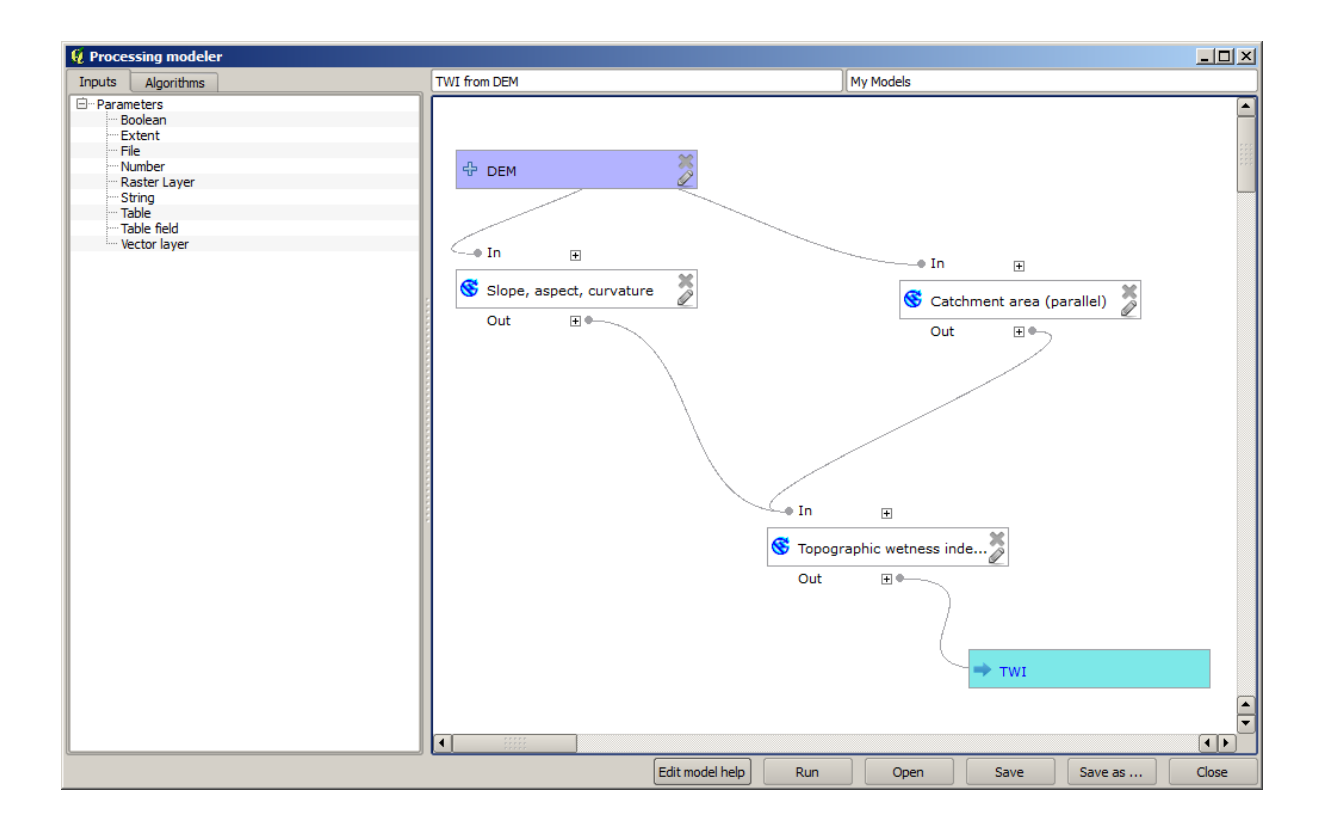

 $12.$ 

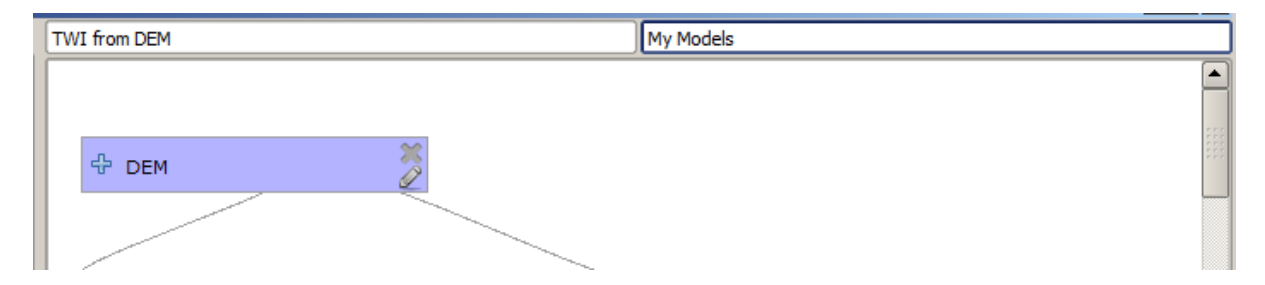

13.  $\blacksquare$ 

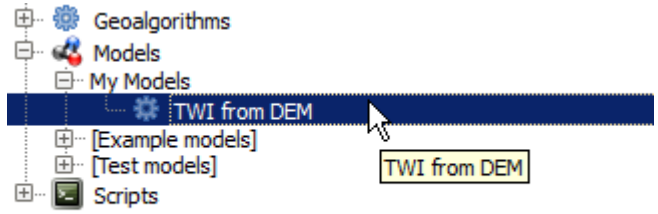

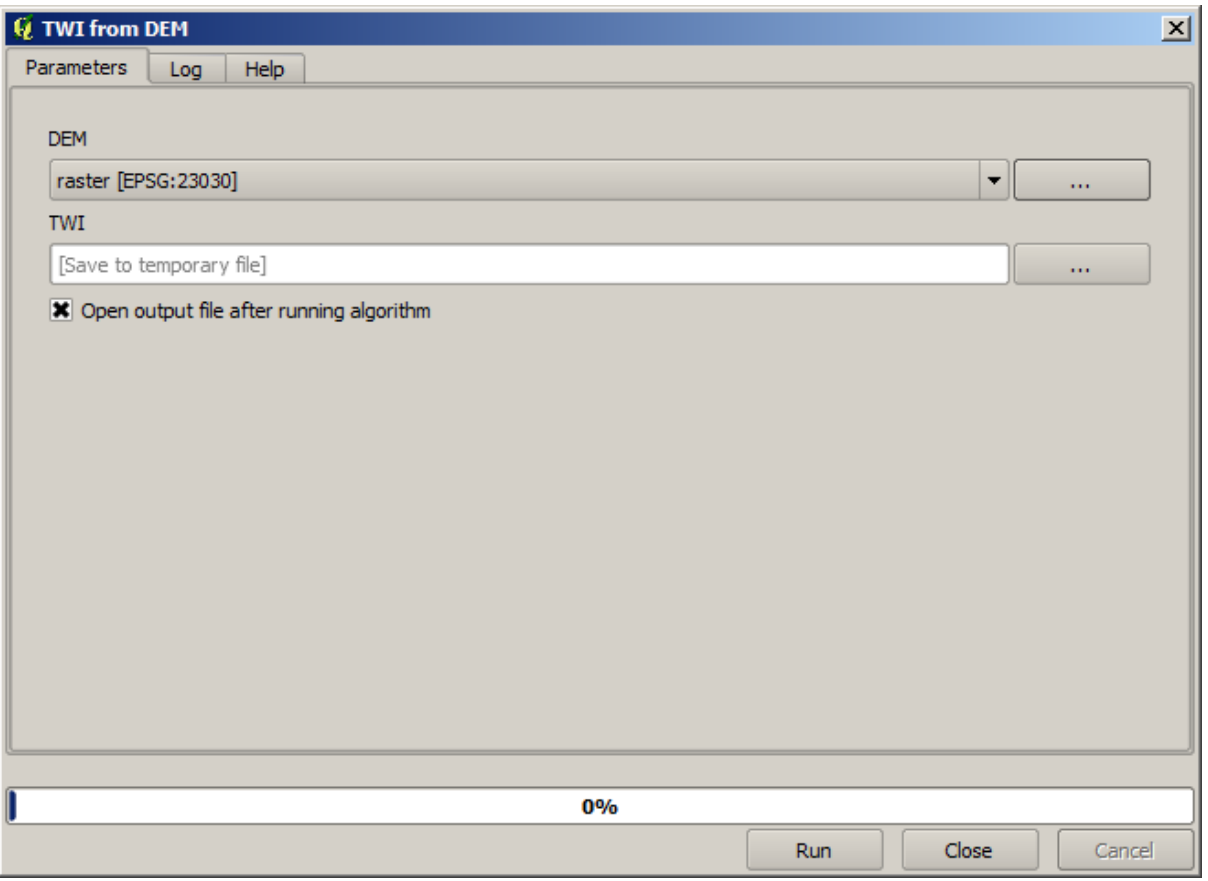

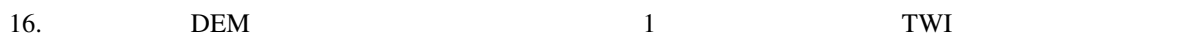

## **17.18**

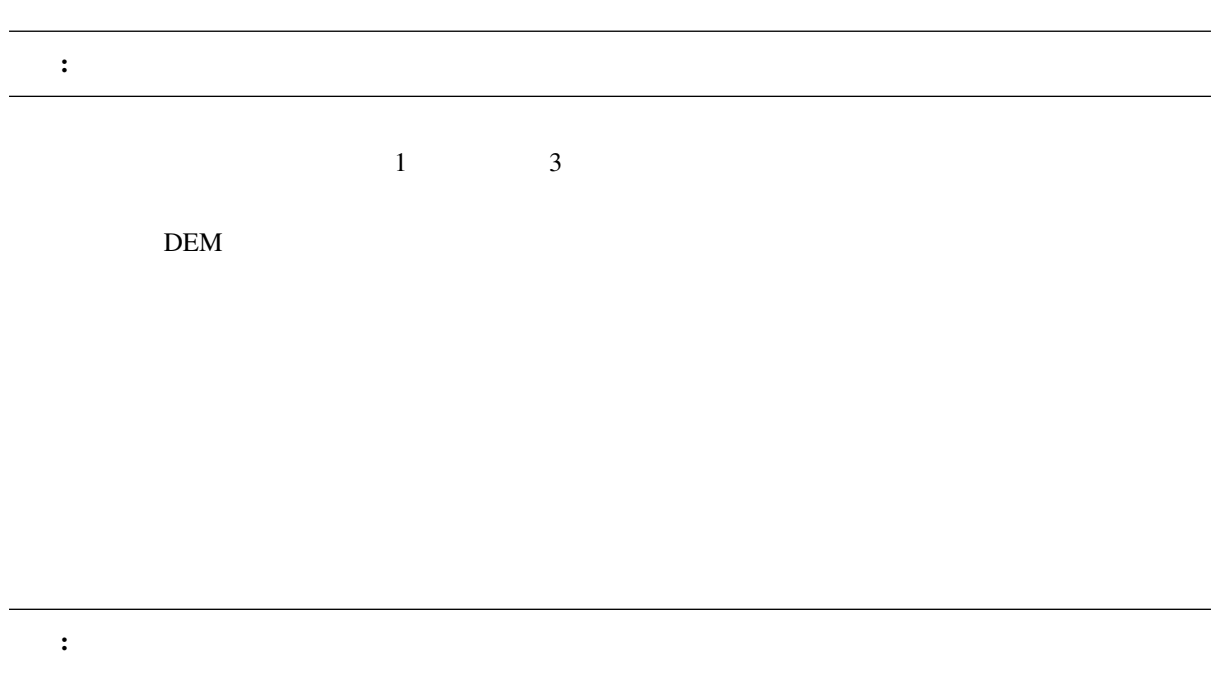

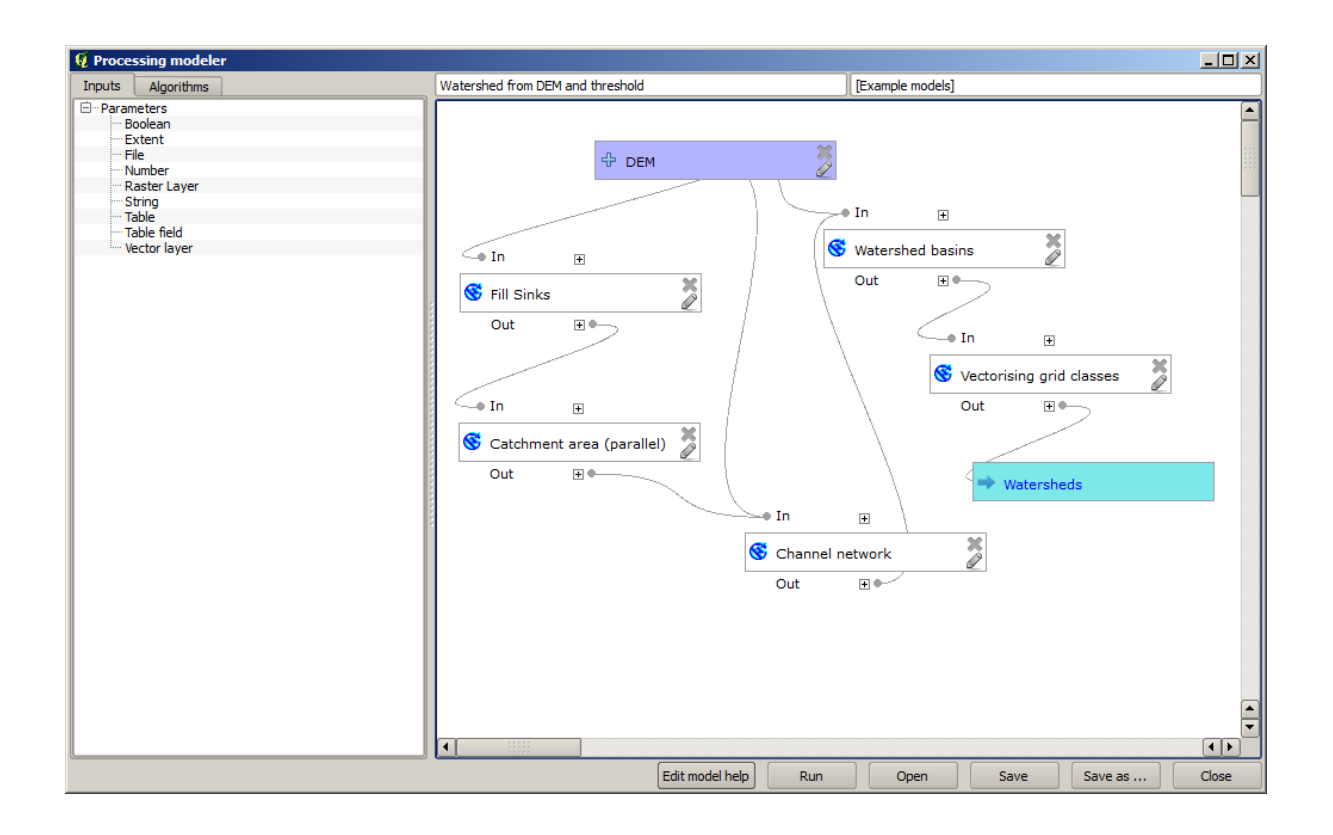

 $\text{DEM}$  1

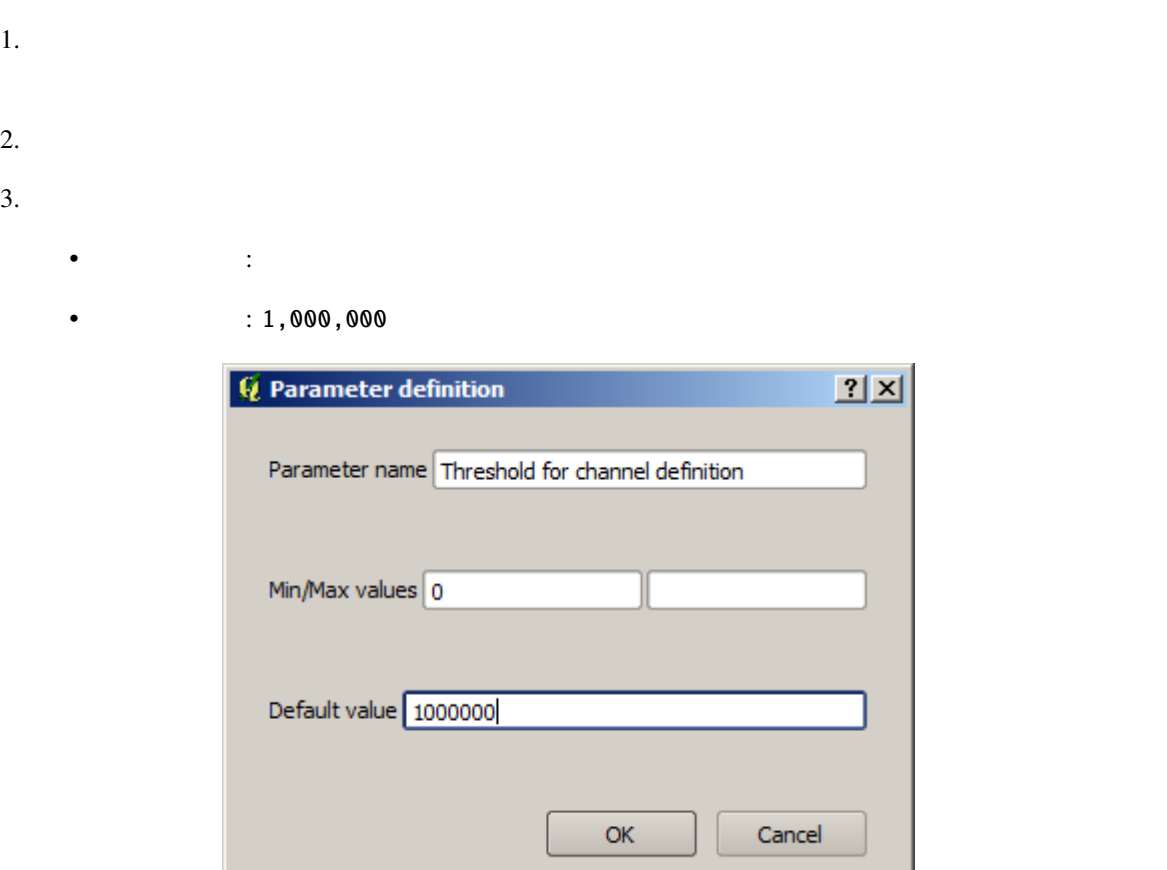

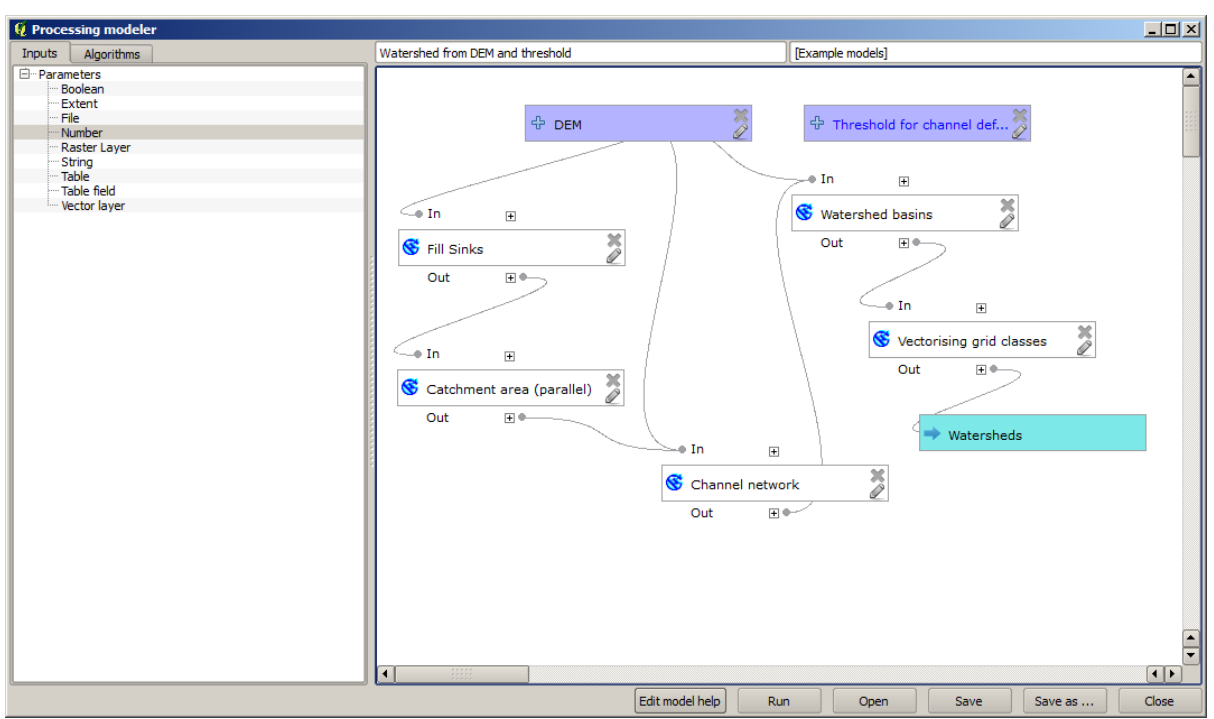

**Channel network** 

#### 4. Channel network

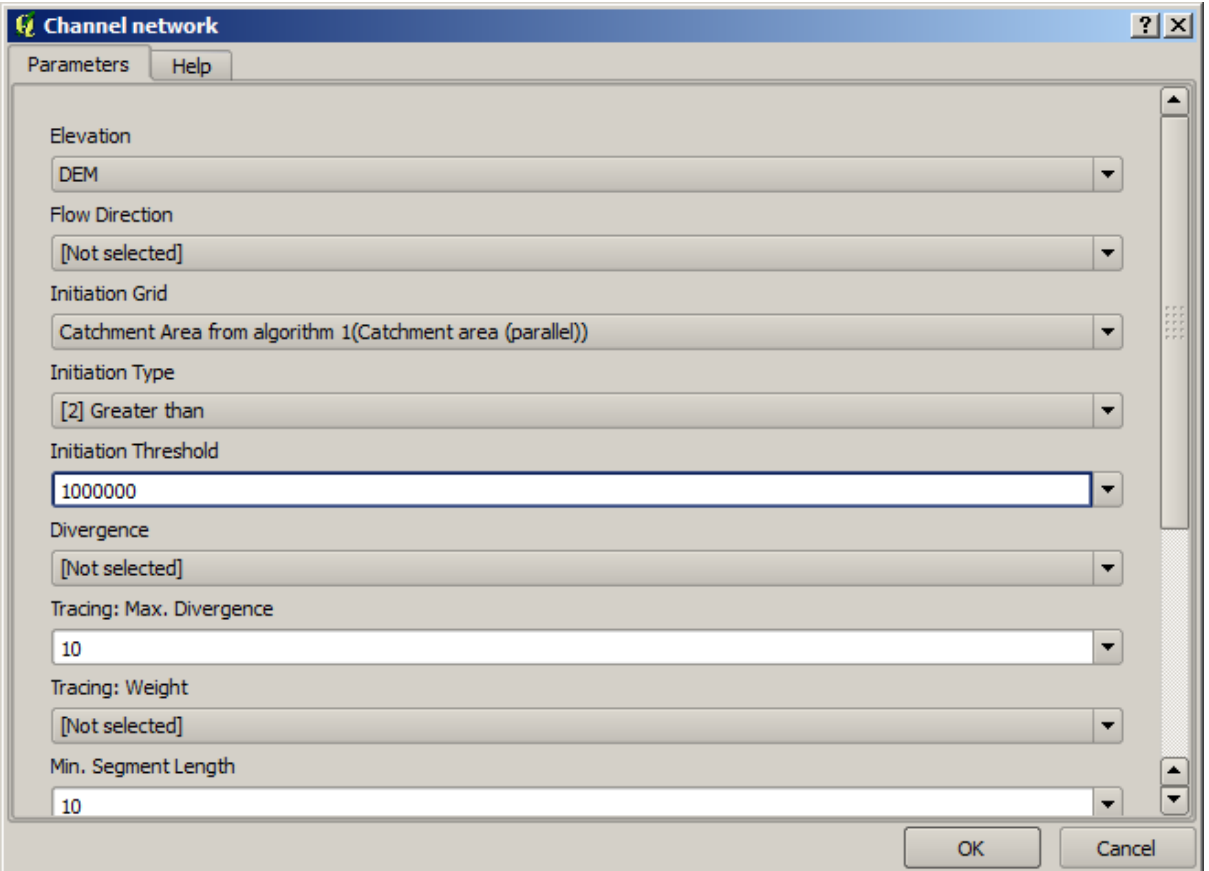

 $1,000,000$ 

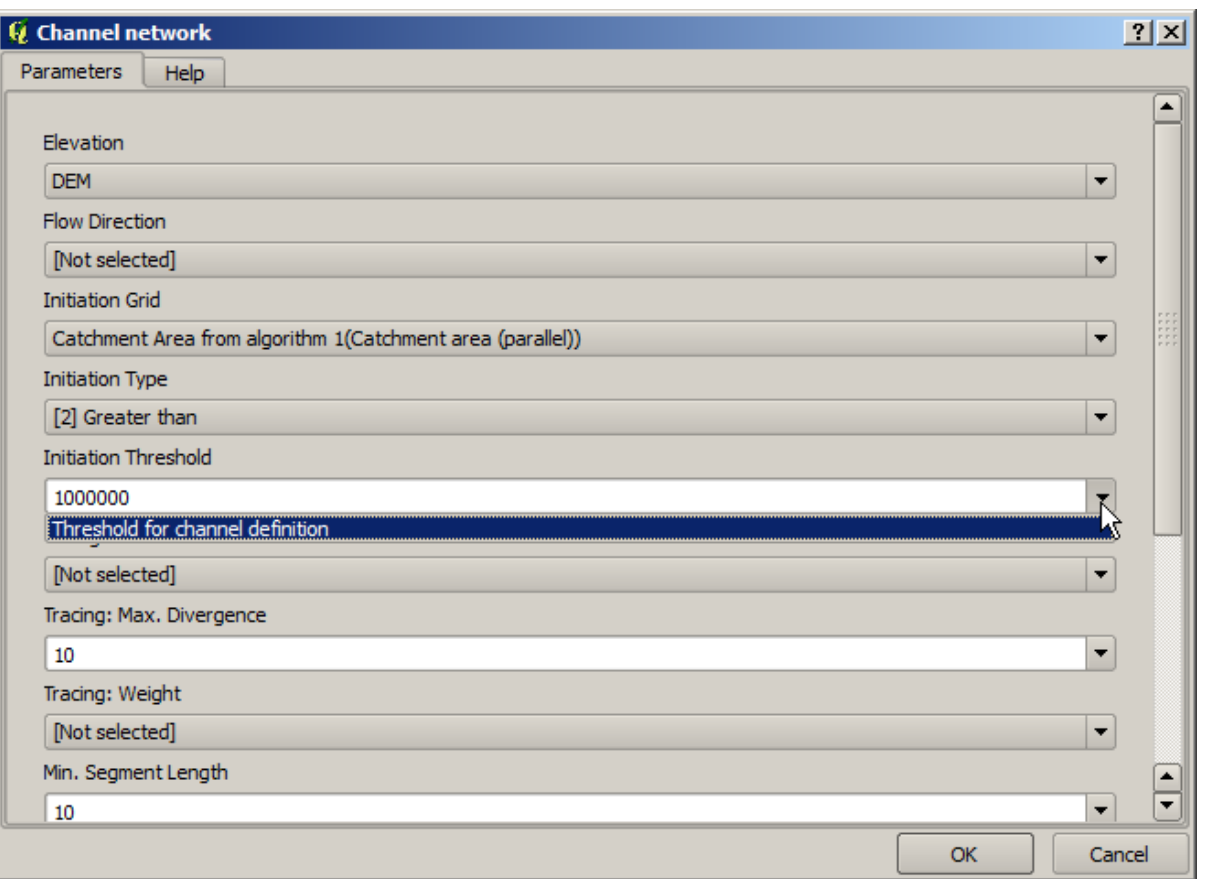

 $6.$ 

7. OK

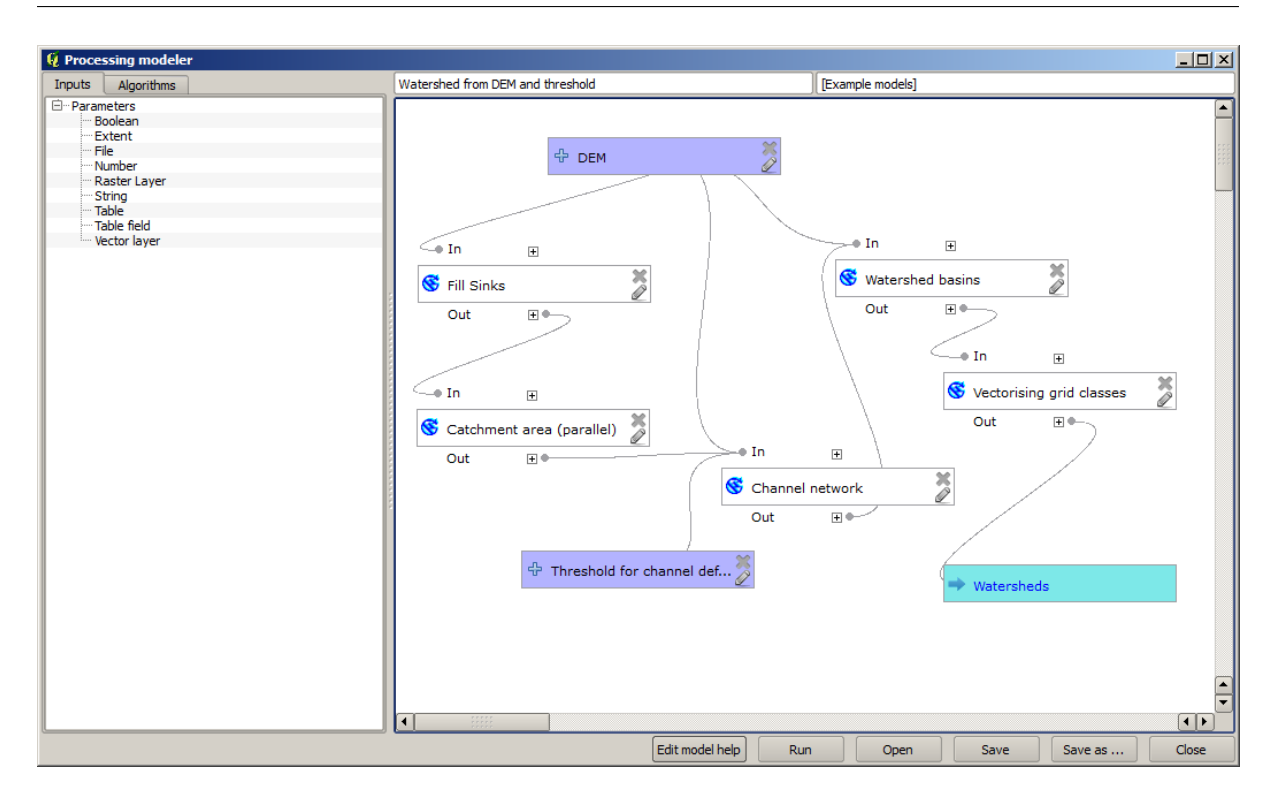

8.  $\overline{DEM}$ 

hydrological analysis lesson

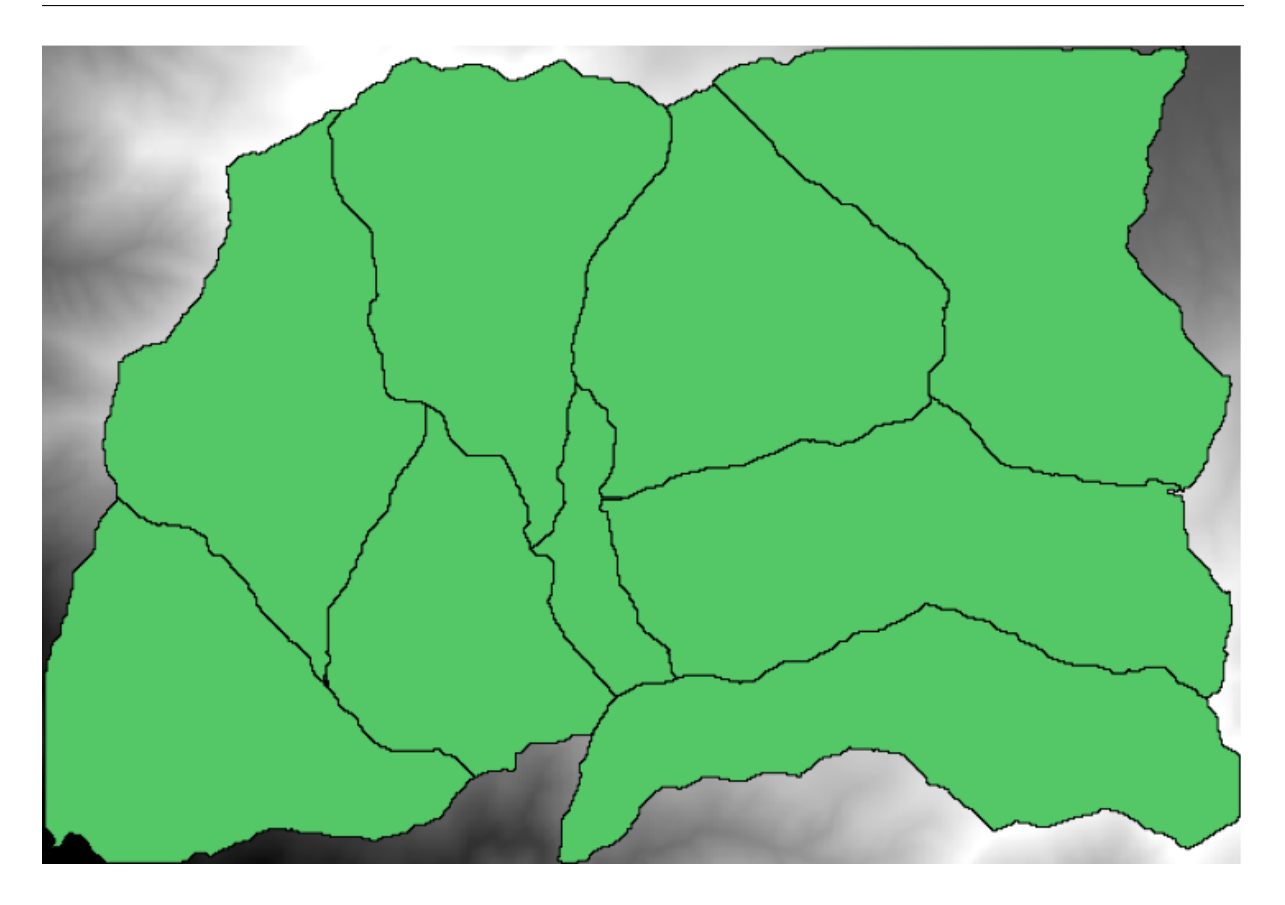

 $17.1: = 100,000$ 

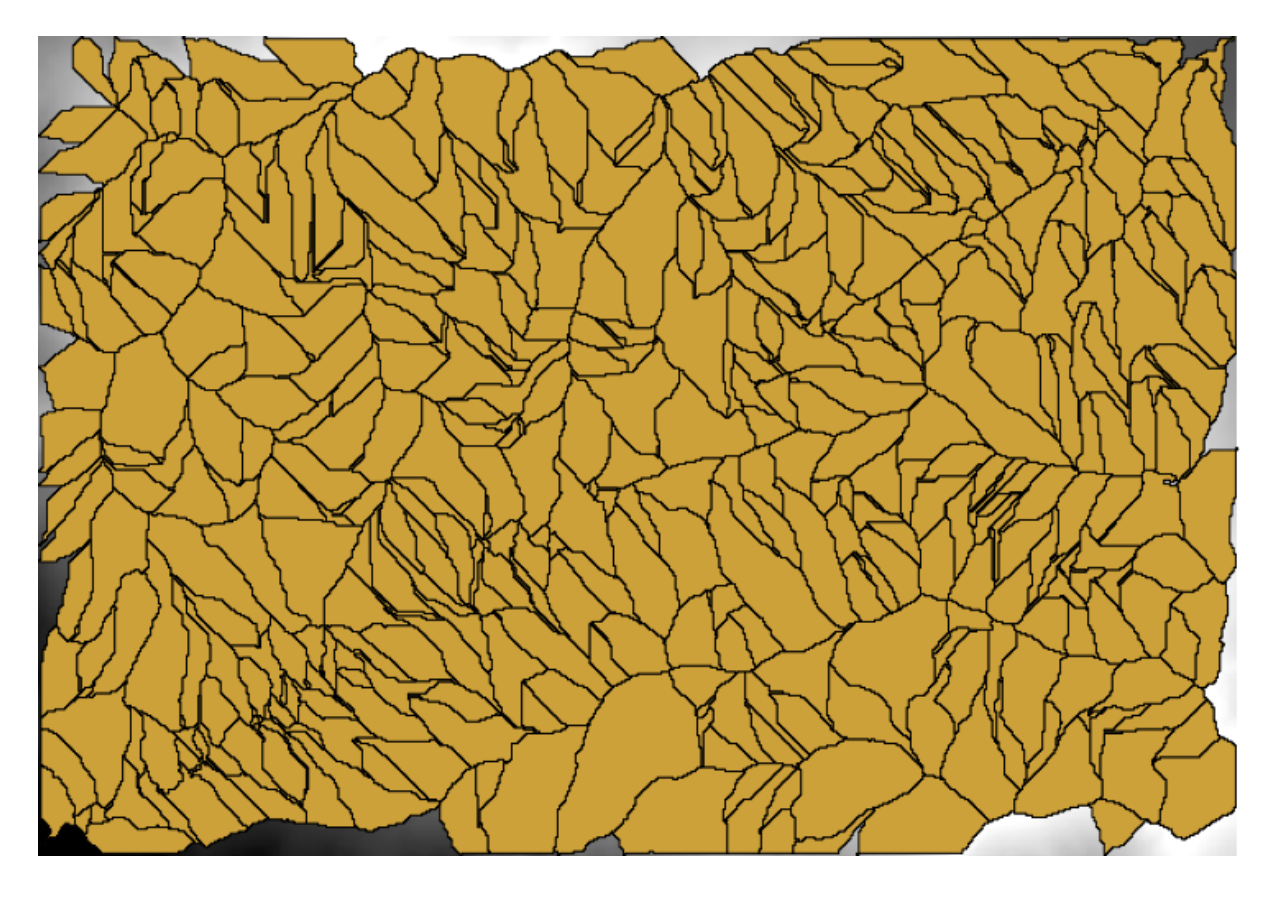

 $17.2$ :  $= 1,0000,000$ 

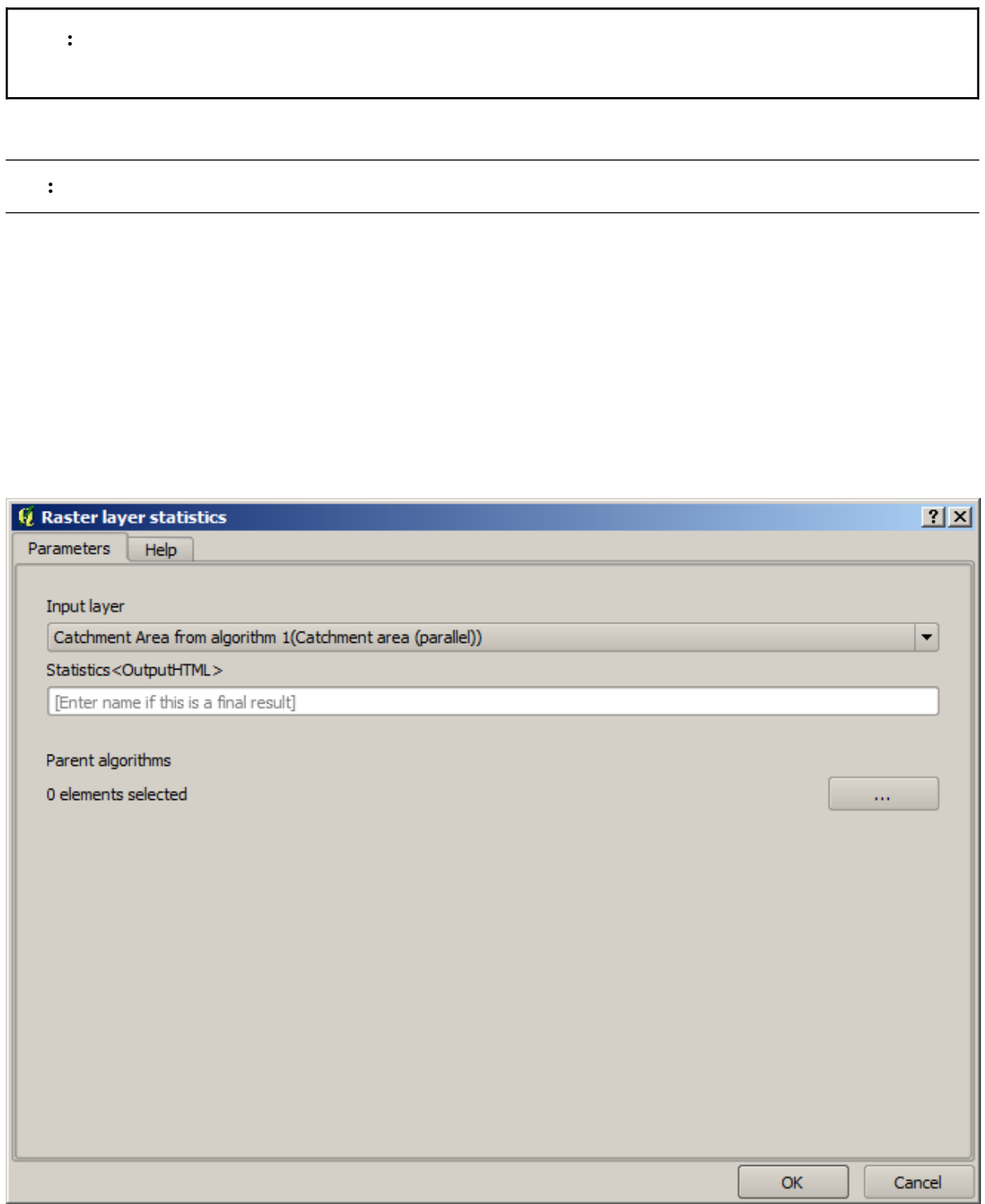

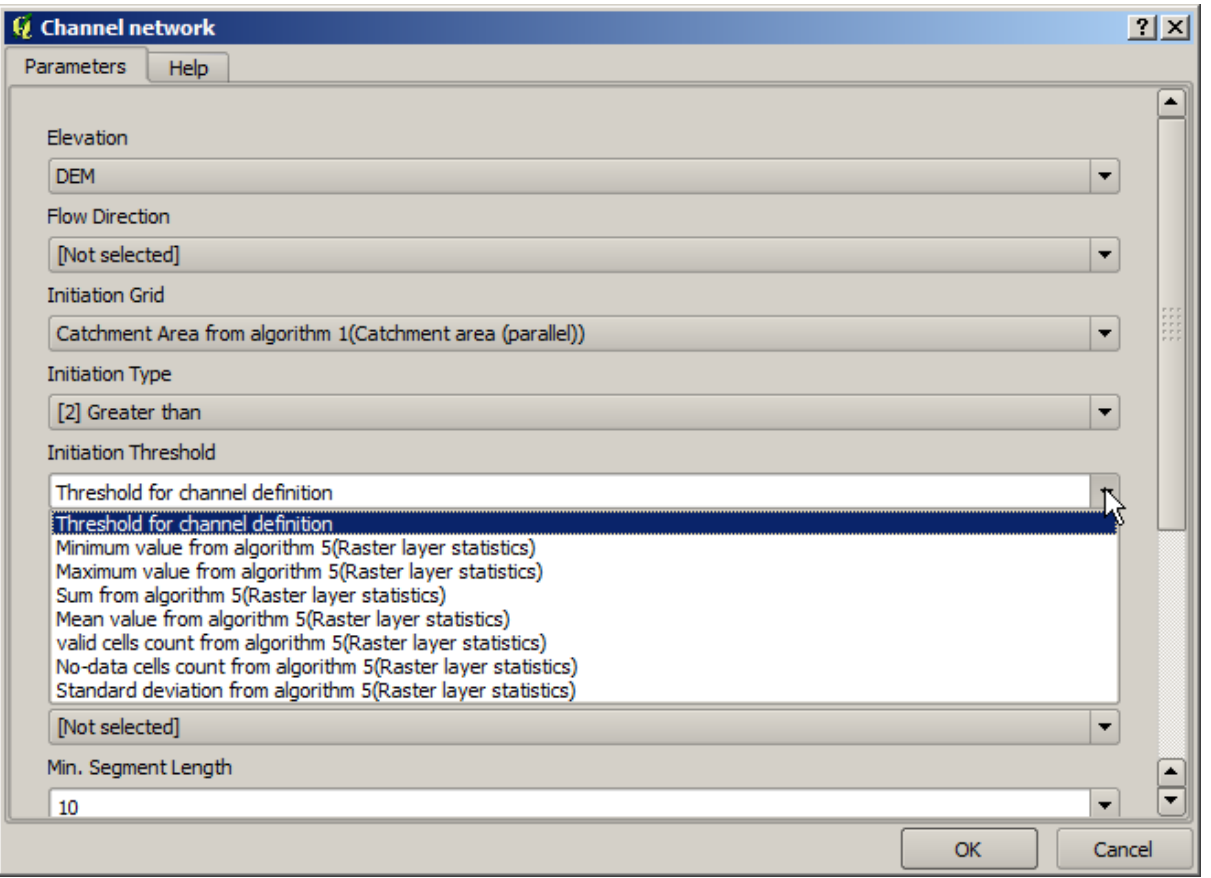

 $+$   $-$  2

Geoalgorithms/modeler/modeler-tools

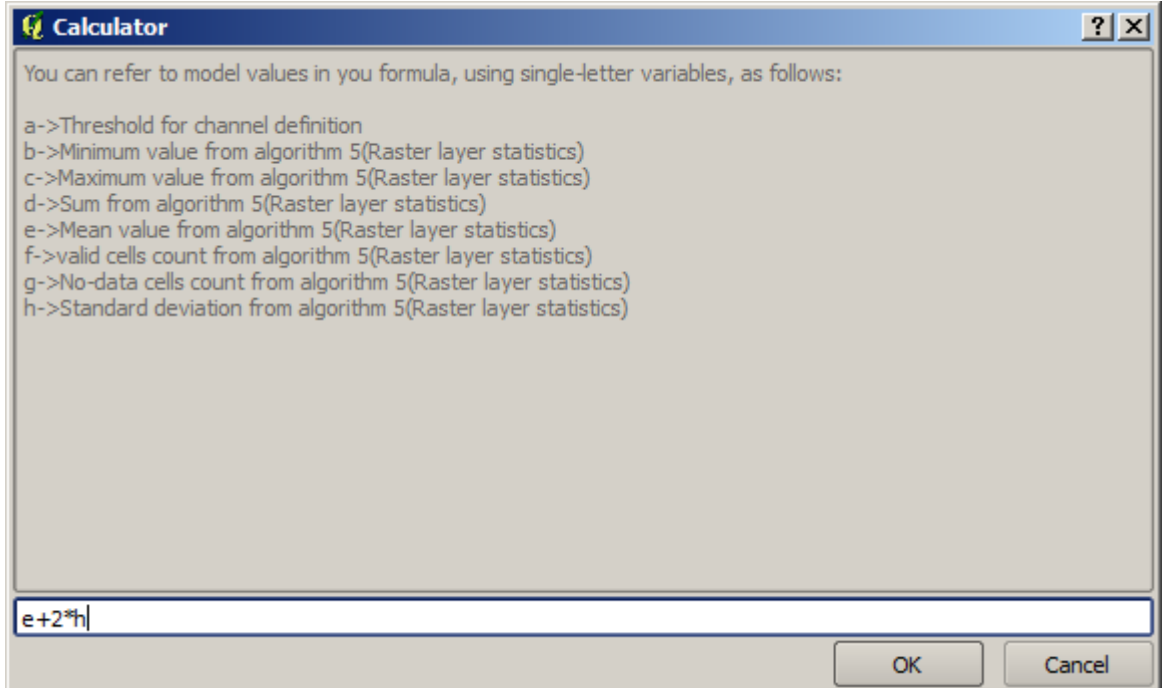

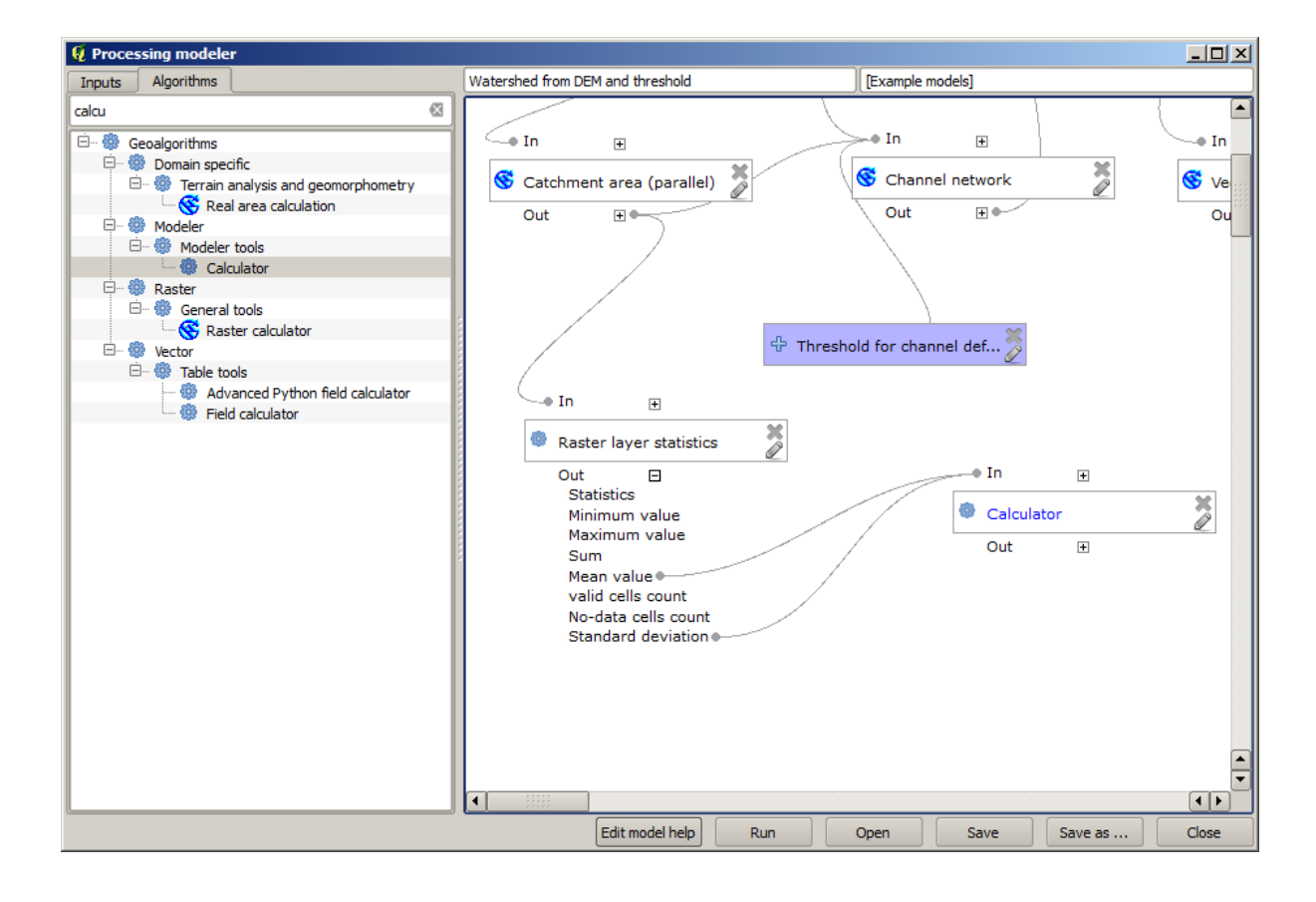

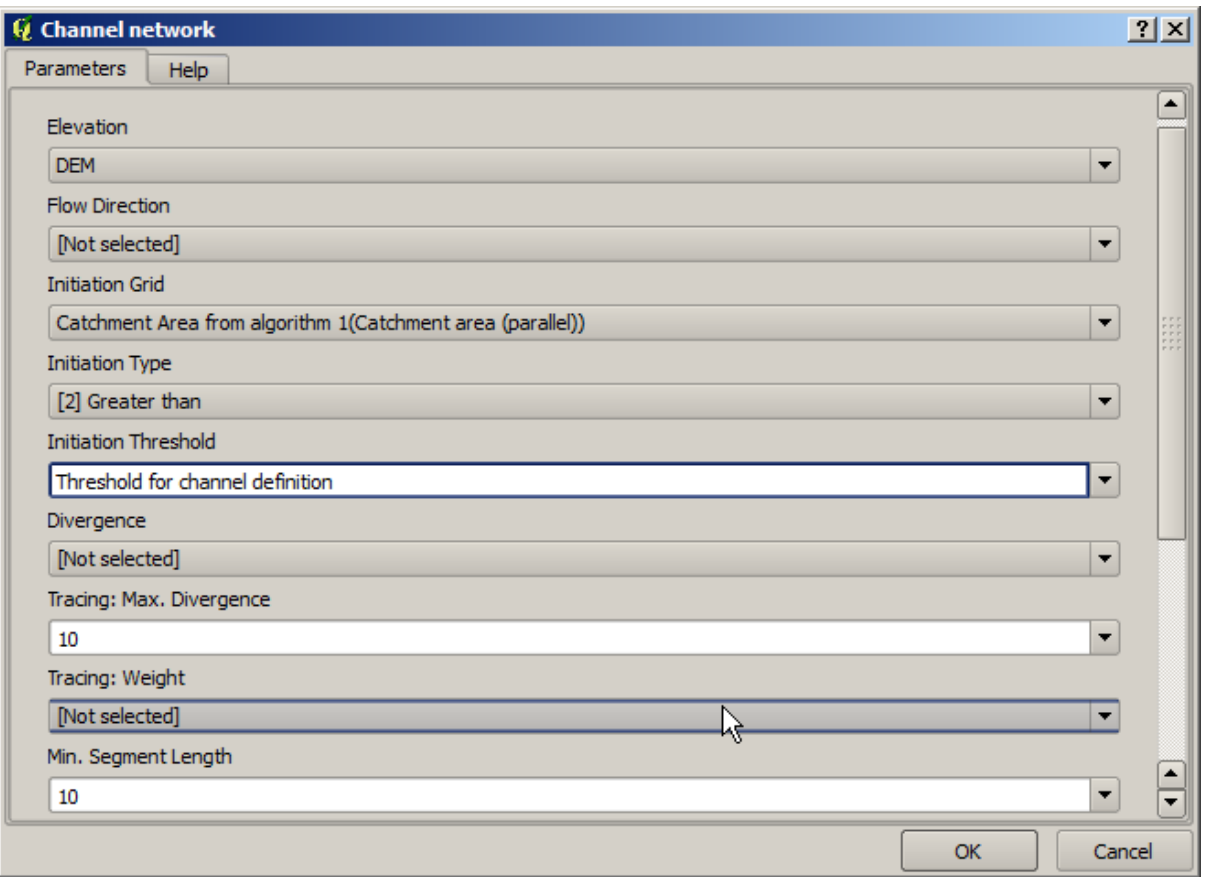

*OK* extended the contract of the contract of the contract of the contract of the contract of the contract of the contract of the contract of the contract of the contract of the contract of the contract of the contract of

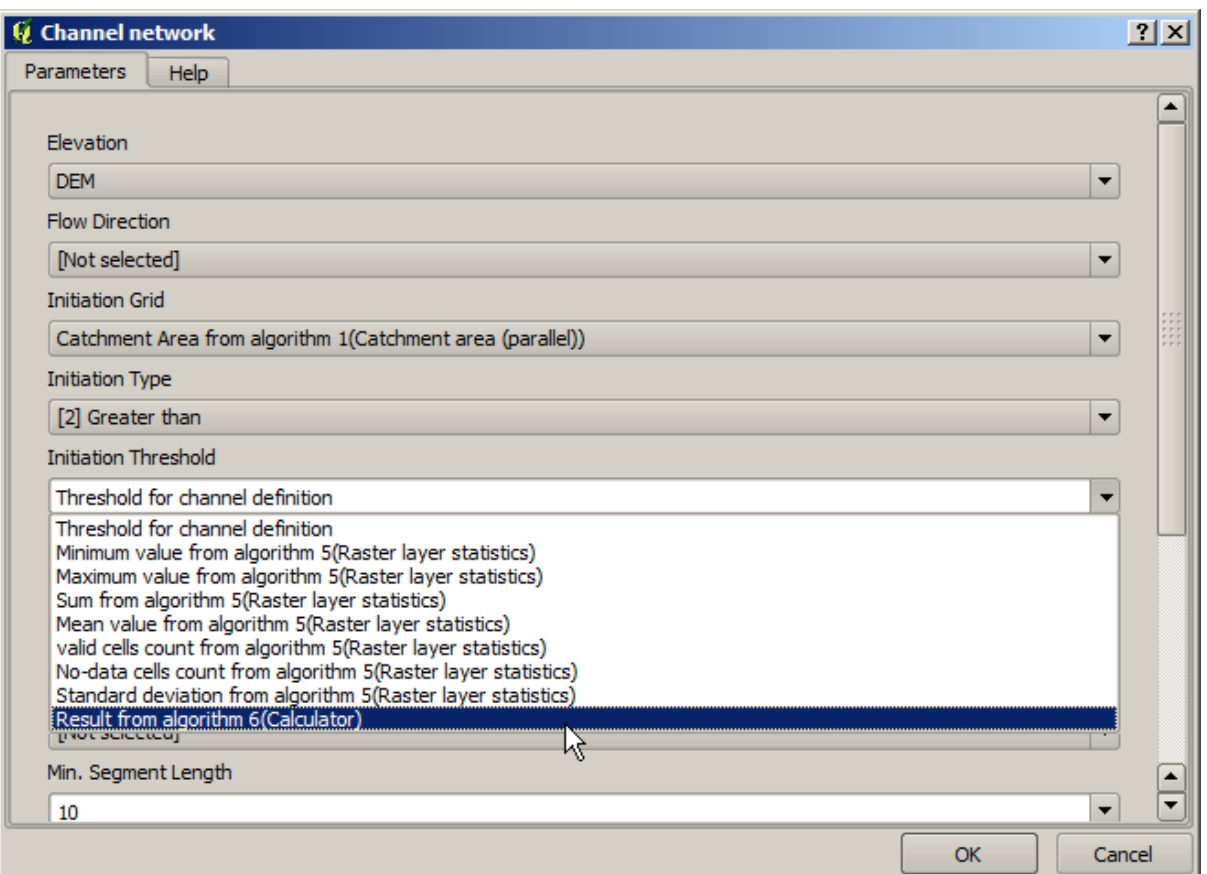

#### **:** TODO

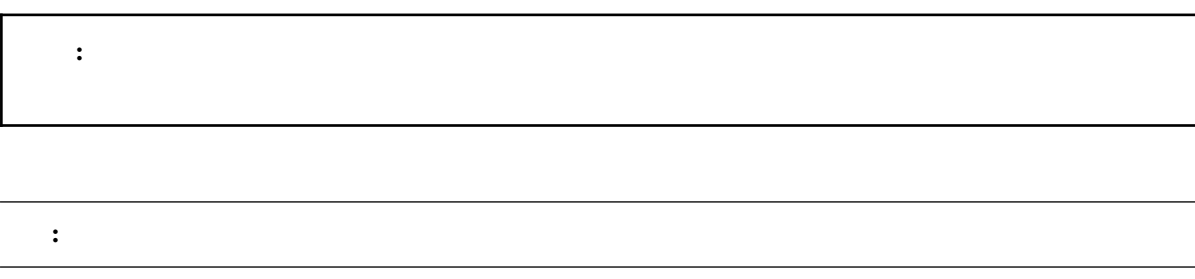

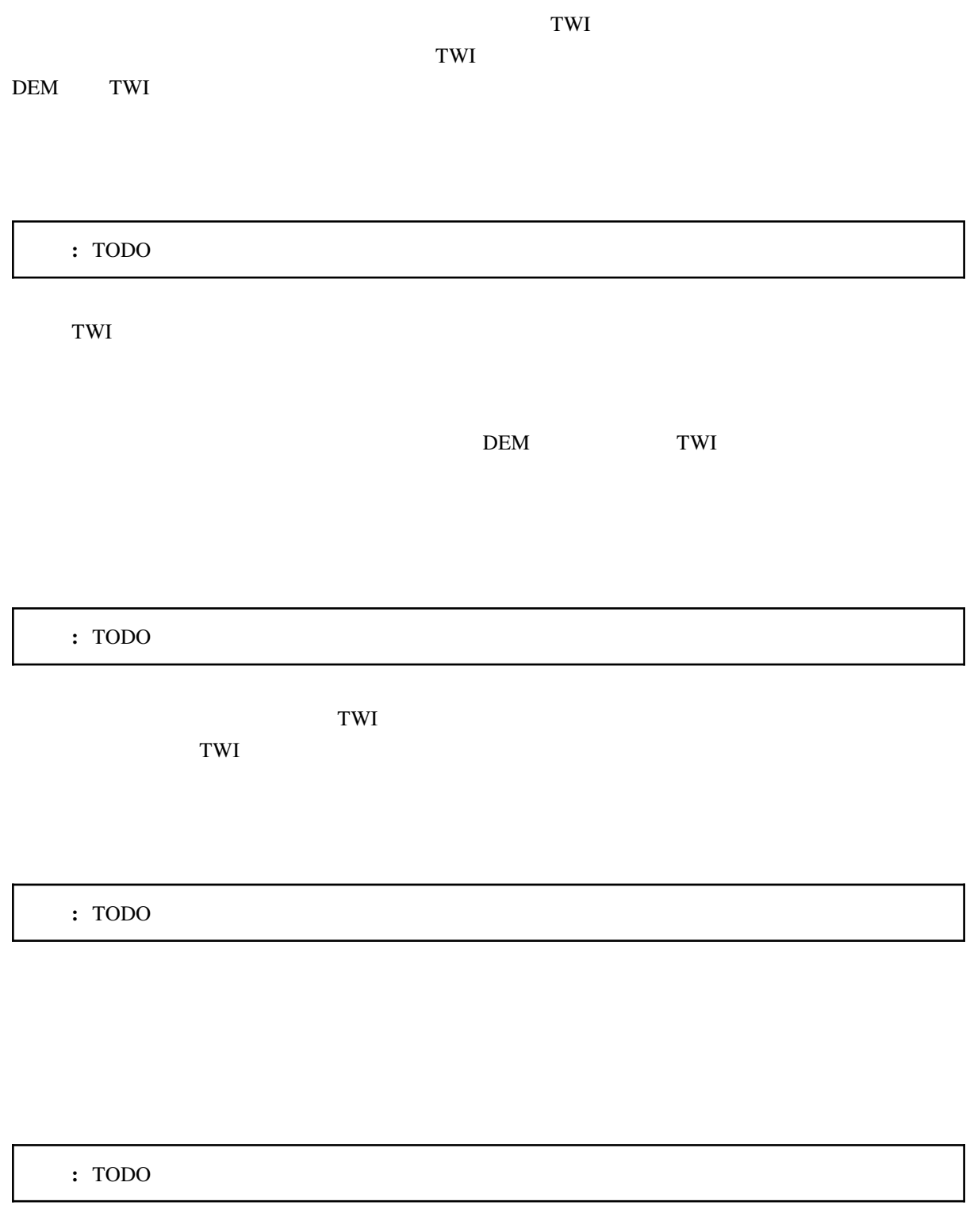

**:** TODO

# **17.21** セポルを使用するためにモデルを使用するために

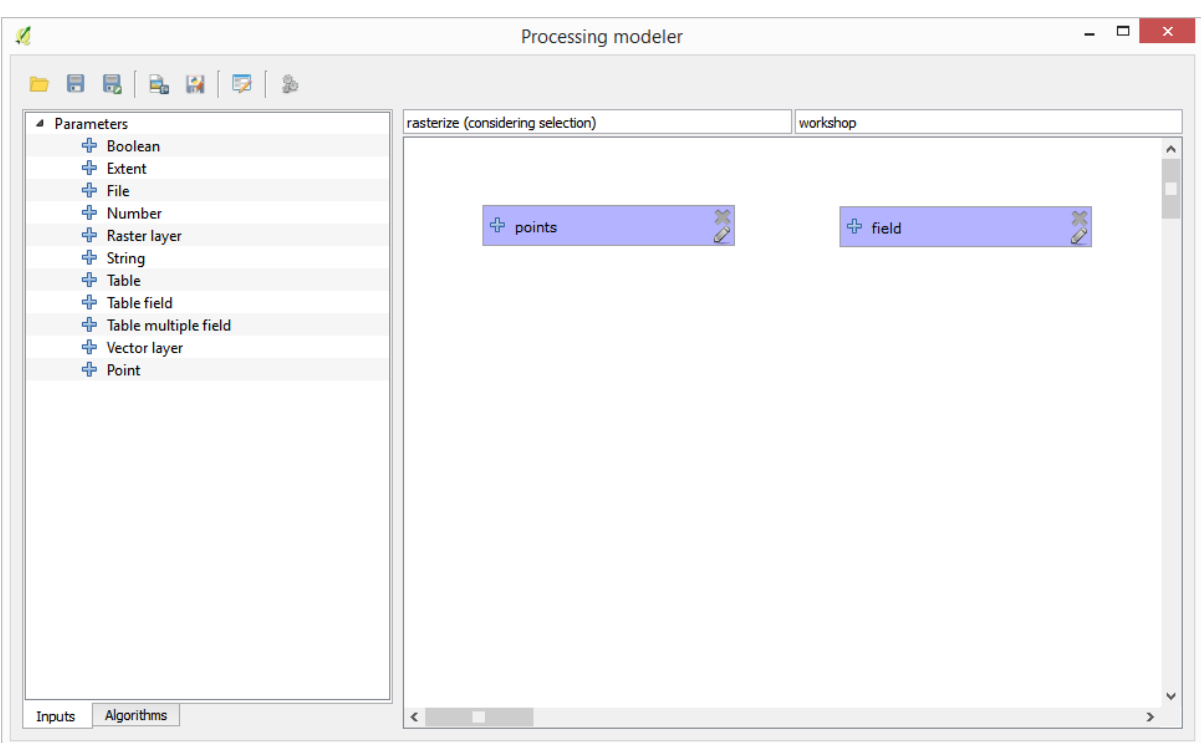

注釈**:** このレッスンでは、モデルに追加機能を提供するために、モデラーでのみ利用可能ないくつかのア

 $\overline{2}$ 

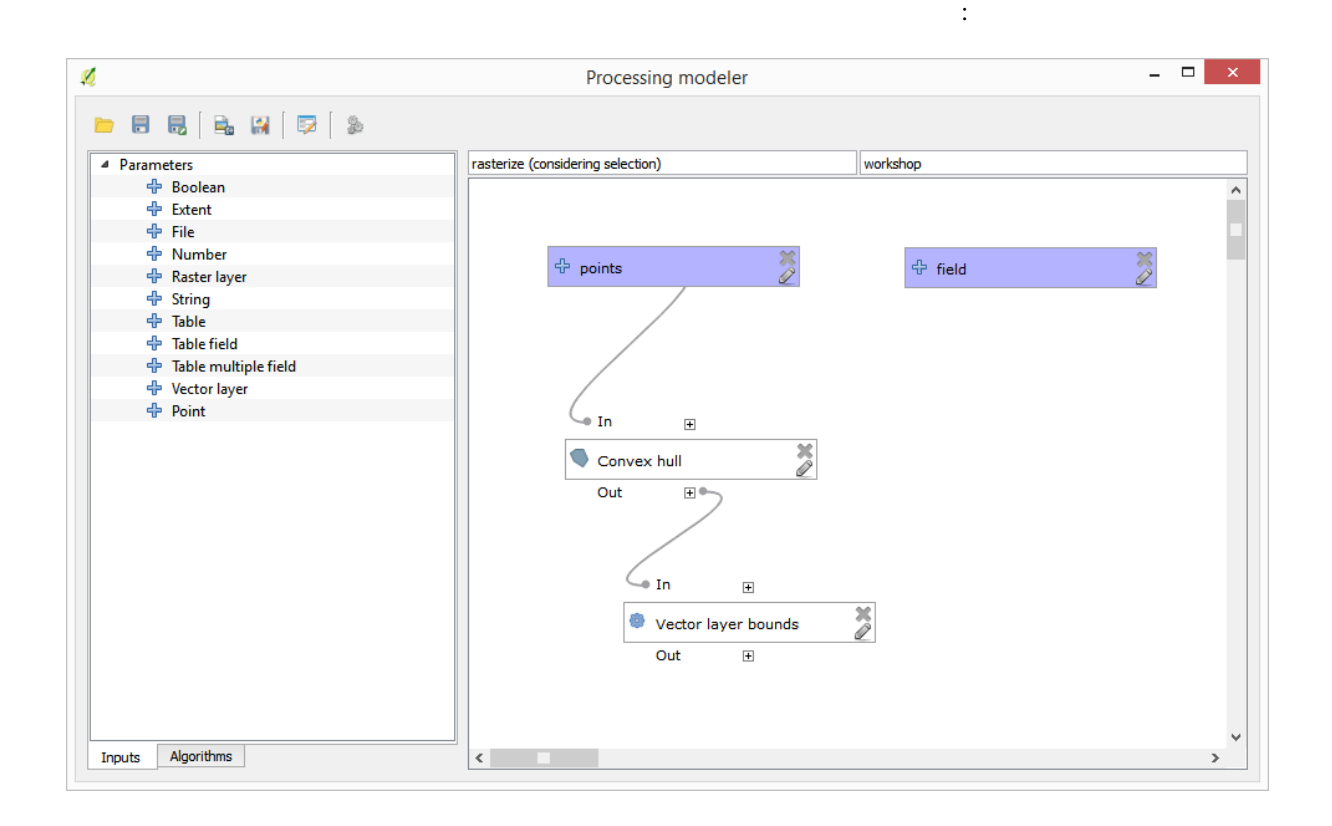

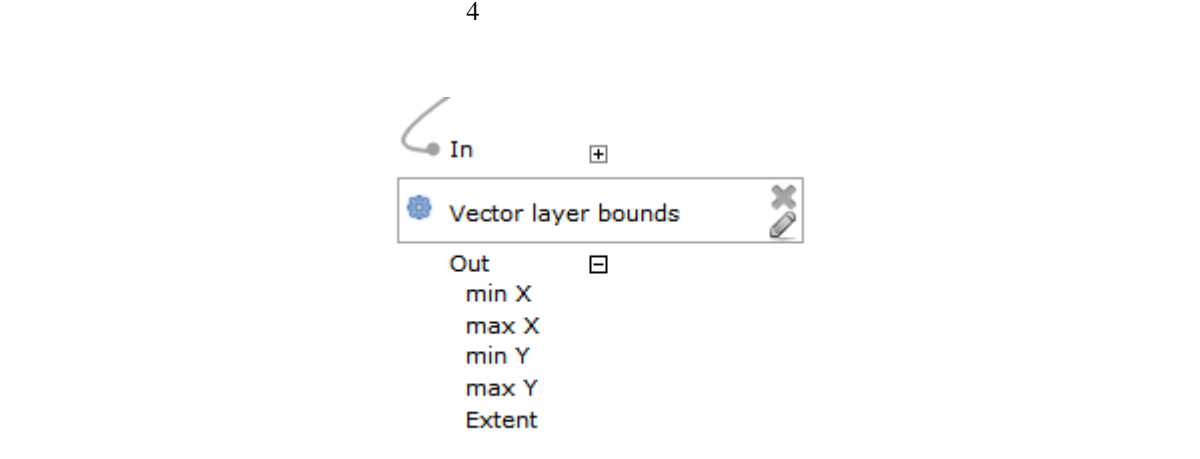

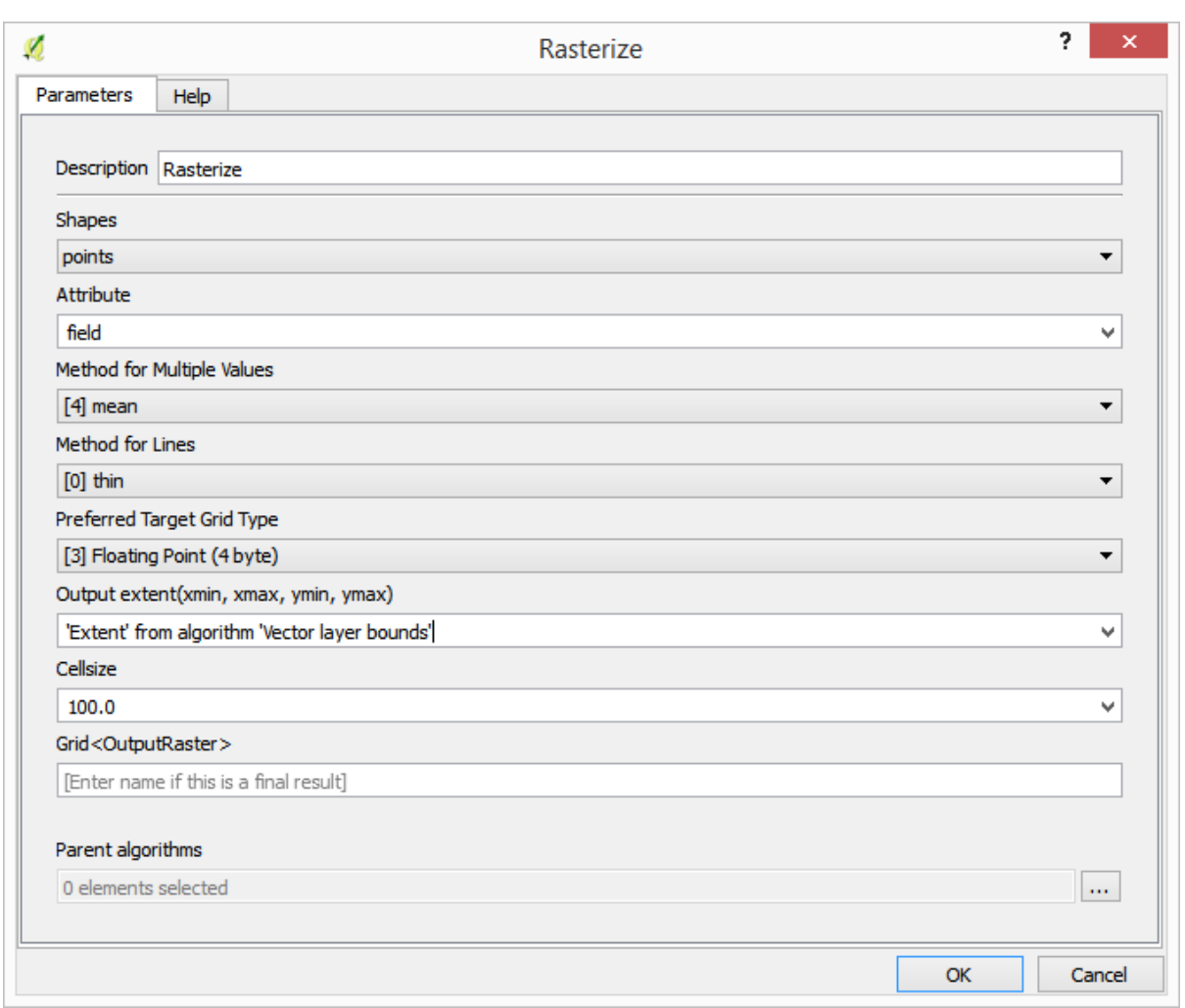

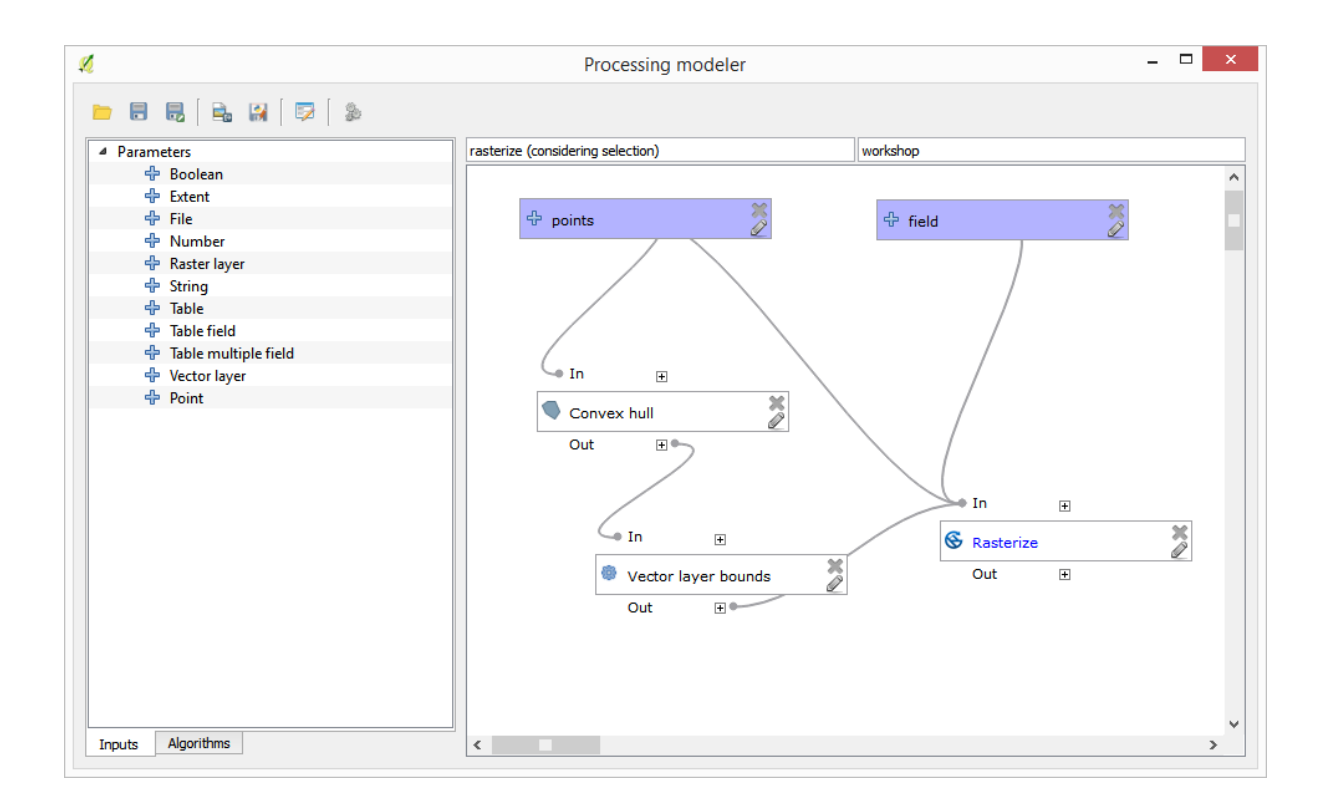

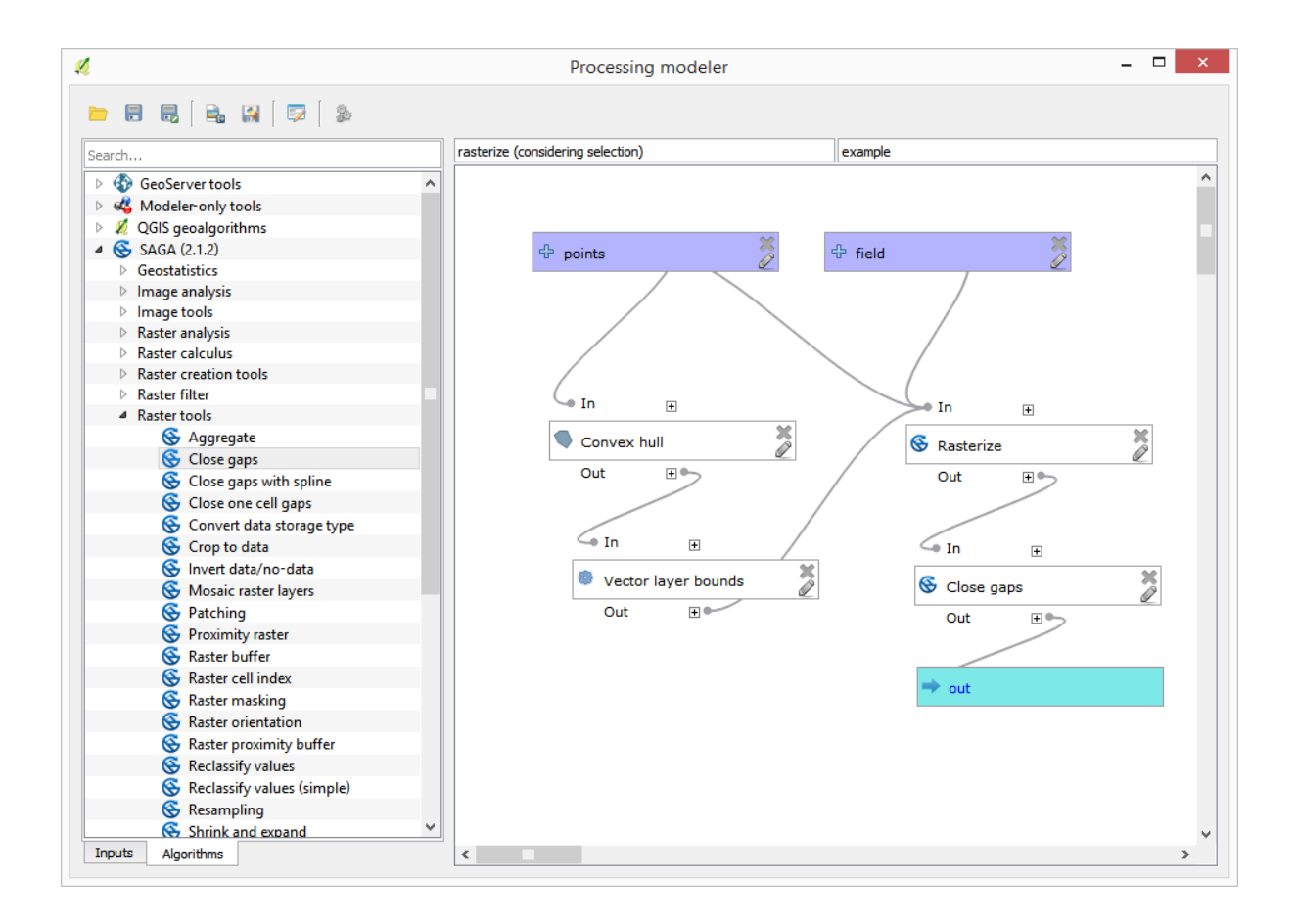

harcoded extensive product that the extensive product that  $\mathcal{L}$  is the extensive product that the extensive product that  $\mathcal{L}$  is the extensive product that the extensive product that  $\mathcal{L}$  is the extensive produ

 $\overline{100}$ 

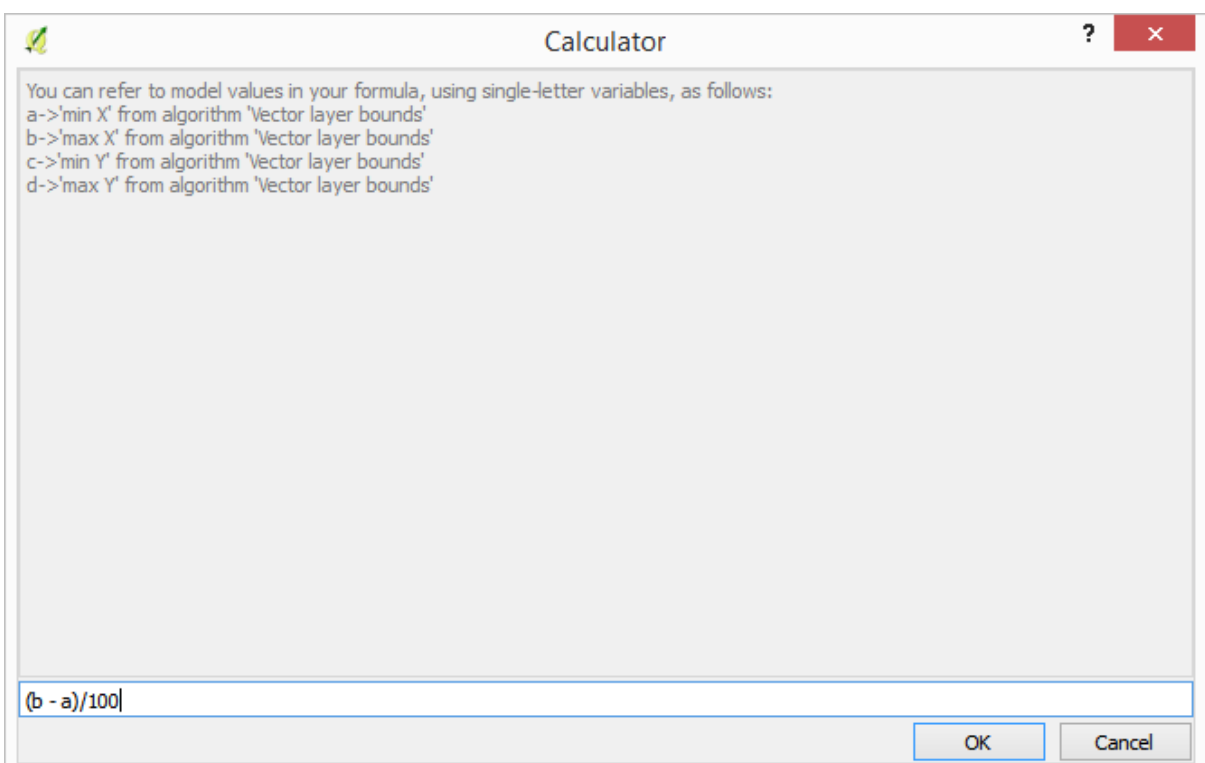

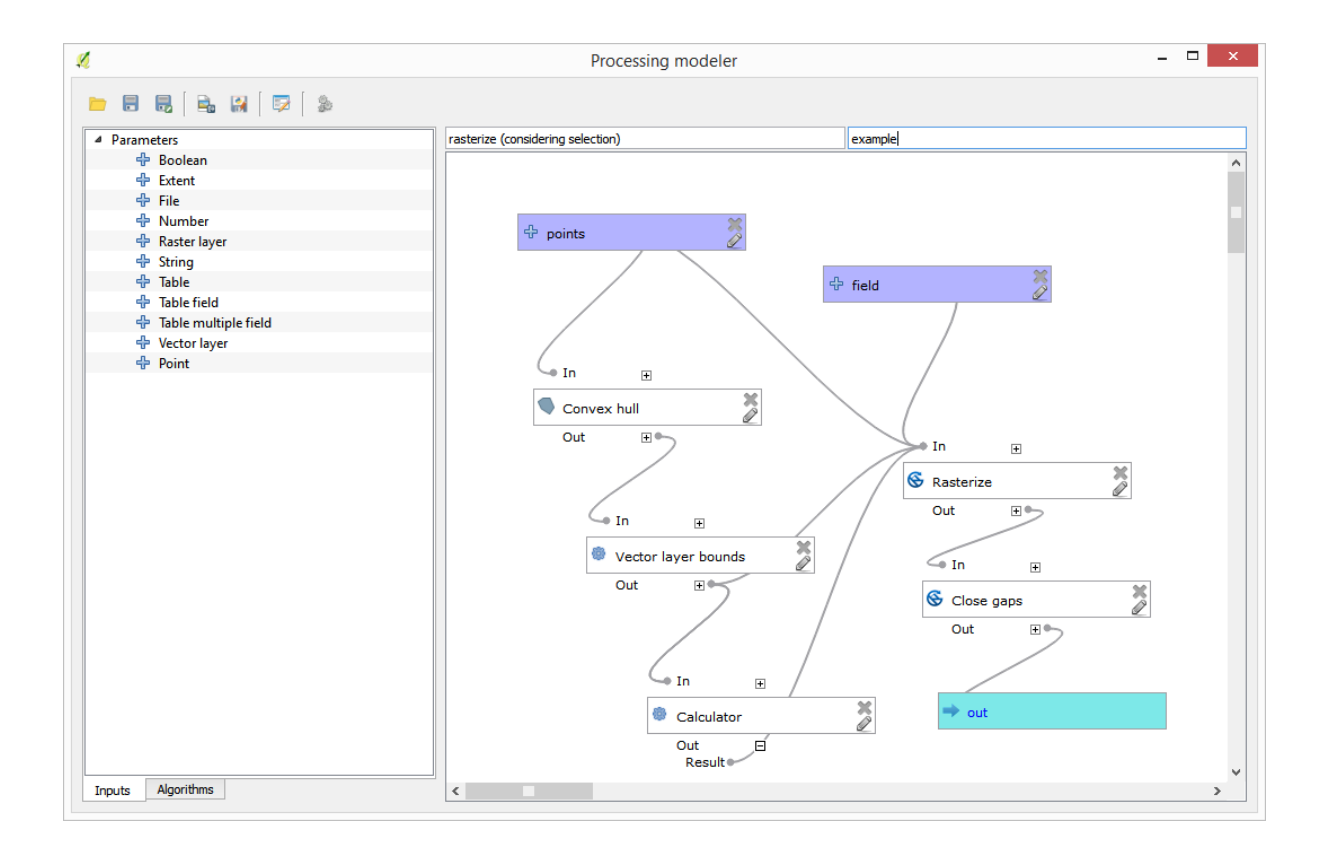

## **17.22** 補間

注釈**:** この章では、ポイントデータの補間方法について示し、空間分析の実際の実行例を示します。

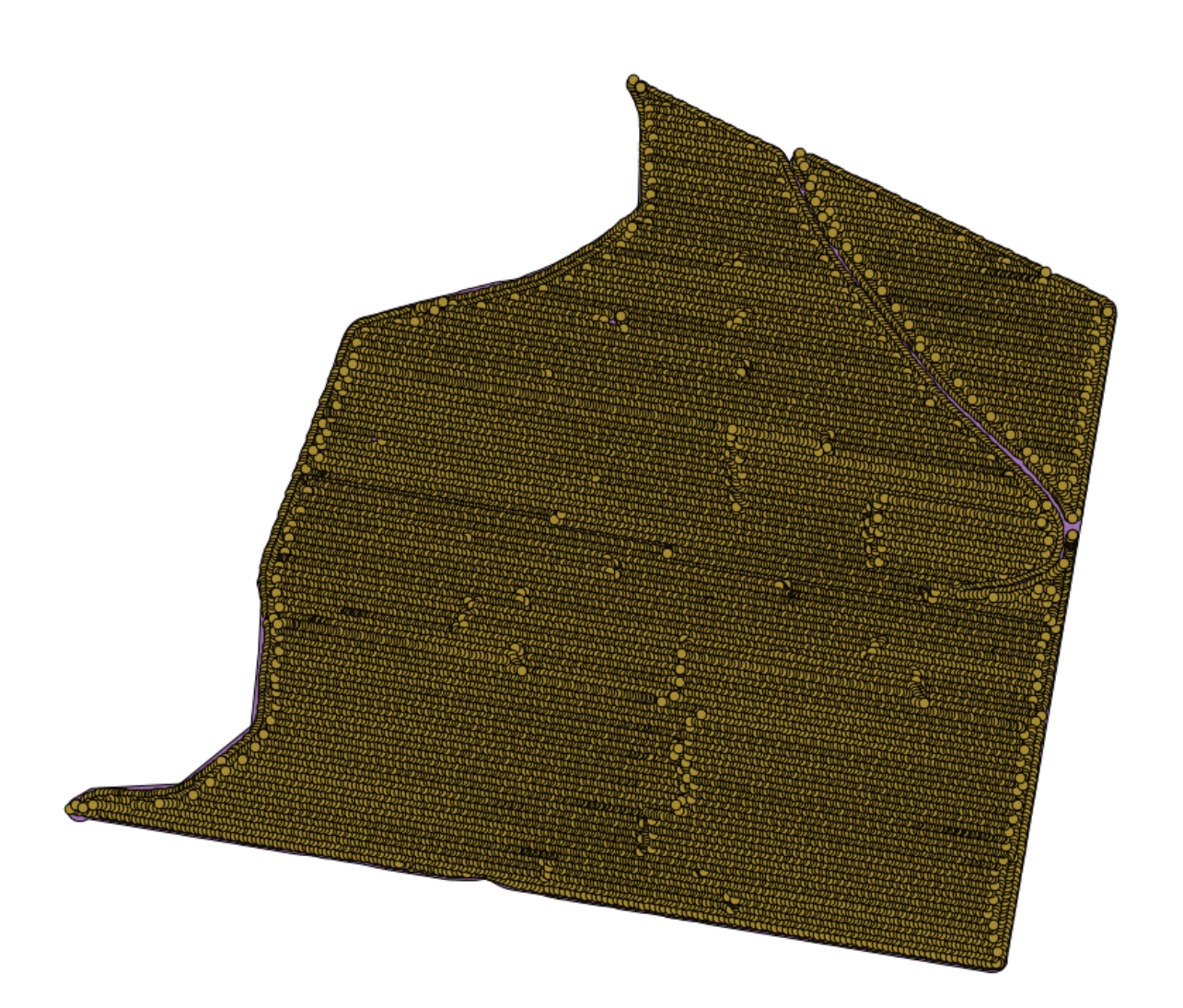

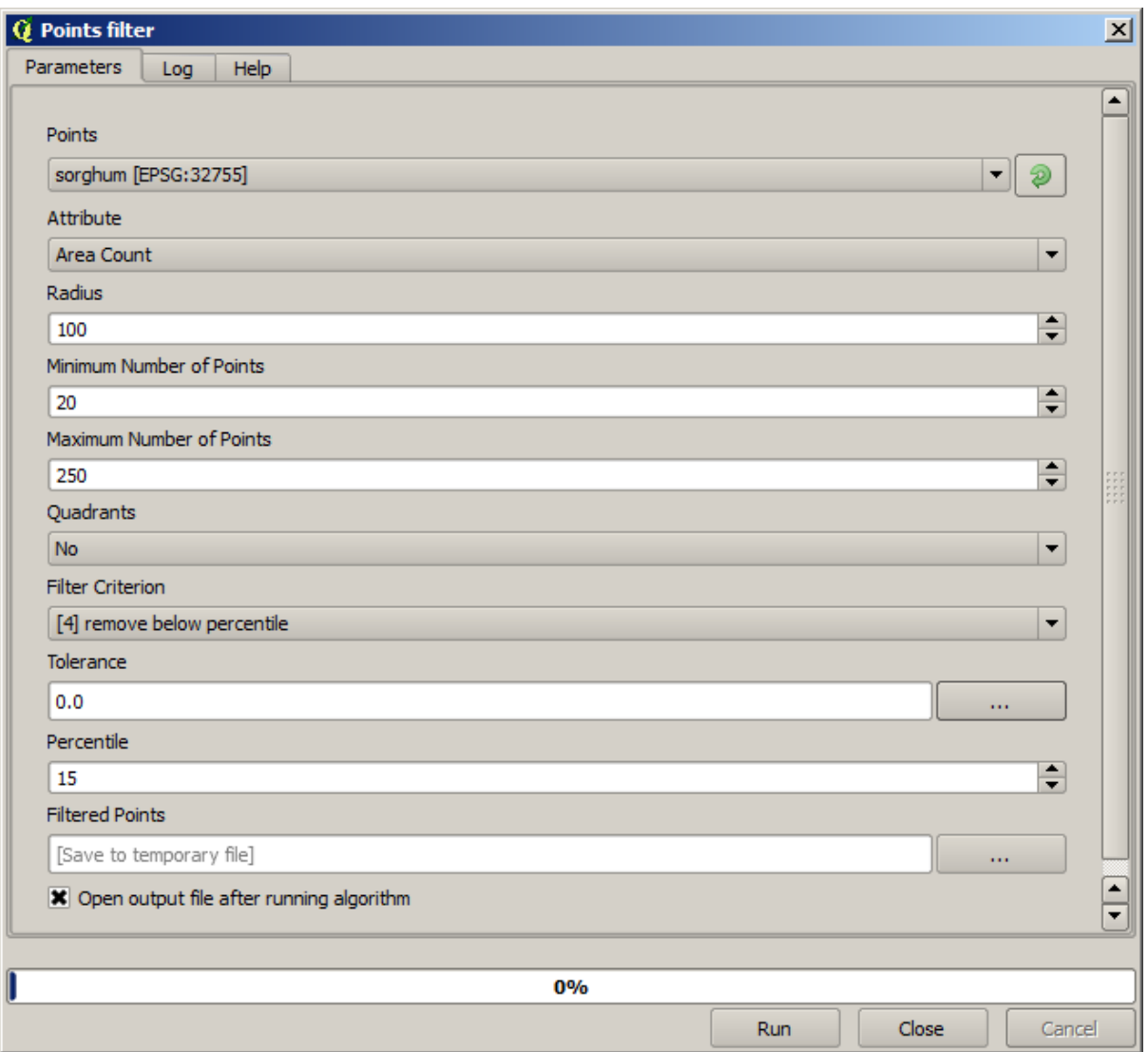

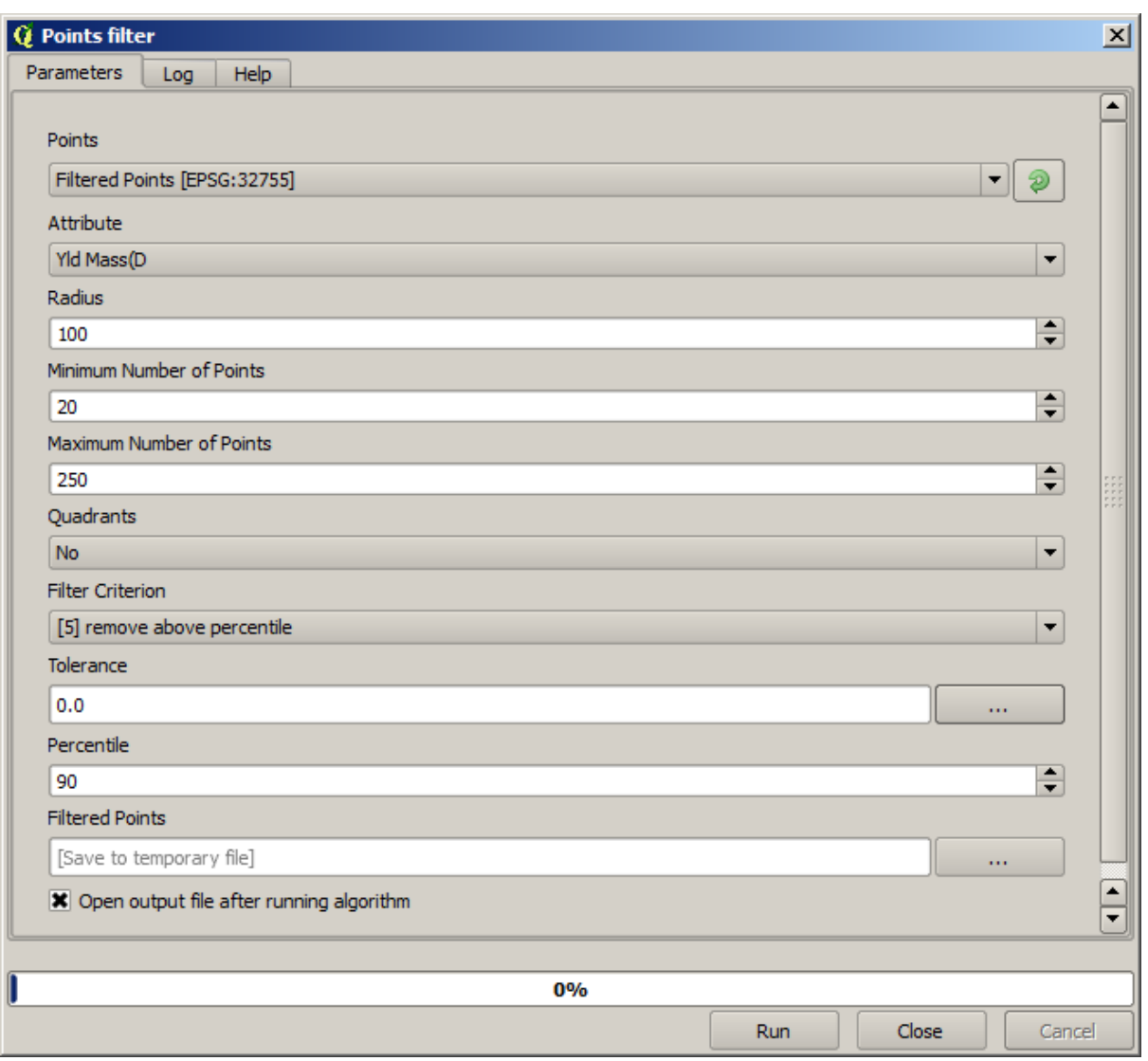

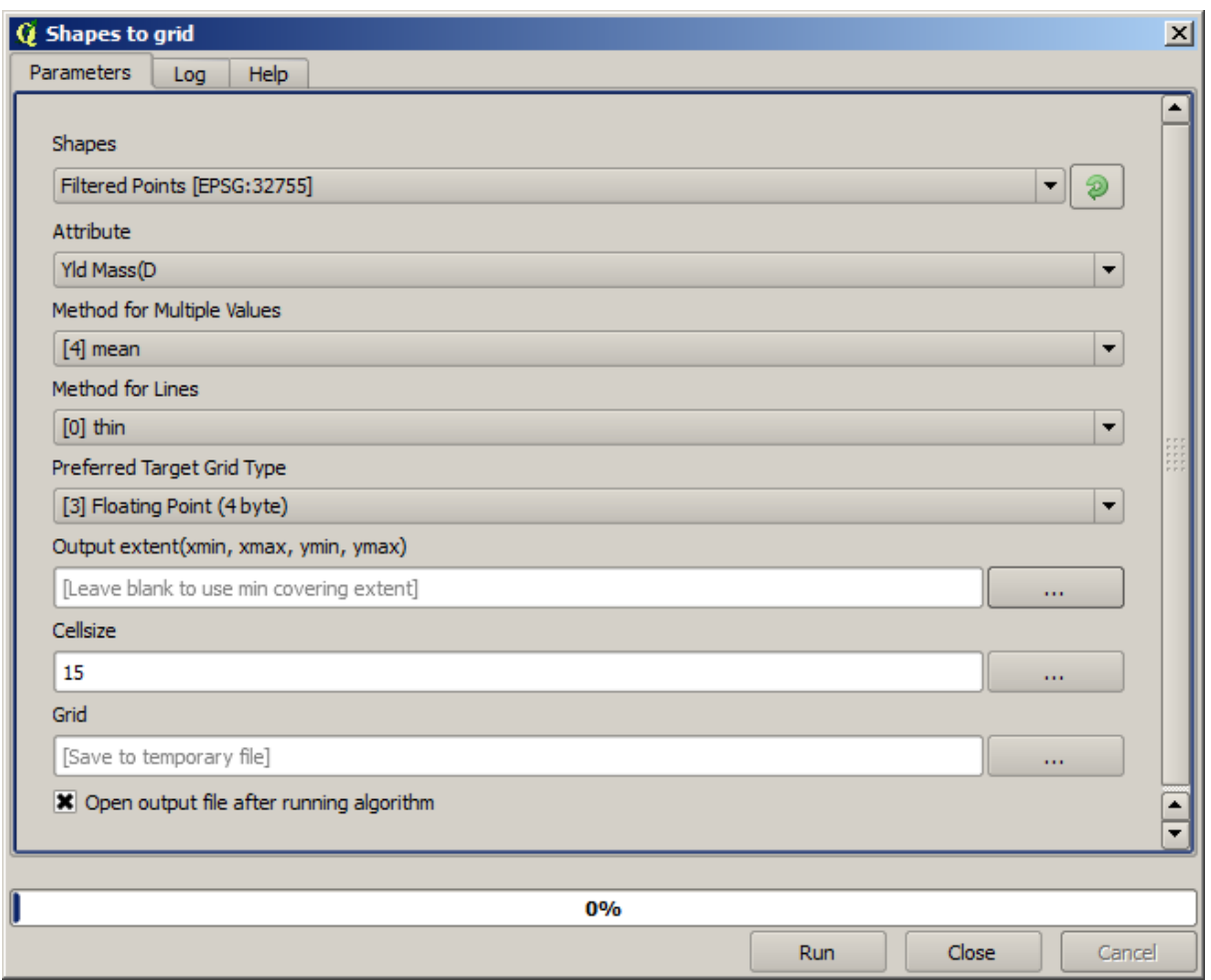

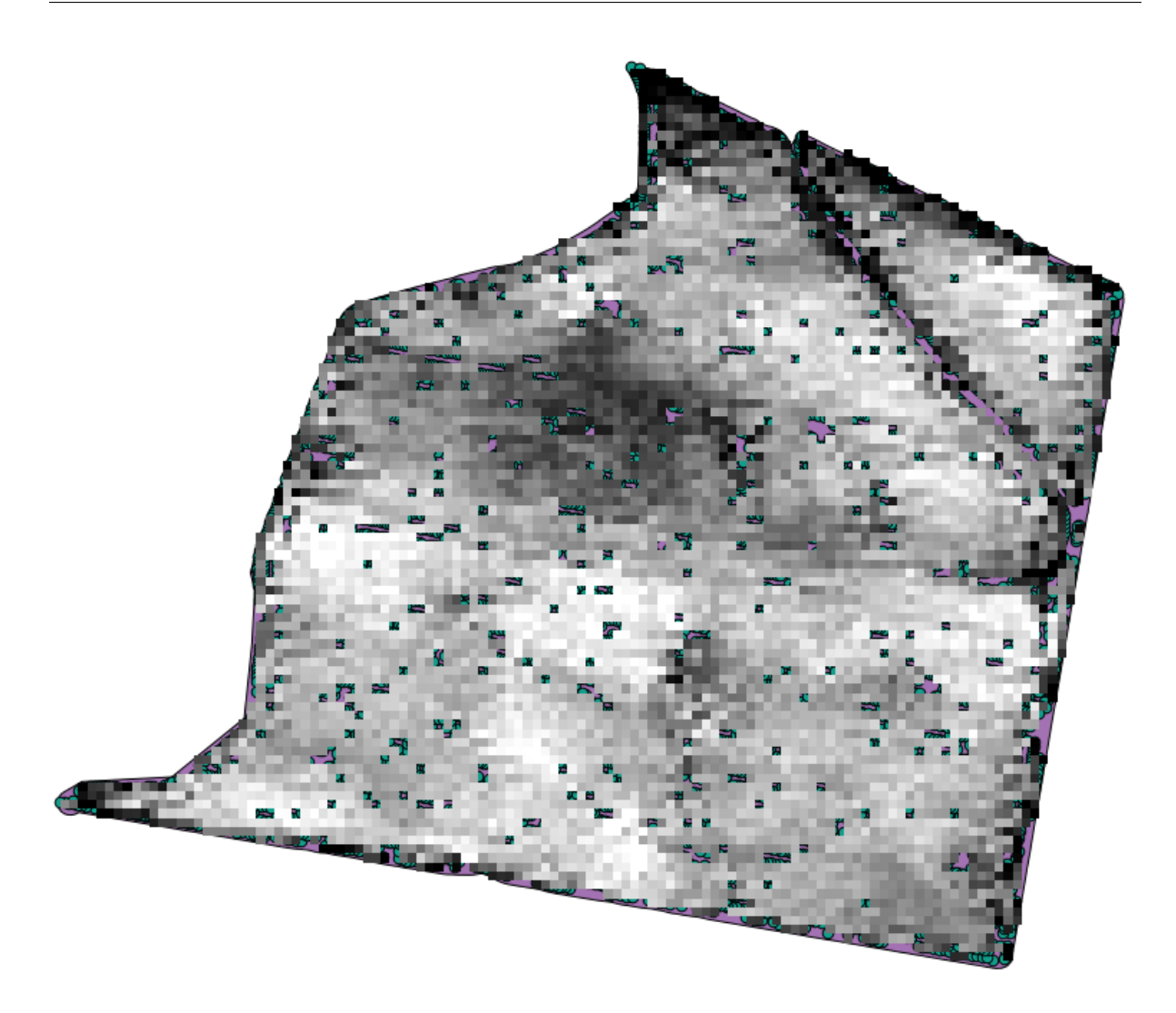

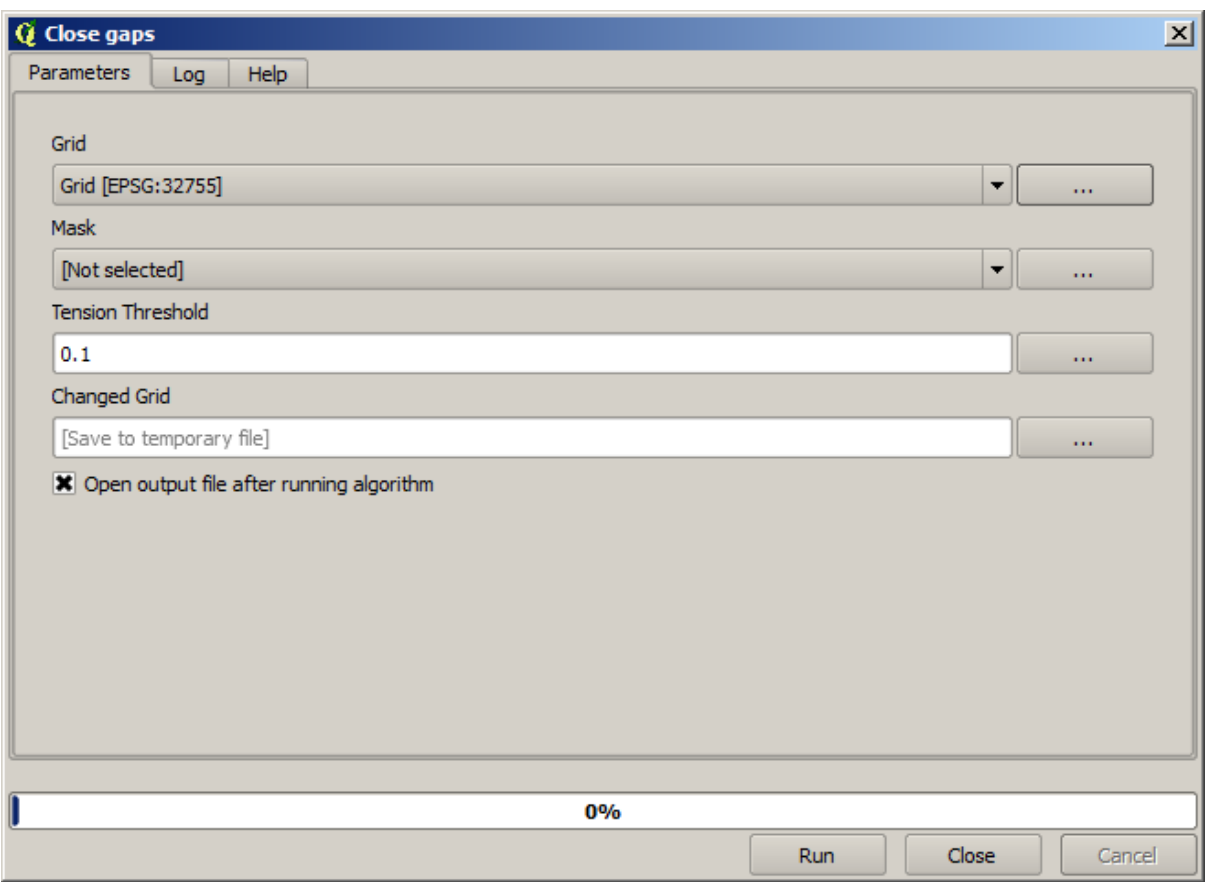

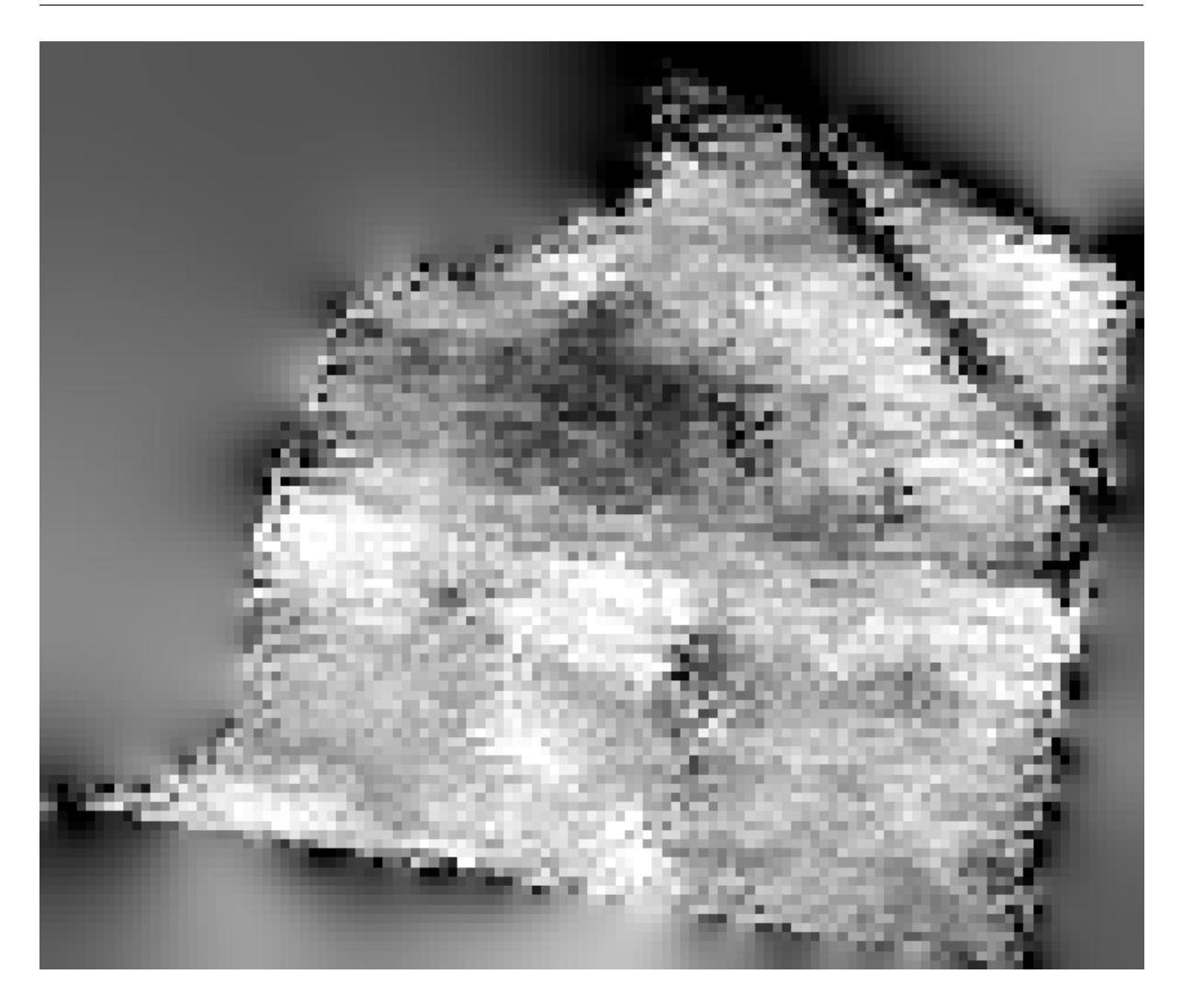

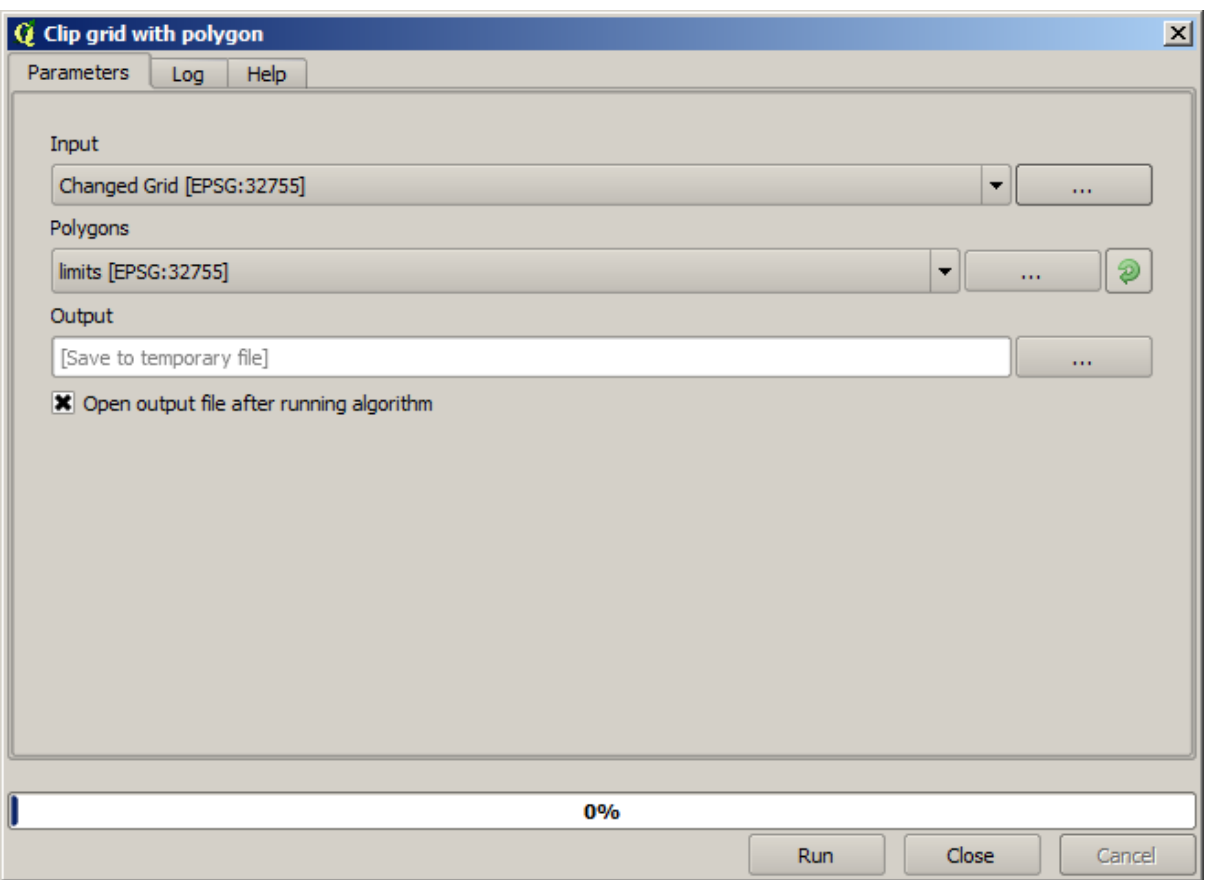

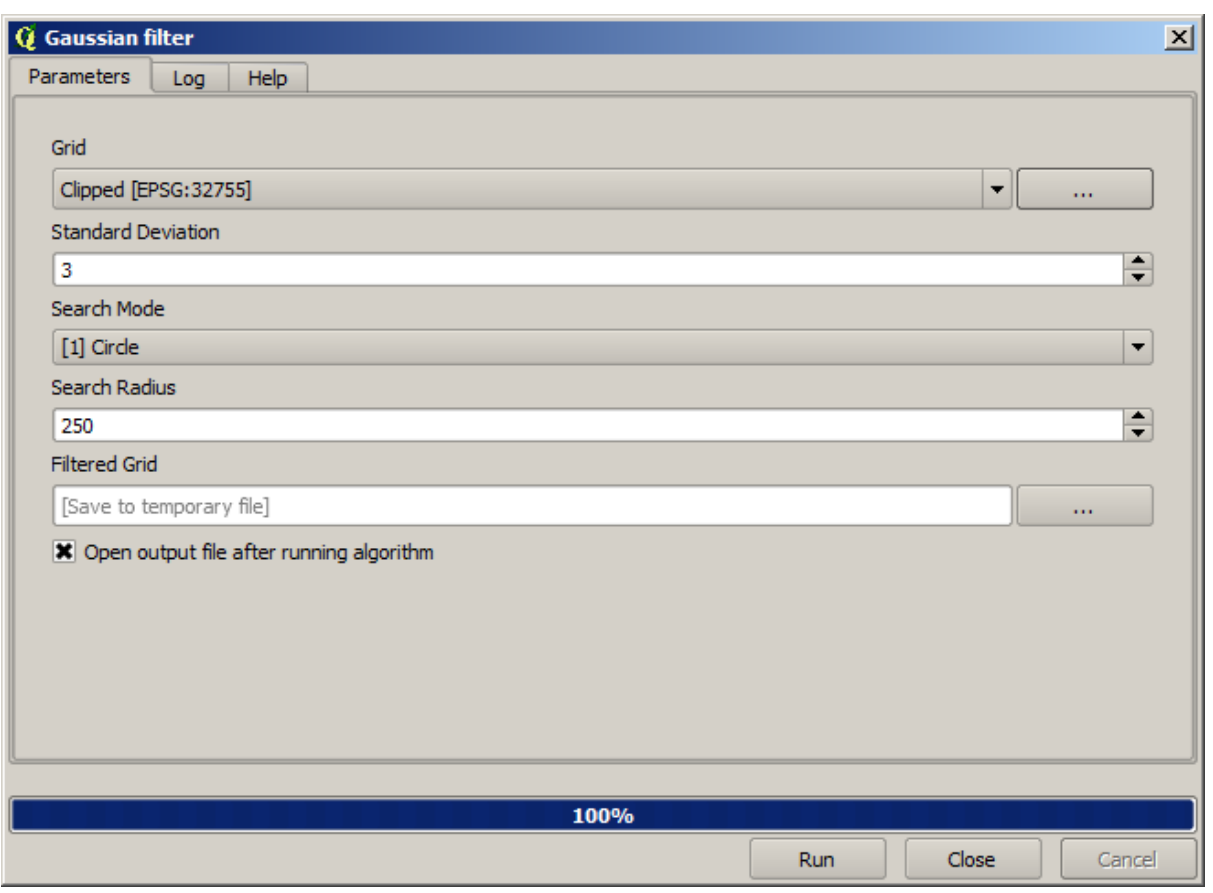

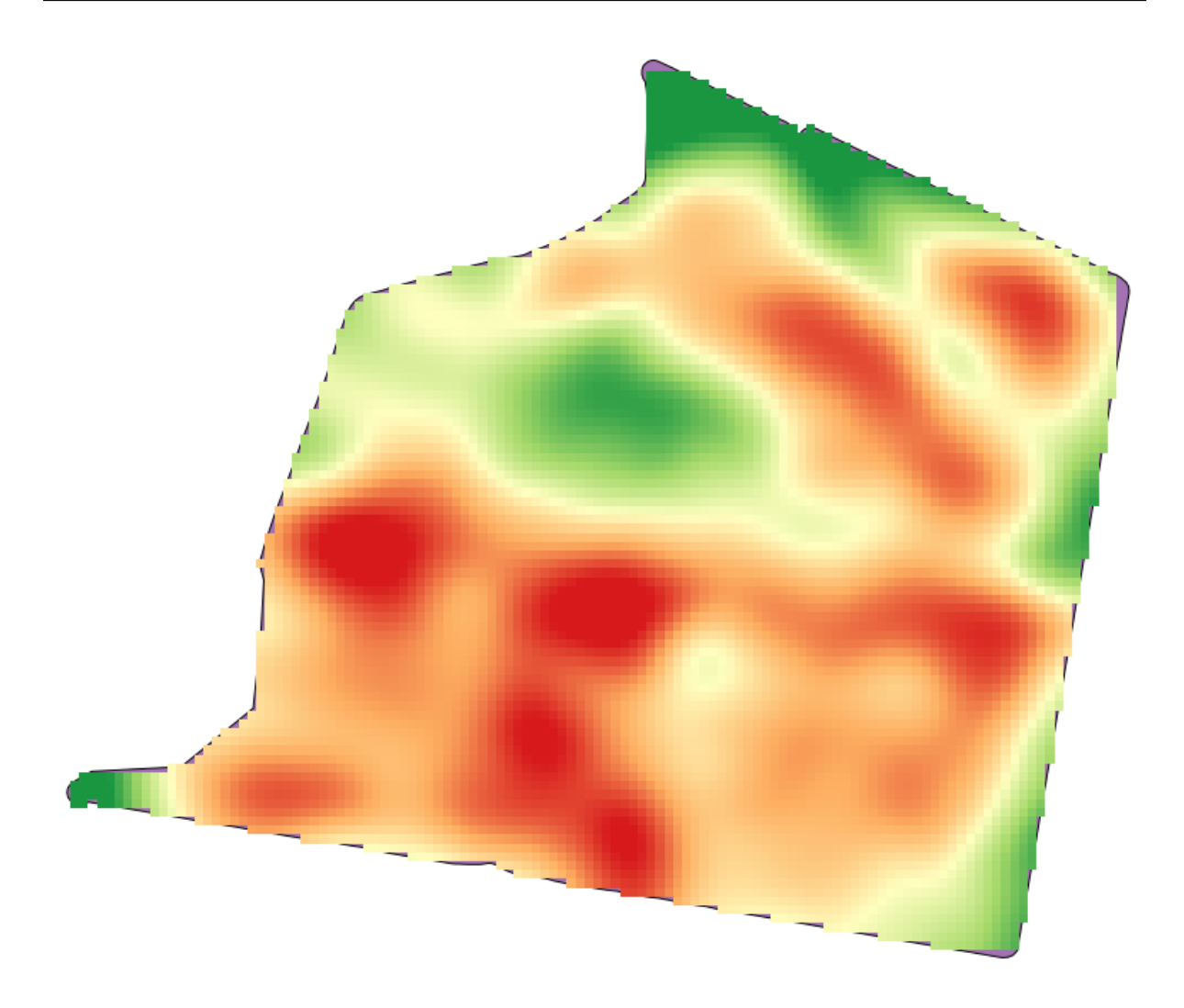

# **17.23**

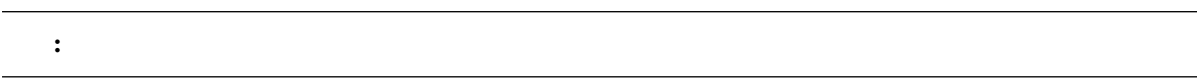

 $QGIS$ 

 $90\%$ 

 $10\%$ 

まず、ポイントレイヤーをラスター化し、得られていない入力する必要があり - データセルを、しかし、レ

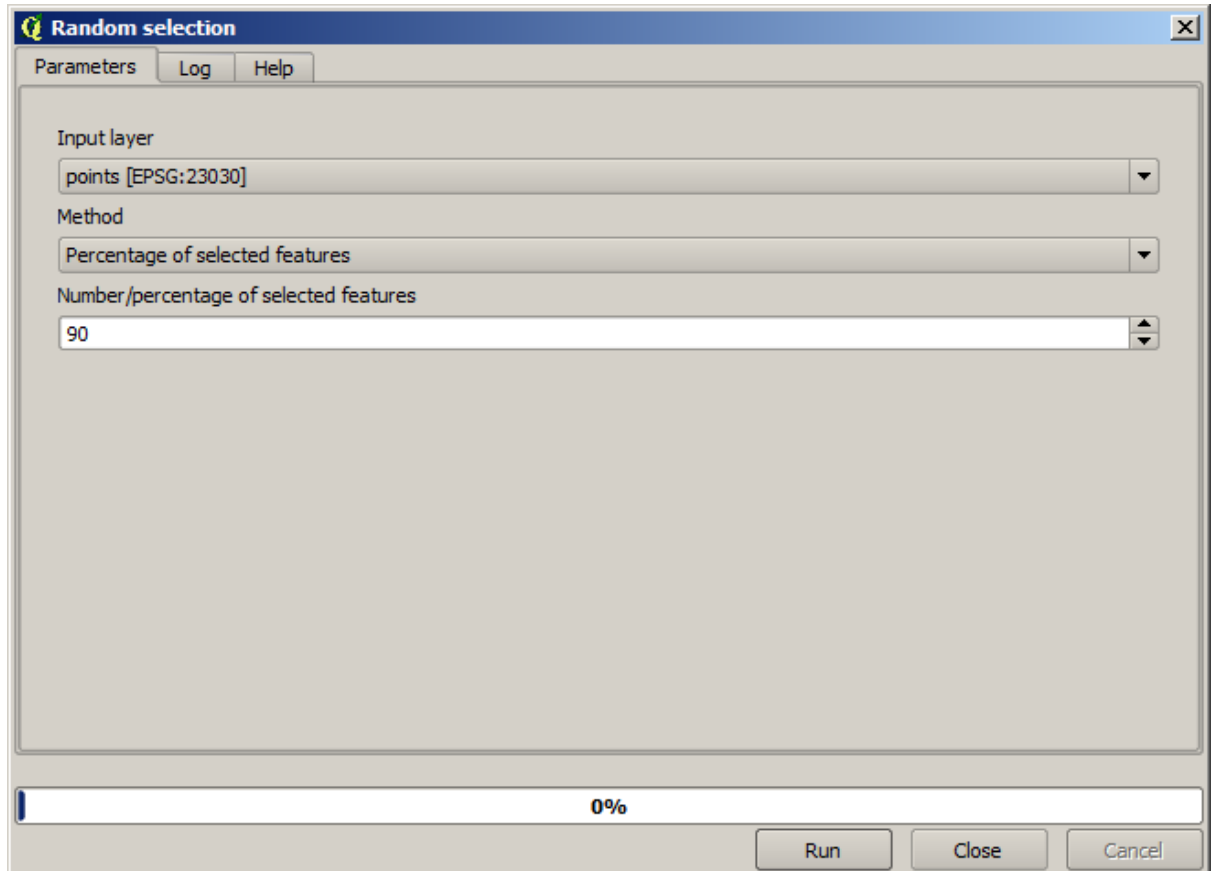
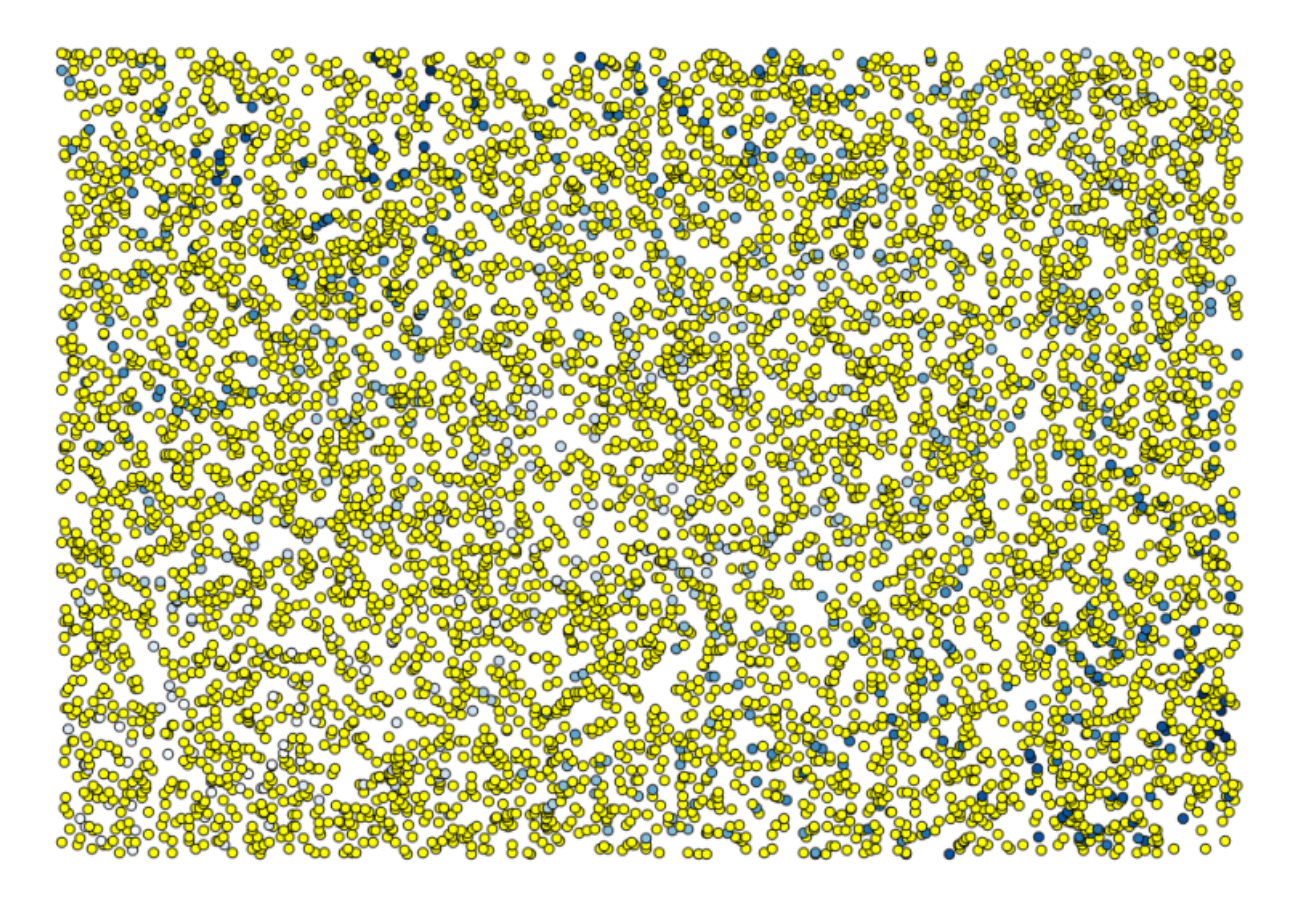

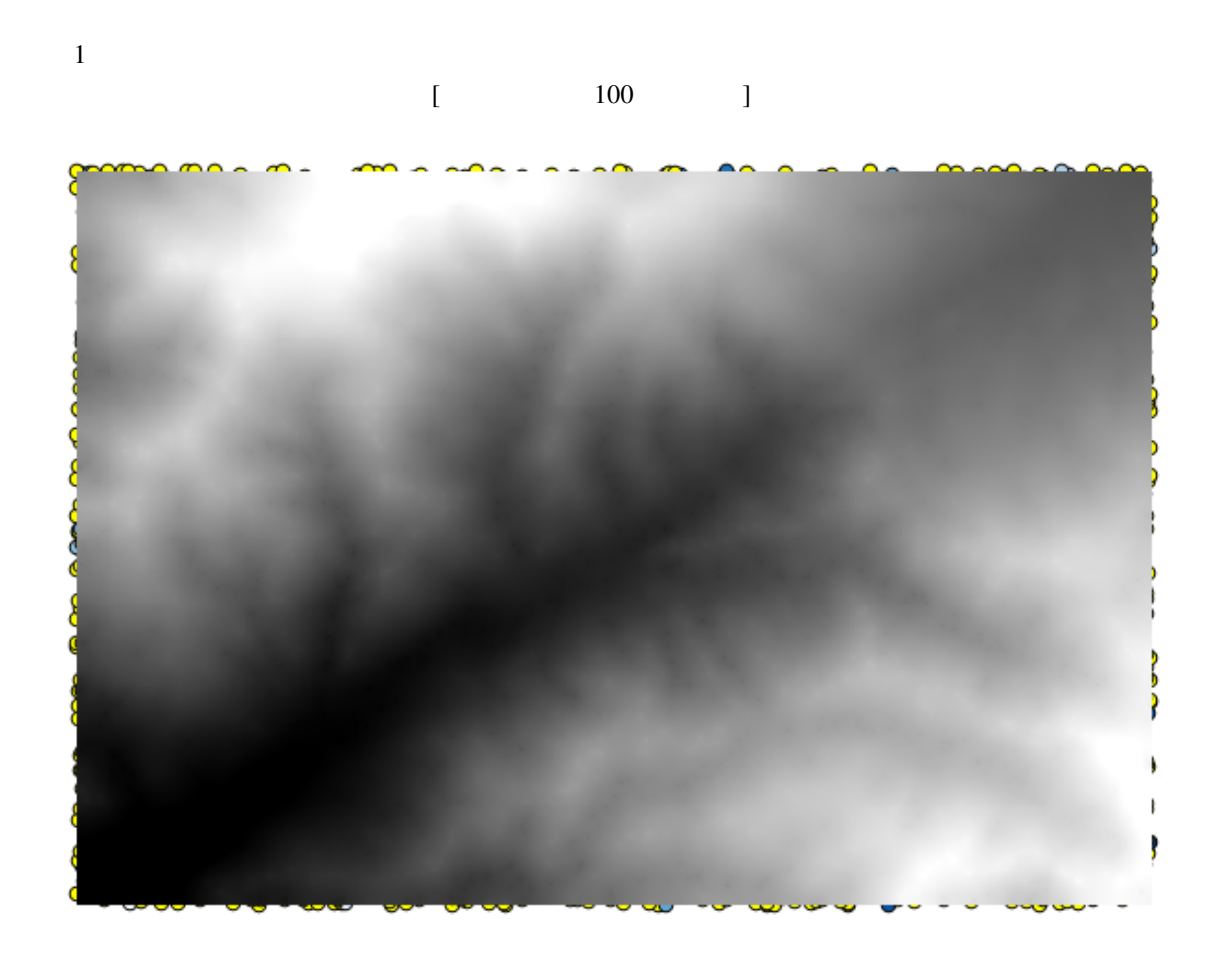

 $\sim$  2

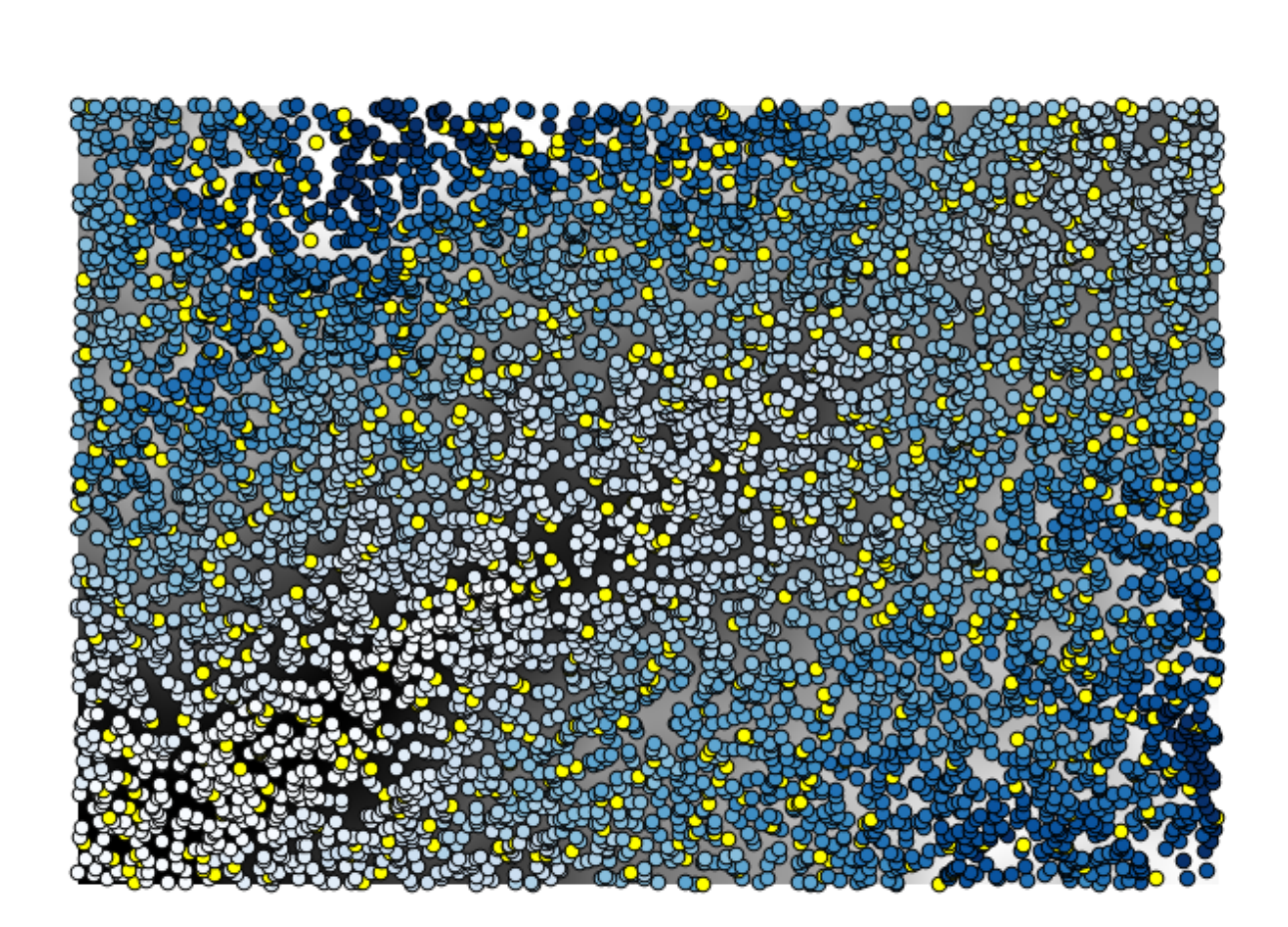

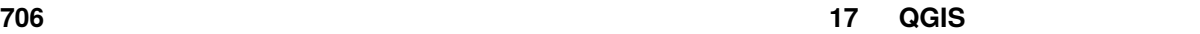

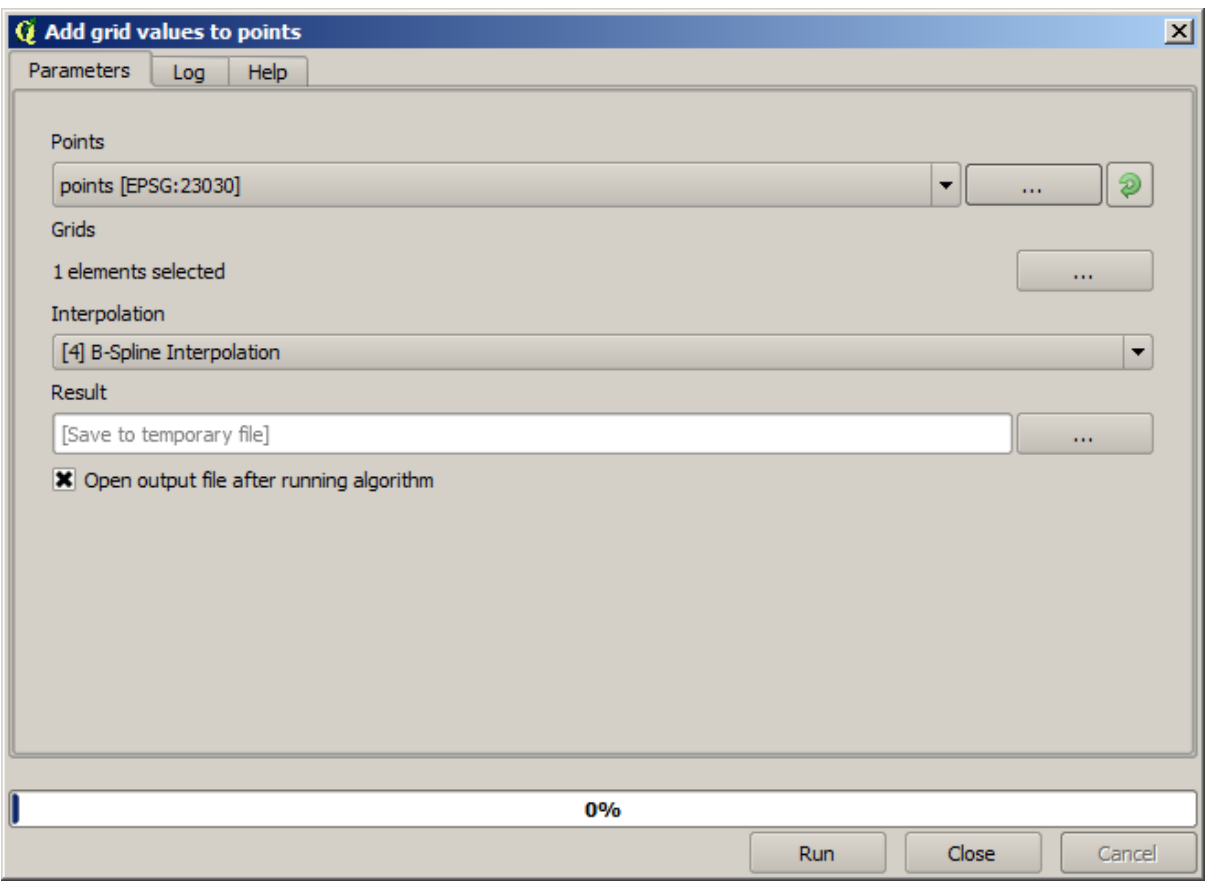

 $\mathbf 1$ 

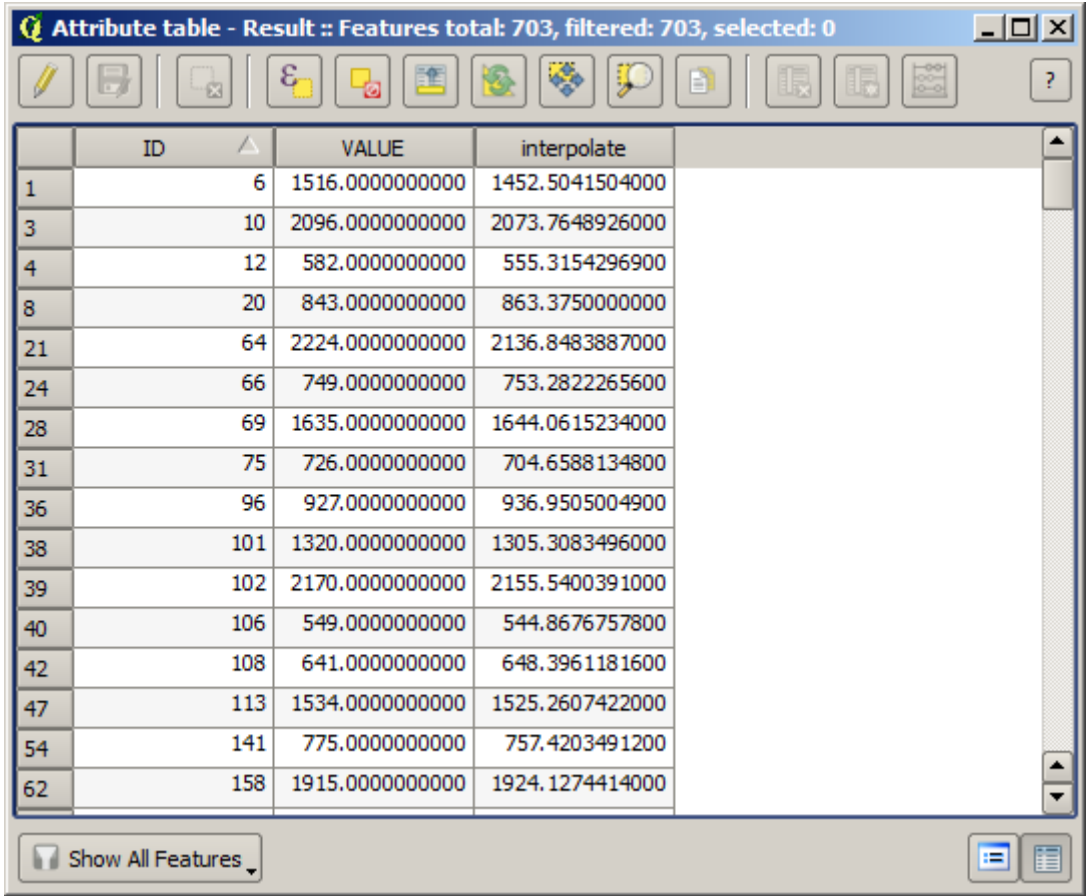

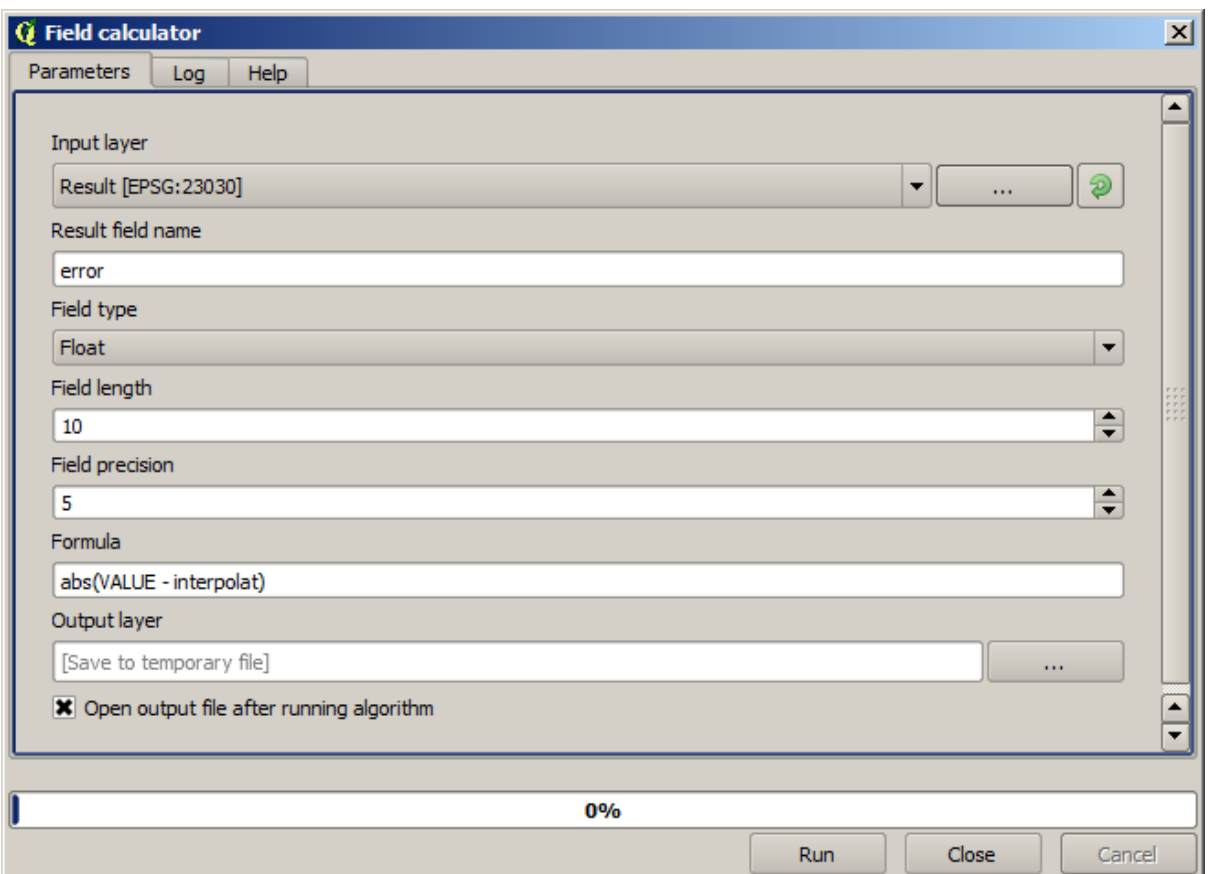

 $\overline{c}$ 

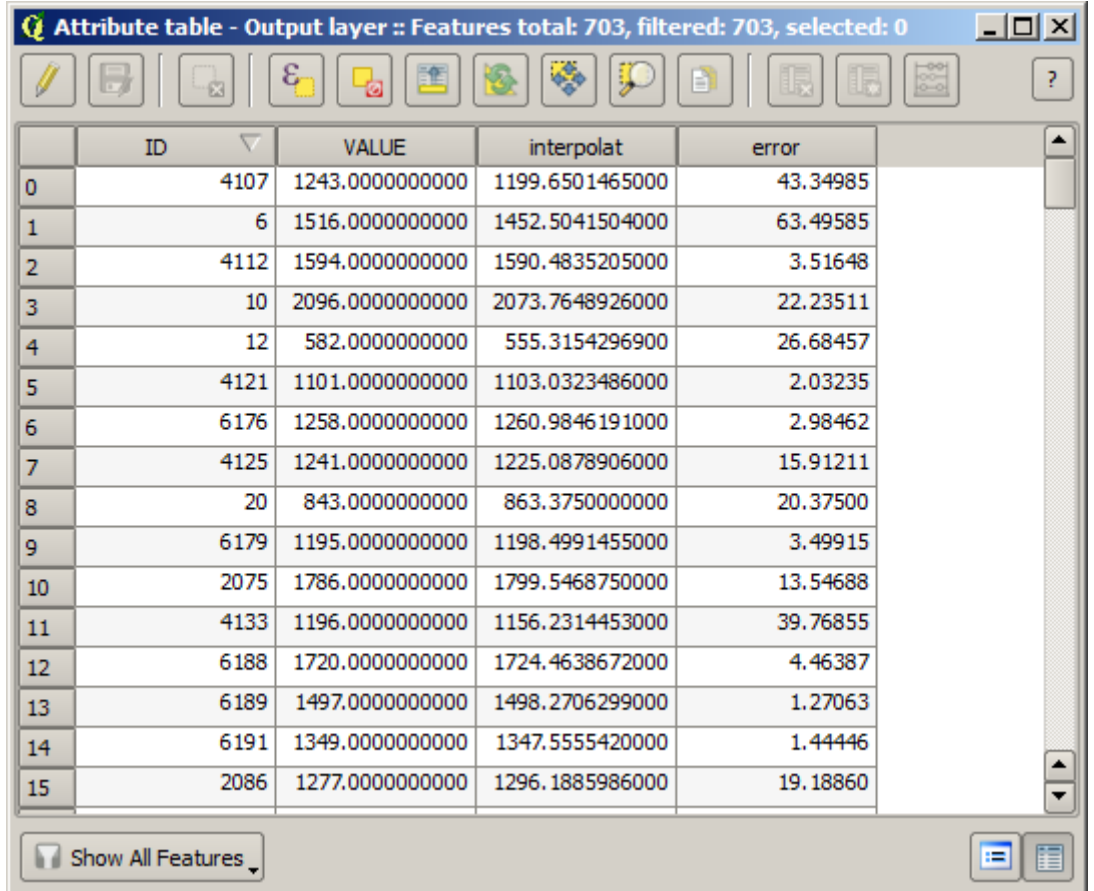

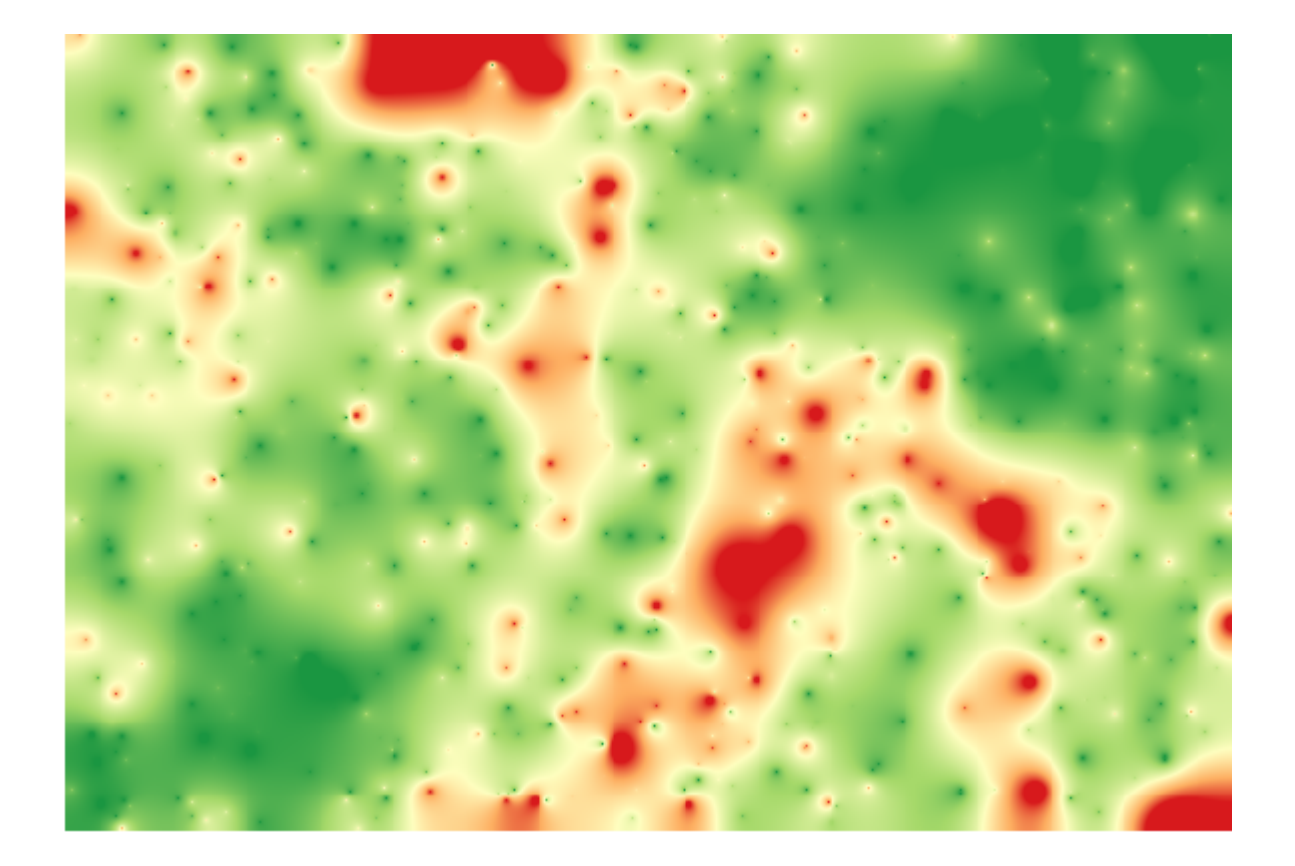

*GRASS v.sample* 

# **17.24**

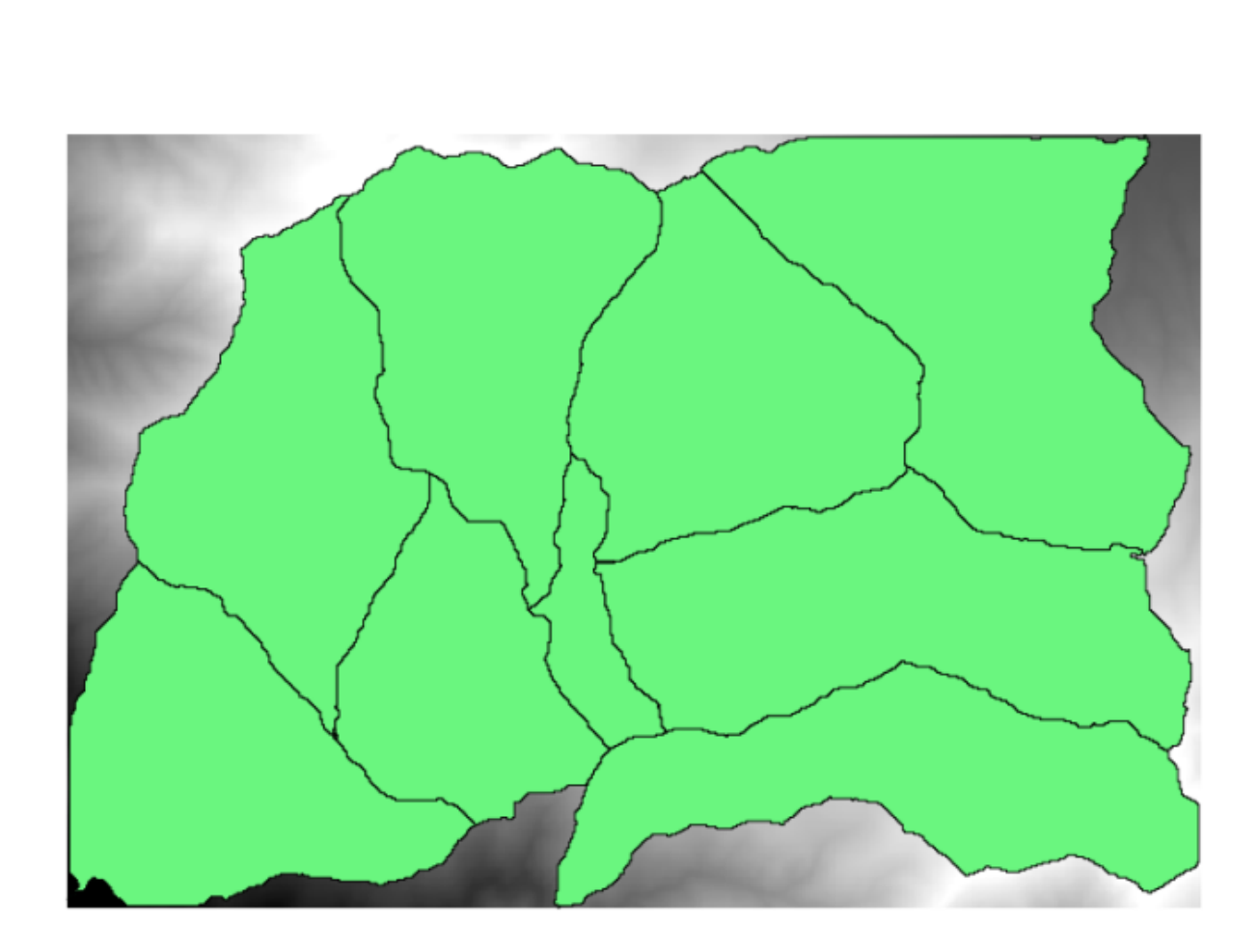

: このレッスンでは、アルゴリズムを使うことができる。アルゴリズムを使うことに対して入力ベクタレイヤの地跡に対して入力ベクタレイヤの地跡に対して入力ベクタレイヤの地跡に対して

 $DEM$  DEM  $DEM$ 

Clip raster with polygons

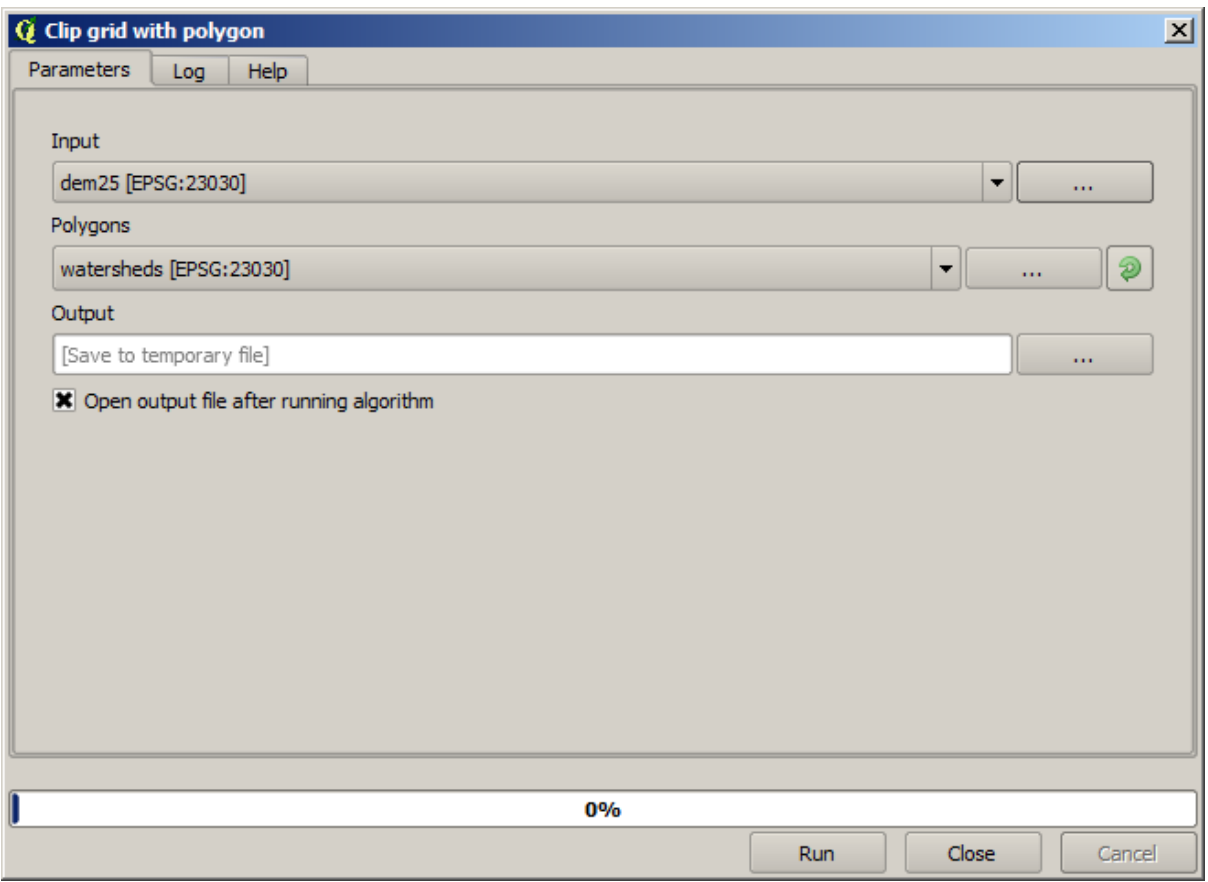

 $DEM$ 

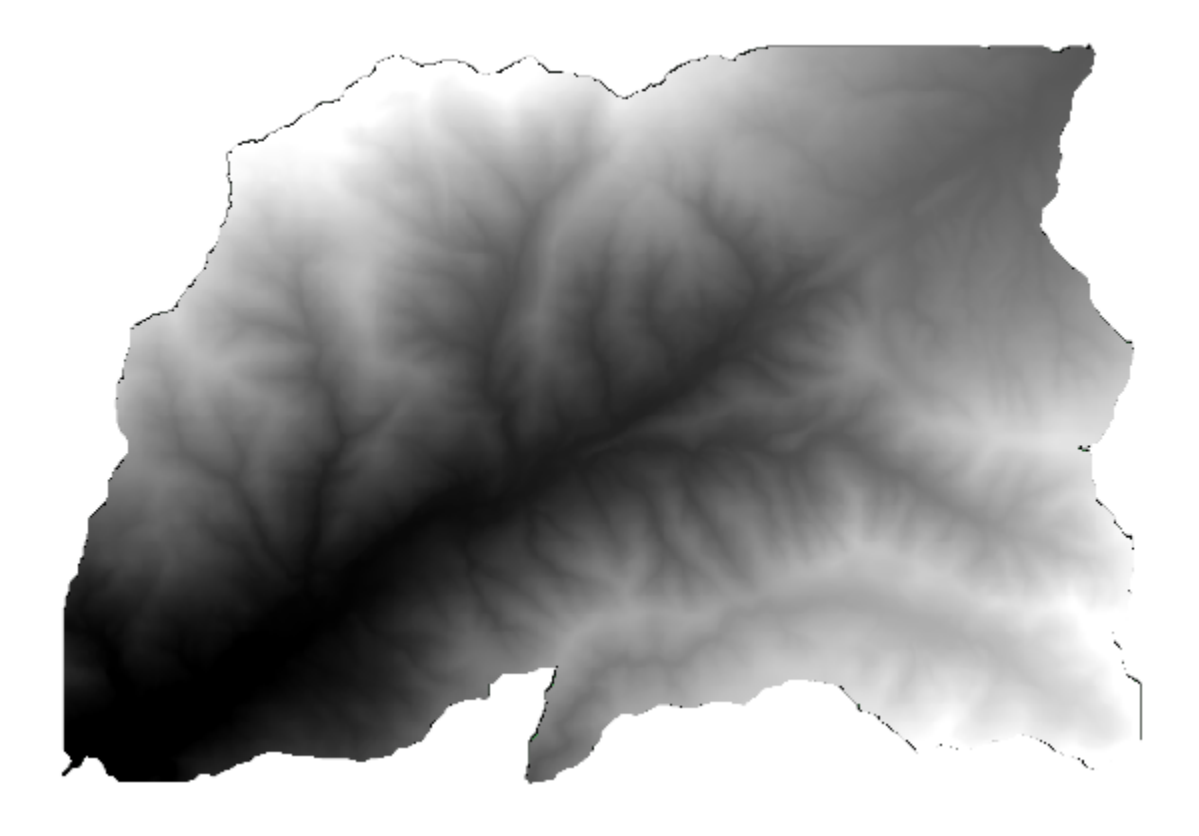

 $1$  DEM

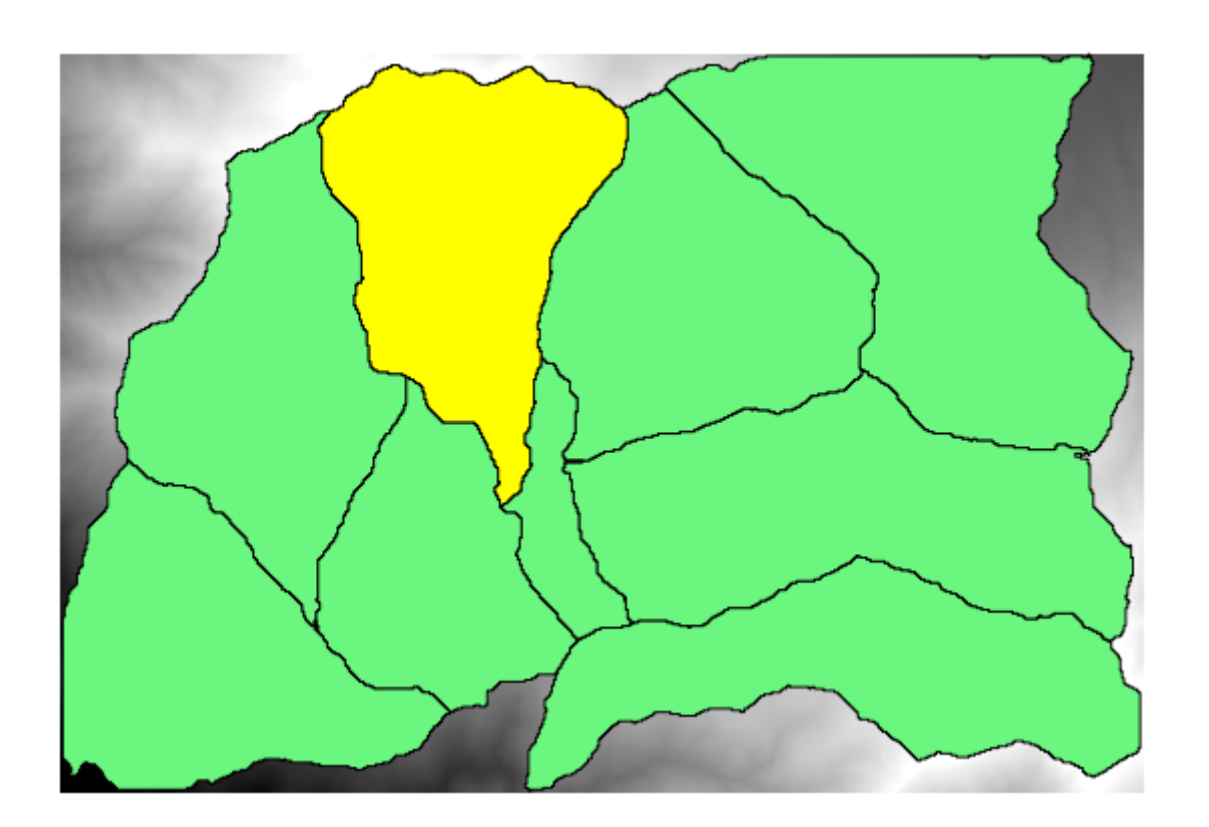

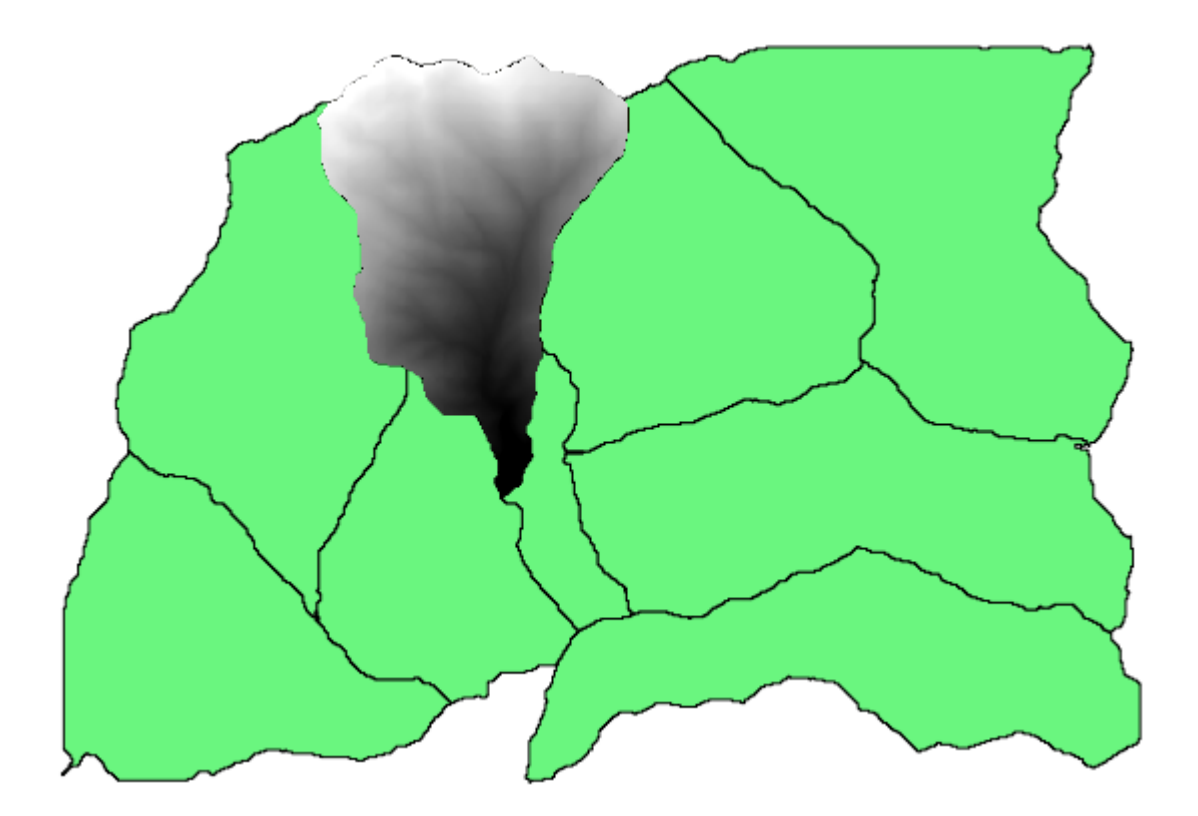

 $Clip$  raster with polygon

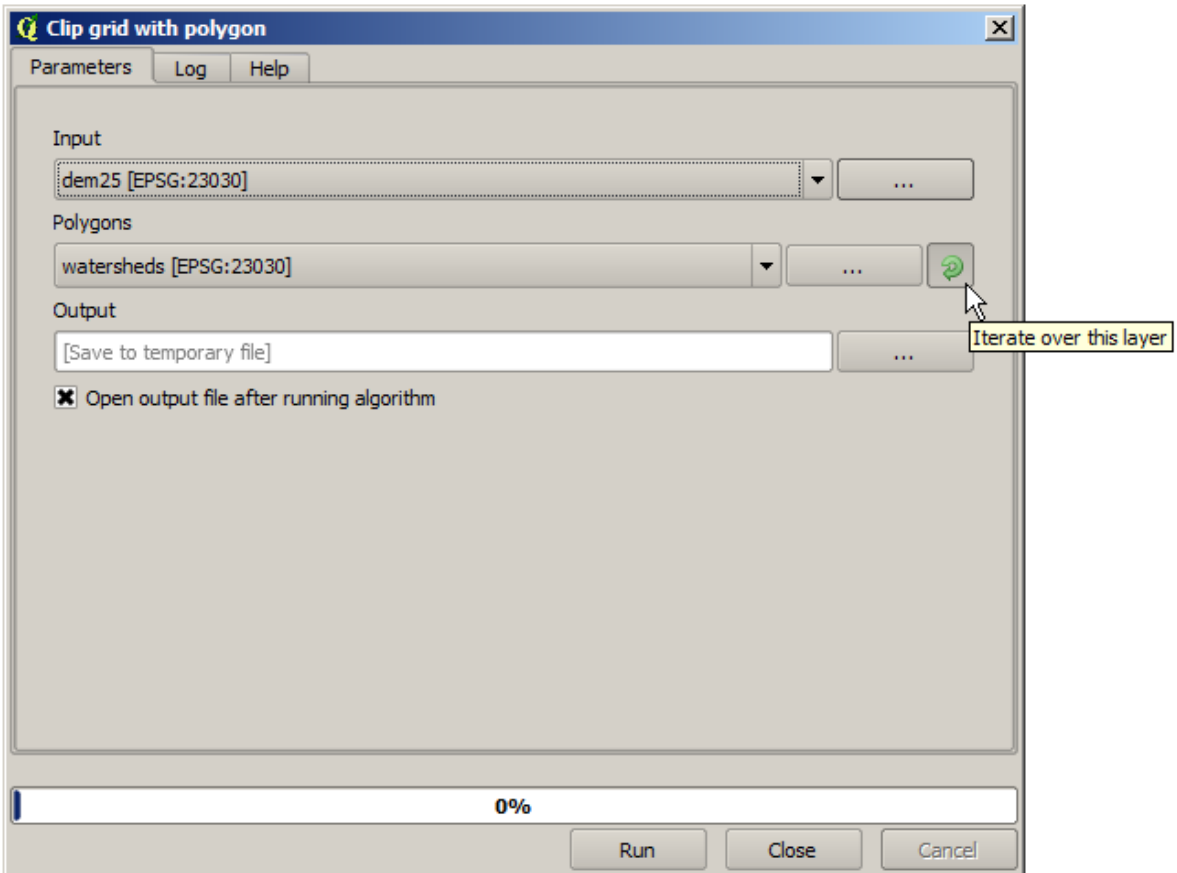

 $\mathbf 1$ 

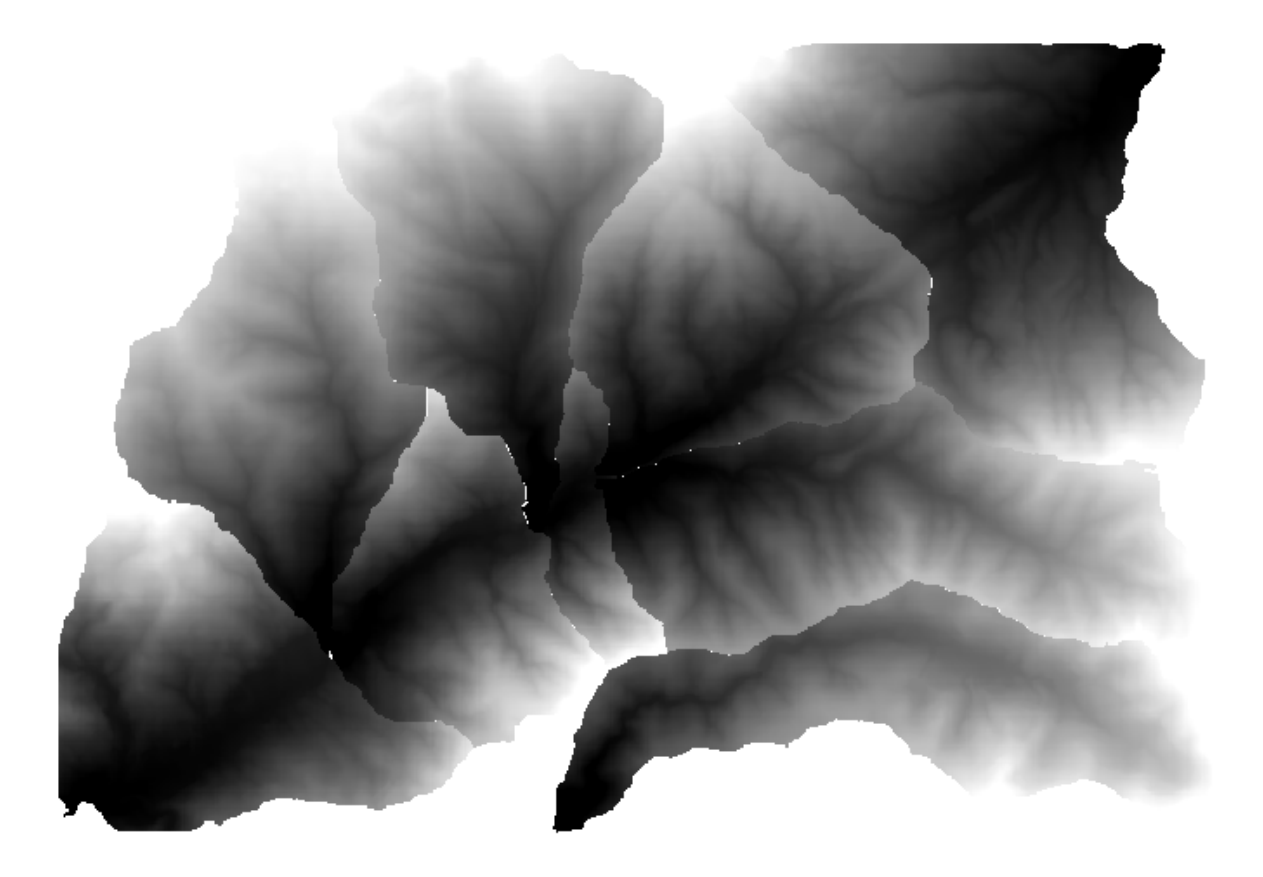

注釈**:** このレッスンでは、より一層の自動化をするために、アルゴリズムの反復実行をモデラーと組み合

いくつかのステップ(面積高度)を持っているので、そのステップ(面積高度量が)を使うことができるので、

# **17.25**

 $DEM$ 

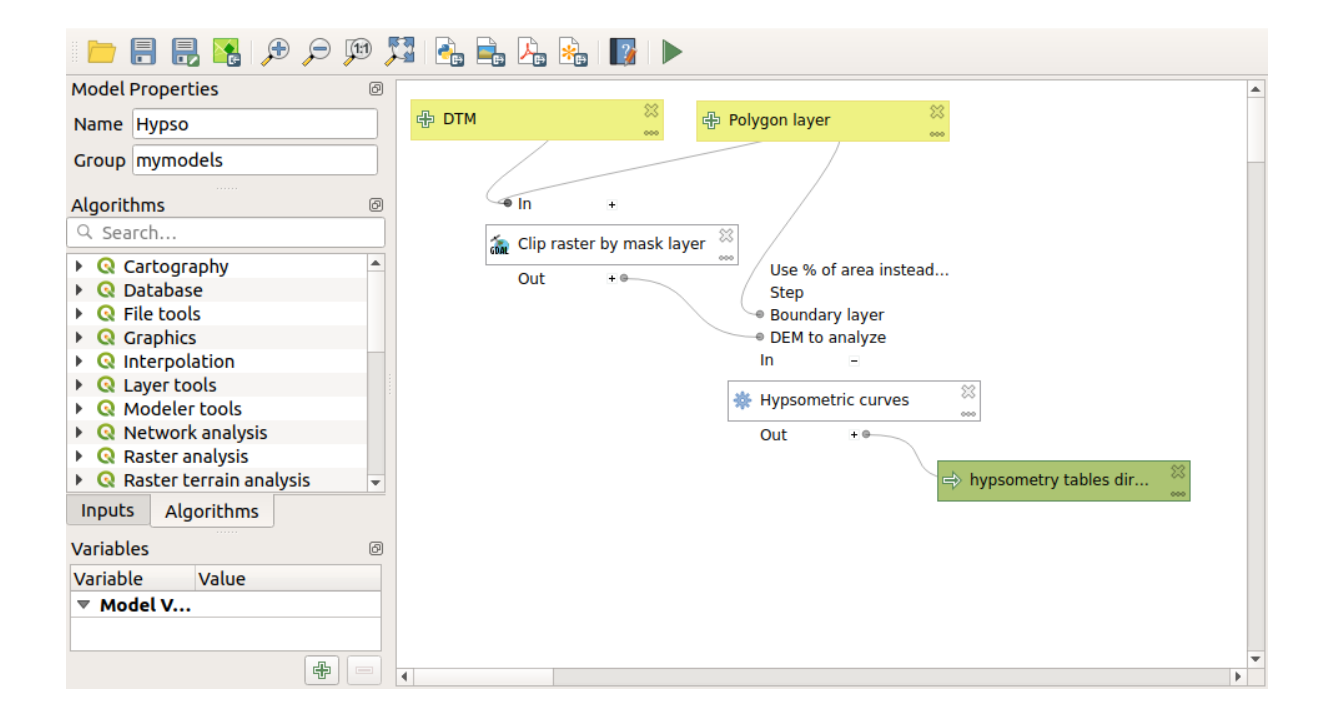

DEM

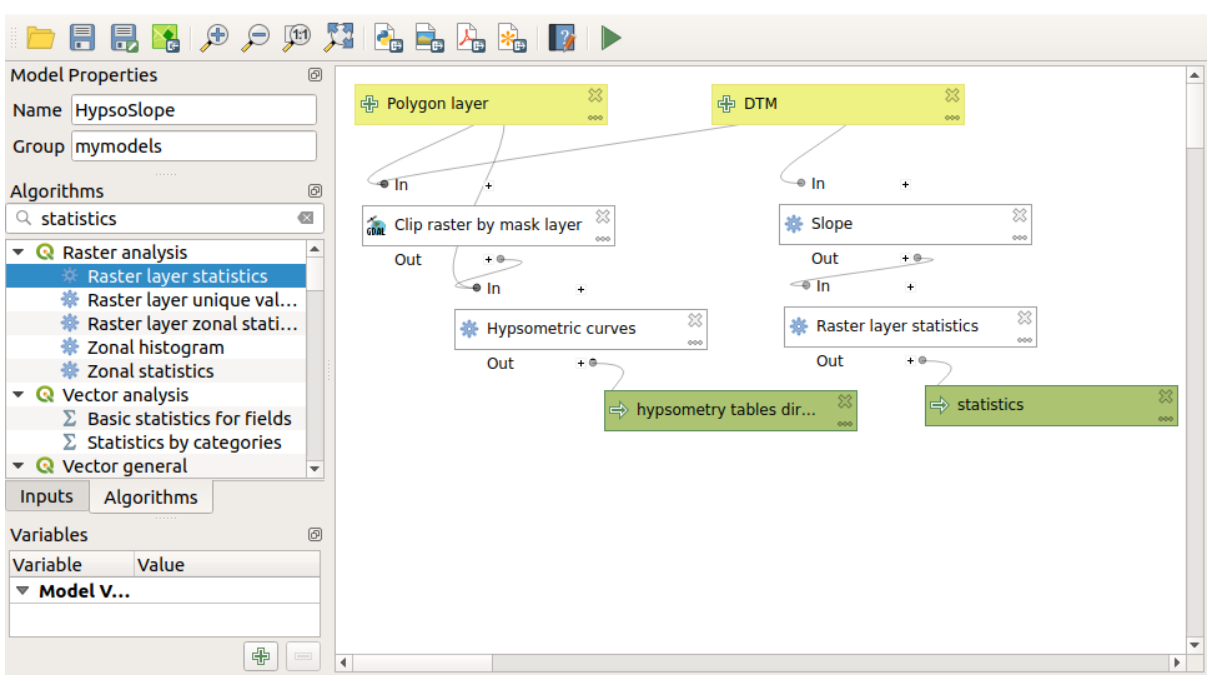

## 17.26

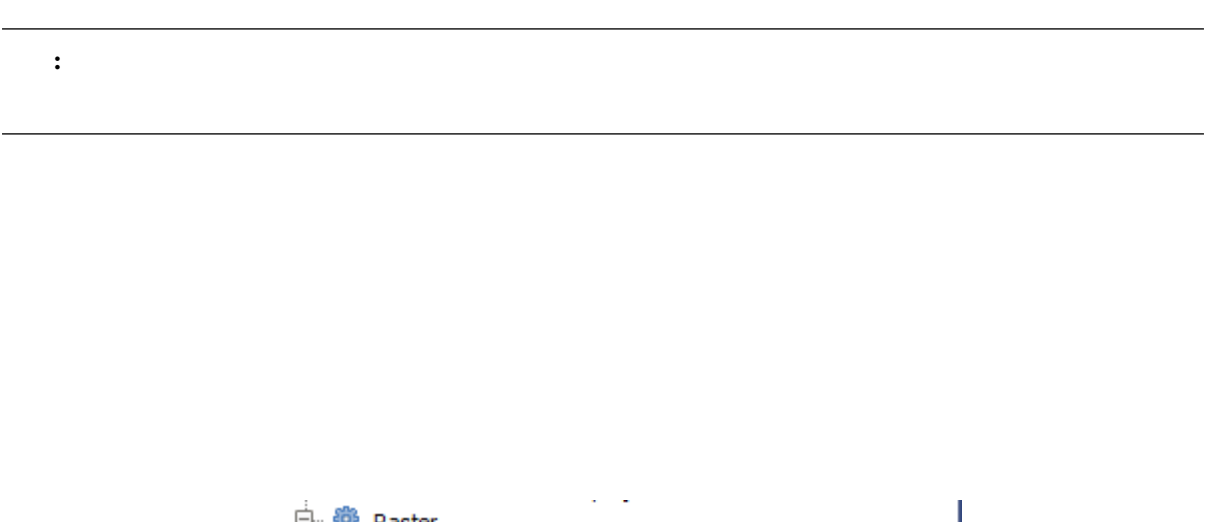

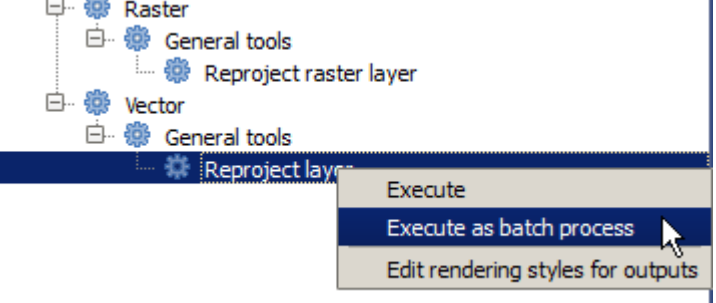

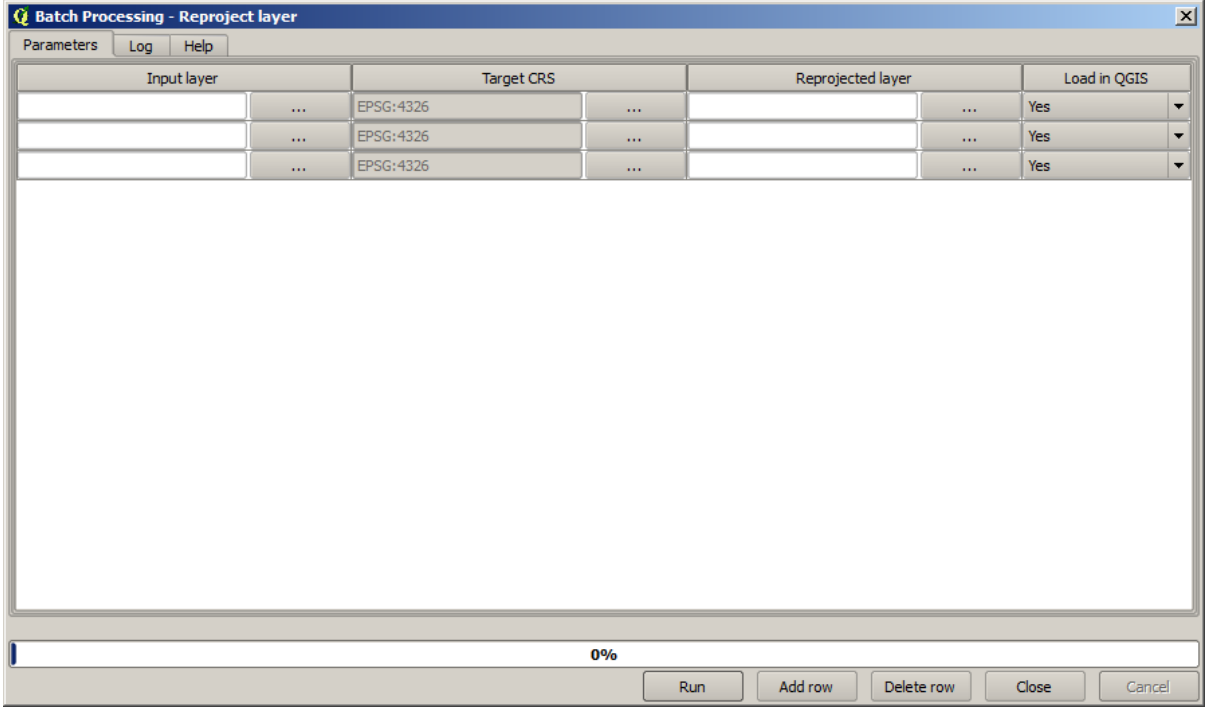

 $\overline{\mathbf{3}}$  and  $\overline{\mathbf{5}}$  and  $\overline{\mathbf{6}}$  and  $\overline{\mathbf{7}}$  and  $\overline{\mathbf{8}}$   $\overline{\mathbf{9}}$   $\overline{\mathbf{10}}$   $\overline{\mathbf{10}}$   $\overline{\mathbf{10}}$   $\overline{\mathbf{10}}$   $\overline{\mathbf{10}}$   $\overline{\mathbf{10}}$   $\overline{\mathbf{10}}$   $\overline{\mathbf{10}}$   $\overline{\mathbf{10}}$   $\overline{\mathbf{10}}$   $\over$ 

 $\overline{Q}$ GIS  $\overline{Q}$ 

 $3$ 

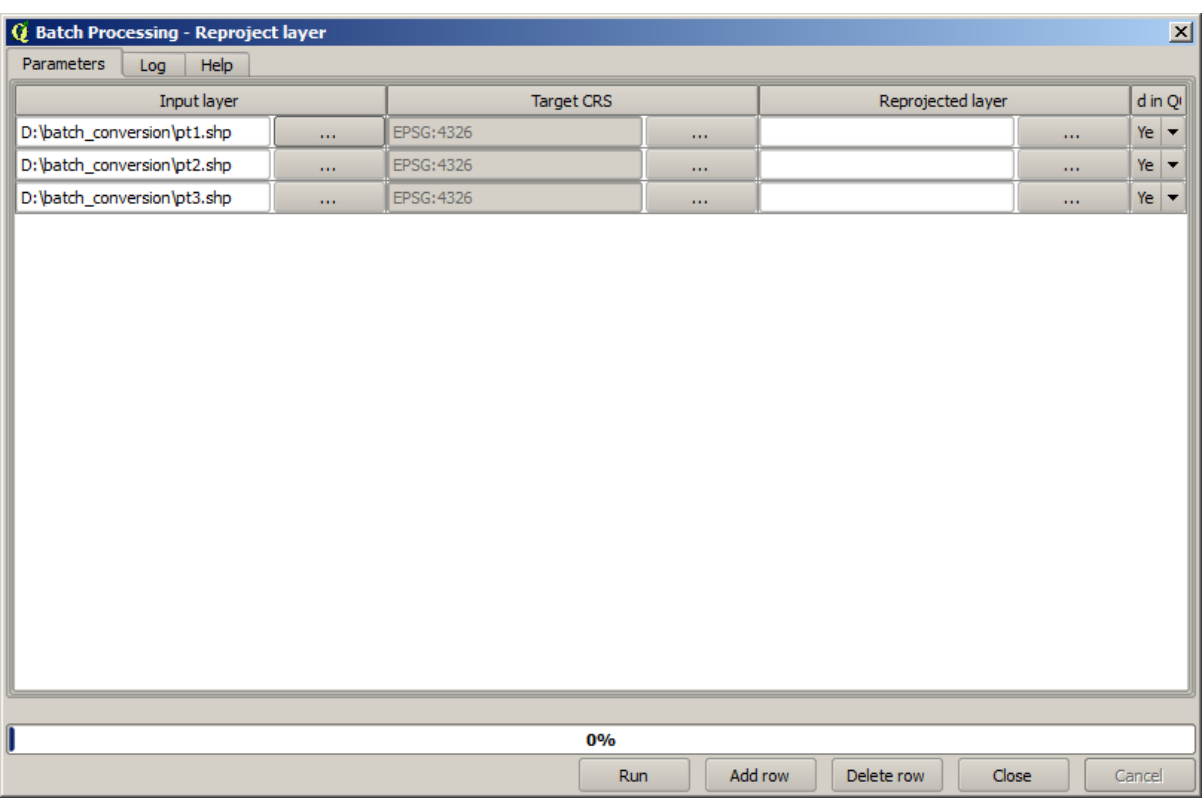

 $\overline{\mathbf{3}}$ 

EPSG:23029 CRS 2 CRS

 $\frac{1}{1}$  for  $\frac{1}{1}$  cress

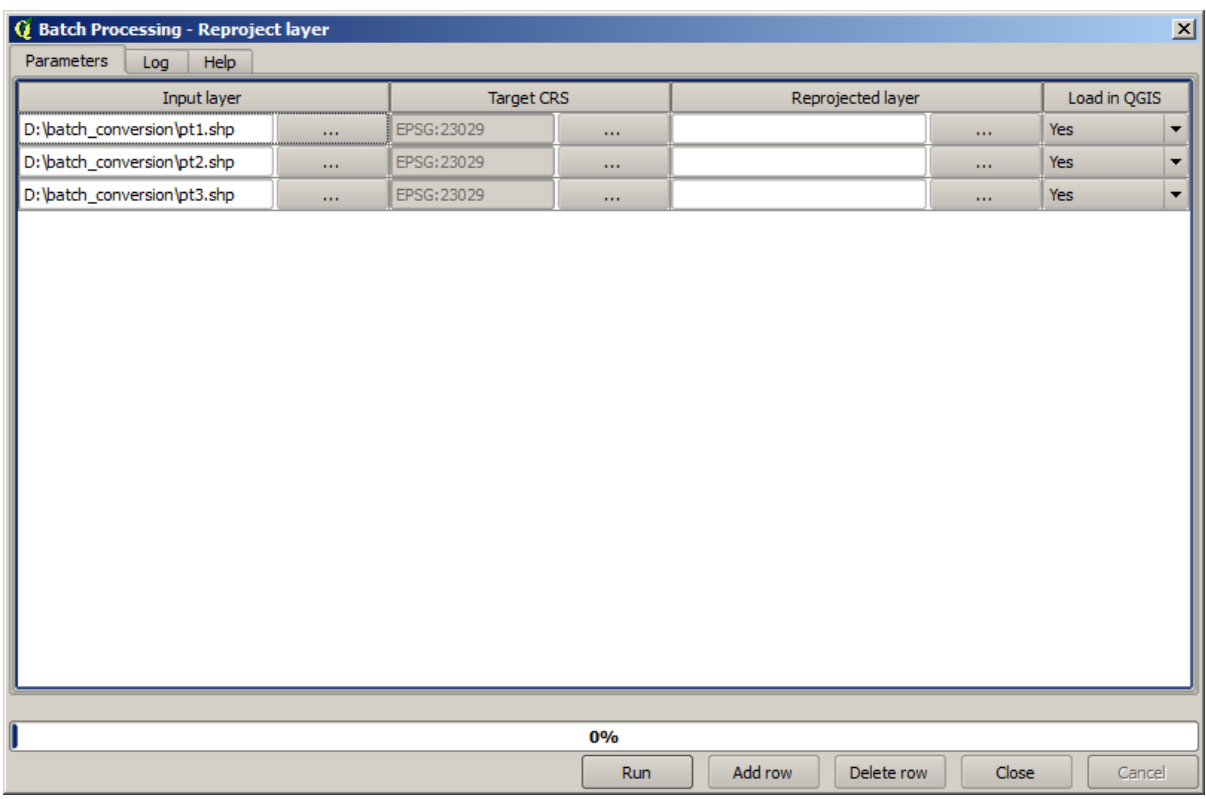

reprojected.shp

 $\overline{OK}$ 

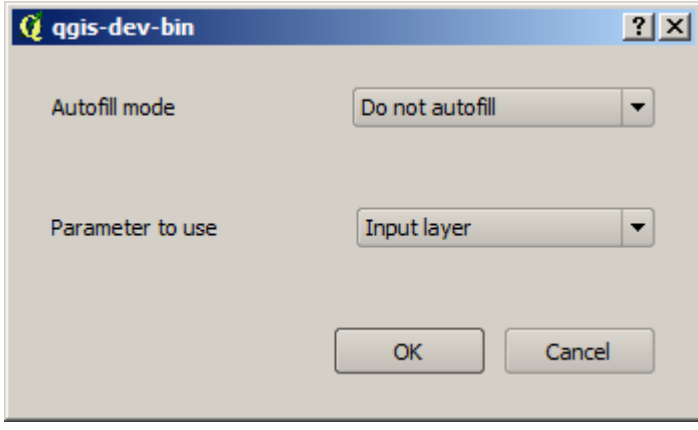

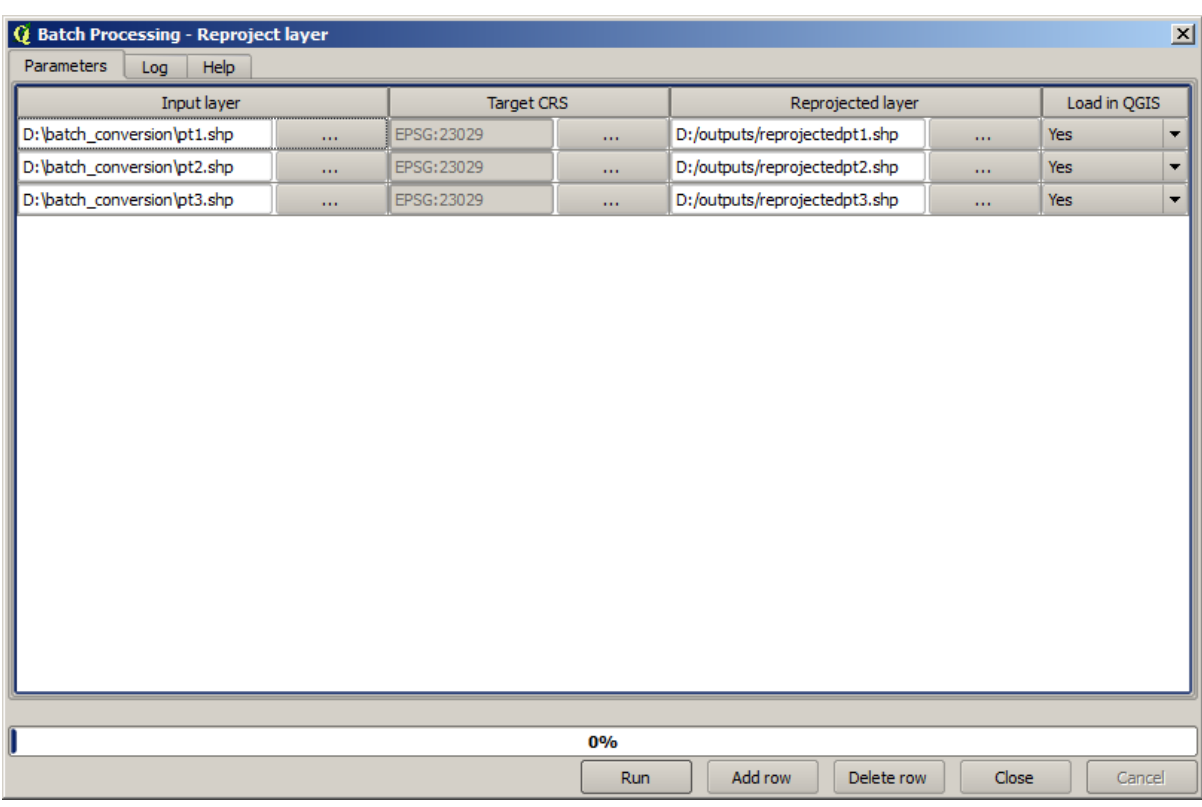

 $QGIS$ 

#### $\overline{OK}$

 $3 \overline{\phantom{a}}$ 

#### **17.27** (1995)

# 警告**:** 注意してください。この章はよく検証されていないため、どんな問題でも報告してください。

: このようなスペッキプロセッサ このレッキプロセッサ このレッキプロセッサージ この

 $\Gamma$ 

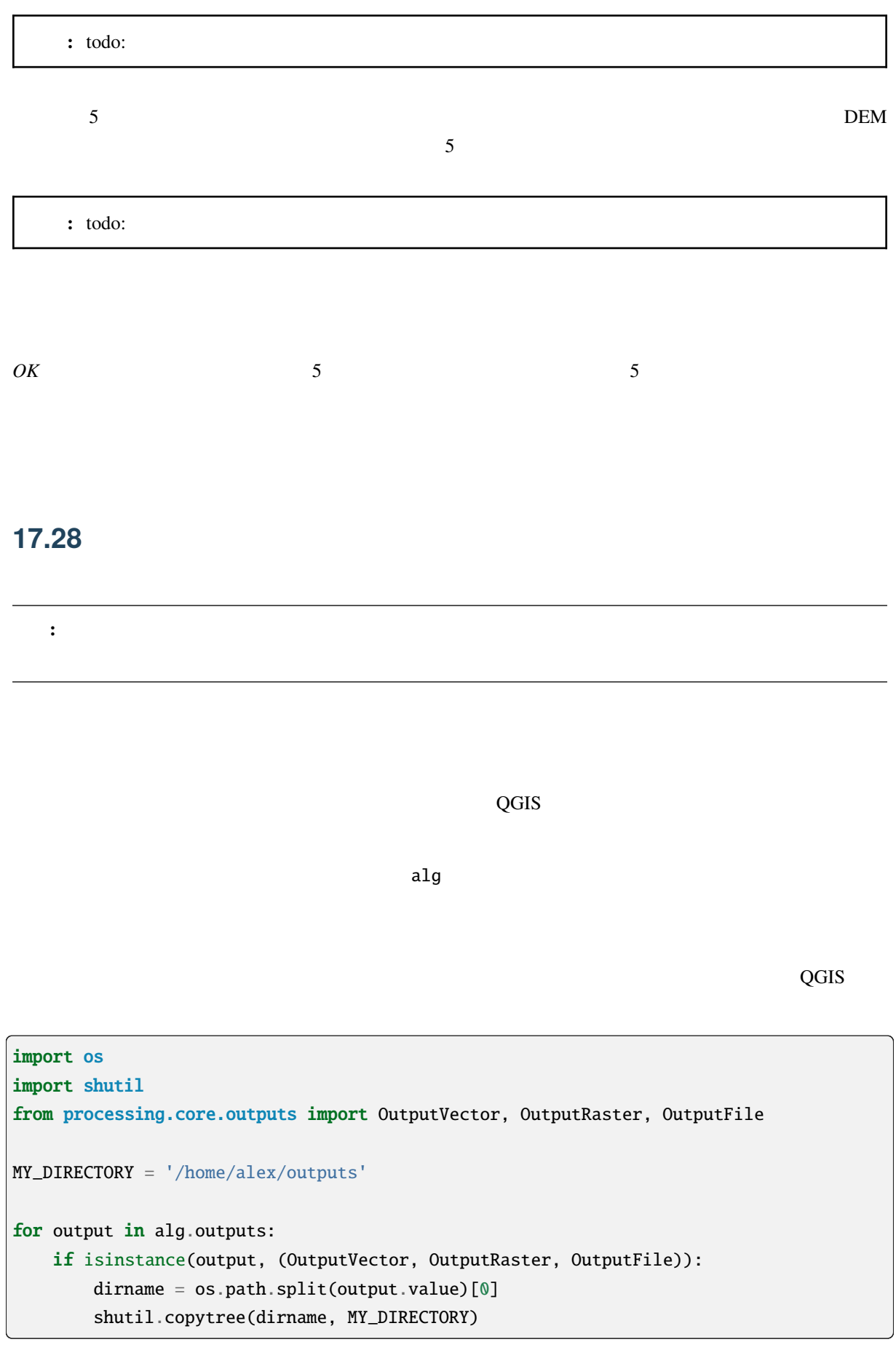

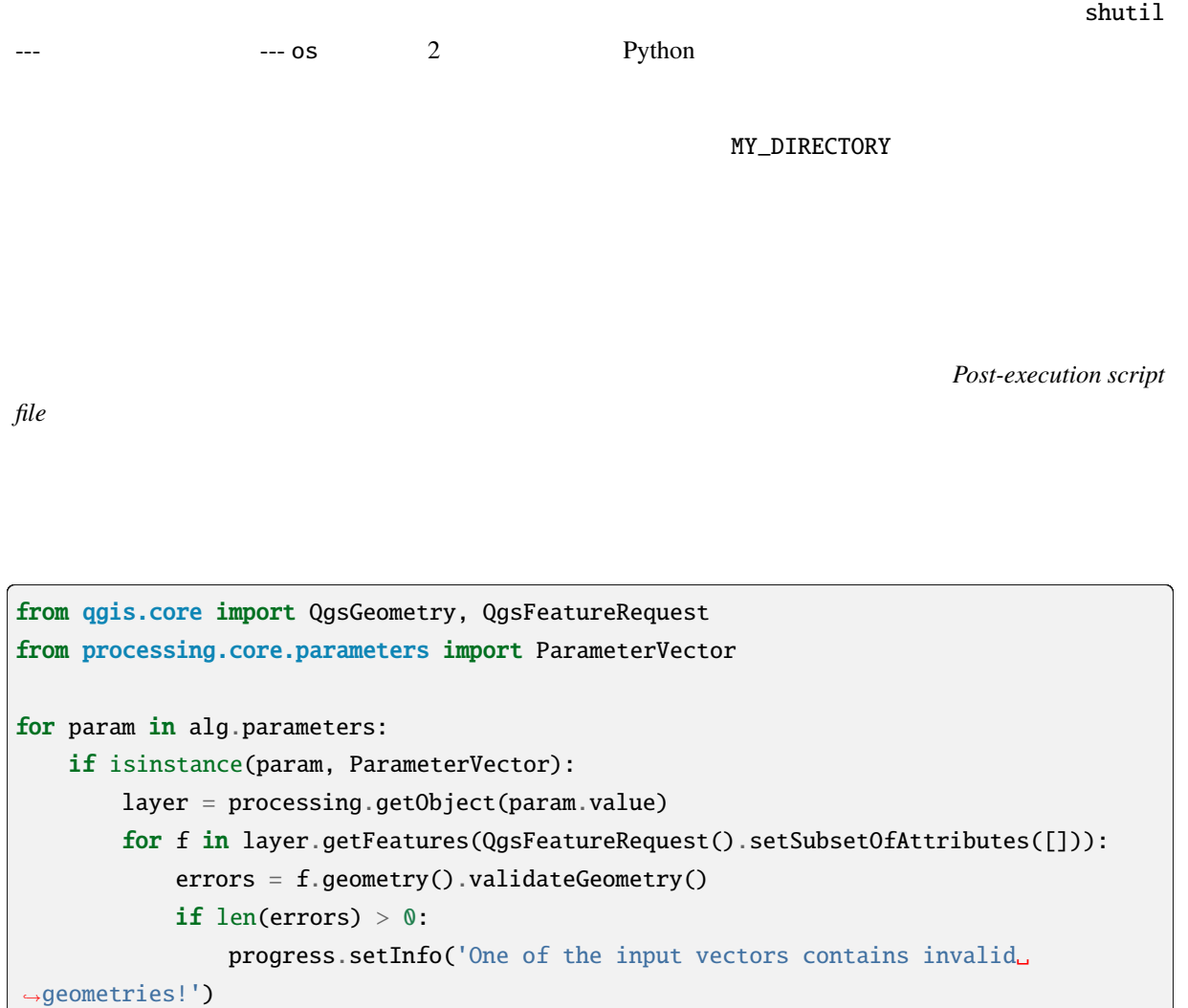

 $QGIS$ 

ParameterVector

 $\bf{1}$ 

#### **17.29**

Paolo Cavallini - Faunalia

#### **17.29.1 GRASS**

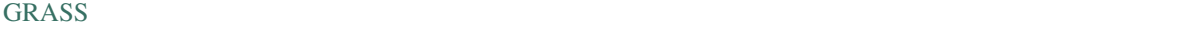

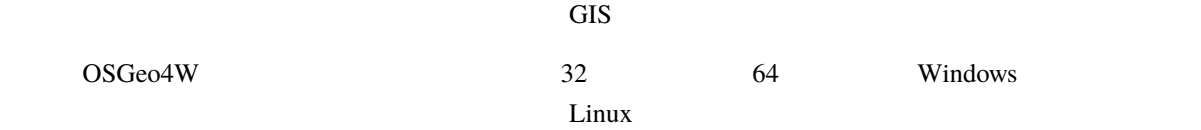

注釈**:** この章では、処理の中から、追加のプログラムを使用する方法を示しています。それを完了するに

#### **17.29.2 R**

#### $R$

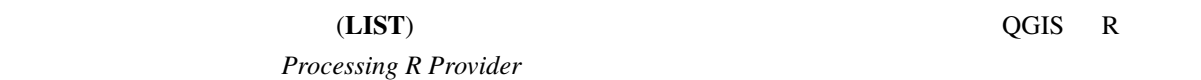

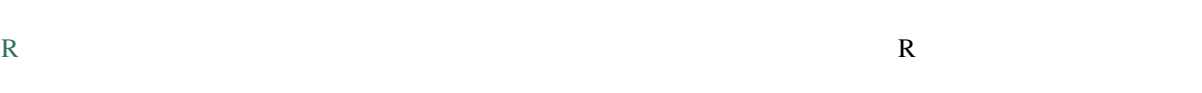

#### **17.29.3**

LASTools the unit of the term  $\mu$  and  $\mu$  and  $\mu$  and  $\mu$  and  $\mu$  and  $\mu$  and  $\mu$  and  $\mu$  and  $\mu$  and  $\mu$  and  $\mu$  and  $\mu$  and  $\mu$  and  $\mu$  and  $\mu$  and  $\mu$  and  $\mu$  and  $\mu$  and  $\mu$  and  $\mu$  and  $\mu$  and  $\mu$ 

• LecoS

• lwgeom PostGIS

• Animove

#### **17.29.4**

points.shp buf buf the value of  $\mathbb{R}^2$ • 10000 • 可変距離バッファ :距離フィールドは [サイズ] • *v.buffer.distance* : 10000 • *v.buffer.column* bufcolumn SIZE •  $10000$ • GRASS *v.to.rast.value* rivers.shp  $100$ 1 NULL **SAGA** *COUNT* ( $\qquad$ : 6 to 60) *proximity* GRASS = 1 SAGA ID 1000,2000,3000

*r.buffer r.grow.distance*2

• *GRASS v.dissolve* municipalities.shp on PROVINCIA

- *QGIS* **municipalities.shp on PROVINCIA**
- OGR **municipalities.shp** on PROVINCIA
- *SAGA >* 7 municipalities.shp PROVINCIA

 $SAGA \leq 2.10$ 

# **17.30**

#### Paolo Cavallini - Faunalia

注釈**:** この章では、さまざまな補間を計算するために、異なるバックエンドを使用する方法を示しています。

#### **17.30.1**

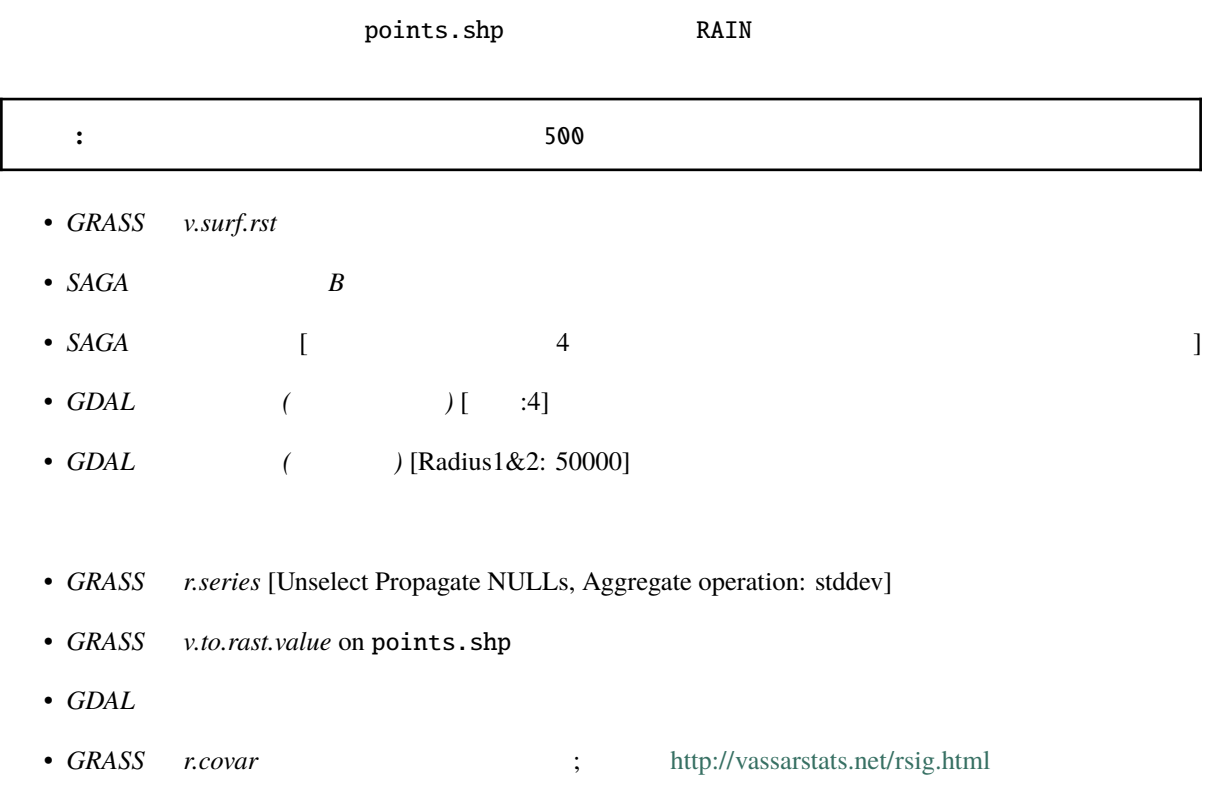

#### **17.30.2**

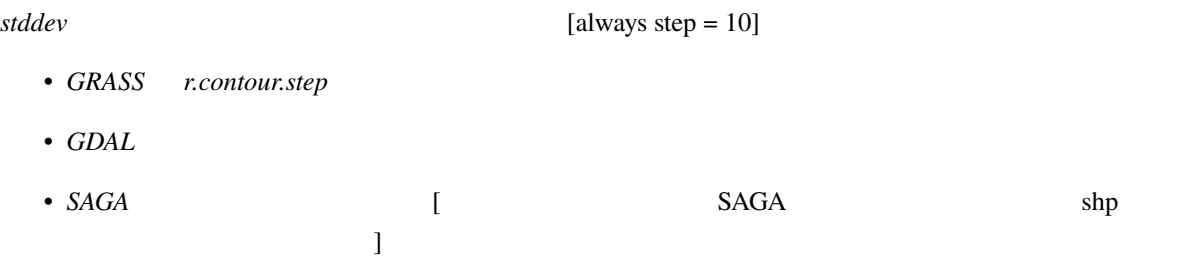

### **17.31** ベクターの単純化と平滑化

Module contributed by Paolo Cavallini - Faunalia

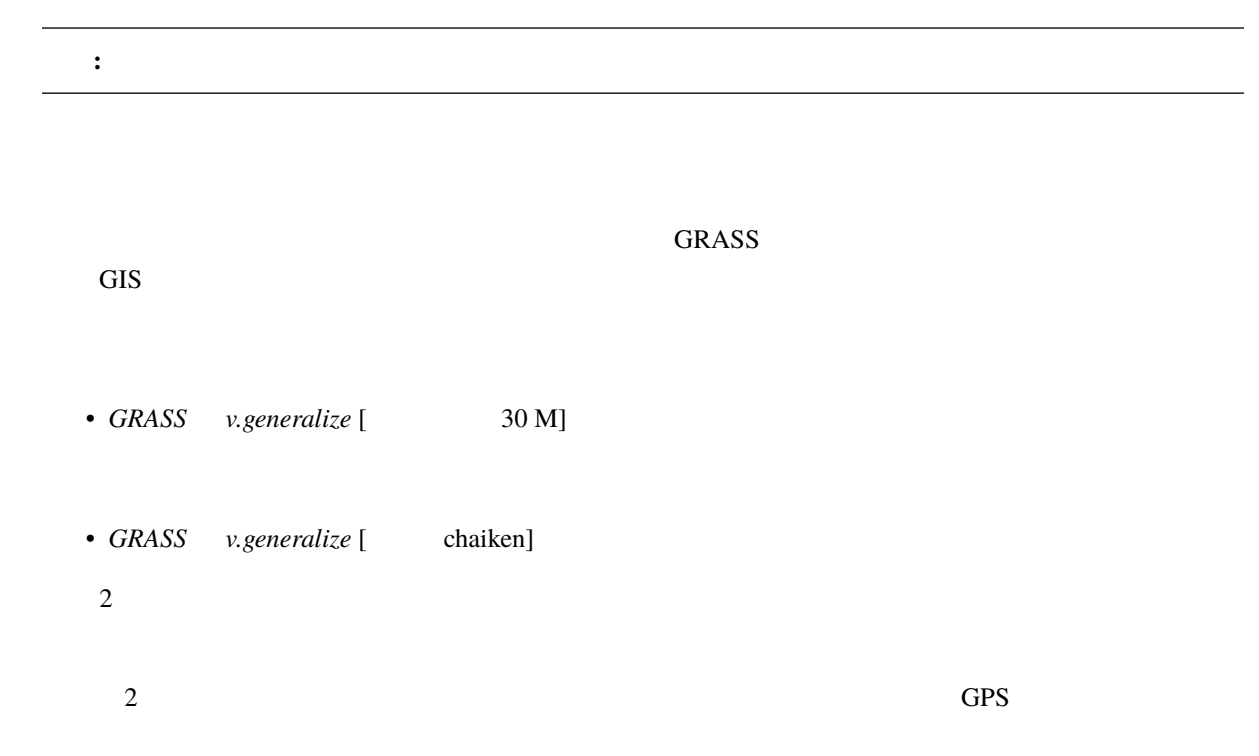

# **17.32** 太陽光発電所を計画する

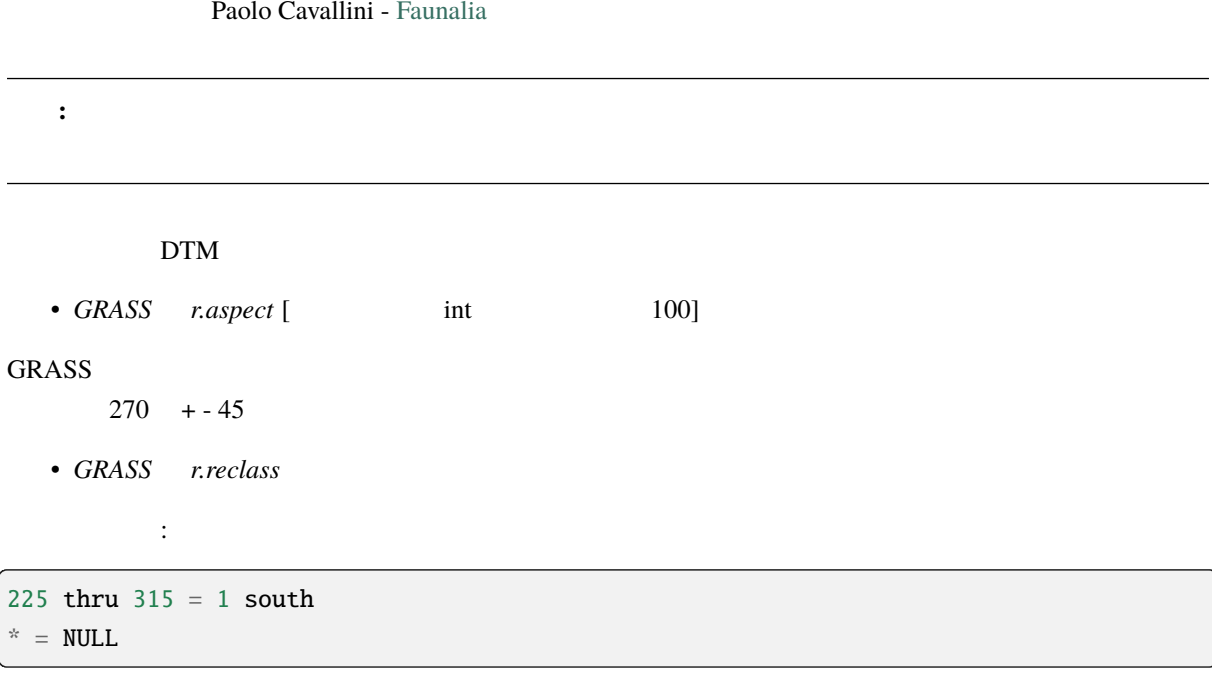

# reclass\_south.txt  $(>100$  () • *GRASS r.reclass.greater* • **GRASS** *r.to.vect* [  $\vdots$  ;  $\vdots$  ]  $GRASS$

#### 17.33 R

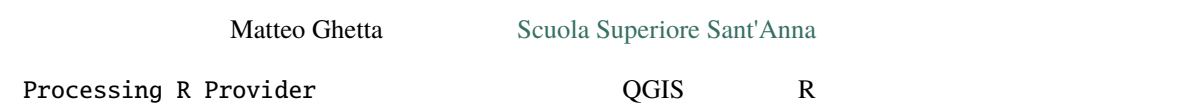

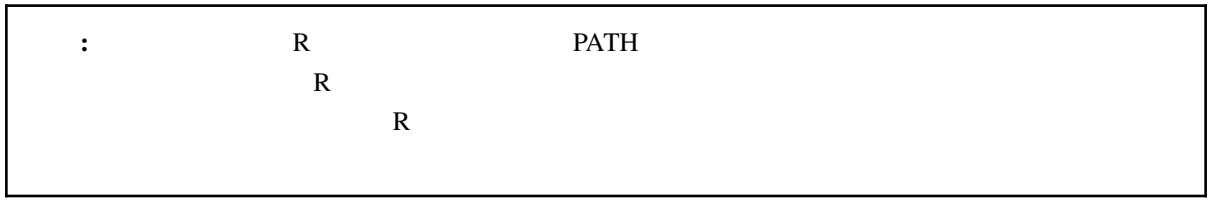

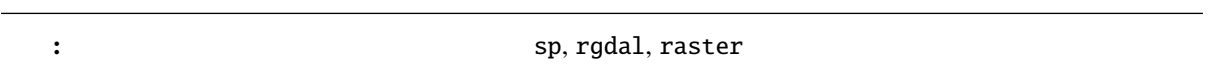

#### **17.33.1**

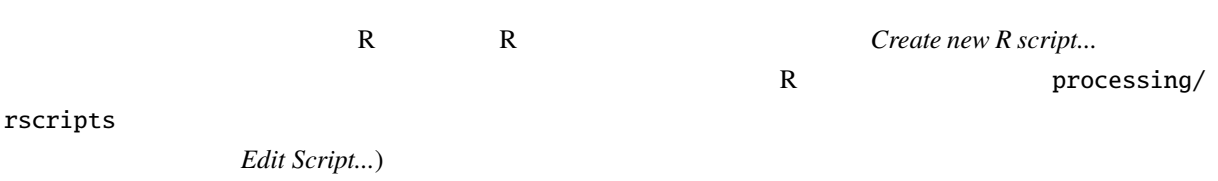

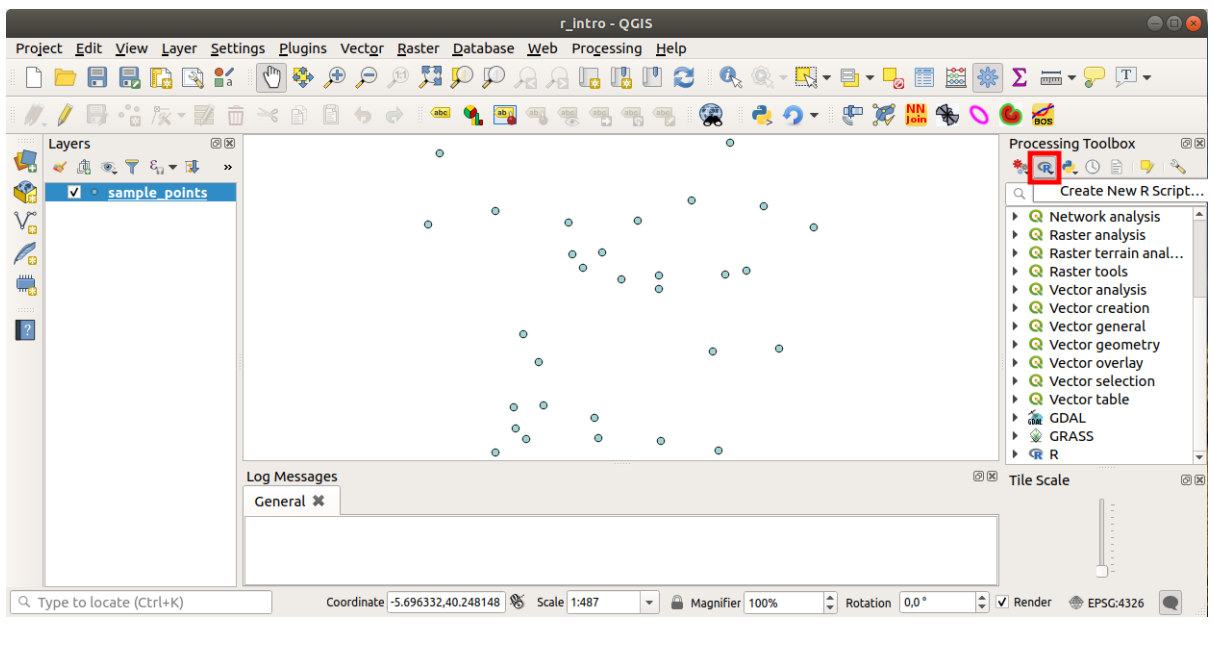

注釈**:** プロセシングの中に R が見あたらない場合は、 プロセシング � オプション � プロバイダ を有効

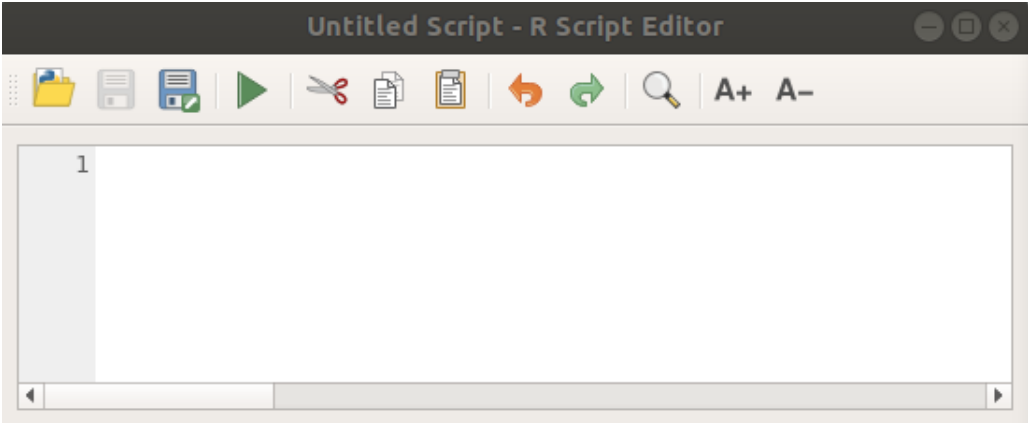

#### **17.33.2**

 $exercise\_data/processing/r\_intro/$   $r\_intro$   $r\_intro.qgs$  QGIS

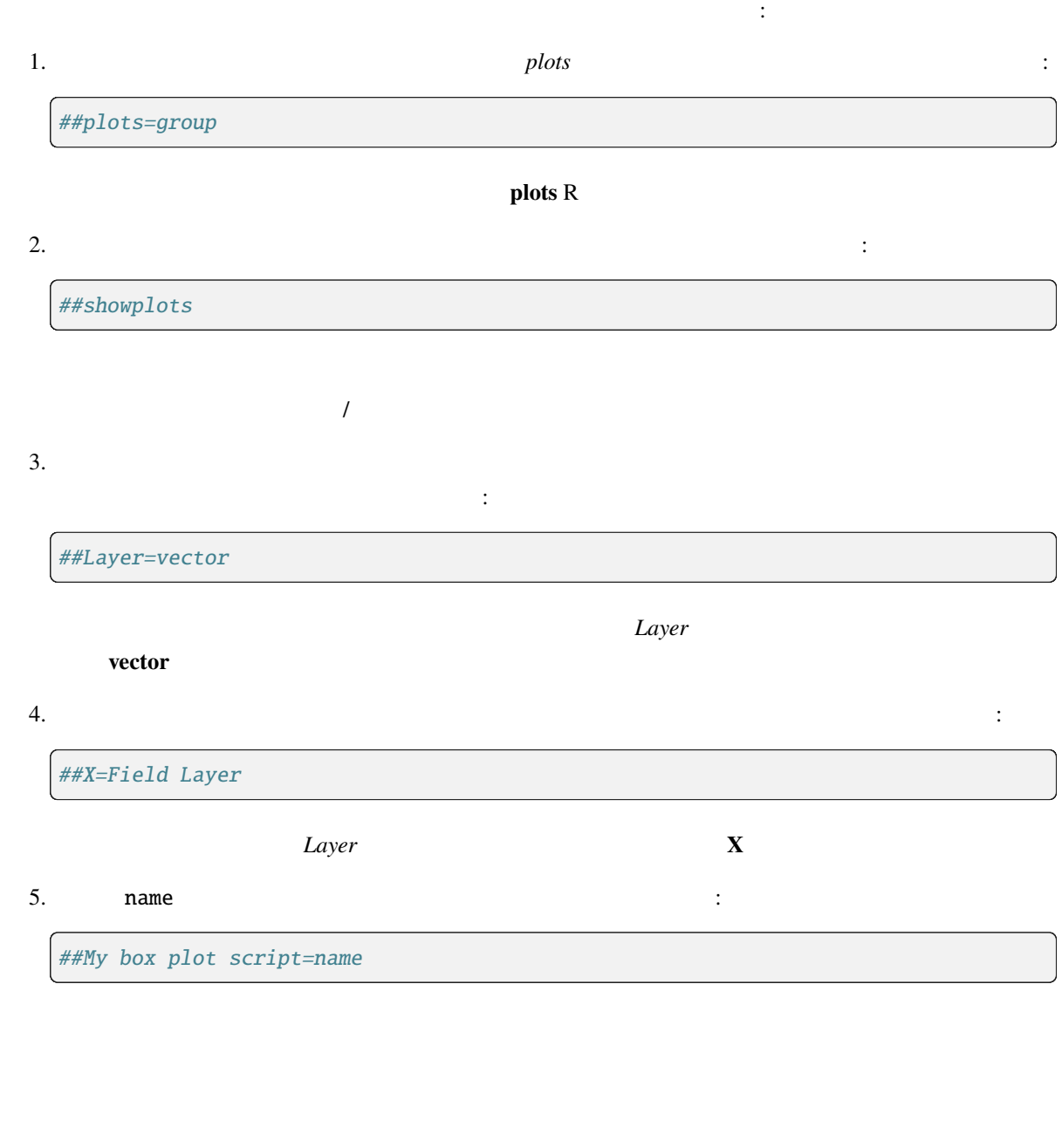

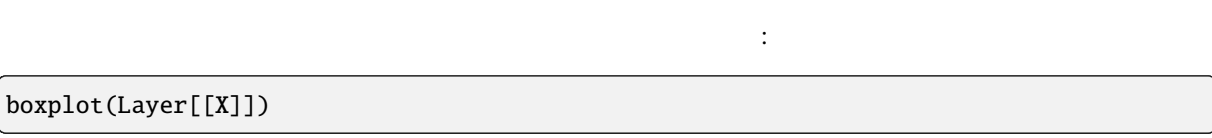

**boxplot** R **Layer**  $\qquad \qquad \mathbf{X}$ 

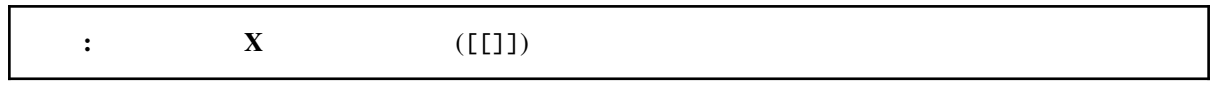

##Vector processing=group ##showplots ##Layer=vector ##X=Field Layer

最後のスクリプトは次のようになります:

boxplot(Layer[[X]])

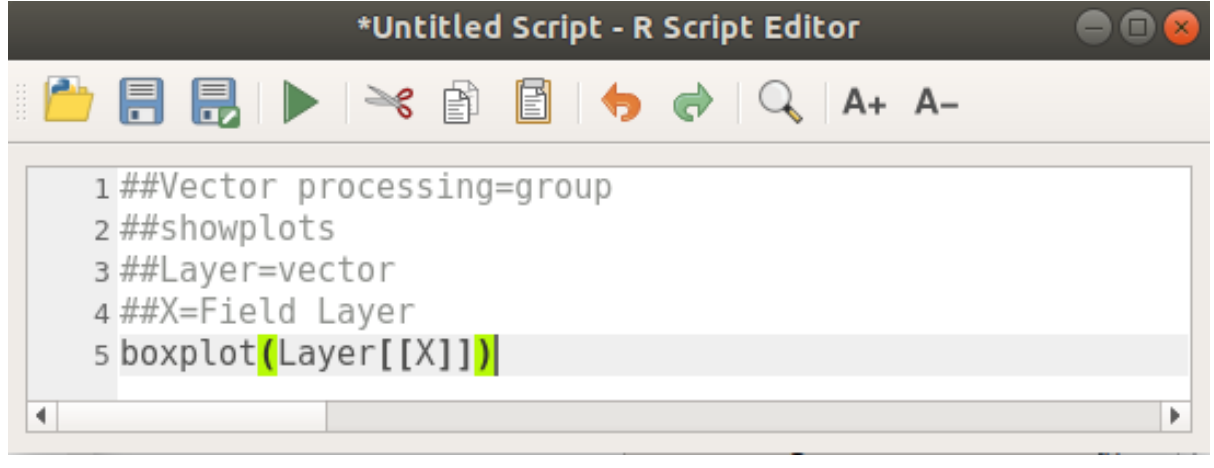

(processing/rscripts)

注釈**:** スクリプトは好きな場所に保存できますが、その場合プロセシングでは自動的にプロセシングツー

 $n$ ame executive  $n$ 

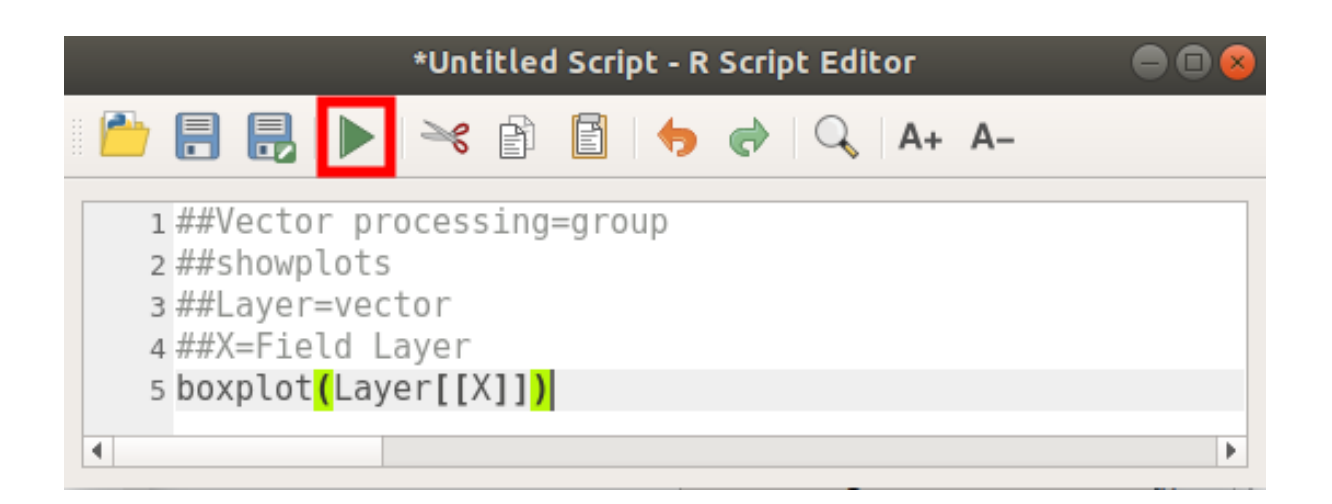

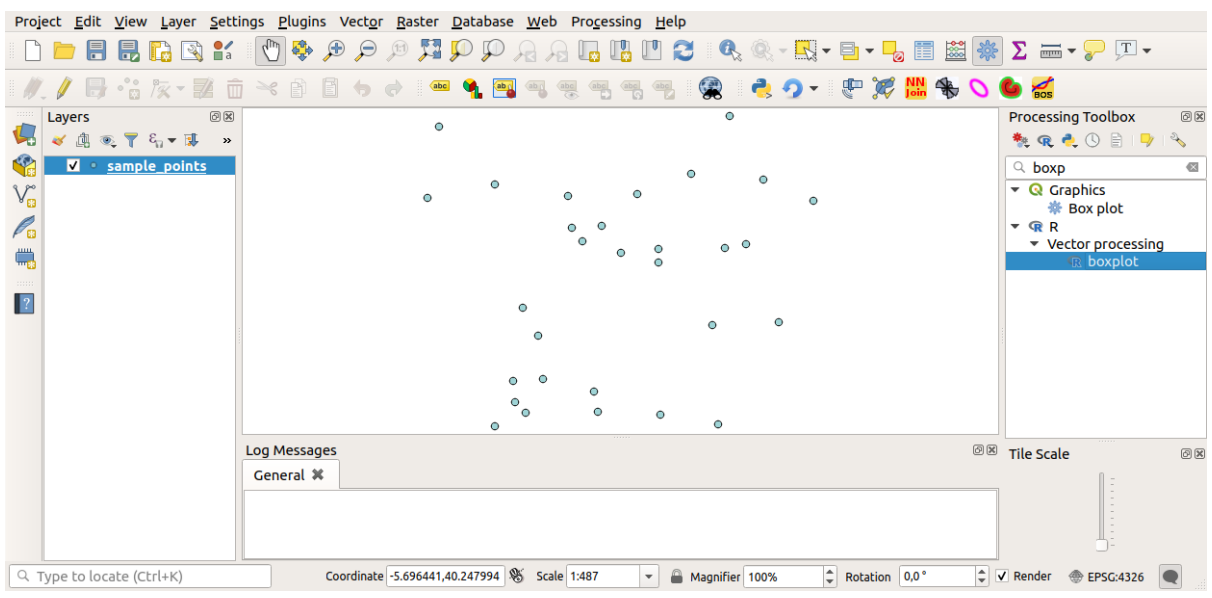

これで、プロセッサングアルゴリズムウィンドウにも多くができます:

エディタウィンドウを閉じたら、プロセシングのテキストボックスを使って、スクリプトを探します:

• \*\* Layer\*\* *sample\_points* 

• **X** *value* 

 $\begin{bmatrix} 1 & 1 \end{bmatrix}$ 

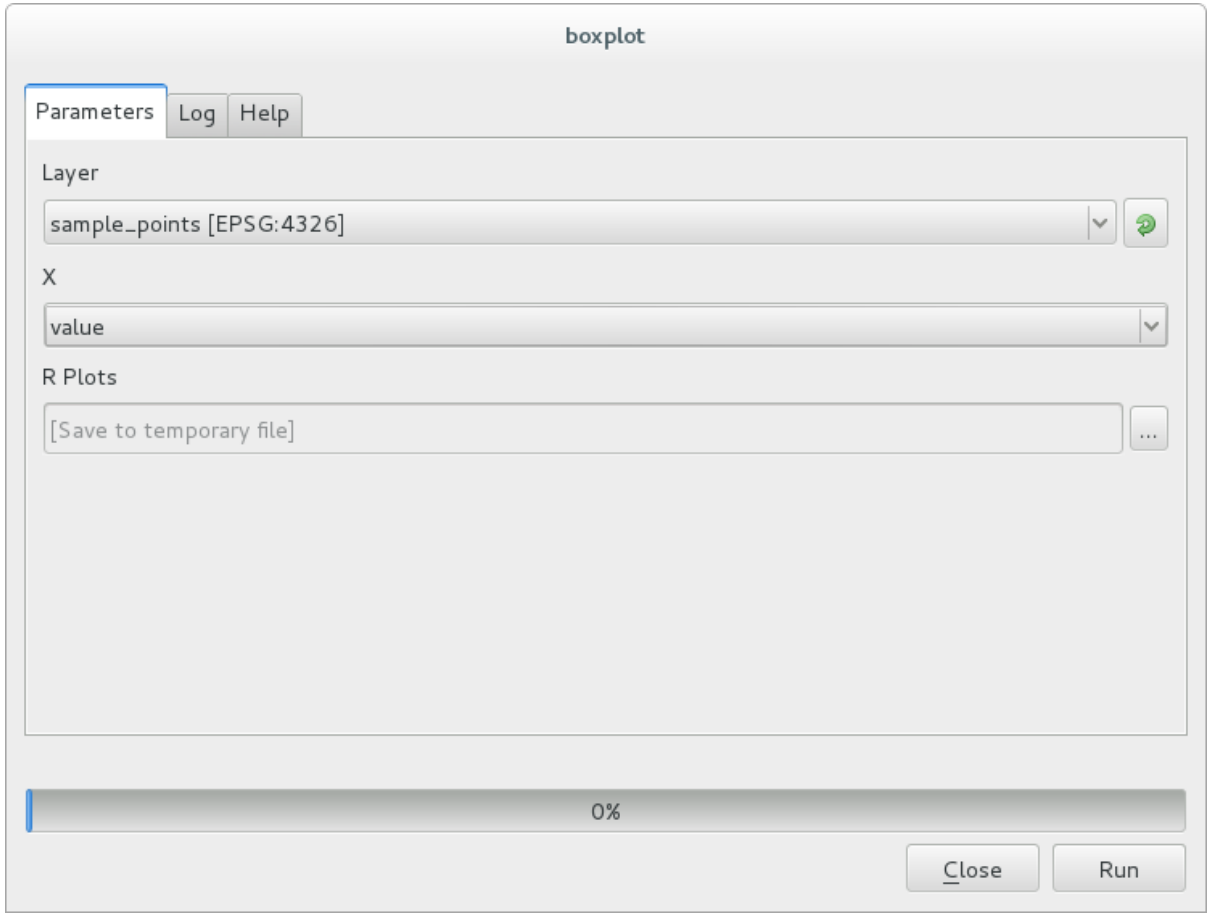

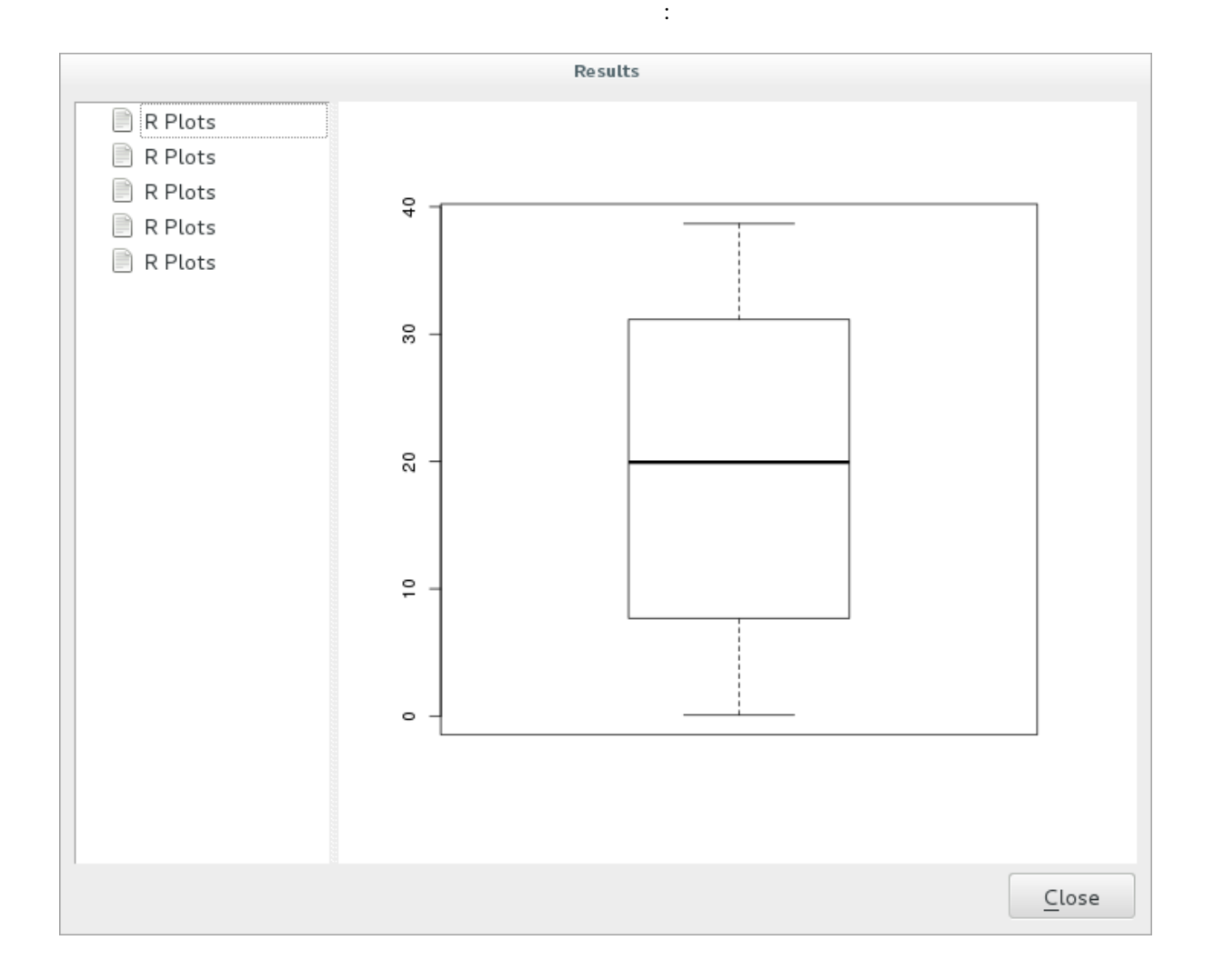

結果ウィンドウ が自動的に開くはずですが、そうでない場合は プロセシング � 結果ビューア*...* をクリッ

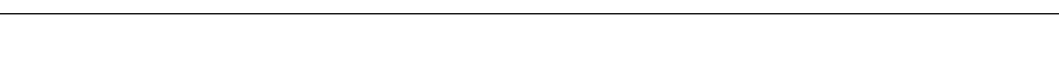

#### **17.33.3**

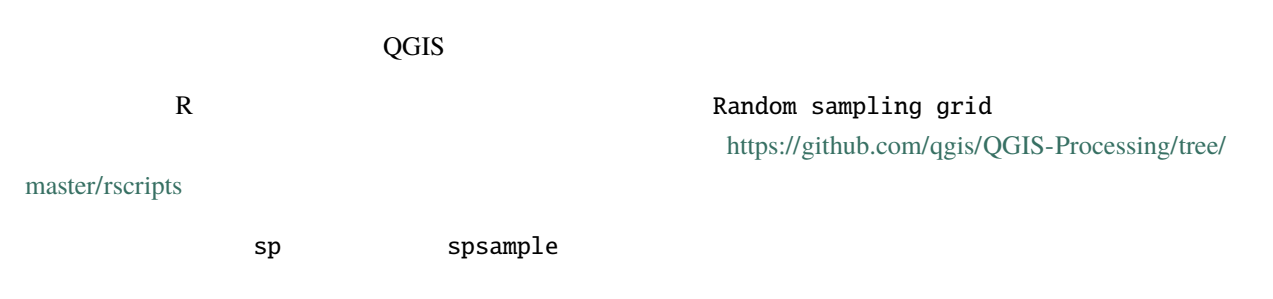

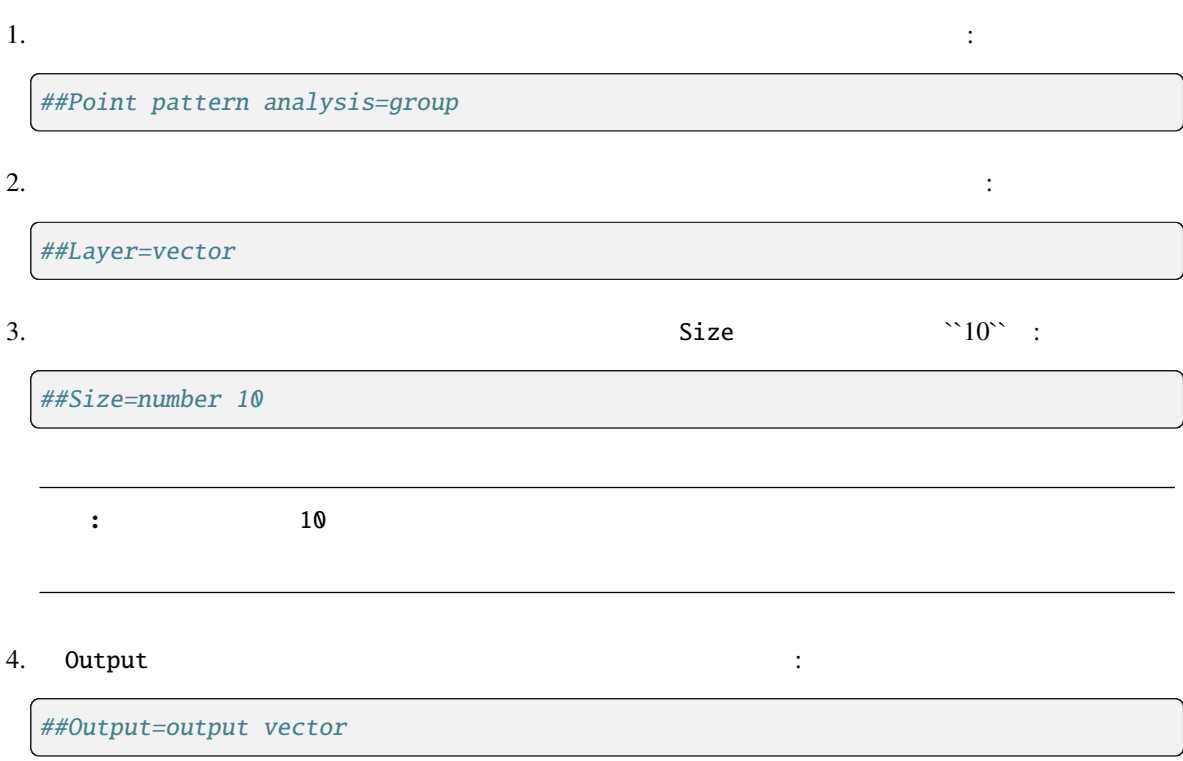

1. spsample :

pts=spsample(Layer, Size, type="random")

**Layer** examples the control of the control of the control of the control of the control of the control of the control of the control of the control of the control of the control of the control of the control of the contro

最後のスクリプトは次のようになります:

*Size random random random* 

2. 出力(**``**Output``パラメータ)を生成します:

Output=SpatialPointsDataFrame(pts, as.data.frame(pts))

##Point pattern analysis=group ##Layer=vector ##Size=number <sup>10</sup> ##Output=output vector pts=spsample(Layer, Size, type="random") Output=SpatialPointsDataFrame(pts, as.data.frame(pts))

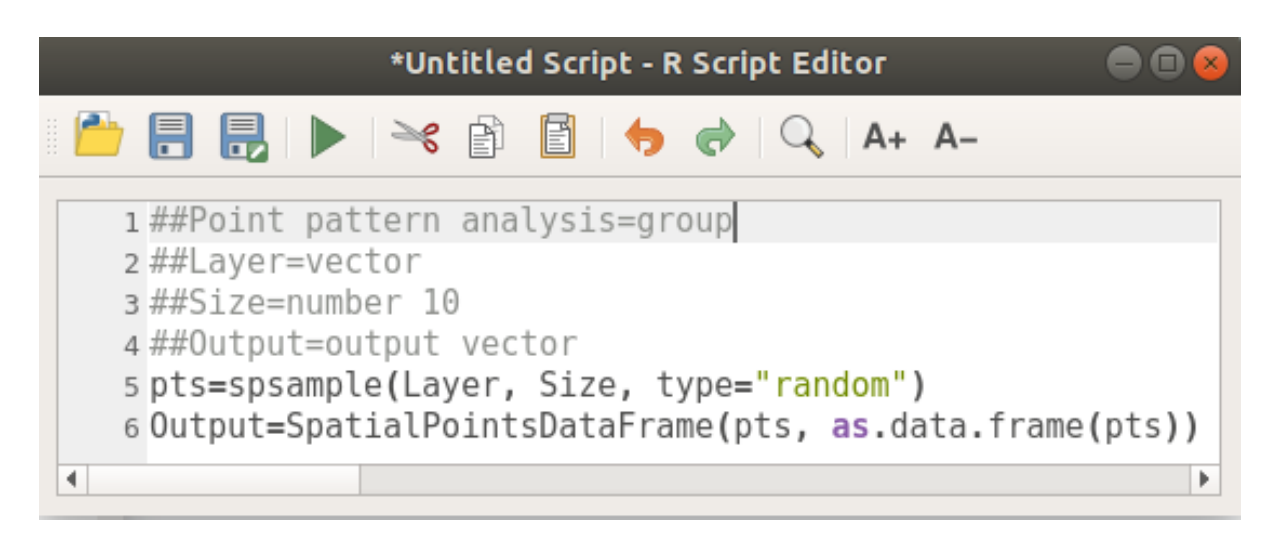

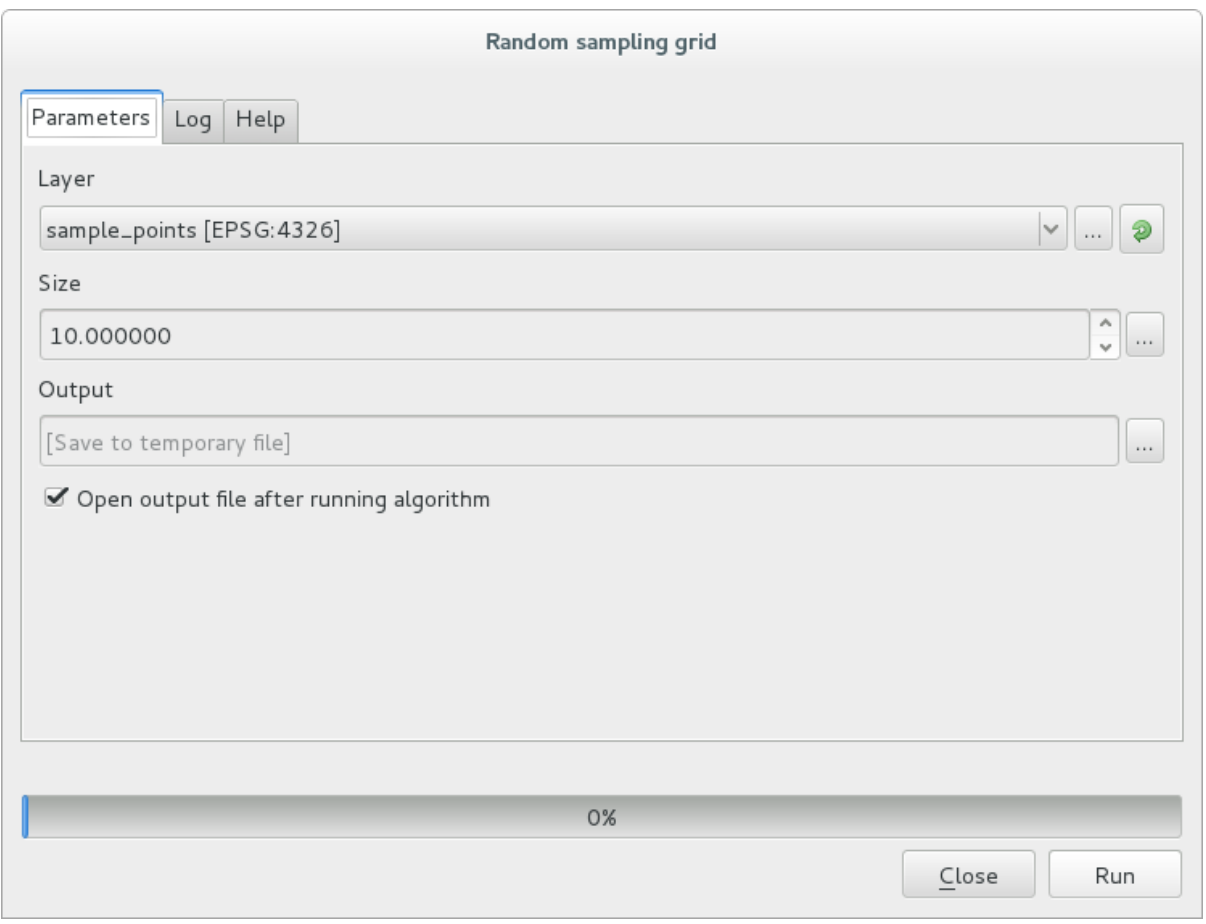

およいような、そのポイントがマップキャンバスに表示されます:

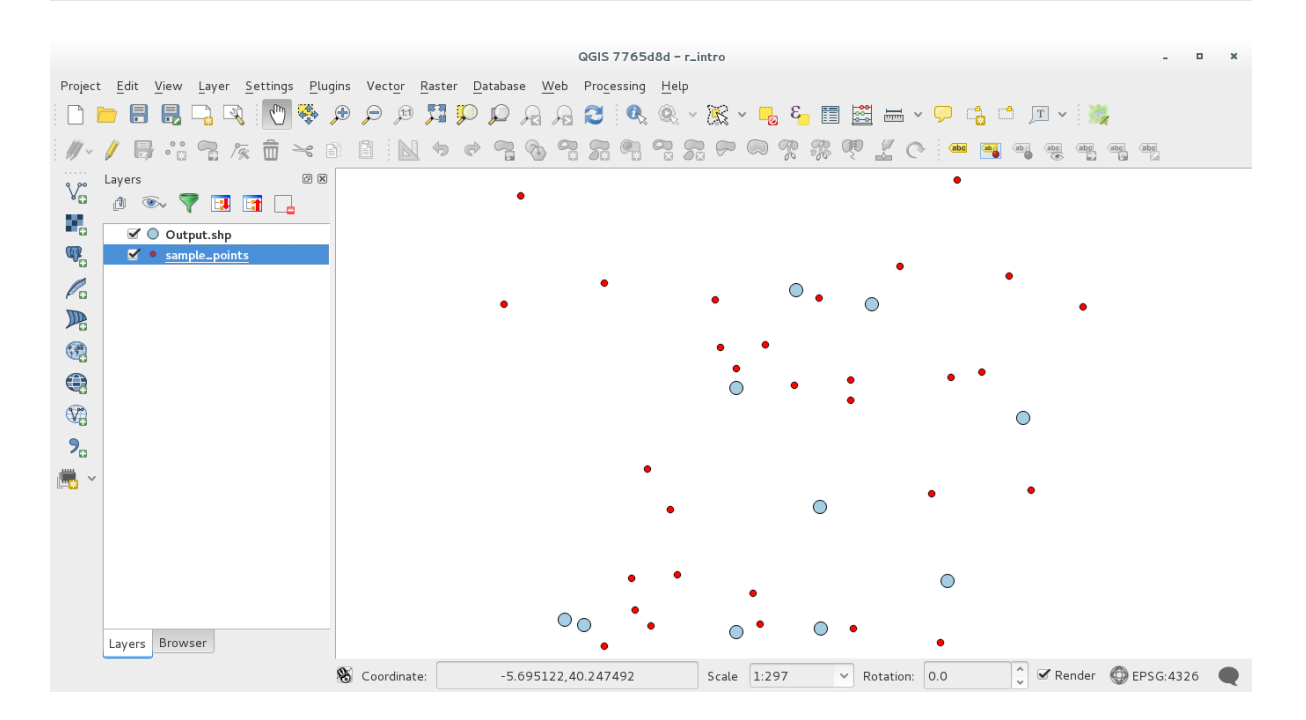

#### **17.33.4 R**

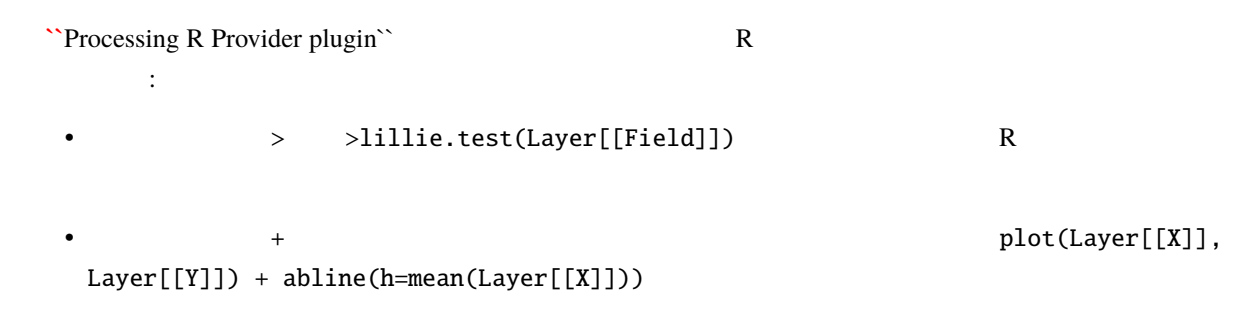

#### **17.34**

Module contributed by Paolo Cavallini - Faunalia

注釈**:** この章では、地滑りの可能性を予測するために過度に単純化したモデルを作成する方法を示します。

- *GRASS r.slope*
- $SAGA$
- $\bullet$  *GDAL*

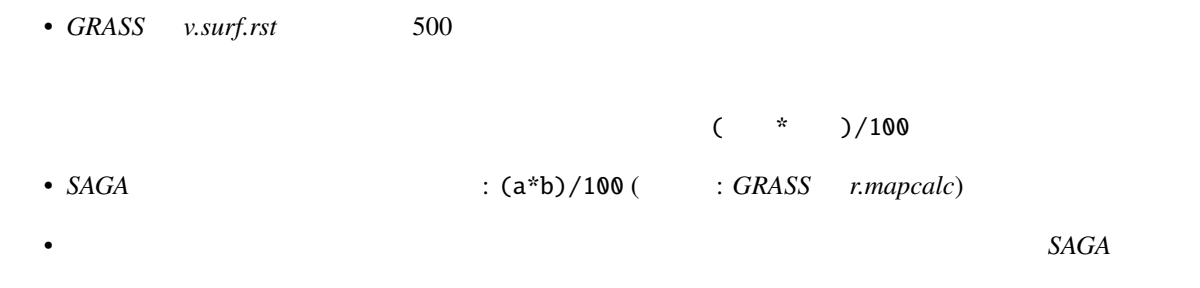

# 18 **Module: QGIS**

 $\overline{Q}$ GIS  $\overline{Q}$  $\text{Spatial}$  Lite

## **18.1 Lesson: QGIS**

 $\overline{2}$  $\overline{QGIS}$ 

 $\overline{QGIS}$ 

18.1.1 **Follow Along: QGIS** 

 $\overline{Q}$ GIS  $\overline{Q}$  $\overline{Q}$ GIS  $\overline{Q}$ 

- QGIS
- $\bullet$   $\bullet$
- $PostGIS$  $[$   $]$

PostgreSQL PostGIS

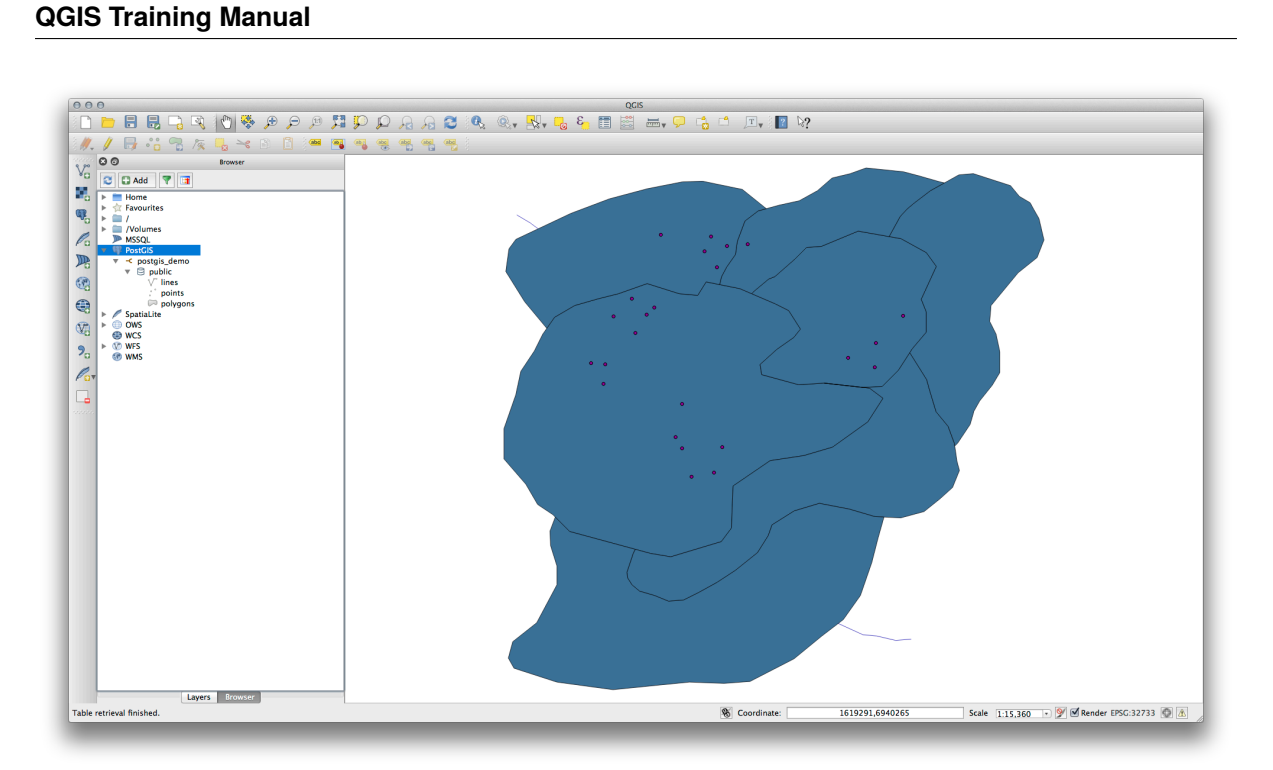

• マイヤー シング・システム アイトランド しゅうしょう

• シューグル/レイヤーを右クリックすると、いくつかのオプションを提供します。レイヤーを右クリックすると、いくつかのオプションを提供します。
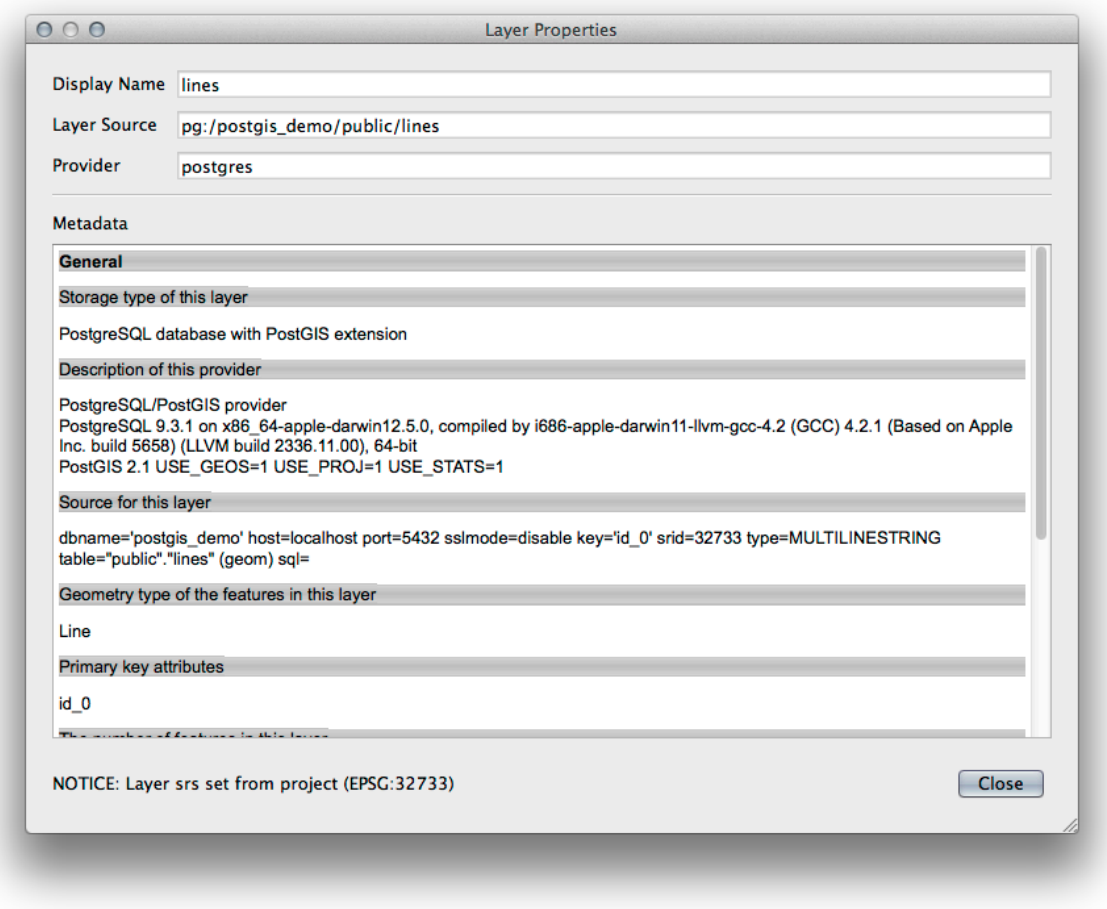

注釈**:** もちろん、このインタフェースを使って、ワークステーションの外部のサーバーにホストされてい

PostGIS PostGIS

18.1.2 **Follow Along:** 

 $QGIS$ 

• *• Letter with the company with the company* • *PostGIS PostGIS* 2019 *PostGIS* 2019 *PostGIS* 2019 *PostGIS* 2019 *PostGIS* 

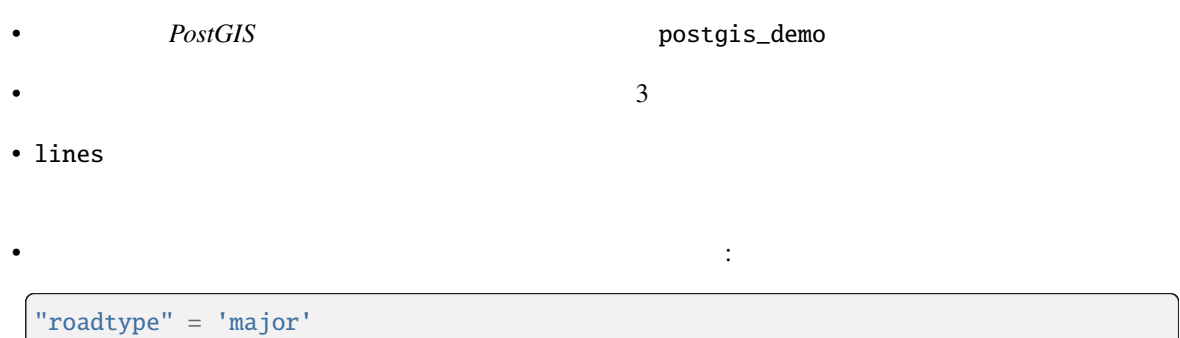

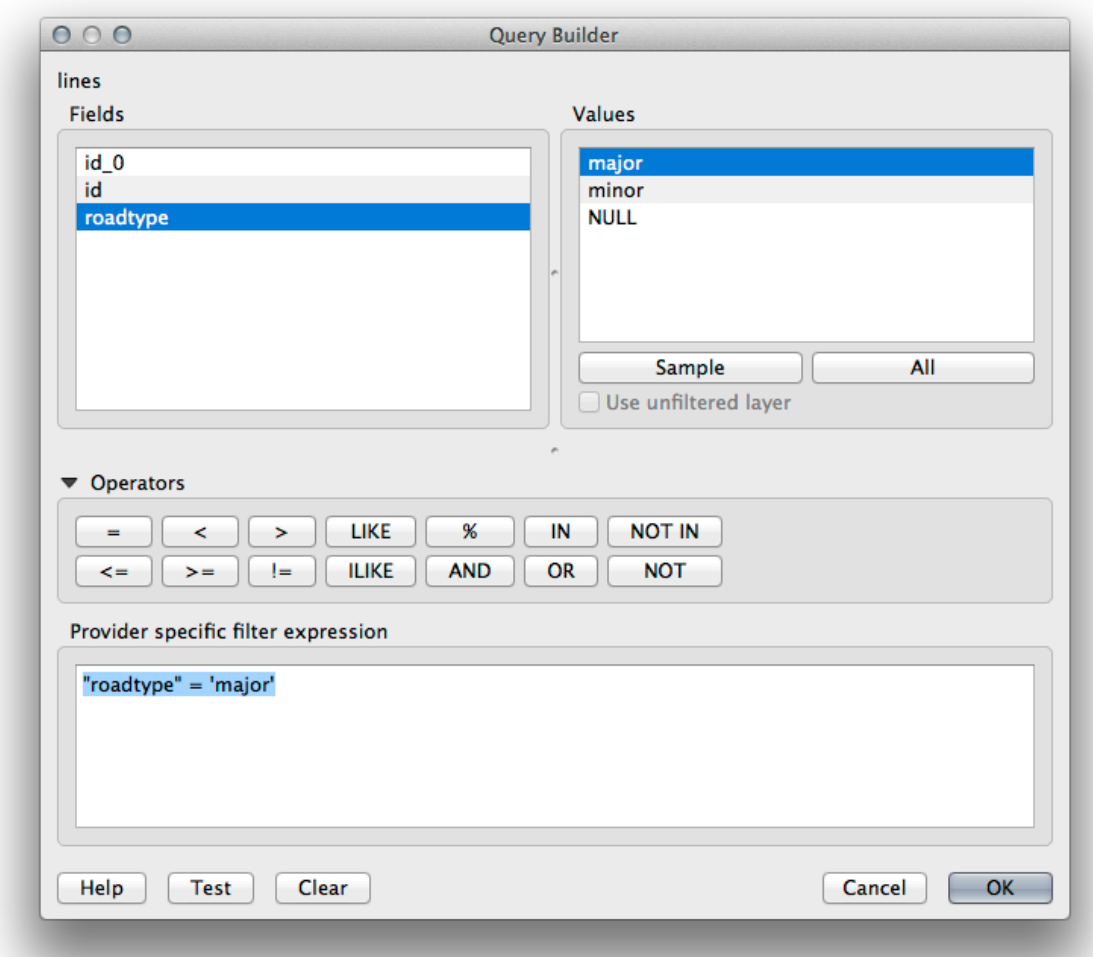

•  $\overline{OK}$ 

• lines roads\_primary

## **18.1.3 In Conclusion**

QGIS ブラウザを使用して空間データベースと対話する方法、およびクエリフィルタに基づいて地図にレイ

## **18.1.4 What's Next?**

QGIS DB

# **18.2 Lesson: DB** QGIS

 $\overline{Q}$ GIS  $\overline{Q}$  $DB$ QGIS DB

# 18.2.1 **Follow Along: DB** PostGIS

 $DB \longrightarrow DB$  $\rightarrow DB$  DB  $\blacksquare$ 

 $myPG$  public  $yQ$ 

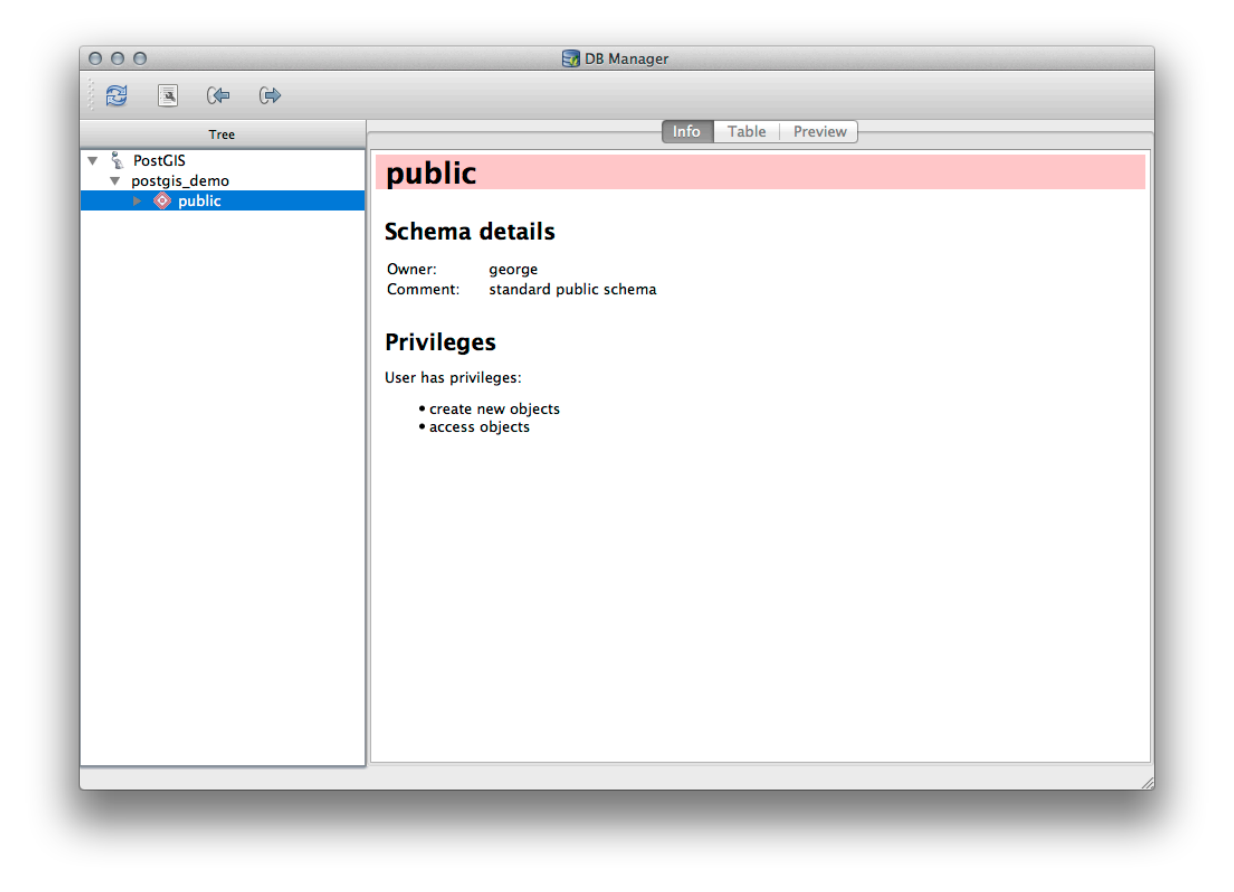

PostgreSQL

PostgreSQL

PostgreSQL documentation on Schemas

 $DB$ pgAdmin III

 $\rm DB$ 

 $\overline{DB}$ 

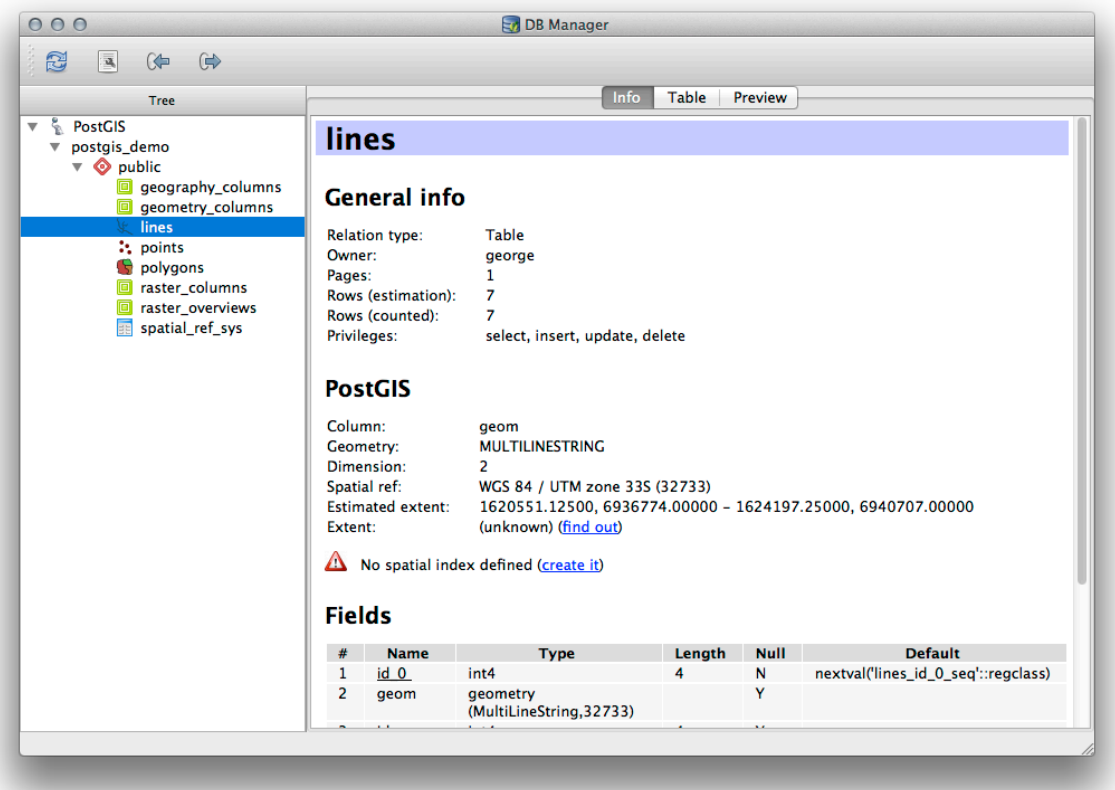

 $\text{PostGIS}$ 

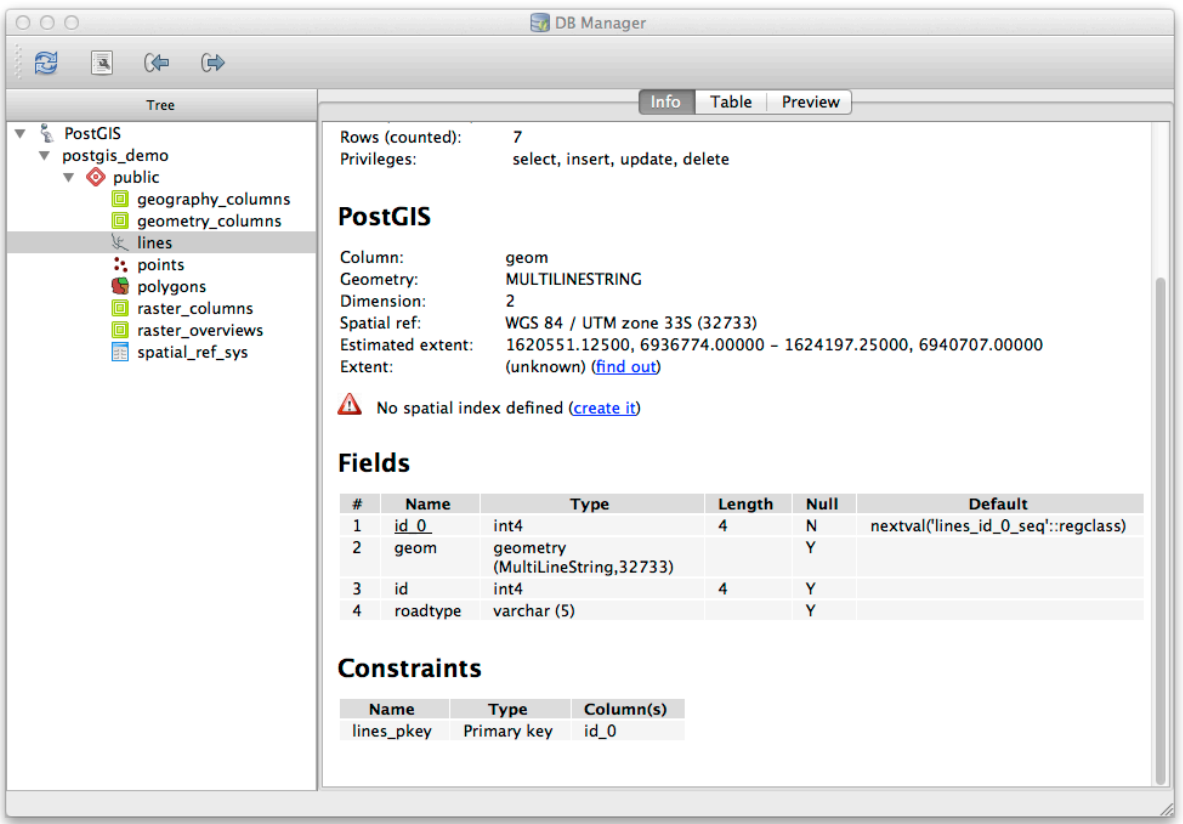

 $\overline{DB}$ 

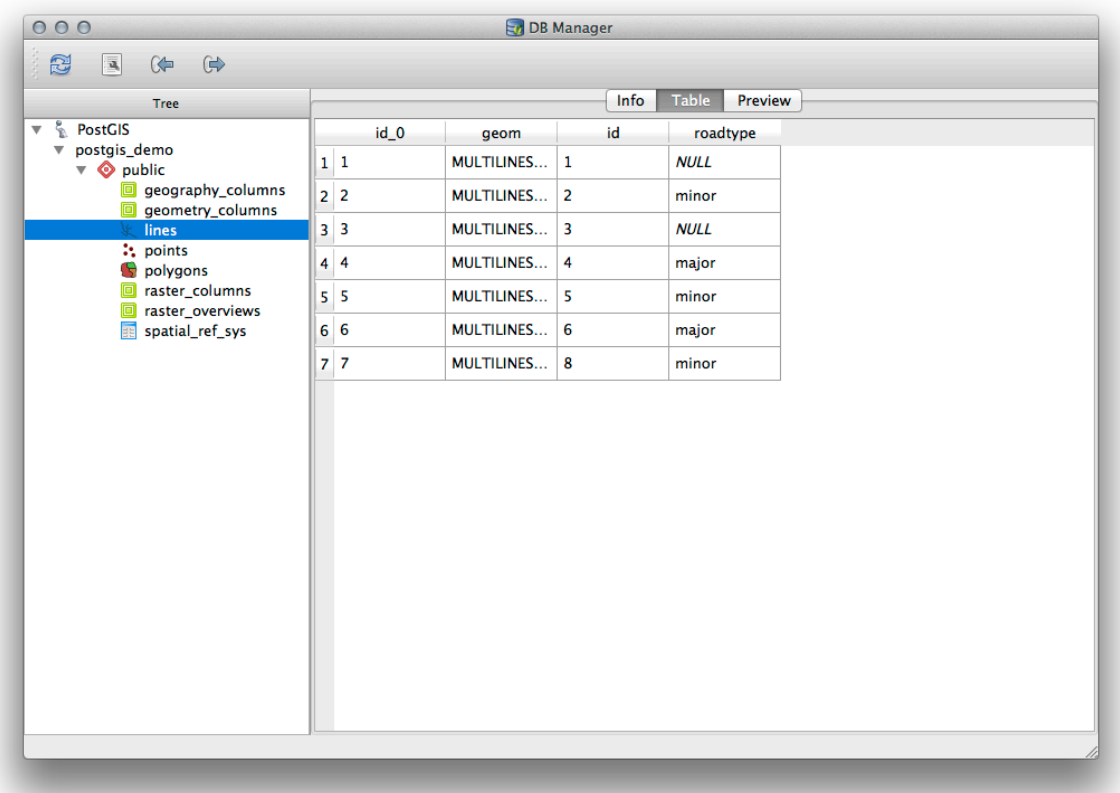

 $\overline{DB}$ 

1.  $\blacksquare$ 

 $2.$ 

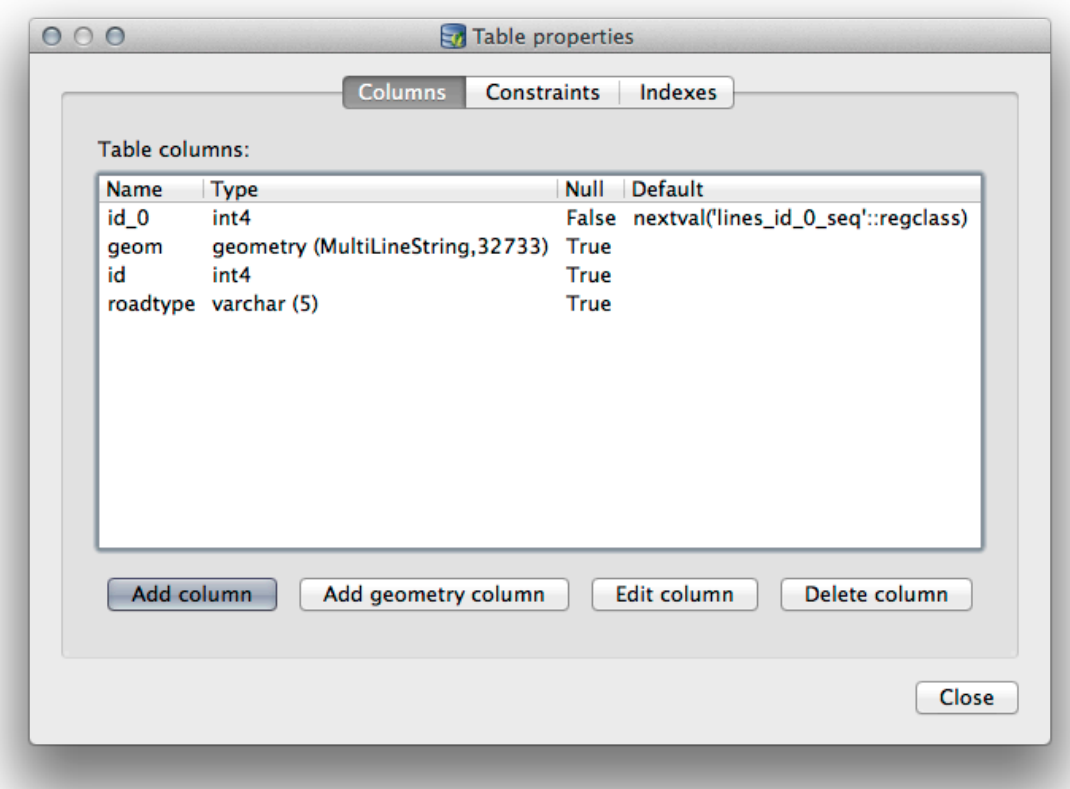

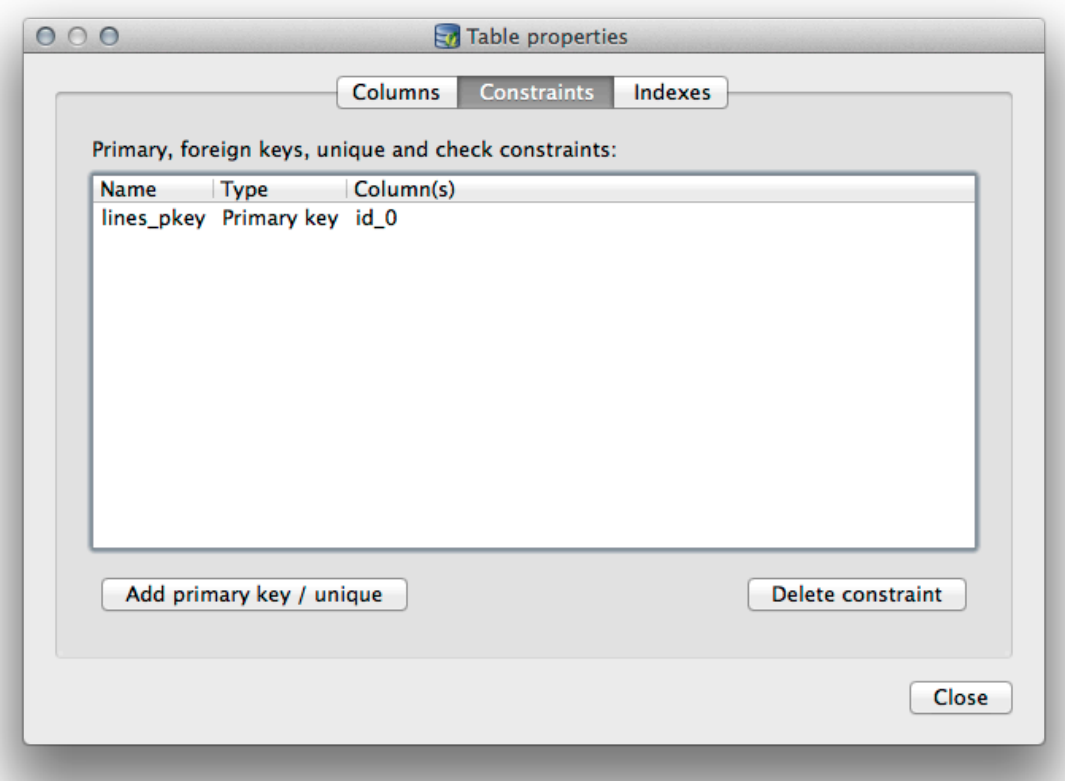

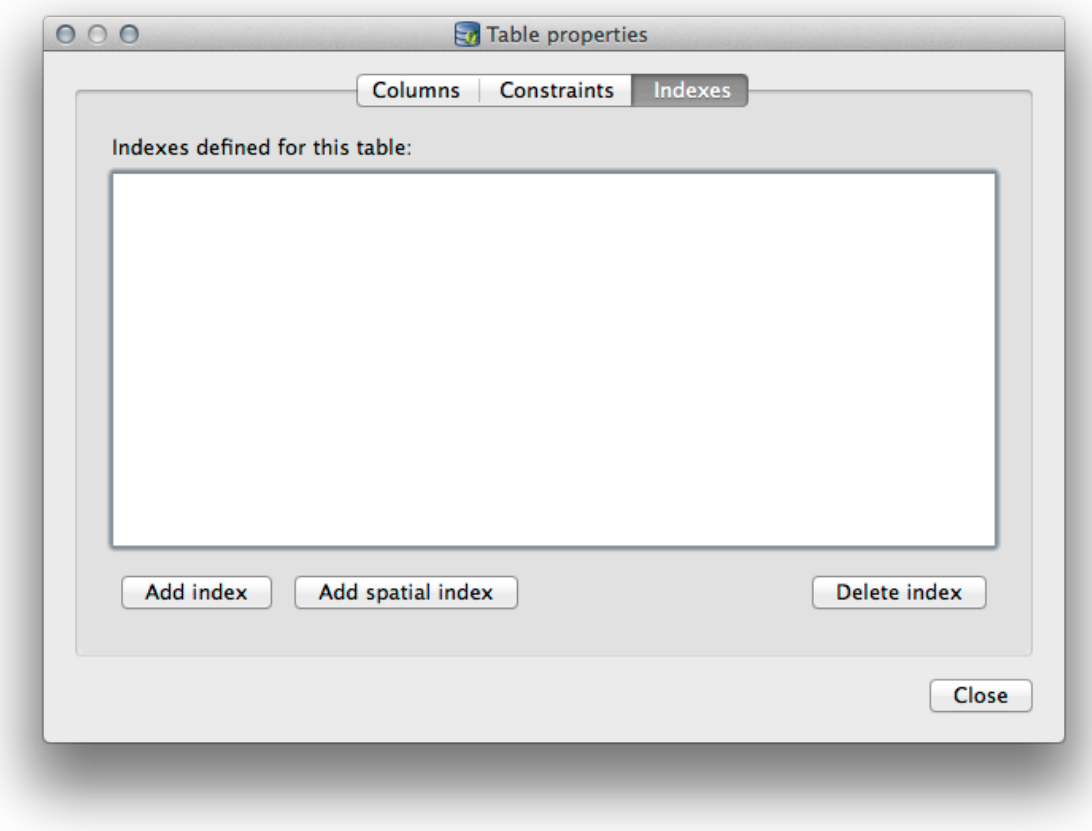

18.2.2 **Follow Along:** 

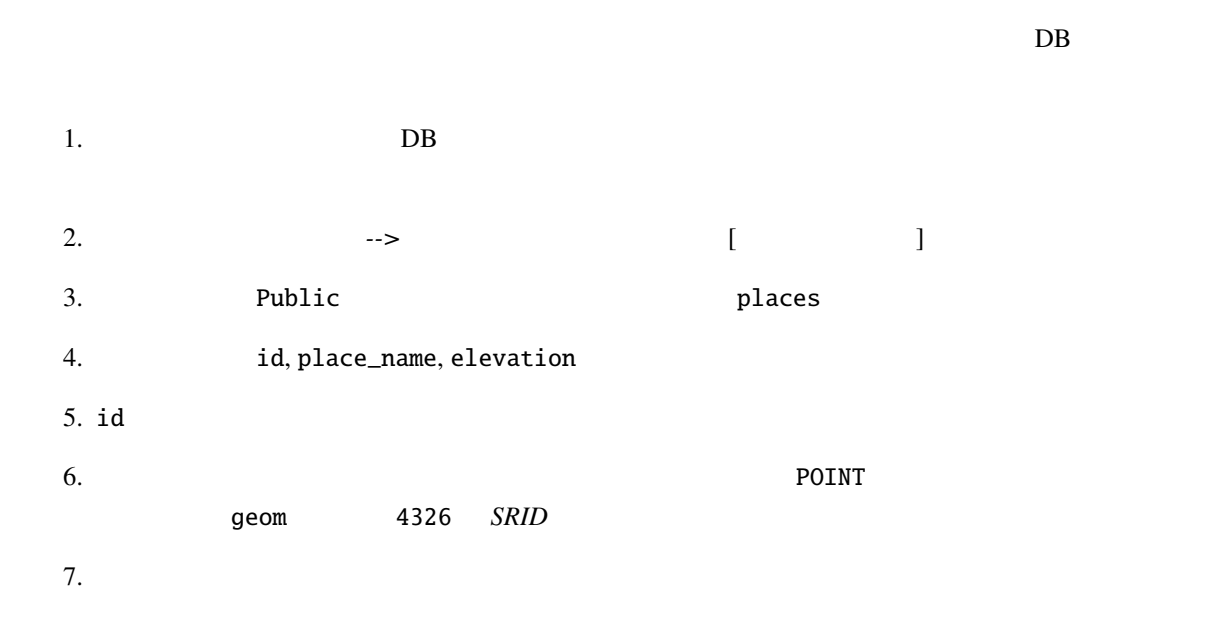

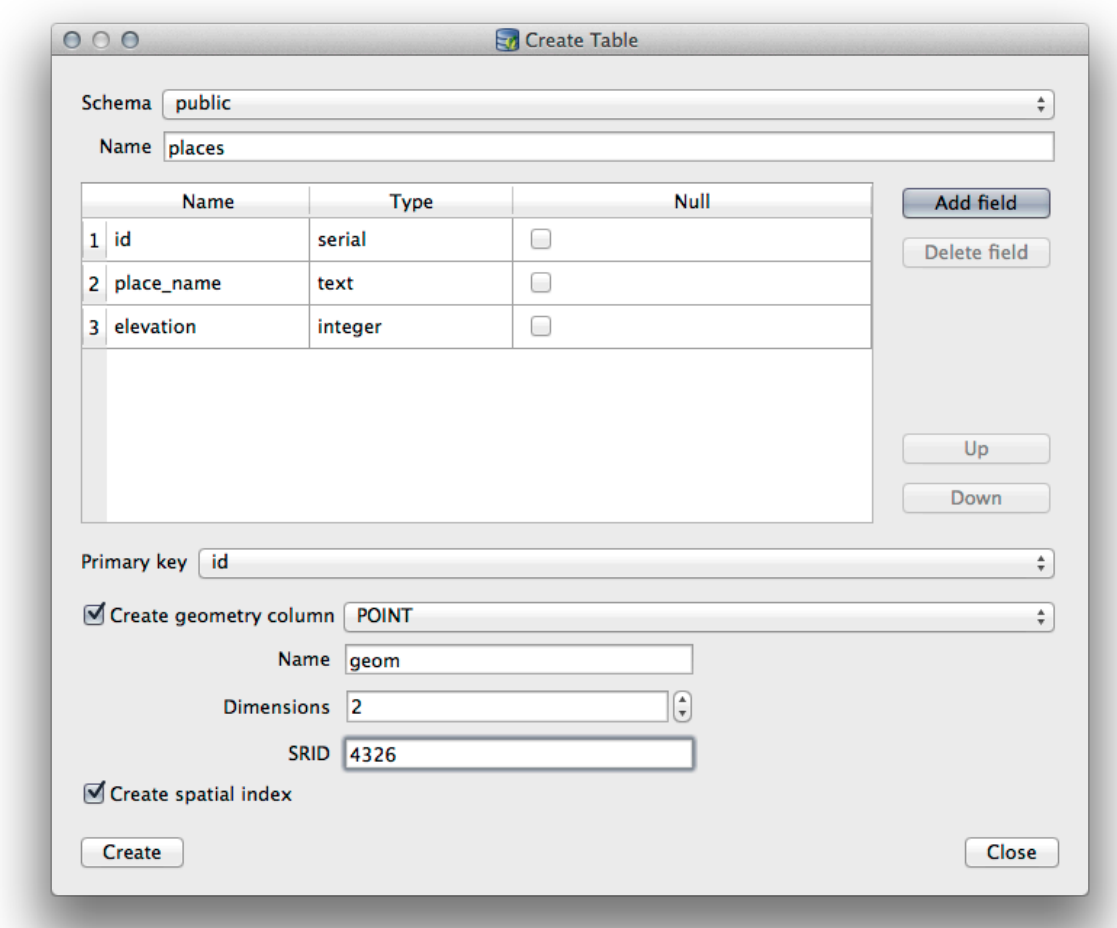

 $DB$ 

# 18.2.3 **Follow Along:**

 $\rm DB$ 

PostgreSQL

#### **VACUUM**

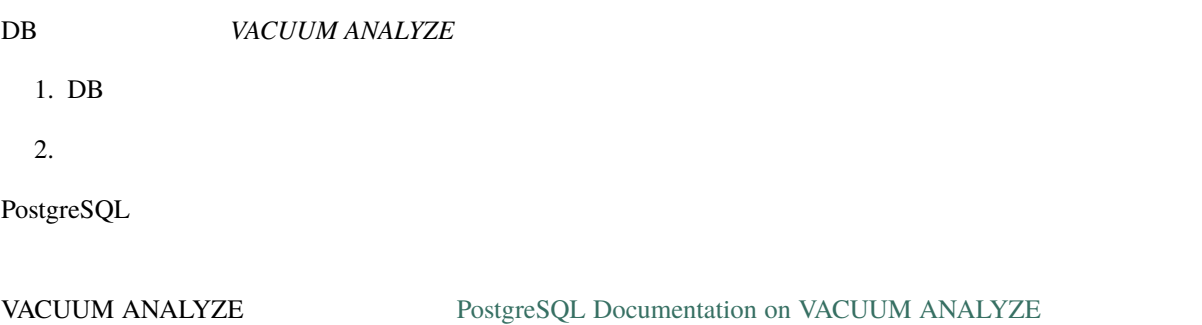

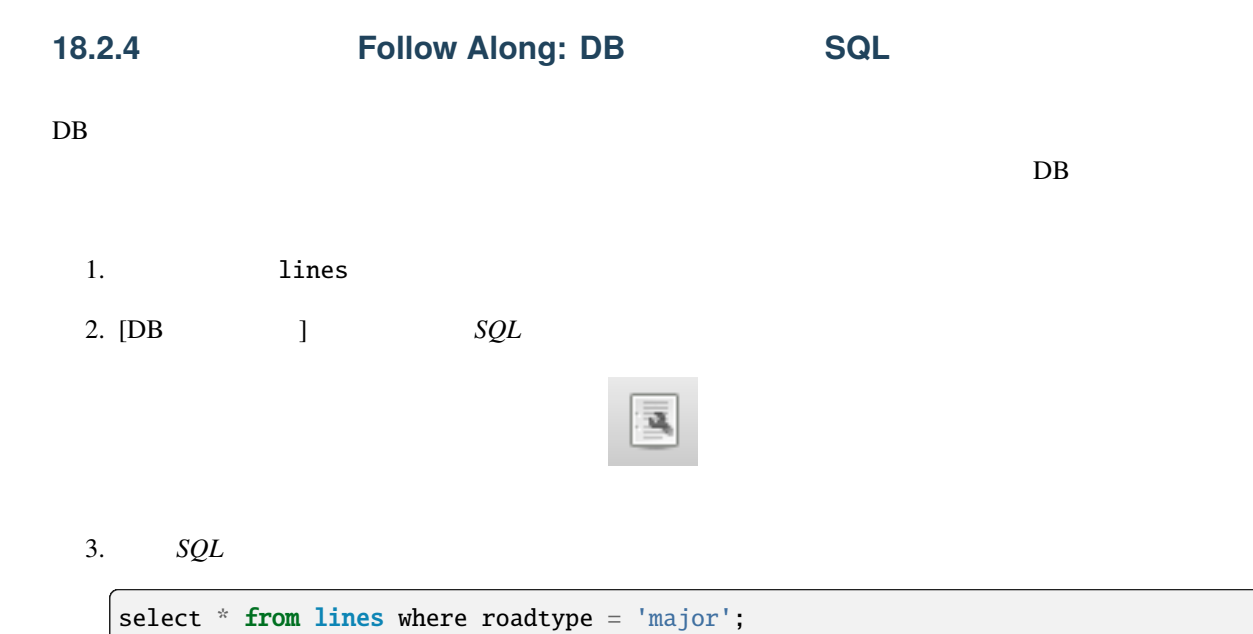

4. *F5 F5* 

5. *Result* 

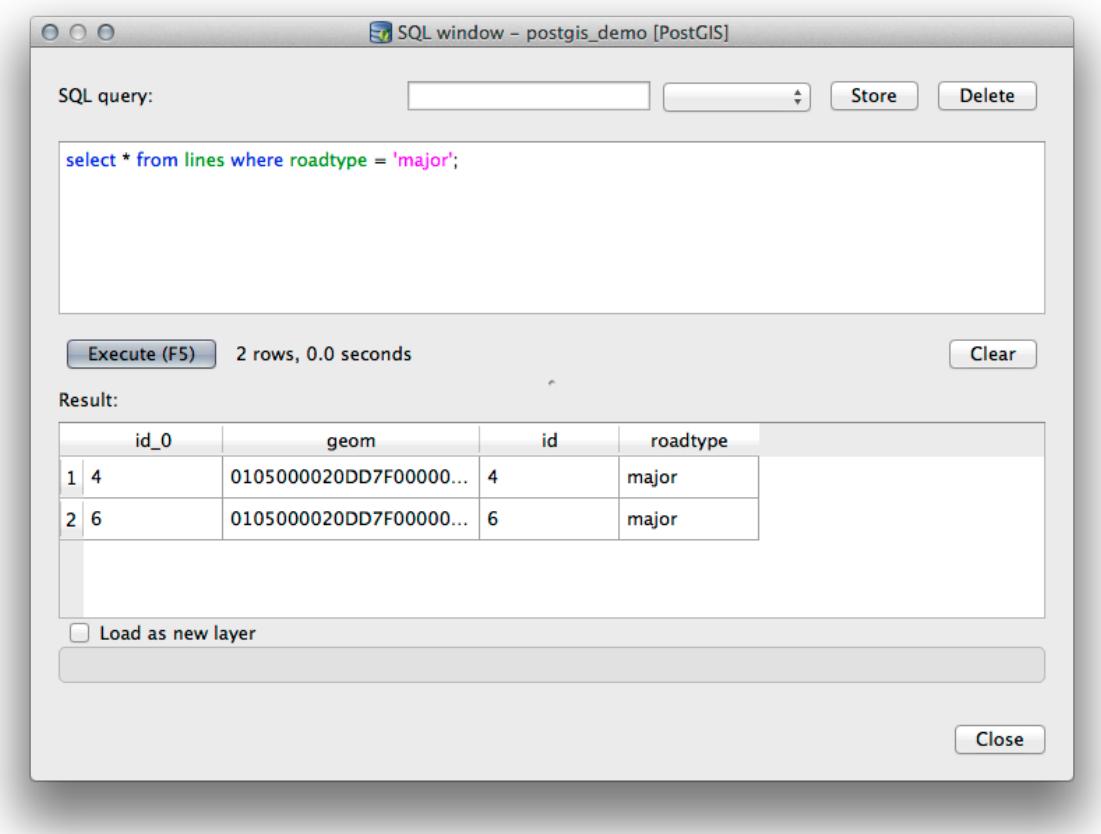

- 7. id 9eom July 1. and 2. and 2. and 2. and 2. and 2. and 2. and 2. and 2. and 2. and 2. and 2. and 2. and 2. and 2. and 2. and 2. and 2. and 2. and 2. and 2. and 2. and 2. and 2. and 2. and 2. and 2. and 2. and 2. and 2.
- 8. レイヤ名(接頭辞) として roads\_primary を入力します。
- $9.$

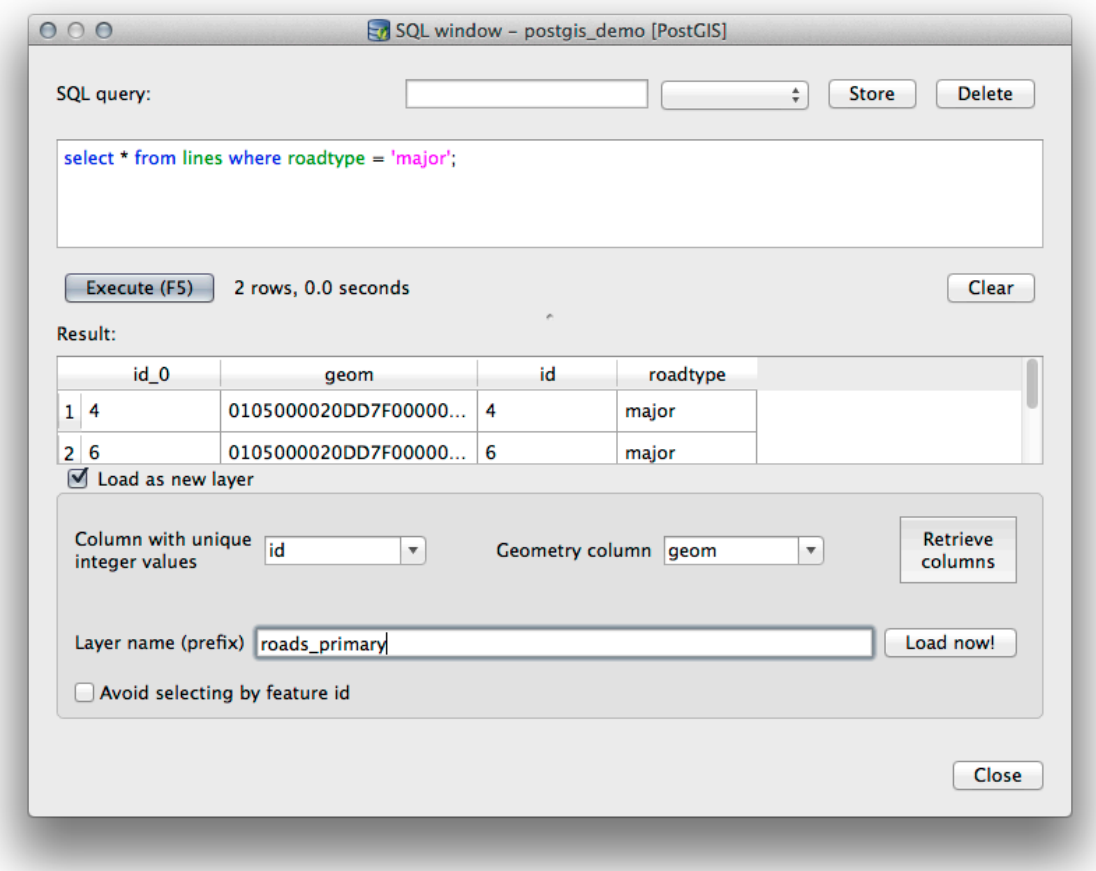

 $\text{SQL}$ 

## 18.2.5 **DB**

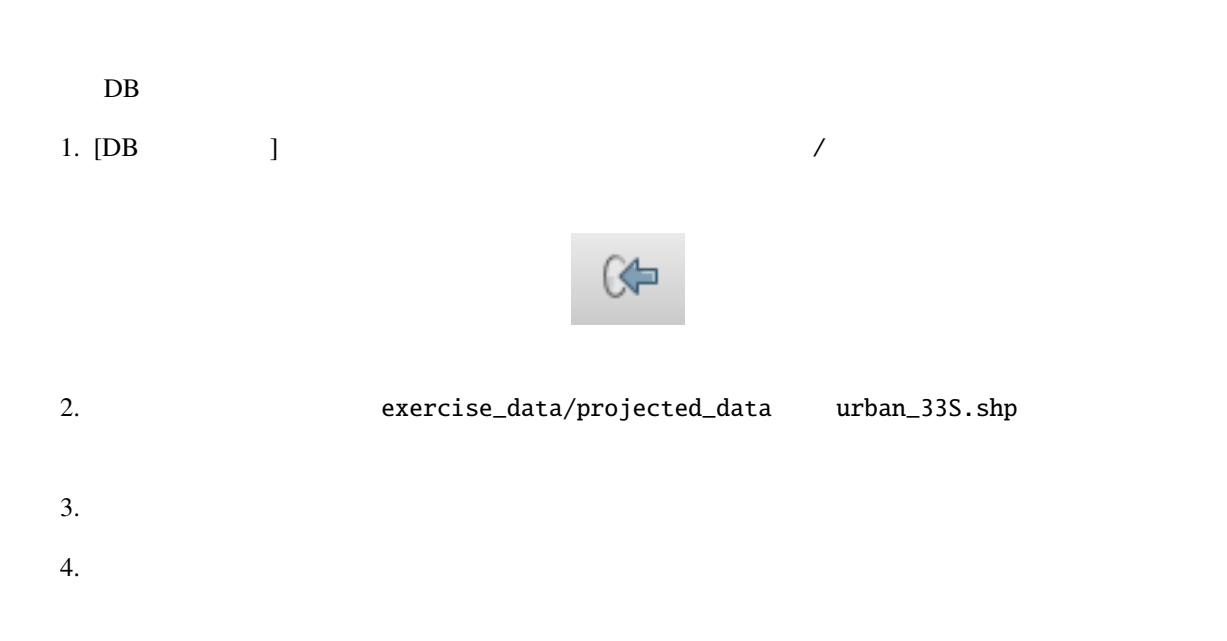

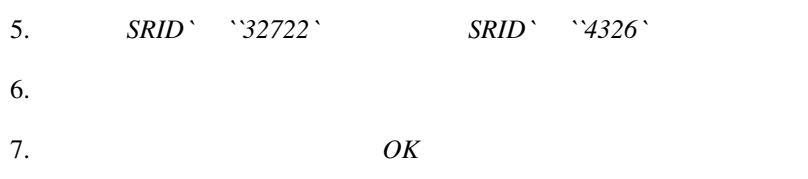

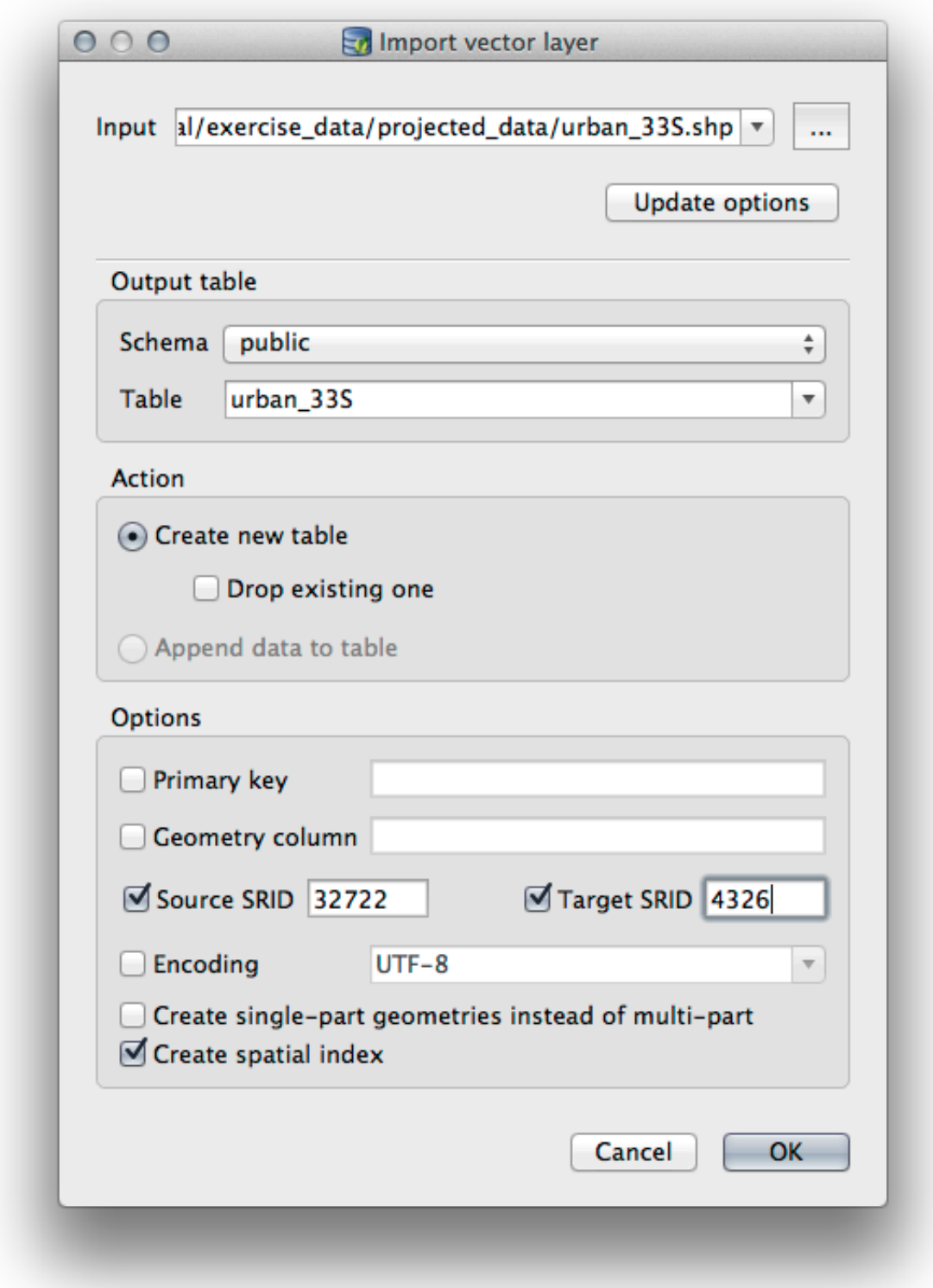

9. DB  $\overline{D}$ 

*Spatial ref:* WGS 84 (4326)

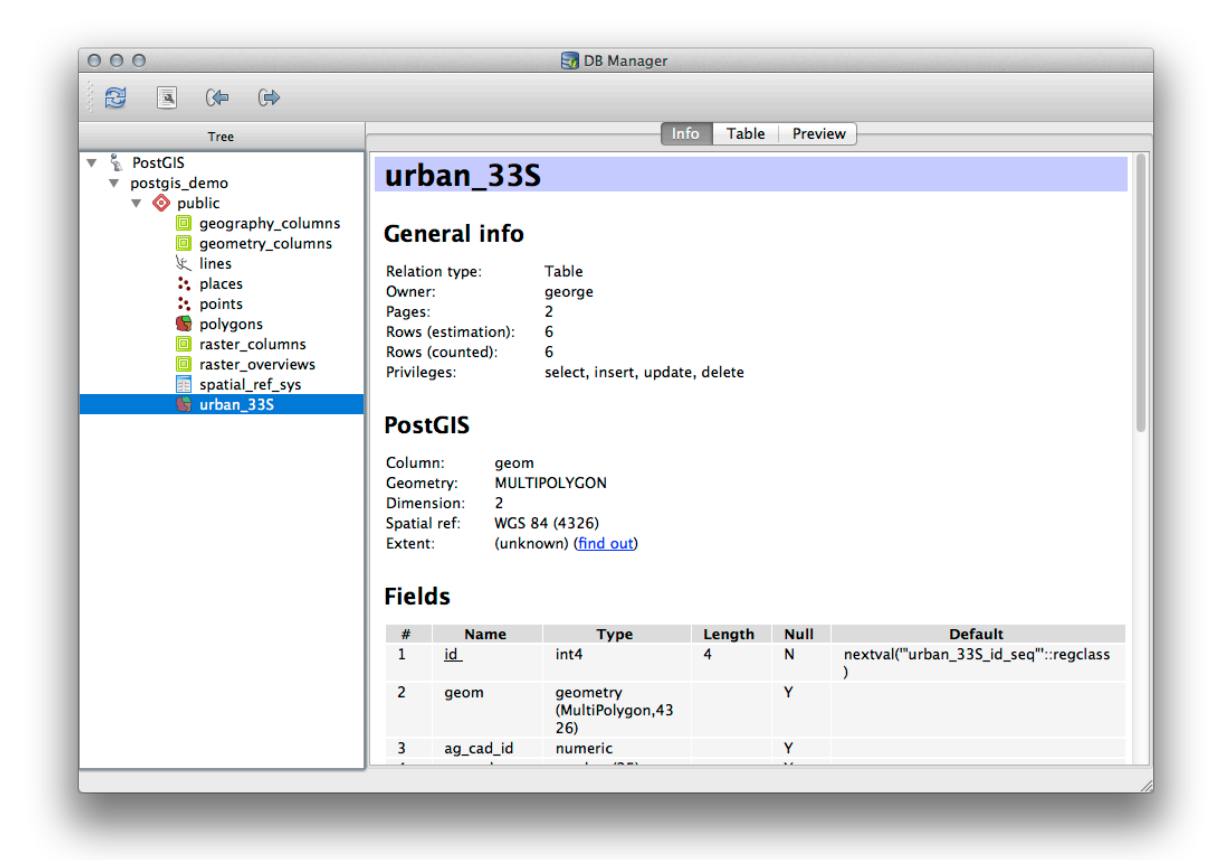

## **18.2.6 DB**

 $\rm DB$ 

1.  $\blacksquare$  lines  $\blacksquare$ 

- 2. *...* ボタンをクリックして 出力ファイル を選択し、 exercise\_data ディレクトリに urban\_4326
- 3. *SRID* 4326
- 4. OK

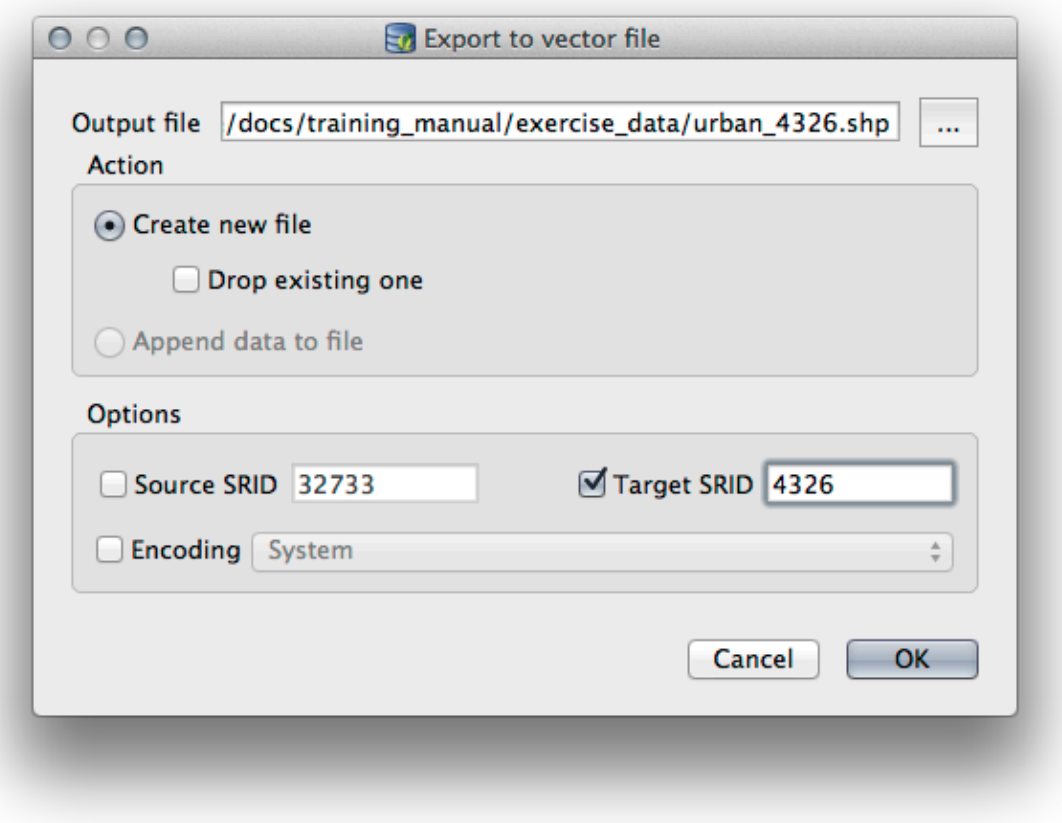

5.  $DB$ 

#### **QGIS Training Manual**

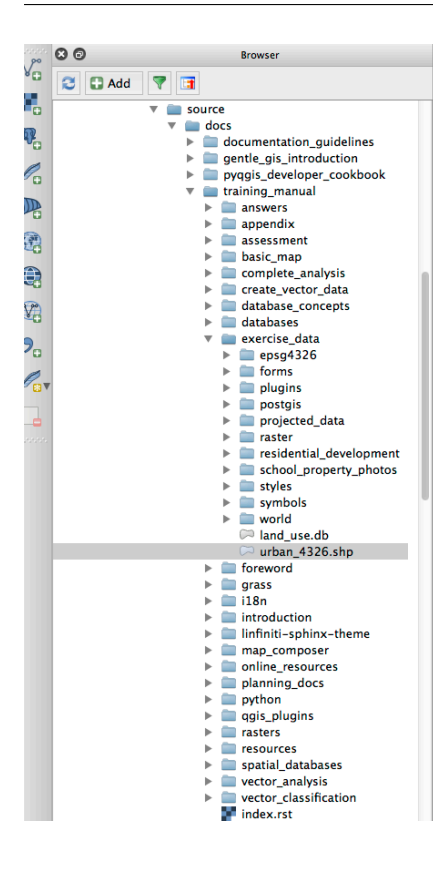

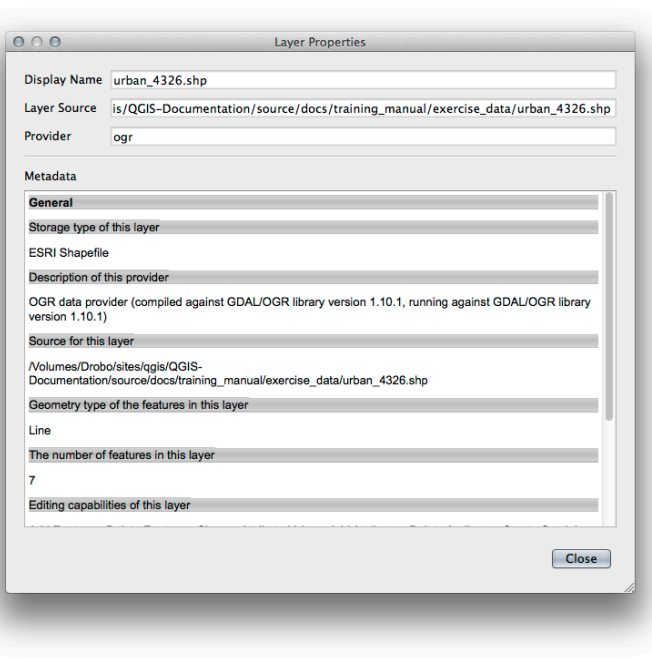

## **18.2.7 In Conclusion**

QGIS DB マネージャインターフェイスを使用して空間データベースを使用して空間データベースを使用して空間データベースを使用して空間データベースを  $SQL$ 

#### **18.2.8 What's Next?**

SpatiaLite

# **18.3 Lesson: QGIS SpatiaLite**

PostGIS  $\overline{P}_{\text{costGS}}$ 

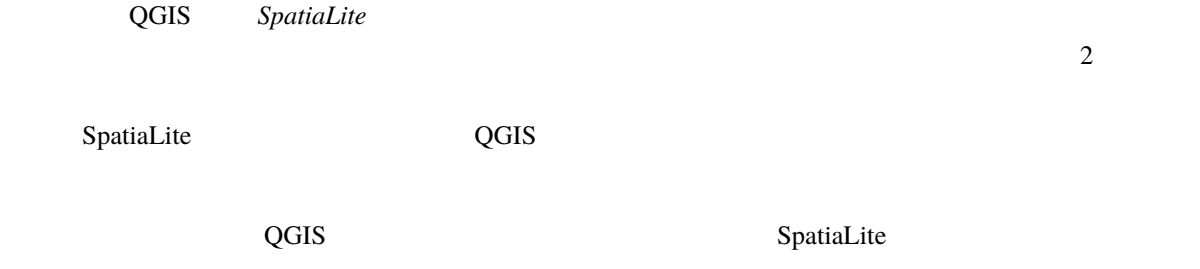

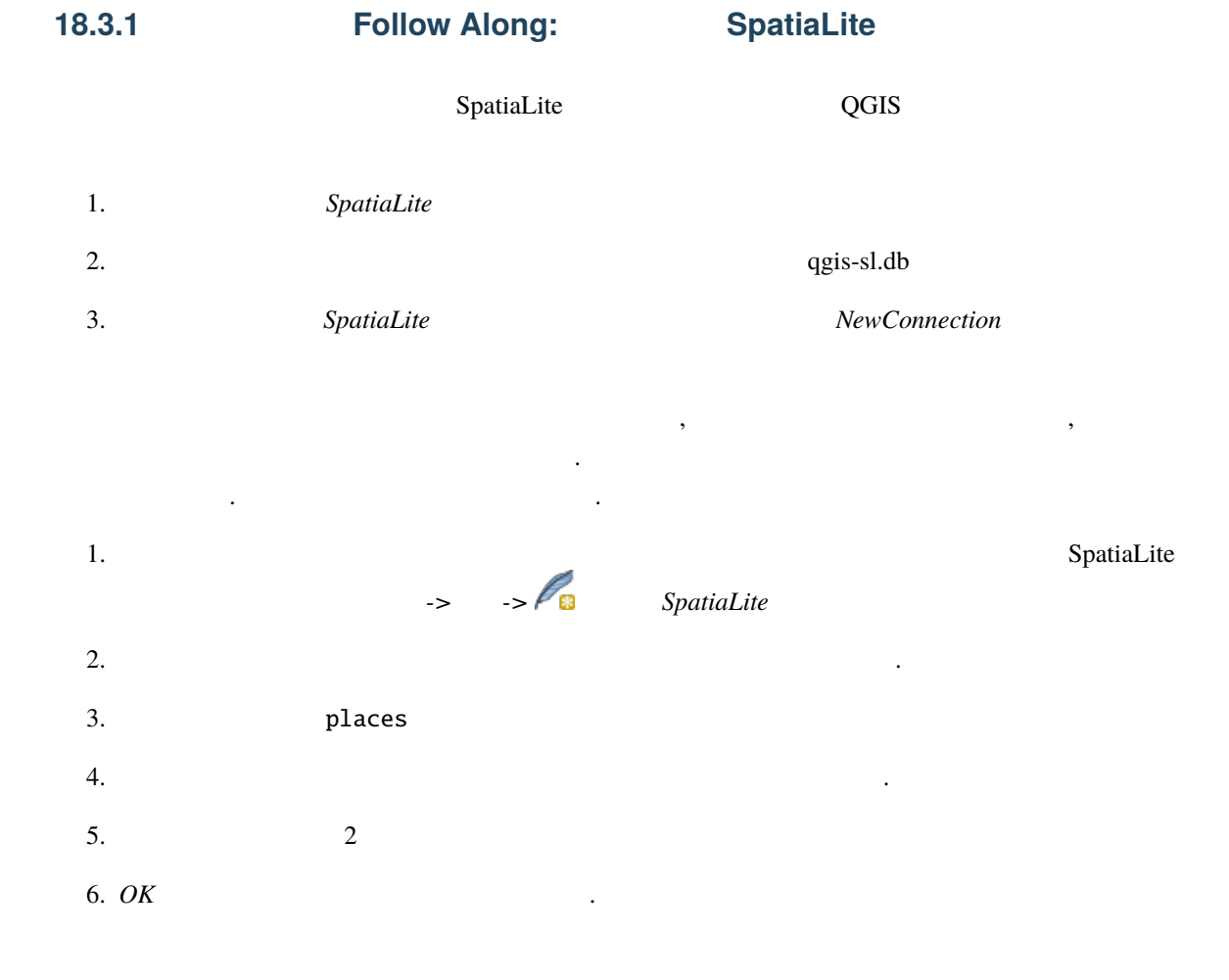

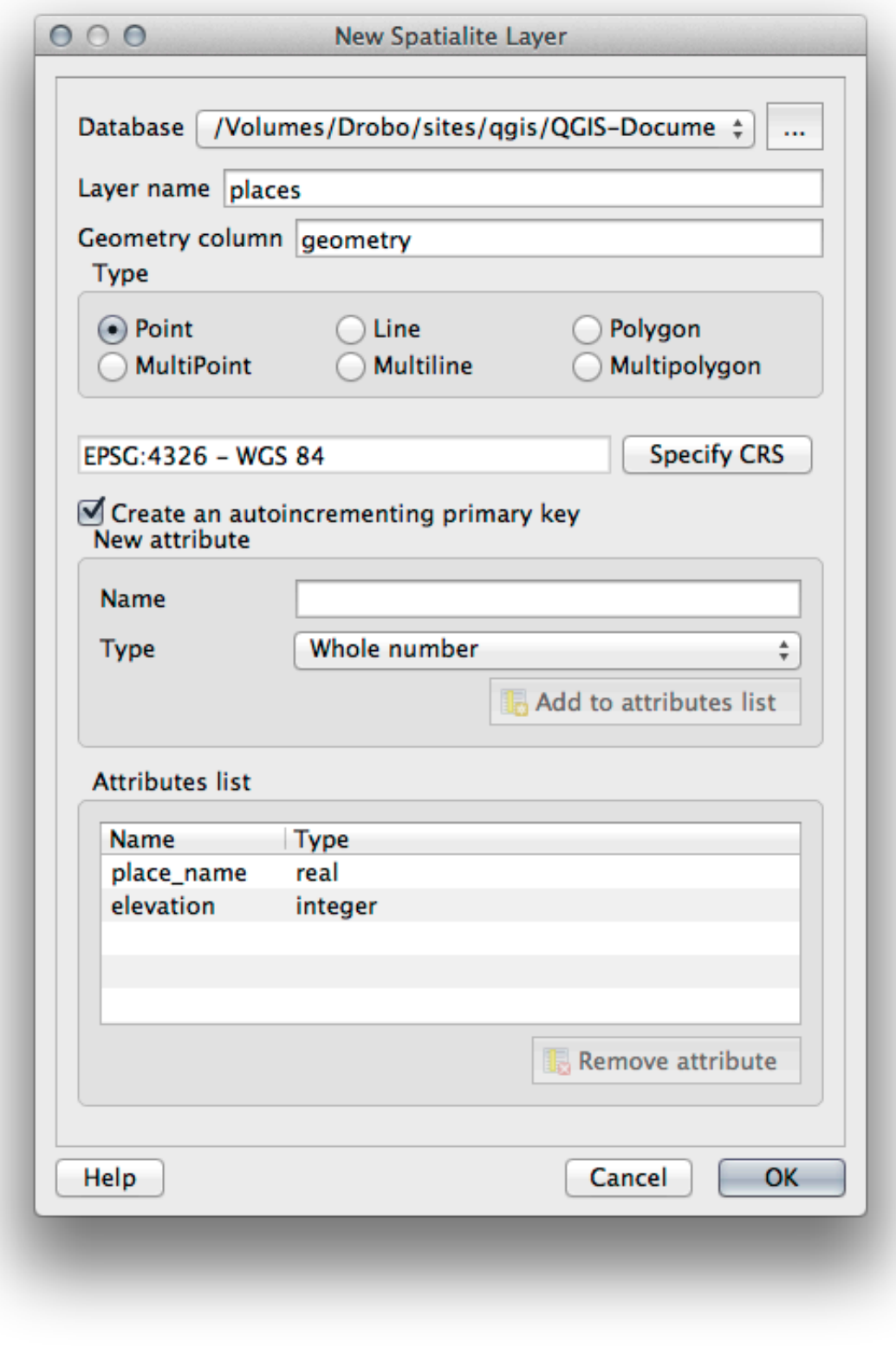

7. ブラウザの上部にある更新ボタンをクリックすると、 **``**場所 `` テーブルが一覧表示されます。

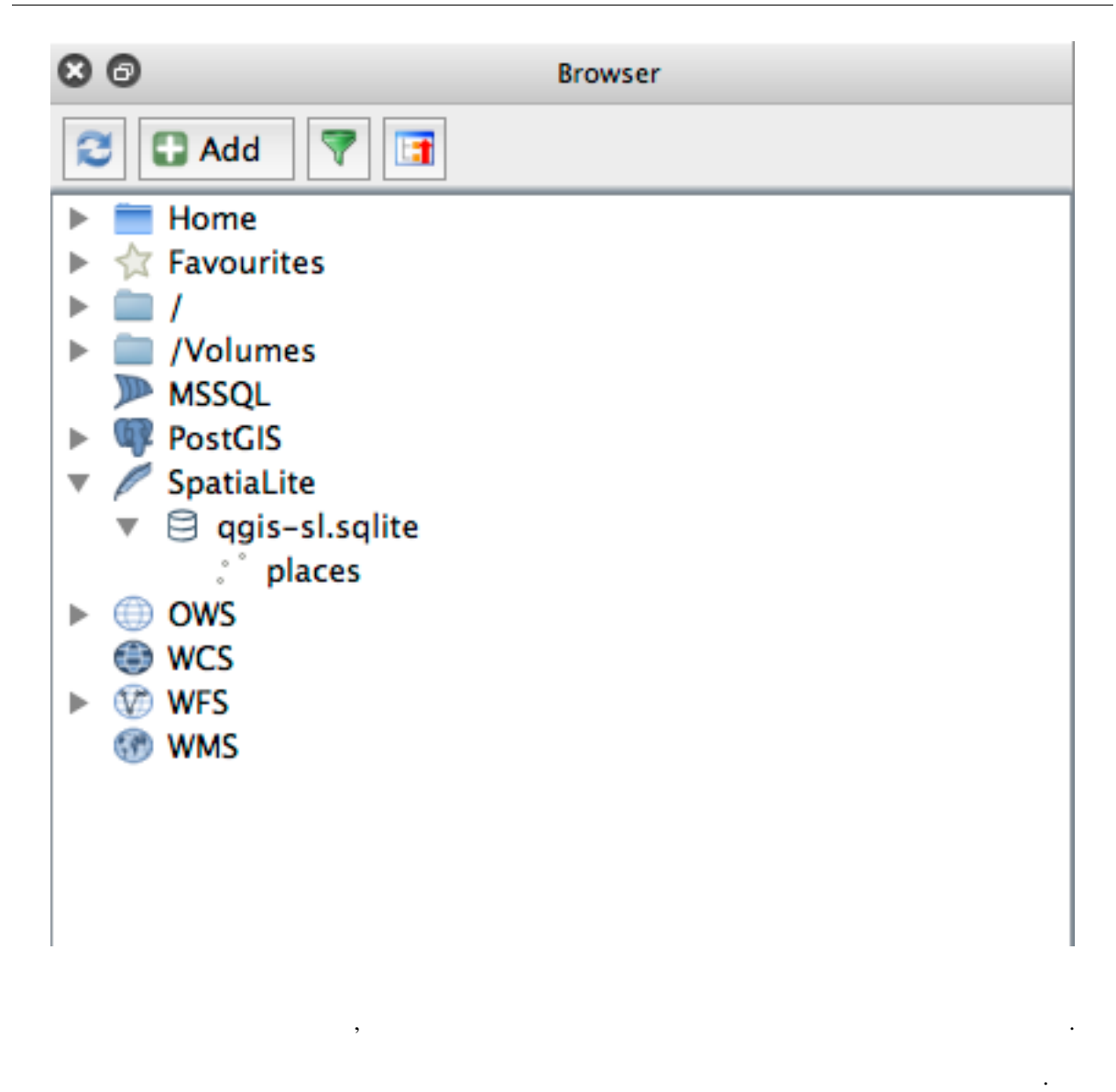

**DB Manager** 

SpatiaLiteDB

#### **18.3.2 In Conclusion**

SpatiaLite  $QGIS$ 

contract GitHub **Git** GitHub.com

# **19.2**

reStructuredText Python Sphinx

# 19.3

• 新しいモジュールを追加するには、最初に新しいモジュール名を持つ新しいディレクトリを qgis-training-manual • ファイル index.rst

• a modex.rst index.rst . .. toctree:: :maxdepth: 2 foreword/index introduction/index

これは、それは、それは、それは、それは、それは、それは、トップレベルのリストであることに注意します。これは、トップレベルのリストであることに注意します。これは、トップレベルのリストであることに注意します。これは、トップレ

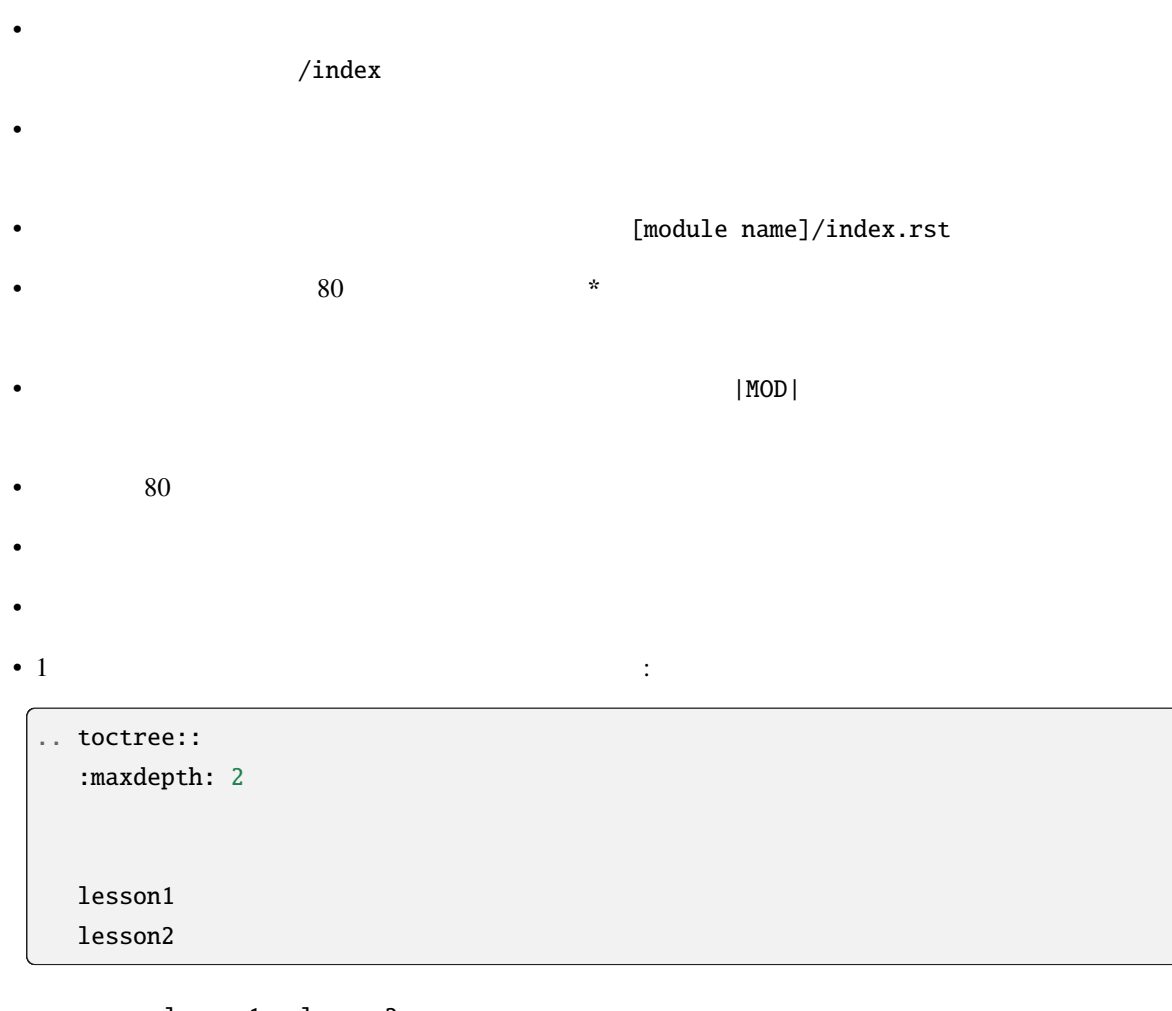

... lesson1 lesson2

\*\*\*\*\*\*\*\*\*\*\*\*\*\*\*\*\*\*\*\*\*\*\*\*\*\*\*\*\*\*\*\*\*\*\*\*\*\*\*\*\*\*\*\*\*\*\*\*\*\*\*\*\*\*\*\*\*\*\*\*\*\*\*\*\*\*\*\*\*\*\*\*\*\*\*\*\*\*\* |MOD| Module Name \*\*\*\*\*\*\*\*\*\*\*\*\*\*\*\*\*\*\*\*\*\*\*\*\*\*\*\*\*\*\*\*\*\*\*\*\*\*\*\*\*\*\*\*\*\*\*\*\*\*\*\*\*\*\*\*\*\*\*\*\*\*\*\*\*\*\*\*\*\*\*\*\*\*\*\*\*\*\* Short paragraph describing the module. .. toctree:: :maxdepth: 2 lesson1 lesson2

 $\equiv$ 

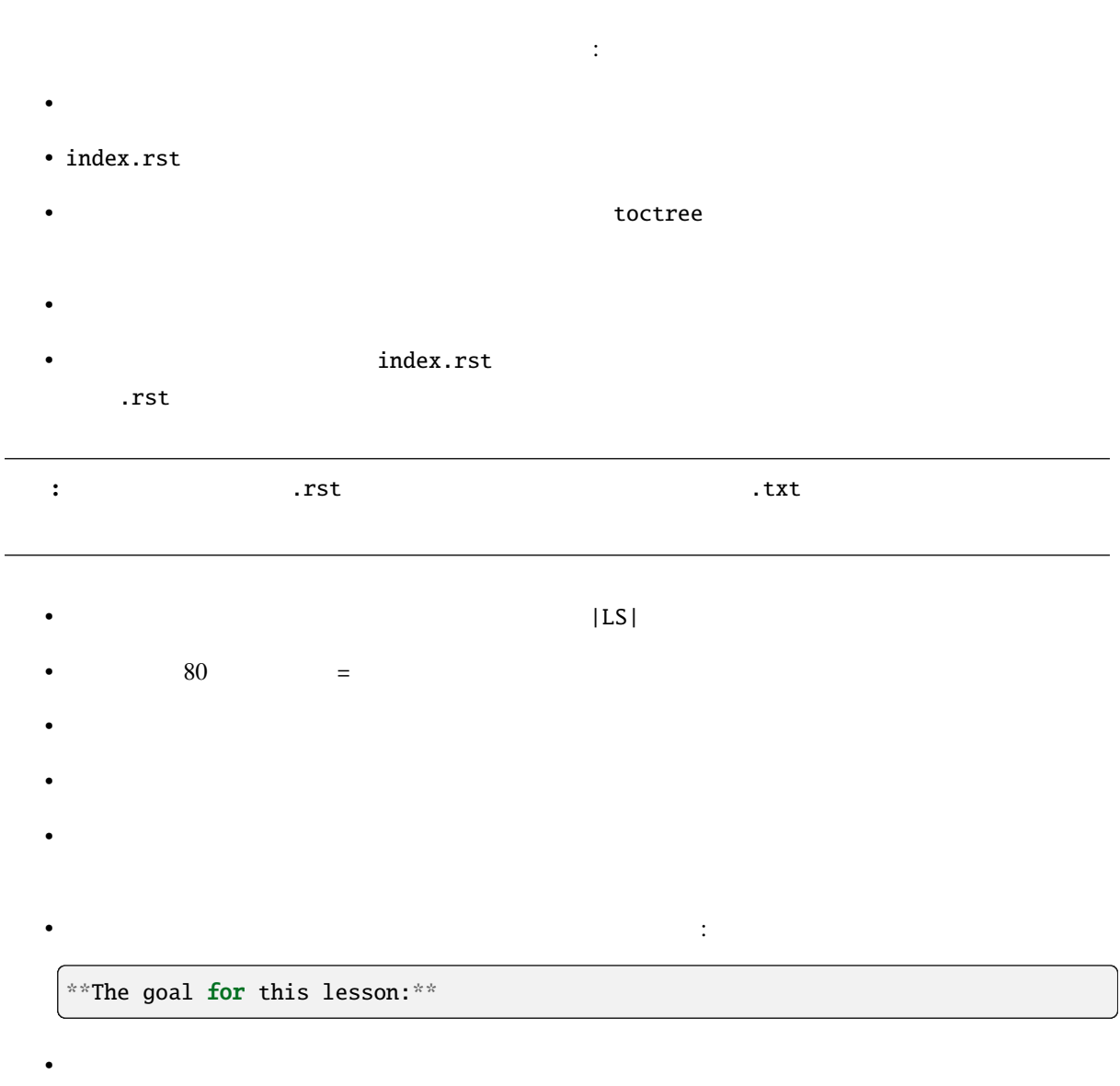

• 1  $2$ 

**19.5** 

 $2$ 

• 「この通りに従ってください」セクションは指示の詳細なセットで、QGIS の所定の態様を使用する

 $|\text{hard}|$ 

• 「自分でやってみよう」セクションでは、読者自身が試す短い課題を与えます。これは通常表示また |basic| |moderate|

## 19.5.1

- (上記のように)このセクションを開始するには、意図した難易度のマークアップ語句を書き込み
- 2012 **blue 2013 blue 2013 c**  $\mathbb{E}[FA]$
- もうひとつスペースを置いて、セクションの名前を書きます(初回のみ大文字だけでなく、固有名詞
- $80$  / - $\overline{I}$
- その目的を説明し、セクションへの簡単な紹介を書きます。そして、例証される手続きについての詳
- 必要に応じて各セクションには、内部リンク、外部リンク、およびスクリーンショットが含まれます。
- 可能ならば、それを終了し、次のセクションに自然につながる短い段落で、各セクションを終了して

## **19.5.2**

- (上記のように)このセクションを開始するには、意図した難易度のマークアップ語句を書き込み
- $|\text{TY}|$
- $80$  /  $\overline{R}$
- 読者に完成させたい練習を説明します。必要に応じて、前のセクション、レッスンやモジュールを参
- 単なる文章での説明でははっきりしない場合、要件を明確にするためにスクリーンショットを含め

 $\bullet$  . The state of the state of the state of the state of the state of the state of the state of the state of the state of the state of the state of the state of the state of the state of the state of the state of the st

:ref:`Check your results <answer-name>`

• (answers/answers.rst)

• この回答へのリンクを作成:

• この行を書き込むことによって、「自分でやってみよう」セクションへのリンクを作成します:

.. \_answer-name:

:ref: `Back to text <br/> <br/> <br/> <br/>Answer-name>'

.. \_backlink-answer-name:

## **19.6**

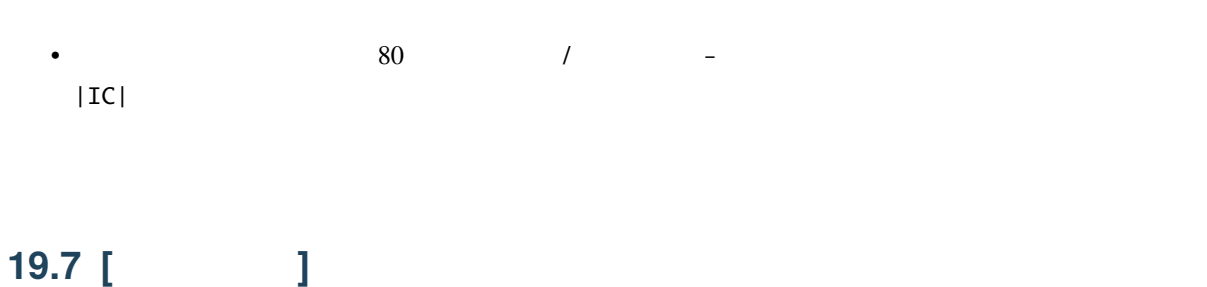

 $\bullet$  . We are the system of the system of the system of the system of the system of the system of the system of the system of the system of the system of the system of the system of the system of the system of the system

• それを終了するには、この行を書き込むことによって、「自分でやってみよう」セクションに戻るリ

• このリンクを動作させるために、「自分でやってみよう」セクションに、見出しの上に次の行を追加

• **• Contract extensive extensive extensive** • 80  $/$   $-$ 

 $\bullet$  and  $\bullet$  and  $\bullet$  and  $\bullet$  and  $\bullet$  and  $\bullet$  and  $\bullet$  and  $\bullet$  and  $\bullet$  and  $\bullet$  and  $\bullet$  and  $\bullet$  and  $\bullet$  and  $\bullet$ 

**19.6.** 結論を追加 **767**

## **19.8 [** ]

- 80 個のマイナス/ハイフン( )の新しい行に続いて、「次は」のための語句 |WN| を書きます。
- このレッスンがどのように学生にとって次のレッスンまたはモジュールの準備になったかを説明し
- 必要であれば前のレッスンの「次は」のセクションを、新しいレッスンを参照するように変更するこ

## 19.9

**19.9.1** 新しい概念

This sample text shows how to introduce a \*new concept\*.

• For a strategie with the strategie with the strategie with the strategie with the strategie with the strategie with the strategie with the strategie with the strategie with the strategie with the strategie with the stra

• 新しい概念ではない重要な用語を強調するために、二重のアスタリスク( \*\* )で囲むことで太字の

• これは、これは、これは影鳴っていたり見ているように思えることができましょう。

#### **19.9.2** 強調

This sample text shows how to use \*\*emphasis\*\* in a sentence. Include the punctuation mark if it is followed by a \*\*comma,\*\* or at the \*\*end of the sentence.\*\*

## **19.9.3**

•  ${\sf -static/lesson\_name/}$ 

 $\bullet$ 

.. figure:: img/image\_file.extension

• 文書にそれを入れるにはこのようにします:

:align: center

**19.9.4** 

.. \_link-name:

:ref:`Descriptive link text <link-name>`

• この行の上および下に空行を残すことを忘れないでください。

• この行の上および下に空行を残すことを忘れないでください。

• リンクを作成するには、この行を追加します:

## **19.9.5** 外部リンク

`Descriptive link text <link-url>`\_

• 外部リンクを作成するには、このように書き出します:

## 19.9.6

Enter the following path in the text box: :kbd:`path/to/file`.

• リンクのアンカーを作成するには、リンクが指すようにしたい場所の上に次の行を書きます:

## **19.9.7 GUI**

必要があります。例えば:

• GUI  $GUI$ 

• これは、ユーザーがボタンをクリックする必要なしに、ツールの名前を言及している場合にも適用さ

• ユーザーが入力する必要のあるテキスト、パス名、またはテーブルや列の名前などのデータベース要

素の名前を書いているときは、それを 等価 ディスト でんしょう

To access this tool, click on the :guilabel:`Tool Name` button.

#### **19.9.8**

To use the :guilabel:`Tool Name` tool, go to :menuselection:`Plugins --> Tool Type --> Tool Name`.

• メニューを通じてユーザーを導く場合は、 メニュー � 選択 � フォーマット を使用する必要があり

 $\bullet$  - The state  $\bullet$  - The state  $\bullet$  - The state  $\bullet$  and  $\bullet$  and  $\bullet$  and  $\bullet$  and  $\bullet$  and  $\bullet$  and  $\bullet$  and  $\bullet$  and  $\bullet$ 

#### 19.9.9

[Normal paragraph.]

 $\begin{pmatrix} 1 & 1 \\ 1 & 1 \end{pmatrix}$ 

.. note:: Note text. New line within note.

New paragraph within note.

合があります。これは、マークアップです:

[Unindented text resumes normal paragraph.]

## **19.9.10** /

これは以下の形を取る必要がありますの この [モジュール/レッスン/セクション] [著者名] による寄

#### Contributors

 $\ell$ 

 $QGIS$ 

 $\rm QGIS$ 

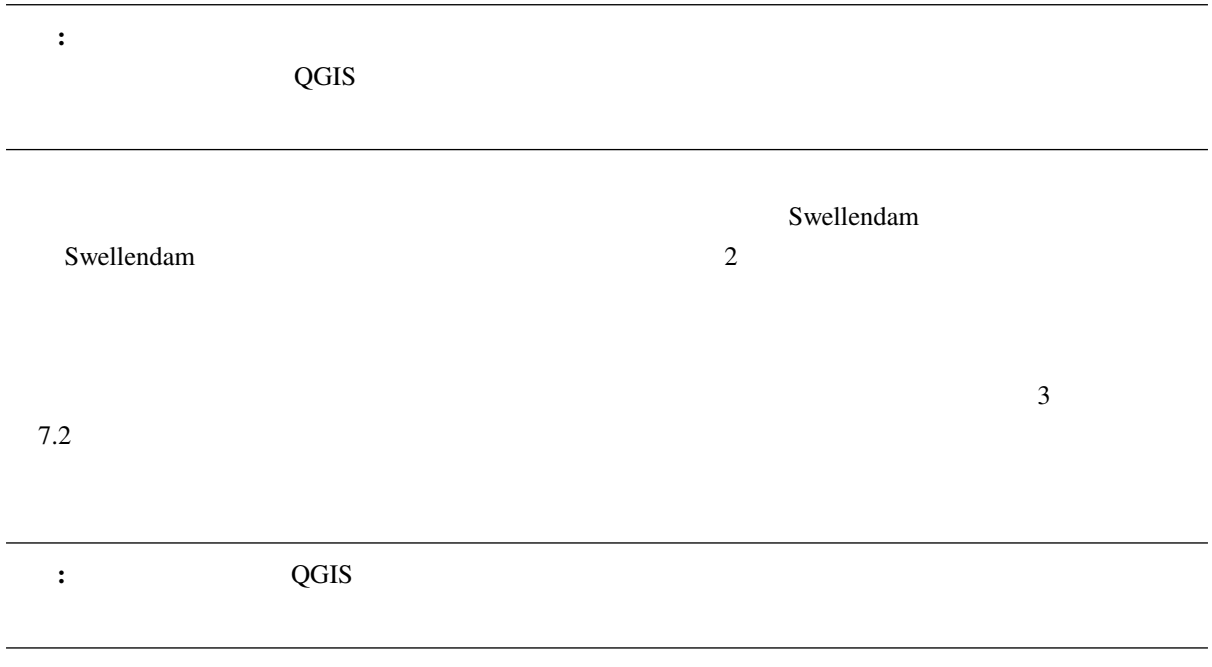

**20.1 Try Yourself OSM** 

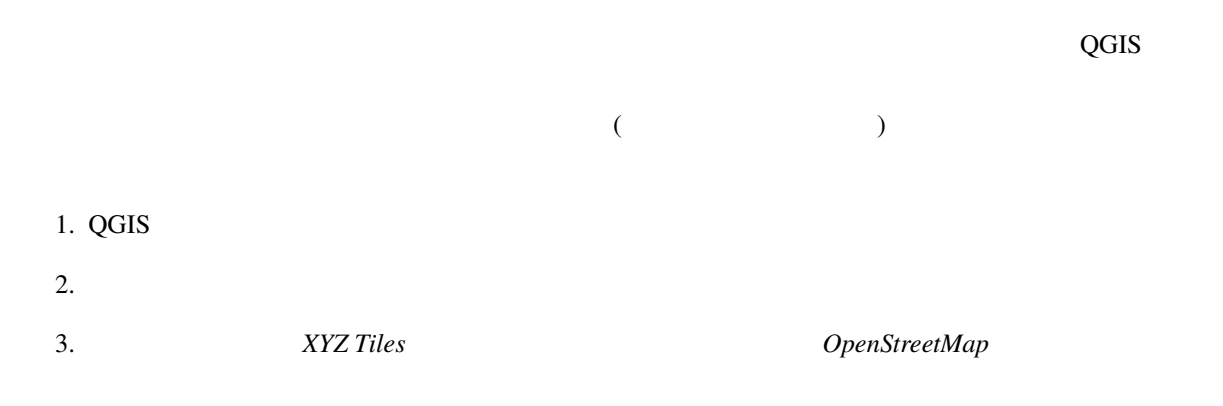

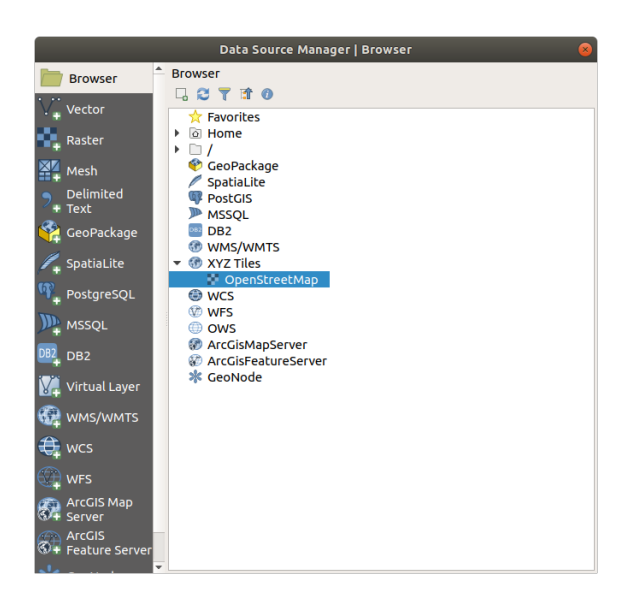

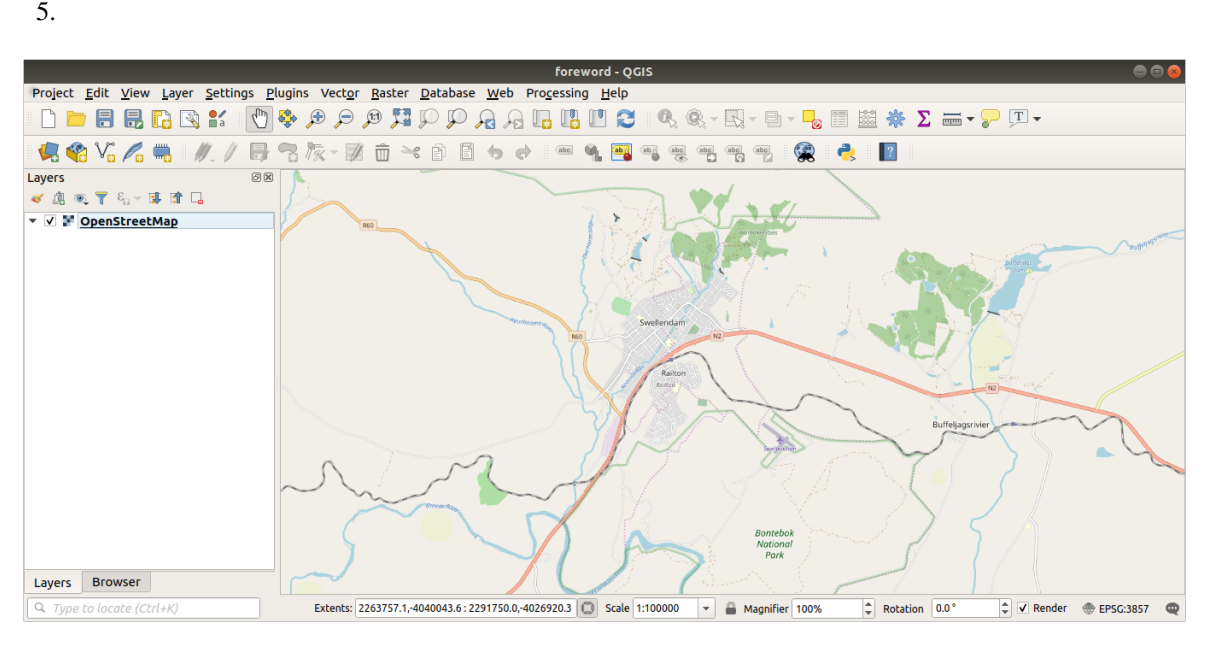

- 1. プラグイン � プラグインの管理とインストール*...* に移動します
- 2. QuickOSM

3. QuickOSM

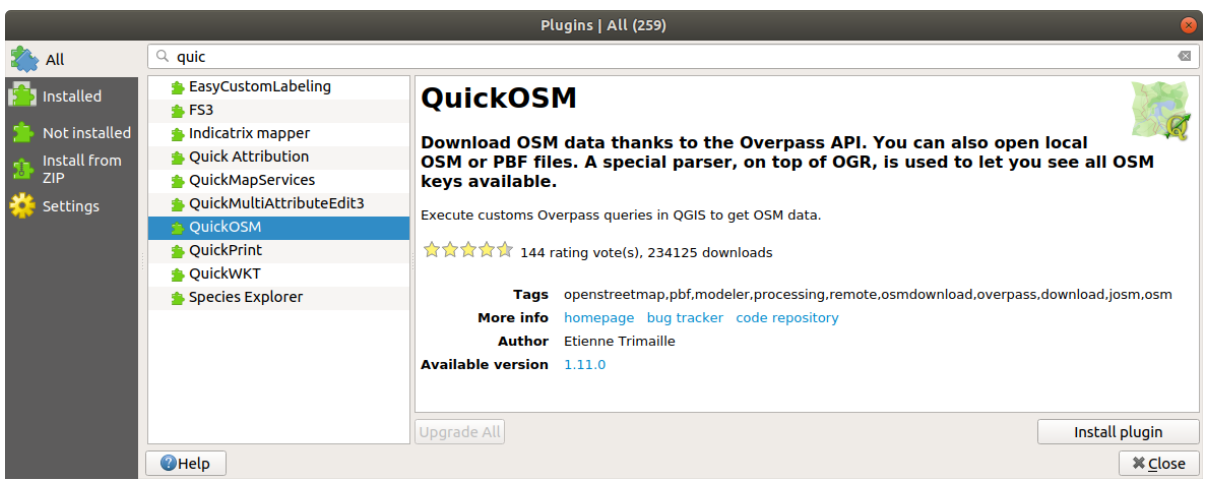

4.  $QuickOSM$  *QuickOSM*... 5. *Quick query Key Key* **building 6.** *Value*  $\alpha$ 7. 次のドロップダウンメニューで *Canvas Extent* を選択します 8. Advanced Multipolygons

#### 9. Run query

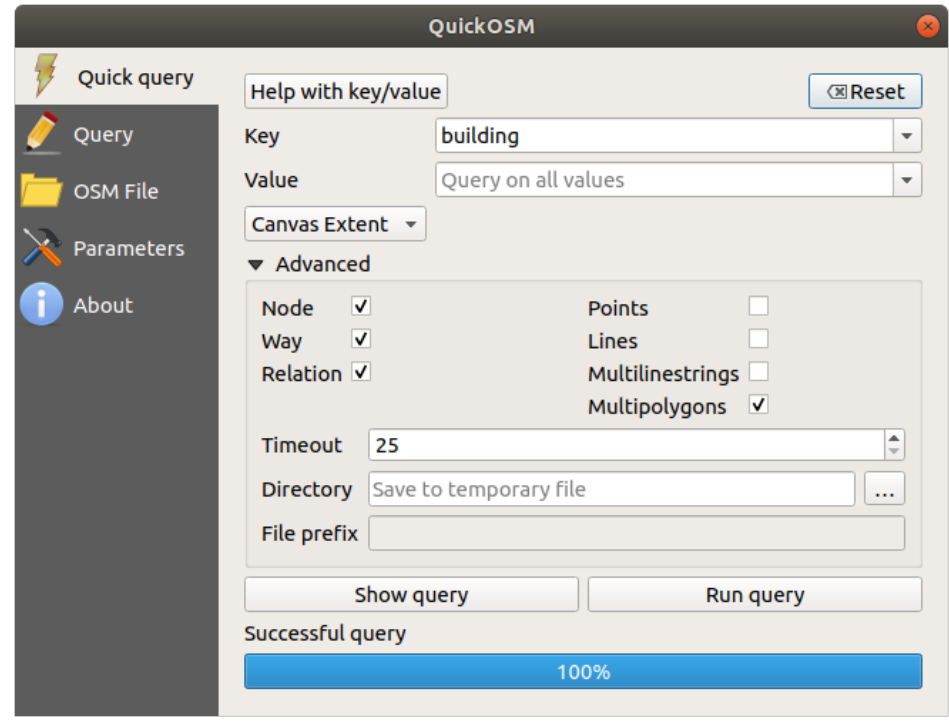

#### building

1. Key = landuse Multipolygons

2. Key = boundary Value = protected\_area Multipolygons 3. Key = natural, Value = water  $Multipolygons$ 4. Key = highway Lines Multilines 5. Key = waterway Value = river Lines Multilines  $6.$  Key = place Points このプロセスにより、レイヤーが一時ファイルとして追加されます(名前の横にある アイコンで示さ

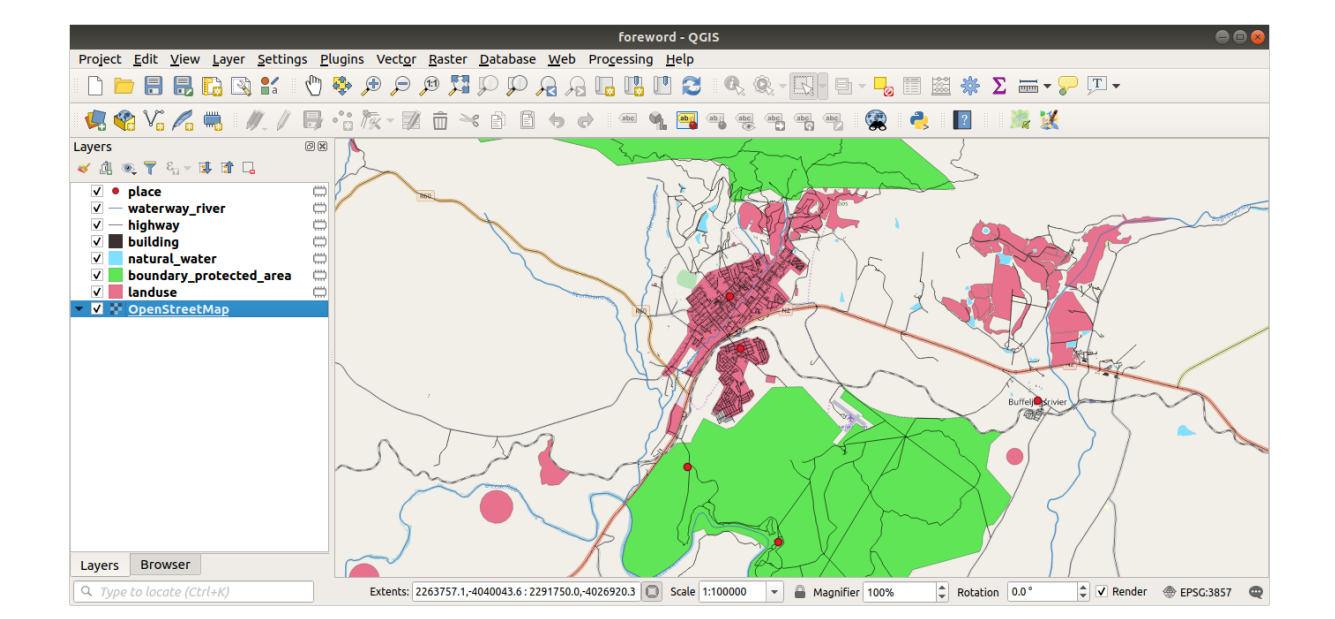

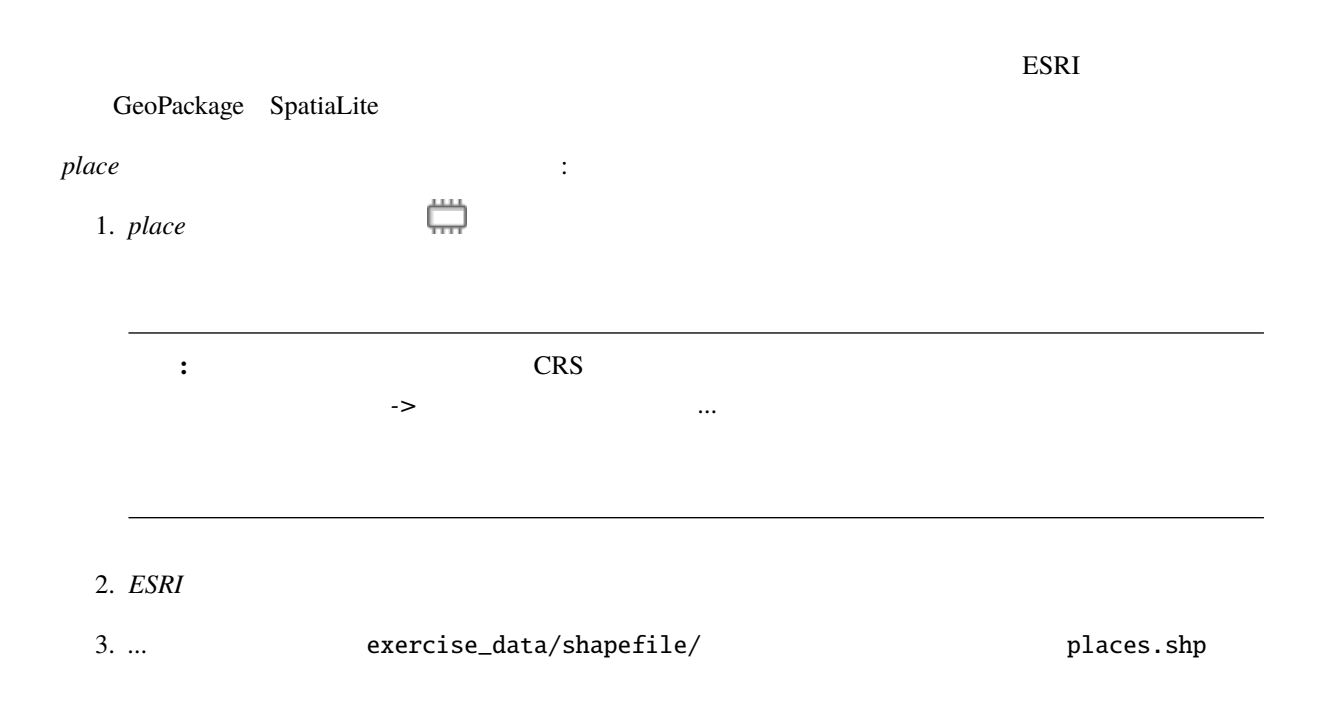
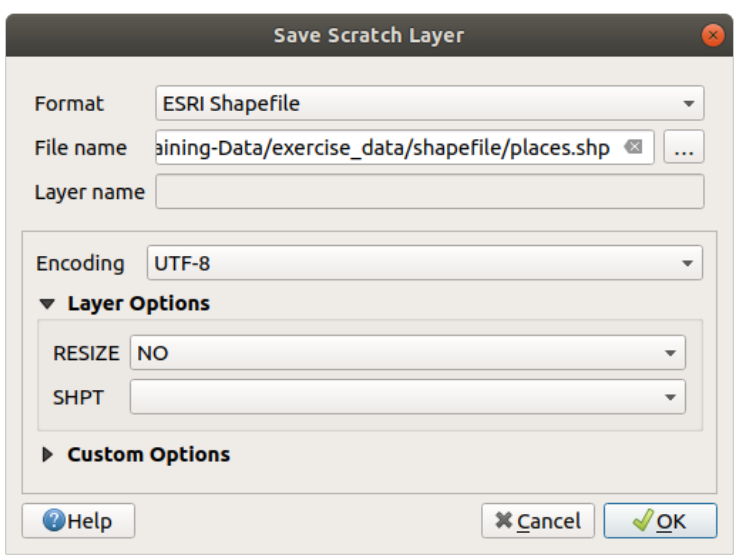

### 4. OK

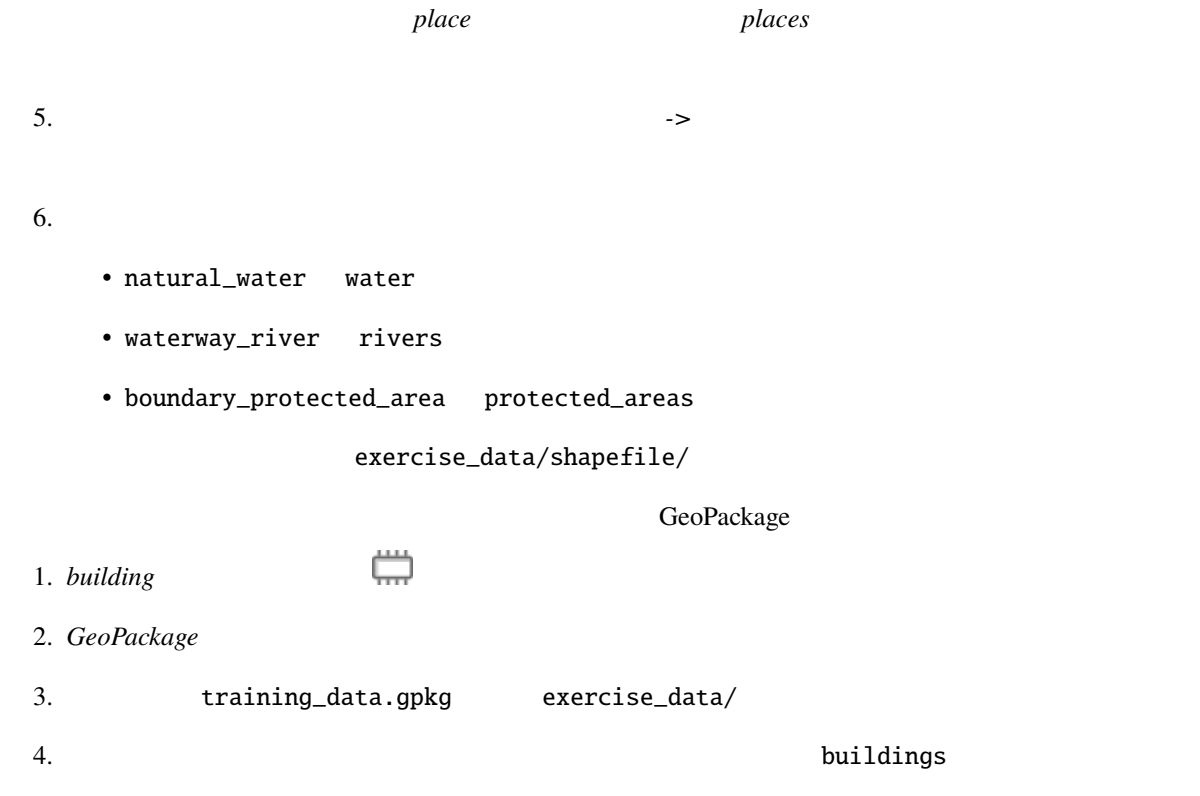

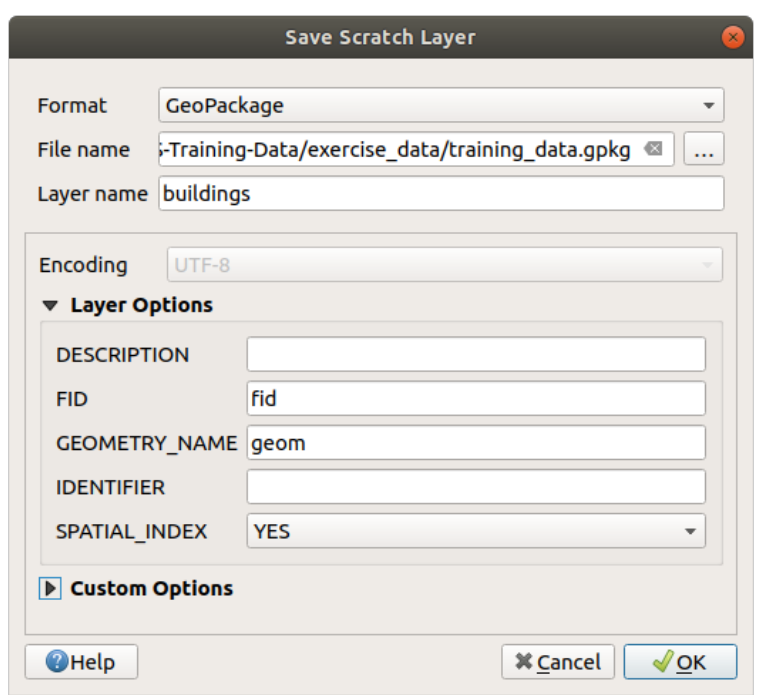

#### 5. OK

- $6.$ 7. *highway highway* **highway roads** GeoPackage SpatiaLite 1. *landuse*  $\qquad \qquad \overline{ \qquad \qquad }$ 2. *SpatiaLite*
- 3. exercise\_data/ landuse.sqlite

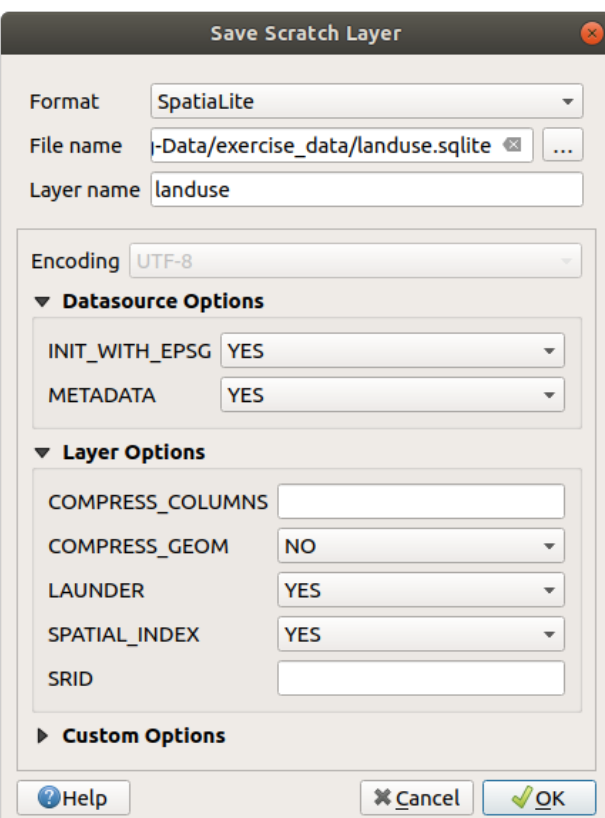

4. OK

 $QGIS$ 

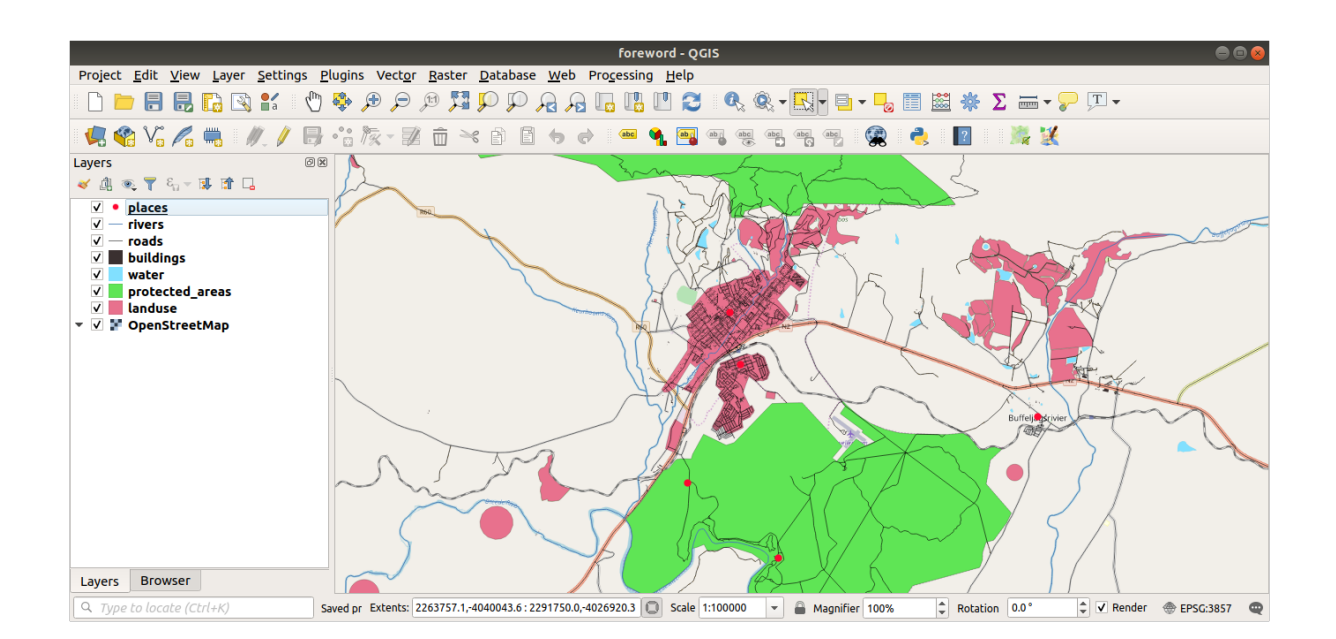

 $\overline{z}$ 

### **20.2 Try Yourself SRTM DEM tiff**

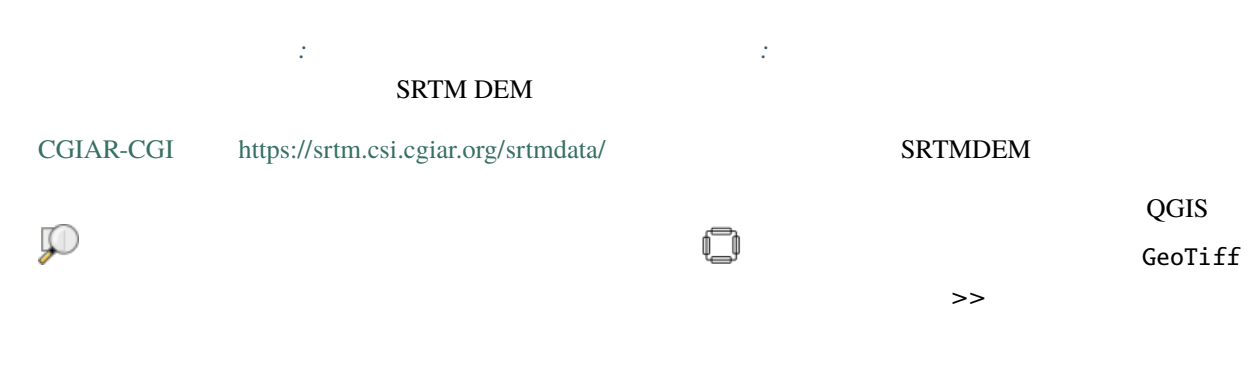

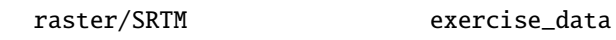

# **20.3 Try Yourself** TIFF

モジュール モジュール*:* ベクタデータを作る で、★☆☆(初級レベル)理解しよう*:* データソース レッス  $\overline{\mathbf{3}}$ **SRTMDEMtiff**  $\frac{3}{3}$ 

参考までに、その例題データの画像はこれです:

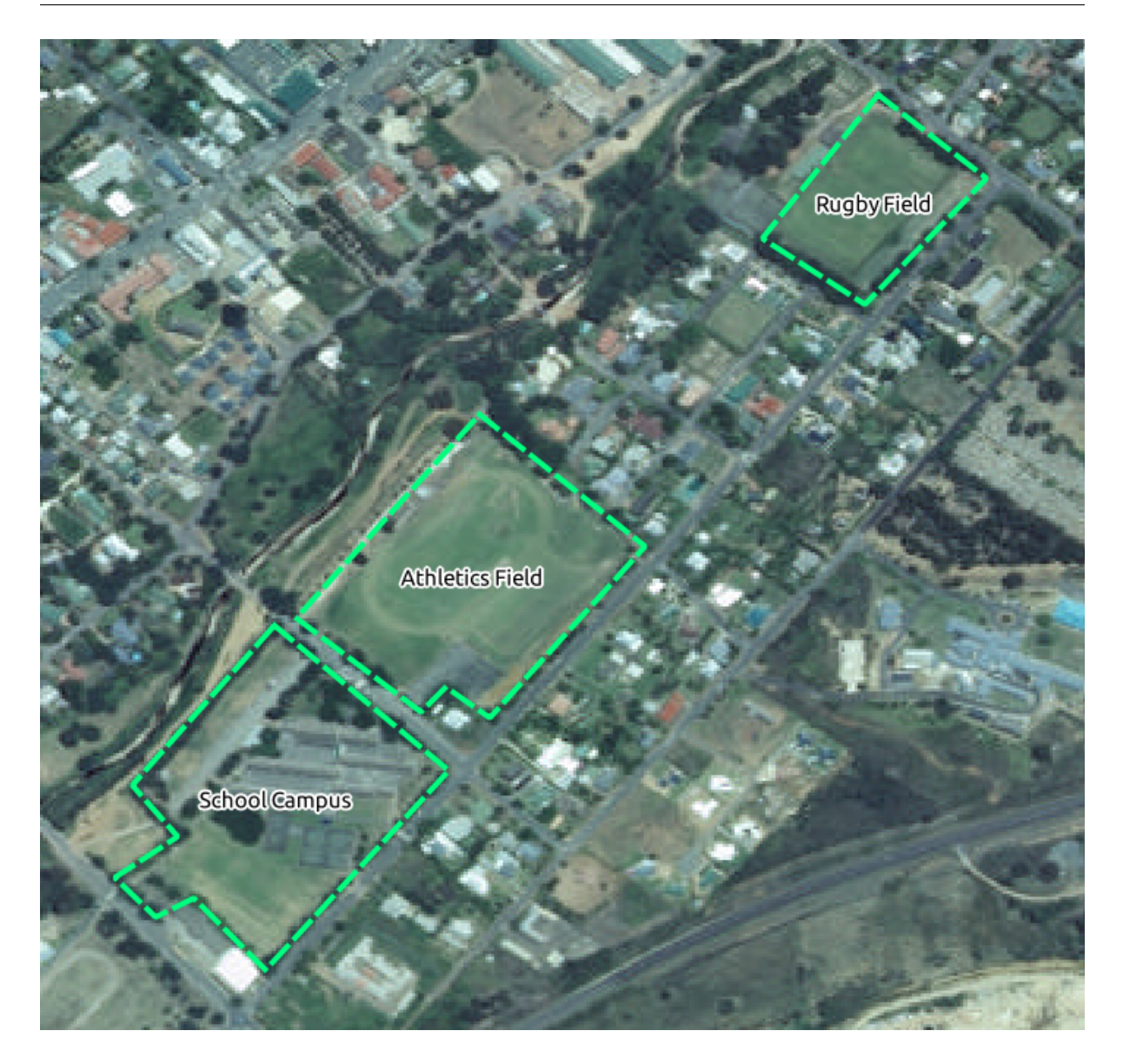

## **20.4 Try Yourself**

substitutions.txt 置き換える必要のあるトークンは次のとおりです:

• majorUrbanName

•  $schoolAreaType1$ 

- largeLandUseArea
- srtmFileName  $\qquad \qquad \text{strm\_41\_19.title}$  SRTMDEM
- 

• localCRS:これはデフォルトで WGS 84 / UTM34S になります。これをお住まいの地域の正しい CRS